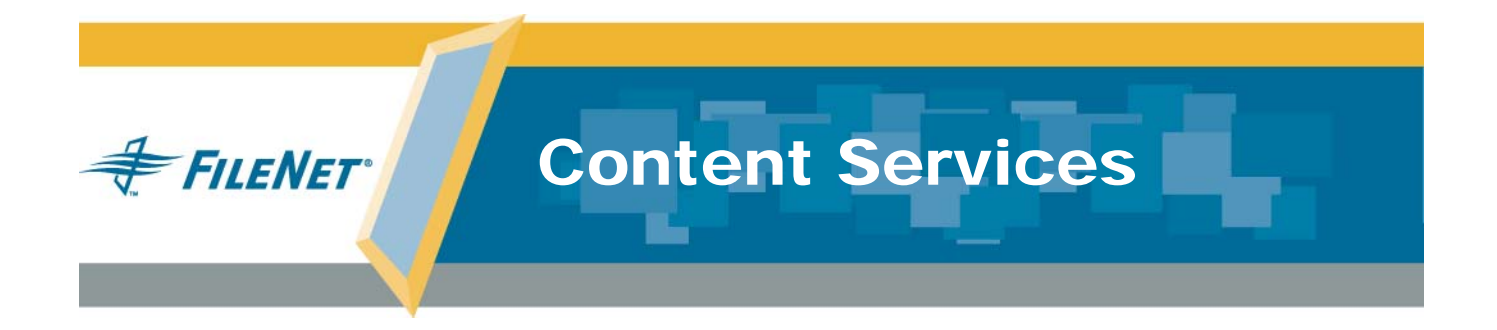

# **Solaris Oracle Edition**

**Release 5.5.0**

**February 2007**

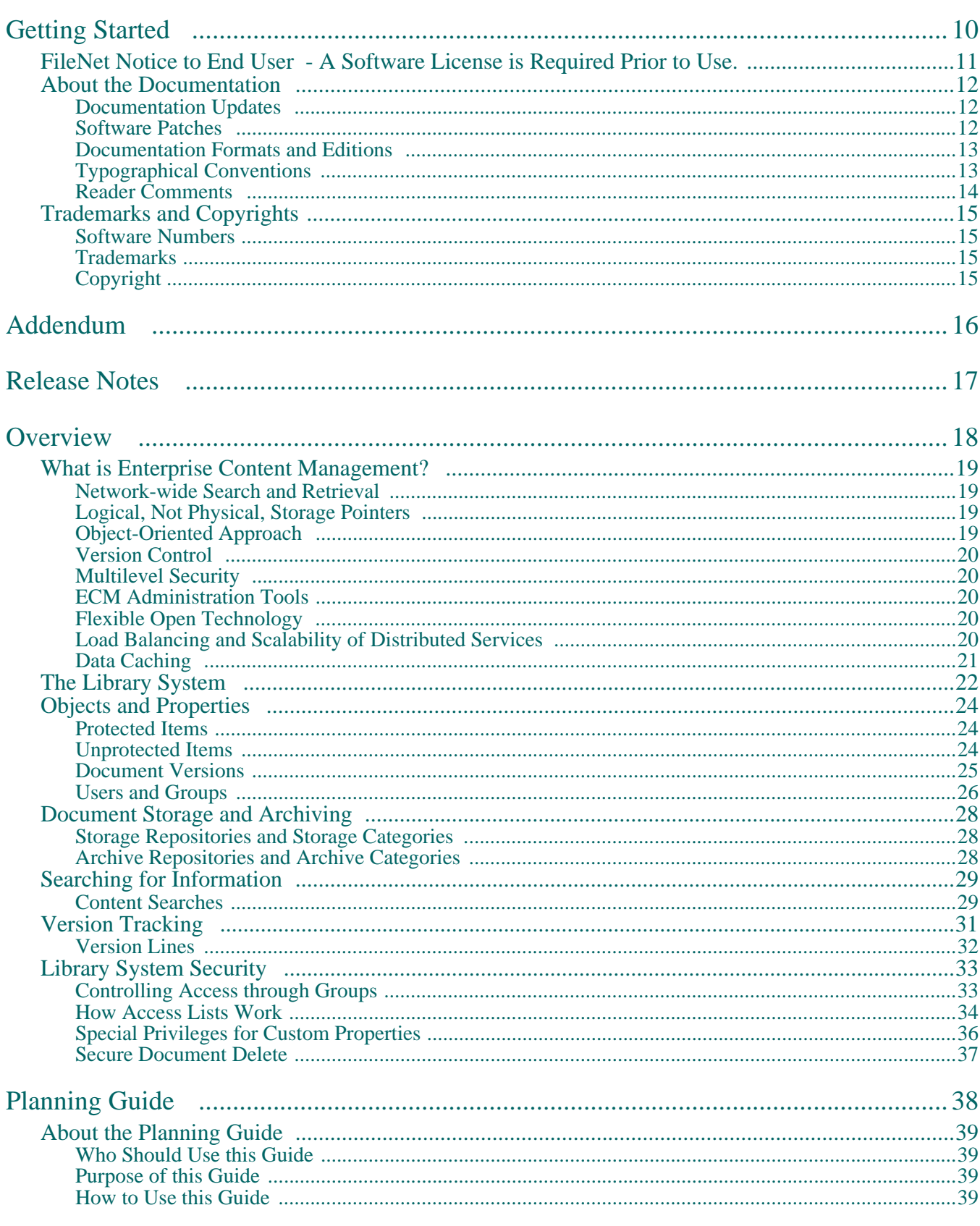

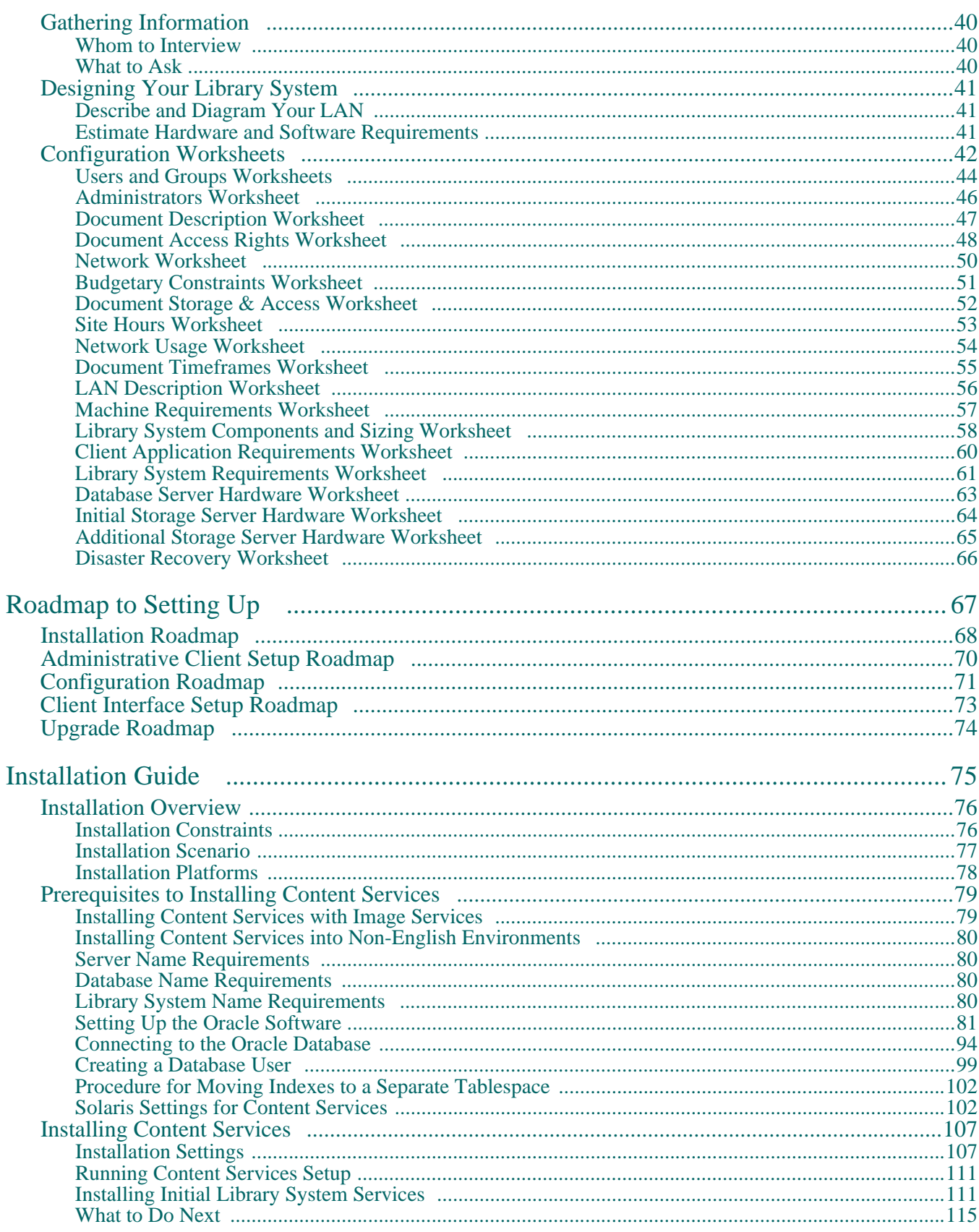

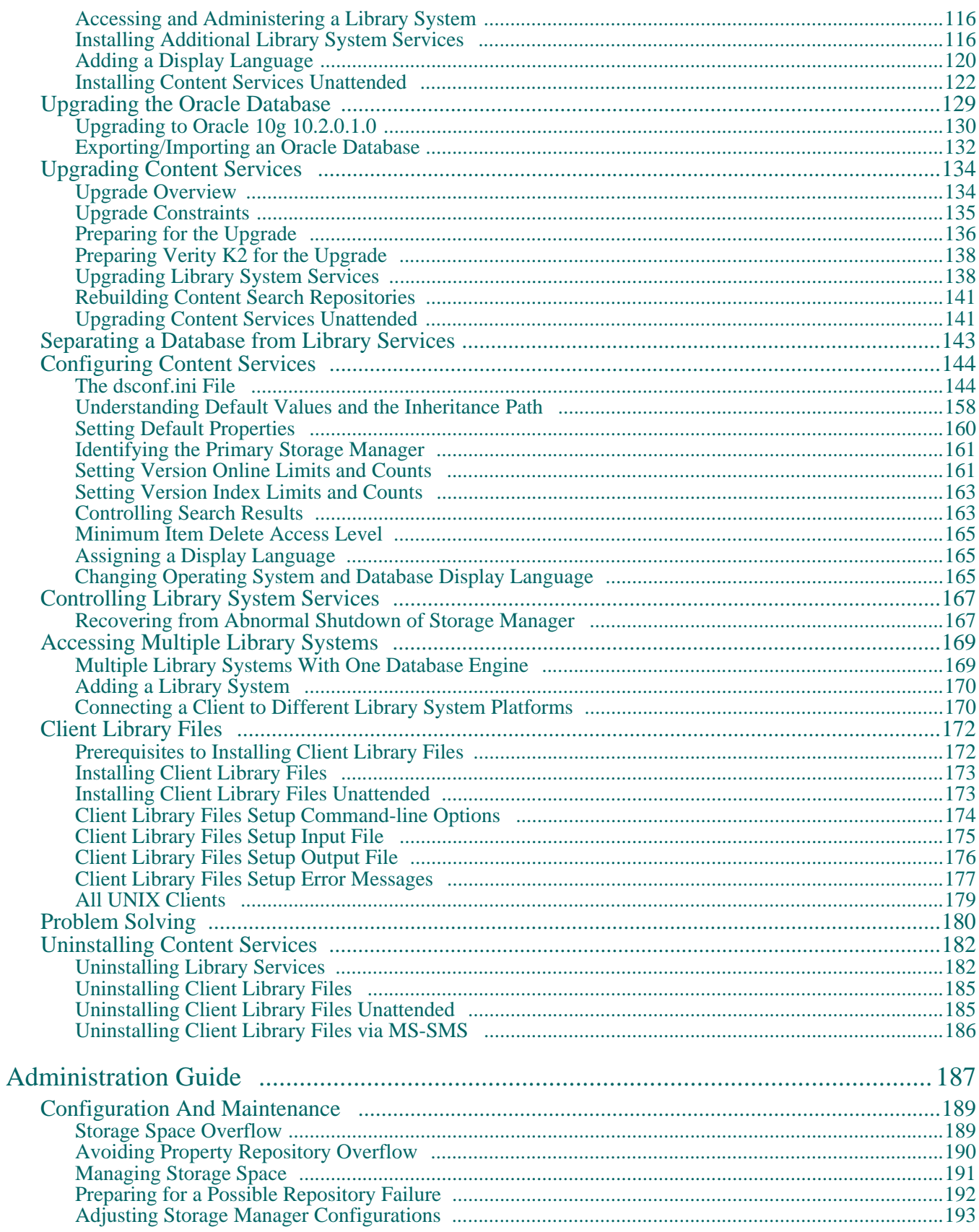

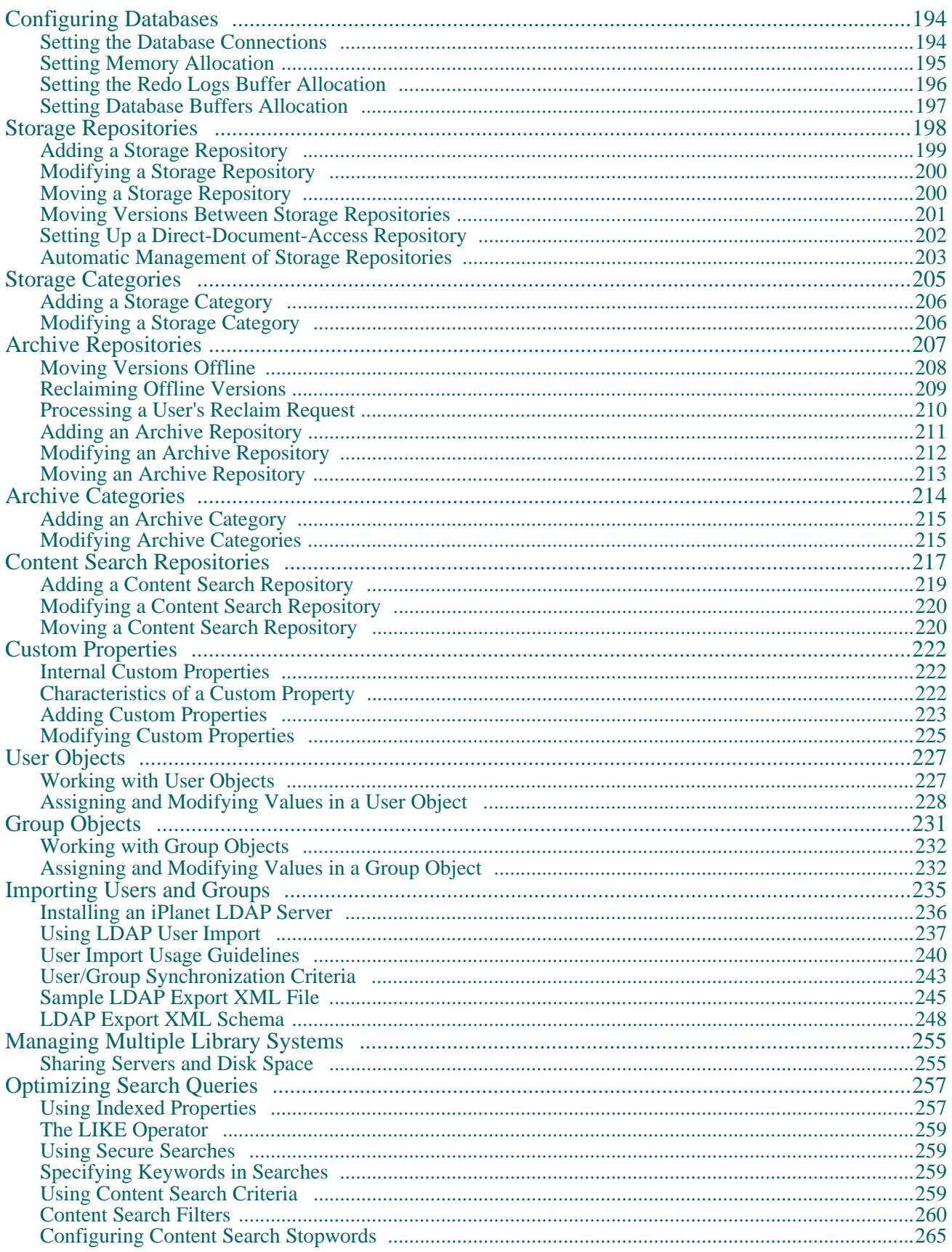

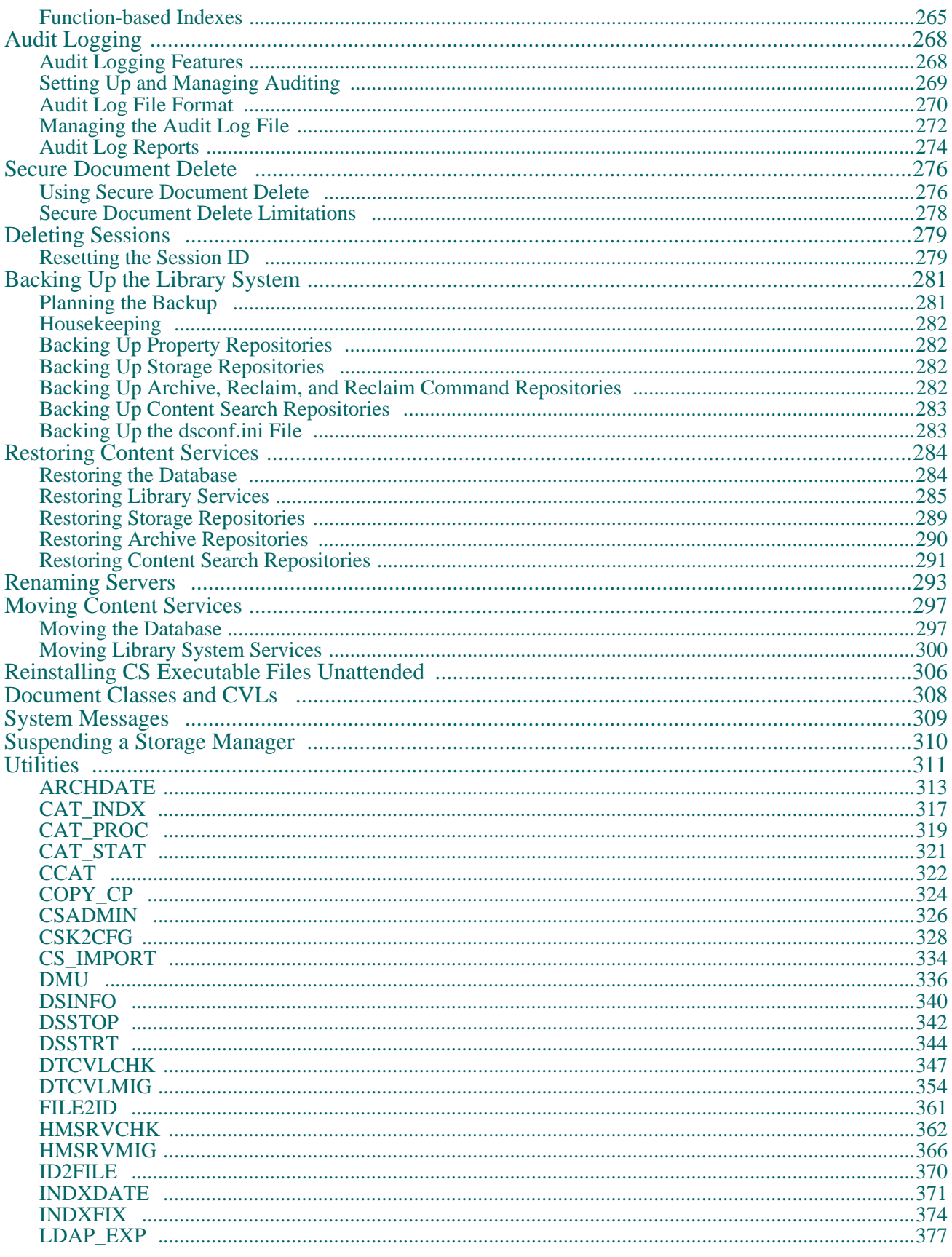

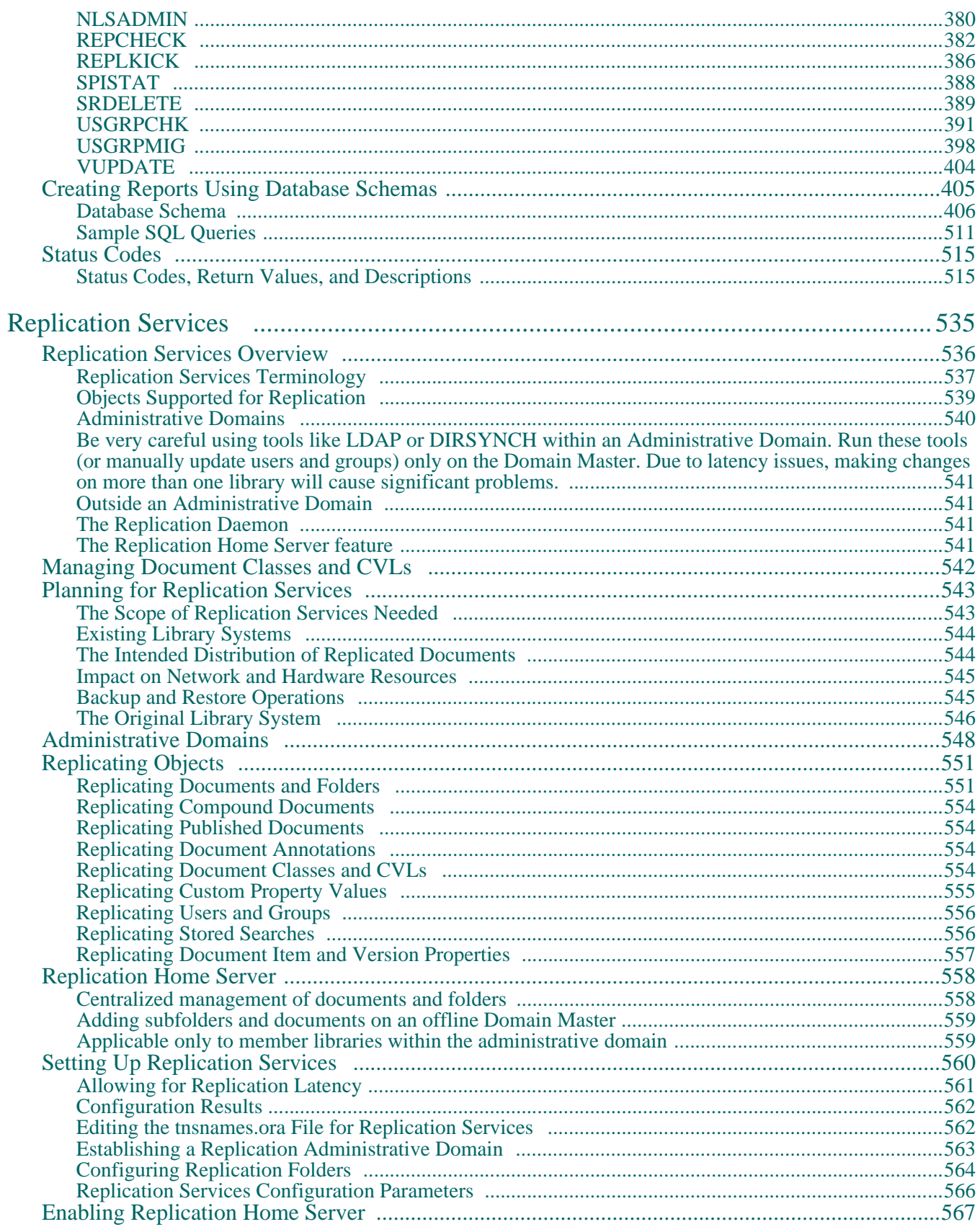

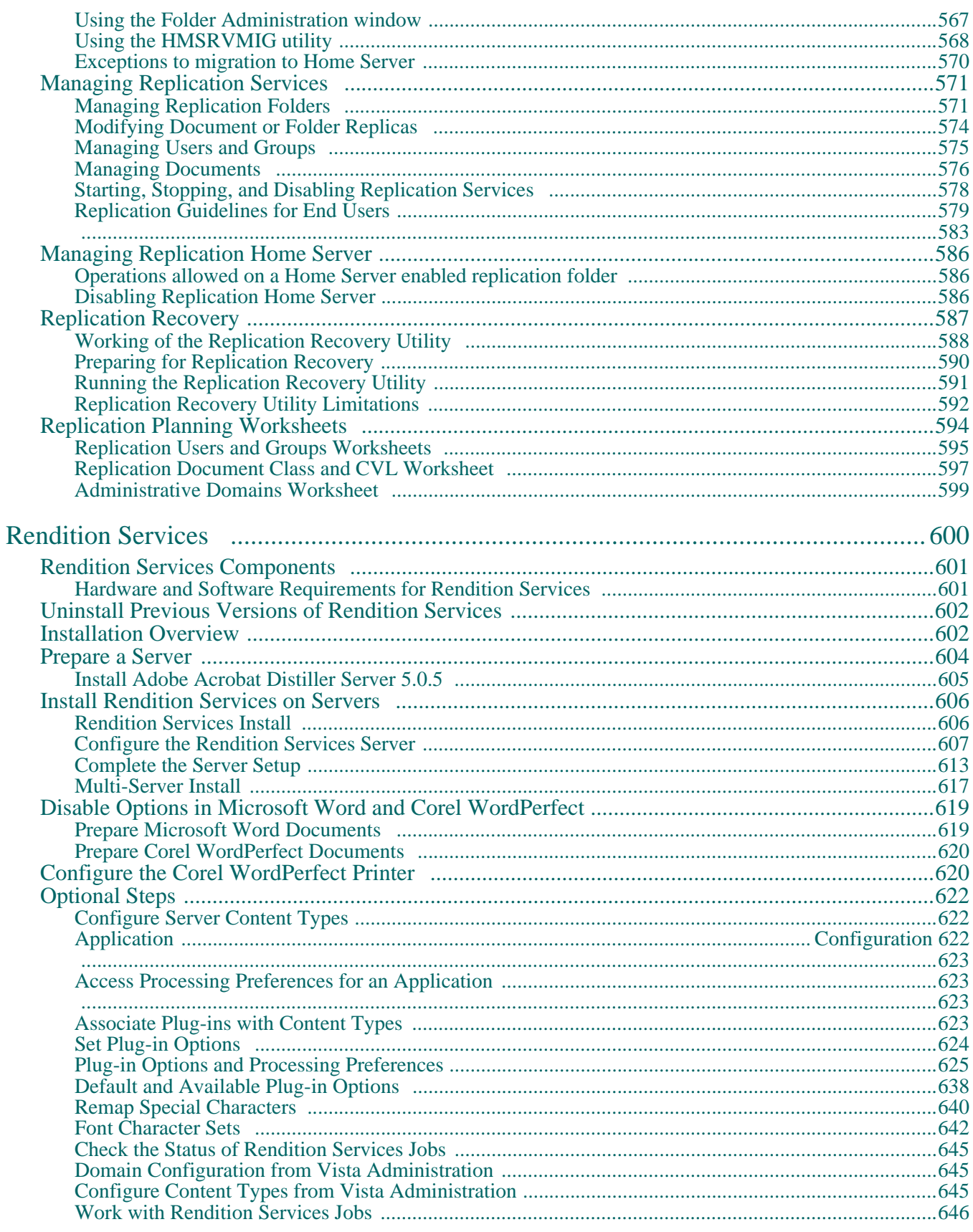

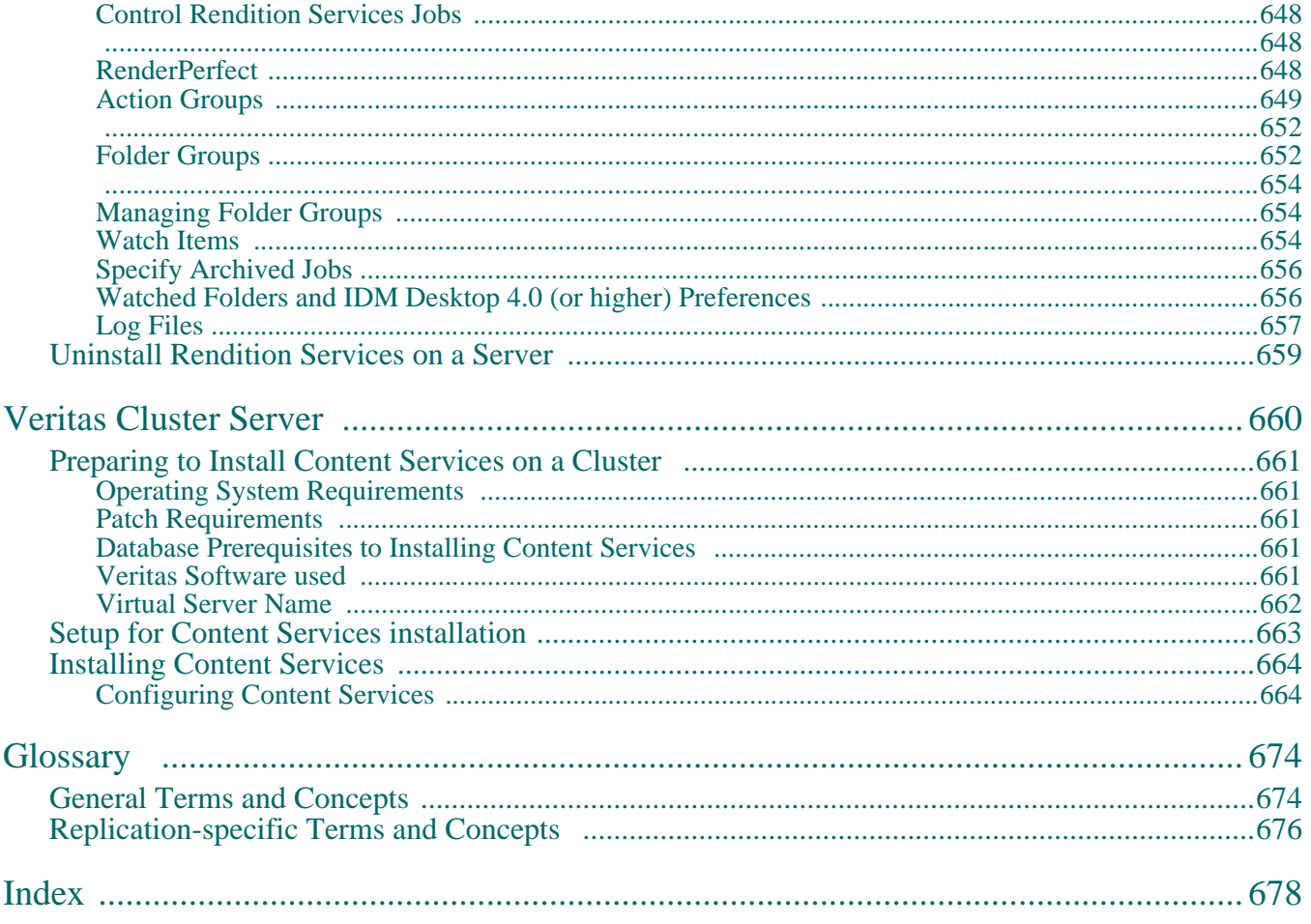

# <span id="page-9-0"></span>**Getting Started**

................

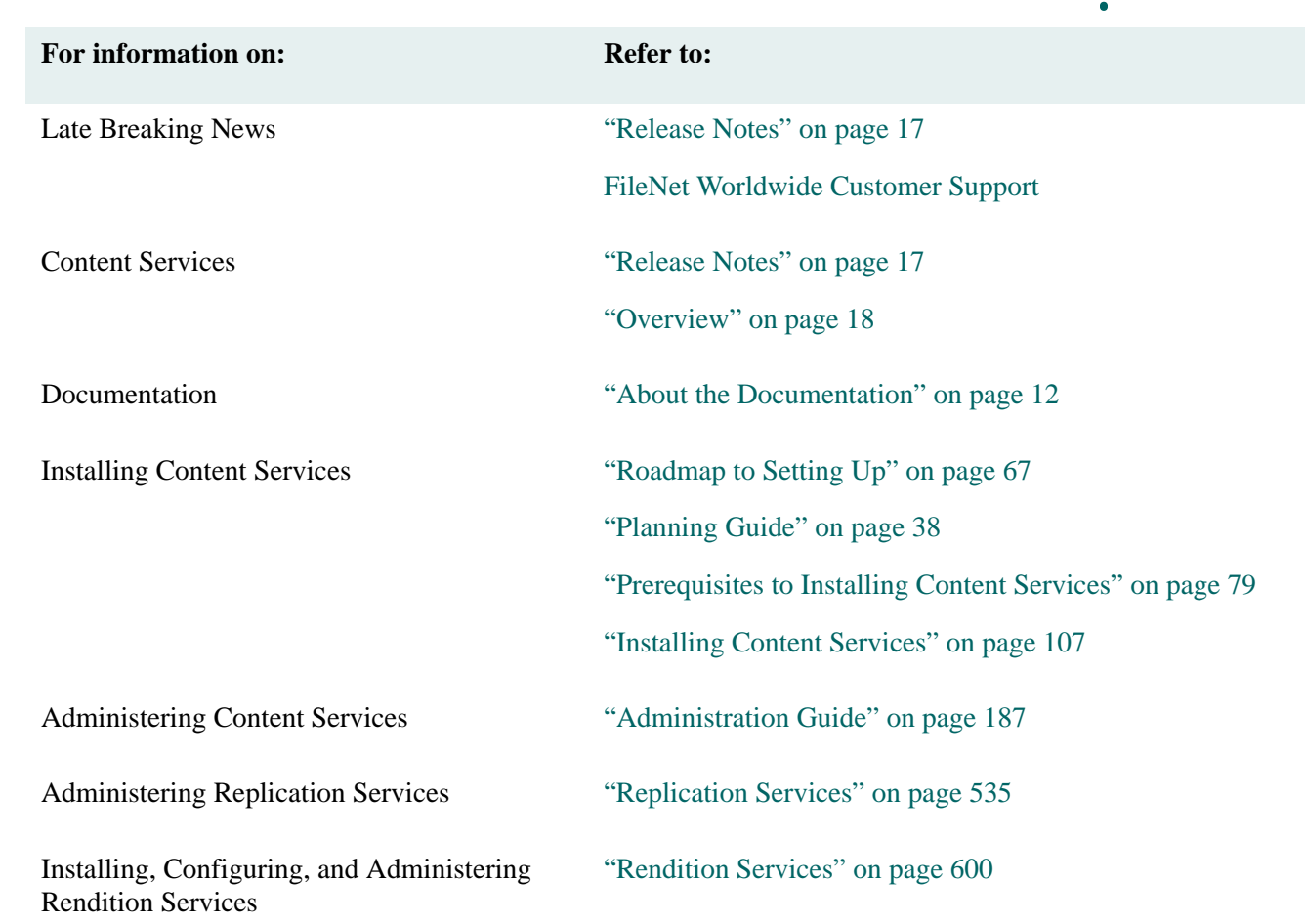

---------------------

....

# <span id="page-10-0"></span>**FileNet Notice to End User - A Software License is Required Prior to Use.**

**BEFORE COMPLETING INSTALLATION OR USING THIS SOFTWARE, CAREFULLY READ THIS NOTICE.**

#### **THIS SOFTWARE IS THE PROPRIETARY INTELLECTUAL PROPERTY OF FILENET CORPORATION (OR ITS SOFTWARE SUPPLIERS) AND USE OF ANY PORTION OF THE SOFTWARE IS ONLY PERMITTED IF YOU HAVE A VALID WRITTEN LICENSE AGREEMENT WITH FILENET.**

You may have a valid FileNet software license agreement if:

- 1. Your EMPLOYER and FileNet have entered into a written license agreement; or
- 2. Your EMPLOYER and an authorized FileNet partner have entered into a written license agreement.

If you do not have a valid license agreement to use the software, then terminate the installation of this software, promptly delete any FileNet software files from your computer, and return the software media and all other related items to: FileNet Corporation, 3565 Harbor Blvd., Costa Mesa, CA 92626-1420, USA.

FileNet only licenses use of Software to end user. Nothing in this Notice or any written license agreement constitutes a sale of the software. FileNet reserves all rights.

#### **Notice to U.S. Government of Restricted Rights**

The software and documentation are "Commercial Items," as that term is defined at 48 C.F.R. §2.101 (October 1995), consisting of "Commercial Computer Software" and "Commercial Computer Software Documentation," as such terms are used in 48 C.F.R. §12.212 (September 1995) or 48 C.F.R. §227.7202-1 through 7202–4(June 1995) as applicable.

Consistent with 48 C.F.R. §12.212 or 48 C.F.R. §§227.7202-1 through 7202-4, as applicable, the Commercial Computer Software and Commercial Computer Software Documentation are being licensed to U.S. Government end users (a) only as Commercial Items, and (b) with only those rights as are granted to all other end users pursuant to the terms and conditions of the applicable software license agreement.

Contractor/manufacturer is: FileNet Corporation, 3565 Harbor Blvd., Costa Mesa, California 92626-1420, USA.

Unpublished-rights reserved under the copyright laws of the United States.

## <span id="page-11-3"></span><span id="page-11-0"></span>**About the Documentation**

The following two procedures show how you can update your Content Services documentation and obtain Content Services software patches.

#### <span id="page-11-1"></span>**Documentation Updates**

#### **To view or download an update of Content Services documentation:**

- 1. Go to the [FileNet Worldwide Customer Support](http://www.css.filenet.com) web site.
- 2. If you have a user name and password, enter them on the Welcome to Worldwide Customer Support page, and click Login. Then go to step 4. Please note that your user name and password are case-sensitive. If you require assistance, click **Contact Us** at the bottom of the web page.
- 3. If you do not yet have a user name and password, click the New Users **sign up** link. As a new user, you need to ensure that the following conditions have been met before attempting to log on to the Web site:
	- Your company has a support contract with FileNet CSS.
	- You are an authorized customer contact for this account.
	- You have your FileNet Customer ID (CID), which you can find on FileNet correspondence, such as packing lists and invoices.
- 4. On the Customer Service & Support page, click **Product Tech Info**.
- 5. In the Products list on the left side of the Products page, click **Image Manager (IM).**
- 6. In the Products list on the left side of the Products page, click **Content Services**.
- 7. In the Products list in the center of the Products page, click **Product Documentation**.
- 8. Scroll the Products list in the center of the Products page to the product whose updated manual, help file, or readme file you want and click the link.
- 9. Scroll the expanded Products list for the link to the documentation file you want to access.
- 10. Click the link to open the document, or right-click and choose Save Target As to download the file.

#### <span id="page-11-2"></span>**Software Patches**

#### **To download a patch:**

- 1. Go to the [FileNet Worldwide Customer Support](http://www.css.filenet.com) web site.
- 2. If you have a user name and password, enter them on the Welcome to Worldwide Customer Support page, and click Login. Then go to step 4. Please note that your user name and password are case-sensitive. If you require assistance, click **Contact Us** at the bottom of the web page.
- 3. If you do not yet have a user name and password, click the New Users **sign up** link. As a new user, you need to ensure that the following conditions have been met before attempting to log in to the Web site:
- Your company has a support contract with FileNet CSS.
- You are an authorized customer contact for this account.
- You have your FileNet Customer ID (CID), which you can find on FileNet correspondence, such as packing lists and invoices.
- 4. In the Service Window, under Download Patches, click **FileNet Products**.
- 5. On the FTP directory page, click **IDMDocServices.html** to open the Content Services FTP patch download directory.
- 6. Click the directory link for the software release number (**5.5x**, for example) to open the list of available hotfix packs and patches.
- 7. Click the directory link for the hotfix pack or patch you want to download.
- 8. Read the available readme file and download the software ZIP file as instructed.

#### <span id="page-12-0"></span>**Documentation Formats and Editions**

The Content Services documentation is provided as Portable Document Format (**cs\*.pdf**), optimized for viewing with Adobe Acrobat Reader 4.0 or later. These files are provided for users who wish to print the documentation in book format. These files are created with compatibility set for Acrobat 4.x. There are known problems (such as some characters and graphics dropping out) associated with viewing them using earlier versions of the Acrobat Reader.

**Note** The asterisks (\*) above indicate that a platform-specific abbreviation completes the file name for each edition of the Content Services documentation provided:

- $csWinSql = Windows SQL Server$
- $csWinOracle = Windows Oracle$
- $csHpOracle = HP-UX Oracle$
- $csSolOracle = Solaris Oracle$

#### <span id="page-12-1"></span>**Typographical Conventions**

The Content Services documentation uses these conventions to distinguish elements of text.

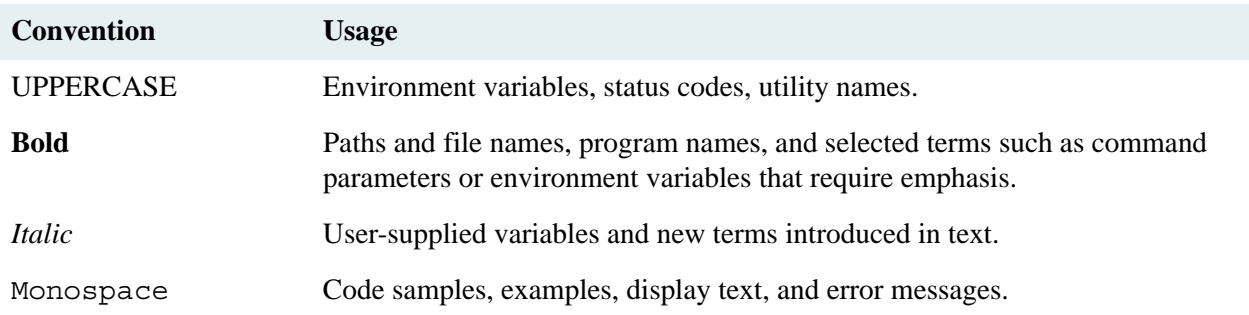

### <span id="page-13-0"></span>**Reader Comments**

If you have comments, questions, or suggestions regarding this documentation, we in FileNet Documentation will be happy to respond. Please write or call:

FileNet Corporation 720 4th Avenue, Suite 100 Kirkland, Washington 98033 (425) 893-7000

# <span id="page-14-0"></span>**Trademarks and Copyrights**

#### <span id="page-14-1"></span>**Software Numbers**

Software Release: 5.5

Information in this document is subject to change without notice. The software described herein is furnished under license and maintenance agreements, and it may be used or copied only in accordance with the terms of the agreements. No part of this manual may be reproduced or transmitted in any form or by any means, electronic or mechanical, including photocopying, recording, or information storage or retrieval systems, for any purpose other than the purchaser's personal use without the express written permission of FileNet Corporation.

#### <span id="page-14-2"></span>**Trademarks**

FileNet is a trademark of FileNet Corporation. Microsoft and Windows are registered trademarks and Windows NT, Windows 95, Windows 98, Windows XP, and Internet Explorer are trademarks of Microsoft Corporation. Netscape and Netscape Navigator are registered trademarks of Netscape Communications Corporation. UNIX is a registered trademark of X/Open Company Limited. Oracle is a registered trademark of Oracle Corporation. Solaris is a registered trademark of Sun Microsystems, Inc. HP-UX is a trademark of Hewlett-Packard Company. All other products mentioned are trademarks or registered trademarks of their respective manufacturers.

## <span id="page-14-3"></span>**Copyright**

© 2001, 2007 FileNet Corporation. All rights reserved.

Portions © 2006 Verity, Inc. All Rights Reserved.

© 2003 Liquent, Inc. All rights reserved. This software is provided under a license agreement with Liquent. Use of this software and all related documentation is subject to and limited by the terms and conditions stated in such software license agreement.

# <span id="page-15-0"></span>**Addendum**

Any notes in this section describe updates made to the documentation since the Content Services 5.5 release.

**Note** For details on how to download updated or auxiliary documentation and software patches related to Content Services, see ["About the Documentation" on page 12](#page-11-3).

# <span id="page-16-0"></span>**Release Notes**

[CS 5.5.0 Solaris Oracle Release Notes,](http://www.css.filenet.com/docsvs/doccontent.asp?DocID=040610004) accessible at [FileNet Worldwide Customer Support](http://www.css.filenet.com), contains three topics:

<span id="page-16-1"></span>

- **Release Highlights** describes what is new in CS 5.5.0 or changed since CS 5.4.0.
- **Problems Fixed in This Release** contains a list of the bugs, with Defect numbers included for reference, found in earlier versions of Content Services that have been fixed in CS 5.5.0.
- **Known Issues** contains a list of known problems and critical information for CS 5.5.0, with Defect Numbers included for reference.

Refer to ["About the Documentation" on page 12](#page-11-3) for instructions on how to access web-posted Content Services documentation.

# <span id="page-17-1"></span><span id="page-17-0"></span>**Overview**

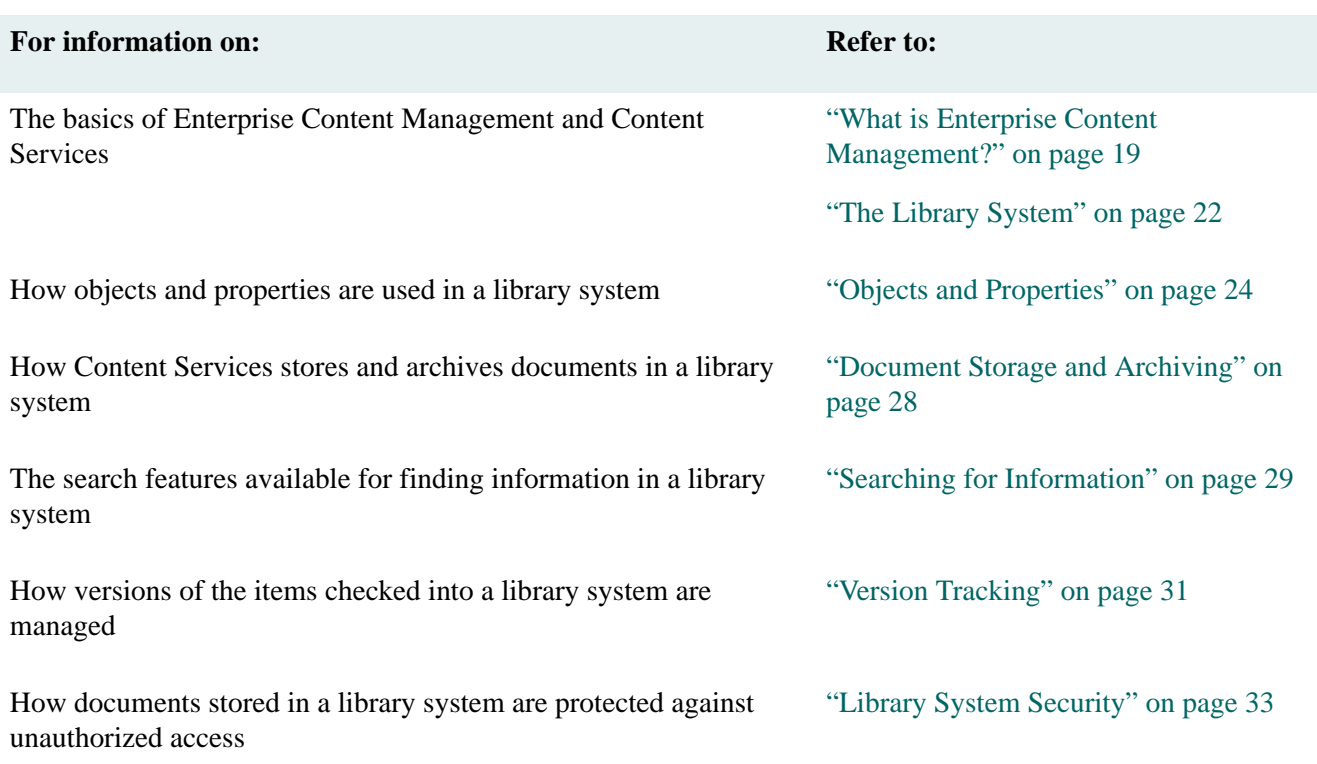

.....

# <span id="page-18-0"></span>**What is Enterprise Content Management?**

Corporate information comes in many forms, from print to voice to electronic. An enterprise content management (ECM) system spans an entire enterprise, from site to site, across LANs and WANs, enabling all the people in your organization to access, protect, share, and manage corporate information.

An ECM solution generally includes:

- Network-wide search and retrieval
- Logical, not physical, references to storage locations
- Object-oriented approach
- Version control
- Multilevel security
- Network administration tools
- Flexible and open technology
- Load balancing and scalability of distributed services
- Data caching

#### <span id="page-18-1"></span>**Network-wide Search and Retrieval**

FileNet Content Services (CS) systems allow documents to be identified using plain language titles and property names, not cumbersome file names.

End users can search for documents based on their properties and/or their content. Regardless of the user's location or the file's location, complex path commands with coded document names are never required. Documents are checked out of and checked in to the FileNet CS system for updates and revisions. One simple end user command transparently saves, tracks, and archives any document.

### <span id="page-18-2"></span>**Logical, Not Physical, Storage Pointers**

Unlike conventional document management packages that rely on physical file locations, a FileNet CS system does not require users to have any knowledge of where documents are actually stored. In fact, users are shielded from that knowledge, providing an added layer of security for the documents and the network.

Document management systems that use physical pointers require constant supervision and cumbersome revision as networks grow and change. Moving files, adding users, adding or changing directories means updating every single workstation individually. With a FileNet CS system, such system changes can be handled centrally by the network administrator.

### <span id="page-18-3"></span>**Object-Oriented Approach**

A FileNet CS system encapsulates all types of files and objects. Each object is described by properties such as description, security, and administration. Actions are performed against objects using these properties as variables. In this way, an ordinary file becomes an "intelligent" document because, regardless of how or where it is used, the document retains its properties and always knows who is authorized to view it or make edits, where it is to be stored on the network, and how it is to be administered and archived.

## <span id="page-19-0"></span>**Version Control**

When a user opens a document for editing, it is designated as checked out. The user is always provided a copy of the particular version of the document, and the original copy of that version remains protected. Other users who try to access a document version that is checked out are notified that it is checked out and by whom. While the document is checked out and being modified, users can view the latest checked-in version of the document.

When the user is finished working with a checked out version, he or she can check it in. The FileNet CS system retains the old version and automatically saves the checked in document as a new version. Once checked in, the old and new versions of the document become available for check out to other users. When users access the document, they are free to check out the most current version or go back to older versions as needed.

### <span id="page-19-1"></span>**Multilevel Security**

An access control list is created for each document added to a FileNet CS system. This access control is part of the document's properties and is independent of the document's location on the network. In this way, authorized users have access to the information they need, no matter where they or the documents are physically located. Yet all stored documents are well protected, because only the documents that each user is authorized to see will be displayed as the result of a search.

A FileNet CS system controls who can create new versions of any given document, regardless of data type, application used, or storage location. Security levels determine access rights such as *Owner, Author, Viewer,* or *None*. The only access to documents is through the FileNet CS system. File names are encrypted and users are prevented from bypassing the FileNet CS system to access files via the network operating system. CS administrators should not share the directories where FileNet file are located.

### <span id="page-19-2"></span>**ECM Administration Tools**

FileNet CS systems include a Windows<sup>®</sup> based administrative tool. ECM administration tasks such as adding new servers, designating new storage locations, or adding new users and groups can be performed at any time, no matter how many users are online. In addition, a web browser-based version of the administrative tool that includes a subset of the windows-based administration tool is available for administrators who want mobile access to library system properties and the ability to start/stop CS servers remotely.

## <span id="page-19-3"></span>**Flexible Open Technology**

CS is designed to work with virtually every combination of user interface, application, and hardware/software. Creation and maintenance of general office documents (including enterprise, departmental, workgroup, and personal documents), legal document management, email, as well as document imaging may all be handled through a common repository. This means that no matter how many platforms or environments are used across the network, all enterprise applications are interoperable. Additionally, any enterprise can take advantage of FileNet IDM Desktop (and, if necessary, CS API programming functions) to build custom enterprise applications as future needs emerge.

## <span id="page-19-4"></span>**Load Balancing and Scalability of Distributed Services**

No matter how an organization's workload grows and changes across departments or divisions, the FileNet CS system's queue management and load balancing features ensure a consistent working environment for end users. All user requests for documents are processed through efficient multithreaded or multiprocess services, allowing simultaneous requests to be processed in parallel. If a server is unavailable, the request is automatically handled by another server. FileNet CS systems can be configured to evenly allocate document storage as well. If the traffic load becomes too great, additional servers can be added to improve system performance for end users.

## <span id="page-20-0"></span>**Data Caching**

The data caching features of CS speed up access to information that is continually needed internally by application programs and stored procedures. For example, when a user opens a CS session (thereby creating a Session object), CS caches the session information. Thereafter, the application programs can use the information without having to access the database after logon has occurred.

Caching also speeds up the assignment of initial property values for many newly created objects, such as Item objects. For example, when a user adds a new Item, the initial default Item property values are based on information stored in the session context. This information is accessed (and cached) when the user session begins, not when the Item object is created.

To reduce the overhead required to process searches on the CS server, search results are cached on the client machine, and rows are retrieved locally.

Objects that are retrieved from the database are cached in a local object allocation buffer (OAB) for use by application programs for the lifetime of the object, thereby caching intermediate SQL results from the database in addition to the search and session context data.

# <span id="page-21-0"></span>**The Library System**

Content Services (also called the *library system*) provides server-based enterprise content management (ECM) that can be accessed via a client interface using applications such as FileNet IDM Desktop or FileNet Web Services. An enterprise, especially if it's spread across various sites, may have multiple library systems, depending upon sizing and load balancing considerations.

A typical Content Services installation comprises the following components:

- One or more library systems.
- One or more administrative clients.
- One or more ECM clients (such as IDM Desktop).
- One or more application solutions (such as FileNet Web Services for intranet/internet access).

As you can see in the following illustration, each library system has a set of sub-components that you install and configure to provide the services for your various client-based users.

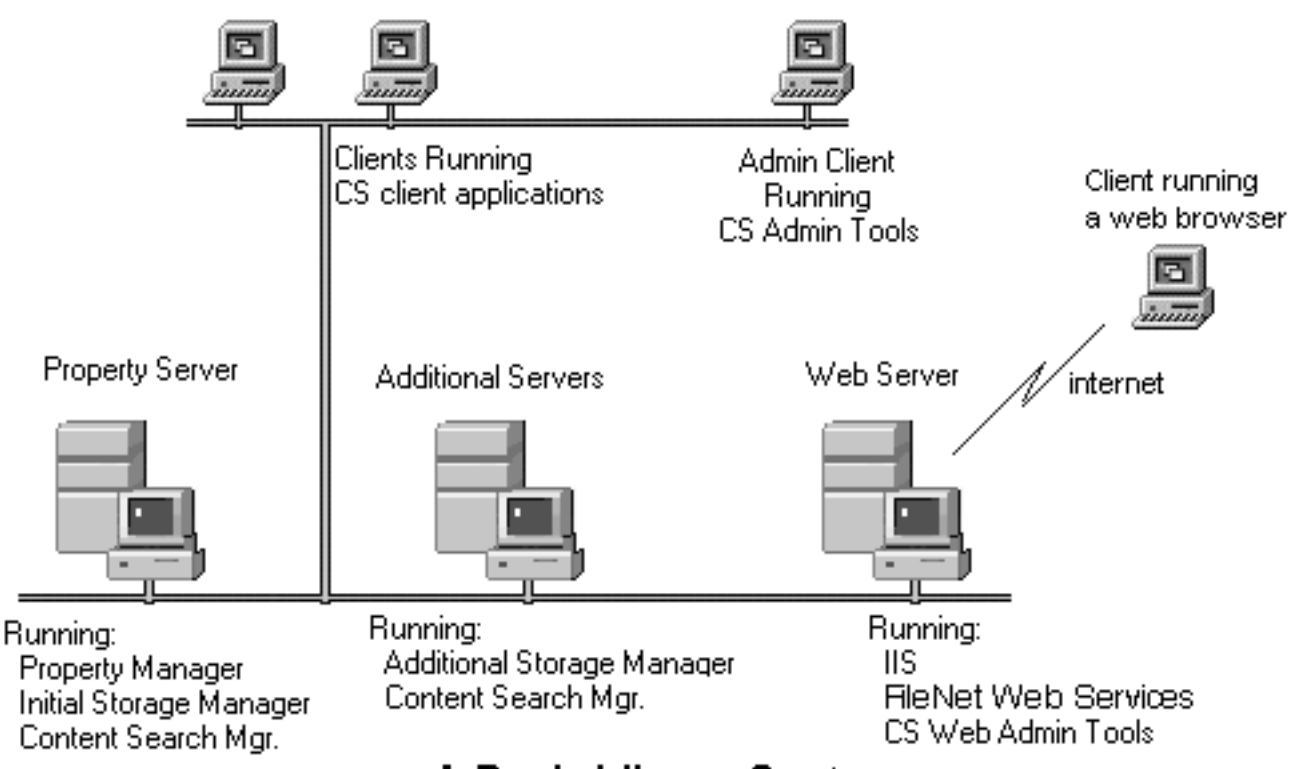

## A Basic Library System

Each library system acts as an information storehouse. The Property Manager stores and manages object properties (users, groups, system, and custom properties) and metadata describing your cataloged documents. The Storage Manager stores the actual documents and process requests. The Content Search Manager provides document

content-based indexing and searching capabilities. In addition, you have the option to enable CS Replication Services, which allows you to replicate documents across multiple library systems.

**Note** You have the option to locate your database on a standalone property server. In this configuration, the initial Storage Manager, Content Search Manager, and Replication Services would be located not on the property server, but on the initial storage server.

# <span id="page-23-0"></span>**Objects and Properties**

A library system is based on an object-oriented architecture: users and administrators add instances of objects to the library system which then manages these objects. Objects represent real things, such as electronic files, hardcopy documents, drawings, users, groups, and library system components. Although a library system manages many different types of objects, those that users will work with most frequently are:

- **Items**
- **Versions**
- Users
- Groups

Of these objects, users will add only items and versions to the library system. Although as the administrator, you may give users the access privileges to add and modify User and Group objects, you usually take care of adding users, groups, and many other objects that will help you manage the library system and help your users manage their documents.

When something such as a document or user is added to a library system, the system creates an instance of the related object for it (in this case, the Item or User object) and catalogs the properties describing this object in an electronic property repository.

The library system automatically assigns values for some properties. For example, when you add a user to the library system, a value is automatically assigned to the Date Added property. There are other property values of the User object that you can assign when you add the user to the library system, such as the values you want to assign to the User Name and Comment properties.

Some properties require values when you add an instance of an object. For example, when you add a user to a library system, you must assign a value for the User Name property in the User object.

For Item, Version, and Checkout objects only, there are properties called custom properties, which you can define yourself. For example, if a particular library system has been installed in a word-processing environment, you might create custom properties such as Subject, Author, Work Order Number, and Supervisor for your Item or Version objects.

#### <span id="page-23-1"></span>**Protected Items**

When you add a document to a library system, you usually add it as a protected item. It is called "protected" because the library system physically stores the document, thereby protecting it from unauthorized access, inadvertent removal, and more.

Protected items can be documents that were created by any application (for example, word-processing documents, financial spreadsheets, images, audio, tables, and so on).

#### <span id="page-23-2"></span>**Unprotected Items**

A library system also lets you control and manage unprotected items (external documents), which are items that are not physically stored in the library system but are tracked for easy management. This capability is especially useful

for items that are stored in special locations, yet still require version tracking or controlled access. Some examples are: magnetic tapes, printed technical manuals, printed engineering drawings, and software source code listings.

Although the unprotected items added at most sites represent these kinds of physical objects, unprotected items can also be electronic files that you do not want to store in the library system.

#### <span id="page-24-0"></span>**Document Versions**

When a document is added to a library system, an instance of the Item object is created to describe its general features or properties: the author, the date it was added, the original file name, and so on.

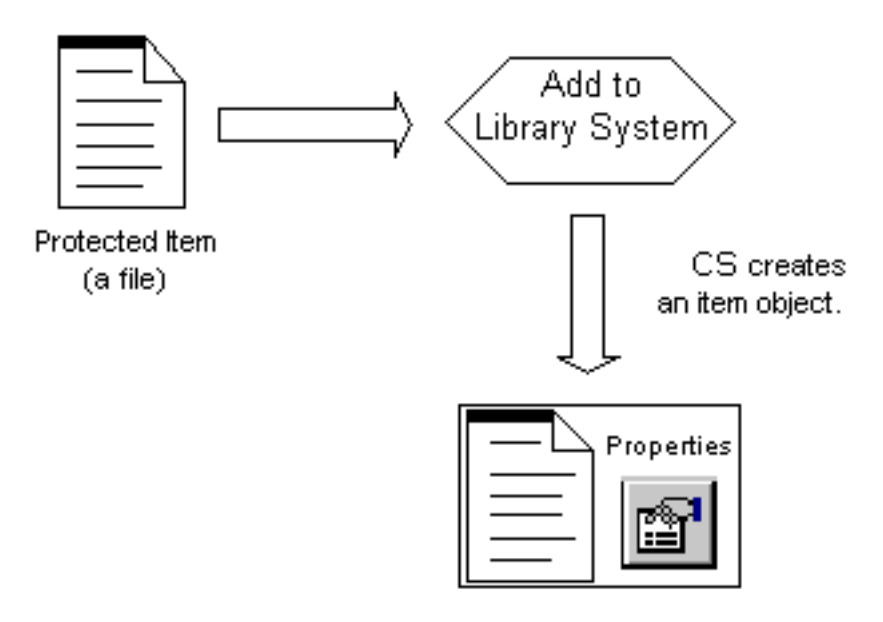

## Adding an Item to a Library System

At the same time that an instance of the Item object is created to generally describe the document, an instance of the Version object is created to uniquely identify the first version of the document. A version is always associated with a document.This Version object includes information such as the user who created the version, the date the version was created, and any comments about what makes this version unique.

 A Version object acquires more meaning as revisions are made to the document. If you were to modify version 1, for example, you would be expected to save the new revision as version 2 of the document. As a result, a second instance of the Version object would be created to describe who made the changes, when the changes were made, and any comments you might have.

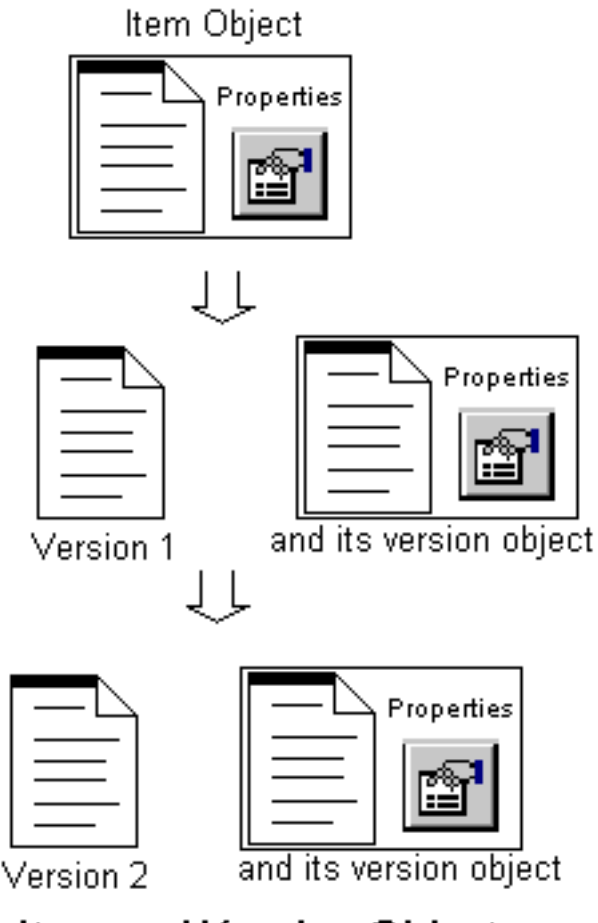

## **Item and Version Objects**

Each time you create a new version of a document, the library system creates a new instance of the Version object to uniquely identify any changes. Thus, each document has one instance of the Item object to describe the original document and, possibly, several instances of the Version object, each one identifying a revision of the document.

#### <span id="page-25-0"></span>**Users and Groups**

Before anyone can access the information managed by a library system, you must first add that person to the library system as a user. In doing so, an instance of the User object is created to describe who that user is and what privileges he or she has been assigned.

When users are added, they are automatically included as a permanent member of a universal group (*General Users* by default). You may also assign the user to the administrative group (*Administrators* by default). All users working as members of the Administrators group have the highest level of access rights and system-wide privileges. The General Users group and the Administrators group are created automatically when you install a library system.

**Note** During installation you can assign custom names to the universal and administrative groups in each library system at your site. However, once you have installed the library system, you cannot rename or delete either of these groups.

Using CS Admin Tools or Web Admin Tools, you can also create two groups, zUserGroupAdmin and zPasswordAdmin, whose member users have limited administrative rights. Using Web Admin Tools (not CS Admin Tools), the users in zUserGroupAdmin can add, delete, and modify CS users and groups; the users in the zPasswordAdmin group can modify passwords of CS users and groups. However, no user in either group will be able to do any of the following:

- Delete or modify the initial Admin user or other "special" users in CS—specifically, the DirSync, ReplDaemon, and WorkflowDaemon users.
- Delete, modify, or add members to the initial Administrators group, the zUserGroupAdmin, or the zPasswordAdmin group.

If you have added other groups to the library system, you can assign a user as a member of one or more of those groups. Every group that you add to the library system has an instance of the Group object that describes the group, identifies the group members, and indicates the assigned privileges of the members. Groups are typically made up of users who work closely together and have common access requirements to documents in the library system. For example, for a library system oriented towards word-processing documents, you might create DataEntry, Supervisors, and Managers groups.

Refer to ["Library System Security" on page 33](#page-32-0) for a discussion of access control.

## <span id="page-27-0"></span>**Document Storage and Archiving**

Most users of a FileNet CS system will probably have one basic objective in mind: to manage documents efficiently. To meet this objective, they must first add their documents to a FileNet CS system. They can forget about networks, directories, path locations, and file names. One of the greatest advantages of a FileNet CS system is that users don't have to know anything about file storage to get their work done.

As an administrator, it's your job to determine the best way to distribute document storage across the network.

#### <span id="page-27-1"></span>**Storage Repositories and Storage Categories**

Storage repositories are the directories or partitions you create for storing documents added to a library system. When a storage repository is added to a library system, a corresponding Storage Repository object instance is created. It contains several descriptive properties, including the system-assigned storage repository ID, the directory path, and the network name of the server on which the storage repository resides.

Storage categories are groupings of documents that have common storage requirements. You define the storage categories that best suit a particular library system. For example, if you are administering a library system largely oriented to word-processing, you could define its storage categories as Documents, Graphics, and Memos. On the other hand, if you are administering a library system oriented to financial data, you could define its storage categories as Spreadsheets, Charts, Schedules, and Miscellaneous.

Your job is to link the storage categories to the appropriate storage space, as represented by the storage repositories you assign. For example, if you were administering the word-processing library system mentioned above, you could assign the Documents and Graphics storage categories to a storage repository on a device with a large amount of space, and assign the Memos storage category to a storage repository on a device with less space allocated.

#### <span id="page-27-2"></span>**Archive Repositories and Archive Categories**

Since each document in a library system has one or more versions, the amount of data in a system's storage repositories could eventually grow beyond reasonable limits. Each library system uses parameters you establish to begin the process of moving offline some (or all) document versions.

Archive repositories are the directories or partitions you create to temporarily store the versions that are moved offline by the archiving process. You can manually archive versions, or you can specify an online version limit and let the library system handle the process for you automatically.

Like storage categories, archive categories determine where a library system moves the archived document versions. For each library system, you can assign the archive categories unique names appropriate to the offline storage capabilities of that library system. For example, for a library system that archives files onto tape, sends them to a printer, or simply deletes them, you might set up archive categories named: Tape Archive, Print Archive, and Delete Without Backup. For another library system you could assign names such as Six-Month Hold, Old Docs, and Trash.

Whether or not a user can reclaim (to online status) the document versions handled by these archive categories depends on the needs or limitations of the particular library system. You can designate each archive repository as reclaimable or nonreclaimable. A library system also provides an option for the archive process to immediately delete versions from specified nonreclaimable archive repositories.

## <span id="page-28-0"></span>**Searching for Information**

Just as users don't need to know anything about document storage to add documents to the library system, neither do they need to know where the library system stored their document to be able to access them. Instead of forcing users to access information based on path locations and file names, users find documents simply by describing them.

For example, suppose a user added a document yesterday and gave it these property values:

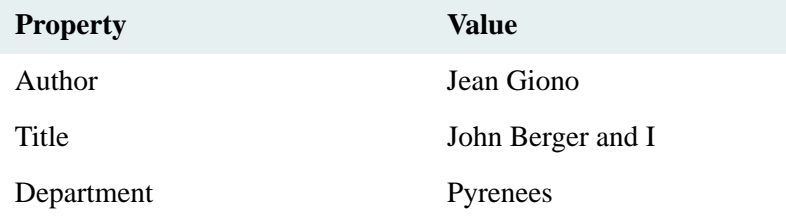

Now any user with the appropriate access rights can find the document by searching on any of the values listed above. For example, you could search for all documents whose author is Jean Giono. This search would return a list of all the documents he had ever added to the library system. By adding to your search criteria, you can narrow this search to request only those documents added to the Pyrenees department by Jean Giono. The more specific your search criteria, the more precise your search results will be.

Provided you have the appropriate access rights, you can check out a version of the document listed in your search results. The library system delivers a working copy of the version to your client workstation.

Most, if not all, library system client applications provide searching capabilities based on properties. They may also provide search facilities based on the content of documents.

#### <span id="page-28-1"></span>**Content Searches**

With the Content Search Manager installed in your library system, users can search for files based on words or phrases in the file contents. Users can also search XML documents for specific tags and content within tags.

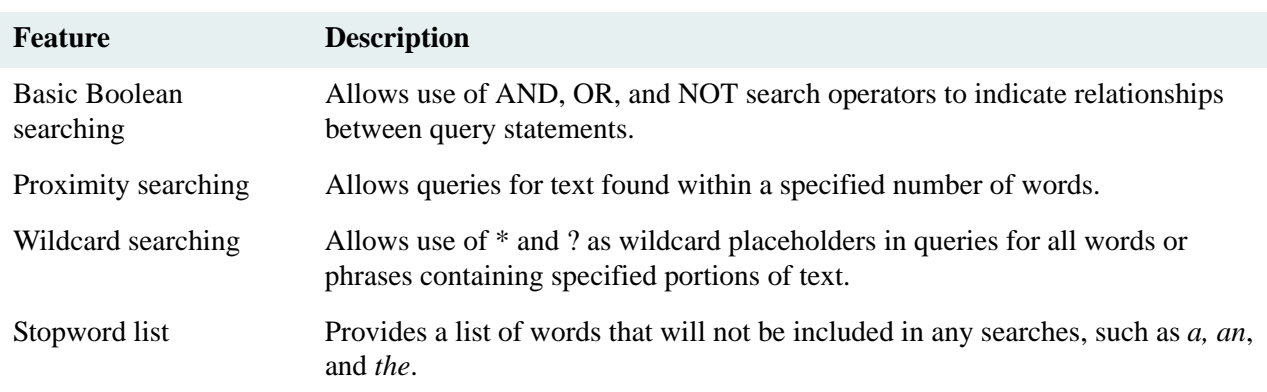

The Content Search Manager supports the following content search features:

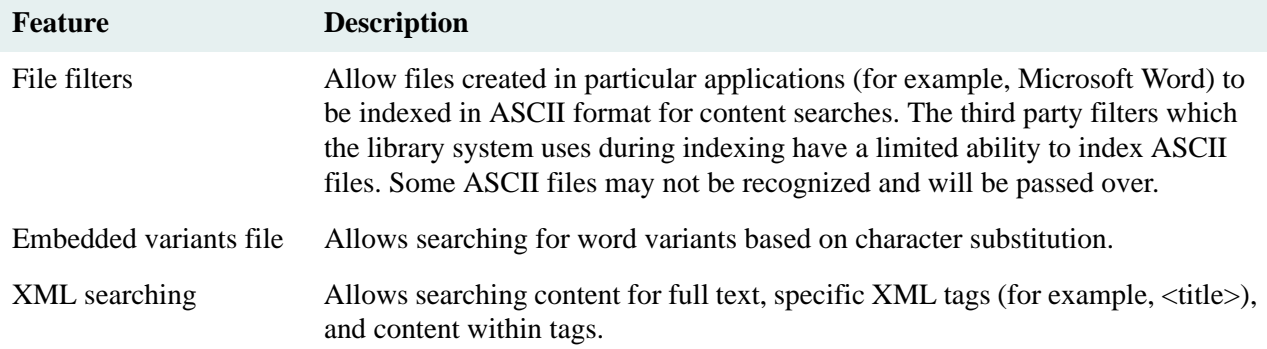

## <span id="page-30-0"></span>**Version Tracking**

Each time you add a document to a library system, you create the first version of that document. Each time you check out and check in the document, you create another version. The following figure illustrates this process.

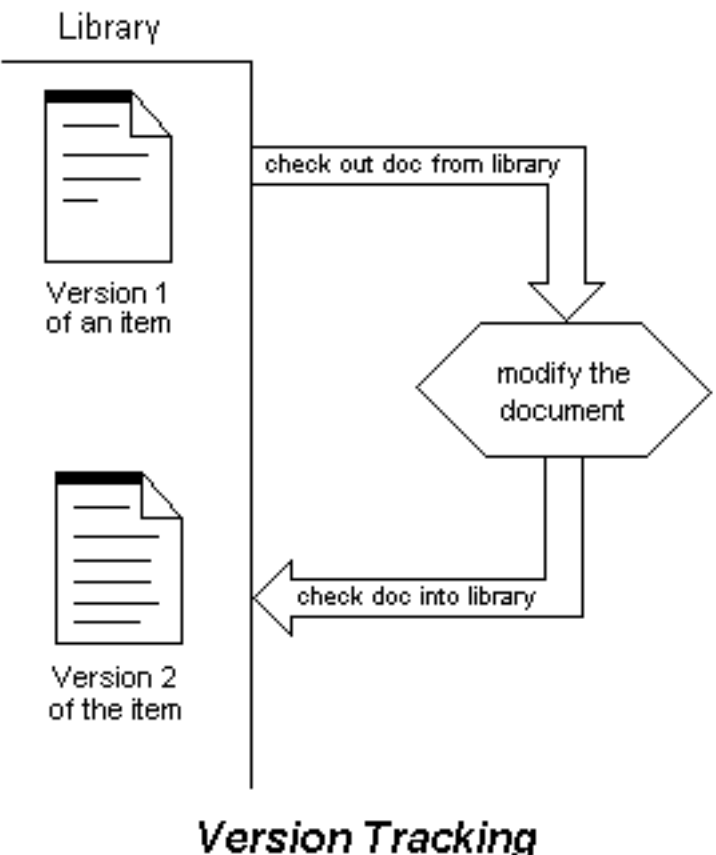

Whenever you check out a document, the library system ensures that you are always working with the latest version of the document (unless you specify otherwise).

The version history of your documents is protected, because the library system delivers a copy of the document version you check out. This is important in situations where you may accidentally delete an important section of a document. If this happens, you can always cancel the first checkout, check out a new copy of the file, and make the necessary repairs. With this safety feature, the library system ensures that the original document for each version of a protected item is safely stored on the network.

As an administrator, you can also cancel the checkouts of other users. For example, you might find this feature useful if a user has left the company and forgotten to check in all his or her checked out versions of particular items.

### <span id="page-31-0"></span>**Version Lines**

Each time you use IDM Desktop (or some other library system client application) to check out the current version of a document and then check it back in, you are adding a new version of the document. The sequence of versions created by this process, as shown in the diagram above, is referred to as the primary version line. In the primary version line, versions of a document are sequentially numbered in the order in which they were checked in (1 through 9999). By default, you receive the current version when you check out a document.

**Note** Secondary version lines are not supported by FileNet client applications, but may be supported by customerdeveloped client interfaces. Refer to the *CS Explorer Online Help* for information about the Allow Secondary Version Lines? property of the Item object.

# <span id="page-32-0"></span>**Library System Security**

Another powerful feature of the library system is the security it provides for your important information. Each time you or any other user adds a document to the library system, you determine the document's descriptive properties and its associated version files and properties that users and groups will be able to access. You provide this information using the document's Access List property. For further security, there is also an Access List property for all users and groups.

Three objects commonly referenced by users and administrators contain an access list: the User object, the Group object, and the Item object. However, access rights to entities without access lists (such as versions) are passed down through "parent" objects (such as the Item object). So, the library system provides a simple way to set up and maintain access control, yet allows this security to be as controlled or permissive as necessary.

There are five levels of access rights in a library system:

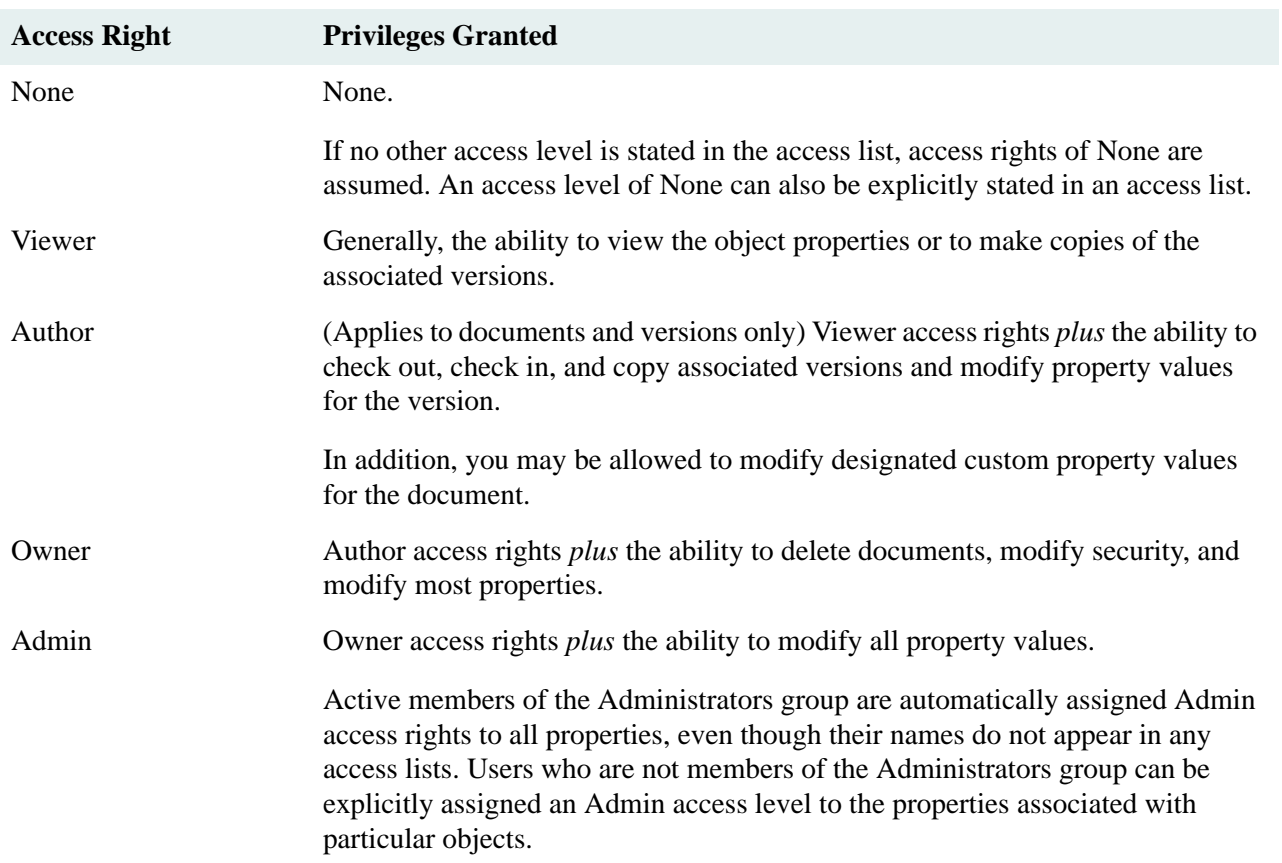

#### <span id="page-32-1"></span>**Controlling Access through Groups**

Although an access list can control access on a user-by-user basis, the lists would become long and difficult to maintain if they listed all possible users by name. To make access control easy to implement and maintain, the library system allows you to assign access rights to groups, because groups contain sets of users who have common access requirements.

Because a user may belong to more than one group in a library system, access control is determined by a user's *active group*, that is, the group in which a user is currently working. Thus, when users change their active group, their access rights to objects also change accordingly.

Using groups to control access greatly simplifies security. Suppose, for example, that there are seventy users in a library system, but these users all fall into three work groups: employees, supervisors, and a personnel department. Since there are also three groups with those same names, the access list for a document that corresponds to an employee's personnel record would need only three entries (one for each group), rather than seventy (one for each individual user).

If groups are created to match the way people work in an organization, their use in controlling access can ensure people will read and modify only the appropriate information.

#### <span id="page-33-0"></span>**How Access Lists Work**

An access list contains information about the users and groups who have been assigned specific access rights to a particular object.

In CS Explorer, this information is displayed as Access Control object properties. Each Access Control object contains three pieces of information:

- The name of a user or a group
- The type of name
- The access rights granted

Here are several Access Control objects:

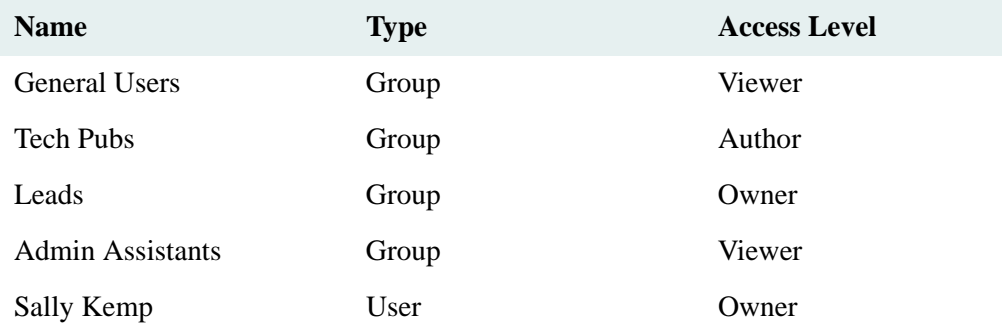

**Note** Other interfaces may represent this information differently, but the access information stored in a library system is the same.

Notice the group called General Users in the example. Every user that is added to a library system is automatically made a member of the General Users group. This group provides a mechanism for adding all users to an access list in one simple entry. Another unique group in the library system is the Administrators group, whose active members have Admin access rights to all objects, even if the group is not specifically included in access lists.

**Note** During the installation of a library system, you can assign your own customized name for the General Users group and for the Administrators group in each library system.

By default, a library system uses the following search pattern when determining a user's access rights to a particular object and assigns the first access rights that apply:

- 1. Checks to see if the user is a member of the Administrators group.
- 2. Checks in the object's access list for an entry under the user name.
- 3. Checks in the object's access list for an entry under the user's active group.
- 4. Checks the access rights assigned to the General Users group, if included in the access list.
- 5. Assigns the user access rights of None.

Notice that this search pattern ensures that active members of the Administrators group always receive Admin access; thereafter, access rights specifically granted to a user take precedence over those granted to a group.

#### **Access List Defaults**

To ensure that each access list contains initial entries, a library system provides some defaults in the User, Group, and Item object. In User and Group object access lists, these defaults are standard entries that are always added, as shown in the following:

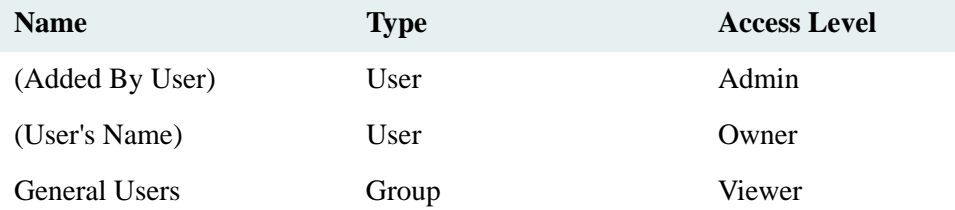

The **Added By User** value is the user who added the object to the library system. This user and any user with Owner or Admin access rights can modify the values after the User or Group object has been created. The Administrators group always has Admin access rights, even though these rights are not displayed in the access list.

#### **Default Item Access Lists**

Another way a library system can help users control access to their files is by inserting default entries in document access lists so that the user does not have to provide the same set of entries each time he or she adds a document.

You can specify a set of default item access list entries for each user in his or her User object. Then, each time that user adds a document to the library system from any user interface, the access list of the Item object is filled in with those specified defaults. Of course, to cover special cases, users can always change the access list of any documents they add, but they do not have to start from scratch with each document.

In the same way that you add entries to the default item access list in the User object, you can also specify them in Group objects and the System object.

Thus, the access lists of documents do not necessarily have a standard set of default entries. The library system does add default entries to the document's access list as the document is added, but to determine these defaults, the library system will check for entries in the Default Item Access List properties in the following objects and use the first such list with any entries:

- 1. The User object
- 2. The Group object for the user's active group
- 3. The System object

To understand how default item access lists work, consider the following example. At the law firm of Hunter and Bowers, senior lawyer Sarah Black is using IDM Desktop to add an item to a library system. She knows that her system administrator has given her active group (Attorneys) the default item access list (shown below), which will be applied to all documents added by the group's members.

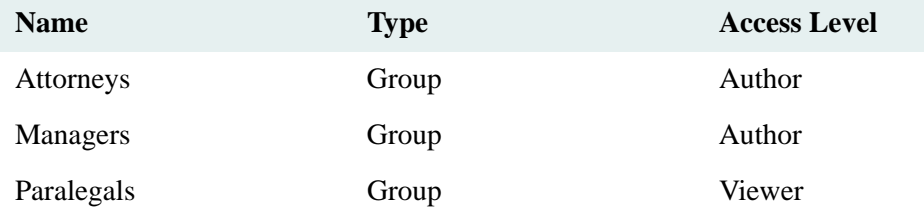

The system administrator has left the Default Item Access List property blank in Sarah's User object because Sarah always wants the default access list for her active group to be applied. (Likewise, whenever Sarah changes her active group, the library system will apply the default item access list of her new active group.) She also realizes that since the default access list at her active group level does not mention her name specifically, she will receive the program default access rights for any user who adds a document and Owner access rights to the document that she is adding to the library system. And with Owner access rights to the new document, she can modify the entries in the document's access list at a later time if necessary.

#### <span id="page-35-0"></span>**Special Privileges for Custom Properties**

You can assign access privileges for users to the custom properties in an Item, Version, or Checkout object (properties the administrator has defined specifically for the site) that are different from the access rights you assign them for the rest of the properties in that object. This tactic allows you to specify just what privileges (none, read, read/write, or write) users with the same access rights have to each custom property.

For example, consider a small chemical company where the employees fall into three groups: Management, Technicians, and Clerical. At this firm, a protected item is added to the library system for each chemical formula produced. The Item objects for these formulas contain several custom properties, but each group needs to read or fill out only a few values. Assigning special privileges to these properties ensures that the right group fills out the right values and that information can remain confidential.

The assigned privileges are:

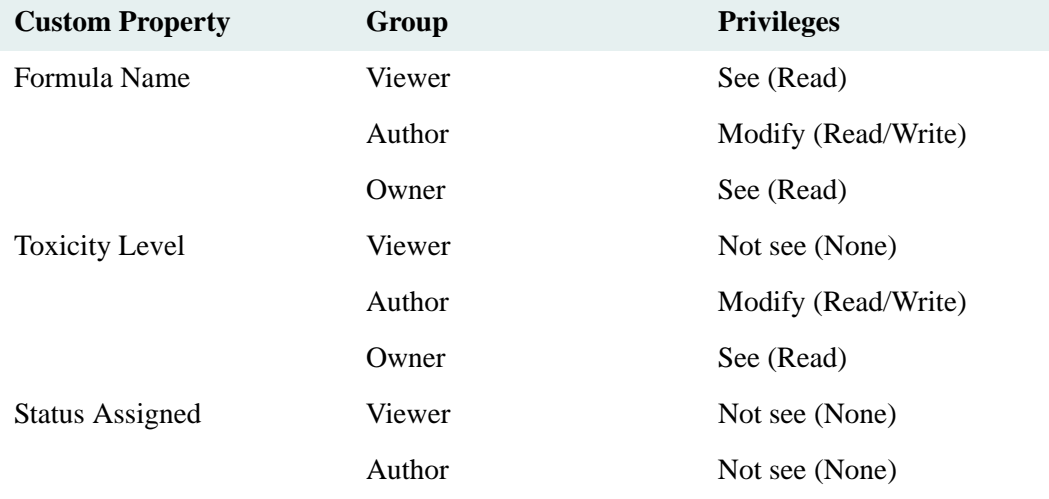
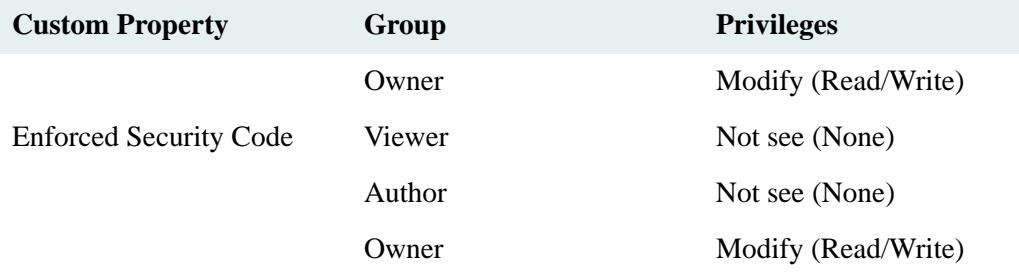

**Note** Refer to ["Adding Custom Properties" on page 223](#page-222-0) for suggestions and recommendations when adding custom properties.

#### **Secure Document Delete**

With the Secure Document Delete feature you can *scrub* your sensitive document files to prevent any possibility of recovery via disk recovery tools. Scrubbing means to overwrite its contents with a byte pattern before actually deleting the file.

Refer to ["Secure Document Delete" on page 276](#page-275-0) for details about functionality.

Refer to ["Storage Manager Initialization Parameters" on page 144](#page-143-0) for configuration procedures.

# **Planning Guide**

.....................

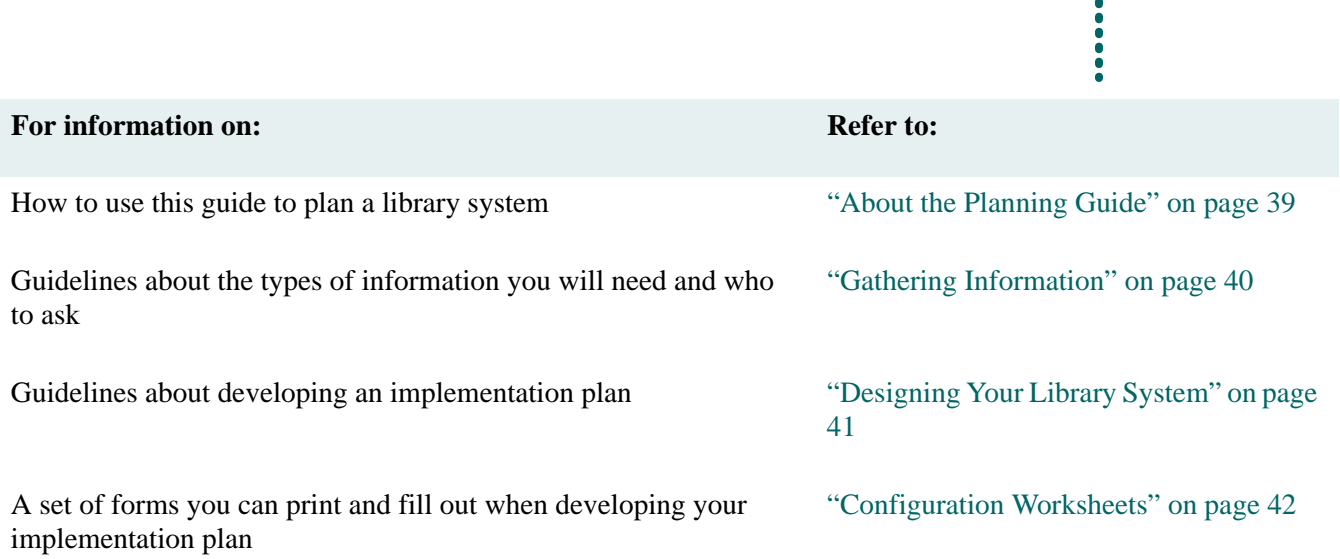

<span id="page-37-0"></span>..........................

## <span id="page-38-0"></span>**About the Planning Guide**

**NOTE** Throughout this guide are references to worksheets that are provided to help you gather and analyze data, and then to plan and implement your FileNet Content Services (CS) system. Refer to ["Configuration Worksheets"](#page-41-0)  [on page 42](#page-41-0) for the actual forms you can print.

#### **Who Should Use this Guide**

This guide is intended for Content Services system administrators and network planning personnel. It assumes you have:

- A basic understanding of networks.
- An understanding of the planning and configuration issues associated with networks.
- A solid working knowledge of the FileNet products you will be using.

We strongly recommend attending the appropriate FileNet Training classes.

#### **Purpose of this Guide**

This guide helps you determine the information storage and access needs of your corporation and create a design for implementing a system.

To do this, you will need to examine how information flows within your organization and what corporate information model best describes your company. While this is not necessarily a complex task, it must be done before you can properly design a system that meets your needs.

#### **How to Use this Guide**

This guide describes how to use the series of ["Configuration Worksheets" on page 42](#page-41-0) that lead you through the planning process for your FileNet CS system.

Throughout this guide, the word *document* will be used to describe any information that can be stored as an electronic file (word processing, spreadsheet, graphic, image, sound, project).

If you still have questions or concerns after reading this guide, please contact your FileNet representative.

# <span id="page-39-0"></span>**Gathering Information**

The first step in planning your Content Services (CS) installation is to gather information about the documents in your organization and how they move among users. The most effective way to do this is by interview, using the provided Configuration Worksheets. While this may seem time-consuming, we have found that it is the best way to consolidate and organize the details necessary for a successful library system implementation.

The goal here is to gather information about the nature and flow of information in your organization. This will give you the resources to design a library system that will meet your specific needs. Sites that have not taken the time to gather this information before beginning to implement have generally had to modify their systems after their initial setup.

Some of the information you will need is general descriptive data, intended to help you make decisions about your overall library system configuration (such as budgetary constraints that force you to design your system using one Property Manager for your entire site). Other information will help you to set up specific property values within your library system (such as the names of your users, the groups to which they belong, and what access rights they will need to specific types of documents).

#### **Whom to Interview**

You may want to consider interviewing some of the following sources:

- Division Heads
- Department Heads
- Administrative Assistants
- Word Processing Managers
- Delivery and Document Handling Personnel
- Telephone System Manager
- Network Administrators (WAN and LAN)
- **Receptionist**

#### **What to Ask**

The Configuration Worksheets are designed to drive the interview process. Refer to ["Configuration Worksheets"](#page-41-0)  [on page 42](#page-41-0) for guidelines on using these forms.

# <span id="page-40-0"></span>**Designing Your Library System**

The following topics, in conjunction with the ["Configuration Worksheets" on page 42,](#page-41-0) lead you through the steps for designing your FileNet Content Services (CS) system. You will use the general and specific information gathered in the previous topic to assist you with your design process. Once you have completed these worksheets, you will find that the difficult part of the installation process--a good plan--is done.

#### **Describe and Diagram Your LAN**

The first step in actually designing your FileNet CS system is to use the ["LAN Description Worksheet" on page 56](#page-55-0) to describe and diagram the major components of your LAN as they are planned for the proposed system installation. FileNet CS system configuration and performance depend on the network as well as the client and server hardware and software configuration.

As you create your diagram, ask yourself the following questions:

- What do I have to do, if anything, to my current network to support a FileNet CS system at the desired performance level?
- Do I need to add or upgrade any servers (including web servers)?
- Do I need to add or upgrade network links (such as communication lines, bridges, routers, hubs, segments, rings, etc.)?
- Do I need to add or upgrade any clients?
- Will my FileNet CS system be based on one library system? Or do I want to share the load among multiple library systems, making sure that all users have access to the information required to do their work?

#### **Estimate Hardware and Software Requirements**

In the "Hardware and Software Requirements" worksheets, you will provide the detail necessary to actually install and configure your FileNet CS system. Use the information you gathered in the previous topic, ["Gathering](#page-39-0)  [Information" on page 40](#page-39-0).

After you have completed these configuration worksheets, draw a second diagram of your LAN, this time placing your FileNet CS system within it. Check the loading and access to be sure they can meet your access and performance expectations.

# <span id="page-41-0"></span>**Configuration Worksheets**

The configuration worksheets are provided to help you gather and analyze the data you will need to plan your library system. As you interview your sources, you should ask the following questions.

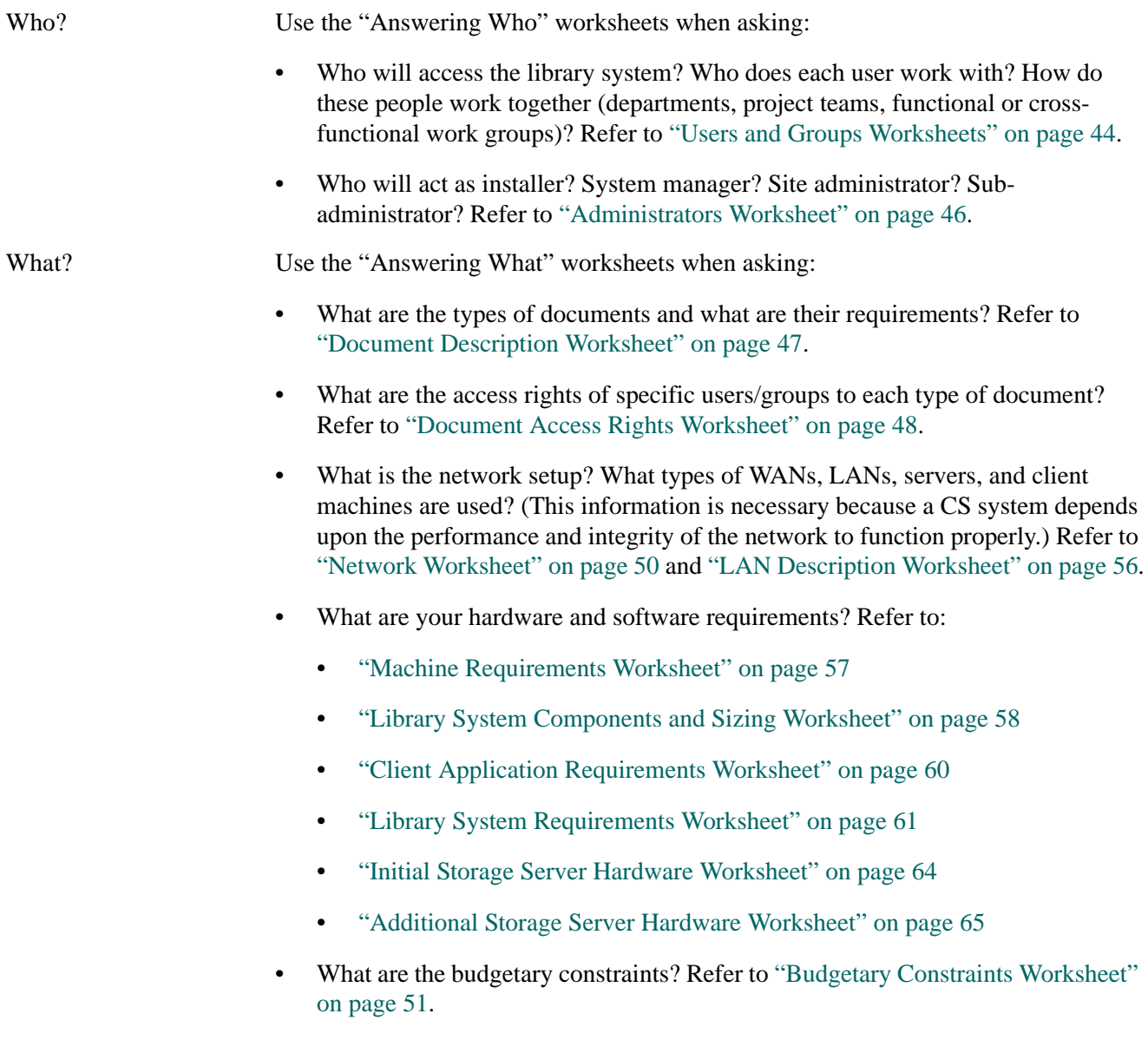

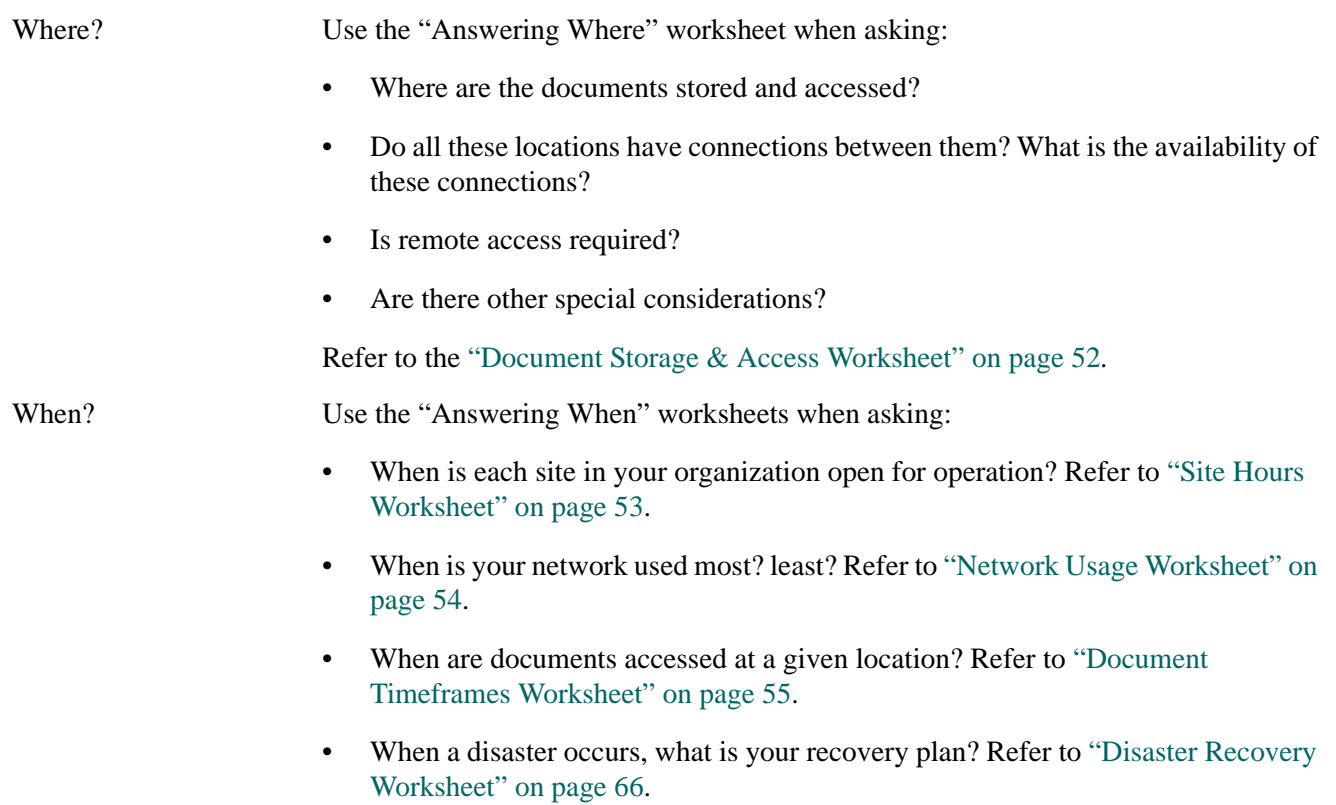

#### <span id="page-43-0"></span>**Users and Groups Worksheets**

Use this table to help you determine what users and groups to add to your FileNet CS system. List all the groups in your organization across the top of the table. Then list each user name in the first column and place a check mark under each group to which the user belongs.

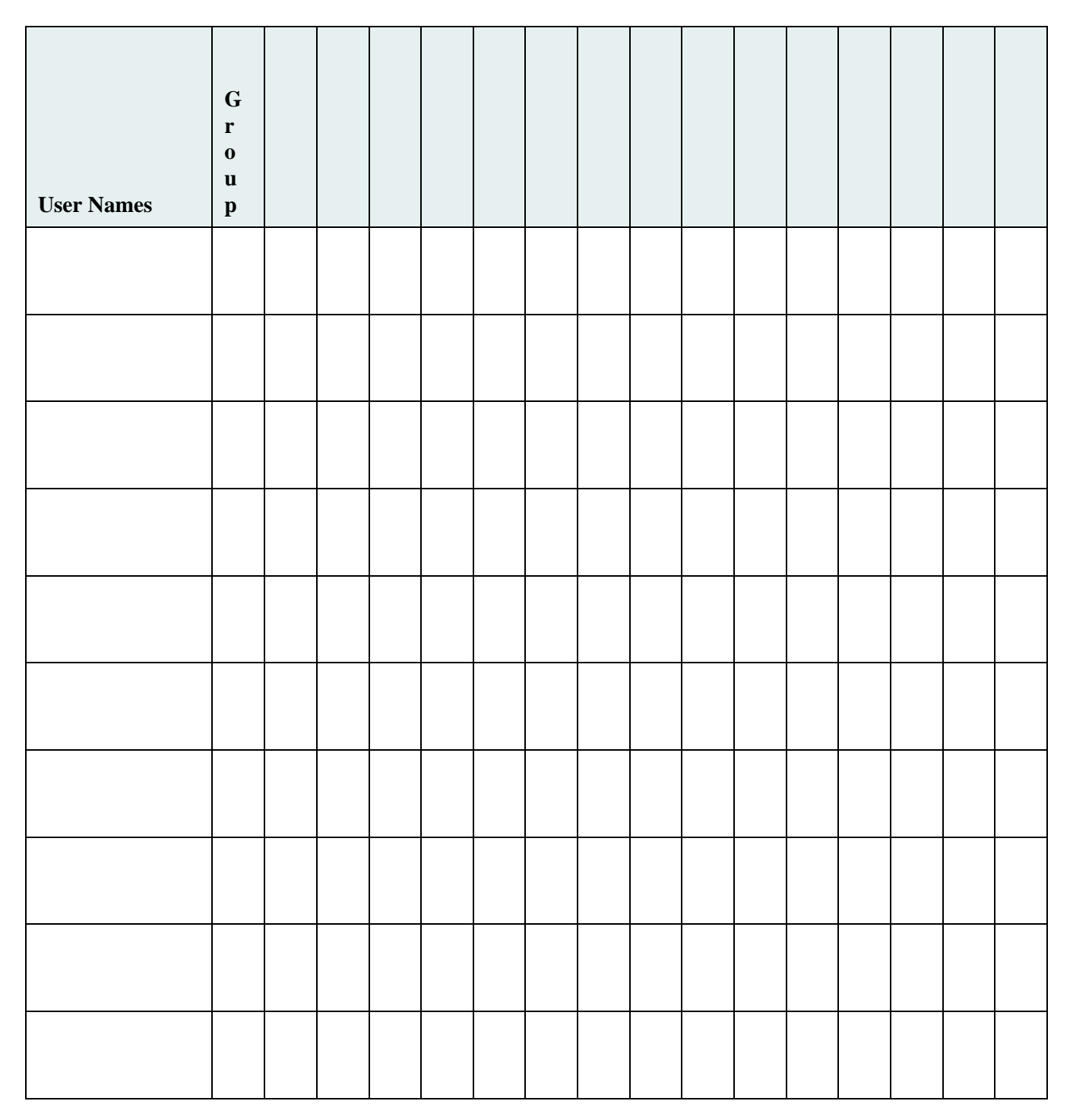

Total # of users in organization:

Use this table to indicate how many users belong to each of the groups in your organization.

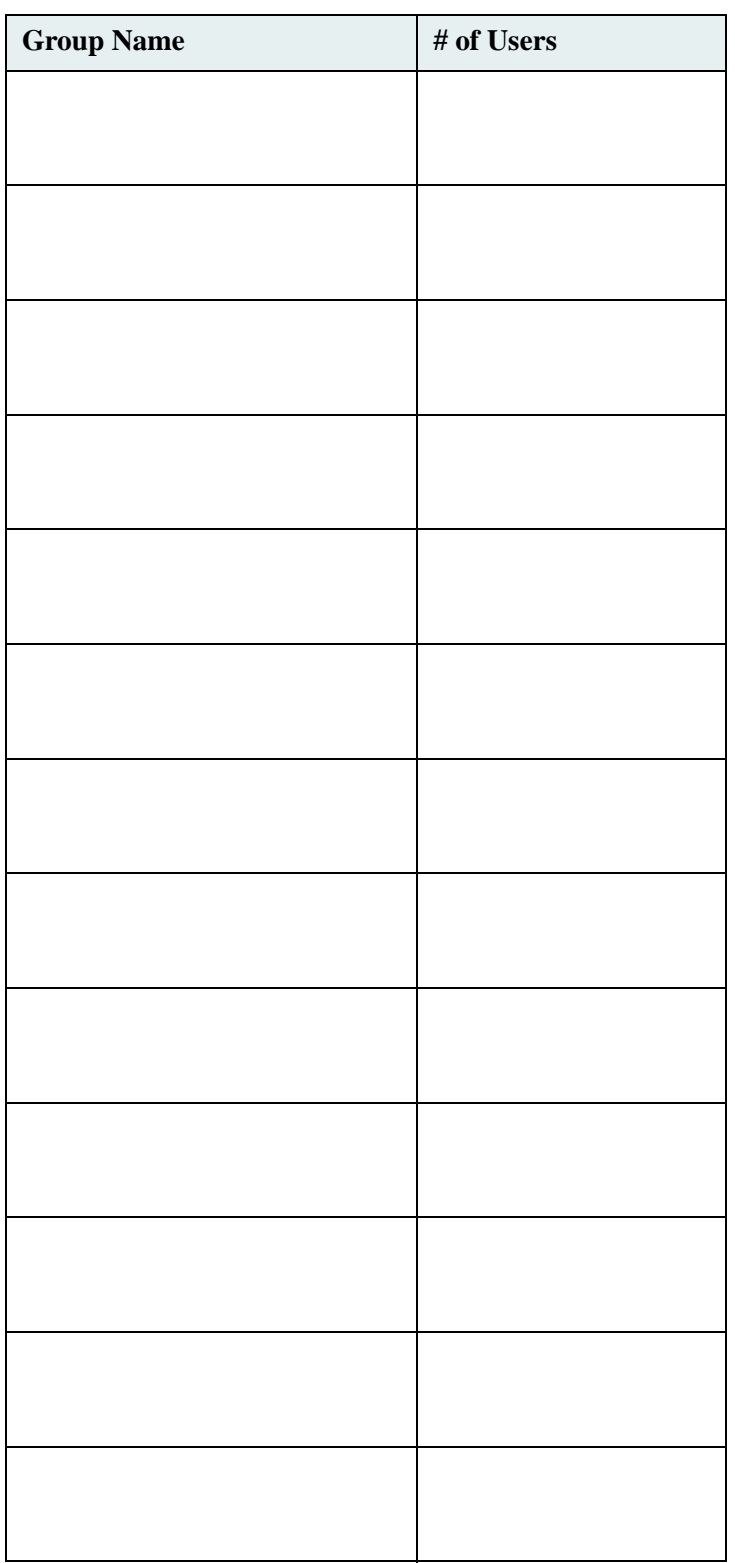

## <span id="page-45-0"></span>**Administrators Worksheet**

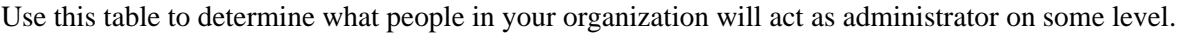

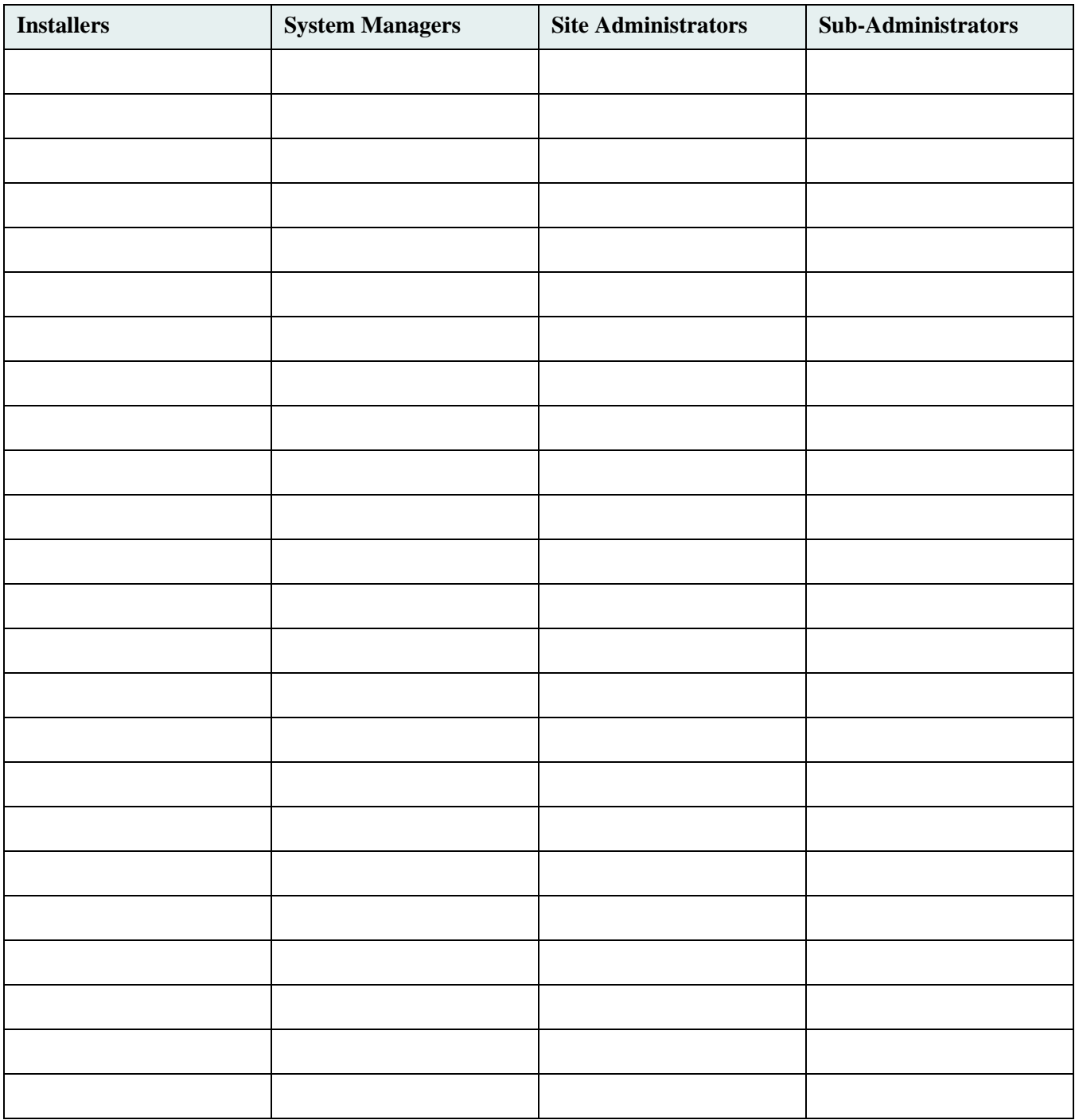

#### <span id="page-46-0"></span>**Document Description Worksheet**

Use this table to determine the categories of documents in your organization and their specific requirements. List the document categories on the top (such as financial spreadsheets, engineering specs, manuals) and then provide the necessary information for each document category.

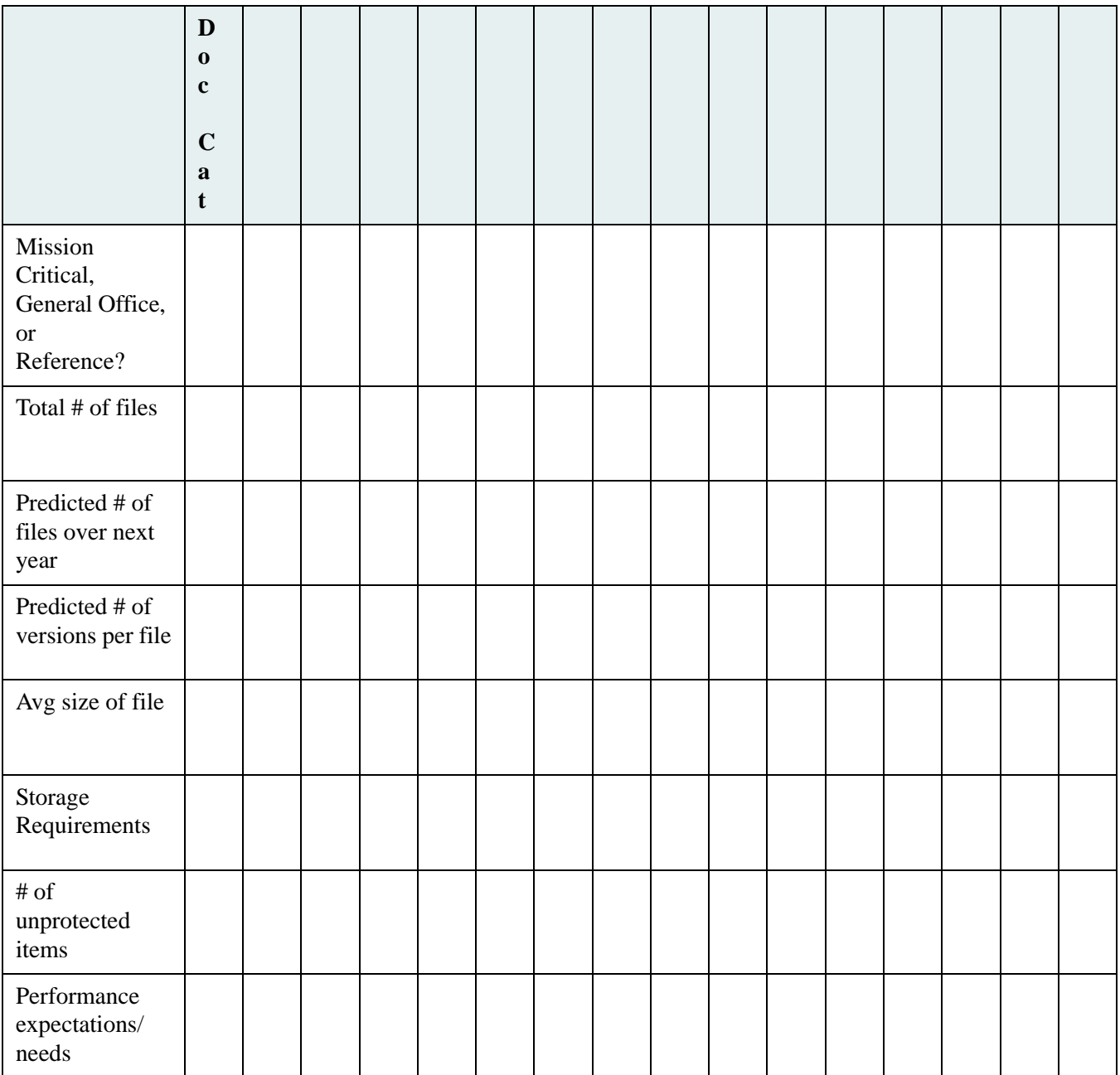

#### <span id="page-47-0"></span>**Document Access Rights Worksheet**

Use this table to determine default item access lists for each document category. List each document category across the top. In the first column, list the groups and, when necessary, specific users who require access to these documents. Then indicate the security access rights of each group and user to the document category.

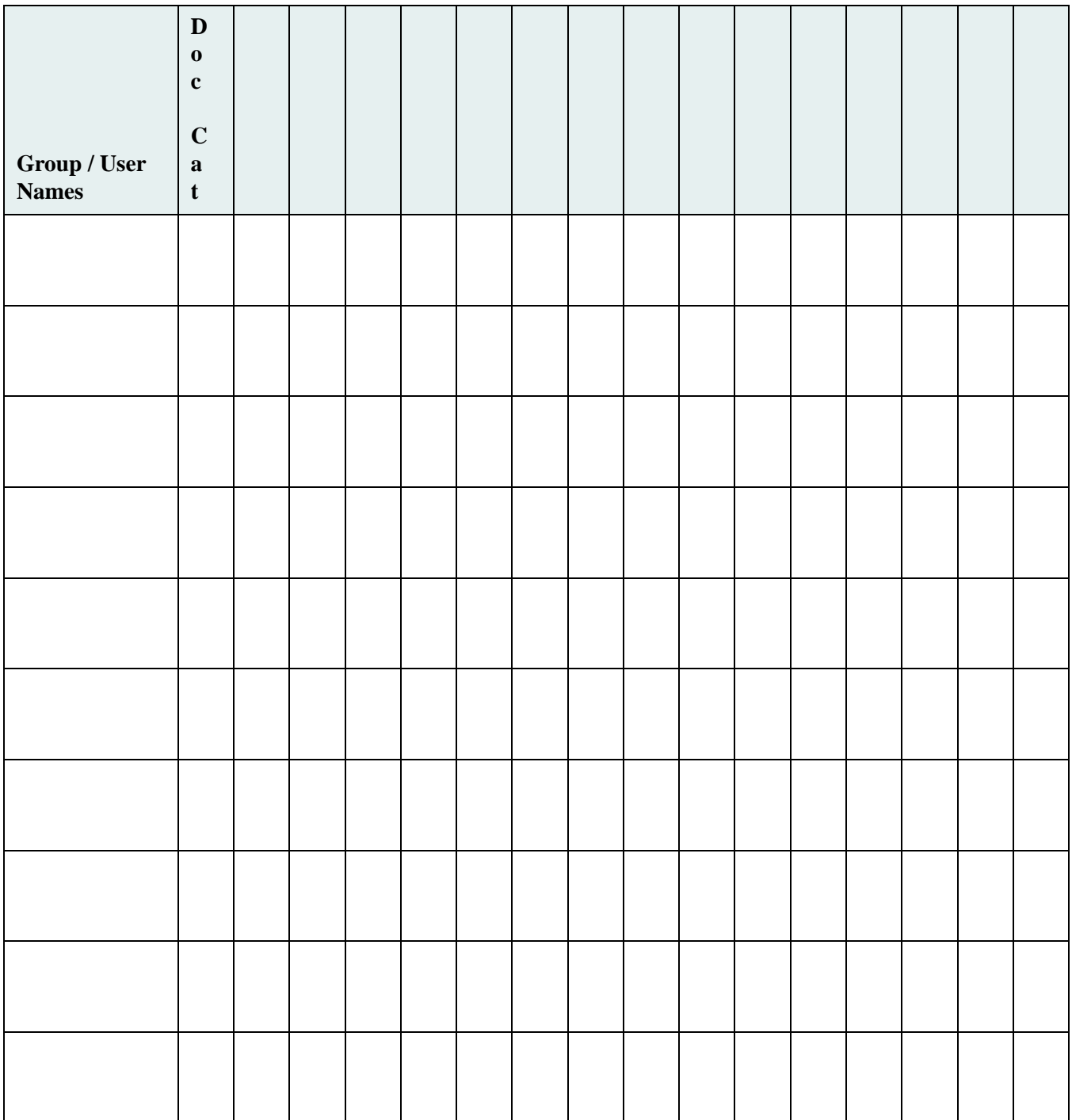

#### **Access Rights**

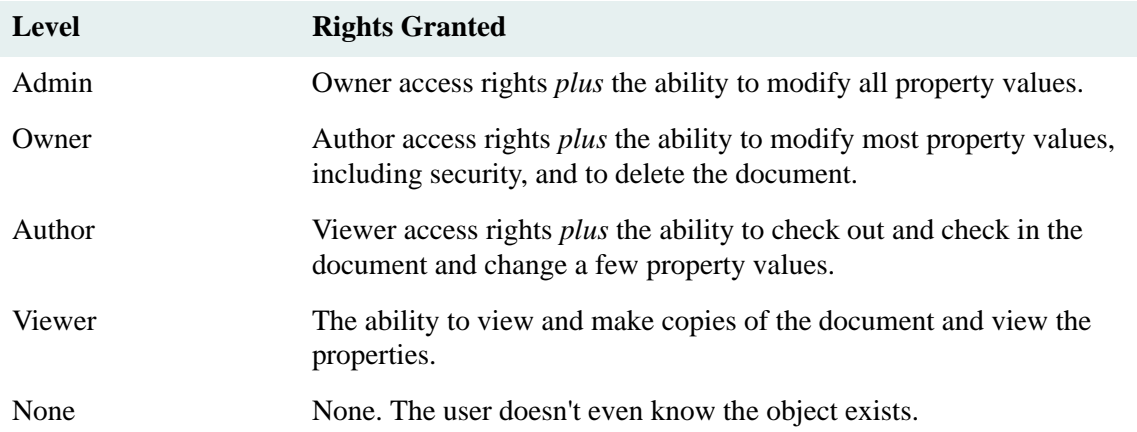

## <span id="page-49-0"></span>**Network Worksheet**

Describe the following aspects of your existing network setup.

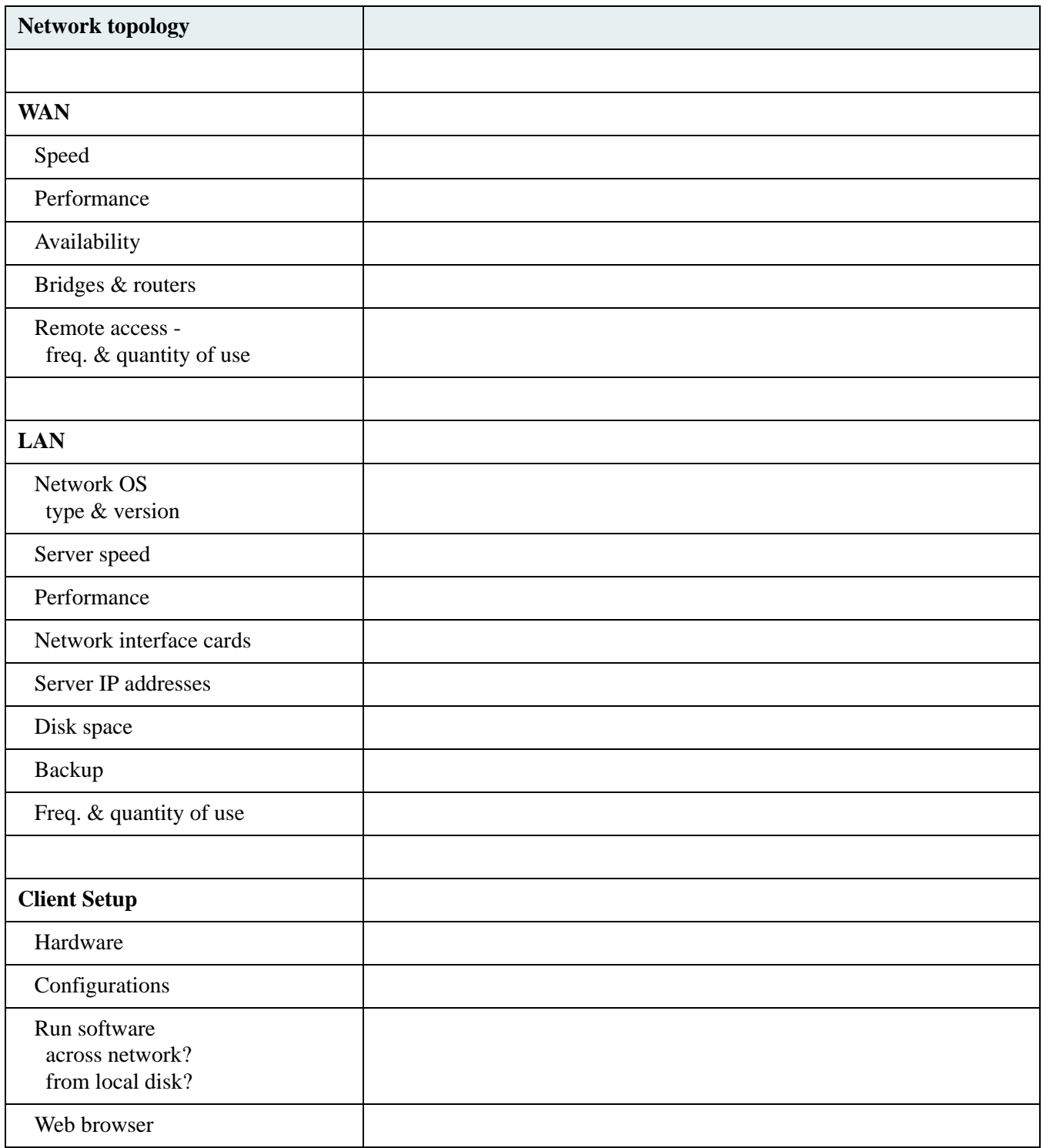

## <span id="page-50-0"></span>**Budgetary Constraints Worksheet**

List any budgetary constraints that could affect your library system setup.

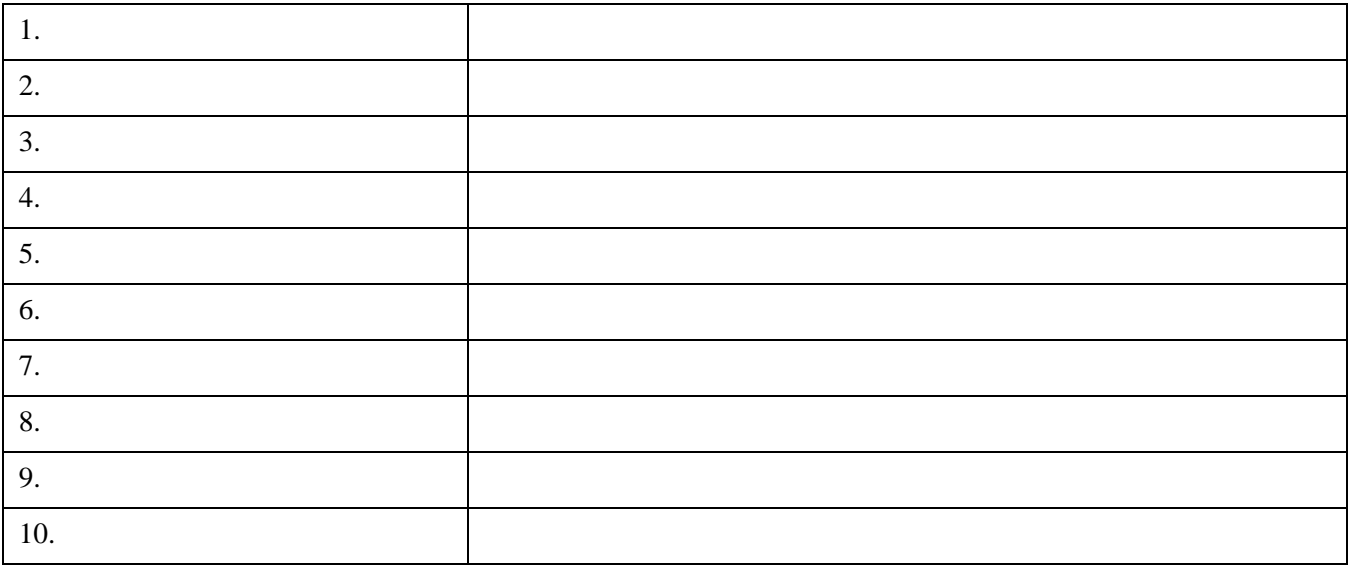

## <span id="page-51-0"></span>**Document Storage & Access Worksheet**

List the document categories on the top (such as financial spreadsheets, engineering specs, manuals) and then provide the necessary information for each document category.

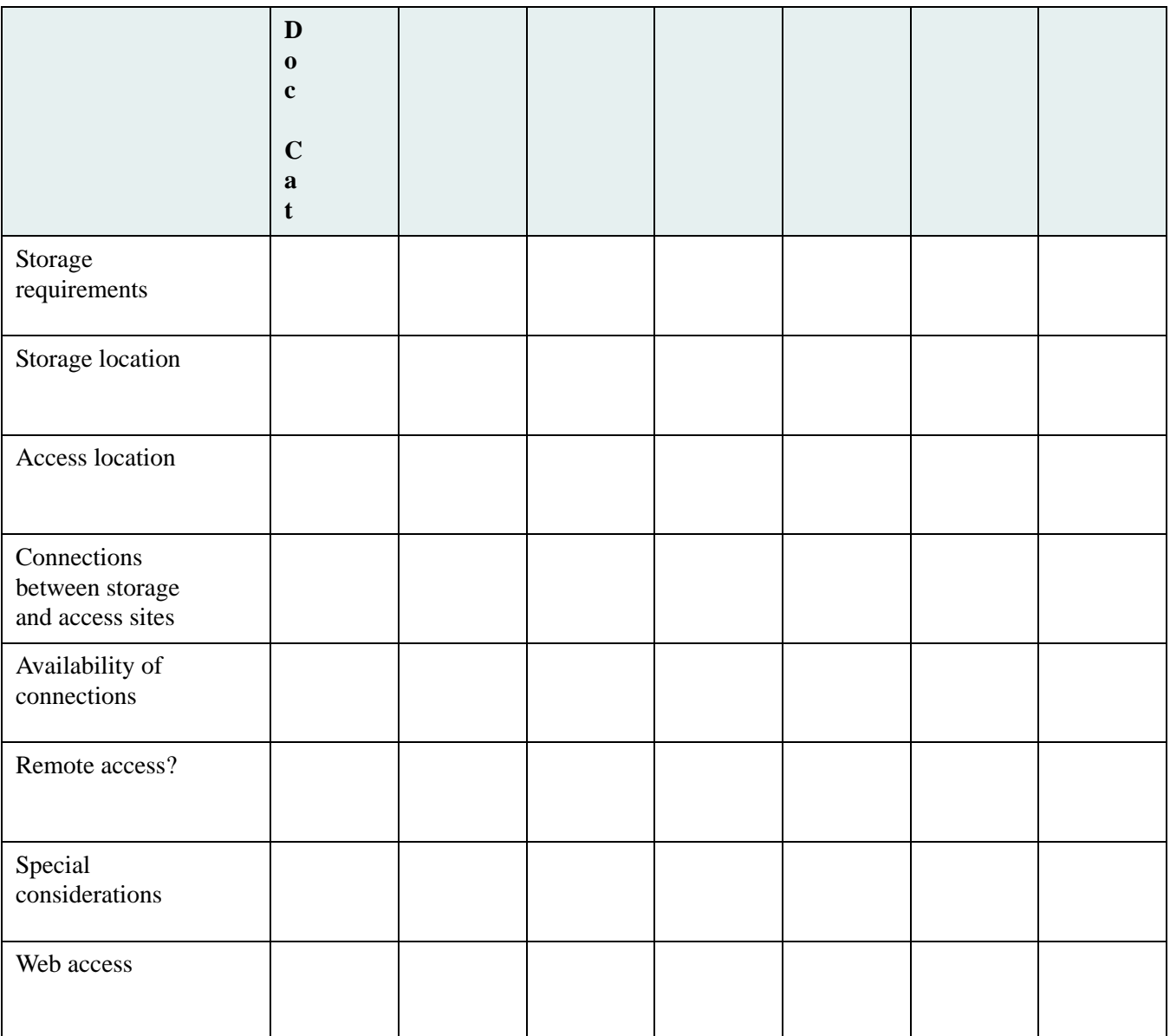

## <span id="page-52-0"></span>**Site Hours Worksheet**

Indicate the typical work hours of the site where the library system will be installed.

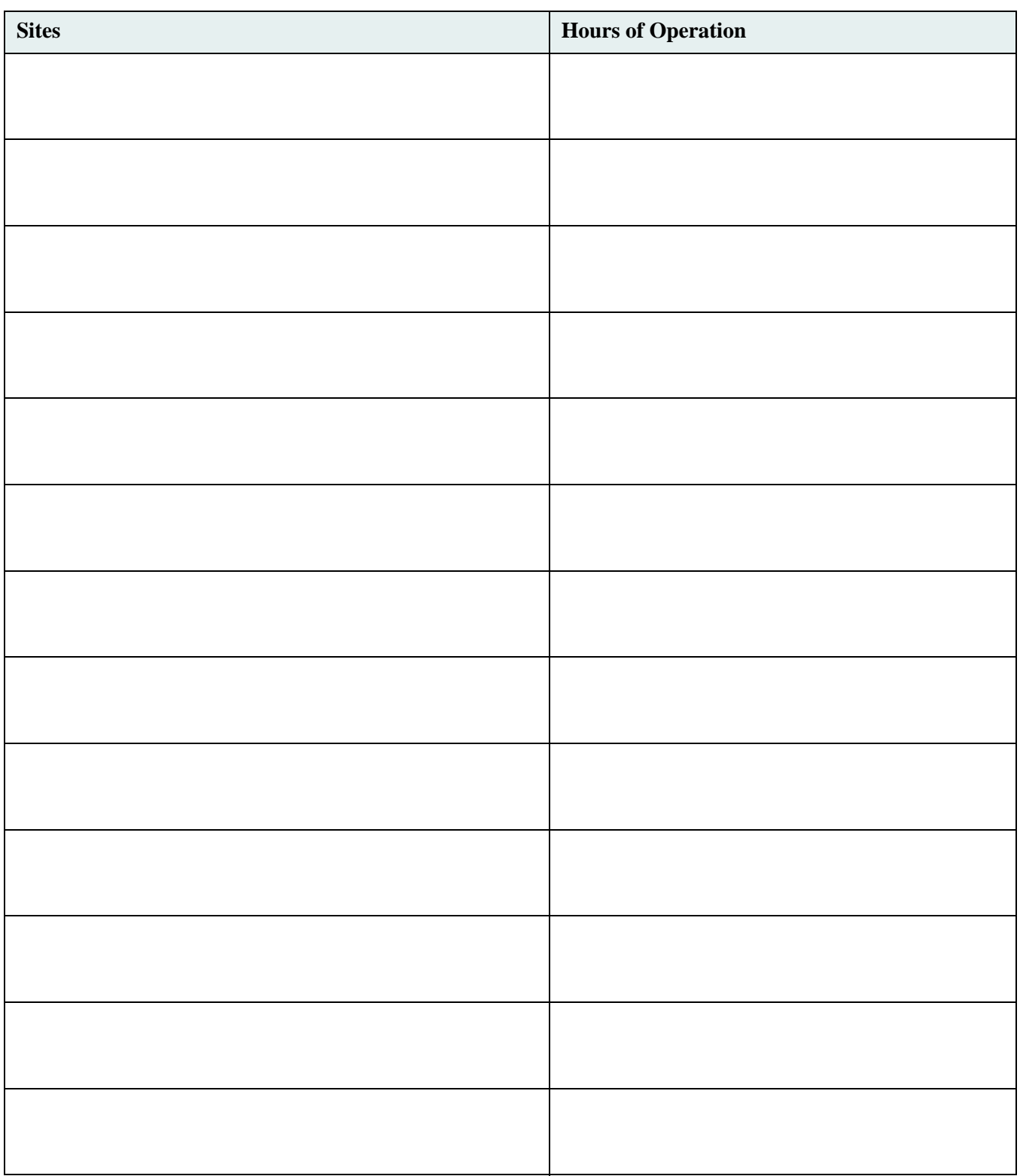

## <span id="page-53-0"></span>**Network Usage Worksheet**

Indicate the usage patterns of your network.

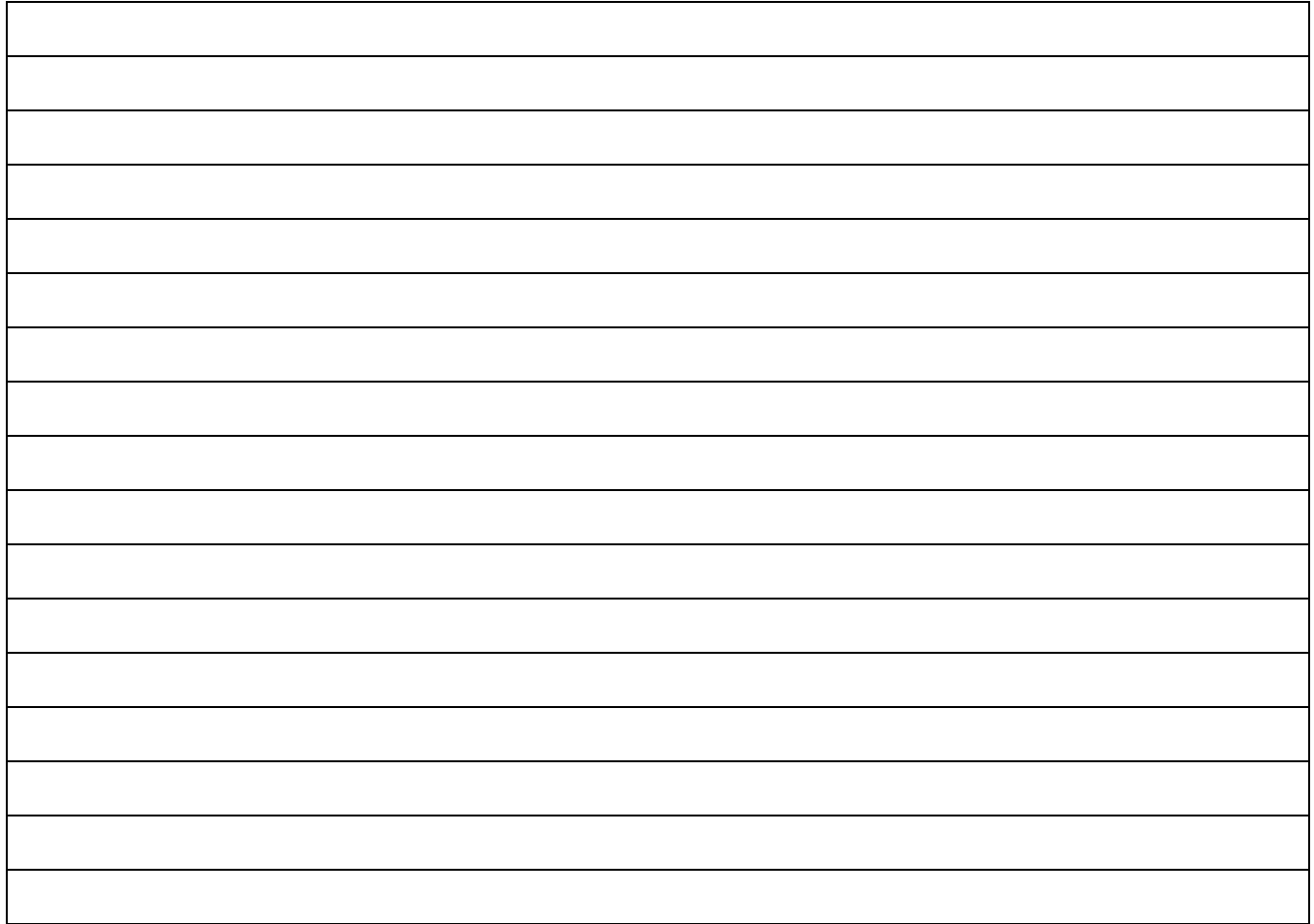

### <span id="page-54-0"></span>**Document Timeframes Worksheet**

List the document categories in the first column (such as financial spreadsheets, engineering specs, manuals) and then provide the necessary access information for each document category.

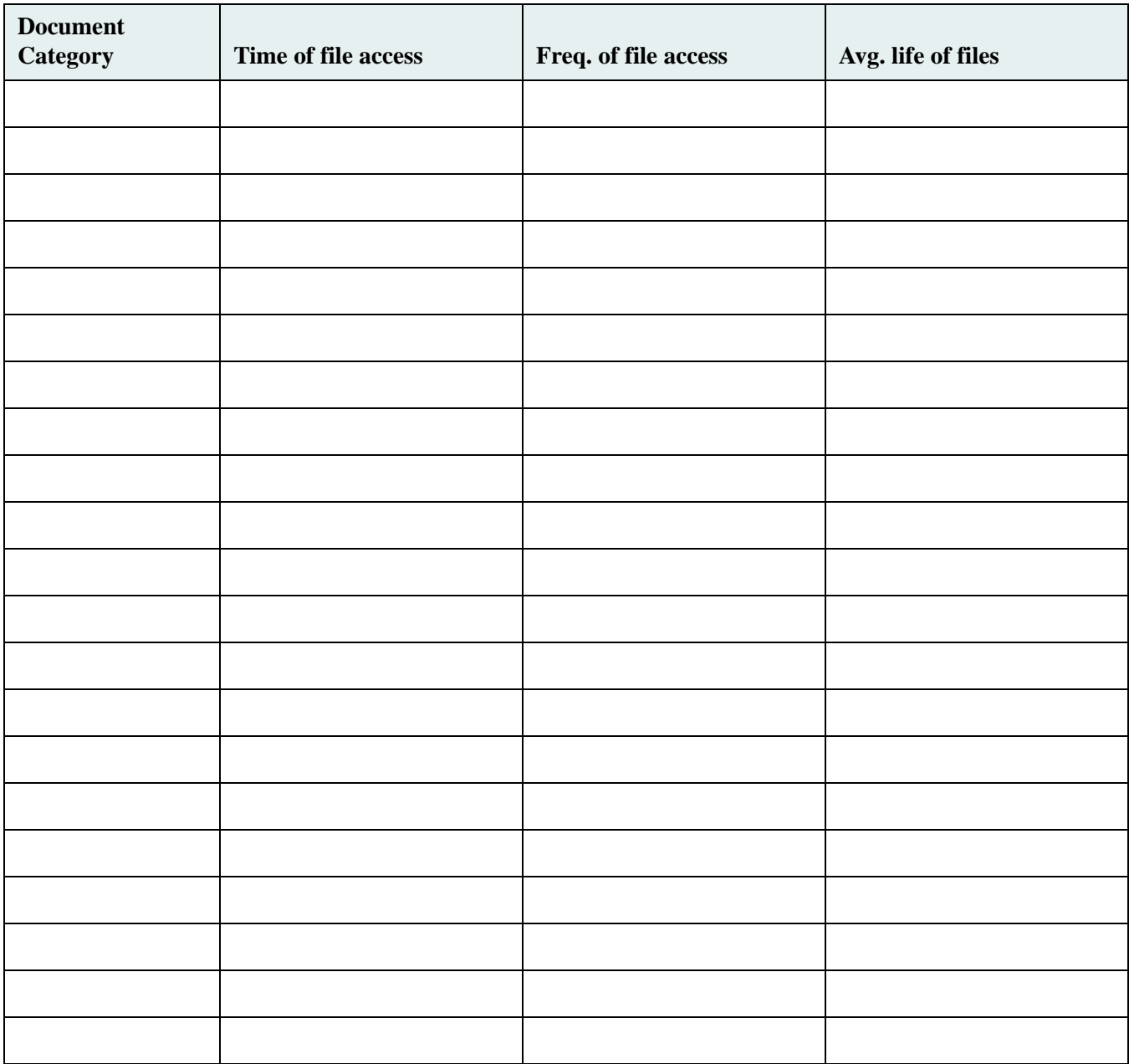

## <span id="page-55-0"></span>**LAN Description Worksheet**

In addition to completing the following LAN description worksheet, make sure you have a complete LAN diagram.

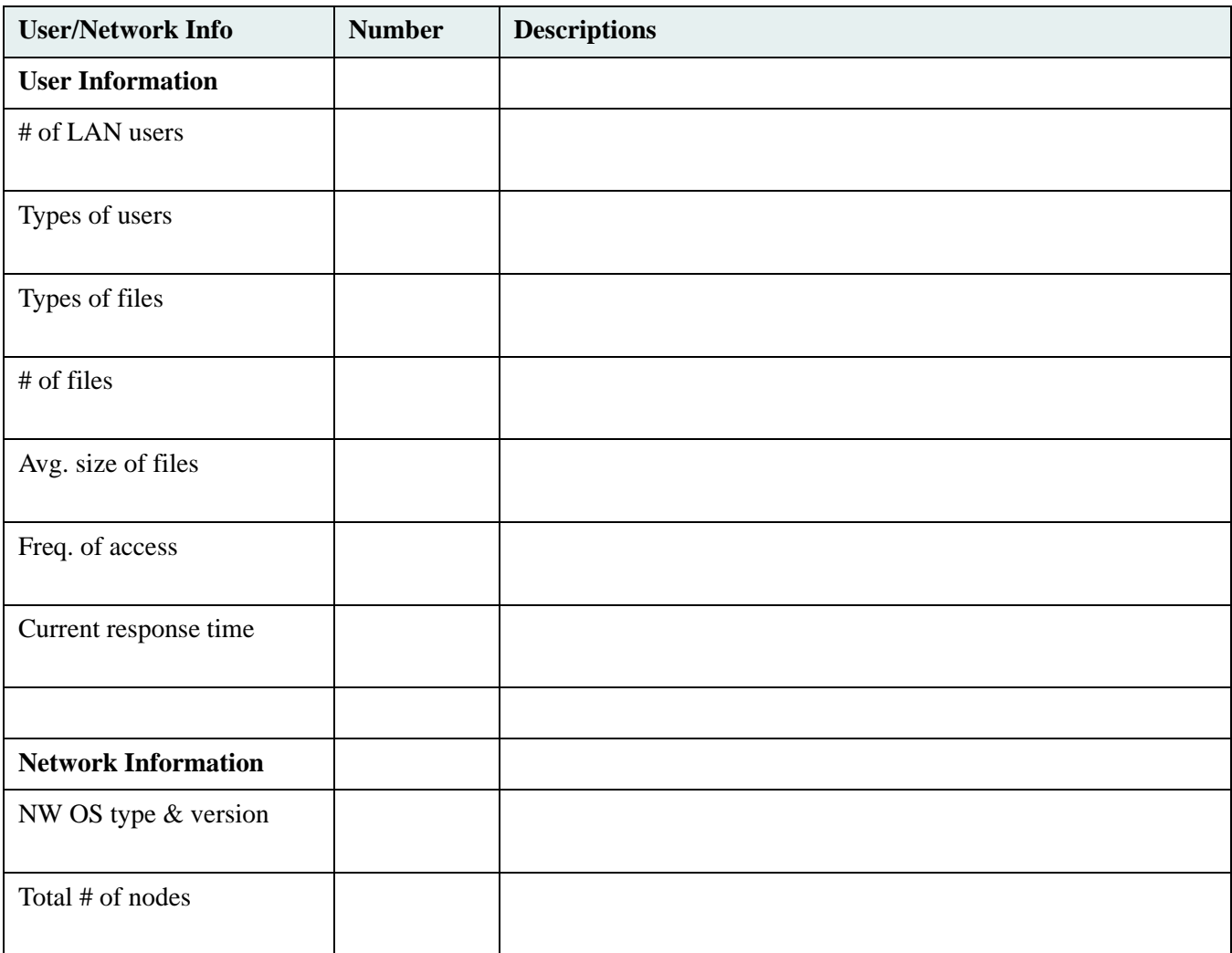

## <span id="page-56-0"></span>**Machine Requirements Worksheet**

Indicate the number of computers required and a brief description of each type.

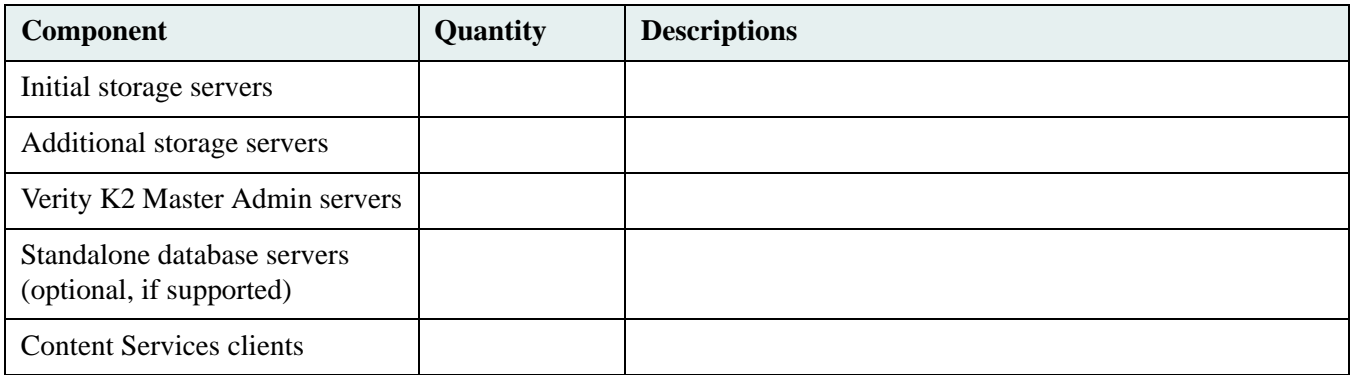

## <span id="page-57-0"></span>**Library System Components and Sizing Worksheet**

#### **System #1 Name:**

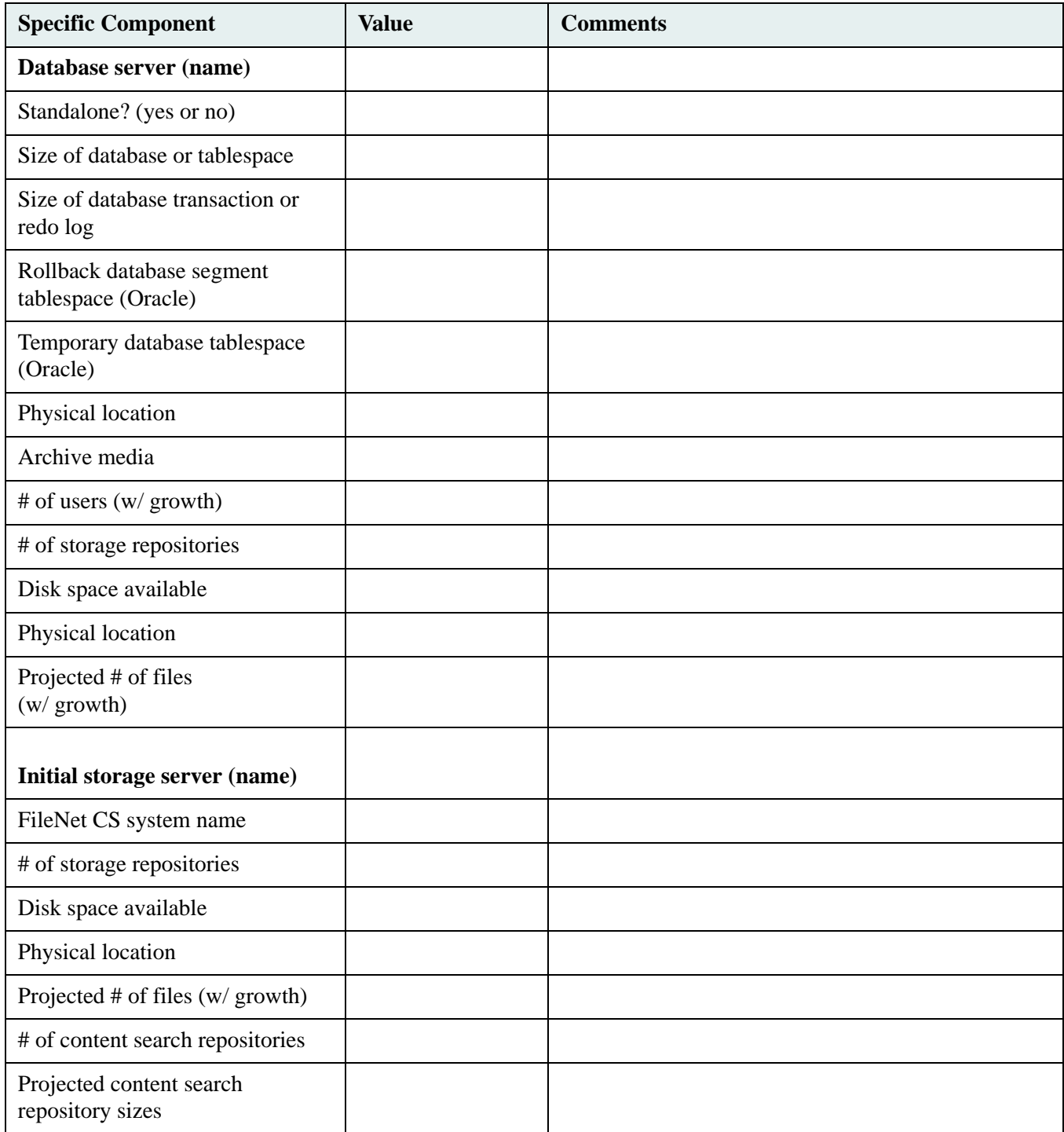

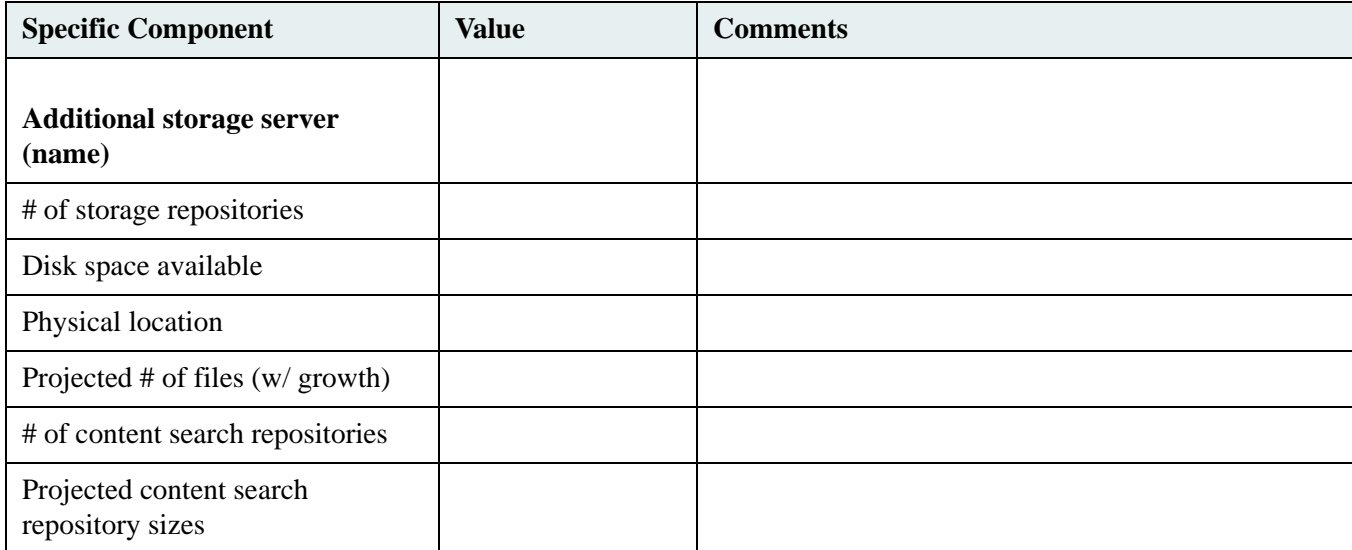

## <span id="page-59-0"></span>**Client Application Requirements Worksheet**

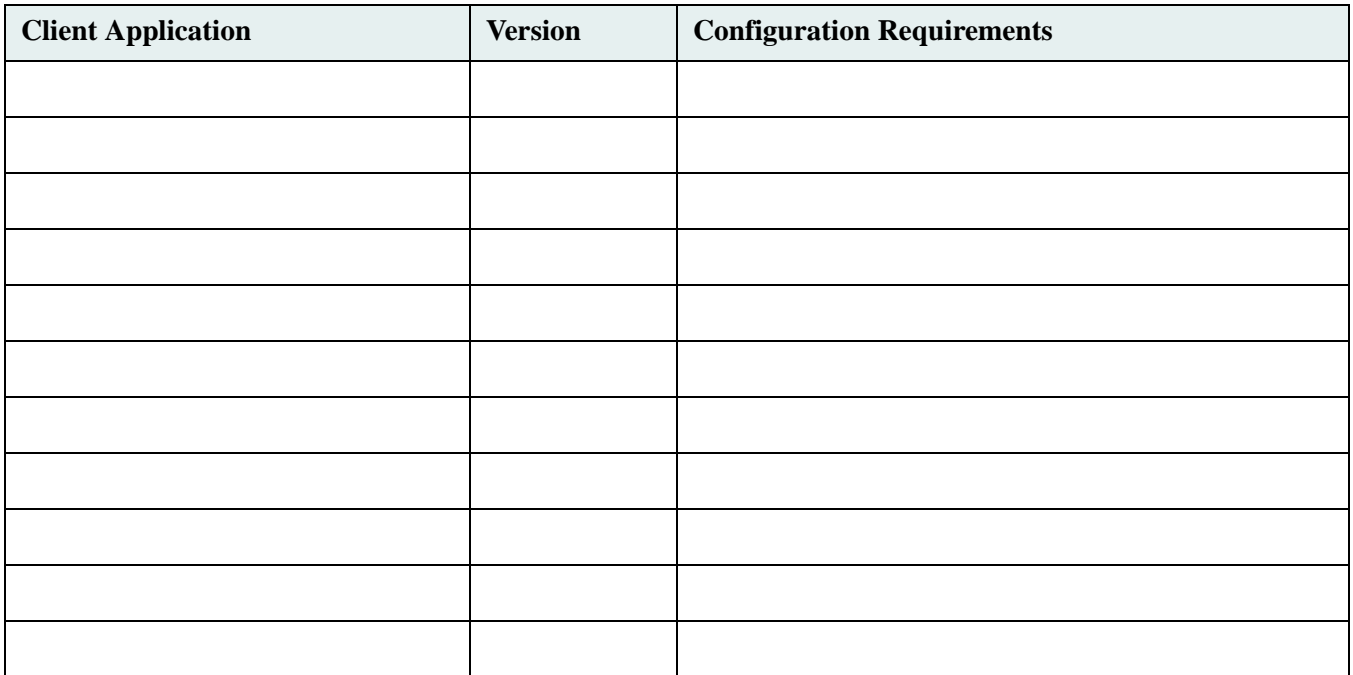

## <span id="page-60-0"></span>**Library System Requirements Worksheet**

List the overall system requirements for your library system

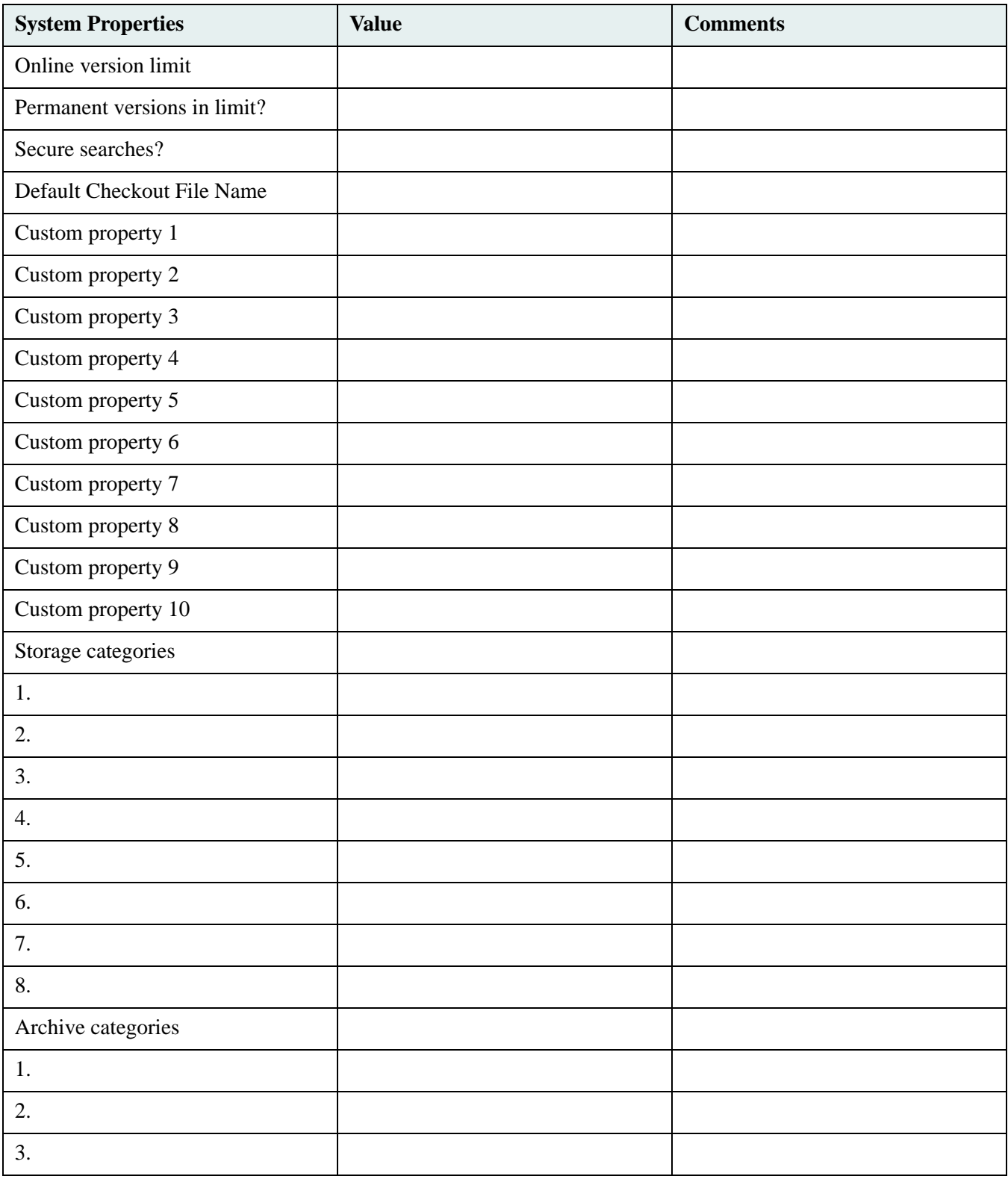

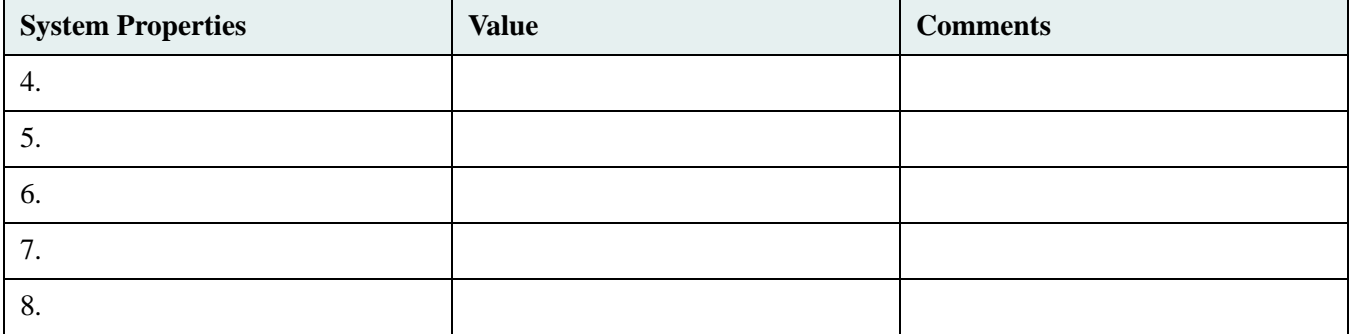

#### **Database Server Hardware Worksheet**

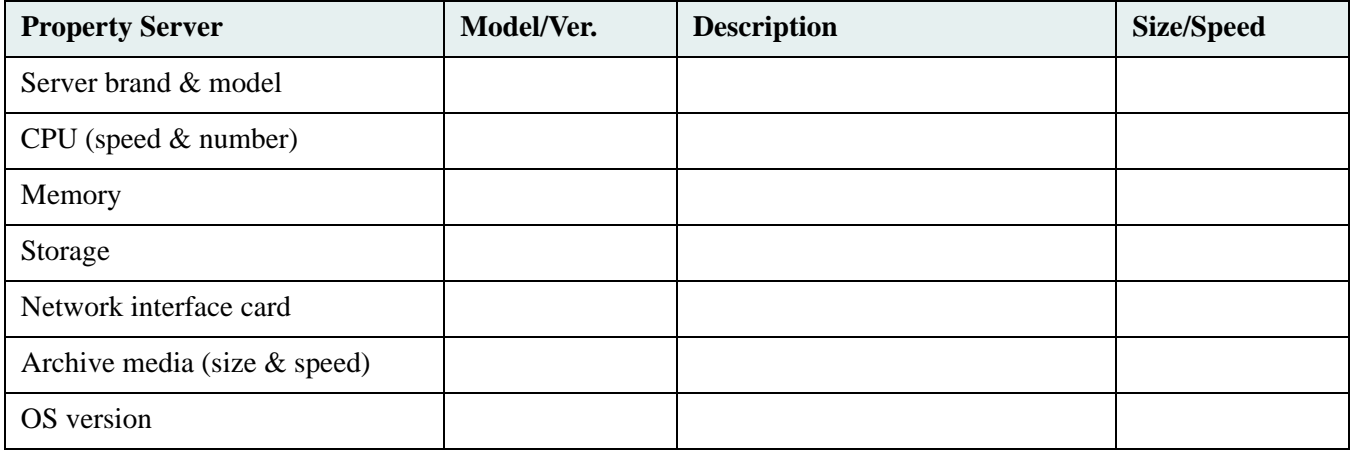

## <span id="page-63-0"></span>**Initial Storage Server Hardware Worksheet**

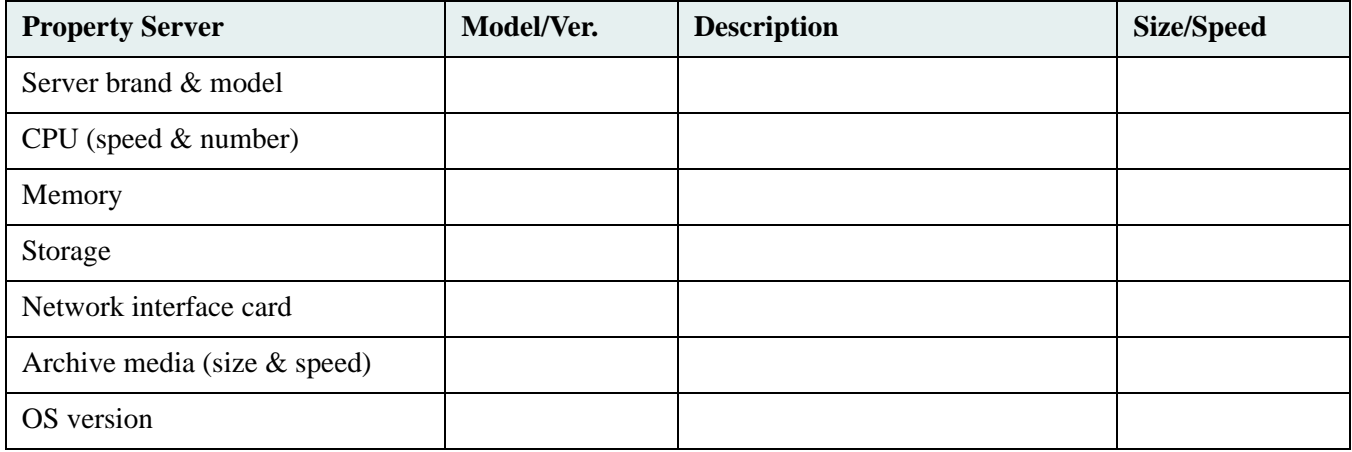

## <span id="page-64-0"></span>**Additional Storage Server Hardware Worksheet**

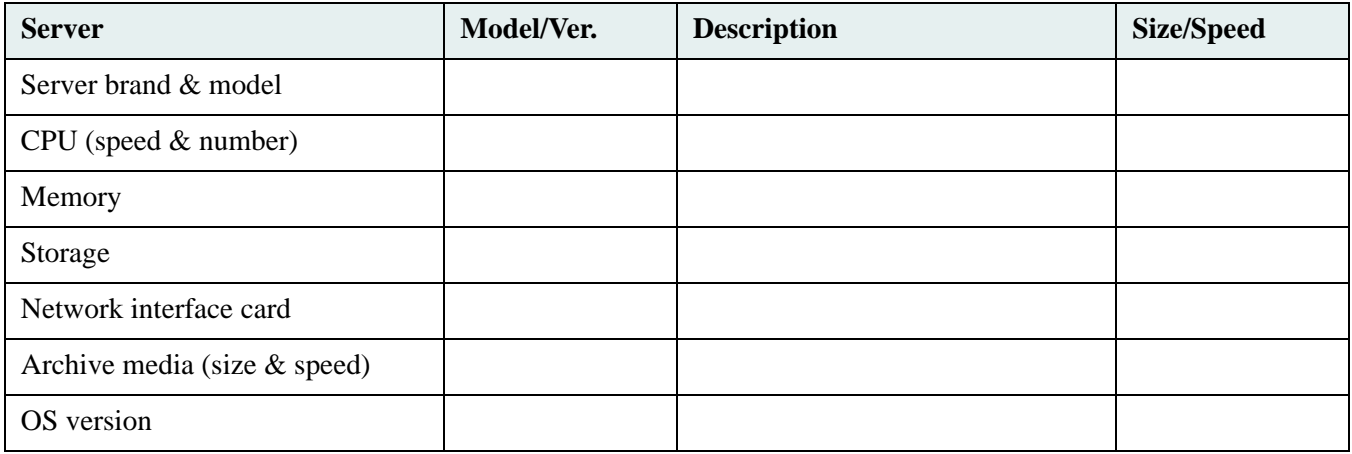

## <span id="page-65-0"></span>**Disaster Recovery Worksheet**

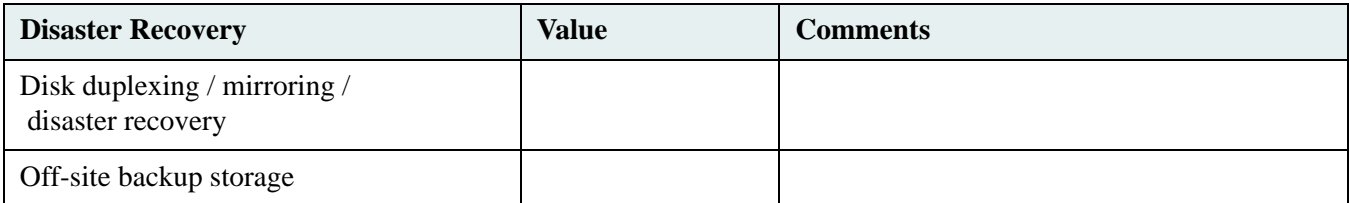

# **Roadmap to Setting Up**

....

.....................

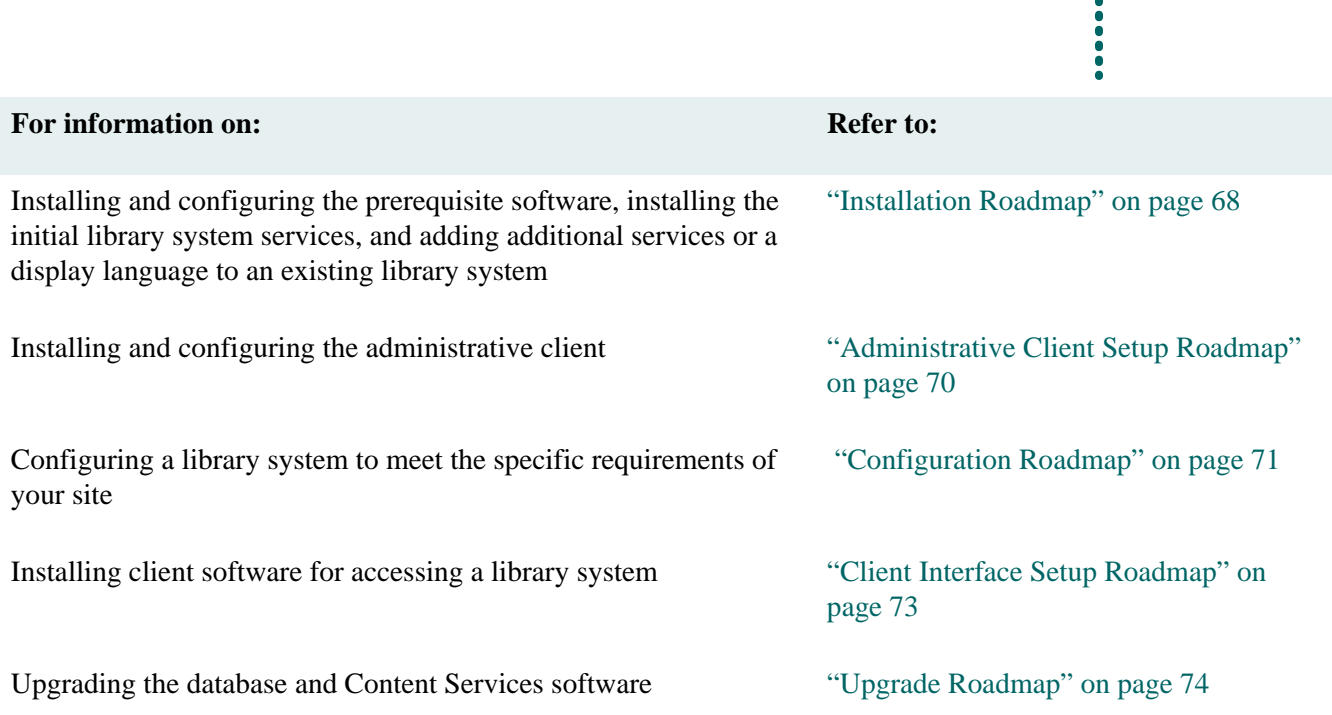

# <span id="page-67-0"></span>**Installation Roadmap**

#### **To install a library system:**

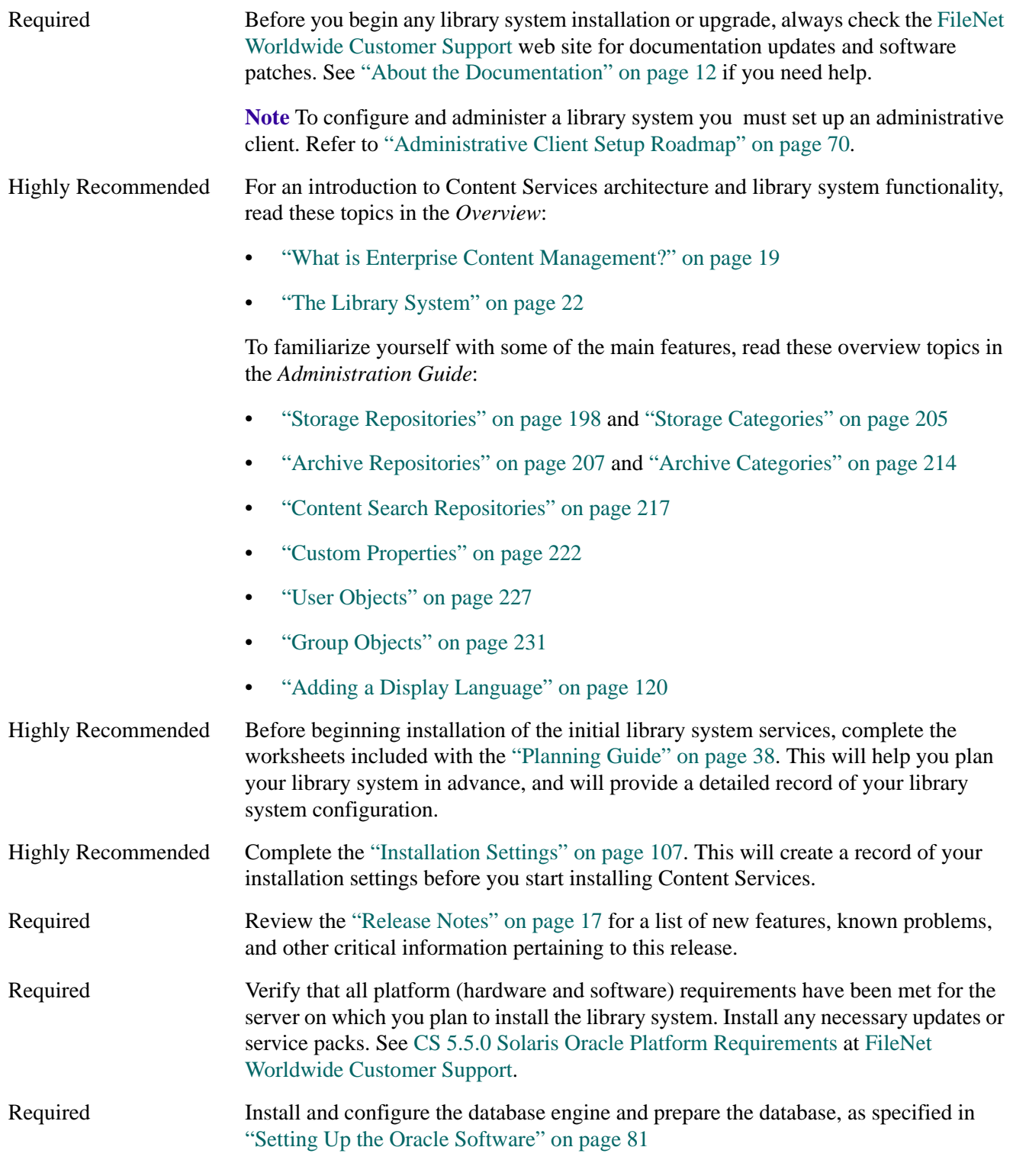

#### Required Install the Content Services software, as specified in "Installing Initial Library [System Services" on page 111](#page-110-0)

#### **To install additional library system services:**

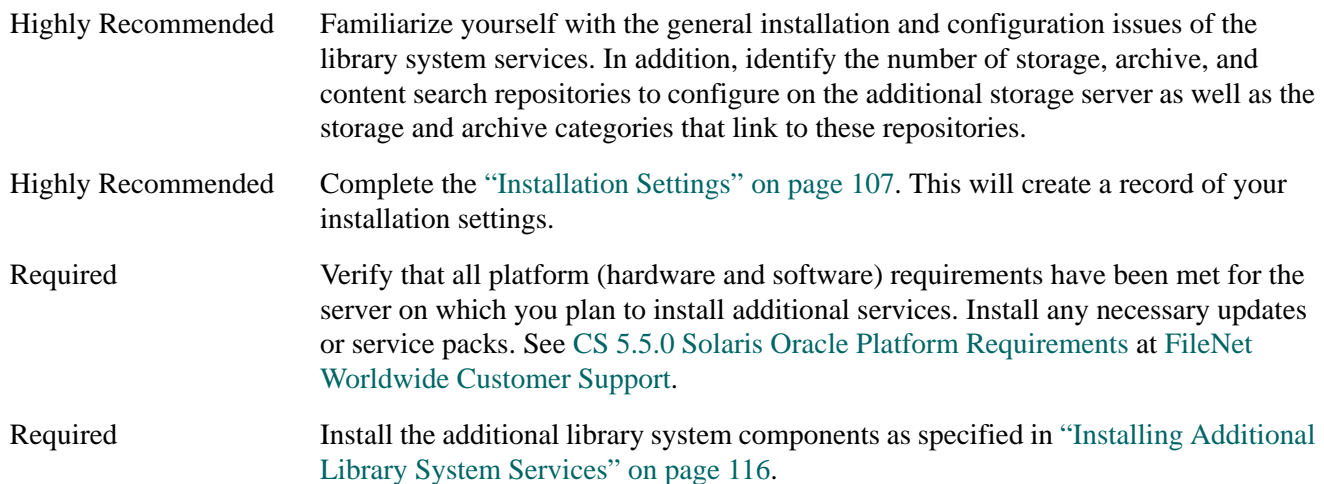

#### **To install Rendition Services:**

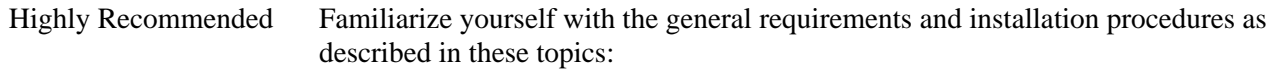

- ["Hardware and Software Requirements for Rendition Services" on page 601](#page-600-0)
- ["Install Rendition Services on Servers" on page 606](#page-605-0)

#### **To configure Replication Services:**

Highly Recommended Read the following topics and determine if an administration domain is required before configuring replication:

- ["Replication Services Overview" on page 536](#page-535-0)
- ["Planning for Replication Services" on page 543](#page-542-0)
- ["Replicating Objects" on page 551](#page-550-0)

**Note** To configure and administer a library system, you must set up an administrative client. Refer to ["Administrative Client Setup Roadmap" on page 70.](#page-69-0)

## <span id="page-69-0"></span>**Administrative Client Setup Roadmap**

The administrative client software for Content Services is CS Admin Tools. Also available is a web browseroriented variation called CS Web Admin Tools, which provides a lighter set of administrative tools, and also the ability to start/stop CS services remotely via a web browser.

#### **To set up your administrative client:**

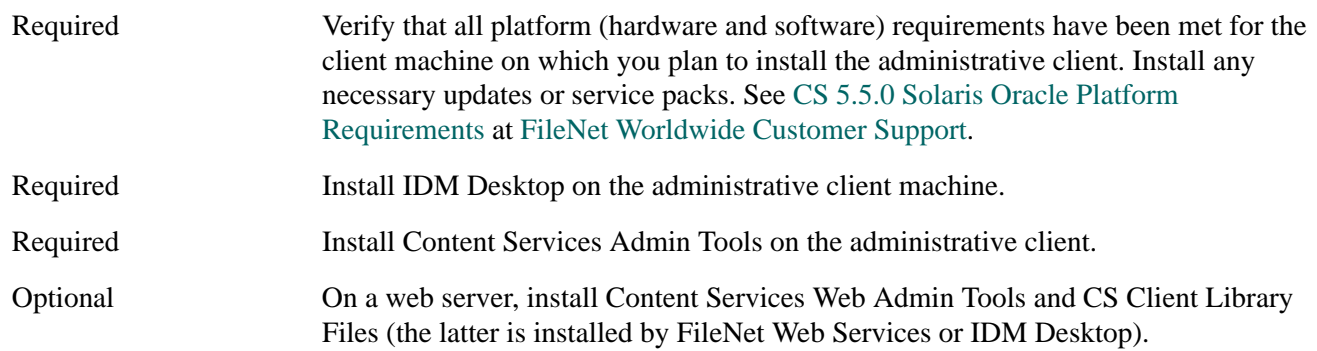

**Note** Before you begin using your library system, there are a number of configuration issues to consider. Refer to ["Configuration Roadmap" on page 71](#page-70-0).

# <span id="page-70-0"></span>**Configuration Roadmap**

**Note** For information about performing administrative tasks for your library system, refer to ["Administration](#page-186-0)  [Guide" on page 187](#page-186-0).

#### **To configure your library system:**

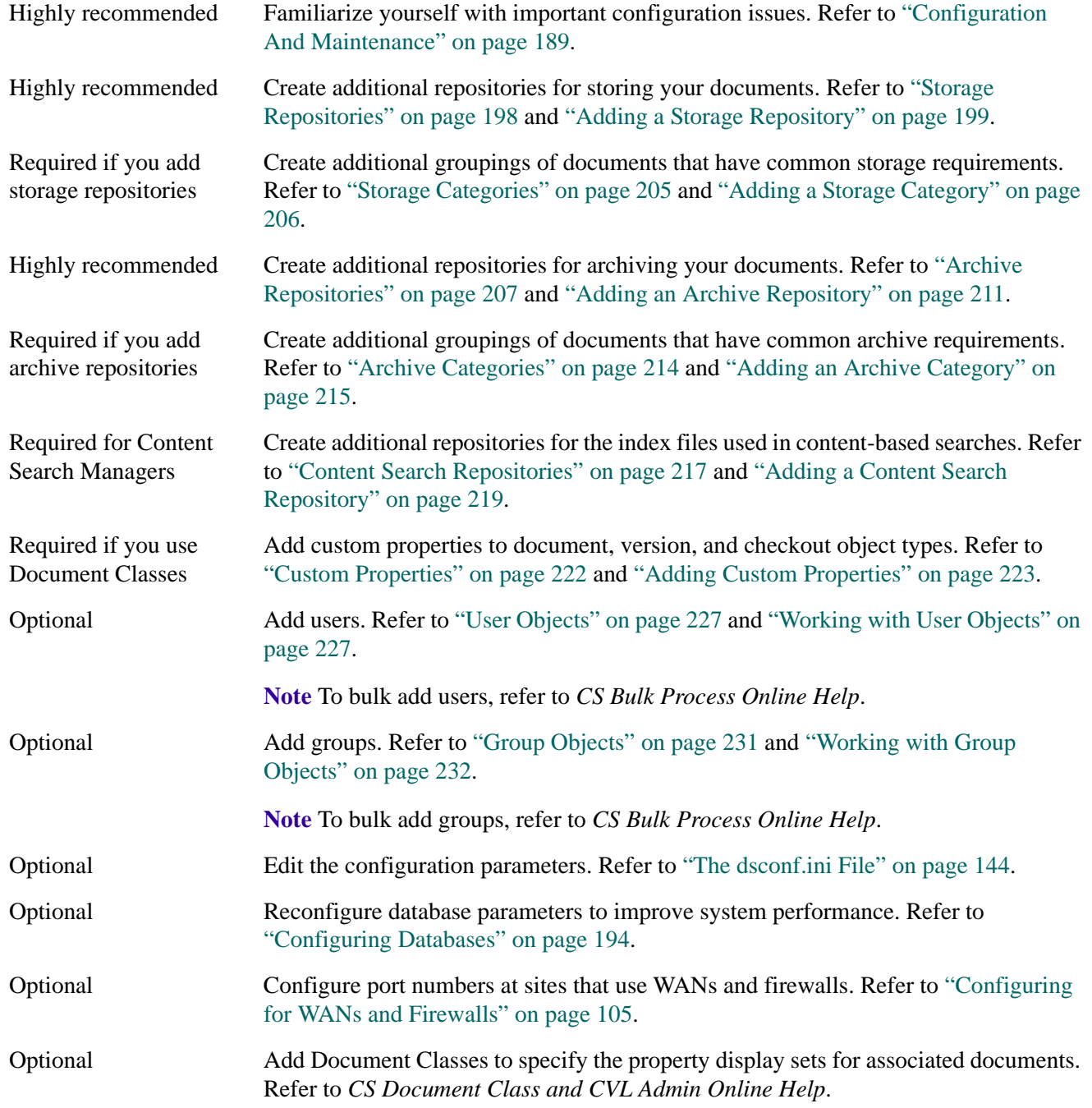

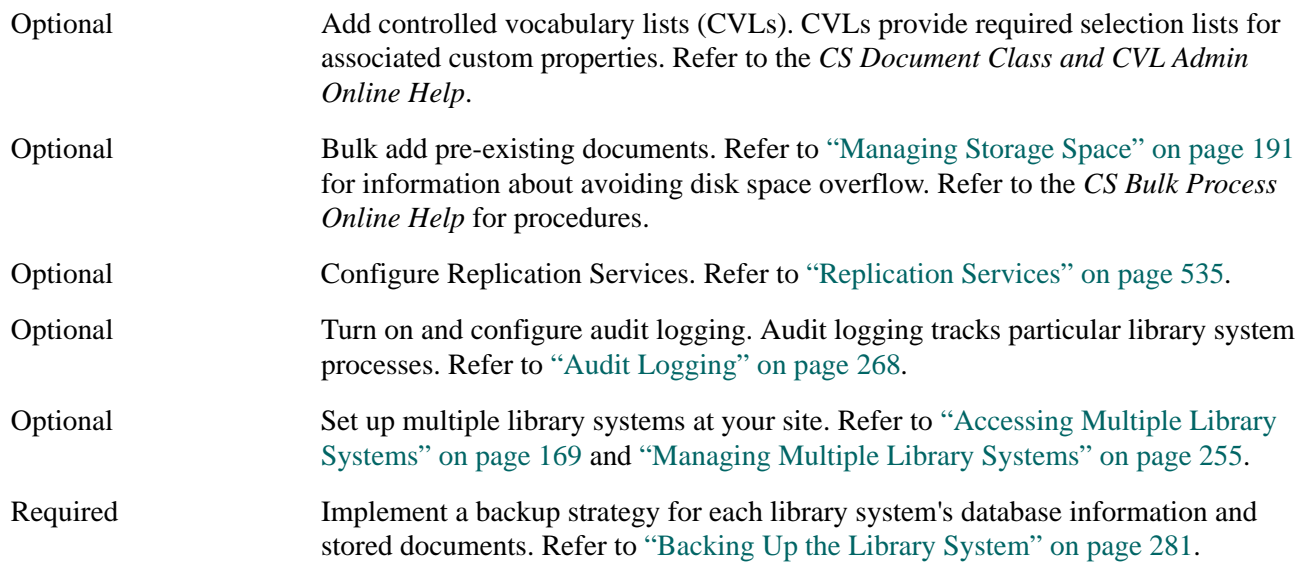

**Note** For users to access a library system, they must have a client interface installed on their workstation. Refer to ["Client Interface Setup Roadmap" on page 73.](#page-72-0)
## <span id="page-72-0"></span>**Client Interface Setup Roadmap**

For users to access a library system, you must install a client interface on their workstations or set up a web server through which users can access the library system using a web browser. Supported client interfaces include:

- IDM Desktop
- Web Services
- eProcess

See [CS 5.5.0 Solaris Oracle Platform Requirements](http://www.css.filenet.com/docsvs/doccontent.asp?DocID=040610005) at [FileNet Worldwide Customer Support](http://www.css.filenet.com) for a complete list of certified client interfaces. Refer to the client interface's documentation for installation instructions.

**Note** If your site has its own customized client interface to Content Services, refer to its documentation and to ["Client Library Files" on page 172.](#page-171-0)

## **Upgrade Roadmap**

**Note** If your library system is older than version 5.4, you must upgrade to the version 5.4 before you can upgrade to version 5.5.

### **To upgrade a library system from version 5.4 to version 5.5:**

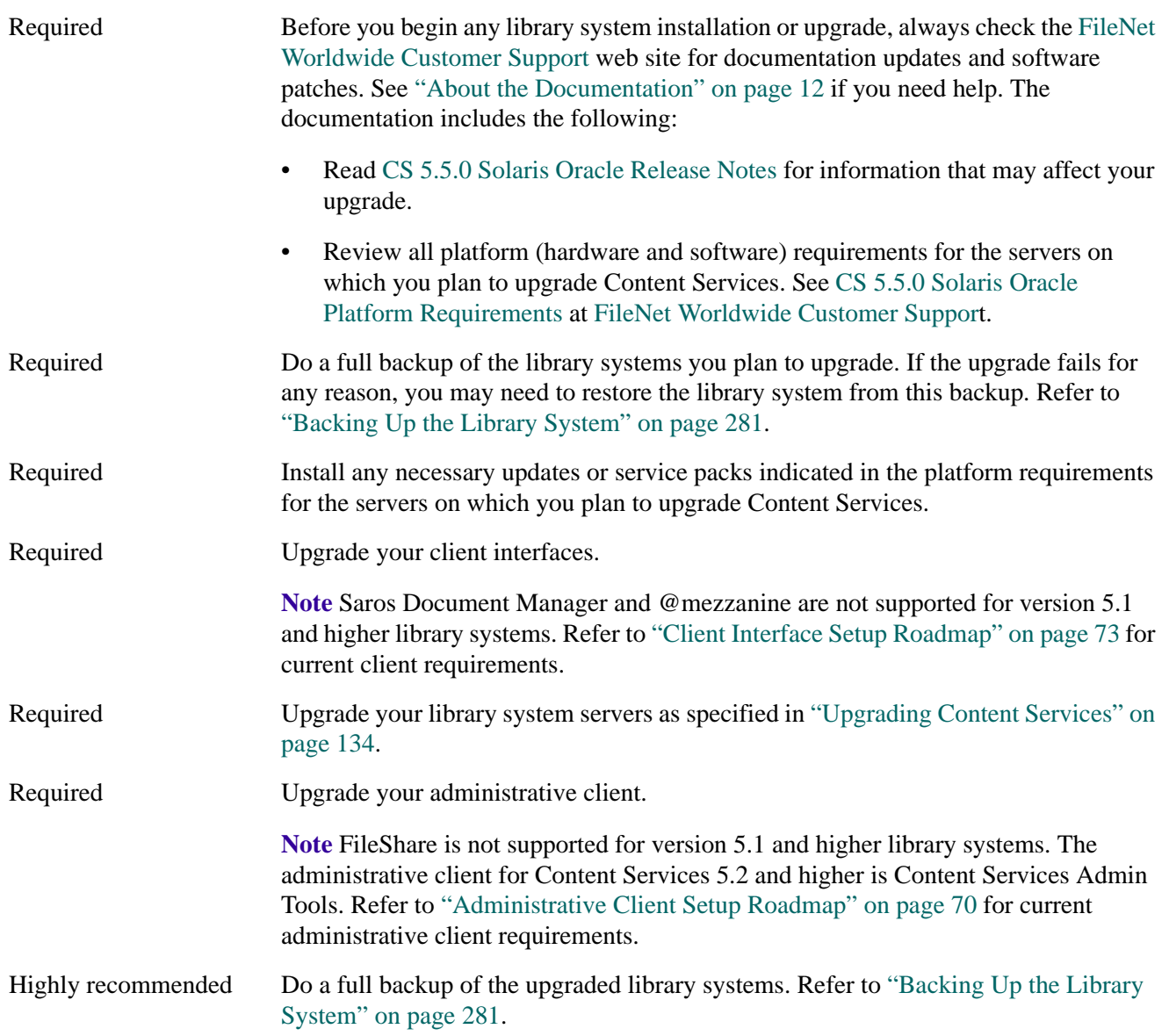

# **Installation Guide**

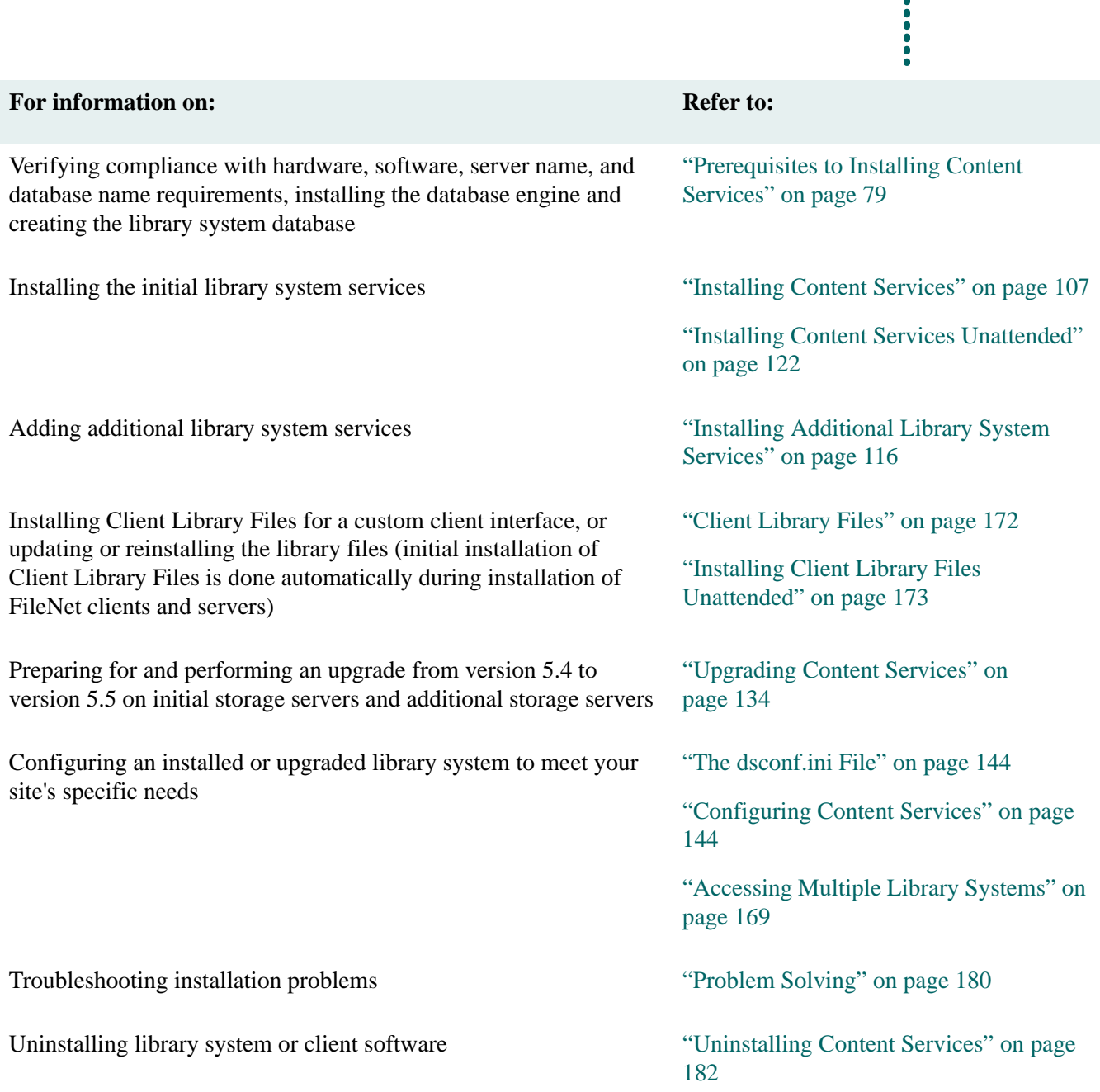

## <span id="page-75-0"></span>**Installation Overview**

A Content Services (CS) installation consists of one *database engine* (Microsoft SQL Server 2000, Microsoft SQL Server 2005, Oracle9i 9.2.0, or Oracle 10g 10.2.0.1.0) and, at a minimum, one initial set of *library services* (components), consisting of a Storage Manager, a Content Search Manager, and Replication Services. The initial set of library services and the associated CS property information stored in the database constitute a *library system*  (or *library* for short).

Beyond the minimal configuration, you may choose to have the database engine support multiple library systems. To install another library system, you install another initial set of library services. You can also install additional sets of services for a given library system on other servers. Installing additional services allows you to make use of additional disk space (for library storage) and speed up processing by spreading activity over multiple CPUs.

Content Services Setup (CS Setup for short), the program that installs initial and additional library services, installs a complete *set* of services, not individual services. As noted above, an initial set of services consists of a Storage Manager, a Content Search Manager, and Replication Services. An additional set of services consists of a Storage Manager and a Content Search Manager. In other words, you cannot install just a Content Search Manager, or just a Storage Manager. So your library system will always consist of equal numbers of Storage Managers and Content Search Managers, with exactly one Replication Services component.

Some component terminology: We refer to a component, such as a Content Search Manager*,* as an *initial* Content Search Manager or an *additional* Content Search Manager depending on whether the component is part of a set of initial services or additional services for a library system.

Some server terminology: The server where the database engine is installed is called the *database server*. Because this server stores the properties that define a CS library system, it is also known as the *property server*. A database server where no library services are installed is called a *standalone database server*. A server where at least one set of library services is installed is called a *storage server*. The server where the initial set of services of a library system is installed is called the *initial storage server* for that library system. A server where an additional set of services of a library system is installed is called an *additional storage server* for that library system. For additional information on terminology see the ["Glossary" on page 674](#page-673-0).

Thus, a given server can simultaneously have one or more of the following labels: database server, initial storage server, and additional storage server, depending on what is installed on it. For example, a single server can acquire all three labels by hosting a database engine, the initial set of services for one library, and an additional set of services for another library whose initial services are on some other server.

## **Installation Constraints**

CS Setup allows multiple sets of initial and/or additional library services to be installed on the same server, including the database server, provided that no two sets (initial or additional) of services are for the same library system. That is, if an initial set of services for a given library is on a server, no additional set of services for the library can be on the same server. And if one additional set of services for a library is on a server, then any other additional set of services for the same library must be on a different server.

CS Setup imposes an additional installation constraint based on the requirement that the document indexing operations of the initial and all additional Content Search Managers of a library system must be governed by a single instance of the Verity K2 Master Admin program (Master Admin for short). A Content Search Manager is said to "point to" the Master Admin that governs it. CS Setup installs (as needed) and assigns a Master Admin to govern each initial or additional Content Search Manager it installs, according to the following criteria:

- If CS Setup is installing an initial set of library services on a server where no library services are already installed, *and* CS Setup has not previously installed any library services on other servers in your organization, it automatically installs a Master Admin on this server to govern the initial Content Search Manager being installed.
- If CS Setup is installing the initial set of library services on a server where no services of any other library are already installed, *and* CS Setup has previously installed library services on other servers in your organization, it allows you to choose which Master Admin will govern the initial Content Search Manager being installed: You can have CS Setup either install a Master Admin on this server to govern the initial Content Search Manager being installed or else have the Content Search Manager point to a Master Admin already installed on another server.
- If CS Setup is installing an initial set of library services on a server where initial or additional services of other libraries have already been installed, CS Setup will automatically choose the Master Admin that governs the first (initial or additional) Content Search Manager that CS Setup installed on the server.
- If CS Setup is installing an additional set of services for a library on a server, it will try to assign the additional Content Search Manager being installed to point to the Master Admin that governs the initial Content Search Manager for the library. If some other Master Admin was chosen to govern an initial or additional Content Search Manager (for some other library) previously installed on the server, then the current CS Setup execution will fail.

The above criteria imply the constraint that all Content Search Managers residing on the same server must be governed by the same Master Admin. In particular, no two additional Content Search Managers can reside on the same server unless their respective initial Content Search Managers are governed by the same Master Admin.

## **Installation Scenario**

To illustrate these installation constraints, suppose you run the following sequence of CS Setup executions in an organization where CS Setup has not previously run:

- 1. CS Setup installs the initial services for library LIB1 on server SVR1 and, without choice, installs a Master Admin on SVR1 to govern the initial Content Search Manager of LIB1.
- 2. CS Setup installs the initial services for library LIB2 on server SVR2, accepting your choice to install a Master Admin on SVR2 to govern the initial Content Search Manager of LIB2.
- 3. CS Setup installs the initial services for library LIB3 on server SVR1 and, without choice, points the initial Content Search Manager of LIB3 to the Master Admin of LIB1 on SVR1.
- 4. CS Setup installs the initial services for library LIB4 on server SVR3, accepting your choice to point the initial Content Search Manager of LIB4 to the Master Admin on SVR2.
- 5. CS Setup installs additional services for library LIB2 on server SVR4 and, without choice, points the additional Content Search Manager of LIB2 to the Master Admin of LIB2 on SVR2.
- 6. CS Setup installs additional services for library LIB2 on server SVR3 and, without choice, points the additional Content Search Manager of LIB2 to the Master Admin of LIB2 on SVR2.
- 7. CS Setup fails to install additional services for library LIB2 on server SVR1. Why? The initial Content Search Manager for LIB1, installed on SVR1 (in step 1), points to the Master Admin on SVR1. So any Content Search Manager subsequently installed on SVR1 must also point to the Master Admin on SVR1. But all additional

Content Search Managers of LIB2 must point to the Master Admin on SVR2 that governs the initial Content Search Manager of LIB2. CS Setup avoids the potential conflict by failing to carry out the installation.

8. CS Setup fails to install additional services for LIB1 on server SVR4. Why? The additional Content Search Manager for LIB2 installed in step 5 points to the Master Admin of LIB2 on SVR2. So any Content Search Manager subsequently installed on SVR4 must also point to the Master Admin on SVR2. But all additional Content Search Managers of LIB1 must point to the Master Admin that governs the initial Content Search Manager of LIB1. And that Master Admin is on SVR1. CS Setup avoids the potential conflict by failing to carry out the installation.

## **Installation Platforms**

You can install CS 5.5.0 on any of four platforms: Windows SQL Server, HP Oracle, Solaris Oracle, and Windows Oracle. The *platform* is identified by

- The operating system (Windows, HP-UX, or Solaris) running on the initial storage server and any additional storage servers
- The type of database engine (SQL Server or Oracle)

For example, a Windows SQL platform means that Windows runs on the initial storage server and any additional storage servers, and the database engine is SQL Server. The Windows SQL platform is homogeneous in the sense that the database server and the initial/additional storage servers all run the Windows operating system.

An Oracle platform may be homogeneous, if the database server and the initial/additional storage servers all run the same type of operating system. Or it may be heterogeneous, if the database server and the initial/additional storage servers run different types of operating systems. For example, on a Windows Oracle platform, Windows runs on the initial and additional storage servers, while the database server may be running the HP-UX or Sun Solaris operating system.

## <span id="page-78-0"></span>**Prerequisites to Installing Content Services**

Before you begin the actual installation of a library system, it is important to ensure that your hardware and software resources are in order, and your database is correctly installed and configured. You should also determine what values you want to supply for the various prompts displayed during the installation.

See the ["Installation Roadmap" on page 68](#page-67-0) for a complete list of the tasks required when installing a library system or adding services to an existing library system. Before beginning an installation or upgrade, refer to:

- [CS 5.5.0 Solaris Oracle Platform Requirements](http://www.css.filenet.com/docsvs/doccontent.asp?DocID=040610005) at [FileNet Worldwide Customer Support](http://www.css.filenet.com) for the minimum hardware and software required for database servers, storage servers, and client machines, as well as a list of supported CS client applications. Check the platform requirements from time to time, as they may be updated over the period that Content Services 5.5 is supported.
- Software patches for CS 5.5.0 on the [FileNet Worldwide Support](http://www.css.filenet.com) web site. See Software Patches under ["About](#page-11-0)  [the Documentation" on page 12](#page-11-0) if you need help.
- ["Server Name Requirements" on page 80](#page-79-0)
- ["Database Name Requirements" on page 80](#page-79-1)
- ["Library System Name Requirements" on page 80](#page-79-2)
- ["Setting Up the Oracle Software" on page 81](#page-80-0)
- ["Creating a Database User" on page 99](#page-98-0)
- ["Configuring for WANs and Firewalls" on page 105](#page-104-0)
- ["Installation Settings" on page 107](#page-106-1) to for a table you can use to plan and record the values you will supply when prompted during the installation of your library system.

**Note** At least 1 week prior to the installation, the TSP (Technical Service Provider) **must** schedule the installation with the FileNet Upgrade/Install Assurance Team (U/I Team). To access the U/I Team's latest scheduling procedures go to [FileNet Worldwide Customer Support](http://www.css.filenet.com/install.asp) web site.

If you are installing Content Services in a specialized environment, refer to:

- ["Installing Content Services with Image Services" on page 79](#page-78-1)
- ["Installing Content Services into Non-English Environments" on page 80](#page-79-3)

## <span id="page-78-1"></span>**Installing Content Services with Image Services**

Installing Content Services 5.5 to share an Oracle9i 9.2.0 database engine with an existing Image Services 3.6 installation is supported. Installation and configuration details are provided in a technical notice titled *Installing CS to Share a Database Engine with IS*.

To obtain Content Services technical notices, log on to the [FileNet Worldwide Customer Support](http://www.css.filenet.com) web site. See Documentation Updates under ["About the Documentation" on page 12](#page-11-0) if you need help.

## <span id="page-79-3"></span>**Installing Content Services into Non-English Environments**

Before installing Content Services 5.5 on a server with a non-English operating system or database engine, please refer to the technical notice titled, *Installing Content Services into Non-English Environments*.

To obtain Content Services technical notices, log on to the [FileNet Worldwide Customer Support](http://www.css.filenet.com) web site. See Documentation Updates under ["About the Documentation" on page 12](#page-11-0) if you need help.

## <span id="page-79-0"></span>**Server Name Requirements**

Host names of property server and storage servers must not exceed 30 characters.

Do *not* install library system components on servers having accented characters in their computer name. The directory naming services for some operating systems change such accented characters in path names; this, in turn, adversely affects the library system's ability to locate certain system components and directories.

## <span id="page-79-1"></span>**Database Name Requirements**

Do not use *cluster* as a database name, even if you are not going to install the database engine in a cluster environment.

## <span id="page-79-2"></span>**Library System Name Requirements**

Each library system must have the same name as its tablespace. The case-insensitive tablespace name should uniquely identify this library system on the enterprise network (LAN and WAN) and must be unique from any other library system name on the enterprise network. A name can be up to 30 alphanumeric or underscore characters, but cannot start with a digit or underscore.

**Note** Due to restrictions in Oracle tablespace naming, accented characters are *not* allowed in the tablespace/library system name.

Due to database restrictions, you cannot use the following keywords (upper or lowercase) as a library system name:

add, all, alter, and, any, arith\_overflow, as, asc, at, authorization, avg, begin, between, break, browse, bulk, by, cascade, case, char\_convert, check, checkpoint, close, clustered, coalesce, comment, commit, committed, compute, confirm, constrain, continue, controlrow, convert, count, create, current, current date, current time, current timestamp, current user, cursor, data pgs, database, date, dbcc, deallocate, declare, default, delete, desc, disk, distinct, double, drop, dummy, dump, else, end, endtran, errlyl, errvl, errorexit, escape, escept, except, exec, execute, exists, exit, fetch, fillfactor, floppy, for, foreign, from, goto, grant, group, having, holdlock, identity, identity insert, identitycol, if, in, index, insensitive, insert, intersect, into, is, isolation, key, kill, level, like, lineno, load, max, min, mirror, mirrorexit, national, nocheck, noholdlock, nonclustered, not, null, nullif, numeric\_truncation, of, off, offsets, on, once, only, open, option, or, order, over, override, perm, permanent, pipe, plan, precision, prepare, primary, print, privileges, proc, procedure, processexit, public, raiserror, read, readtext, reconfigure, references, repeatable, replace, replication, reserved\_pgs, return, revoke, role, rollback, rowcnt, rowcount, rows, rule, save, schema, scroll, select, serializable, session\_user, set, setuser, shared, shutdown, some, statistics, stripe, sum, syb\_identity, syb\_restree, system\_user, table, tape, temp, temporary, text, textsize, then, time, title, to, tran, transaction, trigger, trunc, truncate, tsequal, type, uncommitted, union, unique, update, updatetext, use, used\_pgs, user, user\_option, using, values, varying, view, waitfor, when, where, while, with, work, write, writetext.

**Note** Do not use the Euro character or other non-alphanumeric or special characters, such as ' ~! @ # \$ % ^ & \* ()  $+ - = [ ] \ \{ \} \ \} ; \$  : ",  $/ \langle > ? \rangle$  in CS database (library system) names.

## <span id="page-80-0"></span>**Setting Up the Oracle Software**

Before installing Content Services 5.5.0, you need to install (or upgrade to) Oracle9i 9.2.0 or Oracle 10g 10.2.0.1.0 software, as described in the following sections.

The procedures in this section provide minimal instructions for setting up your Oracle database. Details are given only where Content Services has specific requirements pertaining to installation and configuration. Refer to [CS](http://www.css.filenet.com/docsvs/doccontent.asp?DocID=040610005)  [5.5.0 Solaris Oracle Platform Requirements](http://www.css.filenet.com/docsvs/doccontent.asp?DocID=040610005) at [FileNet Worldwide Customer Support](http://www.css.filenet.com) for database hardware and software requirements specific to Content Services. For complete database installation and configuration requirements, refer to the Oracle documentation.

After you have set up the Oracle database, installed Content Services, and added large amounts of data to your library systems, your database administrator may occasionally need to adjust some database parameters or add database indexes to optimize performance.

To set up the Oracle software on a Solaris platform refer to the following topics:

- ["Solaris Settings for Oracle" on page 81](#page-80-1)
- ["Installing Oracle9i" on page 83](#page-82-0)
- ["Installing Oracle 10g" on page 85](#page-84-0)

After installing the Oracle software, refer to one of the following topics to create the Oracle database for Content Services:

- ["Creating an Oracle9i Database" on page 88](#page-87-0)
- ["Creating an Oracle 10g Database" on page 90](#page-89-0)

After creating the Oracle database, refer to the following topic, which applies to Oracle9i 9.2.0 or Oracle 10g 10.2.0.1.0, to create a property repository (tablespace) for each intended CS library system:

• ["Creating a Property Repository Tablespace" on page 92](#page-91-0)

After you have finished the preceding tasks, you need to set up the connectivity software so that Content Services and the CS client application programs can communicate with the Oracle database. Refer to

• ["Connecting to the Oracle Database" on page 94](#page-93-0)

If you are upgrading to Oracle 10g 10.2.0.1.0 from an earlier version of Oracle, either before or after you install Content Services 5.5.0, refer to the following topic:

• ["Upgrading to Oracle 10g 10.2.0.1.0" on page 130](#page-129-0)

#### <span id="page-80-1"></span>**Solaris Settings for Oracle**

Before installing the Oracle database on a Sun Solaris server, you need to set up the required Solaris kernel parameters required for Oracle. You also need to set the Oracle environment variables. Among these variables is NLS LANG, by which you specify the locale (language, territory, and character set) to be used by the Oracle client application. Since Content Services is an Oracle client application, you should set NLS\_LANG as follows:

NLS\_LANG = AMERICAN\_AMERICA.WE8MSWIN1252

For other supported Oracle locales, see *Installing Content Services 5.5 into a non-English Environment* at [FileNet](http://www.css.filenet.com)  [Worldwide Customer Support.](http://www.css.filenet.com)

Throughout this documentation, references will be made to the following Solaris group and user definitions. These names are used as conventions only and may vary in your particular configuration:

- The *oracle* user refers to the account that owns (or will own) the installed database instance. You must use the *oracle* account when running the Oracle Universal Installer.
- The *dba* group refers to the Oracle database administrators group. The root user and the *oracle* user must be members of this group.
- The *oinstall* group refers to the group that will have permission to install/update the Oracle software. This group should be the primary group of the *oracle* user.

For information on setting Solaris kernel parameters, Oracle environment variables, and Solaris groups and users, refer to the Oracle documentation.

#### <span id="page-82-0"></span>**Installing Oracle9i**

The following procedure provides minimal instructions for installing Oracle9i Release 2(9.2.0) on a Solaris platform. The information included here is intended to serve only as an example of how an Oracle installation might be done in preparation for a library system installation. For your actual installation, you *must* refer to the Oracle documentation.

The Oracle installer requires an X Window client, and you must have your DISPLAY environment variable set to this client.

**Note** If you install Content Services co-resident with the database engine, it is strongly recommended that only one database (instance) be installed on that machine to reduce client connection complexity.

#### **To install Oracle9i on a property server:**

- 1. Log on to the property server as user *oracle*.
- 2. Mount the first CD-ROM of the Oracle9i installation software. (You must have root privileges to mount or unmount a CD-ROM.)
- 3. Start the Oracle Universal Installer with the following command:

*mount-point*/disk1/runInstaller

- 4. On the File Locations screen, accept the Source and Destination default values, or edit as necessary for your configuration. Make note of the Oracle Home name, as you will need it in future procedures. Then click Next.
- 5. On the Available Products screen, accept the default choice, Oracle9i Database 9.2.0.1.0, and click Next.
- 6. On the Installation Types screen, click Custom, and then click Next.
- 7. The Available Products screen lists all the Oracle components available for installation. Select the check boxes of the following components for installation. Except where noted, these are the bare minimum requirements for Content Services:
	- Oracle9i 9.2.0.1.0
	- Oracle Net Services 9.2.0.1.0
		- Oracle Net Listener 9.2.0.1.0
	- Oracle9i Development Kit 9.2.0.1.0
		- Oracle Call Interface (OCI) 9.2.0.1.0
		- Oracle ODBC Driver 9.2.0.1.0 (optional)

Although Oracle ODBC Driver is not used by Content Services and need not be installed, you may want to install it anyway since it contains ODBC Test, a useful troubleshooting tool for testing ODBC connectivity.

You may want to install other components for added flexibility or administration, such as Advanced Replication, Oracle Partitioning, or Enterprise Manager Products.

8. On the Privileged Operating System Groups screen, the names of the Database Administrator (SDBA) Group and the Database Operator (OSOPER) Group are listed. Typically, **dba** is the name for both of these groups. Click Next.

- 9. On the Create Database screen, click No to skip creation of a new database and then click Next.
- 10. When the Setup Privileges screen opens, leave it open and run the configuration script **\$ORACLE\_HOME/ root.sh** as the root user (in another Exceed window if you are doing the installation from a Windows machine).
- 11. At the end of the installation, the Oracle Net Configuration Assistant will automatically launch. Clear the "Perform typical configuration" check box and click Next.
- 12. On the Directory Usage Configuration screen, click No to defer configuration of a directory service and click Next.
- 13. On the Listener Configuration, Select Protocols screen, ensure that TCP is in the Selected Protocols list and click Next.
- 14. On the Listener Configuration, TCP/IP Protocol screen, use the standard port number (1521), or choose your own, and click Next. Make note of this port number, as all the CS Servers (including web servers) and CS clients will need to use it.
- 15. On the Listener Configuration, More Listeners? screen, click No to omit configuring another listener and click Next. Only one listener is required for the database Content Services will use.
- 16. On the Naming Methods Configuration screen, click No to omit changing naming methods and click Next.
- 17. On the End of Installation screen, click Installed Products to verify that Oracle9i 9.2.0 is installed, then click Close.
- 18. In the **.profile** file of the **oracle** user, add/edit the following two entries, as needed:

export LD\_LIBRARY\_PATH=\$ORACLE\_HOME/lib32 export LD\_LIBRARY\_PATH\_64=\$ORACLE\_HOME/lib

19. Activate the revision to the **.profile** file by running the following command from the home directory of the **oracle** user:

. ./.profile

Continue with ["Creating an Oracle9i Database" on page 88.](#page-87-0)

### <span id="page-84-0"></span>**Installing Oracle 10g**

The following procedure provides minimal instructions for installing Oracle 10g Release 2 (10.2.0.1.0) on a UNIX platform: Sun Solaris, or HP-UX. The information included here is intended to serve only as an example of how an Oracle installation might be done in preparation for a library system installation. For your actual installation, you must refer to the Oracle documentation.

The Oracle installer requires an X Window client, and you must have your DISPLAY environment variable set to this client.

**Note** If you install Content Services co-resident with the database engine, it is strongly recommended that only one database (instance) be installed on that machine to reduce client connection complexity.

#### **To install Oracle 10g on a property server:**

- 1. Log on to the property server as user oracle.
- 2. Mount the first CD-ROM of the Oracle 10g installation software. (You must have root privileges to mount or unmount a CD-ROM.)
- 3. Start the Oracle Universal Installer with the following command:

mount-point/runInstaller

- 4. On the Welcome screen, select "Advanced Installation" radio button and then click Next.
- 5. On Specify Inventory directory and credentials screen, specify the full path of the inventory directory and the operating system group name. Click Next.
- 6. On the Select Installation Type screen, select Custom and click Next.
- 7. On the Specify Home Details screen, enter the Name and Destination Path of the new Oracle home. Click Next.
- 8. The Available Product Components screen lists all components available for installation. Select the checkboxes of the following components for installation and click Next. Except where noted, the following items are the bare minimum requirements for Content Services:
- Oracle Database 10g 10.2.0.1.0
- Oracle Net Services 10.2.0.1.0
	- Oracle Net Listener 10.2.0.1.0
- Oracle Call Interface (OCI) 10.2.0.1.0
- Oracle ODBC Driver 10.2.0.1.0 (optional)

**Note** Although Oracle ODBC Driver is not used by Content Services and need not be installed, you may want to install it anyway since it contains ODBC Test, a useful troubleshooting tool for testing ODBC connectivity.

You may also want to install other components for added flexibility or administration, such as Oracle Partitioning or Enterprise Manager Products.

9. On Product Specific Prerequisite Checks screen, click Next.

- 10. On the Privileged Operating System Groups screen, the names of the Database Administrator (OSDBA) Group and the Database Operator (OSOPER) Group are listed. Typically, **dba** is the name for both of these groups. Click Next.
- 11. On the Create Database screen, select "Install database software only" and click Next. FileNet recommends that you create and configure a database after the Oracle component installation.
- 12. The Summary screen would show the summary of the component to be installed. Click Install.
- 13. After installation is complete, "Execute Configuration scripts" screen is displayed. Open a new terminal window to login as root user and run the scripts as listed. Click OK to continue.
- 14. Click Exit to end the installation.
- 15. Configure Listener and Local Net Service Name.
- Launch the Oracle Net Configuration Assistant tool. (using netca command).
- On Welcome screen, select "Listener Configuration" and click Next.
- Select "Add", click Next.
- Specify "Listener Name", click Next.
- The Selected protocols list should contain TCP as one of the values. Click Next.
- Specify the TCP/IP Port Number. Click Next.
- Select No for configuring another listener.
- Welcome screen is displayed. Select "Local Net Service Name Configuration". Click Next.
- Select "Add", click Next.
- Specify the Service Name (SID), click Next.
- Select TCP as protocol, click Next.
- Specify "Host Name" (use database Virtual Server name) and port number (standard port number in most cases), click Next.
- Select "No. do not test", click Next.
- Specify "Net Service Name" (Virtual Server Name of the Oracle DB created on the Domain Controller), click Next.
- Select No for configuring another Net Service Name. Click Next.
- Click Finish.

**Note** Open the sqlnet.ora file and comment out (add the # signs) the first two lines.

#NAMES.DEFAULT\_DOMAIN

#SQLNET.AUTHENTICATION\_SERVICES

16. In the **.profile** file of the **oracle** user, add/edit the following two entries, as needed:

#### export LD\_LIBRARY\_PATH=\$ORACLE\_HOME/lib32

#### export LD\_LIBRARY\_PATH\_64=\$ORACLE\_HOME/lib

- 17. Activate the revision to the **.profile** file by running the following command from the home directory of the **oracle** user:
- . ./.profile

Continue with ["Creating an Oracle 10g Database" on page 90](#page-89-0).

#### <span id="page-87-0"></span>**Creating an Oracle9i Database**

The following instructions utilize the Oracle Database Configuration Assistant (DBCA) for creating an Oracle database instance. For creating an instance manually, please refer to Oracle9i documentation. The DBCA will allow you to choose specific parameter values that can affect Oracle performance. It is strongly recommended that you consult your Oracle documentation before creating a database to help you determine the best configuration for how you will use Content Services.

**Note** It is strongly recommended that you use a dedicated instance for Content Services. Other applications using the same instance Content Services is using can have potential conflicts and/or performance problems with Content Services, the other application(s), or both.

When using DBCA to create a database, you will need to choose a database template based on how you will be using Content Services. DBCA uses your template choice to install a pre-configured database suitable to a particular type of use:

To facilitate efficient Oracle9i 9.2.0 cost-based optimizer (CBO) processing and performance of your library system searches, you should choose the Transaction Processing template when creating the database that will contain your library system (tablespace). The Transaction Processing template is suitable for many common transactions that return moderate amounts of data, such as occurs in Content Services.

Before you create an Oracle9i database, you should have already installed an Oracle9i database engine (see ["Installing Oracle9i" on page 83.](#page-82-0))

#### **To create and configure an Oracle9i database:**

- 1. Launch the DBCA.
- 2. On the Operations screen click "Create a database" and click Next.
- 3. On the Database Templates screen, click the Transaction Processing option. You can click Show Details to see the template parameter values for this template. Then click Next.
- 4. On the Database Identification screen, enter a Global Database Name and an Oracle instance identifier (SID). The database name must have at most eight characters. Click Help to see additional restrictions on the database name and SID. Then click Next.

**Caution** Do not enter *cluster* as the Global Database Name, whether or not you have installed the database engine in a cluster environment. If you do, your database installation will fail.

- 5. On the Database Connection Options screen, click Dedicated Server Mode and click Next. FileNet recommends Dedicated Server Mode for better performance.
- 6. On the Initialization Parameters screen, you can edit the parameter values for your database. For a complete list of the parameters whose values you can edit, click All Initialization Parameters. Content Services needs the following parameter values:
	- On the Memory tab, click Custom, click All Initialization Parameters, and verify that the following parameter values in the All Initialization Parameters dialog box are as shown:
		- Set shared\_pool\_size to at least 50,000,000 bytes. The larger the value, the better the performance, subject to the size of physical memory. (The installation default value is 50,331,648 bytes.)
		- Set db\_cache\_size to 33,554,432 bytes or higher. (The installation default value is 25,165,824 bytes.)
- Set processes to 150, or the maximum number of connections  $+10\%$ , whichever is greater.
- OPTIMIZER\_MODE = FIRST\_ROWS
- HASH\_JOIN\_ENABLED = FALSE

The OPTIMIZER MODE value causes the CBO to optimize your queries for the best response time to return the initial rows.

The HASH\_JOIN\_ENABLED value of FALSE turns off hash joins. Through testing Content Services for quickest response time for various queries and row set size using a large database, it has been found that the FALSE value greatly improves performance for many common operations.

**Note** If the oracle software version is Oracle9i 9.2.0.6, then click on Show Advanced Parameters and set BLANK\_TRIMMING=TRUE.

- On the Character Sets tab, choose a character set. If you are installing Content Services in an English or other Western European language environment (such as French or German), FileNet recommends WE8MSWIN1252 as your character set since all the FileNet CS clients are Windows applications. For other installation environments, refer to the technical notice *Installing Content Services 5.5 into a non-English Environment*, available at [FileNet Worldwide Customer Support](http://www.css.filenet.com).make sure that the character set is WE8MSWIN1252.
- On the DB Sizing tab, set the Sort Area Size to at least 524288 bytes.
- 7. On the Creation Options screen, click Create Database and click Finish.

After creating the database, you can create a tablespace to be used by a Content Services library system. Refer to ["Creating a Property Repository Tablespace" on page 92](#page-91-0).

#### <span id="page-89-0"></span>**Creating an Oracle 10g Database**

The following instructions utilize the Oracle Database Configuration Assistant (DBCA) for creating an Oracle database instance. For creating an instance manually, please refer to Oracle 10g documentation. The DBCA will allow you to choose specific parameter values that can affect Oracle performance. It is strongly recommended that you consult your Oracle documentation before creating a database to help you determine the best configuration for how you will use Content Services.

**Note** It is strongly recommended that you use a dedicated instance for Content Services. Other applications using the same instance Content Services is using can have potential conflicts and/or performance problems with Content Services, the other application(s), or both.

When using DBCA to create a database, you will need to choose a database template based on how you will be using Content Services. DBCA uses your template choice to install a pre-configured database suitable to a particular type of use.

To facilitate efficient Oracle 10g 10.2.0.1.0 cost-based optimizer (CBO) processing and performance of your library system searches, you should choose the Transaction Processing template when creating the database that will contain your library system (tablespace). The Transaction Processing template is suitable for many common transactions that return moderate amounts of data, such as occurs in Content Services.

Before you create an Oracle 10g database, you should have already installed an Oracle 10g database engine (["Installing Oracle 10g" on page 85](#page-84-0).)

#### **To create and configure an Oracle 10g database:**

- 1. Launch the DBCA.
- 2. Click Next on the Welcome screen.
- 3. On the Operations screen select "Create a database" option and click Next.
- 4. On the Database Templates screen, click the Transaction Processing option. You can click Show Details to see the template parameter values for this template. Then click Next.
- 5. On the Database Identification screen, enter a Global Database Name and an Oracle instance identifier (SID). The database name must have at most eight characters. Click Help to see additional restrictions on the database name and SID. Then click Next.

**Caution** Do not enter cluster as the Global Database Name, whether or not you have installed the database engine in a cluster environment. If you do, your database installation will fail.

- 6. In the Management Options screen, check "Configure the Database with Enterprise Manager" option and "Use Database Control for Database Management".
- 7. In Database Credentials screen, enter your choice.
- 8. In Storage Options screen, select the storage mechanism of your choice.
- 9. In the Database File Locations screen, check "Use Database File Location from Template".
- 10. In Recovery Configuration screen, check the "Specify Flash Recovery Area".
- 11. In Database Content screen, leave the default setting.
- 12. On the Initialization Parameters screen, you can edit the parameter values for your database. For a complete list of the parameters whose values you can edit, click All Initialization Parameters. Content Services needs the following parameter values:
- On the Memory tab, click Custom, click All Initialization Parameters, and verify that the following parameter values in the All Initialization Parameters dialog box are as shown:
	- Set shared pool size to at least 100MB. The larger the value, the better the performance, subject to the size of physical memory.
	- Set db cache size to 32MB or higher.
	- Set processes to 150, or the maximum number of connections  $+10\%$ , whichever is greater.
	- Set sort\_area\_size to at least 524288 bytes.
	- OPTIMIZER\_MODE = FIRST\_ROWS

The OPTIMIZER MODE value causes the CBO to optimize your queries for the best response time to return the initial rows.

**Note** If the oracle software version is Oracle 10g 10.1.0.4 or Oracle 10g 10.2.0.1, then click on Show Advanced Parameters and set BLANK\_TRIMMING=TRUE.

- On the Character Sets tab, choose a character set. If you are installing Content Services in English or other Western European language environment (such as French or German), FileNet recommends WE8MSWIN1252 as your character set since all the FileNet CS clients are Windows applications. Make sure that the character set is WE8MSWIN1252.
- On the Connection Mode tab, set database operation mode as Dedicated Server Mode.
- 13. In Database Storage screen, click Next.
- 14. In Creation Options screen, check Create Database option and click Finish.

After creating the database, you can create a tablespace to be used by a Content Services library system. Refer to ["Creating a Property Repository Tablespace" on page 92](#page-91-0).

#### <span id="page-91-0"></span>**Creating a Property Repository Tablespace**

If you have not already created an Oracle 9i 9.2.0 or Oracle 10g 10.2.0.1.0 database on your property server, you must do so before performing the following procedure. Refer to ["Creating an Oracle9i Database" on page 88](#page-87-0) or ["Creating an Oracle 10g Database" on page 90.](#page-89-0)

Before you can install a new library system, you must create a property repository tablespace in the Oracle database installed on your property server. When you install a library system in a subsequent procedure, you will use this tablespace name as your library system name. Refer to ["Library System Name Requirements" on page 80](#page-79-2) to verify that the name you assign is in compliance. You may also create a separate tablespace for indexes.

The following procedure provides minimal instructions for manually creating tablespaces using the SQL\*Plus command-line utility. If you have Oracle Enterprise Manager installed and configured to manage your property server, you may prefer to use Enterprise Manager Console (for Oracle 9i 9.2.0 or Oracle 10g 10.2.0.1.0) to create tablespaces. For complete information about creating and configuring tablespaces, refer to the Oracle9i / Oracle 10g documentation.

The Oracle9i 9.2.0 or Oracle 10g 10.2.0.1.0 tablespaces you create must be locally managed.

To manually create a locally managed Oracle9i 9.2.0 tablespace, the SQL statement CREATE TABLESPACE should contain no EXTENT MANAGEMENT LOCAL clause, and the COMPATIBLE initialization parameter must be set to 9.0.0 or higher (applicable if you upgraded your database to Oracle9i 9.2.0.) / 10.0.0 or higher (applicable if you upgraded your database to Oracle 10g 10.2.0.1.0).

The Oracle 9i 9.2.0 or Oracle 10g 10.2.0.1.0 tablespaces created by Enterprise Manager Console are locally managed by default.

#### **To create the tablespace for your library system:**

- 1. On the property server, open a DOS command prompt window.
- 2. Start SQL\*Plus by entering this command:

sqlplus

3. Connect to the database as the SYS user by entering this command:

sqlplus> sys/password@database\_name as sysdba

- 4. Create the tablespace for your library system. The data file for the tablespace must be at least 1 MB if you specify AUTOALLOCATE, or at least 15 MB if you don't specify AUTOALLOCATE. For example, to create a locally managed Oracle 9i 9.2.0 or Oracle 10g 10.2.0.1.0 **100 MB** tablespace **lib1** for a library system of the same name, enter the following SQL command.
- For Oracle running on Windows:

```
 create tablespace lib1
 datafile 'install_drive:\[path_to_tablespace_files]\lib1.dbf' size 100m
 autoallocate;
```
• For Oracle running on UNIX:

```
 create tablespace lib1
datafile '[mount point]/lib1.dbf' size 100m autoallocate;
```
**Note** If you wish to use the autoextend feature, after installing Content Services, use CS Admin Tools to change the following for all Property Managers:

- Repository Warning Threshold (%): 100
- Repository Full Threshold (%): 100
- 5. Optionally, create a tablespace for the indexes that will be built. The data file for the tablespace must be at least 1 MB if you specify AUTOALLOCATE, or at least 15 MB if you don't specify AUTOALLOCATE. For example, to create a locally managed Oracle 9i 9.2.0 / Oracle 10g 10.2.0.1.0 **80 MB** index tablespace **lib1x** to go with the tablespace **lib1** you created in step 4, enter the following SQL command.
- For Oracle running on Windows:

```
 create tablespace lib1x
 datafile 'install_drive:\[path_to_tablespace_files]\lib1x.dbf' size 80m
 autoallocate;
```
For Oracle running on UNIX:

```
 create tablespace lib1x
 datafile '[mount_point]/lib1x.dbf' size 80m autoallocate;
```
## <span id="page-93-0"></span>**Connecting to the Oracle Database**

On each server, other than the database server, where you are going to install initial or additional library services, you should now install the Oracle Client files. Refer to one of the following topics:

- ["Installing the Oracle9i Database Client Files" on page 94](#page-93-1)
- ["Installing the Oracle 10g Database Client Files" on page 96](#page-95-0)

You must also configure your database connectivity on every server (including the database server) where you are going to install initial or additional library services. Refer to one of the following topics:

• ["Preparing Oracle9i or Oracle 10g Client Connectivity" on page 97](#page-96-0)

Finally, you must create a database user that the Content Services Setup program can use to access the database. Refer to the following topic:

• ["Creating a Database User" on page 99](#page-98-0)

#### <span id="page-93-1"></span>**Installing the Oracle9i Database Client Files**

Before you install the first set of initial or additional library services on a storage server where no Oracle9i 9.2.0 database engine is installed, you must install the Oracle9i 9.2.0 Client software. The same requirement applies if you are going to install a CS client application, including CS Admin Tools and IDM Desktop.

**Note** The Oracle installer requires an X Window client, and you must have your DISPLAY environment variable set to this client.

#### **To install the Oracle9i Client files:**

- 1. Insert the *Oracle9i* CD-ROM into the CD-ROM drive of the machine where you are installing Oracle9i 9.2.0 Client.
- 2. Log on to the server as user *oracle*.
- 3. Access the mount point directory for the device containing the Oracle9i CD-ROM. For example,

cd /cdrom

4. Run the Oracle Universal Installer:

./runInstaller

- 5. On the Autorun screen, click Install/Deinstall Products.
- 6. On the Welcome screen, click Next.
- 7. On the File Locations screen, select an Oracle Home name and path, and click Next.

**Note** If you have previously installed the Oracle8i 8.1.7 client files, you may install the Oracle9i 9.2.0 client files in the same Destination Name and Path location if you wish, but do not try to deinstall the Oracle8i 8.1.7 files after upgrading to 9.2.0.

If you wish to retain the Oracle8i 8.1.7 client software and the capability to uninstall it later, install the Oracle9i 9.2.0 client files in different path, with a different Oracle HOME name.

- 8. On the Available Products screen, click Oracle9i Client 9.2.0.1.0 and then click Next.
- 9. On the Installation Types screen, click Custom and continue at step 9, or click another option and continue at step 12.
- 10. On the Available Product Components list for Oracle9i Client, select the following components, and then click Next.
	- Oracle Network Utilities 9.2.0.1.0
	- Oracle Database Utilities 9.2.0.1.0
	- Oracle Java Utilities 9.2.0.1.0
	- SQL\*Plus 9.2.0.1.0
	- Oracle JDBC/OCI Interfaces 9.2.0.1.0
	- Oracle Call Interfaces 9.2.0.1.0
- 11. On the Component Locations screen, accept the default destination locations or change the locations, and then click Next.
- 12. On the Summary screen, review your choices of components to be installed. Click Install.
- 13. When the files have been installed, the Oracle Net Configuration Assistant (ONCA) starts automatically. In the Welcome screen, make sure that the "Perform typical configuration" is not checked, and click Next.
- 14. In the Directory Service Access screen, select the check box to defer configuration for a directory service.
- 15. In Select Naming Methods dialog box, choose Host Name from the Available Naming Methods list. Click the > button to move your choice to the Selected Naming Methods list, and click Next.
- 16. In the Database Version screen, click "Oracle8i or later database or server" and then click Next.
- 17. In the Service Name screen, type the name of the database in the Service Name box and click Next.
- 18. In the Select Protocols screen, select TCP and click Next.
- 19. In the TCP/IP Protocol screen, type the name of the server where the Oracle database is installed. You can use the default port number (1521) or select another port. Then click Next.
- 20. In the Test screen, click Yes to perform the test to verify that the Oracle9i Client software you are installing will connect to the Oracle9i database. Click Next. If the test fails to connect, click Back to make any needed changes.
- 21. In the Net Service Name screen, accept the default net service name, which is the same as the service name in step 17.
- 22. In the Another Net Service Name? screen, click No, and then click Next.
- 23. In the Net Service Name Configuration Done screen, click Next.
- 24. In the Host Name screen, click Next.
- 25. In the Naming Methods Configuration Done screen, click Next.
- 26. In the Done screen, click Finish.
- 27. In the End of Installation screen, Click Exit.

If you are installing a custom client interface, install the CS Client Library Files. Refer to ["Client Library Files" on](#page-171-1)  [page 172](#page-171-1) for more information. Otherwise, continue at ["Preparing Oracle9i or Oracle 10g Client Connectivity" on](#page-96-0)  [page 97](#page-96-0).

#### <span id="page-95-0"></span>**Installing the Oracle 10g Database Client Files**

Before you install the first set of initial or additional library services on a storage server where no Oracle 10g 10.2.0.1.0 database engine is installed, you must install the Oracle 10g 10.2.0.1.0 Client software. The same requirement applies if you are going to install a CS client application, including CS Admin Tools and IDM Desktop.

**Note** The Oracle installer requires an X Window client, and you must have your DISPLAY environment variable set to this client.

#### **To install the Oracle 10g Client files:**

- 1. Insert the Oracle 10g Client CD-ROM into the CD-ROM drive of the machine where you are installing Oracle 10g 10.2.0.1.0 Client.
- 2. Log on to the server as user oracle.
- 3. Access the mount point directory for the device containing the Oracle 10g CD-ROM. For example,

cd /cdrom

4. Run the Oracle Universal Installer:

./runInstaller

- 5. On Welcome screen, click Next.
- 6. On Select Installation Type screen, select Administrator and click Next.
- 7. On Specify Home Details screen, specify Oracle Name and Path. Click Next.
- 8. On the Product-Specific Prerequisite checks, click Next.
- 9. On Summary screen, click Install.
- 10. When the files have been installed, the Oracle Net Configuration Assistant (ONCA) starts automatically. In the Welcome screen, make sure that the "Perform typical configuration" is not checked, and click Next.
- 11. In Select Naming Methods screen, choose Local from the Available Naming Methods list. Click the > button to move your choice to the Selected Naming Methods list, and click Next.
- 12. In the Service Name screen, type the name of the database in the Service Name box and click Next.
- 13. In the Select Protocols screen, select TCP and click Next.
- 14. In the TCP/IP Protocol screen, type the name of the server where the Oracle database is installed. You can use the default port number (1521) or select another port. Then click Next.
- 15. In the Test screen, click Yes to perform the test to verify that the Oracle 10g Client software you are installing will connect to the Oracle 10g database. Click Next. If the test fails to connect, click Back to make any needed changes.
- 16. In the Net Service Name screen, enter a string of up to 15 alphanumeric characters with no embedded blanks and click Next.
- 17. In the Another Net Service Name? screen, click No, and then click Next.
- 18. In the Net Service Name Configuration Done screen, click Next.
- 19. In the Naming Methods Configuration Done screen, click Next.
- 20. In the Done screen, click Finish.
- 21. After installation is complete, "Execute Configuration scripts" screen is displayed. Open a new terminal window to login as root user and run the scripts as listed. Click OK to continue.
- 22. In the End of Installation screen, Click Exit.

#### <span id="page-96-0"></span>**Preparing Oracle9i or Oracle 10g Client Connectivity**

The CS Storage Manager, Content Search Manager, and Replication Services are essentially database clients. In order to establish a connection to the Oracle database, you need to configure a net service name on the database server. For Windows clients, you also need to configure the ODBC connection.

For Windows clients, you also need to configure the ODBC connection using Microsoft Data Access Components (MDAC) 2.8, which must be installed before you continue. MDAC 2.8 is available for download on the CS 5.5 CD-ROM or at [Microsoft Downloads](http://www.microsoft.com/data/download.htm).

You can verify that your Windows clients are using MDAC 2.8 by checking the Version properties of the file **msdadc.dll**, usually found in the **\Program Files\Common Files\System\Ole DB** folder.

If you have more than one Oracle Client home on the storage server, use the Oracle Home Selector tool to choose one of them as your primary Oracle home to use with Content Services *before* performing the procedures in this topic.

#### **To create a Net Service Name for UNIX servers:**

1. Start the Oracle Net Manager. From \$ORACLE\_HOME/bin, enter this command:

./netmgr

- 2. In Oracle Net Configuration, expand the Local tree.
- 3. Expand the Service Naming folder. If there is an entry for your database, delete it.
- 4. Select the Service Naming folder, then choose Edit > Create.
- 5. In the Welcome screen, enter the database hostname for the Net Service Name and click Next.
- 6. In the Protocol Settings screen, select TCP/IP (Internet Protocol) for the network protocol and click Next.
- 7. Enter the database server hostname for Host Name. Specify a port number (the default is 1521) for the listener on the database server and click Next.
- 8. Choose to enter either the 8i database Service Name or the SID for Oracle 8.0 or earlier. If you choose the former, you need to know the SERVICE\_NAME, found in the **init***ORACLE\_SID***.ora** file. If you choose the latter, you will need to know the ORACLE\_SID name, which is part of the name of the **init.ora** file, such as initORCL.ora. Select Database Default for the connection type. Click Next.
- 9. Perform a test (your database instance and listener must be running).

The test should be successful. You may have to choose a different database login/password than the default if you get a login failure message. If you get an error regarding unable to resolve SERVICE\_NAME, then make sure you entered the correct Oracle SID or SERVICE\_NAME.

Click Close, then click Finish.

- 10. Choose File > Save Network Configuration.
- 11. Choose File > Exit.

#### **To create a Net Service Name for Windows clients and web servers:**

- 1. Start Oracle Net Manager.
- 2. On the Welcome screen, click Next.
- 3. Select Local Net Service Name configuration, and click Next.
- 4. Select Add, and click Next.
- 5. Choose either 8i database service or 8.0/7.0 database service. If you choose the former, you need to know the SERVICE\_NAME, found in the **init***ORACLE\_SID***.ora** file. If you choose the latter, you will need to know the ORACLE\_SID name, which is part of the name of the **init.ora** file, such as initORCL.ora. Click Next.
- 6. Choose TCP protocol. Click Next.
- 7. For hostname, enter the database server name. Enter the port number and click Next.
- 8. Choose Yes, perform a test (your database instance and listener must be running). Click Next.
- 9. The test should be successful. You may have to choose a different database login/password than the default if you get a login failure message. If you get an error regarding unable to resolve SERVICE\_NAME, then make sure you chose the correct Oracle SID or SERVICE\_NAME.
- 10. For a Net Service Name, enter a string of up to 15 alphanumeric characters with no embedded blanks. Click Next.
- 11. There is no need to configure more than one Net Service Name.

**Note** Before creating an ODBC data source name, you need to install a Microsoft registry patch to prevent an error from occurring when you connect to an Oracle 9i / Oracle 10g database using MDAC 2.8. To install the patch:

- 1. Copy the appropriate patch file from the CS Admin Tools CD-ROM to a local drive on the machine where you will create an ODBC data source name:
	- **mtxoci9x\_win2k.reg** if the machine is running Windows 2000 or Windows XP and has Oracle 9i client.
- **mtxoci9x\_winnt.reg** if the machine is running Windows 98 or Windows NT Workstation 4.0 and has Oracle 9i client.
- **mtxoci10x\_win2k.reg** if the machine is running Windows 2000 or Windows XP and has Oracle 10g client.
- 2. Double-click **mtxoci9x\_ win2k.reg** or **mtxoci9x\_winnt.reg** or **mtxoci10x\_win2k.reg** to install the patch and then reboot the machine.

#### **To create the ODBC for Windows Clients:**

- 1. You must have created your CS tablespace before you can configure the ODBC connection.
- 2. From the Control Panel, double-click the Data Sources (ODBC) icon to open the ODBC Data Source Administrator dialog.
- 3. Click the System DSN tab in the ODBC Data Source Administrator.
- 4. Click Add.
- 5. Double-click Microsoft ODBC for Oracle to bring up the Oracle8 ODBC Driver Setup dialog box.
- 6. Click Options to expand the dialog box.
- 7. Enter the Data Source Name (use the Net Service Name), the Server name, and check the SQLDescribeCol always returns a value for precision check box.
- 8. Click OK.
- 9. If you wish, you can test the ODBC connection using the Oracle ODBC Test utility. Be sure to select the Data Source Name for the machine you just created.

#### **To test your Oracle connection:**

1. Enter the following command in SQL\*Plus to connect to the database instance:

sys/*sys\_pwd*@*service\_name* as sysdba

2. If you receive an error, make sure that you have entered the correct information for your Local Net Service Name configuration and for the ODBC connection. Review your **init***ORACLE\_SID***.ora**, **listener.ora**, and **tnsnames.ora** files. Also make sure that the listener service is started.

## <span id="page-98-0"></span>**Creating a Database User**

Before you can install a new library system, you must create a corresponding database user, which is used by the Content Services Setup program. You can create the user via a SQL script—your own or the script **loginscript.sql** in the *Content Services* CD-ROM. Alternatively, use the Oracle Security Manager to create the database user.

**Note** If you have not already created a property repository tablespace in your Oracle9i 9.2.0 or Oracle 10g 10.2.0.1.0 database, create one now before running the script. Refer to ["Creating a Property Repository](#page-91-0)  [Tablespace" on page 92](#page-91-0).

#### **Creating a Database User via a SQL Script**

You can use the script **loginscript.sql** (see below) in the *Content Services* CD-ROM, or you can create your own. To run the script, you must be logged on as the SYS user with SYSDBA privileges. Since each library system must have its own database user, you must run the script once per library system.

Before running **loginscript.sql**, substitute your library system (tablespace) name and password in place of LIBRARYNAME and LIBRARYNAMEPWD. (The password cannot be null.) If your library system will use a separate index tablespace, uncomment the last line of the script and substitute the index tablespace name in place of INDEXTABLESPACE

#### **For Oracle 9i 9.2.0**

create user LIBRARYNAME identified by LIBRARYNAMEPWD; grant connect to LIBRARYNAME; alter user LIBRARYNAME default tablespace LIBRARYNAME; alter user LIBRARYNAME quota unlimited on LIBRARYNAME; grant create procedure to LIBRARYNAME; grant create trigger to LIBRARYNAME; grant select on v \$session to LIBRARYNAME; grant select on v \$sga to LIBRARYNAME; grant select on v \$log to LIBRARYNAME; grant select on dba\_data\_files to LIBRARYNAME; grant select on dba free space to LIBRARYNAME; -- alter user LIBRARYNAME quota unlimited on INDEXTABLESPACE;

#### **For Oracle 10g 10.2.0.1.0**

```
create user LIBRARYNAME identified by LIBRARYNAMEPWD;
grant connect to LIBRARYNAME;
alter user LIBRARYNAME default tablespace LIBRARYNAME;
alter user LIBRARYNAME quota unlimited on LIBRARYNAME;
grant create procedure to LIBRARYNAME;
grant create trigger to LIBRARYNAME;
grant alter session to LIBRARYNAME;
grant create cluster to LIBRARYNAME;
grant create database link to LIBRARYNAME;
grant create sequence to LIBRARYNAME;
grant create synonym to LIBRARYNAME;
grant create table to LIBRARYNAME;
grant create view to LIBRARYNAME;
grant select on v_$session to LIBRARYNAME;
grant select on v $sga to LIBRARYNAME;
grant select on v $log to LIBRARYNAME;
grant select on dba data files to LIBRARYNAME;
grant select on dba free space to LIBRARYNAME;
-- alter user LIBRARYNAME quota unlimited on INDEXTABLESPACE;
```
The database user you create by running **loginscript.sql** has the same name as the tablespace. You will be prompted for this user name (and password) during installation of the initial library system services.

#### **Creating a Database User via Security Manager**

The following procedure for Oracle9i 9.2.0 or Oracle 10g 10.2.0.1.0 show how to create a database user using the Oracle Security Manager.

#### **To create a database user in Oracle9i 9.2.0 or Oracle 10g 10.2.0.1.0:**

- 1. Start the Oracle Enterprise Manager Console.
- 2. In the tree view choose Network > Databases > *server name* > Security, where *server name* identifies the machine where your database engine is installed.
- 3. Select and right-click Users, select Create. The Create User dialog box opens.
- 4. In the General tab specify the following information:
	- a. In the Name box, type the CS user name, which must be identical (including case sensitivity) to the tablespace name.
	- b. Type and confirm the password, and clear the Expire Password Now check box.
	- c. In the Tablespaces group, type the tablespace name in the Default box, and TEMP in the Temporary box.
	- d. Click Unlocked.
- 5. In the Role tab, select Connect from the Available list and move it to the Granted list.
- 6. In the System tab, select the following from the Available list and move them to the Granted list.

For Oracle 9i 9.2.0

 CREATE PROCEDURE CREATE TRIGGER

For Oracle 10g 10.2.0.1.0

 CREATE PROCEDURE CREATE TRIGGER ALTER SESSION CREATE CLUSTER CREATE DATABASE LINK CREATE SEQUENCE CREATE SYNONYM CREATE TABLE CREATE VIEW

- 7. From the tree view in the Object tab, expand Schemas > Sys > Views. For each of the following objects, move the object to the Granted list and assign the SELECT privilege to it from the Available Privileges list:
	- V\_\$SESSION
	- v \$SGA
	- V\_\$LOG
	- DBA\_DATAFILES

#### • DBA\_FREE\_SPACE

8. In the Quota tab, select the tablespace you specified in step 3, click Unlimited, and then click Create.

### **Procedure for Moving Indexes to a Separate Tablespace**

Oracle ships a script ('indextbspscript.sql') that moves existing indexes to the separate tablespace reserved for them. Use the following procedure to move the existing indexes to a separate tablespace:

-- Create your index tablespace and grant quota as described in the Installation Guide.

-- Substitute the name of your library for the LIBRARYNAME placeholder in the script.

-- Substitute the index tablespace name for the INDEXTABLESPACE placeholder in the script.

-- Login as SYS user with sysdba privileges and execute this script with sqlplus.

A new script with the name 'alterIndexTbsp.sql' would be created.

-- Inspect the resulting script for any errors -- Be sure the library user is granted quota to the index tablespace -- Be sure the index tablespace was created large enough for the new indexes -- Execute the generated script ''alterIndexTbsp.sql'' as the SYS user

This script would rebuild all indexes into the separate tablespace and update the 'c\_prop\_indx\_tbsp' column in the CATALOG table with the name of the separate index tablespace.

### **Solaris Settings for Content Services**

This topic provides guidelines for the Solaris group and user configuration required on library system servers. Details are given only where the library system has specific requirements (such as *dba* group membership and environment variable settings).

#### **UNIX Group and User Configuration**

Throughout this documentation, references will be made to the *filenet* user. This user refers to the account that will be used to install and maintain library systems. This user **must** have the environment settings specified in the table below.

**Note** Previous versions of Content Services required that a special *saros* user with a home directory of **/home/saros** be created to perform library system installation and administration. These requirements no longer apply for new library system installations; any valid UNIX user can install a library system.

Also, previous library system versions made the necessary changes to your login script during installation. This is no longer the case; your environment must be configured as specified below **before** you begin an installation. During the installation, configuration and log files will be written to \$IDMDS\_HOME and shared libraries to \$IDMDS\_HOME/lib.

#### <span id="page-101-0"></span>**The User Environment**

The recommended environment variable settings listed below are to be used when performing **new** installations only. Unless otherwise specified, parameter values apply to both Oracle9i and Oracle 10g.

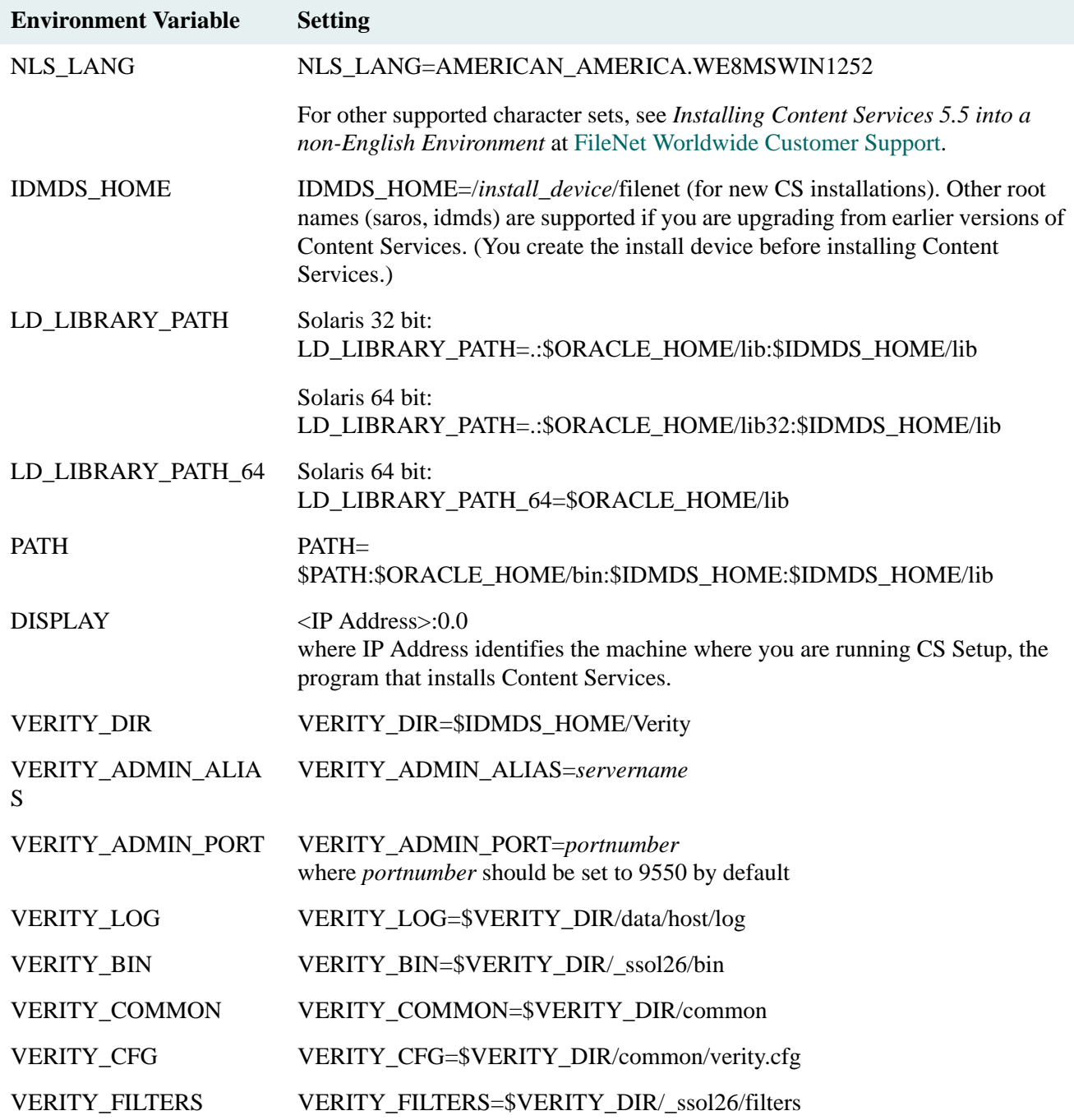

#### **Notes**

• The DISPLAY environment variable is required only while installing the CS software. If you are running CS Setup from a Solaris X Window console at the server where CS is being installed, then this variable will have been set when you logon as the filenet user. If, however, you are running CS Setup on a remote machine, such as a Microsoft Windows machine running an X Window emulator program, then you must set the DISPLAY environment variable to the IP address of the remote machine. For example, 10.21.56.1:0.0. The reason is that CS Setup is a Java-based X Window program that needs to be able to communicate with an X Window display.

You should not put the DISPLAY setting in the login script file for the filenet user unless you will always be running CS Setup from the location specified in the DISPLAY variable.

**Caution** The LD\_LIBRARY\_PATH environment variable must have a preceding ".:" while performing installation, so that the CS installer can access the CS shared libraries from installation media. If you don't follow this step, your Content Services installation will fail.

#### **Example Login Script Entries**

The following are examples of how the required environment variables might be set in your login script file. In this example, one device (**libdev**) is used for the Oracle9i database installation, the library system installation, and the TMP path.

The *oracle* user's login script might include:

```
export ORACLE_BASE=/libdev/app/oracle
export ORACLE_HOME=$ORACLE_BASE/product/9.2.0
export ORACLE_SID=orcl
export NLS_LANG=AMERICAN_AMERICA.WE8MSWIN1252
export PATH=$PATH:$ORACLE_HOME/bin
```
For 32-bit Oracle installations: export LD\_LIBRARY\_PATH=\$ORACLE\_HOME/lib

```
For 64-bit Oracle installations:
export LD_LIBRARY_PATH=$ORACLE_HOME/lib32 
export LD_LIBRARY_PATH_64=$ORACLE_HOME/lib
```
Given these settings for the *oracle* user, the *filenet* user's login script could include:

```
export ORACLE_BASE=/libdev/app/oracle
export ORACLE HOME=$ORACLE BASE/product/9.2.0
export ORACLE_SID=orcl
export NLS_LANG=AMERICAN_AMERICA.WE8MSWIN1252
export TMP=/libdev/tmp
export IDMDS_HOME=/libdev/filenet
export PATH=$PATH:$ORACLE_HOME/bin:$IDMDS_HOME:$IDMDS_HOME/lib
For 32-bit Oracle installations:
```
export LD\_LIBRARY\_PATH=.:\$ORACLE\_HOME/lib:\$IDMDS\_HOME/lib

```
For 64-bit Oracle installations:
export LD_LIBRARY_PATH=.:$ORACLE_HOME/lib32:$IDMDS_HOME/lib 
export LD_LIBRARY_PATH_64=$ORACLE_HOME/lib
```
The following settings in the *filenet* user's login script are needed for Verity to operate:

```
export VERITY_DIR=$IDMDS_HOME/Verity
export VERITY_ADMIN_ALIAS=servername
export VERITY_ADMIN_PORT=portnumber
export VERITY_LOG=$VERITY_DIR/data/host/log
export VERITY_BIN=$VERITY_DIR/_ssol26/bin
export VERITY_COMMON=$VERITY_DIR/common
```

```
export VERITY CFG=$VERITY DIR/common/verity.cfq
export VERITY FILTERS=$VERITY DIR/ ssol26/filters
```

```
PATH=$PATH:$VERITY_BIN
LD_LIBRARY_PATH=$LD_LIBRARY_PATH:$VERITY_BIN
```
**Note** The examples above use the syntax for a Korn shell **.profile** login script. The syntax required for your command shell may be different.

#### <span id="page-104-0"></span>**Configuring for WANs and Firewalls**

If you use a Wide Area Network (WAN) or a firewall that restricts port-level configurations, you can override CS's dynamic port allocation by adding entries for the Storage Manager and Content Search Manager into the **services** file.

**Note** Port configuration should be done before you install CS library services.

#### **Configuring the Storage Manager's Port Number**

The port number for the Storage Manager must be a number from 1024 to 65535 (inclusive) that is not already assigned in the services file. This port number is entered in the following location:

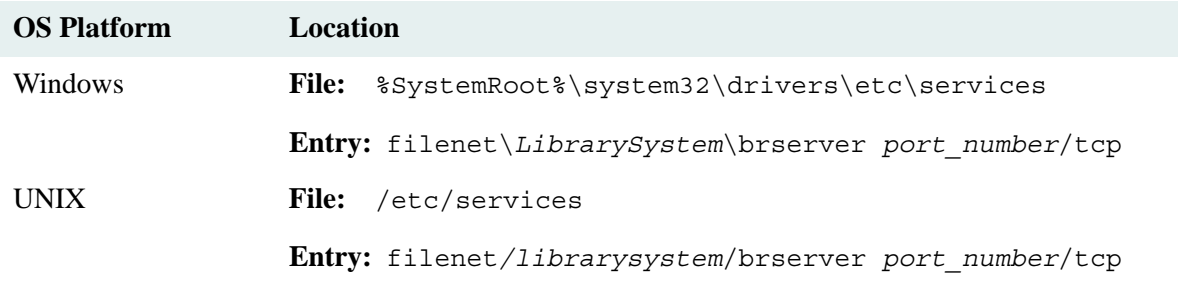

**Note** If you have upgraded Content Services from a "saros" directory structure, replace "filenet" with "saros" in the location entries shown in the table above:

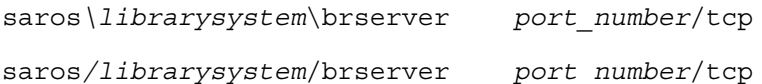

If you have upgraded Content Services from an "idmds" directory structure, replace "filenet" with "idmds" in the location entries shown in the table above:

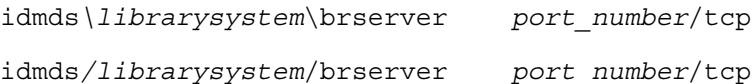

#### **Configuring the Content Search Manager's Port Number**

The TCP/IP port numbers for a Content Search Manager of a library system are associated with the Verity components and must be entered into the services file as follows (where *lib* is the name of the library system):

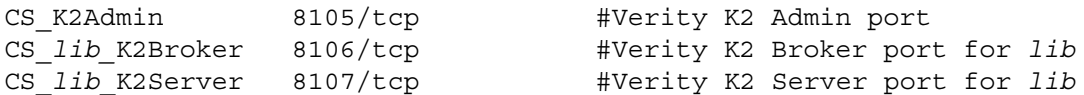

#### **Caution**

- The port number you specify for CS\_K2Admin in the **/etc/services** file must match the port number specified for the environment variable VERITY\_ADMIN\_PORT (refer to ["The User Environment" on page 102](#page-101-0)).
- To change these port-number assignments after installing a CS library system, you must uninstall the Verity components, change the port-number assignments in the services file, and then reinstall the Verity components.

The service file is in the following platform-dependent location:

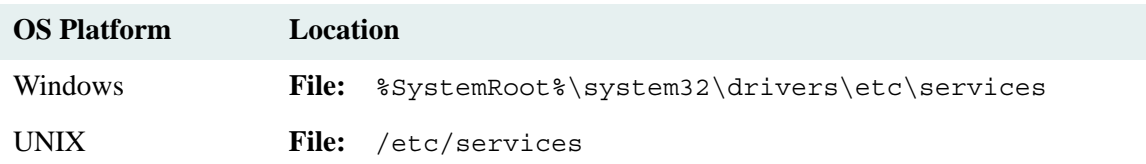

## <span id="page-106-0"></span>**Installing Content Services**

Once you have understood the ["Prerequisites to Installing Content Services" on page 79,](#page-78-0) and completed any associated prerequisite tasks (such as installing the database and creating the ODBC data source name), you are ready to install the library system software.

**Caution** If you want to have IDM Desktop or some other client application program on a server where you are going to install Content Services software, you must install the client application first. If you want CS Admin Tools to run on the same server where you are going to install CS software, you must install IDM Desktop, the CS software, and CS Admin Tools in that order. If after installing CS software you need to install or reinstall a client appplication on the same server, you must install the CS Client Library Files after (re)installing the client application (refer to ["Client Library Files" on page 172\)](#page-171-1).

You must run Content Services Setup, the CS installation program, on the machine where you want the library system services to reside. This machine may be the server where you installed the database or it may be another server. The choice is yours. Refer to ["Installation Overview" on page 76](#page-75-0) for information on where you can install library services.

If you are installing a library system on a machine that is already acting as a storage server or database server for one or more library systems, do a full backup of all those existing library systems before beginning installation of the new library system. Refer t[o"Backing Up the Library System" on page 281.](#page-280-0)

## <span id="page-106-1"></span>**Installation Settings**

The information in the following table applies to the CS Setup program that installs library services. Because some of the installation settings require resources or configurations that may be difficult or impossible to supply unless you prepare them in advance, FileNet recommends that you determine the values you want to use before beginning the actual library system installation.

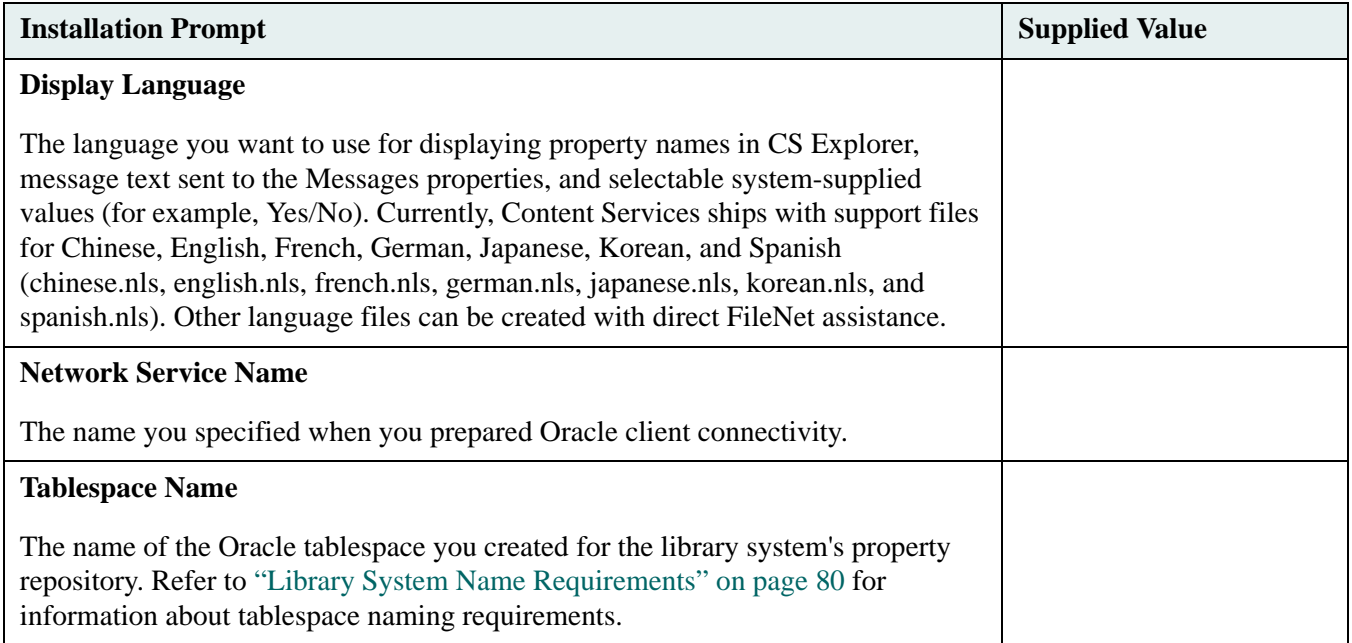

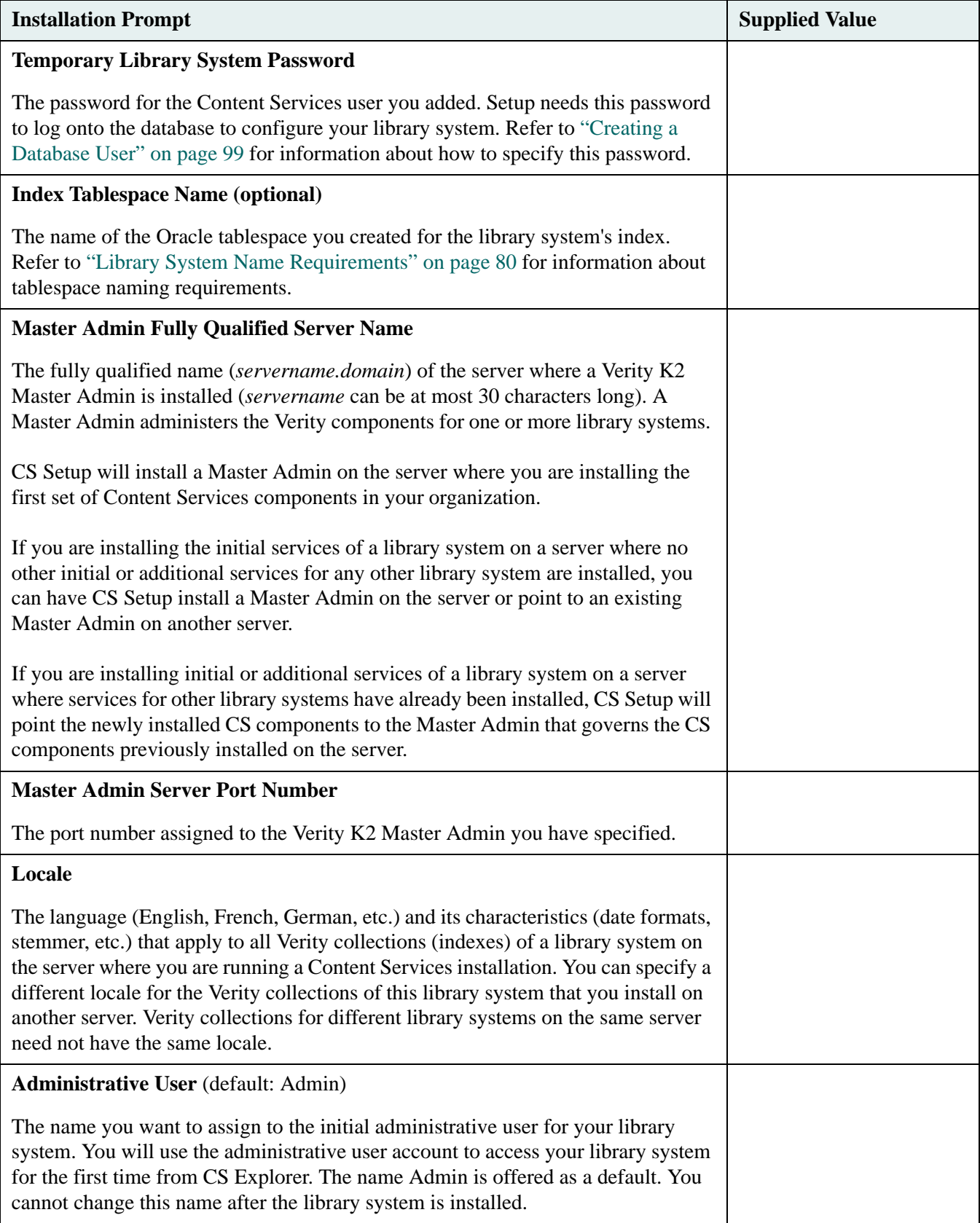
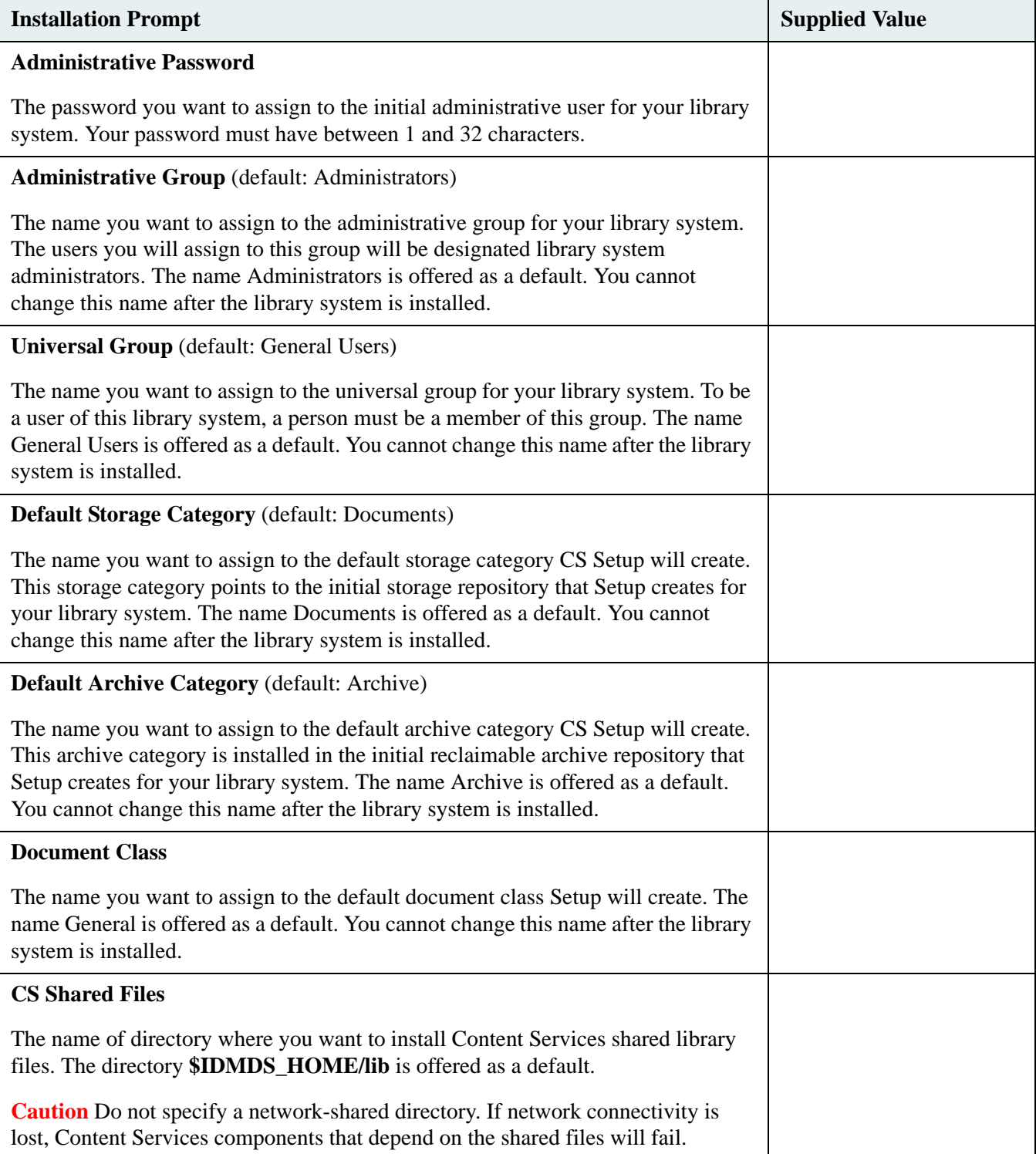

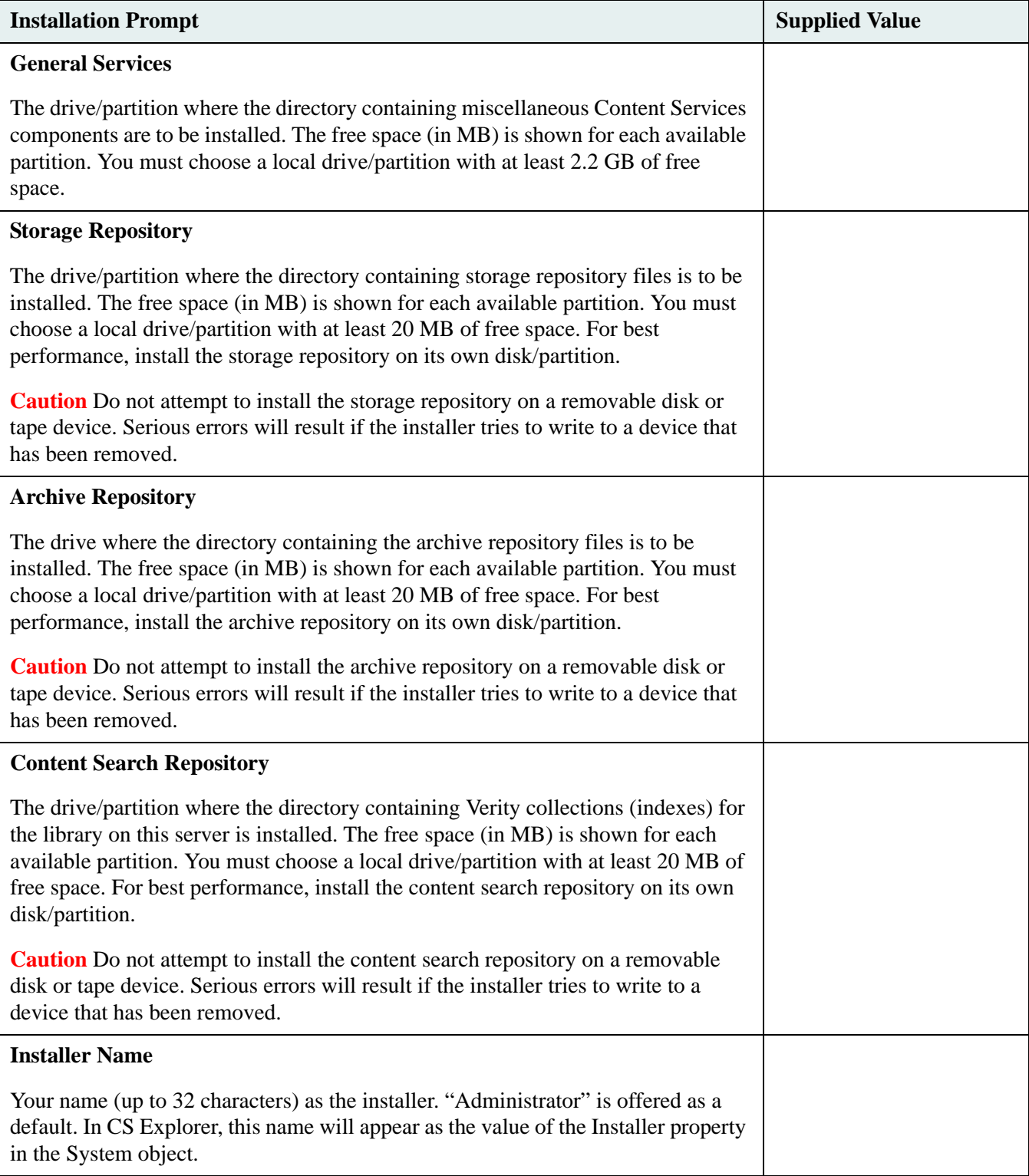

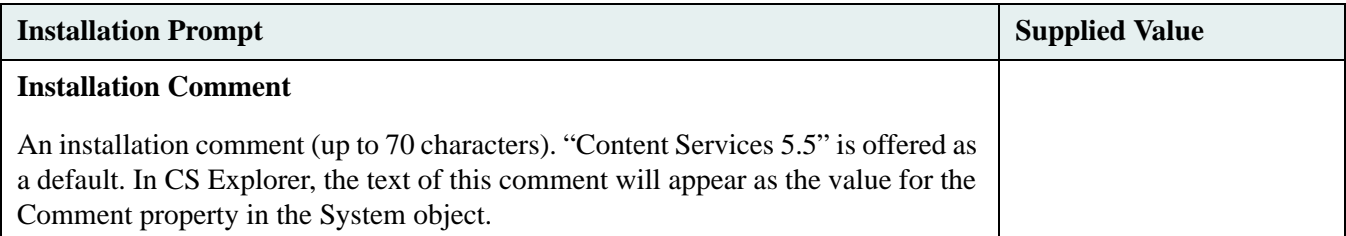

## **Running Content Services Setup**

The Content Services Setup program (**setup** on the Content Services CD-ROM) allows you to perform the following installation-related tasks:

- Installing initial library system services
- Installing additional library system services
- Reinstalling existing CS executables and related files for an existing library system
- Installing an additional display language for an existing library system
- Upgrading initial or additional library system services

Each of these tasks is described in the following sections.

**Note** Before starting an installation of library system services, be sure that the **/var/tmp** and the **/tmp** directories have enough space and that the user running the installation can write to the directories. Refer to CS 5.5.0 Solaris [Oracle Platform Requirements](http://www.css.filenet.com/docsvs/doccontent.asp?DocID=040610005) at [FileNet Worldwide Customer Support](http://www.css.filenet.com) for disk-space requirements.

## <span id="page-110-0"></span>**Installing Initial Library System Services**

Use the following procedure to install an initial set of library system services on a server. If you have a previous version of a library system installed, and want to upgrade to the current version, do not use this procedure. Refer to ["Upgrade Roadmap" on page 74](#page-73-0) for a list of required procedures.

Read through the entire procedure before beginning the installation, as some of the values you need to collect and enter require either resources or configurations that may be difficult or impossible to supply unless you prepare them in advance. If you completed ["Installation Settings" on page 107](#page-106-0) as recommended earlier, then you already know what these values represent and are ready to begin.

You should have a screen resolution of 1024x768 on the display where you are running CS Setup. Otherwise, you may have to manually resize one or more CS Setup screens that do not correctly display all their features.

#### **To install the initial library system services:**

1. Verify that Oracle is running. To see a list of the Oracle processes currently running, enter:

ps -eaf | grep ora

2. The Oracle listener need not be configured and running to install a library system, however, once the library system is installed, the listener must be running for clients to make a connection with the property server. To start the listener, enter:

lsnrctl start

3. Log onto the server on which you intend to install the initial library services.

**Note** You can perform the installation using any valid UNIX user account, however, it is particularly important that the user be configured as specified in ["UNIX Group and User Configuration" on page 102](#page-101-0) and the environment be set as specified in ["The User Environment" on page 102.](#page-101-1)

4. *FileNet Content Services* is packaged in four CD-ROMs. Insert the first *FileNet Content Services* CD-ROM in the initial storage server and from the top directory, run:

./setup

- 5. On the Welcome screen, click Next.
- 6. On the Software License Agreement screen, click Approve, and then click Next.
- 7. The Before You Install screen reminds you to make sure that you have already installed database software that is certified for use with Content Services. If your database software is Oracle9i 9.2.0 or Oracle 10g 10.2.0.1.0, then click Next. If it isn't, click Cancel to exit Content Services Setup and refer to ["Setting Up the Oracle](#page-80-0)  [Software" on page 81](#page-80-0).
- 8. In the Select Setup Operation screen, click Install Initial Content Services Components, and then click Next.
- 9. In the Specify Database Information screen, supply the requested information and click Next:
	- a. Display Language: the language in which Content Services displays property names, field names and system messages.
	- b. Network Service Name: the Oracle network service name you specified when creating the Oracle database.
	- c. Tablespace Name: the name of the Oracle tablespace you created as the property repository for this library system.
	- d. Temporary Library System Password: The password for the Content Services user you added (refer to ["Creating a Database User" on page 99\)](#page-98-0). Setup needs this password to log onto the database to configure your library system.
	- e. Index Tablespace Name (optional): The name of the Oracle tablespace you created for the indexes in your library system. Select the "Use separate index tablespace" check box.
- 10. On the Specify Verity Settings screen, specify the Verity K2 Master Admin server name and port (as needed) and the Verity locale (language), as described below, and then click Next.
	- a. If the screen has no check box, skip to step b, since the library services you are installing will be governed by an existing Master Admin (whose server name and port are shown on the screen) either on this server or some other server. If the screen does have a check box, do one of the following:
		- Select the check box and specify the fully qualified server name and port of an existing Master Admin on some other server to govern the library services you are installing.
		- Clear the check box to install a Master Admin (the server name and port are shown on the screen) with the library services you are installing on the server.

**Note** If no previously installed set of library services remains on this server, and no library services are installed on any other server in your organization, you *must* clear the check box so that a Master Admin will be installed with the library services you are installing on the server.

- b. The locale you choose (from the drop-down list) applies only to the Verity collections (indexes) on this server for this library system, and can differ from the locale for services of this library system on other servers. It can also differ from the locale for services of other library systems on this server.
- 11. In the Specify Initial Values screen, supply the requested information and click Next:
	- a. Administrative User: the name of the user with access rights to every object in the library system The suggested name is Admin.
	- b. Admin Password: the password of the administrative user.
	- c. Administrative Group: the name of the group with access rights to every object in the library system. The suggested name is Administrators.
	- d. Universal Group: the name of the group to which all library system users must belong. The suggested name is General Users.
	- e. Default Storage Category: the name of the storage category that points to the initial storage repository created for this library system during installation. The suggested name is Documents.
	- f. Default Archive Category: the name of the archive category that points to the initial reclaimable archive repository created for this library system during installation. The suggested name is Archive.
	- g. Document Class: the name you want for the document class assigned to documents added to the library system. The suggested name is General.
- 12. In the Specify Install Locations screen, supply the requested information and click Next:
	- a. CS Shared Files: the directory that will contain CS shared files. The suggested location is **\$IDMDS** HOME/lib. You should not edit this value; if you want to change the location for the CS shared files, you should exit CS Setup and change \$IDMDS\_HOME before re-running CS Setup.

**Caution** Do not specify a network-shared directory. If network connectivity is lost, Content Services components that depend on the shared files will fail.

For each of the following CS components, choose a partition with at least 300 MB of free space where the component will be installed. Click Browse to choose a directory other than the truncated default location (**\$IDMDS\_HOME** without **/filenet**). Within the directory the CS component will be installed in the **filenet** subdirectory.

- b. General Services: the partition where miscellaneous CS utilities will be installed.
- c. Storage Manager: the partition where the initial Storage Manager will be installed.
- d. Content Search Manager: the partition where the initial Content Search Manager will be installed.

**Note** For optimum performance, install the Content Search Manager in its own partition.

**Note** For General Services, choose a partition with atleast 2.2 GB of free space.

After you click Next, CS Setup will prompt you to create any directory that does not already exist on this server. Click Yes for each prompt.

13. In the Specify Final Setup Values screen, supply the requested information and click Next.

- a. Installer Name: the name (up to 32 characters) that CS Explorer will display for the Installer property in the System object. The suggested name is Administrator.
- b. Installation Comment: the text (up to 70 characters) that CS Explorer will display for the Comment property of the System object. The suggested text is "Content Services 5.5".
- 14. The Review Setup Entries screen shows your installation selections in the preceding steps. You can also see your installation selections in the **setup.inf** file, whose location is shown in the last line of the Review Setup Entries screen. If you need to make changes, return (by clicking Back) to each screen controlling the selection you wish to change. Make your changes and return to the Review Setup Entries screen. Then click Next to begin copying files and installing software.

After CS Setup program has finished copying files from the first *FileNet Content Services* CD-ROM, it would prompt you to insert the second CD-ROM. Before inserting the second CD-ROM, perform the following steps to eject the first CD-ROM:

- a. Select the terminal window from which the CS Setup program was invoked.
- b. Press Enter to get the shell prompt.
- c. Execute the **cd** command. This will change the current directory to the user home directory.
- d. Eject the CD-ROM.

**Note** This procedure is only to be followed for ejecting the first CD-ROM. Subsequent CD-ROMs can be ejected directly.

- e. Insert the second CD-ROM.
- f. Browse to the location where folder disk07 is present and click OK

**Note** Do not browse in disk07 folder.

Repeat the above steps for third and fourth CD-ROMs. For third CD-ROM, you need to browse to disk08 folder and for fourth CD-ROM disk09 folder.

- 15. In the Installing Components screen, review the results of the installation and click Next.
- 16. On the Setup Complete screen, select or clear the check box that determines whether you want to perform another setup task within the current execution of CS Setup. Then click Next. If you selected the check box, continue at [step 17;](#page-113-0) otherwise, continue at [step 18](#page-114-0).
- <span id="page-113-0"></span>17. On the Select Setup Operation screen, click the option corresponding to the installation task you want to do and click Next:
	- a. To install the initial services for another library system on this server, continue at step 9 of this procedure.
	- b. To install additional services on this server for a library system whose initial services are on another server, continue at ["Installing Additional Library System Services" on page 116](#page-115-0).
	- c. The Reinstall Executables option is generally undertaken only as part of a recovery or move operation, such as moving the database or a set of library services to another server.
- d. To install another display language for a library on this server, continue at ["Adding a Display Language"](#page-119-0)  [on page 120.](#page-119-0)
- <span id="page-114-0"></span>18. At the Exit Setup screen, click Finish.
- 19. The file **\$IDMDS\_HOME/environment\_variables.txt** contains shell commands to properly set the Verity environment variables prior to starting library services. Make sure to add these commands to your login shell startup script. And then log out and log back on as the installing user to effect execute commands.

**Note** If you set these commands into your startup script prior to installing library services, you need not do this again. However, you should review the contents of **\$IDMDS\_HOME/environment\_variables.txt** to make sure the entries in this file match those in your startup script.

The file **\$IDMDS\_HOME/filenet/cssetup.log** contains a log of the Content Services installation you have run.

View the file **GUISetup-***username***.log** file in the **/tmp** directory (where *username* is the user running CS Setup), to see a log of the screen-related actions of CS Setup during this installation.

**Note** Please note that you should change your current working directory from /cdrom, before you attempt to start the CS library services.

To determine whether the Verity components installed with the initial library services are correctly configured, and to repair the configuration if necessary, run the utility CSK2CFG. Refer to ["CSK2CFG" on page 328](#page-327-0) for more information.

#### **Installation Notes**

When you install more than one set of initial (or additional) library services on a storage server, dssetup ensures that there is only one copy of shared library files (srs\*.\* and filters). It does this by copying shared libraries to the **/ lib** directory on the file system specified the \$IDMDS\_HOME environment variable setting. All Storage Managers installed on that server will use the files in that shared directory.

When CS Setup finishes installing the initial or additional services of a library system, the following Verity processes are automatically started: k2admin, k2server, and k2broker. DSSTOP, the command-line utility for stopping the services of a library system, stops k2server and k2broker, but not k2admin. You should not manually stop these services.

If you experience problems during the installation of initial library services, refer to:

- ["Problem Solving" on page 180](#page-179-0)
- ["Release Notes" on page 17](#page-16-0)

## <span id="page-114-1"></span>**What to Do Next**

Having installed the initial services of a library system, you can now proceed in several directions:

- Install (or upgrade) client software to access and administer the newly installed library system (refer to ["Accessing and Administering a Library System" on page 116](#page-115-1)).
- Install (on a different server) additional services for the library system (refer to ["Installing Additional Library](#page-115-0)  [System Services" on page 116](#page-115-0)).
- Add a display language for the library system (refer to ["Adding a Display Language" on page 120](#page-119-0)).
- Run CS Setup again (on this or another server) to install the initial services of another library system (refer to ["Installing Initial Library System Services" on page 111\)](#page-110-0).
- Install the LDAP shared libraries. This installation is mandatory if and only if you are going to import users and groups from an LDAP directory server into a library system (refer to ["LDAP\\_EXP" on page 377](#page-376-0) for installation instructions).
- Install Rendition Services software (refer to ["Prepare a Server" on page 604](#page-603-0) for installation instructions).

# <span id="page-115-1"></span>**Accessing and Administering a Library System**

To access and administer the Content Services server components for a library system, you must:

- Install (or upgrade) CS Admin Tools to be able to administer the library system. A desktop and web version of this product component are available. You can administer multiple library systems from a single instance of CS Admin Tools. For installation instructions, see the **Admin/Documentation** or **WebAdmin/Documentation** directory on the *CS Admin Tools* CD-ROM.
- Install (or upgrade) the client applications accessing the library system. See "Client Interface Setup Roadmap" [on page 73](#page-72-0) for a list of associated FileNet clients.
- If you are using eProcess, verify that you can upgrade or apply the necessary hotfix pack to run with this version of Content Services. See ["Client Interface Setup Roadmap" on page 73](#page-72-0) for release number details and check the latest eProcess hotfix pack readme for notes on certification with Content Services. See the eProcess product documentation for installation instructions.

If eProcess is certified and being used at your site, verify that the following objects have been added to the library system. You can see these objects using CS Admin Tools once you have it installed.

- WorkflowDaemon user in the Admin group. The WorkflowDaemon user initially has the same password as the Admin user, which you specified when running CS Setup to install initial library services. You can use CS Admin Tools to change the password of the WorkflowDaemon user.
- IdmVWVersion internal custom property.
- Workflow Definition document class with properties Document Class and IdmVWVersion.

Run the DSSTRT utility to start the initial library services and to enable remote monitoring of them. Refer to ["Controlling Library System Services" on page 167](#page-166-0) and ["DSSTRT" on page 344](#page-343-0).

## <span id="page-115-0"></span>**Installing Additional Library System Services**

If you have installed the initial services for a library system on one server, use the following procedure to install a set of additional services for the library system. The server where you install the additional services, the *additional storage server* for this library, cannot be the same server where you installed the initial services.

If you have a previous version of additional library services installed on the server and want to upgrade the services to the current version, do not use this procedure. Refer to ["Upgrading Content Services" on page 134](#page-133-0).

Refer to the [CS 5.5.0 Solaris Oracle Platform Requirements](http://www.css.filenet.com/docsvs/doccontent.asp?DocID=040610005) document at [FileNet Worldwide Customer Support](http://www.css.filenet.com) for the latest hardware and software requirements for any intended additional storage server.

Read through the entire procedure before beginning the installation of additional services, as some of the values you need to collect and enter require either resources or configurations that may be difficult or impossible to supply unless you prepare them in advance. If you completed ["Installation Settings" on page 107](#page-106-0) before you installed the initial services for this library system, then you already know what these values represent and are ready to begin.

**Note** You should have a screen resolution of 1024x768 on the display where you are running CS Setup. Otherwise, you may have to manually resize one or more CS Setup screens that do not correctly display all their features.

**Caution** Before installing additional services, ensure that the K2 Admin for initial library services installed on the primary storage server is running. If the service is not running then run **k2adminstart** shell script in the \$IDMDS\_HOME directory.

#### **To install additional library system services:**

- 1. Verify that the network commands rlogin and telnet allow remote login from the intended storage servers to the property server.
- 2. On the library system property server, make sure Oracle is running and the listener is started. To see a list of the Oracle processes currently running, enter:

ps -eaf | grep ora

3. If the Oracle listener is not running, you can start it by entering:

lsnrctl start

- 4. Log onto the server using the account that will be the owner of the library system installation. You can perform the installation using any valid UNIX user account, provided it is configured as specified in ["Solaris Settings](#page-80-1)  [for Oracle" on page 81.](#page-80-1)
- 5. If any library system services have already been installed on this server, shut them down. Refer to ["DSSTOP"](#page-341-0)  [on page 342](#page-341-0) for information.
- 6. *FileNet Content Services* is packaged in four CD-ROMs. Insert the first *FileNet Content Services* CD-ROM in the additional storage server and from the top directory, run:

./setup

- 7. On the Welcome screen, click Next.
- 8. On the Software License Agreement screen, click Approve, and then click Next.
- 9. The Before You Install screen reminds you to make sure that you have already installed database software that is certified for use with Content Services. If your database software is Oracle, then click Next. If it isn't, click Cancel to exit Content Services Setup and refer to ["Setting Up the Oracle Software" on page 81](#page-80-0).
- 10. On the Select Setup Operation screen, click Install Additional Content Services Components, and then click Next.
- 11. On the Specify Additional Services Information screen, supply the requested information and click Next:
	- a. Database Server: the name of the server where the Solaris Oracle database engine is installed.
	- b. Tablespace Name: the name of the tablespace you created as the property repository for this library system.
- <span id="page-116-0"></span>12. On the Specify Verity Settings screen, note that there is no check box allowing you to choose a Verity K2 Master Admin server. The fully qualified server name and port number you see on this screen are for the

Master Admin that governs the Content Search Manager component of the initial services for this library system. This must be the same Master Admin that will govern the Content Search Manager component of the additional services you are installing.

Specify a locale (from the drop-down list) to apply to the Verity collections (indexes) that will be created on this server for this library and click Next. This locale need not be the same as the locale you chose when installing the initial services or other additional services (on other servers) for this library. And the locale can differ from the locale you choose for initial or additional services of other library systems on this server.

- 13. In the Specify Install Locations screen, supply the requested information and click Next:
	- a. CS Shared Files: the directory that will contain CS shared files. The suggested location is **\$IDMDS** HOME/lib. You should not edit this value; if you want to change the location for the CS shared files, you should exit CS Setup and change \$IDMDS\_HOME before re-running CS Setup.

**Caution** Do not specify a network-shared directory. If network connectivity is lost, Content Services components that depend on the shared files will fail.

For each of the following CS components, choose a partition with at least 300 MB of free space where the component will be installed. Click Browse to choose a directory other than the truncated default location (**\$IDMDS\_HOME** without **/filenet**). Within the directory the CS component will be installed in the **filenet** subdirectory.

- b. General Services: the partition where miscellaneous CS utilities will be installed.
- c. Storage Manager: the partition where the additional Storage Manager will be installed.
- d. Content Search Manager: the partition where the additional Content Search Manager will be installed.

**Note** For General Services, choose a partition with atleast 2.2 GB of free space.

After you click Next, CS Setup will prompt you to create any directory that does not already exist on this server. Click Yes for each prompt.

- 14. In the Specify Final Setup Values screen, supply the requested information and click Next.
	- a. Installer Name: the name (up to 32 characters) that CS Explorer will display for the Installer property in the System object. The suggested name is Administrator.
	- b. Installation Comment: the text (up to 70 characters) that CS Explorer will display for the Comment property of the System object. The suggested text is "Content Services 5.5".
- 15. The Review Setup Entries screen shows your installation selections in the preceding steps. (You can also see your installation selections in the **setup.inf** file, whose location is shown in the last line of the Review Setup Entries screen. If you need to make changes, return (by clicking Back) to each screen controlling the selection you wish to change. Make your changes and return to the Review Setup Entries screen. Then click Next to begin copying files and installing software.

After CS Setup program has finished copying files from the first *FileNet Content Services* CD-ROM, it would prompt you to insert the second CD-ROM. Before inserting the second CD-ROM, perform the following steps to eject the first CD-ROM:

a. Select the terminal window from which the CS Setup program was invoked.

- b. Press Enter to get the shell prompt.
- c. Execute the **cd** command. This will change the current directory to the user home directory.
- d. Eject the CD-ROM.

**Note** This procedure is only to be followed for ejecting the first CD-ROM. Subsequent CD-ROMs can be ejected directly.

e. Insert the second CD-ROM.

f.Browse to the location where folder disk07 is present and click OK

**Note** Do not browse in disk07 folder.

Repeat the above steps for third and fourth CD-ROMs. For third CD-ROM, you need to browse to disk08 folder and for fourth CD-ROM disk09 folder.

- 16. In the Installing Components screen, review the results of the installation and click Next.
- 17. On the Setup Complete screen, select or clear the check box that determines whether you want to perform another setup task within the current execution of CS Setup. Then click Next. If you selected the check box, continue at step 19; otherwise, continue at step 20.
- 18. On the Select Setup Operation screen, click the option corresponding to the installation task you want to do and click Next:
	- a. To install the initial services for another library system on this server, continue at ["Installing Initial Library](#page-110-0)  [System Services" on page 111.](#page-110-0)
	- b. To install additional services on this server for a library system whose initial components are on another server, continue at [step 12](#page-116-0) of this procedure.
	- c. The Reinstall Executables option is generally undertaken only as part of a recovery or move operation, such as moving the database or a set of library services to another server.
	- d. To install another display language for a library on this server, continue at ["Adding a Display Language"](#page-119-0)  [on page 120.](#page-119-0)
- 19. On the Exit Setup screen, click Finish.
- 20. The file **\$IDMDS\_HOME/environment\_variables.txt** contains shell commands to properly set the Verity environment variables prior to starting library services. Make sure to add these commands to your login shell startup script. And then log out and log back on as the installing user to effect execute commands.

**Note** If you set these commands into your startup script prior to installing library services, you need not do this again. However, you should review the contents of **\$IDMDS\_HOME/environment\_variables.txt** to make sure the entries in this file match those in your startup script.

The file **\$IDMDS** HOME/cssetup.log contains a log of the Content Services installation you have run.

View the file **GUISetup-***username***.log** file in the **/tmp** directory (where *username* is the user running CS Setup), to see a log of the screen-related actions of CS Setup during this installation.

To determine whether the Verity components installed with the initial library services are correctly configured, and to repair the configuration if necessary, run the utility CSK2CFG. Refer to ["CSK2CFG" on page 328](#page-327-0) for more information.

#### **Installation Notes**

When you install more than one Storage Manager on a storage server, **dssetup** ensures that there is only one copy of shared library files (srs\*.\* and filters). It does this by copying shared libraries to the **/lib** directory on the file system where the first Storage Manager was installed. Any additional Storage Managers subsequently installed on that server will not have their own **/lib** directory, but will use the files in that shared directory.

When CS Setup finishes installing the additional services of a library system, the following Verity processes are automatically started: k2admin, k2server, and k2broker. DSSTOP, the command-line utility for stopping the services of a library system, does not stop these Verity processes. And you should not manually stop them.

If you experience problems during installation, refer to:

- ["Problem Solving" on page 180](#page-179-0)
- ["Release Notes" on page 17](#page-16-0)

### <span id="page-119-0"></span>**Adding a Display Language**

Content Services can display property names, field names, and system messages in languages other than the default English. Currently, Content Services ships with support files for Chinese, English, French, German, Japanese, Korean, and Spanish (**chinese.nls**, **english.nls, french.nls, german.nls**, **japanese.nls**,**korean.nls,** and **spanish.nls**). Other language files can be created with direct FileNet assistance. If your company or the vendor for your library system client has created the necessary data file for a particular language and has had it certified by FileNet, you will be able to configure it into your library system so that your users can view Content Services using a language-specific set of display names and text. You can add any number of language files to a library system, thereby supporting concurrent, multiple display languages.

### **Display Language Installation**

Assuming you have the required language data file for a particular language, you can add support for that language by one of two methods:

- Run the CS Setup program as shown in the following procedure within the Content Services Setup program. You should have a screen resolution of 1024x768 on the display where you are running CS Setup. Otherwise, you may have to manually resize one or more CS Setup screens that do not correctly display all their features.
- Run the utility NLSADMIN (refer to ["NLSADMIN" on page 380\)](#page-379-0).

#### **To install a display language for an existing library system:**

1. Verify that Oracle is running. To see a list of the Oracle processes currently running, enter:

ps -eaf | grep ora

2. The Oracle listener need not be configured and running to install a library system, however, once the library system is installed, the listener must be running for clients to make a connection with the property server. To start the listener, enter:

lsnrctl start

3. Log on to the initial (or an additional) storage server of the library system to which you intend to add a display language.

**Note** You can perform the installation using any valid UNIX user account, however, it is particularly important that the user be configured as specified in ["UNIX Group and User Configuration" on page 102](#page-101-0) and the environment be set as specified in ["The User Environment" on page 102.](#page-101-1)

4. *FileNet Content Services* is packaged in four CD-ROMs. Insert the first *FileNet Content Services* CD-ROM in the CD-ROM drive of the initial storage server and from the top directory, run:

./setup

- 5. On the Welcome Screen, click Next.
- 6. On the Software License Agreement screen, click Approve, and then click Next.
- 7. The Before You Install screen reminds you to make sure that you have already installed database software that is certified for use with Content Services. Click Next.
- 8. On the Select Setup Operation screen, click Install Additional Display Language and then click Next.
- <span id="page-120-2"></span>9. On the Specify Additional Display Language screen, select (highlight) the library system to which you want to add a display language, select a language from the drop-down list, and then click Next.
- 10. On the Review Setup Entries screen, verify that the Display Language entry shows the library system and display language you selected and click Next.
- 11. On the Installing Components screen, verify that the display language has been installed and click Next.
- 12. On the Setup Complete screen, select or clear the check box that determines whether you want to perform another installation task within the current execution of CS Setup. Then click Next. If you cleared the check box, skip to [step 14;](#page-120-0) if you selected the check box, continue at [step 13.](#page-120-1)
- <span id="page-120-1"></span>13. On the Select Setup Operation screen, click the option corresponding to the installation task you want to do and click Next:
	- a. To install the initial services for another library system on this server, continue at ["Installing Initial Library](#page-110-0)  [System Services" on page 111.](#page-110-0)
	- b. To install additional services on this server for a library system whose initial components are on another server, continue at ["Installing Additional Library System Services" on page 116](#page-115-0).
	- c. The Reinstall Executables option is generally undertaken only as part of a recovery or move operation, such as moving the database or a set of library services to another server.
	- d. To install another display language for a library on this server, continue at [step 9](#page-120-2) of this procedure.

<span id="page-120-0"></span>14. On the Exit Setup screen, click Finish to exit CS Setup.

### **Choosing an Installed Display Language**

After you have installed the data files for one or more additional languages, you can set up your site configuration so that a particular language is your system default.

A Display Language property is available in the System, Group, and User objects. With CS Explorer, you can access the System properties and see the value for the Display Language property. If you enable support for other languages, you can select the Display Language property and choose a different language as the system default for your site. You can also specify a language default for particular groups and users.

When a user opens a session from any interface to CS, the system checks the associated User properties, active Group properties, and System properties in this order and uses the first Display Language property value it finds to determine the language in which to display the property names. An Admin user can change the display language by changing the value in the User properties (or by removing that value altogether and accepting the value from the Group properties or System properties).

If no language is specified in the User, Group, or System properties, the system defaults to English. Likewise, if a language data file contains no entry for a particular property name, the name will be displayed in English.

**Note** Only property names (not property values) are translated. Exceptions to this rule include Yes/No values and the text that appears in the messages that are sent to the Administrators group object and to any User object.

# **Installing Content Services Unattended**

Once you have completed the ["Prerequisites to Installing Content Services" on page 79,](#page-78-0) you are ready to install the Content Services software. As an alternative to running the interactive Content Services Setup program, you can run an unattended (silent non-interactive) Content Services installation program to install initial and additional library system services.

To perform an unattended installation, you need to do the following:

- 1. Prepare a parameter file to provide input to the Content Services installer program (refer to ["Preparing a](#page-121-0)  [Parameter File" on page 122\)](#page-121-0).
- 2. Copy the complete installation media to a local physical volume.
- 3. Invoke the Content Services installer program, using the parameter file as input to the program (refer to ["The](#page-123-0)  [dssetup Command Syntax and Options" on page 124](#page-123-0) for command options and syntax).

The Content Services installer program used for unattended installation of initial library services, additional library system services, and display languages is named **dssetup.exe** and is on the first *FileNet Content Services* CD-ROM.

After running **dssetup**, continue at ["What to Do Next" on page 115](#page-114-1).

### <span id="page-121-0"></span>**Preparing a Parameter File**

The parameter file providing input to **dssetup** can be generated in either of two ways.

- Make a copy of a sample parameter file from the first *FileNet Content Services* CD-ROM and edit it to meet the needs of your organization.
- Run the (interactive) Content Services Setup program as far as the Review Setup Entries screen. But click Cancel, instead of Next, to exit from CS Setup without installing any software. The parameter file containing your installation selections is **setup.inf**, located at **\$IDMDS\_HOME**.

The sample parameter files for unattended installation of initial library services and additional library services are available on the first *FileNet Content Services* CD-ROM, as shown in the following table. The table also shows the sample parameter files for unattended reinstallations (refer to "Reinstalling CS Executable Files Unattended" on [page 306\)](#page-305-0).

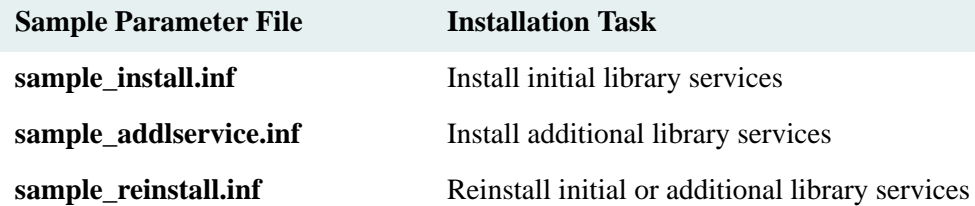

The parameter file you specify for the unattended installation of *initial* library services must contain an encrypted password for the administrative user (refer to the AdministrativePassword entry in ["Parameter File Format and](#page-123-1)  [Content" on page 124](#page-123-1)). You can generate the encrypted password from a plaintext password of your choice by running the PWCRYPT utility, found on the first *FileNet Content Services* CD-ROM, as follows:

1. At a command line, run the PWCRYPT command, supplying a plaintext password of your choice:

pwcrypt *plaintextpassword*

2. PWCRYPT returns the corresponding encrypted password, delimited by doublequotes. Edit the AdministrativePassword entry by setting its value to the encrypted password, including the delimiting doublequotes, as in this example:

AdministrativePassword="+:',/1.+=%"

### **Using a Parameter File to Install Library Services**

Once you have prepared a parameter file, as explained above, you are ready to run **dssetup** to perform an installation of initial or additional library services.

#### **To perform an unattended library system installation:**

1. Make sure Oracle is running. To see a list of the Oracle processes currently running, enter:

ps -eaf | grep ora

2. The Oracle listener must be configured and running to install a library system; and once the library system is installed, the listener must be running for clients to make a connection with the property server. To start the listener, enter:

lsnrctl start

- 3. On the server where you are installing library services, stop the services for all previously installed library systems.
- 4. At a shell prompt invoke the **dssetup** command to perform the installation. For example, to install a library system on a server named pubserve2 using a parameter file named **setup.inf** in your home directory, you might enter:

```
dssetup -s pubserve2 -f /home/filenet/setup.inf -g NO
```
This command will perform an installation according to the parameters specified in **setup.inf** without prompting you for inputs. Refer to ["Parameter File Format and Content" on page 124](#page-123-1) for command-line syntax and options.

- 5. If this is the first installation of library services on the server, reboot the server when **dssetup** exits.
- 6. Refer to ["Controlling Library System Services" on page 167](#page-166-0) for information about stopping, starting, and checking the status of library services.

### <span id="page-123-0"></span>**The dssetup Command Syntax and Options**

The **dssetup** command has the following syntax and command options. The name of the parameter file is here assumed to be **setup.inf**, but you can name it something else if you prefer.

dssetup [-s *hostname*] [-i *LibrarySystem*] [-f */path/filename*] [-g {YES | NO}] [-c] [-ti]

- -c Optional and for Windows SQL only. If you specify -c, **dssetup** will cause the library services to autostart whenever the server is rebooted.
- -s Optional. The name of the server where you plan to install library system services. If you do not provide this value, you will be prompted for it. Refer to ["Server Name Requirements" on page 80](#page-79-0).
- -i Optional. The library system name. This must be the name you assigned to the library system database. If specified, this name overrides a system name supplied in the **setup.inf** file. If you do not provide a name, either by using this flag or by including the name in your **setup.inf** file, you will be prompted for one. Refer to ["Library System Name Requirements" on page 80.](#page-79-1)
- -f Optional. The path and file name of the parameter file. If you do not specify a value, **dssetup** will use **\$IDMDS\_HOME/setup.inf**. Refer to ["Parameter File Format and Content" on page 124.](#page-123-1)
- -g (not supported for restore operations). Use this option for unattended installations. If you specify -g NO, **dssetup** will not display prompts. The default value is -g YES (display prompts). If you do not provide a setup file, prompts will be displayed regardless of this option.
- -ti Optional. Use this option to cause the CS installer (**dssetup**) to print to the screen each step it is performing.

### <span id="page-123-1"></span>**Parameter File Format and Content**

The parameter file stores values that you supply to the **dssetup** command during installation. Using this file you can reduce the number of prompts during interactive installation, or entirely eliminate the interactive process and install the library system unattended.

Every parameter file starts with a **[setup]** header line followed by entries for the keywords shown in the following table. Some entries in the table show a default value in the Description column. This is the value suggested by CS Setup during an interactive installation.

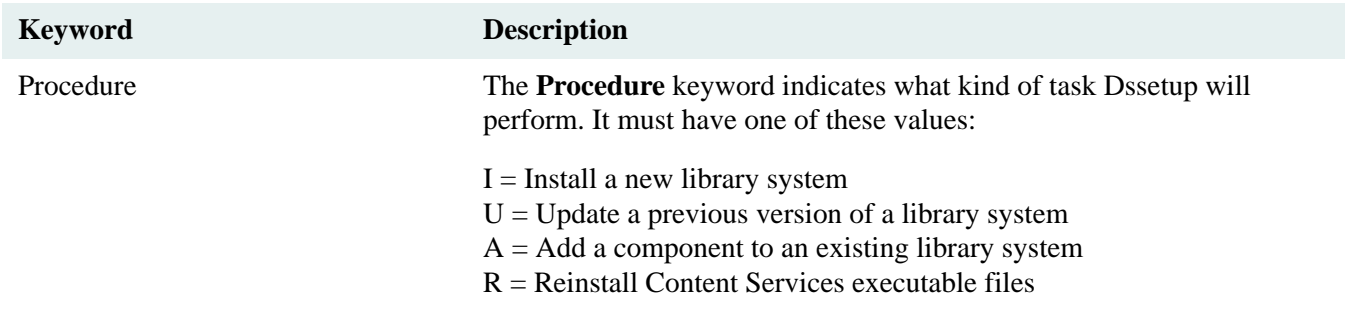

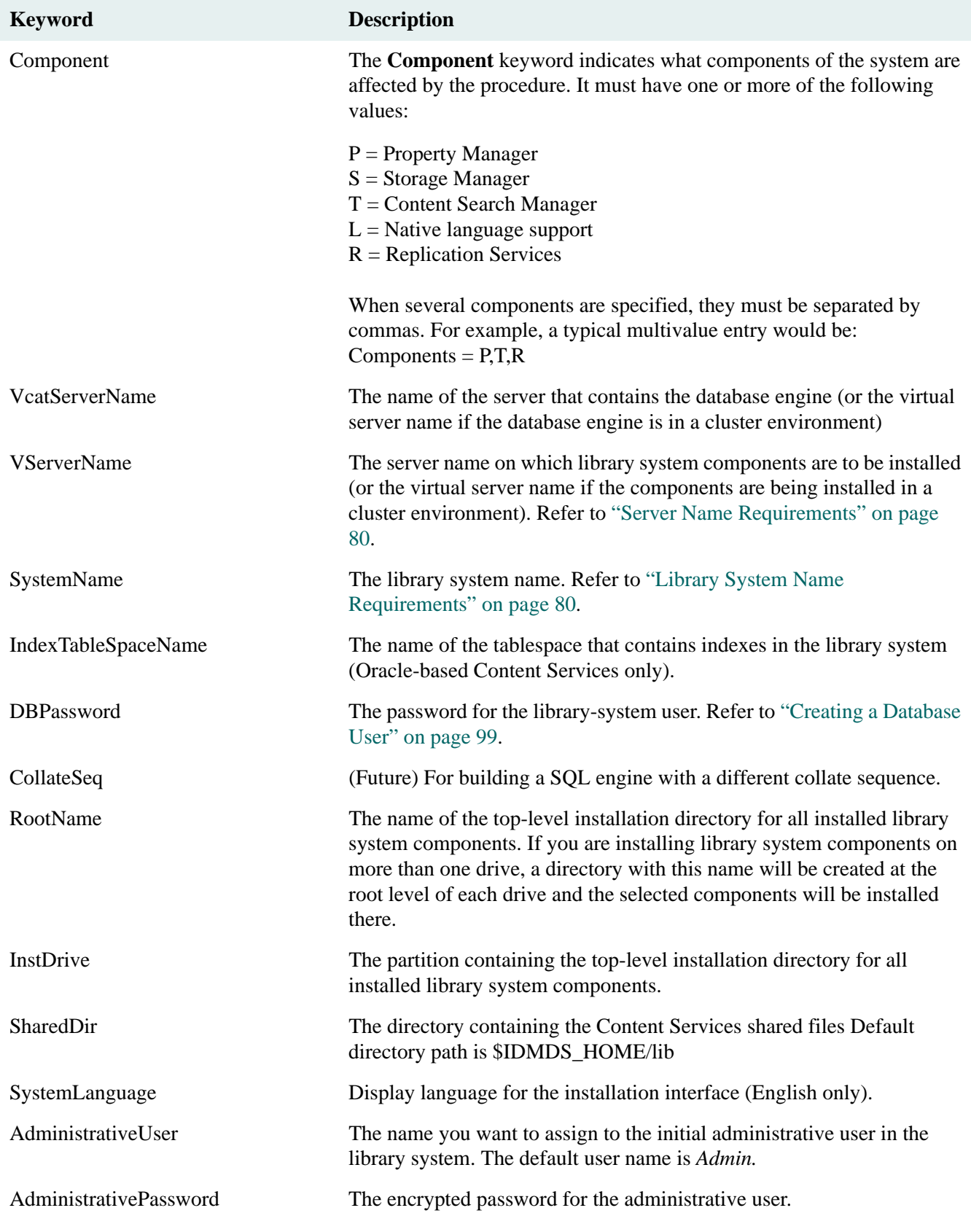

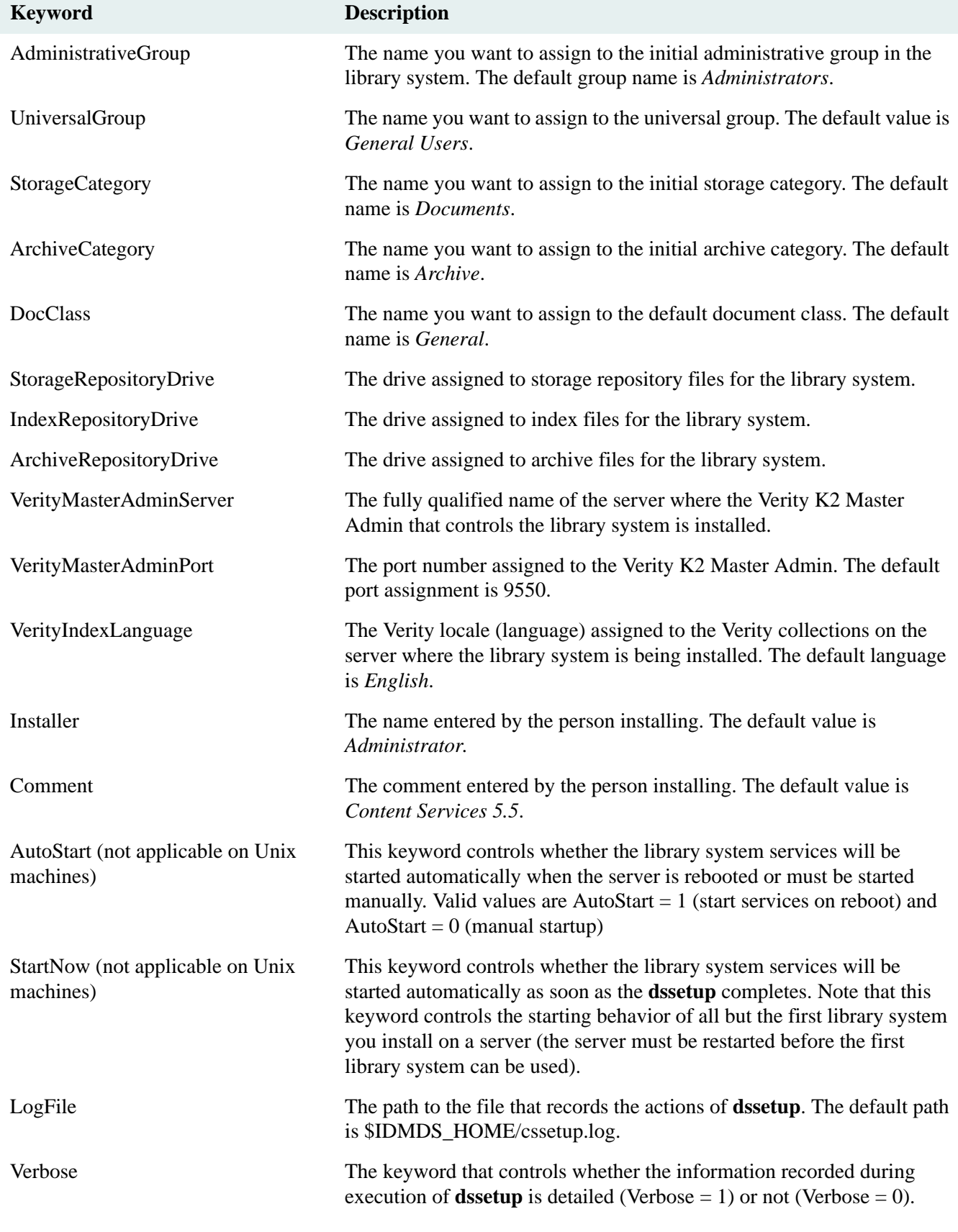

### f **Examples of Parameter Files**

The following files are examples of parameter files that you can edit according to the needs of your organization to install Content Services components. (Note that the IndexTableSpaceName entry in the file applies only when you are installing Content Services on an Oracle platform).

#### **Example parameter file to install initial library services:**

```
[setup]
Procedure=I
Component=P,S,T,L,R
VcatServerName=DBServer
VServerName=localhost
SystemName=libraryname
IndexTableSpaceName=
DBPassword="Encrypted password string"
RootName=filenet
InstDrive=/usr/filenet
SharedDir=/usr/filenet/filenet/lib
SystemLanguage=English
AdministrativeUser=Admin
AdministrativePassword="Encrypted password string"
AdministrativeGroup=Administrators
UniversalGroup=General Users
StorageCategory=Documents
ArchiveCategory=Archive
DocClass=General
StorageRepositoryDrive=/usr/filenet
IndexRepositoryDrive=/usr/filenet
VerityMasterAdminServer=K2AdminServer
VerityMasterAdminPort=9550
VerityIndexLanguage=English
Installer=
Comment=Content Services 5.5
AutoStart=1
StartNow=0
LogFile=/usr/filenet/cssetup.log
Verbose=1
```
#### **Example parameter file to install additional library services:**

```
[setup]
Procedure=I
Component=S,T,R
VcatServerName=DBServer
VServerName=localhost
SystemName=libraryname
IndexTableSpaceName=
DBPassword=
RootName=filenet
InstDrive=/usr/filenet
SharedDir=/usr/filenet/filenet/lib
SystemLanguage=English
AdministrativeUser=Admin
```

```
AdministrativePassword=
AdministrativeGroup=Administrators
UniversalGroup=General Users
StorageCategory=Documents
ArchiveCategory=Archive
DocClass=General
StorageRepositoryDrive=/usr/filenet
IndexRepositoryDrive=/usr/filenet
VerityMasterAdminServer=K2AdminServer
VerityMasterAdminPort=9550
VerityIndexLanguage=English
Installer=InstallersName
Comment=Content Services 5.5
AutoStart=0
StartNow=0
LogFile=/usr/filenet/filenet/cssetup.log
Verbose=1
```
# **Upgrading the Oracle Database**

Upgrading your database to Oracle 10g 10.2.0.1.0 requires that you upgrade your software and migrate your existing database information to the new version. You need to choose one of these migration methods:

- Export/Import
- Database Upgrade Assistant
- Manual upgrade

For more information on how to migrate your existing data, or information on the Oracle Database Upgrade Assistant, refer to your Oracle documentation.

**Note** FileNet strongly recommends the Export/Import migration method to migrate your database to Oracle 10g 10.2.0.1.0.

If you move your Oracle database to another server before upgrading from CS 5.4 to CS 5.5, make sure to use the same name and case when restoring the database on the new server. For example, if a tablespace is named DEVELOP on server A, it must also be named DEVELOP on server B. If you do not use the same name and case, the upgrade to Content Services 5.5 will fail.

You can use Oracle's Export/Import feature to export your existing Oracle9i 9.2.0 database to a file, then import the file into Oracle 10g 10.2.0.1.0. One advantage of this method is the ability to move the database from one machine to another, such as when you update your hardware along with the software. Refer to ["Exporting/Importing an](#page-131-0)  [Oracle Database" on page 132](#page-131-0) for more information.

The Oracle Database Upgrade Assistant (DUA) provides a completely automated upgrade of your database, using a graphical user interface to guide you through each step of the process. The DUA runs the appropriate upgrade script for your current release, deletes any obsolete initialization parameters from your initialization parameter file, and (optionally) configures your **listener.ora** file.

**Note** You can only use the DUA to upgrade a database on the same server. If you are moving the database to a new server, you must use the Export/Import Method.

Manually upgrading is a complex process, beyond the scope of this manual. Refer to your Oracle documentation for complete information.

# **Upgrading to Oracle 10g 10.2.0.1.0**

The following procedure provides minimal instructions for upgrading to Oracle 10g Release 2 (10.2.0.1.0) from Oracle 9i Release 2 (9.2.0.4) as a part of library system upgrade. Details are given only where Content Services has specific requirements pertaining to the Oracle installation and data migration. Refer to your Oracle 10g (10.2.0.1.0) documentation for complete information on upgrade options and procedures.

**Caution** Oracle recommends that you use a new Oracle home directory when you upgrade your current Oracle 9i 9.2.0.4 database engine to Oracle 10g 10.2.0.1.0. If you do not use a new Oracle home when upgrading, you must first uninstall your current Oracle 9i 9.2.0.4 release before upgrading. You do not need to uninstall your current Oracle 9i (9.2.0.4) if you are installing Oracle 9i (9.2.0.4) to a new Oracle home.

**Note** Direct upgrade from only Oracle 9i 9.0.1.4 or higher / Oracle 9i R2 9.2.0.4 or higher is supported.

#### **To upgrade the database to Oracle 10g 10.2.0.1.0 from Oracle9i 9.2.0.4:**

- 1. On the property server, stop all applications that access Oracle 9i 9.2.0.4.
- 2. Stop all Oracle 9i 9.2.0.4 processes.
- 3. Log on to the property server as user oracle.
- 4. Access the mount point directory for the device containing the Oracle 10g CD. For example:

cd /cdrom

5. Run the Oracle Universal Installer:

./runInstaller

- 6. On the Welcome screen, select "Advanced Installation" radio button and then click Next.
- 7. On the Select Installation Type screen, select Custom and then click Next.
- 8. On the Specify Home Details screen, change the Destination Name to a name other than the current (9.2.0.4) name. Change the Destination Path to another path, such as **/oracle/product/10.2.0**, and then click Next.

The Available Product Components screen lists all components available for installation. Select the check boxes of the following components for installation. Except where noted, these are the bare minimum requirements for Content Services:

- Oracle Database 10g 10.2.0.1.0
- Oracle Net Services 10.2.0.1.0
	- Oracle Net Listener 10.2.0.1.0
- Oracle Call Interface (OCI) 10.2.0.1.0
- Oracle ODBC Driver 10.2.0.1.0 (optional)

**Note** Although Oracle ODBC Driver is neither certified nor used by Content Services, and need not be installed, you may want to install it anyway since it contains ODBC Test, a useful troubleshooting tool for testing ODBC connectivity.

You may also want to install other components for added flexibility or administration, such as Advanced Replication, Oracle Partitioning, or Enterprise Manager Products.

- 9. On Product Specific Prerequisite Checks screen, click Next.
- 10. On Privileged Operating System Groups screen, specify the OSDBA and OSOPER groups and click Next.
- 11. On the Create Database screen, select "Install database software only" and click Next.
- 12. Read the summary and click on Install.
- 13. Configure Listener.
- Launch the Oracle Net Configuration Assistant tool.
- On Welcome screen, select "Listener Configuration" and click Next.
- Select "Add", click Next.
- Specify "Listener Name", click Next.
- The Selected protocols list should contain TCP as one of the values. Click Next.
- Specify the TCP/IP Port Number. Click Next.
- Select No for configuring another listener.
- Click Finish.

#### **Caution**

• After upgrading and migrating to Oracle Database 10g Release 2, the CONNECT role will only have the CREATE SESSION privilege; the other privileges granted to the CONNECT role in earlier releases will be revoked during the upgrade. After migrating database using export/import method, log on to new database server as SYS user with SYSDBA privileges and execute the following SQL script once per each library system. Before running the script, substitute your library system (tablespace) name in place of LIBRARYNAME.

```
grant alter session to LIBRARYNAME;
grant create cluster to LIBRARYNAME;
grant create database link to LIBRARYNAME;
grant create sequence to LIBRARYNAME;
grant create synonym to LIBRARYNAME;
grant create table to LIBRARYNAME;
grant create view to LIBRARYNAME;
```
If Oracle database is migrated using Export/Import method, then CS executables must be re-installed for each library system.

# <span id="page-131-0"></span>**Exporting/Importing an Oracle Database**

Use this method to migrate an existing Oracle database on a UNIX server to a new version of Oracle, or to move an existing database to another server running a UNIX version of Oracle. First export the existing database information, then import the database to a another Oracle installation on the same server or a different server.

**Caution** If you are migrating the database to another server, FileNet strongly recommends that you retain the old server name, especially for library systems participating in Replication Services or library systems with Panagon stored searches and search templates. If you need to move your database to a server with a different name, refer to ["Moving the Database" on page 297](#page-296-0).

Perform the following steps on the existing database server.

#### **To export your database:**

- 1. Log on to the database server as user *oracle*.
- 2. Create a file named **export.par** that contains the following lines:

```
FILE=export_path/export_file.dmp
LOG
OWNER= library_system_name
RECORD=Y
```
3. Create a file name **import.par** that contains the following lines:

FILE=*export\_path*/*export\_file*.dmp FROMUSER=*library\_system\_name* TOUSER=*library\_system\_name*

4. Run the export utility. Enter the following command:

exp system/*system\_password* PARFILE=*device:*/*path*/export.par

5. If you are moving the database to a new server, copy the FileNet **\$IDMDS\_HOME/dsconf.ini** file from the existing server to **\$IDMDS** HOME/ on the new database server. Refer to ["The dsconf.ini File" on page 144](#page-143-0) for detailed information.

If you are upgrading the database, perform these steps on the existing server. If you are moving the database, perform these steps on the new database server.

#### **To import your database:**

- 1. Install (or upgrade to) Oracle9i 9.2.0 or Oracle 10g 10.2.0.1.0. Refer to ["Installing Oracle9i" on page 83](#page-82-0) or ["Installing Oracle 10g" on page 85](#page-84-0).
- 2. Create a database. Make sure that you use the database instance name (SID) and Global Database Name (Service Name) from your exported database. Refer to ["Creating an Oracle9i Database" on page 88](#page-87-0) or ["Creating an Oracle 10g Database" on page 90.](#page-89-0)
- 3. Create a tablespace. Make sure you use the same name and case as in the exported database. For example, if the tablespace is named DEVELOP on server A; it must also be named DEVELOP on server B. Refer to ["Creating a Property Repository Tablespace" on page 92](#page-91-0) for instructions.
- 4. Create a database user. Refer to ["Creating a Database User" on page 99.](#page-98-0)

5. Import the user's data by running the following SQL statement:

```
imp library_system_name/library_system_name PARFILE=full_path_to_param_file/
import.par
```
**Note** Importing the database may cause some of your stored procedures to be marked invalid. To restore their validity, run the script **\$ORACLE\_HOME/rdbms/utlrp.sql** or run the Content Services utility **CAT\_PROC**.

6. Configure Oracle client connectivity to the server where you imported the database. Refer to ["Preparing](#page-96-0)  [Oracle9i or Oracle 10g Client Connectivity" on page 97.](#page-96-0)

# <span id="page-133-0"></span>**Upgrading Content Services**

Perform the upgrade tasks explained in the following topics, in the order shown:

- 1. Refer to ["Upgrade Overview" on page 134](#page-133-1) and ["Upgrade Constraints" on page 135,](#page-134-0) for information on what an upgrade involves.
- 2. Refer to the ["Upgrade Roadmap" on page 74](#page-73-0) for a complete checklist of the tasks required when upgrading a library system.
- 3. Refer to ["Preparing for the Upgrade" on page 136](#page-135-0) for a detailed list of the tasks you need to perform on the server where you are going to upgrade Content Services.
- 4. Refer to ["Upgrading Library System Services" on page 138](#page-137-0) if you are going to upgrade library services using the Content Services Setup program.
- 5. Refer to ["Upgrading Content Services Unattended" on page 141](#page-140-0) if you are going to run a non-interactive upgrade of library system services.
- 6. Refer to ["Rebuilding Content Search Repositories" on page 141](#page-140-1) for instructions on attaching the Verity K2 Server to its Verity K2 Broker for an upgraded set of library system services.
- 7. Refer to ["Rebuilding Content Search Repositories" on page 141](#page-140-1) for instructions on rebuilding content search repositories after all library systems have been upgraded.

## <span id="page-133-1"></span>**Upgrade Overview**

The upgrade path to Content Services 5.5 is from Content Services 5.4 only. If your library system is an earlier version than 5.4 you must first upgrade to 5.4 according to the instructions in the CS 5.4 documentation, then upgrade to Content Services 5.5. Content search repositories must be rebuilt after upgrading to CS 5.5.

If you want to upgrade the database to Microsoft SQL Server 2005 or Oracle10g 10.2.0.1.0, then this must be done after upgrading to CS 5.5

If you have Content Services 5.4 installed in a non-cluster environment and want to upgrade it into a cluster environment, you must first upgrade to Content Services 5.5 *outside* the cluster, and then move Content Services into the cluster environment.

Upgrading Content Services means upgrading the initial and additional sets of services for each of your library systems. To upgrade a set of library services, you run the Content Services Setup program (or run the CS installation program noninteractively via a parameter file). When you upgrade a set of services for a library system, CS Setup automatically installs/upgrades all CS 5.4 library services components (Storage Manager, Content Search Manager, and Replication Services) of that library system on the server where it is running.

If you want to upgrade a set of library services from CS 5.4 on one server to CS 5.5 on a new server, it is recommended that you first move the CS 5.4 library services from the old server to the new server according to the instructions in the CS 5.4 documentation. Then upgrade the library services from CS 5.4 to CS 5.5 on the new server.

If you want to upgrade a set of library services from CS 5.4 on one server to CS 5.5 on a new server, it is recommended that you first move the CS 5.4 library services from the old server to the new server according to the instructions in the CS 5.4 documentation. Then upgrade the library services from CS 5.4 to CS 5.5 on the new server.

A library system upgrade is not complete until you have upgraded every set of services for that library system. While you are upgrading the library services, the library system is inaccessible to users.

It is recommended that you upgrade all the initial and all additional services for one library system before you upgrade the initial or additional services for another library system.

**Caution** When upgrading a CS 5.4 library system that has at least one Content Search Manager, the first set of library services to be upgraded must be the one containing the content search repository **index001**. Use CS Admin Tools to locate **index001** (check the Server value for the "1" content search repository), or run the utility CSADMIN.

If initial or additional services for more than one CS 5.4 library system are installed on a server, you must upgrade all the services to CS 5.5 before using any of the library systems on the server. That is, initial or additional component of every library system on a server must be of the same version.

A consequence of this requirement is that once you have run the first CS 5.4-to-CS 5.5 upgrade of initial or additional library services for a given library on server A, the indexes managed by a CS 5.4 Content Search Manager for the same library on some other server B will be unavailable until all sets of services for all libraries on server B have been upgraded from CS 5.4 to CS 5.5.

Moreover, you cannot have library systems of different versions (such as Content Services 5.4 and Content Services 5.5) replicating documents among themselves. Therefore, if you are upgrading a library system that participates in replication (either inside or outside an administrative domain), you must upgrade all the other library systems, either on the same server or on other servers, before you can resume replication.

# <span id="page-134-0"></span>**Upgrade Constraints**

The order in which you upgrade your servers is constrained by the location of the Verity K2 Master Admin. The server upon which the K2 Master Admin resides must be upgraded first, then the other non-master servers can be upgraded in any order.

To prepare Verity K2 for the upgrade, you must run a program, prepk2upg, to detach and deregister all K2Brokers, K2Servers, and collections.

# <span id="page-135-0"></span>**Preparing for the Upgrade**

**Note** At least 4 weeks prior to the upgrade, the TSP (Technical Service Provider) **must** schedule the upgrade with the FileNet Upgrade/Install Assurance Team (U/I Team). To access the U/I Team's latest scheduling procedures go to [FileNet Worldwide Customer Support](http://www.css.filenet.com/install.asp) web site.

Note: FileNet Content Services Hotfix Pack CS-5.4.0-002 is required while upgrading from FileNet CS 5.4 to CS 5.5.

Before you can upgrade Content Services, you need to perform the following steps on each server where you will be upgrading initial or additional library services.

#### **Read the Content Services documentation:**

[1.](http://www.css.filenet.com/docsvs/doccontent.asp?DocID=040610005) [Review the hardware and software requ](http://www.css.filenet.com/docsvs/doccontent.asp?DocID=040610005)i[rements for the new version of Content](http://www.css.filenet.com) Services. Refer to CS 5.5.0 Solaris Oracle Platform Requirements at FileNet Worldwide Customer Support.

#### **Back up the servers and library systems:**

- 1. Notify users to check in all checked-out items and log off.
- 2. Use CS Admin Tools to ensure that the Replication Enabled? property (on the Properties tab of the System object) is set to Yes for each library system that participates in replication, and No for each library system that does not.
- 3. Use CS Admin Tools to put the library system in single-user mode. A library system is in single-user mode when:
	- The Administrators group is your active group
	- The Logons Enabled? property in the System object is set to No.
	- No other session but yours is open.
- 4. Log out of CS Admin Tools.
- 5. On all servers (initial and additional servers) for the library system you are upgrading, run **dsstop** to shut down all library services. Refer to your Content Services 5.4 documentatio[n for details on running this utility.](#page-280-0)
- [6.](#page-280-0) [Perform a](#page-280-0) complete backup of your existing library systems. Refer to "Backing Up the Library System" on page 281 for more information.
- 7. To ensure that all sessions are closed, use your database tools to run the following SQL statements:

select \* from *librarysystem*.sessiontab;

If there are entries in the results, run:

delete \* from *librarysystem*.sessiontab;

8. (Strongly recommended but not required) Uninstall the CS client libraries on each machine accessing CS 5.4 before upgrading to CS 5.5.

**Note** This must be done in case where IDM Desktop and CS Admin tool both are co-located. After the upgrade is done, run the CS 5.5 client libraries installer to install the client libraries.

#### **Satisfy the hardware and software requirements for the Content Services 5.5 servers:**

- 1. Be sure that the new servers satisfy the hardware and software requirements for Content Services listed in [CS](http://www.css.filenet.com/docsvs/doccontent.asp?DocID=040610005)  [5.5.0 Solaris Oracle Platform Requirements](http://www.css.filenet.com/docsvs/doccontent.asp?DocID=040610005).
- 2. Start SQL\*Plus and connect to your database instance when prompted for a username:

sys/*sys\_pwd*@*service\_name* as sysdba

3. Run the following SQL statement to add 20% (or at least 20 MB) more free space to your SYSTEM tablespace and to the tablespaces where you store rollback segments, if necessary.

**Note** Upgrading to a new release requires more space in your SYSTEM tablespace and in the tablespaces where you store rollback segments. If you have enough space on your system, then consider adding more space to these tablespaces. In general, you need at least 20MB of free space in your SYSTEM tablespace to upgrade. If you run out of space during the upgrade, then you will need to repeat the upgrade with adequate space.

```
ALTER TABLESPACE system
ADD DATAFILE '/path_to_system_dat/system.dat' size [current_size + 20%] REUSE 
AUTOEXTEND ON NEXT 5m MAXSIZE UNLIMITED;
```
4. Determine the files that you will backup by executing the following SQL statements:

```
SPOOL v8files.log;
SELECT member FROM v$logfile;
SELECT name FROM v$datafile;
SELECT value FROM v$parameter WHERE name='control_files';
SPOOL OFF;
```
Optionally, you can create index tablespaces to hold the indexes that will be built in your upgraded CS 5.5 library systems, one index tablespace per library system. If you want index tablespaces, continue at [step 5;](#page-136-1) otherwise, skip to [step 8](#page-136-0).

- <span id="page-136-1"></span>5. When creating an index tablespace, the data file for the tablespace must be at least 1 MB if you specify AUTOALLOCATE, or at least 15 MB if you don't specify AUTOALLOCATE. For example, to create a locally managed Oracle9i 9.2.0 80 MB index tablespace **lib1x**, enter the following SQL command.
	- For Oracle running on Windows:

```
create tablespace lib1x
datafile 'install_drive:\[path_to_tablespace_files]\lib1x.dbf' size 80m 
autoallocate;
```
• For Oracle running on UNIX:

```
create tablespace lib1x
datafile '[mount point]/lib1x.dbf' size 80m
autoallocate;
```
- 6. Read and edit the SQL script **indextbspscript.sql**, located on the first *FileNet Content Services* CD-ROM, for each library system to be upgraded. Then, as the SYS user, run **indextbspscript.sql**. The output is another script, **alterIndexTbsp.sql**.
- 7. As the SYS user, run **alterIndexTbsp.sql**.
- <span id="page-136-0"></span>8. Run the SQL statement SHUTDOWN IMMEDIATE on the database.

9. Perform a full offline backup of the database. Make sure you back up the files listed in the **v8files.log** spool file that you generated above.

**Caution** If you encounter any problems with the UPGRADE, then you will need to restore the database from this backup. Therefore, make sure you back up your database now as a precaution. See the *Oracle9i Backup and Recovery Guide* for more information.

# **Preparing Verity K2 for the Upgrade**

To prepare Verity K2 for this upgrade, you must run the program prepk2upg once before the upgrade process is started. This program will identify the K2 master admin server and will detach and deregister all the K2 components (brokers, servers, and collections) on that K2 master admin for all the library systems on all the servers.

### **Usage**

prepk2upg [-l]

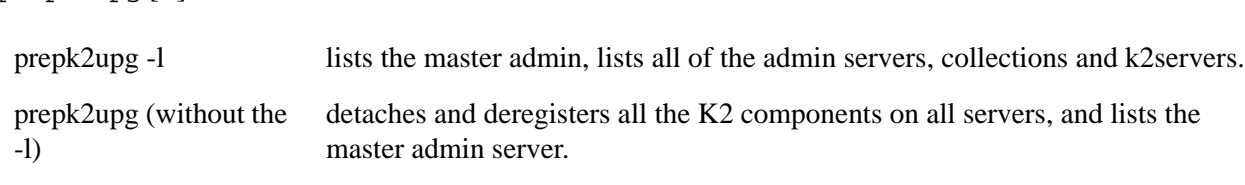

To verify that Verity K2 has been prepared for the upgrade, run prepk2upg -l and only the admin servers will be displayed.

# <span id="page-137-0"></span>**Upgrading Library System Services**

If you have not already performed the steps in ["Preparing for the Upgrade" on page 136,](#page-135-0) do so now. Also, if you previously ran CS Setup for the first time on this server to upgrade library services, restart the server now to complete the upgrade before running CS Setup again. Then perform the steps in the following procedure to upgrade a set of library services on this server from CS 5.4 to CS 5.5.

**Warning** CS Setup will fail if you did not upgrade the K2 master admin server first.

**Warning** prepk2upg should be run before upgrading the K2 master admin server.

### **To upgrade library services from CS 5.4 to CS 5.5:**

- 1. On the database server, verify that the Oracle services are running.
- 2. *FileNet Content Services* is packaged in four CD-ROMs. Insert the first *FileNet Content Services* CD-ROM into the CD-ROM drive of the server and from the top directory, run:

./setup

- 3. On the Welcome screen, click Next.
- 4. On the Software License Agreement screen, click Approve, and then click Next.
- 5. The Before You Install screen reminds you to make sure that you hae already installed database software that is certified for use with Content Services. If your database software is Oracle9i 9.2.0 or Oracle 10g 10.2.0.1.0, then click Next. If it isn't, click Cancel to exit Content Services Setup and refer to ["Setting Up the Oracle](#page-80-0)  [Software" on page 81](#page-80-0).
- 6. On the Select Setup Operation screen, click Upgrade Content Services Components and then click Next.
- <span id="page-138-0"></span>7. On the Specify Upgrade Information screen, select the library system you want to upgrade from the Tablespace Name list of libraries whose components on this server have not yet been upgraded. (You can only select one library at a time.) If you have modified the ODBC data source name, net service name, and/or have exported the database to a new server (creating a database user with a temporary password), select the check box and enter the current password for the library system user. Then click Next.
- 8. On the Specify Verity Settings screen, specify the Verity K2 Master Admin server name and port (as needed) and the Verity locale (language), as described below, and then click Next.
	- a. If the screen has no check box, skip to step b, since the library services you are installing will be governed by an existing Master Admin (whose server name and port are shown on the screen) either on this server or some other server. If the screen does have a check box, do one of the following:
		- Select the check box and specify the fully qualified server name and port of an existing Master Admin on some other server to govern the library services you are upgrading.
		- Clear the check box to install a Master Admin (the server name and port are shown on the screen) with the library services you are upgrading on the server.
		- If you are upgrading library services in a cluster, clear the check box and type the fully qualified cluster name and port.

**Note** If no previously upgraded set of library services is on this server, and no library services have been upgraded on any other server in your organization, you *must* clear the check box so that a Master Admin will be installed with the library services you are upgrading on the server.

- b. The locale you choose (from the drop-down list) applies only to the Verity collections (indexes) on this server for this library system, and can differ from the locale for services of this library system on other servers. It can also differ from the locale for services of other library systems on this server.
- 9. The Review Setup Entries screen shows your upgrade selections in the preceding steps. You can also see your installation selections in the **setup.inf** file, whose location is shown in the last line of the Review Setup Entries screen. If you need to make changes, return (by clicking Back) to each screen controlling the selection you wish to change. Make your changes and return to the Review Setup Entries screen. Then click Next to begin copying files and upgrading software.

After CS Setup program has finished copying files from the first *FileNet Content Services* CD-ROM, it would prompt you to insert the second CD-ROM. Before inserting the second CD-ROM, perform the following steps to eject the first CD-ROM:

- a. Select the terminal window from which the CS Setup program was invoked.
- b. Press Enter to get the shell prompt.
- c. Execute the **cd** command. This will change the current directory to the user home directory.
- d. Eject the CD-ROM.

**Note** This procedure is only to be followed for ejecting the first CD-ROM. Subsequent CD-ROMs can be ejected directly.

- e. Insert the second CD-ROM.
- f. Browse to the location where folder disk07 is present and click OK

**Note** Do not browse in disk07 folder.

Repeat the above steps for third and fourth CD-ROMs. For third CD-ROM, you need to browse to disk08 folder and for fourth CD-ROM disk09 folder.

- 10. On the Installing Components screen, review the results of the upgrade and click Next.
- 11. On the Setup Complete screen, select or clear the check box that determines whether you want to perform another CS setup task within the current execution of CS Setup. Then click Next. If you selected the check box, continue at [step 12;](#page-139-0) if you cleared the check box, continue at [step 13.](#page-139-1)
- <span id="page-139-0"></span>12. On the Select Setup Operation screen, the options available to you depend on the current upgrade status of the various sets of library services installed on the server, as noted below. Click the option corresponding to the installation task you want to perform and then click Next:

If at least one set of library services on the server has not yet been upgraded from CS 5.4 to CS 5.5, only the following option is available:

• Upgrade Content Services Components: Click this option and continue at [step 7](#page-138-0) to upgrade another set of library services on this server.

If all sets of library services on the server have been upgraded from CS 5.4 to CS 5.5, the following options are available:

- Install Initial Content Services Components: Click this option and continue at ["Installing Initial Library](#page-110-0)  [System Services" on page 111](#page-110-0) to install the initial services for a new library system on this server.
- Install Additional Content services Components: Click this option and continue at ["Installing Additional](#page-115-0)  [Library System Services" on page 116](#page-115-0) to install additional services on this server for a library system whose initial services are on another server.
- Reinstall Executables: Click this option only as part of a recovery or move operation, such as moving the database or a set of library services to another server.
- Install Additional Dispay Language: Click this option and continue at ["Adding a Display Language" on](#page-119-0)  [page 120](#page-119-0) to install another display language for a set of library services on this server.

<span id="page-139-1"></span>13. At the Exit Setup screen, click Finish.

View the **cssetup.log** file, located at **\$IDMDS\_HOME/cssetup.log** to see a log of the individual actions (file copying/deleting, component installation, custom property creation, etc.) in the upgrade of library services.

View the file **GUISetup-***username***.log** file located at **/tmp** directory (where *username* is the user running CS Setup), to see a log of the screen-related actions of CS Setup during this upgrade.

You must only run CSK2CFG and re-attach all collections for all libraries, and then stop and restart CS services. Refer to ["CSK2CFG" on page 328](#page-327-0) for more information. You may need to stop and start CS services twice for the changes to take effect. You can then check to make sure everything is attached with CSK2CFG, or rcadmin>hierarchyview>all.

After upgrading every set of services for each library system on all the servers, continue at ["Rebuilding Content](#page-140-1)  [Search Repositories" on page 141.](#page-140-1)

### <span id="page-140-1"></span>**Rebuilding Content Search Repositories**

Before you can perform content searches, you must rebuild the content search repositories (Verity collections) in the library systems you have upgraded. Be sure you have upgraded each set of services for every library system *before* you rebuild any content search repositories.

#### **To rebuild content search repositories:**

- 1. For each upgraded library system, find all the servers where the library system has content search repositories. To find the servers, log onto the library system via CS Admin Tools, select each repository number ("1", "2", etc.) under the Content Search Repositories object in the tree view, and note the corresponding Content Search Repository Name (**index001**, **index002**, etc.) and Server entries in the list view.
- 2. For each upgraded library system, run the CSADMIN utility (see ["CSADMIN" on page 326](#page-325-0) for details) on the server where **index001** is located. Invoke the utility as follows:

csadmin *propertyserver libraryname* -r

where *propertyserver* is the property server name and *libraryname* is the name of the library system. Respond 'y' at each CSADMIN prompt to rebuild all the content search repositories of the library system on the server.

**Caution** For each library system, you must rebuild **index001** first. Otherwise, content searches in the upgraded library systems will fail.

3. For each upgraded library system, run the CSADMIN utility on all other servers, in any order, where the library system has content search repositories. Invoke the utility as in step 2, responding 'y' at each CSADMIN prompt to rebuild all the content search repositories of the library system on the server.

Each set of library services on a server has its own Verity K2 Server and one or more K2 Brokers on that server to manage indexing operations. In turn, all the K2 Servers on a server are governed by one K2 Master Admin, which may be on the same server or some other server. In general, a Master Admin may govern K2 Servers for one or more library systems, whose initial and additional services are spread over several servers.

Rebuilding a content search repository on a server should attach it to a K2 Server on the same server. To verify that the rebuilt content search repositories are attached, run csk2cfg <dbserver> <libname> on each server.

## <span id="page-140-0"></span>**Upgrading Content Services Unattended**

As an alternative to running the interactive Content Services Setup program, you can run a non-interactive (that is, unattended) Content Services installation program to upgrade initial and additional library system services.

Just as for an interactive upgrade, you need to do some preparation before beginning an unattended upgrade of Content Services. Perform the following tasks in the order shown:

- 1. Refer to ["Upgrade Overview" on page 134](#page-133-1) and ["Upgrade Constraints" on page 135,](#page-134-0) for information on what an upgrade involves.
- 2. Refer to the ["Upgrade Roadmap" on page 74](#page-73-0) for a complete checklist of the tasks required when upgrading a library system.

To perform an unattended upgrade, you need to do the following:

- 1. Prepare a parameter file to provide input to the Content Services installer program (refer to ["Preparing a](#page-121-0)  [Parameter File" on page 122\)](#page-121-0).
- 2. Copy the complete installation media to a local physical volume.
- 3. Invoke the Content Services installer program using the parameter file as input to the program (refer to ["The](#page-123-0)  [dssetup Command Syntax and Options" on page 124](#page-123-0) for command options and syntax).
- 4. Rebuild the content search repositories for the upgraded library systems (refer to ["Rebuilding Content Search](#page-140-1)  [Repositories" on page 141](#page-140-1)).

The Content Services installer program used for unattended upgrade of initial or additional library services is named **dssetup.exe** and is on the first *FileNet Content Services* CD-ROM.

### **Preparing a Parameter File**

The parameter file providing input to **dssetup** can be generated in either of two ways:

- Make a copy of the sample parameter file for upgrading initial library services or additional library services from the first *FileNet Content Services* CD-ROM and edit it to meet the needs of your organization.
- Run the (interactive) Content Services Setup program as far as the Review Setup Entries screen. But click Cancel, instead of Next, to exit from CS Setup without installing any software. The parameter file containing your installation selections is **setup.inf**, located at **\$IDMDS\_HOME**.

The sample parameter files for unattended upgrades of initial library services and additional library services are available on the first *FileNet Content Services* CD-ROM, as shown in the following table.

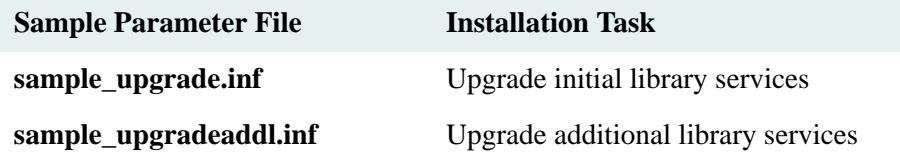

### **Using a Parameter File to Upgrade Library Services**

Once you have prepared a parameter file, as explained above, you are read to run **dssetup** to perform an upgrade of initial or additional library services:

#### **To perform an unattended library system upgrade:**

1. At a shell prompt invoke the **dssetup** command to perform the installation. For example, if the sample file is named **upgr\_setup.inf**, run the following command:

dssetup -f /path/upgr\_setup.inf -g NO

This command will perform an installation according to the parameters specified in **/path/upgr\_setup.inf** without prompting you for inputs. Refer to ["Parameter File Format and Content" on page 124](#page-123-1) for commandline syntax and options.

2. If this is the first upgrade of library services on the server, reboot the server when **dssetup** exits.

# **Separating a Database from Library Services**

If you have installed (or upgraded) initial or additional library services on a server where your Oracle database is also installed, you can move the database to a separate server using the procedure in ["Moving the Database" on](#page-296-0)  [page 297.](#page-296-0)

# **Configuring Content Services**

After you have installed the library system software, you will need to configure the library system to meet the specific requirements of your site. We recommend that you use the checklist provided in "Configuration Roadmap" [on page 71](#page-70-0).

The topics in this section of the online help describe the settings you will likely be concerned with during the initial configuration of a library system. These settings are based on properties in the System object that provide systemwide default values or control mechanisms for various system functions. Refer also to the "Administration Guide" [on page 187](#page-186-0) for additional management and configuration information.

## <span id="page-143-0"></span>**The dsconf.ini File**

The **\$IDMDS\_HOME/dsconf.ini** file contains initialization parameters for your library system services. To modify these parameters, you can edit this file with a text editor.

**Note** Backup copies of this file (**dsconf.bak**, **dsconf.bk1**) are automatically created during installation. Do not delete them. Recreating your original **dsconf.ini** file would require a complete re-installation of all library system components on the server.

Refer to the following topics for details about the parameters that can be used in each section of the file.

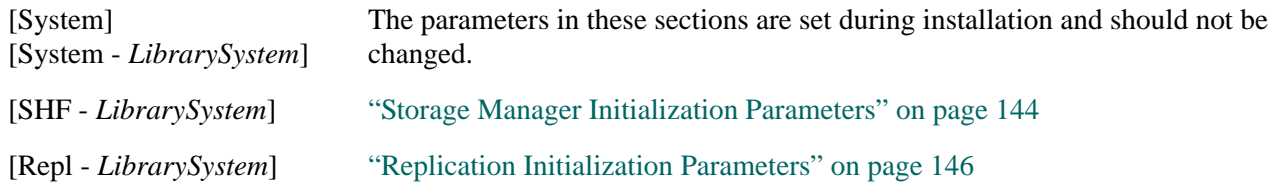

**Note** To put changes to the **dsconf.ini** file into effect, you must stop and restart the library system services. Refer to ["Controlling Library System Services" on page 167](#page-166-0) for more information.

### <span id="page-143-1"></span>**Storage Manager Initialization Parameters**

The **dsconf.ini** file contains statements for some or all of the parameters described in the following table.

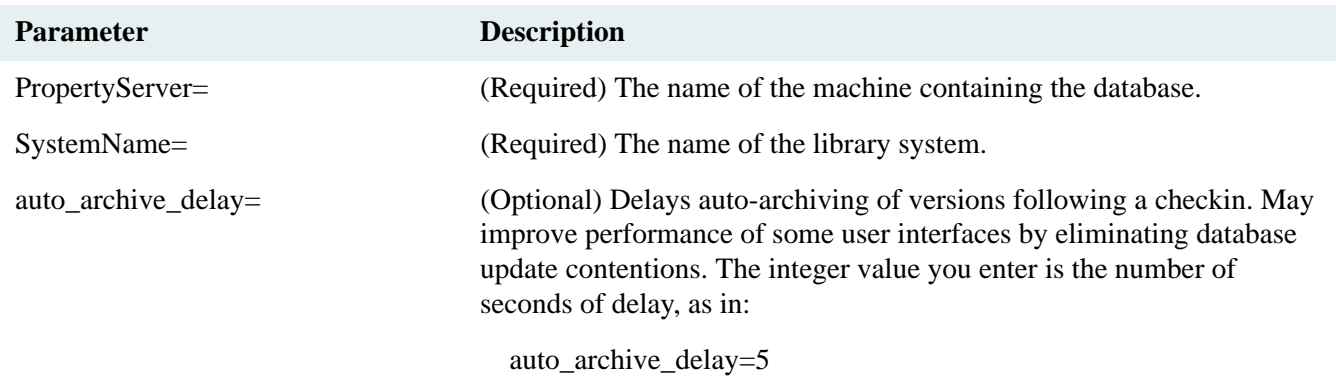
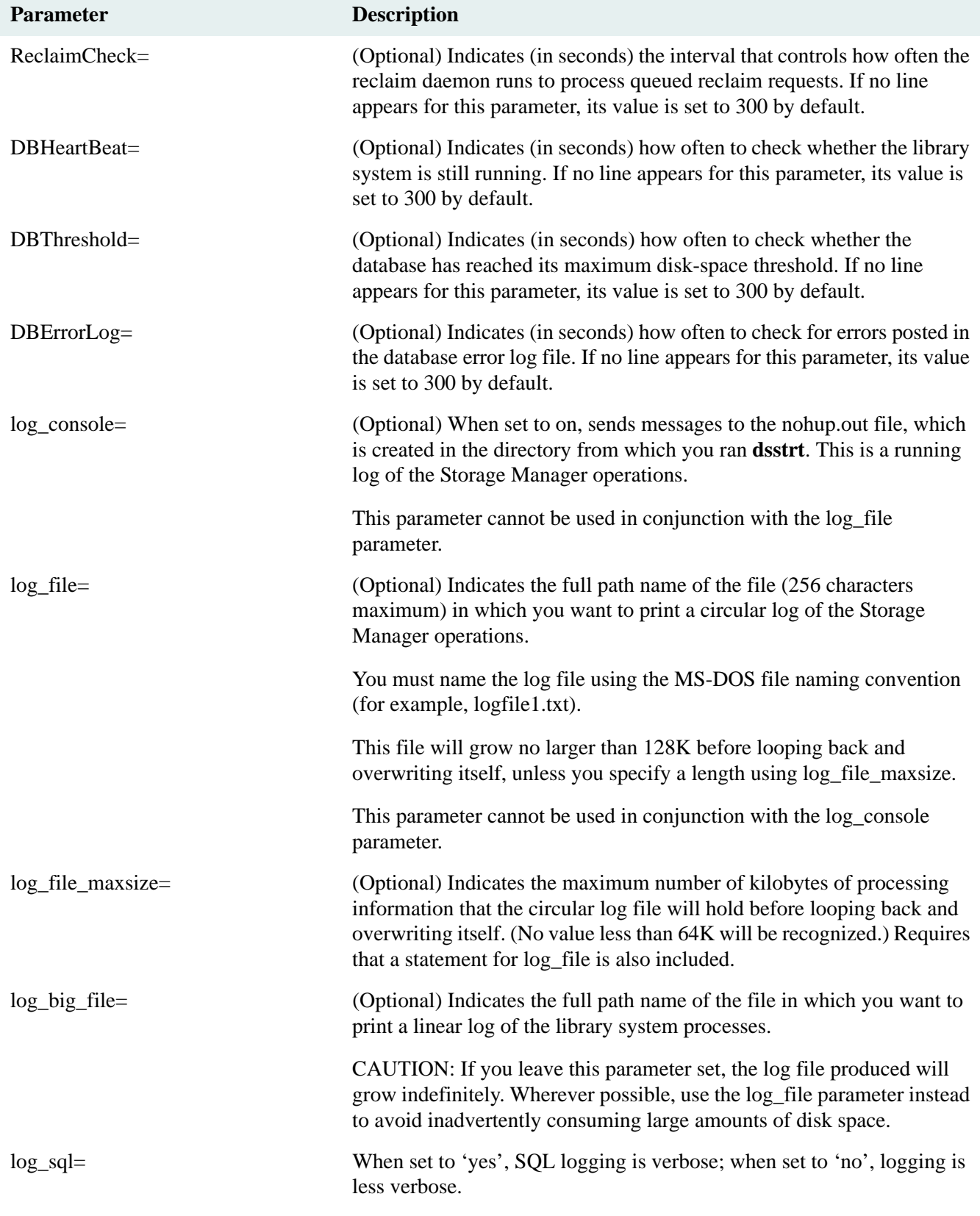

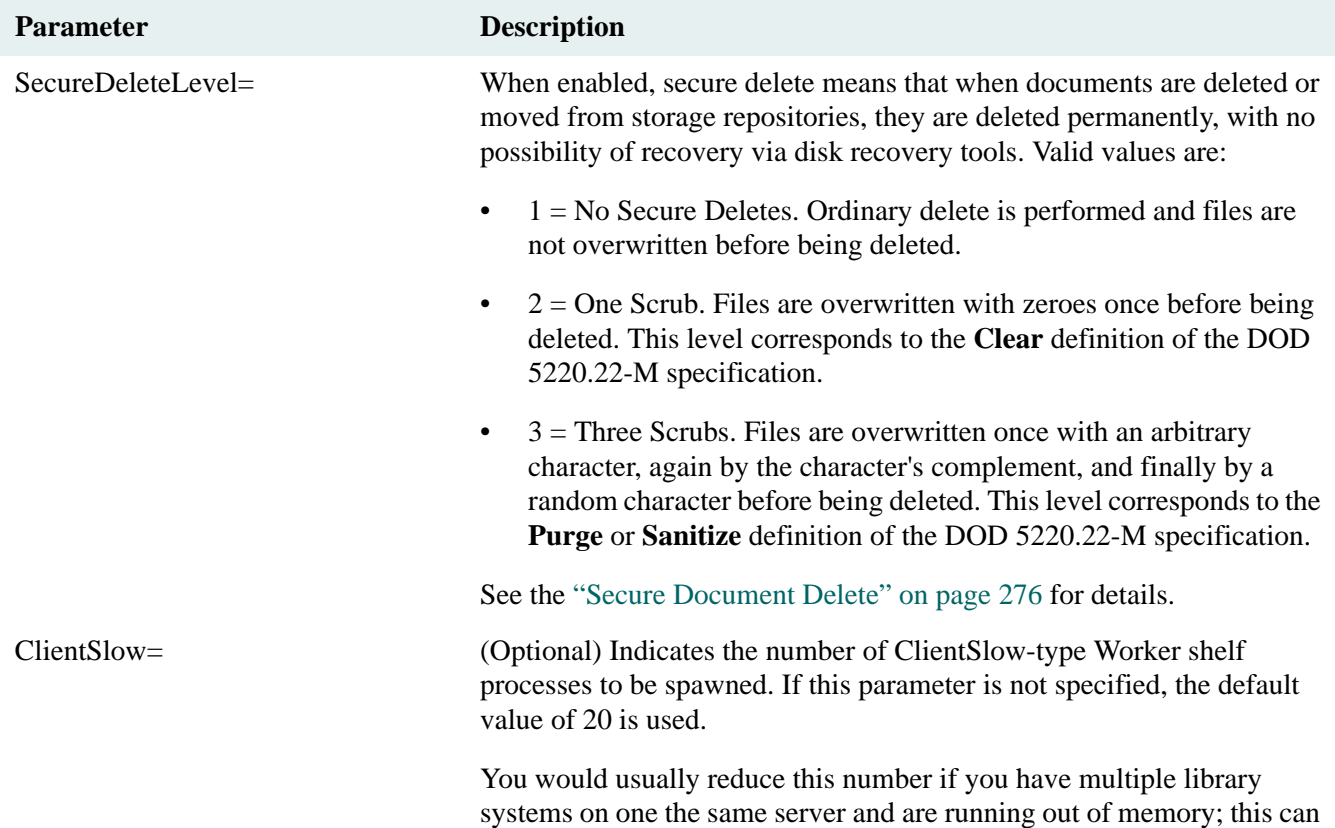

#### **Replication Initialization Parameters**

The [Repl - *librarysystem*] section of the **dsconf.ini** file contains all of the initialization settings and configuration parameters for Replication Services, which is created when you install the library system. A separate section exists for each library participating in Replication Services.

be a useful stopgap until you upgrade your hardware.

The Replication Daemon reads the dsconf.ini file each time you start the Replication Services for a particular library system. Any changes you make to the dsconf.ini file will take effect only after you stop and restart Replication Services for each affected library system on the server. For more information, see ["Utilities" on page](#page-310-0)  [311](#page-310-0).

#### **Replication Configuration Settings**

A sample [Repl - *librarysystem*] section is listed below, followed by an explanation of each setting.

[Repl - *library*] ReplDrive=/*drive* Services=*REPL\_system*, WakeupSeconds=30 File=repl.log MaxSize=128 TruncateSize=16 ErrorThreshold=5 Startup=APPEND FullAction=TRUNCATE

Logons=5 Requests=ERROR Targets=ERROR SPI=NEVER Library=*server*:*library* ReplicateItemACLs=MATCHING ReplicationFolderACLs=MATCHING ReplicateStorageCategory=YES ReplicateArchiveCategory=YES IndexReplicas=ITEM ReplicaOnlineLimit=1 ReplicaIndexLimit=1 ItemTitleFormat=%t FolderTitleFormat=%t RemoteIntervalMinutes=5 Sunday=00:00-23:59 Monday=00:00-23:59 Tueday=00:00-23:59 Wednesday=00:00-23:59 Thursday=00:00-23:59 Friday=00:00-23:59 Saturday=00:00-23:59

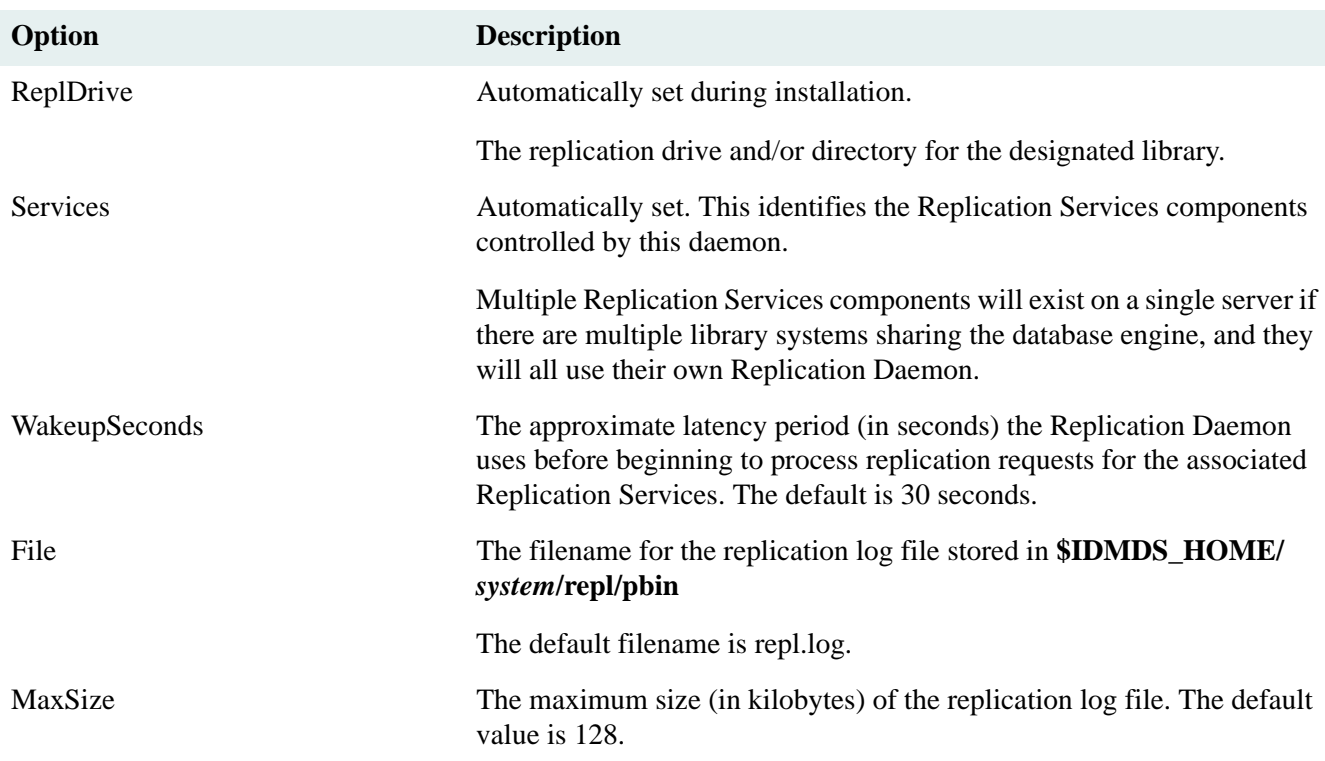

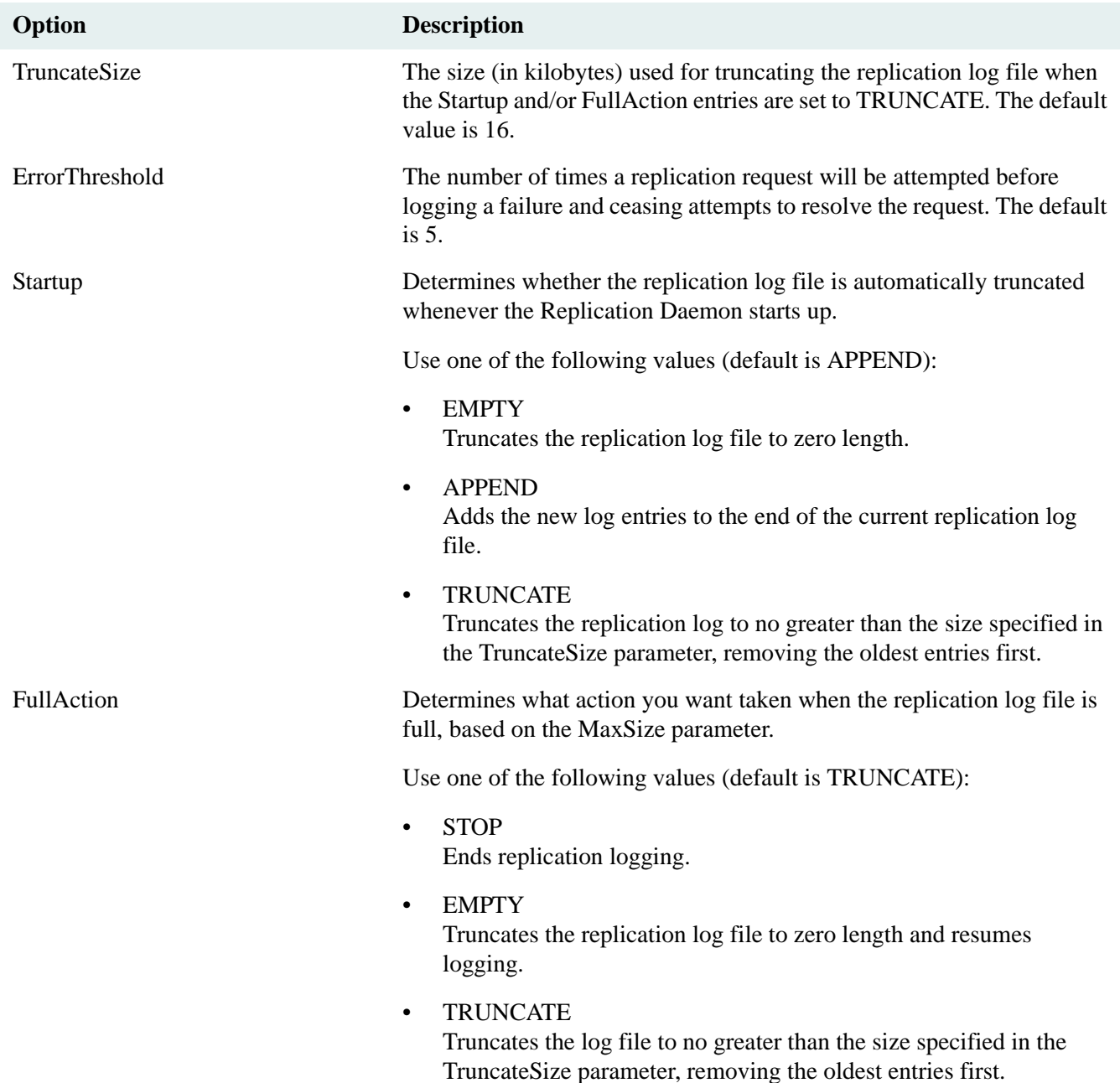

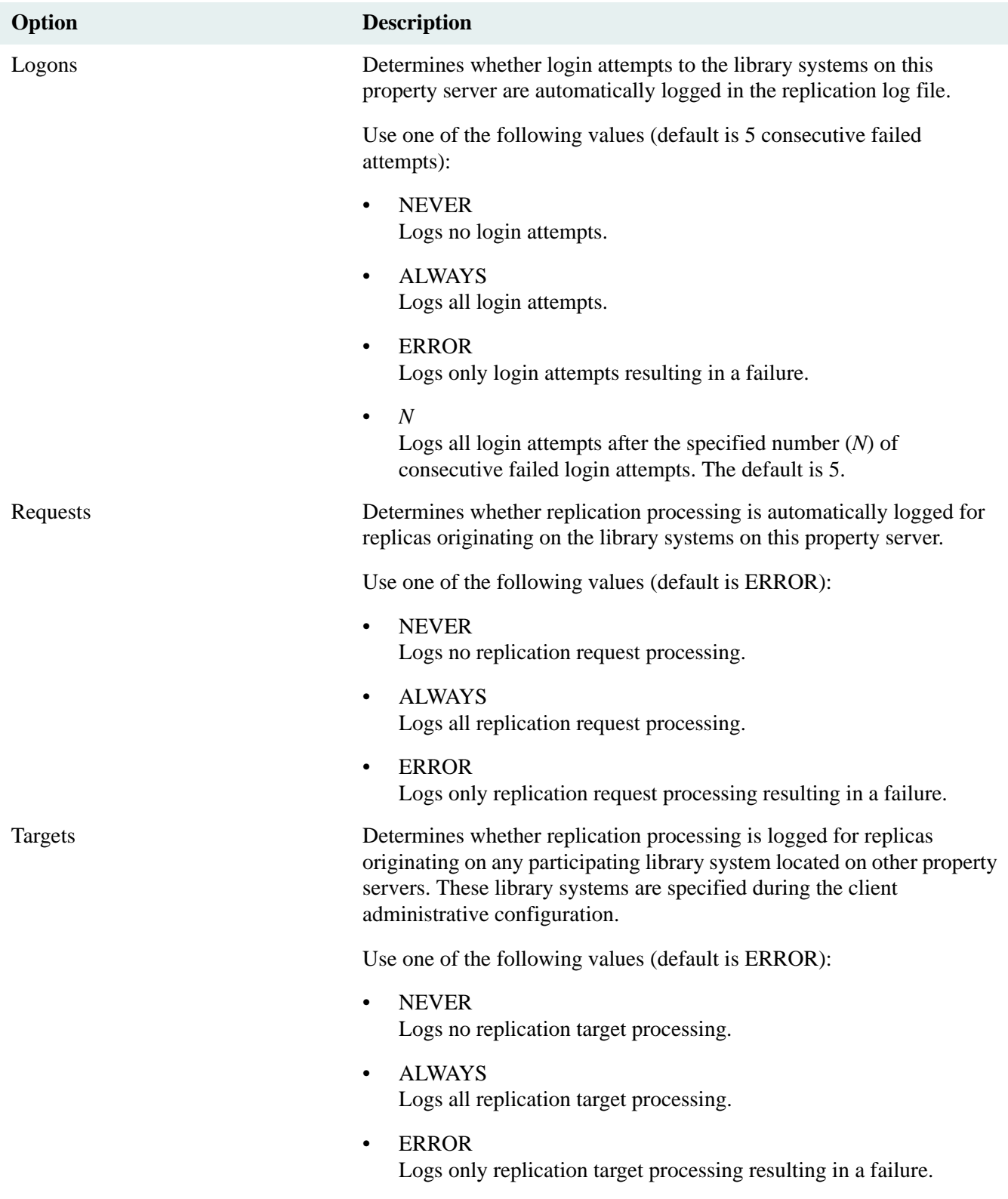

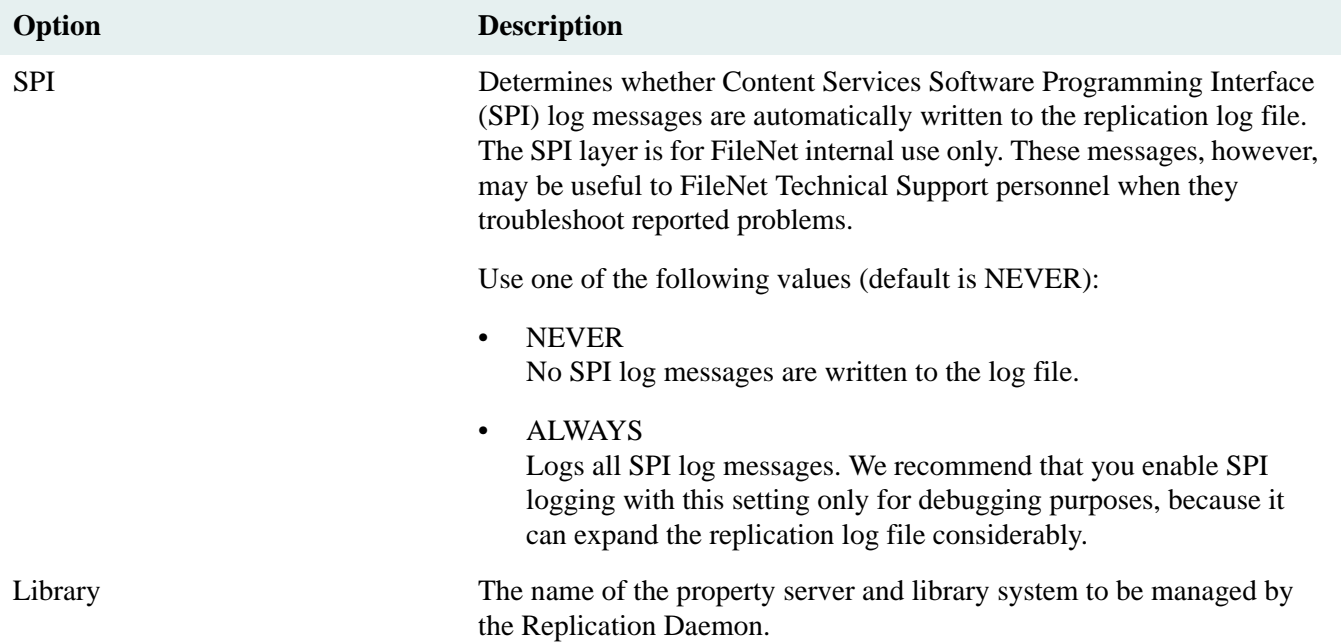

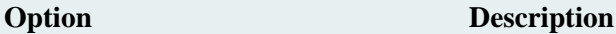

ReplicateItemACLs Determines whether the access list (ACL) associated with a document replica obtains user and group entries from the access list of the source document on its source library system.

Use one of the following values (default is MATCHING):

• NO

Inside an administrative domain, a document replica receives an access list containing the target library system's ReplDaemon user with Owner access rights and the ReplDaemon user's Default Item Access List entries (default is General Users = Viewer). Using the Content Services Admin Tools, you can modify this default in ReplDaemon's User object profile, but no entry will be replicated with greater than Author access rights.

Outside an administrative domain, a document replica receives an access list containing the target library system's ReplDaemon user with Owner access rights and the ReplDaemon user's Default Item Access List entries (default is General Users = Viewer). Using the Content Services Admin Tools, you can modify this default in ReplDaemon's User object profile, but no entry will be replicated with greater than Viewer access rights.

• MATCHING

Inside an administrative domain, a document replica receives an access list containing the target library system's ReplDaemon user with Owner access rights and the access list entries from the source document (with no entry having greater than Author access rights).

Outside an administrative domain, a document replica receives an access list containing the ReplDaemon user with Owner access rights and the access list entries from the source document (with no entry having greater than Viewer access rights).

The users and groups having access list entries for the source document must also exist on the source library system. If a user or group does not exist on the source library system, the user or group entry is not added to the document replica access list.

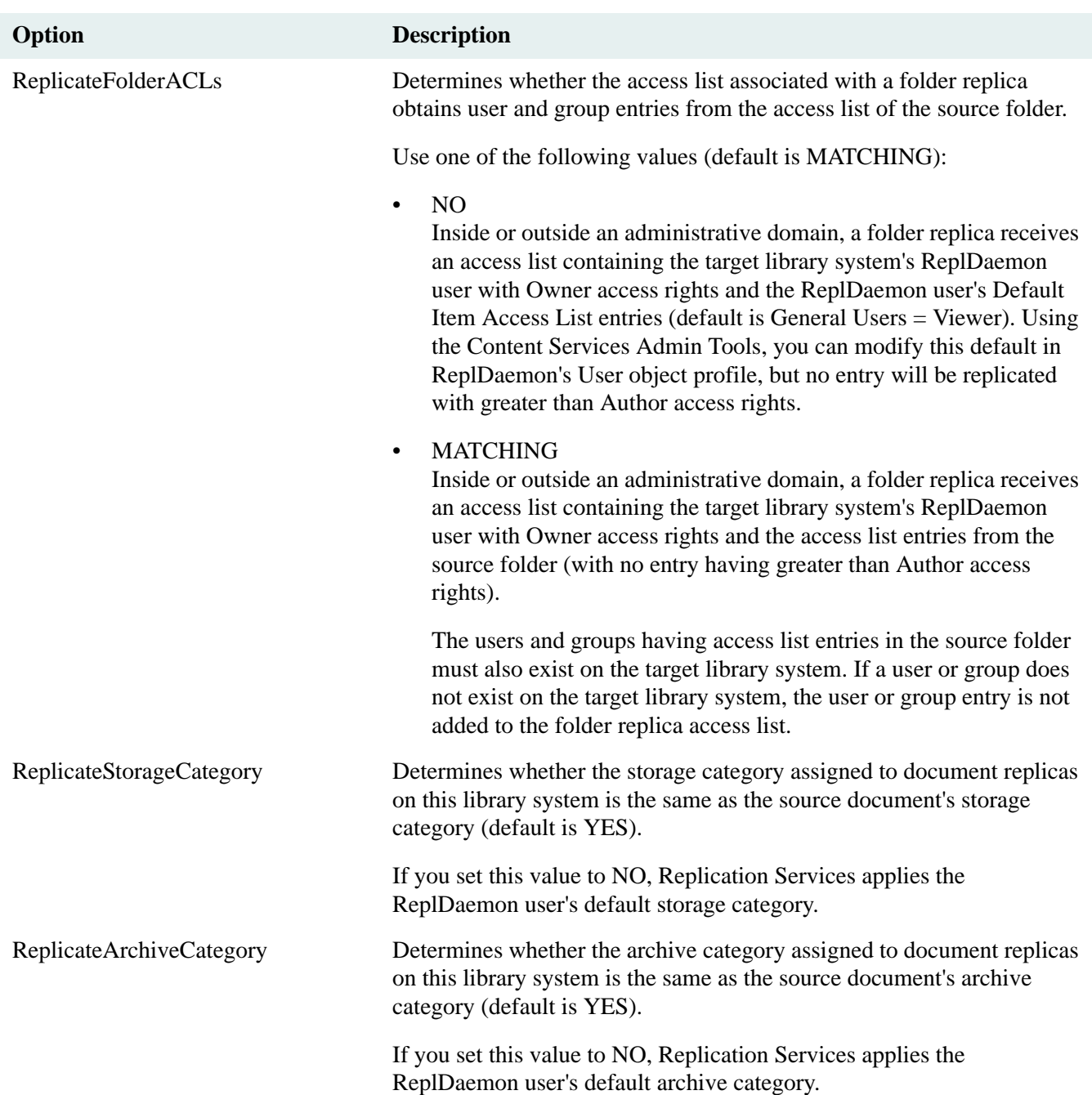

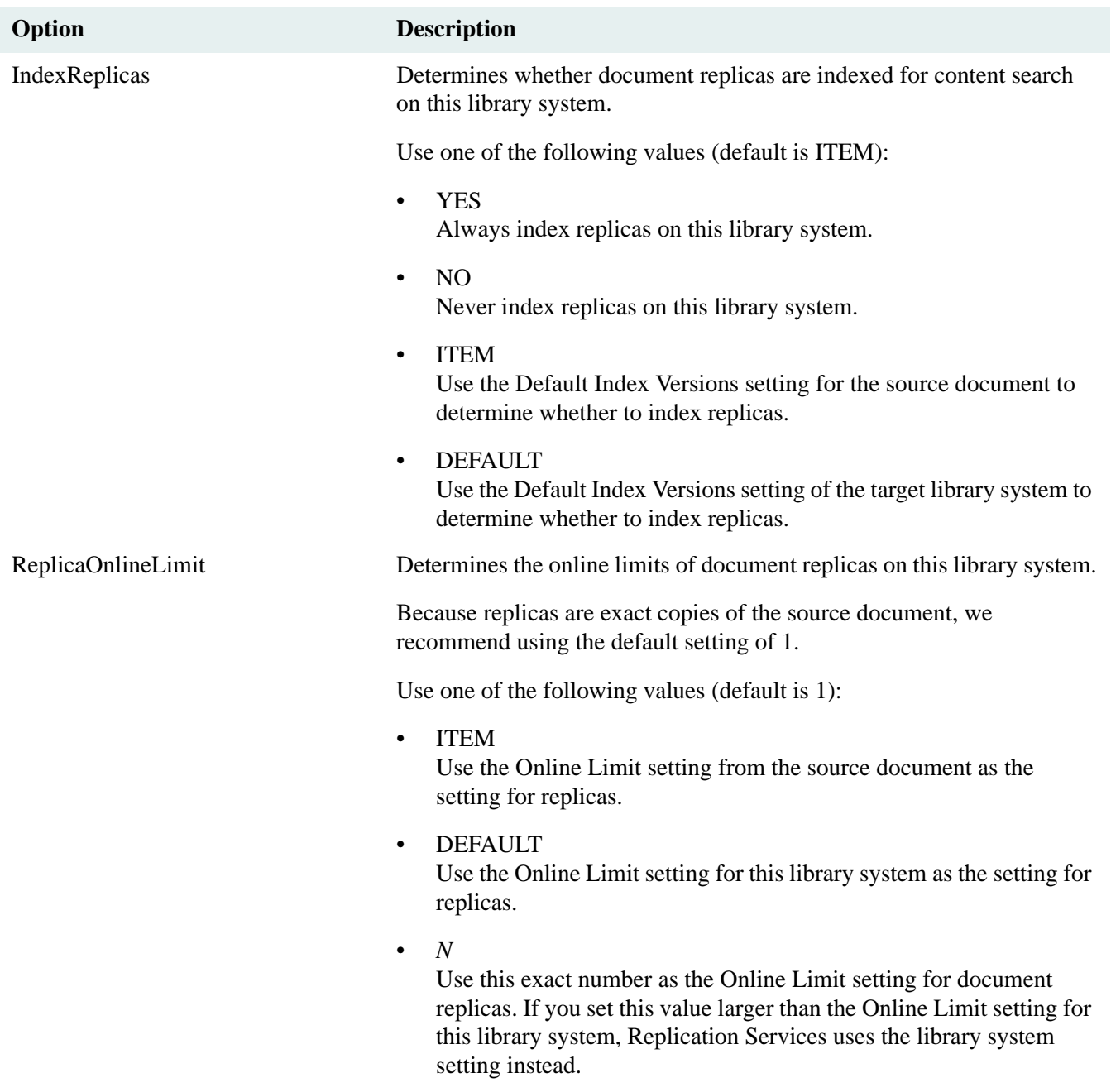

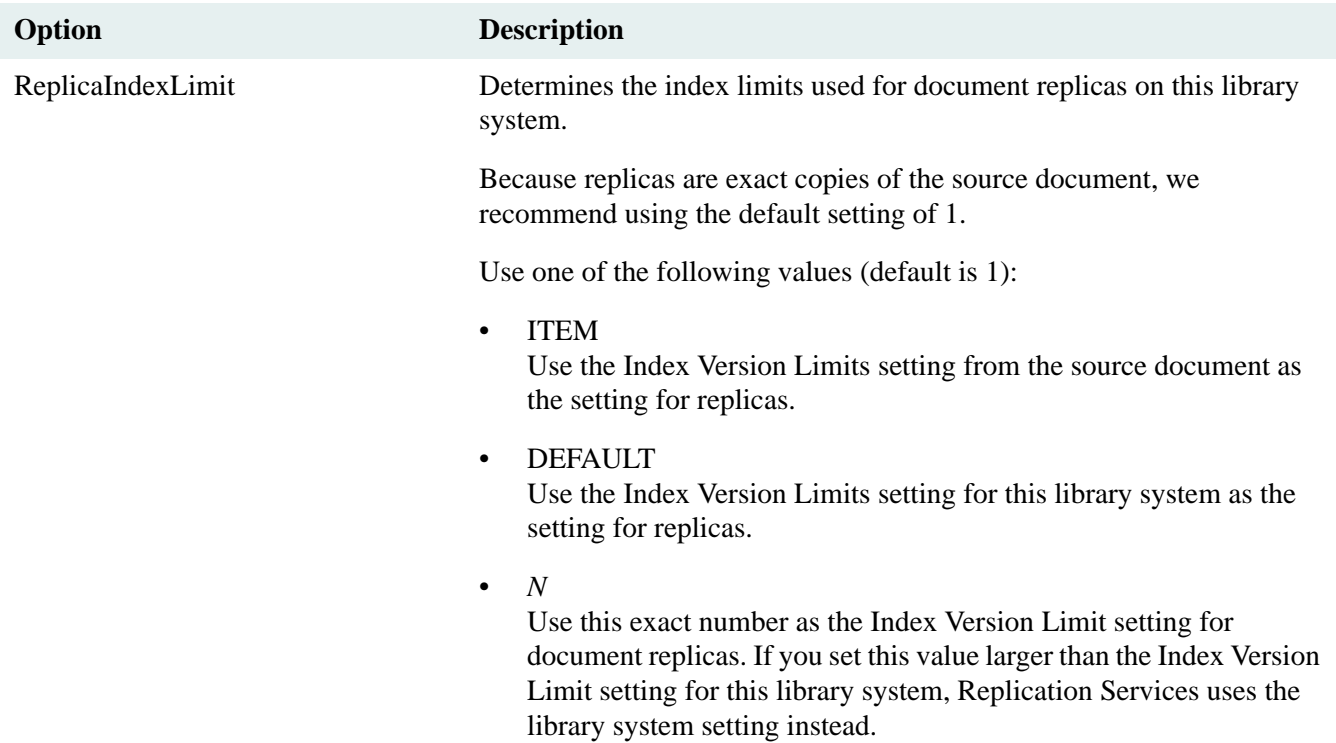

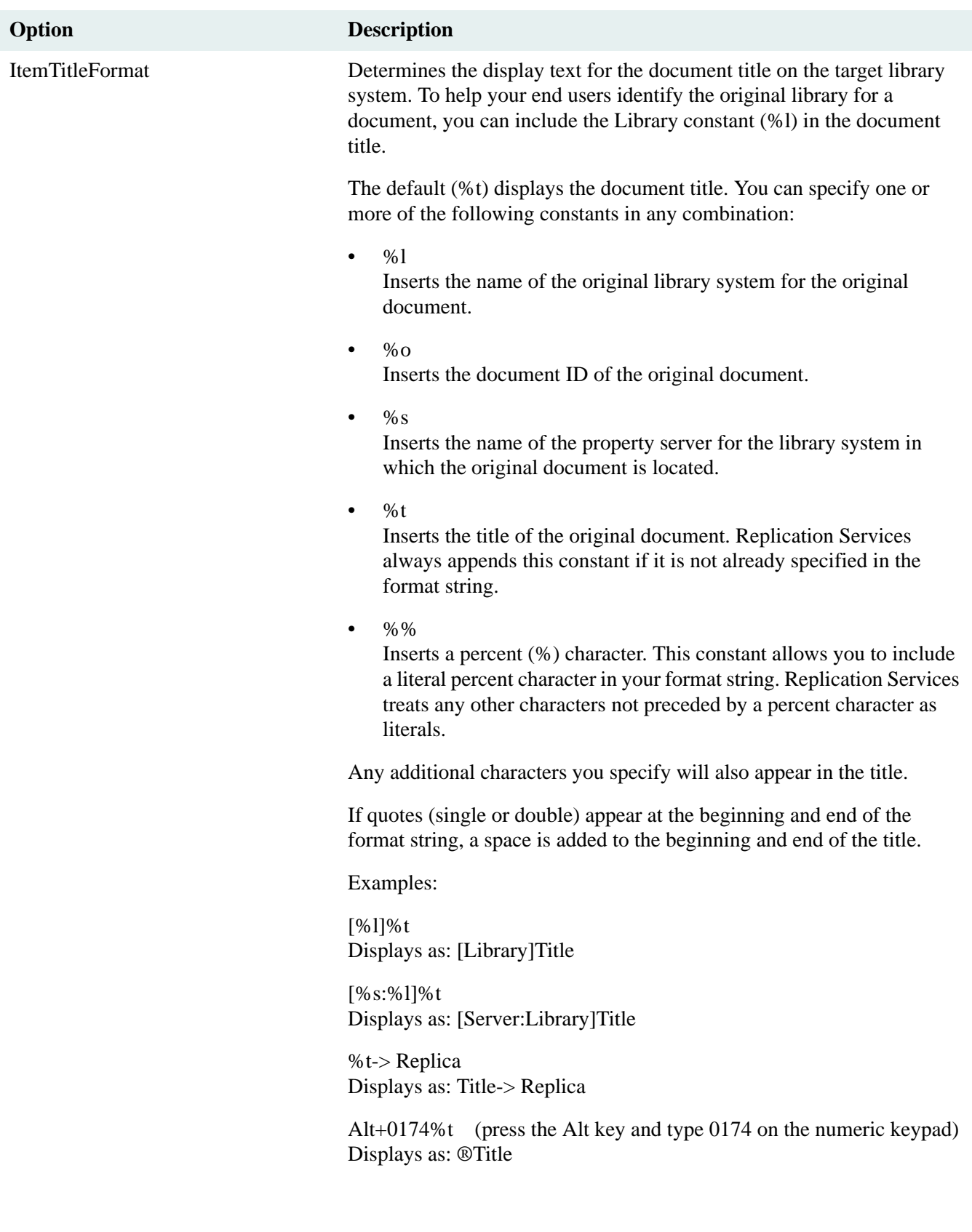

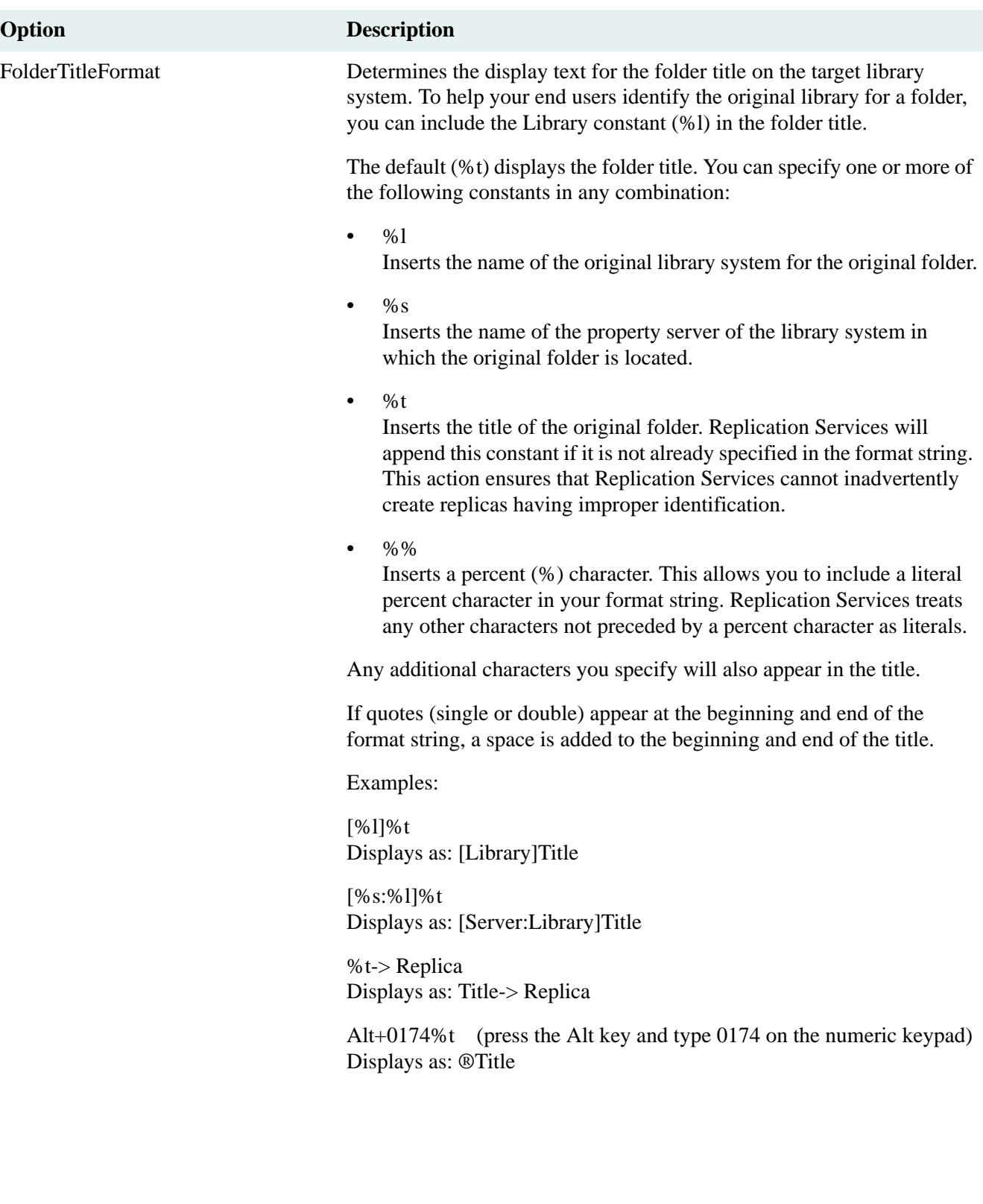

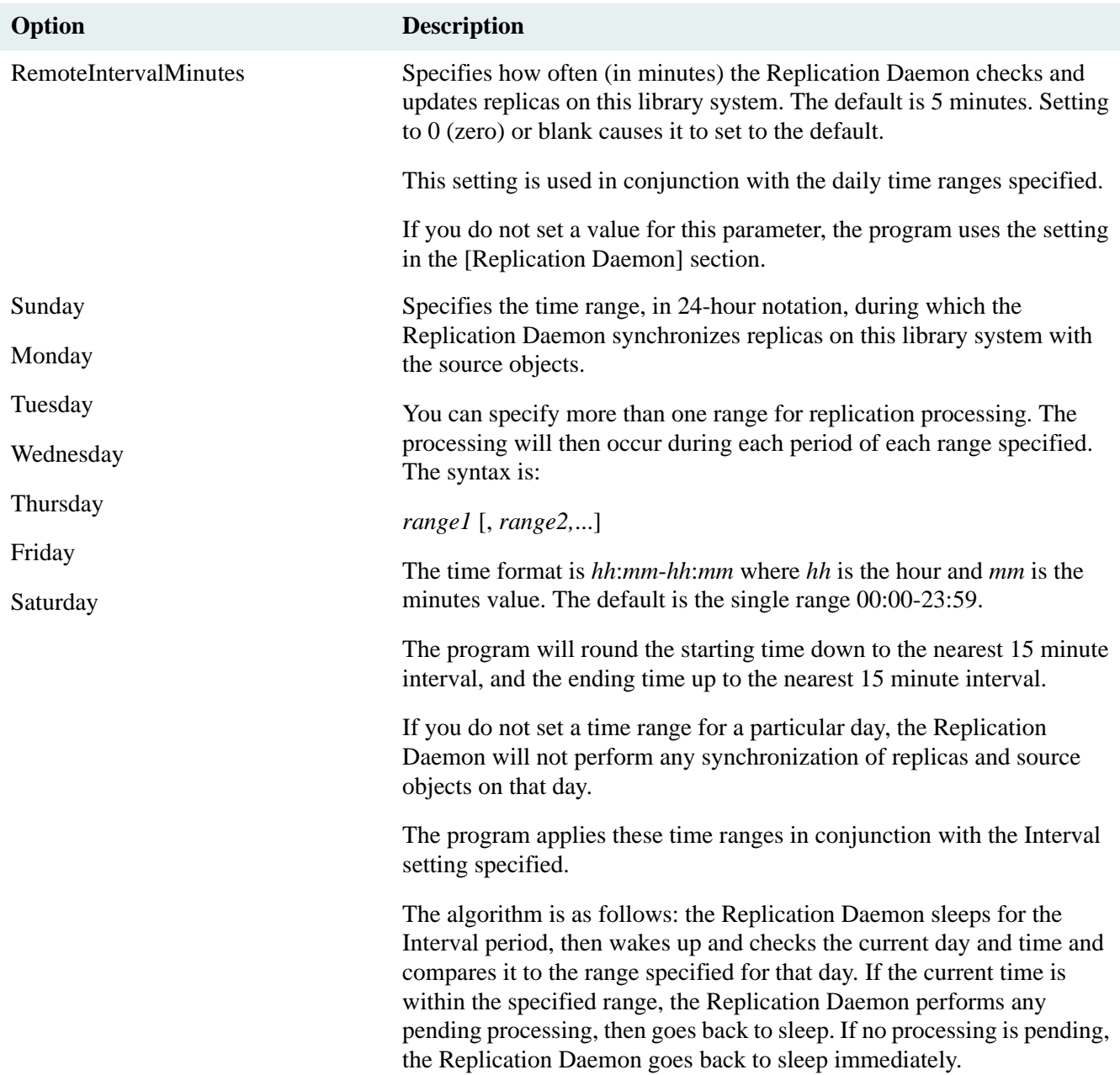

### <span id="page-157-0"></span>**Understanding Default Values and the Inheritance Path**

Numerous properties in the library system (especially those in the Item object) have their initial values set according to an inheritance path from properties in other objects, including the System object. This inheritance path means, for example, that when a new protected item is added, the library system takes the following steps to determine some of the initial values for the new Item object:

- 1. Checks the User object of the person adding the item and applies any default values it finds to the Item object.
- 2. Checks the user's active Group object for any default values that were not found in the User object.
- 3. Checks the System object for any default values that were not found in either the User or Group object.
- 4. Uses the library system program defaults for any default values that were not found in the User, Group, or System object.

For example, if a user named Bob, whose active group is Marketing, adds a new Item, the storage category for the new Item object will receive an initial value based on a check of the Default Storage Category properties in the following objects: (1) Bob's User object, (2) Marketing's Group object, and (3) the System object. The first of these properties to contain a value will provide the necessary default for the Item object. (In this case, the System object must contain a non-blank value, so the final check for a library system program default is never required.)

The following table shows the properties in the Item object that are affected by this inheritance path method for applying defaults:

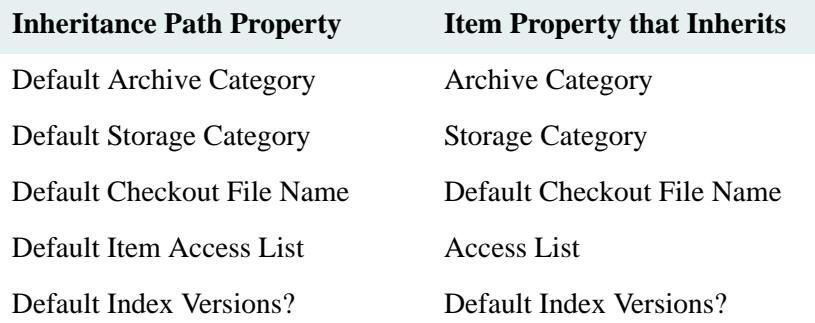

The following table shows properties that are not in the Item object but are affected by the same inheritance path method for applying defaults from the User, Group, and System objects:

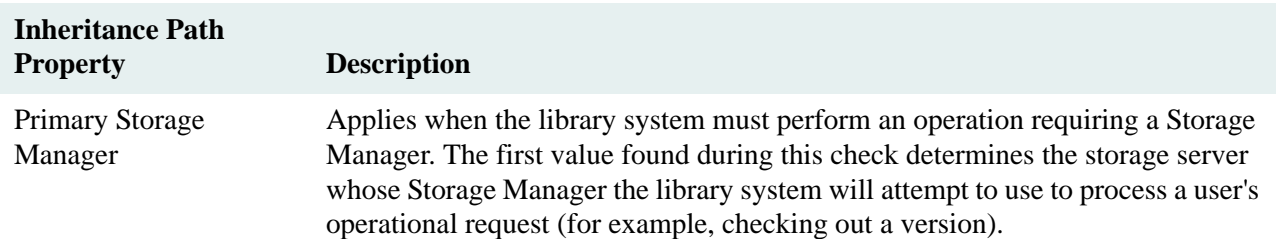

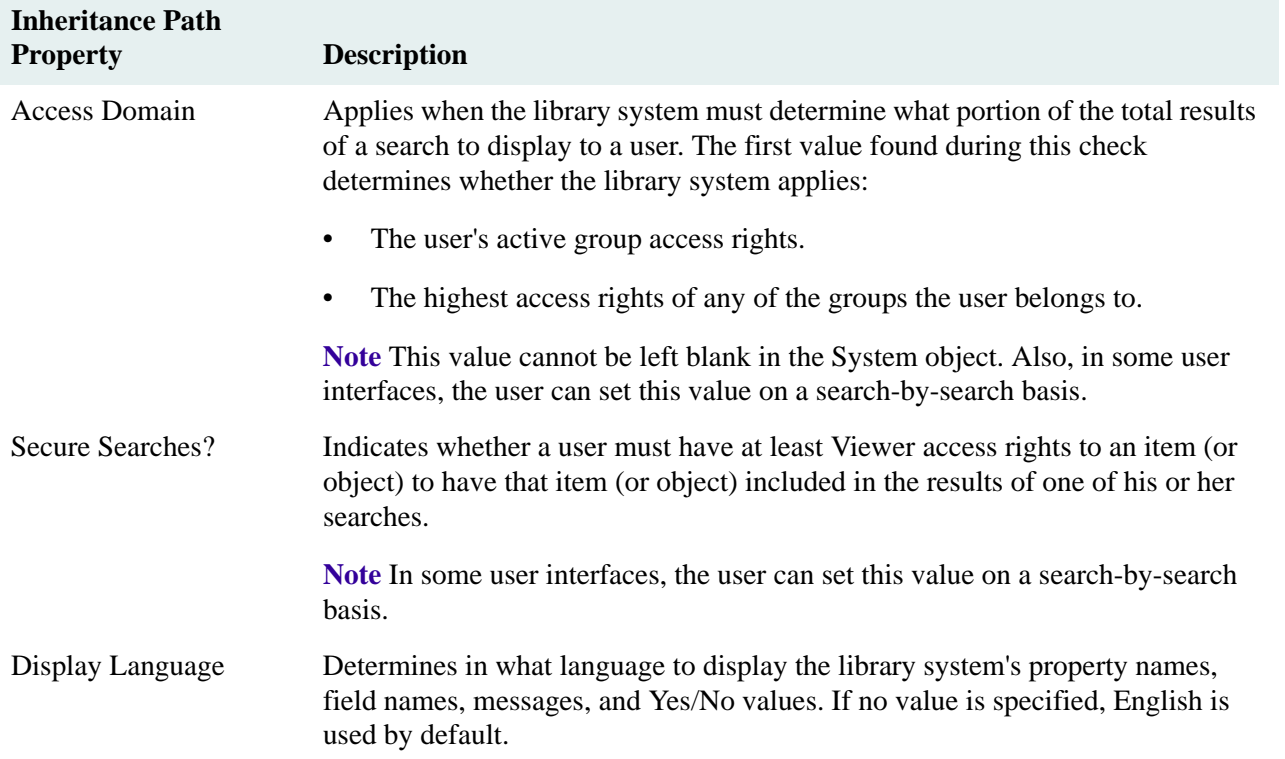

Users at some sites may find it useful to set these defaults in their User objects (for example, so that they can control what values will be used to describe the items they add). At other sites, group leaders can take the responsibility of setting these values in Group objects so that users do not have to be concerned with such matters. Likewise, many sites may find it best to set the defaults at the System object level so that all users have the same initial values placed in their Item objects or are using the same display language. Finally, many sites may determine the best level at which to set the defaults on a property-by-property basis.

**Note** Users will be able to change their User object defaults only if they have access to their User object (or the particular properties that control these defaults) through the chosen user interface. Because this kind of functionality is not supported by many user interfaces, you may prefer to leave the User object property blank and set the values in the Group object instead, since many user interfaces do provide a change-group feature.

Additional default values that you can set in the System object will affect Item objects more directly (there are no comparable properties in the User and Group objects). These defaults are:

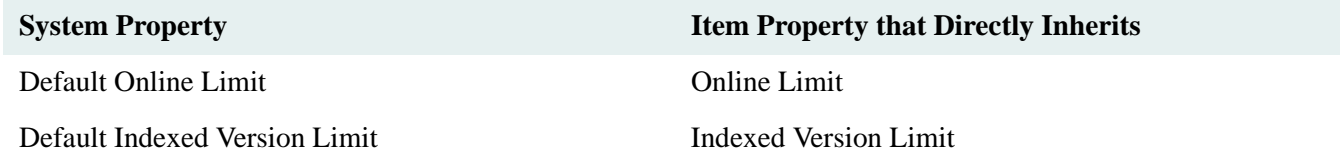

In all cases, users with Owner or Admin access rights to the item can change these values in the Item object at any time.

### **Setting Default Properties**

The following are a few of the default properties that appear in the System object. For a more complete list of properties in the System object, refer to the *CS Explorer Online Help*.

### **Default Index Versions?**

When a user adds a new protected item to the library system, this property value provides an initial setting for the Default Index Versions? property in the Item object. If this property value is set to Yes, the current version of the item is automatically indexed for content searching when the item is added to CS.

### **Default Item Access List**

Like other objects in CS, the Item object has an Access List property. The value of this property is a list of users and groups with associated access rights to that particular object. The Default Item Access List provides an initial set of access list entries for each new item that is added to the library system. The access list in the Item object can then be modified as necessary.

If the library system searches the Default Item Access List properties in the User, Group, and System object and finds that they are all empty, it inserts the library system program default: the Added By User is granted Owner access rights. If this entry is included, the Item object's access list will receive the access rights assigned in the default item access list rather than those specified in the library system program default.

For example, in the System object's default item access list, you could grant Viewer access rights to Anne Blanchard. Then, Anne would be granted Viewer access rights to all new Item objects that received values from the System object's default item access list, even if she added the item herself.

**Note** To deny general users any access, simply exclude the General Users group from the default item access list.

Any user with Owner or Admin access rights to an Item object can override the initial values in its access list. All administrators have Admin access to all items, regardless of what access rights they are assigned in a particular access list.

### **Sequential Item IDs?**

The library system assigns an identifying number to each item that users add to the library system. The Item ID property in the Item object enables either sequential Item IDs (if the property is set to Yes) or non-sequential (datebased) Item IDs (if the property is set to No). If not specified, the property defaults to Yes (use sequential Item IDs).

### **Sequential Item IDs**

When using sequential Item IDs, an algorithm is applied to avoid conflicts with existing, non-sequential Item IDs. Because non-sequential Item IDs use digits 3-5 of the 9 digit Item ID (numbering left to right, as in 123456789) to represent the day of the year, the numbers 000 through 366 in positions 3-5 are not used when generating a sequential Item ID.

For example, the first sequential Item ID is 003670000. This number is incremented sequentially until the Item ID equals 009999999. The next Item ID after 009999999 is 013670000, which is incremented sequentially until 019999999. The next Item ID is 023670000 and so on until the maximum Item ID of 999999999 is reached. Thus, a total of 633,000,000 items may be assigned sequential Item IDs.

### **Non-Sequential (Date-Based) Item IDs**

Non-sequential Item IDs are based on Julian dates, where digits 1-2 represent the decade, 3-5 the day of the year, and 6-9 the sequence number.

A typical Julian date item ID might appear as:

#### 972860079

where 9 is the decade, 7 is the year, 286 is the day of the year (October 13), and 0079 is the sequence number. This example indicates the item was the seventy-ninth item added on October 13, 1997.

Because there are only four digits reserved for the sequence number, date-based Item IDs can be applied only to the first 9,999 items added to a particular library system on a particular day. Sequential numbering is automatically enabled beginning with the 10,000th item added.

To avoid conflicts with existing sequential Item IDs (generated by versions 4.1.3 or earlier library systems), if digits 1-2 of the next sequential Item ID are greater than or equal to the current decade, sequential Item IDs will be used. (As in previous releases of Content Services, if the number of items generated in a single day is greater than 9999, the system will automatically switch from non-sequential to sequential Item IDs.)

**Note** You will not be able to use non-sequential Item IDs in the year 2000 (the first two digits of the Item ID will always be greater than or equal to 00). In the year 2001, you will be able to use non-sequential Item IDs provided the next sequential Item ID is less than 010000000. Once sequential Item IDs reach 009999999, all items added to the library system in the year 2001 will have sequential Item IDs. In the year 2002, you will be able to use nonsequential Item IDs as long as the next sequential Item ID is less than 020000000.

### **Identifying the Primary Storage Manager**

The Primary Storage Manager property indicates the storage server whose Storage Manager the library system will attempt to use first to handle an operational request. For example, when you check in a version, the library system will attempt to use the primary Storage Manager to handle the logistics of getting the file from where it is stored on the network to the storage repository associated with the version's storage category.

There is a Primary Storage Manager property in all User objects, Group objects, and in the System object. Refer to ["Understanding Default Values and the Inheritance Path" on page 158](#page-157-0) for details on how the values in these objects are applied.

If the Storage Manager on the storage server indicated in this property is not available (or fails at some later time), the library system will use the Storage Manager on the next storage server, in alphabetical order from the list of storage servers identified in the library system. The library system will repeat this step as often as necessary to locate an available Storage Manager. Note that this is true only if a storage category is not assigned to a storage repository on the inaccessible server. For example, if a user is attempting to access a version associated with a storage category named Documents, and the Documents storage category is assigned to a storage repository on a downed server, the user will be notified that the operation cannot be completed.

You must have Admin access rights to the object (or be an administrator) to change the value of this property in the User and Group objects.

### **Setting Version Online Limits and Counts**

To help ensure that the storage space for version files remains adequate, you will likely want to control how many versions can remain online for each protected item. Content Services provides an automatic archiving feature that

will move older versions offline as newer versions are created. To take advantage of this feature, you must make two decisions:

- What system-level limit for the maximum number of online versions is reasonable for the majority of the items created at your site?
- Should versions marked as Permanent be counted whenever this limit is checked (even though such versions cannot be moved offline by the automatic archiving process)?

The following properties in the System object enable you to determine initial values for controlling how online version counts are maintained.

#### **Default Online Limit**

The Item object's Online Limit property plays an important role in the library system by controlling the number of versions that are stored online. If adding a new version increases the number of online versions past the item's Online Limit property value, the "oldest" version that is available for archiving is selected for that purpose.

The "oldest" version is the online version with the smallest version number and Last Access Date older than all other online versions. The Last Access Date of a version is updated whenever the version is checked out, checked in, copied, or viewed.

When a version is archived, the library system sets the Availability Status property in the Version object to Offline. It then moves the document version to the archive repository associated with the Archive Category property value in the Item object. This process, referred to as automatic version archiving, helps keep the amount of disk space occupied by the versions under control.

The Default Online Limit property in the System object provides an initial value for the Online Limit property in new Item objects. For example, suppose you set the value of the Default Online Limit property to 4. Then, whenever a user adds a new protected item, the Online Limit property in the new Item object would be set to 4 by default.

**Note** Increasing the value of the item's online limit does not automatically restore versions that have been moved offline.

Users with Owner or Admin access rights to the Item object can override the initial value of the Online Limit property, but it serves as a guideline. To make this guideline as effective as possible, look at the informational needs of the users and try to find out how many online versions are necessary to carry out day-to-day activities. For example, there may be no need for versions other than the current version to reside online for most items. In this case, you would set the Default Online Limit property value to 1. Then, users could override it on an item-by-item basis when necessary.

#### **Permanent Versions in Limit?**

The Permanent Versions in Limit? property determines whether versions marked as permanent are to be included in the online limit for a protected item. The default value for this property is Yes.

If you set the value of this property to No and a particular item is at its online limit, this item could exceed the limit if you were to change the value to Yes. In this situation, the library system would present the standard over-thelimit message to the next user who checks in a version.

### **Setting Version Index Limits and Counts**

(For library systems with a Content Search Managers only.) Just as there is good reason to limit the number of versions stored online, there is equally good reason to limit the number of versions indexed for content searches: it will help to conserve disk space and improve performance. If too many versions are indexed, you will end up using more space and the library system will respond less quickly when searching for information.

The following properties in the System object enable you to set an initial indexed version limit for new items and indicate whether permanently indexed versions should be counted whenever this limit is checked.

#### **Default Indexed Version Limit**

The Default Indexed Version Limit property in the System object provides an initial value for the Indexed Version Limit property in new Item objects. The latter property, in turn, plays an important role in the library system by controlling the number of versions that can be indexed for content searching. If indexing a version increases the number of indexed versions past the item's Indexed Version Limit property value, the "oldest" indexed version is selected for deindexing. (The "oldest" version is the version with the lowest version number.)

For example, suppose you set the value of the Default Indexed Version Limit property in the System object to 4. Then, whenever a user adds a new protected item, the Indexed Version Limit property in the new Item object would be set to 4 by default.

Users with Owner or Admin access rights to the Item object can override the initial value of the Indexed Version Limit property, but it serves as a guideline. To make this guideline as effective as possible, look at the informational needs of the users and try to find out how many indexed versions are necessary to carry out day-to-day activities. For example, there may be no need for versions other than the current version of an item to be available for content searching. In this case, you would set the Default Indexed Version Limit property value to 1. Then, users could override it on an item-by-item basis when necessary.

**Note** Currently, versions are not deindexed automatically when they are moved offline during the archiving process. Therefore, unless your users have a frequent need to search on the contents of offline versions, you should probably make sure that the Default Indexed Version Limit value is less than, or equal to, the Default Online Limit value. These coordinated settings will ensure that the content search indexes are no larger than they have to be, since versions will be deindexed before being automatically archived.

Setting an item's Indexed Version Limit to zero still keeps one item indexed.

#### **Permanent Indexes In Limit?**

The Permanent Indexes in Limit? property determines whether versions marked as permanently indexed for content searching in their Version objects are to be included in the indexed version limit for a protected item. The default value for this property is Yes.

If you set the value of this property to No and a particular item is at its indexed version limit, this item could exceed the limit if you were to change the value to Yes. In this situation, the library system would present the standard over-the-limit message to the next user who indexes a version.

### **Controlling Search Results**

The following properties in the System object enable you to limit or broaden the results of a search by setting security, scope, and content searching.

#### **Setting Secure Searches**

The Secure Searches? property value in the System object indicates whether a user must have at least Viewer access rights to an item (or object) to have that item (or object) included in the results of one of his or her searches. A No value indicates that all items meeting the search criteria will be returned for a search, regardless of the user's access rights to those items. (However, the user must still have at least Viewer access rights to an item to open its associated Item object.) A Yes value indicates that only those items to which a user has at least Viewer access rights will be returned in the results of a search.

Like most inheritance path properties in CS, a Secure Searches? property appears in User, Group, and System objects. Refer to ["Understanding Default Values and the Inheritance Path" on page 158](#page-157-0) for details on how values are applied from these objects.

You may want to set this value to Yes if your library system is being used to store particularly sensitive material to which access must be strictly controlled. On the other hand, if you don't mind users having knowledge of (and copy access to) all system-controlled material and you want the added benefit of faster search operations, set the value to No.

The Secure Searches? property controls searches to all library system objects having access lists. For example, because folders in IDM Desktop are controlled internally by Custom objects (which have access lists), if you set the Secure Searches? property to No, then all users will be able to see all folders, even if their access rights have been set to None. Those users having None access rights, however, will be unable to perform any folder operations other than viewing, as expected.

The library system provides a default value of blank in the User and Group objects and No in the System object, which you can override using the associated toggle button.

**Note** Some user interfaces may allow the Secure Searches? property to be set as part of the search itself. If this value is set to Yes in the Search object in this way, then a check of access rights will be applied when the search is run even though the setting from the User, Group, or System object indicates otherwise.

#### **Setting the Access Domain**

The library system returns search results based on the user's access rights to the returned items. These access rights may be assigned:

- Directly to the user.
- To one or more of the groups to which the user belongs.

In the case of group access rights, the Access Domain property controls whether the library system returns search results based on the access rights of the user's active group or on the highest access rights of any of the user's groups.

Like most inheritance path properties in CS, an Access Domain property appears in User, Group, and System objects. Refer to ["Understanding Default Values and the Inheritance Path" on page 158](#page-157-0) for details on how values are applied from these objects. The value in the User and Group object can be one of three values:

- Active Group
- All Groups
- Blank

The System object takes the same values, except that a blank value is not allowed.

**Note** Some interfaces may be designed to allow users to specify an access domain value when they create the search. If so, that value will override any default setting.

#### **Enabling Content Searches**

You can enable and disable the content search feature by toggling the Content Search Enabled? property value in the System object. You may want to disable content searches when doing certain kinds of system maintenance, such as restoring the Content Search Manager or manually rebuilding content search repositories.

### **Minimum Item Delete Access Level**

Administrators can control the access level required to delete item objects by setting the System object's Minimum Item Delete Access Level property to either Admin or Owner. If set to Admin (the default), only library system administrators can delete items.

Refer to *CS Explorer Online Help* for information on how to edit the System object's Minimum Item Delete Access Level property.

**Note** This is a change in behavior from earlier versions of CS, in which item Owners were allowed to delete items.

If you change the value of the Minimum Item Delete Access Level property, active library system users must log off and log on again for this change to take effect.

### **Assigning a Display Language**

The Display Language property controls the user's display language for property names, field names, and messages (posted to the User object or the Administrators Group object). As with other inheritance path properties, the Display Language property appears in User, Group, and System objects. For details on how to set this value, as well as other values affected by the same inheritance path method, refer to ["Understanding Default Values and the](#page-157-0)  [Inheritance Path" on page 158](#page-157-0).

**Note** This Display Language property is usable only if your chosen user interfaces to the library system supports multiple language displays and if you have used a library system installation program to install the language data files required to support a display language other than those currently supplied. This kind of language support is available only with direct FileNet supervision. Contact FileNet Technical Support for details.

### **Changing Operating System and Database Display Language**

**Note** Refer to ["Installing Content Services into Non-English Environments" on page 80](#page-79-0) before changing your operating system or database display language.

Use the following procedure to change the display language of your operating system and database (for example, from English to French). If you are using Replication Services, make sure that all servers for the participating library systems use the same language.

#### **To change your operating system and database language:**

- 1. If you are performing this procedure during an upgrade, first upgrade your Property Manager, refer to ["Upgrading Content Services" on page 134.](#page-133-0)
- 2. Perform a complete backup of your library system. Refer to ["Backing Up the Library System" on page 281](#page-280-0).
- 3. Install Microsoft Windows 2000 and the service pack for the new display language.
- 4. Restore the library system property server. Refer to ["Restoring the Database" on page 284](#page-283-0) in the *Content Services Administration Guide* for the procedure. (Note that while carrying out this procedure, you should restore the database engine in the language you want to change to.) Once you have restored the property server, return to this procedure.
- 5. For storage servers, repeat this procedure and refer to ["Restoring Library Services" on page 285.](#page-284-0)

# **Controlling Library System Services**

Command-line utilities for starting, stopping, and checking the status of library system services are installed in \$IDMDS\_HOME on each library system server.

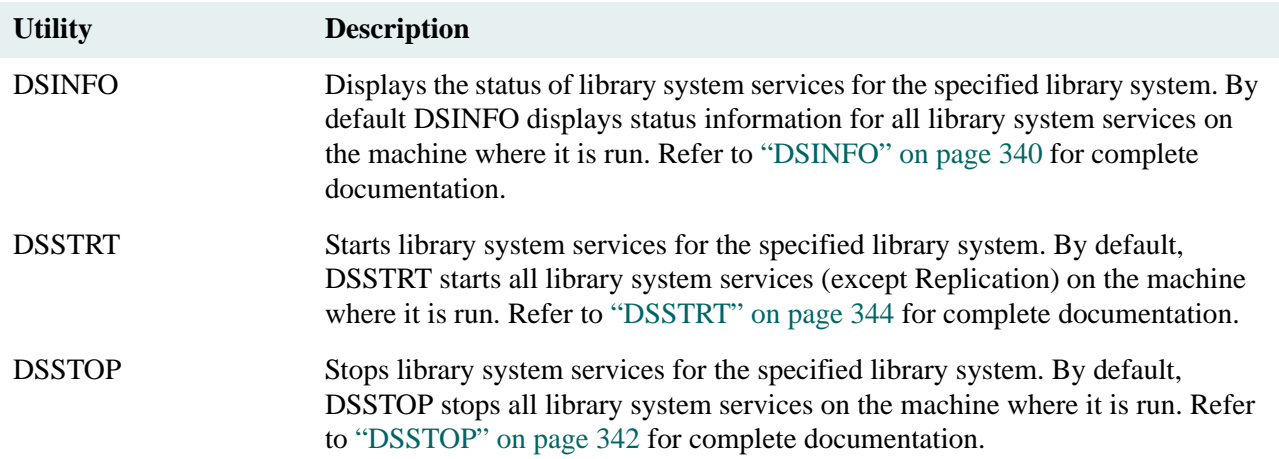

### **Recovering from Abnormal Shutdown of Storage Manager**

The Storage Manager performs the following activities during startup:

- 1. Allocates 'shared memory' for inter-process communication.
- 2. Calculates disk space usage for the storage repositories configured for automatic management, if it was shutdown abnormally.

During a normal shutdown, the shared memory handles are de-allocated and the disk space usage information is saved to the database. If a Storage Manager is abnormally shutdown (terminated forcibly using *kill -9* or a power failure), it does not have a chance to perform the cleanup operations. You need to perform the following manually:

1. Examine the shared memory usage using the command *ipcs -mo*. Sample output is given below:

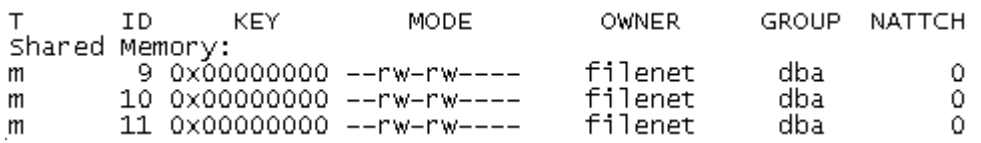

The *OWNER* for the shared memory identifiers for a Storage Manager will be the *filenet* user and the *KEY* will be '0x00000000'. Shared memory identifiers not in use will have the *NATTCH* field set to *0*.

2. Free the shared memory identifiers that are not in use using the command *ipcrm -m <ID>*.

**Note** On startup after abnormal shutdown, the Storage Manager will take a little extra time than usual as it will calculate the current disk space usage and file count of each storage repository that has been enabled for automatic management. Refer to ["Automatic Management of Storage Repositories" on page 203](#page-202-0) for more information.

# **Accessing Multiple Library Systems**

Content Services provides flexibility in how you can configure your library systems and how your users can access them through their CS client applications.

Refer to:

- ["Multiple Library Systems With One Database Engine" on page 169](#page-168-0) for information about installing multiple library systems on a single property server, using a single database engine
- ["Connecting a Client to Different Library System Platforms" on page 170](#page-169-0) for information about allowing clients to communicate with library systems running on different servers with different database platforms

**Note** (FNDTS00071308) A network logon to a library system from a client application will fail if you try to log on directly to the Windows domain after canceling a Novell Client for Windows logon. To avoid the logon failure, perform the following steps on your client workstation before trying to log on:

- 1. Create the user environment **sni\_network\_type** and set its value to 1.
- 2. Reboot your workstation.

### <span id="page-168-0"></span>**Multiple Library Systems With One Database Engine**

Each library system has an associated property repository. The property repository is a relational database that maintains information about the library system, including the network configuration, the library system's users, and the files and other items that it manages (including the status, network location, and general descriptive properties for each item).

The database engine (for example, Solaris Oracle) is typically used by a single library system. However, the database engine can be shared by several library systems.

We recommend that no more than four library systems share a database on a single CPU. Additionally, the minimum memory requirements for up to four library systems are:

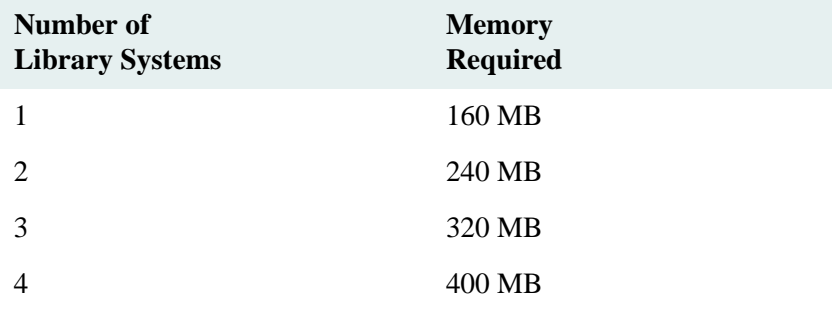

**Note** More than four library systems would require an SMP server or a different server platform.

FileNet certifies Content Services for use with up to twelve library systems sharing a database engine. Refer to ["Configuring Databases" on page 194](#page-193-0) for instructions on reconfiguring the library systems' database parameters to assign more memory to the database.

This type of multisystem configuration requires that the server on which this software is installed be able to handle this kind of load. It also assumes that you would want to locate the property repository for multiple library systems on a single CPU — a configuration that can be economical of hardware resources, but can sometimes complicate maintenance, backup/recovery, and even software update procedures. For example, if you have hardware failure on a server containing multiple library systems, more users are likely to be adversely affected than if you had spread the library systems over multiple servers so that some library systems could still be functioning. Recovery time is also going to be lengthened if you have to restore more than one library system per server.

**Note** You can always install multiple library systems at your site, each with its own database engine. This configuration tends to be simpler to maintain, and these totally independent library systems can still be accessed from a single client with little trouble and minimal setup requirements.

#### **Before You Install Additional Library Systems**

There is no simple way to ensure in advance that the server where the property repository is to be installed for your various library systems has adequate resources. The actual requirements for your site depend on the operations being performed on the additional library systems, including how many users will be working concurrently and how many files will be checked in on a daily basis. Review the requirements in [CS 5.5.0 Solaris Oracle Platform](http://www.css.filenet.com/docsvs/doccontent.asp?DocID=040610005)  [Requirements](http://www.css.filenet.com/docsvs/doccontent.asp?DocID=040610005) at [FileNet Worldwide Customer Support.](www.css.filenet.com) Refer to ["Managing Multiple Library Systems" on page](#page-254-0)  [255](#page-254-0) for details about configuring more than one library system at your site.

### **Adding a Library System**

The following general guidelines assume that you are installing (not upgrading) an additional library system onto a server that already has a fully upgraded or newly-installed library system. The operating system and database software therefore already exists on servers and clients. Refer to the [CS 5.5.0 Solaris Oracle Platform](http://www.css.filenet.com/docsvs/doccontent.asp?DocID=040610005)  [Requirements](http://www.css.filenet.com/docsvs/doccontent.asp?DocID=040610005) documents at [Filenet Worldwide Customer Support](http://www.css.filenet.com) for hardware and software requirements.

- 1. In the existing database, create a tablespace for the new library system. Refer to ["Creating a Property](#page-91-0)  [Repository Tablespace" on page 92](#page-91-0)
- 2. Install the new library system. Refer to ["Installing Content Services" on page 107](#page-106-0) for installation instructions.

**Note** Installing an additional library to a property server shuts down the existing libraries. You will have to restart them manually.

- 3. Configure your CS Explorer to access the new library system.
- 4. Configure each client application on each client machine that will access the new library system.
- 5. Refer to ["Replication Services" on page 535](#page-534-0) for instructions if the new library system will be part of an existing replication domain.

### <span id="page-169-0"></span>**Connecting a Client to Different Library System Platforms**

A single CS client application can access multiple library systems, each supported by a different database engine. For example, you could set up a single CS client workstation to connect to a library system on one server, supported by a Solaris Oracle database, and to connect to another library system on another server, supported by a Windows Oracle database, and to yet another library system on a third server, supported by a Microsoft SQL Server database.

Refer to ["Client Library Files" on page 172](#page-171-0) for information on how to enable access from a CS client application to a library system supported by an Oracle database. Refer to the Windows SQL edition of the Content Services

documentation at [FileNet Worldwide Customer Support](http://www.css.filenet.com) or information on how to enable access from a CS client application to a library system supported by Microsoft SQL Server database engine.

# <span id="page-171-0"></span>**Client Library Files**

The Content Services Client Library Files, included with all Content Services client distributions (such as IDM Desktop), are the files that enable a CS client application to access a CS library system. The CS Client Library Files include the client files required by the library system, system DLLs such as **msvcrt.dll**, and ODBC files. The Oracle Client files and an ODBC Data Source Name are also required on the machine where your CS client application is to be installed. Refer to ["Preparing Oracle9i or Oracle 10g Client Connectivity" on page 97](#page-96-0) for instructions.

In most cases, you will not need to install CS Client Library Files as a separate procedure. In this scenario, the CS client application's installation program calls the Client Library Files Setup program to run in the background. In addition to installing the necessary libraries, Client Library Files Setup:

- Sets path statements
- Enters information in the Windows registry
- Tests (on next restart) the connection to the library system database

However, independent installation of the CS Client Library Files is sometimes required because this software has a product lifecycle of its own and can be distributed independently. An independent installation may be required to upgrade an existing client installation, replace a damaged installation, or complete the installation of a non-FileNet client application that does not include the CS Client Library Files. Refer to the CS client application documentation if you are installing the CS Client Library Files as part of a client application installation.

The following topics describe how to enable access from a CS client application to a library system supported by an Oracle database engine. But you can also enable access from a CS client application to a library system supported by Microsoft SQL Server database engine. That is, you can enable a CS client application to connect to multiple library systems, each based on a different database engine: Microsoft SQL Server, HP Oracle, Windows Oracle, or Solaris Oracle.

Refer to the Windows SQL edition of the Content Services documentation at [FileNet Worldwide Customer Support](http://www.css.filenet.com) for information on how to enable access from a CS client application to a library system supported by Microsoft SQL Server database engine.

### **Prerequisites to Installing Client Library Files**

Before starting an installation of the CS Client Library Files, refer to [CS 5.5.0 Solaris Oracle Platform](http://www.css.filenet.com/docsvs/doccontent.asp?DocID=040610005)  [Requirements](http://www.css.filenet.com/docsvs/doccontent.asp?DocID=040610005) at [FileNet Worldwide Customer Support](http://www.css.filenet.com) to make sure that your client machine complies with hardware and software requirements. Then do the following:

- 1. Install the Oracle Client software on the client machine. Refer to ["Installing the Oracle9i Database Client](#page-93-0)  [Files" on page 94](#page-93-0) or ["Installing the Oracle 10g Database Client Files" on page 96](#page-95-0).
- 2. Establish connectivity between your client machine and the Oracle database used by the CS library system your CS client application will be accessing. Refer to ["Preparing Oracle9i or Oracle 10g Client Connectivity"](#page-96-0)  [on page 97](#page-96-0).
- 3. It is recommended that you uninstall any existing CS 5.4 Client Library Files if you do not need to perform content-based searching against pre-CS 5.5 library systems. If you do not uninstall the files now, and you want

to uninstall them later, you will need to reinstall the CS 5.5 Client Library Files after uninstalling the CS 5.4 Client Library Files.

### **Installing Client Library Files**

To install the CS Client Library Files on a Windows machine, you can either run the interactive Client Library Files Setup program, as described in this topic, or you can install the files unattended (noninteractively), as described in ["Installing Client Library Files Unattended" on page 173](#page-172-0). To install the CS Client Library Files on a UNIX machine, refer to ["All UNIX Clients" on page 179.](#page-178-0)

#### **To install the Client Library Files:**

- 1. Insert the first *FileNet Content Services 5.5 Admin Tools* CD-ROM in the CD-ROM drive of the client machine and double-click *Drive:***\Client.Lib\Win32\***Language***\Setup.exe** to launch the CS Client Libraries Setup program.
- 2. In the Choose Destination Location dialog box, click Next to accept the default (or click Browse if you want to specify a different target directory).

**Note** If a previous installation of the Client Library Files is detected, Setup will use that location for the default.

- 3. Setup will install and configure the Client Library Files. In the Setup Complete dialog box, you can choose to reboot your system now or later. Click Finish to exit.
- 4. Check the output file for information about the installation. By default, Setup writes an output file to *Drive:***\Temp\Setupout.ini**. Refer to ["Client Library Files Setup Output File" on page 176](#page-175-0).

### <span id="page-172-0"></span>**Installing Client Library Files Unattended**

You can run Client Library Files Setup from a command line (using the a **Clisetup.ini** file and a **Setup.iss** file) to perform *unattended* or *silent* client installation.

#### **Preparing a Clisetup.ini File**

To perform unattended Client Library Files installation, you must first prepare an initialization file to provide input to Setup. You can prepare an initialization file either by editing the provided **Clisetup.ini**, or by running Setup with the -ADMCFG:*filename* parameter (refer to ["Client Library Files Setup Command-line Options" on page 174](#page-173-0)).

#### **To edit the provided Clisetup.ini file:**

- 1. Copy *Drive:***\Client.Lib\***Language***\Clisetup.ini** from the *Content Services Admin Tools* CD-ROM to a location accessible to the machine on which you will run Setup.
- 2. Edit **Clisetup.ini** with a text editor. Refer to ["Client Library Files Setup Input File" on page 175](#page-174-0) for format and content requirements.
- 3. You can now use your initialization file to install Client Library Files.

**Note** You can name the initialization file anything you wish. You will specify the file to use by including - IN:*filename* on the Setup command line.

### **Performing a Silent Installation of Client Library Files**

Once you have prepared a **Clisetup.ini** file, as explained above, you are ready to run Setup to perform a client installation.

#### **To install Client Library Files using Clisetup.ini:**

1. Start a DOS command prompt and enter a command to perform the installation. For example:

setup -IN:Clisetup.ini -s -f1 Setup.iss

This command will install the client libraries according to the setup parameters in Clisetup.ini. Command prompts will not be displayed. Refer to ["Client Library Files Setup Command-line Options" on page 174](#page-173-0).

2. Check the output file for information about the installation. By default, setup writes an output file to *Drive:***\Temp\Setupout.ini**. Refer to ["Client Library Files Setup Output File" on page 176](#page-175-0).

### <span id="page-173-0"></span>**Client Library Files Setup Command-line Options**

The Client Library Files Setup program supports the following command-line options. Options can appear in any order on the command line, provided the InstallShield options appear after all other options. Avoid using spaces in filenames.

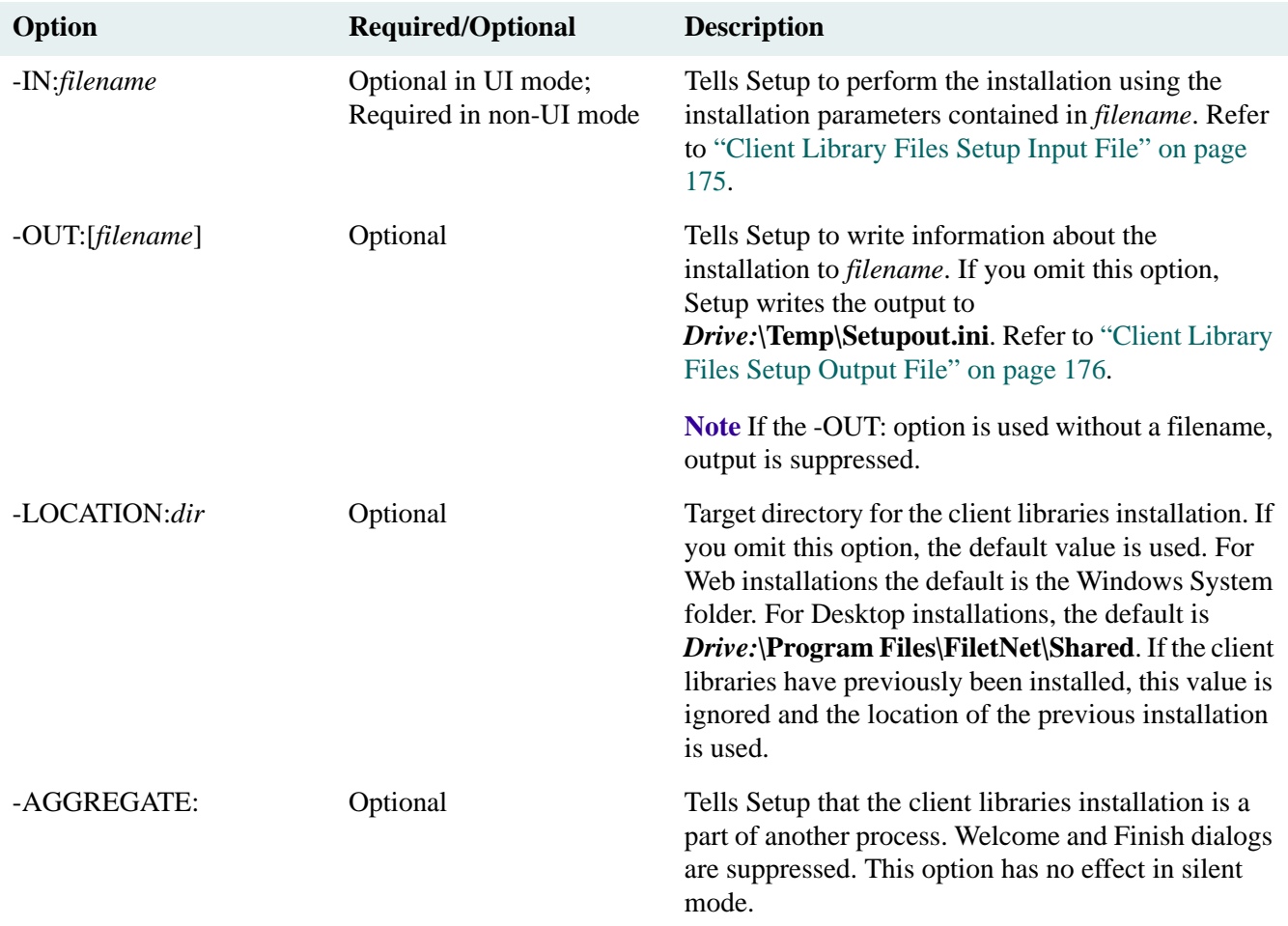

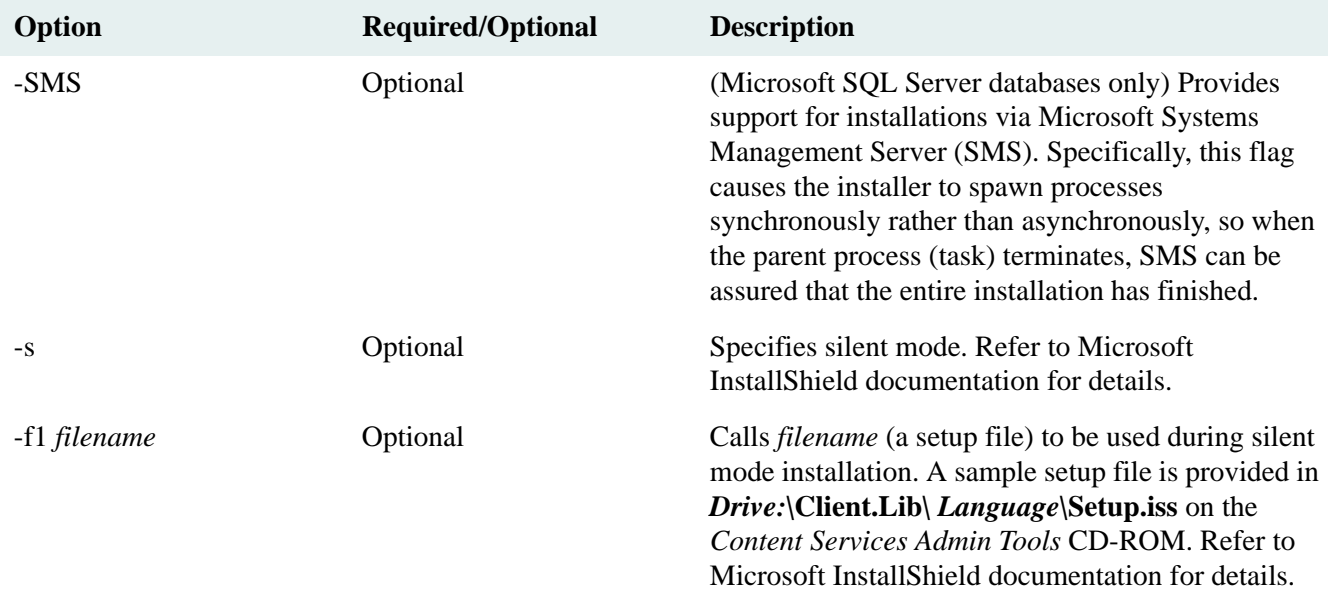

#### **Usage examples**

**Note** Flags in bold are required, and the order is significant. The \*.iss file is required by InstallShield to run in silent (non-UI) mode. Refer to the InstallShield documentation for details.

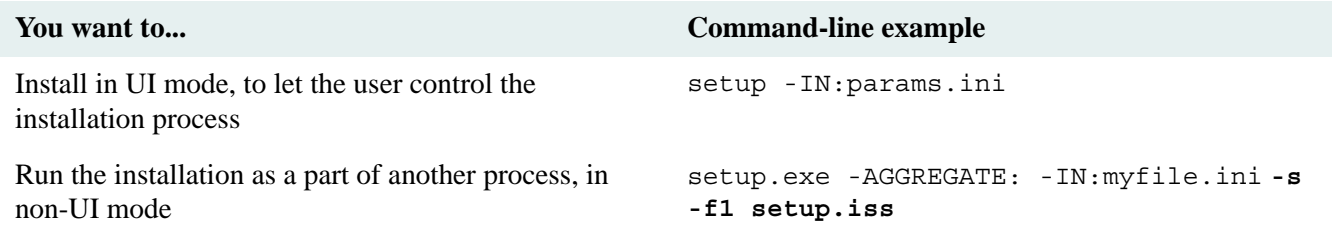

### <span id="page-174-0"></span>**Client Library Files Setup Input File**

Client Library Files Setup can read an input file if it is specified on the command-line. The Input file provides a way for the calling application, which could be a program you created yourself, to configure the installation and run it in batch mode without user interaction. This is called unattended or silent mode.

The Input file is a standard Windows initialization (\*.ini) file, which can be located in any read-accessible location. Use the command-line parameter -IN to specify the exact location. For example:

setup.exe -IN: *path\infile.ini* -LOCATION: *target-path* -s -f1 *path\* setup.iss

The Input file includes the following:

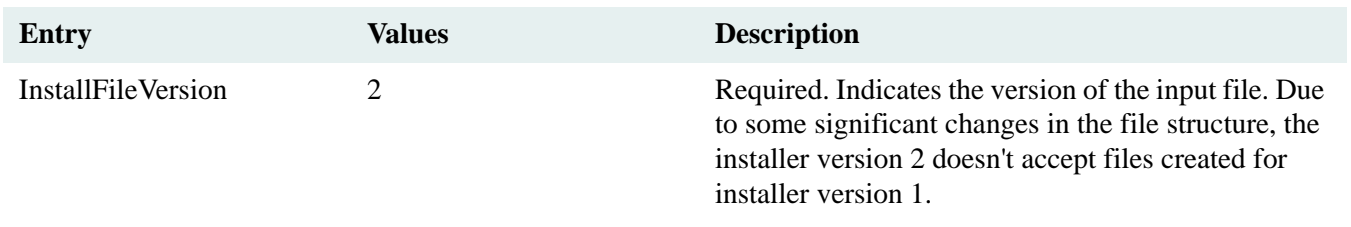

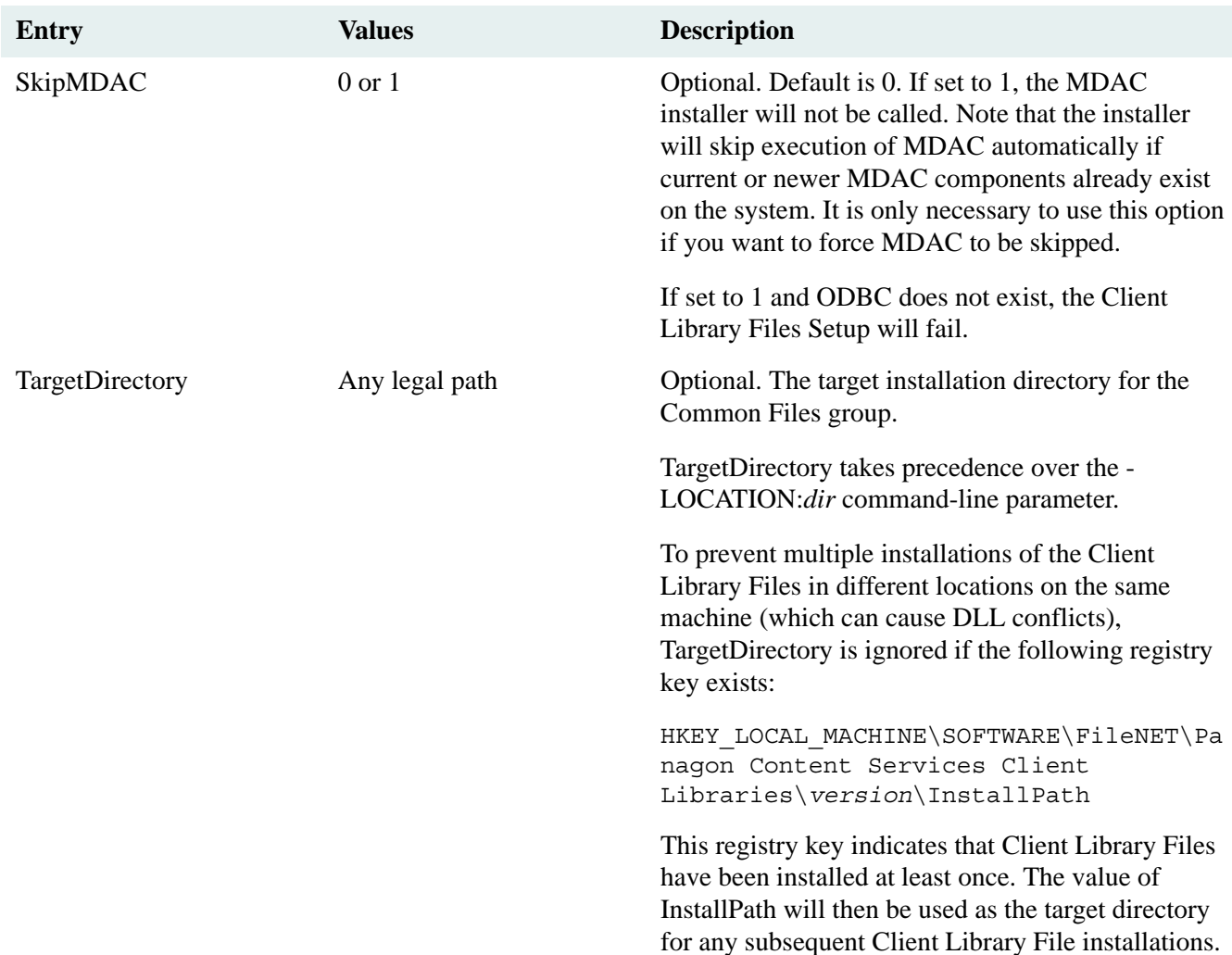

**Note** The application installer that supplied the input file is responsible for cleaning up any temporary or intermediate input files when the Client Library Files Setup completes.

## <span id="page-175-0"></span>**Client Library Files Setup Output File**

The Client Library Files setup program always generates an output text file, unless you suppress output by using the **-OUT:** command-line option without a filename. The default location where the output is written is *Drive:***\Temp\Setupout.ini**. Refer to ["Client Library Files Setup Command-line Options" on page 174](#page-173-0) for more information.

**Note** Refer to ["Client Library Files Setup Error Messages" on page 177](#page-176-0) for a list of the potential error codes and messages that could be reported in the output file.

An output file can have the following entries.

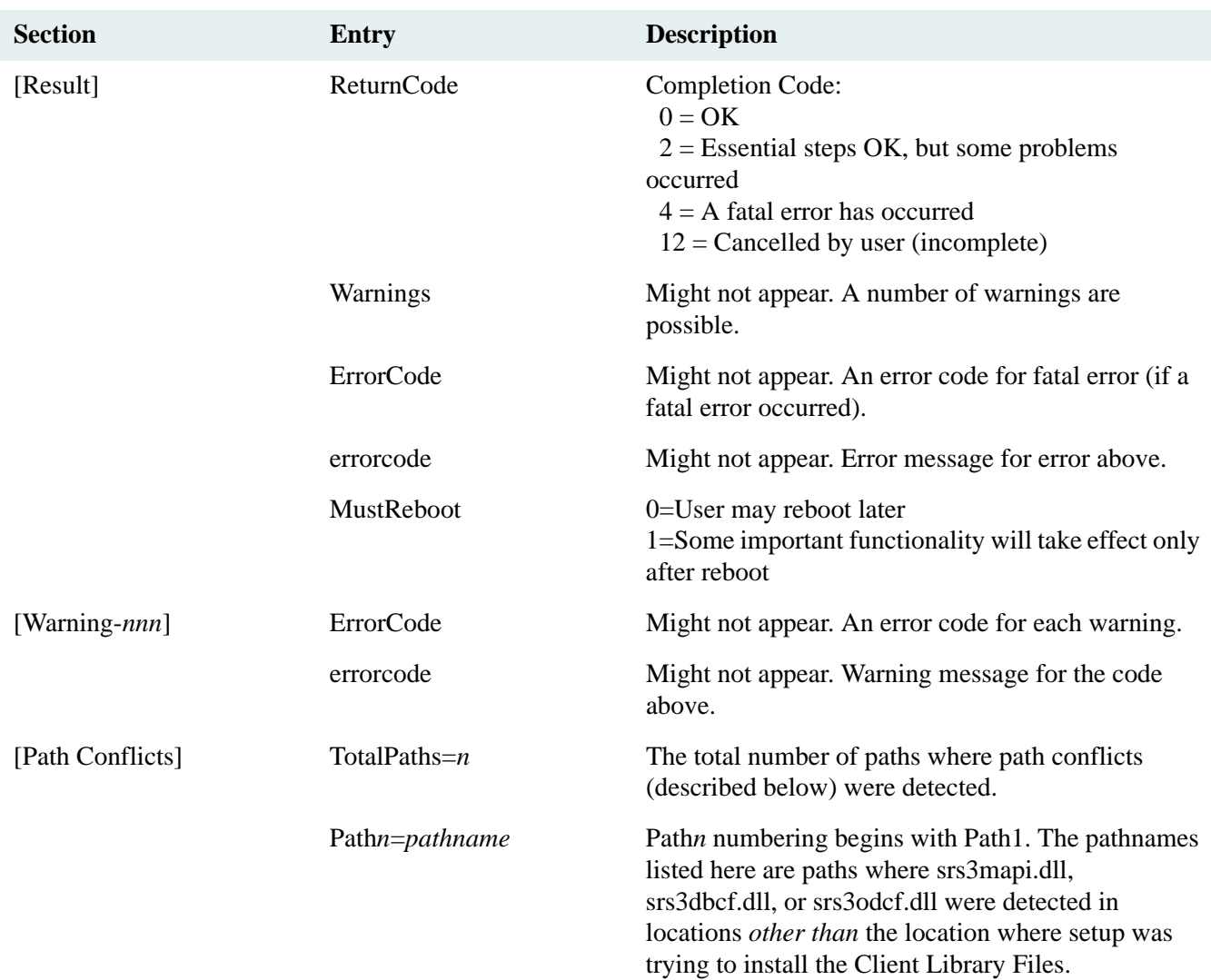

## <span id="page-176-0"></span>**Client Library Files Setup Error Messages**

The following is a list of the error codes and messages that may be reported during the Client Library Files installation process. Note that some errors might be fatal or non-fatal depending on the context. For more library system error codes, see ["Status Codes" on page 515.](#page-514-0)

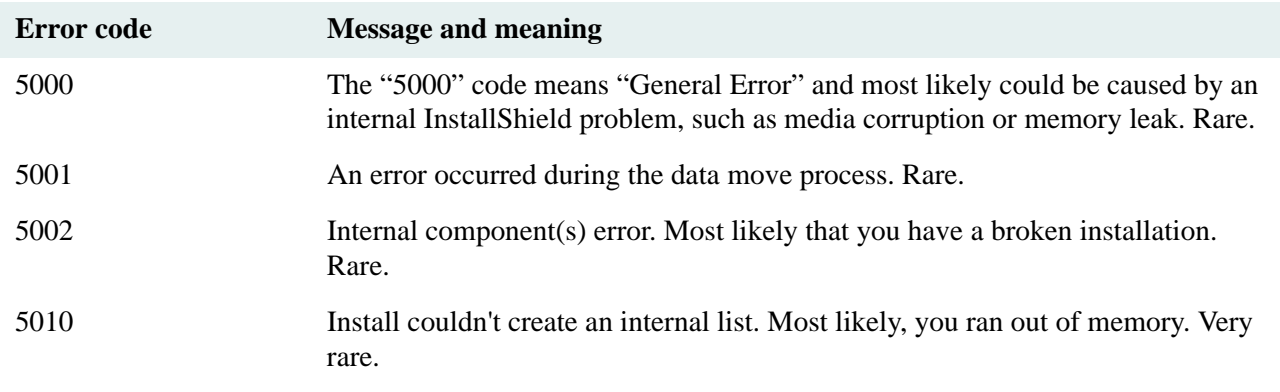

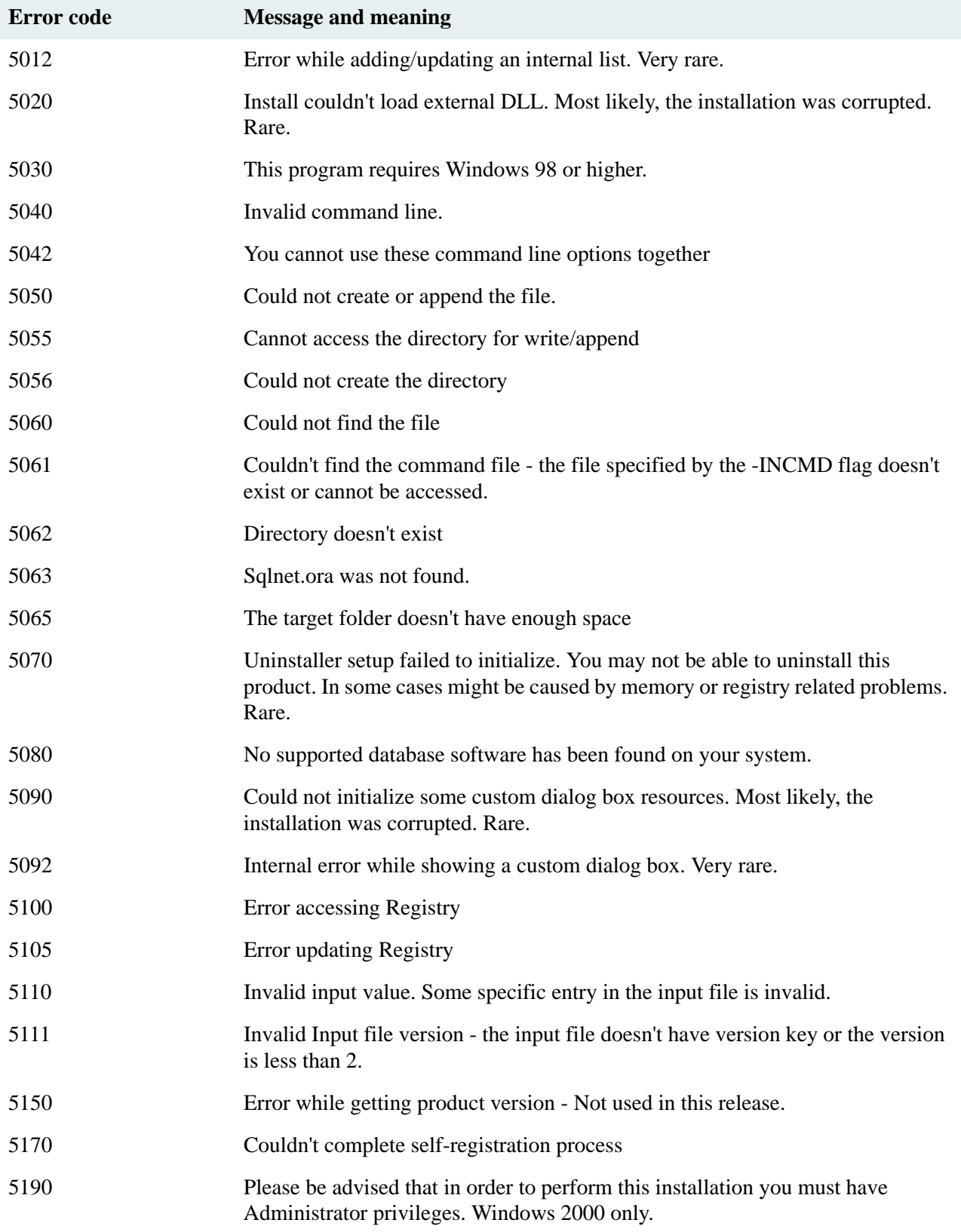

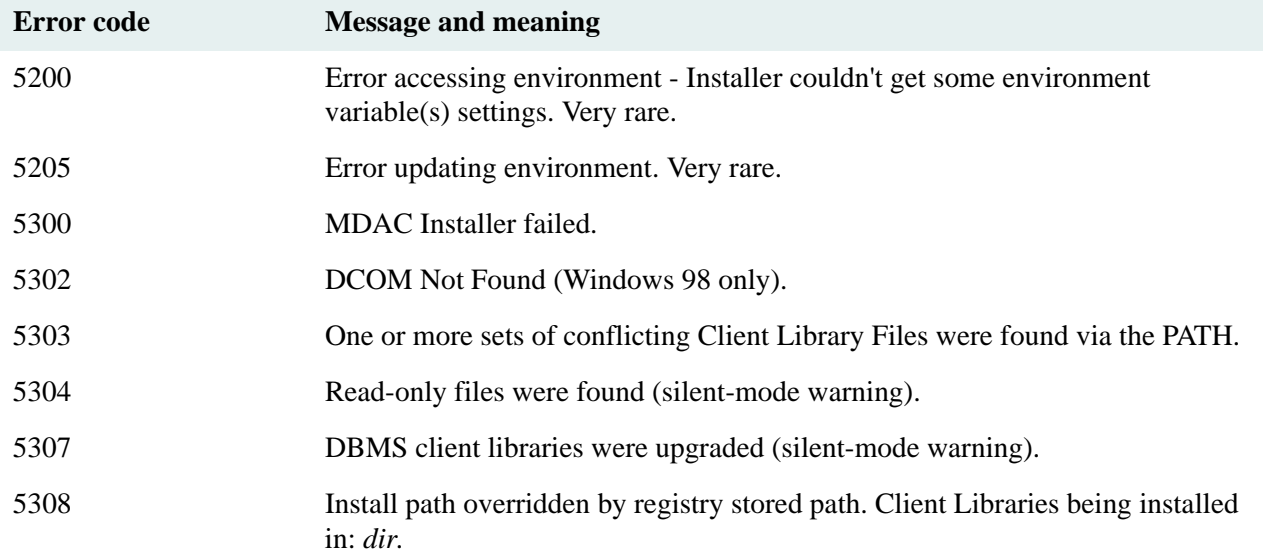

### <span id="page-178-0"></span>**All UNIX Clients**

The shared CS Client Library Files for UNIX-based CS client applications have their own installation procedure, which can allow for intermediate updates of CS client libraries without requiring recompilation of the entire UNIX client application.

Before you install the CS Client Library Files on the UNIX client machine, make sure you have installed the Oracle Client files corresponding to the Oracle version (Oracle9i or Oracle 10g) of the database used by Content Services. Refer to ["Connecting to the Oracle Database" on page 94](#page-93-1).

The following installation procedure assumes that a UNIX user is installing the CS Client Library Files into the directory **\$HOME/CSlibs**.

#### **To install the shared Client Library Files on a UNIX machine:**

- 1. Create the directory **\$HOME/CSlibs** as the installation directory for the CS Client Library Files.
- 2. Mount the *Content Services Admin Tools* CD-ROM.
- 3. On the CD-ROM, set the working directory to the subdirectory that contains the CS Client LIbrary Files for your UNIX (HP-UX or Solaris) platform:

cd /Client.Lib/*unix\_platform*

where *unix\_platform* is HPUX or SOL.

4. Type:

./install

- 5. Answer the prompts for:
	- a. Path to which to copy the shared libraries (**\$HOME/CSlibs**).

# **Problem Solving**

If the installation/upgrade of the library system services appears to complete successfully but the library system will not run, review the following log files to check for error messages:

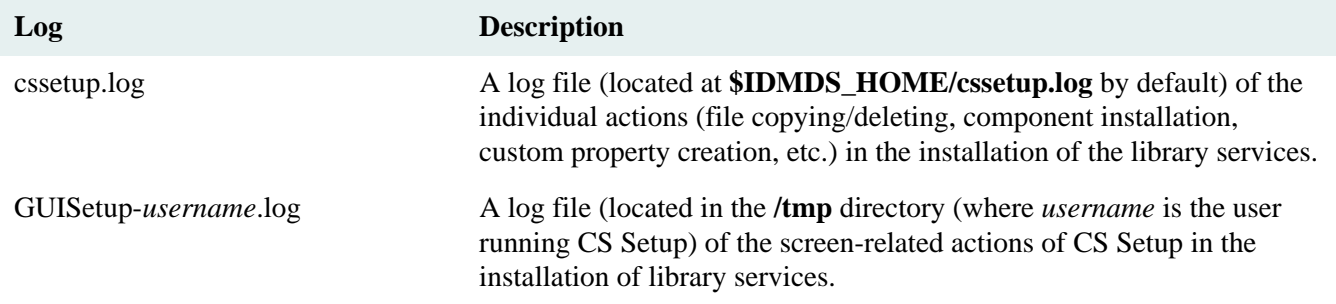

To obtain the meaning of a Verity-related error message in the log file:

- 1. At a shell prompt, invoke the Verity command **rcadmin**.
- 2. At the rcadmin prompt, type **errormessage**.
- 3. At the error-code prompt, type the number of the error; **rcadmin** returns a description of the error.

The following problems may also occur while you are setting up the library system services. If a problem does occur, follow the recommended action to solve it.

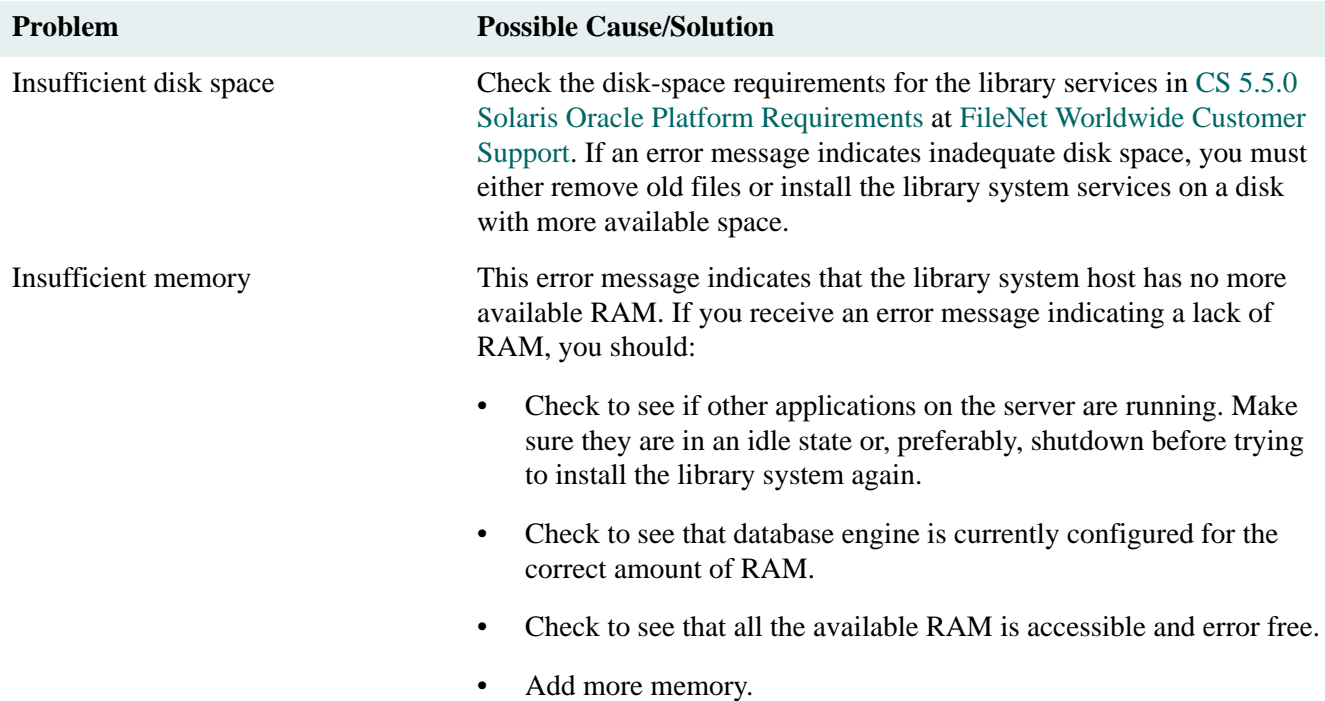
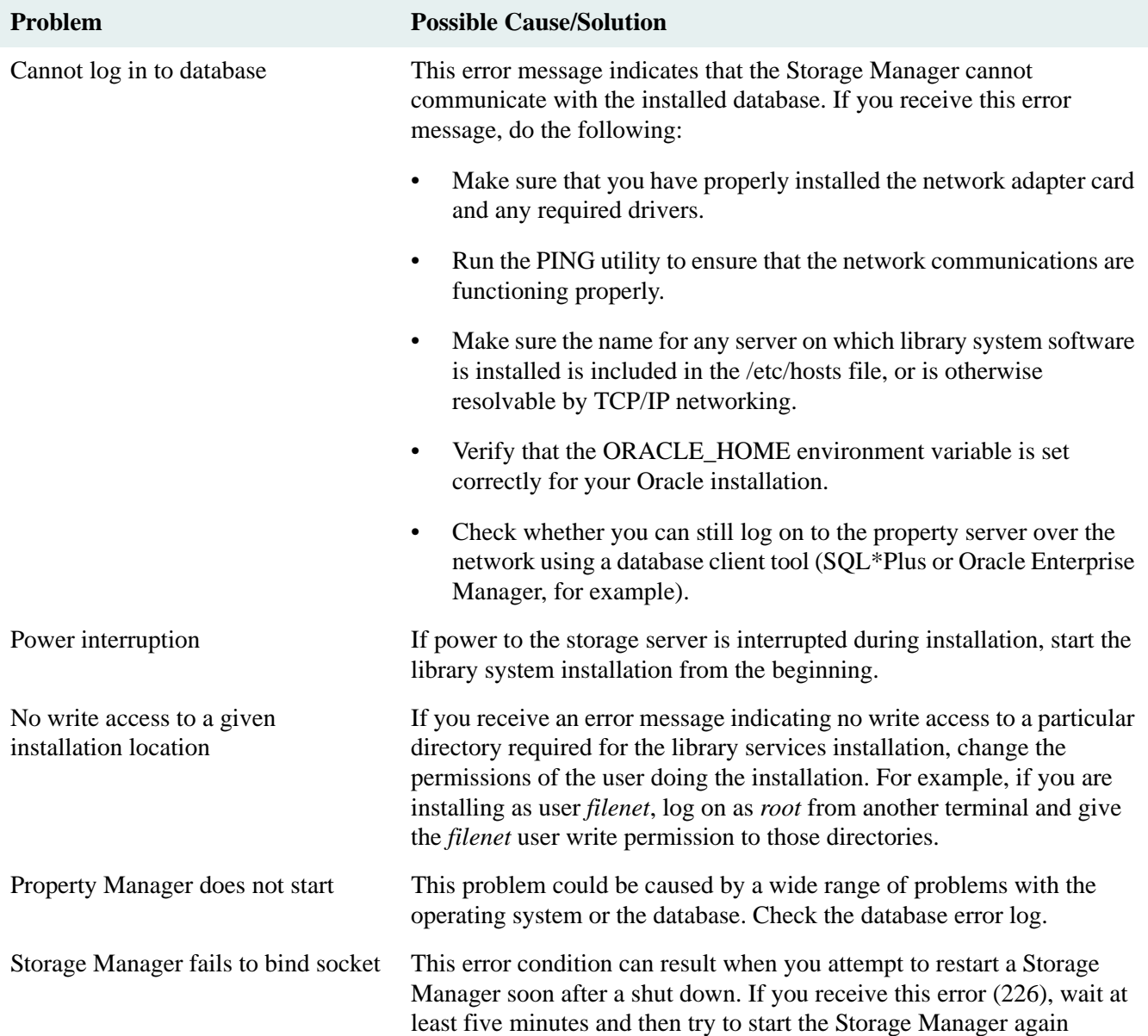

## **Uninstalling Content Services**

To uninstall Content Services, you uninstall library system services and client library files. To uninstall library system services, refer to ["Uninstalling Library Services" on page 182](#page-181-0). To uninstall client library files, refer to:

- ["Uninstalling Client Library Files" on page 185](#page-184-0) to uninstall the Client Library Files using the Windows Control Panel Add/Remove Programs tool
- ["Uninstalling Client Library Files Unattended" on page 185](#page-184-1) to silently (noninteractively) uninstall Client Library Files
- ["Uninstalling Client Library Files via MS-SMS" on page 186](#page-185-0) to uninstall a library system using Microsoft Systems Management Server

### <span id="page-181-0"></span>**Uninstalling Library Services**

The procedures in this section describe how to uninstall

- all the sets of services, on all storage servers, for one library system
- all the services of all the library systems at once

**Note** Before uninstalling library services, you need to run the utility CSK2CFG. Refer to ["CSK2CFG" on page 328](#page-327-0) for more information.

#### **To uninstall one library system:**

- 1. Use CS Explorer to put the library system into single-user mode. A library system is in single-user mode when the following conditions are met:
	- The Administrators group is your active group.
	- The Logons Enabled? property in the System object is set to No.
	- No other session but your is open.

If you don't have CS Explorer installed, you can disable logons to the library system by running the ds\_dsbl utility (**\$IDMDS\_HOME/***library\_system\_name/***pbin/ds\_dsbl**), as follows:

./ds\_dsbl *property\_server\_name library\_system\_name*

where *property\_server\_name* is the Oracle net service name that identifies the database server.

2. Log out of the library system.

On each storage server where services for the library system are installed, perform steps 3 - 7.

3. Shut down all the services for the library system on the storage server by invoking the DSSTOP utility in \$IDMDS\_HOME as follows:

dsstop -i *library\_system\_name* -c STR

4. Run the CSK2CFG utility to detach the library system indexes on the storage server from the Verity K2 Server, and the Verity K2 Server from its Verity K2 Broker, as follows:

csk2cfg *property\_server\_name library\_system\_name* -D

where *property\_server\_name* is the Oracle net service name that identifies the database server.

5. Remove the directories on the storage server corresponding to the library system whose services you have uninstalled.

**Note** These directories are in \$IDMDS\_HOME/*library\_system\_name* if you installed library services in the default location.

- 6. Back up the file **dsconf.ini** (located in \$IDMDS\_HOME) and edit the file it to remove the sections dealing with the library system whose services you have uninstalled. These sections are titled as follows:
	- [System *Library\_System\_Name*]
	- [SHF *Library\_System\_Name*]
	- [Repl *Library\_System\_Name*] (if Replication Services is installed on the storage server)
- 7. Run the UNIX ps utility to verify that all the processes (shf an dsrsrepl) for the library system on the storage server have been stopped:

ps -fu *user\_name*

where *user* name identifies the user who installed the library system services on the storage server. If any processes (shf and srsrepl) related to the library services you are uninstalling are still running, kill them as follows:

kill *process\_id*

where *process id* identifies the process.

If you have installed services for this library system on other storage servers, repeat steps 3 - 7 on the other servers. Then continue at step 8.

8. After uninstalling every set of services (on every storage server) for the library system, log onto the database and run the following SQL command to empty the database of all information associated with the library system you have uninstalled:

DROP USER *library\_system\_name* CASCADE;

On each storage server where you have uninstalled every set of library services in steps 1 - 8, perform steps 9 and 10; otherwise, you are done.

9. Shut down the local Verity Admin service by invoking the K2ADMINSTOP utility in \$IDMDS\_HOME:

k2adminstop

10. Run the UNIX ps utility to verify that all the Verity processes are stopped on the storage server, as follows:

ps -fu *user\_name*

where *user\_name* identifies the user who installed the library system services on the storage server. If any Verity-related processes (k2admin, k2broker, and k2server) you are uninstalling have not been stopped, kill them as follows:

kill *process\_id*

where *process id* identifies the process.

#### **To uninstall all library systems:**

- 1. Use CS Explorer to put each library system into single-user mode. A library system is in single-user mode when the following conditions are met:
	- The Administrators group is your active group.
	- The Logons Enabled? property in the System object is set to No.
	- No other session but your is open.

If you don't have CS Explorer installed, you can disable logons to the library system by running the ds\_dsbl utility (**\$IDMDS\_HOME/***libraryname/***pbin/ds\_dsbl**), as follows:

./ds\_dsbl *property\_server\_name library\_system\_name*

where *property* server name is the Oracle net service name that identifies the database server.

- 2. Log out of each library system.
- 3. Shut down all the services for all the library systems on each storage server by invoking the DSSTOP utility in \$IDMDS\_HOME as follows:

dsstop

4. For each library system, and on each storage server where library services are installed, run the CSK2CFG utility to detach the library system indexes on the server from the Verity K2 Server, and the Verity K2 Server from its Verity K2 Broker, as follows:

csk2cfg *property\_server\_name library\_system\_name* -D

where *property* server name is the Oracle net service name that specifies the database server.

5. Remove the directories on each storage server corresponding to the library systems whose services you are uninstalling.

**Note** These directories are in \$IDMDS\_HOME/*library\_system\_name* if you installed library services in the default location.

6. After uninstalling every set of library services (for all library systems) on a storage server, shut down the local Verity Admin service by invoking the K2ADMINSTOP utility in \$IDMDS\_HOME:

k2adminstop

- 7. Delete all the files and subdirectories in \$IDMDS\_HOME on each storage server.
- 8. Run the UNIX ps utility to determine that all the processes for all the library systems on each storage server have been stopped:

ps -fu *effective\_user\_id*

where *effective\_user\_id* identifies the user who installed the library system services on the storage server. If any processes related to Content Services (shf or srsrepl) or Verity (k2admin, k2broker, and k2server) have not been stopped, kill them as follows:

kill *process\_id*

where *process\_id* identifies the process.

9. After uninstalling every set of services (on every storage server) for all library systems, log onto the database and run the following SQL command to empty the database of all information associated with each library system you have uninstalled:

DROP USER *library\_system\_name* CASCADE;

- 10. In the **/var/tmp** directory on each storage server, delete every directory whose name begins with "idmds".
- 11. In the **/tmp** directory of each storage server, delete **GUISetup-***username***.log**, where *username* is the name of the user who installed Content Services.

### <span id="page-184-0"></span>**Uninstalling Client Library Files**

#### **To uninstall FileNet's Client Library Files:**

- 1. Open the Control Panel and start the Add/Remove Programs tool.
- 2. In the Install/Uninstall tab, select FileNet Content Services Client Libraries 5.x.
- 3. Click Add/Remove.

#### **Uninstall Notes**

- This uninstall procedure does not remove Microsoft ODBC, OLE DB, ActiveX Data Objects, and Remote Data Services files. Although these files were installed by Client Library Files Setup, they may be required by other applications that were installed after the Client Library Files. Refer to your database documentation for the correct uninstallation procedure, or contact Microsoft.
- If you uninstall a library system and then uninstall the Client Library Files (which is the correct order) the directory in which the Client Library Files were installed will still be present and will still contain several DLL files. You can delete these if you wish.

### <span id="page-184-1"></span>**Uninstalling Client Library Files Unattended**

You can run the command **csuninst32** on a command line to perform a silent (noninteractive) uninstall of the Content Services 5.5 or 5.4 client library files. This type of uninstall removes the client files on the machine to which you are logged on.

To silently uninstall Content Services 5.5 client library files, invoke the following command:

csuninst32 -v5.5 -s

To silently uninstall Content Services 5.4 client library files, invoke the following command:

csuninst32 -v5.4 -s

#### **Uninstall Notes**

**Csuninst32** does not remove Microsoft ODBC, OLE DB, ActiveX Data Objects, and Remote Data Services files. Although these files were installed by Client Library Files Setup, they may be required by other applications that were installed after the Client Library Files. Refer to your database documentation for the correct uninstallation procedure, or contact Microsoft.

If you uninstall a library system and then uninstall the Client Library Files (which is the correct order) the directory in which the Client Library Files were installed will still be present and will still contain several DLL files. You can delete these if you wish.

### <span id="page-185-0"></span>**Uninstalling Client Library Files via MS-SMS**

You can use Microsoft Systems Management Server (SMS) to perform silent (noninteractive) uninstallation of the Client Library Files.

### **To uninstall Client Library Files using MS-SMS:**

- 1. Using SMS, create a distribution package for the uninstallation. As a starting point for the content of your package, you can import *Drive:***\Client.Lib\***Language***\Clisetup.pdf**. Refer to the Microsoft SMS documentation as necessary.
- 2. Choose the **ClientUninstall** command.
- 3. The command **csuninst32** performs a silent uninstall of the Content Services 5.4 or 5.5 client library files.

To uninstall Content Services 5.4 client library files:

csuninst32 -v5.4 -s

To uninstall CS 5.5 client library files:

csuninst32 -v5.5 -s

Place these commands in the corresponding CommandLine entries of **Clisetup.pdf**

- 4. Use SMS to create a job and schedule the uninstallation. Note that once the job is created, it may take quite awhile (an hour or more) for it to arrive at the computer where it is to be run.
- 5. On the computer where the library system is to be uninstalled, execute the job to run the distribution package. When the uninstallation completes, the SMS Administrator will show the status.

# **Administration Guide**

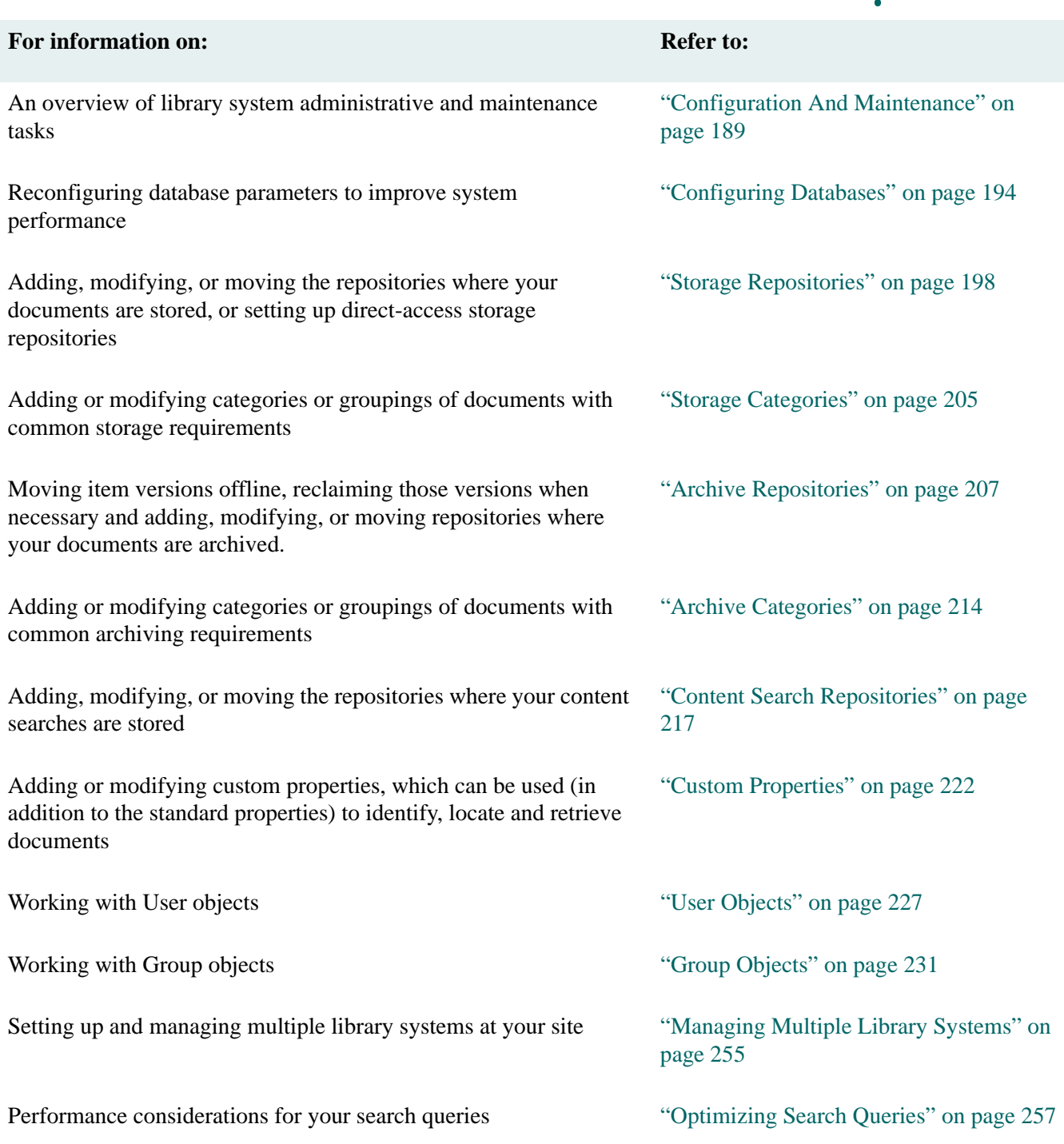

**....** 

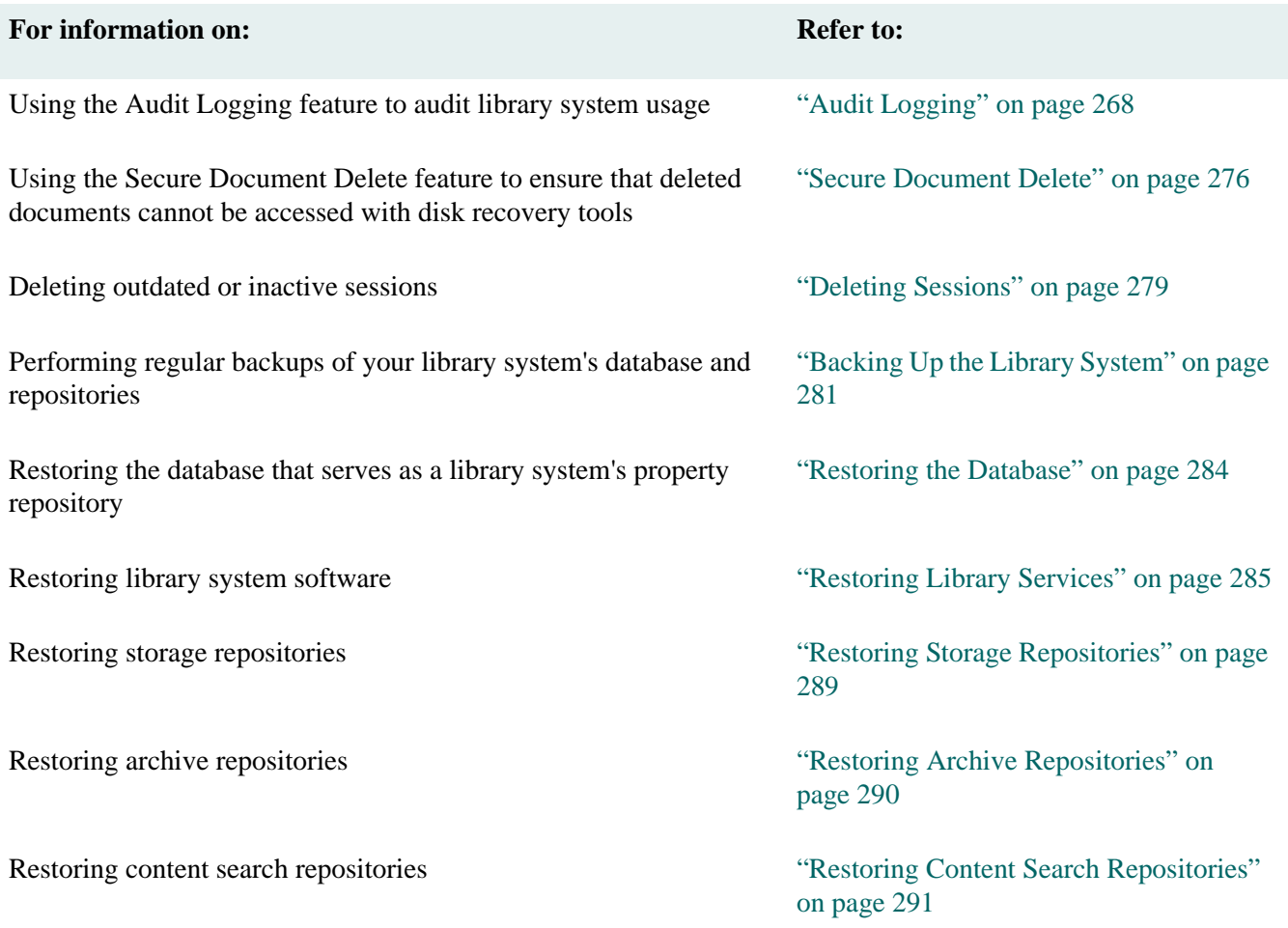

## <span id="page-188-0"></span>**Configuration And Maintenance**

The property repository and content search repositories, like the storage repositories that are linked to it, have the potential of using up the storage space that you assign to it. For this reason, the library system is designed to assist you in monitoring and managing property repository and content search repository storage space. You should pay special attention to system-generated warnings concerning disk space usage. In response to these messages, you can use your database utilities to avert and, in some cases, recover from disk space problems that could otherwise cause suspension of normal operations for your users.

Any configuration or maintenance needs related to Verity K2 Admin will be done when reconfiguring library systems (such as moving library services from one server to another).

### **Storage Space Overflow**

The property repository and content search repositories can overflow their assigned disk space in the following ways:

- (MS-SQL databases) Transaction data fills up the disk space assigned to the transaction log.
- Object property data fills up the disk space assigned to the property repository.
- A content search repository can reach its maximum allotted size.

The library system is set up to warn you of impending disk-space problems before they become critical enough to affect user operations. The property repository and (for Microsoft SQL Server databases) the associated transaction log is assigned two thresholds, one to warn you of pending disk-space overflow (initially set at 80% full) and the other to indicate that a critical "full" condition has been exceeded (initially set at 90% full). These thresholds are monitored by the reclaim daemon that runs automatically on each library system server. This daemon normally runs every five minutes as part of the version reclaim process. In addition, it checks the property server to see how much of the allotted disk space has been used by the property repository and (for Microsoft SQL Server databases) its transaction log.

Refer to ["Avoiding Property Repository Overflow" on page 190](#page-189-0) for details on how to set the thresholds for the property repository and (for Microsoft SQL Server databases) the transaction log.

When the reclaim daemon finds that the property repository or (for Microsoft SOL Server databases) transaction log has reached the first threshold, the library system generates a warning message that is displayed on each library system server monitor. This message will be updated and displayed every time the reclaim daemon runs until more disk space is made available. A similar message is sent once to the message queue in the Administrators Group object and is also displayed on the administrative console each time an administrator opens a CS Explorer session.

If you do not respond to these threshold warning messages, the property repository or (for Microsoft SQL Server databases) transaction log may fill up until it reaches its "full" threshold, at which time the library system generates another message. Like the warning messages, the full threshold message is displayed on the monitor of each library system server that detects the condition, is sent to the Administrators Group object, and is also displayed on the administrative console each time an administrator opens a CS Explorer session. This time, however, each library system service is also *internally* suspended. When the services on a library system server are internally suspended, *Running* will still be the value of the Status property in the Storage Manager object, but all file-related operations, except those that you will need to clear more disk space, will be disallowed (for example, versions cannot be checked in or checked out, but you can back up the library system). Users will not be able to do any further work in the library system until you free additional disk space for the property repository (and if necessary, for Microsoft SQL Server transaction log).

Some library system operations that do not access the Storage Manager (such as adding users or groups) may fill up the allotted disk space for the property repository beyond this "full" threshold before the appropriate message is actually displayed.

### <span id="page-189-0"></span>**Avoiding Property Repository Overflow**

To avoid error conditions caused by a full property repository or (for Microsoft SQL Server databases) transaction log, you can do the following:

- 1. Use CS Explorer regularly to check the System object and determine how much of the allotted disk space has been used by the property repository and (for Microsoft SQL Server databases) the transaction log.
- 2. Perform backups on a regularly scheduled basis.

(For Microsoft SQL Server databases) You can usually avoid filling up the transaction log by regularly running backups of the library system database engine. Each backup operation empties the transaction log and moves its contents into a backup file.

3. Modify the threshold settings in the System object.

Depending on your site's operational procedures, the default settings of 80% and 90% may not ensure adequate notification. For example, if procuring a larger server takes a long time at your site, you may want to lower the initial warning threshold so that you have plenty of advance notice that the property repository is filling up.

(For Microsoft SQL Server databases) You may want to lower the values of the Log Warning Threshold and Log Full Threshold. For example, if you have a small property repository but a large number of daily transactions, you may want to lower the thresholds for the transaction log so that you have plenty of time to respond and plenty of disk space remaining to perform the backup operations required to clear out the log.

If any of the threshold settings are exceeded, you (and all other administrators) will receive a warning message the next time you open a session.

If you type in a value of 0 for any one of these parameters, you will disable the associated threshold and no messages will appear for it. To avoid an unanticipated suspension of library system operations, you should use this 0 setting with great care.

- 4. Respond as soon as possible to threshold warning messages in one or more of the following ways:
	- (For Microsoft SQL Server databases) Perform a backup of the library system database engine to empty the transaction log (move its contents to a backup file).
	- Assign more storage space to the property repository.
	- (For Microsoft SQL Server databases) Assign more storage space to the transaction log.

If you do not have additional device space that you can assign on the property server, contact FileNet Support about other options, such as moving the database engine to a larger device or server.

5. To ensure that content search repositories do not reach their capacity, set the Default Indexed Version Limit in the System object to "No."

### **Managing Storage Space**

Because the library system enables you to store and access multiple versions of files over an extended period of time, a large amount of disk space may be required on the initial and additional storage servers. To ensure that the library system functions correctly, you should regularly monitor the available disk space. Since the library system is probably not the only application storing files on the network, you should devise methods for logging network traffic and storage requirements that are appropriate to your site. It makes no difference whether it is the library system itself or the other applications that use up the space on a particular disk. Once a storage server is full, it becomes impossible for the library system to store new version files on the storage repositories that are mapped to that disk, and library system users will encounter error conditions.

To avoid performance problems, you should not store more than 250,000 version files in a storage repository, even if the storage repository is not filled. Otherwise, the time to add or retrieve a version file will noticeably increase.

#### **Storage Space and Storage Repository Overflow**

A *storage repository overflow* occurs when no further version files can be added to the storage categories that are assigned to storage repositories on a particular library system server.

Storage repository overflow can occur in the following ways:

- A storage repository resides on a library system server that has become too full to accept a checked-in version file.
- An archive repository resides on a library system server that has become too full to accept an archived version file that is moving offline to make room for a newly checked-in version.
- A storage repository resides on a library system server that has become too full to accept a newly reclaimed version file from a reclaim repository.
- A storage repository is configured for Automatic Management and the maximum limit for the storage space or number of files for the storage repository, for which no Overflow Storage Repository is specified, is reached. Refer to ["Automatic Management of Storage Repositories" on page 203](#page-202-0) for details.

Such overflow conditions can occur either because no more disk space is available or because the storage repository (directory) has reached its maximum number of files.

In the first case, the library system will simply inform the user attempting to check in the version that the operation cannot be completed because there is insufficient disk space. Upon acknowledging this message, the user is returned to the display from which the checkin was begun. The Checkout object is unaffected and the file remains wherever it was located (on the user's local disk).

In the second case, the checkin completes and the version file is stored in the appropriate storage category on the assigned storage repository. However, the existing version file that was to be moved offline to accommodate the item's online limit remains on the storage repository because the server containing the archive repository is full. The user will receive a message indicating that there is insufficient disk space on the library system server containing the archive repository. If this problem is not addressed, the storage repository can also become so full that the disk space on its server is used up, causing another storage repository overflow condition.

In the third case, the library system will send the user a message indicating that the reclaim operation could not be completed because of insufficient disk space. The library system leaves the version file on the reclaim repository and periodically retries the reclaim operation until it can be completed.

In the fourth case, the library system will inform the user attempting to checkin the version that the operation could not be completed because the maximum limit for the storage space or number of files for the storage repository is reached.

#### **Avoiding Storage Repository Overflow**

A *storage repository overflow* occurs when no further version files can be added to the storage categories that are assigned to storage repositories on a particular library system server.

To avoid an overflow of stored files in a storage repository or archive repository you can take the following steps:

1. Monitor storage space. Check the storage space used by the library system on a regular basis.

One way to monitor storage space is to set up a log and periodically check the storage space on each device that the library system accesses. You can run a check every day, week, or month, depending on the level of activity at your site.

If you choose to take this approach, you can get the server node and device names from the Storage Repository objects and you can find out how many bytes are free each week using the appropriate operating system command.

2. Archive regularly. Regularly remove (store, archive, or destroy) the versions in the archive repository.

To avoid archive repository overflow, you must have your own tools and methods for removing versions from the archive repositories. For example, you can store the repository files on tape, print them, or destroy them. It is also a good idea to monitor the storage space used by the archive repositories.

- 3. Adjust storage requirements. Adjust the configuration of the Storage Managers whenever necessary to better handle the version files created by your users.
- 4. Adjust the configuration of storage repositories for Automatic Management. Monitor the utilization of currently used storage repositories and always have an Overflow Storage Repository assigned to them. Refer to ["Automatic Management of Storage Repositories" on page 203](#page-202-0) for details.

### **Preparing for a Possible Repository Failure**

The library system has several built-in features that will help you recover from hardware and software failure. However, there are always cases where the loss of some element of the library system will adversely affect your stored data in ways that the library system cannot directly prevent or correct. For example, even though all version files are designated as Read Only in storage repositories and archive repositories, there is always the possibility that these files could be destroyed or corrupted beyond repair due to problems outside of the library system.

### **Preparing for a Storage Repository Failure**

After a storage repository failure, you will usually have the following major concerns:

- Responding quickly so that the library system is not down for a long period of time.
- Replacing the damaged hardware and software.
- Recovering any lost version files.

To increase the speed with which you can recover from a storage repository failure and to take better advantage of the capabilities already built into the library system, we recommend that you take the following precautionary actions:

- 1. Always keep an appropriate replacement disk formatted and available.
- 2. Perform frequent library system backups of each storage repository. Obviously, the amount of work being done at your site will affect how often you must do backups. However, you should also consider how much data you can afford to lose and how long you can take to recover it in the event of a disk failure.
- 3. Create your own tool for restoring from your backup media any storage repository files that are missing after a storage repository is restored.

#### **Preparing for an Archive Repository Failure**

Although the version files lost from a failed or destroyed archive repository are typically those that are being removed permanently from online library system control, there may be cases where the versions need to be recovered (for example, because backup copies of the versions were never archived). To improve your ability to fully recover from an archive repository failure, we recommend that you take the following precautionary actions:

- 1. Keep a record of where the archived version files are located in your backup storage medium (for example, on which tape). Without such a record you will have to manually search through the archive medium for the missing files. It is up to you to recover the files themselves and ensure that your records are consistent with the library system.
- 2. Archive as quickly as possible those versions that have been moved to reclaimable archive repositories. Preventing a large number of version files from accumulating on the archive repositories will mean a quicker and easier recovery in the event of a disk crash.

### **Adjusting Storage Manager Configurations**

As the library system and storage requirements expand, you may need to change the current repository configurations.

There are a number of methods (combinations of methods) you can use to do this, depending upon which is most appropriate to your site and circumstances:

- 1. Modify one or more storage categories to link to a storage repository on a server having more storage space available. This should spread the repository files more evenly across the network resources.
- 2. Create a new storage repository, assigning it to any available storage server, and modify as many storage categories as necessary to link to this new storage repository
- 3. Add a new or larger device to a library system server, create a new storage repository that is mapped to the new device, and modify one or more storage categories to link to this new storage repository.

Make sure that you map new storage repositories to a disk that can be used by the library system indefinitely.

- 4. Install a larger storage device to replace the one on which the storage repository is currently located. You must manually back up the repository files on the existing device to a safe storage location on another device while the new, larger device is being installed. Then, restore the storage repository files to the newly installed device (making sure to maintain the same directory tree on the same server for each repository file).
- 5. Change the Default Storage Category property in the System object. This will not affect where the versions for existing documents are being stored, but it will affect where the versions of new documents are stored, assuming that most users cannot override this default value.

## <span id="page-193-0"></span>**Configuring Databases**

Library system performance, affecting both servers and clients, is dependent on timely access to the property repository. The factors determining this access can change when one or more of the following conditions exists:

- User activity on the library system has significantly increased.
- The availability of database memory space allocated for the property repository has increased or decreased.
- The library system is incorrectly configured (for example, during the library system installation).

Reconfiguring database parameters requires shutting down and restarting both the database and the library system services in order for the changed settings to be used.

Refer to the following topics for guidelines about administering your library system database. Before you reconfigure database parameters, also refer to the documentation for your database.

- ["Setting the Database Connections" on page 194](#page-193-1)
- ["Setting Memory Allocation" on page 195](#page-194-0)
- ["Setting the Redo Logs Buffer Allocation" on page 196](#page-195-0)
- ["Setting Database Buffers Allocation" on page 197](#page-196-0)

### <span id="page-193-1"></span>**Setting the Database Connections**

Both library system clients and library system services require database-allocated connections (MS-SQL Server) or processes (Oracle). As the level of library system activity increases (generally as new groups and users are added to the library system), you may find that you need to increase the maximum number of concurrent, active client connections supported for the database engine.

For UNIX systems, increasing the number of connections/processes may also require increasing settings for kernel parameters.

You will need to ensure that enough connections remain for library system services (such as a Storage Manager), as well as the possibility of multiple library system sessions for a single client. In addition, Microsoft SQL Server customer-supplied databases may have other applications requiring database connections, and you will need to account for these also.

You control number of connections/processes with the following database-specific parameter:

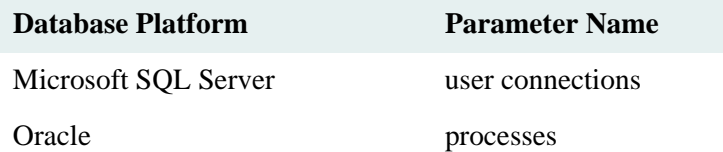

If system resources are at a minimum and the default number of client connections is more than adequate for the library system, you could decrease this number. An example of where this may be appropriate is when the total number of Storage Manager processes/threads available is less than the number of client connections allowed, and you do not have the servers available to add more Storage Managers.

#### **To set the maximum database connections supported for Microsoft SQL Server databases:**

- 1. Start Microsoft SQL Server Enterprise Manager.
- 2. Locate the *user connections* parameter and increase this as necessary.
- 3. Increase the memory space available. Refer to ["Setting Memory Allocation" on page 195](#page-194-0) for more information.
- 4. Shut down all library system services.
- 5. Shut down and restart the database.
- 6. Restart all library system services.

#### **To set the maximum processes supported for the library system database instance on Oracle databases:**

- 1. Using a text editor, open your *ORACLE\_SID***.ora** file.
- 2. Locate the processes parameter and increase this based on the values recommended in the commented text.
- 3. Increase the memory space available, if necessary. Refer to ["Setting Memory Allocation" on page 195](#page-194-0) for more information.
- 4. Shut down all library system services.
- 5. Shut down and restart the library system database.
- 6. Restart all library system services.

### <span id="page-194-0"></span>**Setting Memory Allocation**

Each time a library system client or service accesses the property repository, a certain amount of memory is required on the property server to handle the client connection or service request. For this reason, whenever you increase the setting for the number of database connections supported, you should also verify that enough memory is available to the property repository.

**Note** For information about RAM requirements, refer to [CS 5.5.0 Solaris Oracle](http://www.css.filenet.com/docsvs/doccontent.asp?DocID=030920011) [Platform Requirements](http://www.css.filenet.com/docsvs/doccontent.asp?DocID=040610005) at [FileNet](http://www.css.filenet.com )  [Worldwide Customer Support.](http://www.css.filenet.com )

**Note** By default Microsoft SQL Server dynamically controls its own memory usage and will automatically acquire the memory it needs as client connection or service requests are received. In this configuration, as the number of client connections and service requests increase, so will SQL Server's memory usage, which can be seen to consume a large amount of physical memory and then fluctuate. This memory usage is normal and generally, the default configuration works well for library systems. However, if you have additional applications running on your server, which have heavy memory requirements (library system services do not), or if the MSSearch service is used (Content Services does not use it) you may need to adjust SQL Server's maximum memory allowance, either out of necessity or to improve performance by avoiding excessive page faults. Refer to "Server Memory Options" and "Memory Architecture" in *Microsoft SQL Server Books on Line* for more information.

The way memory allocation is controlled is database-specific.

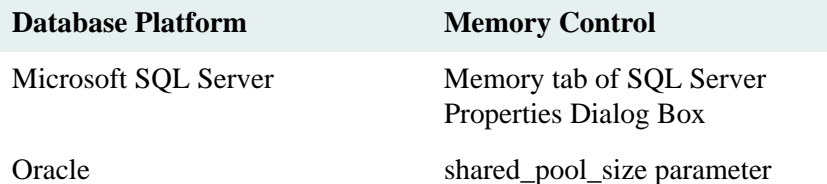

#### **To set Microsoft SQL Server's memory configuration:**

- 1. Shut down all library system services. Refer to ["Controlling Library System Services" on page 167](#page-166-0) for information about stopping, starting, and checking the status of services.
- 2. Start Enterprise Manager.
- 3. Expand the Microsoft SQL Servers tree and the SQL Server Group.
- 4. Under SQL Server Group, select your property server, right-mouse click and select Properties.
- 5. On the Memory tab of the SQL Server Properties dialog box, adjust your server's memory allowance as necessary. Refer to *Microsoft SQL Server Books on Line* for information on using these features.
- 6. Shut down and restart the database.
- 7. Restart all library system services.

#### **To set the shared memory space supported for Oracle databases:**

- 1. Using a text editor, open your **SPFILE***DATABASENAME***.ORA** (Oracle9i) file.
- 2. Locate the **shared\_pool\_size** parameter and increase this based on the values recommended in the commented text.
- 3. Shut down all library system services.
- 4. Shut down and restart the library system database.
- 5. Restart all library system services.

### <span id="page-195-0"></span>**Setting the Redo Logs Buffer Allocation**

All library system database transactions are written to logs. For Oracle databases these are online redo logs. As the level of activity on the library system expands, the number of transactions may increase beyond the capacity of the initial logging configuration setting. This is controlled by the log\_buffer memory buffer parameter.

#### **To set the redo log buffers allocation:**

- 1. Using a text editor, open your **SPIFILE***DATABASENAME.ORA* (Oracle9i) file.
- 2. Locate the log\_buffer parameter and increase this based on the values recommended in the commented text.
- 3. Shut down all library system services.
- 4. Shut down and restart the library system database.
- 5. Restart all library system services.

### <span id="page-196-0"></span>**Setting Database Buffers Allocation**

Library system database transactions are cached in a buffer (using 4 Kb block sizes) in order to maximize database I/O. If the buffer size is insufficient, as the level of activity on the library system expands, the number of transactions may impact performance. Buffer size is determined by the setting for the *db\_block\_buffers* memory buffer parameter.

#### **To set the database buffers allocation:**

- 1. Using a text editor, open your **SPIFILE***DATABASENAME.ORA* (Oracle9i) file.
- 2. Locate the *db\_block\_buffers* parameter and increase this based on the values recommended in the commented text.
- 3. Shut down all library system services.
- 4. Shut down and restart the library system database.
- 5. Restart all library system services.

## <span id="page-197-0"></span>**Storage Repositories**

Storage repositories are the directories or partitions you create for storing documents added to a library system.

When a storage repository is added to a library system, a corresponding Storage Repository object instance is created. It contains several descriptive properties, including the system-assigned storage repository ID, the directory path, and the network name of the server on which the storage repository resides.

The Storage Repository object also contains a list of the storage categories that are assigned to the storage repository. Each document version is checked in to the library system according to a storage category that is assigned to the associated Item object. This storage category is mapped to a storage repository directory that will receive and store the file. A single storage repository may contain any number of storage categories, and each storage category may contain the versions of any number of documents.

In addition to a Storage Category property, each Item object contains an Online Limit property that controls how many versions of a document can be stored on the storage repository. When this online version limit is reached, a subsequent checkin will prompt the library system to remove an appropriate older version from the storage repository to make room for the newer version being created. The version that is moved out of the storage repository is stored in an archive repository, where it will remain until you remove it for final archiving or destruction outside of the library system.

The following illustration shows the relationship of the storage repositories to the Storage Manager and the storage categories and how these elements work together to control and track your versions.

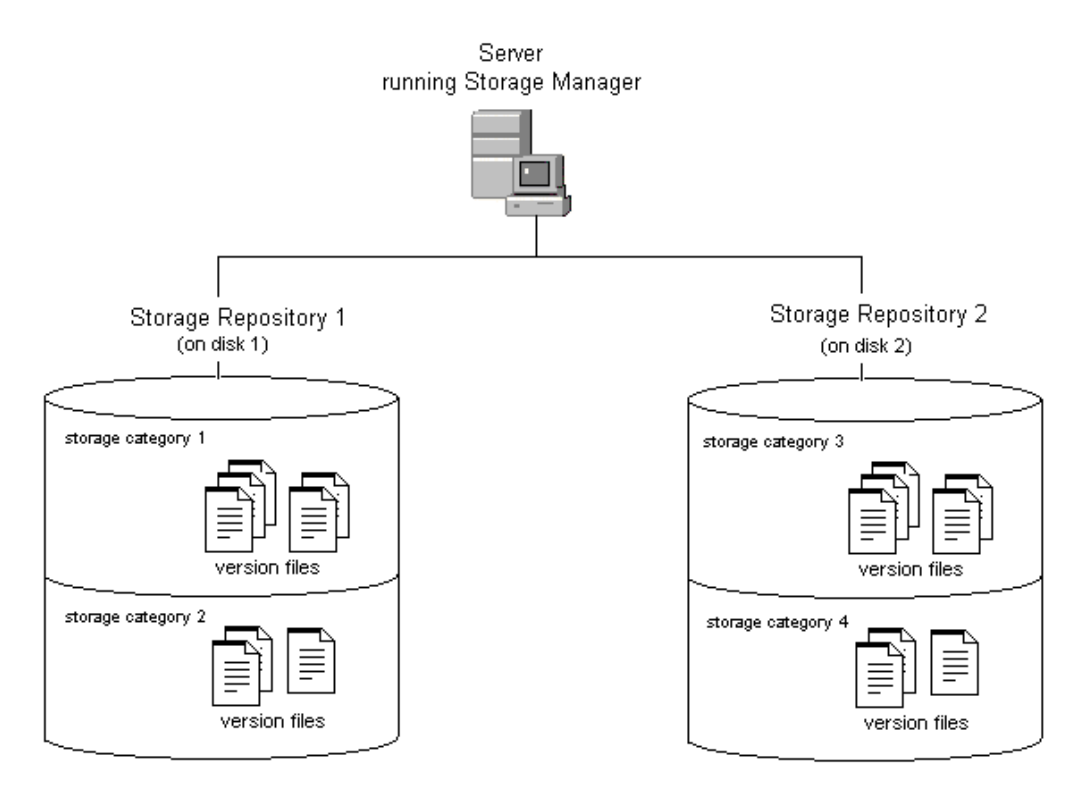

Storage Manager, Repositories, and Categories

Because the value of the Storage Category property is modifiable in the Item object, it is conceivable that different versions of an document could be stored under different storage categories and, in some cases, on more than one storage repository. The Online Limit value will always control the total number of versions of the document that are stored online, regardless of the storage category assigned.

During the process of installing the initial components for a particular library system, Storage Repository 1 (**shelf001**) is created automatically. An initial storage category (the default is Documents) is also created and assigned to Storage Repository 1. You will probably add other storage repositories during the initial configuration process. You can also add them later to meet growing storage demands and to designate storage areas on additional library systems.

After a storage repository has been added, you can modify its object directly only by entering new descriptive data to more clearly identify its size or purpose. You cannot delete the storage repository or its object, although you can assign some or all of its storage categories to other storage repositories.

You can specify the maximum size for a storage repository or the maximum number of files that a storage repository can store. You can also configure a storage repository to automatically switch to a predefined overflow storage repository when limits specified for the storage repository in terms of maximum size or maximum number of files is reached.

### **Adding a Storage Repository**

#### **To add a storage repository:**

**Note** For tool-specific instructions on how to add a storage repository, refer to the *CS Explorer Online Help*.

- 1. Determine the network name of the library system server and device to which you want to add the storage repository.
- 2. (UNIX servers only) Recommended: Create a dedicated partition for each storage repository you want to add to ensure the availability of adequate disk space for the version files that will be stored.
- 3. Navigate to the storage repositories for this library system.
- 4. Add a storage repository.
- 5. Enter property values for the new storage repository. Required properties include:
	- **Device**
	- Server
- 6. Save your changes.
- 7. If a message indicates that disk space is not available for the new storage repository, you must do one or more of the following:
	- Delete (or store offline) some of the files or directories from the current disk.
	- Obtain a larger disk.
	- Add the storage repository to a different existing library system server (specify a different value for the Server and/or Device property).

• Set up an additional Storage Manager on another server.

### **Modifying a Storage Repository**

#### **To modify a storage repository:**

**Note** For tool-specific instructions on how to modify a storage repository, refer to the *CS Explorer Online Help*.

- 1. Navigate to the storage repositories for this library system.
- 2. Select the storage repository you want to change.
- 3. Modify the property values you want to change. Modifiable properties include:
	- Comment
	- Device (Refer to ["Moving a Storage Repository" on page 200](#page-199-0) for instructions on how to modify this property.)
	- Network Path
	- Server
	- Max Disk Space (GB)
	- Max Space Warning Threshold (%)
	- Max Files
	- Max Files Warning Threshold  $(\%)$
	- Overflow Storage Repository

**Note** Changes to the attributes for Automatic Management of Storage Repositories are effective only when the Storage Manager is restarted. Refer to ["Automatic Management of Storage Repositories" on page 203](#page-202-0) for guidelines on using these properties.

You can also access storage categories from the Storage Repository object. Refer to ["Modifying a Storage](#page-205-0)  [Category" on page 206](#page-205-0) for details.

4. Save your changes.

### <span id="page-199-0"></span>**Moving a Storage Repository**

#### **To move a storage repository:**

**Note** For tool-specific instructions on how to move a storage repository, refer to the *CS Explorer Online Help*.

- 1. Put the library system in single-user mode. A library system is in single-user mode when:
	- The Administrators group is your active group.
	- The Logons Enabled? property in the System object is set to No.
	- No other session but yours is open.

2. On the target device, recreate the directory path that contains the storage repository files. The storage repository files can be found in:

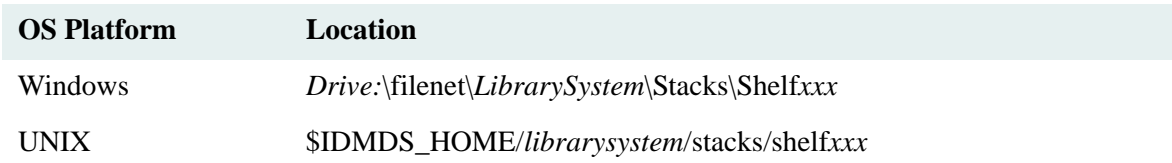

3. Move the storage repository files from the original device to the target device.

**Note** You must delete the storage repository files from the original device. Failure to do so may cause unexpected results.

- 4. Modify the Device property for the storage repository to point to the new target device.
- 5. Enable logons by setting the Logons Enabled? property in the System object to Yes.

### **Moving Versions Between Storage Repositories**

At some point you may want to move document versions between storage repositories. You can do this with the DMU utility (see the DMU description in the Utilities section for complete details), using a transfer repository and a transfer category. A *transfer repository* is an archive repository whose only purpose is to serve as intermediate storage between the source and target (destination) storage repositories. A *transfer category* is an archive category assigned to the transfer repository. Neither the transfer repository nor the archive category should be used for any purpose other than moving versions between storage repositories.

#### **To move versions between storage repositories:**

**Note** Perform the version move when there is little or no user activity on the library system. Otherwise, users' attempts to view or check out documents could interfere with the version movement.

<span id="page-200-0"></span>1. Create a new archive repository to serve as the transfer repository. Set its Reclaimable? property value to Yes and its Delete Upon Archive? property value to No. You will need to know this ID in [step 6](#page-201-0) and [step 8](#page-201-1) of this procedure. To help you find it, run the DMU utility, which lists the IDs of all the archive repositories in the library system:

DMU -A *propertyserver librarysystem logfile*

**Note** For tool-specific instructions on how to add an archive repository, refer to the CS Explorer Online Help.

2. Create a new archive category, called transfer category in this procedure, and assign it to the transfer repository created in [step 1.](#page-200-0)

**Note** For tool-specific instructions on how to add an archive category, refer to the CS Explorer Online Help.

- <span id="page-200-2"></span>3. If any document whose versions you wish to transfer is in a replicated folder, move that document out of the replicated folder. Be sure to allow enough time for Replication Services to process the dereplication before continuing at step 4. (You will return these documents to their replicated folders in [step 9](#page-201-2).)
- <span id="page-200-1"></span>4. Run the ARCHDATE utility to archive each version that you wish to transfer. (See the ARCHDATE description in the Utilities section for details.) ARCHDATE can archive versions by date or by stored search. You must use the ForceArchCat option to override each version's default archive repository. You must also set

Substitute ArchCat to the transfer category you have created. You can run ARCHDATE multiple times with different searches.

**Note** You must not use the archiving features of Content Services client software (such as IDM Desktop) in place of ARCHDATE. If you do, the versions will be sent to their default archive repositories, not the transfer repository.

5. Run the DMU utility to see the IDs of the storage repositories in the library system that contains the versions you want to move. Choose the ID of the storage repository you want as the target. You will need to know this ID in [step 6](#page-201-0) and [step 8.](#page-201-1)

DMU -S *propertyserver librarysystem logfile*

<span id="page-201-0"></span>6. Run the DMU utility in test mode to identify all the versions that you have archived to the transfer repository in [step 4.](#page-200-1) In test mode DMU does not actually move the versions; it just shows you the their item and version IDs:

```
DMU -t propertyserver librarysystem logfile transfer_repository_ID
target_repository_ID
```
- 7. If all the versions you wish to move to the target repository are listed in the output of the DMU utility, then continue at [step 8](#page-201-1); otherwise return to [step 3.](#page-200-2)
- <span id="page-201-1"></span>8. Run the DMU utility again, this time in execute mode (you must have Admin access to the library system), to actually move the versions from the transfer repository to the target repository:

```
DMU -x propertyserver librarysystem logfile transfer_repository_ID
target_repository_ID admin_user admin_pwd
```
As the DMU utility runs in execute mode, it updates the storage repository of each version in the transfer repository to be the target repository. It then reclaims each version and moves its associated file into the target repository. After each reclaim, DMU looks up the archive repository currently associated with the archive category of the item to which the version belongs and resets the archive repository of the version to match.

**Note** If the library's archive category/repository associations have changed over the lifetime of the library system, the archive repository after the reset may not be the same as before the version move.

- <span id="page-201-2"></span>9. If you moved any documents out of replicated folders in [step 3](#page-200-2), move them back into their folders.
- 10. For each version that DMU reclaims in [step 8](#page-201-1), it leaves a copy of the file in the transfer repository. Since these files are no longer needed, you should remove them.

### **Setting Up a Direct-Document-Access Repository**

Library systems support the option to set up direct document access (DDA) on storage repositories, which allow some user interfaces, such as IDM Desktop, to have faster, more direct viewer access to version files stored in those storage repositories. To set up DDA, you must share the path and give read access to a storage repository on the server where the documents are located. You must also enable DDA at the user interface, such as IDM Desktop or the CS Web Server (see the *IDM Desktop Administrator's Guide* or the *Web Services Administrator's Guide* for details).

**Note** You must have an NFS package loaded on each client machine that will need to view files stored on DDA storage repositories.

Be aware that making files on storage repositories available for direct viewing from client programs raises access security issues that may be important at your site. If you would prefer to maintain library-system file-access security checks (and can accept slightly slower viewer access), then do not set up DDA.

#### **To share the path and give read access to a storage repository:**

- 1. Set up (and permanently maintain) an NFS mount point to a directory located on the path to the storage repository. For example, if the storage repository is located at /filenet/library/stacks, then you should set up a drive, say s:, on the client machine as a redirected drive associated with an NFS mount point of /filenet/library/ stacks. We recommend that you share at a level no higher in the directory path than is necessary.
- 2. Start CS Explorer and log in as an administrator to the library where you want to set up DDA. In the Tree view of the library, double-click the Storage Repositories icon and right-click the storage- icon corresponding to the shelf folder you selected in step 1, and select Properties. For example, if you selected shelf001, then right-click the storage repository named *1*.
- 3. In the Storage Repositories property sheet, type a Network Path value corresponding to the directory location of the shelf folder. For example, if the storage repository for the example in step 1 resides in a subdirectory shelf001 of stacks, then type s:/shelf001. Then click OK.

### <span id="page-202-0"></span>**Automatic Management of Storage Repositories**

Automatic management of storage repositories brings automation to CS administration, leading to more effective disk space management and better performance. Using automatic management of storage repositories, administrators can configure how much space a particular storage repository (in other words directories or partitions) can utilize or how many documents can be located in a storage repository. Once the maximum limit for the storage space or number of files is reached, the system switches to the specified overflow storage repository and also sends out a notification to the administrators. Overflow storage repositories can also be configured to have their own overflow storage repositories, thus allowing multiple levels of redirection.

Storage repository for which one of the thresholds has been reached and that has switched to an overflow repository is marked as *frozen* and is unavailable for future use. However, the *last* storage repository (storage repository for which the overflow repository is not specified) is not marked as frozen when it becomes full. Instead, an error message is returned when an attempt is made to add a new file to this storage repository.

The following actions cannot be performed on a storage repository that has been marked as frozen:

- Assigning the storage repository as an overflow storage repository for another storage repository.
- Assigning the storage repository as the default storage repository for a storage category.
- Changing the overflow attributes for the storage repository.

The CS System sends out notifications to the administrators under the following conditions:

- The maximum limit for the storage space or number of files for a storage repository is reached and the system has switched to the specified overflow storage repository.
- Overflow storage repository has not been specified for a storage repository and utilizations have exceeded the specified warning threshold.

**Note** Warning message is sent once in a day or whenever the storage manager for the repository is started.

The following attributes need to be specified for configuring automatic management of a storage repository:

- **Max Disk Space (GB)** Indicates the maximum disk space (in Gigabytes) that the storage repository can occupy. Once this limit is reached, the system switches to the Overflow Storage Repository, if specified. This value should be greater than 0 and less than 2048. Once specified, this value cannot be decreased.
- **Max Space Warning Threshold (%)** Indicates the percentage of **Max Disk Space** that must be used before a warning threshold message for disk space usage is issued to the Administrators group. If this value is not specified, it will be defaulted to 80.
- **Max Files** Indicates the maximum number of documents that can be stored in the storage repository. Once this limit is reached, the system switches to the Overflow Storage Repository, if specified. Once specified, this value cannot be decreased.
- **Max Files Warning Threshold (%)** Indicates the percentage of **Max Files** that must be reached before a warning threshold message for file count is issued to the Administrators group. If this value is not specified, it will be defaulted to 80.
- **Overflow Storage Repository** ID of the next storage repository to be used when the limits specified for this storage repository are reached. The overflow storage repository assigned should not cause circularity in the order of overflow repositories and should not be frozen.

**WARNING** If a storage manager is abruptly shutdown, it takes a little extra time than usual to start up as it calculates the current disk space usage and file count of each storage repository that has been enabled for automatic management.

## <span id="page-204-0"></span>**Storage Categories**

Storage categories are groupings of documents that have common storage requirements. You define the storage categories that will best suit a particular library system. For example, if you are administering a library system largely oriented to word-processing, you could define its storage categories as Documents, Graphics, and Memos. On the other hand, if you are administering a library system oriented to financial data, you could define its storage categories as Spreadsheets, Charts, Schedules, and Miscellaneous.

Your job is to link the storage categories to the appropriate storage space, as represented by the storage repositories you assign. For example, if you were administering the word-processing library system mentioned above, you could assign the Documents and Graphics storage categories to a storage repository on a device with a large amount of space, and assign the Memos storage category to a storage repository on a device with less space allocated.

You'll need to estimate the size of the storage repositories associated with each storage category. One approach is to see how much space, collectively, is presently used for each document category. Your space estimate must accommodate the potential growth of each storage category. The best approach to this problem is to study the past storage requirements of the users. While doing this, you may find that you want to change the names you decided on for the storage categories or add some different ones.

**Note** A storage category cannot be renamed.

If your library system has a Content Search Manager, you will also assign a content search repository to some storage categories. Documents in those storage categories can be indexed for content searching based on the Assigned Content Search Repository property value in the Storage Category object. By default, new storage categories are not assigned to a content search repository.

To reduce network traffic during indexing processes, we suggest that, whenever possible, content search repositories be assigned to storage categories associated with storage repositories existing on the same host as the Content Search Manager.

When a document is added to a library system, a default storage category is assigned to it. However, an administrator can change the assigned storage repository for a storage category at any time. New versions of the documents using that storage category are then stored in the newly assigned storage repository.

You can add up to 999 storage repositories and assign as many storage categories as appropriate for the library system, thereby giving you full control over how you distribute the document storage load across available hardware resources and individual library systems.

Each storage category has its own object instance with Storage Category (name), Comment, and Assigned Storage Repository properties. You provide values for these properties when you add the storage category to a library system. Most sites begin by adding an initial set of storage categories and then add more as needed. Although you can add new storage categories at any time and have as many as you want, you cannot remove or rename them. This restriction is enforced because an existing storage category may have been used in many places throughout the library system.

When users add a document to the library system, they simply select a category that best describes that document. If you find over time that particular storage categories require more or less storage space, you can reassign them to different storage repositories, adjusting the network load as you see fit.

### **Adding a Storage Category**

#### **To add a storage category:**

**Note** For tool-specific instructions on how to add a storage category, refer to the *CS Explorer Online Help*.

- 1. Navigate to the storage categories for this library system.
- 2. Add a storage category.
- 3. Enter property values for the new storage category. Required properties include:
	- Storage Category (name)

Double-check the spelling of the storage category name. Once the storage category has been added to the system, you cannot modify the name.

• Assigned Storage Repository

If you do not specify a content search repository to this storage category, the library system will use content search repository 1 when indexing the item.

4. Save your changes.

**Note** The assigned storage repository should not be frozen. **Storage Repository Full?** property for the storage repository should not be set to **Yes**.

### <span id="page-205-0"></span>**Modifying a Storage Category**

#### **To modify storage categories:**

**Note** For tool-specific instructions on how to modify a storage category, refer to the *CS Explorer Online Help*.

- 1. Navigate to the storage categories for this library system.
- 2. Select the storage category you want to change.
- 3. Modify the property values you want to change. Modifiable properties include:
	- Assigned Content Search Repository
	- Assigned Storage Repository
	- Comment
- 4. Save your changes.

## <span id="page-206-0"></span>**Archive Repositories**

Since each document in a library system has one or more versions, the amount of data in a system's storage repositories could eventually grow beyond reasonable limits. Each library system uses parameters you establish to begin the process of moving offline some (or all) document versions.

Archive repositories are the directories or partitions you create to temporarily store the versions that are moved offline by the archiving process. You can manually archive versions, or you can specify an online version limit and let the library system handle the process for you automatically. In most cases, the result is that the versions are transferred to archive repositories, directories that you create to temporarily hold these files before you delete or move them to offline storage.

In many cases, these archived versions, if not destroyed, can be reclaimed to their online status: the files can be moved back into the library system and accessed by authorized users. To facilitate this reclaim process, the library system creates the following additional directories when you add an archive repository to a library system:

- The reclaim command repository contains text command files that are created to identify versions whenever users submit version reclaim requests.
- The reclaim repository is where you place copies of the offline versions that you have located in your backup media.

Refer to ["Reclaiming Offline Versions" on page 209](#page-208-0) for further details on how versions are reclaimed.

When an archive repository is added to a library system, a corresponding Archive Repository object is created in the associated library system. It contains several descriptive properties, including the system-assigned archive repository ID, the directory path, and the network name of the server on which the archive repository resides.

The Archive Repository object also contains a list of the archive categories that are assigned to the archive repository. Each version that is taken offline (transferred from the storage repository) is moved according to an archive category. This category determines which archive repository **(dfilexxx directory)** will receive and temporarily store the file as it awaits final offline archival or (manual) deletion. Any number of archive categories may be linked to a single archive repository.

Files that are to be archived or placed in offline storage are reclaimable, because they may be retrieved and returned to online library system control. These files will be moved offline through archive categories that are assigned to reclaimable archive repositories. Other files that will eventually be destroyed are nonreclaimable, because they cannot be easily retrieved (if at all) for return to online library system control. They are moved offline through archive categories that are assigned to nonreclaimable archive repositories. You can set up nonreclaimable archive repositories to immediately delete, rather than temporarily store, versions archived to it, but to do so you must set the Delete Upon Archive? property value to Yes when you first add the archive repository to the system.

Archive Repository 1 is created automatically during the process of installing the initial services for a particular library system. This archive repository is intended for reclaimable versions. An initial archive category (Trash) is also created and assigned to it. You will probably add other archive repositories during the initial configuration process. You can also add them later to meet changing file-storage demands and to designate storage areas on additional servers that may be installed at your site.

After an archive repository has been added, you cannot remove it. You can, however, modify its Comment property by entering new descriptive data to more clearly identify its size and purpose.

### **Moving Versions Offline**

Versions can be moved offline onto archive repositories in two ways:

• Automatic Archiving. Occurs according to the online version limit set by the user for a particular document. When the checkin of a new version causes the online version limit to be exceeded, the "oldest" version (based on lowest version number) is moved offline. This automatic archiving can affect a version only if the Permanent Version? property in its Version object has a value of No. For any particular document, the latest version is also exempt from automatic archiving.

**Note** Although versions marked Permanent cannot be moved offline during automatic archiving, they may be counted against the online version limit if the value of the Permanent Versions In Limit? property in the System object is set to Yes.

• Manual Archiving. Occurs when any user with at least Owner access rights to the Item object chooses the Archive command to request that a version be moved offline. The value of the Permanent Version? property in the Version object does not affect manual archiving.

The archiving process affects only the versions themselves, not the associated object instances. All Version objects remain online at all times, regardless of the status of the version they describe.

The following sequence of events takes place during version archiving:

- 1. Whenever an automatic or manual archiving request is issued, the library system removes the appropriate version from the storage repository, leaving only the Version object in the property repository as a historical record.
- <span id="page-207-0"></span>2. The library system uses the Storage Repository ID and Encrypted File Name properties in the Version object to identify the storage repository number and the system-generated file name for the version.
- <span id="page-207-1"></span>3. The library system identifies the correct archive category for the version (for example, Archive To Magnetic Tape) by reading the value from the Item object. Each archive category is assigned to a particular archive repository.
- 4. Using the information obtained in [step 2](#page-207-0) and [step 3,](#page-207-1) the library system moves the version from the storage repository to the correct archive repository and changes the value of the version's Availability Status property to Offline (Reclaimable) or Offline (Nonreclaimable), depending on the type of archive repository used. Also, the library system updates the Archive Date property in the Version object to reflect the date of the archiving and the archive repository ID to reflect the archive repository used. Although the version is now offline from the user's standpoint, it still must be stored or destroyed.

Since a library system moves the version only as far as the archive repository and does not interact physically with archiving or disposal media, you must use your normal network maintenance tools and procedures to move the file totally offline and out of the library system's control. You can specify the offline location by entering the tape/disk label or other identifying number as the value of the Offline Location property in the Version object.

The following figure illustrates the steps in the archiving process for moving versions offline automatically. The document in this example has an online version limit of 2, and versions 1 and 2 are flagged as not permanent.

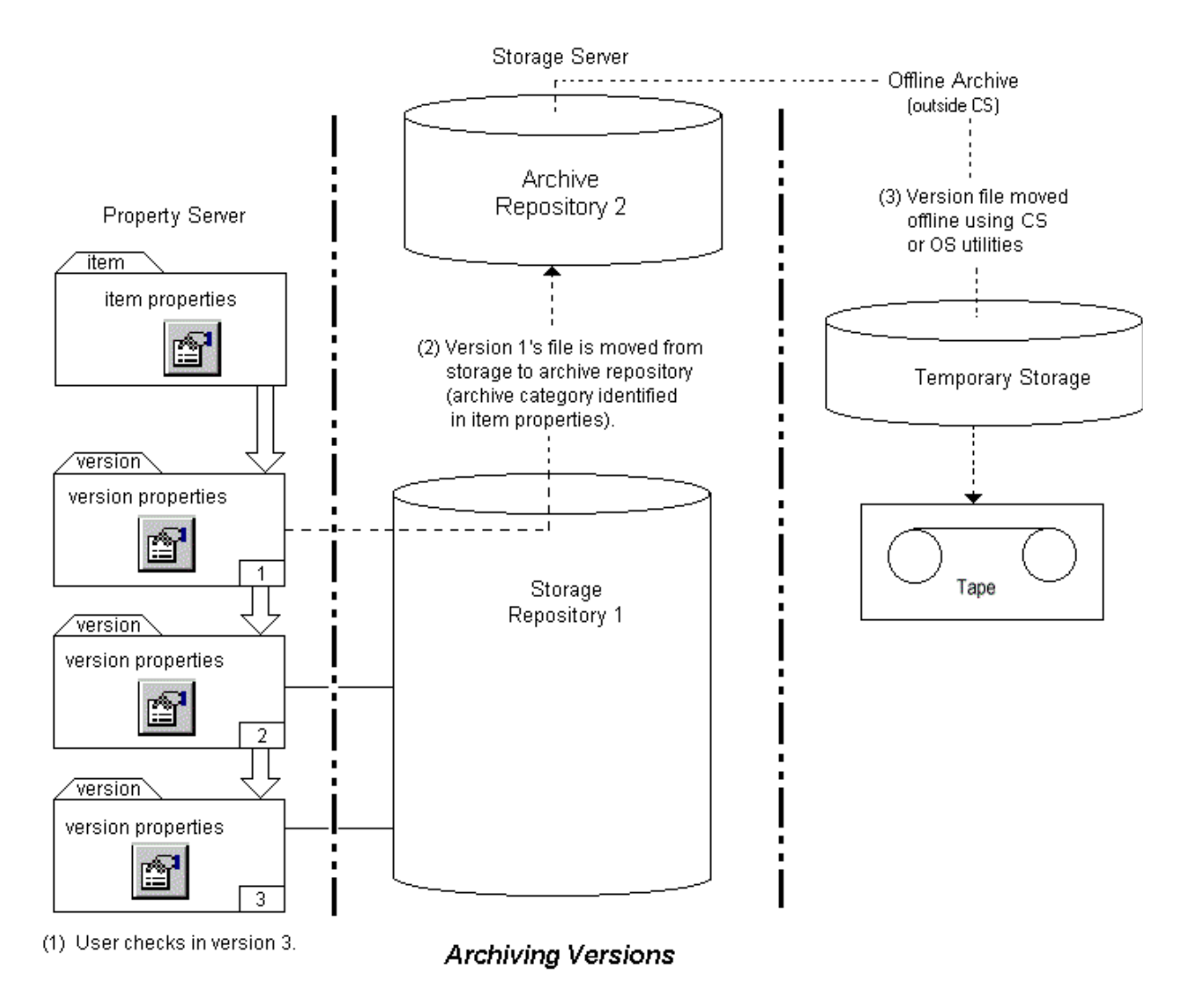

### <span id="page-208-0"></span>**Reclaiming Offline Versions**

As mentioned earlier, each time you add an archive repository (**dfile***xxx*), the library system creates two corresponding directories for reclaiming versions for a particular library system:

- A reclaim command repository (**rcmdxxx**) for holding descriptions of the requested versions.
- A reclaim repository (**rfilexxx**) for temporarily holding versions immediately after they are reclaimed.

As an example of how a version is reclaimed using these various directories, let's assume that a version found on storage repository 1 (**shelf001**) was flagged for automatic archiving, moved onto archive repository 2 (**dfile002**), and then transferred out of the archive repository with your local tools onto offline storage medium (for example, magnetic tape).

The following figure illustrates the steps in the version reclaim process. Once this process begins, the version is either immediately reclaimed from the archive repository (step 2a) or the file must be retrieved from the offline storage medium (steps 2b through 5).

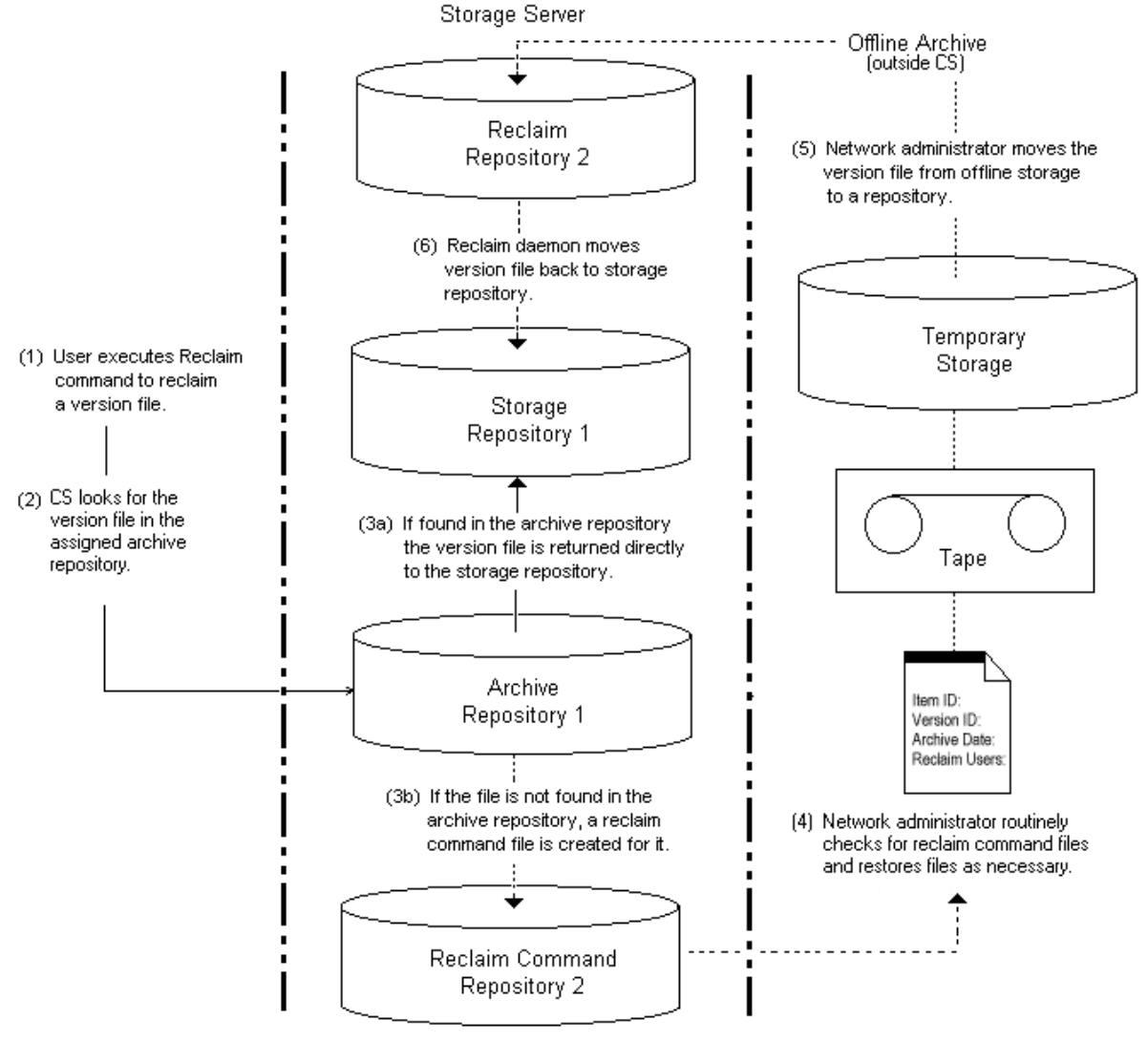

**Reclaiming Offline Versions** 

### **Processing a User's Reclaim Request**

To reclaim an offline version, a user must have the necessary access rights to the version's parent item. The setting of the Min Reclaim Access Level property in the System object controls what access rights are required for a user to reclaim a version. If the user's access rights are adequate, the reclaim request is accepted. You must then assist in processing it to ensure that the version is brought back online.

**Note** Items that are reclaimed are moved from an archive to the storage repository, they are not copied, so the item is deleted from the archive once it is successfully back in storage.

#### **To process a user's reclaim request:**

1. After a user has requested that a version file be reclaimed, the library system responds by checking the archive repository assigned to the version and performing one of the following steps:

• If you have not yet removed the version's file from its assigned archive repository (for example, **dfile002**), the library system moves it back to storage repository (for example, **shelf001**) as indicated by the item's storage category. The library system takes this step even if the archive repository is identified as nonreclaimable. It also changes the Availability Status property in the Version object from Offline to Online (indicating to the user that the version is once again available) and sets the Permanent Version? property to Yes.

This ends the reclaim process for any version file that has not been removed from its archive repository. The remaining steps apply only to a version file that has been removed from its respective archive repository.

- If you have removed the version's file from the archive repository, the library system places a command file in the associated reclaim command repository (for example, **rcmd002**) and changes the value of the Reclaim Pending? property in the Version object to Yes.
- 2. To process the reclaim requests for versions that have been removed from the archive repository, you must routinely check the reclaim command repositories (**rcmd***xxx*) and read the text command files that may be stored there. The command file contains information such as the version ID, item ID, file name, archival date, date of the reclaim request, and name of the requesting user.

If you have already deleted the file because it was assigned to a nonreclaimable archive repository, you should inform the user who requested the reclaim.

- 3. Using your own network tools, retrieve the requested version file from offline storage and copy it from the backup medium onto the correct reclaim repository (in this example, **rfile002**). Retrieving the version may be fairly simple if a value has been entered in the Offline Location property in the Version object to identify the tape or disk on which the file is stored.
- 4. The library system reclaim daemon tool scans the reclaim repository looking for reclaimable files. Within minutes after the file is put onto the reclaim repository, the library system moves the file to the version's storage repository and deletes the command file from the reclaim command repository.

The library system also modifies the Version object, changing the value of the Availability Status property to Online, the value of the Reclaim Pending? property to No, and the value of the Permanent Version? property to Yes. In addition, a message indicating that the version file is now reclaimed and available is added to the Messages property in the User object of the person who requested the reclaim. The reclaimed version is marked as a permanent version, exempting it from future automatic archiving. If a reclaimed version causes the item's online version limit to be exceeded, the library system will attempt to move two versions offline during the next check in of a version.

### **Adding an Archive Repository**

The following procedure shows you how to add an archive repository. This procedure is usually performed immediately following installation, but it can be used whenever archival and retrieval requirements change.

When adding a new archive repository, you can specify whether it will handle reclaimable or nonreclaimable files. You can use this feature to indicate whether versions moved offline through a particular archive repository can be easily reclaimed from their offline locations. Archive Repository 1, which is added during the installation of a library system, is considered a reclaimable archive repository.

After the archive repository is added to the system using the following procedure, the only change you can make to the object is to modify the text for the Comment property. To modify this property, use the procedure described in ["Modifying an Archive Repository" on page 212](#page-211-0).

#### **To add an archive repository:**

**Note** For tool-specific instructions on how to add an archive repository, refer to the *CS Explorer Online Help*.

- 1. Determine the name of the library system server and the name and storage capacities of available library system server directories to which you want to add archive repositories.
- 2. Navigate to the archive repositories for this library system.
- 3. Add an archive repository.
- 4. Enter property values for the new archive repository. Required properties include:
	- Delete Upon Archive?
	- Device
	- Reclaimable?
	- Server

Do not add an archive repository to removable media, such as a floppy disk.

5. Save your changes.

This step adds the archive repository to the library system and creates the corresponding reclaim command repository (**rcmd***xxx*) and reclaim repository (**rfile***xxx*) for use during reclaim operations.

- 6. If a message indicates that disk space is not available for the new archive repository, you must do one or more of the following:
	- Delete (or store offline) some of the files or directories from the current disk.
	- Obtain a larger disk.
	- Add the archive repository to a different existing library system server (specify a different value for the Server and/or Device property).
	- Set up an additional Storage Manager on another server.

### <span id="page-211-0"></span>**Modifying an Archive Repository**

#### **To modify an archive repository:**

**Note** For tool-specific instructions on how to modify an archive repository, refer to the *CS Explorer Online Help*.

- 1. Navigate to the archive repositories for this library system.
- 2. Select the archive repository you want to change.
- 3. Modify the property values you want to change. Modifiable properties include:
- Comment
- Device (Refer to ["Moving an Archive Repository" on page 213](#page-212-0) for instructions on how to modify this property.)
- Network Path
- Server

You can also access archive categories from the Archive Repository object. Refer to ["Modifying Archive](#page-214-0)  [Categories" on page 215](#page-214-0) for details.

4. Save your changes.

### <span id="page-212-0"></span>**Moving an Archive Repository**

**Note** For tool-specific instructions on how to move an archive repository, refer to the *CS Explorer Online Help*.

#### **To move an archive repository:**

- 1. Put the library system in single-user mode. A library system is in single-user mode when:
	- The Administrators group is your active group.
	- The Logons Enabled? property in the System object is set to No.
	- No other session but yours is open.
- 2. On the target device, recreate the directory path that contains the archive repository files. The archive repository files are located in:

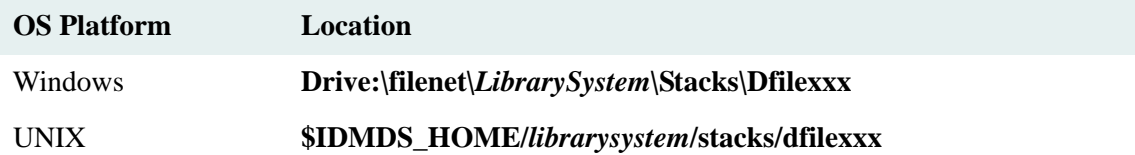

3. Move the archive repository files from the original device to the target device.

**Note** You must delete the archive repository files from the original device. Failure to do so may cause unexpected results.

- 4. Modify the Device property for the Archive Repository to point to the new target device.
- 5. Enable logons by setting the Logons Enabled? property in the System object to Yes.

## <span id="page-213-0"></span>**Archive Categories**

Like storage categories, archive categories determine where a library system moves the archived document versions. For each library system, you can assign the archive categories unique names appropriate to the offline storage capabilities of that library system. For example, for a library system that archives files onto tape, sends them to a printer, or simply deletes them, you might set up archive categories named: Tape Archive, Print Archive, and Delete Without Backup. For another library system you could assign names such as Six-Month Hold, Old Docs, and Trash.

Whether or not a user can reclaim (to online status) the document versions handled by these archive categories depends on the needs and limitations of the particular library system. You can designate each archive repository as reclaimable or nonreclaimable. A library system also provides an option for the nonreclaimable archive repository to immediately delete versions from specified nonreclaimable archive repositories.

During the installation of a library system, Archive Repository 1 (**dfile001**) is automatically created, for each particular library system, to handle reclaimable files: files that can be brought back online after being archived. An archive category (the default is Trash) is also created and assigned to this reclaimable archive repository.

**Note** If you want to use Trash as an archive category for nonreclaimable files, you must first create a nonreclaimable archive repository, and then reassign Trash to it.

Storage space requirements for archive categories may be similar to those of storage categories, but it is more likely that many of the versions moving offline will be stored only for a short time, compressed for archiving, or even destroyed immediately.

It will be important for you to determine the archive/reclaim requirements of your users before you add archive categories to the system. Keeping only a few versions of any given document online may seem to be a good tactic, but if you plan to archive most of the older versions, you will need adequate network resources outside of the library system to do so. Likewise, you will need an efficient maintenance schedule to deal with any associated long-term storage requirements.

Many archive categories may be linked to one archive repository, but you cannot link an archive category to more than one archive repository at the same time. Each archive category is flagged as reclaimable or nonreclaimable according to the archive repository that it is currently linked to. Archive categories are linked to archive repositories in the same way that storage categories are linked to storage repositories.

When a document is added to a library system, a default archive category is assigned to it. An authorized user, however, can change this initial value in the Item object.

You can change the assigned archive repository for an archive category at any time. Thereafter, any versions of documents that are moved offline using this archive category will be stored on the newly assigned archive repository. Such a change is often useful in controlling the distribution of files across network disk space.

Care should be taken when assigning a new archive repository, however, because the Reclaimable? property value from the new archive repository will be applied to the archive category. Although the Reclaimable? property is informational only, you will want to avoid the confusion that may be caused by moving reclaimable files onto nonreclaimable archive repositories, and vice versa.

Also, if you add an archive category to a nonreclaimable archive repository, be sure to note whether the archive repository is set up to immediately delete, rather than temporarily store, archived versions. That is, check the value of the Delete Upon Archive? property in the Archive Repository object.

**Caution** We recommend you name carefully those archive categories that point to archive repositories from which files will be immediately deleted. Names such as Quick Delete or No Reclaim will remind users and yourself that files, once archived in this way, are not reclaimable.

Each archive category has its own object instance with Archive Category (name), Comment, and Assigned Archive Repository properties. You provide values for these properties when you add the archive category to the library system. Most sites begin by adding an initial set of archive categories and add more as needed. Although you can add new archive categories at any time and have as many as you want, you cannot remove or rename them. This restriction is enforced because each existing archive category may have been used in many places throughout the library system.

Manual archiving is a slightly different case, since the user may override the document's archive category for particular versions and assign archive categories that are more appropriate. However, the library system still handles the actual transfer of the versions from storage repositories to archive repositories. The user does not have to be concerned about the disk space used or the actual network locations of the stored versions.

### **Adding an Archive Category**

#### **To add an archive category:**

**Note** For tool-specific instructions on how to add an archive category, refer to the *CS Explorer Online Help*.

- 1. Navigate to the archive categories for this library system.
- 2. Add an archive category.
- 3. Enter property values for the new archive category. Required properties include:
	- Archive Category (name)

Double-check the spelling of the archive category name. Once the archive category has been added to the system, you cannot modify the name.

The specified name should clearly indicate to users whether version files assigned to this archive category will be reclaimable once they are moved offline. The archive repository you assign to this archive category will determine whether the files are reclaimable or not and whether they will be immediately deleted as they are archived.

• Assigned Archive Repository

If you do not specify an archive repository, the system will assign Archive Repository 1 by default.

4. Save your changes.

### <span id="page-214-0"></span>**Modifying Archive Categories**

#### **To modify an archive category:**

**Note** For tool-specific instructions on how to modify an archive category, refer to the *CS Explorer Online Help*.

- 1. Navigate to the archive categories for this library system.
- 2. Select the archive category you want to change.
- 3. Modify the property values you want to change. Modifiable properties include:
- Assigned Archive Repository
- Comment
- 4. Save your changes.
# **Content Search Repositories**

Content Search Managers index files that users want to be able to find later based on the contents of the current versions of those files. Content search functionality is an optional component of a library system.

The Content Search Manager contains the necessary executables and program files to enable use of content searches, as well as an initial content search repository for that service. A content search repository keeps track of the contents of the files that users tag for content search purposes. You can have as many as 64 content search repositories per library system.

To allow files to be indexed for content searches, the library system provides several file filters that will convert the file formats to ASCII. If no filter is available for a file's format, that file will not be indexed. For details on the file formats supported, refer to ["Content Search Filters" on page 260](#page-259-0).

The library system is configured so that you can avoid having content search repositories filled up with extremely common words that users are not likely to search on (for example, articles such as *a, an,* or *the*). Such words are referred to as stopwords, which are text strings in the versions that:

- Are not indexed.
- Cannot be searched for.
- Are counted in the specified distances between terms in phrase searches.

To configure Content Search Stopwords, refer to ["Configuring Content Search Stopwords" on page 265.](#page-264-0)

**Caution** You can add or delete from this stopword list using any text editor, but you must make these changes before you enable content searches at your site. Otherwise, you will have to reindex all existing indexed versions so that the new stopword list is applied. You must type each stopword on its own line and save the file in text-only format.

When users index files for content searches (or deindex such files), they are actually submitting requests, which are added to a queue. At specified intervals, which you can configure, the Storage Manager starts an indexing daemon. The indexing daemon processes the files in the queue through the Content Search Manager. The daemon will run until it has processed the number of bytes specified in the Content Search Repository object or until it reaches the last file in the queue.

Where you install the Content Search Manager (and its repositories) can affect the amount of traffic on your network, especially in complex library systems having numerous library systems and servers. Versions are indexed in the content search repositories based on their assigned storage categories. Storage categories are, in turn, assigned to particular storage repositories. Therefore, to reduce the flow of network traffic, try to place the Content Search Manager and its repositories on the same server as those storage repositories having storage categories that are most likely to be indexed for content-based searches.

To add a content search repository, you must know the name of the server on which the Content Search Manager is installed. You must also know on which device or drive you want the repository placed.

After you have added the content search repository, you should make sure the following values are set appropriately for your site.

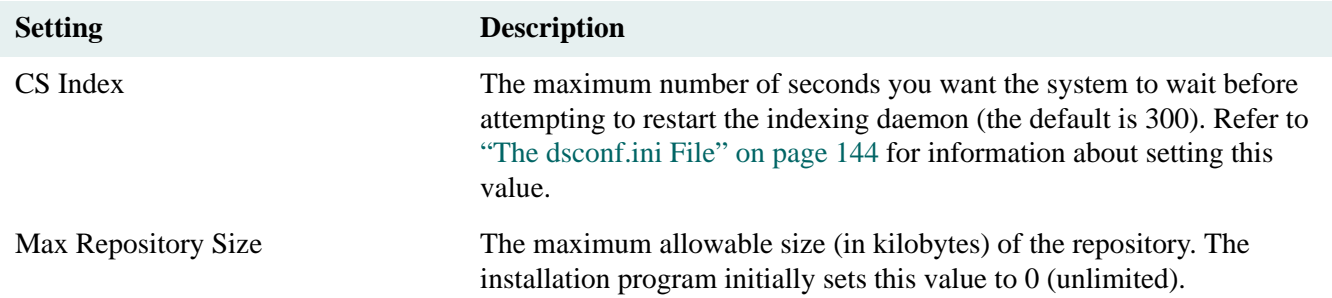

By adjusting the indexing interval value (CS Index), you can control how often the indexing daemon runs to process the queue. The best settings for your site will depend on the number and size of files being indexed/ deindexed. For example, if you or your users notice that queued indexing requests are not being processed quickly enough, you can reduce the Indexing Interval value so that indexing is done more often.

By specifying a particular value for the Max Repository Size property, you can control the amount of disk space the repository can take up. FileNet recommends that you leave free at least 50% more disk space than the maximum size of each content search repository. This additional disk space is used for temporary files that are created whenever the indexing daemon processes queued indexing actions and updates the size and contents of the repository.

After you add the content search repository, you must also decide which storage categories you want to assign to it. Using CS Explorer, you can assign a content search repository in each affected Storage Category object, as follows:

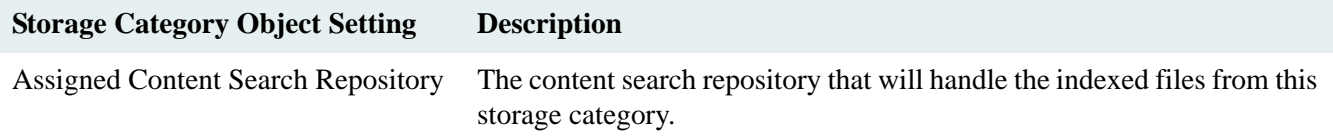

**Note** The system automatically assigns Content Search Repository 1 to the initial storage category (the default name is Documents). You must assign a content search repository to other existing storage categories. If you add more content search repositories, you can change the assigned content search repository for any storage category.

Once the Content Search Manager is installed and its repositories are created, you can enable and disable content searches system-wide by toggling the value of the Content Search Enabled? property in the System object.

You can also establish settings that will provide a default behavior for indexing, or not indexing, new documents and versions for content searches when they are added to the system. This behavior is controlled by the Default Index Versions? property in User, Group, and System objects.

When you install a Content Search Manager, the library system installation program creates a content directory on the installation device you specify (for example, under UNIX, **\$IDMDS\_HOME/***librarysystem***/content**). Required content search executables and program files are added to the bin and data subdirectories in this path. A third subdirectory, **index**, contains the content search repository.

If you place the content search repository on the same device as the Content Search Manager, the index subdirectory will appear with the bin or data subdirectories. Otherwise, it will appear in its own path under a separate content directory. It will contain the content search repository files and the two log files described in the following list (where x is the content search repository ID):

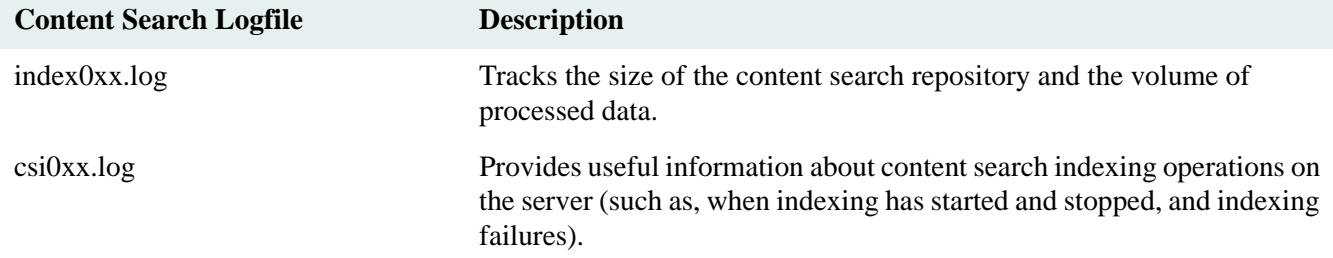

**Note** The library system allows these indexing logs to grow to as large as 250 kilobytes. When this limit is reached, the log files are emptied and the contents are saved to **index0xx.lsv** and **csi0xx.lsv**. These .lsv files are overwritten each time this process occurs. If you are having problems with content search software, the information in the **csi0xx.log** (or **csi0xx.lsv**) file may provide valuable information to you and FileNet Technical Support.

## **Adding a Content Search Repository**

#### **To add a content search repository:**

**Note** For tool-specific instructions on how to add a content search repository, refer to the *CS Explorer Online Help*.

1. Make certain that a Content Search Manager has been installed on the same server on which you plan to add the content search repository.

For best performance, we recommend adding only one content search repository to each Content Search Manager.

No more than 64 content search repositories can be added to a single system.

- 2. Navigate to the content search repositories for this library system.
- 3. Add a content search repository.
- 4. Enter property values for the new content search repository. Required properties include:
	- Server
	- Device

You cannot add a content search repository to removable media such as a floppy disk.

- 5. Save your changes.
- 6. If a message indicates that disk space is not available for the new content search repository, you must do one or more of the following:
	- Delete (or store offline) some of the files or directories from the current disk.
	- Obtain a larger disk.
	- Add the Content Search Manager and repository to a different library system server (new or existing).
- 7. In one or more Storage Category objects, assign the content search repositories you have added. Versions in these storage categories, if indexed for content searches, will be tracked in the assigned content search repository.

8. Stop and restart the Content Search Manager on the library system server to which you added the content search repository. Refer to ["Controlling Library System Services" on page 167](#page-166-0) for information about stopping, starting, and checking the status of services.

To determine whether the content search repository is correctly attached to its Verity K2 Server, and to attach it if it isn't, run the utility CSK2CFG. Refer to ["CSK2CFG" on page 328](#page-327-0) for more information.

## **Modifying a Content Search Repository**

#### **To modify a content search repository:**

**Note** For tool-specific instructions on how to modify a content search repository, refer to the *CS Explorer Online Help*.

- 1. Navigate to the content search repositories for this library system.
- 2. Select the content search repository you want to change.
- 3. Modify the property values you want to change. Modifiable properties include:
	- Bytes of Working File
	- Bytes of Working Memory
	- Device (Refer to ["Moving a Content Search Repository" on page 220](#page-219-0) for instructions on how to modify this property.)
	- Hour of Day to Merge
	- Logging Search Server SQL?
	- Max Immediate File Size
	- Max Repository Size
	- Network Path
	- Server
- 4. Save your changes.

## <span id="page-219-0"></span>**Moving a Content Search Repository**

#### **To move a content search repository:**

**Note** For tool-specific instructions on how to move a content search repository, refer to the *CS Explorer Online Help*.

- 1. Put the library system in single-user mode. A library system is in single-user mode when:
	- The Administrators group is your active group.
	- The Logons Enabled? property in the System object is set to No.
	- No other session but yours is open.

2. On the target device, recreate the directory path that contains the content search repository files. The content search files can be found in:

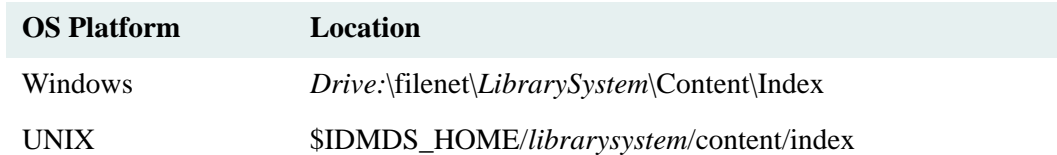

3. Move the content search repository files from the original device to the target device. The original device may contain files for several content search repositories, so make sure you only select the files for the content search repository you want to move (for example, **index002.\***).

**Note** You must delete the content search repository files from the original device. Failure to do so may cause unexpected results.

- 4. Modify the Device property for the content search repository to point to the new target device.
- 5. Run the CSK2CFG utility to register and attach the Verity components of the library system you are restoring.
- 6. Run the REPCHECK utility to verify that the logical links between the content search repository and the property repository. Respond to any discrepancies found in the REPCHECK utility report log. Refer to ["REPCHECK" on page 382](#page-381-0) for instructions.
- 7. Enable logons by setting the Logons Enabled? property in the System object to Yes.
- 8. Stop and restart the Content Search Manager service. Refer to ["Controlling Library System Services" on page](#page-166-0)  [167](#page-166-0) for information about stopping, starting, and checking the status of services.

To determine whether the content search repository is correctly attached to its Verity K2 Server, and to attach it if it isn't, run the utility CSK2CFG. Refer to ["CSK2CFG" on page 328](#page-327-0) for more information.

# **Custom Properties**

All documents that are added to a library system are described with an extensive set of properties that allow users to quickly identify, locate, and retrieve them. Additional properties can be added to Item, Version, and Checkout objects and assigned customized names and purposes. These additional properties are referred to as custom properties.

Custom properties can be single-value or multivalue. Single-value custom properties can accept a *single* string, integer, or date and time value. Multivalue custom properties can accept *multiple* values of a *single* data type (either string, integer, or date and time). Up to 100 single-value and 10 multivalue custom properties can be created per Item, Version, or Checkout object.

# <span id="page-221-0"></span>**Internal Custom Properties**

The following internal custom properties are created during the library system installation or upgrade. They are for internal use only. DO NOT open them, edit them, or attempt to delete them. Any changes to these internal custom properties can result in system failure.

- Document Class
- **IdmAnnotation**
- IdmCDBehaviorID
- IdmFilterQuery
- IdmPublish
- IdmSearch
- IdmVWVersion (used only by eProcess)

## **Characteristics of a Custom Property**

You can set up each custom property to have the following characteristics:

- (Required) Have a name customized for the particular system.
- (Required) Have a parent object type (Item, Version, or Checkout).
- (Required) Accept a string, integer, or date and time value.
- (Required) Have a set maximum value length.
- (Required) Be single-value or multivalue.
- (Optional) Have a default value.
- (Optional) Be a required user entry.
- (Optional) Have different display names.
- (Optional) Have a quick list enabled to allow faster display of selectable values.
- (Optional) Have indexing of the custom property's values enabled (which may improve search performance if the quick list is enabled or the custom property has few distinct values).
- (Optional) Assign access rights to the custom property.

The other properties in the Custom Property object (for example, Date Added and Comment) are provided by the library system. Before adding your own custom properties, you should review the names and purposes of these properties to avoid creating duplicates.

## **Adding Custom Properties**

**Note** For tool-specific instructions on how to add a Custom Property, refer to the *CS Explorer Online Help*.

**Caution** Several internal custom properties are created during Content Services installation or upgrade. Although these custom properties are displayed in CS Explorer, you must not attempt to delete them or modify them in any way. Refer to ["Internal Custom Properties" on page 222](#page-221-0) for details.

Consider the following suggestions and recommendations when adding custom properties:

- **Check your user interface requirements first**. Be aware that some interfaces to a library system will create a number of custom properties as they are installed. Before you add custom properties, check the interface requirements and the property names assigned.
- **Pre-determine departmental or system-wide needs.** Keep in mind that the names of the custom properties are system-wide and apply to the documents added by all users in all groups. A unique name that makes sense to one department may not be applicable in another department. A custom property can be defined as an optional entry, but if the company has many such dissimilar departments and property requirements, it may be a good idea to have more than one library system. Each library system can then have its own set of custom properties. However, if you are installing FileNet Replication, you will likely need some identical custom properties in each participating library system, so that the replicated documents can be commonly identified during a search.
- **Determine display order ahead of time.** Custom properties will be displayed in Item, Version, and Checkout object properties in CS Explorer in the order in which you add them. If you want the custom properties to be displayed in a particular order, be sure to plan ahead before you begin adding them to any library systems at your site. This could mean that you add the custom properties from the most important (or most frequently used) property to the least important property. But it could also mean that you add the properties in a logical order (for example, Name, Street Address, City, State, Zip Code).
- **Determine maximum value lengths.** For all multivalue custom properties whose property type is string, you can set a maximum value length of 1 to 200 characters. For single-value and multivalue custom properties whose property type is integer, integer string, or date/time, the value length is fixed (see the following table).

A maximum of 100 single-value custom properties can be defined.

(For Oracle only) There is no byte limit on sum of the lengths of all single-value custom properties.

(For Microsoft SQL Server only) For each parent object type, there is a byte limit on the sum of the lengths of all single-value custom properties of that parent type:

- Item parent  $= 7200$  bytes maximum
- Version parent  $= 5400$  bytes maximum

• Version Checkout parent  $= 6800$  bytes maximum

You may also want to keep some space available for future use. The following table shows the lengths of property values for both single-value and multivalue custom properties. Only string properties can have their value lengths increased. (Value lengths cannot be decreased.) Also, the maximum length for a string property value of a single-value custom property differs from that of a multivalue custom property.

**Note** For each multivalue custom property, you can enter as many values as your database engine and system resources will bear. Content Services does not impose an inherent limit on the combined length of multiple values.

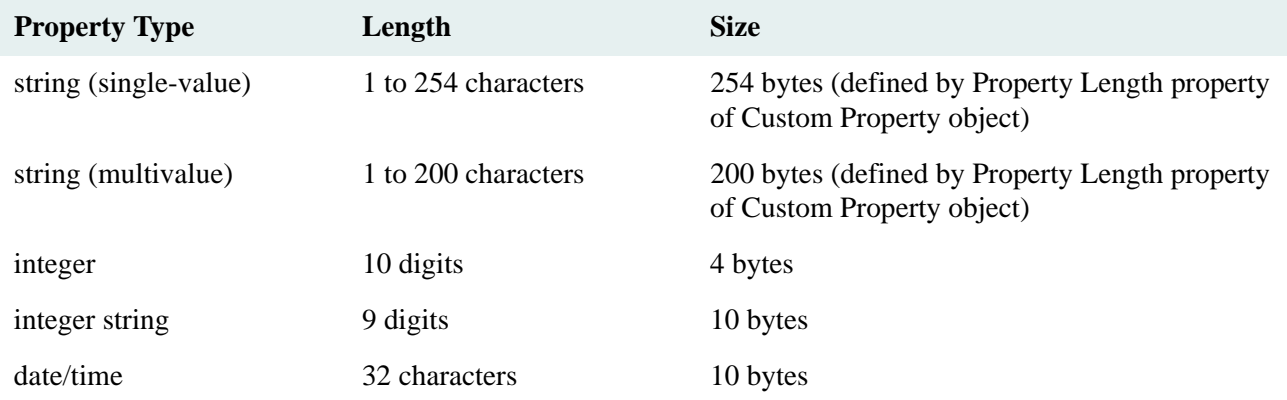

**Note** Integer values can contain a leading '+' or '-' sign followed by at most 10 digits. The '+' is optional for positive integers. Thus, an unsigned integer value contains at most 10 characters; a signed integer contains at most 11 characters (one character to accommodate the sign). Leading zeros are not allowed. The valid range for integer custom properties is  $-2,147,483,648$  to  $+2,147,483,647$ . Entering a value outside this range will result in an error.

Integer string values can contain an optional leading '+' or '-' followed by at most nine digits. Leading zeros are allowed. For example, if you set the value of an integer custom property to '123' and the value of an integer string custom property to '00123', the database will store the values as 123 for the integer and 00123 for the integer string.

- **Assign meaningful characteristics.** Before deciding on names for the custom properties, analyze how the future users of the library system currently look for the objects with which they work. For example, if they search for file folders by an invoice number under a particular client name, then it would make sense to provide properties called Invoice Number and Client Name. Although you will be able to rename custom properties, you will not be able to delete them or change several of their characteristics (for example, to change parent object or property type).
- **Keep properties for future use.** You can add no more than 100 single-value and 10 multivalue custom properties per parent object. Because it is not possible to delete a custom property from the system, it is a good idea to keep several custom properties in reserve to allow for evolving user needs.

**Note** Most sites add a starter set right away and add more from time to time, as dictated by the evolving needs of the users. Documents that are added before a particular custom property has been added will have no value for that property in their Item or Version objects. But, a user with Owner or Admin access rights to the Item or Version object can supply a value for the new property at any time.

- **Assign access rights carefully.** Be careful about assigning access rights to the custom properties, especially if you assign access rights of None. We recommend against assigning access rights of None to a required-entry custom property, especially for users who can add documents. For example, if you were to assign None access rights to the Owner Privileges property in the Custom Property object, any user adding a document would be required to enter a value for the custom property but could not see that property thereafter on the Item object.
- Index a property. We recommend you allow the values for a custom property to be indexed if either of the following is true:
	- You designate a quick list of values for the property.
	- You commonly perform searches that use the operators  $=, <, >$ , or "starts with."

Otherwise, you should change the Indexed? property to No. Be aware, too, that system performance can be adversely affected if more than three or four custom properties are indexed. You will have to experiment at your site to determine the optimum number of indexes for the operational demands placed on your systems.

Assign display names for special use. We strongly recommend that you assign custom property names that are unique from any other custom or system-generated property names. You may have reason at your site to assign one or more display names based on support for different national languages provided by particular user interfaces. However, you may also want to add display names that mask the actual custom property names that you use as administrative identifiers. For example, you might add a custom property named Finance Subject, (so that you know its exact nature) but want the name displayed simply as Subject to the users of the library system that controls the Finance Department's data.

## **Modifying Custom Properties**

For tool-specific instructions on how to modify a custom property, refer to the *CS Explorer Online Help*.

**Caution** Several internal custom properties are created during library system installation or upgrade. Although these custom properties are displayed in CS Explorer, you must not attempt to delete them or modify them in any way. In particular, the Document Class property is required for document class-based functionality in eProcess Administrator, such as automatic launch; renaming or removing the property will disrupt this functionality. Refer to ["Internal Custom Properties" on page 222](#page-221-0) for further details.

#### **To modify custom properties:**

- 1. Navigate to the custom properties for this library system.
- 2. Select the custom property you want to change.
- 3. Modify the property values you want to change. Modifiable properties include:
	- Author Privileges
	- Comment
	- Indexed?
	- **Owner Privileges**
	- Property Length

**Note** You cannot decrease the length of a custom property; you can only increase it.

- Property Name
- Viewer Privileges
- Quick List?

You can also modify display names from the Custom Property object.

4. Save your changes.

# **User Objects**

Before someone can open a session and begin using a library system, his or her name must be added to the internal list of users maintained by the system. Generally, an administrator adds an initial number of users and groups, and then, may delegate the authority to add new users and groups to one or more of these users.

#### **Notes**

- Administrators always have the right to add users, groups, and documents to the library system, regardless of the property values in their User object.
- When using CS Bulk Process to add users to a library system, do not add more than 500 users within one bulk process.

Every user has a User object that contains descriptive properties. Some of these properties provide default values. For example, the Default Group property can be set to the group in which the user does the most work. Then, each time the user opens a session, his or her active group will be set to this group automatically.

Other properties allow or deny the user certain privileges, such as adding documents to the library system.

## **Working with User Objects**

**Note** For tool-specific instructions on adding, modifying, renaming, or deleting User objects, refer to the *CS Configuration Tool User Import Tab*.

Do not use the Euro character or other non-alphanumeric or special characters, such as ' ~ ! @ # \$ % ^ & \* () + - $=$  [] \{ } | ; ` : ", . / < > ? in user names. (FNDTS00067196)

## **Adding a User Object**

When you add a user to a library system, the system enters your name as the value of the Added By User property in the new User object. This user (you) is also added to the new User object access list with Admin access rights. The name of the new user is added to the access list with Owner access rights.

Giving Admin access rights to the person who adds the user allows that person to maintain all user-modifiable properties in the new User object. The following properties are modifiable only by users with these Admin access rights:

- Add Items?
- Add Users?
- Add Groups?
- Enabled?
- Password
- Primary Storage Manager
- User Name
- Secure Searches?

After you add a new user to the library system, you will want to make the new user a member of one or more groups. This must be done from the Group object in the particular library system. You can then use FileNet Replication Services to replicate user and group objects to other participating library systems.

#### **Renaming a User Object**

An administrator can change the User Name of any library system user except Admin. The library system will not allow you to:

- Rename the Admin user
- Assign an existing user name
- Assign blank name value to a user

## **Deleting a User Object**

When a user in the library system leaves your company or transfers to a different site, you may want to delete the associated User object from the library system. With CS Explorer, an administrator can delete a User object from a library system.

When you delete a User object, that object is removed from the library system. Also, the user is deleted from all access lists and group membership lists. The user's name, however, will remain in single-value properties, such as the Added By User property in Item objects, which ensures that this value can still be used in searches.

# **Assigning and Modifying Values in a User Object**

The following topics describe some of the most important properties in the User object. For additional property information, refer to *CS Explorer Online Help*. These properties can be grouped together into two categories: properties unique to a User object and properties common to User, Group, and System objects.

## **Properties Unique to the User Object**

The properties described below are unique to the User object and cannot be inherited from a Group object or the System object.

## **Enabling a User to Add Items, Users, or Groups**

The Add Items, Add Users, and Add Groups properties determine what a particular user can add to the library system. (The exception to this rule is that all administrators can add users, groups, and documents to the library system even when the associated properties in their User objects are set to No.)

By default, the library system withholds from all new users the authority to add documents, users, and groups. However, you will probably want to change the Add Items value to Yes when you add a new user to a particular library system. Moreover, a user cannot add annotations to a document in the library system if the Add Items value of his User object is set to No. Withholding the authority to add and annotate documents typically makes sense only to support an online service where a small number of users create and maintain information for a larger group of users who only need to view the information in the library system.

**Note** A user can apply Annotations to documents in the library system only if the "Add Items?" property is set to Yes in his/her User object. (However, the ability to modify the content of the item is based on the Access Control List, not the Add Items? property value.)

Since the library system allows an unlimited number of administrators, the need to delegate the authority to add users and groups to people who are not administrators may not be obvious. In fact, at some sites, the authority to add users and groups is not delegated beyond simply adding more administrators. At other sites, however, there may be only a part-time administrator, and it may be inappropriate to have more than one individual with this level of access rights. In this case, it makes sense to delegate the authority to add users and groups to several users who are not administrators.

#### **Enabling/Disabling a User's Access to the System**

The Enabled? property determines whether a user can access the library system (whether he or she is currently allowed to open a session). When the user is first added to a particular library system, the value for this property is set to Yes by default. However, if you want to completely restrict a user's access to the library system (typically, for an extended period of time, such as during a long leave of absence), you can simply set this Enabled? value to No.

If you are storing particularly sensitive information, you can use this feature to protect not only that information, but also the user's own data and access integrity. Let's say a site has automated the library system logons (for example, basing them on network workstation ID's) so that normal library system logon procedures are bypassed. At such a site, setting this Enabled? property to No would prevent unauthorized personnel from gaining access to the library system at a user's vacant workstation.

#### **Setting Logon Values**

The Network Logon Name property in the User object plays a key role in automating the logon process. For details, refer to the *CS Explorer Online Help*.

#### **Modifying the User Object Access List**

As mentioned earlier, each time a new user is added to the library system, the person who added the user is granted Admin access rights to the object and the new user is granted Owner access rights. This person can then add, change, or remove any entries from the access list.

#### **Properties Common to User, Group, and System Objects**

The properties described below are common to the User, Group, and System Objects and can be inherited. Refer to ["Understanding Default Values and the Inheritance Path" on page 158.](#page-157-0)

#### **Setting User Default Values**

While working with a User object, you need to be aware of how the library system handles default values. The User, Group, and System objects each have a Default Archive Category, Default Storage Category, Default Checkout File Extension, Default Checkout File Name, Default Item Access List, and Default Index Versions property. However, even though these three objects have properties with the same names, the properties are still completely independent of each other and can be given different values in each object.

**Note** If you delete or disable a user's default group and that user opens a session, the active group will be the General Users group rather than the group specified in the Default Group property.

When a user adds a document to a library system, the system uses these default properties to supply some of the initial values in the new Item object.

#### **Controlling the User's Search Results**

The following two properties control what results are returned for users' searches.

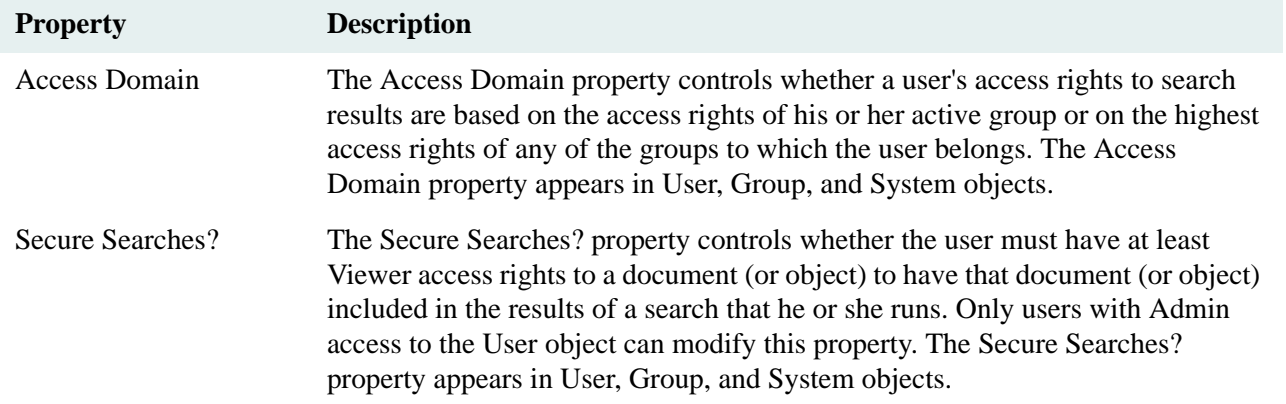

#### **Specifying the User's Primary Storage Manager**

When a user access an item, the Primary Storage Manager property specifies the Storage Manager that accesses the database information about the item. By providing a value for this property at the User object level, this Storage Manager processes the user's requests. Assigning different Primary Storage Managers to different users is one way to load-balance activity across servers.

#### **Assigning a Different Display Language**

The Display Language property controls the user's display language for property names, field names, and messages (posted to the User object or the Administrators Group object). Like the default properties mentioned in a previous topic, the Display Language property appears in User, Group, and System objects.

# **Group Objects**

A library system predefines two special groups: General Users and Administrators. When a user is added to a library system, he or she is automatically made a member of the General Users group. Therefore, all users have access to any document that grants the General Users group some kind of access rights. Of course, the General Users group can be granted access rights of None or even deleted from the document's access list altogether. The General Users group's access rights in most library systems are restricted to Viewer.

The users who are members of the Administrators group are referred to as administrators. When they designate this group as their active group, these users have universal Admin access rights to all objects in the affected library system. In addition, administrators always have the right to add users, groups, and documents to the library system (even if the corresponding properties in their User objects are set to No), and administrators can always cancel another user's checkout.

Before adding any groups to the library system, observe the people who will be using the system and the way they are presently working together. Determine natural groupings of these people based on their common access requirements to the files (or information) that will eventually be added to the library system.

You may be able to use the formal organization of the company to identify potential groups and control access with them. But with a library system, you also have the opportunity to establish additional groups that do not exist in the actual organization in any form. This capability allows you to create groups for people who work together informally across the formal organizational boundaries.

For example, suppose that a particular library system was company wide. In addition to the various departmental based groups, there could be groups for the Employee Recreational Committee, the Capital Equipment Approval Board, and so on.

The existence of groups makes access control within the library system straightforward. There can be many groups in the library system.However, no group may be a member of another group. A user may belong to more than one group.

When logging on, a user's default group becomes his active group. When working in the library system (depending on the client interface to the library), a user may designate another group (that he is a member of) as his active group. The active group determines what documents can be accessed by the user. A user may designate a different group as his or her active group at any time during a session, as long as that user is already a member of that group.

One advantage to setting up the library system with groups that match the way the users actually work together is that the users can readily relate to the structure. They do not have to learn an entirely new way of working.

Before adding any groups to the library system, observe the people who will be using the system and the way they are presently working together. Determine natural groupings of these people based on their common access requirements to the files (or information) that will eventually be added to the library system.

# **Working with Group Objects**

**Note** For tool-specific instructions on adding, modifying, renaming, or deleting Group objects, refer to the *CS Explorer Online Help*.

Do not use the Euro character or other non-alphanumeric or special characters, such as ' ~ ! @ # \$ % ^ & \* () + - $=$  [] \ { } | ; ` : ", . / < > ? in group names. (FNDTS00067196)

## **Adding a Group Object**

When you add a new group to the library system, your name becomes the value for the Added By User property in the new Group object, and you are granted Owner access rights in the access list of the new object. Of course, as an administrator, you also have Admin access rights to this object.

The following properties can be modified only by a user with Admin access rights to the Group object:

- Enabled?
- Group Name
- Primary Storage Manager
- Secure Searches?

You can use FileNet Replication Services to replicate group objects to other participating library systems.

#### **Renaming a Group**

An administrator can rename the Group object assigned to any group that has been added to the library system. Content Services will not allow you to:

- Rename the General Users group
- Rename the Administrators group
- Assign an existing group name
- Assign a blank name value to a group

## **Deleting a Group Object**

Undoubtedly, there will be times when groups no longer have viable functions in your organization. You will probably want to remove these groups from the library system at some point, but without removing all references to them on documents that group members added to the library system or on versions of documents that these members may have created during the course of their work.

An administrator can delete a Group object from the library system while retaining all existing references to that group. When you delete a group, the associated Group object is removed from the library system. Also, the group is deleted from all access lists. The group's name, however, will remain in single-value properties, such as the Added By User's Group property in Item objects, which ensures that this value can still be used in searches.

## **Assigning and Modifying Values in a Group Object**

At some sites, Group objects are administered by managers or lead members of a work group or company organization. The library system administrator may have little reason to be involved in the day-to-day modifying and updating of the Group objects for a particular library system. Depending on how your library system is set up, the person who adds the group to the system may or may not be the person who updates the Group object.

The following topics describe some of the most important properties in the Group object. For additional property information, refer to *CS Explorer Online Help*. These properties can be grouped together into two categories: properties unique to a Group object and properties common to User, Group, and System objects.

### **Properties Unique to the Group Object**

The properties described below are unique to the Group object and cannot be inherited from the System object.

#### **Enabling/Disabling a Group's Status**

The Enabled? property determines a group's status (that is, whether users are currently allowed to open a session under or become an active member of this group). When a group is first added to the library system, the value for this property is set to Yes by default. However, if you want to completely restrict a group's access to the library system for an extended period of time, you can simply set this Enabled? value to No.

**Note** If a group is disabled and a user has this group specified as his or her default group, the library system will still allow the user to open a session, but only as a member of the General Users group. Some user interfaces to the library system may or may not work this way.

If you are storing particularly sensitive information, you can use this feature to protect not only that information, but also the data and access integrity of the group's members. For example, you could choose to disable a group for a period of time to investigate breaches of security or to close down the activities of a group that has been temporarily moved off site.

#### **Modifying the Group Object Access List**

Each time a new group is added to the library system, the user who adds the group is granted Owner access rights to the object and the General Users group is granted Viewer access rights. When adding the group, you can add, change, or remove entries from the access list.

## **Properties Common to User, Group, and System Objects**

The properties described below are common to the User, Group, and System Objects and can be inherited. Refer to ["Understanding Default Values and the Inheritance Path" on page 158.](#page-157-0)

#### **Setting Group Default Values**

While working in the Group object, you need to be aware of how the library system handles default values. The User, Group, and System objects each have a Default Archive Category, Default Storage Category, Default Checkout File Extension, Default Checkout File Name, Default Item Access List, and Default Index Versions? property. However, even though these three objects have properties with the same names, the properties are still completely independent of each other and can be given different values in each object.

When a user adds a document to a library system, the system uses these default properties to supply some of the initial values in the new Item object. As a library system administrator, you should probably not alter any of the values the group leader has assigned to these default properties in the associated Group object.

#### **Controlling the Group's Search Results**

The following two properties control what results are returned for group members' searches:

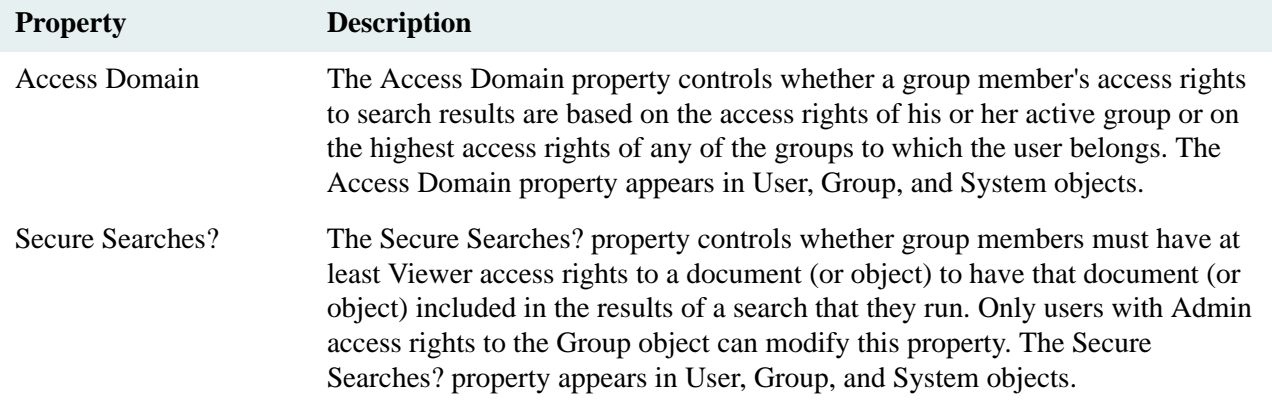

#### **Specifying a Group's Primary Storage Manager**

When a user access an item, the Primary Storage Manager property specifies the Storage Manager that accesses the database information about the item. By providing a value for this property at the Group object level, this Storage Manager processes the user's requests. Assigning different Primary Storage Managers to different groups is one way to load-balance activity across servers.

#### **Assigning a Different Display Language**

The Display Language property controls the language used for displaying property names, field names, and messages (posted to the User object or the Administrators Group object). The Display Language property appears in User, Group, and System objects.

#### **Setting Up or Modifying the Administrator's Group**

Any user can be an administrator. The only requirement is membership in the Administrators group. If you are a member of the Administrators group and the Administrators group is your active group, then you have Admin access rights to any object, including the System object.

Typically, the initial set of administrators are in a position within a company to understand what the users need. They understand the flow of work between users, the work-group structures, and the flow of work between work groups. They know what kind of information needs to be shared. And, as a general rule, they are proficient users of other software tools.

There are two reasons to add members to the Administrators group:

- The workload demands it.
- You need backup during absences.

**Caution** The number of library system administrators is best kept to the minimum required. The data within the library system is a valuable company resource. Its integrity and security are difficult to maintain if there are too many administrators or if care is not used in their selection. Also, most sites remove the user named Admin from the Administrators group after they have added other users to the Administrators group.

# **Importing Users and Groups**

Content Services provides User Import tools that perform one-way synchronization of your library-system users and groups with the organizational units (users and groups) in an LDAP directory.

These User Import tools consist of two command-line utilities, LDAP\_EXP and CS\_IMPORT. LDAP\_EXP finds requested groups of users in an LDAP directory and generates an XML file representation of the users/ groups.CS\_IMPORT parses the XML file and synchronizes the users/groups in the file with the users/groups in the library system. The tools do not propagate changes from the property repository back to the LDAP directory.

For information on configuring and performing user/group import from an LDAP directory, refer to ["Using LDAP](#page-236-0)  [User Import" on page 237.](#page-236-0) The syntax of the options and flags that control the execution of LDAP\_EXP and CS\_IMPORT are described in ["LDAP\\_EXP" on page 377](#page-376-0) and ["CS\\_IMPORT" on page 334](#page-333-0).

The constraints that govern use of the User Import tools are described in ["User Import Usage Guidelines" on page](#page-239-0)  [240](#page-239-0). LDAP\_EXP identifies users and groups from an LDAP directory to be added to or synchronized with the users and groups in a library system. Whether the addition/synchronization takes place depends on properties of the Group and User Objects, as described in ["User/Group Synchronization Criteria" on page 243](#page-242-0).

To keep the users/groups in a library system synchronized with those in an LDAP directory, you can use the Unix cron daemon to schedule the User Import tools to run periodically, starting at a particular time.

**Note** At most 65,536 groups can be imported with the User Import tools.

## <span id="page-235-0"></span>**Installing an iPlanet LDAP Server**

To import users and groups from an LDAP directory into a Content Services library system, you need to install an LDAP server, which must be iPlanet Directory Server 5.0 (or higher) running on Sun Solaris 8, Windows 2000, or HP-UX.

For installation and administration instructions, refer to *iPlanet Directory Server Installation Guide* and *iPlanet Directory Server Administrator's Guide* on the iPlanet installation CD.

iPlanet Directory Server contains several related software components. The core of the iPlanet LDAP directory application is the Directory Server. The iPlanet Console (which can be installed as a standalone application on any machine) provides a common user interface to the Directory Server, as well as to other iPlanet server products. The Administration Server serves as the front-end for an iPlanet server and is the interface between Directory Server and iPlanet Console.

The iPlanet installation procedure will guide you through the installation of each of these components. Although there are four different installation methods available to you, it is recommended that you follow the Typical Installation or the Custom Installation method.

The Typical Installation method allows you to create an initially empty Directory Server. The Custom Installation is similar to the Typical Installation but also allows you to import an LDIF file to initialize the directory database that is created by default.

**Note** During iPlanet installation, be sure to specify passwords of at least eight characters for the *admin* user, as well as other users, even though the installation procedure allows you set passwords with fewer than eight characters. These longer passwords (at least eight characters) are required for proper functioning of the LDAP\_EXP and related iPlanet utilities.

Before starting the iPlanet installation, be sure that your machine satisfies the hardware and software requirements for iPlanet Directory Server. Refer to "Chapter 2 Computer System Requirements" of the documentation on the installation CD. Also, be sure to check [iPlanet](http://www.iplanet.com) for the latest release notes and required Solaris and iPlanet patches.

# <span id="page-236-0"></span>**Using LDAP User Import**

The following is the recommended procedure for using the LDAP User Import tools, ["LDAP\\_EXP" on page 377](#page-376-0) and ["CS\\_IMPORT" on page 334](#page-333-0). While it is possible to have the LDAP User Import tool continuously synchronize your library system and LDAP-directory users and groups, before you pursue such a strategy, you should thoroughly review this documentation to understand the implications and risks. You may want to disable LDAP User Import after you have finished importing users and groups. You may want to disable LDAP User Import after you have finished importing users and groups.

Before you can import users and groups from an LDAP directory, you must set up an LDAP server. The server must be one of the following:

- Windows Active Directory (mixed mode or native mode)
- iPlanet Directory Server 5.0 (or higher) running on a Sun Solaris 8, Windows 2000, or HP-UX (refer to ["Installing an iPlanet LDAP Server" on page 236](#page-235-0) for installation information)
- Novell NDS/eDirectory 8.5 (or higher)

You must also install the shared LDAP library files. Refer to "LDAP EXP" on page 377 for installation instructions.

#### **Note**

- In Mixed mode, LDAP User Import supports Domain Local Security, Global Security, Domain Local Distribution, Global Distribution, and Universal Distribution groups.
- In Native mode, LDAP User Import supports Domain Local Security, Global Security, Domain Local Distribution, Global Distribution, Universal Security, and Universal Distribution groups.
- If a group contains users from different domains, then only the users of the domain in which the group is created would be imported.

#### **To run LDAP\_EXP and CS\_IMPORT:**

- 1. Determine the name of the library system whose users/groups you want to synchronize with an LDAP directory.
- 2. Determine how often (in seconds) you want LDAP\_EXP and CS\_IMPORT to run. It is suggested that LDAP\_EXP run hourly (every 3600 seconds). The ideal run interval will depend on how you plan to use the tool. If you plan to synchronize users and groups and then disable the tool, you may want to specify a shorter interval (for example, 360 seconds).
- 3. Determine the path and file name for the log LDAP\_EXP produces. The default log file is **\$IDMDS\_HOME/** *librarysystem***/pbin/ldap\_exp.log**

If the specified file already exists, LDAP\_EXP will append new logging information to it. Only changes made since the previous execution are logged.

- 4. Select the name of the LDAP server and the port (the default is 389) that has the directory containing the groups and users you want to import into your library system.
- 5. Determine the Base distinguished name (DN), the Bind DN, and the (plaintext) Bind DN password for the LDAP directory you are interested in. The Base DN points to the directory where the LDAP server entries are

located. The Bind DN and Bind DN password are the administrative login name and password for the LDAP server.

You will need to supply the encrypted form of the Bind DN password on the LDAP\_EXP command line. To obtain the encrypted form, run the pwcrypt command, as described in the Usage Notes of ["LDAP\\_EXP" on](#page-376-0)  [page 377.](#page-376-0)

- 6. Decide whether you want to use the groupofuniquenames and groupofnames object classes when searching the LDAP directory.
- 7. Create a text file containing a list of line-feed-terminated names of the groups you want to import to a library system. If your list contains the names of groups you have previously imported, do not remove these names unless you want those groups deleted from the library system.

**Notes** LDAP User Import does not import LDAP subgroups or their members. That is, when you specify an LDAP group to be imported/synchronized with the groups and users in a library system, only the LDAP group and its immediate members (users) can be imported, not the subgroups or their members.

LDAP User Import does not import LDAP users/groups whose names have more than 32 characters (37 characters if the LDAP/ prefix for the user/group name is included).

**Caution** Subject to the settings of the *Imported Group?* and *Imported User?* properties described in ["User/](#page-242-0) [Group Synchronization Criteria" on page 243](#page-242-0), CS\_IMPORT will disable any LDAP groups and users previously imported into the library system and then removed from the XML file for a subsequent CS IMPORT execution.

That is, if these properties are set to "Yes," and the next time you run ldap\_exp -g *group-listfilename* with those groups removed from *group-list-filename*, the groups and users will get disabled when CS\_IMPORT runs again using the new XML file without those groups.

Also, any user/group previously imported from a Windows 2000 Active Directory will be disabled by CS\_IMPORT if its Imported User?/Imported Group? property value is *Yes*.

- 8. Determine a valid pathname for the output XML file that LDAP\_EXP produces. This is the file that contains all the users, groups, and memberships that are to be imported into the library system. By default, the XML file name is **ldap\_exp.xml**
- 9. Run LDAP\_EXP. Refer to ["LDAP\\_EXP" on page 377](#page-376-0) for the syntax of the command line. LDAP\_EXP binds to the LDAP directory, searches for the requested group of unique names, generates an XML file containing the user/group names, and closes the LDAP directory.
- 10. Create a crontab file, specifying the start time and the interval from step 2, if you want LDAP\_EXP to run periodically. (Refer to the crontab manual page for information about this file.)
- 11. Determine the name of the preview transaction file where you want to record the users/groups that would get imported into a library system if CS\_IMPORT were run.

You can select any valid path and file name for the preview transaction file for CS\_IMPORT. By default, the preview file is written to **\$IDMDS\_HOME/***LibrarySystem***/pbin/preview.log**.

- 12. Run CS\_IMPORT. Refer to ["CS\\_IMPORT" on page 334](#page-333-0) for the syntax of the command line.
- 13. If you are satisfied with the changes outlined in the preview transaction log file, run CS\_IMPORT again, this time without specifying a preview transaction log file. When CS\_IMPORT executes, it parses the XML file

generated by LDAP\_EXP and synchronizes the users/groups in the file with the users/groups in the library system.

- 14. After CS\_IMPORT has executed, verify the changes that have been made to the library system database by using the CS Explorer Admin Tools to view the users, groups, and group memberships that have been imported.
- 15. Review the **LDAP\_import\_***yyyymmddhhmmss***.log** file generated by the CS\_IMPORT daemon to verify that the desired users and groups were added to your library system (yyyy=year, mm=month, dd=day, hh=hour, mm=minutes, ss=seconds).
- 16. Create a crontab file, specifying the start time and the interval from step 2, if you want CS\_IMPORT to run periodically. (Refer to the crontab manual page for information about this file.)

## **User Import using LDIF (LDAP Data Interchange Format) Format Files**

LDIF (LDAP Data Interchange Format) is a file format based on Internet Engineering Task Force (IETF) Request for Comments (RFC) 2849 for importing and exporting data from LDAP directories.

Every LDAP system has utilities to create LDIF files. These files can be created in batches. FileNet Image Services provides a tool fn\_ldif\_xfer that converts the LDIF format files into FileNet proprietary XML format file. After this XML file is created, CS\_IMPORT can be used to import users/groups to CS library using the batch mode flag. In batch mode, only add (or insert) operation is performed with no delete operation, i.e., the users and groups are added to the library system provided they do not exist in the system. If the users and groups already exist, then they are updated. The groups which do not have any members are added as disabled groups.

# <span id="page-239-0"></span>**User Import Usage Guidelines**

The usage guidelines listed here apply to the LDAP User Import tools, LDAP\_EXP and CS\_IMPORT.

- LDAP User Import consists of two standalone programs, **ldap\_exp** and **cs\_import**, which run on the initial storage server under a selected library system's Storage Manager.
- The **ldap\_exp** and **cs\_import** programs can be invoked from a Unix shell, a Windows DOS command line, or a script/batch file operation. They can also be scheduled via the Unix cron daemon or Task Scheduler (on Windows 2000).
- All the required parameters for **ldap\_exp** and **cs\_import** are supplied via the command-line argument list. See ["LDAP\\_EXP" on page 377](#page-376-0) and ["CS\\_IMPORT" on page 334](#page-333-0) for details.
- LDAP User Import imports users and groups only from iPlanet Directory Server 5.0 (or higher), running on Sun Solaris 8, Windows 2000, or HP-UX.
- LDAP User Import does not import LDAP subgroups or their members. That is, when you specify an LDAP group to be imported/synchronized with the groups and users in a library system, only the LDAP group and its immediate members (users) can be imported, not the subgroups or their members.
- LDAP User Import does not import LDAP users/groups whose names have more than 32 characters (37) characters if the LDAP/ prefix for the user/group name is included).
- LDAP User Import is designed to run until it has, in a single pass, completely synchronized your library system group and user information with the selected domain (LDAP Directory) group and user information. With each successive execution, User Import keeps the library system group and user information synchronized with the LDAP directory information.
- Before performing administrative tasks with the Content Services Admin Tools, you should verify (via the CS Configuration tool) that User Import is not subject to periodic execution via the Unix cron daemon. You can then perform any necessary bulk add or administrative tasks, and then use the administrative tools to verify that your library system looks okay.
- Before you run the User Import tools to perform actual processing on your library-system database, we highly recommend that you generate a Preview Transaction File to see what changes the daemon will make. If the Preview Transaction File reports errors or changes that you do not want to make, you should resolve them before running User Import for actual production processing. Additionally, the logfile *yyyymmddhhmmss***.log** should be reviewed for potential issues which must be resolved prior to running User Import.
- The recommended execution interval for running the User Import tools once every 3600 seconds. Be sure to set this interval to a value appropriate for your network. For example, you may want to set it to 86,400 seconds to run once a day.
- You should not schedule CS\_IMPORT to run until after LDAP\_EXP has run to completion. (The running time of LDAP\_EXP depends on the number of users it is exporting.) Otherwise, CS\_IMPORT will be reading the **ldap\_exp.xml** file before LDAP\_EXP has finished generating it.
- When you are importing many of users and groups (hundreds or thousands) from an LDAP directory into a Content Services library system, the size of the XML file that LDAP\_EXP generates may be several megabytes. And if LDAP\_EXP runs with the -v option (verbose log output), then the log file **ldap\_exp.log** generated by LDAP\_EXP can also be large (several hundred kilobytes to a megabyte or more).

Since CS\_IMPORT renames the XML file each time it runs, and appends entries to its log file, you will accumulate many XML files, and a lengthy log file (if log output is verbose) over time if you run LDAP\_EXP and CS\_IMPORT periodically, as with the cron daemon. Thus, you should make sure that the directory from which LDAP\_EXP is invoked (where the XML files are placed) is in a partition of sufficient size. You may also want to add gzip or compress commands to your cron job to conserve disk space.

- If you are also using replication services on the library system, the following order is recommended:
	- For new library system installations, run User Import before enabling replication on the library system.
	- When upgrading a library system, once the upgrade is complete you must rename all library system userids to match the userids in the LDAP directory. Next, enable replication before setting the User Import? property to YES, and activating the User Import tool.
- User Import does not synchronize passwords between the library system and the LDAP directory. Any attempt to do so would be a security breach.
- If your library system has an existing user named Admin, that user does *not* become a member of newly imported LDAP groups that also contain a user named Admin.
- If **dirsync** imports a group and its member users from a directory server into a library system, and a user's membership in the group on the directory server is subsequently removed, **dirsync** is supposed to remove that membership in the imported CS group. If the imported user is a member of exactly one imported group in the library, then **dirsync** works as it should.

If, however, the imported user is a member of more than one imported group then, because of a bug (see FNDTS00071097), the imported user remains in the imported group after the user's membership in the group on the directory server has been removed. In this case, the library system administrator must manually remove the CS membership from the imported group.

## **Imported Group? and Imported User? Properties**

- A primary purpose of the Imported Group? and Imported User? properties is to support "single-pass" types of usage cases for User Import. For example, in such a scenario you might:
	- a. Run a single pass of User Import to import a particular LDAP group and its users (administrators, for example) into your library system.
	- b. Shut down the Unix daemon that launches the User Import tools.
	- c. Set the Imported Group? and Imported User? properties to No for the administrators group and its users, to specify that you will perform ongoing maintenance of them manually.
	- d. Start the Unix cron daemon to periodically launch the LDAP User Import tools.
- Exercise caution when changing the value of the Imported Group? and Imported User? properties. For example:
	- For a library-system group or user that was not added via the User Import tools, if you set the Imported Group? or Imported User? property to Yes and the group or user in question *does not* exist in the LDAP directory, the next execution of the User Import tools will delete it from the library system.
	- For a library-system group or user that was not added via the User Import tools, if you set the Imported Group? or Imported User? property to Yes and the group or user in question *does* exist in the LDAP

directory, the next execution of the User Import tools will overwrite its existing library-system information with information from the network domain.

- If the Imported User? property is set to Yes for a user who was *not* imported from an LDAP directory, the User Import tools will disable that user from the library system. Also, this property is not automatically set to Yes for the Administrator user. It is left blank.
- While a Group or User object's Imported Group? or Imported User? property is set to Yes, you should not delete or rename the group or user manually via the Content Services Admin Tools. You should first set the property to No, then make the change. You can then, if you wish, change this property back to Yes to allow the User Import tools to perform ongoing maintenance of the group or user.
- Prior to running the User Import tools, IDM Desktop must be configured to enable the "Use operating" system credentials for logon" property. The IDM Configure tool will enable this property for all existing libraries once you enable it on a single library.
- It is recommended that you not enable the Import User? property for any Administrator users.

# <span id="page-242-0"></span>**User/Group Synchronization Criteria**

The synchronization criteria described in this section apply to groups based on LDAP organizational units. For each LDAP group the User Import tool first determines whether the group name already exists in the library system database. The User Import tool is implemented as the command-line programs ["LDAP\\_EXP" on page 377](#page-376-0) and ["CS\\_IMPORT" on page 334.](#page-333-0)

**Note** The following changes to library system Group and User objects are subject to the setting of the Imported Group? and Imported User? properties (described below). These properties are described in the next topic.

- If the LDAP group name *does not* already exist in the library system, User Import adds it and processes its userid list as follows:
	- For userids that are new to the library system, the LDAP group being processed is assigned as the user's default group in the library system.
	- For userids that already exists in the library system, the name of the LDAP group being processed is added to the user's group list in the library system.
- If the group name *does* already exist in the library system, User Import merges the LDAP group's user list with the library system group's users list, processing userids as follows:
	- For userids that exist in the LDAP group but not in the library system, the user is added to the library system and the LDAP group being processed is assigned as the default library system group.
	- For userids that exist in the LDAP group and in the library system, their associated library system group list is updated.
	- For userids that exist in the library system group but not in the LDAP group, the user is removed from the library system group.
	- For userids that exist in the library system group but not in the LDAP group or in the LDAP userid list, the user is deleted from the library system.

#### **The Imported Group? and Imported User? Properties**

Group and User objects each have a property that determines whether User Import will keep them synchronized with their respective LDAP organizational units.

- The Group object **Imported Group?** property indicates whether the group's name and property information are imported from, and regularly synchronized with, the LDAP group information. This property is initially set to Yes if the group is imported by the User Import tool and No if added and maintained manually via the Content Services Admin Tools. Refer to *CS Explorer Online Help* for information about how you can change the value manually.
- The User object **Imported User?** property indicates whether the user's name and property information are imported from, and regularly synchronized with the LDAP organizational unit information. This property is initially set to Yes if the user is imported by the User Import tool and No if added and maintained manually via the Content Services Admin Tools. Refer to *CS Explorer Online Help* for information about how you can change the value manually.

**Note** If the Imported User?/Imported Group? property is set to Yes for a user/group who was *not* imported from an Windows domain userid list, the User Import Tool will disable that user/group in the library system. These properties are not automatically set to Yes for the Administrator userid in the library system; they are left blank.

For guidelines on using these properties, refer to ["User Import Usage Guidelines" on page 240](#page-239-0). For instructions on how to change the value of these properties, refer to the *CS Explorer Online Help*.

## **Sample LDAP Export XML File**

The following XML file is a sample of the output generated by the LDAP\_EXP utility. Refer to ["LDAP\\_EXP" on](#page-376-0)  [page 377](#page-376-0) and ["LDAP Export XML Schema" on page 248](#page-247-0) for more information about the LDAP\_EXP utility and the schema that represents the utility's XML output.

```
<?xml version="1.0" encoding="UTF-8"?>
<principals xmlns:xsi="http://www.w3.org/2001/XMLSchema-instance"
xsi:noNamespaceSchemaLocation="filenet_ulf_v1.xsd">
<users>
   <user>
     <dn>uid=JDover,ou=People, dc=idmds,dc=com</dn>
     <id>LDAP/JDover</id>
     <cn>Jill Dover</cn>
   </user>
   <user>
     <dn>uid=JJohnson,ou=People, dc=idmds,dc=com</dn>
     <id>LDAP/JJohnson</id>
     <cn>Jack Johnson</cn>
   </user>
   <user>
     <dn>uid=JJones,ou=People, dc=idmds,dc=com</dn>
     <id>LDAP/JJones</id>
     <cn>John Jones</cn>
   </user>
  \langleuser>
     <dn>uid=JSmith,ou=People, dc=idmds,dc=com</dn>
     <id>LDAP/JSmith</id>
     <cn>James Smith</cn>
   </user>
</users>
<groups>
   <group>
     <dn>cn=Group 1,ou=Groups, dc=idmds,dc=com</dn>
     <id>LDAP/Group 1</id>
     <cn>Group 1</cn>
     <description>Group named "Group 1"</description>
   </group>
   <group>
     <dn>cn=Group c,ou=Groups, dc=idmds,dc=com</dn>
     <id>LDAP/Group c</id>
     <cn>Group c</cn>
     <description>Group named "Group c"</description>
   </group>
   <group>
     <dn>cn=Group b,ou=Groups, dc=idmds,dc=com</dn>
     <id>LDAP/Group b</id>
     <cn>Group b</cn>
     <description>Group named "Group b"</description>
```

```
 </group>
   <group>
     <dn>cn=Group a,ou=Groups, dc=idmds,dc=com</dn>
     <id>LDAP/Group a</id>
     <cn>Group a</cn>
     <description>Group named "Group a"</description>
   </group>
   <group>
     <dn>cn=Group i,ou=People, dc=idmds,dc=com</dn>
     <id>LDAP/Group i</id>
     <cn>Group i</cn>
     <description>Group named "Group i"</description>
   </group>
</groups>
<members>
   <member>
     <groupName>cn=Group 1,ou=Groups, dc=idmds,dc=com</groupName>
     <memberName>cn=Group b,ou=Groups, dc=idmds,dc=com</memberName>
     <memberType>group</memberType>
   </member>
   <member>
     <groupName>cn=Group 1,ou=Groups, dc=idmds,dc=com</groupName>
     <memberName>uid=JDover,ou=People, dc=idmds,dc=com</memberName>
     <memberType>user</memberType>
   </member>
   <member>
     <groupName>cn=Group 1,ou=Groups, dc=idmds,dc=com</groupName>
     <memberName>uid=JJones,ou=People, dc=idmds,dc=com</memberName>
     <memberType>user</memberType>
   </member>
   <member>
     <groupName>cn=Group 1,ou=Groups, dc=idmds,dc=com</groupName>
     <memberName>uid=JJohnson,ou=People, dc=idmds,dc=com</memberName>
     <memberType>user</memberType>
   </member>
   <member>
     <groupName>cn=Group c,ou=Groups, dc=idmds,dc=com</groupName>
     <memberName>cn=Group i,ou=People, dc=idmds,dc=com</memberName>
     <memberType>group</memberType>
   </member>
   <member>
     <groupName>cn=Group c,ou=Groups, dc=idmds,dc=com</groupName>
     <memberName>uid=JJohnson,ou=People, dc=idmds,dc=com</memberName>
     <memberType>user</memberType>
   </member>
   <member>
     <groupName>cn=Group b,ou=Groups, dc=idmds,dc=com</groupName>
     <memberName>uid=JJones,ou=People, dc=idmds,dc=com</memberName>
     <memberType>user</memberType>
```

```
 </member>
   <member>
     <groupName>cn=Group a,ou=Groups, dc=idmds,dc=com</groupName>
     <memberName>cn=Group i,ou=People, dc=idmds,dc=com</memberName>
     <memberType>group</memberType>
   </member>
   <member>
     <groupName>cn=Group a,ou=Groups, dc=idmds,dc=com</groupName>
     <memberName>uid=JJohnson,ou=People, dc=idmds,dc=com</memberName>
     <memberType>user</memberType>
   </member>
   <member>
     <groupName>cn=Group a,ou=Groups, dc=idmds,dc=com</groupName>
     <memberName>uid=JJones,ou=People, dc=idmds,dc=com</memberName>
     <memberType>user</memberType>
   </member>
   <member>
     <groupName>cn=Group a,ou=Groups, dc=idmds,dc=com</groupName>
     <memberName>uid=JSmith,ou=People, dc=idmds,dc=com</memberName>
     <memberType>user</memberType>
   </member>
   <member>
     <groupName>cn=Group i,ou=People, dc=idmds,dc=com</groupName>
     <memberName>uid=JSmith,ou=People, dc=idmds,dc=com</memberName>
     <memberType>user</memberType>
   </member>
</members>
</principals>
```
# <span id="page-247-0"></span>**LDAP Export XML Schema**

This topic describes the XML schema for the LDAP export data files that are generated by the LDAP\_EXP utility.

The topic includes the following subtopics:

- ["Conventions" on page 248](#page-247-1)
- ["Element List" on page 248](#page-247-2)
- ["Element Descriptions" on page 249](#page-248-0)
- ["Schema Source" on page 252](#page-251-0)

#### <span id="page-247-1"></span>**Conventions**

This document uses the following conventions:

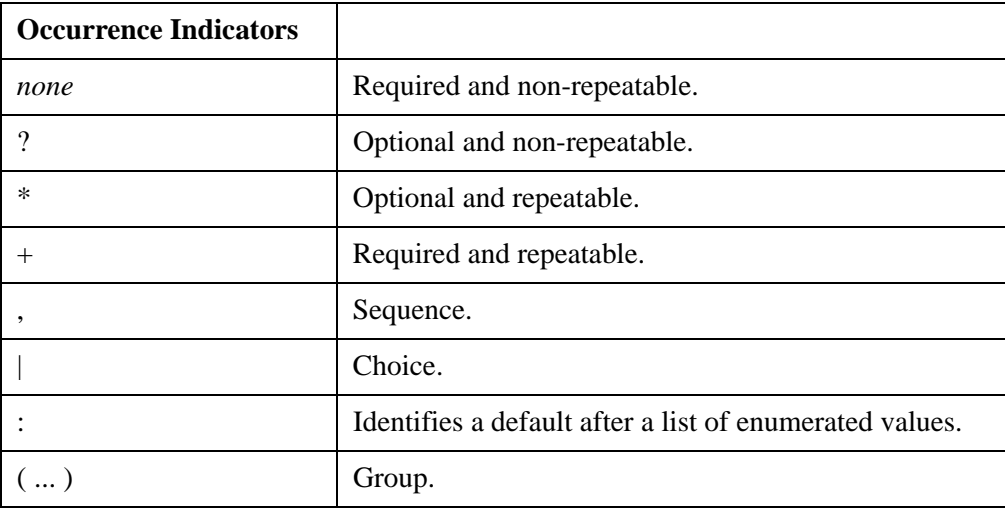

#### <span id="page-247-2"></span>**Element List**

This schema includes the following elements:

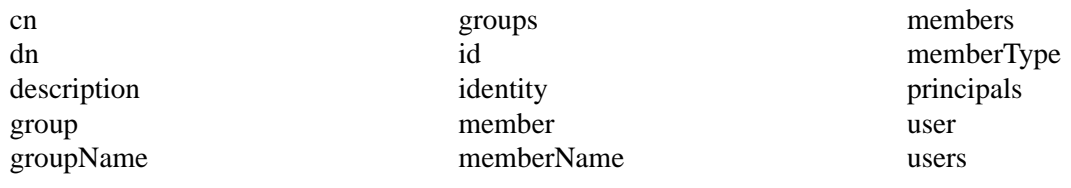

# <span id="page-248-0"></span>**Element Descriptions**

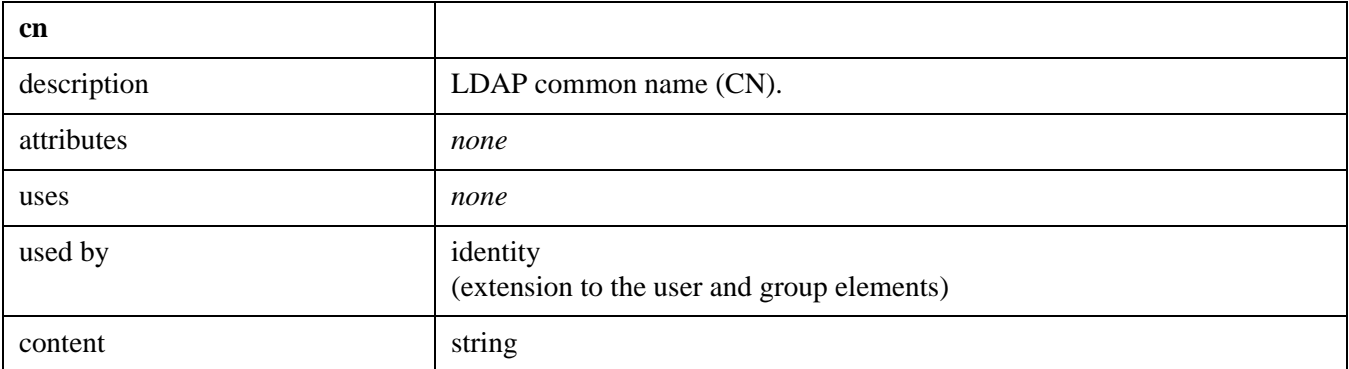

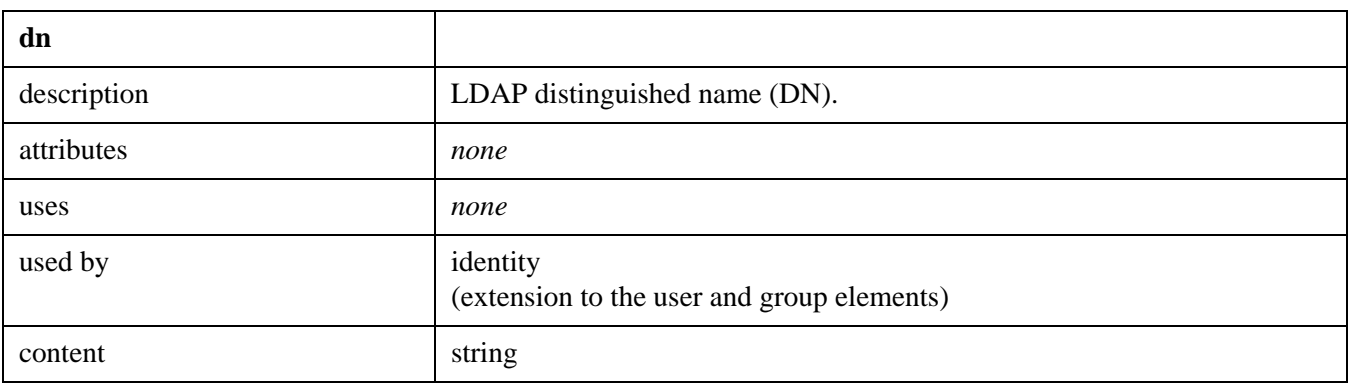

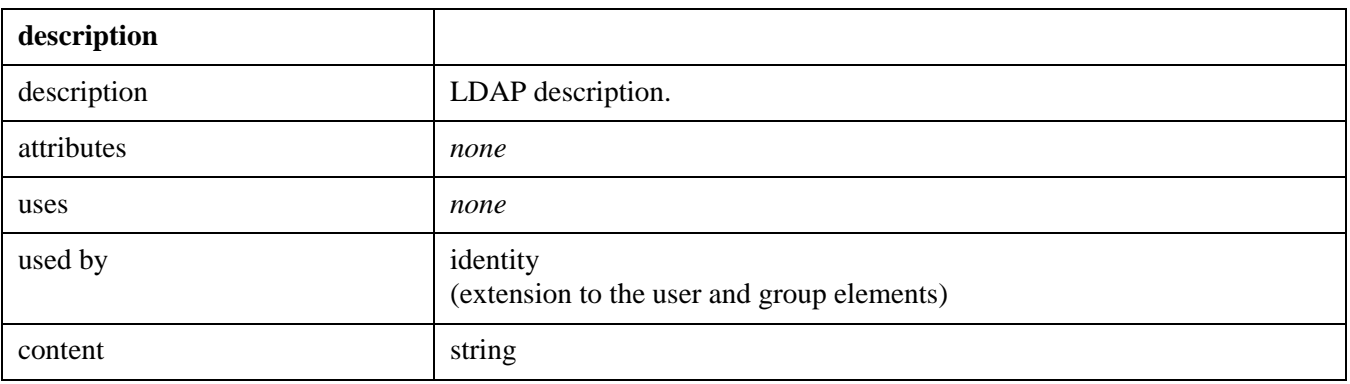

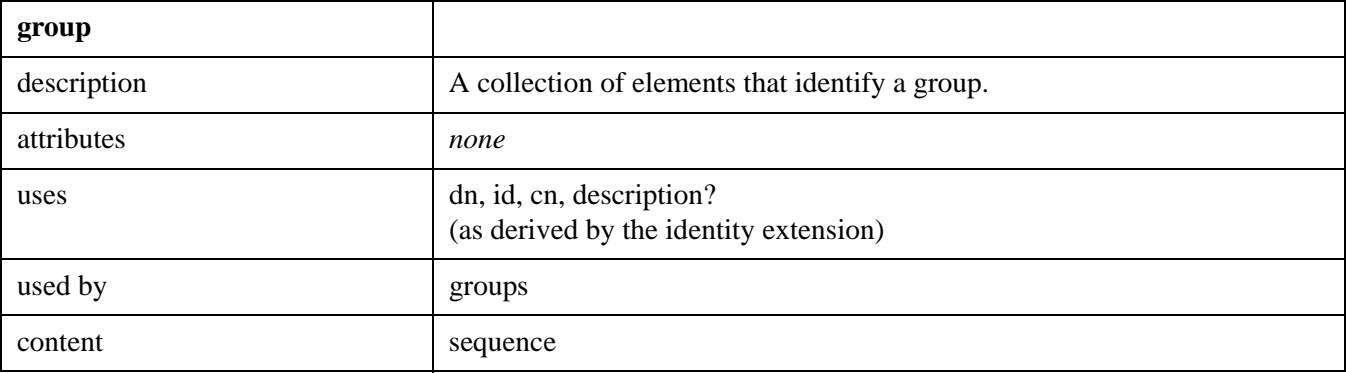

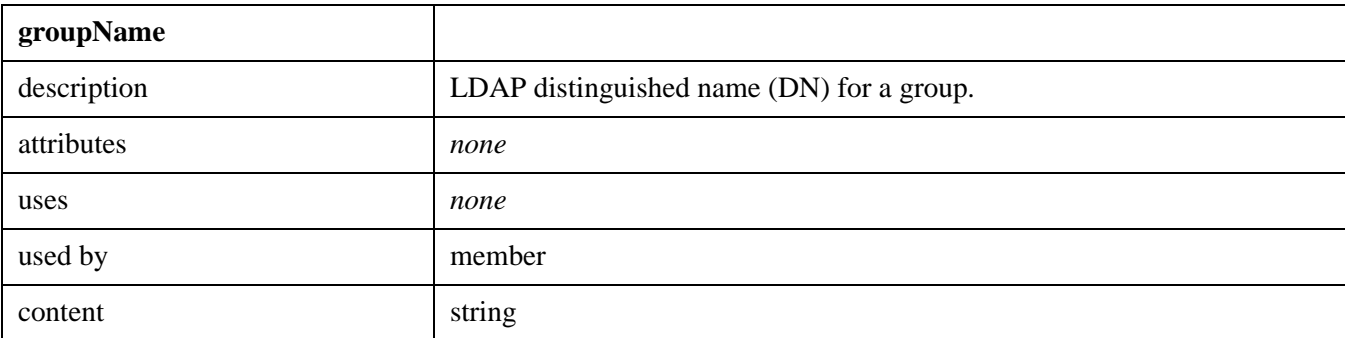

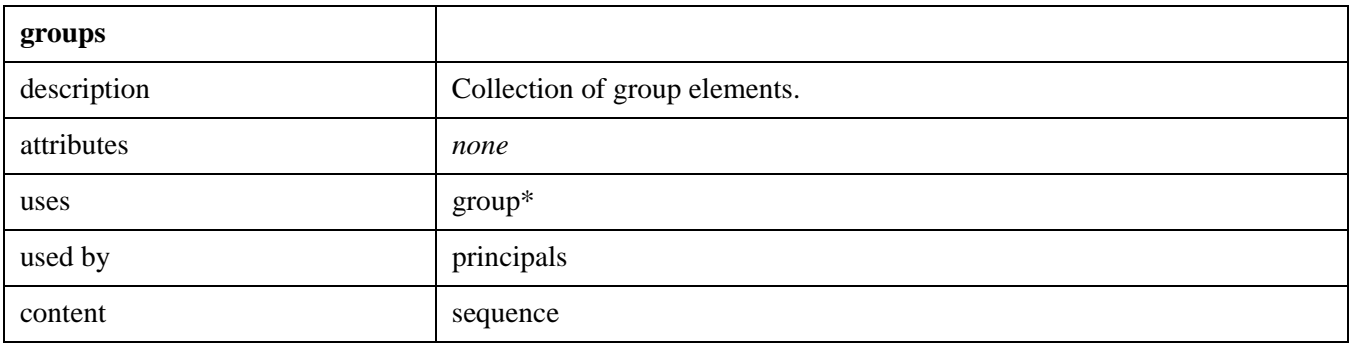

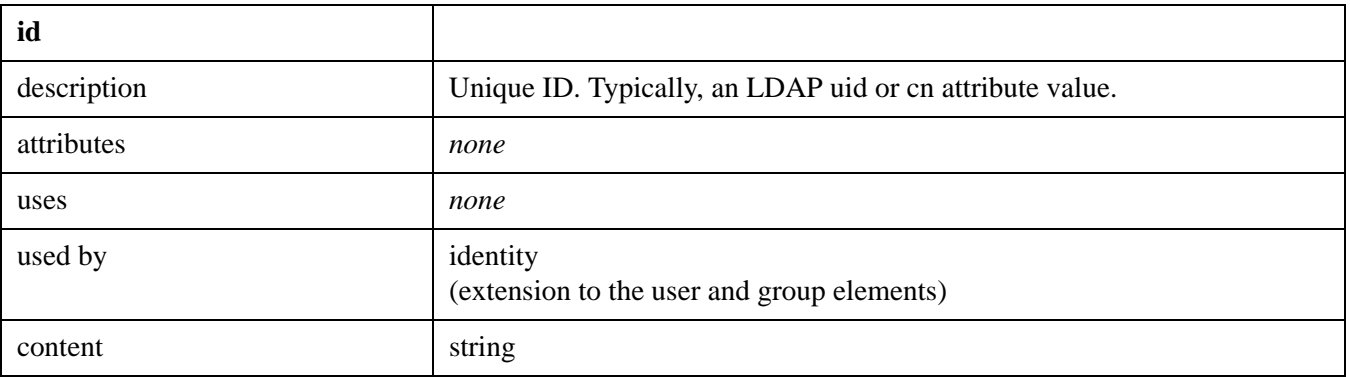

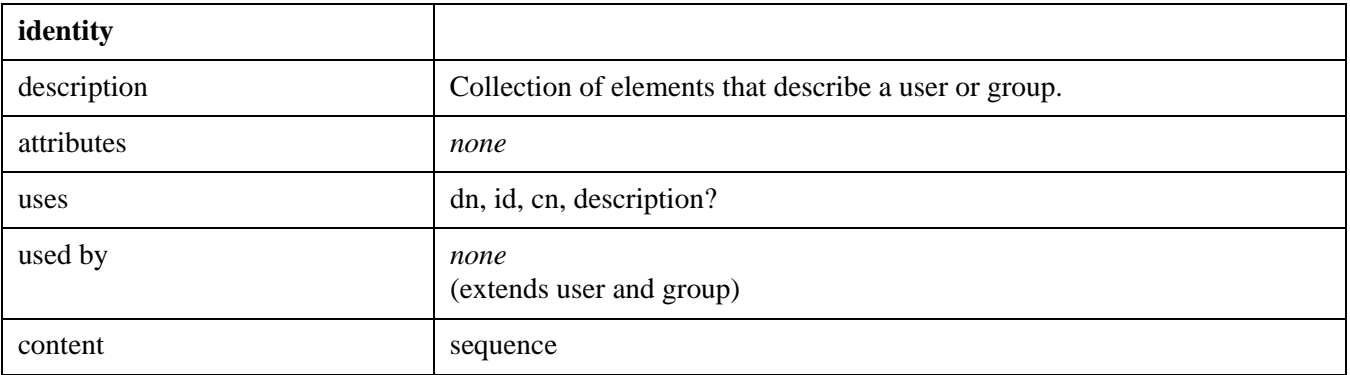

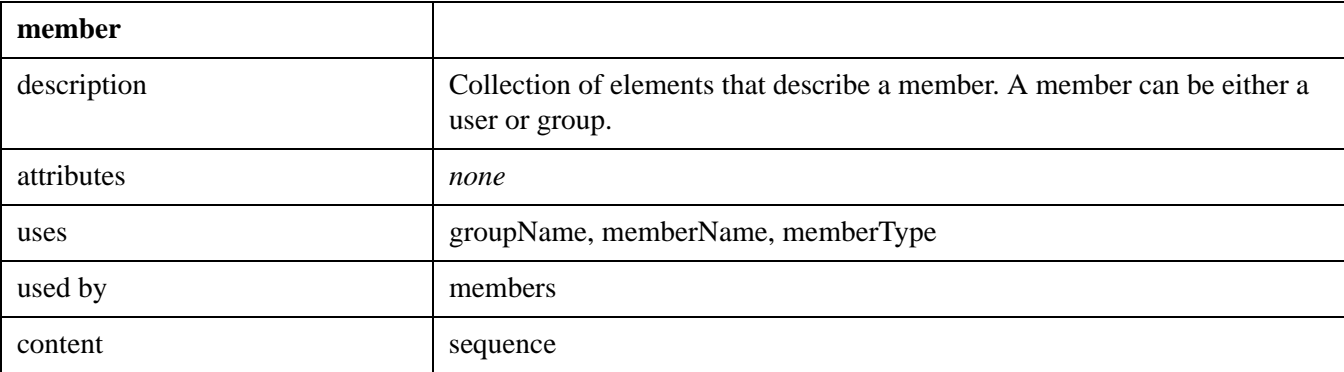

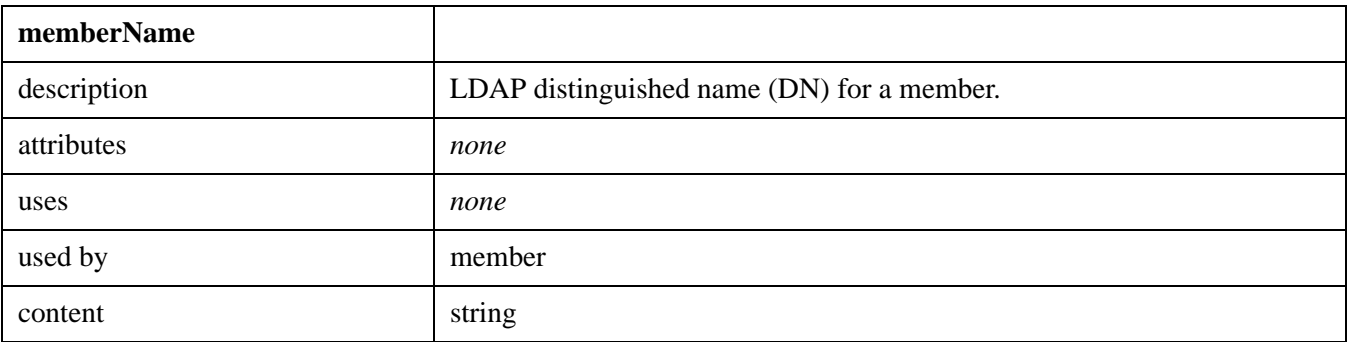

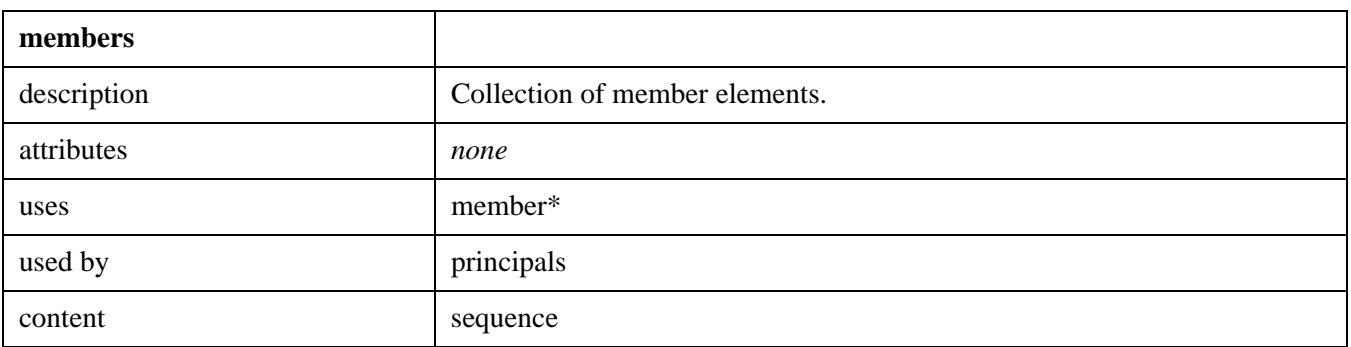

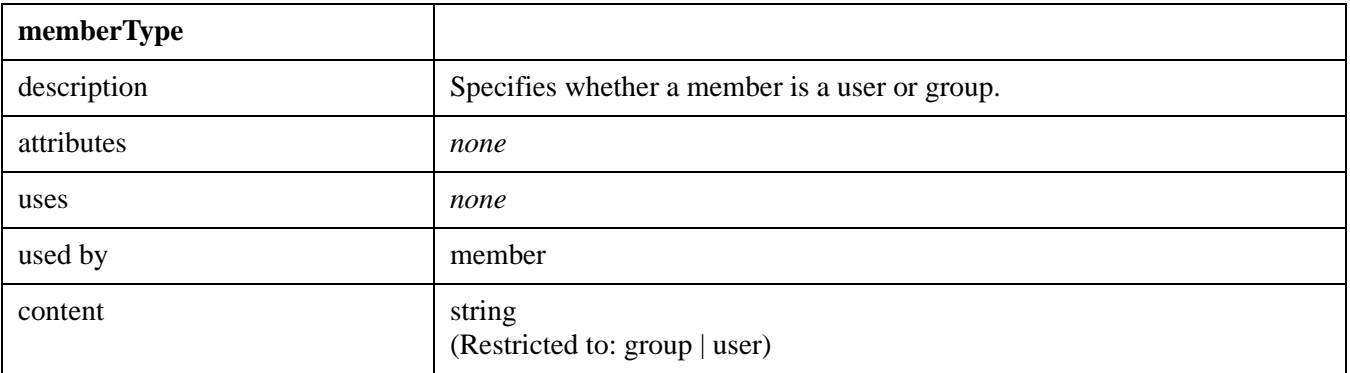

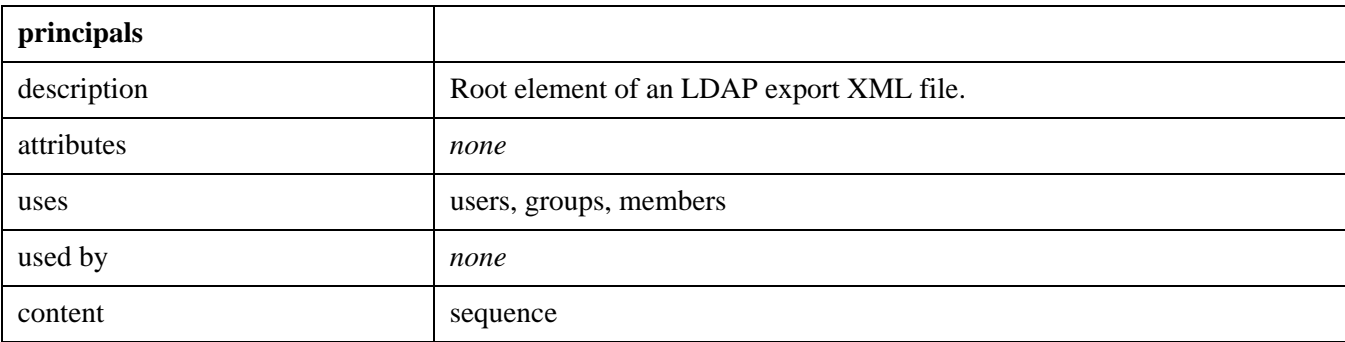

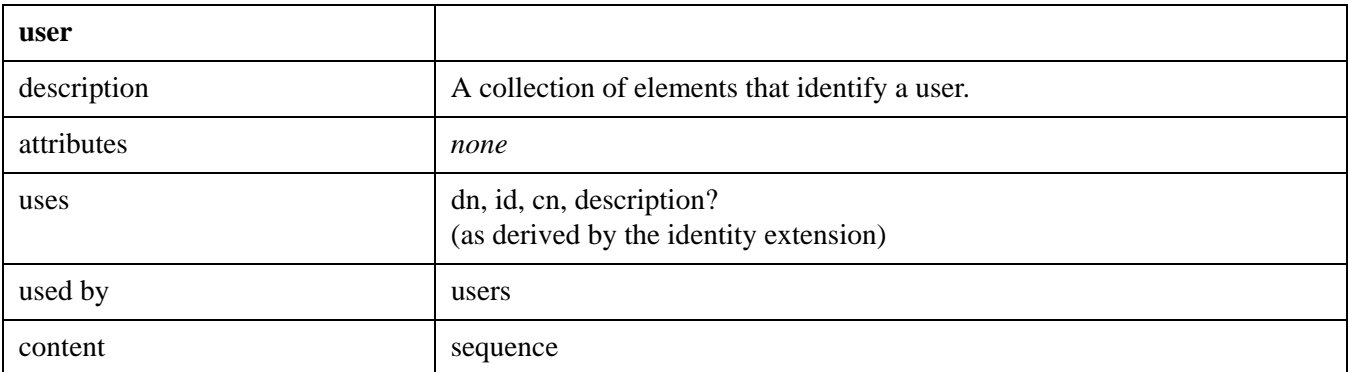

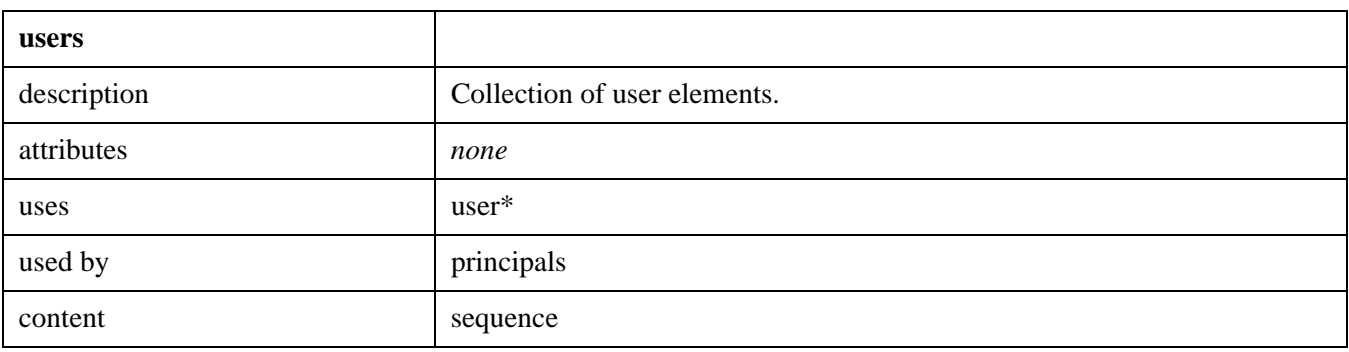

#### <span id="page-251-0"></span>**Schema Source**

```
<?xml version="1.0" encoding="UTF-8"?>
<xs:schema xmlns:xs="http://www.w3.org/2001/XMLSchema" 
elementFormDefault="qualified">
   <xs:element name="principals">
     <xs:complexType>
       <xs:sequence>
         <xs:element name="users">
           <xs:complexType>
             <xs:sequence>
               <xs:element name="user" type="identity" minOccurs="0" 
maxOccurs="unbounded"/>
             </xs:sequence>
           </xs:complexType>
         </xs:element>
```
```
 <xs:element name="groups">
           <xs:complexType>
             <xs:sequence>
                <xs:element name="group" minOccurs="0" maxOccurs="unbounded">
                  <xs:complexType>
                    <xs:complexContent>
                      <xs:extension base="identity"/>
                    </xs:complexContent>
                  </xs:complexType>
                </xs:element>
             </xs:sequence>
           </xs:complexType>
         </xs:element>
         <xs:element name="members">
           <xs:complexType>
             <xs:sequence>
                <xs:element name="member" minOccurs="0" maxOccurs="unbounded">
                  <xs:complexType>
                    <xs:sequence>
                      <xs:element name="groupName" type="xs:string">
                        <xs:annotation>
                          <xs:documentation>Group LDAP DN</xs:documentation>
                        </xs:annotation>
                      </xs:element>
                      <xs:element name="memberName" type="xs:string">
                        <xs:annotation>
                          <xs:documentation>Member LDAP DN</xs:documentation>
                        </xs:annotation>
                      </xs:element>
                      <xs:element name="memberType">
                        <xs:annotation>
                        <xs:documentation>Group member is a "user" or "group"</
xs:documentation>
                        </xs:annotation>
                        <xs:simpleType>
                          <xs:restriction base="xs:string">
                             <xs:enumeration value="group"/>
                             <xs:enumeration value="user"/>
                          </xs:restriction>
                        </xs:simpleType>
                      </xs:element>
                    </xs:sequence>
                  </xs:complexType>
                </xs:element>
             </xs:sequence>
           </xs:complexType>
         </xs:element>
       </xs:sequence>
     </xs:complexType>
```

```
 </xs:element>
   <xs:complexType name="identity">
     <xs:sequence>
       <xs:element name="dn" type="xs:string">
         <xs:annotation>
           <xs:documentation>LDAP Distinguished Name</xs:documentation>
         </xs:annotation>
       </xs:element>
       <xs:element name="id" type="xs:string">
         <xs:annotation>
           <xs:documentation>Unique ID, typically LDAP object uid or cn 
attribute. Defined per customer policies.</xs:documentation>
         </xs:annotation>
       </xs:element>
       <xs:element name="cn" type="xs:string">
         <xs:annotation>
           <xs:documentation>LDAP Common Name (CN) Attribute Value</
xs:documentation>
         </xs:annotation>
       </xs:element>
       <xs:element name="description" type="xs:string" minOccurs="0">
         <xs:annotation>
           <xs:documentation>LDAP Description Attribute Value</
xs:documentation>
         </xs:annotation>
       </xs:element>
     </xs:sequence>
   </xs:complexType>
</xs:schema>
```
# **Managing Multiple Library Systems**

Some sites may require more than one library system (that is, multiple Property Managers and associated Storage Managers) to manage their information. To determine the number of library systems your site will need as well as the overall configuration of servers and clients, consider the following:

- How many users will be registered?
- How many users will be active on the library system at any time?
- Are users dispersed over multiple geographically located sites?
- What types of applications are being used to generate the stored files?
- What versions of operating systems are being used?
- Do some work groups require customized configuration settings?
- Will all users require the ability to search for files based on file contents as well as descriptive properties?
- Can additional application servers be made available and what are the configurations (for example, disk sizes, CPU speed, available RAM)?
- Will users require the ability to replicate identical document, user, group, and property data into multiple systems?

Some sites may want to set up multiple library systems for customization and organizational reasons, rather than solely performance. Sites with departments that require different sets of custom properties or special configuration may prefer multiple library systems.

For example, if you have one large accounting department that requires its own set of fifteen custom properties, you will be left with only five of these properties for all other customization needs. In this case, you might consider setting up an entirely separate library system for the accounting department and adding the remainder of the users to another library system.

**Note** Refer to the ["Installation Guide" on page 75](#page-74-0) for information on how to install a library system and to ["Moving Content Services" on page 297](#page-296-0) for details on how to move a library system to a different server.

### **Sharing Servers and Disk Space**

Storage Managers can share the same server with other Storage Managers, as long as each Storage Manager is associated with a different library system.

The following illustration shows some of the common configuration features of a multisystem site:

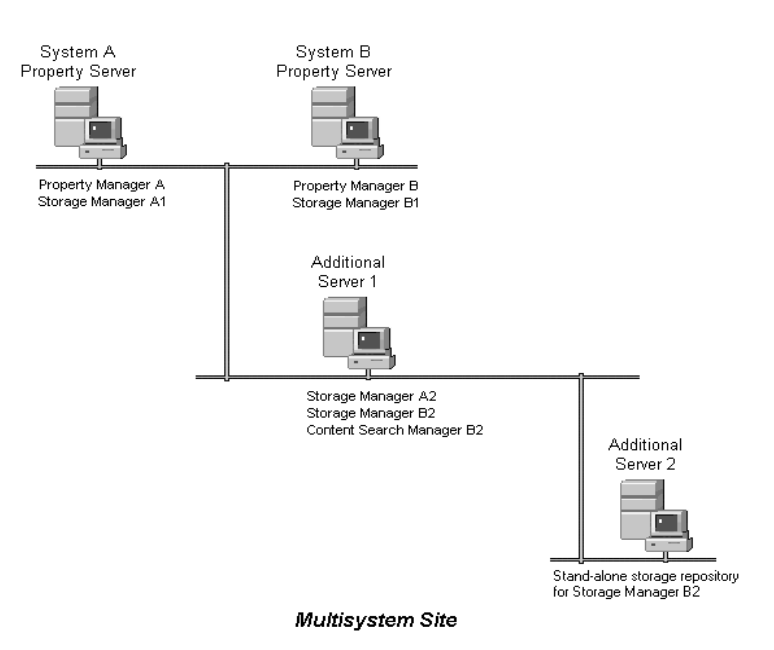

In this illustration, systems A and B each have an additional Storage Manager, both of which have been installed on the same remote server. Also on that remote server, a Content Search Manager has been installed for system B.

Storage repositories assigned to a Storage Manager can be redirected to other machines, thus spreading the disk space requirements across the network.

In the illustration above, one of the storage repositories created for Storage Manager B2 has been placed on a network server. Thus, assigning remote storage repositories is one way of expanding the disk space available for storing library system controlled versions, especially if you cannot dedicate more machines to library system services.

If you install an optional Content Search Manager, you must take into account its disk space requirements, especially in multisystem configurations.

# **Optimizing Search Queries**

The CS library system provides better performance for particular kinds of searches. This is due partly to the requirements of content search functionality, and partly to optimization of the search processing that contains Keyword property search criteria.

# **Using Indexed Properties**

The object properties in the following lists are indexed in the library system's database tables. To improve the response time for searches, you should build the search criteria with indexed properties whenever possible. Search performance will improve regardless of which search operators are used. For most of these objects, the indexed properties include, but are not limited to, those properties that make up the object's key (uniquely identifying an object or object instance).

**Object Property Name** Access Control Object Parent Object Name User or Group Name User or Group Type Parent Object Type Application Object Application Name Parent Object Parent Name Application Name Archive Category Object Archive Category Archive Repository Object Archive Repository ID Checkout Object Item ID Version ID Checked Out By User Content Search Repository Object Content Search Repository ID Content Search Manager Object Server Custom Object ISV ID Object Type Object Key Custom Property Object Property Number Property Name

Those objects having more than one indexed property use a composite index for the listed properties:

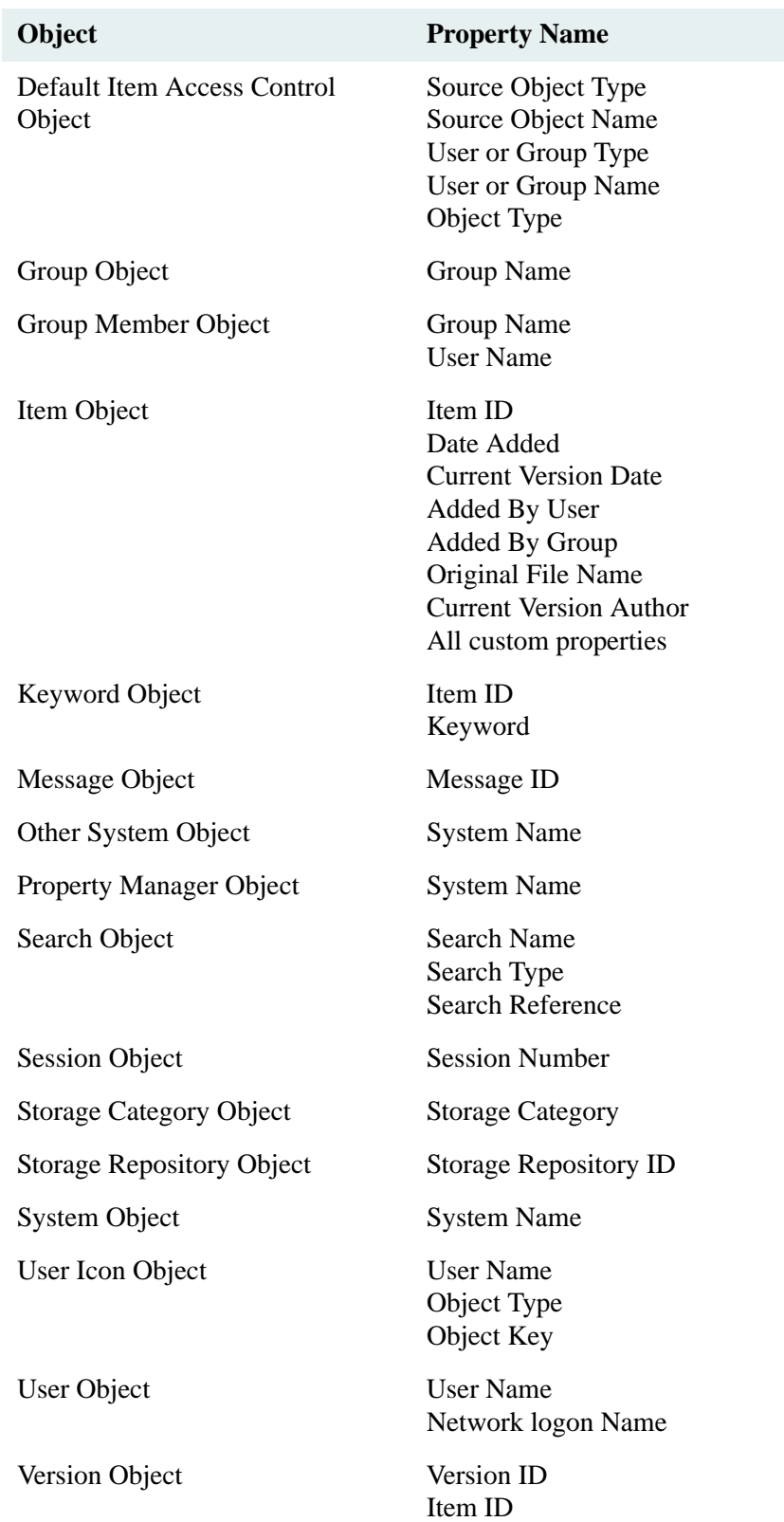

Custom properties can be indexed, depending upon the setting for the *Indexed?* property in the instance of the Custom Property object.

# **The LIKE Operator**

Avoid using the LIKE operator and, wherever possible, use the following search operators instead:

• EQUALS, as in:

Added By User = John Doe

• GREATER THAN / LESS THAN combinations, as in:

```
Date Added > January 1, 1997
and
Date Added < March 1, 1997
```
Use wildcard characters with the LIKE operator only as follows:

- Use a wildcard character only at the end of a value on which you are searching (for example, John%). This LIKE search will be nearly as fast an EQUAL search.
- Avoid beginning a value with a wildcard character (for example, %son).
- Avoid beginning and ending a value with a wildcard character (for example, %son%).

### **Using Secure Searches**

If the Secure Searches? property is set to Yes in the System object, a user or group must have at least Viewer access rights to all the results returned for any search. This requirement means that the library system must do access checking as part of the search procedure, which slows response time.

Therefore, unless your site specifically needs secure searches (or unless its users often run content searches), we suggest you disable this feature by setting the Secure Searches? property value to No in the System object. If needed, you can then use the Secure Searches property of the User, Group, or Search object to enable secure searches in more restrictive, or highly specific cases.

With secure searches *enabled*, content search performance may actually improve, especially on system-wide searches for a particular word or phrase. This is because the number of files searched would be limited to those to which the user has at least Viewer access rights.

# **Specifying Keywords in Searches**

- Avoid creating a complex set of search criteria statements connected by ANDs and ORs.
- Do not overuse particular Keyword property values (avoid assigning and searching on keywords that describes a large percentage of your items).

### **Using Content Search Criteria**

In any search containing *content* search criteria, try to make the associated *property* search criteria as specific as possible to limit the number of results returned.

Remember, however, that when contents and property search criteria are combined, the property search tends to be the faster portion of the search.

When only content values (and no property values) are specified for a search, an optimized search algorithm is applied. Depending on the environment, a content-only search may be a viable choice for best performance.

## **Content Search Filters**

When a request is submitted to index a file, the Content Search Manager determines the file's format by examining the contents of the file. If a filter is available for the format, the file is converted to ASCII. If a file is recognized as being in text format already, it will be indexed as is (that is, as if it were already ASCII). If the format is not recognizable or a filter is not available, the file is not indexed.

#### **Notes**

- If you need to index a file type not on this list, and if you have a filter for that file type, contact FileNet Professional Services for assistance in setting it up for use.
- The KeyView filter for indexing Microsoft Word files does not index any words in headers or footers of files when the filename extension is DOC or RTF. In case you want to index headers or footers in such files, You need to change your *style.uni* as following:

```
type: "application/msword"
  /format-filter = "flt_kv -headfoot"
 /charset = quess
 /def-charset = 1252type: "application/rtf"
  /format-filter = "flt_kv -headfoot"
 /charset = quess
 /def-charset = 1252
```
#### **Archive Formats**

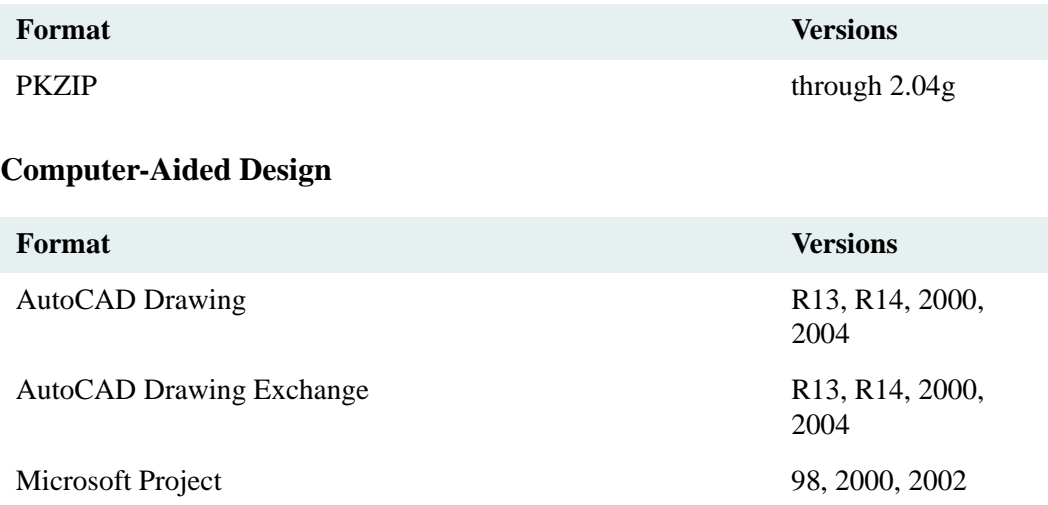

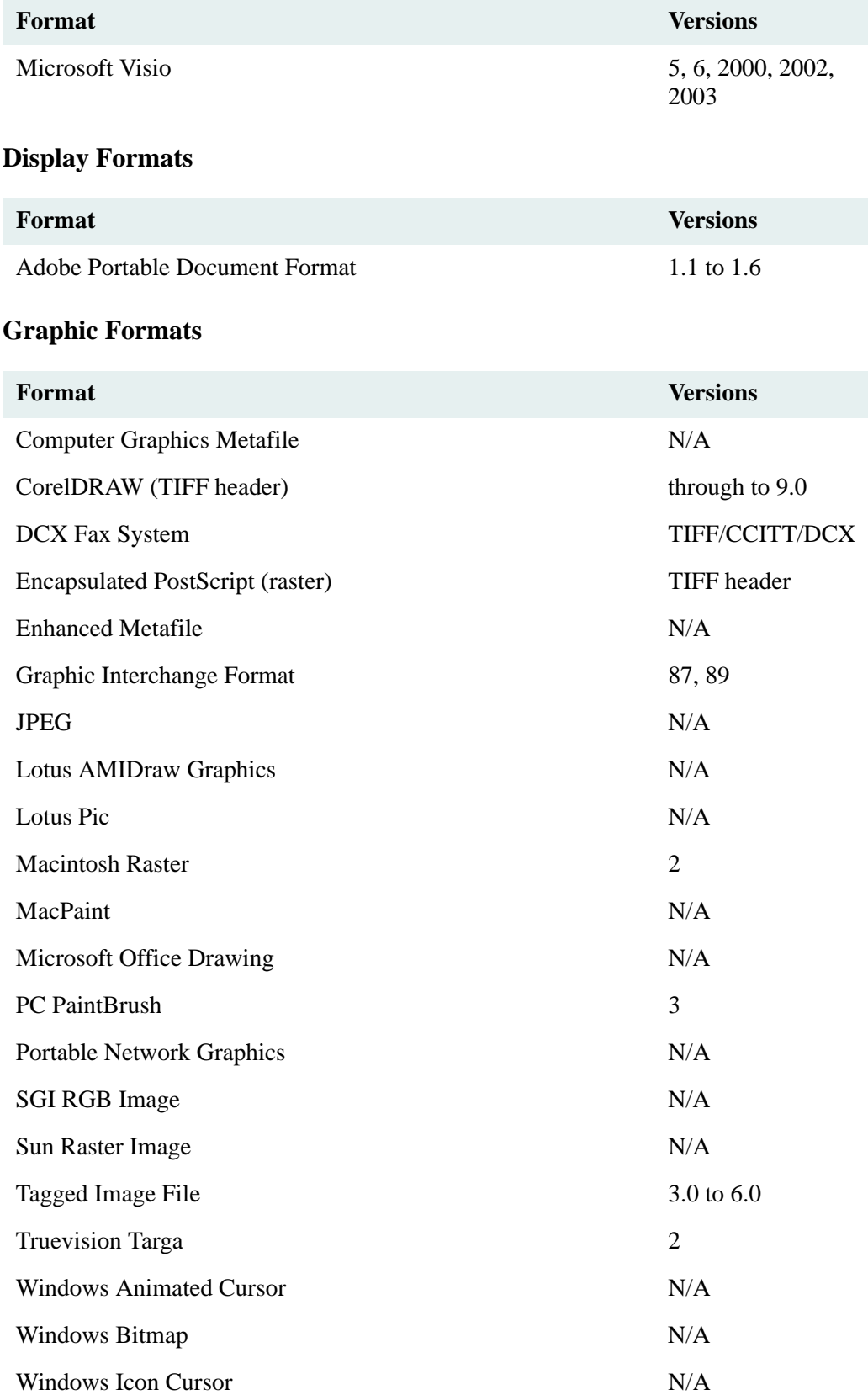

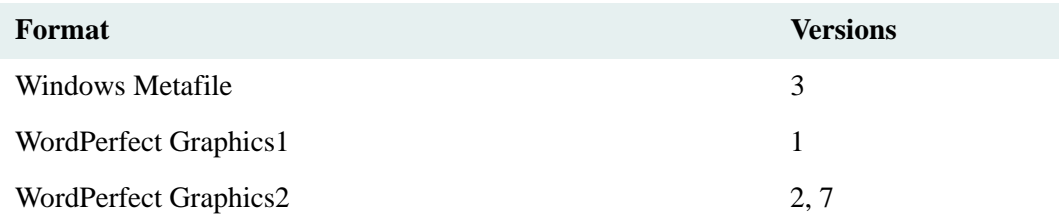

### **Mail Formats**

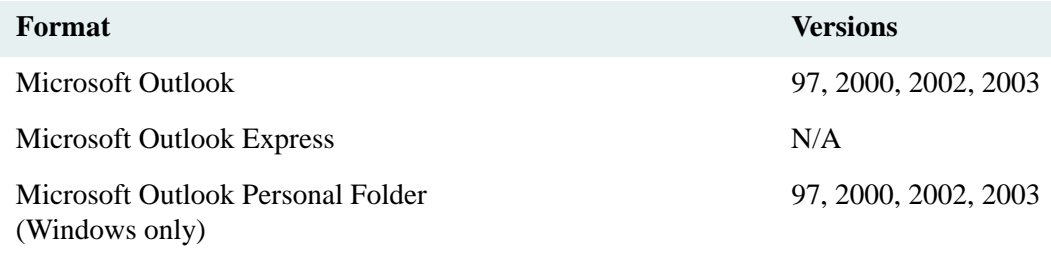

#### **Multimedia Formats**

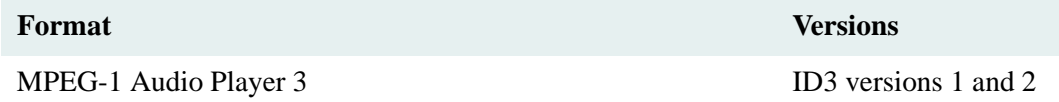

### **Presentation Formats**

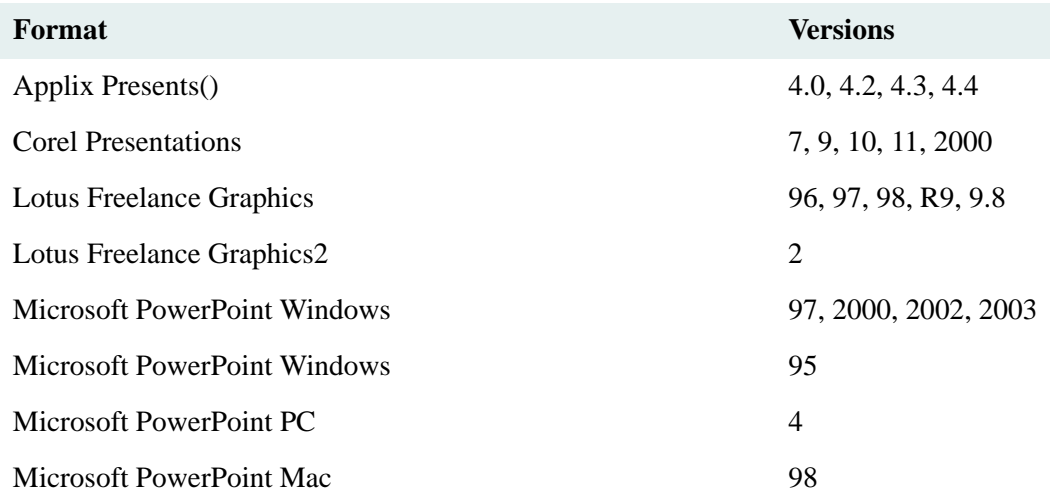

### **Spreadsheets Formats**

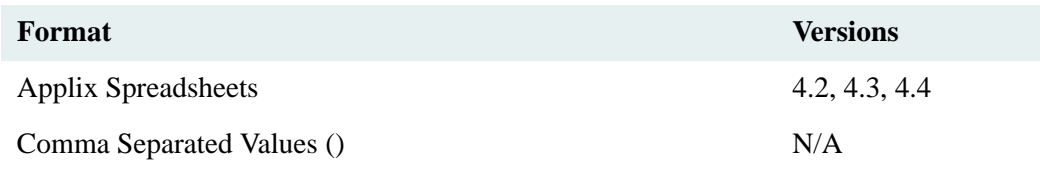

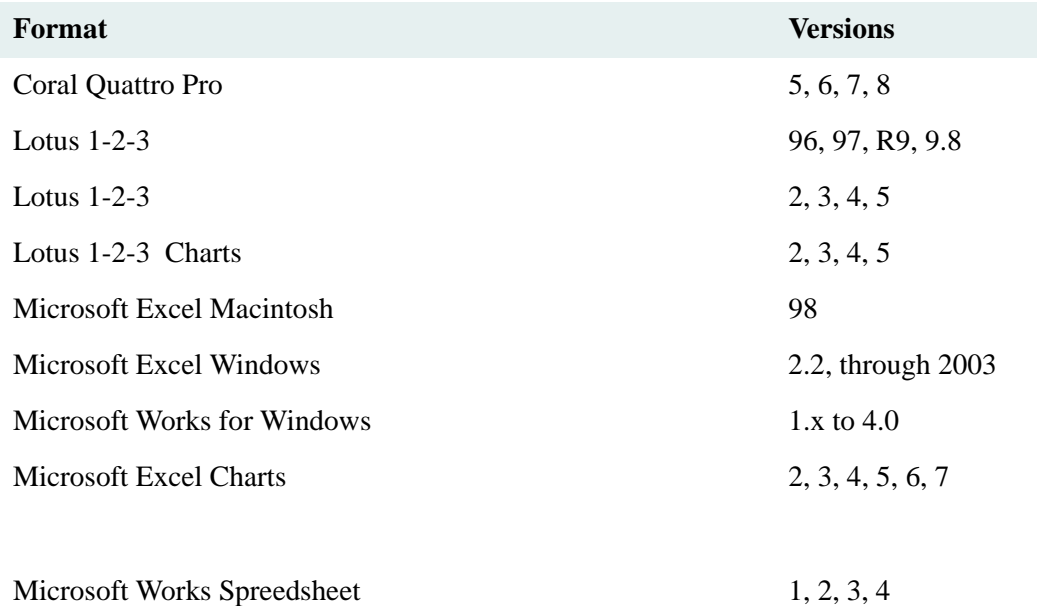

### **Text and Markup Formats**

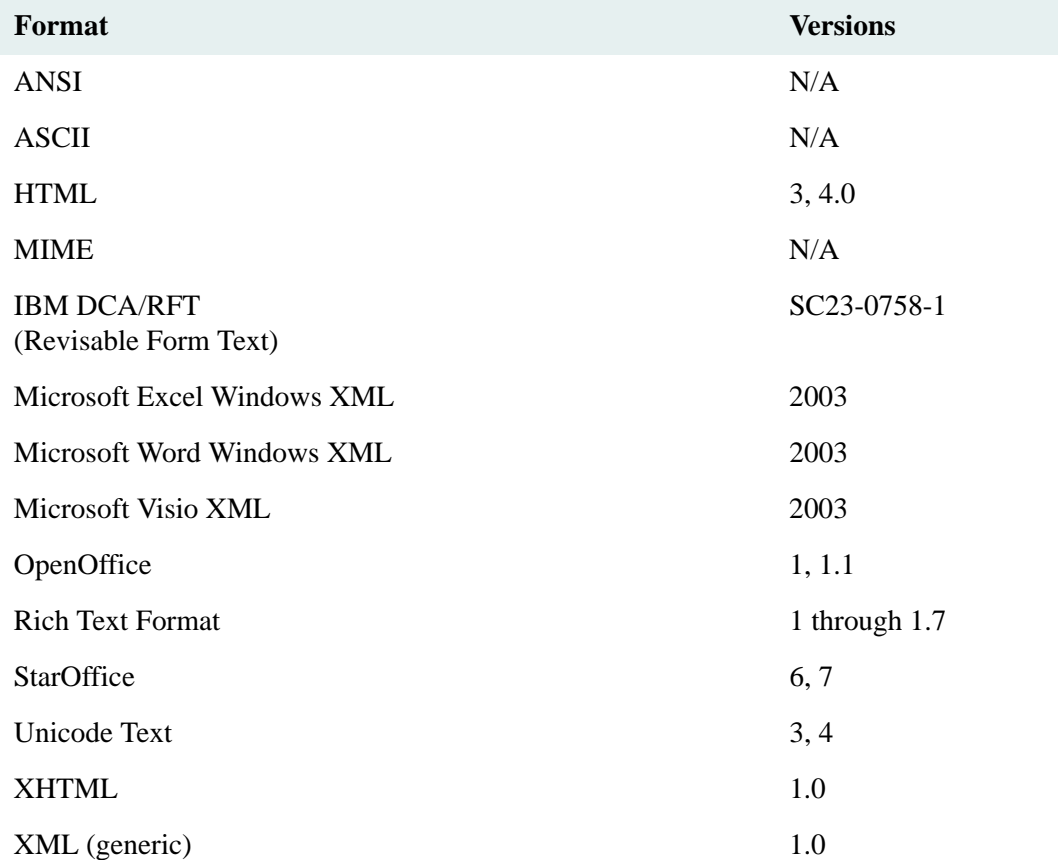

### **Word Processors Formats**

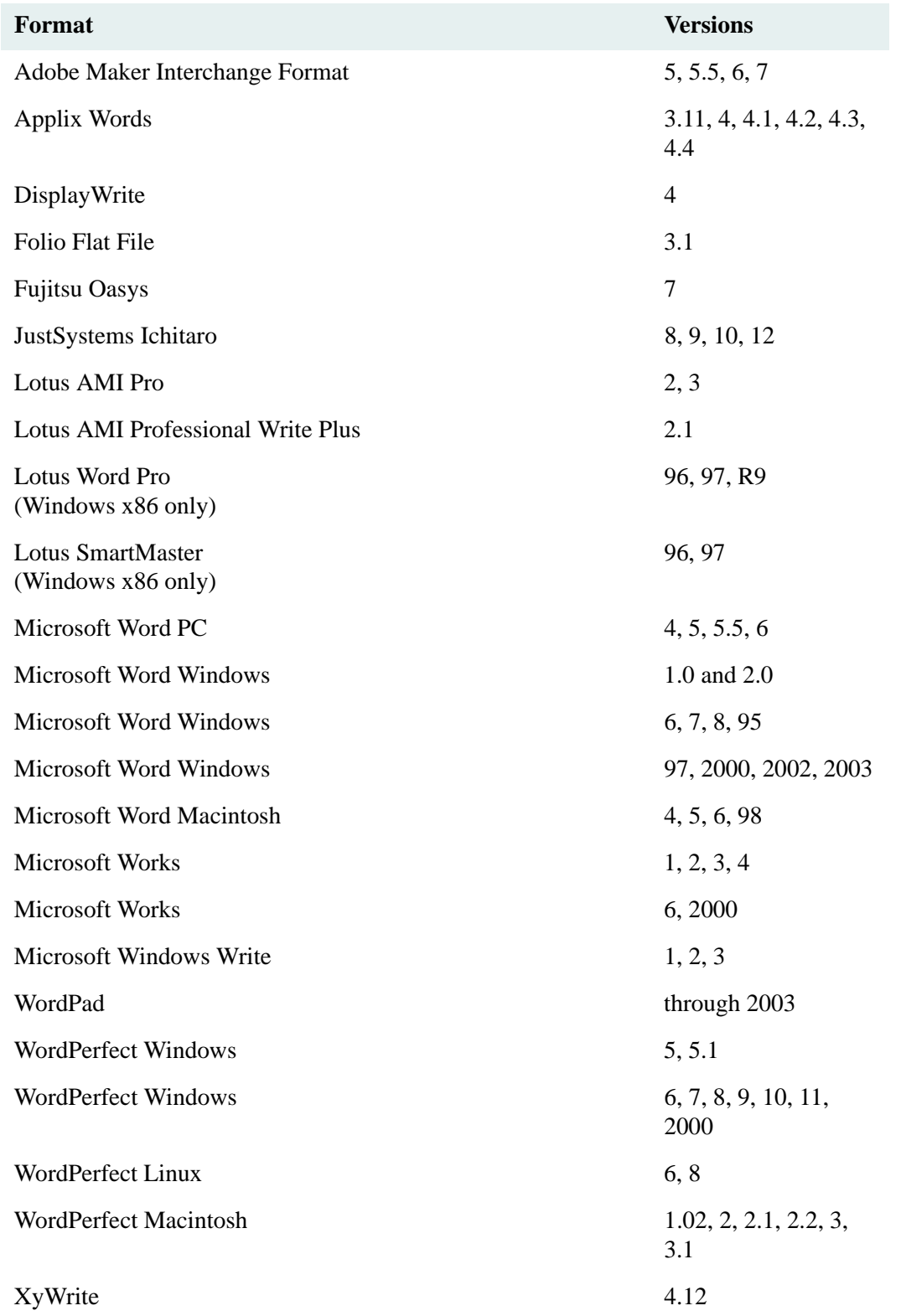

# **Configuring Content Search Stopwords**

Stopwords can be configured in following ways:

#### **Collection specific**

Using style.stp file created in  $\infty$ \filenet $\langle\|$ ibrary> $\mathrm{index}\langle\$ repository> $\$ style one can create a collection specific stopword list. This file lists the words that should not be indexed. Words on this list do not make it into a collection's word index, and therefore are not searchable. The style.stp supports the following:

- Regular expressions
- Case-sensitive matching (not case-insensitive)
- Only single-byte character sets

#### **Locale specific**

A stopword file for each language (locale) is located as shown in the following table:

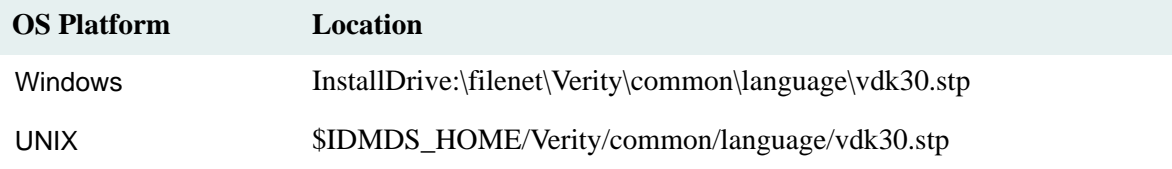

Modify the vdk30.stp file to add or delete locale-specific words to/from the list.

**Note** FileNet recommends that stopwords not to be used for content searches. If you need a stopword file, consult the Verity K2 documentation for information.

### **Function-based Indexes**

If your database engine is the Enterprise Edition of Oracle9i 9.2.0 or Oracle 10g 10.2.0.1.0, function-based indexes are available within Oracle when performing case-insensitive searches. Function-based indexes improve search performance only for case-insensitive searches, and should not be used unless performance without such indexes is poor. Moreover, function-based indexes require queries to be based on cost-based optimization, not rule-based optimization. You can set up function-based indexes only by performing a procedure after installing (or upgrading to) Content Services 5.5. You cannot set up these indexes during installation of Content Services or dynamically at runtime.

To enable the cost-based optimizer to use function-based indexes, set the following Oracle session or system variables:

QUERY\_REWRITE\_ENABLED=TRUE QUERY\_REWRITE\_INTEGRITY=TRUSTED COMPATIBLE=8.1.0 or higher

The command QUERY\_REWRITE\_INTEGRITY=TRUSTED needs to be in effect only while building the function-based index. You can place the QUERY\_REWRITE\_ENABLED=TRUE command in the file **init.ora**. After creating the function-based index you need to run the ANALYZE command on the index and the table containing the column on which the index is built. The statistics you specify in the ANALYZE command can be gathered with either the ESTIMATE or the COMPUTE option.

For example, use the following SQL statement to create a function-based index named index1 on a column named col1 in table named table1 (where the function NLS\_UPPER returns a string all of whose letters are uppercase):

CREATE INDEX index1 ON table1 (NLS UPPER(col1));

The following procedure provides a complete example of how to create function-based indexes for a library lib1. The procedure refers to some important function-based indexes that can be created. Some sites may need indexes on additional columns not referenced in the procedure.

#### **To create a function-based index:**

- 1. Choose the function-based indexes you will need.
- 2. Edit the **init.ora** file as follows:
	- Set QUERY REWRITE ENABLED to TRUE
	- Set COMPATIBLE to 8.1.0 or higher
- 3. Restart the Oracle instance.
- 4. Start a SQL\*PLUS session and run the following session command:

ALTER SESSION SET QUERY REWRITE INTEGRITY=TRUSTED;

5. Create all the function-based indexes. The commands listed below are examples illustrating how to create function-based indexes and are recommended for Content Services. The next-to-last command in the list, creating the function-based index **fe\_ina03**, is for an indexed single-valued custom property. The last command in the list, creating the function-based index **fitmv01**, is for an indexed multivalued custom property. All the others are for ordinary (non-custom) properties. You may want to create additional function-based indexes for *string* custom properties that are indexed.

```
CREATE INDEX fi3840 2 ON access control(NLS UPPER(ac inst nm));
CREATE INDEX fi256 4 ON element(NLS UPPER(e org filename));
CREATE INDEX fi256 5 ON element(NLS UPPER(e icon title));
CREATE INDEX fi512 1 ON version(NLS UPPER(v file name));
CREATE INDEX fi8960 4 ON custom(NLS UPPER(co key));
CREATE INDEX fe ina03 ON element(NLS UPPER(e ina03));
CREATE INDEX fitmv01 value ON item mv custom01(NLS UPPER(itmv01 value));
```
6. Collect statistics on each library table and for all indexes, including the function-based indexes. The two commands listed below are examples illustrating how to collect statistics for the table **access\_control** and a function-based index **mustangl.1256\_4**:

```
ANALYZE TABLE lib1.access_control COMPUTE STATISTICS;
ANALYZE INDEX mustangl.1256_4 COMPUTE STATISTCS;
```
The following procedure uses a plan table to verify that the optimizer is using a function-based index that you have created for library LIB1.

#### **To verify that a function-based index is being used:**

1. Create the plan table by running the following command:

```
oracle\rdbms\admin\utlxplan.sql
```
2. Run the following command to generate an explain plan for a SQL statement that selects e\_name and e\_org\_filename from the lib1.element table where the e\_org\_name is (case-insensitive) 'file.txt':

```
EXPLAIN PLAN SET STATEMENT_ID = 'verify' FOR
SELECT e name, e org filename FROM lib1.element
     WHERE NLS UPPER(e org filename) = NLS UPPER('file.txt');
```
3. To display the explain plan, run the following command:

```
SELECT LPAD(' ', 2*(level-1)) || operation, options,
 object_name, position) 
FROM plan table
START WITH id = 0 AND statement id = 'verify'CONNECT BY prior id = parent id AND statement id = 'verify';
```
The operation column of the explain plan output should show that an index is being used in the query (for example, an index range scan).

# **Audit Logging**

The Audit Logging feature allows administrators to capture data on all usage-related library system events. Library system auditing can capture all processes that users run from their desktop, regardless of the application. This means that auditing can capture IDM Desktop, Web Services, and CS Explorer user activities.

The audit data may help to determine potential attempts to breach library system security. Using the audit log information, you can:

- Audit suspect activities.
- Monitor specific library systems and the activities within them.
- View the audit trail by accessing the database tables directly, using your own SQL report generating software.

The audit log includes information on:

- Who initiated an action
- The client workstation used.
- The date and time of the action.
- The specific action taken.
- The object acted upon (if any).
- The result of the action (success or failure).
- Additional information specific to the operation performed.

#### **Notes**

Audit Logging monitors only library system events. Events such as document printing are not under the control of library system services software, and therefore cannot be monitored by library system Audit Logging.

The library system auditing feature is different from the auditing features provided by Oracle and MS-SQL Server. The databases' auditing features capture SQL events; library system auditing captures document management events and stores them in Audit Event objects, which can be logged to provide an immediately useful record of how users are interacting with library system.

The library system database schema documentation is available in the ["Creating Reports Using Database Schemas"](#page-404-0)  [on page 405](#page-404-0) section of this document.

For tool-specific instructions on using Audit Logging, refer to the *CS Explorer Online Help*.

### **Audit Logging Features**

With the library system Audit Logging feature you can:

- Turn auditing on and off globally.
- Turn individual events on and off.
- Log events that succeed.
- Log events that fail.
- Never log an event.
- Clear some or all of the audit log based on date or set number.

The library system Audit Logging feature monitors these events:

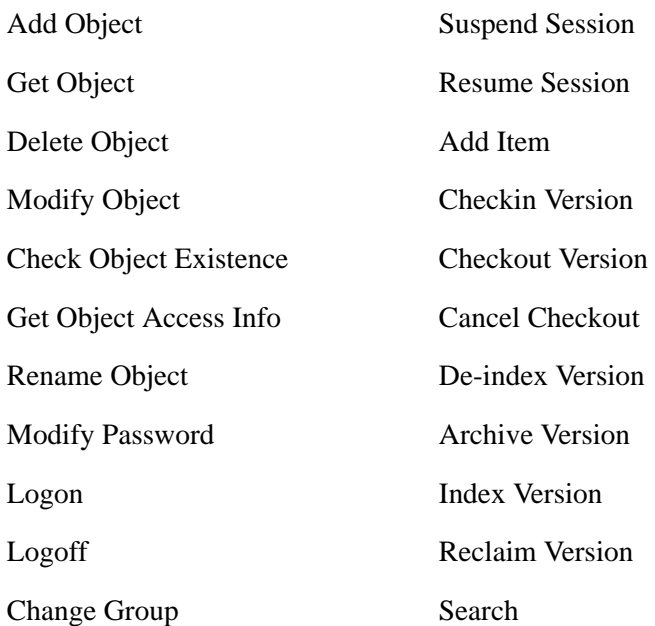

You can specify which audit events to monitor by modifying the Audit Events object. For tool-specific instructions on using Audit Logging, refer to the *CS Explorer Online Help*.

Each time a user performs an audited operation, an audit log entry is made. Because the audit log can grow quite large, it is best to carefully select the events to audit for your library system.

**Note** When any of the audit settings are changed, the changes affect subsequent user sessions. Any currently active user sessions (including the administrative session) do not reflect the audit changes.

# **Setting Up and Managing Auditing**

When Audit Logging is enabled, the database can grow quite large. You may need to allocate additional space for the database (and for the transaction log). The amount of disk space required depends on:

- Which user events you choose to audit.
- The total number of user events audited.
- How many users are actively using the system.
- How long you plan to keep the audit log online before clearing it.

After turning auditing on, you should monitor the growth of the system for a few days to get an idea of your additional space requirements.

Auditing is constrained by database row and column size limits. The event data that is logged is truncated if the data captured for that event exceeds the set limit. The audit feature appends an ellipsis at the end of the strings that were truncated.

#### **Turning Auditing Logging On or Off**

Audit Logging can be turned on or off for an entire library system, and individual audit event items can be set to log on success, to log on failure, or to not log at all. For instructions on how to turn auditing on and off, refer to the *CS Explorer Online Help*.

#### **Viewing the Audit Log**

You can view the audit log from CS Explorer, or you can use SQL utilities to create your own view of the audit log.

- For instructions on viewing the audit log, refer to the *CS Explorer Online Help*.
- For an explanation of the audit log entries, refer to ["Audit Log File Format" on page 270](#page-269-0).
- For instructions on clearing audit log entries and creating audit log sets, refer to ["Managing the Audit Log](#page-271-0)  [File" on page 272](#page-271-0).
- For instructions on creating audit log reports using SQL utilities, refer to ["Audit Log Reports" on page 274.](#page-273-0)

### <span id="page-269-0"></span>**Audit Log File Format**

The Audit log data is formatted as follows.

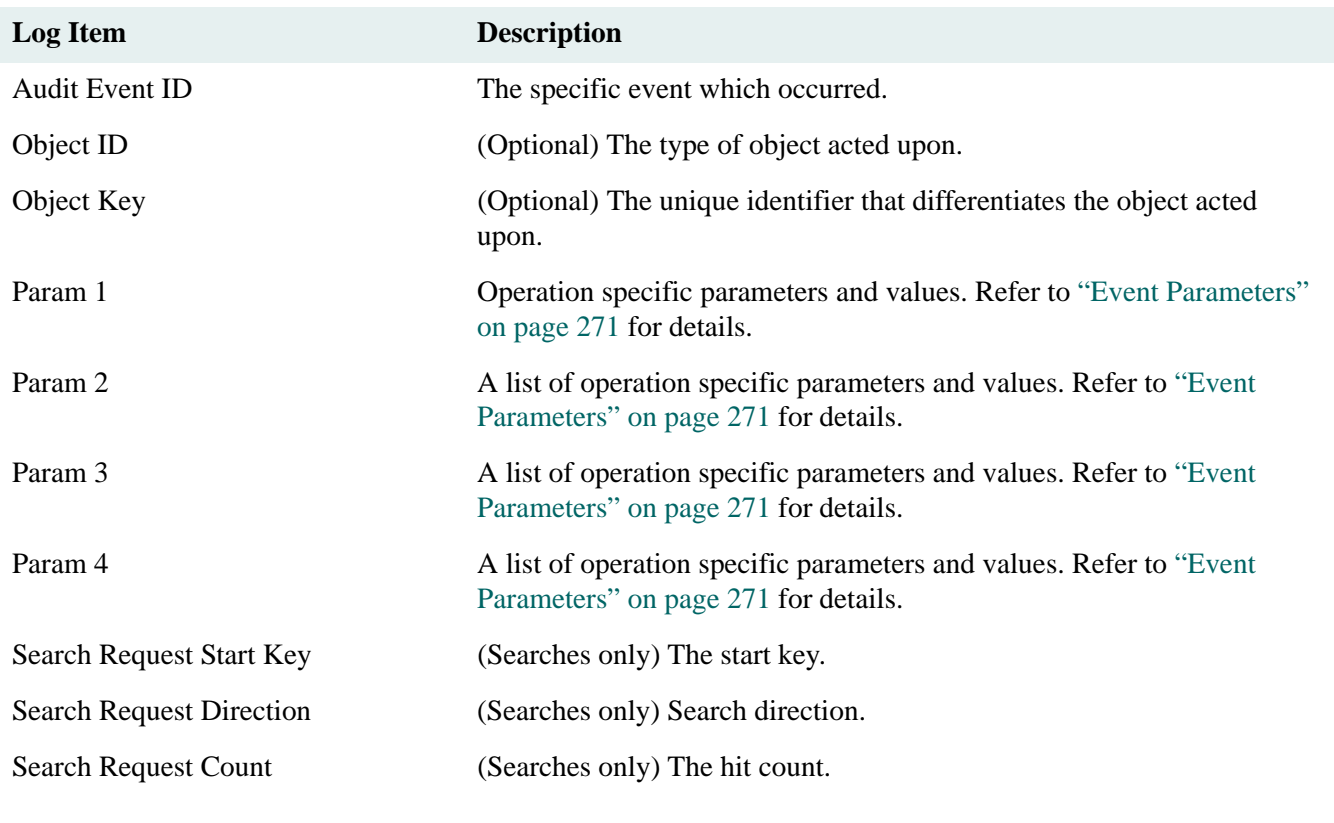

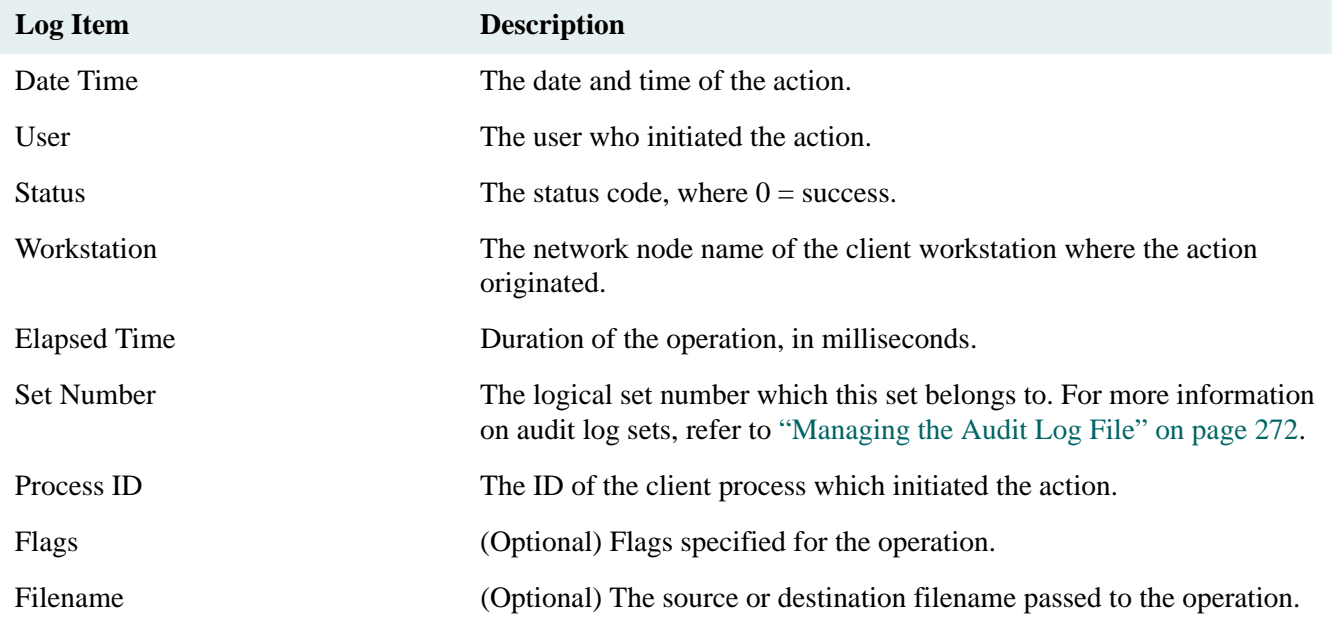

#### <span id="page-270-0"></span>**Event Parameters**

Library system functions that add or modify objects create event parameters in the audit log. The event parameters are stored as a parallel list of attributes and values. Parameters 1 and 3 contain a list of each attribute name, separated by commas. Parameters 2 and 4 contain the corresponding values, separated by commas.

The parallel list is structured like this example:

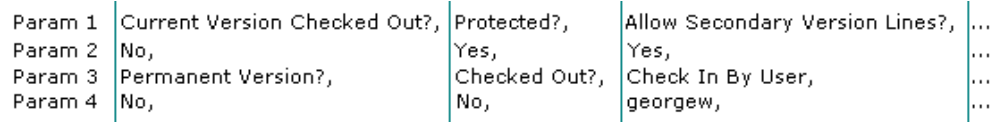

This information is displayed in the audit log as follows:

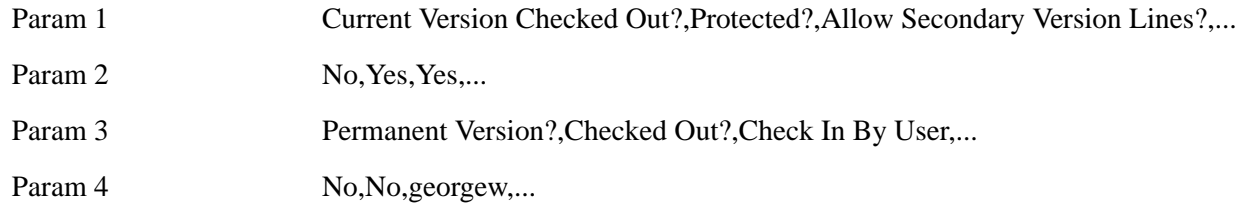

To minimize the size of the Audit Log, event parameters **may not** contain duplicate information if that information appears elsewhere. For example, information contained in the Object Key is not duplicated in the event parameter.

#### **Sample Audit Log Entry**

Audit Event - Add Item

Audit Event ID Add Item

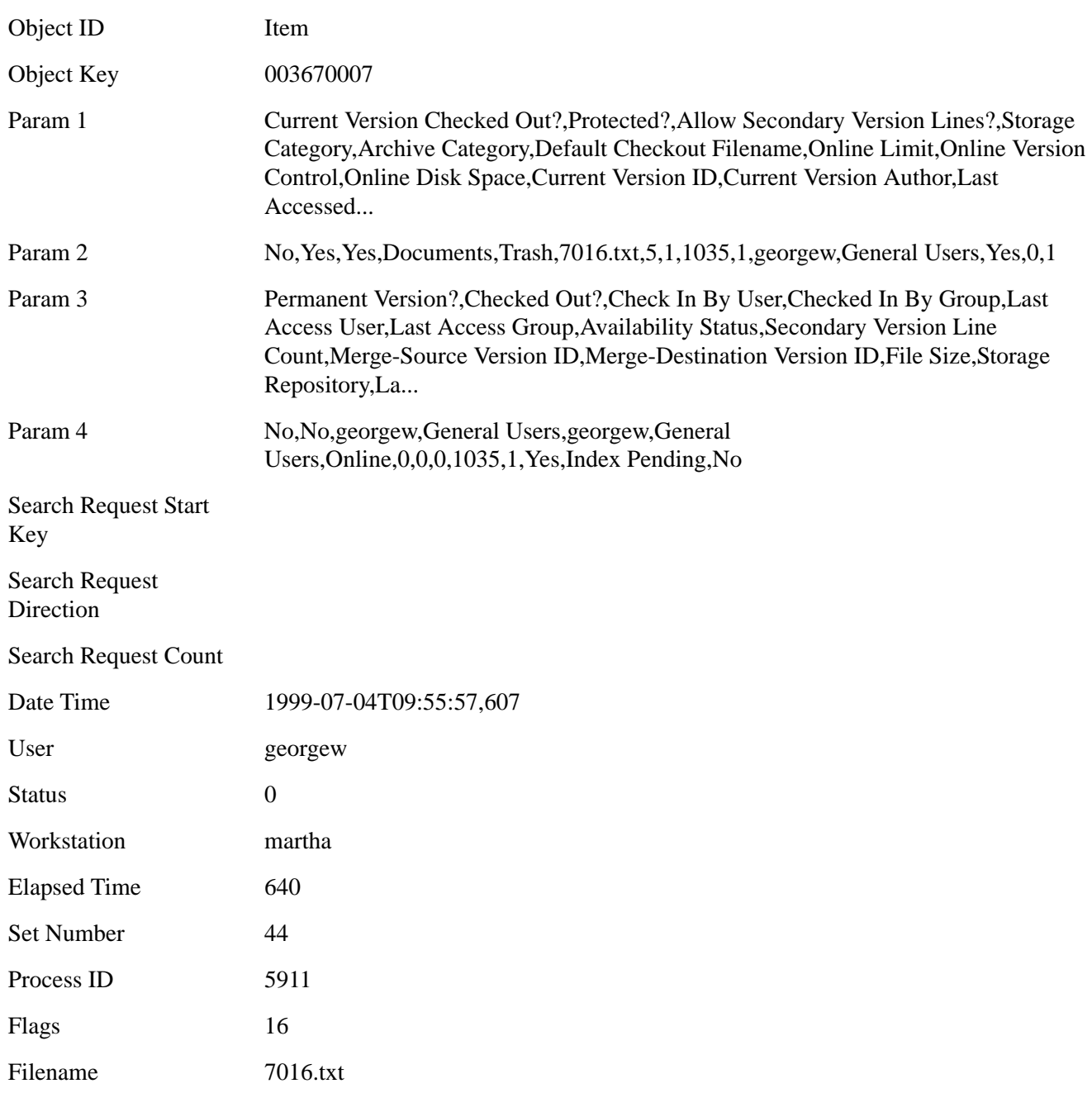

# <span id="page-271-0"></span>**Managing the Audit Log File**

The rate of audit log growth depends on library system usage and the number of events being audited. To effectively manage auditing, you can separate events into distinct sets, and delete old sets after carefully reviewing their contents. You establish the conditions that determine when a new set begins. Each audit log entry is stamped with the current set number when it is added.

For example, you may decide to group all events in a single day into a set and to increment the set number at 6:00 pm each working day. You can then review the set for the day while events are logged to the next set. After you have analyzed the events in a given set, you can delete the set to conserve disk space.

Alternatively, you can retain a set indefinitely and delete old entries based on their date. For example, you can delete log entries at the end of the month.

**Note** FileNet recommends that you enable Audit Logging for only those events which require monitoring and that you delete old audit log entries when no longer needed. Otherwise, the audit log may become unwieldy.

Content Services provides three stored procedures to delete audit log entries and to increment the set number:

#### **• stpTruncAuditLog**

- **stpTruncAuditByDate**
- **stpIncrementSet**

There is no CS Explorer interface for these stored procedures. You must run them from a standard SQL tool such as Query Analyzer or SQL Plus.

To copy the audit log data to a file, use a SQL utility such as **bcp**. For more information, refer to ["Audit Log](#page-273-0)  [Reports" on page 274.](#page-273-0)

#### **stpTruncAuditLog**

This stored procedure deletes all audit entries having a set number less than or equal to the specified set number. The number of rows deleted will be displayed.

Any entries having a set number greater than the *current* set number will also be deleted. This situation would occur if the set number rolled over. See **stpIncrementSet** for more information.

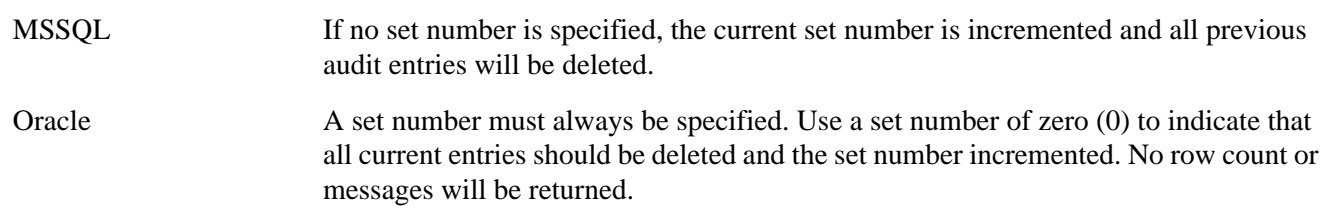

#### **stpTruncAuditByDate**

This stored procedure deletes all audit log entries prior to the specified date, and displays the number of rows deleted. To prevent simultaneously occurring transactions from being deleted, the specified date must be prior to the current date.

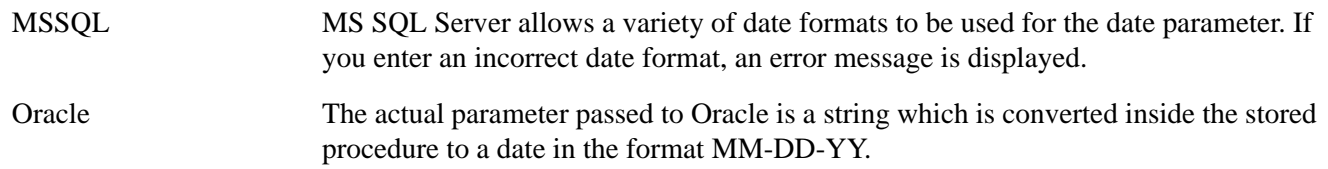

#### **stpIncrementSet**

This stored procedure increments the current set number without taking any other action. Use this stored procedure if you wish to differentiate between groups of transactions without deleting any entries. At a later date, you can use **stpTruncadtTopAll** to delete the transactions in set order. To delete only entries with a given set number while retaining entries with lower set numbers, use direct SQL commands.

### <span id="page-273-0"></span>**Audit Log Reports**

You can view the audit log with CS Explorer, or you can use your database utilities to create reports. For smaller library systems running MSSQL Server, you can use the **bcp** utility to export the audit information into a spreadsheet for simple analysis. For a high-volume library system, you can use SQL database audit report utilities to analyze the log data.

#### **To create the SQL view of the audit log:**

Internally each audit log record contains only a numerical ID indicating the event represented. Content Services displays a text string referenced by this numerical ID. You can use the following database view to generate reports that display the more useful event description instead of a cryptic ID.

Define the database view using the following SQL statement. Enter all the text on one line: it is presented here on several lines for easier reading. The precise form of the SQL statement depends on your database.

For a SQL Server 2000 database, the SQL statement is as follows:

```
create view AuditLog as select
EVENT ID = NLS TEXT,
OBJECT_KEY = AL_OBJECT_KEY,
EVENT_PARAM1 = AL_EVENT_PARAM1,
EVENT_PARAM2 = AL_EVENT_PARAM2,
EVENT PARAM3 = AL EVENT PARAM3,
EVENT_PARAM4 = AL_EVENT_PARAM4,
SR_START_KEY = AL_SR_START_KEY,
SR_DIRECTION = AL_SR_DIRECTION,
SR_COUNT = AL_SR_COUNT,
DATETIME = AL DATETIME,
USR = AL USER,
STATUS = AL_STATUS,
WORKSTATN_ADDR = AL_WORKSTATN_ADDR,
ELAPSED_TIME = AL_ELAPSED_TIME,
SET_NUMBER = AL_SET_NUMBER,
PROCESSID = AL_PROCESSID,
FLAGS = AL FLAGS,FILENAME = AL FILENAME from nls data,
audit log where NLS MODULE ID = 63999 and
NLS STRING ID = AL EVENT ID + 64 and
NLS LANGUAGE ID = (select L LANGUAGE from library)
```
For an Oracle database, the SQL statement is as follows (be sure to replace <LIBRARYNAME> with the library name):

```
create view <LIBRARYNAME>.AuditLog as select
NLS_TEXT "EVENT_ID",
AL_OBJECT_KEY "OBJECT_KEY",
AL EVENT PARAM1 "EVENT PARAM1",
AL_EVENT_PARAM2 "EVENT_PARAM2",
AL_EVENT_PARAM3 "EVENT_PARAM3",
AL_EVENT_PARAM4 "EVENT_PARAM4",
AL_SR_START_KEY "SR_START_KEY",
AL SR DIRECTION "SR DIRECTION",
AL_SR_COUNT "SR_COUNT",
```

```
AL DATETIME "DATETIME",
AL_USER "USR",
AL_STATUS "STATUS",
AL_WORKSTATN_ADDR "WORKSTATN_ADDR",
AL ELAPSED TIME "ELAPSED TIME",
AL_SET_NUMBER "SET_NUMBER",
AL PROCESSID "PROCESSID",
AL_FLAGS "FLAGS",
AL FILENAME "FILENAME" from <LIBRARYNAME>.nls data,
<LIBRARYNAME>.audit_log where
NLS MODULE ID = 63999 and
NLS STRING ID = AL EVENT ID + 64 and
NLS LANGUAGE ID = (select L LANGUAGE from
  <LIBRARYNAME>.library);
```
You can customize the display order of the column names, but the referenced column names and the rest of the view definition syntax must be exactly as shown in the SQL statements above. Do not insert carriage returns in the view definition.

#### **To use the bcp utility:**

Change to the *Drive***:\Mssql\Binn** directory and enter the following command:

bcp *librarysystem..*AuditLog out *filename* -U *login\_id* -P *password* -N

where:

*librarysystem* is the library system name *filename* is the output filename for the report *login\_id* is the system administrator login name *password* is the system administrator password for the database

# **Secure Document Delete**

The Secure Document Delete feature, when enabled, will scrub a version file on the storage server during a delete operation, as well as during such common operations as automatic or ordinary archiving, reclaim daemon operations, and indexing. When documents are removed using Secure Document Delete, they are deleted permanently from those repository directories with no possibility of recovery via disk recovery tools.

Scrubbing means that the file's entire content is overwritten by a byte pattern before the file is actually deleted.

Secure Document Delete does not delete files from client machines. To ensure secure delete functionality on servers containing library system components, do not install client interfaces (such as IDM Desktop) on those servers.

Neither Replication Services nor Web Services scrub files during add, checkin, and checkout operations. For simple delete operations as may be desired during a "purge" process however, Secure Document Delete is applied on all servers that have this feature turned on.

### **Using Secure Document Delete**

You can configure the Secure Document Delete feature by selecting one of the options described below.

Refer to ["Storage Manager Initialization Parameters" on page 144](#page-143-0) for configuration procedures.

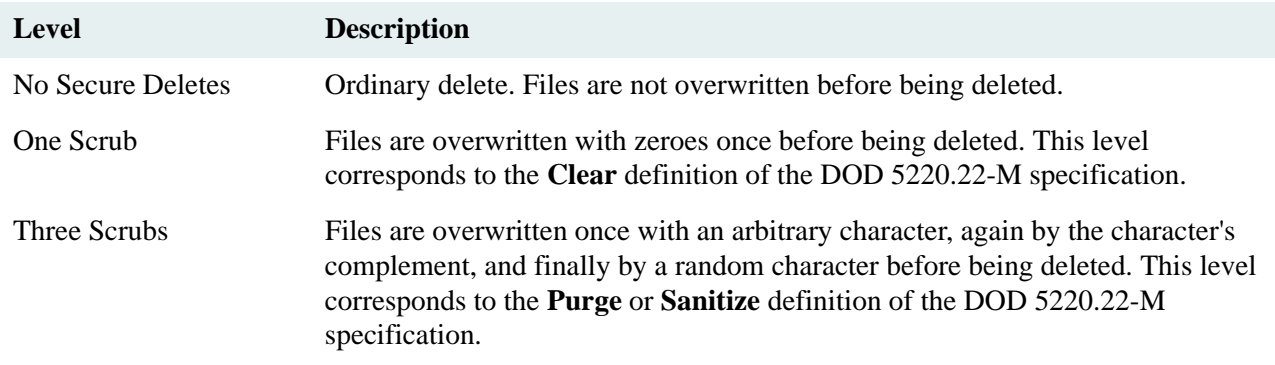

The initial and additional (remote) Storage Managers of a library system are each separately configurable with respect to secure deletes. Whether an item (document) is securely deleted depends on the secure-delete setting of all the Storage Managers that govern the storage repositories where the versions of the item are stored.

When an item is added to a library, it is given a Storage Category, which is associated with the storage repository where the versions of the item will be stored. As one storage repository fills up, the system administrator will assign the Storage Category to another storage repository. Thus, over time, different versions of the same item may end up in different storage repositories.

To ensure that an item is securely deleted, make sure it is given a Storage Category all of whose associated storage repositories will only be on servers where the Storage Manager is configured for secure deletes. Beware that if even one of the storage repositories associated with the Storage Category is on a server whose Storage Manager is not configured for secure deletes, then any versions of the item that are stored on that server will not be securely deleted.

#### **Which Files are Scrubbed**

Secure deletes are carried out only in the places that move or delete files being managed by a Storage Manager, or subsets of information about these files. For example:

- When delete item is called, the target file is scrubbed.
- When versions are archived from the storage repositories, the source is scrubbed.
- When lost versions are moved into the lost+found directory, the source is scrubbed.
- When files are indexed any temporary copy files, and filtered files (temporary or otherwise) that have completed their lifetime are scrubbed.
- The reclaim daemon scrubs the **rcmd**, **rfile**, and **dfile** directories during a reclaim of a version file from offline storage.

#### **Which Files are Not Scrubbed**

Library files created on, copied to, or left behind on a client machine are not controlled by Secure Document Delete. Files will be insecurely deleted on the client, for example, during checkin. You must manage the secure deletion of these files using your own tools.

Turning on Secure Document Delete does not clean up directories containing files that have already been deleted.

When files are moved for archiving, the source file is scrubbed. Once files are archived, however, their secure deletion from archive repositories (**dfile** directories to which archived document versions are moved) is the responsibility of the system administrator. That is, you must use your own tools to securely delete those files as they permanently archive, reclaim, or dispose of them from archive repositories.

During de-index operations, the entry is marked for deletion from the index, but the indexed words are not removed until the next merge occurs.

Content Search Repositories going through indexing rebuilds or deletes are not scrubbed. Administrators must delete securely the old index using their own tools prior to rebuilds.

During a content search indexing merge (a regular internal operation), the indexing software does not scrub its own temporary files, including the old immediate file during the shrinking of this file. However, such files are encoded in binary form and the contents are not discernible.

Any file contained on a backup is insecure and is not controlled by Secure Document Delete. You must manage the long-term secure retention of these backups using your own tools.

The REPCHECK utility, after checking repository consistency with the library system database, securely moves orphaned files to the lost+found directory. You must use your own tools to securely delete those files as you permanently archive, re-add, or dispose of them. Because of possible loss of consistency between the files in the repositories and the records in the database, we strongly recommend that you run the REPCHECK utility periodically. Refer to ["REPCHECK" on page 382](#page-381-0) for more information.

Running the csindex, csmerge, or csfilter executables directly does not scrub the temporary files unless they are run with the correct command-line parameters. Contact FileNet Technical Support for assistance in doing this.

### **Secure Document Delete Limitations**

On UNIX platforms, files larger than 2 Gbytes will not be overwritten and must be scrubbed using special tools. On Windows platforms, files will be scrubbed securely up to the full Windows 64-bit limit.

Secure Document Delete does not scrub property data in the database; this remains the job of the database administrator and the database itself. Microsoft SQL Server and Oracle do not scrub database data during row or table deletion.

You cannot obtain Secure Document Delete functionality on compressed disks or files. Do not use defragmentation tools on the disk containing the stored document files. Such tools move the files on the disk without pre-scrubbing them, making secure deletes unsupportable.

Some database metadata (such as file names, Item IDs, Version IDs) are not scrubbed in subtle places. For example, when a search query is performed, even on the server, a temp file is used to store the results. When the query ends, the temp file is deleted (but not securely). Database metadata is generally insecure; even Microsoft SQL Server and Oracle databases cannot do secure metadata deletes.

The Windows pagefile and UNIX swap files may include memory images that need to be paged to disk, and the memory image may include the files you are copying or writing. The Secure Document Delete functionality cannot scrub these files.

Reformatting a hard disk may not overwrite data on the disk. If you reformat a disk containing storage repositories, you should use other tools to scrub the disk clean of file data.

Activities such as the actions of the executable files that perform during installs and upgrades, the use of tools, and utilizing configuration code, do not carry out secure deletes. For example when DLLs are copied to a temp directory, they are not scrubbed when they are removed.

Secure Document Delete does not work on Hierarchical Storage Manager extended drives. HSM controls access to files on media and cannot guarantee scrubbing in the process of a move or purge.

# **Deleting Sessions**

In a library system, an active session is the open session that a user is currently working in. There are actually two sessions involved when a user is logged in to a library system via a Content Services client application, such as IDM Desktop or CS Web Admin environment. One is the database connection session, and the second is the Content Services library session.

When a CS client application exits or is killed, the corresponding database connection session is deleted from the database. You can also delete all the database connections at once by stopping and restarting the database. If a database connection session is deleted, then any corresponding active CS library session is said to be an orphan session.

CS library system sessions are tracked by CS Explorer but cannot be removed by it. Neither stopping and restarting the database or CS services will delete an orphan session. Nor will rebooting a workstation where a CS client application is running.

To remove these orphan CS library sessions, you can invoke DSSTOP on the server where the library system is resident. Alternatively, you can simply allow the daemon running on the database custodial server to periodically check for suspended sessions. The daemon will remove any orphaned sessions that are more than two days old.

To find out what sessions are open in a particular library system and to see whether these sessions are active or suspended, you can check the status of the Sessions object using CS Explorer.

**Note** For tool-specific instructions on how to view the status of a session, refer to the *CS Explorer Online Help*.

### **Resetting the Session ID**

The library system maintains a unique session ID for each library system session. The session ID is incremented each time a user opens a new session. Over time, it is possible to exceed the limit of approximately 2 billion  $(2^{31})$ session IDs.

To avoid an overflow condition, we recommend that you periodically check the value of the Session Number property in a Session object (the value of this property is the session ID). When the value of the Session Number property approaches 2 billion, you should reset the session ID to 0.

#### **To reset the session ID:**

- 1. Stop the library system and database services.
- 2. Restart the database services.
- 3. Using your SQL query tool (**SQL Server Query Analyzer** for SQL Server or **sqlplus** for Oracle), reset the session ID to 0.
	- For SQL Server enter:

```
use system_name
go
delete from session
go
update numid set se_id_num=0
go
```
• For Oracle enter:

delete from system\_name.session; update system\_name.numid set se\_id\_num=0

4. Restart the library system services.

# **Backing Up the Library System**

As a library system administrator, you are responsible for backing up the library systems using your own backup and restore tools. From the backups, you can restore a library system in the event that:

- Hardware failure occurs on one or more library system server.
- The property repository becomes corrupted.
- Files in any of the storage repositories become lost or inaccessible.
- A user loses a version file.
- The content search repositories are corrupted or lost.

To accomplish a safe level of backup, you will need to create and regularly schedule automated backup routines that back up the following information:

- The database components that contain library system property information.
- Version files and the names and locations of version files stored in the storage repositories.
- All storage repository directories.
- Content search repository files and index data.
- All reclaimable archive repository directories.

**Note** To maintain correct synchronization of replicas and their source objects under all circumstances (including failure of a library system server), be sure to schedule backup operations so that all library systems participating in replication are backed up at the same time. This ensures that you will be able to synchronize restore operations on all these library systems, and thereby maintain cross-system data integrity. Refer to ["Replication Services" on page](#page-534-0)  [535](#page-534-0) for more information.

### **Planning the Backup**

For each library system, identify and make note of all of its components and where they reside. There are 5 main questions you need to answer before you create backup scripts:

- 1. For each library system, how many Storage Managers, Archive Managers, and Content Search Managers are there?
- 2. Where are these components? What are the names of the servers on which they reside?
- 3. Which component is located on which server?
- 4. What are the specific file locations and directory structures of those components. (Use CS Explorer to find the various directories.)
- 5. What is your backup strategy (daily, full, incremental, differential). Remember that your backup strategy should be based on your restore process.

Using this information, you can now write your backup script files, which you should schedule to be run regularly.

# **Housekeeping**

You may want to perform the following database housekeeping functions at the same time as your scheduled database backup:

- Use the REPCHECK utility to report and fix inconsistencies between information in the property repository and the storage and content search repositories. Refer to ["REPCHECK" on page 382](#page-381-0) for more information.
- Use your own database tools to run a consistency check against the property repository. (MS-SQL users can use the *dbcc* facility.)
- Create a log of the files being backed up and store the log in the library system as an indexed file (to enable a content search for it). Then, when you need to restore a file:
	- a. Determine the encrypted file name using CS Explorer. Each Version object has an Encrypted File Name property that indicates the name under which the file is stored on the storage repository.
	- b. Search the library system for the file name. The search should return the log file that identifies the backup saveset where the file is located.

# **Backing Up Property Repositories**

Use the tools supplied with your database engine (or whatever third-party tools you have available) to perform regular backups of your library system's property repository. Many library system administrators do daily incremental backups and weekly full backups.

- Microsoft SQL Server installations must include both the database and its transaction logs whenever doing a full backup. An incremental backup is simply a backup of the transaction log.
- Oracle installations wishing to perform incremental, or partial, backups must operate in ARCHIVELOG mode. Because an archived redo log is present, the data files restored from a partial backup can be made consistent with the rest of the database during recovery procedures.

# **Backing Up Storage Repositories**

Use your own tape backup software to back up the storage repository files located in the following directories.

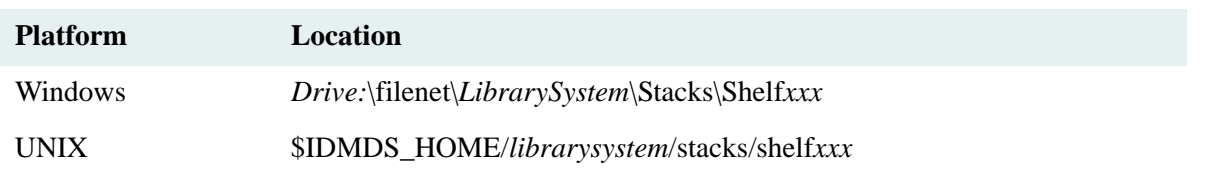

# **Backing Up Archive, Reclaim, and Reclaim Command Repositories**

Use your own tape backup software to back up the archive repository files located in the following directories.

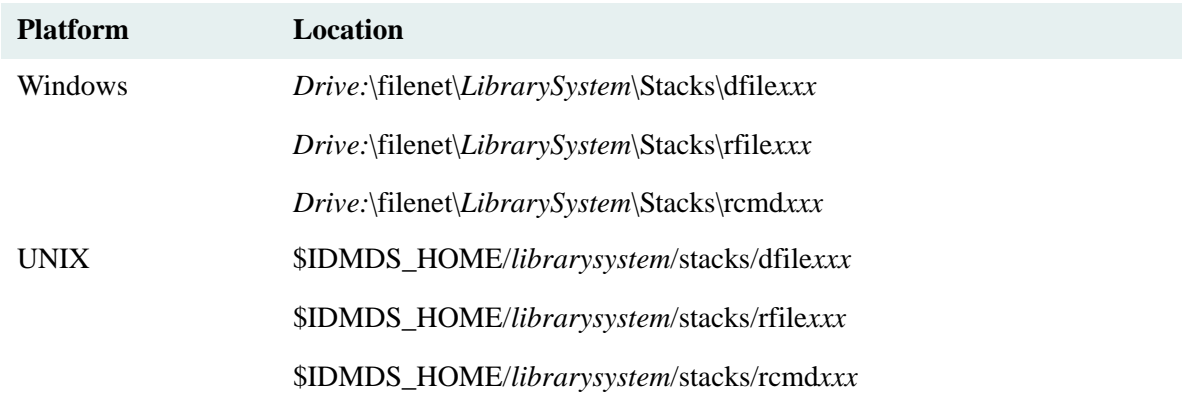

## **Backing Up Content Search Repositories**

Use your own tape backup software to back up the files located in the following directories. (These directories exist only if you have installed a Content Search Manager.)

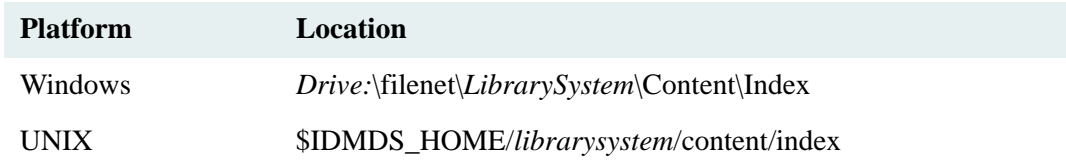

Make sure the **csmerge** utility is not scheduled to run at the same time as your backup. The Hour of Day to Cleanup property in the Content Search Repository object controls when **csmerge** is run.

**Note** During the time specified by the Hour of Day to Cleanup property, and whenever **csmerge** is running, no content-based retrieval or indexing takes place.

**Note** A scheduled **csmerge** execution will run only if **csmerge** has not been run within the preceding 24 hours.

# **Backing Up the dsconf.ini File**

Be sure to keep a backup copy of your **dsconf.ini** file. Recreating the original **dsconf.ini** file would require a complete re-installation of all library systems on that server.

# **Restoring Content Services**

At some point, you may need to restore one or more components of a library system due to corrupted data or a device or server failure.

Here are some typical situations that would call for you to restore library system components:

- The database engine or the property repository (database) are installed on a device that fails.
- The database engine and the property repository are installed on a server that fails.
- A storage repository or a content search repository are on a device or server that fails.
- A library system service (Storage Manager, Content Search Manager, or Replication Services) is on a device or a server that fails or a content search repository is installed on a server that fails.
- A repository or a library system service becomes corrupted.

Restoring library system components—data files (repositories) or software (library system services)— may involve retrieving data files from backup and/or reinstalling software. The restore procedures apply to situations where you are restoring data files and reinstalling software on the server where they were originally installed (on the same device or a different device) or on another server with the same name. If the new location for the data files and software is on a server whose name differs from that of the original server, refer to the procedures in ["Moving](#page-296-0)  [Content Services" on page 297](#page-296-0).

**Caution** For a library system that participates in replication, FileNet strongly recommends that you always restore a library system service to a server with the same name as the server where the component was originally installed. If you need to restore the library system service to a server with a different name, contact [FileNet Worldwide](http://www.css.filenet.com)  [Customer Support](http://www.css.filenet.com) for instructions.

If you need to restore the database, do so before restoring any other repositories or library system services. To fully recover from the loss of one or more components of a set of library services (Storage Manager, Content Search Manager, or Replication Services) caused by hardware or software failure, you must reinstall the library services software (the CS executable files) and then locate and manually restore the repository files that were lost from the associated repositories. To recover from the loss of a property, storage, archive, or content search repository caused by hardware or software failure, you will have to locate and manually restore the repository files that were lost.

- To restore the database, refer to ["Restoring the Database" on page 284](#page-283-0)
- To restore library services, refer to ["Restoring Library Services" on page 285](#page-284-0).
- To restore storage repositories, refer to ["Restoring Storage Repositories" on page 289.](#page-288-0)
- To restore archive repositories, refer to ["Restoring Archive Repositories" on page 290](#page-289-0).
- To restore content search repositories, refer to ["Restoring Content Search Repositories" on page 291](#page-290-0).

### <span id="page-283-0"></span>**Restoring the Database**

The following procedure shows how to restore a database and/or database engine, either on its original server or on a different server with the same name.

#### **To restore the database:**

- 1. If the library system you want to restore is still operable:
	- a. Put the library system in single-user mode. A library system is in single-user mode when the following conditions are met:
		- The Administrators group is your active group.
		- The Logons Enabled? property in the System object is set to No.
		- No other session but yours is open.
	- b. Shut down all library system services.
	- c. Log out of the library system.
- 2. If you are reinstalling the database engine, either on its original server or on a new server, refer to "Preparing an Oracle Database".
- 3. Use your Oracle database administration tools to restore your property repository from backup.
- 4. If you are also restoring library services, continue at ["Restoring Library Services" on page 285](#page-284-0); otherwise, continue at [step 5](#page-284-1).
- <span id="page-284-1"></span>5. Start the library system services. Refer to ["Controlling Library System Services" on page 167](#page-166-0) for information about stopping, starting, and checking the status of services.
- 6. When you are ready to allow users to begin using the library system again, use CS Explorer to set Logons Enabled? to Yes.

### <span id="page-284-0"></span>**Restoring Library Services**

This section deals with how to restore a set of library services to its original server or to a new server with the same name. If you want to restore a set of library services to a new server with a different name, refer to ["Moving](#page-296-0)  [Content Services" on page 297](#page-296-0).

If you need to restore the database, do so before restoring library services (refer to ["Restoring the Database" on](#page-283-0)  [page 284\)](#page-283-0).

**Caution** Because losing the storage repositories on a library system server may potentially affect your most recently created and modified documents, we urge you to perform frequent system backups and to keep complete backup records on other media. Such precautionary actions can save you and your users hours of recovery time, and help you avoid the loss of your most valuable current data. For details on other steps you can take to prepare for a storage repository failure, refer to ["Preparing for a Possible Repository Failure" on page 192](#page-191-0).

Before performing the following procedure, choose the devices where you are going to restore the library services, replacing any corrupt devices as needed.

#### **To restore a set of library services:**

- 1. Remove the Content Search Manager:
	- a. Run **dsstop** to shutdown all services for the library system.

b. Run **k2adminstop** to shutdown the Verity k2admin service. Once this command completes, wait for about a minute and then issue the following command to verify that the k2admin service is no longer running.

ps -fu filenet |grep k2admin |grep -v grep

c. Run the following commands to remove Verity files:

```
cd $IDMDS_HOME
rm -rf Verity
```
d. Open **\$IDMDS\_HOME/dsconf.ini** with a text editor and remove the following line:

In the [System - <library\_name>] section:

```
VerityServerPort=<port_number>
VerityBrokerPort=<port_number>
VerityIndexLanguage=
VerityBrokerName=CS_<SERVER_NAME>_<library_name>_K2Broker
VerityServerName=CS <SERVER_NAME> <library_name> K2Server
CSDrive=<directory_name>
CSTmpDrive=<directory_name>
CSInstallation=<library_name>
CSVersion=5.5
```
In the [System] section:

```
VerityAdminMasterServer=<server_name>
VerityAdminMasterPort=<port_number>
VerityAdminMasterAlias=<server_name>
VerityAdminPort=<port_number>
VerityAdminServer=<server_name>
VerityAdminServerAlias=<server_name>
VerityLocalAdminServiceSettleTimeSecs=60
```
- 2. If the library system whose services you want to restore is still operable, use CS Explorer to put the library system into single-user mode. A library system is in single-user mode when the following conditions are met:
	- The Administrators group is your active group.
	- The Logons Enabled? property in the System object is set to No.
	- No other session but yours is open.
- 3. Log out of the library system.
- 4. On the database server verify that the Oracle services are running.
- 5. On the server where you are reinstalling CS executable files, shut down any applications that use ODBC to connect to the database, such as Oracle Enterprise Manager.

**Note** If you prefer, you can perform [step 6](#page-286-0) through [step 18](#page-288-1) noninteractively (refer to ["Reinstalling CS Executable](#page-305-0)  [Files Unattended" on page 306](#page-305-0)).

<span id="page-286-0"></span>6. *FileNet Content Services* is packaged in four CD-ROMs. Insert the first *FileNet Content Services* CD-ROM into the CD-ROM drive of the server where you are reinstalling CS executable files and, from the top directory, run

./setup

to launch the Content Services Setup program.

- 7. On the Welcome Screen, click Next.
- 8. On the Software License Agreement screen, click Approve, and then click Next.
- 9. The Before You Install screen reminds you to make sure that you have already installed database software that is certified for use with Content Services. Your database software should be Oracle9i 9.2.0 or Oracle 10g 10.2.0.1.0. Click Next.
- 10. On the Select Setup Operation screen, click Reinstall Executables and then click Next.
- 11. On the Specify Reinstall Information screen, enter the requested information and click Next:
	- a. If you have not changed the Oracle net service name on this server, do not modify the value shown. Otherwise, type the new value.
	- b. Type the name of the tablespace corresponding to the library services you are reinstalling.
	- c. Clear the check box.
- 12. On the Specify Verity Settings screen, specify the Verity K2 Master Admin server name and port (as needed) and the Verity locale (language), as described below, and then click Next.
	- a. If the screen has no check box, skip to step b, since the library services you are reinstalling will be governed by an existing Master Admin (whose server name and port are shown on the screen) either on this server or some other server. If the screen does have a check box, do one of the following:
		- Select the check box and specify the server name and port of an existing Master Admin on some other server to govern the library services you are reinstalling.
		- Clear the check box to install a Master Admin (the server name and port are shown on the screen) with the library services you are reinstalling on the server.

**Note** If no previously installed set of library services remains on this server, and no library services are installed on any other server in your organization, you *must* clear the check box so that a Master Admin will be installed with the library services you are reinstalling on the server.

- b. The locale you choose (from the drop-down list) applies only to the Verity collections (indexes) on this server for this library system, and can differ from the locale for services of this library system on other servers. It can also differ from the locale for services of other library systems on this server.
- 13. In the Specify Install Locations screen, supply the requested information and click Next:
	- a. CS Shared Files: the directory where the CS shared files are to be reinstalled is located. The suggested location is **\$IDMDS** HOME/lib. (If this directory still exists from an earlier install of library services on this server, you cannot change it.)

**Caution** Do not specify a network-shared directory. If network connectivity is lost, Content Services components that depend on the shared files will fail.

For each of the following CS components, choose a partition with at least 300 MB of free space where the component will be reinstalled. Click Browse to choose a directory other than the truncated default location (**\$IDMDS\_HOME** without **/filenet**). Within the directory the CS component will be installed in the filenet subdirectory.

- b. General Services: the partition where miscellaneous CS utilities will be reinstalled.
- c. Storage Manager: the partition where the Storage Manager will be reinstalled.
- d. Content Search Manager: the partition where the Content Search Manager will be reinstalled.

**Note** For optimum performance, install the Content Search Manager in its own partition.

**Note** For General Services, choose a partition with atleast 2.2 GB of free space.

After you click Next, CS Setup will prompt you to create directories for the CS shared files and other CS components if they don't exist. Click Yes at each prompt.

- 14. In the Specify Final Setup Values screen, supply the requested information and click Next.
	- a. Installer Name: the name (up to 32 characters) that CS Explorer will display for the Installer property in the System object. The suggested name is Administrator.
	- b. Installation Comment: the text (up to 70 characters) that CS Explorer will display for the Comment property of the System object. The suggested text is "Content Services 5.5".
	- c. Select or clear the check box that determines if you want the services for this library system to automatically start whenever the server is rebooted.
	- d. Select or clear the check box that determines if the services for this library system will automatically start when CS Setup exits. (This check box is available only if another set of library services is already installed on this server.)
- 15. The Review Setup Entries screen shows your reinstallation selections in the preceding steps. (You can also see your selections in the **setup.inf** file, whose location is shown in the last line of the Review Setup Entries screen. If you need to make changes, return (by clicking Back) to each screen controlling the selection you wish to change. Make your changes and return to the Review Setup Entries screen. Then click Next to begin copying files and reinstalling software.

After CS Setup program has finished copying files from the first *FileNet Content Services* CD-ROM, it would prompt you to insert the second CD-ROM. Before inserting the second CD-ROM, perform the following steps to eject the first CD-ROM:

- a. Select the terminal window from which the CS Setup program was invoked.
- b. Press Enter to get the shell prompt.
- c. Execute the **cd** command. This will change the current directory to the user home directory.
- d. Eject the CD-ROM.
**Note** This procedure is only to be followed for ejecting the first CD-ROM. Subsequent CD-ROMs can be ejected directly.

- e. Insert the second CD-ROM.
- f. Browse to the location where folder disk07 is present and click OK

**Note** Do not browse in disk07 folder.

Repeat the above steps for third and fourth CD-ROMs. For third CD-ROM, you need to browse to disk08 folder and for fourth CD-ROM disk09 folder.

- 16. In the Installing Components screen, review the results of the reinstallation and click Next. If the log on the screen indicates problems in the installation, refer to ["Problem Solving" on page 180](#page-179-0). If no set of library services, other than the set you are reinstalling, is on this server, skip to [step 18](#page-288-0); otherwise continue at [step 17](#page-288-1).
- <span id="page-288-1"></span>17. On the Setup Complete screen, clear the check box to omit performing another installation task within the current execution of CS Setup. Then click Next.
- <span id="page-288-0"></span>18. At the Exit Setup screen, click Finish.
- 19. Reinstall any Content Services patches that were installed prior to restoring the library services.
- 20. Start the library services using CS Manager (refer to ["Controlling Library System Services" on page 167](#page-166-0)) if they are not already running. This will re-create the associated storage and archive repositories.
- 21. Continue at ["Restoring Storage Repositories" on page 289](#page-288-2).

## <span id="page-288-2"></span>**Restoring Storage Repositories**

If the property repository is not affected by the storage repository failure, you can rely on the property repository's records to help you replace the storage repository files for each restored storage repository, and to reconcile the differences between those restored files and the current data in the property repository.

If you know you have lost one or more storage repositories but do not know on which servers they are located, use CS Explorer to display the Storage Repositories property values for the System object, and check the Server property assignment for each storage repository.

**Caution** Because a lost storage repository may potentially affect your most recently created and modified items, we urge you to perform frequent system backups and to keep complete backup records on other media. Such precautionary actions can save you and your users hours of recovery time and help you avoid the loss of your most valuable current data. For details on other steps you can take to prepare for a storage repository failure, refer to ["Preparing for a Possible Repository Failure" on page 192](#page-191-0).

#### **To restore a storage repository:**

- 1. If the library system is still operable, put the library system in single-user mode. A library system is in singleuser mode when the following conditions are met:
	- The Administrators group is your active group.
	- The Logons Enabled? property in the System object is set to No.
	- No other session but yours is open.
- <span id="page-289-0"></span>2. If you need to restore a storage repository to a new device, and the old and new devices do not have the same identifier, use CS Explorer to edit the Device property value in the corresponding Storage Repositories object to correspond to the new device.
- 3. Copy the appropriate storage repository directories and files to the restored storage repository device. Using your own network tools, perform this step for each storage repository in one of the following ways:
	- a. If you are able to determine exactly which versions must be replaced, copy only these versions to the restored storage repository.
	- b. If you have no specific list of versions that must be replaced, copy all the most recently backed up versions associated with the restored storage repository. If the storage repository fills up during this copy operation, do the following:
		- i. Run the REPCHECK utility for the storage repository. Refer to ["REPCHECK" on page 382](#page-381-0) for instructions.
		- ii. Based on the report from REPCHECK, remove the versions that should not be in the storage repository.
		- iii. Copy as many more of the remaining versions to the storage repository as you can.
		- iv. Repeat steps i iii until all the backed up versions have been copied into the storage repository.
- <span id="page-289-1"></span>4. We recommend that you reassign the Read-Only privileges for all restored storage repository files using the appropriate command for your operating system. The library system automatically marks the storage repository files as Read-Only when the files are created to prevent client applications from inadvertently changing or deleting these files.
- 5. Repeat [step 2](#page-289-0) through [step 4](#page-289-1) for any other storage repository you need to restore on this server.
- 6. If you are restoring library services in addition to restoring storage repositories, continue at ["Restoring Archive](#page-289-2)  [Repositories" on page 290](#page-289-2). If you are restoring storage repositories only, set the Logons Enabled? property value in the System object to Yes, and notify users that library system sessions can be opened again.

## <span id="page-289-2"></span>**Restoring Archive Repositories**

If you lose an archive repository, you will also lose the repository files that were awaiting final archiving after leaving the library system's control. This data loss may not be a problem if the archive repository is for nonreclaimable versions. However, if the lost versions were to be archived and possibly reclaimed by users, you must determine which archived versions were lost and how you can recover them.

**Caution** Because a lost archive repository may affect files that would potentially need to be reclaimed at a later date, we urge you to keep track of where archived versions are located in your backup storage medium, and archive as quickly as possible those versions that have been moved to reclaimable archive repositories.

The library system tracks the archived versions as far as the archive repository and records the archiving date (and time) in the library system. With this information, it may be possible for you to recover most of the lost files from your backup media, assuming that the archived versions (or similar earlier versions) were stored on that media. However, you will need a method of determining exactly which repository files must be replaced.

The following procedure enables you to restore a archive repositories and recover the repository files that were lost before they could be archived.

#### **To restore archive repositories:**

- 1. If the library system whose services you want to restore is still operable, use CS Explorer to put the library system into single-user mode. A library system is in single-user mode when the following conditions are met:
	- The Administrators group is your active group.
	- The Logons Enabled? property in the System object is set to No.
	- No other session but yours is open.
- <span id="page-290-0"></span>2. If you are restoring an archive repository to a new device, and the old and new devices do not have the same identifier, use CS Explorer to edit the Device property value in the corresponding Archive Repositories object to correspond to the new device.
- 3. Determine which repository directories and files were lost with the archive repository, as follows:
	- a. Determine which documents may have had versions archived since you last copied versions from the archive repositories to the storage media.

Each Item object instance contains an Archive Category property that may help you make this preliminary determination, since archive categories are assigned to a particular archive repository.

- b. For each document that may have had a version archived, check the Versions property of the Item object for the Archive Date value.
- c. Determine which archived versions of each document were possibly on the archive repository when it was lost. The value of the Archive Repository ID property will identify the archive repository, and the value of the Archive Date property will provide the exact date and time when the version was placed in that archive repository.
- <span id="page-290-1"></span>4. Copy the archived versions that were lost with the archive repository to the archive or storage media as follows:
	- a. (Optional) Retrieve the versions that were copied to backup media before they were lost with the archive repository. Do this only if you want to store final archive copies of the versions in a different location from the backup copies. You can copy these files to the archive repository first or directly to your storage media.
	- b. Have users re-create the files for the archived versions that were not recoverable from other media. For example, users may have to re-create the archived versions that had never been backed up. Generally, users will need to modify other existing versions to recreate such files.
- 5. Repeat [step 2](#page-290-0) through [step 4](#page-290-1) for any other archive repository you need to restore.
- 6. If you are restoring library services in addition to restoring archive repositories, continue at ["Restoring Content](#page-290-2)  [Search Repositories" on page 291.](#page-290-2) If you are restoring archive repositories only, set the Logons Enabled? property value in the System object to Yes, and notify users that library system sessions can be opened again.

## <span id="page-290-2"></span>**Restoring Content Search Repositories**

Perform the procedure in this section to restore content search repositories. If the property repository is not affected by a content search repository failure, you can rely on the property repository's records to help you replace the storage repository files for each restored content search repository, and to reconcile the differences between those restored files and the current data in the property repository.

The steps in the procedure that deal with restoring Verity collections refer to a library system named *lib1* on a server named *server1*. Where these names appear in the procedure, substitute the name of your own library system and server.

#### **To restore a content search repository:**

- 1. If the library system whose services you want to restore is still operable, use CS Explorer to put the library system into single-user mode. A library system is in single-user mode when the following conditions are met:
	- The Administrators group is your active group.
	- The Logons Enabled? property in the System object is set to No.
	- No other session but yours is open.
- 2. Using your own network tools, copy your **content/index** directory into the intended device location **\$IDMDS\_HOME/filenet/***lib1*.
- 3. If the intended device is different from the previous device, use CS Explorer to edit the Device property value in the corresponding Content Search Repositories object to correspond to the new device.
- 4. Run the CSK2CFG utility to register and attach the Verity components of the library system you are restoring.
- 5. Run the REPCHECK utility to verify that the logical links between the content search repository and the property repository. Respond to any discrepancies found in the REPCHECK utility report log. Refer to ["REPCHECK" on page 382](#page-381-0) for instructions.
- 6. Stop and restart the library system services.
- 7. Set the Logons Enabled? property value in the System object to Yes and notify users that library system sessions can be opened again.

To determine whether the content search repository is correctly attached to its Verity K2 Server, and to attach it if it isn't, run the utility CSK2CFG. Refer to ["CSK2CFG" on page 328](#page-327-0) for more information.

# **Renaming Servers**

You can rename database servers, initial storage servers, and additional storage servers. However, the following restrictions apply:

- FileNet does **not** support renaming servers that are members of a cluster.
- For library systems that participate in replication, FileNet strongly recommends that you **do not** rename your database server.
- Renaming a database server will render all IDM Desktop stored searches and stored templates unusable.

Except where noted, each step in the following procedure applies to renaming database servers or storage servers.

#### **To rename a server:**

- 1. Change the host name of the server. (Refer to your UNIX documentation for instructions.)
- 2. On the database server, verify that the Oracle processes are running.
- 3. If you are renaming a database server,
	- a. On the database server, remove the net service name for the old server name and create a net service name for the new server by manually editing the **tnsnames.ora** file or by using Oracle Net Manager.
	- b. Perform step a also on every storage server where library services access the database server, and on every machine where a Content Services client application (such as IDM Desktop) accesses a library system supported by the database server.
	- c. On every machine where a Content Services client application (such as IDM Desktop) accesses a library system supported by the database server, use ODBC Data Source Administrator to remove the entry in the System Data Sources list for the old server name and add an entry for the new server name.

Perform the remaining steps of this procedure only if you are renaming a storage server. If you are renaming a database server that is *not* also a storage server, then skip the remaining steps.

4. If you are renaming a server where a Verity K2 Master Admin is installed, run the following SQL command once for each library system that has initial or additional services on the server:

update library set l\_verity\_admin='*new\_server\_name*';

The following steps reinstall the CS executable files for one set of library services. Perform these steps for each set of library services on the server being renamed. If a Verity K2 Master Admin is on the server being renamed, you must also perform the steps for each set of library services—on all other storage servers—governed by this Verity K2 Master Admin.

- 5. Back up the storage, archive, and content search (Verity collections) repositories of the library system on the storage server (refer to ["Backing Up the Library System" on page 281](#page-280-0)).
- 6. Using CS Admin Tools, check the Database Custodial Server property in the System object to see if the server being renamed is the database custodial server. If it is, change the property value to the new server name.

7. On the server where you are reinstalling CS executable files, shut down any applications that use ODBC to connect to the database, such as Oracle Enterprise Manager.

**Note** If you prefer, you can perform [step 8](#page-293-0) through [step 20](#page-295-0) noninteractively (refer to ["Reinstalling CS Executable](#page-305-0)  [Files Unattended" on page 306](#page-305-0)).

<span id="page-293-0"></span>8. *FileNet Content Services* is packaged in four CD-ROMs. Insert the first *FileNet Content Services* CD-ROM into the CD-ROM drive of the server where you are reinstalling CS executable files and, from the top directory, run

./setup

to launch the Content Services Setup program.

- 9. On the Welcome Screen, click Next.
- 10. On the Software License Agreement screen, click Approve, and then click Next.
- 11. The Before You Install screen reminds you to make sure that you have already installed database software that is certified for use with Content Services. Your database software should be Oracle9i 9.2.0 or Oracle 10g 10.2.0.1.0. Click Next.
- 12. On the Select Setup Operation screen, click Reinstall Executables and then click Next.
- 13. On the Specify Reinstall Information screen, enter the requested information and click Next:
	- a. If you have not changed the Oracle net service name on this server, do not modify the value shown. Otherwise, type the new value.
	- b. Type the name of the tablespace corresponding to the library services you are reinstalling.
	- c. Clear the check box.
- 14. On the Specify Verity Settings screen, retain the existing Verity K2 Master Admin server name, port, and Verity locale (language), and then click Next.
- 15. In the Specify Install Locations screen, supply the requested information and click Next:
	- a. CS Shared Files: the directory where the CS shared files are to be reinstalled is located. The suggested location is **\$IDMDS** HOME/lib. (If this directory still exists from an earlier install of library services on this server, you cannot change it.)

**Caution** Do not specify a network-shared directory. if network connectivity is lost, Content services components that depend on the shared files will fail.

For each of the following CS components, choose a partition with at least 300 MB of free space where the component will be reinstalled. Click Browse to choose a directory other than the truncated default location (**\$IDMDS\_HOME** without **/filenet**). Within the directory, the CS component will be installed in the **filenet** subdirectory.

- b. General Services: the partition where miscellaneous CS utilities will be reinstalled.
- c. Storage Manager: the partition where the Storage Manager will be reinstalled.

d. Content Search Manager: the partition where the Content Search Manager will be reinstalled.

**Note** For optimum performance, install the Content Search Manager in its own partition.

**Note** For General Services, choose a partition with atleast 2.2 GB of free space.

After you click Next, CS Setup will prompt you to create directories for the CS shared files and other CS components if they don't exist. Click Yes at each prompt.

- 16. In the Specify Final Setup Values screen, supply the requested information and click Next.
	- a. Installer Name: the name (up to 32 characters) that CS Explorer will display for the Installer property in the System object. The suggested name is Administrator.
	- b. Installation Comment: the text (up to 70 characters) that CS Explorer will display for the Comment property of the System object. The suggested text is "Content Services 5.5".
	- c. Select or clear the check box that determines if you want the services for this library system to automatically start whenever the server is rebooted.
	- d. Select or clear the check box that determines if the services for this library system will automatically start when CS Setup exits. (This check box is available only if another set of library services is already installed on this server.)
- 17. The Review Setup Entries screen shows your reinstallation selections in the preceding steps. (You can also see your selections in the **setup.inf** file, whose location is shown in the last line of the Review Setup Entries screen. If you need to make changes, return (by clicking Back) to each screen controlling the selection you wish to change. Make your changes and return to the Review Setup Entries screen. Then click Next to begin copying files and reinstalling software.

After CS Setup program has finished copying files from the first *FileNet Content Services* CD-ROM, it would prompt you to insert the second CD-ROM. Before inserting the second CD-ROM, perform the following steps to eject the first CD-ROM:

- a. Select the terminal window from which the CS Setup program was invoked.
- b. Press Enter to get the shell prompt.
- c. Execute the **cd** command. This will change the current directory to the user home directory.
- d. Eject the CD-ROM.

**Note** This procedure is only to be followed for ejecting the first CD-ROM. Subsequent CD-ROMs can be ejected directly.

- e. Insert the second CD-ROM.
- f. Browse to the location where folder disk07 is present and click OK

**Note** Do not browse in disk07 folder.

Repeat the above steps for third and fourth CD-ROMs. For third CD-ROM, you need to browse to disk08 folder and for fourth CD-ROM disk09 folder.

- 18. In the Installing Components screen, review the results of the reinstallation and click Next. If the log on the screen indicates problems in the installation, refer to ["Problem Solving" on page 180](#page-179-0). If no set of library services, other than the set you are reinstalling, is on this server, skip to [step 20](#page-295-0); otherwise continue at [step 19](#page-295-1).
- <span id="page-295-1"></span>19. On the Setup Complete screen, clear the check box to omit performing another installation task within the current execution of CS Setup. Then click Next.
- <span id="page-295-0"></span>20. On the Exit Setup screen, click Finish.

After renaming a storage server, determine whether the Verity components on the renamed server are correctly configured, and repair the configuration if necessary, by running the utility CSK2CFG. Refer to ["CSK2CFG" on](#page-327-0)  [page 328](#page-327-0) for more information.

# **Moving Content Services**

At some point you may need to move the database (property repository) or library services from one server to another server, either because of a hardware/software failure or because you want to use a server with more resources. If you are moving the database or are restoring a set of library services to the same server, or to another server with the same name, refer instead to the procedures in ["Restoring Content Services" on page 284](#page-283-0).

#### **Caution**

- If you are moving the database or are restoring a set of library services to the same server, or to another server with the same name, refer instead to the procedures in ["Restoring Content Services" on page 284.](#page-283-0)
- If you have a library system that participates in replication, and you need to move a database or a set of library services from one server to another server with a different name, contact [FileNet Worldwide Customer Support](http://www.css.filenet.com) for instructions.
- If you move your database to a server with a new name, all IDM Desktop stored searches and stored templates will be unusable.

To move the database, refer to ["Moving the Database" on page 297.](#page-296-0)

To move a set of library system services, refer to ["Moving Library System Services" on page 300.](#page-299-0)

### <span id="page-296-0"></span>**Moving the Database**

Moving a database from one server to another involves more than just backing up the database on the old server and restoring it on the new server. You must also reinitialize the database user password (refer to["Creating a](#page-98-0)  [Database User" on page 99](#page-98-0)) for each library system that references the ODBC data source name for the old server. You accomplish this by reinstalling the Content Services executable files once for each library system that uses the database. You can run the reinstallation on any server where services for the affected library system are installed. To move the database from one server to another, perform the steps in the following procedure.

#### **To move the database:**

- 1. Back up the Oracle database on the old server.
- 2. Install on the new server the version of the Oracle database server software (Oracle9i 9.2.0 or Oracle 10g 10.2.0.1.0) that is on the old server.
- <span id="page-296-1"></span>3. Create the database and the database user (refer to ["Creating a Database User" on page 99\)](#page-98-0) on the new server. The name of the database on the new server should be the same as what it was on the old server.
- 4. Use CS Explorer to put all the library systems into single-user mode. A library system is in single-user mode when the following conditions are met:
	- The Administrators group is your active group.
	- The Logons Enabled? property in the System object is set to No.
	- No other session but yours is open.
- 5. Log out of the library systems.
- 6. Export the Oracle database user and the table data for each library system on the old server and import them to the new server. Refer to ["Exporting/Importing an Oracle Database" on page 132.](#page-131-0)
- 7. Since the names of the old and new database servers are not the same, you must either modify or delete each existing System ODBC data source name (DSN) that references the entry for the old database server, replacing it with a DSN that references the new database server. Do this on each server running library services (Storage Manager, Content Search Manager, and Replication Services), as well as on each machine running a CS client application (such as IDM Desktop, Web Services, or Open Client).

**Note** It is strongly recommended that you only modify the existing DSN, and only change the Server parameter, not the Name parameter, of the DSN. That way you won't have to reconfigure your IDM Desktopconfigured libraries; nor will you need to reinstall Content Services executable files.

You must reinstall the Content Services executable files and reconfigure your IDM Desktop libraries, as shown in the remaining steps of this procedure. You need to reinstall only one set of library services for each library system that uses the database, no matter how many sets of library services are in the library system.

- 8. On the database server, verify that the Oracle services are running.
- 9. On the server where you are reinstalling CS executable files, shut down any applications that use ODBC to connect to the database, such as Oracle Enterprise Manager.

**Note** If you prefer, you can perform [step 10](#page-297-0) through [step 22](#page-298-0) noninteractively (refer to ["Reinstalling CS](#page-305-0)  [Executable Files Unattended" on page 306](#page-305-0)).

<span id="page-297-0"></span>10. *FileNet Content Services* is packaged in four CD-ROMs. Insert the first *FileNet Content Services* CD-ROM into the CD-ROM drive of the server where you are reinstalling CS executable files and, from the top directory, run

./setup

to launch the Content Services Setup program.

- 11. On the Welcome Screen, click Next.
- 12. On the Software License Agreement screen, click Approve, and then click Next.
- 13. The Before You Install screen reminds you to make sure that you have already installed database software that is certified for use with Content Services. Your database software should be Oracle9i 9.2.0 or Oracle 10g 10.2.0.1.0. Click Next.
- 14. On the Select Setup Operation screen, click Reinstall Executables and then click Next.
- 15. On the Specify Reinstall Information screen, enter the requested information and click Next:
	- a. If you have not changed the Oracle net service name on this server, do not modify the value shown. Otherwise, type the new value.
	- b. Type the name of the tablespace corresponding to the library services you are reinstalling.
	- c. Select the check box and enter the temporary user password for the database user created in [step 3](#page-296-1).
- 16. On the Specify Verity Settings screen, retain the existing Verity K2 Master Admin server name, port, and Verity locale (language), and then click Next.
- 17. In the Specify Install Locations screen, retain the existing installation locations and click Next.
- 18. In the Specify Final Setup Values screen, supply the requested information and click Next.
	- a. Installer Name: the name (up to 32 characters) that CS Explorer will display for the Installer property in the System object. The suggested name is Administrator.
	- b. Installation Comment: the text (up to 70 characters) that CS Explorer will display for the Comment property of the System object. The suggested text is "Content Services 5.5".
	- c. Select or clear the check box that determines if you want the services for this library system to automatically start whenever the server is rebooted.
- 19. The Review Setup Entries screen shows your reinstallation selections in the preceding steps. (You can also see your selections in the **setup.inf** file, whose location is shown in the last line of the Review Setup Entries screen. If you need to make changes, return (by clicking Back) to each screen controlling the selection you wish to change. Make your changes and return to the Review Setup Entries screen. Then click Next to begin copying files and reinstalling software.

After CS Setup program has finished copying files from the first *FileNet Content Services* CD-ROM, it would prompt you to insert the second CD-ROM. Before inserting the second CD-ROM, perform the following steps to eject the first CD-ROM:

- a. Select the terminal window from which the CS Setup program was invoked.
- b. Press Enter to get the shell prompt.
- c. Execute the **cd** command. This will change the current directory to the user home directory.
- d. Eject the CD-ROM.

**Note** This procedure is only to be followed for ejecting the first CD-ROM. Subsequent CD-ROMs can be ejected directly.

- e. Insert the second CD-ROM.
- f. Browse to the location where folder disk07 is present and click OK

**Note** Do not browse in disk07 folder.

Repeat the above steps for third and fourth CD-ROMs. For third CD-ROM, you need to browse to disk08 folder and for fourth CD-ROM disk09 folder.

- 20. In the Installing Components screen, review the results of the reinstallation and click Next. If the log on the screen indicates problems in the installation, refer to ["Problem Solving" on page 180](#page-179-0). If no set of library services, other than the set you are reinstalling, is on this server, skip to [step 22](#page-298-0); otherwise continue at [step 21](#page-298-1).
- <span id="page-298-1"></span>21. On the Setup Complete screen, clear the check box to omit performing another installation task within the current execution of CS Setup. Then click Next.
- <span id="page-298-0"></span>22. On the Exit Setup screen, click Finish.
- 23. For each library system using the database you have moved, run the DS\_DSBL utility (**\$IDMDS\_HOME/** *library\_system\_name***/pbin/ds\_dsbl**) to disable logons, as follows:

./ds\_dsbl *database\_server\_name library\_system\_name*

where the database server name is specified by the Oracle net service name.

- 24. Run the utility CAT\_PROC (refer to ["CAT\\_PROC" on page 319\)](#page-318-0) to restore stored procedures.
- 25. On each server where you have IDM Desktop or Web Services installed, run the FileNet IDM Configure application (choose Start > Programs > FileNet IDM > Configure) to delete the configured libraries that reference the old Name parameter in the DSN and add the same libraries so that they reference the new Name parameter in the DSN. (The Name parameter corresponds to the "Host machine" parameter in the Configure application.)
- 26. Use CS Admin Tools to enable logons for each library system using the database that you moved.
- 27. Restart the library system processes.

After moving the database to a new server, determine whether the Verity components on the new server are correctly configured, and repair the configuration if necessary, by running the utility CSK2CFG. Refer to ["CSK2CFG" on page 328](#page-327-0) for more information.

### <span id="page-299-0"></span>**Moving Library System Services**

To move a set of library services from one server, back up the CS data files on the old server, if the files are available. Then, run CS Setup on the new server, choosing the Reinstall Executables option, to install the library services on the new server. Finally, restore the CS data files on the new server and re-map all connections to the CS data files to point to their new locations.

**Note** It is highly recommended that you install the library system services in pathname locations on the new server that are identical to those on the old server.

A Verity K2 Master Admin governs each set of library services (the Content Search Manager, in particular) for one or more library systems, including the library services that you are moving to a new server. As part of the installation of these library services on the old server, you either created a new Master Admin bundled with it (as part of Content Search Manager) or you "pointed" the library services at an existing Master Admin bundled with some other set of library services, either on the old server or on some other server.

#### **To move library system services:**

- 1. Put the library system in single-user mode. A library system is in single-user mode when the following conditions are met:
	- The Administrators group is your active group.
	- The Logons Enabled? property in the System object is set to No.
	- No other session but yours is open.
- 2. Log out of the library system.
- <span id="page-299-1"></span>3. Back up all the storage, archive, and content search repositories on the old server.
- 4. (Recommended) Run an appropriate operating system command to verify access and data integrity of the locations where you intend to move library system software.Back up all the storage, archive, and content search repositories on the old server, if they are available.
- 5. On the database server, verify that the Oracle processes are started.
- 6. On the server where you are reinstalling CS executable files, shut down any applications that use ODBC to connect to the database, such as Enterprise Manager or Query Analyzer.
- 7. The server to which you are moving a set of library system services may already have one or more previously installed sets of services for some other library systems. If so, execute SQL commands, as described in the following steps, to make sure that the set of library services you are moving has the same installation root as that of the library services already installed on the new server:
	- a. Run the following SQL command to determine the installation root of a previously installed set of services for some library (say *lib1*) on the new server:

SELECT 1 root FROM lib1.library;

b. Run the following SQL command to determine the installation root of the set of services for the library (say *lib2*) you are moving to the new server:

SELECT 1 root FROM lib2.library;

c. If both SQL commands generate the same output then continue at [step 9](#page-300-0), since the installation roots for both sets of library services are the same. If the installation roots are different, run the following SQL command to set the installation root of the lib2 library services to the installation root for lib1. For example:

```
UPDATE lib2.library SET l_root=install_root1;
```
where *install root1* is the installation root for the services of lib1 on the new server.

- 8. If you are moving a set of library services (say, for library lib2) for which Replication has been enabled
	- a. Run the following SQL command:

```
UPDATE lib2.CUSTOM SET CO_STRING1='new_server_name', 
CO_STRING2='new_server_name' where CO_ISV_ID='SAROSOPG' AND 
CO_OBJECT_TYPE='REPLCFG' AND CO_KEY='REPLCFG';
```
- <span id="page-300-0"></span>9. If you are moving a set of library services (say, for library lib2) that contains a Verity Master Admin:
	- a. Run the following SQL command:

UPDATE library SET lib2.l\_verity\_admin=*new\_server\_name*;

- b. Perform the following steps to remove the Content Search Manager for one set of library services. On every storage server, repeat the steps for each of the other sets of library services governed by the Verity Master Admin being moved.
	- i. Run **dsstop** to shutdown all library system services.
	- ii. Run **k2adminstop** to shutdown the Verity k2admin service. Once this command completes, wait for about a minute and then issue the following command to verify that the k2admin service is no longer running.

ps -fu filenet |grep k2admin |grep -v grep

iii. Run the following commands to remove Verity files:

cd \$IDMDS\_HOME rm -rf Verity

iv. Open **\$IDMDS\_HOME/dsconf.ini** with a text editor and remove the following line:

In the [System - <library\_name>] section:

```
VerityServerPort=<port_number>
VerityBrokerPort=<port_number>
VerityIndexLanguage=
VerityBrokerName=CS_<SERVER_NAME>_<library_name>_K2Broker
VerityServerName=CS_<SERVER_NAME>_<library_name>_K2Server
CSDrive=<directory_name>
CSTmpDrive=<directory_name>
CSInstallation=<library_name>
CSVersion=5.5
```
In the [System] section:

```
VerityAdminMasterServer=<server_name>
VerityAdminMasterPort=<port_number>
VerityAdminMasterAlias=<server_name>
VerityAdminPort=<port_number>
VerityAdminServer=<server_name>
VerityAdminServerAlias=<server_name>
VerityLocalAdminServiceSettleTimeSecs=60
```
- c. You should be able to run **dsstrt**, **dsinfo**, or **dsstop** and not see any Content Search components.
- d. Restore each set of library services whose Content Search Manager you uninstalled. Refer to ["Restoring](#page-284-0)  [Library Services" on page 285](#page-284-0).

**Note** If you prefer, you can perform [step 10](#page-301-0) through [step 22](#page-303-0) noninteractively (refer to ["Reinstalling CS Executable](#page-305-0)  [Files Unattended" on page 306](#page-305-0)).

**Note** If you change the UNIX domain membership of a storage server where a Verity Master Admin is installed (the Master Admin server), you have, in effect, 'moved' the Verity Master Admin. Perform step 9 for it.

<span id="page-301-0"></span>10. *FileNet Content Services* is packaged in four CD-ROMs. Insert the first *FileNet Content Services* CD-ROM into the CD-ROM drive of the server where you are reinstalling CS executable files and, from the top directory, run

./setup

to launch the Content Services Setup program.

- 11. On the Welcome Screen, click Next.
- 12. On the Software License Agreement screen, click Approve, and then click Next.
- 13. The Before You Install screen reminds you to make sure that you have already installed database software that is certified for use with Content Services. Your database software should be Oracle9i or Oracle 10g. Click Next.
- 14. On the Select Setup Operation screen, click Reinstall Executables and then click Next.
- 15. On the Specify Reinstall Information screen, enter the requested information and click Next:
	- a. Type the new value for the Oracle net service name of database.
	- b. Type the name of the tablespace corresponding to the library services you are reinstalling.
	- c. Clear the check box.
- 16. On the Specify Verity Settings screen, specify the Verity K2 Master Admin server name and port (as needed) and the Verity locale (language), as described below, and then click Next.
	- a. If the screen has no check box, skip to step b, since the library services you are reinstalling will be governed by an existing Master Admin (whose name and port are shown on the screen) either on this server or some other server. If the screen does have a check box, do one of the following:
		- Select the check box and specify the server name and port of an existing Master Admin on some other server to govern the library services you are reinstalling.
		- Clear the check box to install a Master Admin (the name and port are shown on the screen) with the library services you are reinstalling on the server.

**Note** If the library services you are moving to this server are the only services installed on any server in your organization, you *must* clear the check box so that a Master Admin will be installed with the library services you are reinstalling on the server.

- b. The locale you choose (from the drop-down list) applies only to the Verity collections (indexes) on this server for this library system, and can differ from the locale for services of this library system on other servers. It can also differ from the locale for services of other library systems on this server.
- 17. In the Specify Install Locations screen, supply the requested information and click Next:
	- a. CS Shared Files: the directory where the CS shared files are to be reinstalled is located. The suggested location is **\$IDMDS\_HOME/lib**. (If this directory still exists from an earlier install of library services on this server, you cannot change it.)

For each of the following CS components, choose a partition with at least 300 MB of free space where the component will be reinstalled. Click Browse to choose a directory other than the truncated default location (**\$IDMDS\_HOME** without **/filenet**). Within the directory, the CS component will be installed in the **filenet** subdirectory.

- b. General Services: the partition where miscellaneous CS utilities will be reinstalled.
- c. Storage Manager: the partition where the initial Storage Manager will be reinstalled.
- d. Content Search Manager: the partition where the initial Content Search Manager will be reinstalled.

**Note** For optimum performance, install the Content Search Manager in its own partition.

**Note** For General Services, choose a partition with atleast 2.2 GB of free space.

After you click Next, CS Setup will prompt you to create directories for the CS shared files and other CS components if they don't exist. Click Yes at each prompt.

18. In the Specify Final Setup Values screen, supply the requested information and click Next.

- a. Installer Name: the name (up to 32 characters) that CS Explorer will display for the Installer property in the System object. The suggested name is Administrator.
- b. Installation Comment: the text (up to 70 characters) that CS Explorer will display for the Comment property of the System object. The suggested text is "Content Services 5.5".
- c. Select or clear the check box that determines if you want the services for this library system to automatically start whenever the server is rebooted.
- 19. The Review Setup Entries screen shows your reinstallation selections in the preceding steps. (You can also see your selections in the **setup.inf** file, whose location is shown in the last line of the Review Setup Entries screen. If you need to make changes, return (by clicking Back) to each screen controlling the selection you wish to change. Make your changes and return to the Review Setup Entries screen. Then click Next to begin copying files and reinstalling software.

After CS Setup program has finished copying files from the first *FileNet Content Services* CD-ROM, it would prompt you to insert the second CD-ROM. Before inserting the second CD-ROM, perform the following steps to eject the first CD-ROM:

- a. Select the terminal window from which the CS Setup program was invoked.
- b. Press Enter to get the shell prompt.
- c. Execute the **cd** command. This will change the current directory to the user home directory.
- d. Eject the CD-ROM.

**Note** This procedure is only to be followed for ejecting the first CD-ROM. Subsequent CD-ROMs can be ejected directly.

- e. Insert the second CD-ROM.
- f. Browse to the location where folder disk07 is present and click OK

**Note** Do not browse in disk07 folder.

Repeat the above steps for third and fourth CD-ROMs. For third CD-ROM, you need to browse to disk08 folder and for fourth CD-ROM disk09 folder.

- 20. In the Installing Components screen, review the results of the reinstallation and click Next. If the log on the screen indicates problems in the installation, refer to ["Problem Solving" on page 180](#page-179-0). If no set of library services, other than the set you are reinstalling, is on this server, skip to [step 21](#page-298-1); otherwise continue at [step 21](#page-303-1).
- <span id="page-303-1"></span>21. On the Setup Complete screen, clear the check box to omit performing another installation task within the current execution of CS Setup. Then click Next.
- <span id="page-303-0"></span>22. On the Exit Setup screen, click Finish.
- 23. Restore the storage, archive, and content search repositories you backed up in [step 3](#page-299-1) to the new server.
- 24. Use CS Admin Tools to update the Server and Device properties in the storage, archive, and content search repository objects to reflect the new server name and device.
- 25. If the old server was the database custodial server for the library system whose services you have moved to a new server, use CS Admin Tools to change the Database Custodial Server property value to the name of the new server.
- 26. Using CS Admin Tools, check the Database Custodial Server property in the System object to see if the server from which you have moved library services is the database custodial server. If it is, change the property value to the new server name.
- 27. Run the CSK2CFG utility to register and attach the Verity components of the library system you are moving.
- 28. Restart each Content Search Manager for the library system whose services you have moved.
- 29. Using CS Admin Tools, delete the Storage Manager and/or Content Search Manager on the old server.
- 30. On all machines running CS client applications that access the library system whose services you moved, reconfigure your connection to the library. For example, use the IDM Desktop Configure utility (available via the Windows Start menu) to delete and re-add the library system server name.
- 31. For every storage repository and content search repository that you have moved, run the REPCHECK utility to report on any inconsistencies between the database and the storage repositories or content search repositories. Refer to ["REPCHECK" on page 382](#page-381-0).
- 32. Check to see whether REPCHECK moved any files to the **lost+found** directory (located one directory up from storage repository directory). The library system administrator must take the appropriate action to address each file that appears in **lost+found**. For example, you may need to add the file to the appropriate storage repository (making the necessary modifications to the property repository) or you may need to delete the file.
- 33. For each library system from which users can open sessions to the library system whose services you are moving, use CS Admin Tools to delete any Other Systems object associated with the old server and add an Other Systems object associated with the new server name.

To determine whether the Verity components on the new server are correctly configured for the library services you moved, and to repair the configuration if necessary, run the utility CSK2CFG Refer to ["CSK2CFG" on page 328](#page-327-0) for more information.

# <span id="page-305-0"></span>**Reinstalling CS Executable Files Unattended**

As an alternative to running the interactive Content Services Setup program, you can run an unattended (silent noninteractive) Content Services installation program to reinstall initial or additional library system services.

To perform an unattended reinstallation, you need to do the following:

- 1. Prepare a parameter file to provide input to the Content Services installer program (refer to ["Preparing a](#page-305-1)  [Parameter File" on page 306\)](#page-305-1).
- 2. Copy the complete installation media to a local physical volume.
- 3. Invoke the Content Services installer program, using the parameter file as input to the program (refer to ["The](#page-123-0)  [dssetup Command Syntax and Options" on page 124](#page-123-0) for command options and syntax).

The Content Services installer program used for unattended installation of CS executable files is named **dssetup.exe** and is on the first *FileNet Content Services* CD-ROM.

#### <span id="page-305-1"></span>**Preparing a Parameter File**

The parameter file providing input to **dssetup** can be generated in either of two ways.

- Make a copy of a sample parameter file from the first *FileNet Content Services* CD-ROM and edit it to meet the needs of your organization. Refer to ["Preparing a Parameter File" on page 306](#page-305-1).
- Run the (interactive) Content Services Setup program as far as the Review Setup Entries screen. But click Cancel, instead of Next, to exit from CS Setup without reinstalling any software. The parameter file containing your installation selections is **setup.inf**, located at **\$IDMDS\_HOME**.

The sample parameter file **sample\_reinstall.inf** for unattended reinstallation of initial or additional library services is available on the first *FileNet Content Services* CD-ROM.

The LibraryName entry in the parameter file (refer to ["Parameter File Format and Content" on page 124](#page-123-1)) is case sensitive when you are reinstalling library services. Run the following SQL\*Plus command to determine the exact case of your library name (for example, *mylib1*):

select 1 name from mylib1.LIBRARY;

Then edit the LibraryName entry with the output of the SELECT command above. If the exact case of the library name is *myLib1*, then the LibraryName entry appears as follows:

LibraryName=myLib1

#### **Using a Parameter File to Reinstall CS Executable Files**

Once you have prepared a parameter file, as explained above, you are ready to run **dssetup** to perform a reinstallation of initial or additional library services.

#### **To perform an unattended library system reinstallation:**

1. At a DOS command prompt invoke the **dssetup** command to perform the reinstallation. For example, if the sample file is named **setup.inf**, run the following command:

```
dssetup -f $IDMDS_HOME/setup.inf -g NO
```
This command will perform a reinstallation according to the parameters specified in **C:\setup.inf** without prompting you for inputs. Refer to ["The dssetup Command Syntax and Options" on page 124](#page-123-0) for commandline syntax and options.

2. Refer to ["Controlling Library System Services" on page 167](#page-166-0) for information about stopping, starting, and checking the status of library services.

#### **Examples of Parameter Files**

The following files are examples of parameter files that you can edit according to the needs of your organization to reinstall Content Services components. (Note that the IndexTableSpaceName entry in the file applies only when you are installing Content Services on an Oracle platform).

#### **Example parameter file to reinstall initial or additional library services:**

[setup] Procedure=R Component=S,T,R VcatServerName=DBServer VServerName=localhost SystemName=libaryname IndexTableSpaceName= DBPassword= RootName=filenet InstDrive=/usr/filenet SharedDir=/usr/filenet/filenet/lib SystemLanguage= AdministrativeUser= AdministrativePassword= AdministrativeGroup= UniversalGroup= StorageCategory= ArchiveCategory= DocClass= StorageRepositoryDrive=/usr/filenet IndexRepositoryDrive=/usr/filenet VerityMasterAdminServer=K2AdminServer VerityMasterAdminPort=9550 VerityIndexLanguage=English Installer=filenet Comment=Content Services 5.5 AutoStart=0 StartNow=0 Verbose=1 LogFile=/usr/filenet/filenet/cssetup.log

# **Document Classes and CVLs**

Each document in a library system can be of a specific type or *Document Class*. For example, contracts or engineering specifications might each be a different Document Class in your library system. You can assign each Document Class its own set of standard and custom properties. A Document Class of Contracts might have a custom property for the lawyer's name, while a Document Class of Engineering might have a custom property for the project name. Other standard library properties, such as Title and Added by User, might be properties of several or all of your Document Classes. Once a Document Class is assigned to a document by a user, it can be changed by an administrator using the Content Services Admin Tools or by users running IDM Desktop.

**Caution** (FR50286) The total number of characters in the names of the properties applied to a document class must not exceed 256. If you exceed the limit, the extra characters are ignored, and you will not be able to log onto the library system to which the document class belongs. To recover from this error condition, you must remove as many properties from the document class as needed to drop below the 256-character limit.

*Controlled Vocabulary Lists* (CVLs) allow you to set up a list of valid entries for a custom property. You can also make CVL lists unique for particular Document Classes. For example, suppose you have two Document Classes: Programming Projects and Building Maintenance. You might want to set up both Document Classes to contain a custom property called Engineering Specifications. However, because two different sets of users will utilize the two Document Classes, you can make two different CVLs for the Engineering Specifications custom property, one for the Programming Projects Document Class and one for the Building Maintenance Document Class. This arrangement gives you a way to provide different sets of value selections appropriate for the two different kinds of users.

#### **Notes**

- (FNDTS00069901) Although you can create a CVL whose name contains a "<" or ">" character, Replication Services will fail when attempting to replicate the CVL. Don't use "<" or ">" in a CVL name if you need to replicate your CVLs.
- The DocType & CVL tool cannot import more than 10,000 values at a time into a CVL. If your import file contains more than 10,000 values, DocType & CVL Tool will import the first 10,000 values and then display a message to warn you that subsequent values in the file will be ignored.

The CS Document Class and CVL Admin is available via the CS Explorer Tools menu. Refer to the *CS Document Class and CVL Admin Online Help* for usage details.

# **System Messages**

To ensure the functional efficiency of a library system and its associated user interfaces, such as CS Explorer, you must pay special attention to system-generated messages. The Messages property in the Administrators Group object is used to log error messages that are of particular interest to administrators. These logged messages provide a record of configuration discrepancies, disk-space and network-communications problems, and related system information.

To monitor what is happening in your library system, you should check these messages regularly. While some of the messages are primarily informational in nature, others will require your immediate attention to ensure that the system continues to function properly. Each Message contains properties such as From, Date, and Type, enabling you to easily determine which messages need immediate attention.

One type of message notifies you that an operation has completed. For example, when you retrieve an archived version file and place it back online for a user who has initiated a reclaim request for it, the system issues a message indicating that the operation has completed.

Another common type of message notifies you that an operation could not be completed. For example, suppose a user attempts to check in a version and the storage repository for that document's storage category is full. Not only does the library system notify the user at the time the problem occurs, it also sends a message to the Administrators group. You would probably respond immediately to this type of message by reconfiguring network resources. Then you could create one or more new storage categories and add them to the library system.

A third type of message informs you when the property repository or database transaction log reaches configurable capacity thresholds. For example, you may receive a warning message telling you that the property repository is now 80% full and you should assign more storage space to it as soon as possible to ensure that it continues to function normally. Refer to ["Configuration And Maintenance" on page 189](#page-188-0) for details on how to respond to such threshold messages.

Only asynchronous system messages are displayed in the Messages property. Other types of messages may be displayed directly to you and other users as you work (for example, in CS Explorer).

**Note** For tool-specific instructions on how to view the message log, refer to the *CS Explorer Online Help*.

# **Suspending a Storage Manager**

Suspending Storage Manager operation makes the Storage Manager, and the storage repositories assigned to it, unavailable to general users while allowing the library system administrator to perform maintenance tasks such as backups. While the Storage Manager is suspended, you can use any commands controlled by the System object. For example, you can add storage repositories, archive repositories, storage categories, and archive categories.

Once you have completed the administrative tasks, you can resume Storage Manager operation to make the library system available to users again. Or, if you shut down and restart the server on which a Storage Manager has been suspended, the Storage Manager's status automatically changes from Suspended to Running.

It's important to keep in mind that when you suspend a Storage Manager, no message is sent to alert the users that are logged on to the library system. To avoid problems (such as not being able to complete file operations in progress) you should email users to alert them of the upcoming suspension.

**Note** Procedures for suspending and resuming Storage Manager operation are provided in *CS Explorer Online Help*.

# **Utilities**

The command-line utilities included with Content Services are listed below and are documented in the following sections.

**Note** The pathname documented for each utility goes through a directory named **filenet**, which is created when you run a new install of Content Services 5.5. If you upgraded to Content Services 5.5 from an earlier version, then this directory may be named **idmds**.

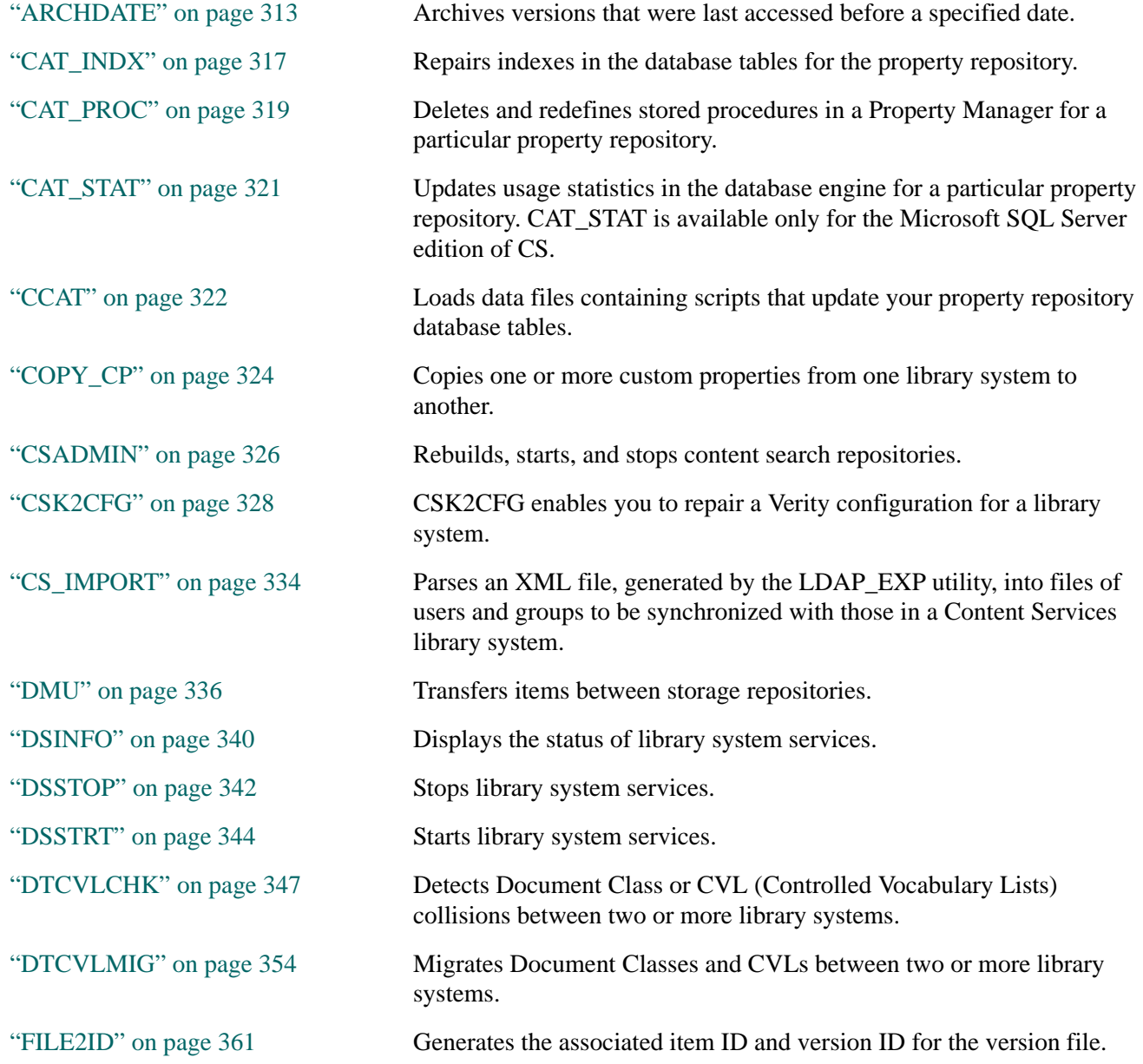

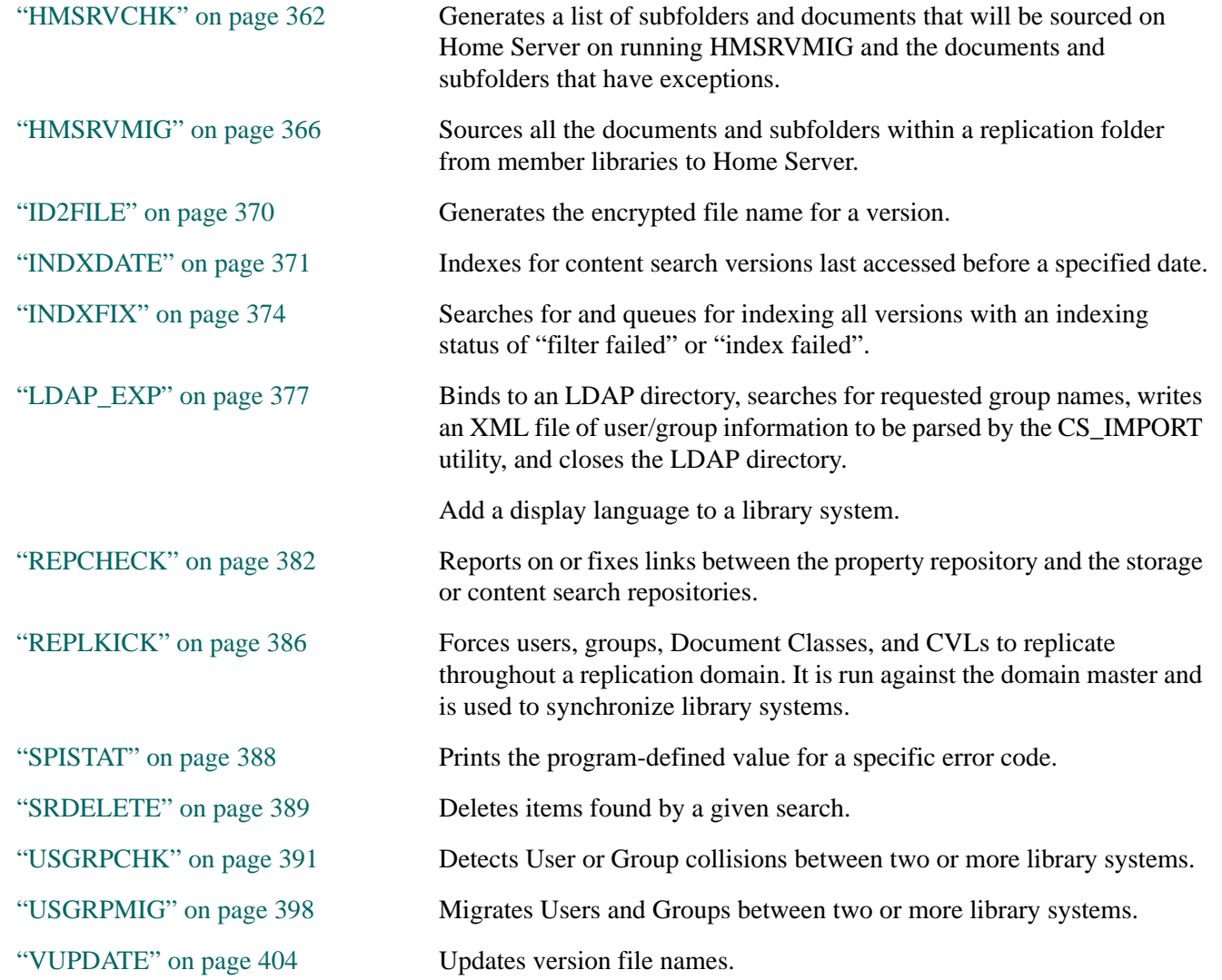

## <span id="page-312-0"></span>**ARCHDATE**

ARCHDATE enables you to archive versions that were last accessed (that is, checked out, checked in, copied, or viewed) before a specified date.

### **Usage**

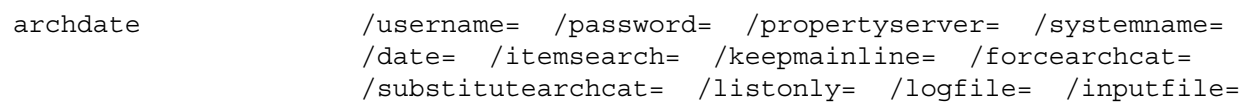

#### **Parameters and Switches**

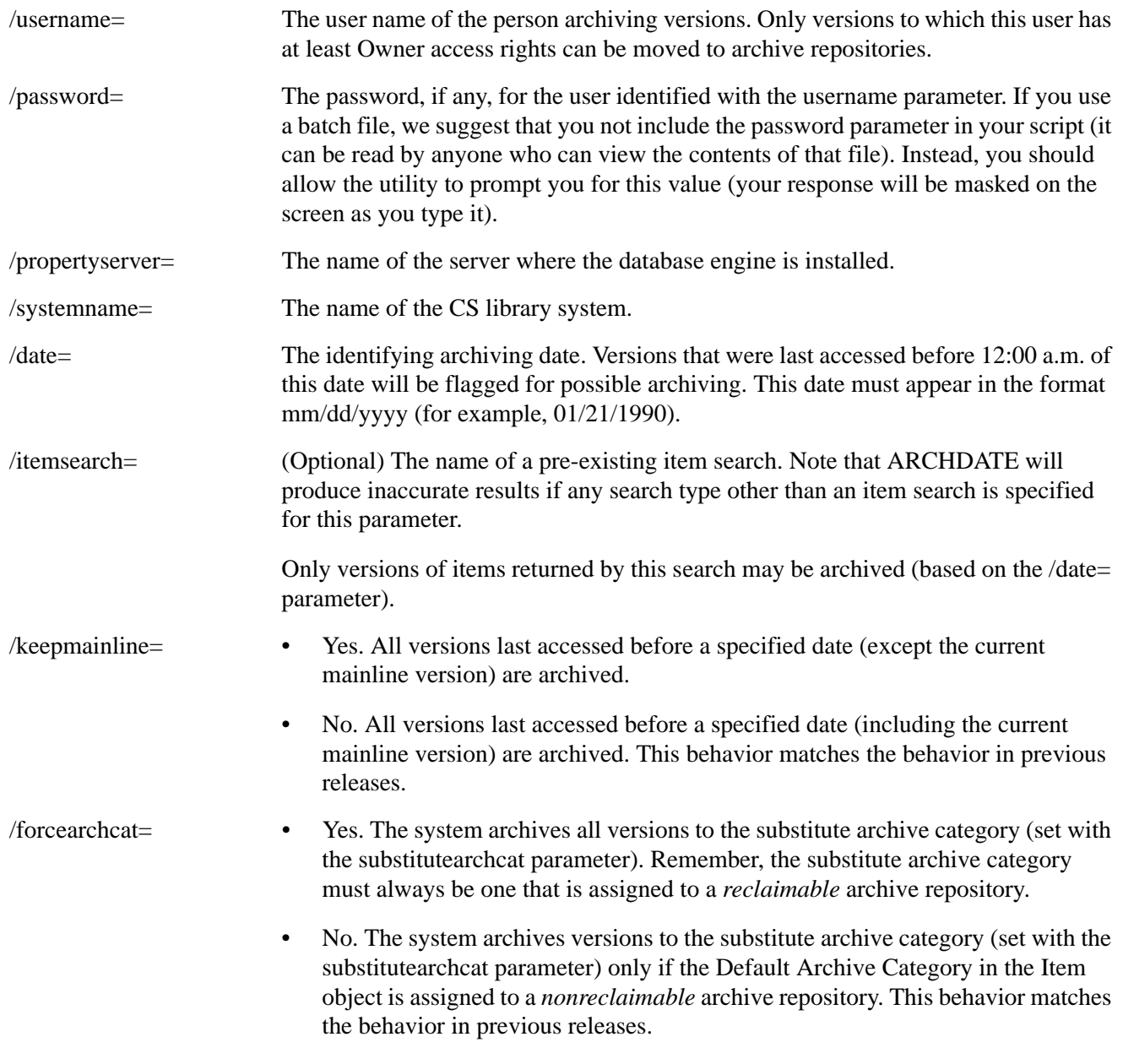

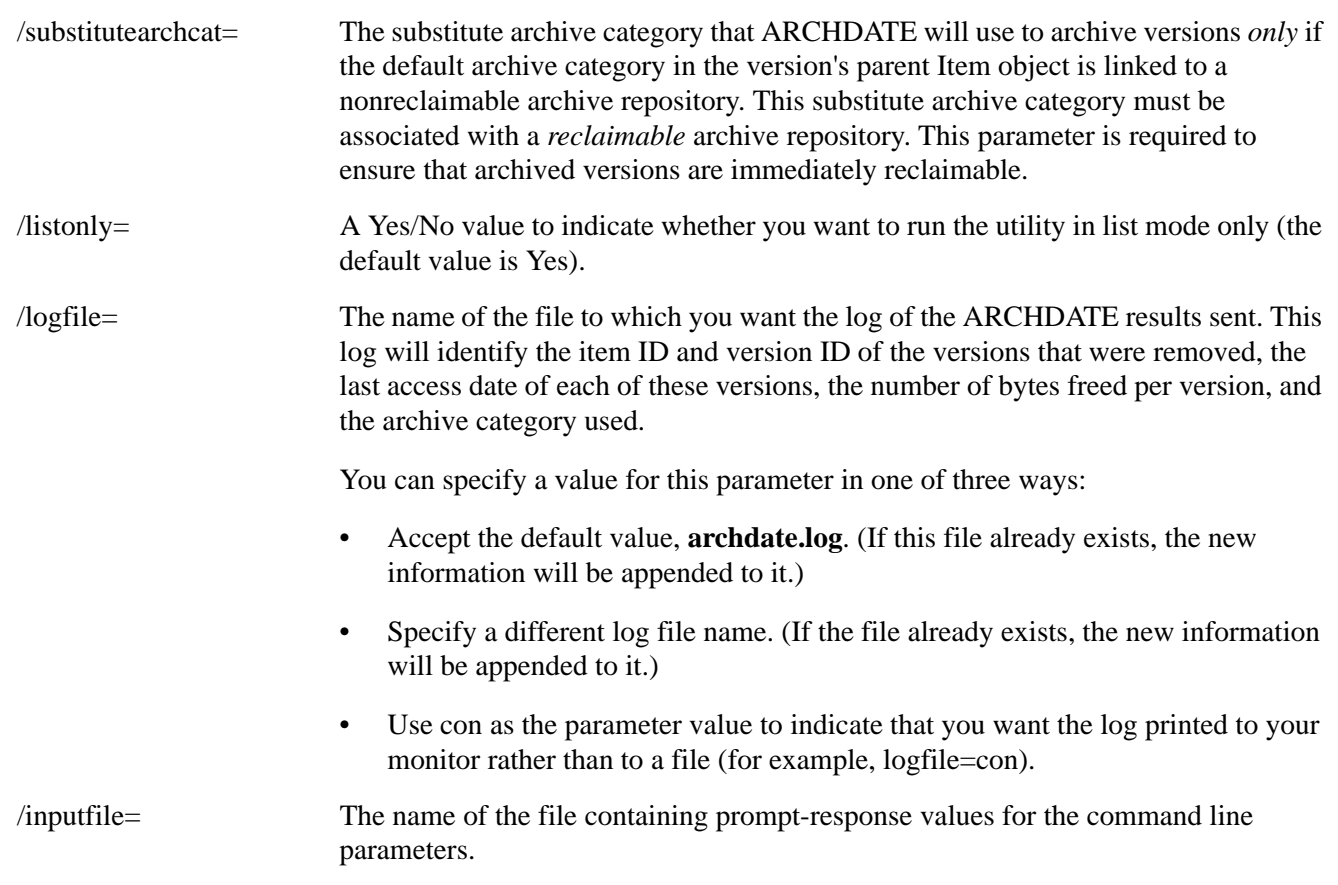

#### **Usage Notes**

• On the command line, you must include a forward slash (/) before each parameter and a blank space between parameter statements. No space should appear between the parameter and its value; however, the parameter values themselves may contain blank spaces.

For example, you might type (on one line):

archdate /username=John Braughn /propertyserver=01 /systemname=MZ1 /date=06/11/1995

and press Enter to start the utility. If you leave any parameters out (as in this example), you will be prompted for them individually.

- The versions to be archived will be identified according to a last-access date that you specify. This date will be compared to the Last Access Date property value in each Version object.
- The stored search request specified by ARCHDATE using the itemsearch parameter must be saved at the system level.
- If you do not use the itemsearch parameter when running ARCHDATE, all Item versions in the database that were last accessed before the specified date will be archived.
- The stored search request specified by ARCHDATE must have the "order by item id" clause set. Note that the first property from your search is the default sort order setting. (An exception to this is the keyword property which cannot be used to sort search results).
- The ARCHDATE utility also allows you to:
	- a. Archive versions based on a specified search as well as a last access date.
	- b. Run in list mode, enabling you to verify the results of a potential archive operation before you actually run it.
- To ensure that the archived versions are immediately *reclaimable*, this utility will archive versions to reclaimable archive repositories only. After the system determines that the user running the utility has at least Owner access rights to a version and that the version was last accessed before the date specified, the utility will archive the version in one of the following ways:
	- a. If the default archive category in the version's parent Item object is linked to a reclaimable archive repository, then the version is sent to that archive repository.
	- b. Otherwise, the version will be sent to a reclaimable archive repository that is linked to a substitute archive category (as specified by the required substitutearchcat parameter).

Because no version is ever sent to a nonreclaimable archive repository, there is less likelihood that you will inadvertently destroy a version.

- You can run ARCHDATE using either of the following:
	- a. Executing the utility from the command line.
	- b. Create a batch file and a corresponding prompt-response file from which you run ARCHDATE. This method allows you to start up the batch file (during low-usage times, for example) and let ARCHDATE archive versions based on the values you specify in the prompt-response file.

#### **Procedures**

#### **To run ARCHDATE from the command line:**

- 1. Review the ARCHDATE *Usage Notes* topic.
- 2. If you want to use a search to identify the versions to archive, you must create that search (and save it at the System access level) before running the ARCHDATE utility. Use the CS Admin Tools or any other interface to the library system.
- 3. On the initial storage server, access the directory containing the archdate executable.

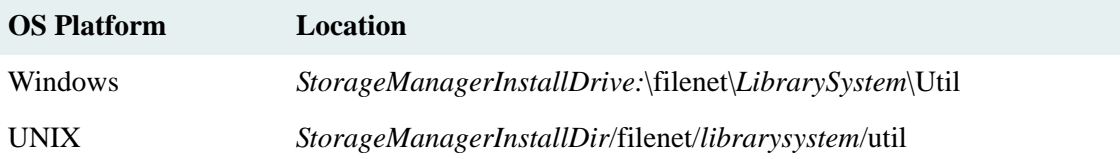

4. On the command line, enter:

#### archdate

and, optionally, one or more of the associated parameters. You will be prompted for any parameters that you did not include on the command line.

The search, if any, is run first, followed by the archival operations. The results are displayed or printed to the log file.

#### **To run ARCHDATE from a batch file:**

- 1. Review the ARCHDATE *Comments* topic.
- 2. If you want to use a search to identify the versions to archive, you must create that search (and save it at the System access level) before running ARCHDATE. Use the CS Admin Tools or any other interface to the library system.
- 3. Create a batch file with the following line in it:

archdate /inputfile=archdate.res

We recommend against including your library system password in the batch file. (Instead, allow the system to prompt you for it.) However, if you prefer to include the password so that this operation can be run completely unattended, replace the preceding batch file command with:

archdate /password=value /inputfile=archdate.res

If you do not have a library system password set, omit the password value:

archdate /password= /inputfile=archdate.res

4. Create the **archdate.res** file. In this file, type in your values for the command line parameters, excluding password and inputfile, in the correct order as shown in the following example. Include a space before and after equal signs (=) and separate each command line parameter with a carriage return.

```
username = John Doe
propertyserver = server01
systemname = docsrvr
date = 12/31/1995forcearchcat = no
substitutearchcat = long term
itemsearch = archdate search
keepmainline = yes
listonly = no
logfile = archdat1.log
```
5. When you are ready to run ARCHDATE, start the batch file.

The search, if any, runs first. Then, as the archival operations take place, the results are either displayed on your monitor or printed to the specified log file. When all the identified versions have been moved to their appropriate archive repositories, you are returned to the command prompt.

# <span id="page-316-0"></span>**CAT\_INDX**

CAT\_INDX repairs corruptions that affect the indexes in the database tables for the property repository. With this utility, you can rebuild one index, the indexes for a particular table, or the indexes for an entire property repository.

**Note** CAT\_INDX verifies that at least 30% of the total system tablespace is free before it starts any index rebuilding. If less than 30% of the total system tablespace is free, CAT\_INDX issues a message recommending that you increase the tablespace size.

#### **Usage**

cat\_indx *propertyserver librarysystem tablename*

#### **Parameters and Switches**

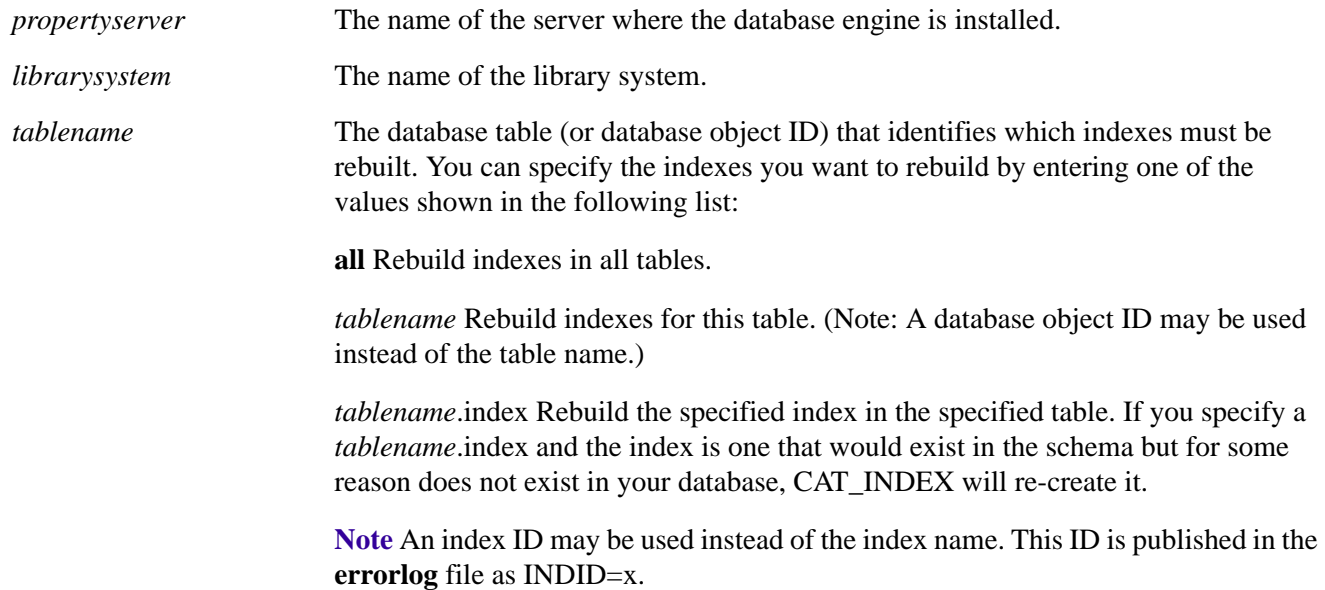

#### **Usage Notes**

- Because this utility can potentially affect the future availability of your stored information, we recommend you use it only after thoroughly reading through this documentation or checking with FileNet Technical Support.
- Typically, CAT\_INDX is used to rebuild indexes that have row-length problems.

### **Procedures**

#### **To prepare to run CAT\_INDX:**

- 1. Notify all users to close their library system sessions.
- 2. Make sure the Logons Enabled? property in the System object is set to No.

This allows only one user from the Administrators group to open a library system session.

3. Run and process a full system backup (selecting the Consistency Check option to allow the CAT\_FIX utility to run).

### **To run CAT\_INDX:**

1. On the initial storage server, access the directory containing the **cat\_indx** executable.

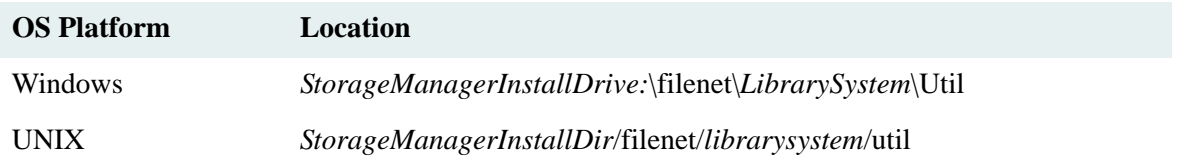

2. On the command line, enter:

cat\_indx

and, optionally, one or more of the associated parameters. You will be prompted for any parameters that you did not include on the command line.

As the utility runs, it will display a message indicating the index that is being built for the specified table. If an error occurs, an appropriate message will be displayed.

3. When the utility finishes, set the value of the Logons Enabled? property in the System object to Yes. This allows other users to access the library system.

### **Examples**

• If you wanted to rebuild the index I12 in the Element (that is, item) table for the system Lib1 on the server Sys1, you would type the following command on the command line:

```
cat indx sys1 lib1 element.i12
```
• If you had only the database object ID (for example, 97849382) instead of the table name and the index ID (for example, 14) instead of the index name, you could type:

```
cat_indx sys1 lib1 97849382.14
```
# <span id="page-318-0"></span>**CAT\_PROC**

CAT\_PROC enables you to delete and redefine the stored procedures (that is, precompiled operations) for a particular property repository.

#### **Usage**

cat\_proc *propertyserver librarysystem* 

#### **Parameters and Switches**

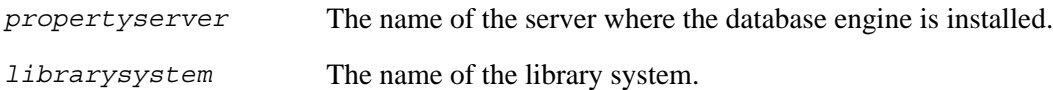

#### **Usage Notes**

- Because this utility can potentially affect the future availability of your stored information, we recommend you use it only after thoroughly reading through this documentation or checking with FileNet Technical Support.
- You can run CAT\_PROC only on a initial storage server. If you run CAT\_PROC on another library system server, it will not find the necessary configuration file and will display the error: "Failed to read dsconf.ini."
- CAT\_PROC can be useful in those rare cases when one or more stored procedures in the property repository are damaged. Such damage may be indicated when a particular library system operation, without explanation, fails to complete successfully. For example, if the stored procedure for checking in versions were damaged, then each time the user attempted this operation, he or she would typically receive a general internal system error.
- CAT\_PROC uses an internal source file to reload the stored procedures. You must have at least 4000 kilobytes of free space in the transaction log to run this utility.

#### **Procedures**

#### **To prepare to run CAT\_PROC:**

- 1. Notify all users to close their library system sessions.
- 2. Make sure the Logons Enabled? property in the System object is set to No.

This allows only one user from the Administrators group to open a library system session.

#### **To run CAT\_PROC:**

1. On the initial storage server, access the directory containing the **cat\_proc** executable.

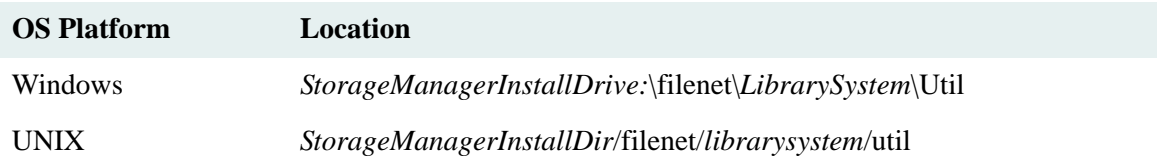

2. On the command line, enter:

cat\_proc

and, optionally, one or more of the associated parameters. You will be prompted for any parameters that you did not include on the command line.

3. When the utility finishes, set the value of the Logons Enabled? property in the System object to Yes. This allows other users to access the library system.

# <span id="page-320-0"></span>**CAT\_STAT**

CAT\_STAT enables you to update usage statistics for a particular property repository.

**Note** CAT\_STAT is available only for the Microsoft SQL Server edition of CS.

### **Usage**

cat\_stat *propertyserver librarysystem*

#### **Parameters and Switches**

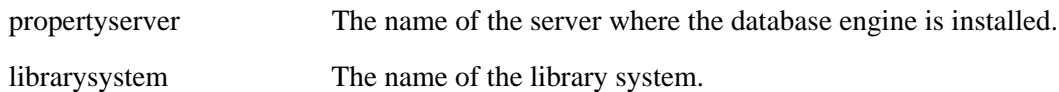

#### **Usage Notes**

- Usage statistics that CAT\_STAT updates can affect the accuracy of the system's estimates of warning and full thresholds.
- You can run CAT\_STAT manually from the command line, or you can allow the system to run it automatically during full system backups.
- Typically, you will allow the system to run this utility as part of a full backup. This automatic running of the utility is usually adequate to keep property repository usage statistics up to date.

#### **Procedure**

#### **To run CAT\_STAT:**

- 1. Review the CAT\_STAT *Usage Notes* topic.
- 2. On the initial storage server, access the directory containing the **cat\_stat** executable, located in:

*StorageManagerInstallDrive:*\filenet\*LibrarySystem*\Util

3. On the command line, enter:

cat\_stat

and, optionally, one or more of the associated parameters. You will be prompted for any parameters that you did not include on the command line.

## <span id="page-321-0"></span>**CCAT**

CCAT loads data files (\*.dat) containing scripts that update your system's database tables.

**Note** CCAT is not a general purpose tool. It should generally be used only with the assistance of FileNet Technical Support.

#### **Usage**

```
ccat -U libraryname -D libraryname -S propertyserver -q -x -z -p -n -B 
datfilename -X logfilename -L 16
```
#### **Parameters and Switches**

#### **Procedure**

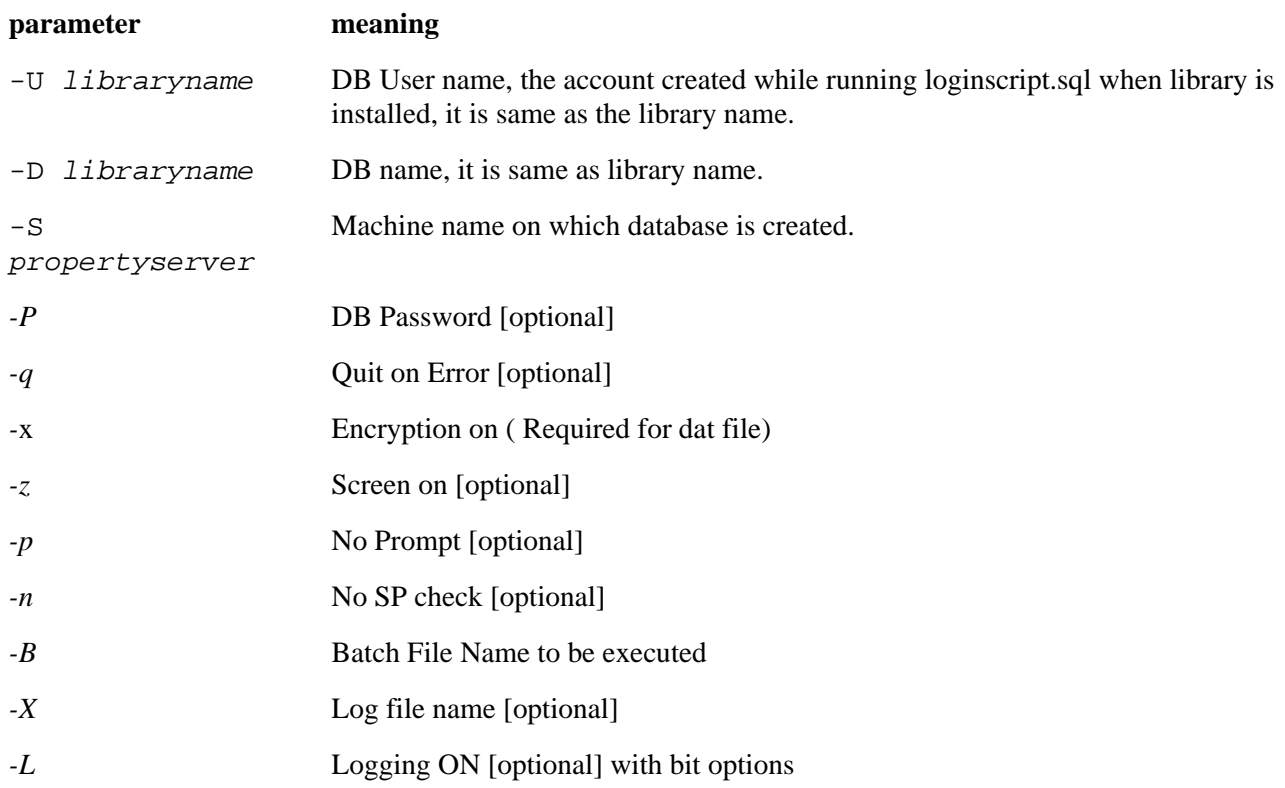

#### **To run CCAT:**

- 1. Inform all users to close their library system sessions.
- 2. On the initial storage server, access the directory containing the **ccat** executable.

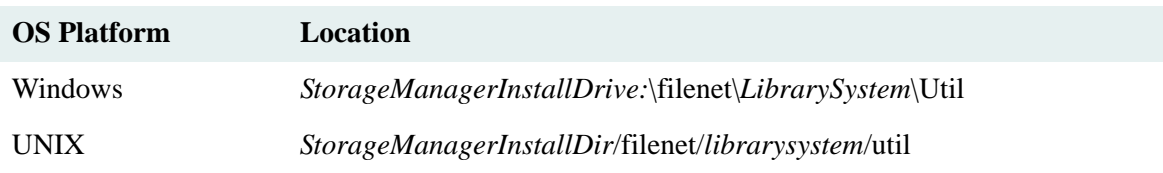

3. On the command line, enter:

ccat -S *propertyserver* -U *librarysystem* -D *librarysystem* -x *filename*.dat

- 4. A series of SQL statements will scroll on the screen. If no error codes are returned, the script file has been loaded successfully.
	- a. Repeat steps 1 through 4 for any other library systems whose database tables need to be updated.
	- b. When you are done executing CCAT, set the value of L\_LOGINS\_ENABLED in LIBRARY Table (SPI\_OBJ\_SYSTEM, 1280) to YES. This allows other users to access the Library System.

# <span id="page-323-0"></span>**COPY\_CP**

COPY\_CP enables you to copy one or more custom properties from one library system to another, thereby ensuring that documents and stored searches are replicated properly between library systems.

**Caution** Once you add a custom property to any library system, it cannot be removed.

**Note COPY** CP is currently available only for Windows, however, the Windows version can be used with UNIX library systems. COPY\_CP.exe is available on the *FileNet Content Services Admin Tools* CD. If you are running Replication on UNIX servers and do not have at least one Windows server to run this utility, you will have to manually create/duplicate any necessary custom properties on the various library systems participating in replication services.

#### **Usage**

copy\_cp

#### **Usage Notes**

- You may create custom properties (instances of the Custom Property object) as document properties, which users can then use to identify, or create searches to find, the documents in the library system. The *value* of a custom property will be replicated with the associated document or stored search, but only if you have already created a custom property of the same name and type on the target library system. FileNet Replication will not replicate custom properties automatically, since they may not exist, or may have different values on other library systems participating in replication services.
- The custom property utility copies one or more custom properties from a source library system to a destination library system. It will not overwrite any matching custom properties on a library system. Additionally, once the maximum of number of custom properties allowed per library system is reached (refer to ["Custom Properties"](#page-221-0)  [on page 222\)](#page-221-0), the utility will copy no further custom properties.
- There are no parameters for the custom property utility.

#### **Prerequisites**

- For any library system to which you intend to copy custom properties, you must perform a full backup operation before running the custom property utility.
- You must run the custom property utility *before* enabling replication services for the library system in question.
- You must run the custom property utility from the FileNet Replication installation directory.
- You must have Administrators access rights to both the source and destination library systems specified for the custom property utility.

#### **Procedure**

#### **To copy custom properties:**

- 1. Do one of the following:
	- (Windows) On the initial storage server, access the directory containing the **copy\_cp.exe** utility:

*Drive:*\filenet\Repl\Util
• (Unix) On a Windows administrative workstation, access the directory containing the **copy\_cp.exe** utility on the *Content Services Admin Tools* CD:

*Drive:*\Util

- 2. Start the copy\_cp utility.
- 3. Answer the following prompts:
	- Source/Destination server name
	- Source/Destination system name
	- Source/Destination Administrators user name
	- Source/Destination Administrators password
- 4. When prompted, specify:

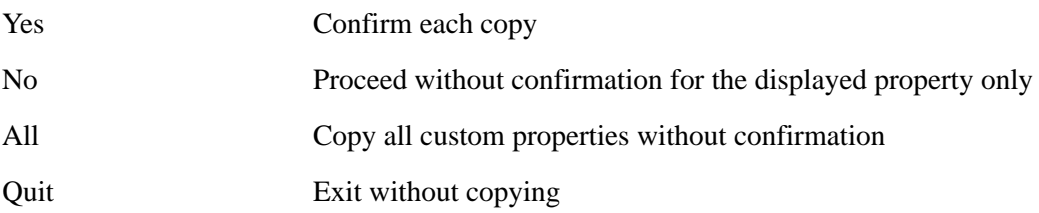

# **CSADMIN**

CSADMIN rebuilds, starts, and stops content search repositories.

**Caution** For Microsoft SQL Server databases, running CSADMIN in rebuild mode has the potential to fill up your transaction log. One way to avoid this problem is to enable the "Truncate log on checkpoint" feature before running CSADMIN (and then disable it afterward if desired). This option is available in Enterprise Manager, on the Options tab of the database properties sheet. Another way to avoid the problem is to configure the transaction log file to auto-grow. This option is available in Enterprise Manager, on the Transaction Log tab of the database properties sheet. If you use this method, you should monitor the process to ensure that the transaction log file does not fill up your disk. Refer to *SQL Server Books Online* for more information about these database features.

# **Usage**

csadmin *propertyserver librarysystem* -i -r -s -t -v -a

#### **Parameters and Switches**

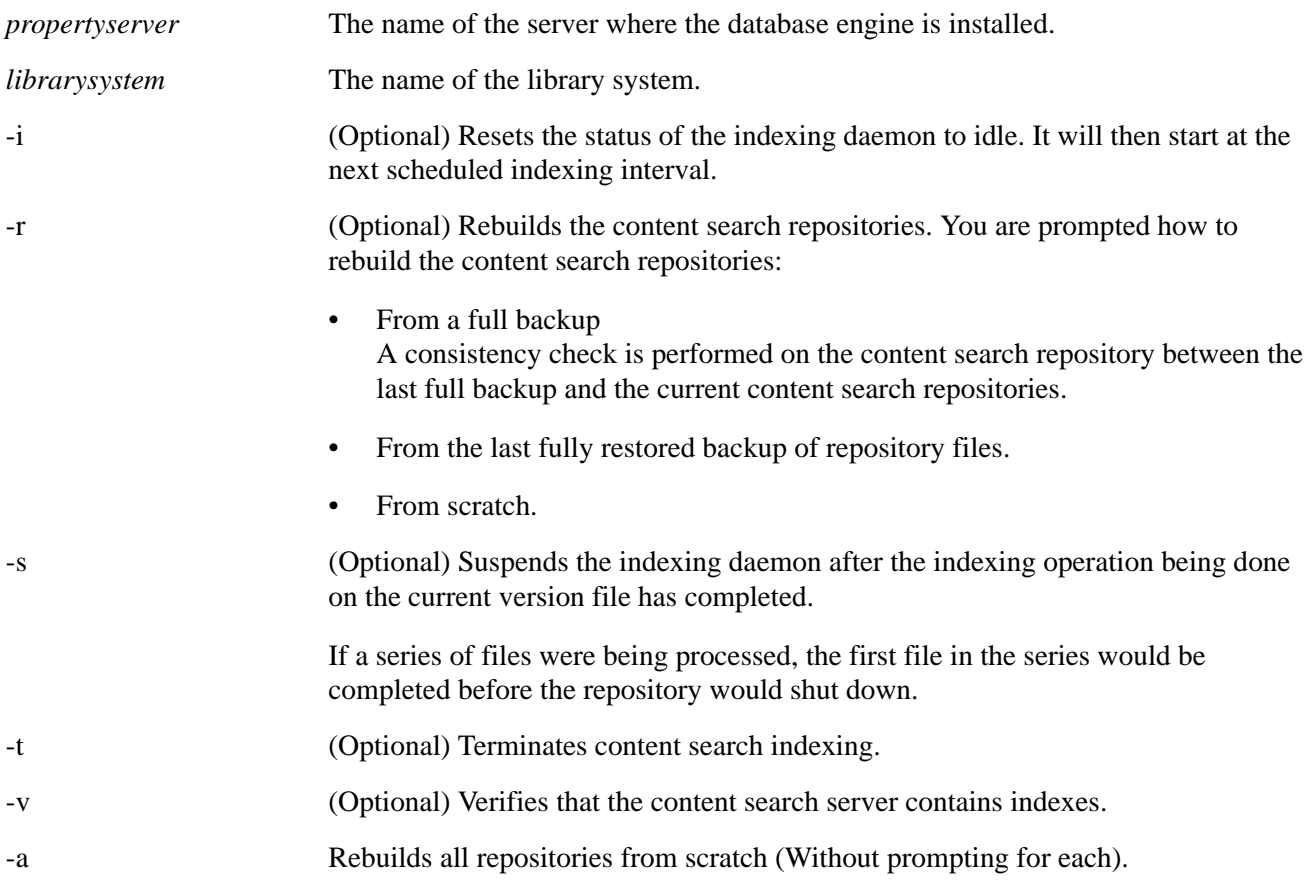

#### **Usage Notes**

- We recommend you use CSADMIN only after thoroughly reading through this documentation or checking with FileNet Technical Support.
- Command line switches are all case insensitive.

• On average, indexing 1000 versions will consume 70 MB of transaction log space. We recommend setting your log full threshold to 80% or less and indexing versions in increments so that the log does not fill to capacity.

# **Examples**

To rebuild a content search repository for a library system named corporate on server corp1, you would enter the following command and then respond to the CSADMIN prompts.

csadmin corp1 corporate -r

# **Procedure**

# **To run CSADMIN:**

- 1. Review the CSADMIN *Usage Notes* topic.
- 2. On the content search server, access the directory containing **csadmin.exe**.

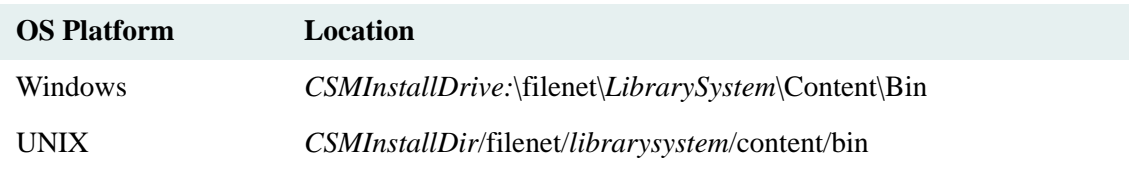

3. On the command line, enter:

csadmin *propertyserver librarysystem switches* and respond to the CSADMIN prompts.

# **CSK2CFG**

CSK2CFG enables you to verify and repair a Verity configuration for a library system.

The purpose of the CSK2CFG utility is to verify and repair a Verity component configuration, and to do so in a way that is simpler than using the Verity command-line tool rcadmin. CSK2CFG reads the CS database tables and the Windows registry or Unix configuration file to obtain information about the Verity configuration and to make repairs.

You can invoke this utility whenever you suspect that the Verity configuration has become defective, as indicated by indexing or content-search failures or when any aspect of the configuration fails during (re) install/upgrade of CS software. The following procedures involve the configuration of Verity components:

- Installing or upgrading an initial or additional set of services for a library system.
- Moving a set of initial or additional services for a library system from one server to another.
- Renaming a storage server.
- Moving the database from one server to another.
- Moving a Master Admin server from one Windows domain to another.
- Adding, moving, or restoring a content search repository.

**Note** A Master Admin server is a storage server where a Verity K2 Master Admin is installed.

Each of the procedures listed above, except the last one, involves running the CS installation software, which results in the creation of a log file (cssetup.log) with entries indicating whether the Verity configuration succeeded or failed. Under Windows, this log file is located in **InstallDrive:\filenet\cssetup.log**.

A proper configuration of Verity components installed with a set of services for a library system on a server is characterized as follows:

- A Verity K2 Broker and a Verity K2 Server are installed and registered with the local Verity K2 Admin on the server where the (re)install/upgrade takes place. (Registration means that the K2 Admin is aware of the existence of the K2 Broker and K2 Server).
- The Verity K2 Server is attached to the Verity K2 Broker.
- A Verity collection (content search repository file named index0xx) is created, registered with the Verity K2 Admin, and attached to the Verity K2 Server.

If any aspects of the Verity configuration failed during a (re)install/upgrade of CS software, as indicated in cssetup.log, you can repair the configuration by running the utility CSK2CFG as described in the following sections.

**Note** Occasionally the cssetup.log file will not indicate any Verity configuration problems when you install an additional set of library services. But indexing and/or searching in the library system fails. In such cases, you need to run CSK2CFG on the additional storage server to repair the configuration.

To obtain the complete status of a Verity configuration for a given library system without changing any configuration settings, invoke CSK2CFG, without specifying any parameter switches, on each server where initial or additional services of the library system are installed, as follows:

#### csk2cfg *dbserver libname*

where *dbserver* specifies the database (property) server for the library system libname.

**Note** How you specify the database server depends on the server operating system: If the operating system is Windows, then *dbserver* is the ODBC data source name. If it is UNIX (HP-UX or Sun Solaris), then *dbserver* is the Oracle net service name.

The output of CSK2CFG tells you whether the Verity components are properly configured for a particular set of initial or additional library services. Once you have determined that the configuration is faulty, you can run CSK2CFG with the attach-mode parameter -A to repair the Verity components for that set of library services:

csk2cfg *dbserver libname -A*

If you want to create a fresh Verity configuration for your library system, you will first need to run CSK2CFG with the detach-mode parameter -D on each server where services for the library system are installed:

csk2cfg *dbserver libname -D*

You can then run CSK2CFG with the attach-mode parameter -A on each server where services for the library system are installed.

### **Usage**

csk2cfg *dbserver libname* csk2cfg *dbserver libname* -A csk2cfg *dbserver libname* -D

#### **Parameters and Switches**

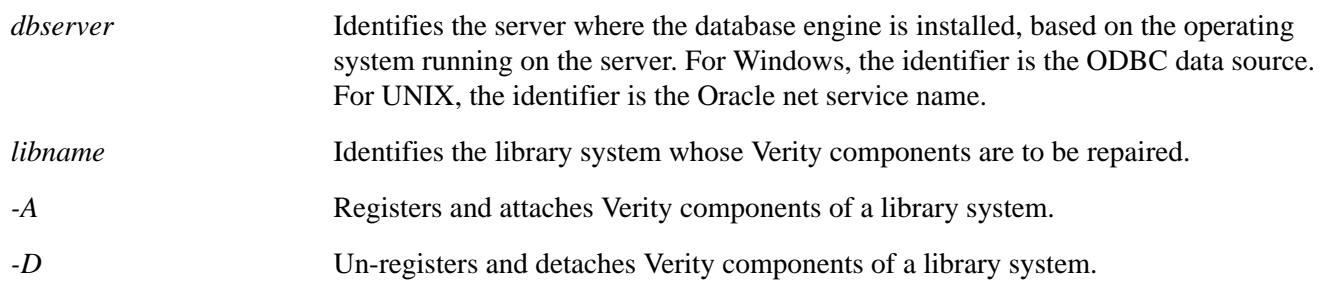

#### **Usage Notes**

- Run CSK2CFG with at most one switch per invocation.
- Switches are all case insensitive.
- When repairing the Verity components for a library system, you can invoke CSK2CFG for the affected sets of initial and additional services in any order.

# **Procedure**

#### **To run CSK2CFG:**

1. Verify that the database services are running on the database server.

- 2. Verify that the local K2 Admin for each set of library services installed on the storage server is running. If it is not running, start it as follows:
	- (Windows storage servers) Start the CS Verity K2Admin service in the Administrative Tools > Services panel.
	- (Unix storage servers) Run k2adminstart, a shell script in the \$IDMDS\_HOME directory.
- 3. Log on to the storage server of the library system on which you will be running CSK2CFG.
- 4. Access the directory containing CSK2CFG.

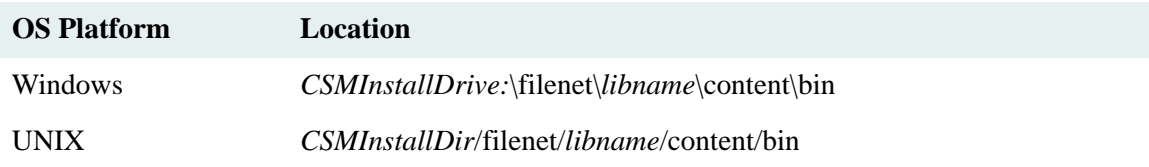

5. On the command line, type:

csk2cfg

and the desired parameters and switch.

# **Examples**

The following examples assume a newly installed or upgraded library system lib1 using database server svr0, initial storage server svr1, and additional storage servers svr2, svr3, and svr4.

# **Example 1: Installing or upgrading a set of library services**

After installing or upgrading a set of initial or additional services for library system lib1, you need to determine if the Verity components that are part of the installation/upgrade are correctly configured

1. On the storage server where initial or additional services for lib1 are installed, run CSK2CFG to determine the status of the Verity components, invoking CSK2CFG as follows:

csk2cfg srv0 lib1

2. If the Verity components need repair, run the CSK2CFG in attach mode on the server where the newly installed/upgraded services are located, invoking CSK2CFG as follows:

csk2cfg srv0 lib1 -A

#### **Example 2: Moving a set of initial library services from one server to another**

Suppose you have moved the set of initial services for library system lib1 from server svr1 to svr5. You must now run CSK2CFG in attach mode to restore a correct Verity configuration:

1. On each storage server where initial or additional services for lib1 are installed, run CSK2CFG in attach mode, invoking CSK2CFG as follows:

csk2cfg srv0 lib1 -A

2. If the set of initial services you moved to svr5 contains a Verity K2 Master Admin that governs library systems besides lib1, do the following:

- a. Identify the initial and additional storage servers for each of the other library systems governed by the Verity K2 Master Admin you moved to svr5.
- b. On each storage server identified in step a, run CSK2CFG once for each set of initial and additional library services on the server, invoking CSK2CFG as follows:

csk2cfg srv0 *libname* -A

where *libname* is the name of a library system whose initial or additional services are on the storage server where CSK2CFG is run.

#### **Example 3: Moving a set of additional library services from one server to another**

Suppose you have moved a set of additional services for library system lib1 from server svr4 to svr5. You must now run CSK2CFG in attach mode to restore a correct Verity configuration:

1. On storage server svr5, run CSK2CFG in attach mode, invoking CSK2CFG as follows:

csk2cfg srv0 lib1 -A

#### **Example 4: Renaming a storage server**

Suppose you have renamed a storage server. You must now run CSK2CFG in attach mode to restore a correct Verity configuration:

- 1. Identify the sets of initial and additional library services installed on the renamed storage server. If the storage server only has sets of additional services installed on it, continue at step 2 and skip the remaining steps. If it has at least one set of initial services installed on it, continue at step 3.
- 2. Run CSK2CFG once for each set of additional library services on the renamed server, invoking CSK2CFG as follows:

csk2cfg srv0 *libname* -A

where *libname* is the name of a library system whose additional services are on the renamed server.

3. Run CSK2CFG once for each set of initial and additional library services on the renamed server, invoking CSK2CFG as follows:

csk2cfg srv0 *libname* -A

where *libname* is the name of a library system that has initial or additional services installed on the renamed server.

- 4. Identify the storage servers where there are additional library services corresponding to the initial library services on the renamed server.
- 5. On each storage server identified in step 4, run CSK2CFG once for each set of additional library services corresponding to a set of initial library services on the renamed server, invoking CSK2CFG as follows:

csk2cfg srv0 *libname* -A

where *libname* is the name of a library system whose initial services are on the renamed server.

If a Verity K2 Master Admin is on the renamed storage server, and it governs library systems whose initial services are on other storage servers, then continue at step 6; otherwise, you are done.

- 6. Identify the initial and additional storage servers for each of the other library systems governed by the Verity K2 Master Admin on the renamed storage server.
- 7. On each storage server identified in step 6, run CSK2CFG once for each set of initial and additional library services on the server, invoking CSK2CFG as follows:

csk2cfg srv0 *libname* -A

where *libname* is the name of a library system whose initial or additional services are on the storage server where CSK2CFG is run.

#### **Example 5: Moving the database to another server**

After moving the database from server svr0 to server svr5, you must run CSK2CFG in attach mode on each storage server where there are library services supported by the database. Thus, for each library system *libname* supported by the database, do the following:

- 1. Identify the storage servers where there are sets of initial or additional services of library systems supported by the database.
- 2. On each storage server identified in step 1, run CSK2CFG in attach mode once for each set of initial and additional library services installed on the server, invoking CSK2CFG as follows:

csk2cfg srv5 *libname* -A

where *libname* is the name of a library system whose initial or additional services are on the storage server where CSK2CFG is run.

#### **Example 6: Moving a Master Admin server from one Windows domain to another**

Suppose that you have moved the initial storage server svr1 for library system lib1 from one Windows domain to another, and that a Verity K2 Master Admin is part of the initial services of lib1. You must now run CSK2CFG in attach mode to restore a correct Verity configuration for the initial and all additional services of lib1 and of every other library system governed by this Verity K2 Master Admin:

- 1. Identify the initial and additional storage servers for each library system governed by the Verity K2 Master Admin on svr1.
- 2. On each storage server identified in step 1, run CSK2CFG once for each set of initial and additional library services on the server, invoking CSK2CFG as follows:

csk2cfg srv0 *libname* -A

where *libname* is the name of a library system whose initial or additional services are on the storage server where CSK2CFG is run.

#### **Example 7: Adding, moving, or restoring a content search repository**

After adding, moving, or restoring a content search repository to a storage server, you must run CSK2CFG on the server to register and attach the repository (Verity collection) to the Verity K2 Server on the server:

1. Run CSK2CFG in attach mode on storage server where you added the repository, invoking CSK2CFG as follows:

```
csk2cfg srv0 lib1 -A
```
### **Example 8: Verifying and repairing an existing installation**

If you suspect that Verity indexing or searching is no longer working on library system lib1, you can diagnose the problem by running CSK2CFG to determine the status of the Verity components configured for each set of services for the library system.

1. On each storage server where initial or additional services for lib1 are installed, run CSK2CFG to determine the status of the Verity components configured for the lib1 services, invoking CSK2CFG as follows:

csk2cfg srv0 lib1

2. For each set of services for lib1 whose Verity components need repair, run the CSK2CFG in attach mode on the server where the services are located, invoking CSK2CFG as follows:

csk2cfg srv0 lib1 -A

#### **Example 9: Detaching and re-attaching a Verity configuration**

Suppose you have noticed that Verity indexing or searching is no longer working on library system lib1. Rather than repairing the Verity configuration on one or two storage servers for lib1, you choose to repair the Verity configuration by generating a fresh configuration for all the storage servers.

1. On each storage server where initial or additional services for lib1 are installed, run CSK2CFG in detach mode, invoking CSK2CFG as follows:

csk2cfg srv0 lib1 -D

2. On each storage server where initial or additional services for lib1 are installed, run CSK2CFG in attach mode, invoking CSK2CFG as follows:

csk2cfg srv0 lib1 -A

# **CS\_IMPORT**

Parses an XML file, generated by the LDAP\_EXP utility, into files of users and groups to be synchronized with those in a Content Services library system. Refer to ["Importing Users and Groups" on page 235](#page-234-0) for information on using CS\_IMPORT and LDAP\_EXP.

CS IMPORT also provides an option for importing users/groups using multiple XML files that are created using IS LDIF tool: fn\_ldif\_xfer. Refer to "User Import using LDIF (LDAP Data Interchange Format) Format Files" on [page 239](#page-238-0) for more information.

**Note** Before running cs\_import, set path for the shared library "libldap50.so" in LD\_LIBRARY\_PATH environment variable.

# **Usage**

```
cs_import /h server:library /u user /p password
  /i XML-input-filename /t /? /b
```
### **Parameters and Switches**

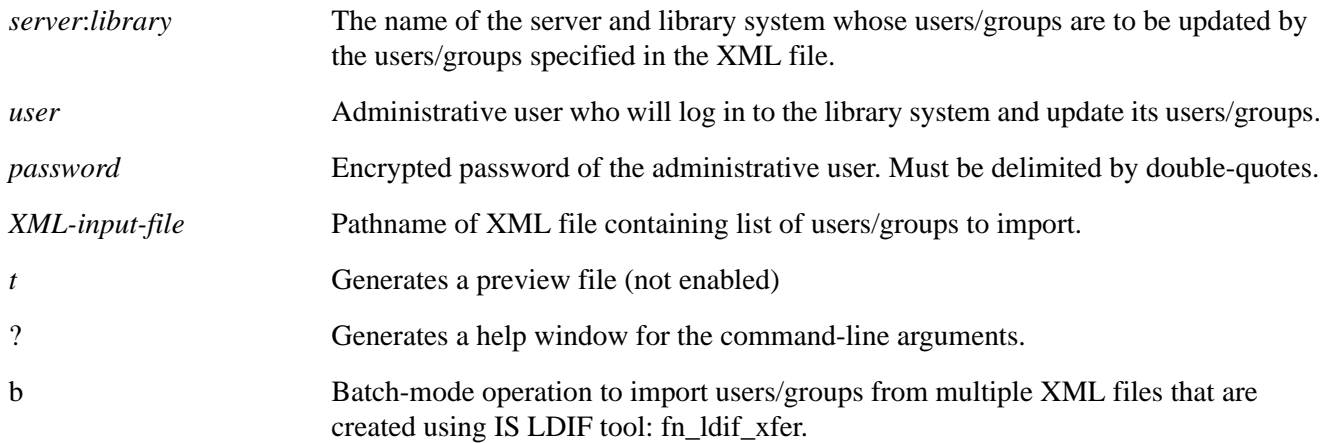

#### **Usage Notes**

- CS\_IMPORT is strictly a command-line oriented program; and all its required parameters are passed to it via the command line.
- You can use services of the operating system to automatically run CS\_IMPORT at specified intervals. In Windows, use the Schedule service. In Unix, use the cron command.
- Each parameter and switch is required unless otherwise noted.
- The command switches may be prefixed by either '-' or '/'.
- To obtain your encrypted password, invoke the command-line utility pwcrypt, located in the filenet\*systemname*\util directory, as follows:

pwcrypt *plaintext\_password*

The output of the pwcrypt command is

"*plaintext\_password* " password is "*encrypted\_password*" encrypted.

Example:

pwcrypt *foobar*

"*foobar*" password is "*<,=8//*" encrypted.

- The XML input file will be renamed to **cs\_yyyymmddhhmmss.xml** after each run for tracking purposes.
- CS\_IMPORT does not import LDAP subgroups or their members. That is, when you specify an LDAP group (in the LDAP User Import tab) to be imported/synchronized with the groups and users in a library system, only the LDAP group and its immediate members (users) can be imported, not the subgroups or their members.
- A standard log file, **LDAP\_import\_yyyymmddhhmmss.log**, will be created or appended to for each run.
- Within the current directory, three ASCII sort files will be created during each run:
	- **LDAP\_import\_yyyymmddhhmmss.usr** contains all the unique users in the run.
	- **LDAP\_import\_yyyymmddhhmmss.grp** contains all the unique groups in the run.
	- **LDAP\_import\_yyyymmddhhmmss.mem** contains all the unique user-in-group memberships in the run.

### **Procedure**

### **To run CS\_IMPORT:**

- 1. Review the CS\_IMPORT *Usage Notes* topic.
- 2. Access the directory containing CS\_IMPORT.

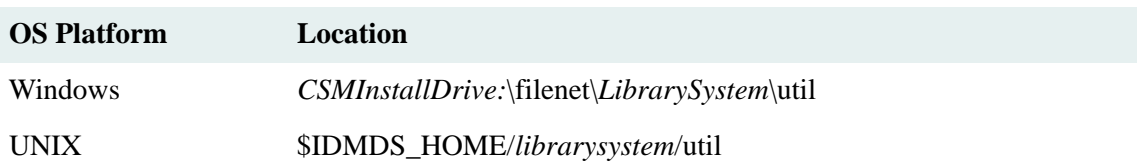

3. On the command line, enter:

```
cs_import -h server:system -i XML_file_name -u AdminUser -u password
```
# **DMU**

DMU enables you to move versions of items from one storage repository to another, using a transfer repository as an intermediate archive. DMU is a command-line utility. You can run it on a library system administrative client or any machine that has the CS Client Library Files installed and configured to connect to the affected library system. Before you can move versions to a target storage repository, you must already have archived them to a transfer repository (see ["Moving Versions Between Storage Repositories" on page 201](#page-200-0) for details.)

# **Usage**

You can run DMU in four modes, depending on what you want it to do.

1. The following command lists the IDs of the archive repositories in a library system, so you can see which one will serve as the transfer repository.

```
dmu -A propertyserver librarysystem logfile
```
2. The following command lists the IDs of the storage repositories in a library system, so you can decide which one will serve as the target repository.

dmu -S *propertyserver librarysystem logfile*

3. The following command lists the item and version IDs of the versions you have archived to the transfer repository, without actually moving them to the target repository. Use this command to verify that you have correctly archived all the versions you wish to move to the target repository.

```
dmu -t propertyserver librarysystem logfile transfer_repository ID
target_repository_ID
```
4. The following command moves the versions from the transfer repository to the target storage repository.

```
dmu -x propertyserver librarysystem logfile transfer_repository ID
target_repository_ID admin_user admin_pwd
```
**Note** The admin user and admin password parameters must be used as a pair; neither can be used on the command line without the other. If you do not specify them on the command line, DMU will terminate with a message that displays the command syntax.

**Note** A *frozen* storage repository should not be used as the target storage repository.

# **Parameters and Switches**

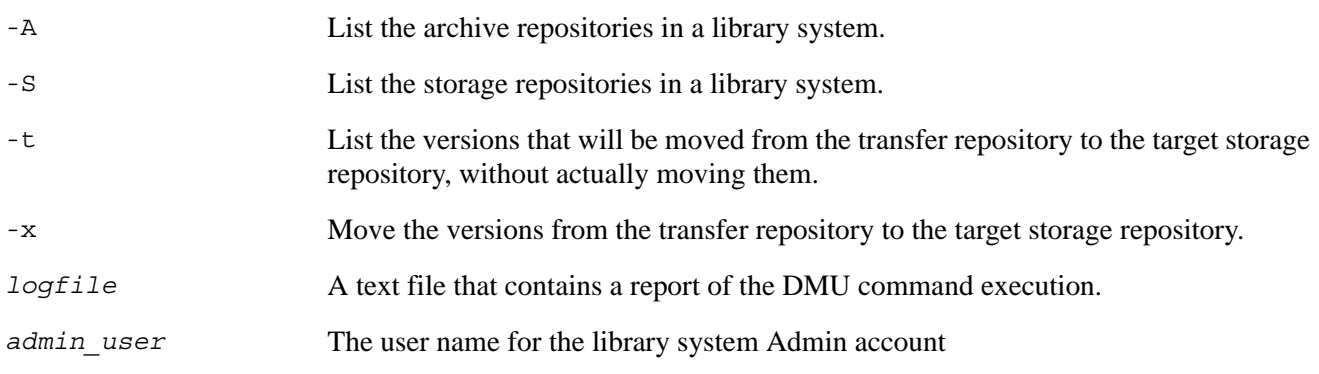

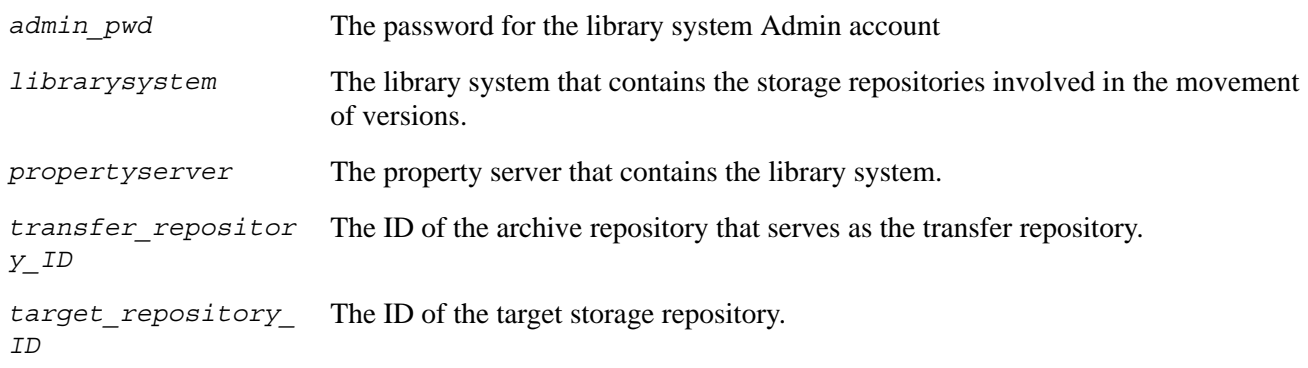

# **DMU Messages**

**Note** In the following error messages %d and %ld are decimal numbers. They represent a specific repository ID, a count of version, or (most often) an error code, depending on the context. On the other hand, %s.%s indicates an item ID followed by a version ID.

### **Login errors:**

Username or password is incorrect.

DMU could not log on to the library system because the administrative user name or password was incorrect. Run DMU again with the correct user name and password.

• Error %d during login.

DMU could not log on to the library system. Possible causes are that the Property Manager isn't running, DMU can't connect to the Property Manager, or the CS Client Library Files or database client files on the DMU machine are either corrupt or the wrong version. Ensure proper database connectivity and run DMU again.

# **Errors in designating the transfer repository:**

Bad archive repository ID %d.

The archive repository ID given on the command line for the transfer repository is invalid. Try running dmu -A to see a list of valid IDs. Determine the correct ID and run DMU again.

• Error %d validating archive repository ID.

There was a failure while checking the transfer repository ID. Ensure proper database connectivity and run DMU again. If the error occurs again, it may be because the library system is damaged. You may need the help of FileNet Customer Support Services to recover from this situation.

#### **Errors in designating the target storage repository:**

Bad storage repository ID %d.

The storage repository ID given on the command line for the target repository is invalid. Try running dmu -S to see a list of valid IDs. Determine the correct ID and run DMU again.

• Error %d validating storage repository ID.

There was a failure while checking the target repository ID.

#### **Errors with versions in the transfer repository:**

• Error %d getting count of versions in the designated archive repository.

There was a failure while retrieving the number of versions in the transfer repository.

• Nothing to do!

No versions were found in the transfer repository, so there's nothing do to.

• Error %d updating storage repository IDs.

There was a failure while updating the storage repository IDs of the versions in the transfer repository. Depending on the cause of the error, it may be possible to simply run DMU again with the same arguments to continue the process, after the problem is rectified. At worst, it should be possible to reclaim the versions back into their original storage repositories using the reclaim functionality provided by IDM Desktop.

• Consistency failure: originally got %ld versions in designated archive repository, but only updated %ld versions. Attempting to continue.

The number of versions whose storage repository IDs were updated does not match the number of versions in the transfer repository (which was retrieved earlier). This should never happen.

#### **Reclaim errors:**

• Error %d retrieving item and version ids.

There was a failure while setting up to reclaim the versions in the transfer repository. Depending on the cause of the error, it may be possible to simply run DMU again with the same arguments to continue the process, after the problem is rectified. At this point, the only thing that has been done is the updating of the storage repository IDs to point at the target repository, and there's no harm in doing that again.

• %s.%s: reclaim pending.

This file was removed from the archive repository and must be replaced. Once you replace it, the file will automatically be reclaimed. During the reclaim, the file associated with the version is not present in the transfer repository.

**Note** If this error appears, it will probably be necessary to restore the file not to the transfer repository but rather to some other archive repository. After DMU finishes, check the item to see what its archive category is, then check that category to identify its associated archive repository. It will probably be necessary to restore the file to that repository instead.

• %s.%s: reclaim FAILED, error %d

There was some other failure during the reclaim. Depending on the cause of the error, it may be possible to reclaim the file using the reclaim functionality provided by IDM Desktop.

**Note** The archive repository ID will not be reset! It may be necessary to reset it using a SQL query tool under the guidance of FileNet Customer Support Services.

• Consistency failure: originally got %ld versions in designated archive repository, but only found %ld to reclaim.

The number of versions reclaimed does not match the number of versions in the transfer repository (which was retrieved earlier). This can happen if users are active on the system and a user has caused the version to be reclaimed. Note that if another "consistency failure" message appears, it will precede this message. If the second number in both messages matches, then the problem is as described for the previous message. If no previous "consistency failure" appears, or the second number in this message is lower than the second number in the previous message, then some versions were reclaimed after their storage repositories were updated to the target repository, but before DMU could reclaim them and reset their archive repositories. The result is that the versions now are in the target repository as desired, but their archive repositories still point at the transfer repository. It may be necessary to update them with a SQL query tool under the guidance of FileNet Customer Support Services.

• Consistency failure: originally got %ld versions in designated archive repository, but only updated %ld versions. Attempting to continue.

The number of versions whose storage repository IDs were updated does not match the number of versions in the transfer repository (which was retrieved earlier). This can happen if users are active on the system and a user has caused the version to be reclaimed. In that event, the only thing that has occurred to the version is that its archive repository has been set to the transfer repository. At some time it can be archived again, using either ARCHDATE or the desktop (since its archive repository has been changed), and then DMU run again to move it to the target repository.

#### **Archive repository reset errors:**

Consistency failure: there is more than one version with ID %s.%s?

While resetting the archive repository ID of the version shown, the database reported that more than one version was updated. Since the combination of item and version ID is supposed to be unique, this should never happen.

Error %d resetting archive repository ID for %s.%s.

There was a failure while resetting the archive repository of the version shown. It may be necessary to reset it using a SQL query tool under the guidance of FileNet Customer Support Services.

# **Procedure**

# **To run dmu:**

1. If you haven't done so already, copy the **dmu.exe** file from the **\util** directory of the CS Admin Tools CD to a machine where the CS Client Library Files for Windows are installed (e.g., a CS Admin Tools client). You must also have configured a connection from this machine to the database server for each library containing the documents versions you will be moving.

**Note** On Windows editions of CS, you can find the **dmu.exe** utility in the **\filenet\***libraryname***\util** folder.

- 2. Access the directory where the **dmu.exe** file is located.
- 3. On the command line, enter:

dmu

along with the appropriate switches and parameters.

# **DSINFO**

# **Description**

DSINFO displays the status of one or more components for one or more library systems on the server where it is run.

# **Usage**

```
dsinfo -h
```
dsinfo -i *librarysystem* -c *components* -g NO

# **Flags and Parameters**

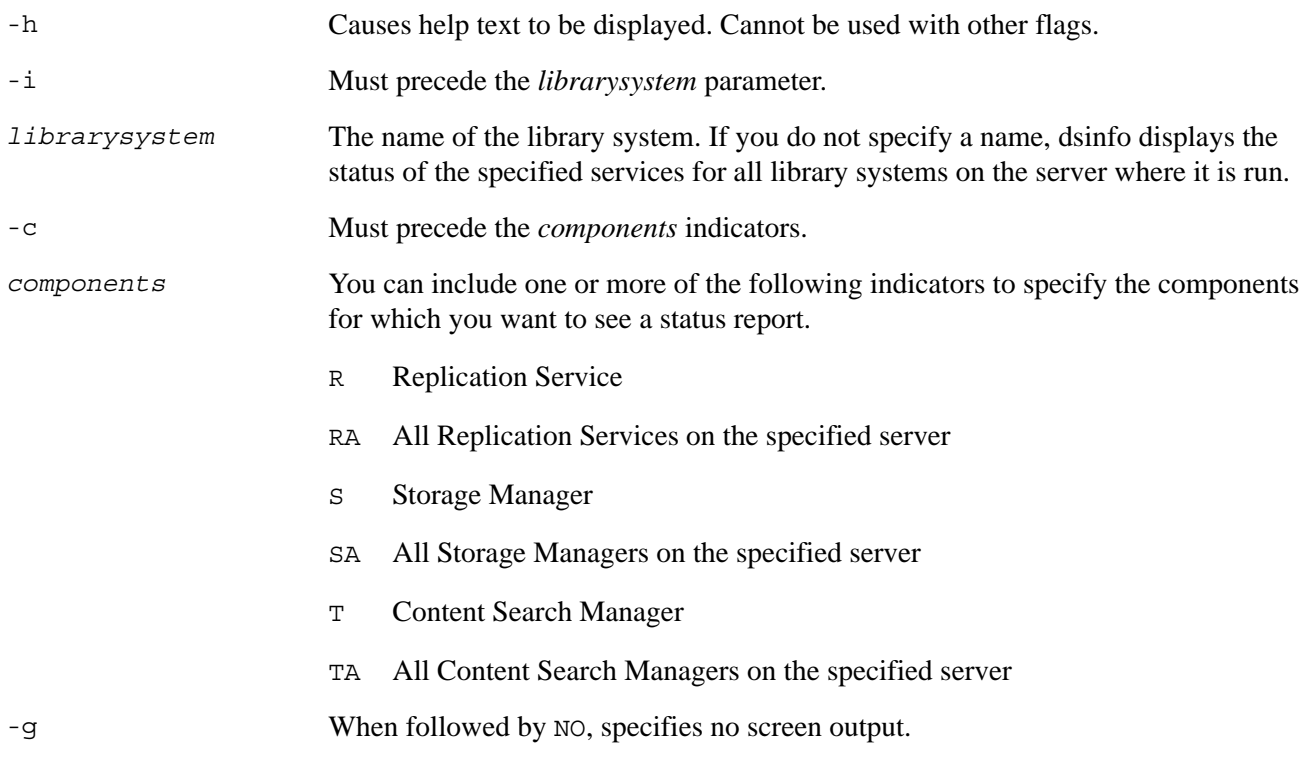

#### **Usage Notes**

- If you do not specify any component values, dsinfo provides status information for all services for the specified library system.
- If a service is not running, you may find that it is either shut down or suspended.
- Because flags are used to identify each parameter, you can type the parameters in any order, as long as the correct flags are included.

### **Procedure**

#### **To run dsinfo:**

1. On the initial storage server or additional storage server, access the directory containing **dsinfo.exe**.

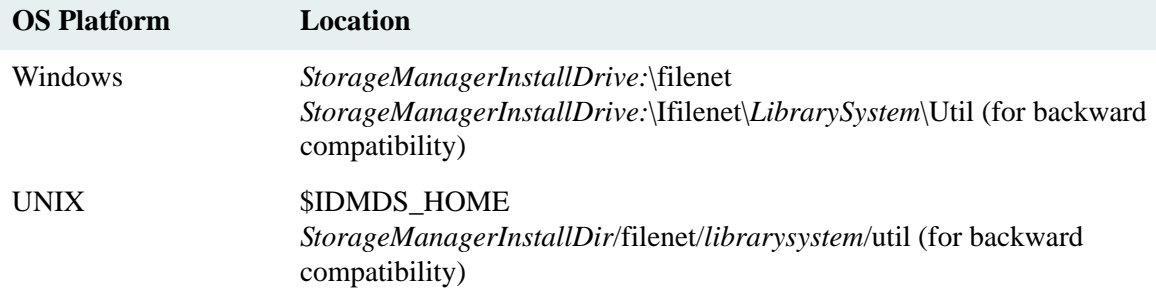

2. On the command line, enter:

dsinfo

and the desired parameters and flags. If you do not enter any flags or parameters, you will not be prompted. Status information is displayed on your monitor.

### **Examples**

Refer to ["DSSTRT" on page 344](#page-343-0) for examples of how to use dsinfo. The dsinfo, dsstop, and dsstrt utilities have identical parameters and flags.

# **DSSTOP**

DSSTOP stops one or more services for one or more library systems on the server where it is run.

**Note** DSSTOP will remove all current active and inactive library system sessions. Keep this in mind when writing or working with custom applications (for example, if you plan to use DSSTOP in a backup script).

# **Usage**

dsstop -h dsstop -i *librarysystem* -c *components* -g NO dsstop -i -d -g NO

# **Flags and Parameters**

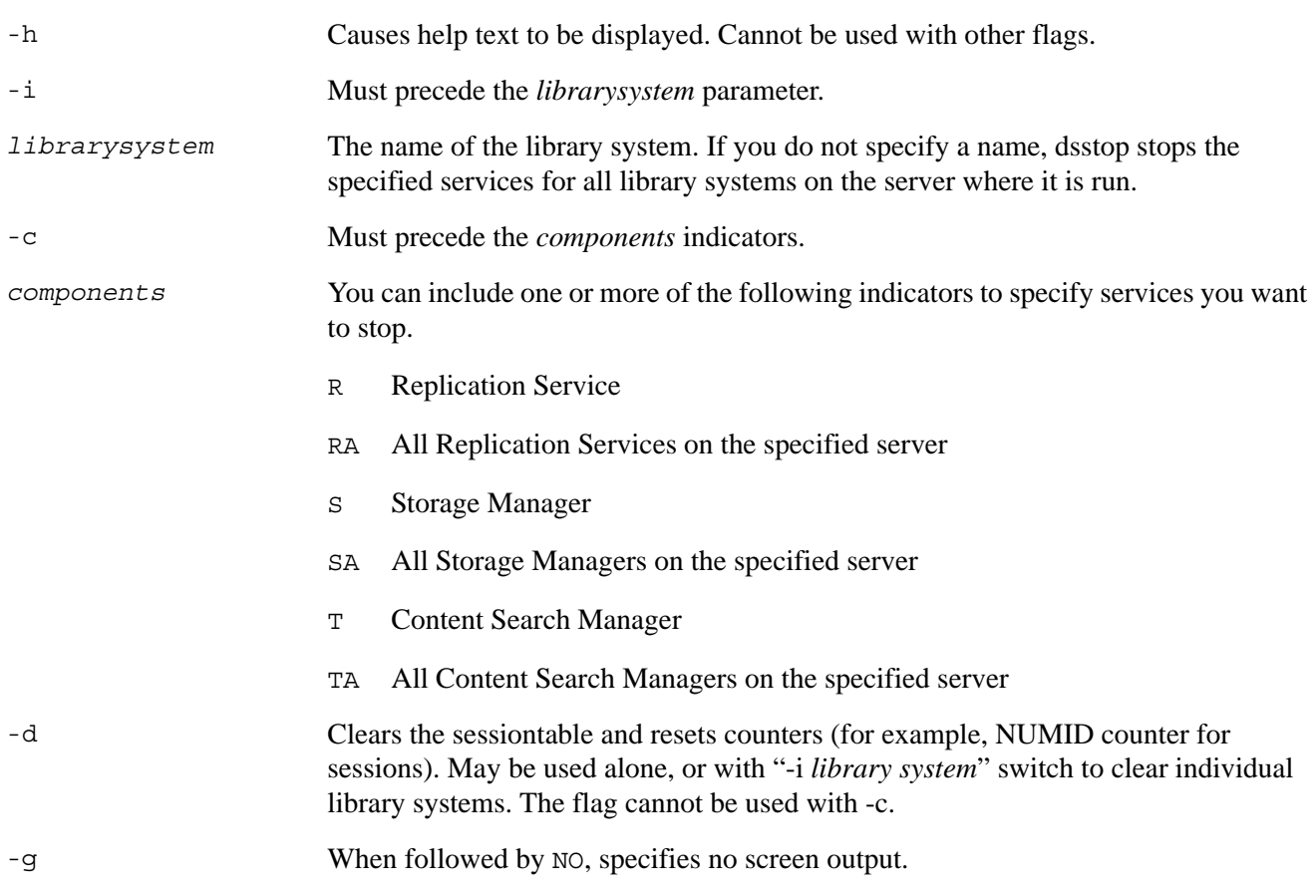

# **Usage Notes**

- If you do not specify any component values, dsstop stops all services for the specified library system.
- Because flags are used to identify each parameter, you can type the parameters in any order, as long as the correct flags are included.

# **Procedures**

# **To run dsstop:**

1. On the property or storage server, access the directory containing **dsstop.exe**.

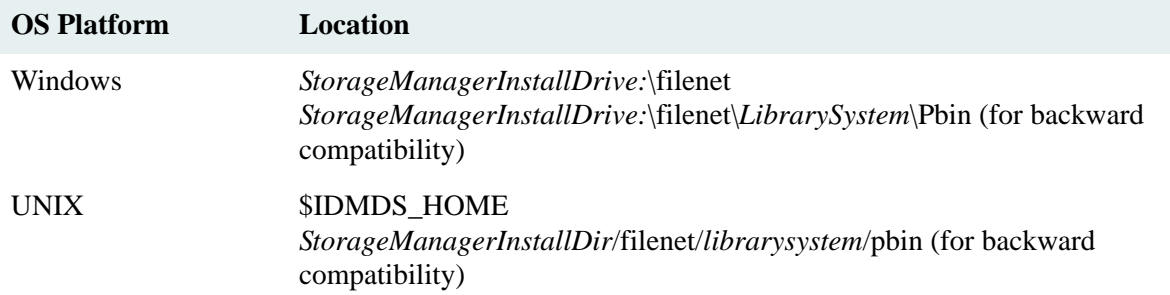

2. On the command line, enter:

### dsstop

and the desired parameters and flags. You must enter the parameters and flags on the command line (that is, you will not be prompted). This step stops the appropriate services.

# **Examples**

For examples of how to use dsinfo, refer to the examples in ["DSSTRT" on page 344](#page-343-0) (dsinfo, dsstop, and dsstrt have identical parameters and flags.)

# <span id="page-343-0"></span>**DSSTRT**

DSSTRT starts one or more services for one or more library systems on the server where it is run.

# **Usage**

dsstrt -h

dsstrt -i *library system* -c *components* -g NO

#### **Parameters and Switches**

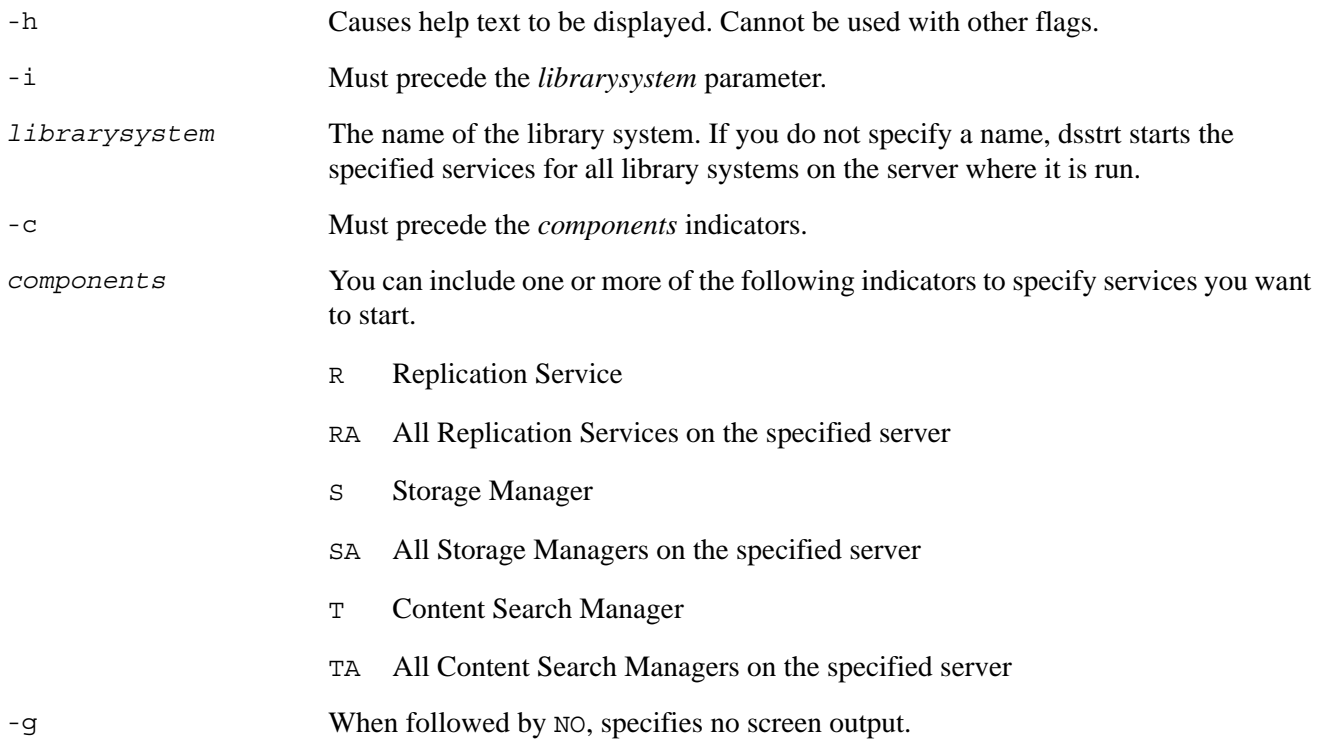

#### **Usage Notes**

- If you do not specify any component values, dsstrt starts all services except replication for the specified library system.
- Because flags are used to identify each parameter, you can type the parameters in any order, as long as the correct flags are included.

# **Procedure**

# **To run dsstrt:**

1. On the property or storage server, access the directory containing **dsstrt.exe**.

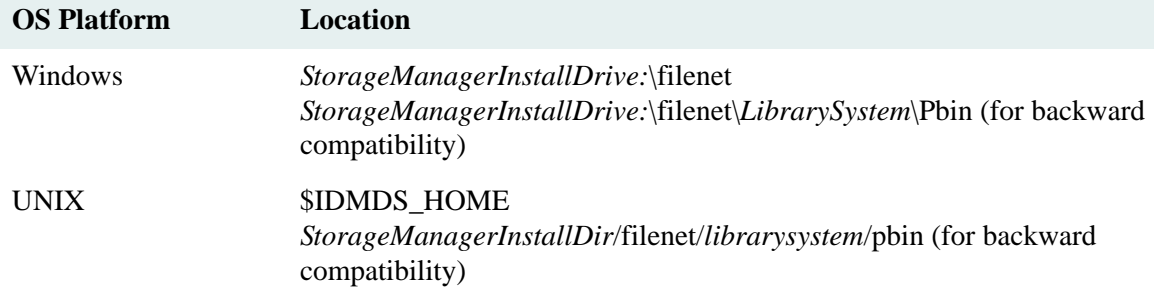

2. On the command line, enter:

dsstrt

and the desired parameters and flags. You must enter the parameters and flags on the command line (that is, you will not be prompted). This step starts the appropriate services, which may take several minutes to complete.

# **Examples**

The following lists contain examples of dsstrt as it might be used to start library system services in a single or multi-system configuration. Using the same parameter syntax shown, you can use dsstop to stop library system services or dsinfo to get the status of those services.

### Single-system Site

On machines that contain library system services for a single library system, you can use dsstrt to start system services, as shown in the following example list.

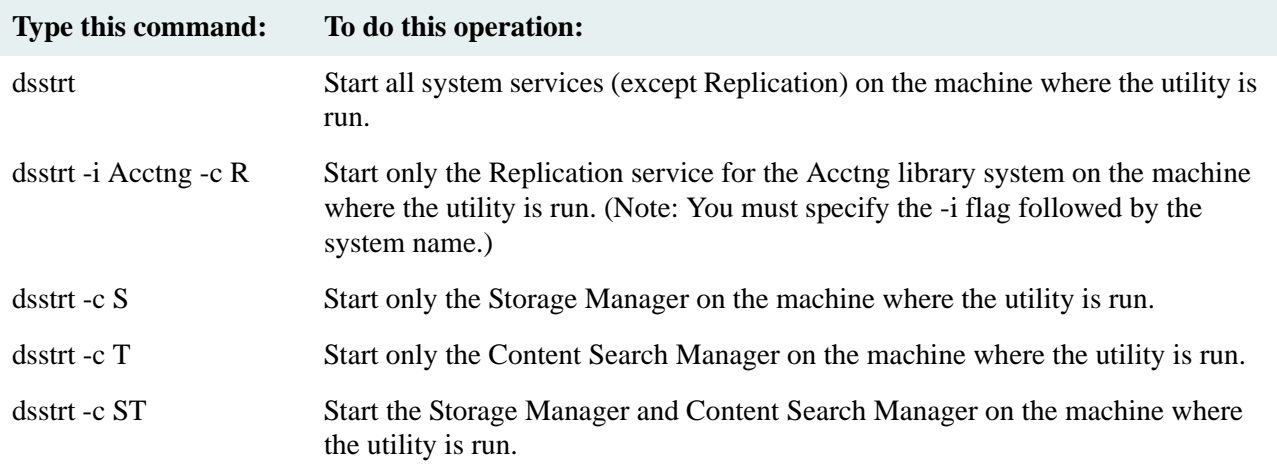

# Multisystem Site

On machines that contain library system services for two or more library systems, you can use dsstrt to start system services, as shown in the following example list.

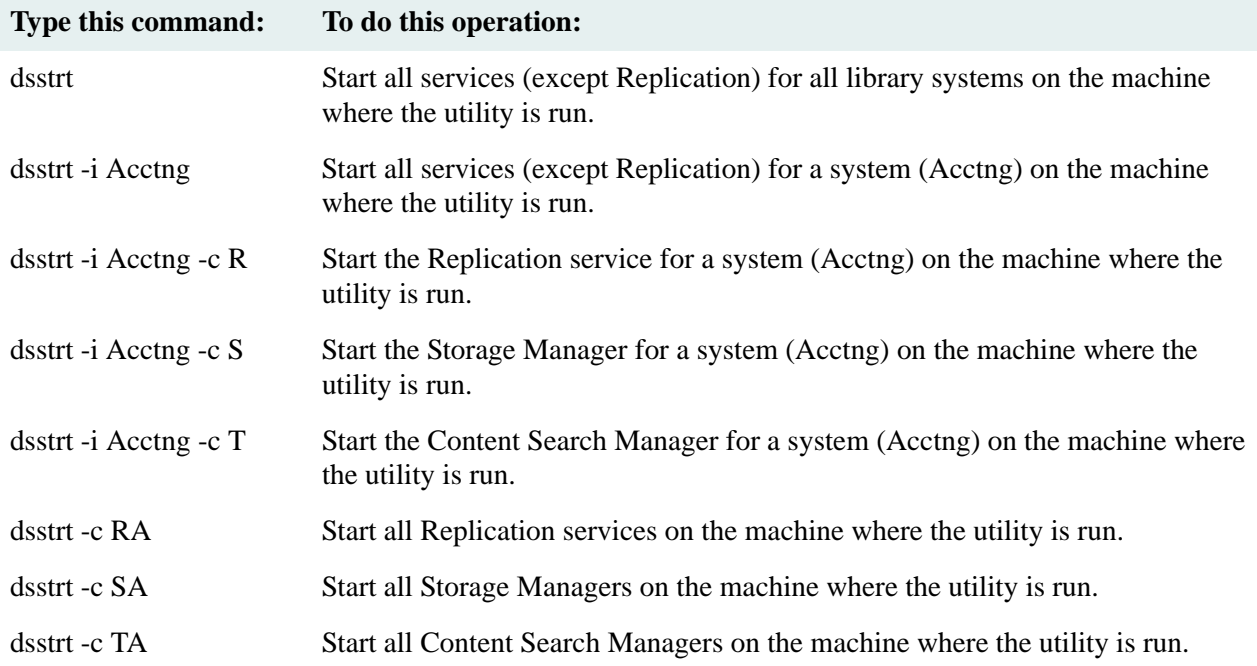

# **DTCVLCHK**

DTCVLCHK detects potential Document Class or CVL (Controlled Vocabulary List) collisions between two or more library systems in an administrative (i.e., replication) domain. See ["Administrative Domains" on page 548](#page-547-0) for more information.

DTCVLCHK is a read-only utility. It does not modify any part of the database, and it is safe to run while the replication daemon is running. For the most accurate results, DTCVLCHK should not be run when any Document Class or CVL replication requests are pending. If it is run while such requests are pending, the only undesired result would be a message about the affected objects not existing or not matching.

You can use DTCVLCHK to detect problems in any of the following situations:

- Before they occur when bringing a new library system into an existing replication domain.
- To monitor a library system replication domain for Document Classes or CVLs being created on incorrect machines.

DTCVLCHK produces the following output:

**Note** Refer to ["Definition of Terms for USGRPCHK" on page 393](#page-392-0) for the criteria USGRPCHK uses to determine whether objects are considered *effectively identical* for replication purposes.

- For each library in the domain, DTCVLCHK:
	- Creates a list of source and replica DocTypes.
	- Creates a list of source and replica CVLs.
	- Attaches a list of values to each CVL. Reports any values which do not have a corresponding CVL object (each CVL is represented by a unique CVL object in the library system).
- Checks all source DocTypes against each other, looking for duplicates by name. If the duplicate found is the DOCTYPE\_CONTROL\_OBJECT, reports whether they are not effectively identical. Otherwise, reports a duplicate DocType and indicates whether the duplicate source DocTypes are effectively identical or not.
- Checks all source CVLs against each other, looking for duplicates by name. Reports duplicates and indicates whether the duplicate source CVLs are effectively identical or not.
- For every replica DocType, extracts the source library system and checks for a matching source object on the indicated library system. Warns if the indicated library system doesn't exist, if the replica is not effectively identical to the source, or if there is no matching source DocType object.
- For every replica CVL:
	- Extracts the source library system and checks that there is a matching source on the indicated library system. Warns if the indicated library system does not exist, if the replica is not effectively identical to the master, or if there is no matching master.
	- Checks all the CVL values. Warns if the value is a source, or is a replica from a library system that is not the CVL's source library system.
- For every source DocType (that isn't DOCTYPE\_CONTROL\_OBJECT) and CVL, checks that every library system has a replica of the same name (except the library system that contains each master object). Displays a warning if no replica is found.
- Reports a list of DocTypes sourced on each library, for reference.

# **Usage**

In all modes, DTCVLCHK requires Admin access to at least one library system. You can provide the administrative user name and password on the command line or be prompted for them. DTCVLCHK is a DOS command-line utility and can be invoked with any of the following options, depending on what information about the replication domain you want to see.

The following command lists all library systems in the administrative domain to which the specified library system belongs.

dtcvlchk -L *domain\_master\_library domain\_master\_server [admin\_user admin\_pwd]*

The following command performs collision and inconsistency detection among all reachable library systems in the administrative domain to which the specified library system belongs. It logs the output to *logfile*. The -v switch displays logged output on the screen as well. While running, the program will prompt for an admin username and password for the other library systems in the domain.

```
dtcvlchk -D [-v] domain_master_library domain_master_server logfile [admin_user 
admin_pwd]
```
The following command performs collision detection only between the two library systems. The *logfile* parameter and -v switch function are described above. This is the mode you would use when bringing a new library system into an existing administrative domain.

```
dtcvlchk [-v] domain_master_library domain_master_server new_library 
new_library_server logfile [admin_user1 admin_pwd1 admin_user2 admin_pwd2]
```
The following command lists doctypes and CVLs in the administrative domain that were not mastered on the specified library and server and reports the state of the replication trigger for each library in the domain.

dtcvlchk -P [-v|-q] *domain\_master\_library domain\_master\_server logfile* [*admin\_user admin\_pwd*]

# **Parameters and Switches**

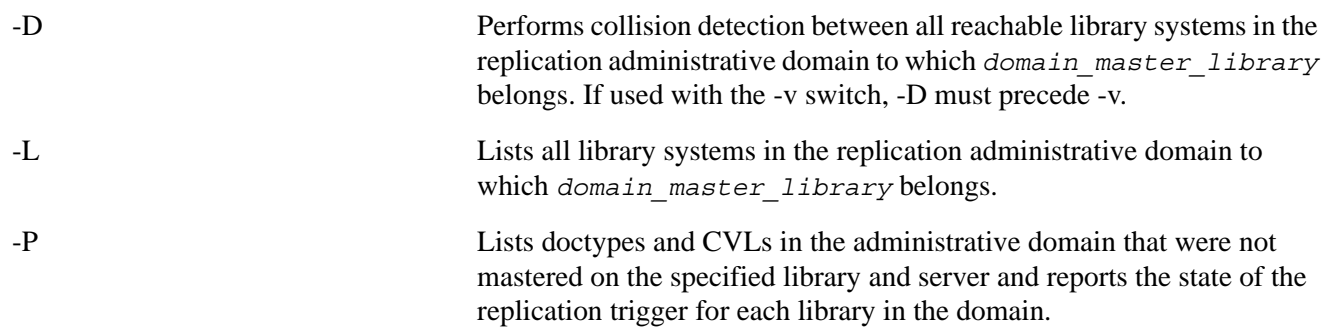

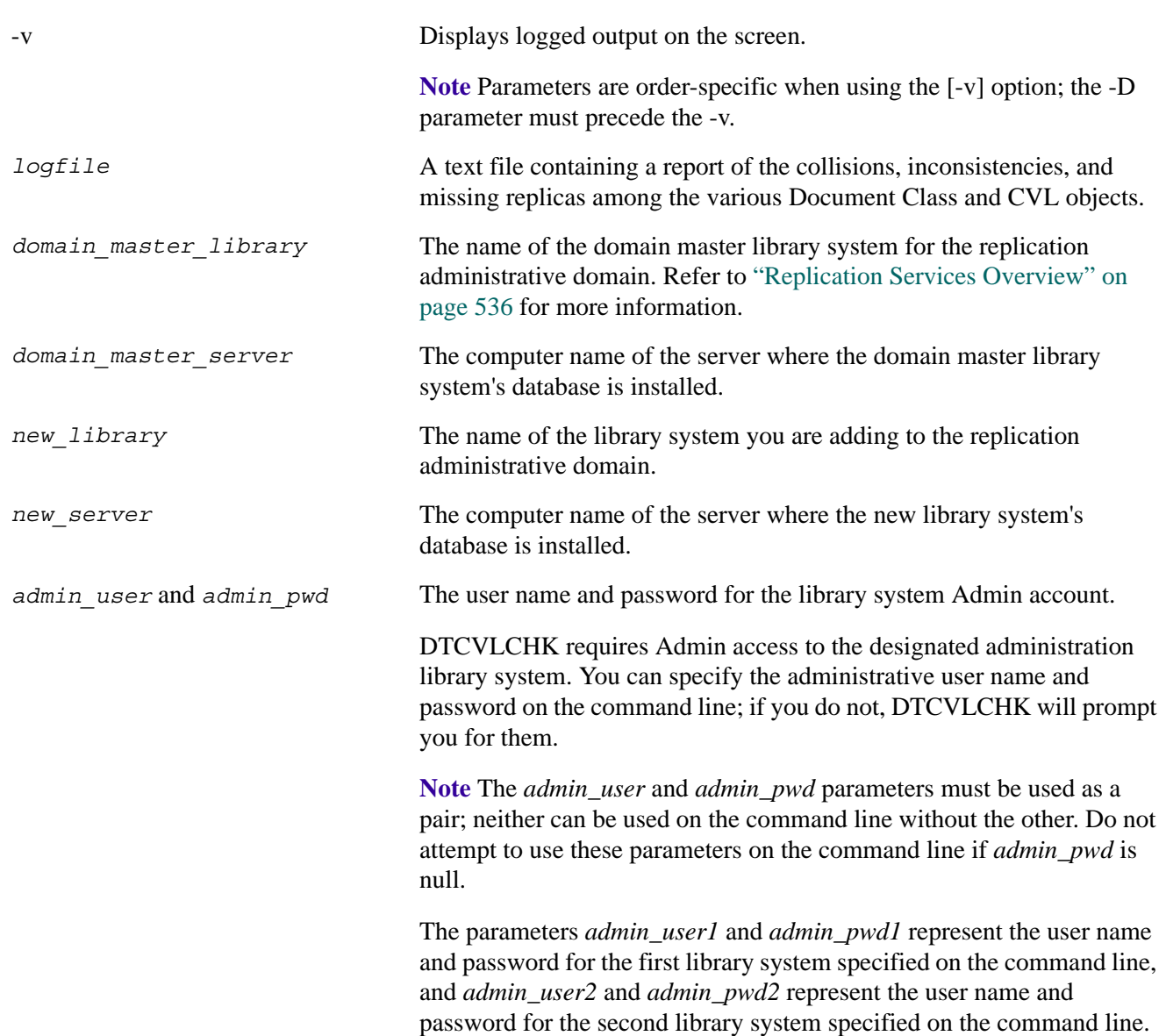

# **Definition of Terms for DTCVLCHK**

#### **Effectively Identical Document Classes**

Document Classes are *effectively identical* if the following are the same:

- Name
- Property Details
	- Property
	- CVL Name
	- Reqd (Required: Yes/No)
	- Default Value

**Note** To compare these values, use the CS Document Class and CVL Admin, available via the CS Explorer Tools menu.

The property lists for Document Classes present special challenges when you try to compare them because they can contain standard properties (that have the same IDs in all library systems) and custom properties (that have potentially different IDs that must be mapped to one another across library systems). So, it is entirely possible to have the "same" custom property on multiple library systems with a different ID on each. For properties on two library systems to be identical:

- They must both reference the same property, whether it be a standard property with the same ID in both lists or a custom property that matches by ID mapping. System properties are always the same across library systems, but custom properties with the same name and mapped IDs are only considered *effectively identical* if they match in terms of:
	- **Type**
	- Length
	- Parent object (that is, whether it is an Item, Version, or Version Checkout)
	- Multivalue setting (Yes/No)

**Note** If you have custom properties of the same name that differ in the above attributes, to make them match you must rename one of them (both the custom property name and its language-specific display name), copy or create a new custom property that effectively matches the one on the other library system, and then modify the Document Class to reference the new custom property.

- They must both reference the same CVL, or not reference a CVL.
- They must both be required or not required.
- They must both have the same default value, or no default value.

# **Effectively Identical CVLs**

CVLs are *effectively identical* if the following are the same:

- CVL Name
- CVL Data Type
- CVL Data

**Note** To compare these values, use the CS Document Class and CVL Admin, available via the CS Explorer Tools menu. Select a CVL Name and click Edit CVL to display the CVL Information. Refer to the *CS Admin Tools Online Help*.

# **DocType/CVL Object Collision**

An object collision occurs when two DocType or CVL objects on different library systems have the same name and are *effectively identical* as defined above.

# **DocType/CVL Object Inconsistency**

An object inconsistency occurs when two DocType or CVL objects on different library systems have the same name but are not *effectively identical* as defined above.

# **Procedure**

You can run DTCVLCHK on a 32-bit Windows machine that has the appropriate database client software and Client Library Files installed and configured to connect to the necessary library systems associated with the replication administrative domain.

**Note** It will generally be most convenient to run DTCVLCHK on a server within the domain, since such a machine should have the correct Client Library Files and configuration.

# **To run DTCVLCHK:**

- 1. Insert the *FileNet Content Services Admin Tools* CD.
- 2. Change to the *drive***:\CLI53\util** directory on the CD.
- 3. From a DOS command prompt, execute DTCVLCHK using one of the command options described in the "Usage" topic.
- 4. Review the logfile and use the CS Admin Tools to reconcile any reported problems. Refer to the *CS Admin Tools Online Help* for procedures on changing property values.

# **DTCVLCHK Messages**

**Note** In the following error messages:

- The term *option* is equivalent to *switch*.
- The term *master object* is equivalent to *source object*.
- The term *mastered* is equivalent to *sourced*.
- There are references to options (switches) that are intended for internal FileNet purposes only. Do not use any switches or parameters that are not listed in the "Parameters and Switches" topic.

#### **-D mode**

- SYSTEM OBJECT: DOCTYPE CONTROL OBJ is effectively identical between libraries *system1* on *server1* and *system2* on *server2*.
- SYSTEM OBJECT: DOCTYPE\_CONTROL\_OBJ is different between libraries *system1* on *server1* and *system2* on *server2*.

DOCTYPE\_CONTROL\_OBJECT holds certain pieces of information: the custom property ID used on items to hold their Document Classes, and the default DocType (Document Class) for new items. Even though the IDs of the custom properties may differ, that should be concealed by the custom property mapper. Generally, they should be identical except when different default DocTypes have been set for the two library systems, which is a legitimate and harmless difference.

- DUP MASTER: DocClass *name* is mastered on library *system1* on *server1* and on library *system2* on *server2*. The two masters are effectively identical.
- DUP MASTER: DocClass *name* is mastered on library *system1* on *server1* and on library *system2* on *server2*. The two masters differ.

This message also applies to CVLs. These messages will be common in upgraded library systems. Since neither DocTypes nor CVLs could be replicated in a version 4.3 library system, it was necessary to create them on each system. As a consequence, when the domain is upgraded, there will be duplicate masters. On a newly installed 5.1 library system, or an upgraded library system after migration has been completed, this will usually mean that someone has created an object on the wrong library system. It could also mean that a migration failed during the movement of an object.

- HYBRID CVL: CVL *name* is mastered on library *system1* on *server1*, but value *value* within that CVL is a replica from library *system2*.
- HYBRID CVL: CVL *name* is mastered on library *system1*, but value *value* within that CVL is mastered on library *system2* on *server2*.

Hybrids occur when CVLs with the same name but differing values are created on two different library systems; the replication daemon merges the values.

• MISSING MASTER: The replica of DocClass *name* found on library system1 on server1 claims to be mastered on system2, but there is no such library in the domain.

This message also applies to CVLs. This is not likely to occur unless the database has been altered, or the database has become corrupted.

• WARNING: The replica of DocClass name found on library *system1* on *server1* claims to be mastered on *system2*, which we could not connect to. Cannot verify this DocClass.

This message also applies to CVLs. Occurs when the source library system for this DocType or CVL cannot be reached, so there is no way to check whether the replica is valid.

• CORRUPT REPLICA: The replica of DocClass *name* found on library *system1* on *server1* does not match its master on library *system2*.

This message also applies to CVLs. This could be due to replication failure or database corruption but it can likely be fixed by forcing the object to replicate again.

• MISSING MASTER: The replica of DocClass *name* found on library *system1* on *server1* claims to be mastered on *system2*, but there is no such DocClass on that library.

This message also applies to CVLs. This message indicates a serious problem. This message will also appear if *system2* has a replica of a DocClass or CVL object. Ideally, another master of the object can be located somewhere in the domain.

• MISSING REPLICA: There is no replica of DocClass *name* (mastered on library *system1* on *server1*) on library *system2* on *server2*.

This message also applies to CVLs. DTCVLCHK checks that for every source object, every other library system in the domain has a replica by the same name. It does not, however, check the replica's source library system because that has already been done elsewhere. This message will be seen frequently during upgrades because there are no existing replicas of any DocType or CVL.

#### **Two-library Mode**

- SYSTEM OBJECT: DOCTYPE CONTROL OBJ is effectively identical on the two libraries.
- SYSTEM OBJECT: DOCTYPE CONTROL OBJ is different on the two libraries.

DOCTYPE\_CONTROL\_OBJECT holds the following pieces of information: the custom property ID used on items to hold their Document Classes, and the default DocType (Document Class) for new items. Even though the IDs of the custom properties may differ, that should be concealed by the custom property mapper. Generally, they should be identical except when different default DocTypes have been set for the two systems, which is a legitimate and harmless difference.

- SYSTEM OBJECT: DocTypes CVL is effectively identical on the two libraries.
- SYSTEM OBJECT: DocTypes CVL is different on the two libraries.

The CVL named "DocTypes" is a system object that lists the names of all DocTypes on that library system. Within an administrative domain, it should be identical on each library system. For library systems that are *not* in the same domain, it is okay for lists to be different.

- DUPLICATE: DocClass *name* is effectively identical on both libraries.
- DUPLICATE: DocClass *name* appears on both libraries but differs between them.

This message also applies to CVLs.

# **DTCVLMIG**

DTCVLMIG migrates Document Classes and CVLs between two or more library systems. It is used to consolidate Document Class and CVL administration on one machine within a replication domain (which is the recommended configuration). The utility can be used to fix a library system domain that was configured incorrectly.

DTCVLMIG does minimal consistency checking. It assumes that you have run DTCVLCHK and cleaned up any problems. If the system is in an inconsistent state, running DTCVLMIG can greatly exacerbate the problem.

DTCVLMIG makes changes to the states of Document Classes and CVLs. The order in which the changes are made has been carefully chosen such that inadvertent interruption of the program, loss of network connectivity, and other errors should leave the system in a functional state with regard to Document Classes and CVLs. It may not be in a consistent state, but the system should be able to function while the administrator investigates and decides what actions to take. For example, running DTCVLCHK to determine the state of the library system.

If not specified, DTCVLMIG will prompt the user for the required admin user names and passwords. In all modes, DTCVLMIG requires Admin access rights to at least one library system.

For a given source object on library system A, there are seven possible cases that can occur on library system B (as described below). The number of each case corresponds to numbered options (or switches).

- 0 There is no object of the same name.
- 1 There is an identical source object of the same name.
- 2 There is a non-identical source object of the same name.
- 3 There is an identical replica object of the same name.
- 4 There is a non-identical replica object of the same name.
- 5 There is an identical replica object of the same name, but it has another library system (not library system A) as its source library system (that is, a "foreign" replica).
- 6 There is a non-identical replica object of the same name, but it has another library system (not library system A) as its source library system (that is, a "foreign" replica).

**Note** DTCVLMIG supports case 0 and 1. You cannot use DTCVLMIG to address cases 2 through 6.

# **Usage**

**Warning** DTCVLMIG contains some switches that are intended for internal FileNet purposes only. Do not deviate from the following usage examples or use any switches or parameters that are not listed in the "Parameters and Switches" topic.

#### **To list all library systems in the replication domain to which the specified library system belongs:**

dtcvlmig -L *domain\_master\_library domain\_master\_server* [*admin\_user admin\_pwd*]

#### **To add objects in the** *current\_home\_library* **to the** *domain\_master\_library* **and make the source object a replica of the new object in the** *domain\_master\_library***:**

dtcvlmig [-v] [-x] -0a *current\_home\_library current\_home\_server domain\_master\_library domain\_master\_server logfile* [*admin\_user1 admin\_pwd1 admin\_user2 admin\_pwd2*]

#### **To demote objects in the** *current\_home\_library* **to be replicas of objects in the** *domain\_master\_library***:**

dtcvlmig [-v] [-x] -1d *current\_home\_library current\_home\_server domain\_master\_library domain\_master\_server logfile* [*admin\_user1 admin\_pwd1 admin\_user2 admin\_pwd2*]

#### **To check and enable replication on all the libraries in the administrative domain:**

dtcvlmig -R [-v|-q] *domain\_master\_library domain\_master\_server logfile* [*admin\_user admin\_pwd*]

#### **To check and enable replication on just the library specified in the command line:**

dtcvlmig -R1 [-v|-q] *domain\_master\_library domain\_master\_server logfile* [*admin\_user admin\_pwd*]

### **Parameters and Switches**

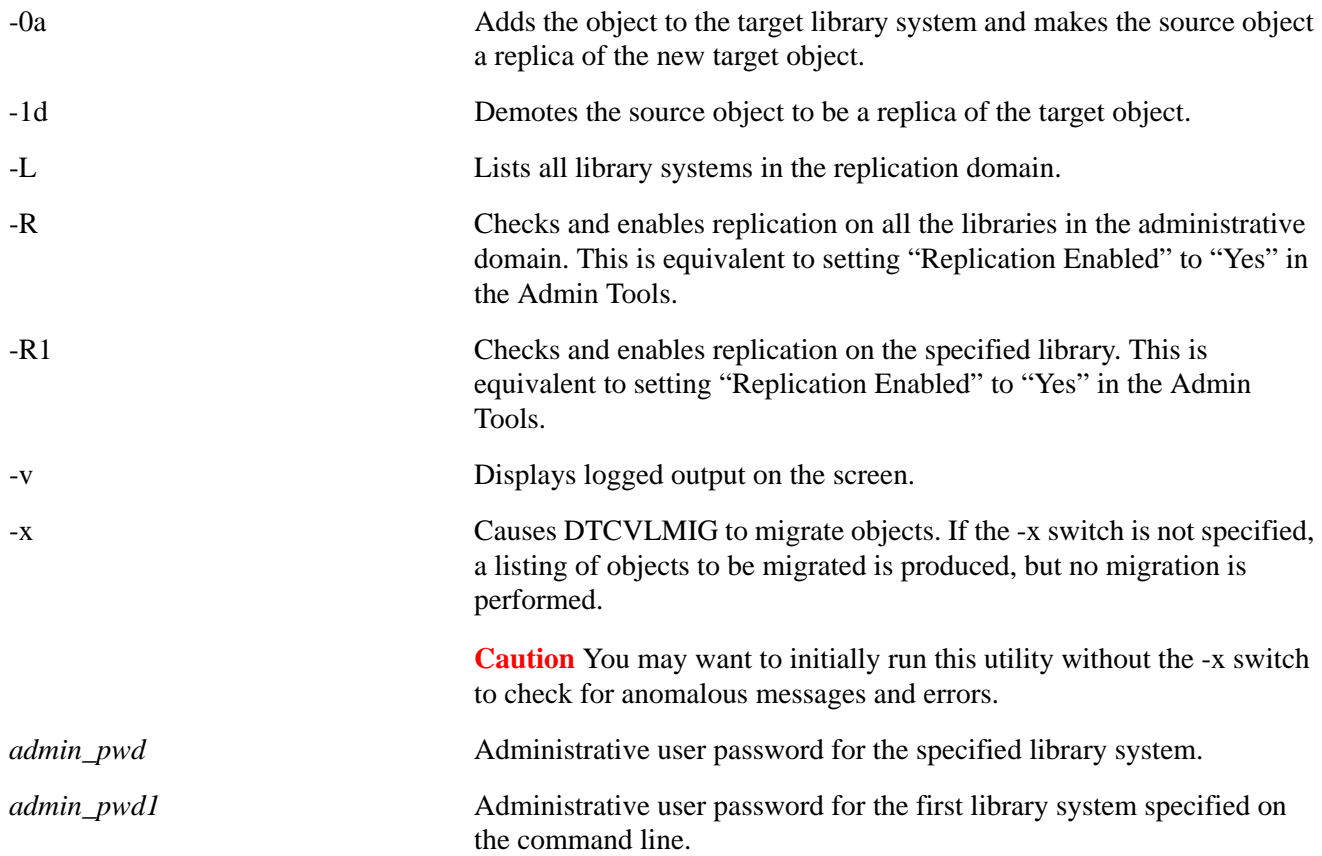

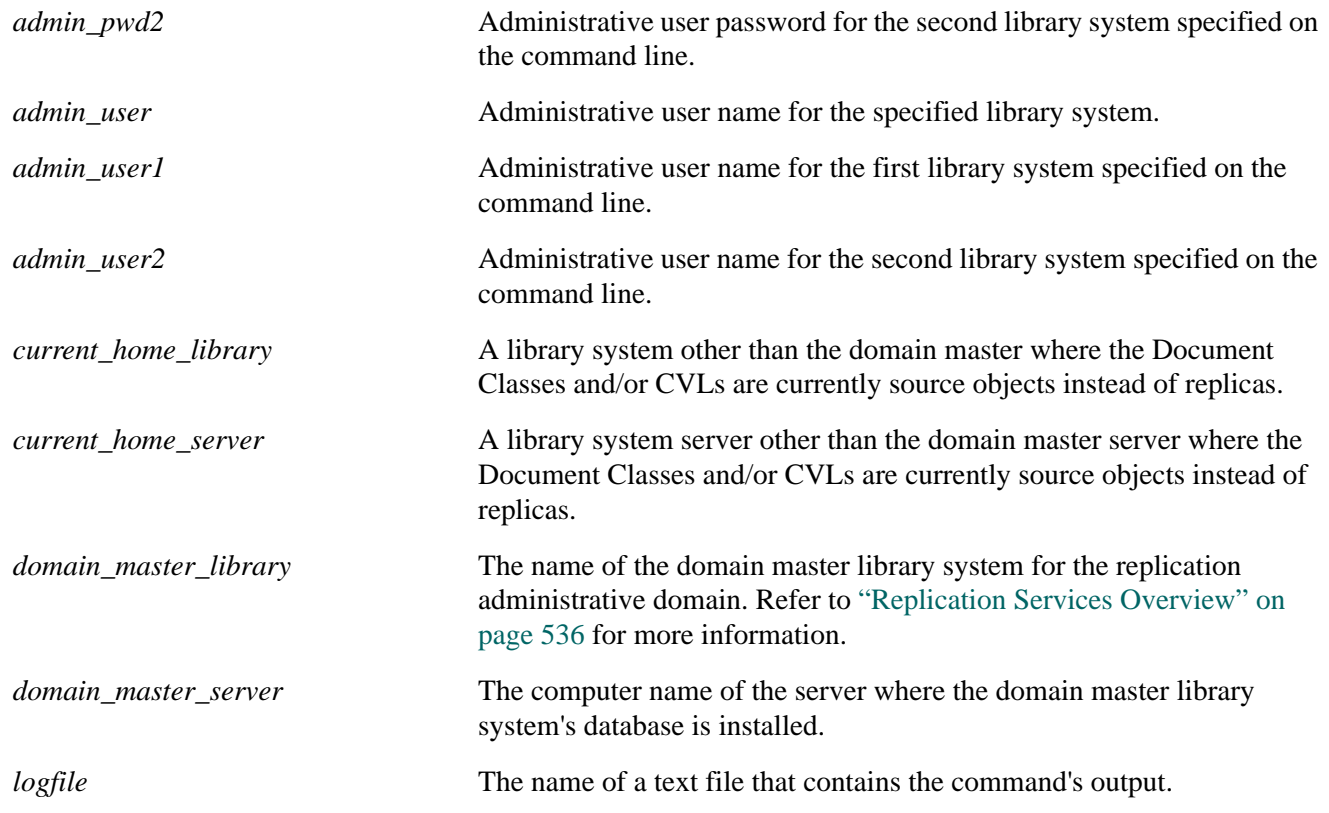

# **Procedure**

You can run DTCVLMIG on a 32-bit Windows machine that has the appropriate database client software and Client Library Files installed and configured to connect to the necessary library systems associated with the replication administrative domain.

**Note** It will generally be most convenient to run DTCVLMIG on a server within the domain, since such a machine should have the correct Client Library Files and configuration.

# **To run DTCVLMIG:**

- 1. Insert the *FileNet Content Services Admin Tools* CD.
- 2. Change to the *drive***:\CLI53\util** directory on the CD.
- 3. From a DOS command prompt, execute DTCVLMIG using one of the command options specified in the "Usage" topic.
- 4. Review the logfile and use the CS Admin Tools to reconcile any reported problems. Refer to the *CS Admin Tools Online Help* for procedures.

# **DTCVLMIG Messages**

You may see one or more of the following error messages when the library system is in two-library system mode:

**Note** In the following error messages:

• The term *homelib* is equivalent to *source library*.

- The term *option* is equivalent to *switch*.
- The term *master object* is equivalent to *source object*.
- There are references to options (switches) that are intended for internal FileNet purposes only. Do not use any switches or parameters that are not listed in the "Parameters and Switches" topic.
- *Library1* and *library2* must be different!
- Library *system* on *server* is not part of a domain. Both libraries must be part of a domain. Aborting.
- Library *source\_system* on *source\_server* is not in the same domain as library *target\_system* on *target\_server*. Both libraries must be in the same domain. Aborting.
- Moving master DocClasses from library *source\_system* on *source\_server* to library *target\_system* on *target\_server*.

Displayed when the -d switch is specified.

• Moving master DocClasses and CVLs from library *source\_system* on *source\_server* to library *target\_system* on *target\_server*.

Displayed when the -d or -c switch is specified.

• Moving master DocClasses and CVLs and CVL values from library *source\_system* on *source\_server* to library *target\_system* on *target\_server*.

Displayed when the -d, -c, -a, or no switch is specified.

• Moving master DocClasses and CVL values from library *source\_system* on *source\_server* to library *target\_system* on *target\_server*.

Displayed when the -d or -a switch is specified.

• Moving master CVLs from library *source\_system* on *source\_server* to library *target\_system* on *target\_server*.

Displayed when the -c switch is specified.

• Moving master CVLs and CVL values from library *source\_system* on *source\_server* to library *target\_system* on *target\_server*.

Displayed when the -c or -a switch is specified.

• Moving master CVL values from library *source\_system* on *source\_server* to library *target\_system* on *target\_server*.

Displayed when the -a switch is specified.

Running in TEST mode. No objects will be moved.

The -x switch was not specified.

Running in EXECUTE mode! Objects will be moved!

The -x switch was specified.

DocClasses have been modified.

CVLs have been modified.

CVL values have been modified.

At least one object has been successfully or partially migrated.

- Replication triggers of *system* on *server* successfully disabled.
- Migrating DocClasses from *source\_system* on *source\_server* to *target\_system* on *target\_server*.

A similar message is displayed for CVLs and CVL values.

- Replication triggers of *system* on *server* successfully re-enabled.
- WARNING: DocType *name* does not exist on the target library. It will be added.

Displayed when no options are specified (the default). A similar message is displayed for CVLs and CVL values.

• WARNING: DocType *name* does not exist on the target library. No action will be taken for this DocType.

Displayed when the -0n option is specified. A similar message is displayed for CVLs and CVL values.

• WARNING: An identical master of DocType *name* exists on the target library. The source will be made into a replica of the existing target.

Displayed when the -1d option is specified. A similar message is displayed for CVLs and CVL values.

• WARNING: An identical master of DocType *name* exists on the target library. The source will overwrite the target.

Displayed when the -1o option is specified. A similar message is displayed for CVLs and CVL values.

• WARNING: An identical master of DocType *name* exists on the target library. No action will be taken for this DocType.

Displayed when -1n or the default option is specified. A similar message is displayed for CVLs and CVL values.

• WARNING: A differing master of Doctype *name* exists on the target library. The source will be made into a replica of the existing target.

Displayed when the -2d option is specified. A similar message is displayed for CVLs and CVL values.

• WARNING: A differing master of DocType *name* exists on the target library. The source will overwrite the target.

Displayed when the -2o option is specified. A similar message is displayed for CVLs and CVL values.

• WARNING: A differing master of DocType *name* exists on the target library. No action will be taken for this DocType.

Displayed when the default option is specified. A similar message is displayed for CVLs and CVL values.

• An identical replica of DocType *name* exists on the target library. Normal migration.

Displayed when the default option is specified. A similar message is displayed for CVLs and CVL values.

• An identical replica of DocType *name* exists on the target library. No action will be taken for this DocType.

Displayed when the -3n option is specified. A similar message is displayed for CVLs and CVL values.

• WARNING: A differing replica of DocType *name* exists on the target library. The source will overwrite the target.

Displayed when the -4o option is specified. A similar message is displayed for CVLs and CVL values.

• WARNING: A differing replica of DocType *name* exists on the target library. No action will be taken for this user.

Displayed when the default option is specified. A similar message is displayed for CVLs and CVL values.

• WARNING: An identical replica of DocType *name* exists on the target library, but the replica's homelib (*system*) is not the source library. The source will be made into a replica with the same homelib as the target.

Displayed when the -5d option is specified. A similar message is displayed for CVLs and CVL values.

• WARNING: An identical replica of Doctype *name* exists on the target library, but the replica's homelib (*system*) is not the source library. The source will overwrite the target.

Displayed when the -5o or -h switch is specified. A similar message is displayed for CVLs and CVL values.

• WARNING: An identical replica of DocType *name* exists on the target library, but the replica's homelib (*system*) is not the source library. No action will be taken for this DocType.

Displayed when the default option is specified. A similar message is displayed for CVLs and CVL values.

• WARNING: A differing replica of DocType *name* exists on the target library, but the replica's homelib (*system*) is not the source library. The source will be made into a replica with the same homelib as the target.

Displayed when the -6d option is specified. A similar message is displayed for CVLs and CVL values.

• WARNING: A differing replica of DocType *name* exists on the target library, but the replica's homelib (*system*) is not the source library. The source will overwrite the target.

Displayed when the -6o option is specified. A similar message is displayed for CVLs and CVL values.

• WARNING: A differing replica of DocType *name* exists on the target library, but the replica's homelib (*system*) is not the source library. No action will be taken for this user.

Displayed when the default option is specified. A similar message is displayed for CVLs and CVL values.

• WARNING: Bad internal type for DocType *name*! No action will be taken for this DocType.

Internal DTCVLMIG program error.

• Some custom properties are missing on the target library. Cannot add this DocType.

DTCVLMIG scans the source DocType's property list looking for custom properties and attempts to map them to custom properties on the target library system, in the same way that the replication daemon does when replicating DocTypes. This message means that it could not map all of the custom properties found in the source's property list, so this DocType (which does not exist on the target) will not be added there.

• Some custom properties are missing on the target library. Cannot move this DocType.

Same description as the previous message, except the DocType did exist on the target and will be overwritten.

• DocType's added-by user *source\_user* does not exist on target, changing to *target\_admin\_user*.

DocType's owner *source\_user* does not exist on target, changing to *target\_admin\_user*.

These messages mean the same thing. Similar messages are displayed for CVLs and CVL values.

• Cannot move matching CVLDATA for DocType *name* because it does not exist on source library.

DTCVLMIG couldn't add the CVLDATA to the target library system because it couldn't find it on the source library system.

When a DocType does not exist on the target library system, DTCVLMIG adds the DocType and the CVLDATA in CVL "DocTypes." If DTCVLMIG did not do this, the CS Document Class and CVL Admin would add them, which would result in multiple masters or other undesirable situations.

• Error: Cannot migrate CVL value *value* in *CVLname* to target library because CVL *CVLname* does not exist on target!

Trying to migrate a CVL value, but there is no appropriate CVL object on the target.

• Error: Cannot migrate CVL value *value* in *CVLname* to target library because CVL *CVLname* on target library has differing datatype.

Trying to migrate a CVL value, but the CVL object on the target has a different datatype.
# **FILE2ID**

Using the specified encrypted file name for a version, this utility generates the associated item ID and version ID for the version file.

## **Usage**

file2id *encrypted\_filename*

### **Parameters and Switches**

*encrypted\_filename* The specified encrypted file for a version, as identified in the storage repository.

### **Usage Notes**

Use ID2FILE to do the opposite operation of FILE2ID, that is, to generate the version's encrypted file name from that version's item ID and version ID.

## **Procedure**

### **To run FILE2ID:**

1. On the initial storage server, access the directory containing the **file2id.exe**.

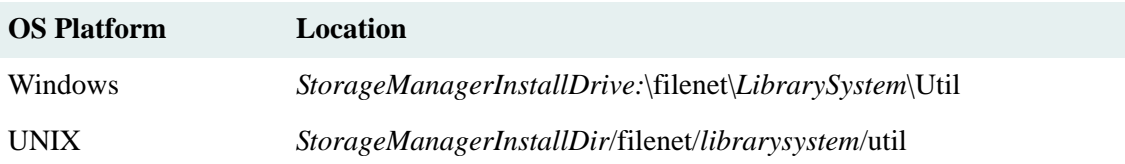

### 2. On the command line, enter:

file2id *encrypted\_filename*

This example displays the item ID and version ID of the version on your monitor.

# **HMSRVCHK**

The HMSRVCHK utility checks the replication folder on which you want to enable Home Server. It generates a list of all subfolders and documents that will be sourced on Home Server on running the HMSRVMIG utility and the documents and subfolders that have exceptions. The subfolders and documents with exceptions will not be sourced on Home Server.

**Note** It is advisable to run the HMSRVCHK utility before running the HMSRVMIG utility. This will enable you to know about all the documents and subfolders that will be considered exceptions. Subsequently, you can resolve these exceptions before running the HMSRVMIG utility to ensure that the required documents and subfolders are sourced on Home Server.

Refer to the ["HMSRVMIG" on page 366](#page-365-0) to know more about the HMSRVMIG utility.

### **Exceptions**

The HMSRVCHK utility considers the following documents and subfolders as exceptions:

- The documents and subfolders that are sourced on an outside domain library.
- The documents that have been filed in a replication folder, which is not Home Server enabled.
- Any document participating in a compound document as parent or child.
- A document or a subfolder with pending work request(s) for which the Replication Daemon has tried maximum number of times to complete the request(s) and failed.

### **Usage**

You can run HMSRVCHK with any of two modes, depending on what information you want it to produce. In all modes, HMSRVCHK requires Admin access to home server library system. You can provide the administrative user name and password on the command line, or be prompted for them.

The following command lists all target library systems for the specified replication folder.

```
hmsrvchk -L domain_master_library domain_master_server root_folder_ID [admin_user 
admin_pwd]
```
The following command performs discrepancy detection for all the documents and subfolders within the specified replication folder. It logs the output to *logfile*.

```
hmsrvchk -D [-q] domain_master_library domain_master_server root_folder_ID logfile
[admin_user admin_pwd]
```
### **Parameters and Switches**

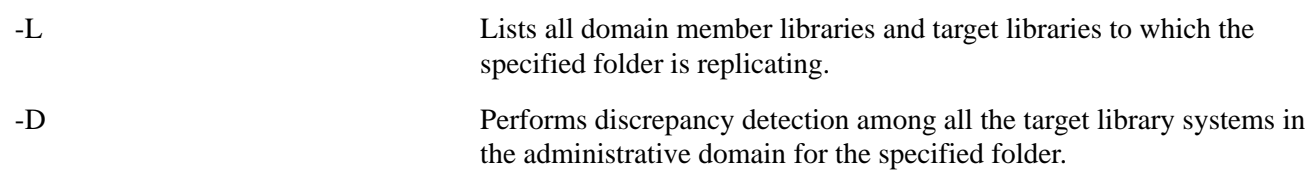

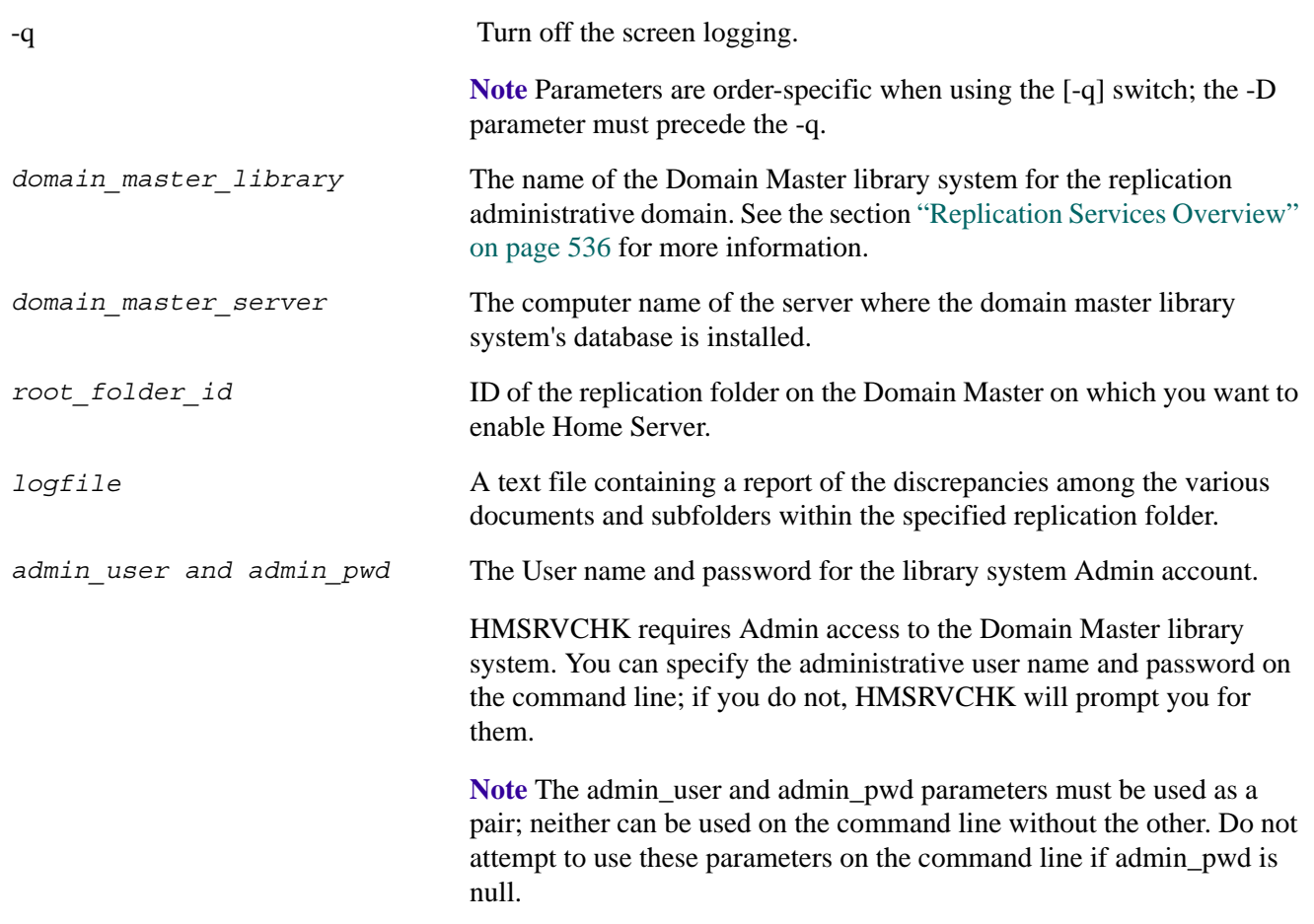

## **Procedure**

You can run the HMSRVCHK utility on a 32-bit Windows machine that has the appropriate database client software and Client Library Files installed and configured to connect to the necessary library systems associated with the replication administrative domain.

**Note** It will generally be most convenient to run HMSRVCHK on a server within the domain, since such a machine should have the correct Client Library Files and configuration.

### **To prepare to run HMSRVCHK:**

- Ensure that all member libraries participating in replication of the specified replication folder are available and connected to the Domain Master library.
- To ensure that you get accurate results, run the utility when there are no pending work requests for any document or subfolder within the replication folder.

## **To run HMSRVCHK:**

- 1. Insert the *FileNet Content Services Admin Tools* CD.
- 2. Change to the *drive***:\CLI54\util** directory on the CD.
- 3. From a DOS command prompt, execute HMSRVCHK using one of the command options described in the "Usage" topic.
- 4. Review the logfile and resolve exceptions for subfolders and documents which you want to source to Home Server.

### **HMSRVCHK Messages**

You can see one or more of the following messages while running the HMSRVCHK utility:

• Username or password is incorrect for *domain master library* on *domain master server*. Please try again.

Displayed when the login fails. User would be prompted to enter user credentials again.

• Only administrative group members can run this utility. Please try again.

Displayed when Login profile belongs to non-administrative group.

• The given library *Domain Master* is not a domain master. Cannot apply home server on this library.

Displayed when the specified library system on which you are running the utility is not the Domain Master.

The given folder ID *root folder ID* is incorrect for *domain master library* on *domain master server*. Please try again.

Displayed when the specified folder ID is not of a root folder on the Domain Master.

• Home server cannot be applied on the root folder *root\_folder\_ID* since it is replicating only to outside domain libraries.

Displayed when the specified replication folder is not replicating to any member library.

• Error *errorCode* connecting to *library name* on *server name*.

Displayed when one of the target libraries is not available/connected to the Domain Master.

### **Discrepancy log file**

On running the HMSRVCHK utility, a discrepancy log file is generated. This log file contains a list of all the subfolders and documents within the replication folder which will be:

- considered exception and will not be sourced on Home Server.
- selected to be sourced on Home Server by swapping the status of the object between the member library and Home Server.

The log file also provides the reasons for the exceptions found in the replication folder.

If the log file with the specified name is already present, then the existing log file is overwritten.

#### **Log file messages**

The log file contains the following messages:

• <*date> <time*> -- [FOLDER EXCEPTION] Folder *"folder name*" [*folder ID*] is source on Outside Domain library [*Outside Domain library name*] with ID [*ID*]. It will not be sourced to domain master.

Displayed when the folder is sourced on an outside domain library and will not be sourced.

• <*date> <time*> -- Folder "*folder name*" [*folder ID*] is source on library [*library name*] with ID [*ID*]. It will be sourced to domain master.

Displayed when the folder will be successfully sourced on Home Server.

• <*date> <time>* -- [ITEM EXCEPTION] Item "*Item name*" [*Item ID*] is source on library [*library name*] with ID [*ID*]. It is also filed in non home server enabled folder. It will not be sourced to domain master.

Displayed when the item is filed in a non Home Server enabled folder. As a result, the item will not be sourced on Home Server.

• <*date> <time*> -- [ITEM EXCEPTION] Item "*Item name*" [*Item ID*] is source on library [*library name*] with id [*ID*]. It is participating in compound document relationship. It will not be sourced to domain master.

Displayed when the item is a part of compound document as parent or child. As a result, the item will not be sourced on Home Server.

• <*date> <time*> -- [ITEM EXCEPTION] Item "*Item name*" [*Item ID*] is source on library [*library name*] with id [*ID*]. It has pending replication request with maximum error count reached. It will not be sourced to domain master.

Displayed when the item has any pending work requests. As a result, the item will not be sourced on Home Server.

• <*date> <time*> -- Item *"Item name*" [*Item ID*] is source on library [*library name*] with ID [*ID*]. It will be sourced to domain master.

Displayed when the item will be successfully sourced on Home Server.

# <span id="page-365-0"></span>**HMSRVMIG**

The HMSRVMIG utility enables you to source all the documents and subfolders within a replication folder from member libraries to Home Server. This utility is useful when the source of the documents and subfolders within a replication folder is scattered across member libraries and the Domain Master. Using this utility, you can source all these documents and subfolders to Home Server to ensure centralized management.

**Note** Refer to ["Replication Home Server" on page 558](#page-557-0) and ["Enabling Replication Home Server" on page 567](#page-566-0) to know more about the Replication Home Server feature for which this utility is used.

## **Usage**

You can run the HMSRVMIG utility in any of the following two modes depending upon the desired outcome:

### **To list all target libraries for the specified replication folder**

hmsrvmig -L *domain\_master\_library domain\_master\_server root\_folder\_ID* [*admin\_user admin\_pwd*]

#### **To source subfolders and documents within the specified replication folder from all target member libraries on the specified Home Server**

hmsrvmig -D [-q] *domain\_master\_library domain\_master\_server root\_folder\_ID logfile* [*admin\_user admin\_pwd*]

### **Parameters and switches**

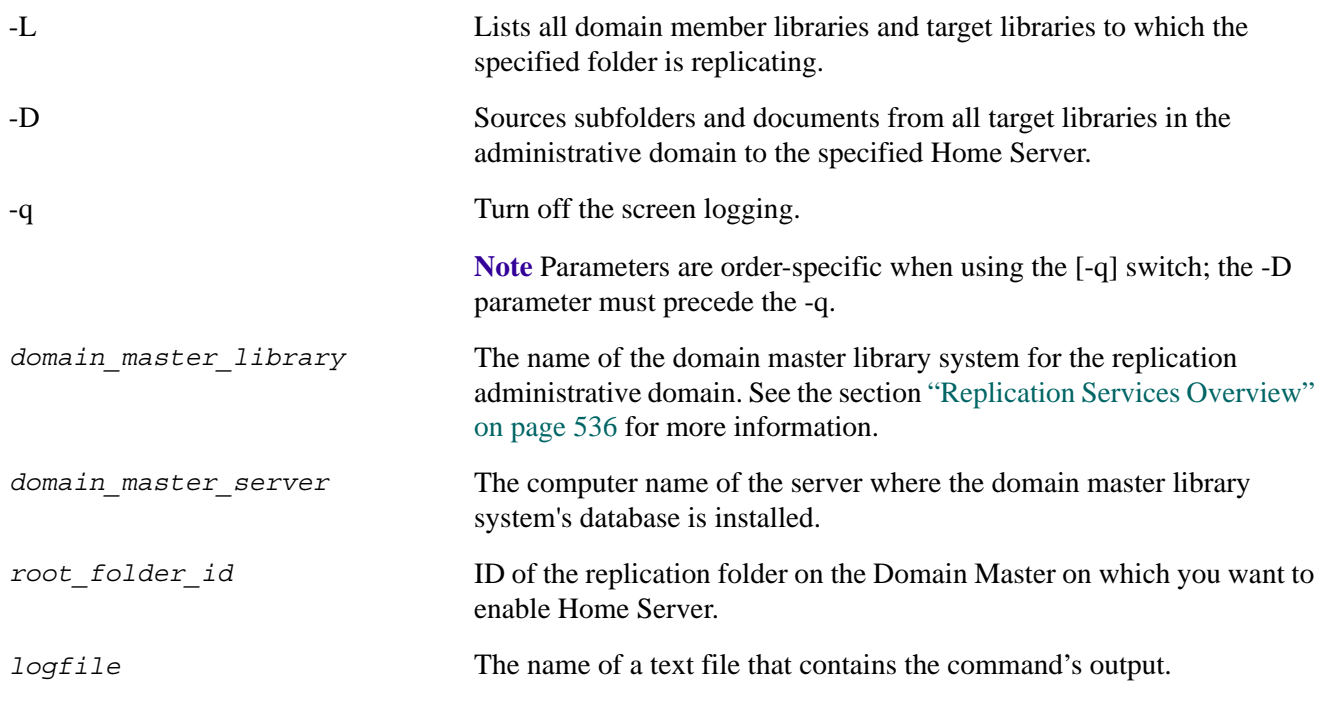

*admin\_user and admin\_pwd* The User name and password for the library system Admin account. HMSRVMIG requires Admin access to the Domain Master library system. You can specify the administrative user name and password on the command line; if you do not, HMSRVMIG will prompt you for them.

**Note** The admin user and admin pwd parameters must be used as a pair; neither can be used on the command line without the other. Do not attempt to use these parameters on the command line if admin\_pwd is null.

## **Procedure**

You can run the HMSRVMIG utility on a 32-bit Windows machine that has the appropriate database client software and Client Library Files installed and configured to connect to the necessary library systems associated with the replication administrative domain.

**Note** It will generally be most convenient to run HMSRVMIG on a server within the domain, since such a machine should have the correct Client Library Files and configuration.

## **To prepare to run HMSRVMIG:**

- Ensure that all member libraries participating in replication of the specified replication folder are available and connected to the Domain Master library.
- Make sure the "Logons Enabled?" property is set to "No" for all member libraries participating in the replication of the specified replication folder.
- Use the ReplMon utility on all member libraries to ensure that there are no pending work requests for any document or folder that has to be migrated.
- (Recommended) Run the Home Server Check (HMSRVCHK) utility to check all the documents and subfolders within the replication folder for exceptions.
- Resolve the exceptions for the documents and subfolders that you want to source to Home Server.
- Make backups of all the member libraries participating in replication.

**Note** Refer to the section "HMSRVCHK" to know more about the exceptions.

### **To run the HMSRVMIG utility**

- 1. Insert the *FileNet Content Services Admin Tools* CD.
- 2. Change to the *drive***:\CLI54\util** directory on the CD.
- 3. From a DOS command prompt, execute HMSRVMIG using one of the command options specified in the "Usage" topic.
- 4. Review the logfile.

## **HMSRVMIG Messages**

You can see one or more of the following messages while running the HMSRVMIG utility:

• Username or password is incorrect for *domain master library* on *domain master server*. Please try again.

Displayed when the login fails. User would be prompted to enter user credentials again

• Only administrative group members can run this utility. Please try again.

Displayed when Login profile belongs to non-administrative group.

• The given library *Domain Master* is not a domain master. Cannot apply home server on this library.

Displayed when the specified library system on which you are running the utility is not the Domain Master.

• The given folder ID *root\_folder\_ID* is incorrect for *domain master library* on *domain master server*. Please try again.

Displayed when the specified folder ID is not of a root folder on the Domain Master.

• Home server cannot be applied on the root folder *root\_folder\_ID* since it is replicating only to outside domain libraries.

Displayed when the specified replication folder is not replicating to any member library.

• Error *errorCode* connecting to *library name* on *server name*.

Displayed when one of the target libraries is not available/connected to the Domain Master.

• Logon not disabled at library *domain member library* on *domain member server*. Please disable the logon and run utility again.

Displayed when user logons are enabled at one or more target libraries.

• There are some pending item / folder replication request at library *domain member library* on *domain member server*. Run replication services to ensure that all the replication entries are processed before running the utility.

Displayed when there are pending work request(s) existing on one or more target libraries.

### **Migration log file**

On running the HMSRVMIG utility, a migration log file is generated. This log file contains a list of all the subfolders and documents within the replication folder which have been:

- considered exception and have not been sourced on Home Server.
- successfully sourced to Home Server by swapping the status of the object between the member library and Home Server.

If the log file with the specified name is already present, then the existing log file is overwritten.

#### **Log file messages**

The log file contains messages related to:

• <*date> <time*> -- [FOLDER EXCEPTION] Folder *"folder name*" [*folder ID*] is source on Outside Domain library [*Outside Domain library name*] with ID [*ID*]. It is not sourced to domain master.

Displayed when the folder has not been sourced on Home Server because the folder is sourced on an outside domain library.

• <*date> <time*> -- Folder "*folder name*" [*folder ID*] is source on library [*library name*] with ID [*ID*]. It is sourced to domain master.

Displayed when the folder has been successfully sourced on Home Server.

• <*date> <time>* -- [ITEM EXCEPTION] Item "*Item name*" [*Item ID*] is source on library [*library name*] with ID [*ID*]. It is also filed in non home server enabled folder. It is not sourced to domain master.

Displayed when the item is filed in a non Home Server enabled folder. As a result, the item has not been sourced on Home Server.

• <*date> <time*> -- [ITEM EXCEPTION] Item "*Item name*" [*Item ID*] is source on library [*library name*] with id [*ID*]. It is participating in compound document relationship. It is not sourced to domain master.

Displayed when the item is a part of compound document as parent or child. As a result, the item has not been sourced on Home Server.

• <*date> <time*> -- [ITEM EXCEPTION] Item "*Item name*" [*Item ID*] is source on library [*library name*] with id [*ID*]. It has pending replication request with maximum error count reached. It is not sourced to domain master.

Displayed when the item has any pending work requests. As a result, the item has not been sourced on Home Server.

• <*date> <time*> -- Item *"Item name*" [*Item ID*] is source on library [*library name*] with ID [*ID*]. It is sourced to domain master.

Displayed when the item has been successfully sourced on Home Server.

# **ID2FILE**

ID2FILE uses the specified item ID and version ID for a given version file to generate the encrypted file name for that version.

## **Usage**

id2file *item\_id version\_id*

### **Parameters and Switches**

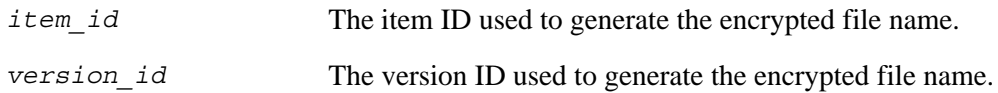

### **Usage Notes**

Use FILE2ID to do the opposite operation of ID2FILE, that is, to generate the version's item ID and version ID from that version's encrypted file name.

## **Procedure**

### **To run ID2FILE:**

1. On the initial storage server, access the directory containing the **id2file.exe**.

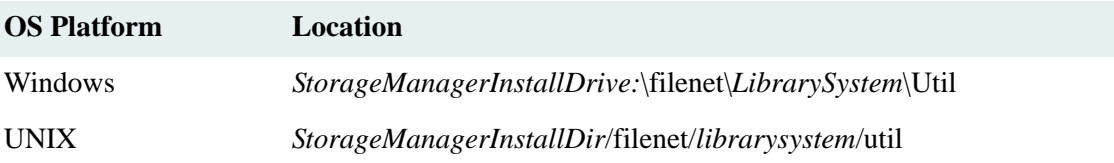

2. On the command line, enter:

id2file *item\_id version\_id*

This example displays the encrypted file name of the version on your monitor.

# **INDXDATE**

## **Description**

INDXDATE indexes for content search those versions that were last accessed (that is, checked out, checked in, or copied) before a specified date.

## **Usage**

```
indxdate /username= /password= /propertyserver=
/systemname= /date= /indextype= /itemsearch=
/listonly= /logfile= /inputfile=
```
### **Parameters and Switches**

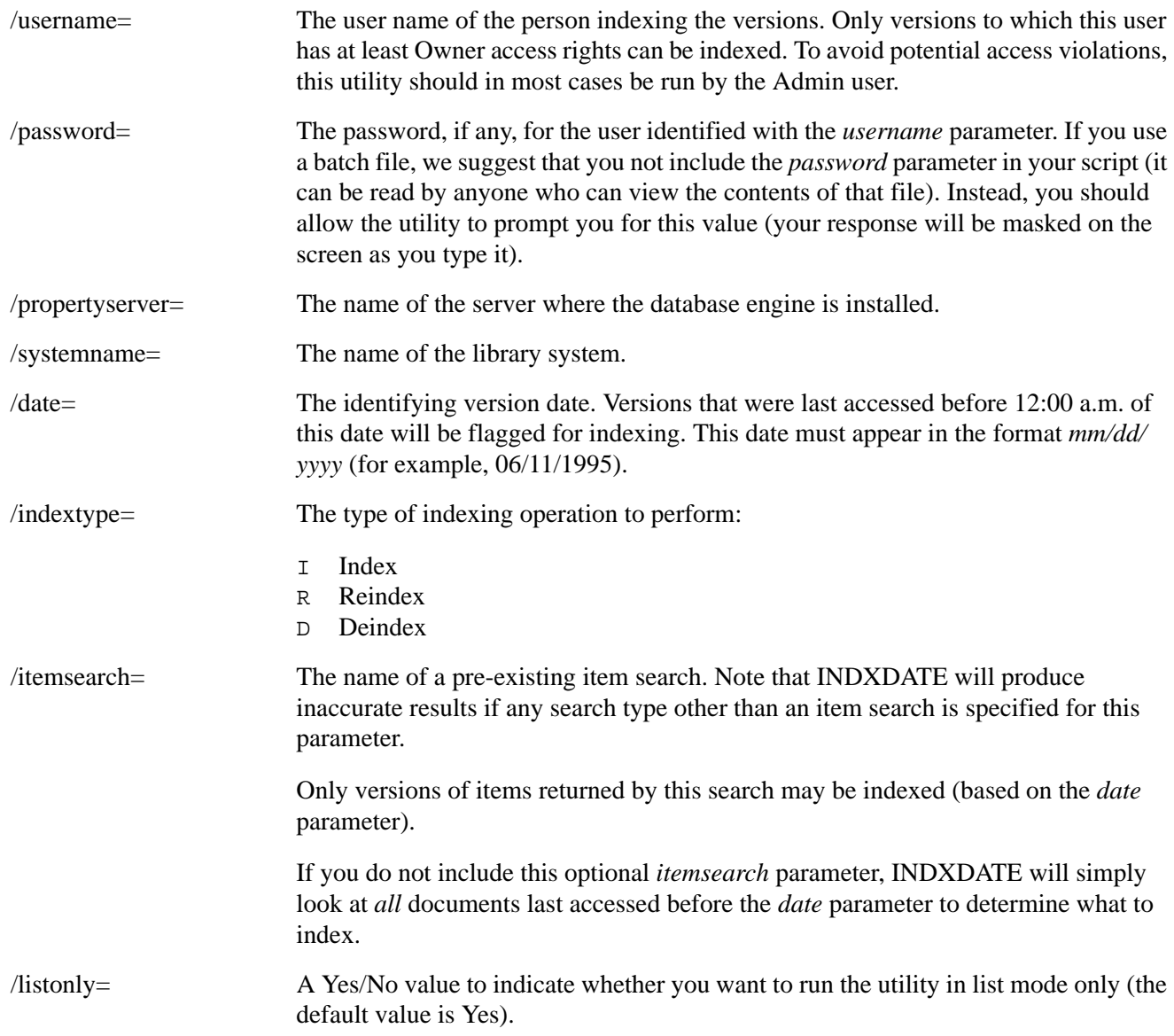

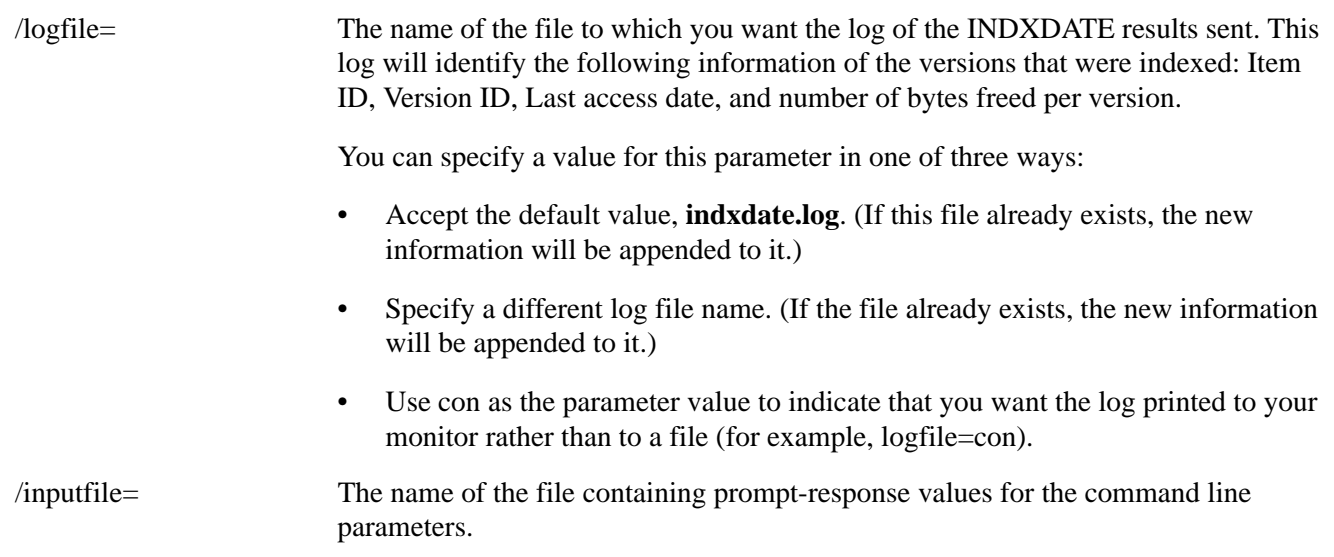

### **Usage Notes**

• On the command line, you must include a forward slash (/) before each parameter and a blank space between parameter statements. No space should appear between the parameter and its value; however, the parameter values themselves may contain blank spaces.

For example, you might type (on one line):

```
indxdate /username=John Braughn 
/propertyserver=01 /systemname=MZ1 /date=06/11/1997 
/itemsearch=mysrch /listonly=n
```
and press Enter to start the utility. If you leave any parameters out (as in this example), you will be prompted for them individually.

- You must run INDXDATE from the initial storage server or an additional storage server.
- The first property from your search is the default sort order setting. (An exception to this is the keyword property which cannot be used to sort search results.) If item ID is not the first property in your stored search, you must change the sort order.
- (MS-SQL only) On average, indexing 1000 versions will consume 70 MB of transaction log space. We recommend setting your log full threshold to 80% or less and indexing versions in increments so that the log does not fill to capacity. After you run INDXDATE, we suggest you perform a full system backup to save the content search repositories and to clear the log.

### **Procedure**

## **To run INDXDATE from the command line:**

- 1. If you want to use a search to identify the versions to index, you must create that search (and save it at the System access level) before running INDXDATE. Use CS Explorer or any other interface to the library system.
- 2. On the initial storage server or additional storage server, access the directory containing the **indxdate.exe**.

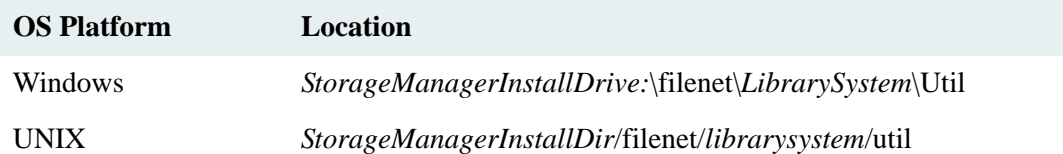

3. On the command line, enter:

indxdate

and, optionally, one or more of the associated parameters. You will be prompted for any parameters that you did not include on the command line.

The search, if any, is run first. Then, as the index operations take place, the results are either displayed on your monitor or printed to the specified log file.

### **To run INDXDATE from a batch file:**

- 1. If you want to use a search to identify the versions to index, you must create that search (and save it at the System access level) before running INDXDATE. Use CS Explorer or any other interface to the library system.
- 2. Create a batch file with the following line in it:

indxdate /inputfile=indxdate.res

We recommend against including your library system password in the batch file. (Instead, allow the system to prompt you for it.) However, if you prefer to include the password so that this operation can be run completely unattended, replace the preceding batch file command with:

indxdate /password=value /inputfile=indxdate.res

If your library system does not have a password, type in instead:

indxdate /password= /inputfile=indxdate.res

3. Create the **indxdate.res** file. In this file, type in your values for the command line parameters, excluding password and inputfile, in the correct order as shown in the following example. Include a space before and after equal signs (=) and separate each command line parameter with a carriage return. For example:

```
username = John Doe
propertyserver = server01
systemname = system01
date = 06/11/1995indextype = I
itemsearch = indexdate search
listonly = no
logfile = indxdate.log
```
4. When you are ready to run INDXDATE, start the batch file.

The search, if any, is run first. Then, as the index operations take place, the results are either displayed on your monitor or printed to the specified log file.

## **INDXFIX**

INDXFIX searches for and queues for indexing all versions with an indexing status of "filter failed" or "index failed". The search is created by INDXFIX as a search for all versions in the database.

INDXFIX should be run whenever you install new indexing filters or whenever problems with a Storage Manager are suspected of causing indexing failures.

**Note** The utility REPCHECK does not repair index failures or filter failures.

### **Usage**

```
indxfix /username= /password= /propertyserver=
/systemname= /currentversiononly= /listonly= /logfile=
/inputfile=
```
### **Parameters and Switches**

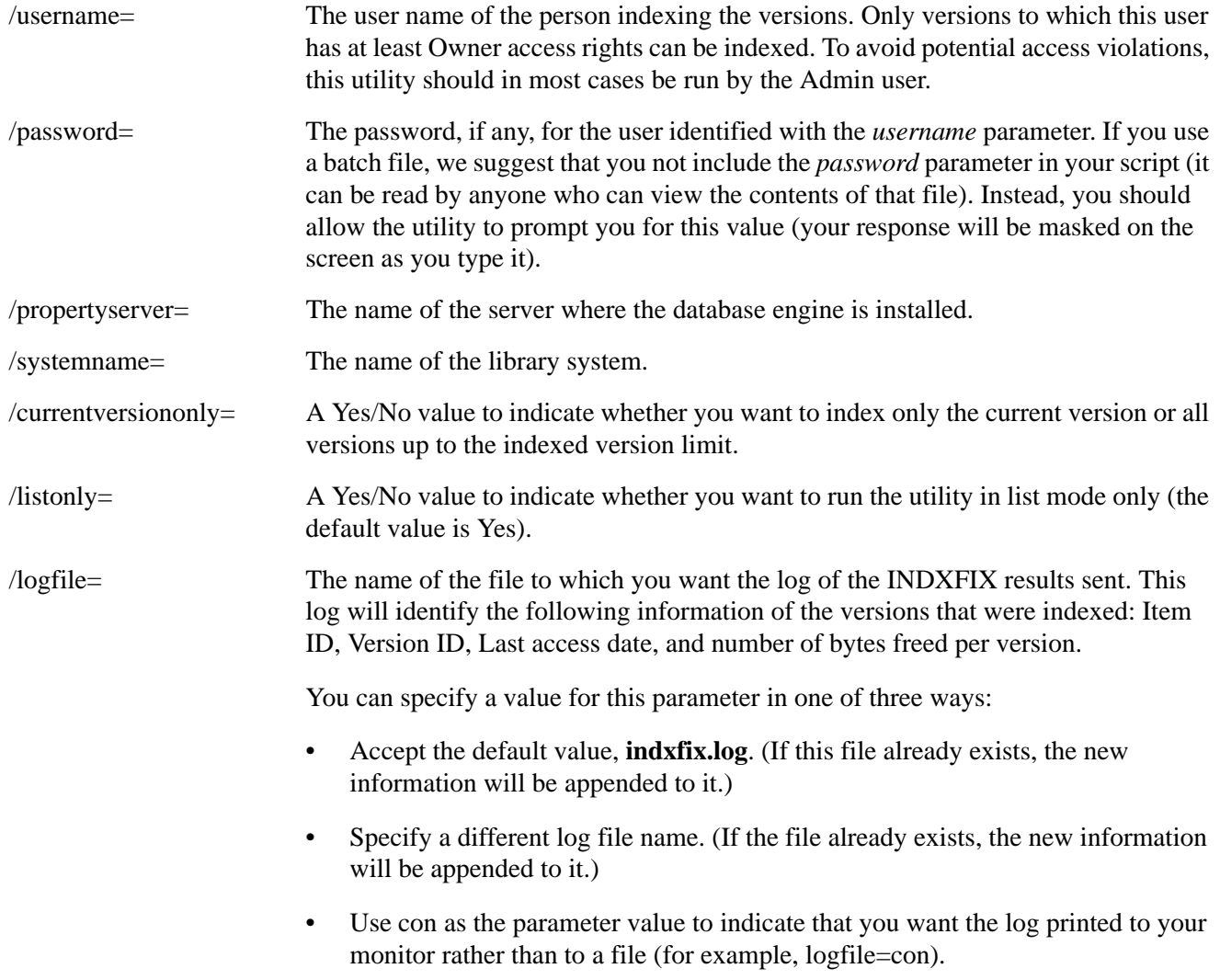

/inputfile= Optional: The name of the file containing prompt-response values for the command line parameters.

#### **Usage Notes**

• On the command line, you must include a forward slash (/) before each parameter and a blank space between parameter statements. No space should appear between the parameter and its value, however, the parameter values themselves may contain blank spaces.

For example, you might type (on one line):

indxfix /username=John Braughn /propertyserver=01 /systemname=MZ1 / currentversiononly=y /listonly=n

and press Enter to start the utility. If you leave any parameters out (as in this example), you will be prompted for them individually.

- You must run INDXFIX from the initial storage server or an additional storage server.
- On average, indexing 1000 versions will consume 70 MB of transaction log space. We recommend setting your log full threshold to 80% or less and indexing versions in increments so that the log does not fill to capacity. After you run INDXFIX, we suggest you perform a full system backup to save the content search repositories and to clear the log.

#### **Procedure**

#### **To run INDXFIX from the command line:**

1. On the initial storage server or additional storage server, access the directory containing the **indxfix.exe**.

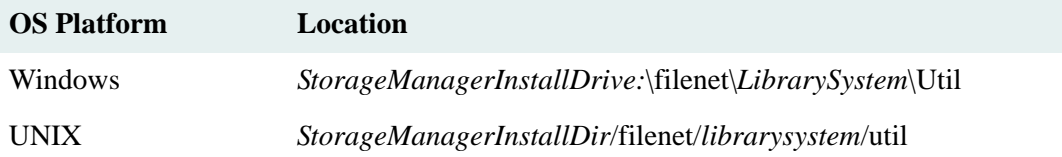

2. On the command line, enter:

#### **indxfix**

and, optionally, one or more of the associated parameters. You will be prompted for any parameters that you did not include on the command line.

INDXFIX runs a version search to find all the versions with indexing status of "filter failure" or "index failure". Then, for each version found to be indexed, the results are either displayed on your monitor or printed to the specified log file.

### **To run INDXFIX from a batch file:**

- 1. Review the INDXFIX *Usage Notes* topic.
- 2. Create a batch file with the following line in it:

```
indxfix /inputfile=indxfix.res
```
We recommend against including your library system password in the batch file (rather, allow the system to prompt you for it). However, if you would prefer to include the password so that this operation can be run completely unattended, you must replace the preceding batch file command with the following line:

indxfix /password=value /inputfile=indxfix.res

To indicate that you have no password, type in instead:

indxfix /password= /inputfile=indxfix.res

3. Create the **indxfix.res** file. In this file, type in your values for the command line parameters, excluding password and inputfile, in the correct order as shown in the following example. Separate each command line parameter with a carriage return.

```
username = John Doe
propertyserver = server01
systemname = system01
currentversiononly = yes
listonly = no
logfile = indxfix.log
```
4. When you are ready to run INDXFIX, start the batch file.

As the index operations take place, the results are either displayed on your monitor or printed to the specified log file.

# **LDAP\_EXP**

Binds to an LDAP directory, searches for requested group names, writes an XML file of user/group information to be parsed by the CS\_IMPORT utility, and closes the LDAP directory. Refer to ["Importing Users and Groups" on](#page-234-0)  [page 235](#page-234-0) for information on using CS\_IMPORT and LDAP\_EXP.

## **Usage**

```
ldap_exp /s server /p port /d bindDN /w bindPW -t ldap-server-type
  /b baseDN /g group-list-filename /o XML-output-filename /l logfilename
  /x group-list-filename -c1 user_object_class -c2 group_object_class 
  -a1 user_attribute -a2 group_attribute -a3 member_attribute /v /? /h
```
### **Parameters and Switches**

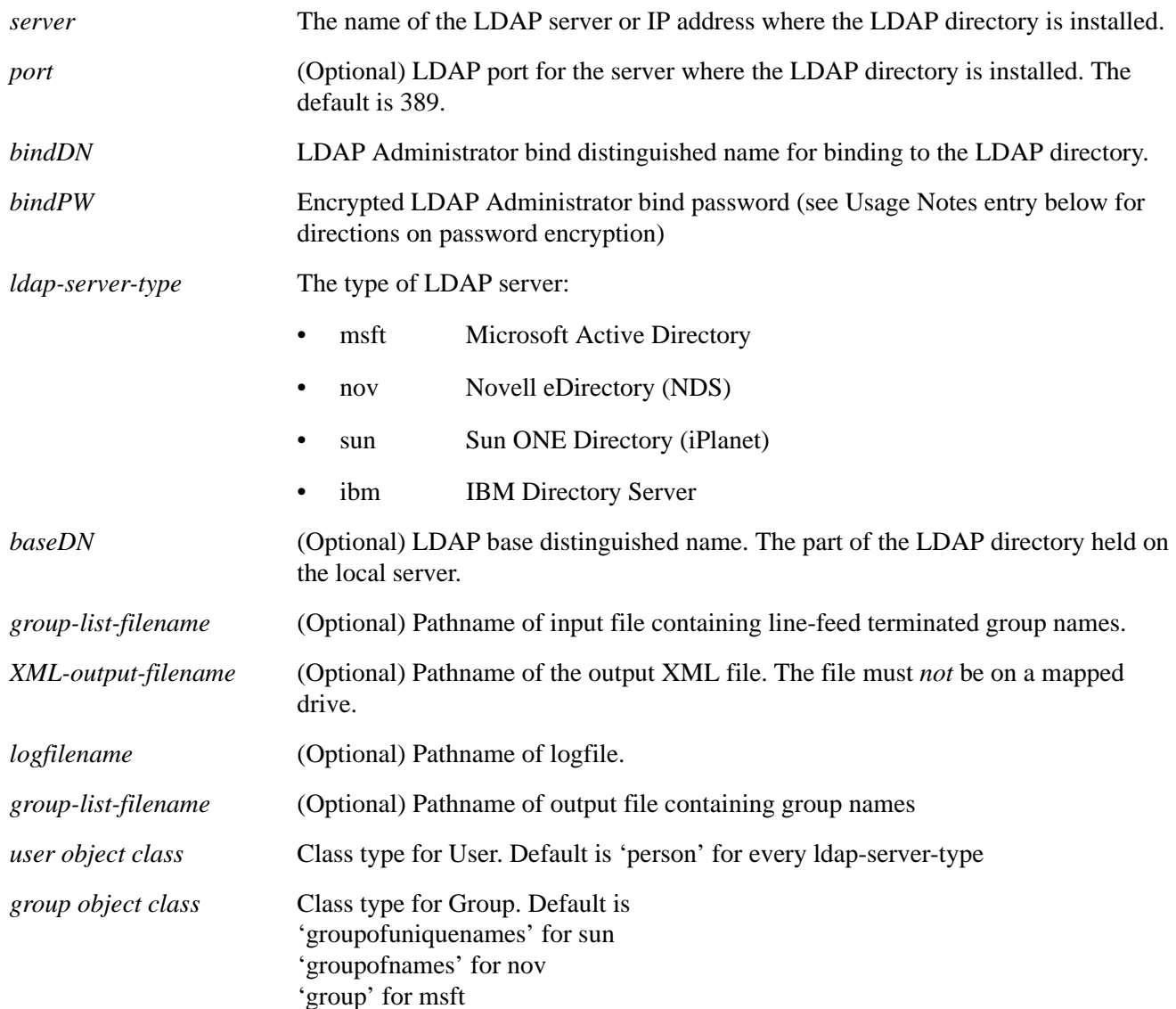

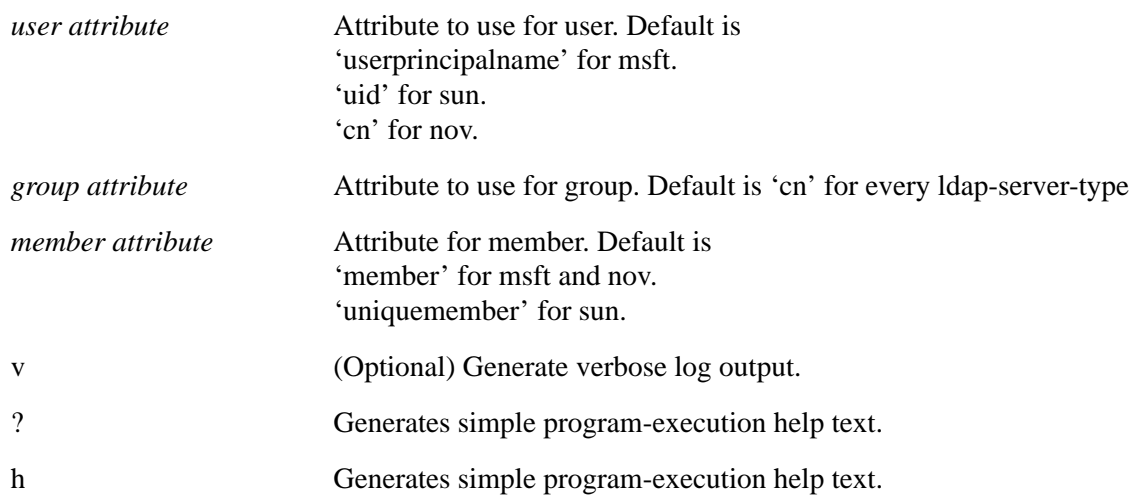

### **Installation**

Before running LDAP\_EXP, you need to install the LDAP shared library files on the machine where you will be invoking the utility.

### **To install the LDAP shared library files:**

- 1. Copy the shared library files (those files whose names are of the form \*.so) from the *CS Admin Tools* CD-ROM, at <*CD-ROM\_mount\_point*>/util/ldap/SOL, to a directory named in the shared library path environment variable LD\_LIBRARY\_PATH—for example, the directory where the Content Services Client Library Files are installed: \$IDMDS\_HOME/lib
- 2. Make sure all the shared library files have executable permissions set:

```
chmod a+rx $IDMDS_HOME/lib/*
```
### **Usage Notes**

- LDAP EXP is strictly a command-line oriented program; and all its required parameters are passed to it via the command line.
- You can use services of the operating system to automatically run LDAP\_EXP at specified intervals. In Windows 2000, use the Schedule service. In Unix, use the cron command.
- Each parameter and switch is required unless otherwise noted.
- The command switches may be prefixed by either '-' or '/'.
- To obtain bindPW, your encrypted password, invoke the command-line utility pwcrypt, located in the filenet/*systemname*/pbin directory, as follows:

pwcrypt *plaintext\_password*

The output of the pwcrypt command is

"*plaintext\_password* " password is "*encrypted\_password*" encrypted.

Example:

pwcrypt *foobar*

"*foobar*" password is "*<,=8//*" encrypted.

- LDAP\_EXP first tries to use the "Group of Unique Names" attribute (which is itself a Distinguished Name attribute) to distinguish user/group names. The program then tries to use the "Group of Names" attribute to distinguish user/group names and eliminates duplicates. Finally, the program tries to organize user/group names based on the Organizational Unit attribute.
- LDAP\_EXP skips user names in Active Directory that have no Universal Principal Name. (The Universal Principal Name is the user's logon name combined with his domain. For example, a user named *user1* in domain *domain1* has UPN *user1*@*domain1*.com.)

### **Procedure**

## **To run LDAP\_EXP:**

- 1. Review the LDAP\_EXP *Usage Notes* topic.
- 2. Access the directory containing LDAP\_EXP.

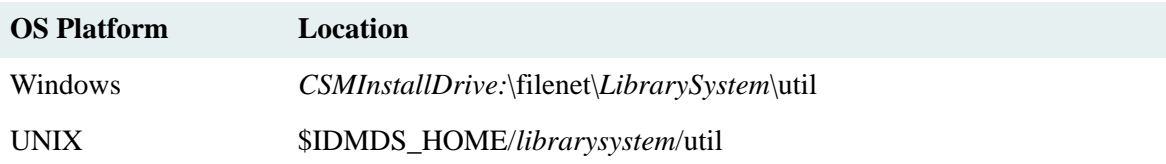

3. On the command line, invoke the command, as in the following example:

```
ldap exp -s SunSrvr1 -d "cn=Directory Manager" -w ":/,.++=" -t sun -b "dc=iPlanet,
dc=com"
```
# **NLSADMIN**

NLSADMIN installs a display language for a library system.

## **Usage**

```
nlsadmin -h
```

```
nlsadmin -s <server> -i <catalog> -a -f <filename> -v
```
### **Parameters and Switches**

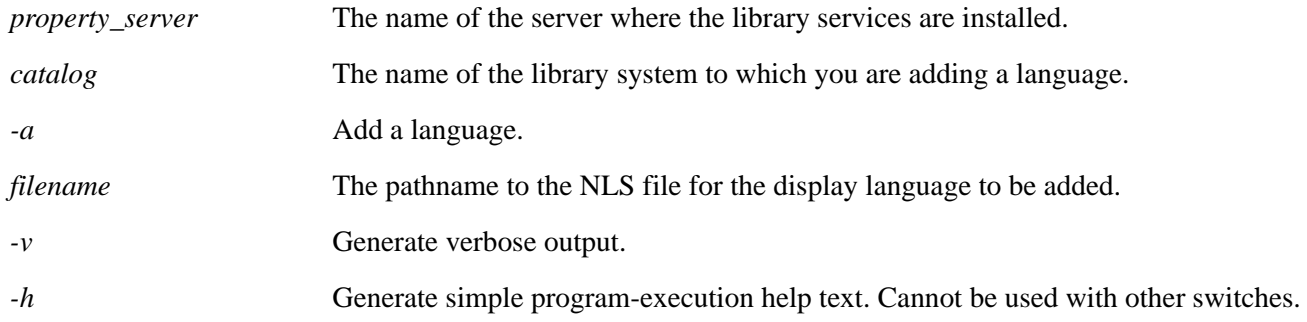

### **Usage Notes**

• To run the Content Services NLSADMIN command on a Solaris machine, be sure to invoke the command as follows:

### ./nlsadmin

If you omit the leading ./ you will instead invoke the Solaris command NLSADMIN (network listener service administration).

• You can choose from the following display languages that ship with Content Services: Chinese, English, French, German, Japanese, and Korean (**chinese.nls**, **english.nls**, **french.nls**, **german.nls**, **japanese.nls**, and **korean.nls**). Other language files can be obtained with direct FileNet assistance.

### **Procedure**

### **To run NLSADMIN:**

- 1. Verify that the Oracle processes are running.
- 2. Log on to a storage server of the library system to which you intend to add a display language.
- 3. Access the directory containing **nlsadmin**.

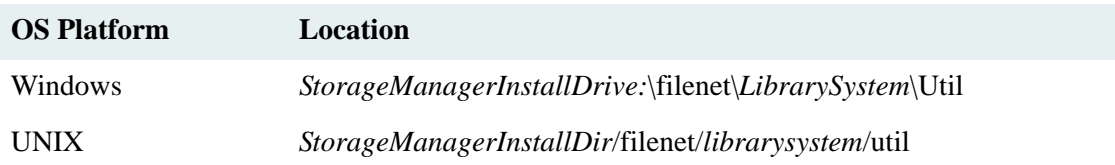

- 4. On the command line, enter:
	- ./nlsadmin

and the desired parameters and switches.

## **Example**

To install a French display language on a server named *server1* for library system named *library1*:

./nlsadmin -s server1 -i library1 -a -f ../nls/french.nls

# **REPCHECK**

REPCHECK verifies that the logical links between the property repository (database) and the storage or content search repositories are intact. REPCHECK can either report inconsistencies or attempt to fix them.

**Caution** For Microsoft SQL Server databases, running REPCHECK in fix mode has the potential to fill your transaction log. When you run REPCHECK in fix mode, be sure to use a well-defined limit on the max number of errors to fix. Also, you may need to adjust your transaction log configuration in SQL Server. One way to avoid this problem is to enable the "Truncate log on checkpoint" feature before running REPCHECK (and then disable it afterward if desired). This option is available in Enterprise Manager, on the Options tab of the database properties sheet. Another way to avoid the problem is to configure the transaction log file to auto-grow. This option is available in Enterprise Manager, on the Transaction Log tab of the database properties sheet. If you use this method, you should monitor the process to ensure that the transaction log file does not fill up your disk. Refer to *SQL Server Books Online* for more information about these database features.

### **Usage**

repcheck *property\_server librarysystem repository\_type repository\_id max\_errors check\_mode log\_path*

### **Parameters and Switches**

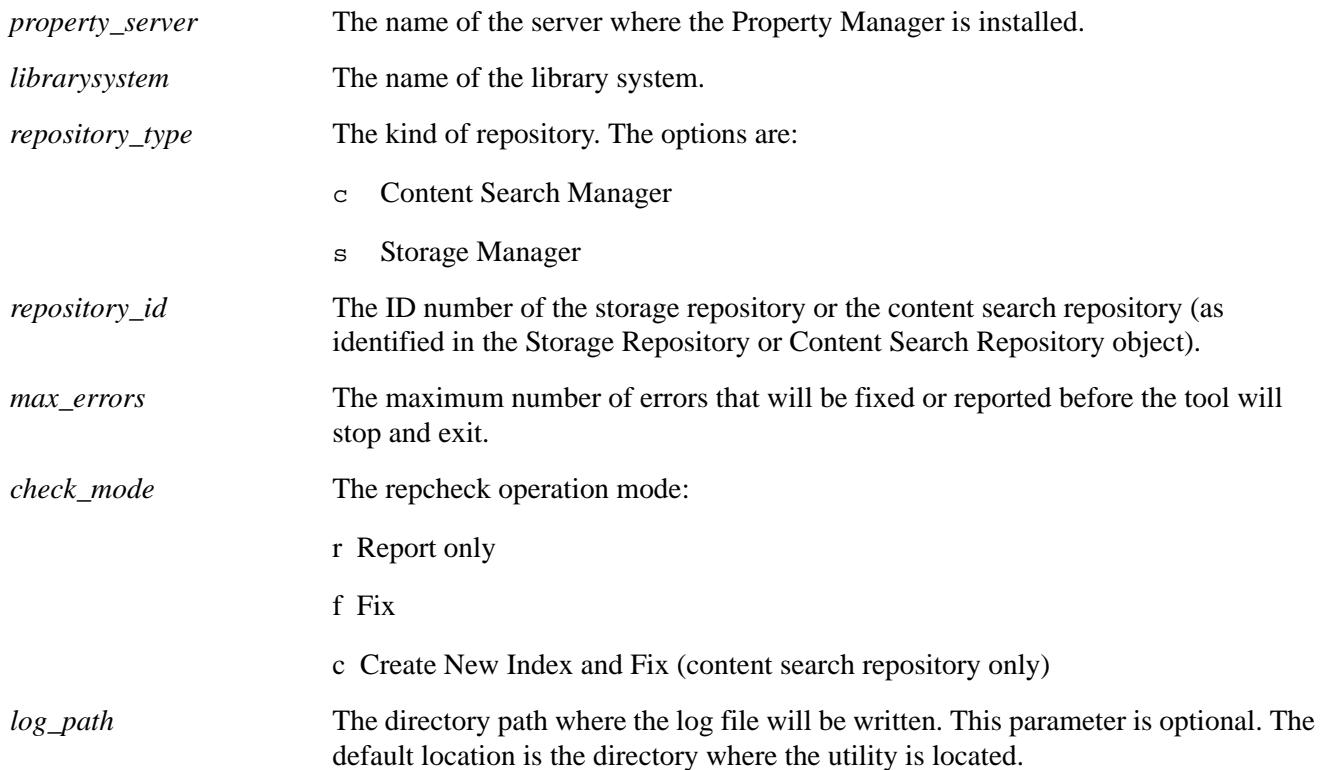

### **Usage Notes**

• We recommend that you periodically run REPCHECK and check for files in the **lost+found** directories.

For the library system to work properly, the integrity of the links between the storage and content search repositories, and the Property Manager (database) must be strictly maintained. Over time, however,

discrepancies may arise. For example, users may receive error messages indicating that the library system cannot find a version file or that a file has been found that does not have a corresponding object in the property repository. Such conditions may be caused by power outages during particular operations or by internal software problems.

- Because fixing a large number of inconsistencies may take a long time, we recommend running REPCHECK in the Report mode first. You can then use the *max\_errors* parameter to adjust the number of inconsistencies that will be fixed each time REPCHECK is run.
- When running REPCHECK in the Fix mode against a storage repository, REPCHECK will not attempt to fix items that have been in the storage repository less than 10 minutes. However, it will report any inconsistencies found in the new items. This feature prevents REPCHECK from attempting to fix items that are in the process of being added to a library system.
- REPCHECK must be run from the initial storage server or an additional storage server, and the library system services must be running. On Windows platforms, REPCHECK must have access to the 32-bit client DLLs.
- REPCHECK can be run in the following modes:
	- Report only: Creates a report.
	- Fix: Creates a report and attempts to fix any inconsistencies.
- When the repository type is Storage Manager, REPCHECK will create a report named **stmgr***xxx***.log** (where *xxx* is the repository ID) in the directory containing the **repcheck** executable or in the directory specified by the *log\_path* parameter. The log file (for example, **stmgr001.log**) will contain the run date and time, the check mode, and a table identifying any inconsistencies. The table will contain the following columns:
	- Condition: A code identifying the type of inconsistency. See below for code descriptions.
	- Item/Version: The item ID and version ID of the affected item and version.
	- Filename: The name of the affected shelf file (as identified in the **shelf***xxx* directory).
	- User: The name of the user who checked in the item version.
	- Fix Status: The status code returned by REPCHECK. For example, a return status of 0 indicates success and a return status of 16477 indicates that a general DBI error has been detected. Refer to the ["Status](#page-514-0)  [Codes" on page 515](#page-514-0) for a description of available status codes.
- When the repository type is Content Search Manager, REPCHECK will create a report named **csmgr***xxx***.log** (where *xxx* is the repository ID) in the directory containing the **repcheck** executable or in the directory specified by the *log\_path* parameter. The log file (for example, **csmgr001.log**) will contain the run date and time, the check mode, and a table identifying any inconsistencies. The table will contain the following columns:
	- Condition: A code identifying the type of inconsistency. See below for code descriptions.
	- Item/Version: The item ID and version ID of the affected item and version.
	- Index ID: The content index ID (CID) of the item version.
- Fix Status: The status code returned by REPCHECK. For example, a return status of 0 indicates success and a return status of 16477 indicates that a general DBI error has been detected. Refer to the ["Status](#page-514-0)  [Codes" on page 515](#page-514-0) for a description of available status codes.
- The following table describes the condition codes and the action that will be taken if REPCHECK is run in either Fix or Create New Index and Fix mode.

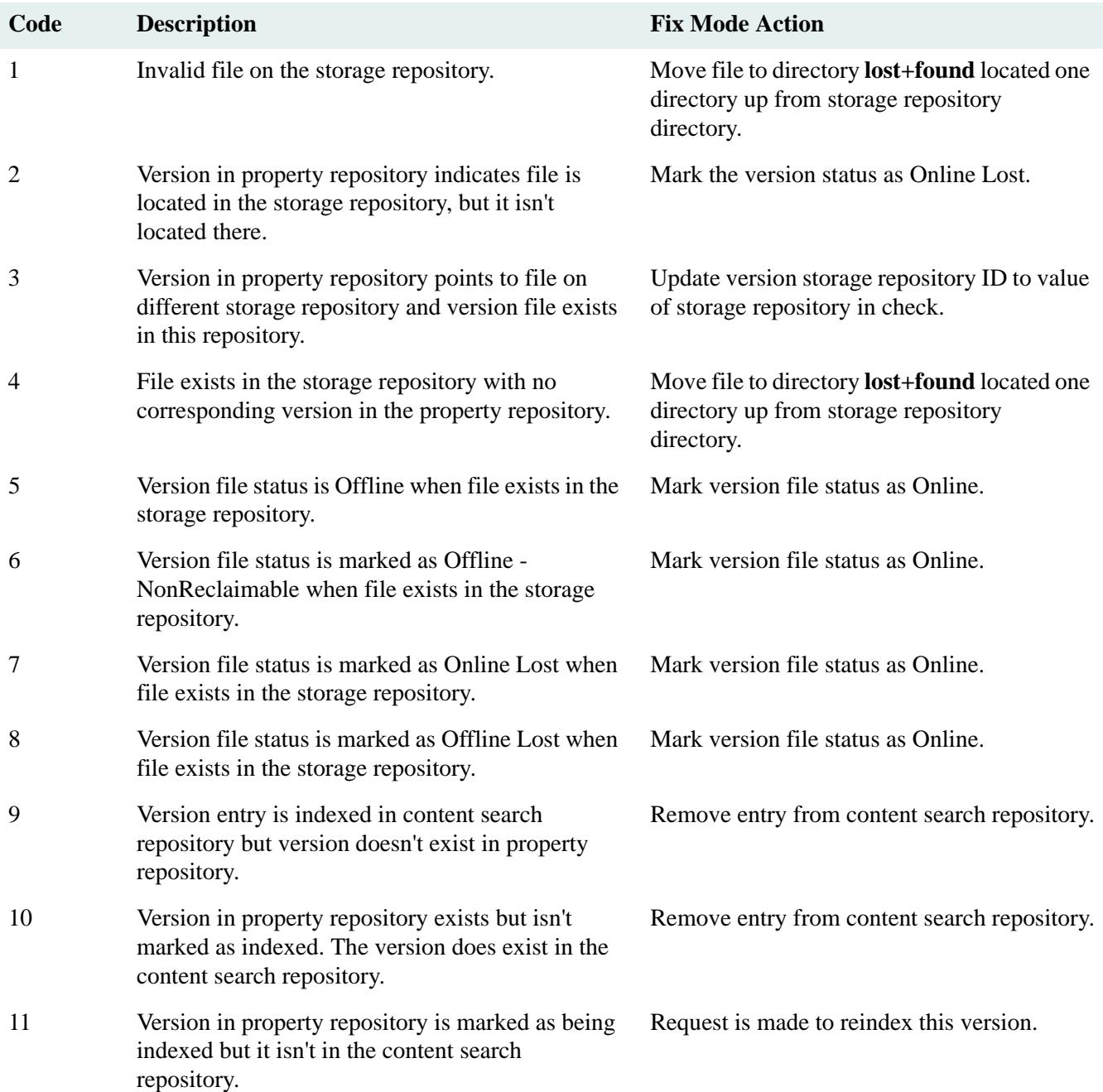

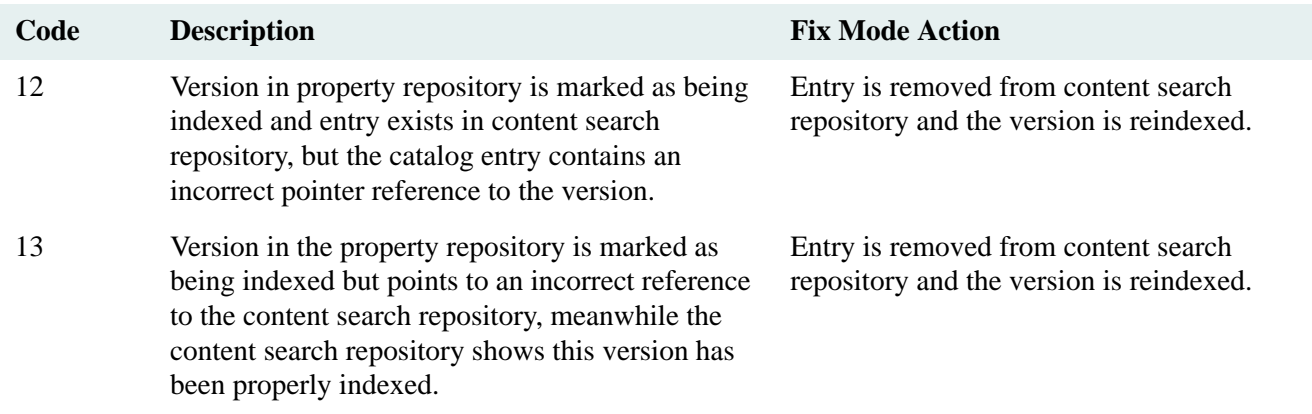

• A library system administrator must take the appropriate action to address each file that appears in the **lost+found** directory. For example, the administrator may need to add the file to the appropriate storage repository (making the necessary modifications to the Property Manager) or she may need to delete the file.

### **Procedure**

### **To run REPCHECK:**

1. On the initial storage server, access the directory containing the **repcheck.exe**.

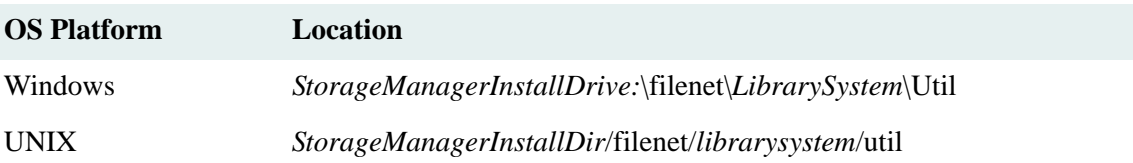

2. On the command line, enter:

### repcheck

and, optionally, one or more of the REPCHECK parameters in the order specified above. You will be prompted for the remaining parameters that you did not include on the command line (except for the optional *log\_path* parameter). To specify an alternative path for the REPCHECK log file, you must enter all of the parameters (including *log\_path*) on the command line.

3. Respond to the REPCHECK results. Refer to the REPCHECK *Usage Notes* topic for details.

# **REPLKICK**

REPLKICK forces Users, Groups, DocClasses, and CVLs to replicate throughout a replication administrative domain (see ["Administrative Domains" on page 548](#page-547-0) for a detailed description)

REPLKICK is a command-line utility for Windows. You run it against the domain master library system to synchronize library systems. You can run it on any machine that has the appropriate Client Library Files installed and configured to connect to the necessary property servers. Typically, it is most convenient to run it on the administrative domain master server.

## **Usage**

```
replkick [-u] [-g] [-d] [-c] [-v] [-f] domain_master_library domain_master_server 
logfile [admin_user admin_pwd]
```
### **Parameters and Switches**

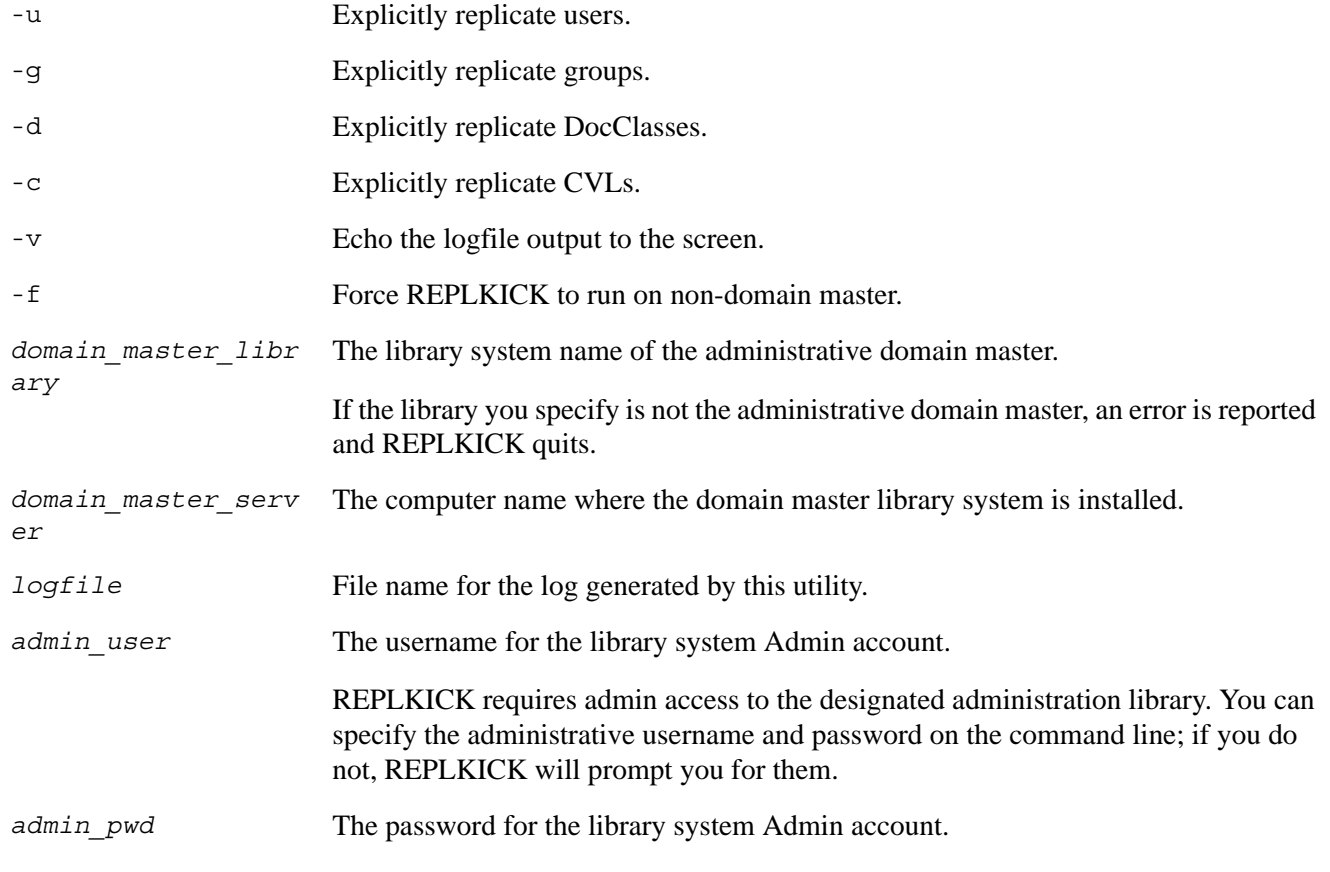

## **Usage Notes**

All four object types (users, groups/memberships, DocClasses, and CVLs) are queued for replication.

You can safely run REPLKICK while repldaemon is active. Even if repldaemon scans the table while REPLKICK is running, that just means that some raw requests get converted now and some will have to wait until next time repldaemon scans the table.

Repldaemon uses the same work ID for all three of DOCTYPE/CVLOBJ/CVLDATA, so they all show up in replmon as the DocClass requests; this is correct behavior.

Whenever repldaemon receives a DOCTYPE ACL request, it automatically transfers all ACLs belonging to the given DOCTYPE, so only one request is needed, not one per ACL.

### **Procedure**

You must run REPLKICK on a 32-bit Windows machine that has the appropriate Client Library Files installed and configured to connect to the necessary property servers associated with the replication administrative domain. It is usually most convenient to run REPLKICK on the administrative domain master server or from a library system administrative client (for example, in an HP-UX server environment).

### **To run REPLKICK:**

- 1. Insert the *FileNet Content Services Admin Tools* CD.
- 2. Change to the *drive***:\CLI53\util** directory on the CD.
- 3. On the command line, enter:

replkick

and, optionally, one or more of the associated parameters. You will be prompted for any parameters that you did not include on the command line.

### **Example**

The following is an annotated example of REPLKICK run against two library systems: BUNNIES and SKUNKS. For this example, REPLKICK was run without any object type options specified (-u, -g, -d, or -c), so all object types were queued.

```
Queueing USERS for replication:
      Chandra
      Syndi
Queueing GROUPS for replication:
      Hares
```
**Note:** *This group has no members.*

```
 Lapines
           member Chandra
           member Syndi
Queueing DocTypes for replication:
      Experiment
      General
Queueing CVLOBJs for replication:
      DocTypes
Queueing CVLDATAs for replication:
      DocTypes Experiment
      DocTypes General
```
 **Note:** *There is actually a third value in the DocTypes CVL, but it is a replica from SKUNKS so it was not queued.*

# **SPISTAT**

SPISTAT prints the programming defined value for a specific error code.

**Note** For a listing and description of all status codes refer to ["Status Codes" on page 515.](#page-514-0)

## **Usage**

spistat *status\_code*

### **Parameters and Switches**

*status code* The status code value.

## **Procedure**

## **To run SPISTAT:**

1. On the initial storage server, access the directory containing the **spistat** executable.

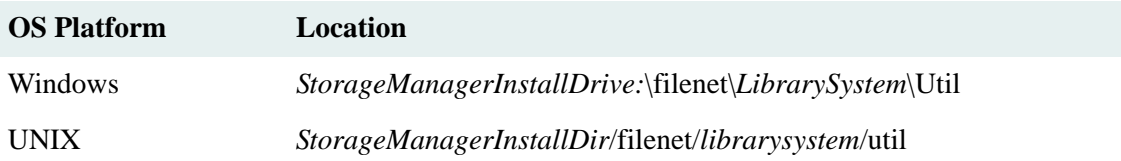

2. On the command line, enter:

spistat status\_code

This displays the define value for the status code on your monitor.

## **SRDELETE**

SRDELETE deletes items found by a given search.

## **Usage**

srdelete *propertyserver librarysystem username password search* /delete:*limit*

### **Parameters and Switches**

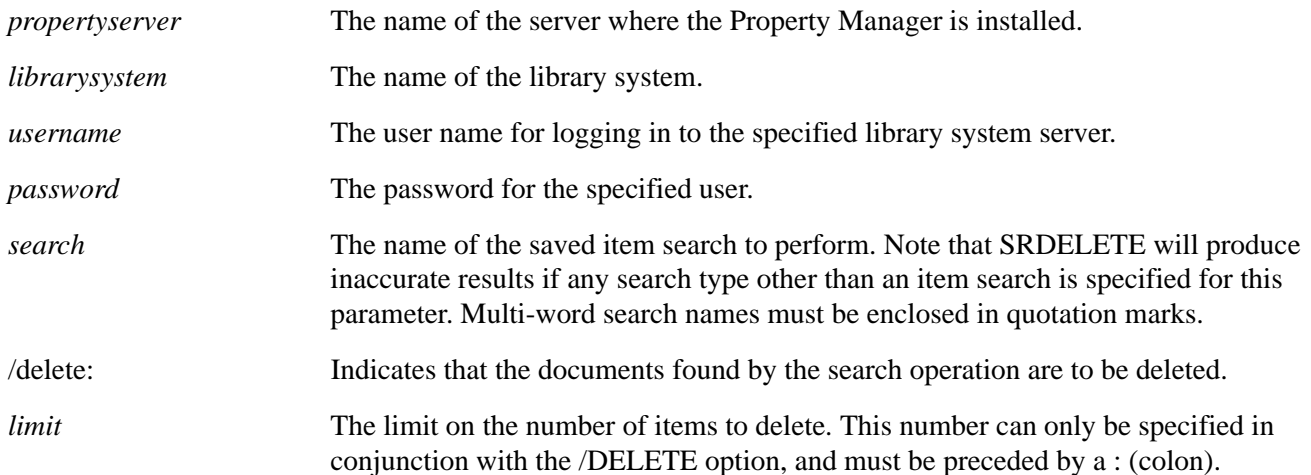

### **Usage Notes**

- You can specify any stored search request for SRDELETE, but it must be saved at the System access level, not at the User or Group access level. This requirement is intended to limit the use of SRDELETE to members of the Administrators group, which is the only group that can save searches at the System access level.
- The stored search request specified by SRDELETE must have item ID in its sort order. Note that the first property from your search is the default sort order setting. (An exception to this is the keyword property which cannot be used to sort search results.) If item ID is not in the sort order of your stored search, you must change the sort order. Refer to *CS Explorer Online Help* for details.
- If any parameters are omitted, you will be prompted for them. You can run SRDELETE from the command line or in batch mode (if all the arguments are specified). Note that this reveals your password in the batch file or script.
- SRDELETE deletes the items it finds only if you specify the /delete parameter; otherwise SRDELETE simply lists the items that it would delete, without actually deleting them.
- You can force SRDELETE to stop after a certain number of items by including a limit parameter value after the /delete parameter. For example, to stop after attempting to delete 2000 items, you would include the option: / delete:2000.
- SRDELETE reports its activity to your screen and to two log files (in a tab delimited format). The **srdelete.log** file shows the items deleted, their number of versions, total disk space freed, and a result code. The **srfailed.log** file is similar, but is a log of items that failed to delete. This **srfailed.log** file lets you address unusual cases easily.

• SRDELETE renames old log files with a sequential extension, as in **srdelete.001**, **srdelete.002**, and so on. As many as 10 old log files can be preserved in this way. SRDELETE preserves both the **srdelete.log** and **srfailed.log** files.

### **Procedure**

### **To run SRDELETE:**

- 1. Review the SRDELETE *Comments* topic and *Examples* topic.
- 2. On the initial storage server, access the directory containing the **srdelete** executable.

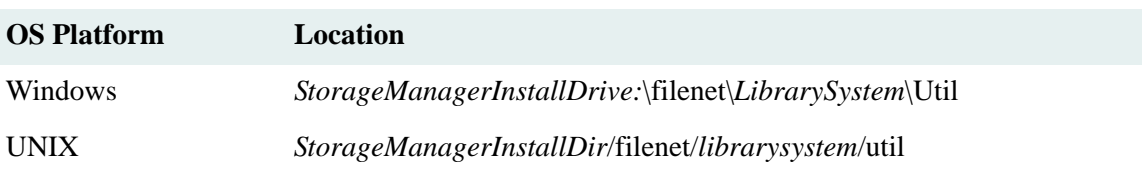

3. On the command line, enter:

#### srdelete

and, optionally, one or more of the associated parameters. You will be prompted for any parameters that you did not include on the command line. SRDELETE deletes the items it finds only if you specify the /delete parameter; otherwise SRDELETE simply lists the items that it would delete, without actually deleting them.

## **Examples**

srdelete srvr01 mycat admin secretpwd olditems srdelete srvr01 mycat admin "" "Unaccessed 120 days" /delete srdelete srvr01 mycat admin secretpwd olditems /delete:1000

# **USGRPCHK**

USGRPCHK detects potential user or group collisions between two or more library systems in a replication administrative domain (see ["Administrative Domains" on page 548](#page-547-0) for a detailed description).

USGRPCHK is a command-line utility for Windows. You can run it on library system administrative client or any machine that has the appropriate Client Library Files installed and configured to connect to the necessary library systems. USGRPCHK is a read-only utility; it does not modify any part of the database. It is safe to run while the replication daemon is running. For the most accurate results, do not run USGRPCHK when any user, group, or group membership replication requests are pending. If it is run while such requests are pending, the only undesired result would be a message about the affected users or groups not existing or not matching.

You can use USGRPCHK to detect problems in any of the following situations:

- Before they occur, when bringing a new library system into an existing administrative domain.
- To monitor a library system administrative domain for users or groups being created on incorrect machines.

### USGRPCHK produces the following output:

**Note** Refer to ["Definition of Terms for USGRPCHK" on page 393](#page-392-0) for the criteria USGRPCHK uses to determine whether objects are considered *effectively identical* for replication purposes.

- Creates a list of source and replica users and groups.
- Attaches a list of group members to each group. Reports any memberships for non-existent groups or users and any groups that have no members.
- Checks all source users against each other, looking for duplicates by name. If the duplicate found is the Admin user or ReplDaemon, warns if they are not effectively identical. Otherwise, reports a duplicate user and whether the users are effectively identical.
- Checks all source groups against each other, looking for duplicates by name. If the duplicate found is the Administrators or General Users group, warns if they are not effectively identical. Otherwise, reports a duplicate group and whether the groups are effectively identical.
- For every replica user and group, extracts the source library system and checks that there is a matching source object on the indicated library system. Warns if the indicated library system doesn't exist, if the replica is not effectively identical to the source, or if there is no matching source object.
- For every source user and group, checks that every library system has a replica of the same name (except the library system that the source resides on). Displays a warning if no replica is found.
- Reports a list of users and groups sourced on each library system for reference.

### **Usage**

You can run USGRPCHK with any of four modes, depending on what information you want it to produce. In all modes, USGRPCHK requires Admin access to at least one library system. You can provide the administrative user name and password on the command line, or be prompted for them.

The following command lists all library systems in the administrative domain to which the specified library system belongs.

usgrpchk -L *domain\_master\_library domain\_master\_server [admin\_user admin\_pwd]*

The following command performs collision and inconsistency detection among all reachable library systems in the administrative domain to which the specified library system belongs. It logs the output to *logfile*. The -v switch displays logged output on the screen as well. While running, the program will prompt for an admin user name and password for the other library systems in the domain.

```
usgrpchk -D [-v] domain_master_library domain_master_server logfile [admin_user 
admin_pwd]
```
The following command performs collision detection only between the two library systems. The *logfile* parameter and -v switch function are described above. This is the mode you would use when bringing a new library system into an existing administrative domain.

```
usgrpchk [-v] domain_master_library domain_master_server new_library 
new_library_server logfile [admin_user1 admin_pwd1 admin_user2 admin_pwd2]
```
The following command lists users and groups in the administrative domain that were not mastered on the specified library and server and reports the state of the replication trigger for each library in the domain.

usgrpchk -P [-v|-q] *domain\_master\_library domain\_master\_server logfile* [*admin\_user admin\_pwd*]

### **Parameters and Switches**

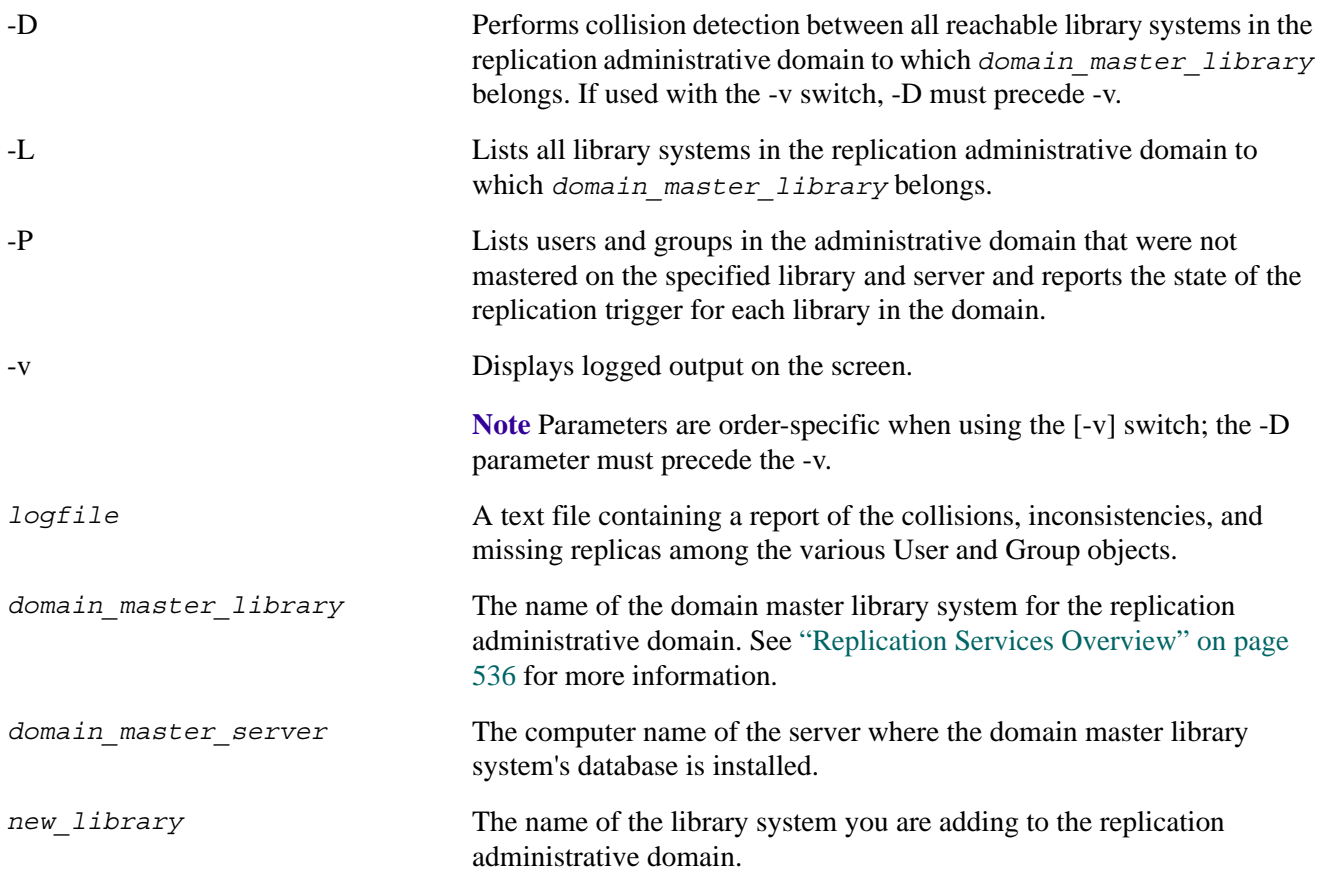

*new\_library\_server* The computer name of the server where the new library system is installed. *admin* user and *admin* pwd The user name and password for the library system Admin account. USGRPCHK requires Admin access to the designated administration library system. You can specify the administrative user name and password on the command line; if you do not, USGRPCHK will prompt you for them. **Note** The *admin\_user* and *admin\_pwd* parameters must be used as a pair; neither can be used on the command line without the other. Do not attempt to use these parameters on the command line if *admin\_pwd* is null. The parameters *admin\_user1* and *admin\_pwd1* represent the user name and password for the first library system specified on the command line, and *admin\_user2* and *admin\_pwd2* represent the user name and

## <span id="page-392-0"></span>**Definition of Terms for USGRPCHK**

### **Effectively Identical User Objects**

Two User objects are *effectively identical* if they have the same values for the following properties (each '?' that appears in the following list is part of the property name):

password for the second library system specified on the command line.

- User Name
- Default Group
- Default Path
- Default Storage Category
- Default Archive Category
- Add Items?
- Network Logon Name
- Primary Storage Manager
- Enabled?
- Default Index Version?
- Access Domain
- Display Language
- Secure Searches?
- User Full Name
- Content Search Threshold
- Imported User Type

Two Group objects are *effectively identical* if they have the same values for the following properties (each '?' that appears in the following list is part of the property name):

- Group Name
- Default Storage Category
- Default Archive Category
- Primary Storage Manager
- Enabled?
- Default Index Versions?
- Access Domain
- Display Language
- Secure Searches?
- Content Search Threshold
- Imported Group Type
- Group Memberships (the lists for the two groups being compared must be identical)

### **User and Group Properties Not Compared**

The following properties are not compared when determining whether User or Group objects are *effectively identical*:

- Date Added (varies between source and replica)
- Comment (varies between source and replica; replicas always have a comment of the form [source library])
- Added By User (varies between source and replica; replicas are always owned by ReplDaemon)

### **User/Group Object Collision**

An object collision occurs when two User or Group objects on different library systems have the same name and are *effectively identical* as defined above.

### **User/Group Object Inconsistency**

An object inconsistency occurs when two User or Group objects on different library systems have the same name but are not *effectively identical* as defined above.

## **Procedure**

You can run USGRPCHK on a 32-bit Windows machine that has the appropriate database client software and Client Library Files installed and configured to connect to the necessary library systems associated with the replication administrative domain.

**Note** It will generally be most convenient to run USGRPCHK on a server within the domain, since such a machine should have the correct Client Library Files and configuration.

### **To run USGRPCHK:**

- 1. Insert the *FileNet Content Services Admin Tools* CD.
- 2. Change to the *drive***:\CLI53\util** directory on the CD.
- 3. From a DOS command prompt, execute USGRPCHK using one of the command options described in the "Usage" topic.
- 4. Review the logfile and use the Content Services Admin Tools to reconcile any reported problems. Refer to the *Content Services Admin Tools Online Help* for procedures on changing property values.

**Note** USGRPCHK reports the fact that two users are not "effectively identical," but it does not identify the User properties whose values differ.

### **USGRPCHK Messages**

**Note** In the following error messages:

- The term *master* is equivalent to *source*.
- The term *mastered* is equivalent to *sourced*.
- The term *home library* is equivalent to *source library*.

#### **-D mode**

• WARNING: system user *name* differs between library *system1* on *server1* and library *system2* on *server2*.

WARNING: system group *name* differs between library *system1* on *server1* and library *system2* on *server2*.

While ReplDaemon is an internal user and should theoretically have the same name on each library system, the Admin user can legitimately have a different name on each library system, as can the Administrators and the General Users groups.

• DUP MASTER: User *name* is mastered on library *system1* on *server1* and on library *system2* on *server2*. The two masters are effectively identical.

DUP MASTER: Group *name* is mastered on library *system1* on *server1* and on library *system2* on *server2*. The two masters are effectively identical.

DUP MASTER: User *name* is mastered on library *system1* on *server1* and on library *system2* on *server2*. The two masters differ.

DUP MASTER: Group *name* is mastered on library *system1* on *server1* and on library *system2* on *server2*. The two masters differ.

These messages usually mean that a user or group has been created with the same name on two different library systems. This is not recommended, but it is not a serious condition. The consequence is that the other library systems in the domain may have a replica from one or the other, possibly depending on which one was changed most recently. (See a definition of *effectively identical* elsewhere in this topic.)

• MISSING MASTER: The replica of user *name* found on library *system1* on *server1* claims to be mastered on *system2*, but there is no such library in the domain.

MISSING MASTER: The replica of group *name* found on library *system1* on *server1* claims to be mastered on *system2*, but there is no such library in the domain.

These messages may occur if the database has been modified directly or if the database has become corrupted.

• WARNING: The replica of user *name* found on library *system1* on *server1* claims to be mastered on *system2*, which we could not connect to. Cannot verify this user.

WARNING: The replica of group *name* found on library *system1* on *server1* claims to be mastered on *system2*, which we could not connect to. Cannot verify this group.

These messages may occur when the source library system for this user or group cannot be reached. Consequently, it will not be possible to check whether the replica is valid.

• CORRUPT REPLICA: The replica of user *name* found on library *system1* on *server1* does not match its master on library *system2*.

CORRUPT REPLICA: The replica of group *name* found on library *system1* on *server1* does not match its master on library *system2*.

These messages may indicate a Replication failure or a corrupted database. Although serious, this condition can probably be rectified by forcing the object to replicate again.

• MISSING MASTER: The replica of user *name* found on library *system1* on *server1* claims to be mastered on *system2*, but there is no such user on that library.

MISSING MASTER: The replica of group *name* found on library *system1* on *server1* claims to be mastered on *system2*, but there is no such group on that library.

These messages indicate a serious problem. Ideally, a usable master of the object can be located somewhere in the domain. These messages will also appear if *system2* has a replica of object *name*. This can occur after migrating objects before using REPLKICK to propagate the new home library system information throughout the domain.

• MISSING REPLICA: There is no replica of user *name* (mastered on library *system1* on *server1*) on library *system2* on *server2*.

MISSING REPLICA: There is no replica of group *name* (mastered on library *system1* on *server1*) on library *system2* on *server2.*

During the domain check, USGRPCHK checks to see that for every source object, every other library system has a replica of the same name (although it does not check the replica's source library system; that has already been checked elsewhere). These messages indicate that no replica was found on library *system2*.

#### **Two-library Mode**

• DUPLICATE: User *name* is effectively identical on both libraries.

DUPLICATE: Group *name* is effectively identical on both libraries.
These messages indicate that effectively identical users or groups were added to the library systems, possibly before the administrative domain was created. (Refer to ["Definition of Terms for USGRPCHK" on page 393](#page-392-0) for a definition of effectively identical users and groups.)

• DUPLICATE: User *name* appears on both libraries but differs between them.

DUPLICATE: Group *name* appears on both libraries but differs between them.

These messages indicate that users or groups with the same name but with different values for at least one property were added to the library systems. This may have been done before the administrative domain was created. (Refer to ["Definition of Terms for USGRPCHK" on page 393](#page-392-0) for a definition of effectively identical users and groups.)

#### **-D or Two-library Mode**

• WARNING: In library *system1* on *server1*, the group name has no associated memberships.

A group with no members is unlikely (not recommended) but permitted. This message may be evidence of an incomplete action or an object that has not been completely deleted. Further investigation is warranted.

• WARNING: In library *system1* on *server1*, user username is a member of group *groupname*, but there is no such group.

WARNING: In library *system1* on *server1*, group *groupname* has nonexistent user *username* as a member.

These messages indicate a database integrity violation. The database may be seriously corrupted.

# **USGRPMIG**

USGRPMIG migrates users and groups between two or more library systems. It is used to consolidate user and group administration on one machine within a replication domain (which is the recommended configuration). The utility can be used to fix a library system domain that was configured incorrectly.

USGRPMIG does minimal consistency checking. It assumes that you have run USGRPCHK and cleaned up any problems. If the library system is in an inconsistent state, running USGRPMIG can greatly exacerbate the problem.

USGRPMIG makes changes to the states of users and groups. The order in which the changes are made has been carefully chosen such that inadvertent interruption of the program, loss of network connectivity, and other errors should leave the library system in a functional state with regard to users and groups. It may not be in a consistent state, but the library system should be able to function while the administrator investigates and decides what actions to take. For example, running USGRPCHK to determine the state of the library system, and looking at the affected users and groups with the Content Services Admin Tools.

Certain users (the Admin user, ReplDaemon) and groups (the Administrators and General Users groups) are never replicated or migrated.

If not specified, USGRPMIG will prompt the user for the required admin user names and passwords. In all modes, USGRPMIG requires Admin access rights to at least one library system.

For a given source object on library system A, there are seven possible cases that can occur on library system B (as described below). The number of each case corresponds to numbered options (or switches).

- 0 There is no object of the same name.
- 1 There is an identical source object of the same name.
- 2 There is a non-identical source object of the same name.
- 3 There is an identical replica object of the same name.
- 4 There is a non-identical replica object of the same name.
- 5 There is an identical replica object of the same name, but it has another library system (not library system A) as its source library system (that is, a "foreign" replica).
- 6 There is a non-identical replica object of the same name, but it has another library system (not library system A) as its source library system (that is, a "foreign" replica).

**Note** USGRPMIG supports case 0 and 1. You cannot use USGRPMIG to address cases 2 through 6.

#### **Usage**

**Warning** USGRPMIG contains some switches that are intended for internal FileNet purposes only. Do not deviate from the following usage examples or use any switches or parameters that are not listed in the "Parameters and Switches" topic.

#### **To list all library systems in the replication domain to which the specified library system belongs:**

usgrpmig -L *domain\_master\_library domain\_master\_server* [*admin\_user admin\_pwd*]

#### **To add objects in the** *current\_home\_library* **to the** *domain\_master\_library* **and make the source object a replica of the new object in the** *domain\_master\_library***:**

usgrpmig [-v] [-x] -0a *current\_home\_library current\_home\_server domain\_master\_library domain\_master\_server logfile* [*admin\_user1 admin\_pwd1 admin\_user2 admin\_pwd2*]

#### **To demote objects in the** *current\_home\_library* **to be replicas of objects in the** *domain\_master\_library***:**

usgrpmig [-v] [-x] -1d *current\_home\_library current\_home\_server domain\_master\_library domain\_master\_server logfile* [*admin\_user1 admin\_pwd1 admin\_user2 admin\_pwd2*]

#### **To check and enable replication on all the libraries in the administrative domain:**

usgrpmig -R [-v|-q] *domain\_master\_library domain\_master\_server logfile* [*admin\_user admin\_pwd*]

#### **To check and enable replication on just the library specified in the command line:**

usgrpmig -R1 [-v|-q] *domain\_master\_library domain\_master\_server logfile* [*admin\_user admin\_pwd*]

#### **Parameters and Switches**

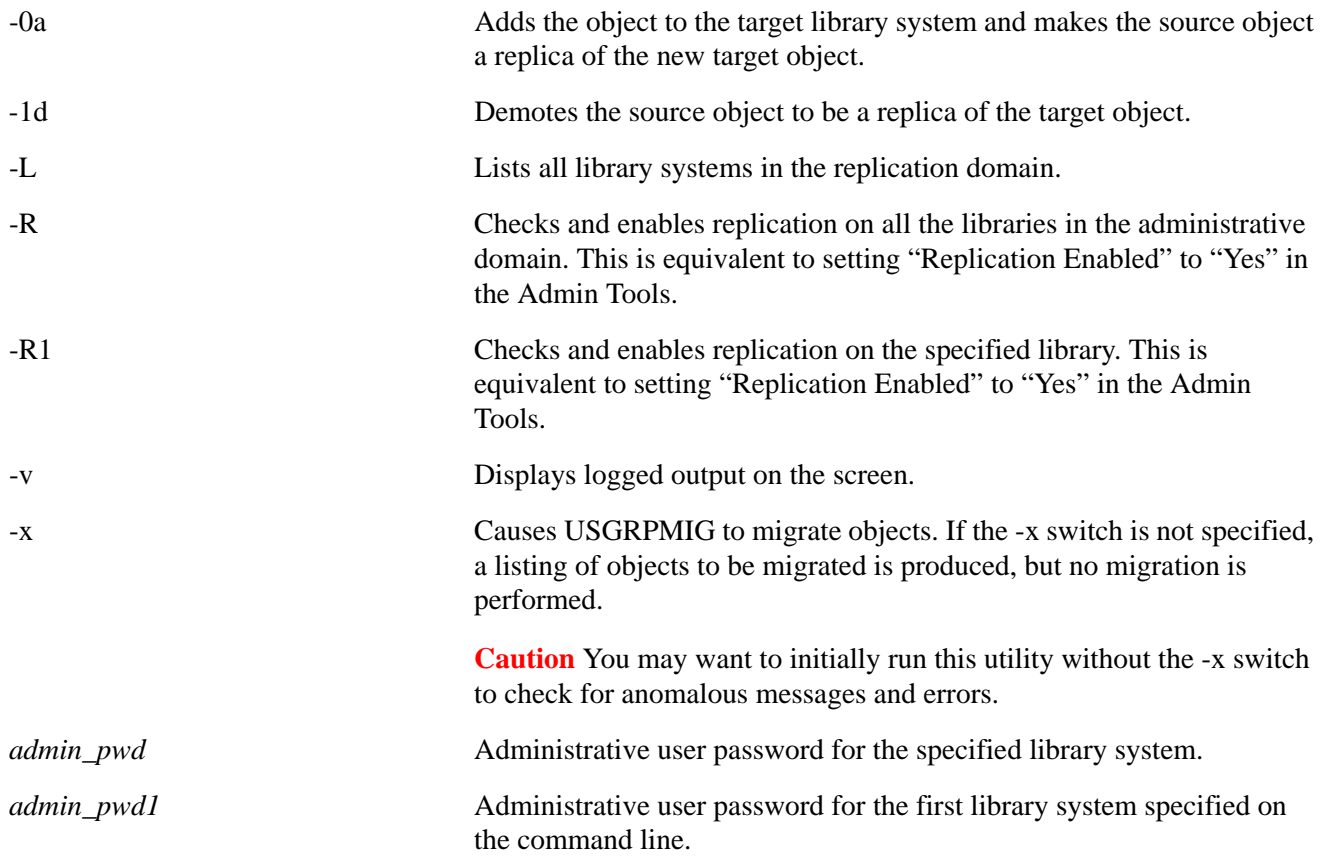

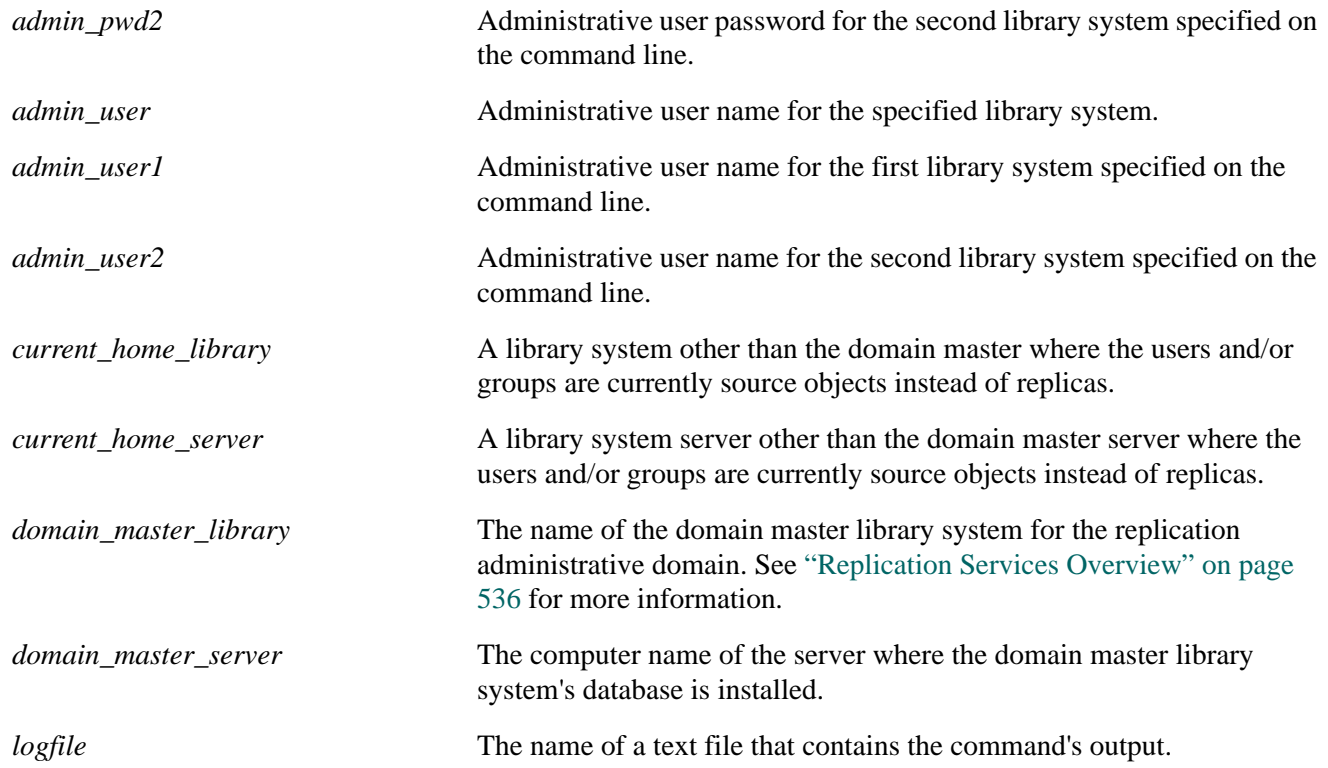

#### **Procedure**

You can run USGRPMIG on a 32-bit Windows machine that has the appropriate database client software and Client Library Files installed and configured to connect to the necessary library systems associated with the replication administrative domain.

**Note** It will generally be most convenient to run USGRPMIG on a server within the domain, since such a machine should have the correct Client Library Files and configuration.

- 1. Insert the *FileNet Content Services Admin Tools* CD.
- 2. Change to the *drive***:\CLI53\util** directory on the CD.
- 3. From a DOS command prompt, execute USGRPMIG using one of the command options specified in the "Usage" topic.
- 4. Review the logfile and use the Content Services Admin Tools to reconcile any reported problems. Refer to the *Content Services Admin Tools Online Help* for procedures.

#### **USGRPMIG Messages**

You may see one or more of the following error messages when the library system is in two-library system mode:

**Note** In the following error messages:

- The term *homelib* is equivalent to *source library*.
- The term *option* is equivalent to *switch*.
- The term *master object* is equivalent to *source object*.
- There are references to options (switches) that are intended for internal FileNet purposes only. Do not use any switches or parameters that are not listed in the "Parameters and Switches" topic.
- *Library1* and *library2* must be different!
- Library *system* on *server* is not part of a domain. Both libraries must be part of a domain. Aborting.
- Library *source\_system* on *source\_server* is not in the same domain as library *target\_system* on *target\_server*. Both libraries must be in the same domain. Aborting.
- Moving master users and groups from library *source\_system* on *source\_server* to library *target\_system* on *target\_server*.

Displayed when the default options are specified.

• Running in TEST mode. No objects will be moved.

The -x switch was not specified.

• Running in EXECUTE mode! Objects will be moved!

The -x switch was specified.

- Replication triggers of *system* on *server* successfully disabled.
- Migrating user from *source\_system* on *source\_server* to *target\_system* on *target\_server*.

A similar message is displayed for groups.

Users have been modified.

Groups have been modified.

At least one object has been successfully or partially migrated.

- Replication triggers of *system* on *server* successfully re-enabled.
- WARNING: user *name* does not exist on the target library. It will be added. Displayed when no options are specified. A similar message is displayed for groups.
- WARNING: user *name* does not exist on the target library. No action will be taken for this User.

Displayed when the -0n option is specified. A similar message is displayed for groups.

• WARNING: An identical master of user *name* exists on the target library. The source will be made into a replica of the existing target.

Displayed when the -1d option is specified. A similar message is displayed for groups.

• WARNING: An identical master of user *name* exists on the target library. No action will be taken for this user.

Displayed when no options are specified.

• WARNING: A differing master of user *name* exists on the target library. The source will be made into a replica of the existing target.

Displayed when the -2d option is specified. A similar message is displayed for groups.

• WARNING: A differing master of user *name* exists on the target library. The source will overwrite the target.

Displayed when the -2o option is specified. A similar message is displayed for groups.

• WARNING: A differing master of user *name* exists on the target library. No action will be taken for this user.

Displayed when no options are specified. A similar message is displayed for groups.

- An identical replica of user *name* exists on the target library. Normal migration. Displayed when -3o, -3, or default options are specified. A similar message is displayed for groups.
- An identical replica of user *name* exists on the target library. No action will be taken for this user.

Displayed when the -3n option is specified. A similar message is displayed for groups.

• WARNING: A differing replica of user *name* exists on the target library. The source will overwrite the target.

Displayed when the -4o option is specified. A similar message is displayed for groups.

• WARNING: A differing replica of user *name* exists on the target library. No action will be taken for this user.

Displayed when no options are specified. A similar message is displayed for groups.

• WARNING: An identical replica of user *name* exists on the target library, but the replica's homelib (*system*) is not the source library. The source will be made into a replica with the same homelib as the target.

Displayed when the -5d option is specified. A similar message is displayed for groups.

• WARNING: An identical replica of user *name* exists on the target library, but the replica's homelib (*system*) is not the source library. The source will overwrite the target.

Displayed when the -5o option is specified. A similar message is displayed for groups.

• WARNING: An identical replica of user *name* exists on the target library, but the replica's homelib (*system*) is not the source library. No action will be taken for this user.

Displayed when the default, -5n or no options are specified. A similar message is displayed for groups.

• WARNING: A differing replica of user *name* exists on the target library, but the replica's homelib (*system*) is not the source library. The source will be made into a replica with the same homelib as the target.

Displayed when the -6d option is specified. A similar message is displayed for groups.

• WARNING: A differing replica of user *name* exists on the target library, but the replica's homelib (*system*) is not the source library. The source will overwrite the target.

Displayed when the -6o option is specified. A similar message is displayed for groups.

• WARNING: A differing replica of user *name* exists on the target library, but the replica's homelib (*system*) is not the source library. No action will be taken for this user.

Displayed when no options are specified. A similar message is displayed for groups.

- WARNING: Bad internal type for user *name*! No action will be taken for this user. Internal USGRPMIG program error.
- User's default group source default group does not exist on target, changing to *target\_general\_group*.
- User's default storage category source default storage does not exist on target, changing to *target\_system\_default\_storage*.

A similar message is displayed for groups.

User's default archive category source default archive does not exist on target, changing to *target\_system\_default\_archive*.

A similar message is displayed for groups.

• User's added-by user *source\_owner* does not exist on target, changing to *target\_admin\_user*.

A similar message is displayed for groups.

# **VUPDATE**

VUPDATE enters a value in the File Name property for any document's Version object that lacks such a value. IDM Desktop requires a version file name to display icons in search results. If the File Name property has no value, IDM Desktop must do additional time-consuming processing to determine an appropriate substitute value to display, thus degrading search performance. This property value is typically missing in Version objects only for documents checked in by older user interfaces, such as Saros Document Manager.

#### **Usage**

vupdate *propertyserver librarysystem logfile*

#### **Parameters and Switches**

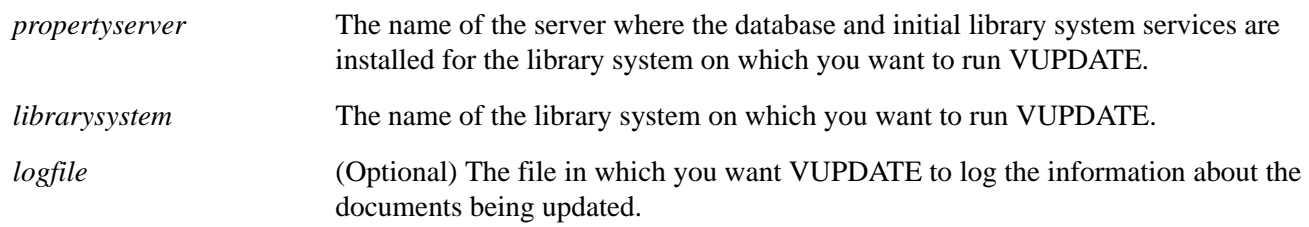

#### **Usage Notes**

- VUPDATE can be run multiple times on the same library system.
- Depending on the amount of data to be updated, VUPDATE can take a long time to run. If you want to perform the update in stages, you can interrupt execution by typing Ctrl-C and resume later by running VUPDATE again.

#### **Procedure**

#### **To run VUPDATE:**

- 1. Notify all users to check in any documents they currently have checked out, then close their library system sessions.
- 2. Make sure the Logons Enabled? property in the System object is set to No.

This allows only one user from the Administrators group to open a library system session.

3. On the initial storage server, access the directory containing the vupdate executable.

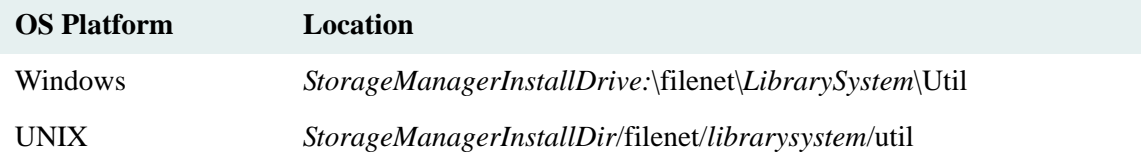

4. On the command line, enter the command to run VUPDATE. For example:

vupdate mybox mylib c:\filenet\mylib\vupdate.log

5. Set the Logons Enabled? property in the System object to Yes and notify users they can again access the library system.

# **Creating Reports Using Database Schemas**

This topic describes how you can access the database tables for a Content Services 5.5 library system using your SQL report generating software.

Use these database schemas for reporting only! All database table values should be treated as read-only in your reports. Be careful not to update data using these database schemas.

Each documented database table represents an object type in an Content Services (CS) library system. Each documented entry represents a table column corresponding to a particular property of an object. The property description includes the corresponding database field type and length. You may need this field type and length information if you are importing data into another database application which requires knowledge about the type and length of any data values being imported. On the other hand, if you are planning to bring data into a word processing document, you may not need this information at all.

The API Reference information for each entry is found within the parentheses in the Property column of each table. This information reflects the underlying CS Toolkit. This Toolkit is no longer generally available to new customers (and is not needed to generate reports). However, the information included here may be of value to internal FileNet staff (e.g., Professional Services) or long-standing customers who are still maintaining applications built directly on the CS API rather than the IDM Desktop Toolkit.

The last section of this topic has examples of simple SQL queries you can run against a Content Services 5.5 library system.

# **Database Schema**

#### **Tables**

- ["ACCESS\\_CONTROL" on page 409](#page-408-0)
- ["APP Table" on page 410](#page-409-0)
- ["ATTR\\_INFO Table" on page 411](#page-410-0)
- ["AUDIT\\_EVENTS Table" on page 413](#page-412-0)
- ["AUDIT\\_LOG Table" on page 414](#page-413-0)
- ["BRANCH\\_SERVER Table" on page 416](#page-415-0)
- ["CATALOG Table" on page 418](#page-417-0)
- ["CS\\_SERVER Table" on page 420](#page-419-0)
- ["CSI\\_INDEX Table" on page 421](#page-420-0)
- ["CSP Table" on page 423](#page-422-0)
- ["CUSTOM\\_ATTR\\_NAME Table" on page 428](#page-427-0)
- ["DISP\\_STACK Table" on page 431](#page-430-0)
- ["ELEM\\_KW Table" on page 433](#page-432-0)
- ["ELEMENT Table" on page 434](#page-433-0)
- ["GRP Table" on page 439](#page-438-0)
- ["GRP\\_USR Table" on page 442](#page-441-0)
- ["ICON Table" on page 443](#page-442-0)
- ["INA\\_INFO Table" on page 444](#page-443-0)
- ["ITEM\\_MV\\_CUSTOM01 Table" on page 446](#page-445-0)
- ["ITEM\\_MV\\_CUSTOM02 Table" on page 447](#page-446-0)
- ["ITEM\\_MV\\_CUSTOM03 Table" on page 448](#page-447-0)
- ["ITEM\\_MV\\_CUSTOM04 Table" on page 449](#page-448-0)
- ["ITEM\\_MV\\_CUSTOM05 Table" on page 450](#page-449-0)
- ["ITEM\\_MV\\_CUSTOM06 Table" on page 451](#page-450-0)
- ["ITEM\\_MV\\_CUSTOM07 Table" on page 452](#page-451-0)
- ["ITEM\\_MV\\_CUSTOM08 Table" on page 453](#page-452-0)
- ["ITEM\\_MV\\_CUSTOM09 Table" on page 454](#page-453-0)

**Administration Guide** Creating Reports Using Database Schemas  $\bullet$ 

- ["ITEM\\_MV\\_CUSTOM10 Table" on page 455](#page-454-0)
- ["LANGID Table" on page 456](#page-455-0)
- ["LIBRARY Table" on page 457](#page-456-0)
- ["MESSAGE Table" on page 462](#page-461-0)
- ["NAME\\_SERVICE Table" on page 463](#page-462-0)
- ["NUMID Table" on page 464](#page-463-0)
- ["OBJECT\\_INFO Table" on page 465](#page-464-0)
- ["RELATION Table" on page 467](#page-466-0)
- ["REPLOBJ Table" on page 470](#page-469-0)
- ["REPL\\_KW Table" on page 469](#page-468-0)
- ["SESSIONTAB Table" on page 475](#page-474-0)
- ["STACK Table" on page 478](#page-477-0)
- ["STORAGE\\_ALLOC Table" on page 480](#page-479-0)
- ["USR Table" on page 481](#page-480-0)
- ["VCKO\\_MV\\_CUSTOM01 Table" on page 485](#page-484-0)
- ["VCKO\\_MV\\_CUSTOM02 Table" on page 486](#page-485-0)
- ["VCKO\\_MV\\_CUSTOM03 Table" on page 487](#page-486-0)
- ["VCKO\\_MV\\_CUSTOM04 Table" on page 488](#page-487-0)
- ["VCKO\\_MV\\_CUSTOM05 Table" on page 489](#page-488-0)
- ["VCKO\\_MV\\_CUSTOM06 Table" on page 490](#page-489-0)
- ["VCKO\\_MV\\_CUSTOM07 Table" on page 491](#page-490-0)
- ["VCKO\\_MV\\_CUSTOM08 Table" on page 492](#page-491-0)
- ["VCKO\\_MV\\_CUSTOM09 Table" on page 493](#page-492-0)
- ["VCKO\\_MV\\_CUSTOM10 Table" on page 494](#page-493-0)
- ["VERS\\_DISP Table" on page 495](#page-494-0)
- ["VERS\\_MV\\_CUSTOM01 Table" on page 496](#page-495-0)
- ["VERS\\_MV\\_CUSTOM02 Table" on page 497](#page-496-0)
- "VERS MV CUSTOM03 Table" on page 498
- "VERS MV CUSTOM04 Table" on page 499
- ["VERS\\_MV\\_CUSTOM05 Table" on page 500](#page-499-0)
- ["VERS\\_MV\\_CUSTOM06 Table" on page 501](#page-500-0)
- ["VERS\\_MV\\_CUSTOM07 Table" on page 502](#page-501-0)
- ["VERS\\_MV\\_CUSTOM08 Table" on page 503](#page-502-0)
- ["VERS\\_MV\\_CUSTOM09 Table" on page 504](#page-503-0)
- ["VERS\\_MV\\_CUSTOM10 Table" on page 505](#page-504-0)
- ["VERSION Table" on page 506](#page-505-0)
- ["VERSION\\_CHECKOUT Table" on page 510](#page-509-0)

## <span id="page-408-0"></span>**ACCESS\_CONTROL**

#### ACCESS\_CONTROL Table (SPI\_OBJ\_ACCESS\_CONTROL, 3840)

Controls the access to a particular User, Group, or Item object by granting access privileges to a specific user or group.

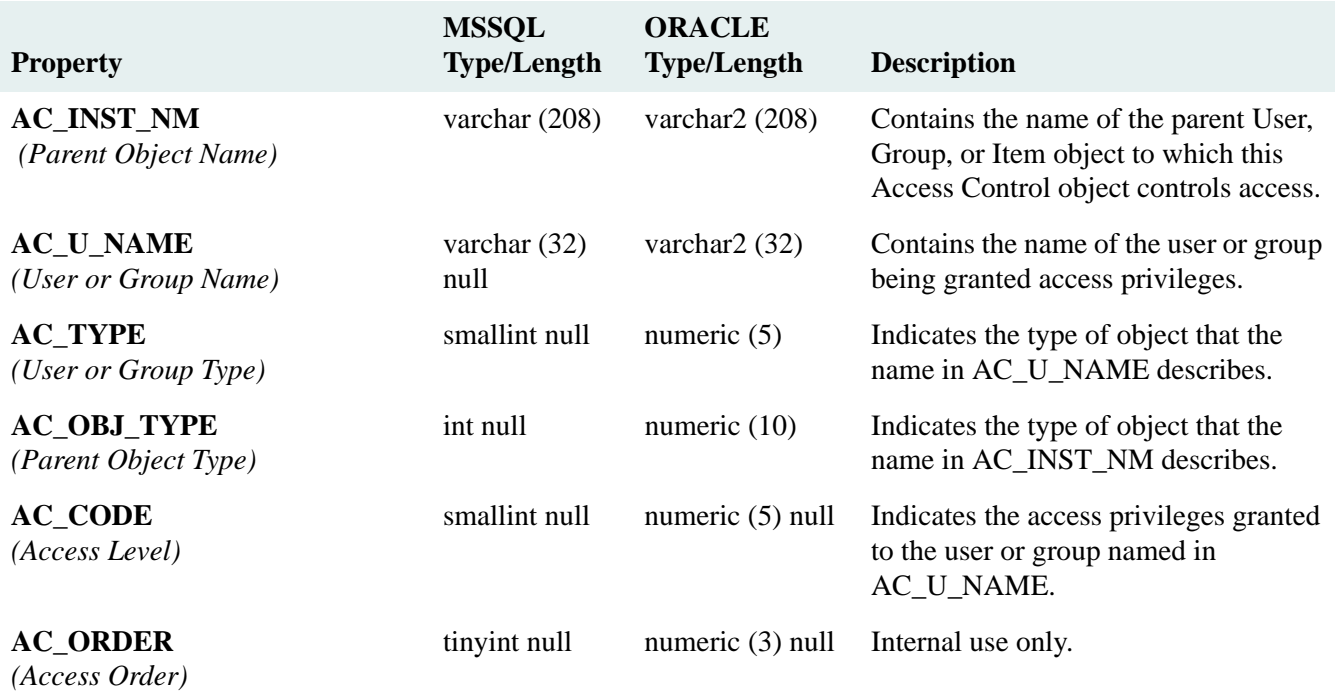

# <span id="page-409-0"></span>**APP Table**

APP Table (SPI\_OBJ\_APPLICATION, 7424)

Obsolete.

## <span id="page-410-0"></span>**ATTR\_INFO Table**

## ATTR\_INFO Table (SPI\_OBJ\_ATTR\_INFO, 18944)

Describe the attributes corresponding to all the tables/objects in Content Services property repository.

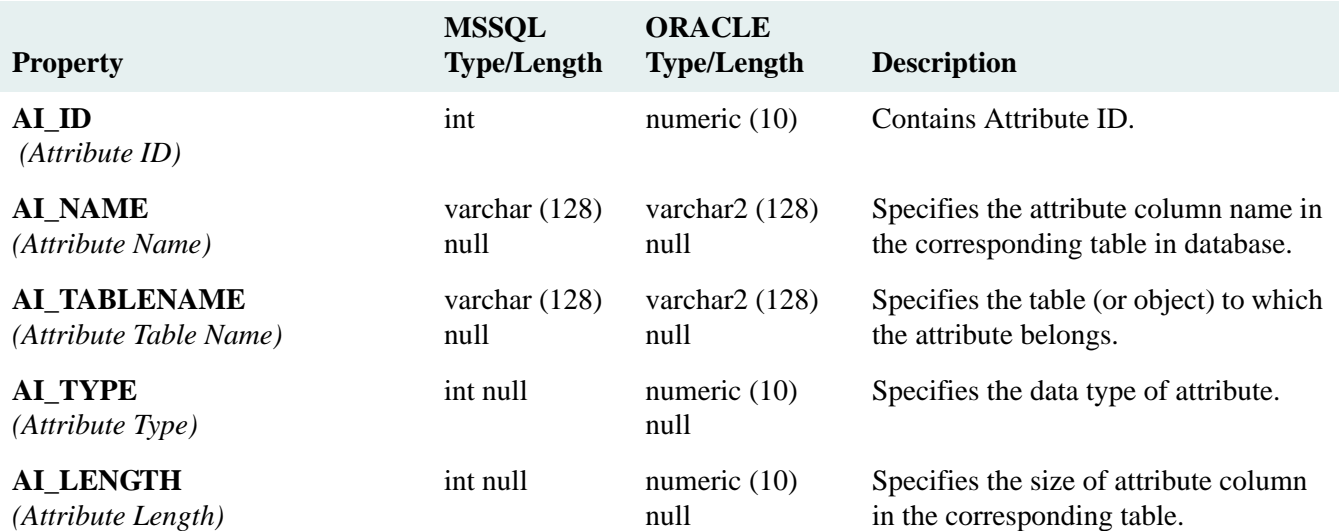

## **AUDIT\_CONTROL Table**

#### AUDIT\_CONTROL Table (SPI\_OBJ\_AUDIT\_CONTROL, 4352)

Enables and controls auditing of user events on a library system.

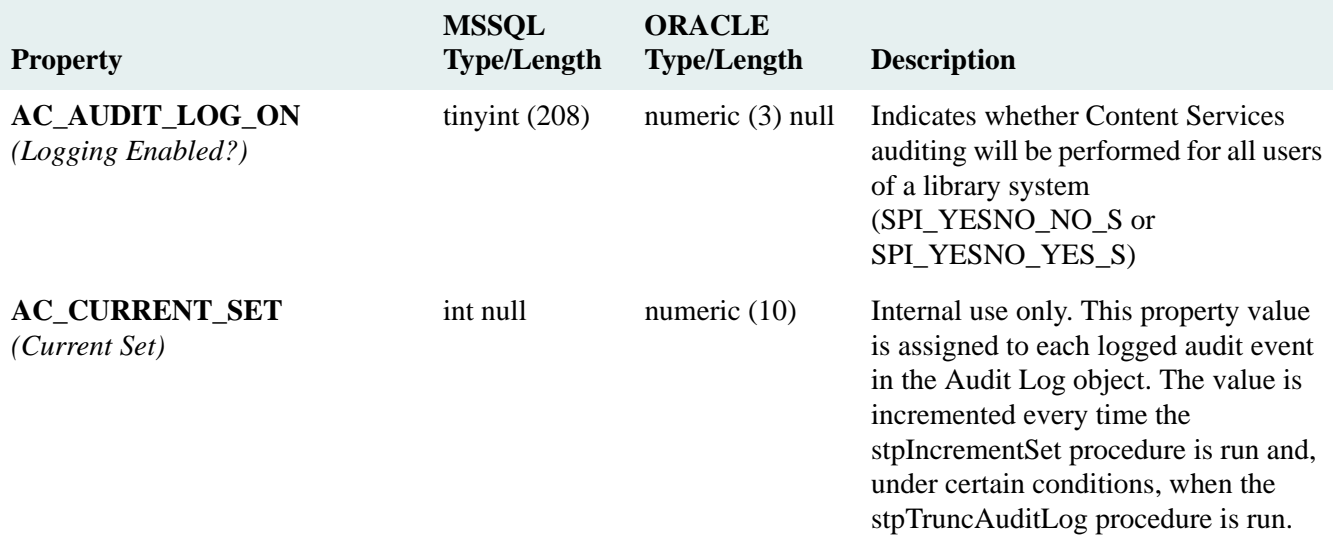

## <span id="page-412-0"></span>**AUDIT\_EVENTS Table**

#### AUDIT\_EVENTS Table (SPI\_OBJ\_AUDIT\_EVENTS, 18176)

Identifies the EDM library system audit events that will be logged.

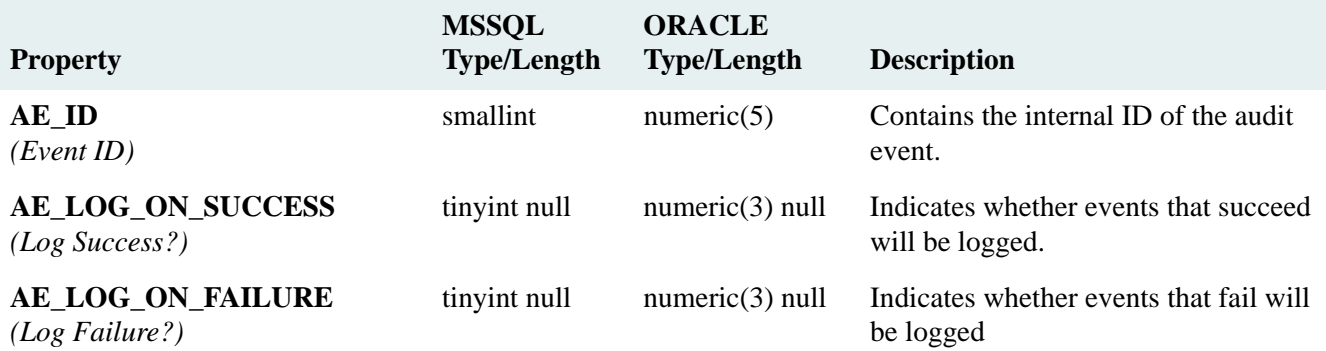

## <span id="page-413-0"></span>**AUDIT\_LOG Table**

## AUDIT\_LOG Table (SPI\_OBJ\_AUDIT\_LOG, 18432)

Describes a logged audit event.

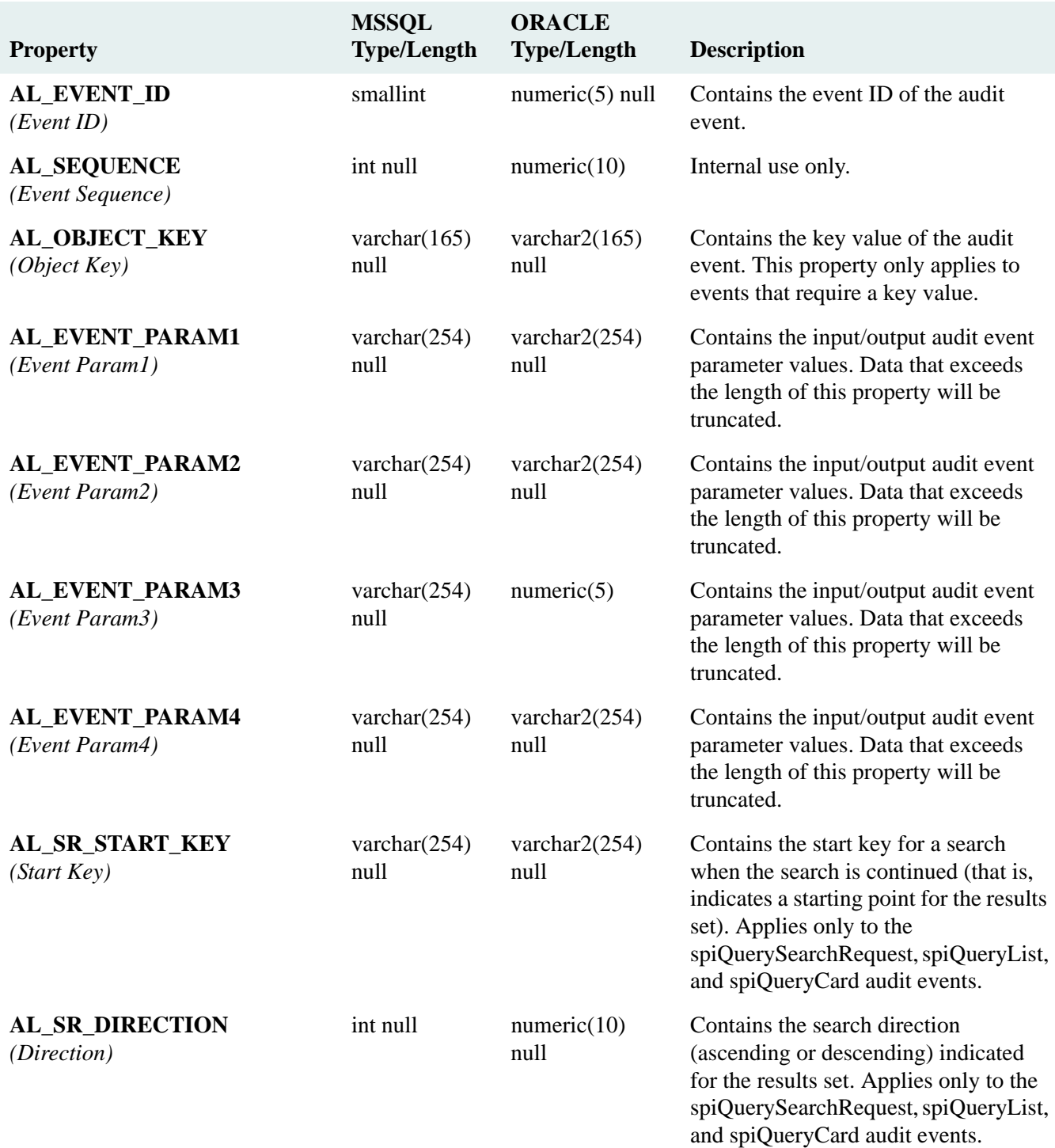

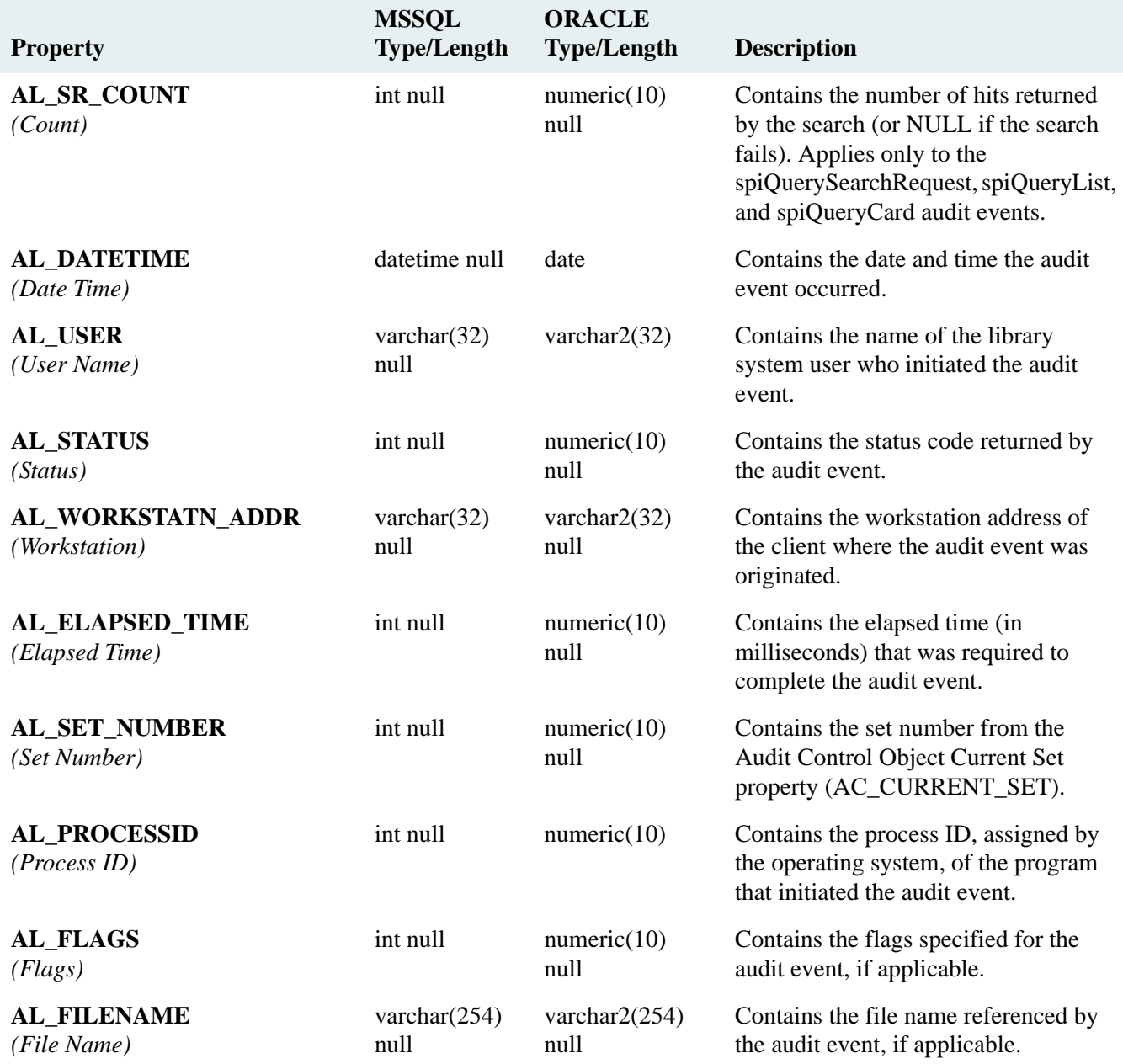

## <span id="page-415-0"></span>**BRANCH\_SERVER Table**

#### BRANCH\_SERVER Table (SPI\_OBJ\_SHELF\_SERVER, 3328)

Describes a Storage Manager, which not only controls storage repositories used to store system-managed files but also services operational requests.

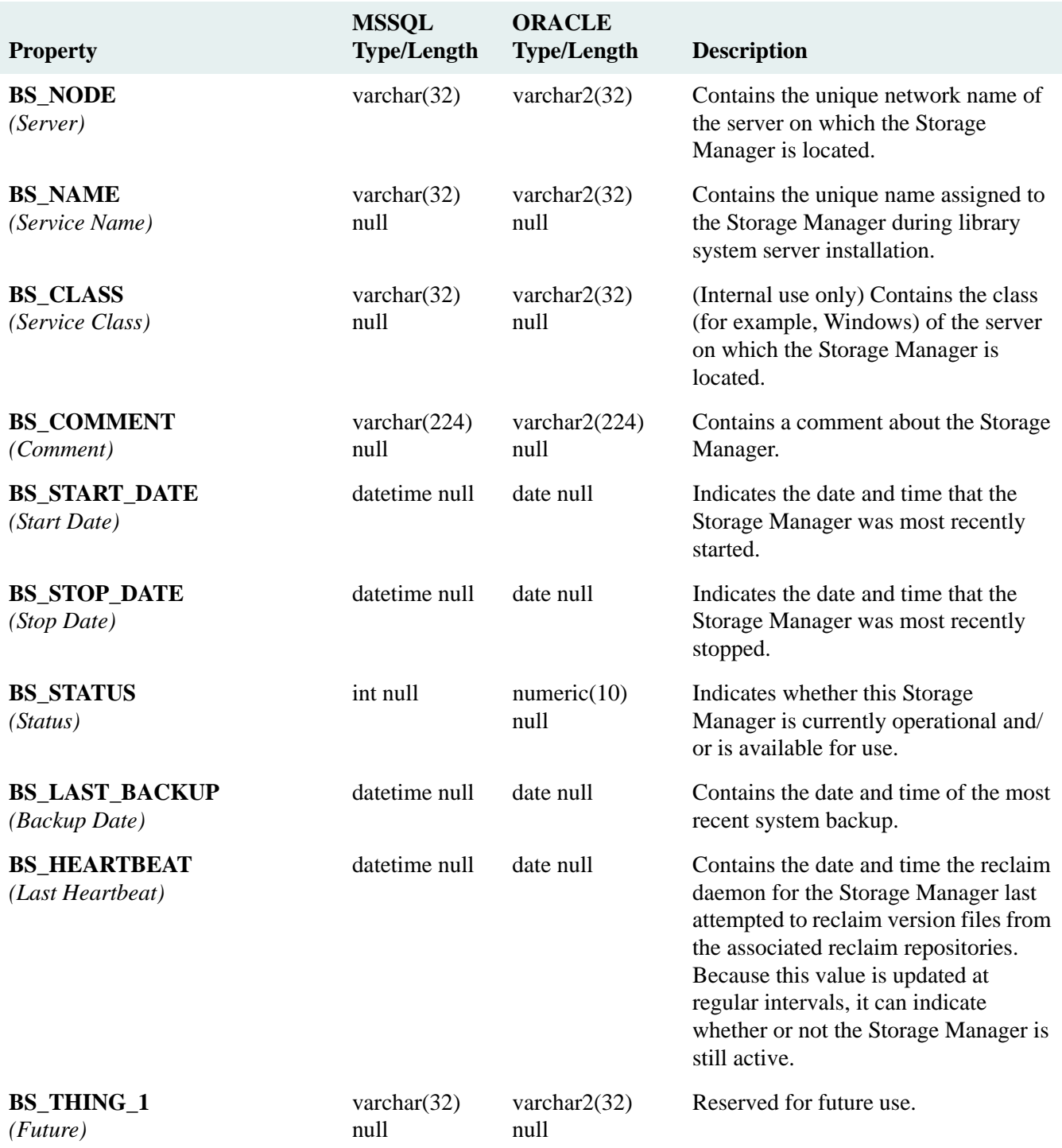

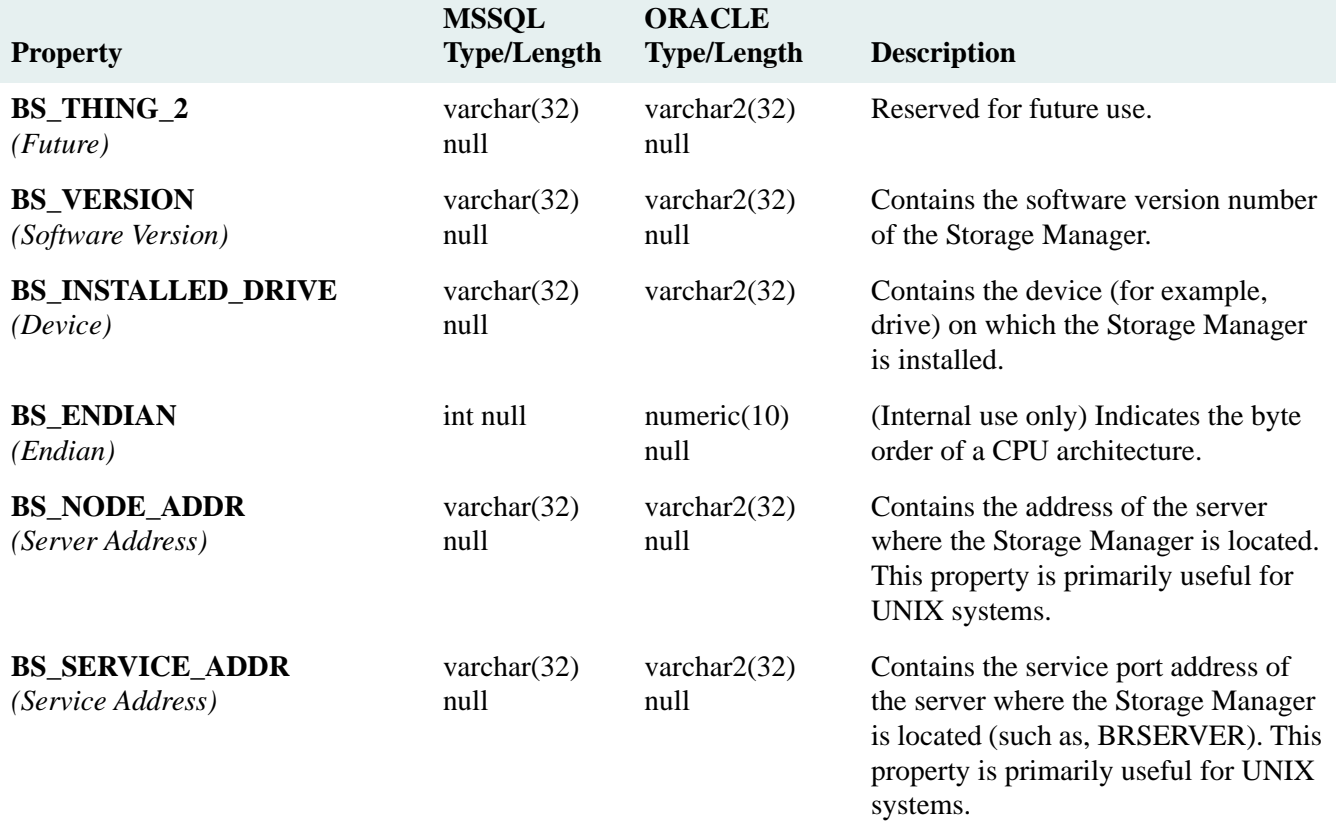

# <span id="page-417-0"></span>**CATALOG Table**

## CATALOG Table (SPI\_OBJ\_CATALOG, 6400)

Describes a Property Manager. The system automatically creates a Property Manager object when Content Services is installed.

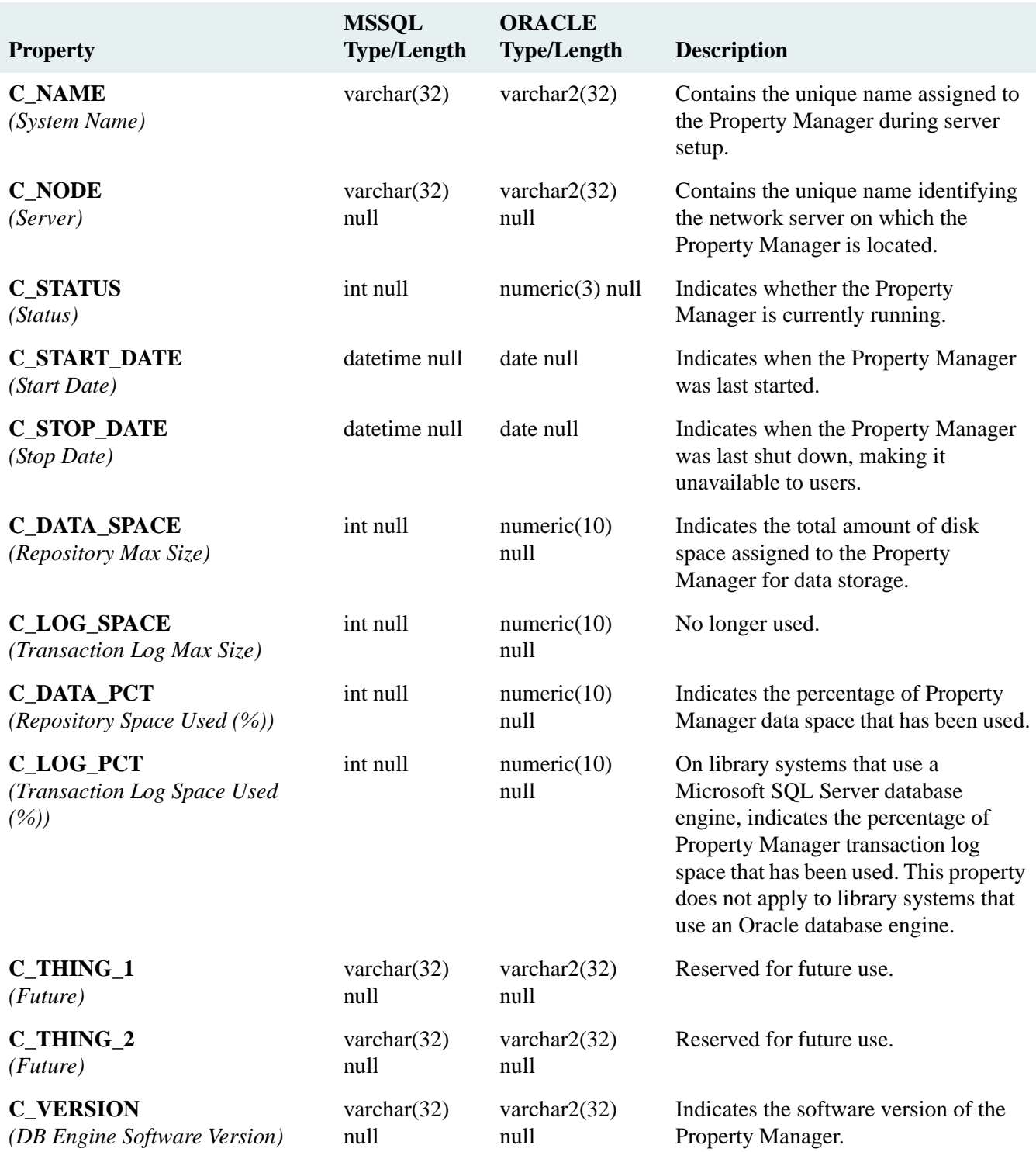

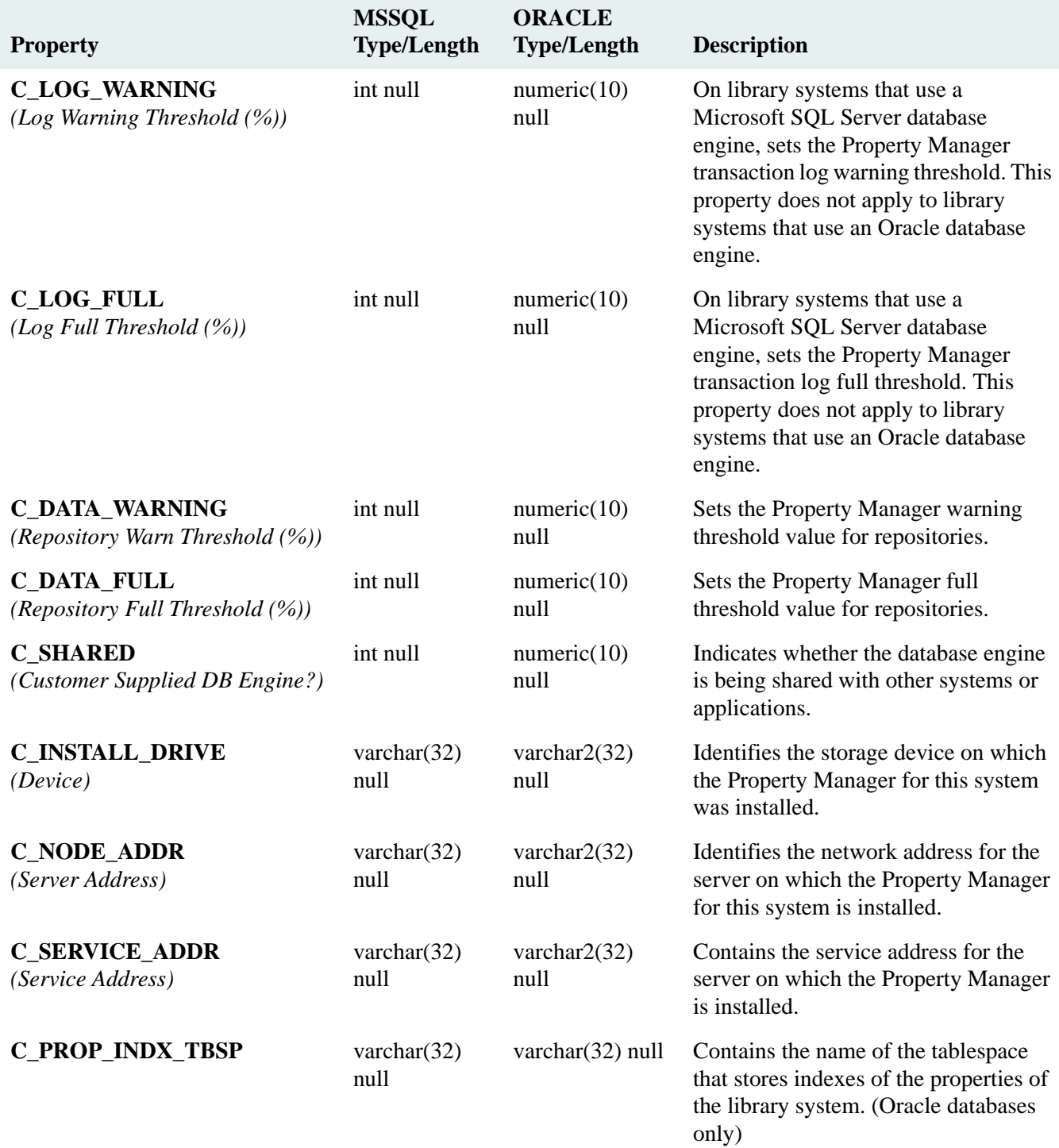

## <span id="page-419-0"></span>**CS\_SERVER Table**

## CS\_SERVER Table (SPI\_OBJ\_CS\_SERVER, 9216)

Describes a Content Search Manager that contains repositories for content searching.

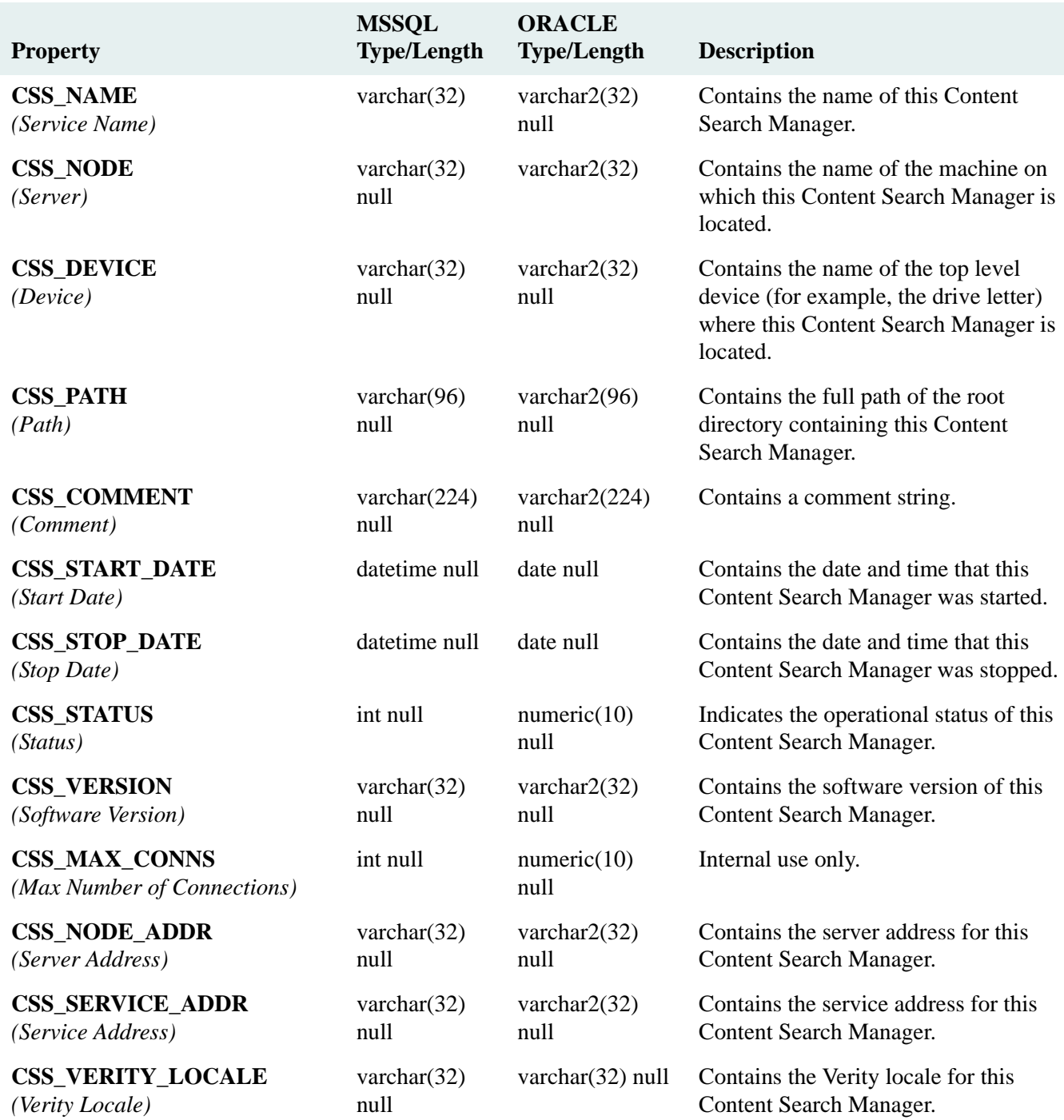

## <span id="page-420-0"></span>**CSI\_INDEX Table**

## CSI\_INDEX Table (SPI\_OBJ\_CSI\_INDEX, 9472)

Describes a repository for a Content Search Manager (up to three repositories per Content Search Manager).

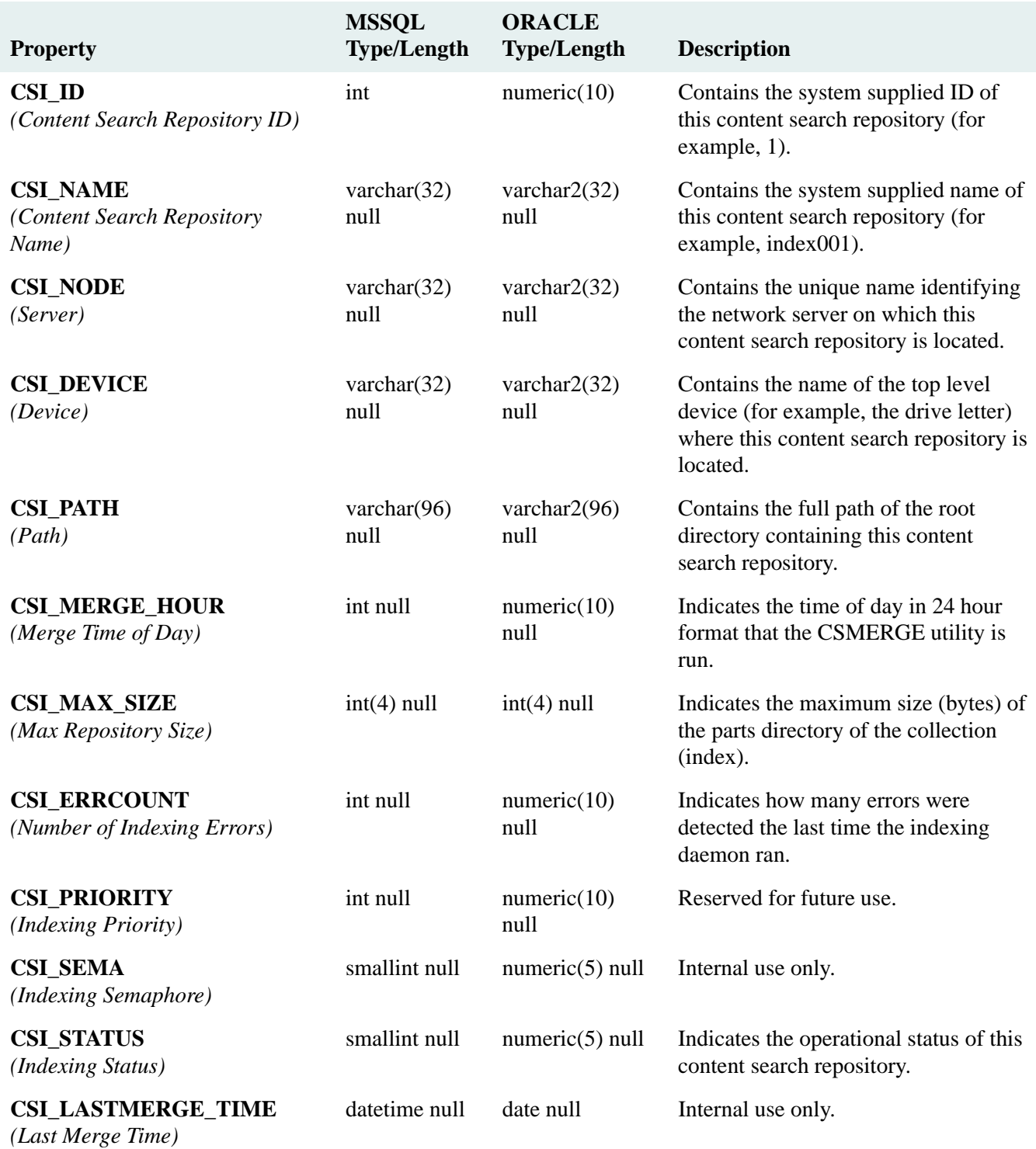

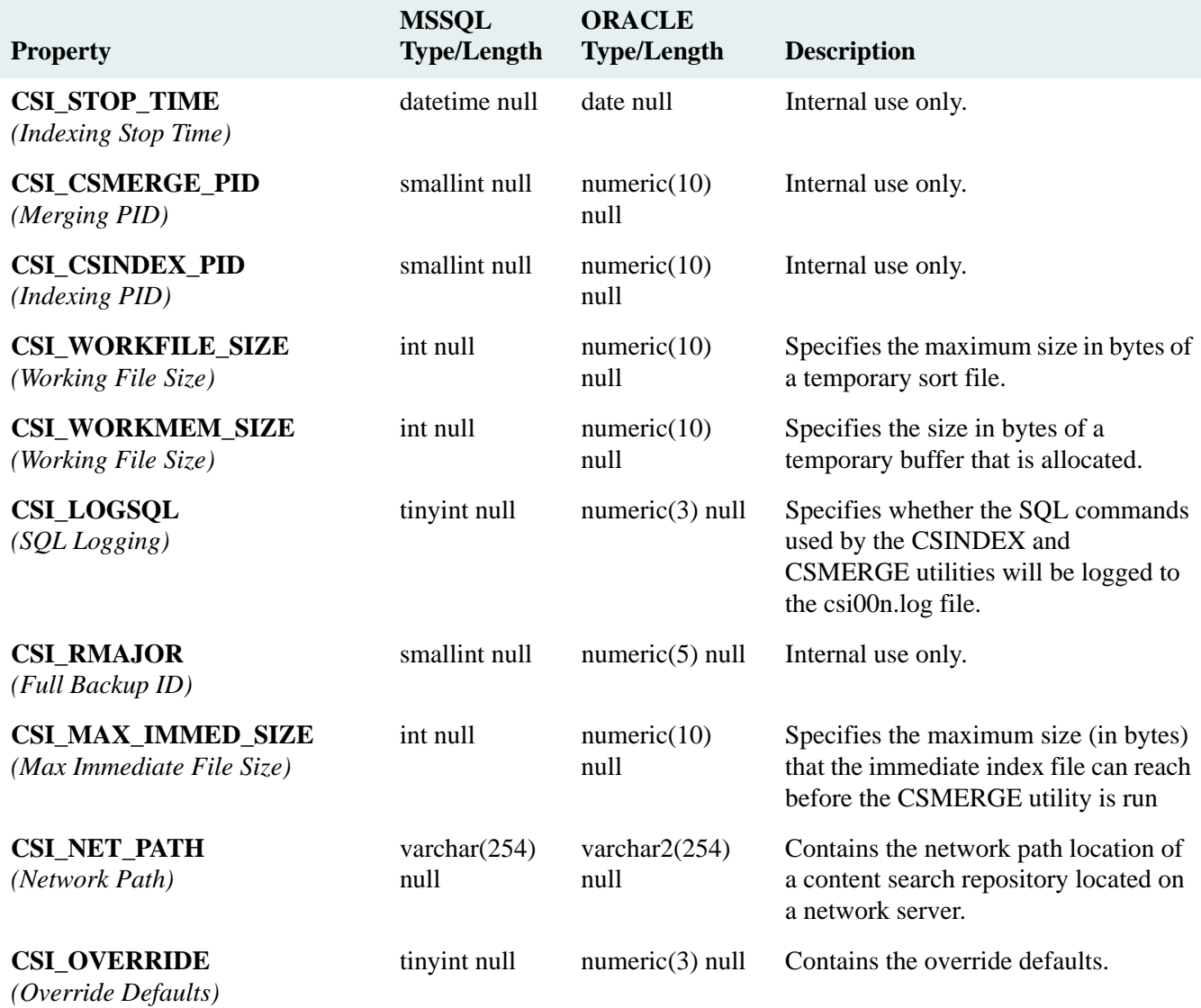

# <span id="page-422-0"></span>**CSP Table**

## CSP Table

Stores the indexing/de-indexing requests for a document added to Content Services.

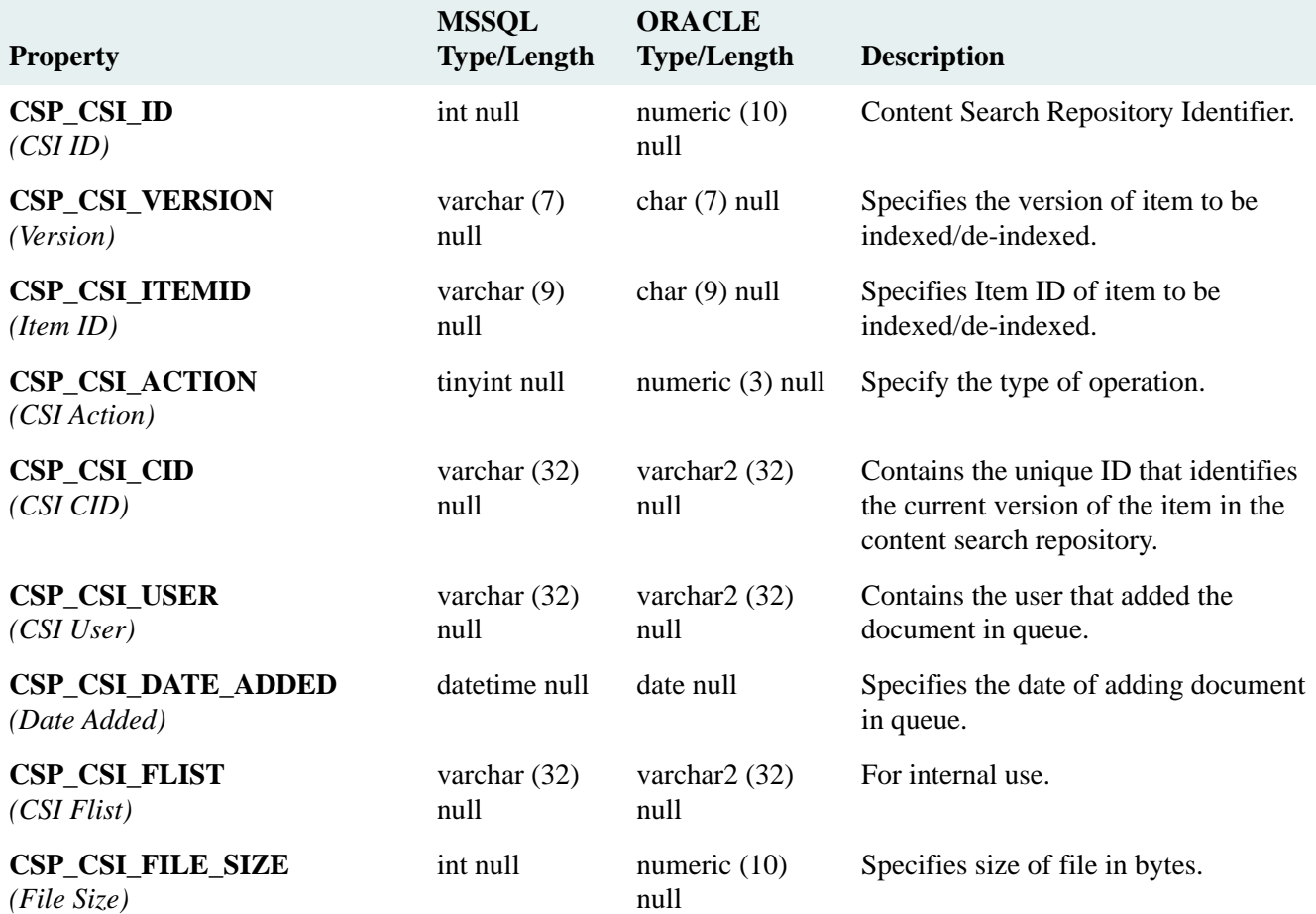

## **CUSTOM Table**

#### CUSTOM Table (SPI\_OBJ\_CUSTOM\_OBJECT, 8960)

Describes a Custom object that is used to extend the FileNet Content Services API in your system. This object may be either a high level object (for example, an Enhanced User object) or a lower level object that will function as a quasi list (for example, a Year End Evaluation object under the User object).

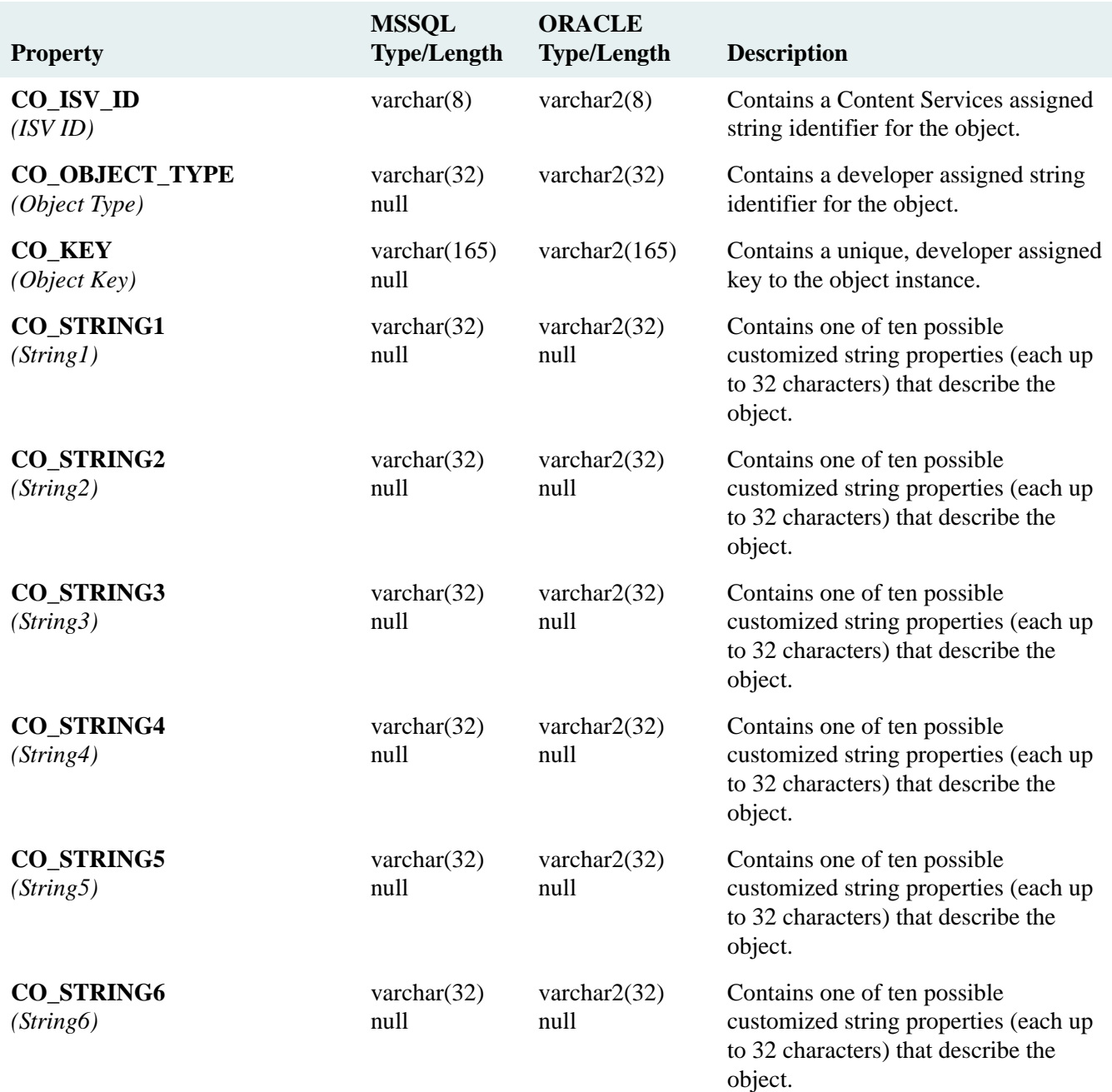

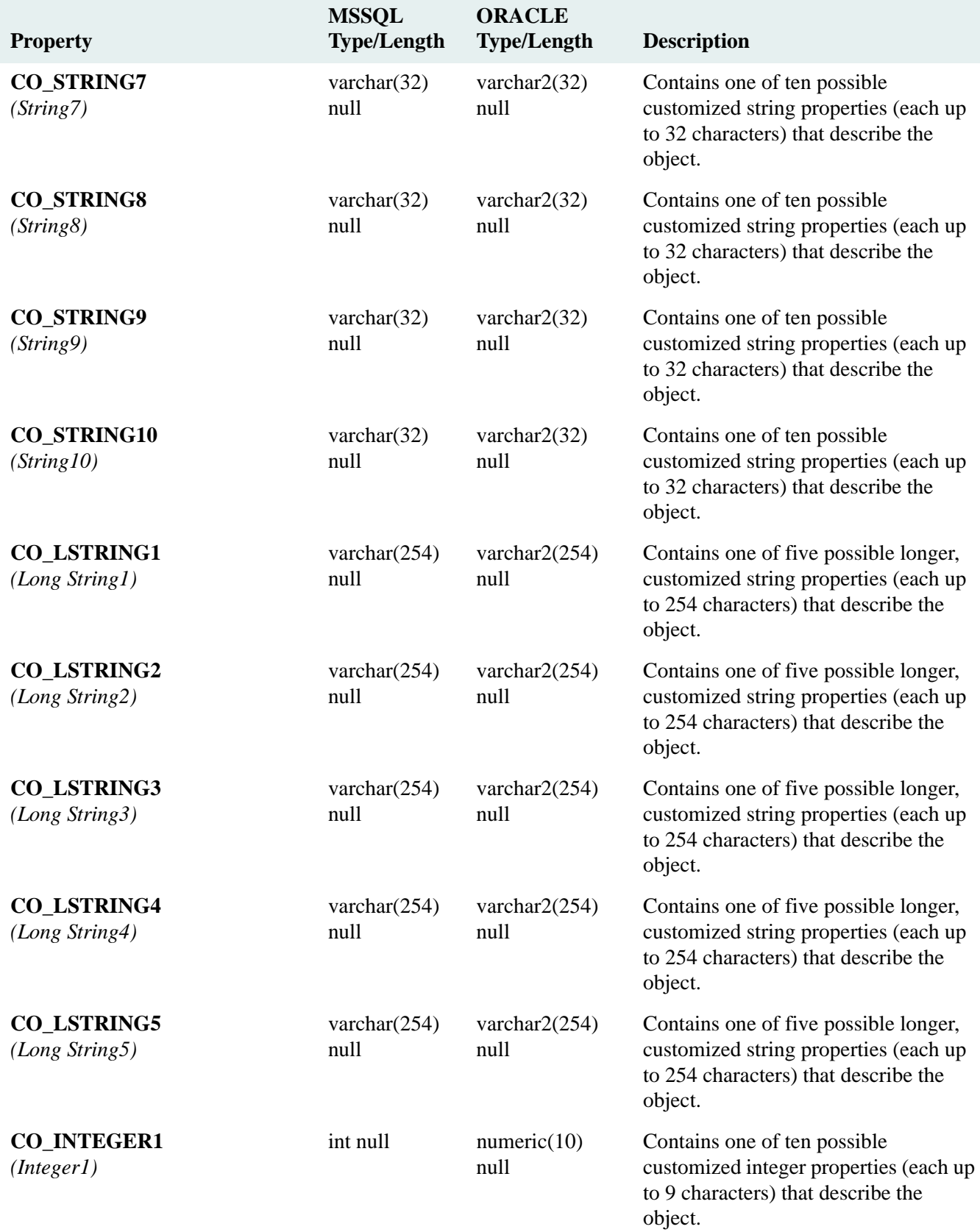

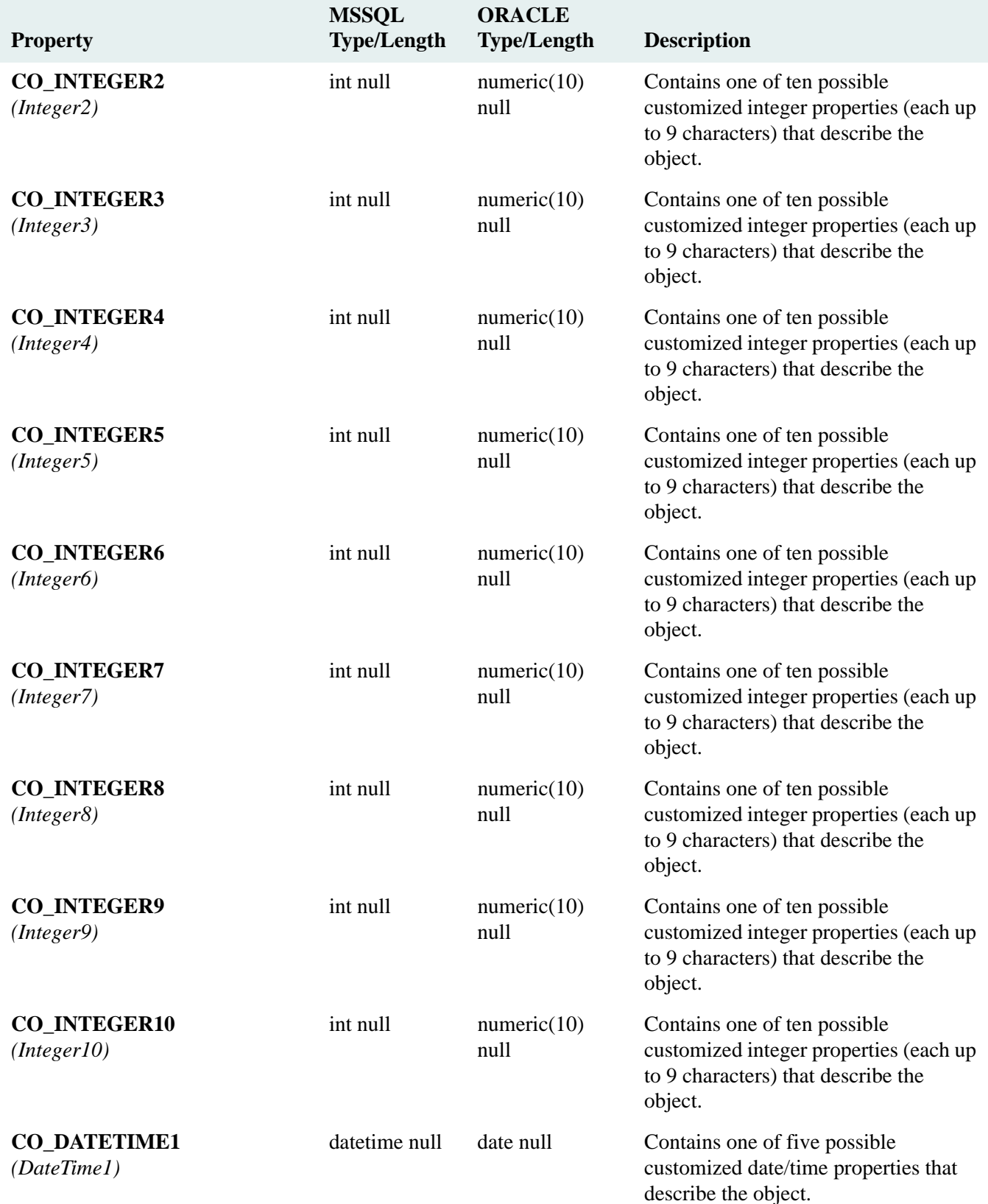

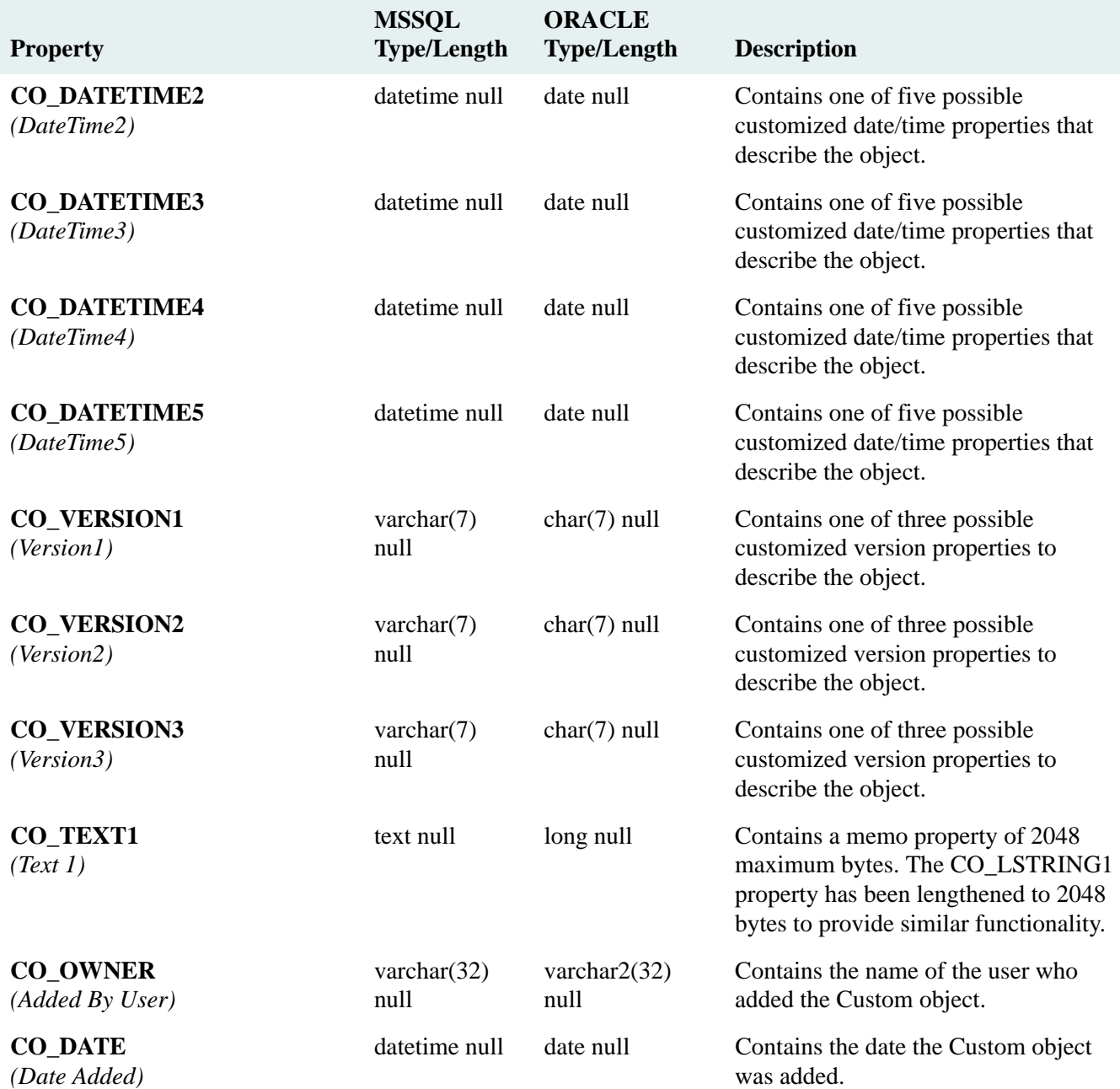

## <span id="page-427-0"></span>**CUSTOM\_ATTR\_NAME Table**

#### CUSTOM\_ATTR\_NAME Table (SPI\_OBJ\_CUSTOM\_ATTR\_NAME, 5632)

This object is typically used for national language support. It contains a custom property display string (for example, for a particular language). When you add a custom property via CS Admin Tools, an instance of this object is added with a Display Name value to match the Property Name value in the new Custom Property object. An instance of this property must be added for each language string that is to be displayed. A new Display Names property in each Custom Property object lists these various Custom Property Name objects that might be created. Only administrators can access this object and change the Display Name value.

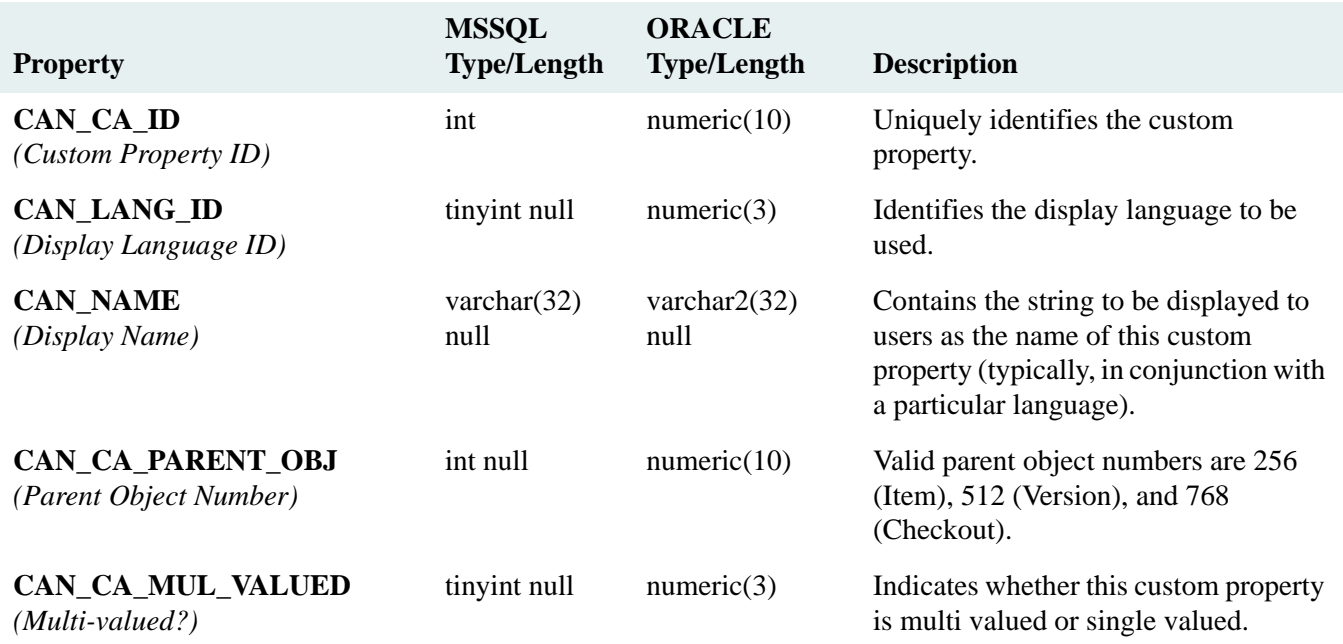

# **DEFAULTS Table**

Describes the system default values for various attributes.

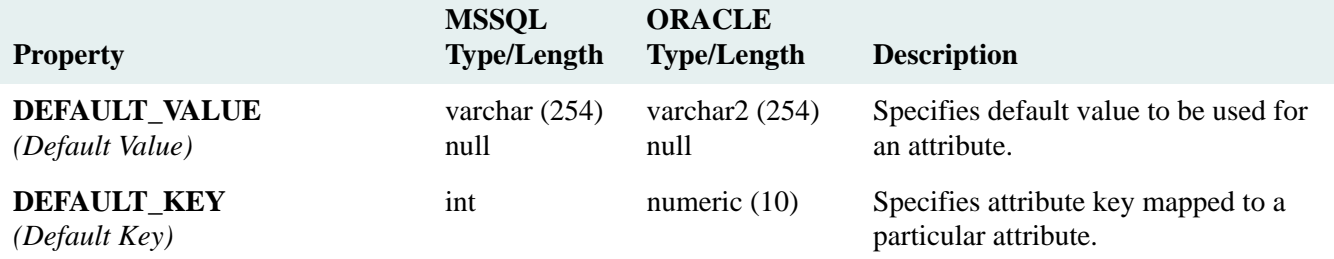

## **DEFAULT\_ACCESS Table**

#### DEFAULT\_ACCESS Table (SPI\_OBJ\_DEFAULT\_ACCESS, 6912)

Causes Content Services to automatically enter an Access Control object that will control a user or group access to a newly created Item, User, or Group object at the time that new object is added to the property repository.

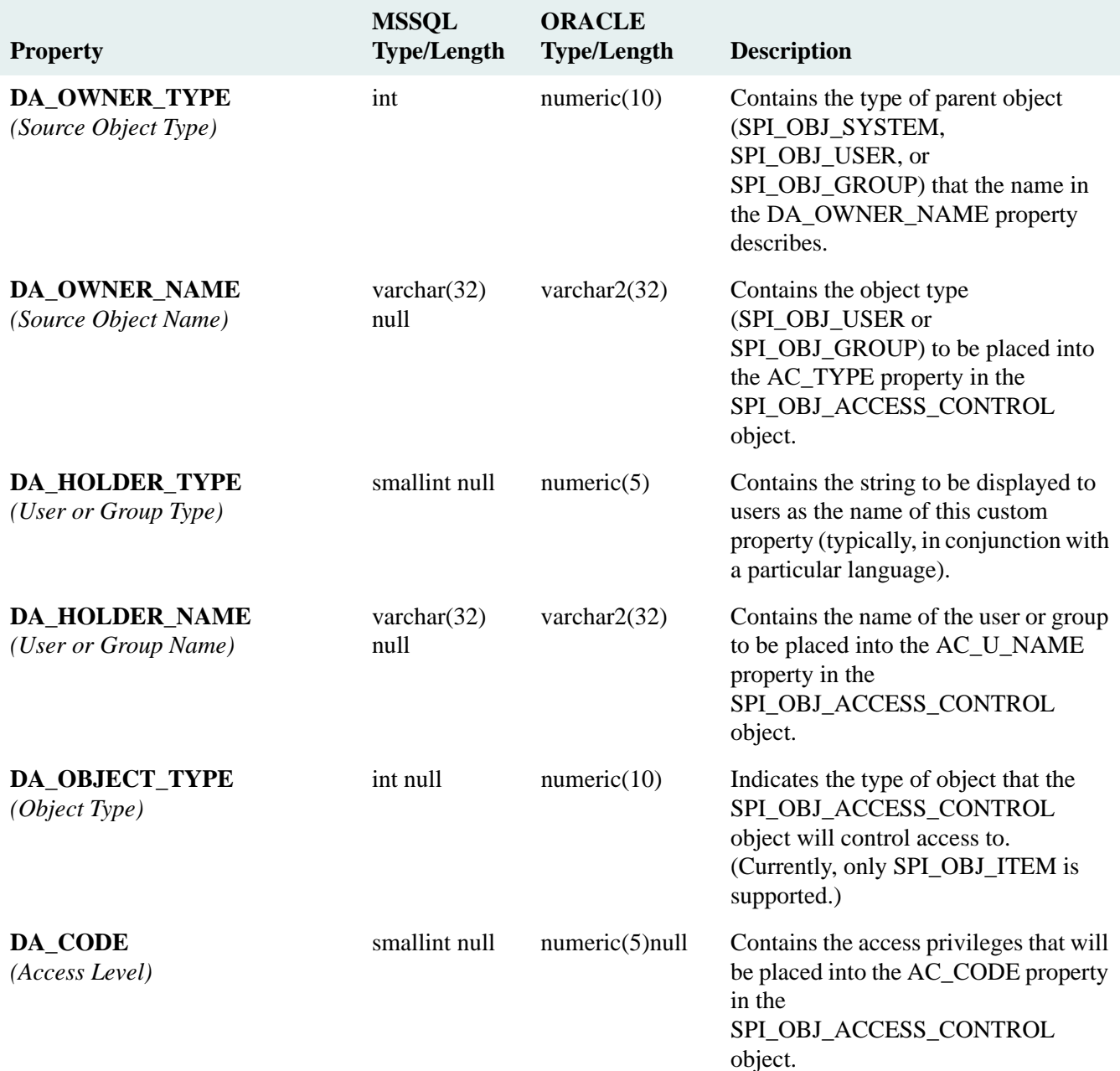

## <span id="page-430-0"></span>**DISP\_STACK Table**

#### DISP\_STACK Table (SPI\_OBJ\_DISP\_SHELF, 3072)

Describes an archive repository that has been added to the library system to be used in the version archive process as a temporary storage directory for versions being moved offline.

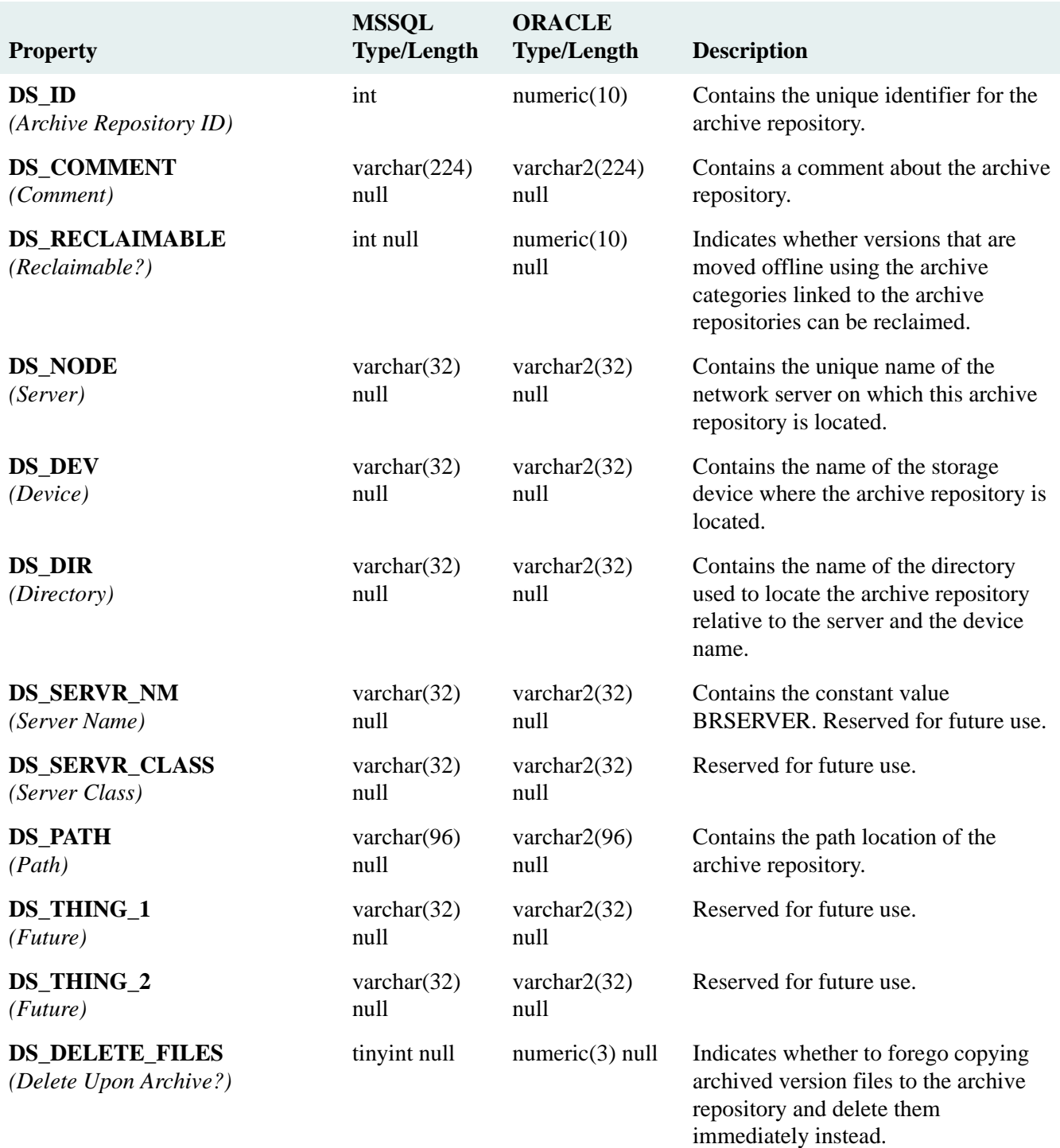

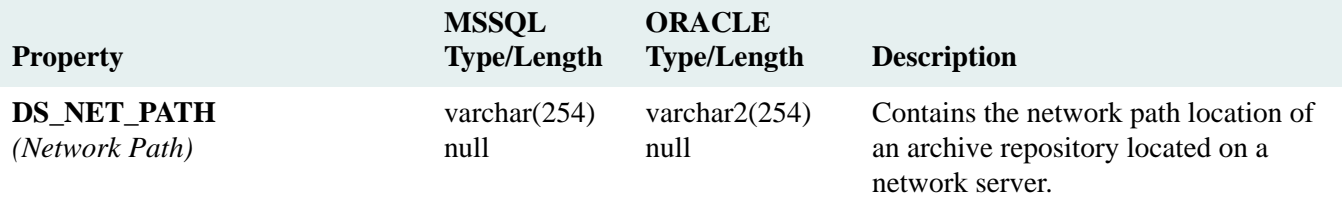
## **ELEM\_KW Table**

#### ELEM\_KW Table (SPI\_OBJ\_KEYWORD, 4096)

Provides information about a keyword that is associated with a particular item. Keyword objects appear as child objects of an Item object.

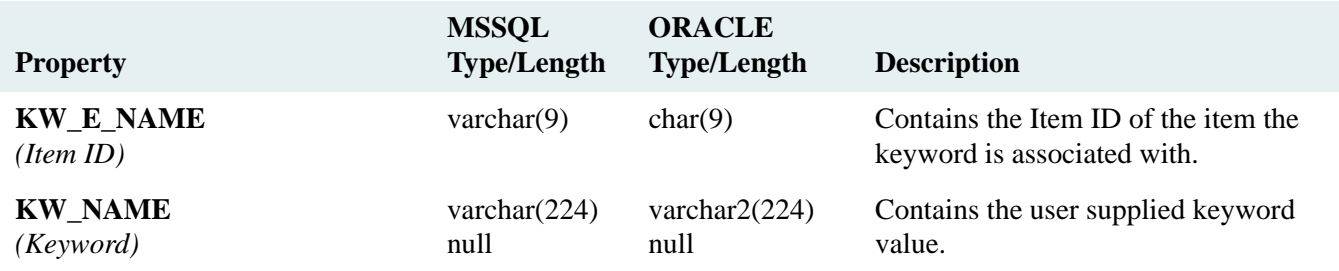

# **ELEMENT Table**

#### ELEMENT Table (SPI\_OBJ\_ITEM, 256)

Describes a protected or unprotected item that has been added to the library system.

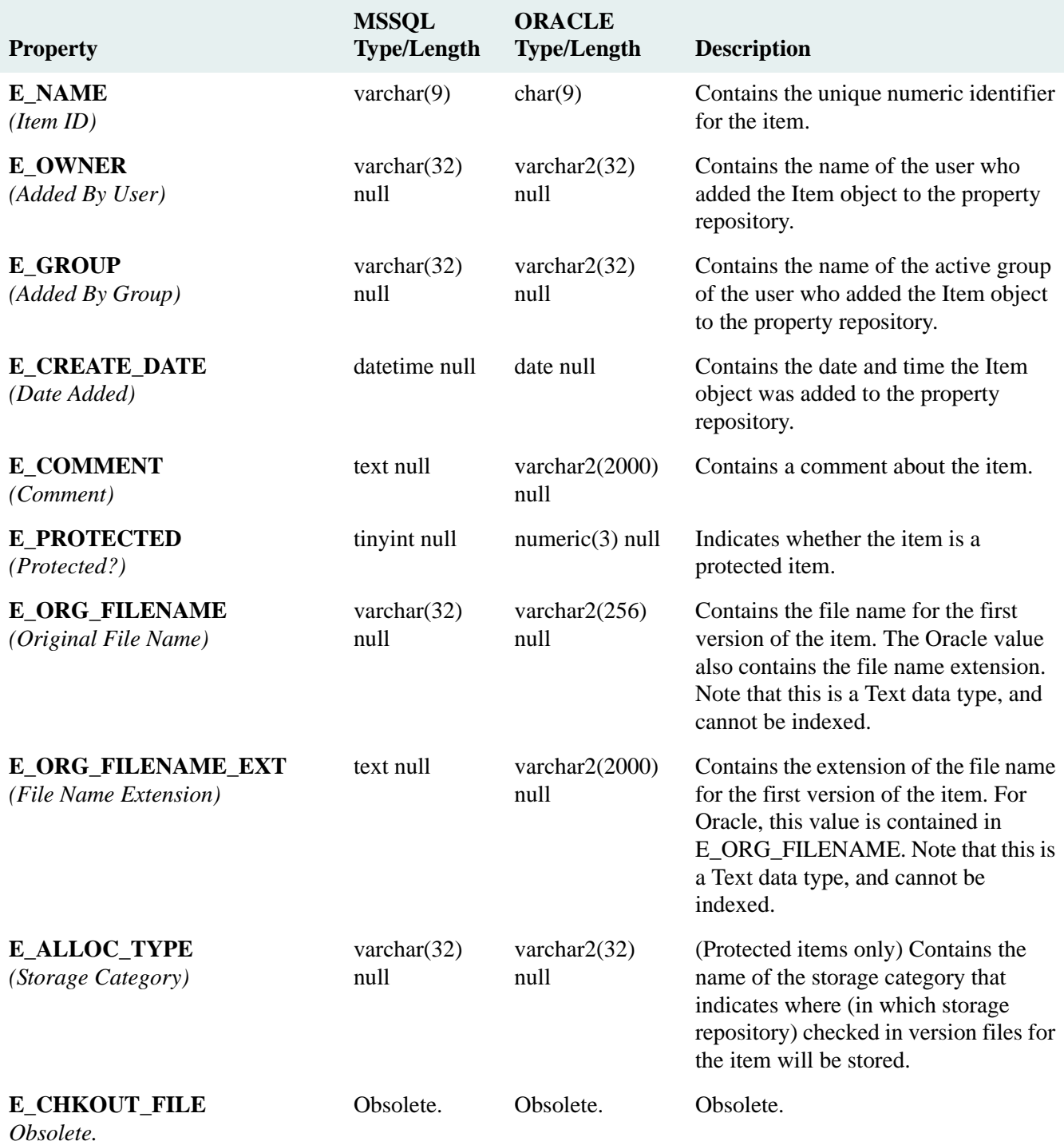

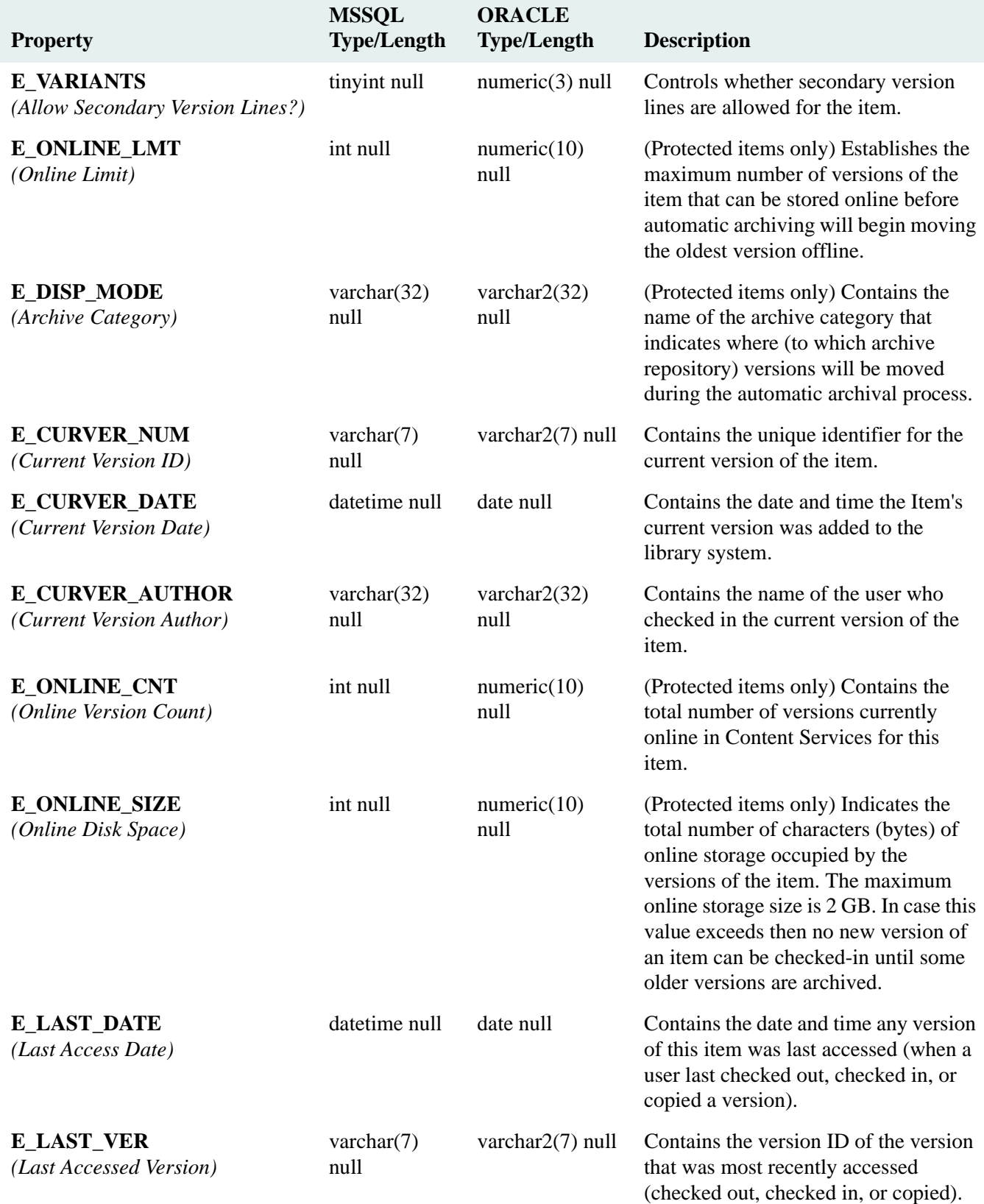

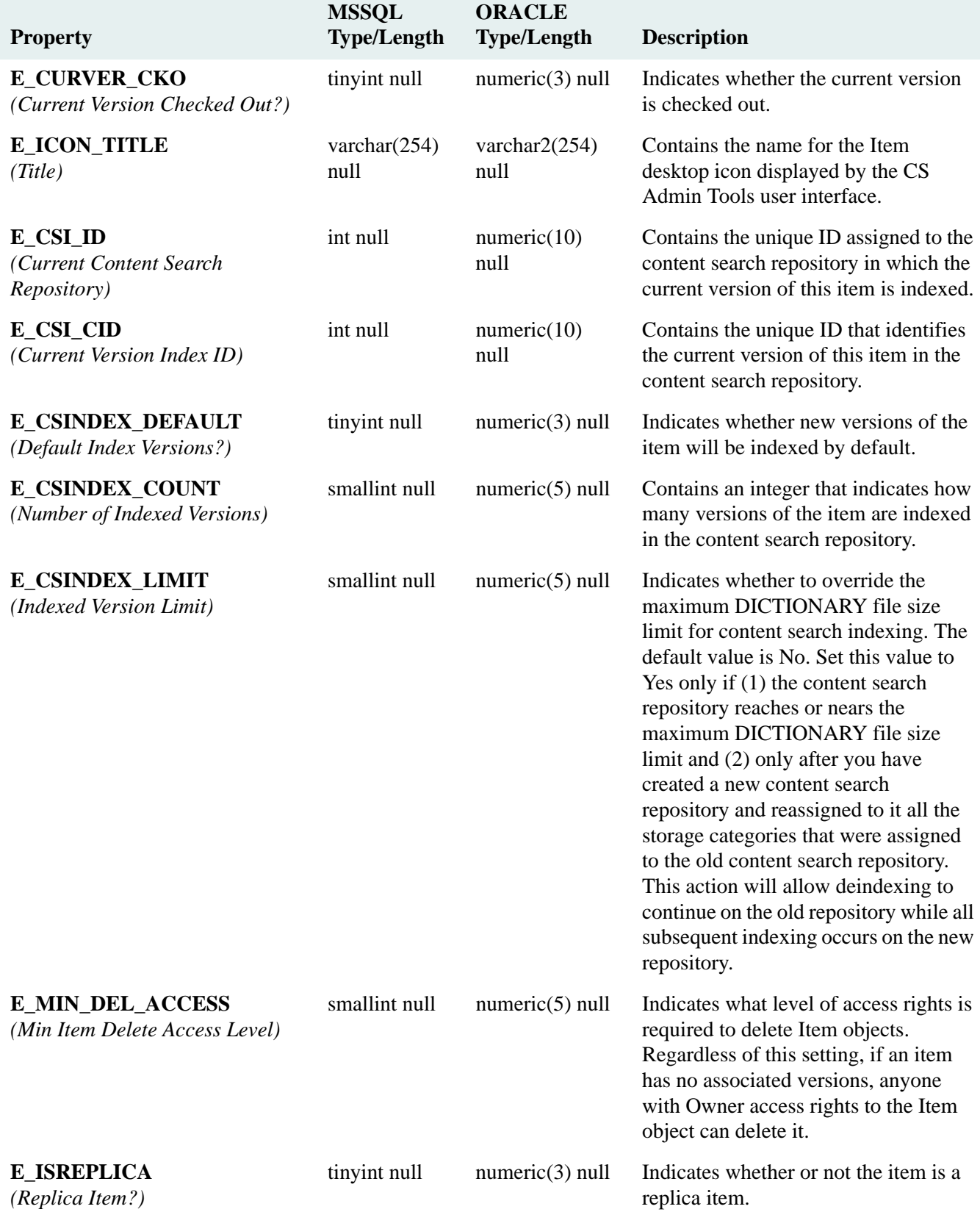

# **ENAME\_CONTROL Table**

Describes the document identification number information.

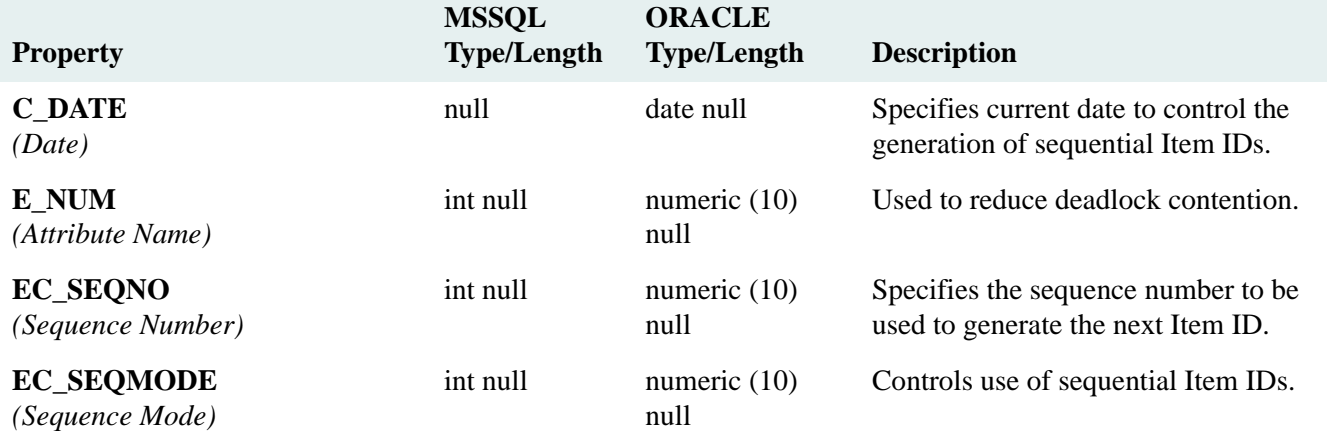

## **FLDR\_KW Table**

#### FLDR\_KW Table (SPI\_OBJ\_KEYWORD, 4096)

Provides information about a keyword that is associated with a particular item. Keyword objects appear as child objects of an Item object. Provides the information about the items and their containing folders.

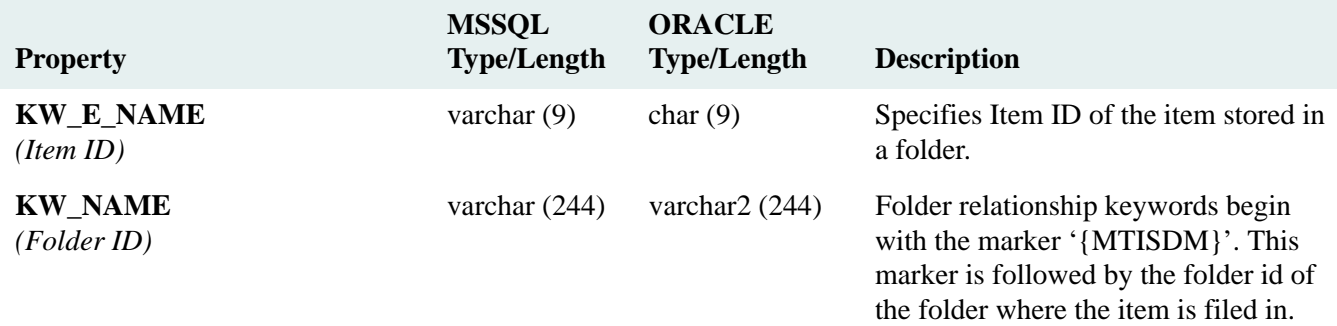

# **GRP Table**

#### GRP Table (SPI\_OBJ\_GROUP, 1536)

Describes a group that has been added to the library system.

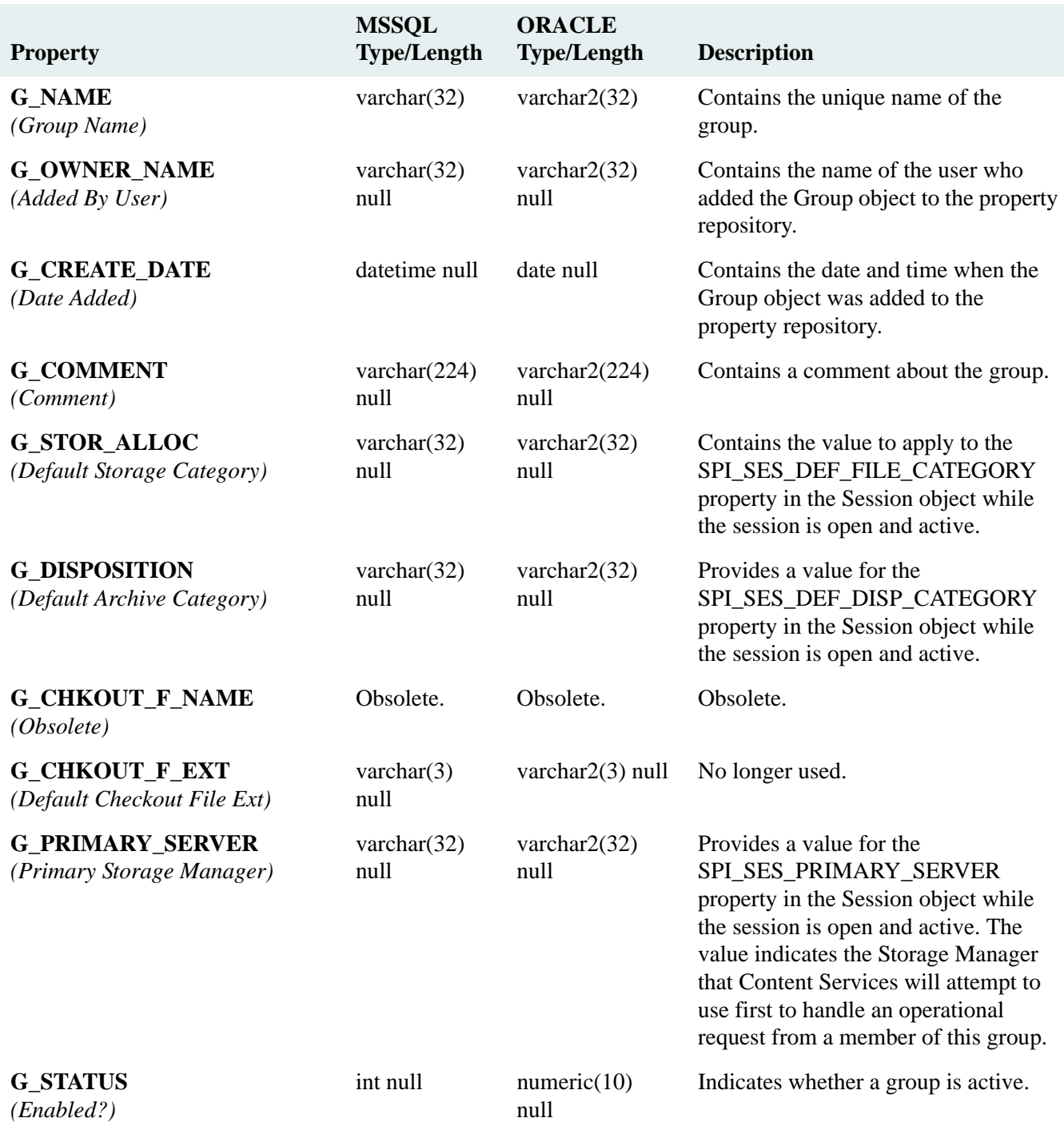

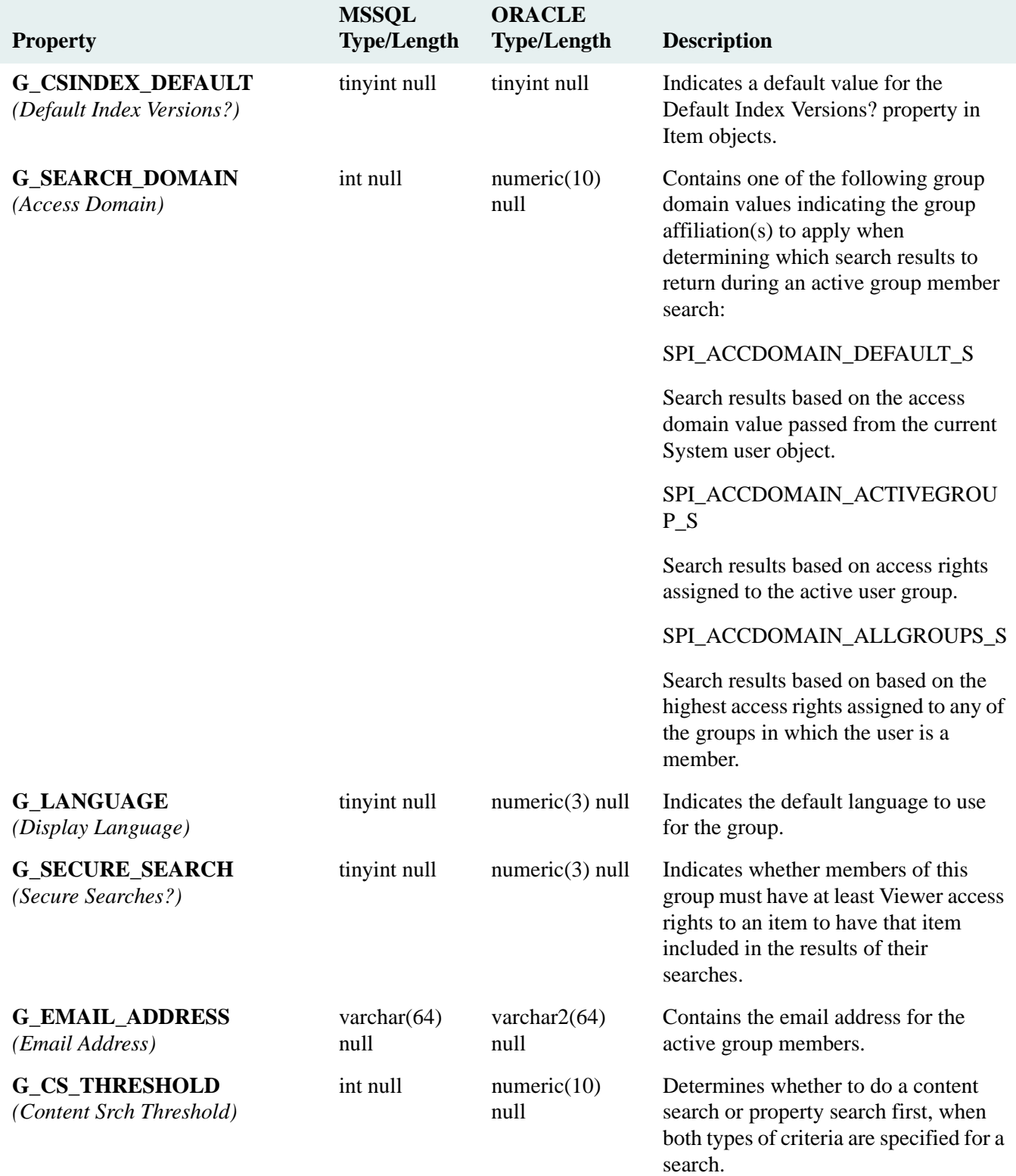

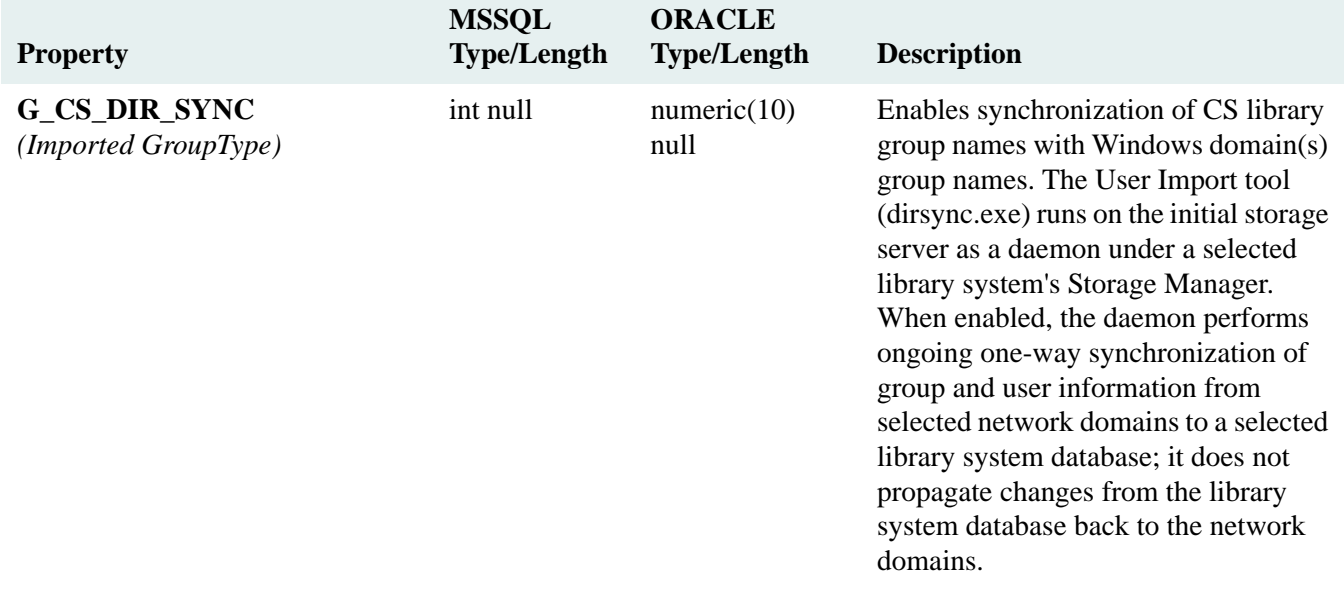

# **GRP\_USR Table**

GRP\_USR Table (SPI\_OBJ\_GROUP\_USER, 4608)

Describes the members of existing CS groups in the library system.

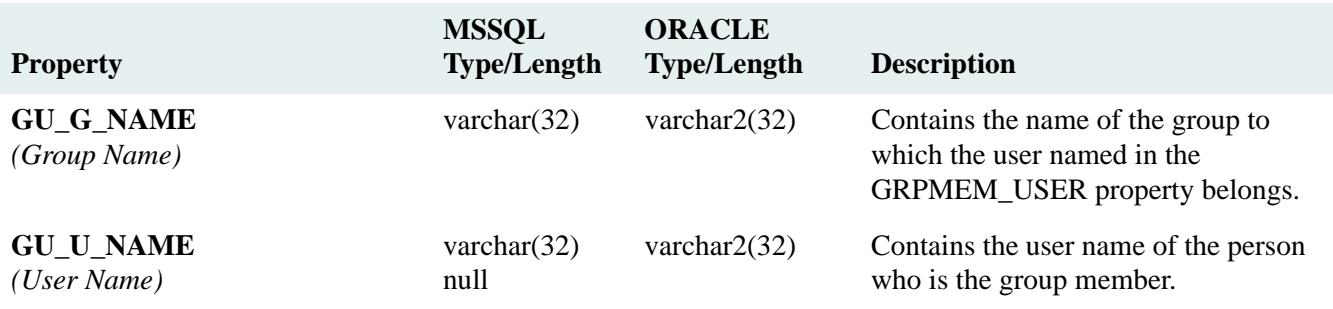

# **ICON Table**

## ICON Table (SPI\_OBJ\_ICON, 5888)

Describes a user-interface graphical icon associated with a particular user (for example, a Checkout icon or a Search icon).

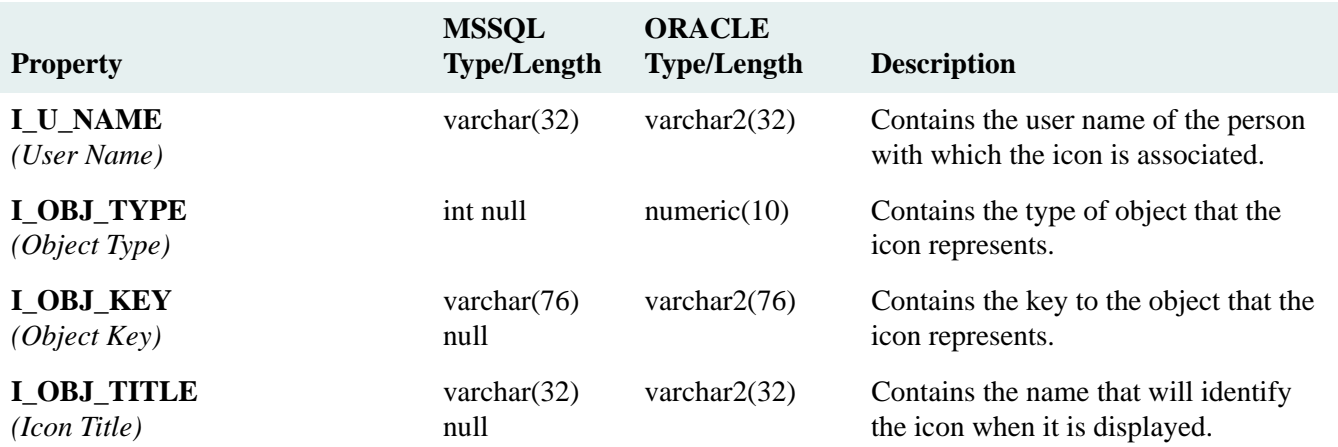

## **INA\_INFO Table**

#### INA\_INFO Table (SPI\_OBJ\_CUSTOM\_ATTRIBUTE, 3584)

Describes a custom property. Once created, a custom property cannot be deleted.

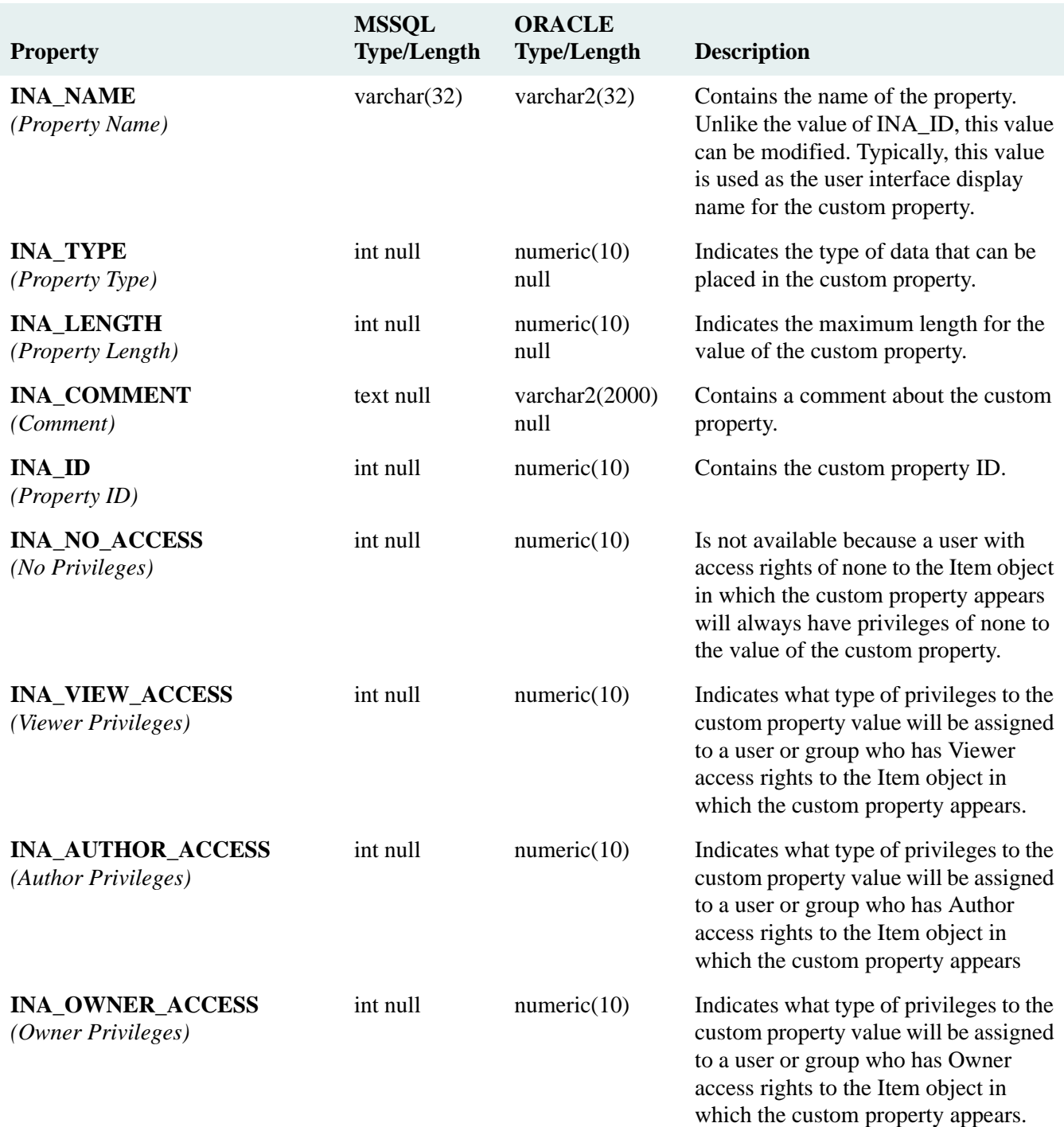

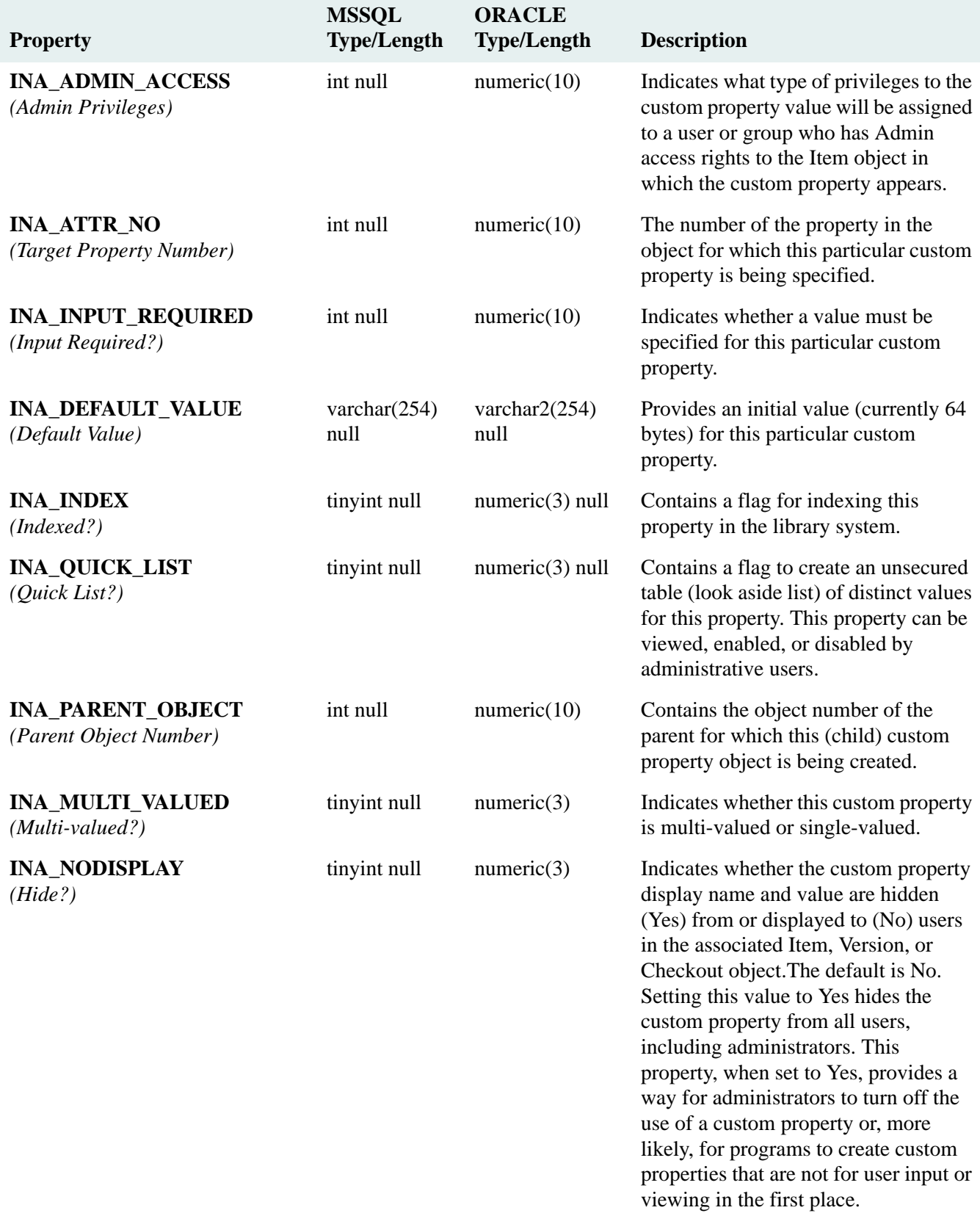

## **ITEM\_MV\_CUSTOM01 Table**

#### ITEM\_MV\_CUSTOM01 Table (SPI\_OBJ\_ITEM\_MV\_CUSTOM01, 10240)

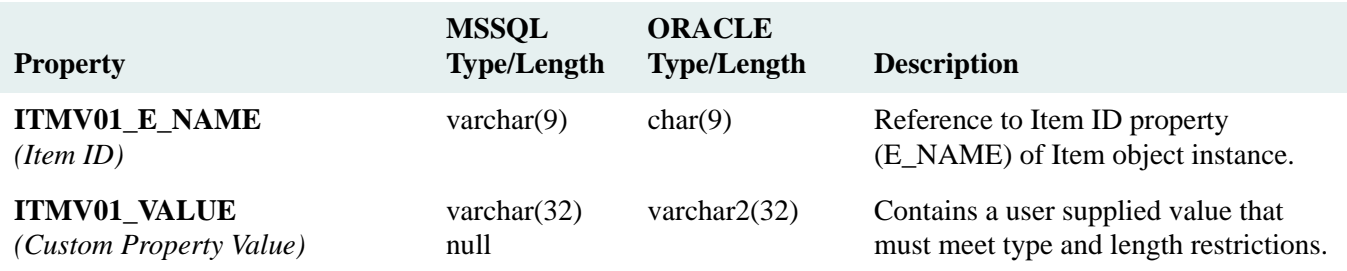

## **ITEM\_MV\_CUSTOM02 Table**

#### ITEM\_MV\_CUSTOM02 Table (SPI\_OBJ\_ITEM\_MV\_CUSTOM02, 10496)

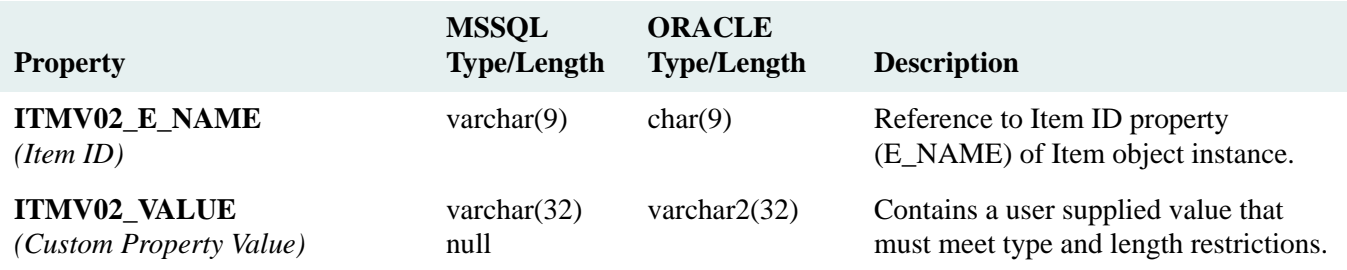

## **ITEM\_MV\_CUSTOM03 Table**

#### ITEM\_MV\_CUSTOM03 Table (SPI\_OBJ\_ITEM\_MV\_CUSTOM03, 10752)

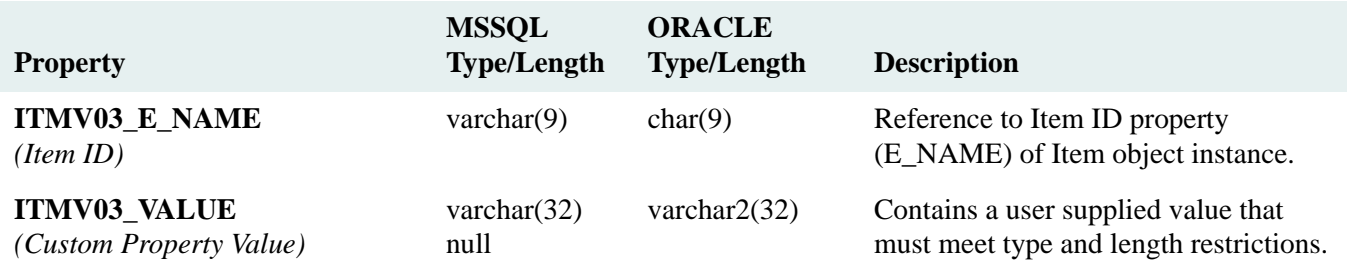

## **ITEM\_MV\_CUSTOM04 Table**

#### ITEM\_MV\_CUSTOM04 Table (SPI\_OBJ\_ITEM\_MV\_CUSTOM04, 11008)

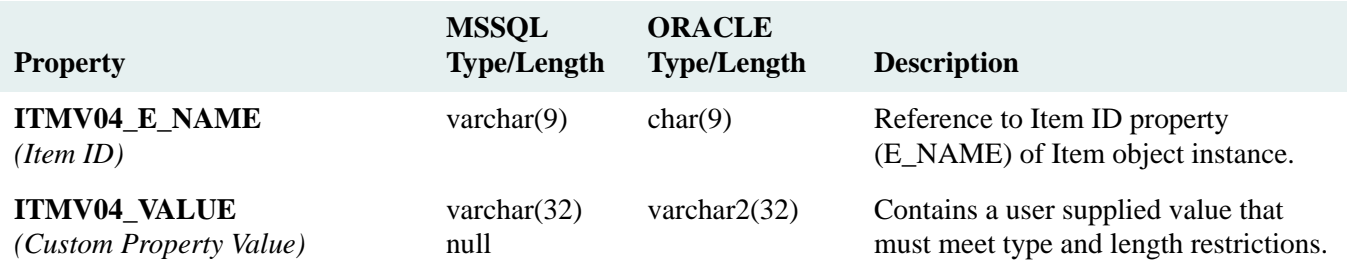

## **ITEM\_MV\_CUSTOM05 Table**

#### ITEM\_MV\_CUSTOM05 Table (SPI\_OBJ\_ITEM\_MV\_CUSTOM05, 11264)

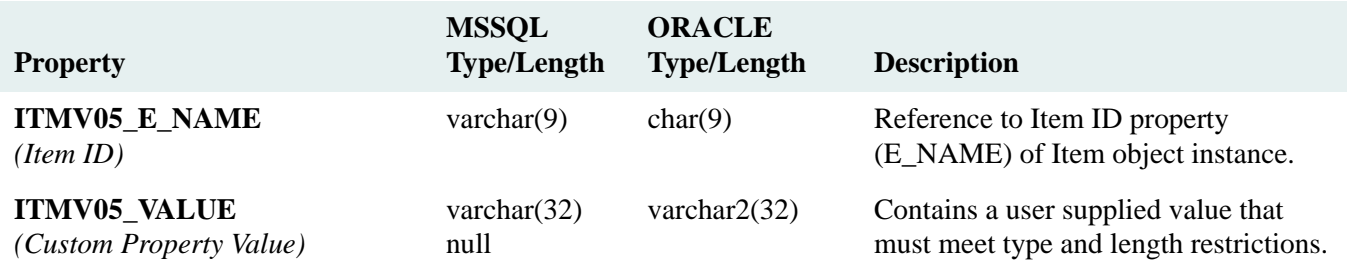

### **ITEM\_MV\_CUSTOM06 Table**

#### ITEM\_MV\_CUSTOM06 Table (SPI\_OBJ\_ITEM\_MV\_CUSTOM06, 11520)

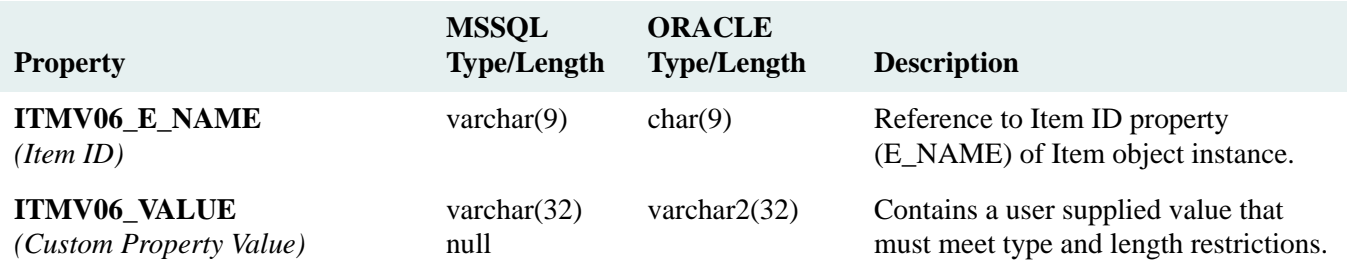

## **ITEM\_MV\_CUSTOM07 Table**

#### ITEM\_MV\_CUSTOM07 Table (SPI\_OBJ\_ITEM\_MV\_CUSTOM07, 11776)

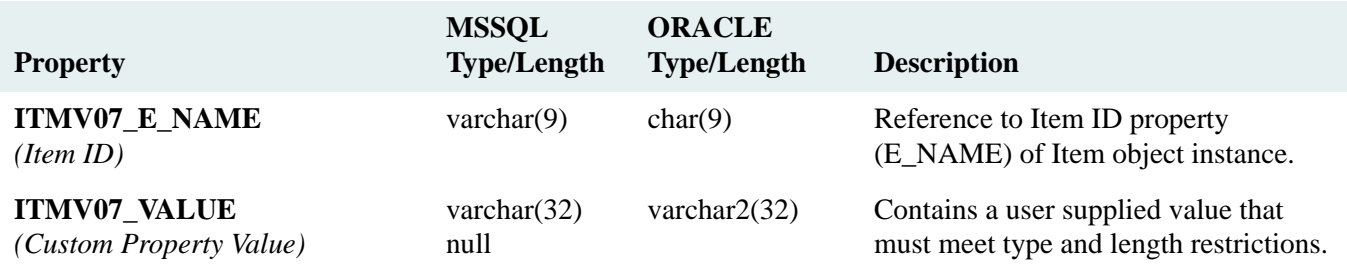

### **ITEM\_MV\_CUSTOM08 Table**

#### ITEM\_MV\_CUSTOM08 Table (SPI\_OBJ\_ITEM\_MV\_CUSTOM08, 12032)

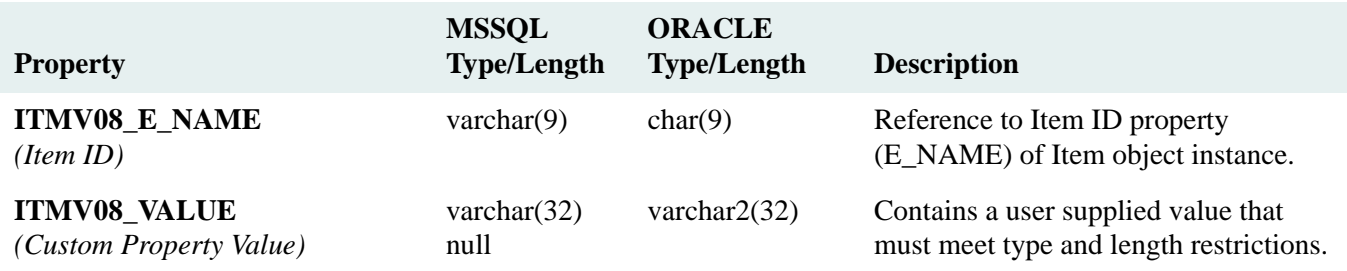

## **ITEM\_MV\_CUSTOM09 Table**

#### ITEM\_MV\_CUSTOM09 Table (SPI\_OBJ\_ITEM\_MV\_CUSTOM09, 12288)

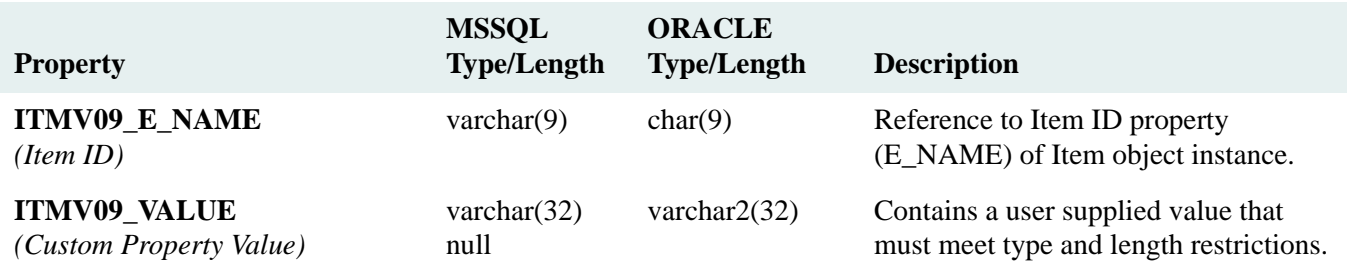

## **ITEM\_MV\_CUSTOM10 Table**

#### ITEM\_MV\_CUSTOM10 Table (SPI\_OBJ\_ITEM\_MV\_CUSTOM10, 12544)

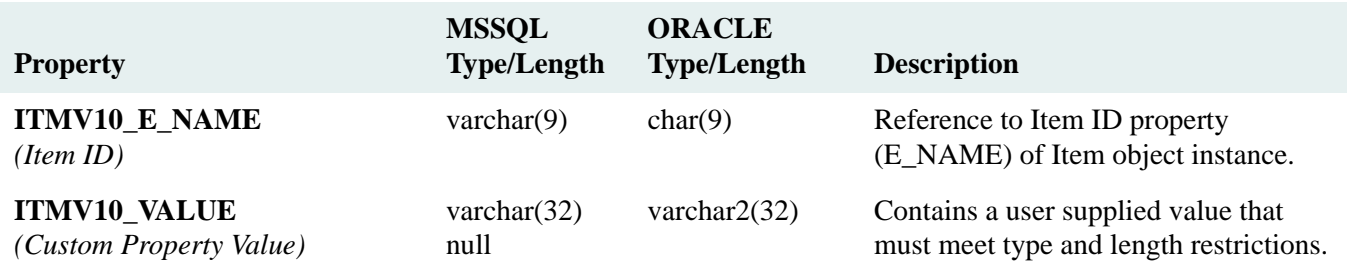

# **LANGID Table**

LANGID Table (SPI\_OBJ\_LANGUAGE, 5376)

(Internal use only) Used for national language support (NLS).

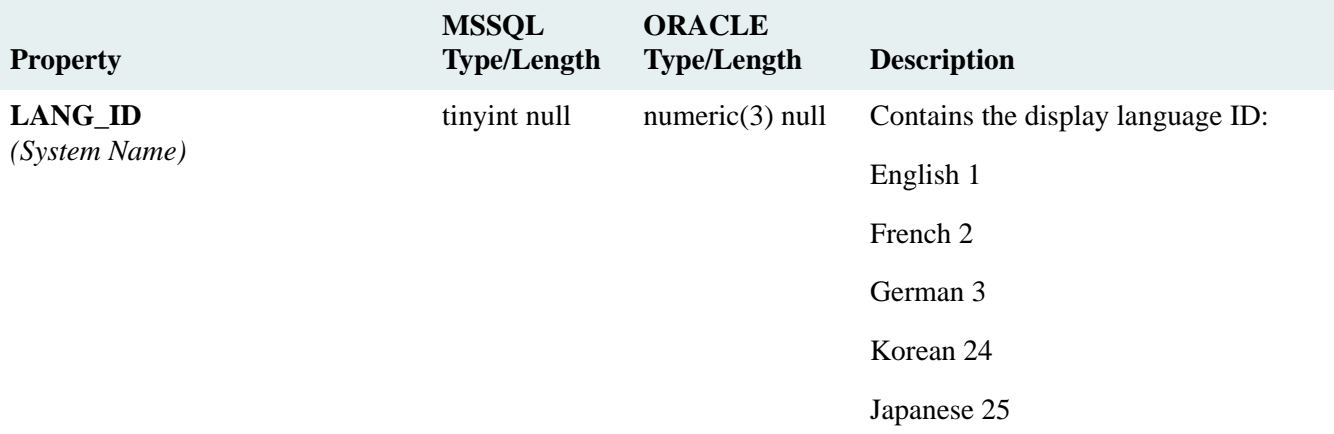

## **LIBRARY Table**

## LIBRARY Table (SPI\_OBJ\_SYSTEM, 1280)

Describes the library system elements (for example, users, groups, items, custom properties) and supplies systemwide limits and defaults.

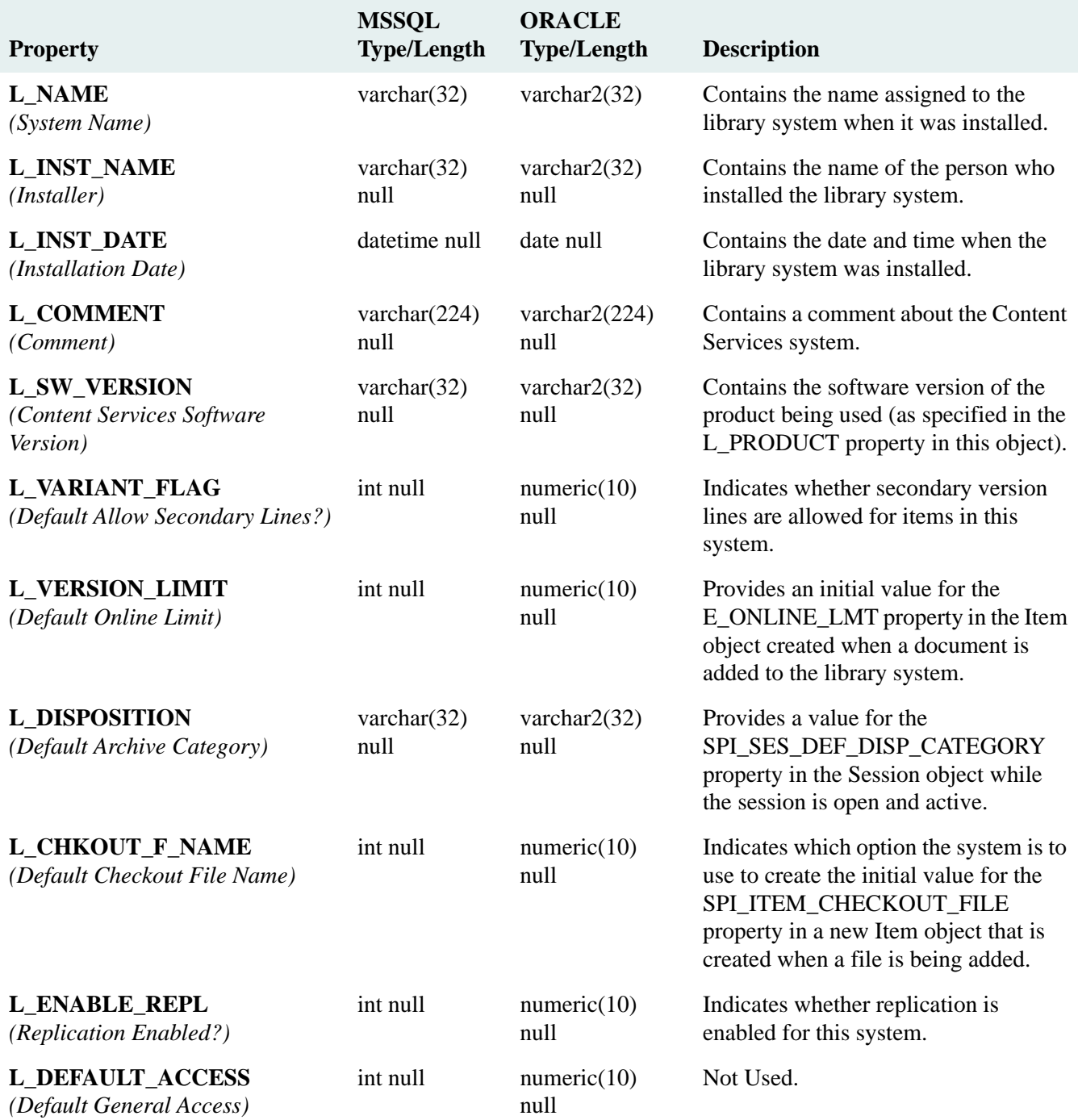

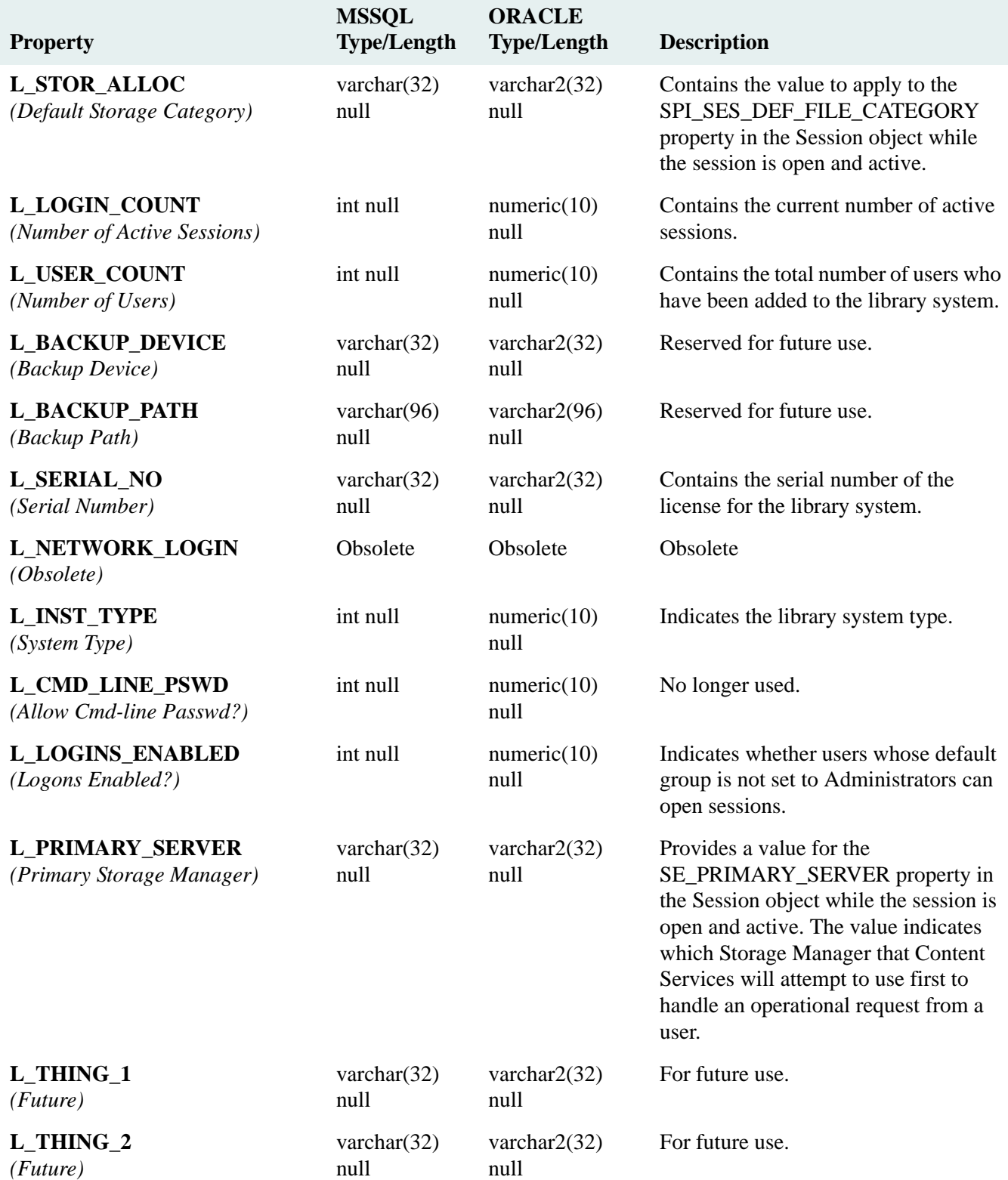

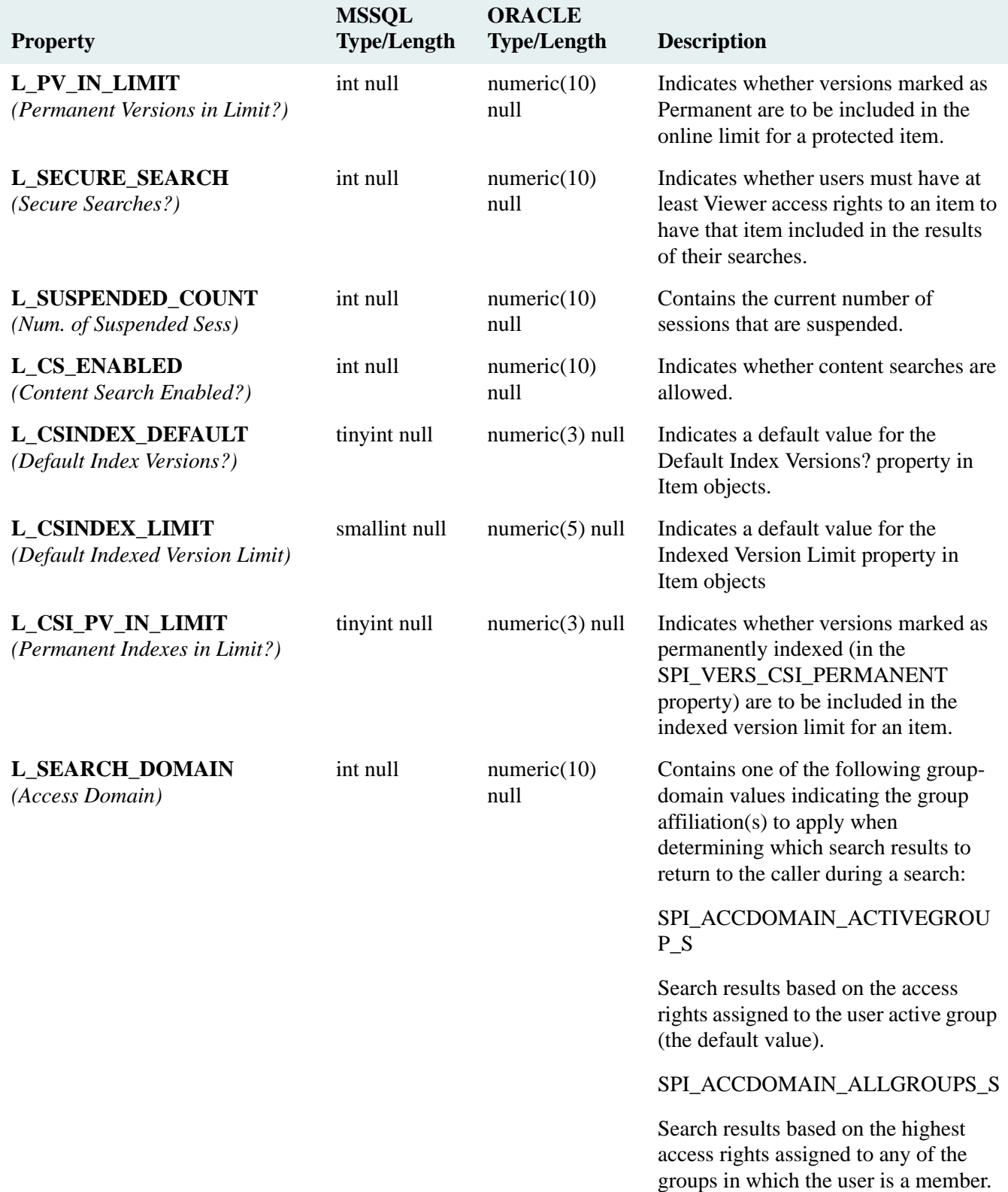

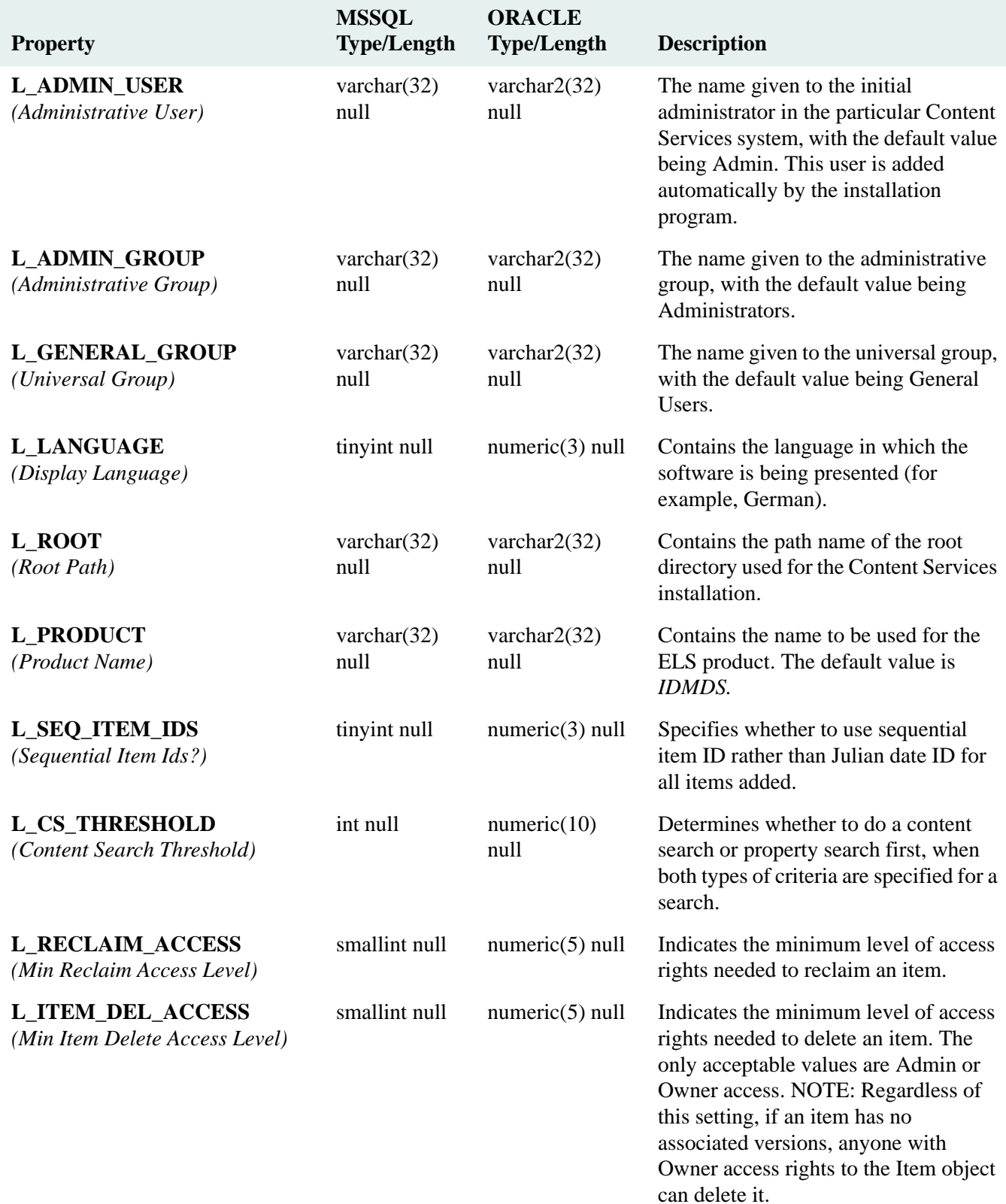

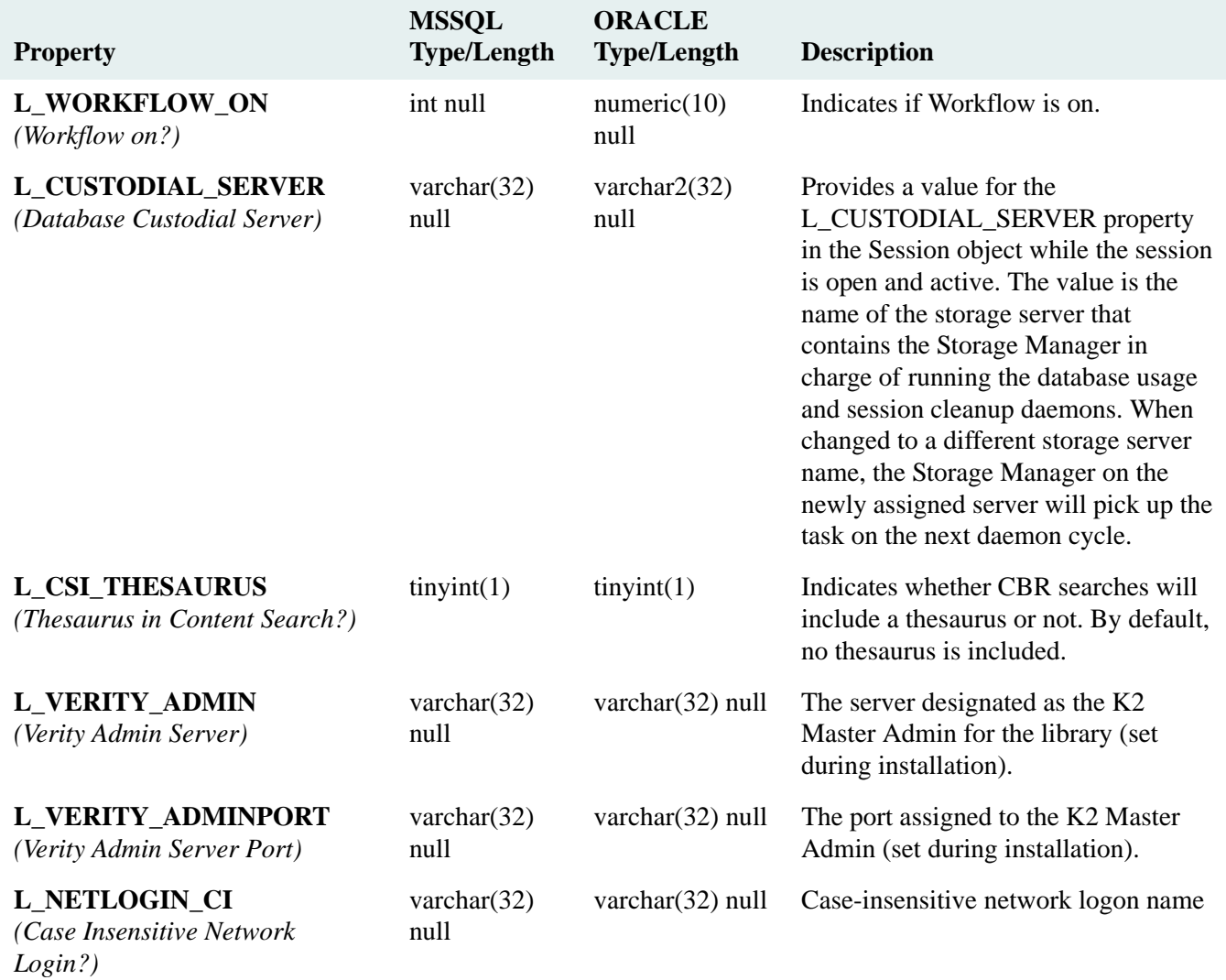

#### **MESSAGE Table**

#### MESSAGE Table (SPI\_OBJ\_MESSAGE, 6656)

Contains a message that is typically used to provide information, warn of pending problems, or identify error conditions. Message objects can be child objects of User or Group objects.

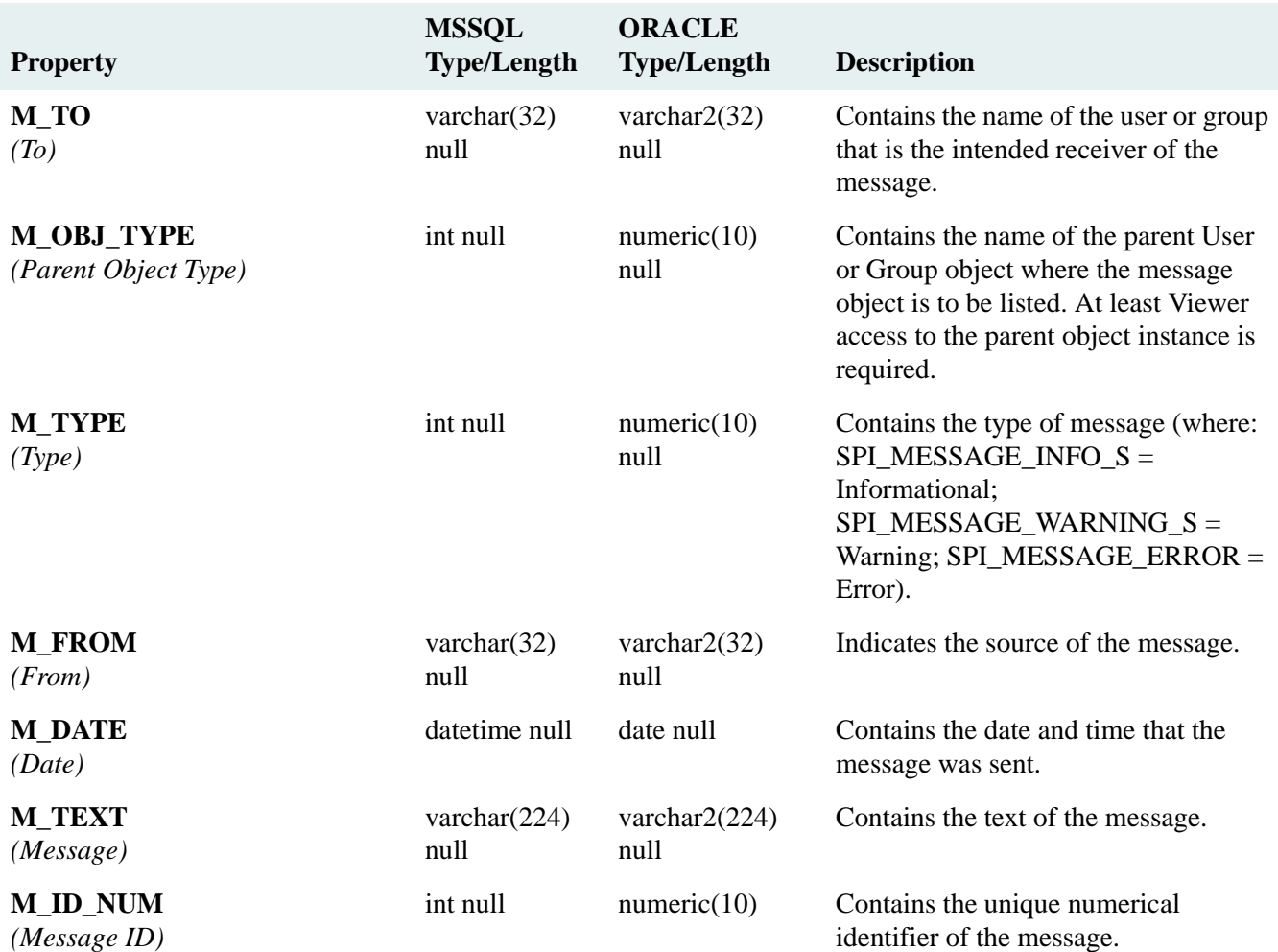

## **NAME\_SERVICE Table**

#### NAME\_SERVICE Table (SPI\_OBJ\_NAME\_SERVICE, 4864)

Provides client software with connection information needed to connect to a Storage or Content Search Manager.

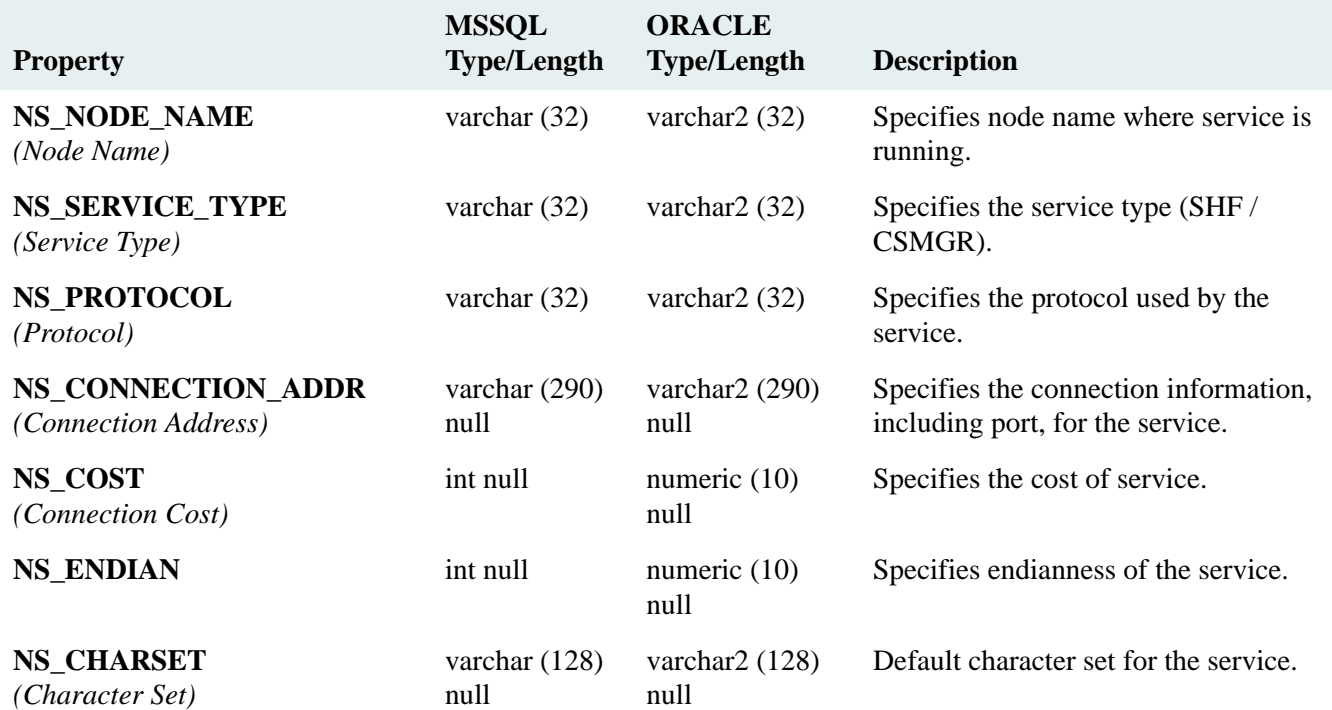

# **NUMID Table**

#### NUMID Table

Lists the last number used for sequentially numbered objects such as relationships, sessions.

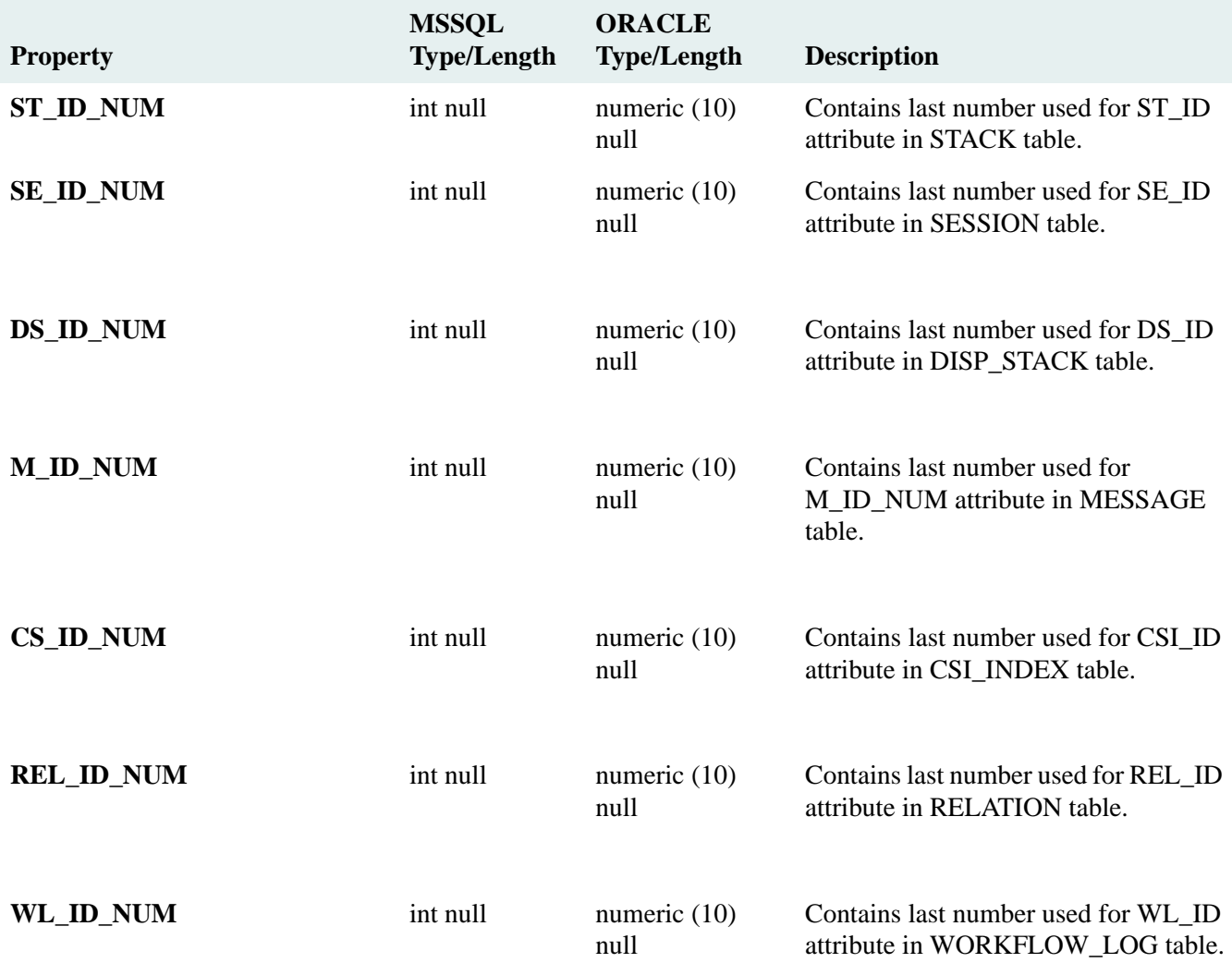

## **OBJECT\_INFO Table**

OBJECT\_INFO Table (SPI\_OBJ\_OBJ\_INFO, 18688)

Provide the list of the objects in Content Services property repository.

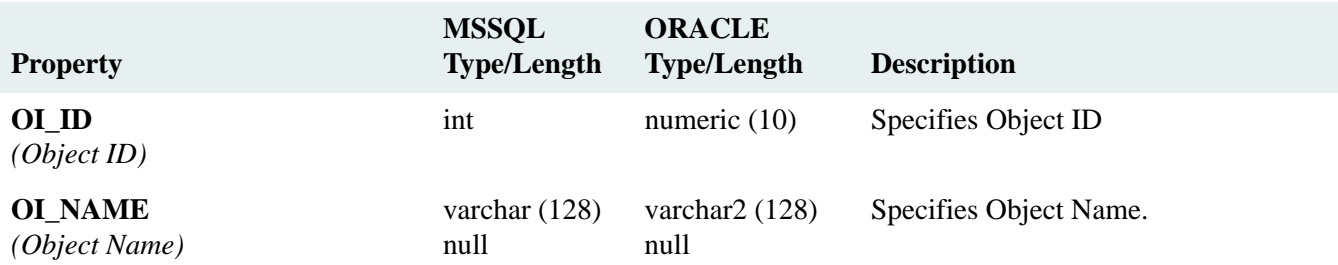

# **OTHERINST Table**

# OTHERINST Table (SPI\_OBJ\_OTHERSYS, 8704)

Identifies another system of Content Services in which users can open sessions from their current system.

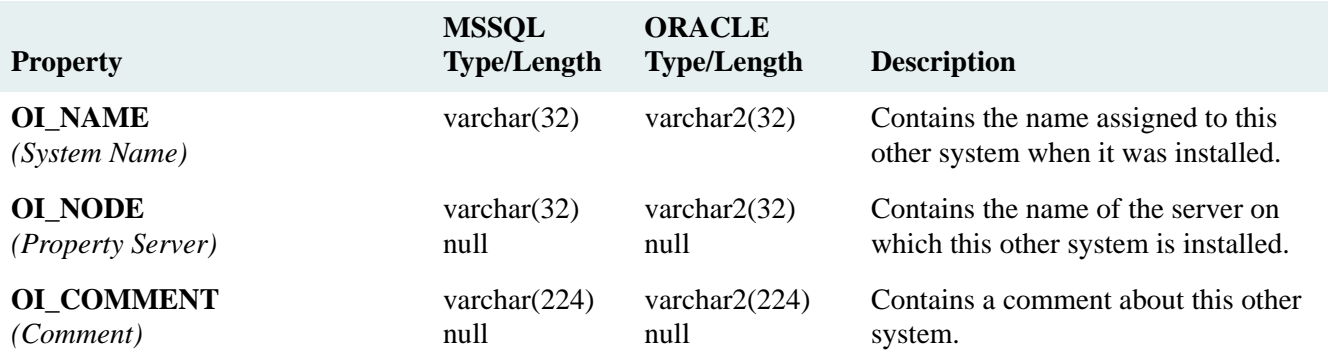

## **RELATION Table**

#### RELATION Table (SPI\_OBJ\_RELATION, 9984)

Describes a particular relation between objects (for example, between parent and child Version objects in a compound document). Note that this object is primarily for FileNet internal use, but it is a free-form object available for customization of user interfaces built with the CS Toolkit. Therefore, it is typically not useful for creating reports unless you are using a customized user interface and know specifically how that interface utilizes the Relation object.

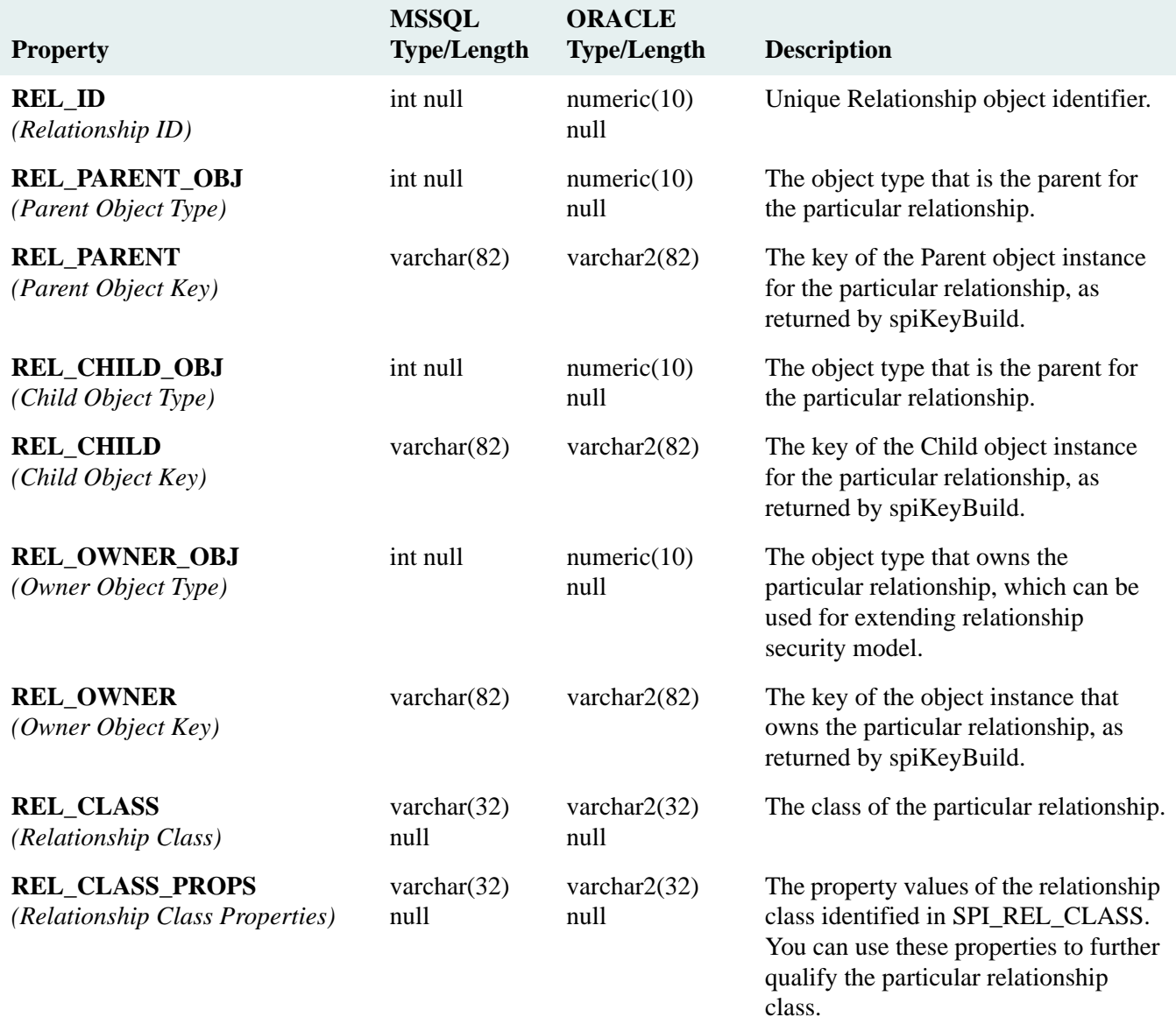

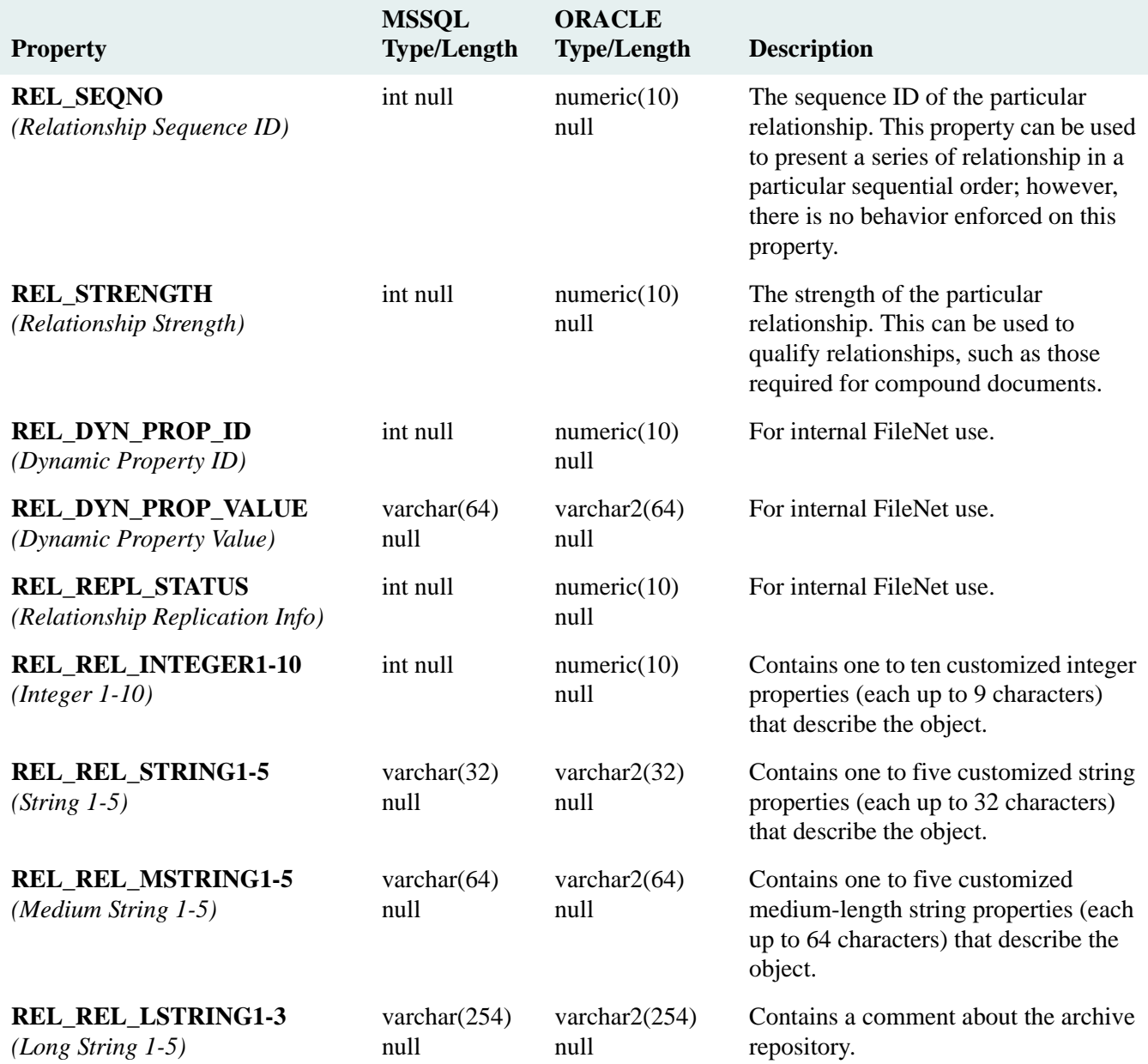
### **REPL\_KW Table**

#### REPL\_KW Table (SPI\_OBJ\_KEYWORD, 4096)

Provides information about a keyword that is associated with a particular item. Keyword objects appear as child objects of an Item object. Stores the information about the unique replicated folder tree in which the item is filed.

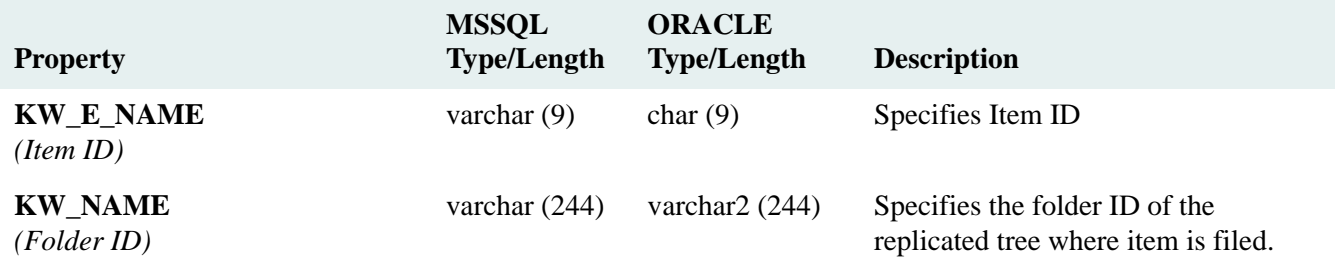

# **REPLOBJ Table**

### REPLOBJ Table (SPI\_OBJ\_REPL\_DATA, 17920)

Used to create queue of replication work to be performed by remote servers.

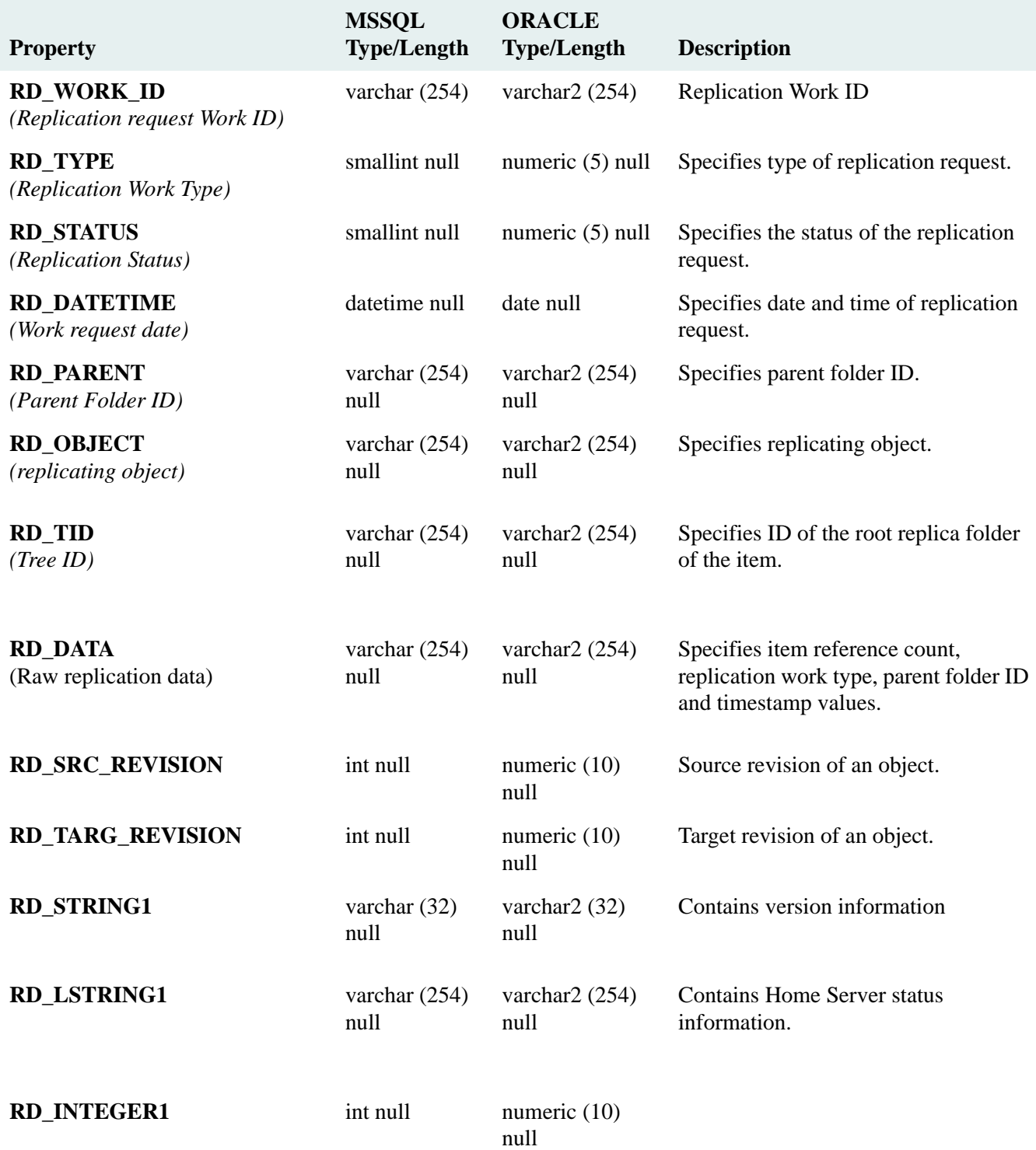

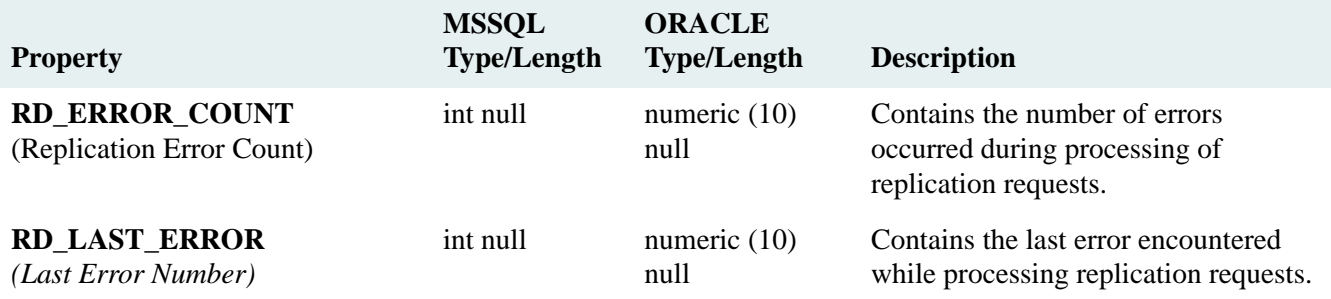

# **SEARCH\_REQUEST Table**

#### SEARCH\_REQUEST Table (SPI\_OBJ\_SEARCH\_REQUEST, 1024)

Describes a search, which can return a set of objects that match a simple or complex query description.

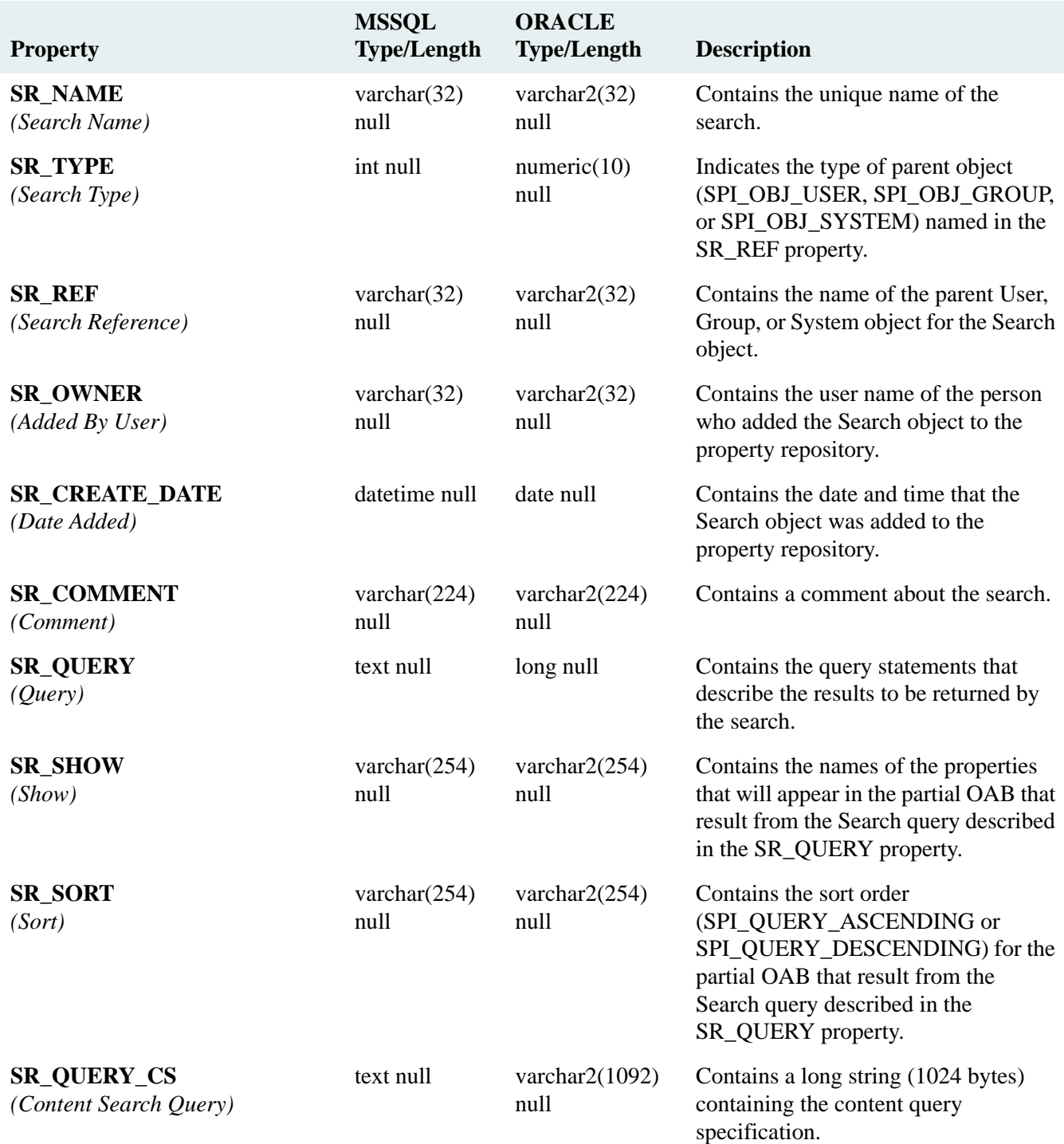

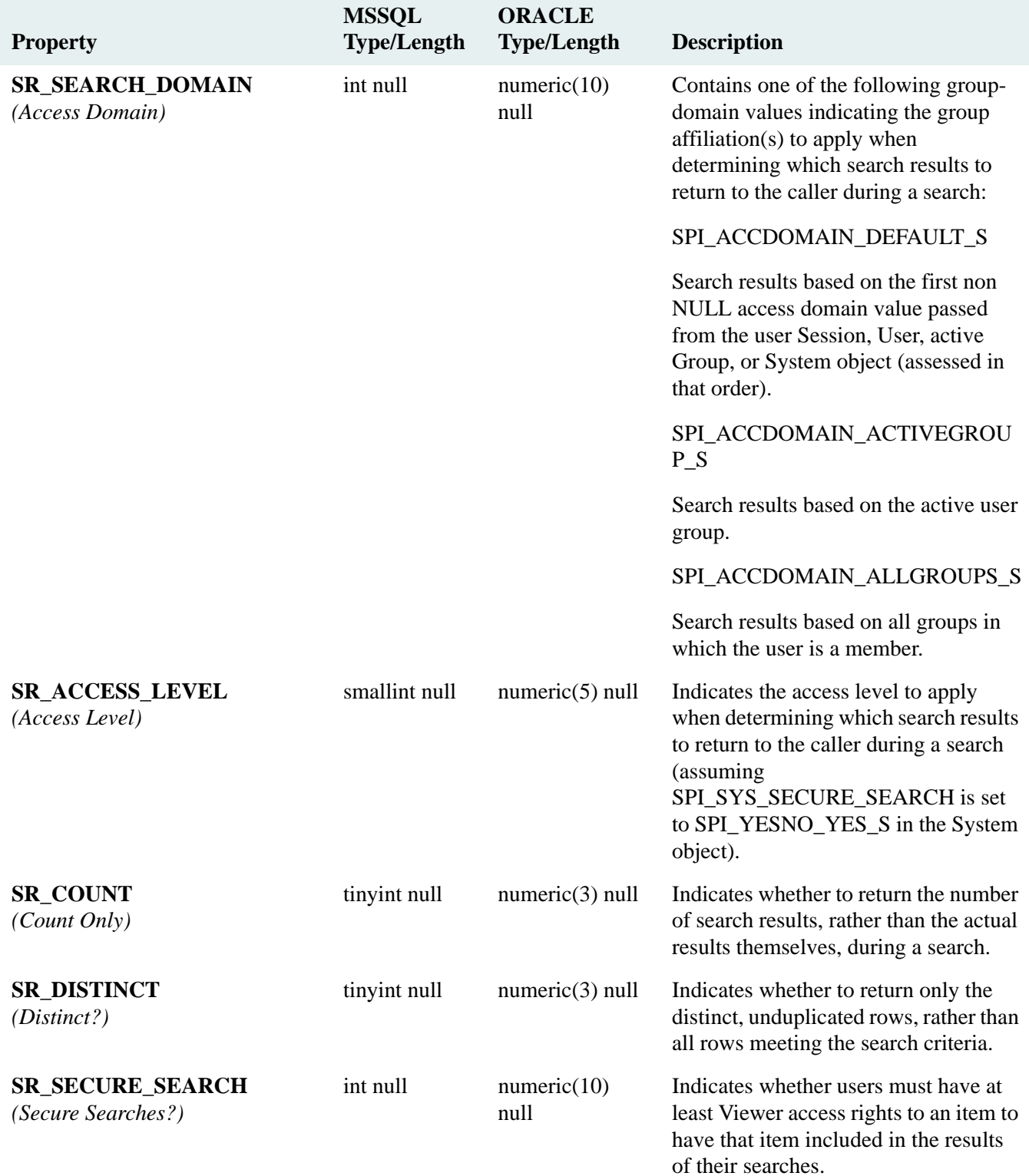

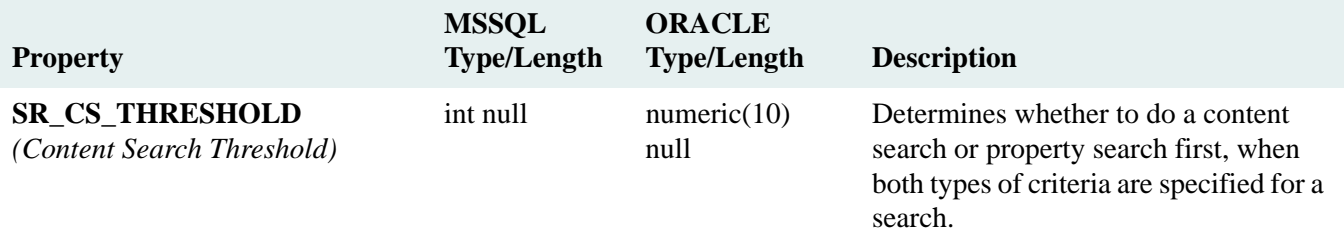

### **SESSIONTAB Table**

### SESSIONTAB Table (SPI\_OBJ\_SESSION, 2816)

Describes a open user session of Content Services. The system adds a Session object each time a Content Services session is opened.

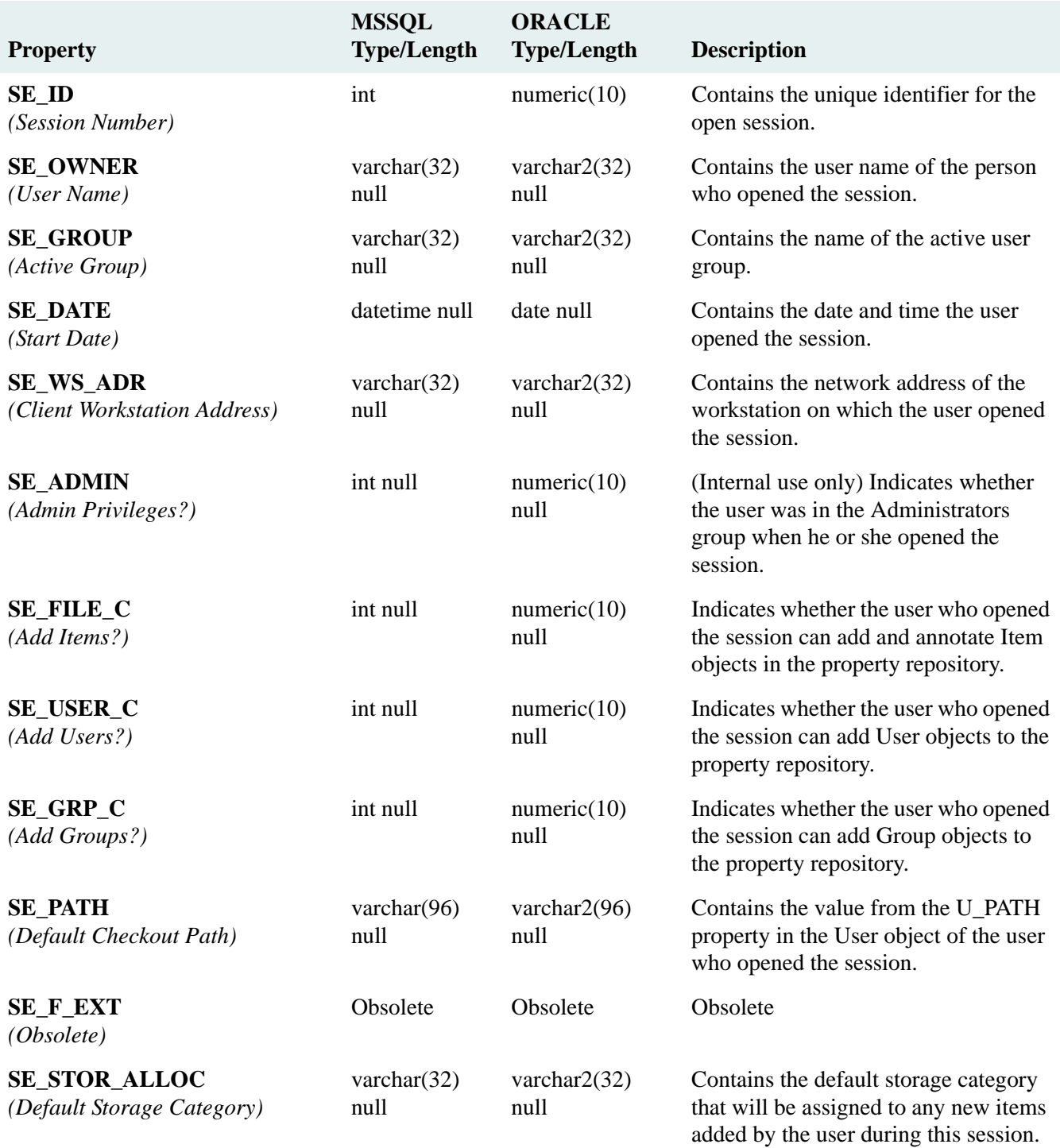

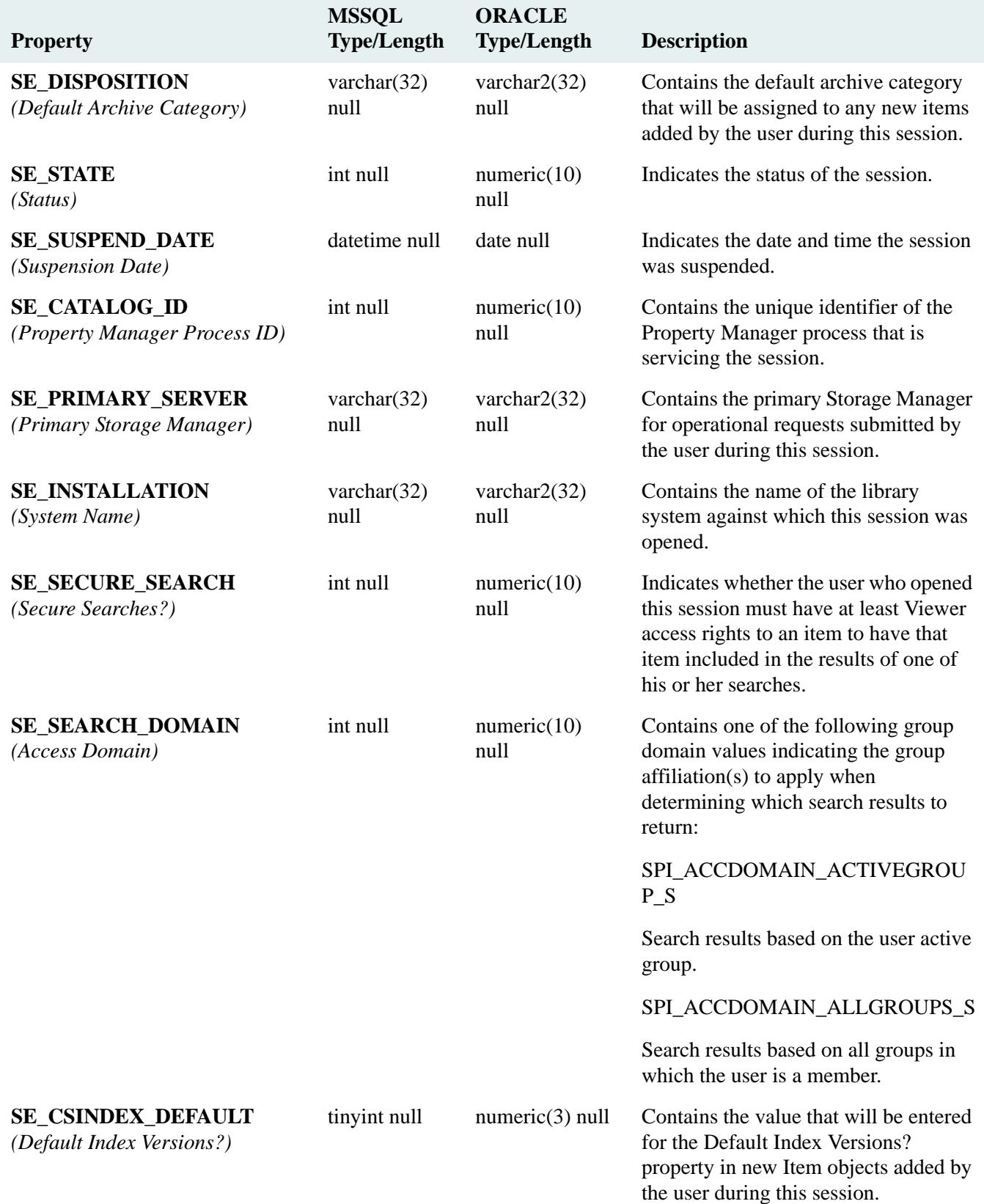

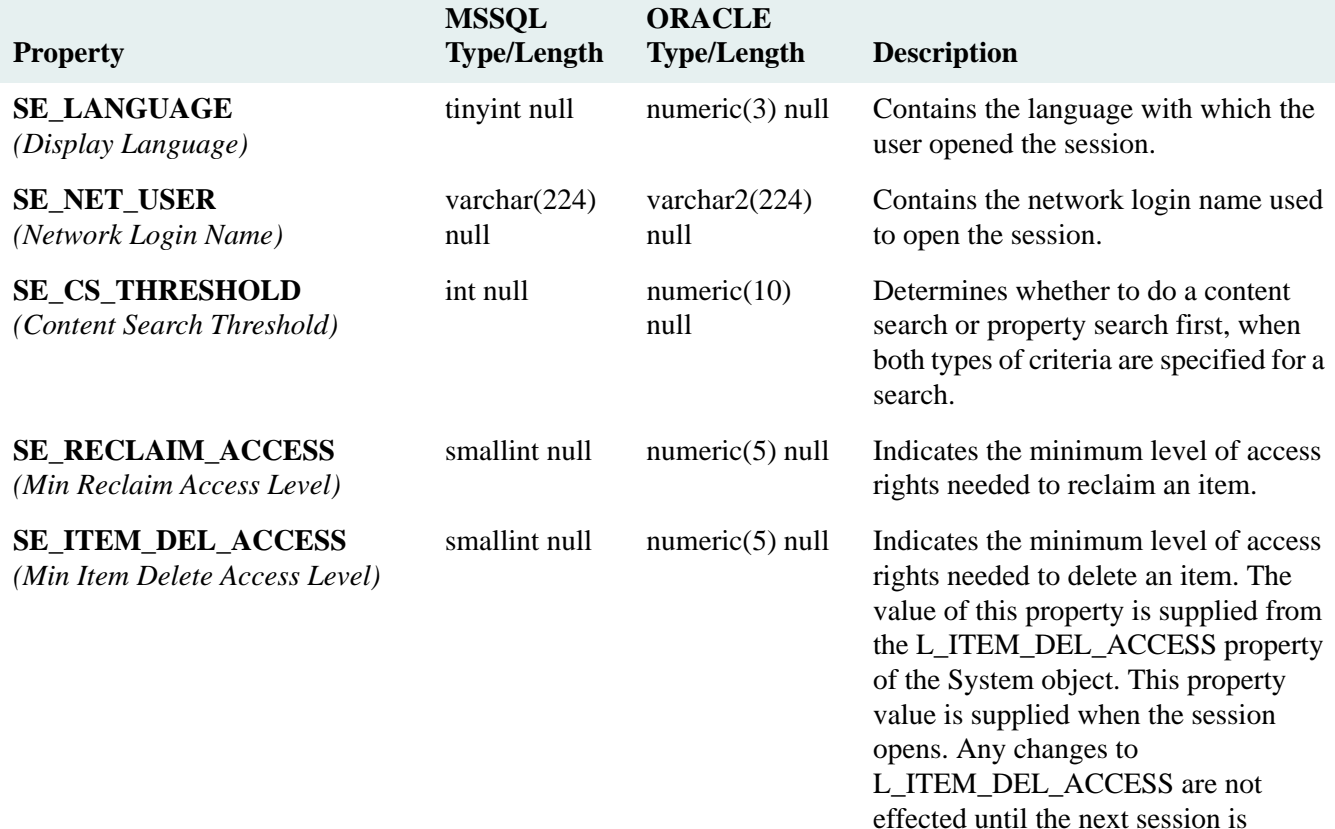

effected until the next session is opened.

# **STACK Table**

### STACK Table (SPI\_OBJ\_SHELF, 2304)

Describes a storage repository, which is used to store version files managed by Content Services.

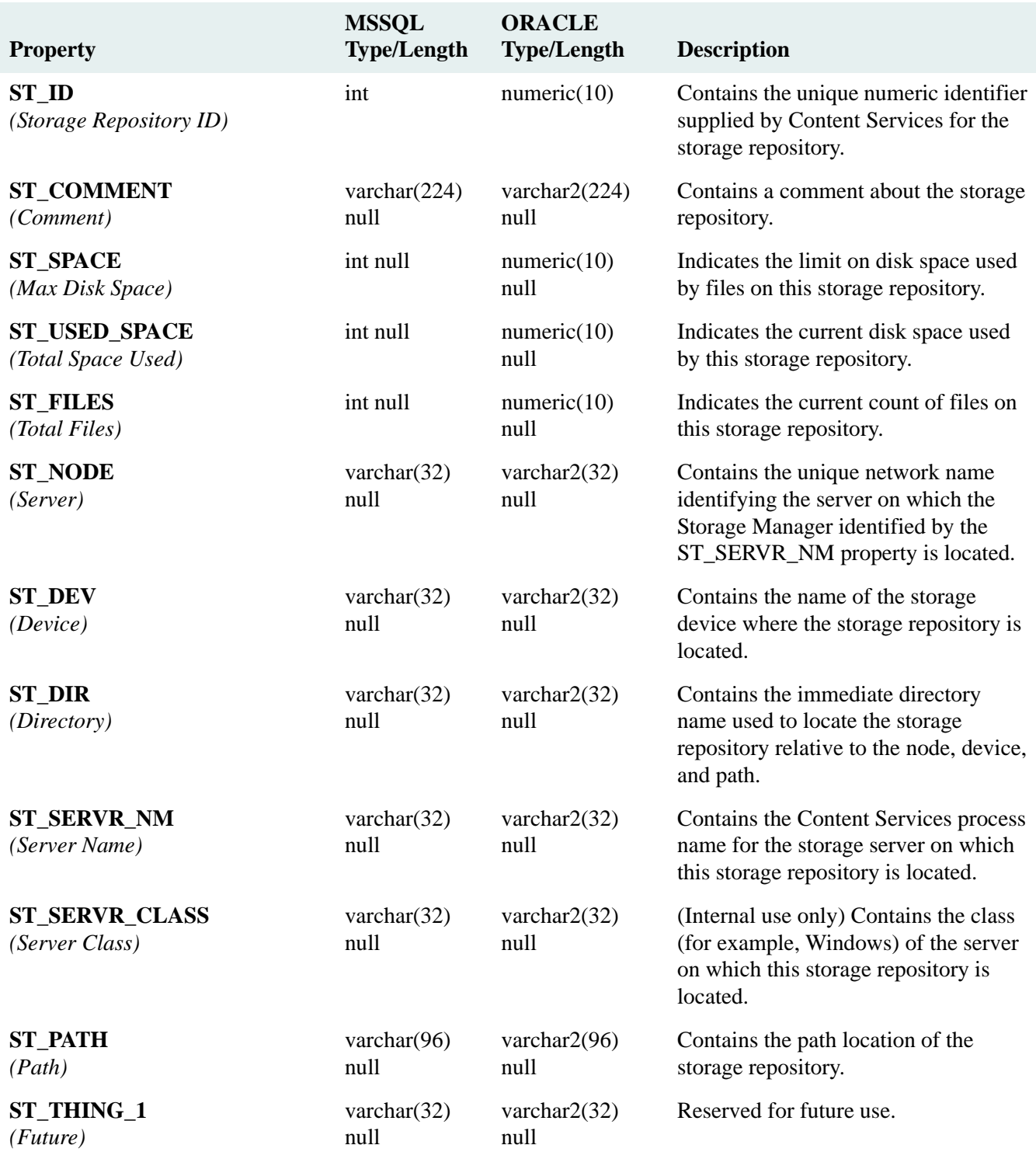

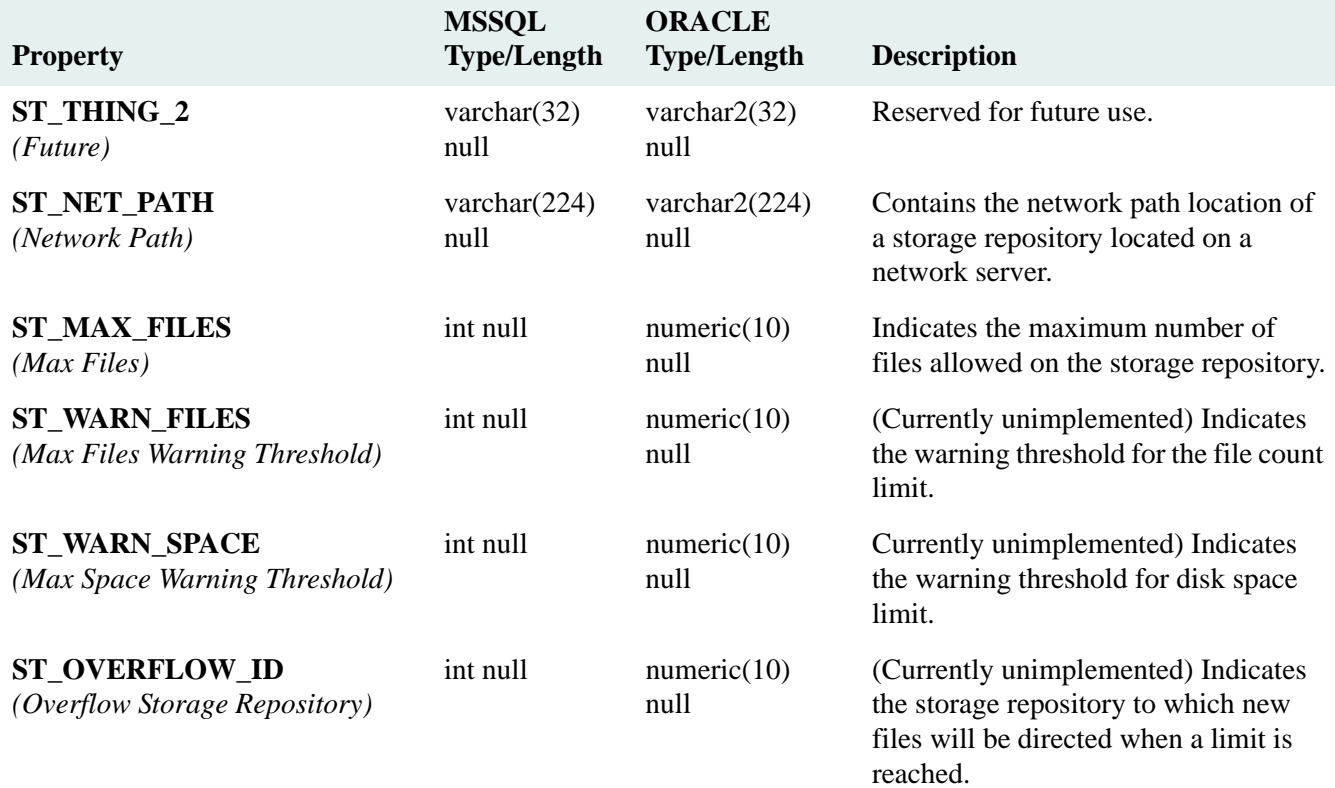

# **STORAGE\_ALLOC Table**

### STORAGE\_ALLOC Table (SPI\_OBJ\_FILE\_CATEGORY, 2048)

Describes a storage category, which is used to categorize particular Items and to assign their version files to a common storage repository.

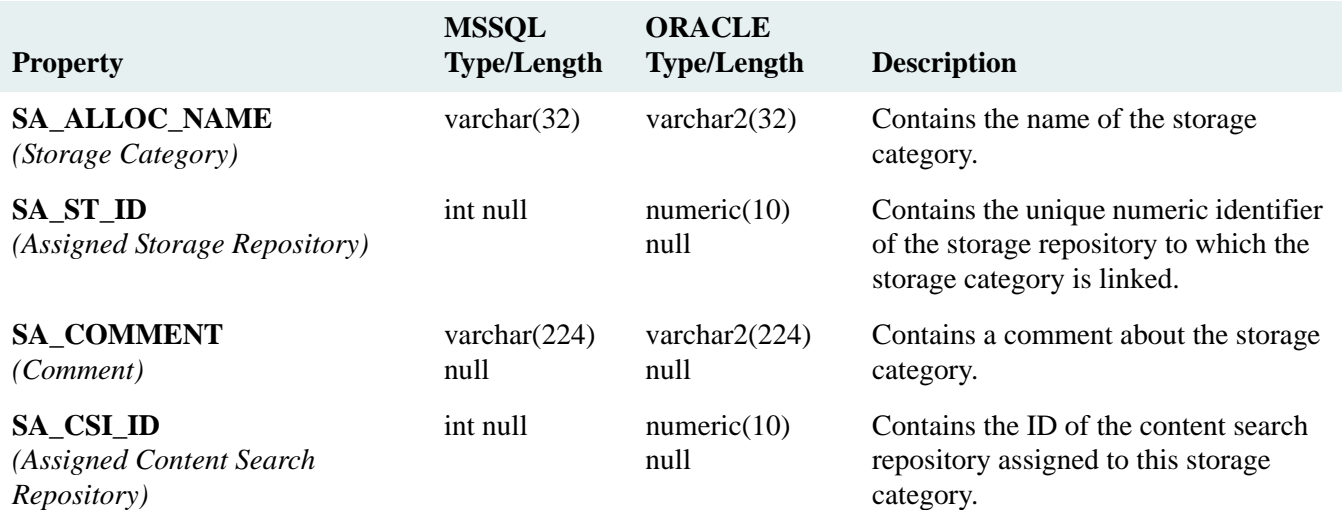

# **USR Table**

### USR Table (SPI\_OBJ\_USER, 1792)

Describes a user who has been added to the library system.

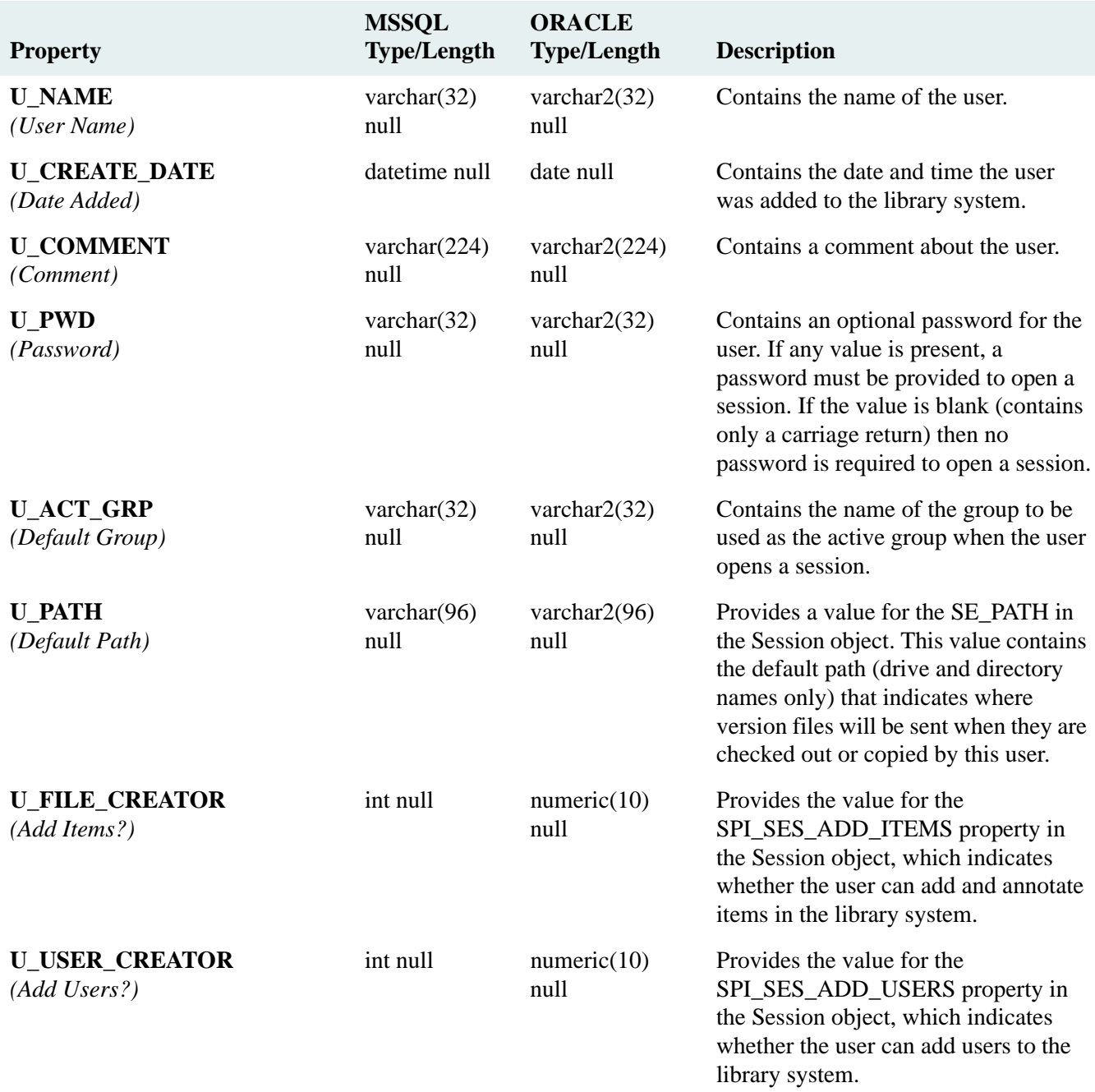

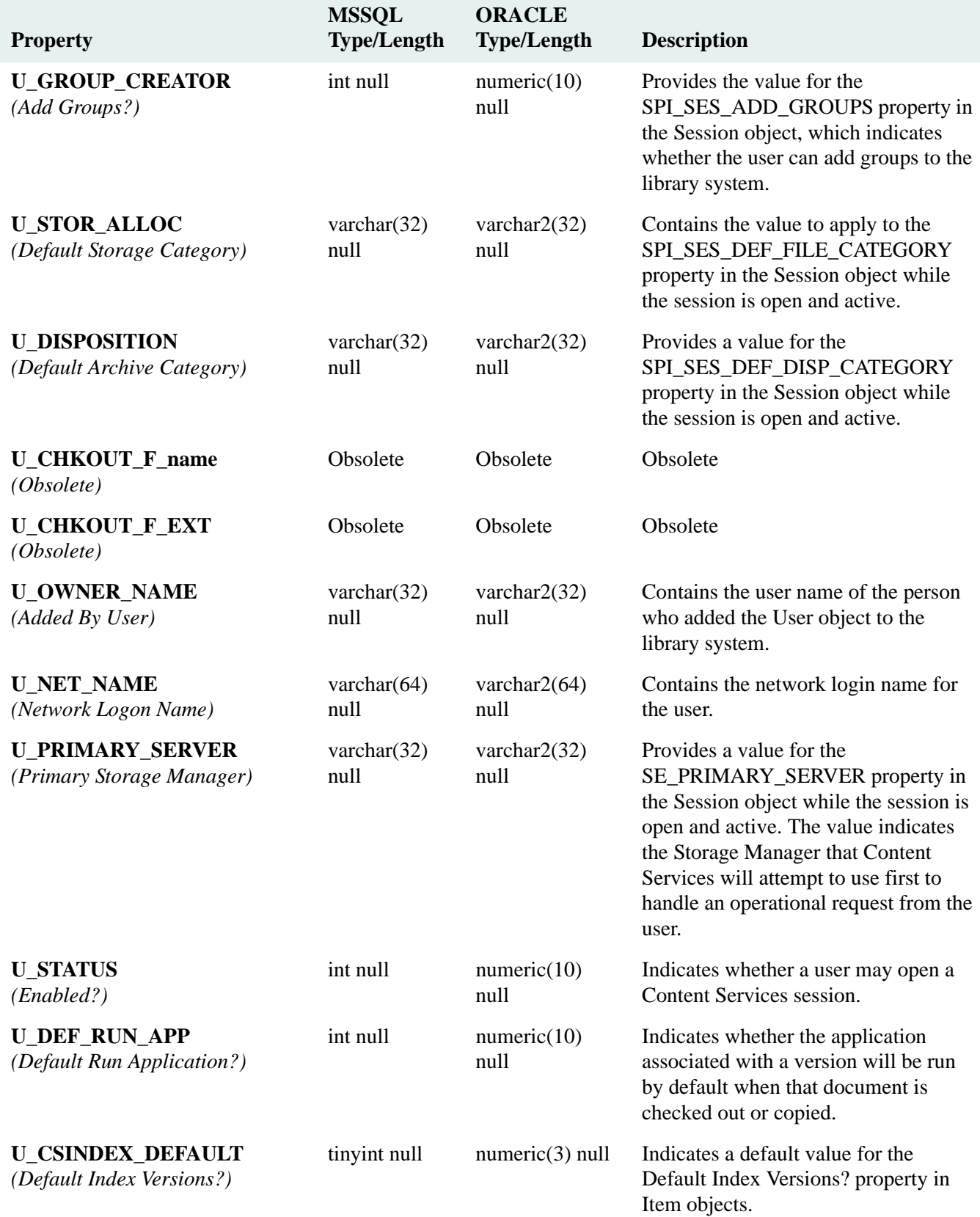

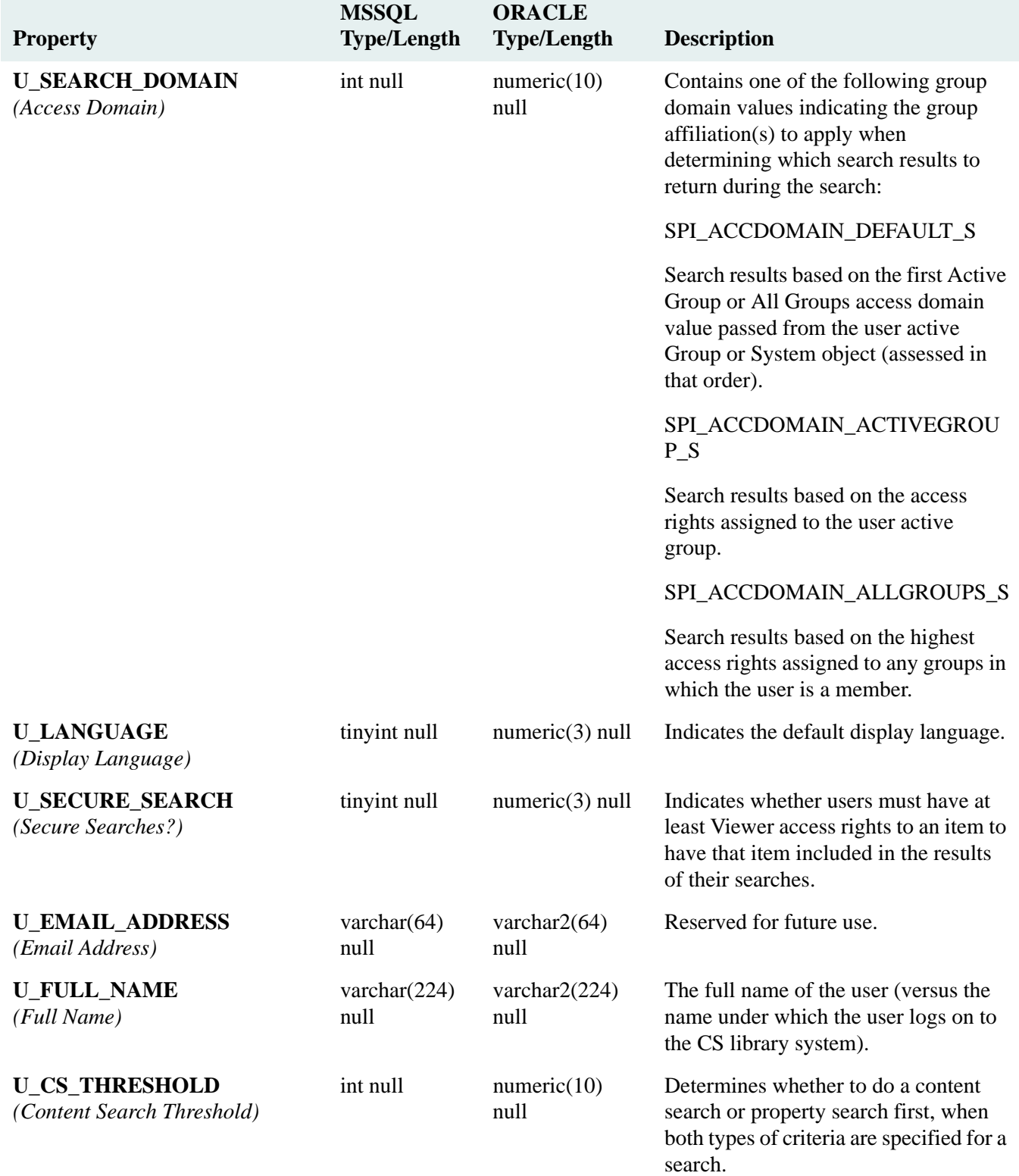

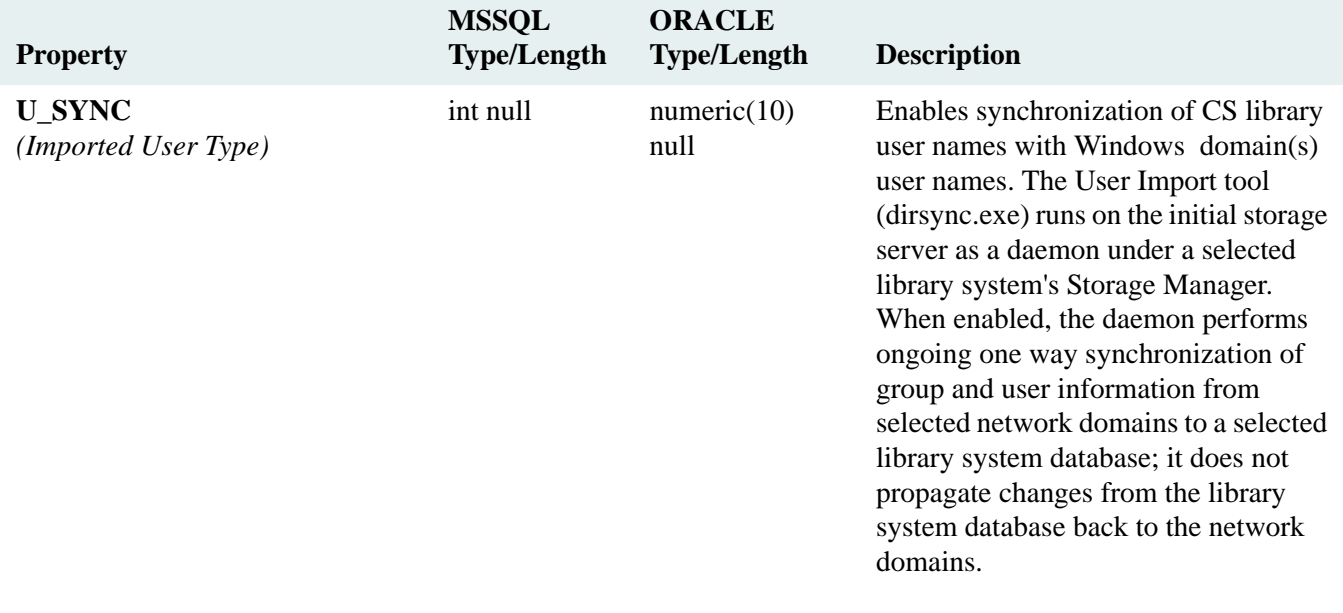

## **VCKO\_MV\_CUSTOM01 Table**

#### VCKO\_MV\_CUSTOM01 Table (SPI\_OBJ\_VCKO\_MV\_CUSTOM01, 15360)

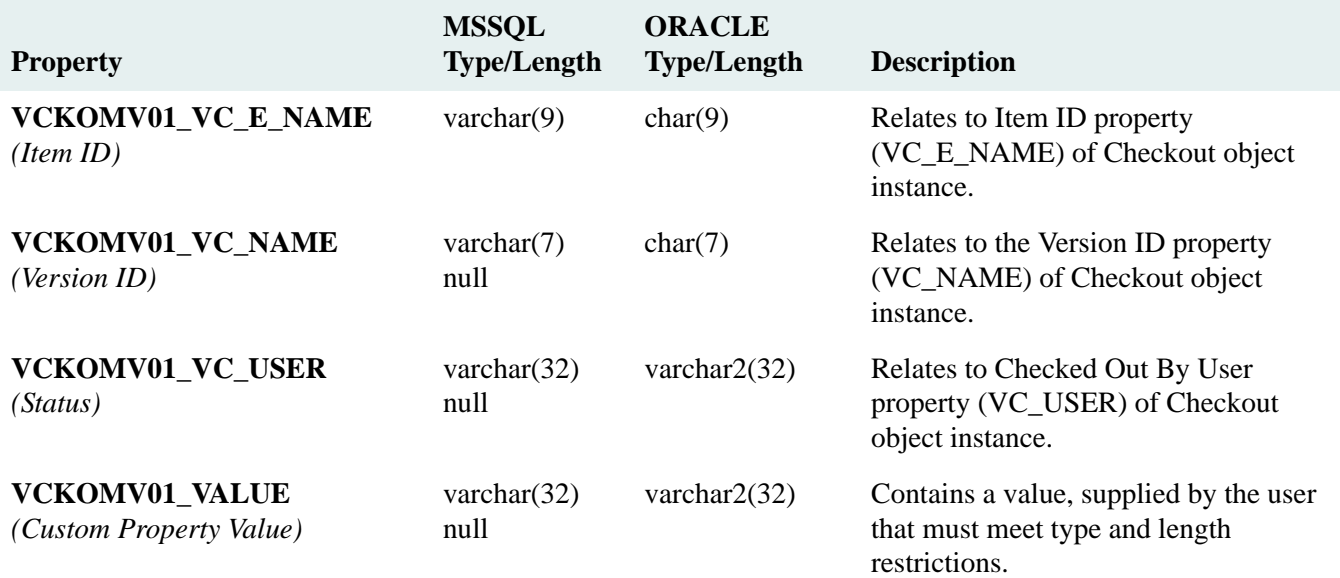

### **VCKO\_MV\_CUSTOM02 Table**

#### VCKO\_MV\_CUSTOM02 Table (SPI\_OBJ\_VCKO\_MV\_CUSTOM02, 15616)

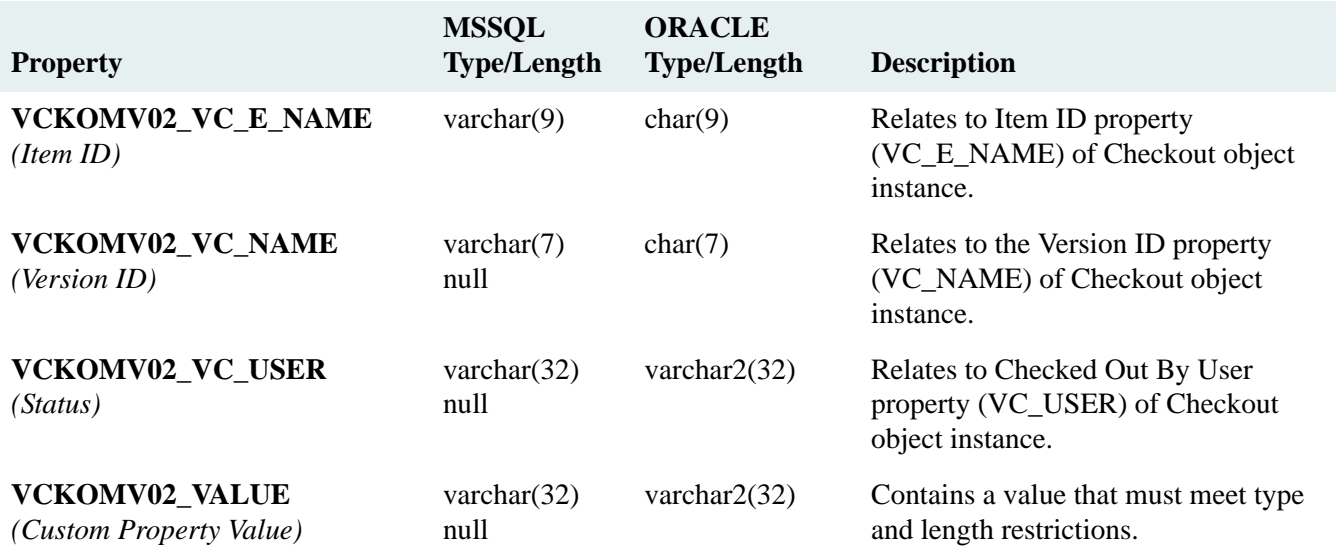

### **VCKO\_MV\_CUSTOM03 Table**

#### VCKO\_MV\_CUSTOM03 Table (SPI\_OBJ\_VCKO\_MV\_CUSTOM03, 15872)

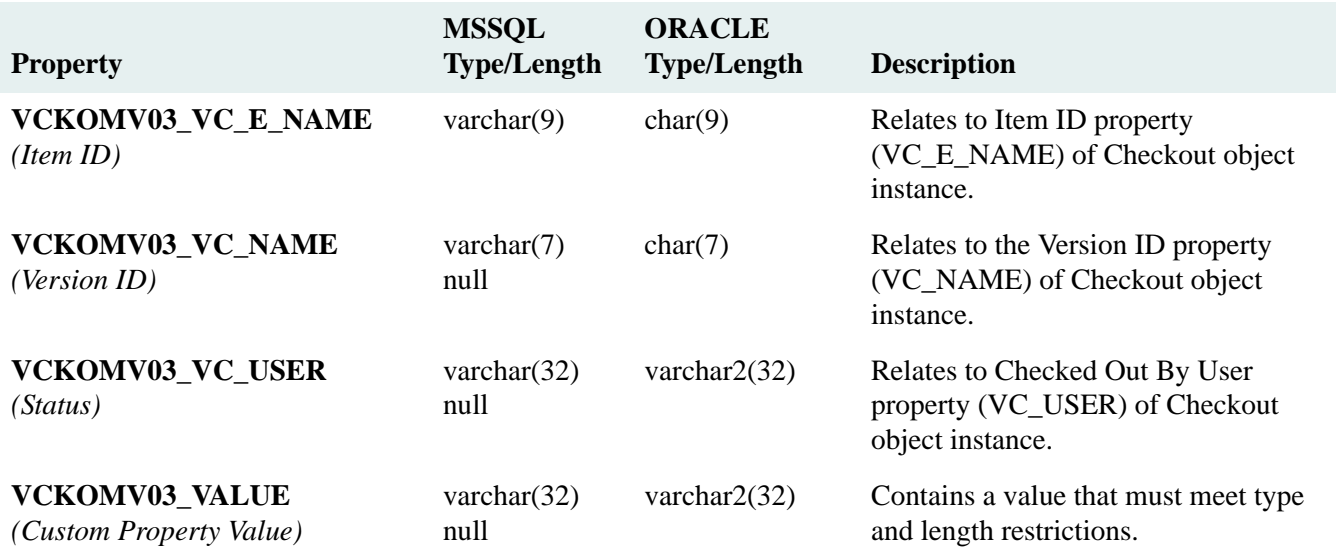

### **VCKO\_MV\_CUSTOM04 Table**

#### VCKO\_MV\_CUSTOM04 Table (SPI\_OBJ\_VCKO\_MV\_CUSTOM04, 16128)

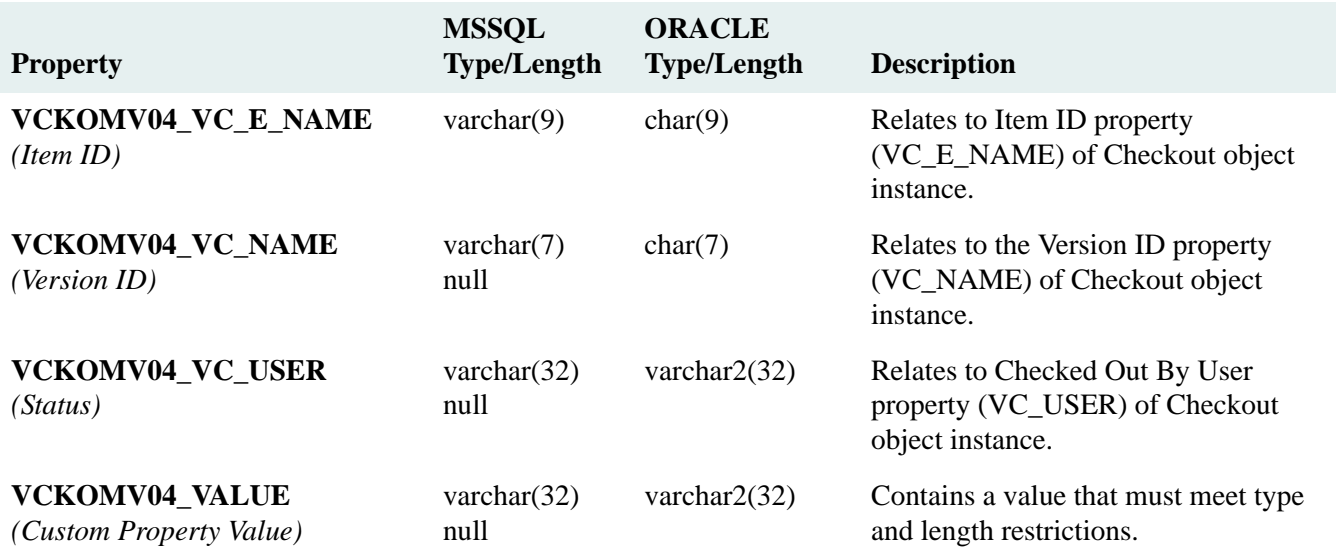

### **VCKO\_MV\_CUSTOM05 Table**

#### VCKO\_MV\_CUSTOM05 Table (SPI\_OBJ\_VCKO\_MV\_CUSTOM05, 16384)

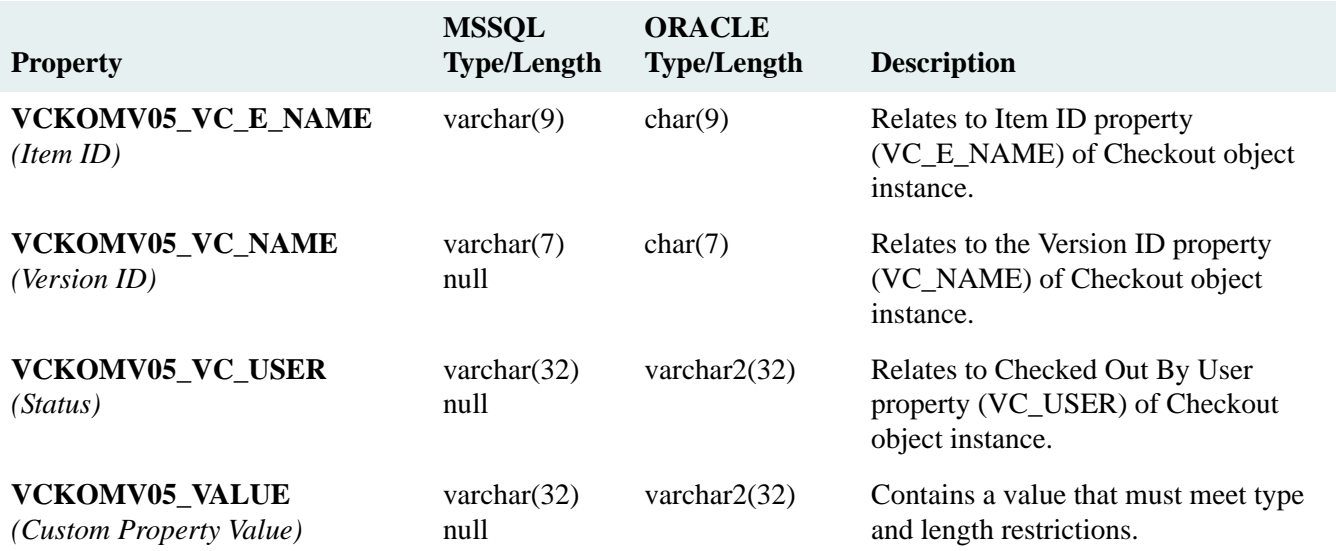

### **VCKO\_MV\_CUSTOM06 Table**

#### VCKO\_MV\_CUSTOM06 Table (SPI\_OBJ\_VCKO\_MV\_CUSTOM06, 16640)

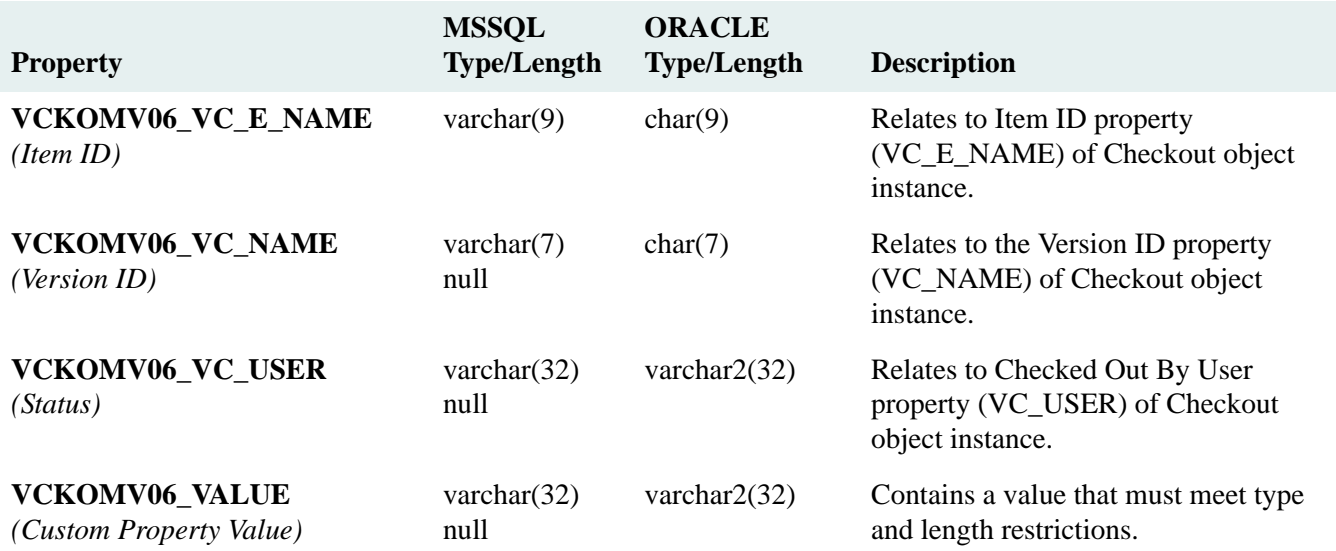

### **VCKO\_MV\_CUSTOM07 Table**

#### VCKO\_MV\_CUSTOM07 Table (SPI\_OBJ\_VCKO\_MV\_CUSTOM07, 16896)

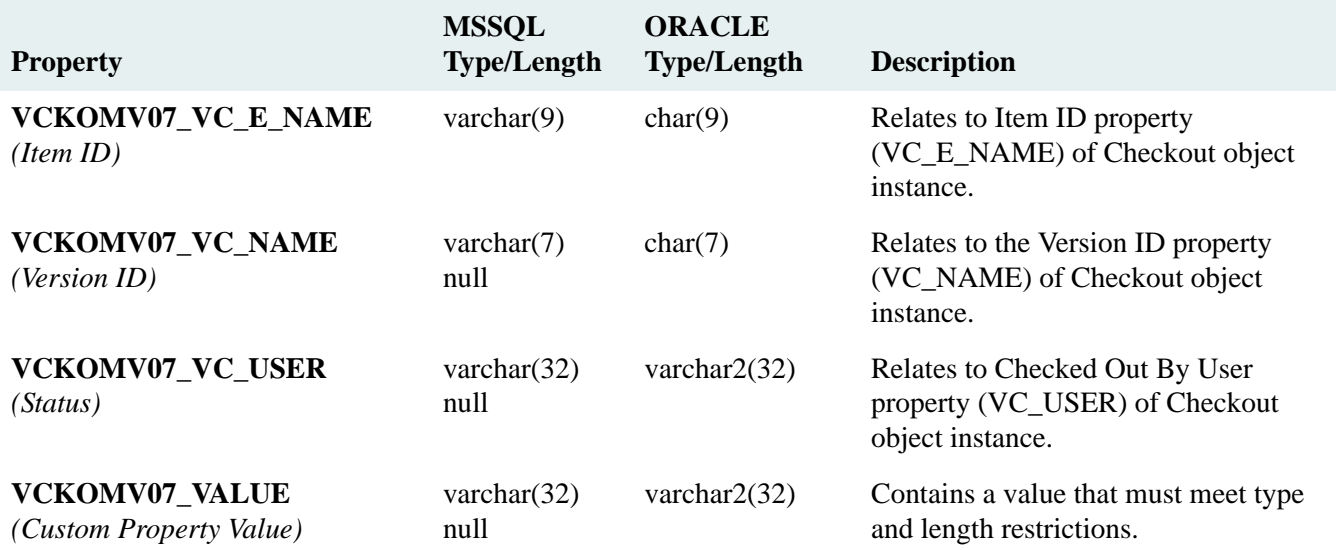

### **VCKO\_MV\_CUSTOM08 Table**

#### VCKO\_MV\_CUSTOM08 Table (SPI\_OBJ\_VCKO\_MV\_CUSTOM08, 17152)

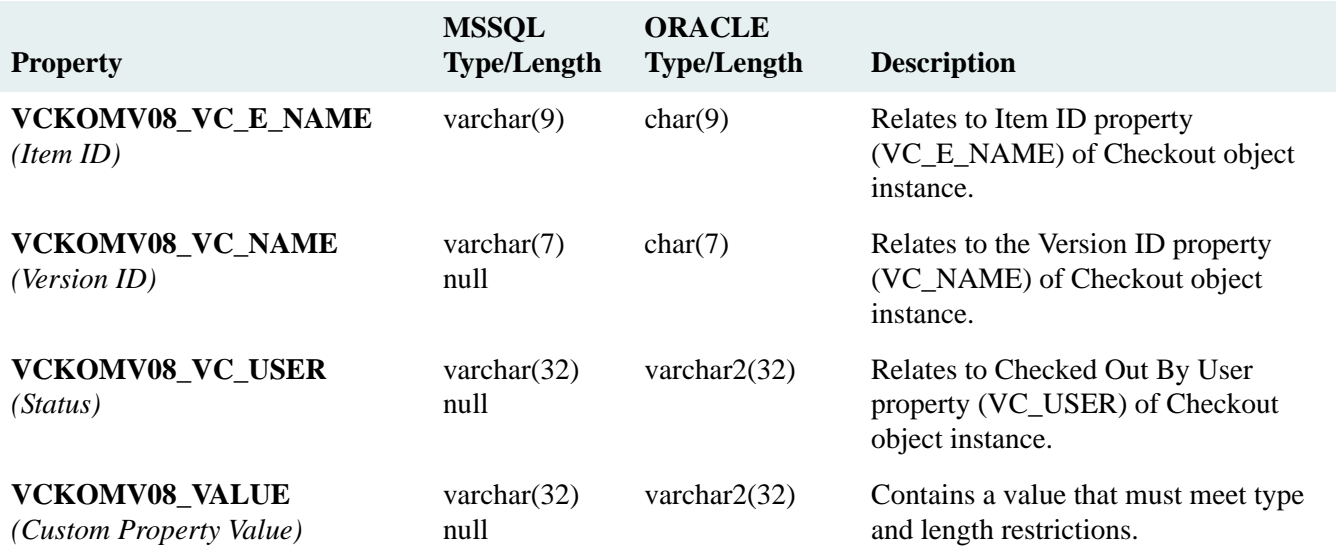

### **VCKO\_MV\_CUSTOM09 Table**

#### VCKO\_MV\_CUSTOM09 Table (SPI\_OBJ\_VCKO\_MV\_CUSTOM09, 17408)

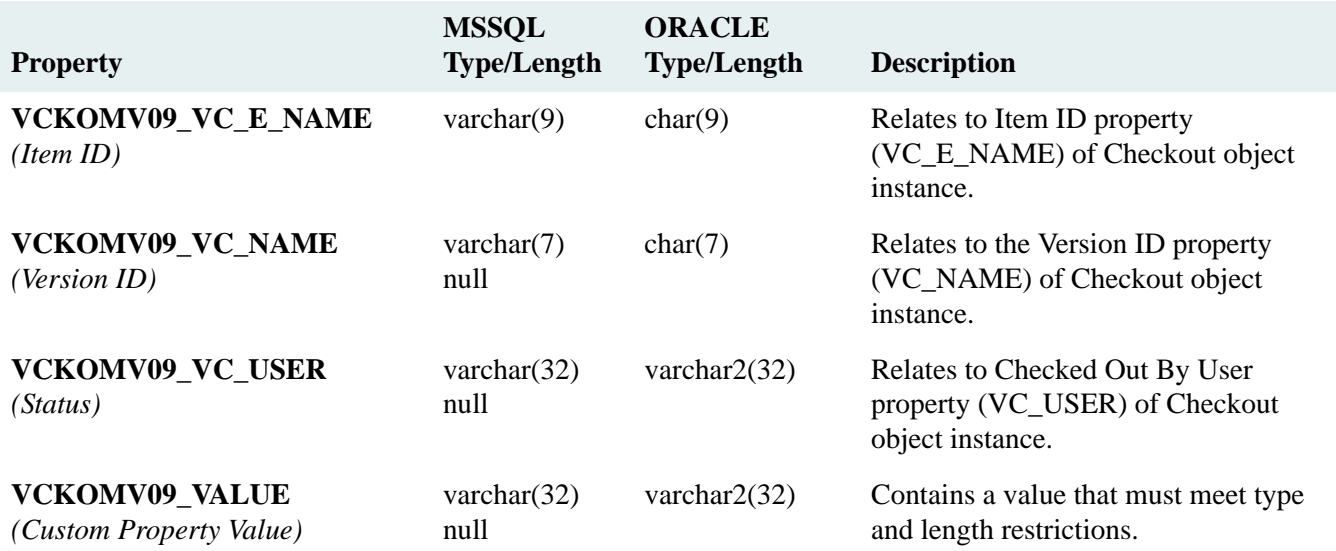

## **VCKO\_MV\_CUSTOM10 Table**

### VCKO\_MV\_CUSTOM10 Table (SPI\_OBJ\_VCKO\_MV\_CUSTOM10, 17664)

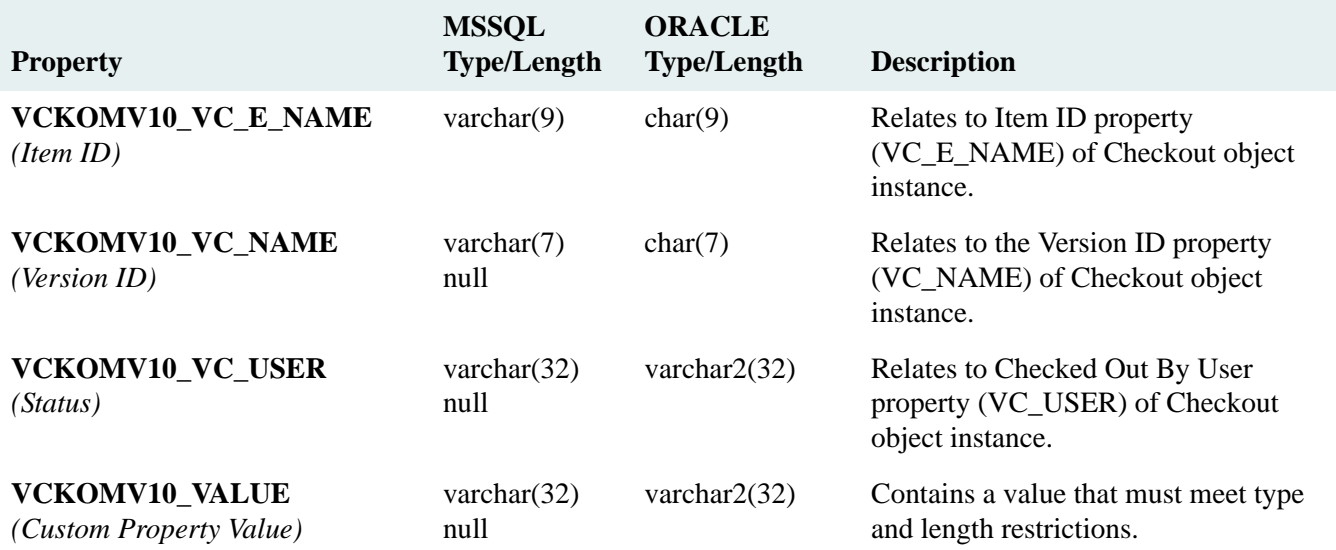

## **VERS\_DISP Table**

### VERS\_DISP Table (SPI\_OBJ\_DISP\_CATEGORY, 2560)

Describes an archive category that has been added to the library system to identify a method of version archival and to point to an assigned archive repository where the archived versions can be temporarily stored.

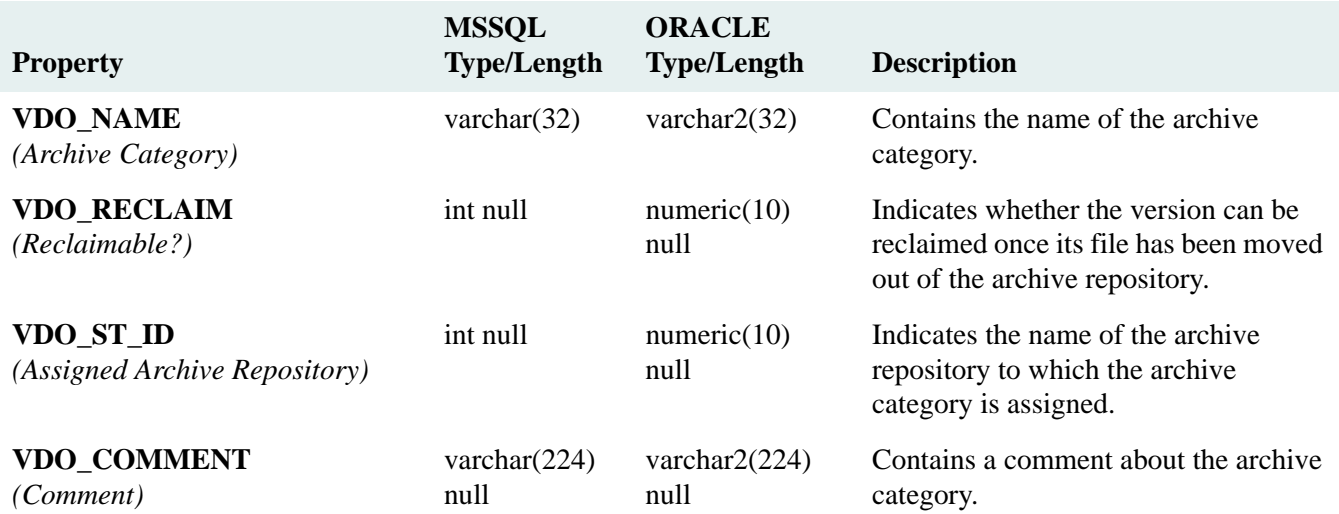

### **VERS\_MV\_CUSTOM01 Table**

#### VERS\_MV\_CUSTOM01 Table (SPI\_OBJ\_VERS\_MV\_CUSTOM01, 12800)

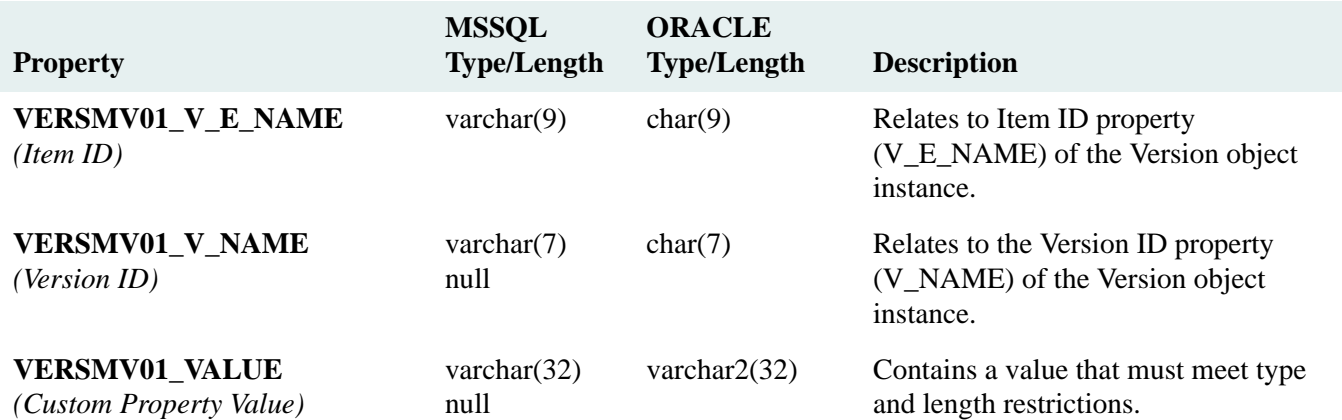

### **VERS\_MV\_CUSTOM02 Table**

#### VERS\_MV\_CUSTOM02 Table (SPI\_OBJ\_VERS\_MV\_CUSTOM02, 13056)

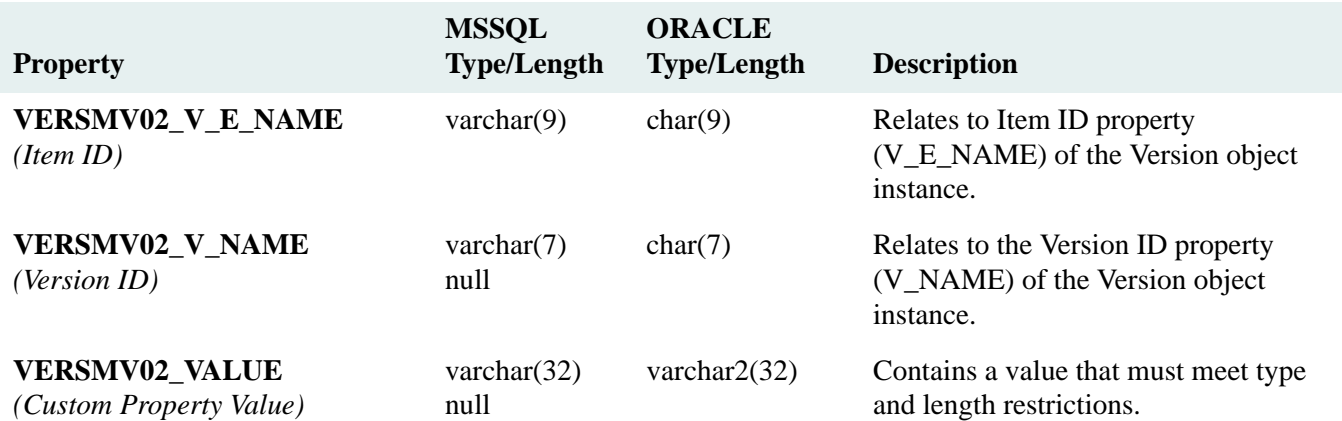

### **VERS\_MV\_CUSTOM03 Table**

#### VERS\_MV\_CUSTOM03 Table (SPI\_OBJ\_VERS\_MV\_CUSTOM03, 13312)

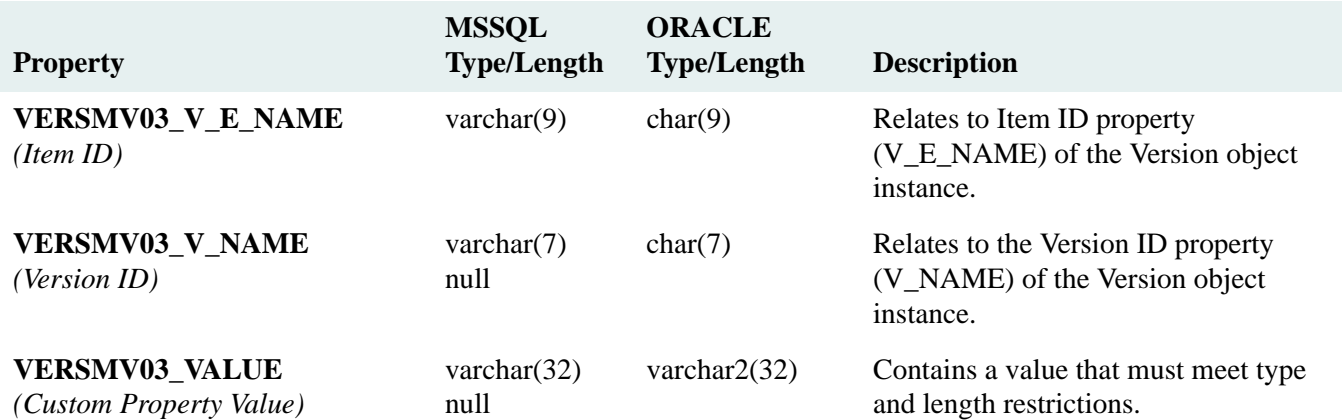

### **VERS\_MV\_CUSTOM04 Table**

#### VERS\_MV\_CUSTOM04 Table (SPI\_OBJ\_VERS\_MV\_CUSTOM04, 13568)

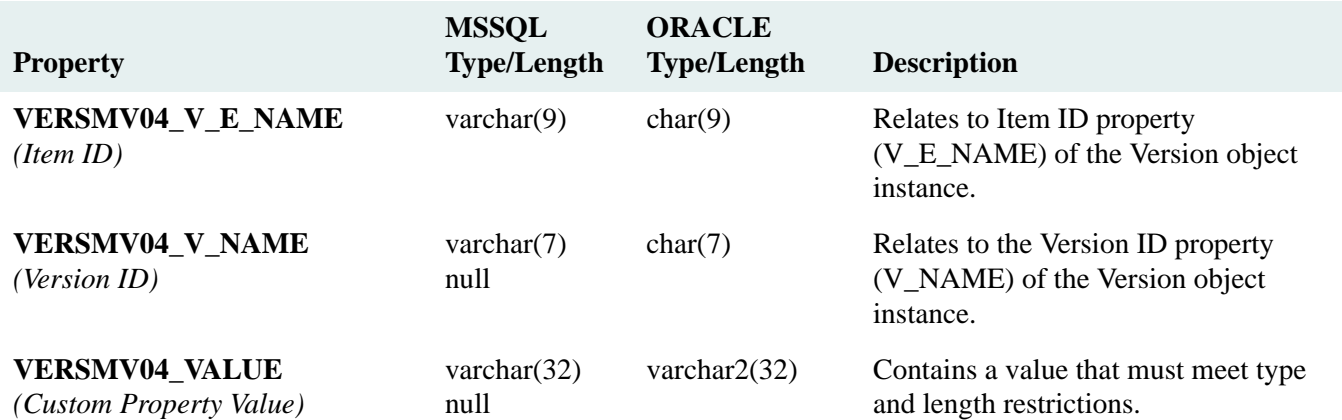

### **VERS\_MV\_CUSTOM05 Table**

#### VERS\_MV\_CUSTOM05 Table (SPI\_OBJ\_VERS\_MV\_CUSTOM05, 13824)

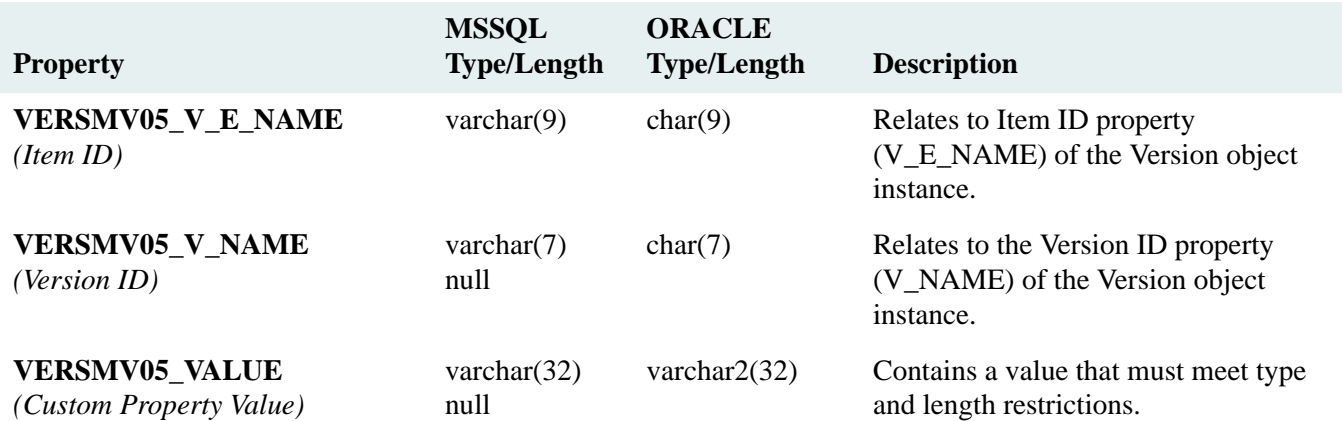

### **VERS\_MV\_CUSTOM06 Table**

#### VERS\_MV\_CUSTOM06 Table (SPI\_OBJ\_VERS\_MV\_CUSTOM06, 14080)

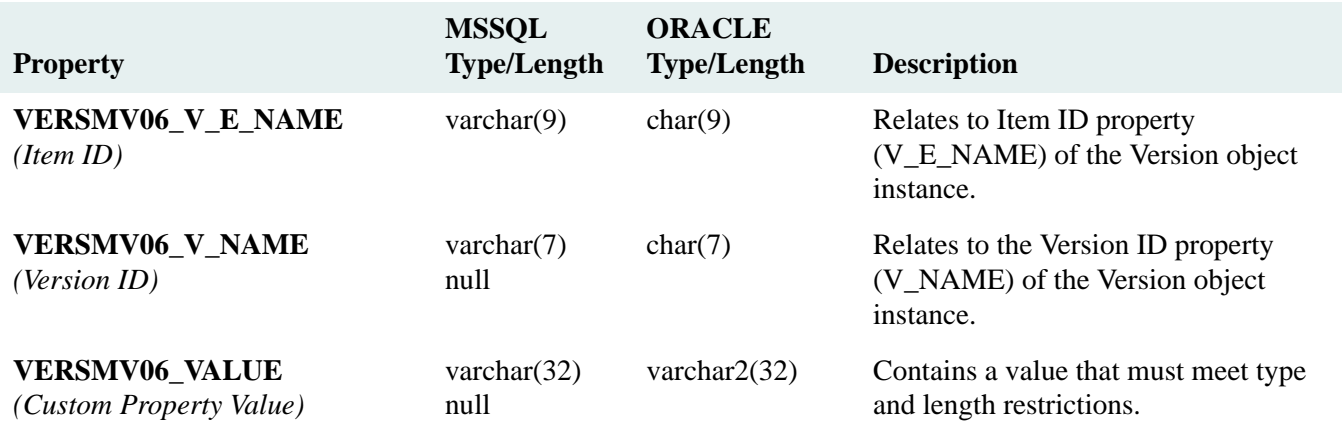

### **VERS\_MV\_CUSTOM07 Table**

#### VERS\_MV\_CUSTOM07 Table (SPI\_OBJ\_VERS\_MV\_CUSTOM07, 14336)

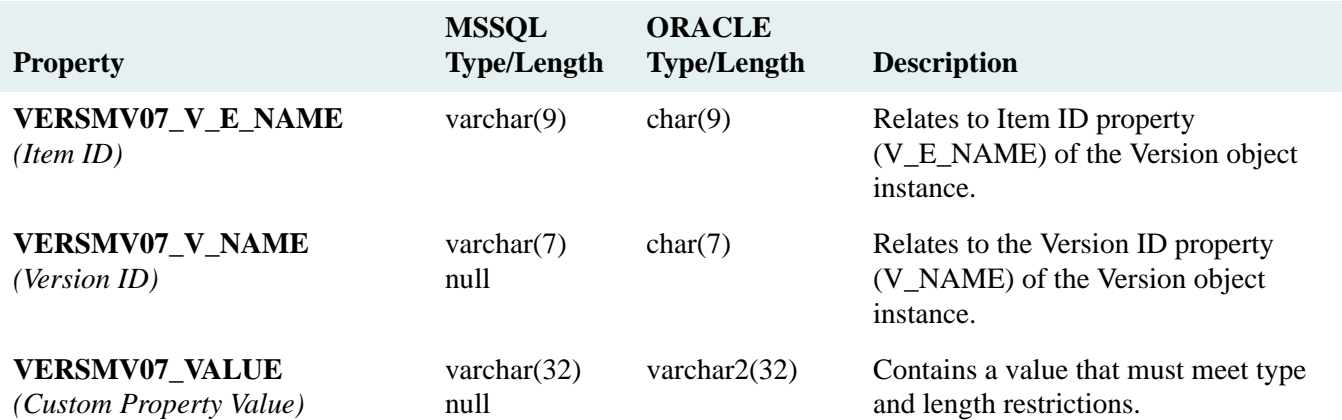

### **VERS\_MV\_CUSTOM08 Table**

#### VERS\_MV\_CUSTOM08 Table (SPI\_OBJ\_VERS\_MV\_CUSTOM08, 14592)

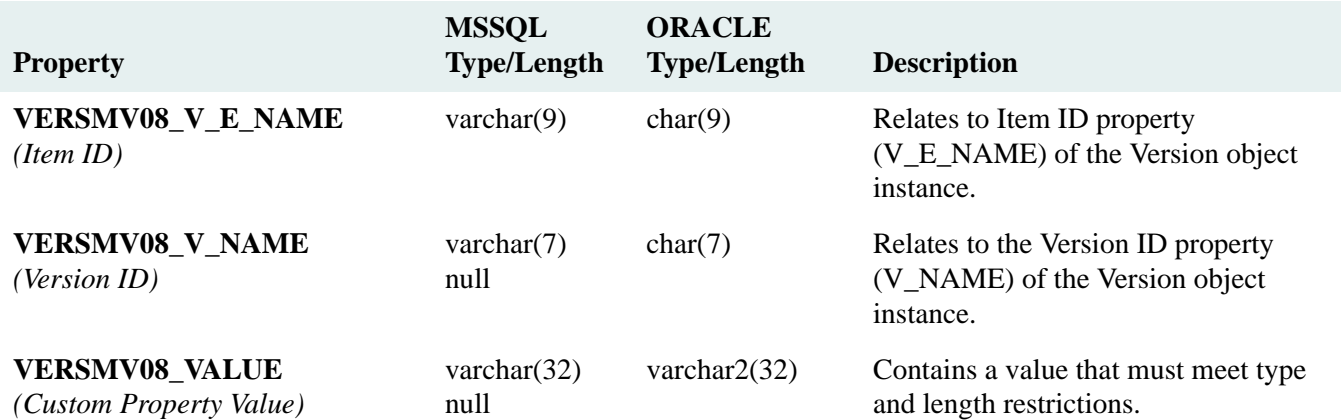

### **VERS\_MV\_CUSTOM09 Table**

#### VERS\_MV\_CUSTOM09 Table (SPI\_OBJ\_VERS\_MV\_CUSTOM09, 14848)

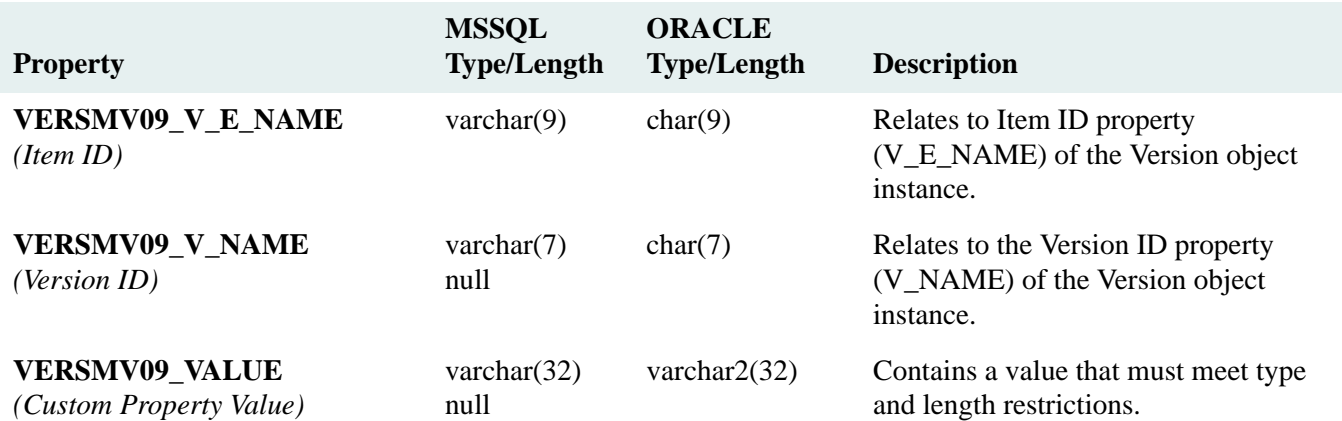
# **VERS\_MV\_CUSTOM10 Table**

#### VERS\_MV\_CUSTOM10 Table (SPI\_OBJ\_VERS\_MV\_CUSTOM10, 15104)

There are 10 possible Version Multi-valued Custom Property objects that can be defined. These objects are created by adding a multi-valued custom property to the Custom Property object.

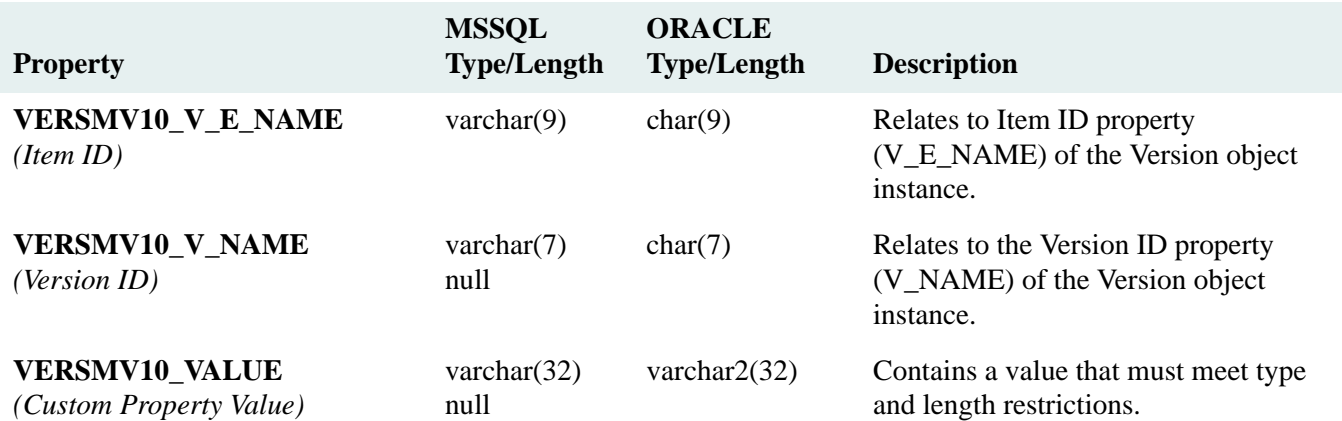

# **VERSION Table**

## VERSION Table (SPI\_OBJ\_VERSION, 512)

Describes a version of an item that has been checked in (added) to the library system.

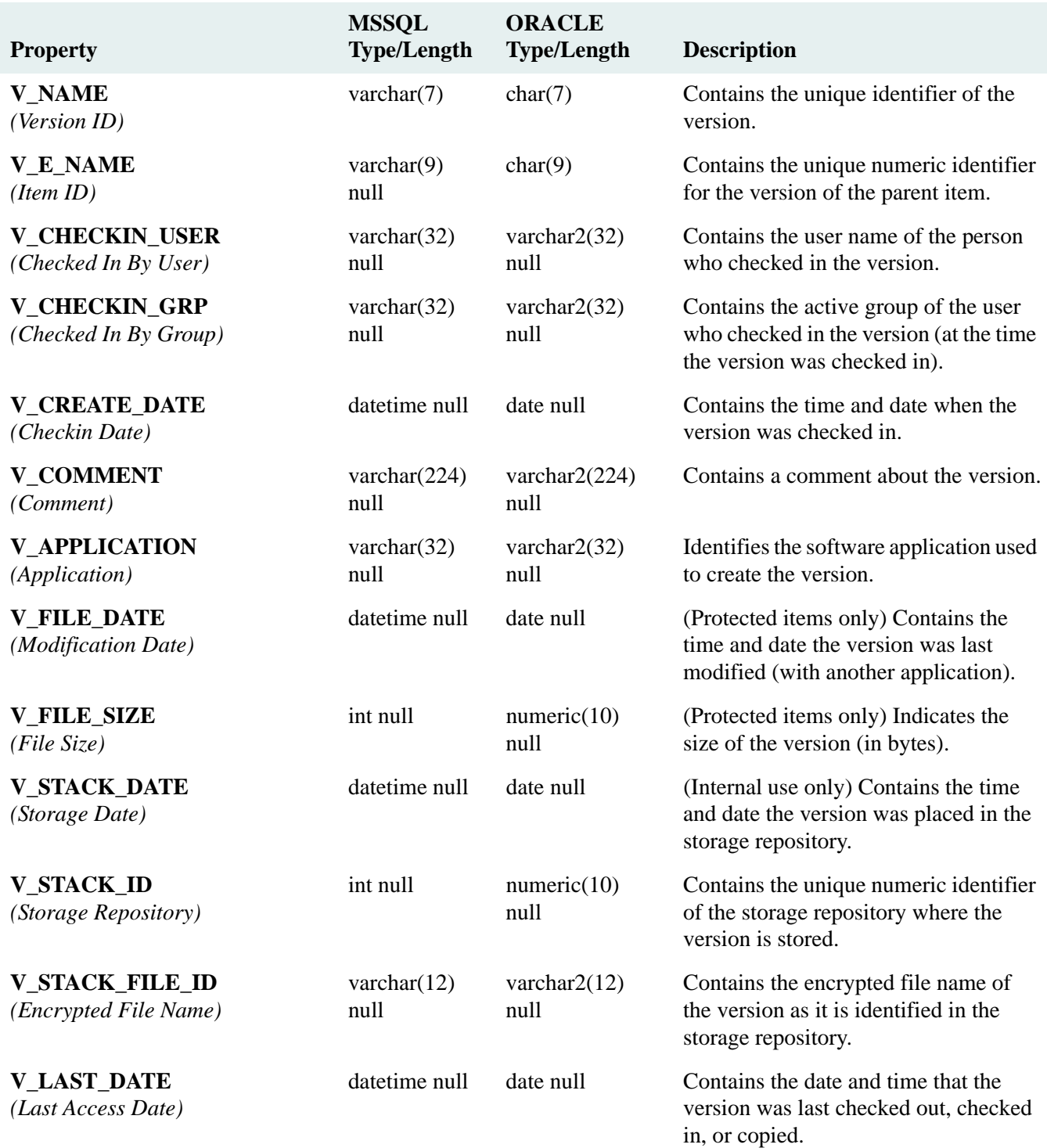

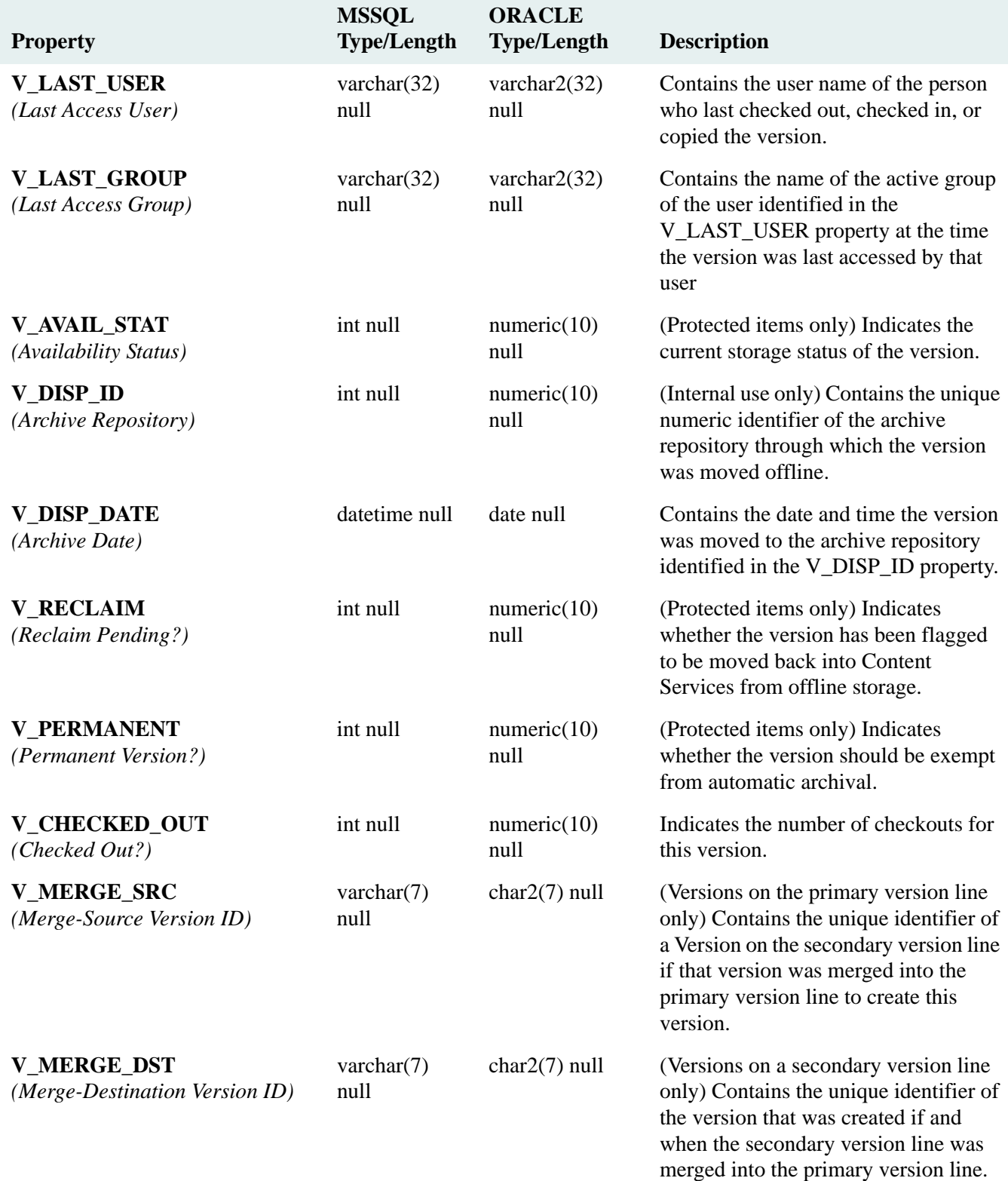

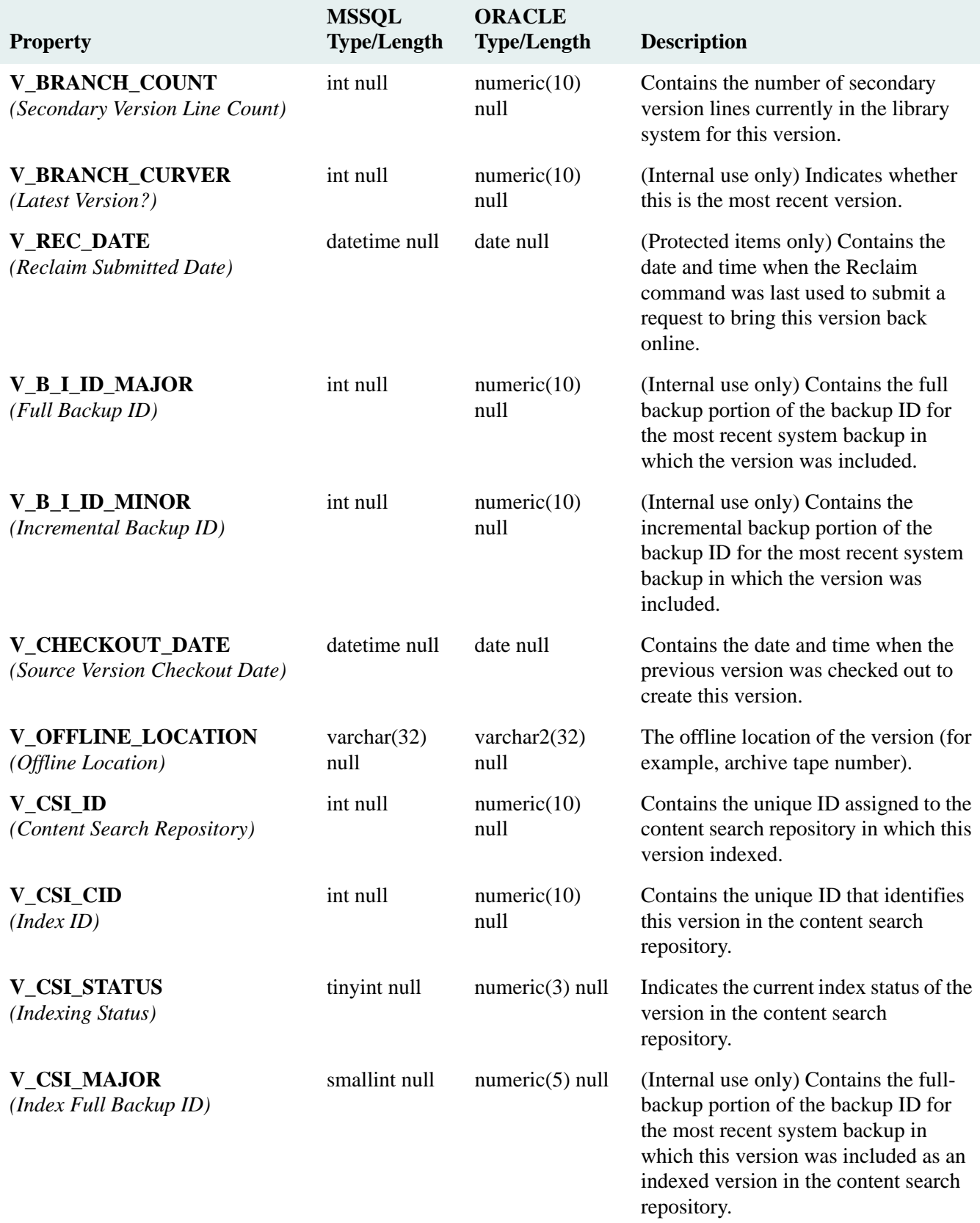

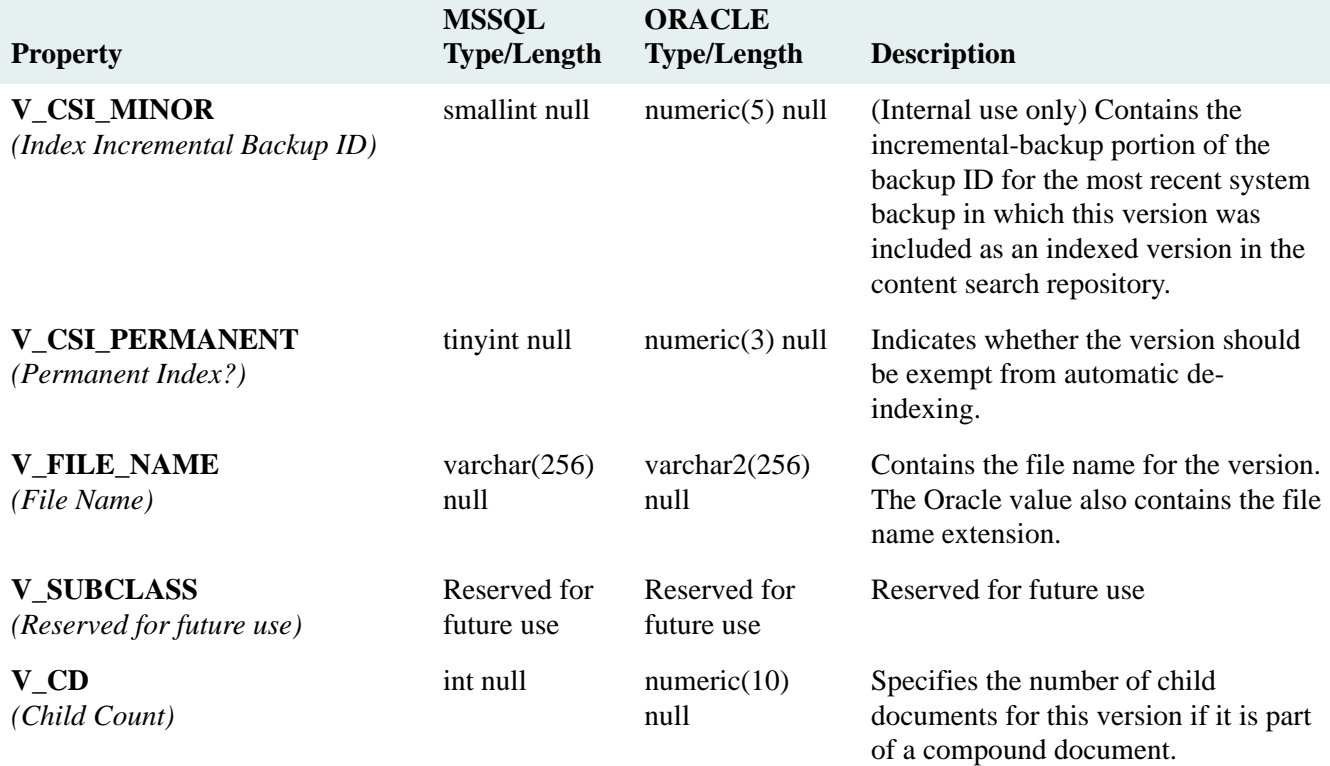

# **VERSION\_CHECKOUT Table**

## VERSION\_CHECKOUT Table (SPI\_OBJ\_VERSION\_CHECKOUT, 768)

Describes a particular checkout that was created with the spiVersionCheckout command.

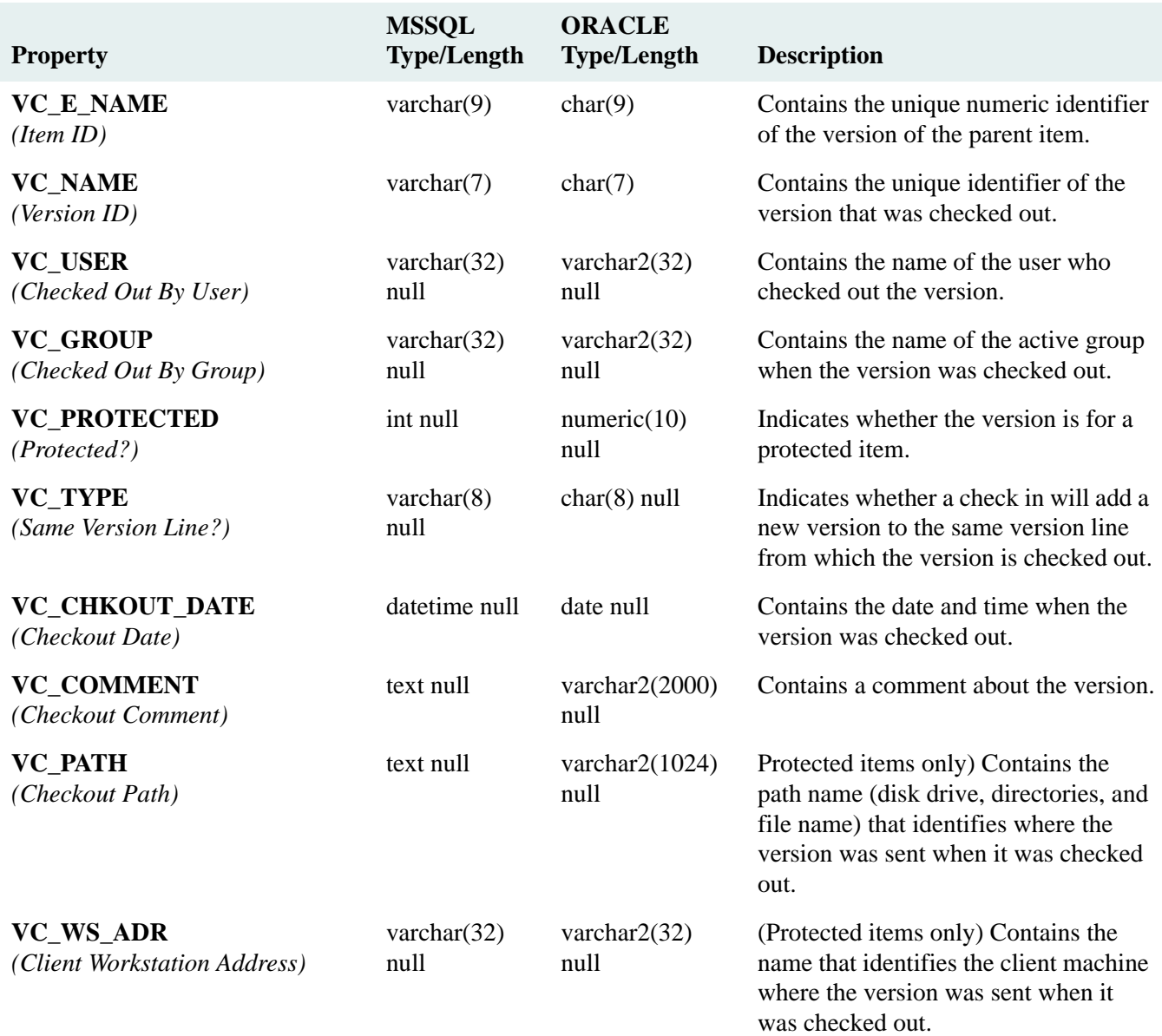

# **Sample SQL Queries**

This section contains sample Structured Query Language (SQL) queries that show how to build an SQL query against a library system to obtain a data set. Using SQL to write reports against CS library system data is not difficult, provided you have a working knowledge of SQL and can connect to a library system database. Remember that while making that connection, the CS library system name corresponds to a database instance or tablespace. For example, the following samples were created using an CS library system named *undertow*; the SQL reporting utility (iSQL/w) had to connect to the associated database instance (in this case in Microsoft SQL Server) also named *undertow*.

["Sample Query 1" on page 512](#page-511-0)

["Sample Query 2" on page 513](#page-512-0)

["Sample Query 3" on page 514](#page-513-0)

# <span id="page-511-0"></span>**Sample Query 1**

#### **Query:**

select sa\_alloc\_name

from storage\_alloc

#### **Result:**

sa\_alloc\_name

------------------------

Accounting

Documents

(2 rows affected)

#### **Comment:**

This query shows what storage categories have been created. The query uses the SELECT command to get all values of sa\_alloc\_name FROM the storage\_alloc table.

["Sample Query 2" on page 513](#page-512-0)

["Sample Query 3" on page 514](#page-513-0)

# <span id="page-512-0"></span>**Sample Query 2**

# **Query:**

select se\_id, se\_owner, se\_ws\_adr

#### from sessiontab

order by se\_date

# **Result:**

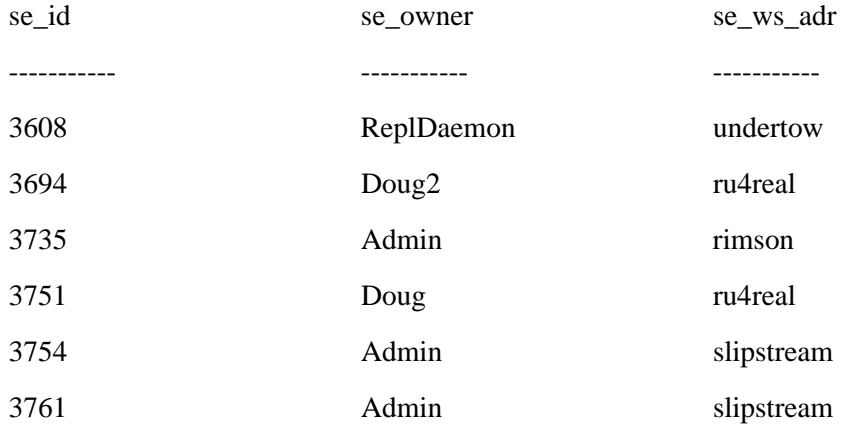

(6 rows affected)

## **Comment:**

This query shows fields identifying who is logged on and includes their network address, ordered by date and time.

["Sample Query 1" on page 512](#page-511-0)

["Sample Query 3" on page 514](#page-513-0)

# <span id="page-513-0"></span>**Sample Query 3**

## **Query:**

select e\_org\_filename

from element

where e\_curver\_cko=1

## **Result:**

e\_org\_filename

----------------------

0.MSG

0.WPD

1.WPD

2.WPD

boot.ini

7016.txt

july98.xls

(7 rows affected)

#### **Comment:**

This query shows the file names of those documents that are currently checked out.

["Sample Query 1" on page 512](#page-511-0)

["Sample Query 2" on page 513](#page-512-0)

# **Status Codes**

All codes are unique irrespective of their severity levels. The severity level may be any one of the following:

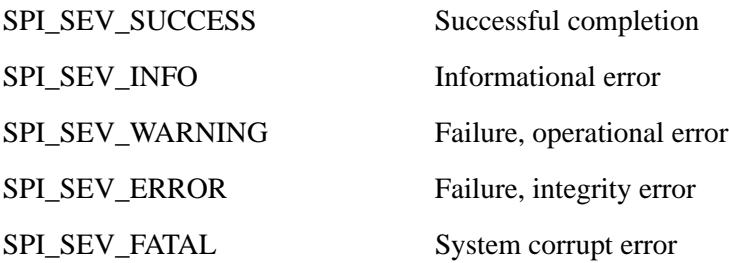

# **Status Codes, Return Values, and Descriptions**

The following table lists the Content Services API status codes. For each code, the hexadecimal, decimal, and return value is included.

**Note** Status codes 110 through 117 are not included in this table because they are not used by the Content Services API for the general library system. Likewise, error codes returned by the Client Library Files Setup program are not documented here. For those error codes, refer to ["Client Library Files Setup Error Messages" on page 177.](#page-176-0)

In addition, a short description is provided for each code, which gives you information on what caused the error and, where appropriate, the possible response.

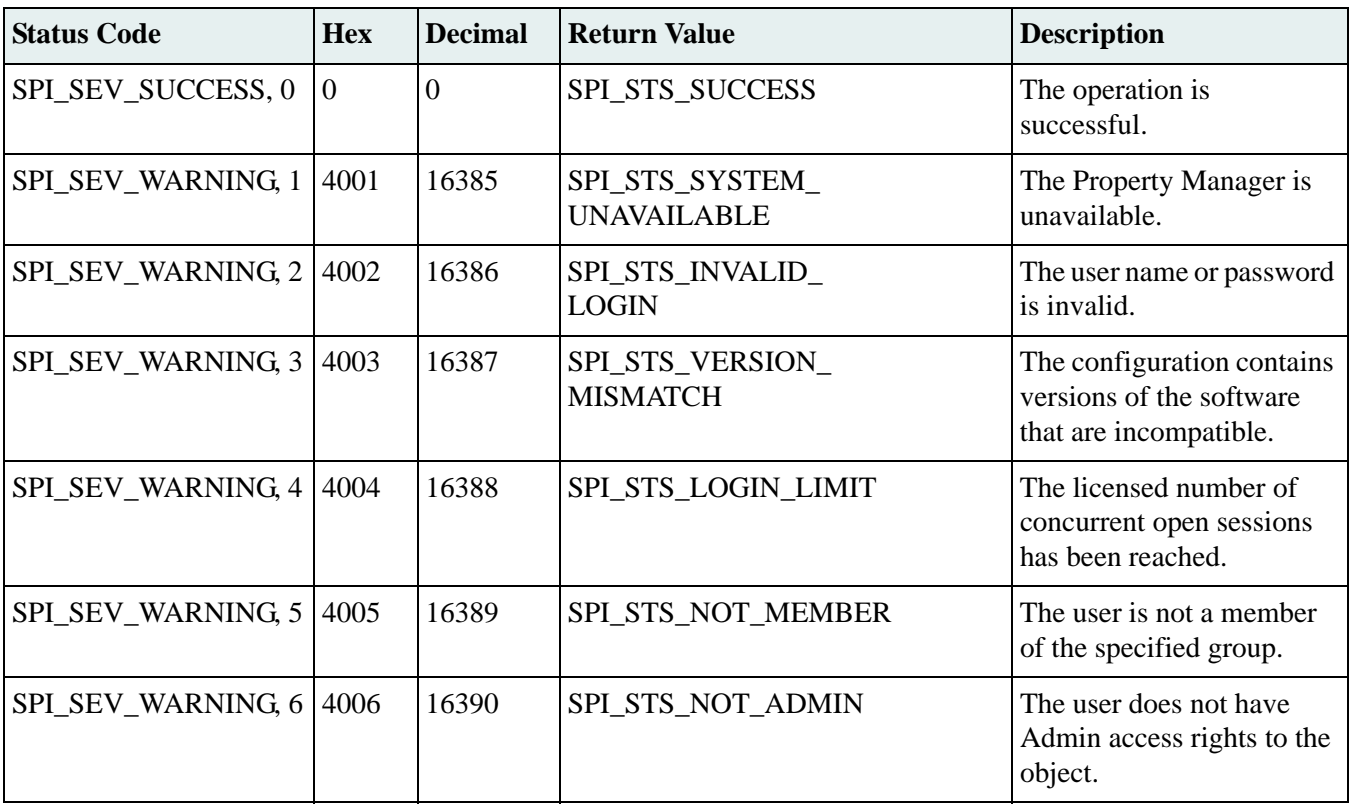

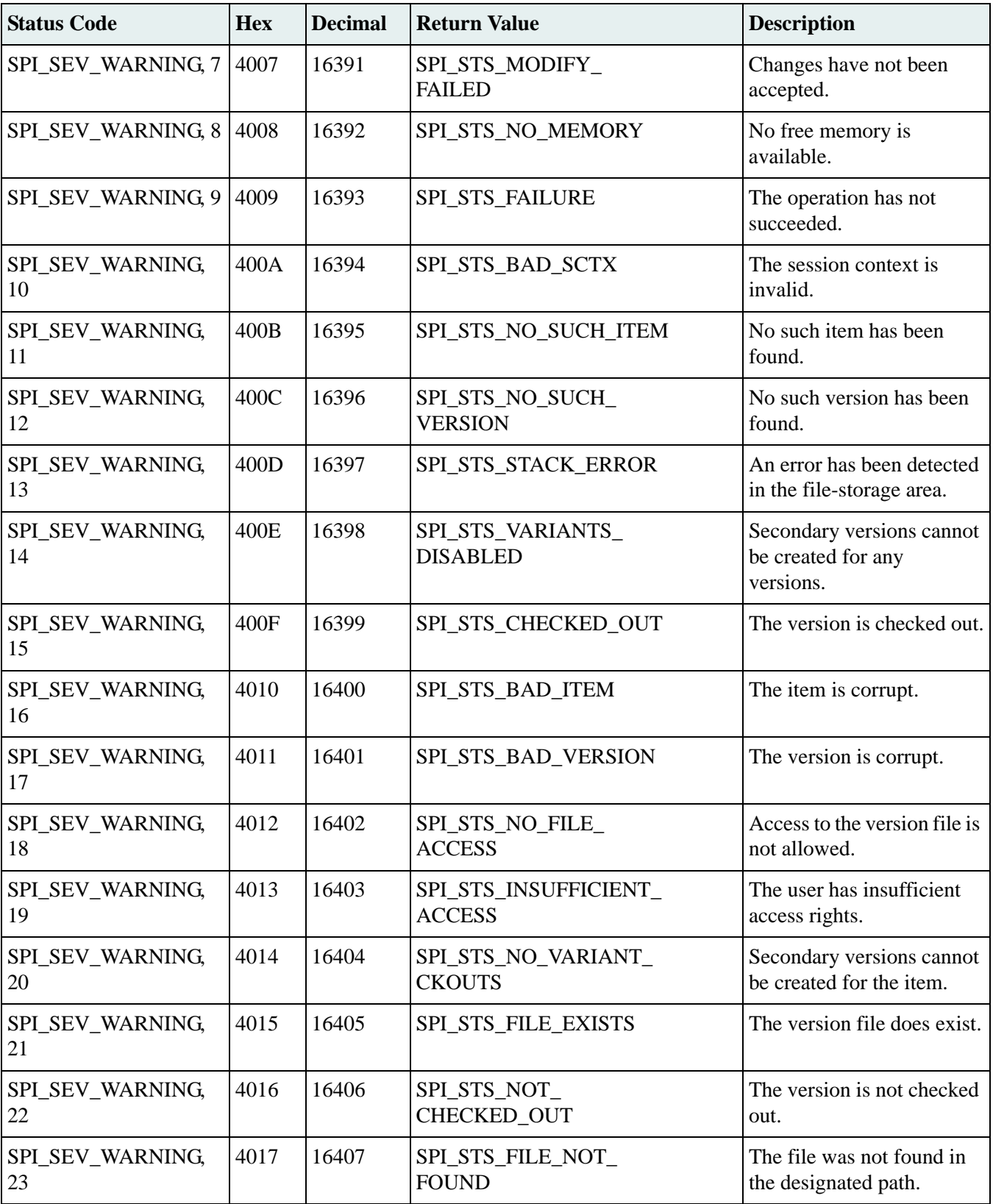

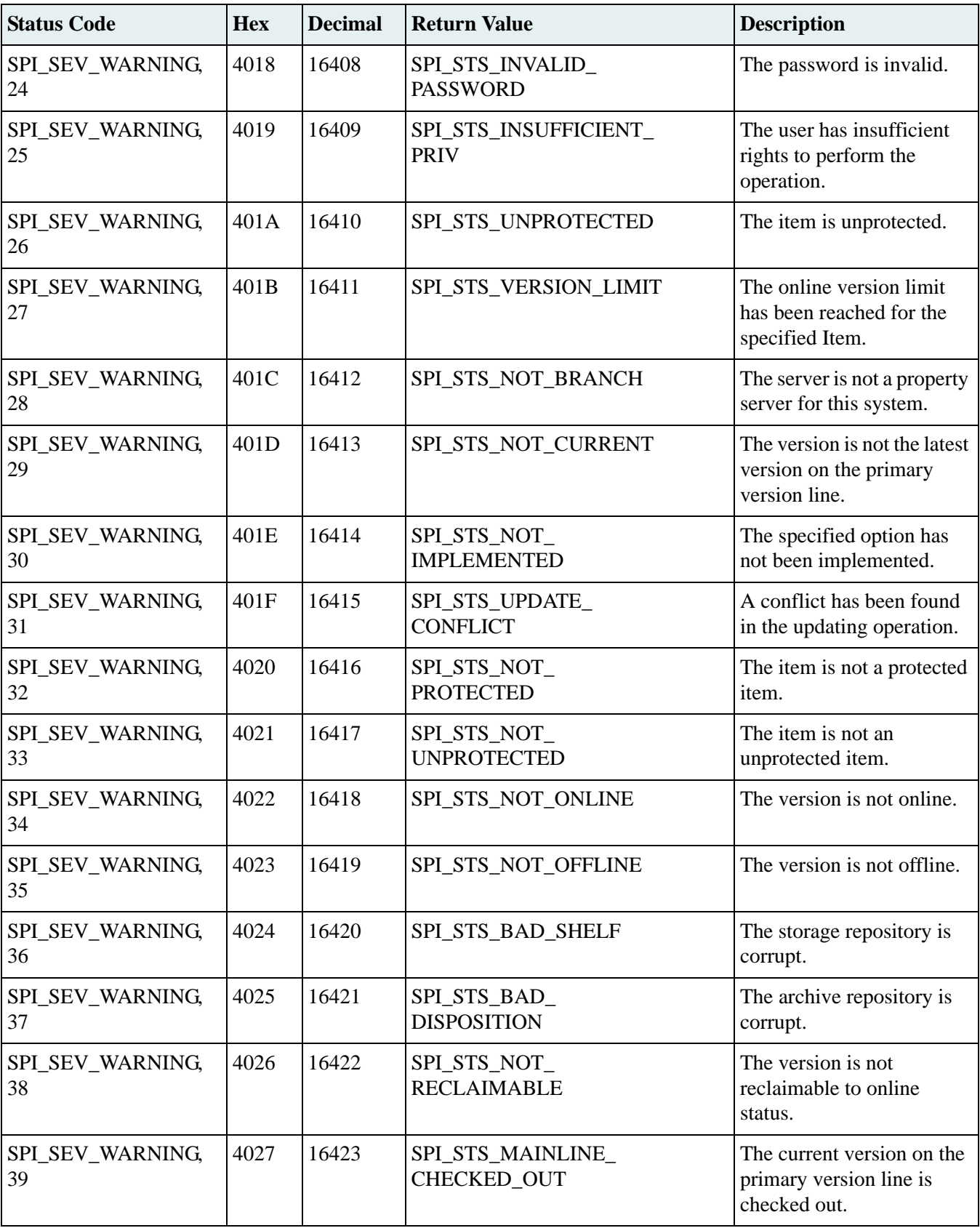

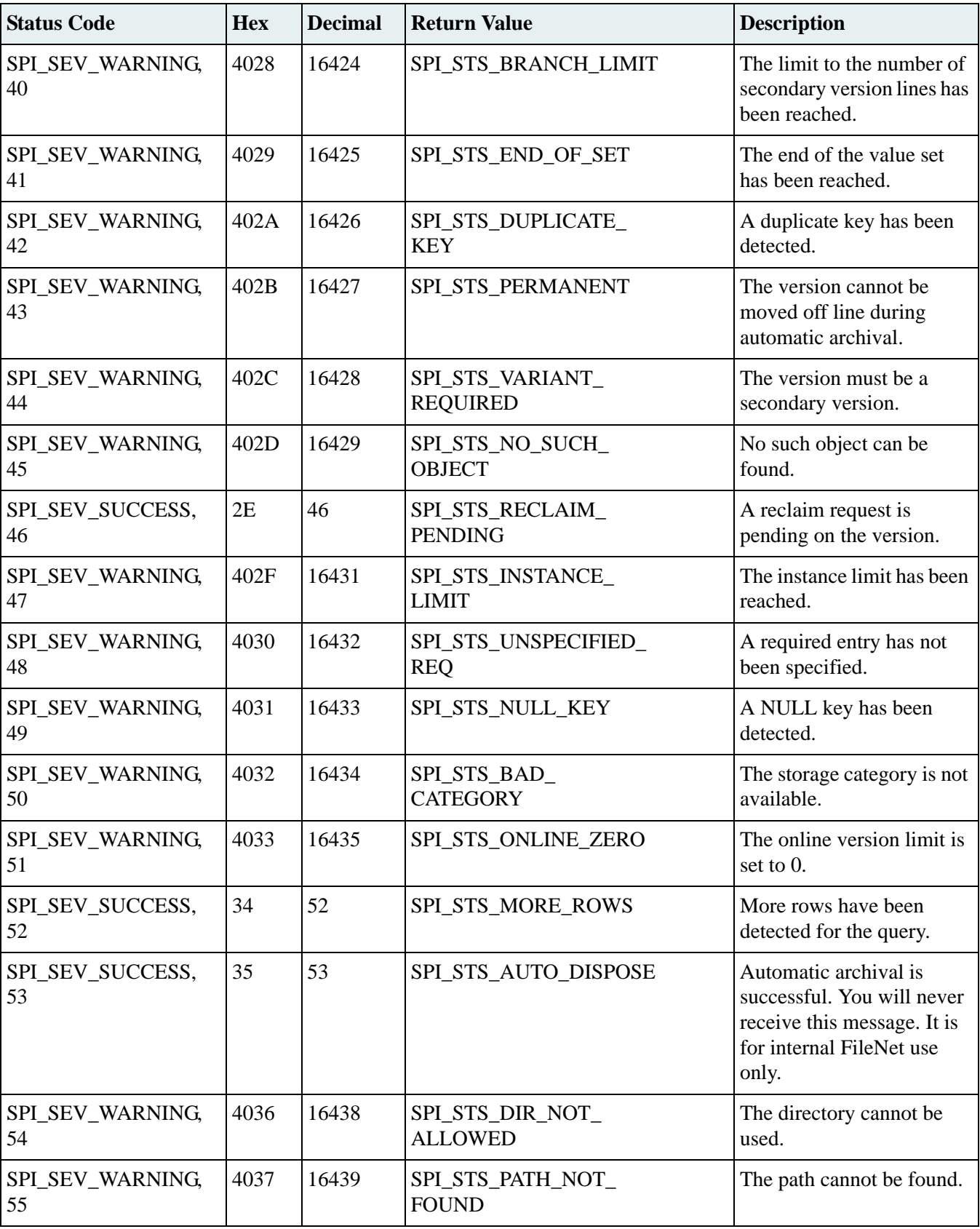

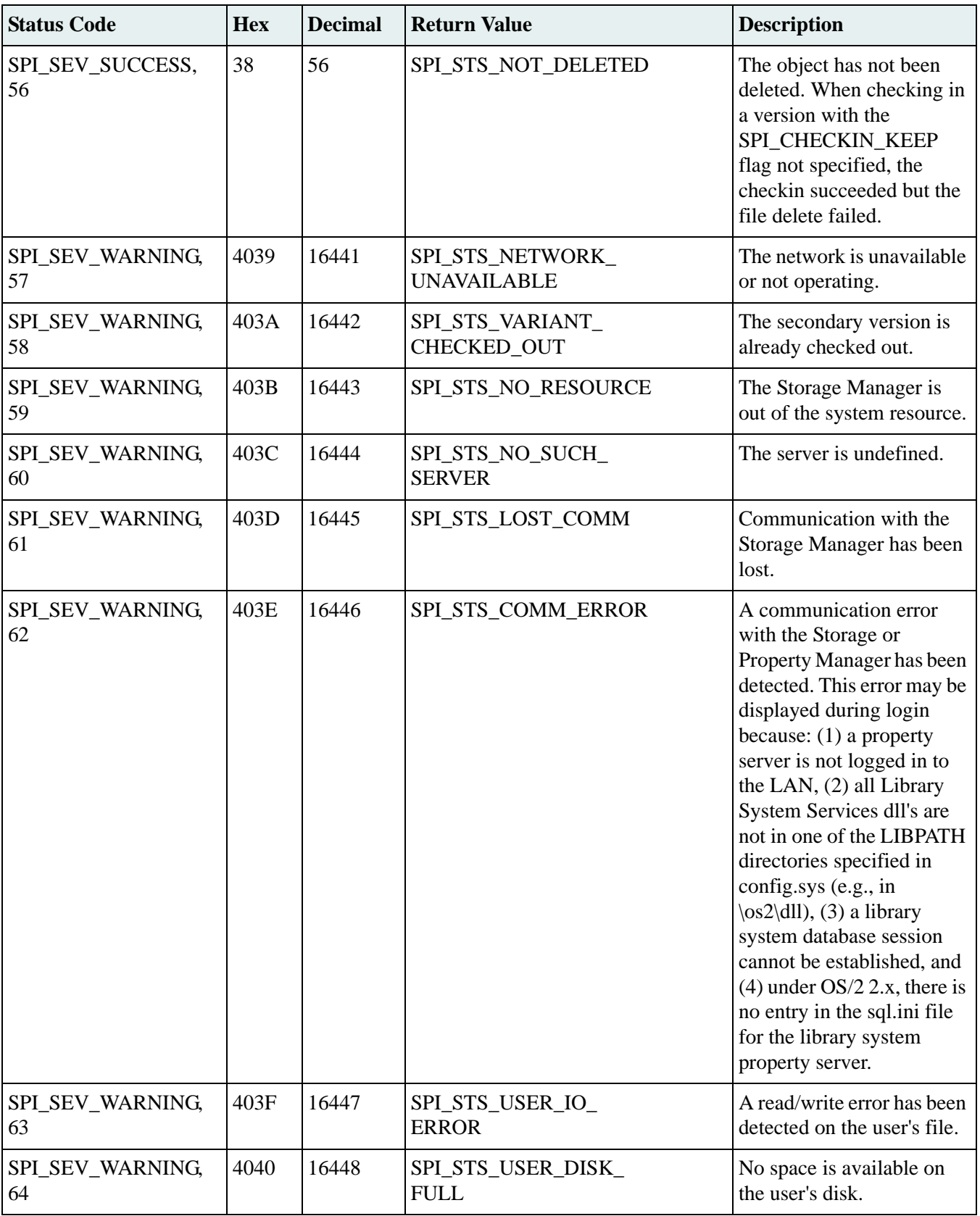

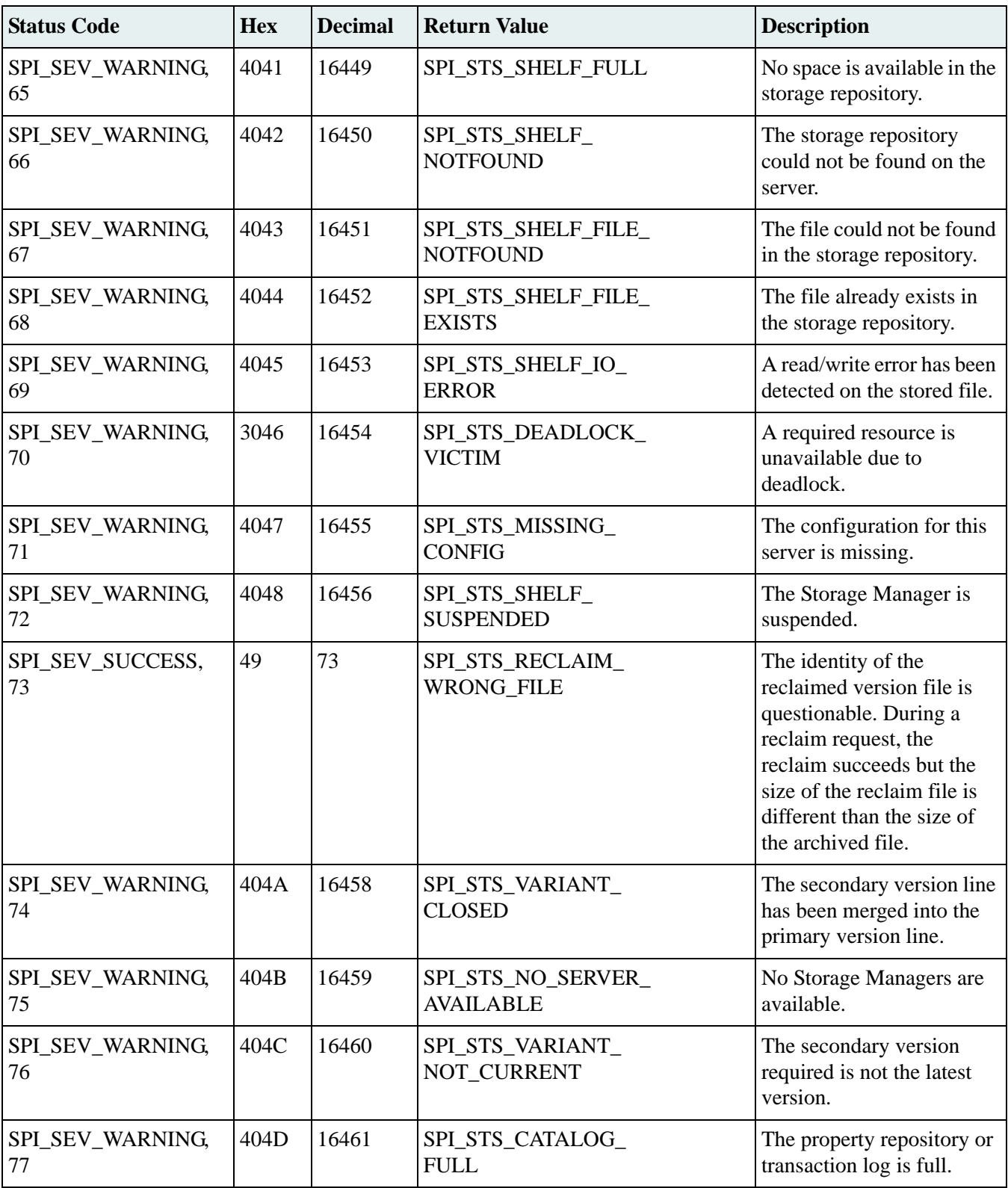

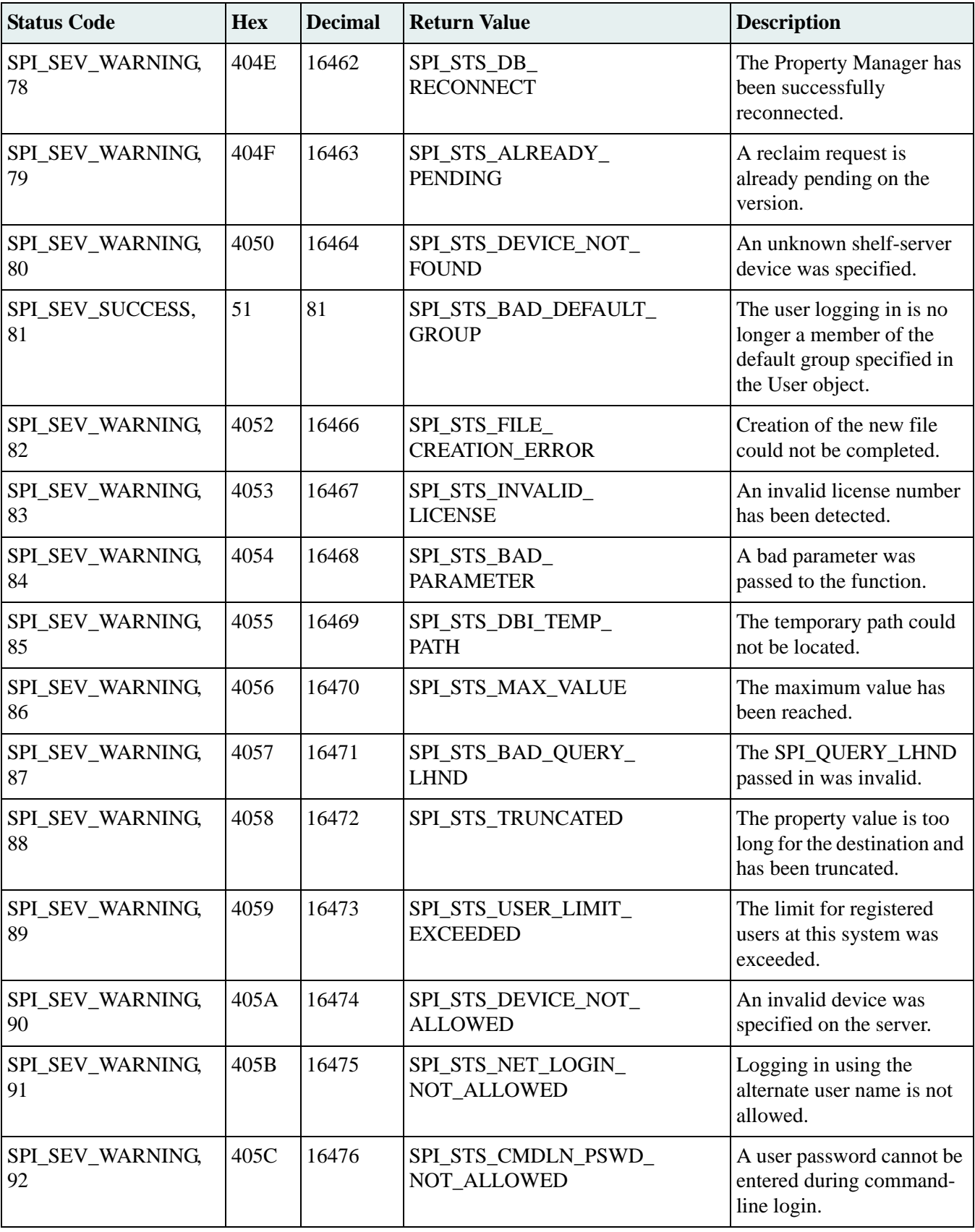

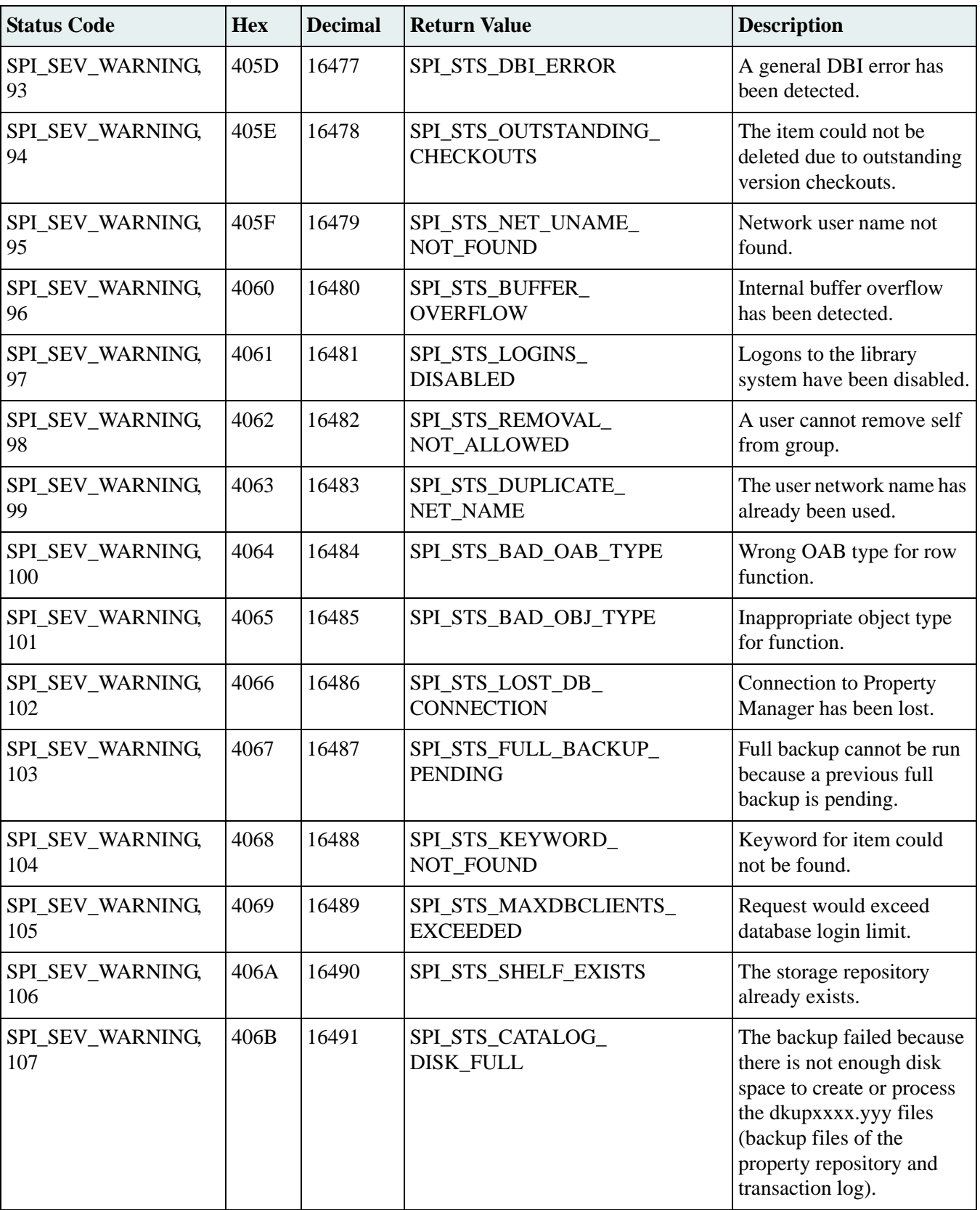

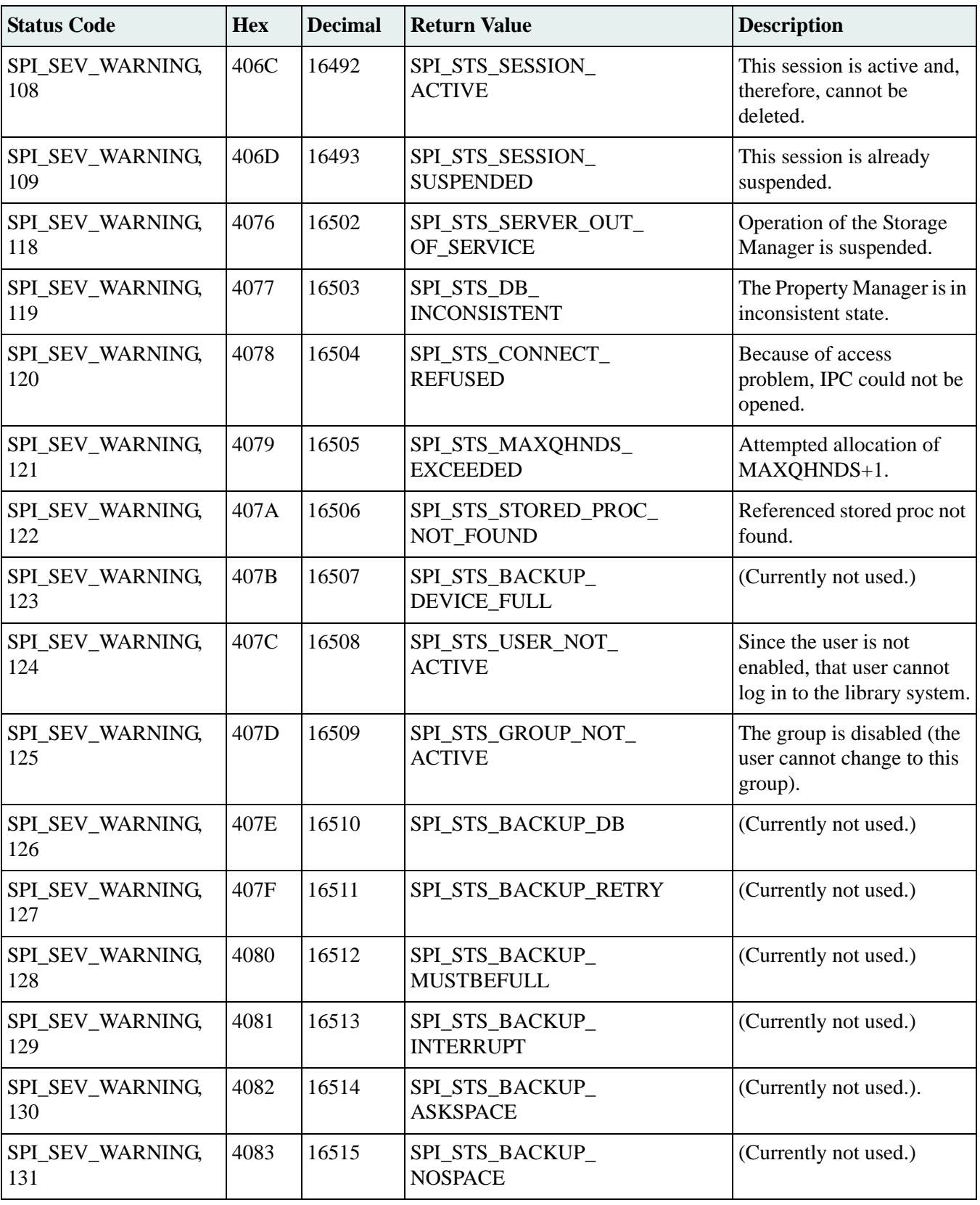

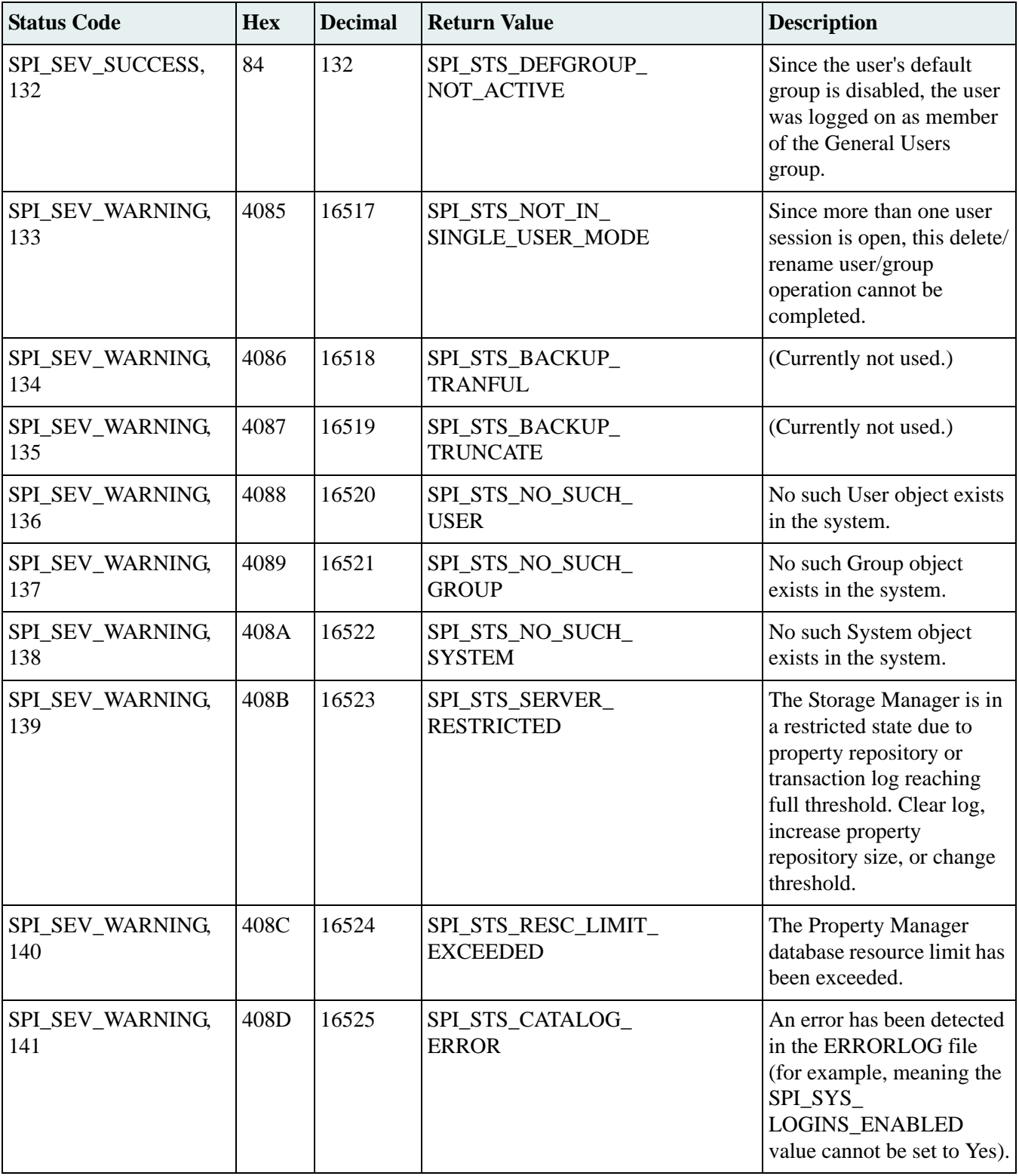

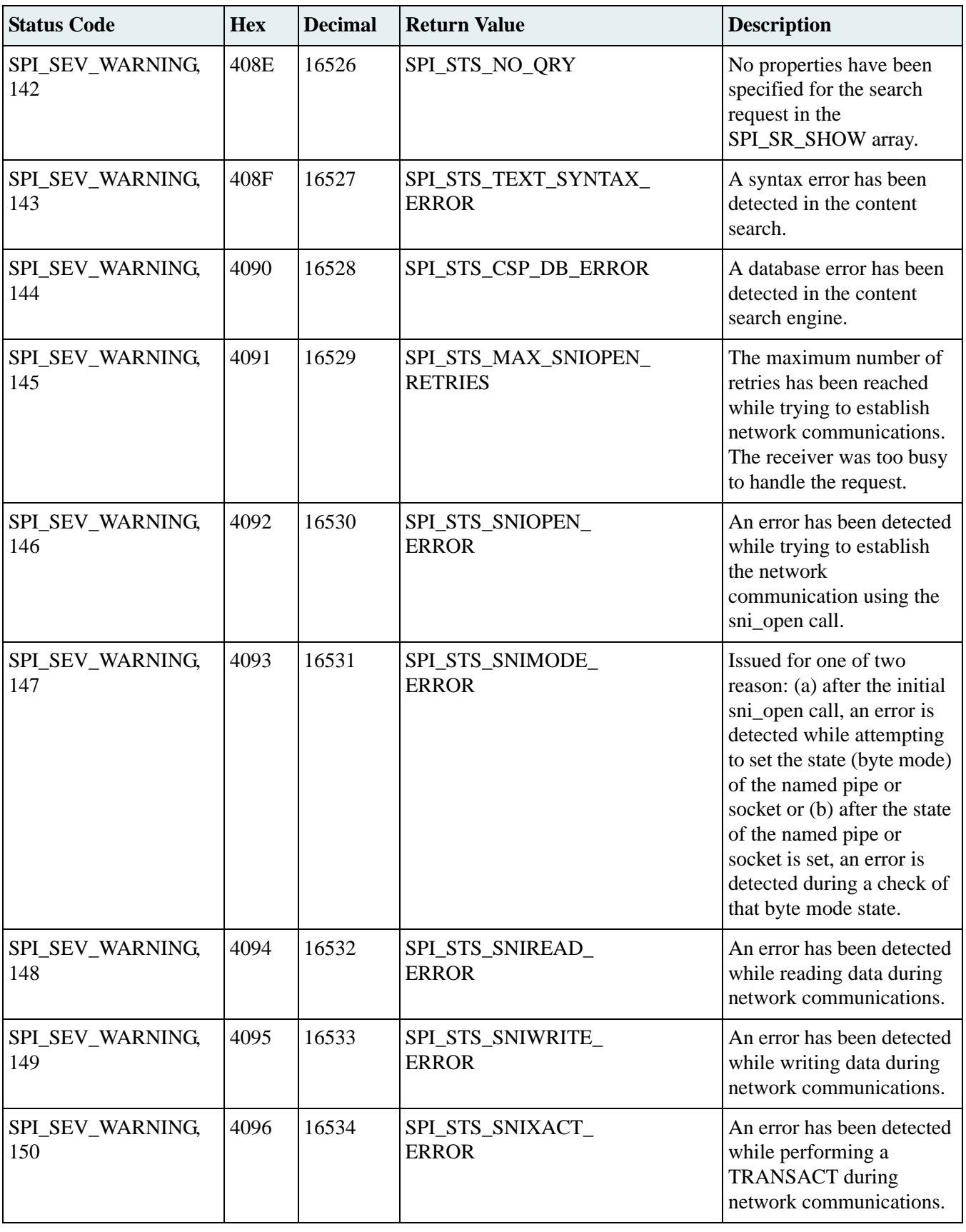

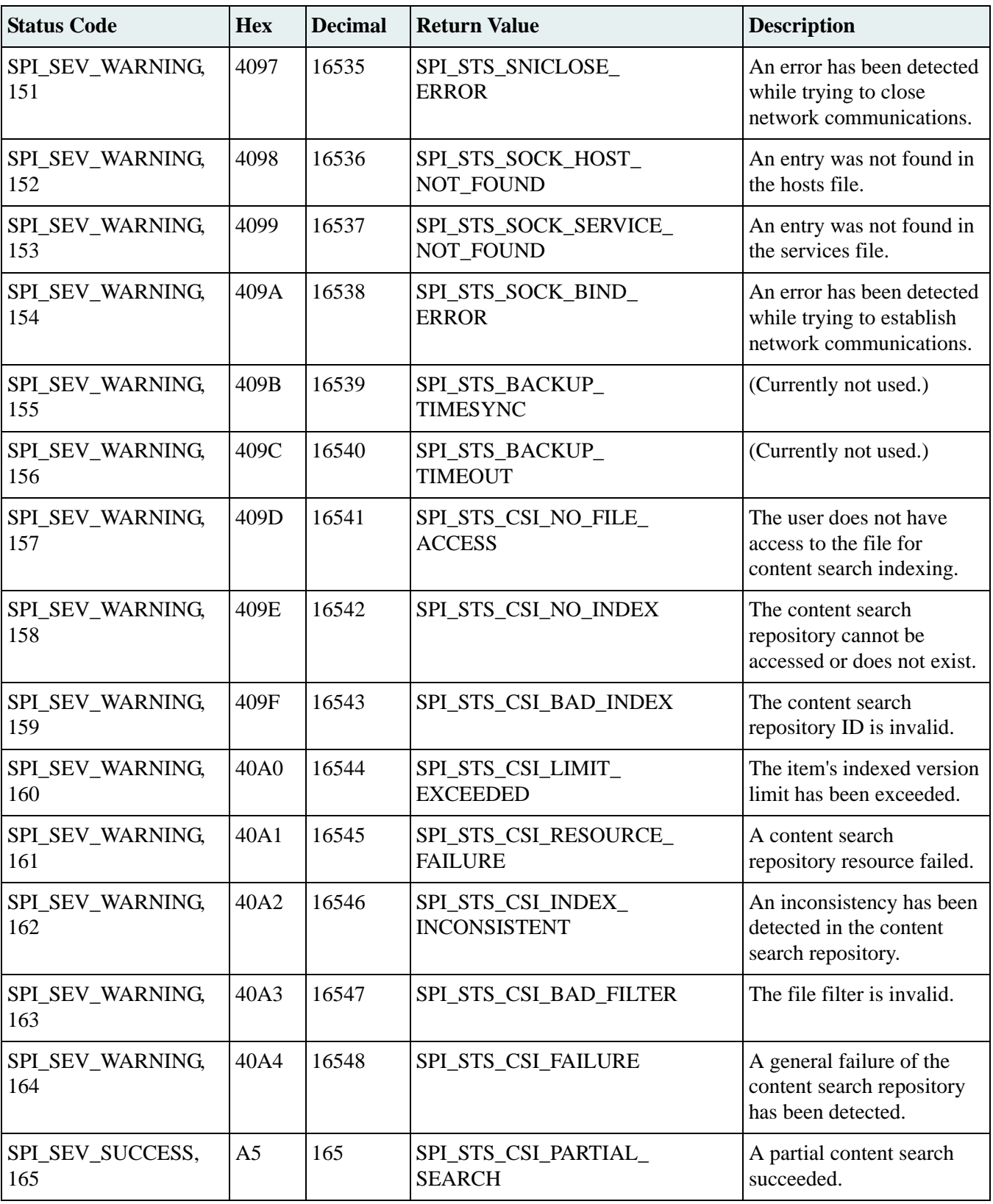

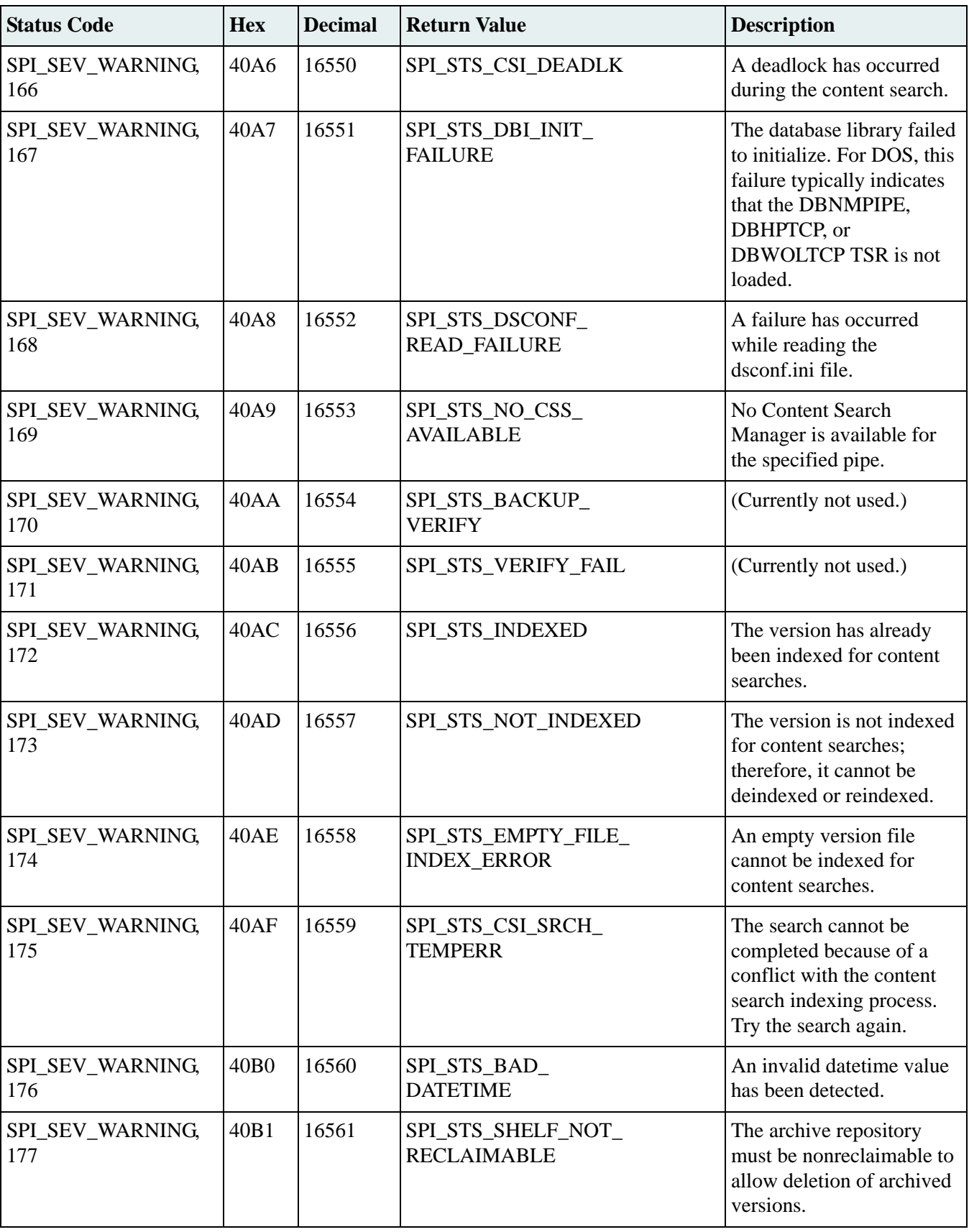

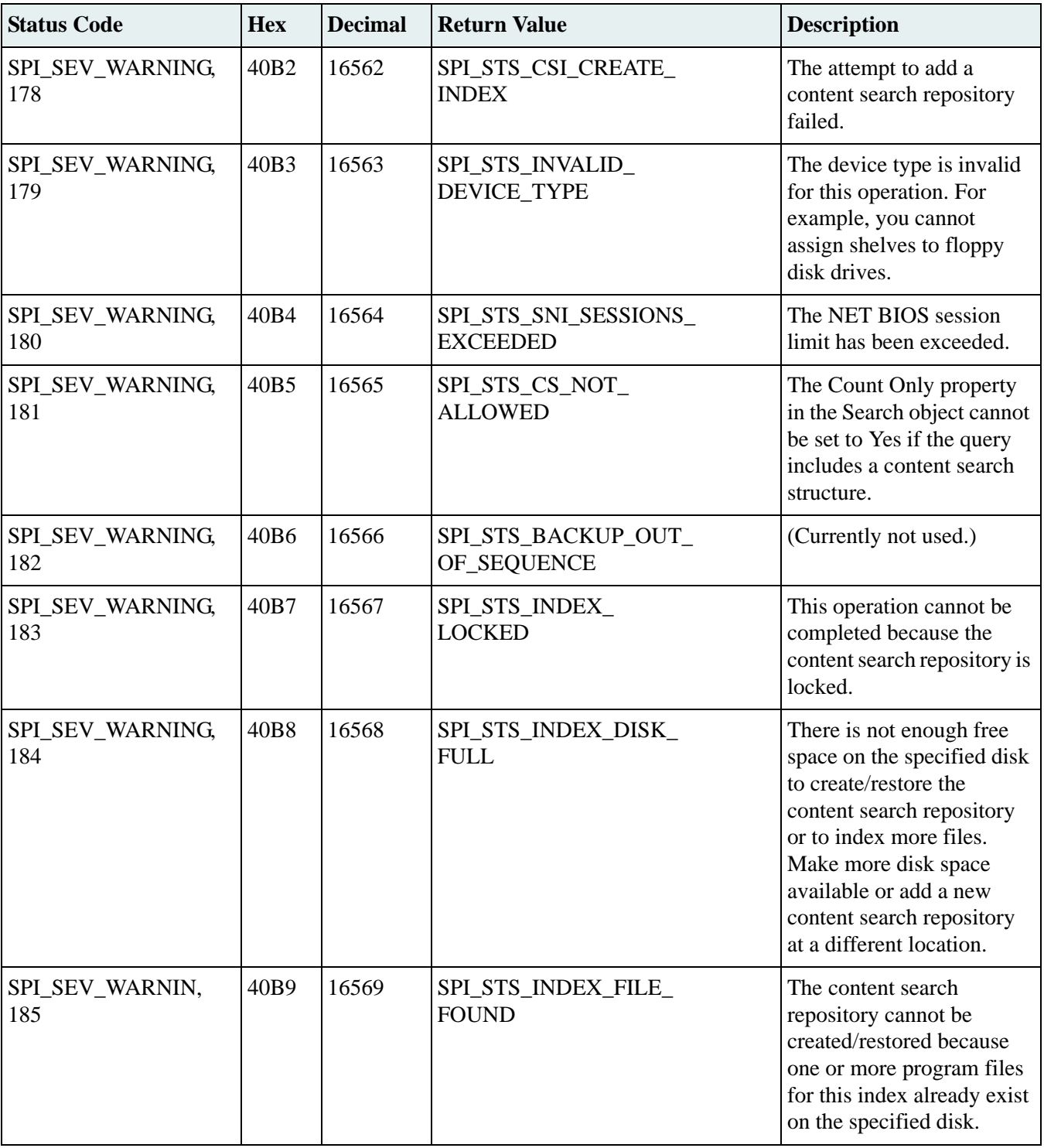

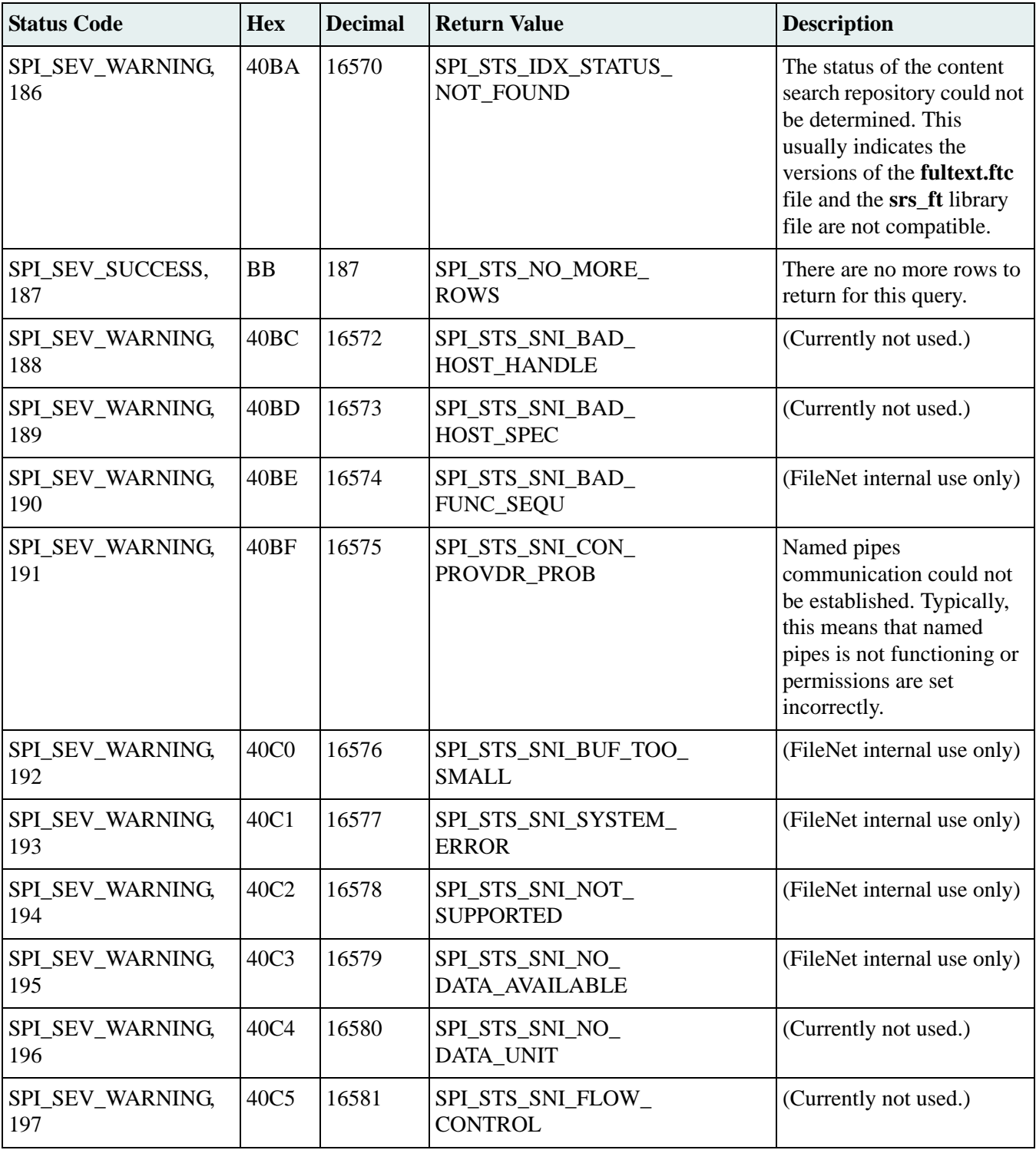

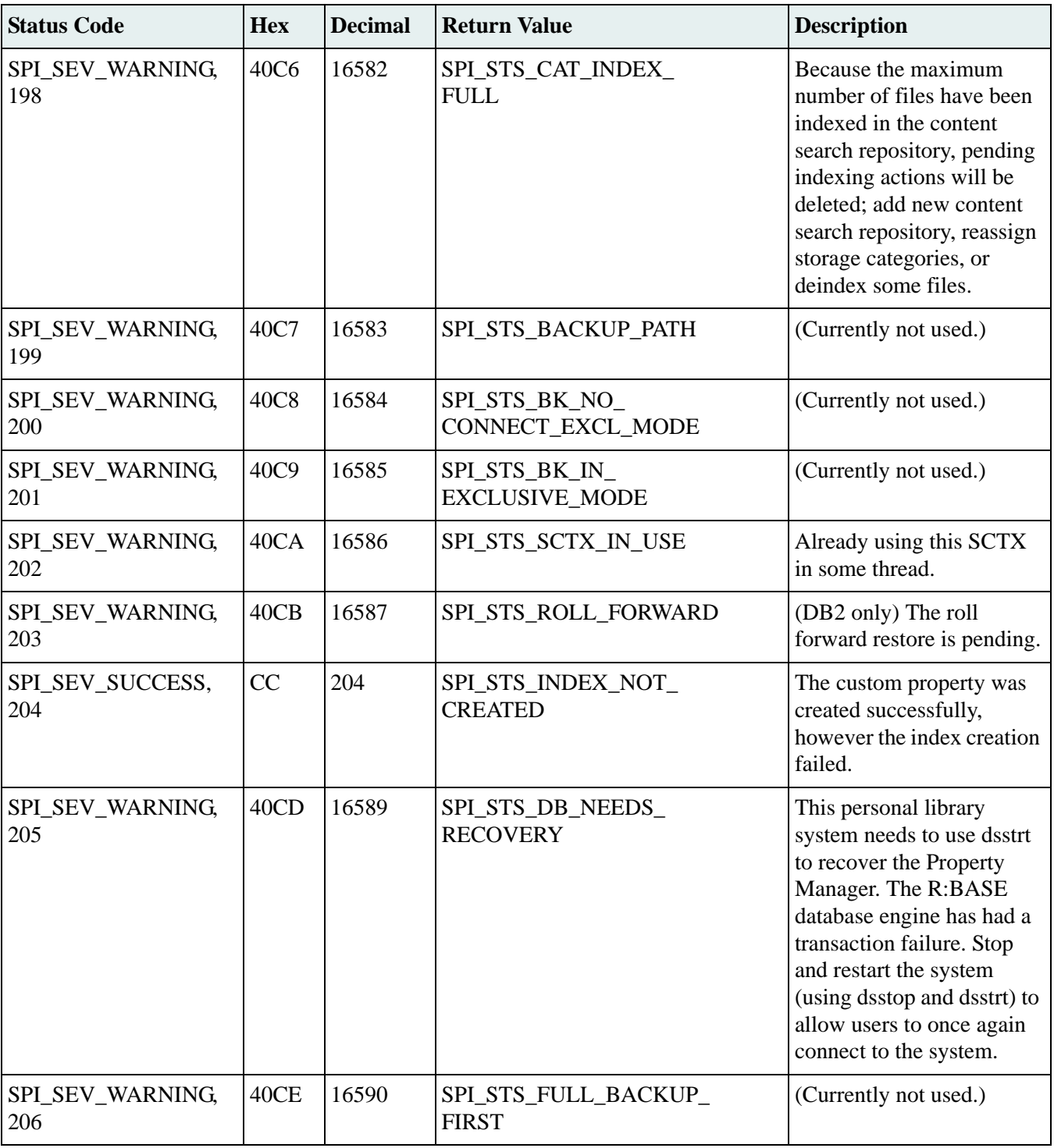

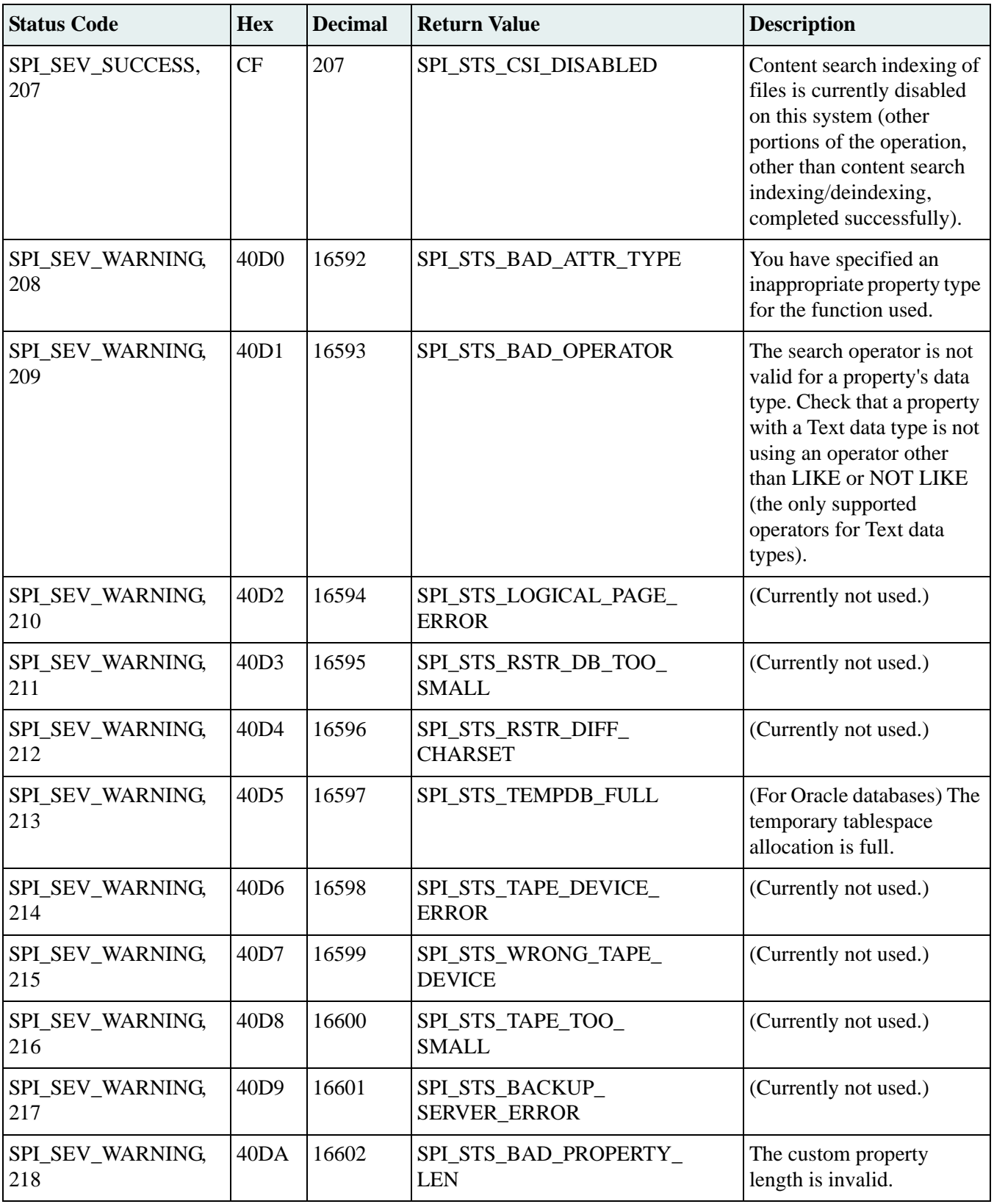

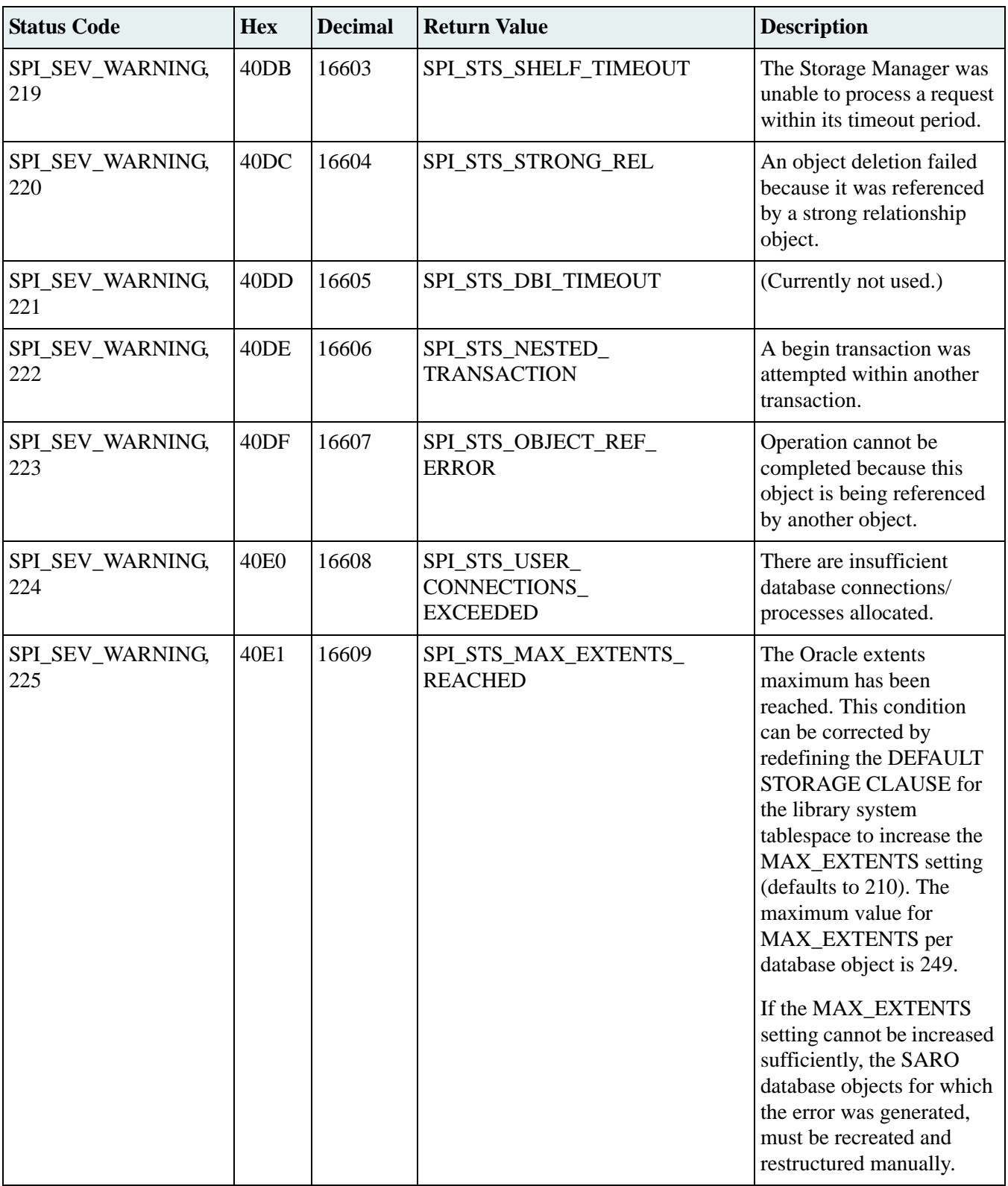

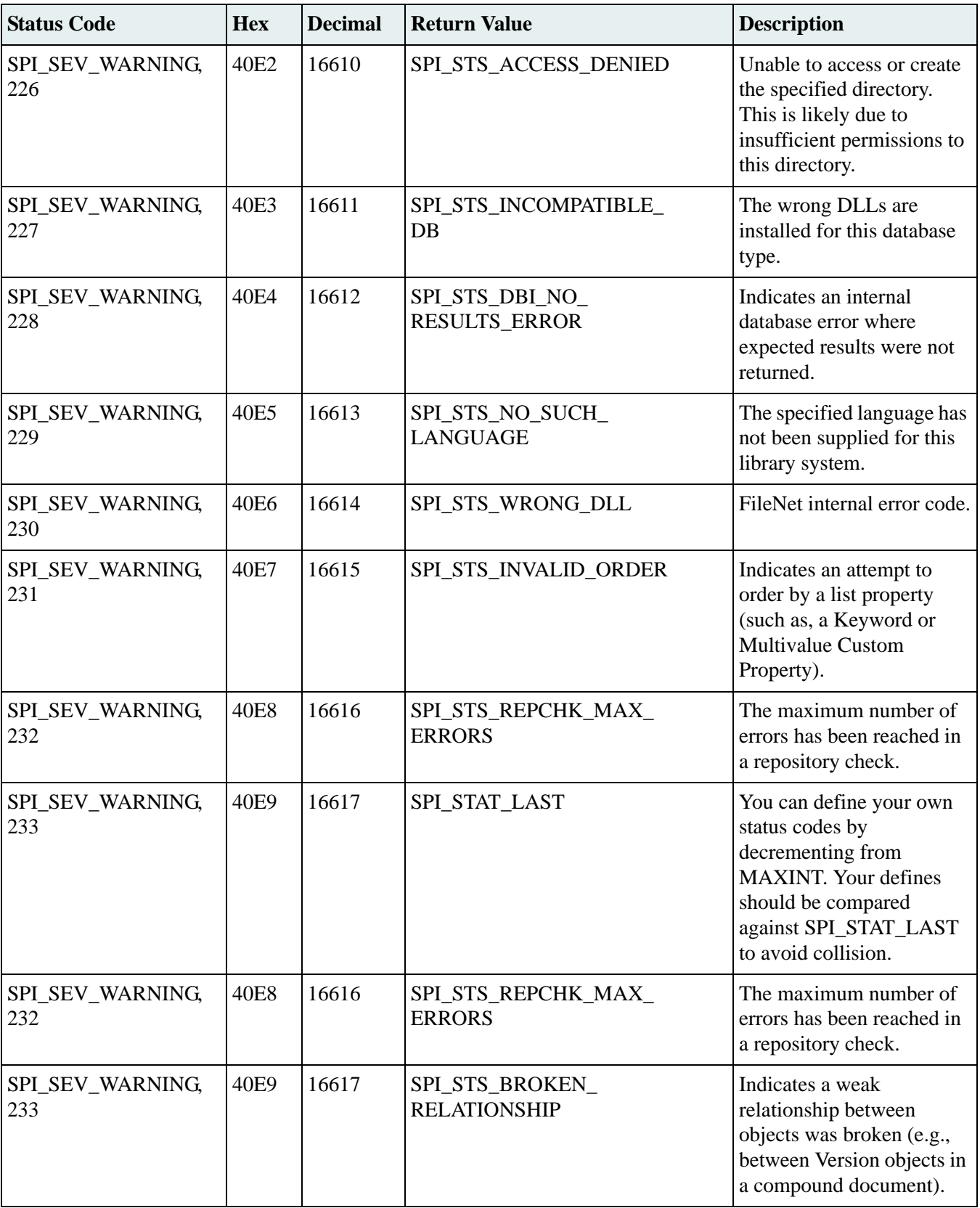

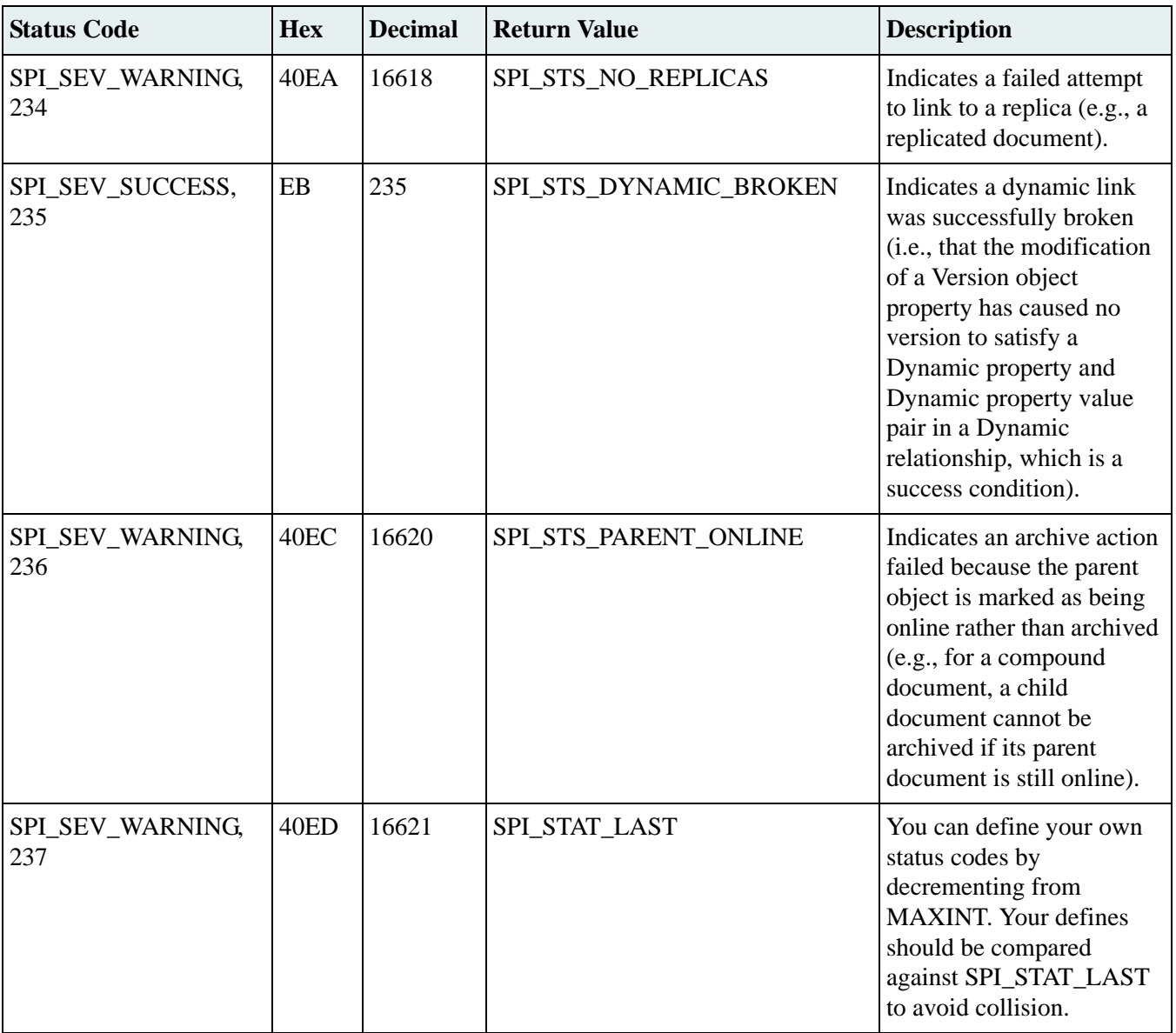

# **Replication Services**

Replication Services supports many new features in this release, and this guide has been reorganized and rewritten extensively. Be sure to read this guide thoroughly before you implement Replication Services at your site. Replication Services can have profound impact on your library system configurations and the hardware and software resources required.

................

The Replication Services documentation is divided into these major topics:

- ["Replication Services Overview" on page 536](#page-535-0)
- ["Planning for Replication Services" on page 543](#page-542-0)
- ["Replicating Objects" on page 551](#page-550-0)
- ["Replication Home Server" on page 558](#page-557-0)
- ["Setting Up Replication Services" on page 560](#page-559-0)
- ["Enabling Replication Home Server" on page 567](#page-566-0)
- ["Managing Replication Services" on page 571](#page-570-0)
- ["Managing Replication Home Server" on page 586](#page-585-0)
- ["Replication Recovery" on page 587](#page-586-0)
- ["Replication Planning Worksheets" on page 594](#page-593-0)

# <span id="page-535-0"></span>**Replication Services Overview**

Replication Services gives your documents greater availability across your enterprise, automatically and without compromising document integrity. Instead of manually creating and maintaining the necessary user accounts and documents on separate libraries, replication automatically copies the documents and related security to another library system.

Replication Services provides a way to make documents and items in one library system available to other library systems. Replication Services automatically copies documents, items, and their security to additional specified library systems. As documents are checked out, updated, and checked in again, the changes are synchronized across the other libraries.

When a document is replicated, both the file content and the property values for standard properties and existing custom properties of the document are copied into the library systems participating in Replication Services. Users can quickly locate and access a replicated document anywhere in any replicated library. All instances of replicated documents or folders in any library system are periodically synchronized with any alterations to the original document or folder.

However, the synchronization is not immediate. That is, Replication is an asynchronous store-and-forward system. Changes are logged into a queue for processing, and then propagated to the replica libraries. The processing may take place almost immediately, or it may take place only during certain hours of the day, depending on your configuration parameters, the number and type of changes requested, the network load, and the availability of the replica libraries. For example, if a replica library is offline for maintenance (or a power failure), the update cannot be completed until the library is available again.

A replicated document's current status is reflected on all the participating library systems: if checked out, a document will be marked as checked out on all of these library systems. When a new version is checked in, that new version is replicated to all the participating library systems.

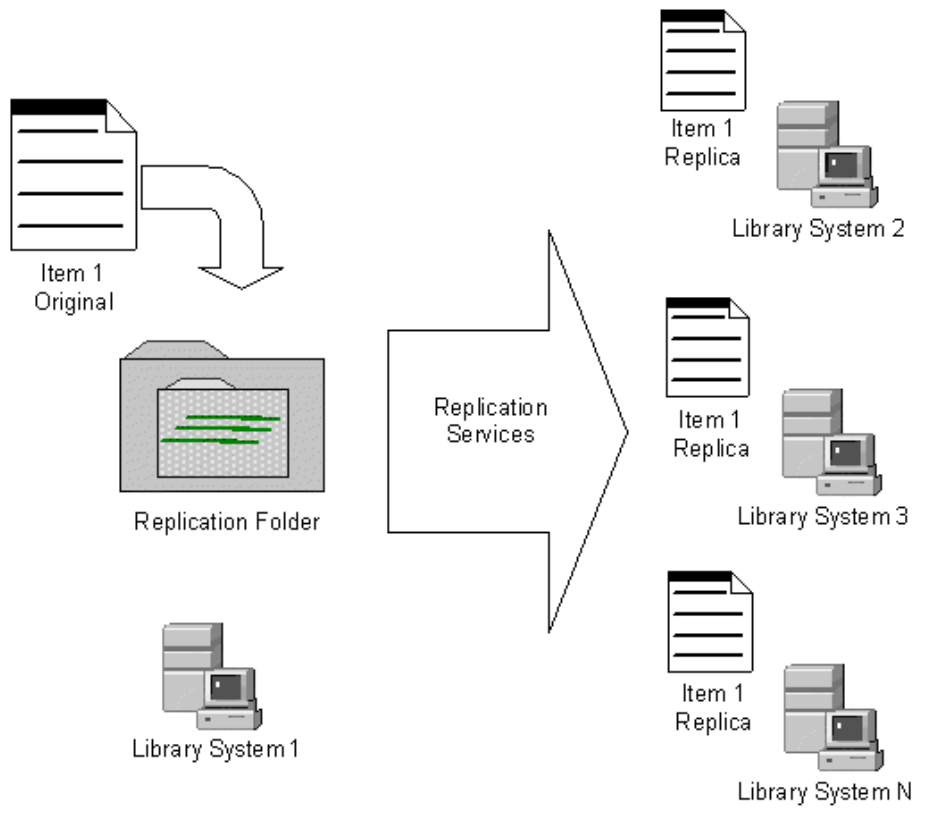

# **Replication Services Overview**

Replication Services runs independently of the other library system services. Thus, Replication Services can continue running while other library system services are stopped and restarted and can automatically resynchronize with these library system services when they restart.

Using Replication Services can have a profound impact on your library system configurations and the hardware and software resources required. Take time to carefully plan your system before you implement replication in your network. Refer to ["Planning for Replication Services" on page 543](#page-542-0) before you make any changes.

#### **Notes**

- For Replication to work correctly, each participating library system must have a unique name. Contact FileNet Professional Services if you have library systems with the same names and you need to implement replication.
- Replication Services is not a backup system. Use your database tools and file system backup tools to maintain proper backups of your libraries.

# **Replication Services Terminology**

The following terms describe specific behaviors within Replication Services.

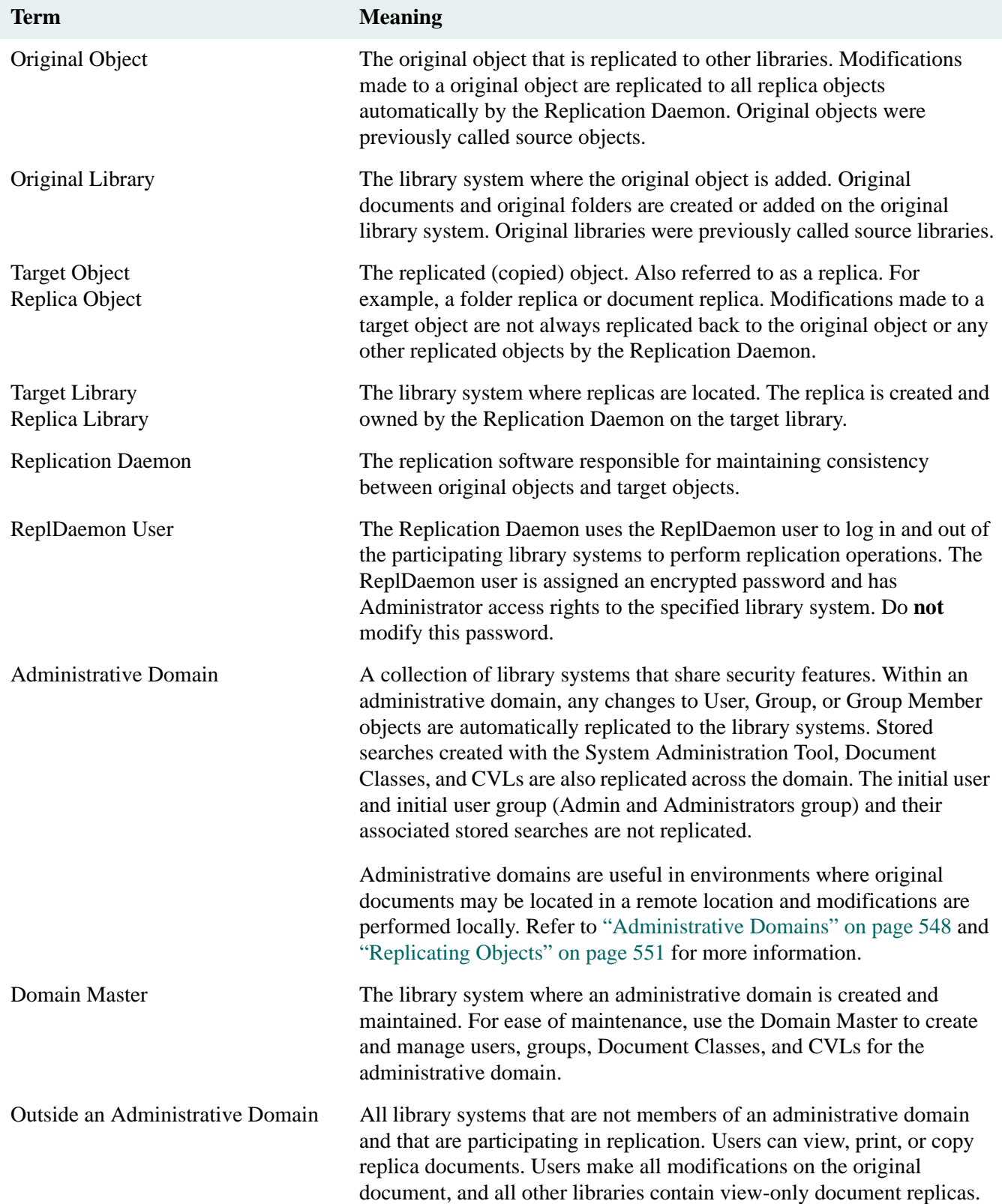

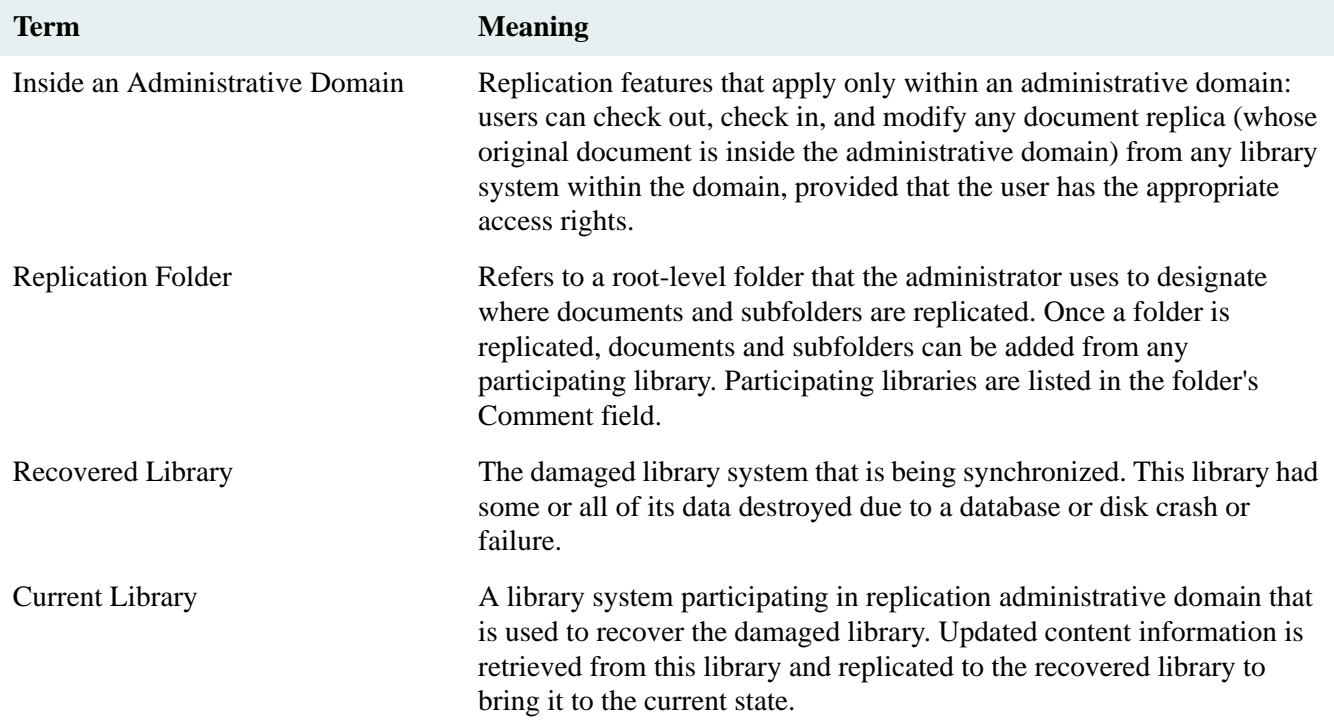

# **Objects Supported for Replication**

Replication Services always supports replicating the following objects between libraries:

- Folders
- Items
	- Documents
	- Compound Documents
	- Annotations for a Document
	- Published Documents
- Versions
- Custom property values when the same property exists on both libraries

Inside an administrative domain, these additional objects are replicated between the domain master and other libraries:

- Users
- Groups
- Group Memberships
- Searches stored at the user or group level creating using the System Administration Tools
- Default Item Access List
- Document Classes when those properties are identical on both libraries
- CVLs (Controlled Vocabulary Lists)

# **Administrative Domains**

For purposes of replication, you can designate a collection of library systems as an *administrative domain*, which provides the following functionality:

- Users can check out and modify document replicas inside the administrative domain. Users can perform these operations from any library system within the domain (based on appropriate access rights).
- Users and groups are managed as a single security model. When you make changes to users or groups on their original library, the changes are replicated across all library systems within the domain. To simplify administration, migrate users and groups to the Domain Master using the USGRPMIG utility. The initial user and initial user group (Admin and Administrators group) and their associated stored searches are not replicated.
- Stored searches created with the System Administration Tools are replicated. Inside an administrative domain, Replication Services automatically replicates stored searches across all associated library systems for those properties that are identical on both libraries. If custom properties specified in a search do not exist on the target library, the search is not replicated.

**Note** Stored searches created with IDM Desktop are not replicated.

• Document Classes and CVLs are replicated within the domain provided that the custom properties exist on the target library system. Review the replication log for properties missing on the target library. It is the administrator's responsibility to ensure that the required custom properties are created on the target library.

Use the COPY\_CP utility on the System Administration Tools CD to copy custom properties. Refer to "COPY CP" on page 324 for more information.

Administrative domains do not restrict replication of documents or folders to within a domain. You can replicate documents and folders to or from library systems in other administrative domains, or to library systems that are not members of an administrative domain. However, none of the domain-specific functionality applies outside of the domain.

For more information, refer to ["Administrative Domains" on page 548](#page-547-0).

#### **Administrative Domain Guidelines**

- Users can modify replica documents inside an Administrative Domain. If your users only need access to viewonly copies in the replica libraries, then you probably do not need to use an Administrative Domain.
- While users can checkout and modify documents from a replica library inside a domain, it is still best to add documents and folders only on the original library. See Replicating Folder Structures for more information.
- You can use an Administrative Domain to help synchronize users across library systems. If you have only a few users who need to participate in Replication Services, then you may have better results by not using an Administrative Domain. Instead, manually copy users from one library system to another.
Be very careful using tools like LDAP or DIRSYNCH within an Administrative Domain. Run these tools (or manually update users and groups) only on the Domain Master. Due to latency issues, making changes on more than one library will cause significant problems.

## **Outside an Administrative Domain**

Documents replicated to library systems outside of an administrative domain are view-only documents. All modifications must be performed on the original document. The replicas can be copied, viewed, or printed.

## **The Replication Daemon**

When you install Content Services, a ReplDaemon user is automatically created. The Replication Daemon uses the ReplDaemon user to log in and out of the participating library systems to perform replication operations. The ReplDaemon user is assigned an encrypted password and has Administrator access rights to the specified library system. Do **not** modify this password.

The Replication Daemon maintains consistency between the original library and the target libraries. It does this by creating work requests that contain add, delete, or update information for a specific object.

For example, when an object is selected for replication, a work request is created by the Replication Daemon on the original library system for the Replication Daemons on the target library systems. The target Replication Daemon then logs into the object's original library system (as the ReplDaemon user) and performs the work request that adds, deletes, or updates the replica object.

**Note** To synchronize Replication Services among the participating library systems, it is mandatory that all ReplDaemon users have Administrator privileges to the library systems and that their passwords are not changed. For this reason, the password is automatically assigned during the server installation and is algorithmically derived and encrypted.

# **The Replication Home Server feature**

You can use the Replication Home Server feature to ensure centralized management of documents and folders from the Domain Master. You can implement this feature on one or more replication folders on the Domain Master. On implementing this feature, all the subfolders and documents within a replication folder are automatically sourced on the Domain Master.Thereby you can ensure that all management tasks related to these subfolders and documents are possible only from the Domain Master.

Once you enable Replication Home Server, you can perform the following operations only from the Domain Master and not from any member library:

- Delete documents or subfolders within the replication folder.
- Modify access rights for the documents or subfolders within the replication folder.

For more information, refer to ["Replication Home Server" on page 558](#page-557-0).

# <span id="page-541-0"></span>**Managing Document Classes and CVLs**

Document Classes and Controlled Vocabulary Lists (CVLs) are only replicated inside an administrative domain. Outside an administrative domain, you must copy Document Classes and CVLs to each library using the import and export tools available in CS Explorer.

Keep the followings notes in mind when working with Document Classes and CVLs in a replication environment:

- Create and maintain the Document Classes and CVLs on one library system. For best results, use the Domain Master. When adding existing libraries into a replication domain, use the Document Class and CVL migration tool to migrate administrative functions to the Domain Master.
- Use the CS Document Class and CVL Admin to make changes.
- When you makes changes with the CS Document Class and CVL Admin, you need to close the tool and restart it to see the changes.
- After making changes, wait for a few replication cycles to complete for the changes to be replicated to the other library systems. Any users with IDM Desktop who were logged on while you made changes will need to log out and log back into the library to see your changes.
- CVL datatypes are validated during replication. If CVLs on library systems A and B have the same name but different datatypes, the replication is canceled. If the datatypes are the same, the corresponding CVLData objects will merge. When replicating a CVLDATA object from library system A to library system B, on which there is a CVL whose name matches the parent on A (there should be) and the datatypes differ, the replication from A to B is canceled.
- You cannot delete a Document Class that is currently used by existing documents.
- Do not modify the privileges for the Document Class custom property. Only the Owner Privileges should be set to Read/Write: no one else should have write privileges.
- When you add a new library to an existing administrative domain, Replication Services uses the following logic to resolve duplicate Document Class and CVL definitions:
	- a. Document Classes and CVLs on the Domain Master are copied to the new library system. This includes Document Classes and CVLs that originate on the Domain Master and on the existing domain member libraries. The Domain Master objects overwrite any duplicates on the new library.
	- b. Unique Document Classes and CVLs that originate on the new library will be replicated to the other library systems within the domain during the next replication cycle.

# <span id="page-542-0"></span>**Planning for Replication Services**

Before you set up Replication Services, you need to carefully define your business requirements and verify that Replication Services solves the business problem. If so, make sure your library system servers, the Content Services Admin Tools, and the IDM Desktop clients are set up appropriately. In general, you will have to determine which objects to replicate and how to administer user access.

You need to consider the following:

- The scope of Replication Services you need.
- The configuration of existing library systems.
- The configuration of existing Content Services Admin Tools and IDM Desktop clients.
- The intended distribution of replicated documents.
- The impact on your existing network infrastructure and hardware.
- The impact on your current backup and recovery scheme.
- The nature of the library systems you will establish.

Careful planning is essential before configuring and using Replication Services successfully. Some options, such as administrative domains, cannot be changed once you configure them. Before enabling and setting up Replication Services, you should carefully consider the issues raised in the following topics. Refer to the ["Configuration](#page-41-0)  [Worksheets" on page 42](#page-41-0) that you used to design your library systems to help answer these questions. Additional worksheets are provided for planning Replication Services. Refer to ["Replication Planning Worksheets" on page](#page-593-0)  [594](#page-593-0) for more information.

**Note** Contact FileNet Technical Support if you need assistance in implementing Replication Services at your site.

## **The Scope of Replication Services Needed**

To define the scope of Replication Services needed for your enterprise, you need to carefully consider the purpose of replicating documents at your site and how your users will interact with the replicated documents. Use the following questions and the ["Replication Planning Worksheets" on page 594](#page-593-0) to determine your needs.

- What is the reason for making duplicate documents available across library systems?
- Which sites and library systems should participate in Replication Services?
- Which documents or kinds of documents should be replicated?
- Will users need to modify replicated documents?
- Will users only need to view, print, or copy documents?
- Which users and groups should be able to replicate documents?
- Do the users and groups exist on the libraries that will participate in replication?
- What replication Administrative Domains should be established?

• On which replication folders, do you need to implement the Replication Home Server feature?

## **Existing Library Systems**

Replication Services will affect your existing library systems. You may need to upgrade your system software and configurations, and your end users may need to change how they work with documents within your site.

- The participating library systems must use the same library system version. If your site uses a software patch, the same patch must be installed on all participating libraries.
- The participating library systems must use the same database type and release version of MSSQL or Oracle. FileNet does not support replicating to a different database type.
- Replication Services requires that each participating library system has a unique name. This is necessary to differentiate between library systems for replicas. Contact FileNet Professional Services if your enterprise currently has multiple library systems with the same name and you plan to implement replication.
- Replication Services will change the way your users understand the document management architecture at your site. The existing design of library and folder trees, for example, will probably be altered as authorized users and groups can add documents and subfolders to existing replicated folders.

When a folder is replicated, all its subfolders and documents are replicated. A user with access rights to a top level folder may not have access to a subfolder, but the entire structure is replicated and all subfolders and documents may be viewed based on their security.

- You may need to reconfigure existing users and groups across library systems. For example, you may have duplicate group names with different users in different library systems. Administrative domains provide a domain-wide method for administering groups and users across library systems. If you do not use administrative domains, you will need to administer changes manually to duplicate groups and users on each library system. Refer to ["Administrative Domains" on page 548](#page-547-0) for more information.
- The users or groups adding documents to replicated folders must understand that the replicated document may be accessed by different users on the target library systems.

## **The Intended Distribution of Replicated Documents**

Once you determine the items to be replicated, you need to control their distribution. These factors affect distribution:

The Replication folders you establish.

You can designate multiple Replication folders, each replicating documents to a subset of the participating library systems.

• The access rights you grant users and groups to each of these Replication folders.

For example, you may want one set of authorized users and groups to be able to replicate documents only to the library systems referenced by Replication folder A, and another set of authorized users and groups to be able to replicate documents only to the library systems referenced by Replication folder B.

The replication administrative domains you set up.

You can establish an administrative domain to ensure that users can access and modify any document on a library within a particular domain. Or, you can restrict replica access to viewing and printing by replicating to libraries outside an administrative domain or by not using administrative domains at all. Refer to ["Administrative Domains" on page 548](#page-547-0) for more information.

• The users and groups that exist inside an administrative domain and across the participating library systems.

Inside an administrative domain, Replication Services automatically replicates access list entries (Access Control object instances) between library systems, enabling you to manage security for all library systems within the domain as a single unit.

If you don't use administrative domains, or if documents are replicated outside of an administrative domain, Replication Services will not affect the existing security. You may need to create duplicate accounts on library systems outside the domain to provide view access to all intended users.

## **Impact on Network and Hardware Resources**

Replication Services increases network traffic. Network outages and server down time affect synchronization across the participating library systems. For best results, you need a high-speed, reliable, and efficient network.

Replicas are copies of original documents and folders. Because users may access document replicas from different library systems and associated storage servers, you may need to change the following for existing library systems:

• Current load balancing required for your network.

Large numbers of documents being replicated during peak hours may place an additional load on your existing network resources. You can adjust the Replication Services configuration settings to control how frequently the Replication Daemon updates replicas in the system.

Documents that are expected to be modified frequently should probably not be replicated for purposes other than read-only: synchronization of the replicas across all of the library systems is not simultaneous. These operations require a minimum of one replication cycle to complete. For more information, refer to ["Replication](#page-565-0)  [Services Configuration Parameters" on page 566](#page-565-0).

• Storage space demands on library system servers participating in Replication Services.

Due to the increased number of transactions on your property servers, you may need to double the disk space allocated to transaction logs for MSSQL databases.

## **Backup and Restore Operations**

Replicas can be backed up and restored in the same way as all other library system objects and document content.

However, to maintain correct synchronization of replicas and their original objects under all circumstances (such as failure of a library system's host server), make sure you schedule backup operations between library systems participating in replication at the same time. Doing so means you will be able to synchronize restore operations on all these library systems, and thereby maintain inter-library data integrity.

If you do not synchronize backups between library systems, the following can occur if it becomes necessary to restore an administrative domain from backups:

- Replication Services may not be able to correctly resynchronize the replicas with their original objects (at least until the original object is again modified).
- Objects replicated since the last backup may be lost (at least until the original object is again modified).

This is a by-product of the way the Replication Daemon marks and queues objects for replication. When a user modifies an original object, the program creates a work request for each target library. When Replication Services successfully replicates that object, it marks the work request as completed. If you subsequently restore the target library system to a state before the object was replicated, the original library system has no way of knowing which objects might be missing on the target library system. Only when/if a user modifies the object again, will Replication Services generate a new work request and cause the object to be replicated again on the target library systems, thereby eliminating the discrepancy.

**Note** Replication Services is *not* a backup system. Use your database tools and file system backup tools to maintain proper backups of your libraries.

## **The Original Library System**

Replication Services is based on the original object: for any replica, properties and modifications originate in the original object. This has particular effect on those objects that may be different between library systems:

Users and groups.

Outside an administrative domain, the same users and groups generally do not match between library systems. The Replication Services configuration options ReplicateItemACLs and ReplicateFolderACLs specify how to define a document or folder replica's user and group access list entries. For more information, refer to ["Replication Services Configuration Parameters" on page 566.](#page-565-0)

Document or folder titles.

Outside a replication administrative domain, users can modify only original documents or folders. To help your end users identify the original library for a document or folder, you can include an indicator in the document or folder title. Refer to ["Replication Services Configuration Parameters" on page 566](#page-565-0) for more information on the ItemTitleFormat and FolderTitleFormat settings.

• Custom properties.

Replication Services does not automatically replicate custom property definitions between library systems, either inside or outside an administrative domain. However, if a custom property is defined, Replication Services will replicate the value of the custom property whenever a user adds or checks in the document.

We suggest you maintain a consistent set of custom properties across the participating library systems. To do so, you must add any necessary custom properties to the library systems before enabling Replication Services.

Use the COPY\_CP utility on the System Administration Tools CD to copy custom properties. Refer to "COPY CP" on page 324 for more information.

If needed, you can rename custom properties using the System Administration Tools. Remember to change the display name for the property also.

Replication of custom property values requires that all the following criteria be identical:

- Property name
- Data type
- Length
- Parent object

• Multivalue setting

# <span id="page-547-0"></span>**Administrative Domains**

You can designate a collection of library systems as an *administrative domain*, which provides the following functionality:

• Original and replicated document versions can be checked out and modified. Users can check out, cancel checkout of, and check in documents inside the administrative domain. During the check in process, changes to the replica version are copied to the original and to all replicas within the domain. Users can perform these operations from any library system within the domain (based on appropriate access rights).

**Note** You must perform the check in or cancel check out operation on the same library system where you performed the check out.

- Users and groups are managed as a single security model. Replication Services automatically replicates the following between library systems inside an administrative domain:
	- Users
	- Groups
	- Modifications to users (except the Admin user)
	- Modifications to groups (except the Admin group)
	- Modifications to group membership

Refer to ["Managing Users and Groups" on page 575](#page-574-0) for more information.

- Document Classes and CVLs are replicated within the domain. Refer to ["Replicating Objects" on page 551](#page-550-0) for more information.
- Stored searches created with the System Administration Tools are replicated within the domain. Refer to ["Replicating Objects" on page 551](#page-550-0) for more information.
- The Domain Master is the library system where the administrative domain is created and maintained.

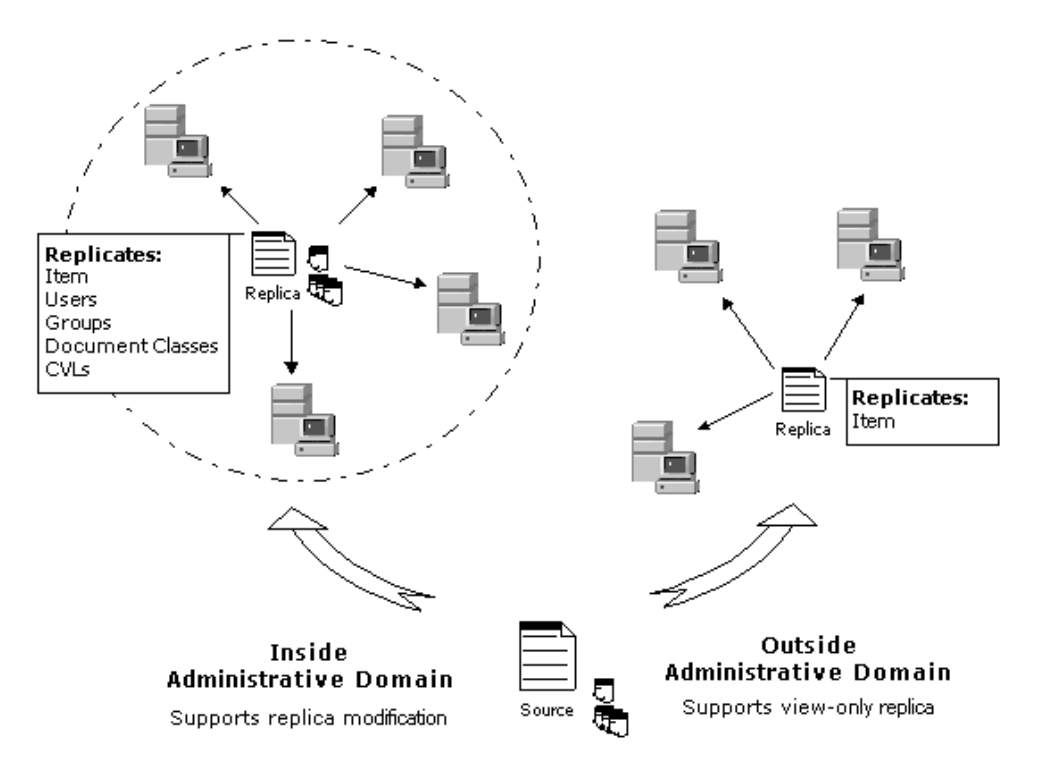

Administrative domains do not restrict replication of documents or folders to libraries within a domain. You can replicate documents and folders to or from library systems in other administrative domains, or to library systems that are not members of an administrative domain. However, none of the domain-specific functionality applies outside of the domain.

You can configure more than one administrative domain, but a library system can be a member of only one administrative domain.

**Caution** These restrictions apply to replication administrative domains:

- Once assigned to an administrative domain, a library system cannot be removed from that domain. Plan your domains carefully before you configure replication. Refer to ["Planning for Replication Services" on page 543.](#page-542-0)
- A library system can be a member of only one administrative domain.
- If a duplicate user or group with the same name exists when you create an administrative domain or add libraries to an existing administrative domain, Replication Services designates the object with the earliest creation date as the original object and the remaining objects are overwritten. Review the replication log (**repl.log**) to identify how name conflicts were resolved.

For example, if a user named Danika exists on two library systems inside an administrative domain, the Danika user with the earliest creation date is designated the original User and is replicated to the other libraries. Check for any potential naming conflicts before configuring an administrative domain.

• If a duplicate DocClass or CVL with the same name exists when you create an administrative domain or add libraries to an existing administrative domain, the following logic is used to resolve the duplicate items:

- Document Classes and CVLs on the Domain Master are copied to the new library system. This includes Document Classes and CVLs that originate on the Domain Master and on the existing domain member libraries. The Domain Master objects overwrite any duplicates on the new library.
- If you added multiple libraries at the same time with duplicate Document Class or CVL names, then an error message is written to the replication log (**repl.log**) and the administrator must delete one of the objects from its library system. Review the replication log to identify name conflicts, and take appropriate action.

For ease of management, create all DocCLasses and CVLs on the Domain Master before configuring the administrative domain. Use the DocClass/CVL Tool export feature to create export files for importing on the Domain Master. For more information, refer to the FileNet Content Services Admin Tools documentation.

Refer to ["Establishing a Replication Administrative Domain" on page 563](#page-562-0) for instructions on defining an administrative domain.

# <span id="page-550-0"></span>**Replicating Objects**

The objects that are replicated depend on whether you are replicating inside or outside of an administrative domain. Documents and subfolders within an administrative domain can be replicated to library systems outside a domain, but none of the domain features are supported.

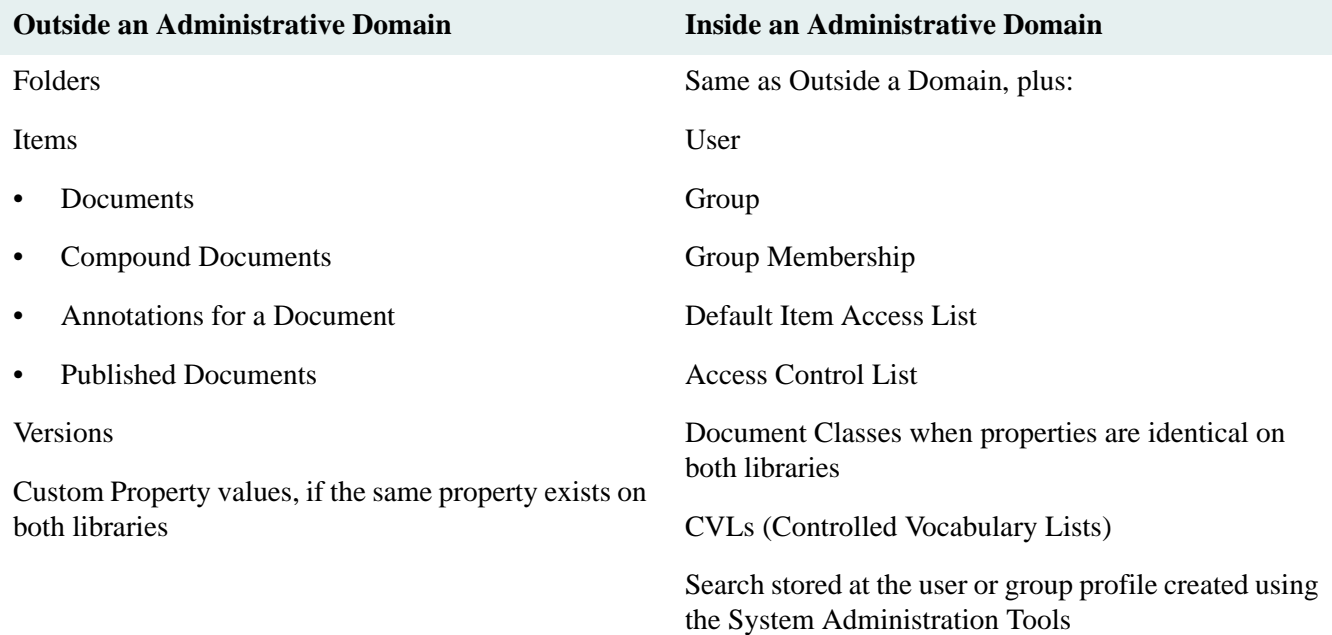

# **Replicating Documents and Folders**

Documents and subfolders added to replication folders are replicated between libraries. Documents and subfolders can be added from any library system.

You use CS Explorer to configure the replication folder, but other client interfaces (such as IDM Desktop) display the replication folders you create. Replication Services then replicates the designated replication folder to all of the library systems specified. Each folder or document that is replicated retains its original library identity on all of the participating library systems. IDM Desktop displays the Replication folders with this icon:

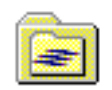

IDM Desktop displays replication information for replication folders and documents. In the following example, the replication folder named Proposals exists on the library named Saloon and replicates to the library named Zipper:

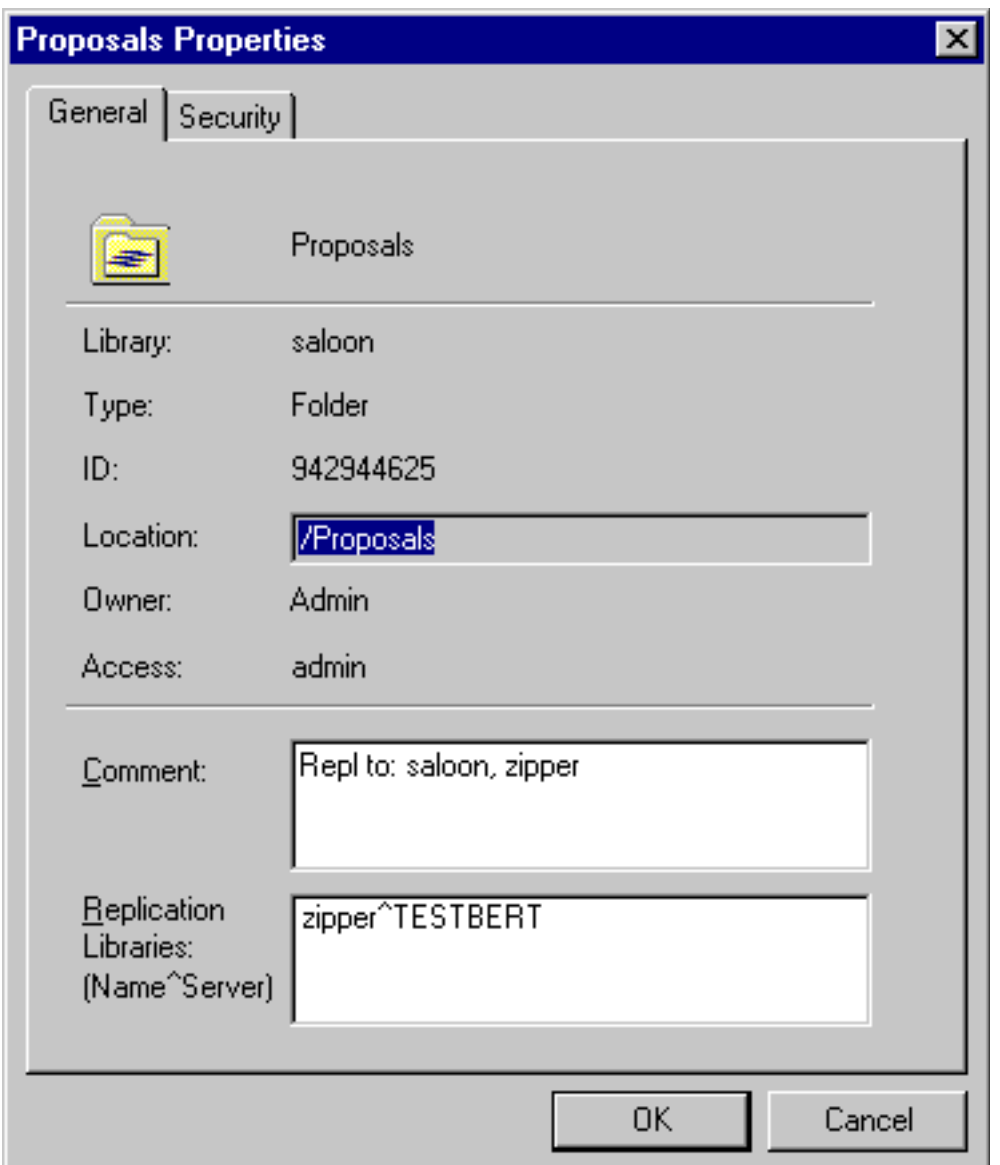

Note that the ID for the Proposals folder in the Saloon library is 94294465. You can determine if a folder is a replica or an original from its ID. An original replication folder or subfolder has a numeric ID. A replicated folder's ID begins with R, such as R38440d9a.

In the following example, the document named JanuaryReports exists on the library named Saloon as a replicated document. It is replicated from the library named Boomtown:

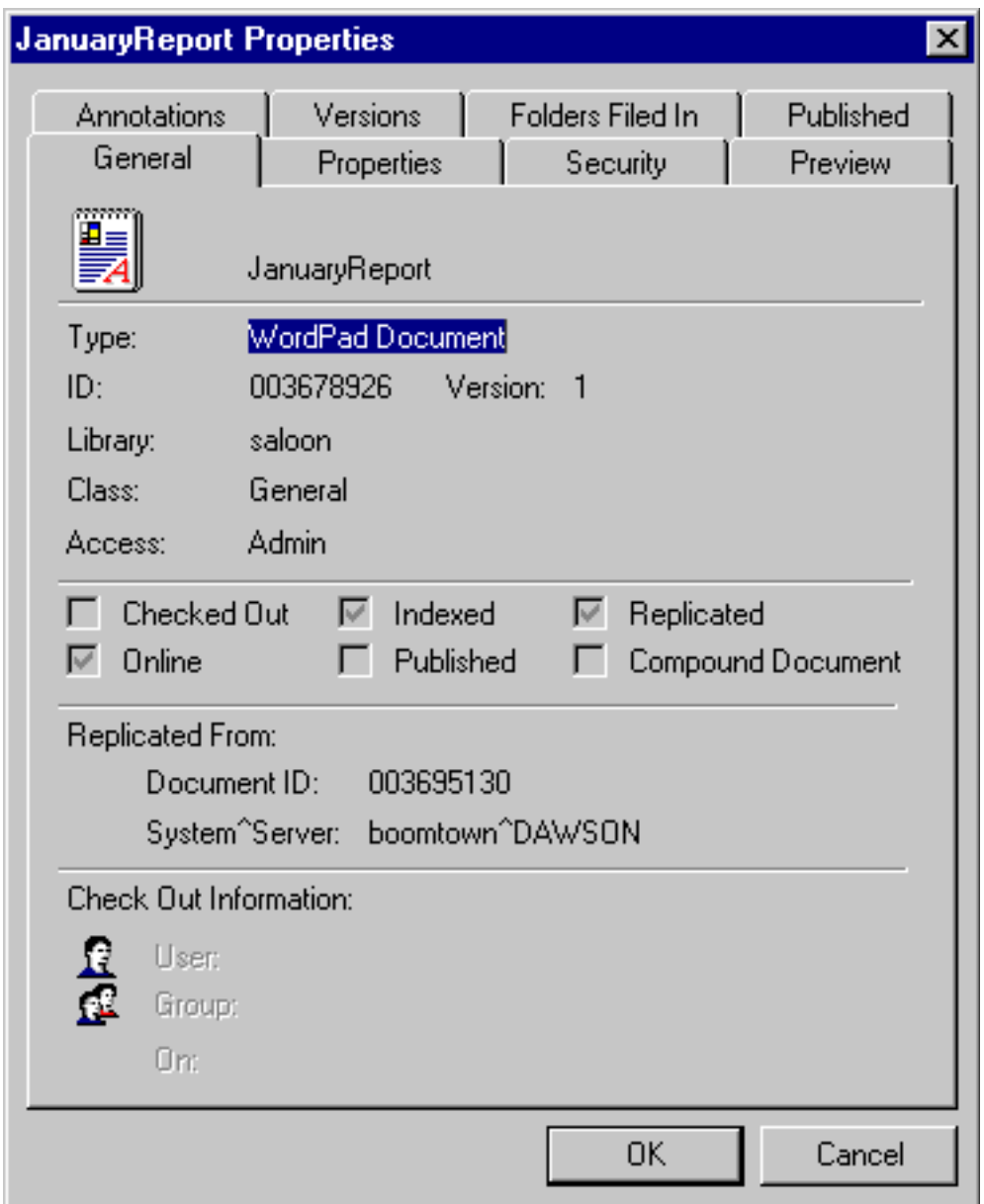

All of the objects (subfolders and documents) existing or subsequently placed in the replication folder are also replicated to the other library systems. For folders, this may be a single folder or a hierarchy (tree) of folders. A replication folder's tree structure is also retained across the participating library systems. Users must have Author access to the replication folder to add documents or folders for replication. It is possible to file a document in the target replication folder, and Replication Services will replicate it to the other libraries.

While users can check out and modify documents from a replica library inside a domain, it is still best to add documents and folders only to the original library.

There can be one or more replication folders for a library system, with each replication folder referencing different library systems.

**Note** If you attempt to copy or drag a replicated folder from one Replication folder tree to another, an error message will be returned.

#### **Replicating Compound Documents**

Compound documents are replicated both inside and outside of an administrative domain. When a user places a compound document into the replication folder, the compound document is replicated to other libraries. The links between the parent document and any child documents are maintained in the replica.

For best results, follow these guidelines:

• Keep the parent document and all of its child documents in the same folder in the same original library.

**Note** In case the child documents for a compound document are not kept in the replicated folder, the links between parent and child documents will not be maintained in the replica.

• Make all changes on the original library (even inside an Administrative Domain).

It is safe to check out and modify the content of a parent or child document from any library where it appears, but changes to the linkage between documents (including OLE embedding) should only be made on the original library. Since some types of links may not stand out upon casual inspection, it is safest to make all changes on the original library.

**Note** You cannot use a replicated document to create a compound document, and you cannot change the links within a replica of a compound document. You can only make these changes in the original document.

## **Replicating Published Documents**

Published Documents are replicated both inside and outside of an administrative domain. When a user places a published document into the replication folder, the published document is replicated to other libraries.

The relationship between a published document and its original document is not replicated. That is, the published document and its original document are considered as separate unique documents. To replicate both documents, you must place both documents into the replication folder.

#### **Replicating Document Annotations**

Documents and their associated annotations are replicated both inside and outside of an administrative domain. When a user places an annotated document into the replication folder, the annotations are replicated with the document.

**Note** You cannot change a replica's annotation links. You can only make these changes in the original document.

## **Replicating Document Classes and CVLs**

Document Classes and Controlled Vocabulary Lists (CVLs) are only replicated inside an administrative domain.

When you add or change a Document Class or CVL, the changes are replicated within the domain. If a specific custom property required by a Document Class does not exist on a target library system, that property is not replicated to that library system. Replication Services logs a warning that the replication of the Document Class is incomplete, and that it will attempt to resolve it at a later time. Review the replication log (**repl.log**) to determine which custom property is missing or not identical on the target library.

You must change a Document Class or CVL definition on the original library. For ease of management, create all Document Classes and CVLs on the Domain Master. Before creating an administrative domain with existing libraries, use the DocClass/CVL Tool export feature to create export files for importing on the Domain Master. For more information, refer to the Content Services Admin Tools documentation.

Use the Document Class and CVL migration tool to administer Document Classes and CVLs from the Domain Master.

When you add a new library to an existing administrative domain, Replication Services uses the following logic to resolve duplicate Document Class and CVL definitions:

- 1. Document Classes on the Domain Master are copied to the new library system. This includes Document Classes that originate on the Domain Master and on the existing domain member libraries. The Domain Master objects overwrite any duplicate Document Classes on the new library.
- 2. CVLs on the Domain Master are copied to the new library system. This includes CVLs that originate on the Domain Master and on the existing domain member libraries. The Domain Master objects merge any duplicate CVLs regardless of datatype or values. As a result, you may have CVL data that originates on different libraries.
- 3. Unique Document Classes and CVLs that originate on the new library will be replicated to the other library systems within the domain during the next replication cycle.

Do not add multiple libraries at the same time. Error messages are written to the replication log (**repl.log**), and the administrator must delete one of the objects from its library system. You cannot delete Document Classes that are currently used by existing documents. Review the replication log to identify name conflicts.

Outside an administrative domain, you must copy Document Classes and CVLs to each library using the import and export tools available in CS Explorer. For more information, refer to the Content Services Admin Tools documentation.

A replicated document can reference a Document Class or CVL that does not exist on the target library system. IDM Desktop will display the default Document Class for that library system to the document.

For more information, see ["Managing Document Classes and CVLs" on page 542](#page-541-0).

## **Replicating Custom Property Values**

Custom property values are replicated both inside and outside of an administrative domain. Custom property values are replicated only if the same properties already exist on the target library systems.

The Replication Daemon attempts to locate the custom property on the library system. The property name, data type, length, parent object, and multivalue setting must be identical for the values to be replicated. If a custom property match is not found, the value of the custom property is not replicated with the document.

You need to set up and maintain a consistent set of custom property values across the participating library systems. To ensure consistency from the start, you must add any necessary custom property to the target library systems before enabling Replication Services.

Use the COPY\_CP utility on the System Administration Tools CD to copy custom properties. Refer to ["COPY\\_CP" on page 324](#page-323-0) for more information.

**Note** The custom properties defined on a target library affect how document properties, stored searches, Document Classes, and CVLs are replicated.

## **Replicating Users and Groups**

Users and groups are only replicated inside an administrative domain.

When you add or modify a User, Group, Group Member, or Access Control object on any library system, Replication Services automatically replicates those objects across all participating library systems. The initial user and initial group (Admin and Administrators group) are not replicated. However, a user who is a member of the Administrators group will be replicated and group membership on the target will not include the initial group (Administrators group).

You should check for potential user and group naming conflicts before configuring an administrative domain. When more than one user or group object of the same name exists inside an administrative domain, Replication Services designates the object with the earliest creation date as the original object and the remaining objects as replicas. For example, if a user named Danika exists on two library systems inside an administrative domain, the Danika user with the earliest creation date will be designated the original User object instance, and the other Danika user will be designated a replica of this object instance.

Use the user/group migration utility USGRPMIG to migrate administration of users and groups to the Domain Master.

**Caution** Be sure to check that user and group names existing in different library systems actually belong to the same individuals. Otherwise, the Access List and the Default Item Access List may assign inappropriate access rights during replication to particular user or group replicas. For example, Replication Services could inadvertently assign user or group replicas viewer rights to documents and folders they should not be able to view.

For best results, you should use the Domain Master library system to add new users and groups to the domain. You can add new users and groups to the administrative domain from any library system within the administrative domain.

Inside an administrative domain, the Access Control object instance for a user or group is also replicated, with maximum access rights set to Author.

Outside of an administrative domain, Replication Services does not replicate users and groups. You must add such objects manually to all participating library systems, making sure to duplicate associated properties as appropriate for your site.

# **Replicating Stored Searches**

Stored searches created with the System Administration Tools are replicated within an administrative domain.

All stored searches are automatically replicated to the other participating library systems if the custom properties used in the search already exist on the target library systems. The property name, data type, length, parent object, and multivalue setting must be identical for the values to be replicated. If a custom property match is not found, the search criteria is not replicated.

Users can change the Comments on a replica of a stored search, but the changes are not replicated to the original or other target libraries.

**Note** The custom properties defined on a target library affect how stored searches are replicated. Inside an administrative domain, Replication Services automatically replicates searches if all custom property values used in the search already exist on the target library.

# **Replicating Document Item and Version Properties**

You can make changes to item and version properties for original documents. However, you must check out and check in the original document from the original library to replicate your changes to the respective target libraries. If you do not check in your changes, they are not replicated to the target libraries until the document is checked in again.

For document replicas, you make changes to the version properties during check in. Item properties cannot be changed on document replicas. Any changes you make to item properties on a replica are temporary, even if you check in the replica. Item properties on a replicated document are always overwritten by the Replication Daemon when it updates the replica.

**Note** The Title value of a replica document is supposed to be blank if it is blank in the source document. But if the following conditions apply, you will instead see the target Item ID of the replica document in place of a blank Title value:

- Replication Services is shut down on the source library before you add the document.
- You add the document to the source library using IDM Desktop, assigning it a Doc Class containing an optional Title parameter that you leave blank.
- Replication Services is restarted on the source library.

# <span id="page-557-0"></span>**Replication Home Server**

Administrative domains offer centralized management of objects from the Domain Master library. However, if the original folder or document object resides on an in-domain member library, you cannot perform all the management tasks from the Domain Master that has a replica of the object. Tasks, such as deletion of the object or granting access rights to the object, can be performed only from the library where the object originated or was sourced.

To overcome this problem and ensure centralized management of documents and folders from the Domain Master, the **Replication Home Server** feature is used on the Domain Master. On using this feature, the Domain Master is referred to as **Home Server**.

## **Centralized management of documents and folders**

When the Replication Home Server feature is implemented on one or more replication folders on the Domain Master, the folder is referred to as a Home Server enabled replication folder. This feature ensures that all the documents and subfolders within a replication folder are automatically sourced to Home Server. In other words, all management tasks related to these subfolders and documents are possible only from Home Server.

Any subfolder or document that you add to a Home Server enabled replication folder will be sourced on Home Server, regardless of the library system where it was originally added. If a document or a folder is added from a member library to a Home Server enabled replication folder, it is first replicated only to Home Server. The original document or folder in the member library system is then converted to a replica and Home Server stores the original document or the folder. The replication of this document or folder to the remaining target libraries is then initiated from Home Server.

The following figure illustrates how documents and subfolders are managed when the Replication Home Server feature is enabled on a replication folder.

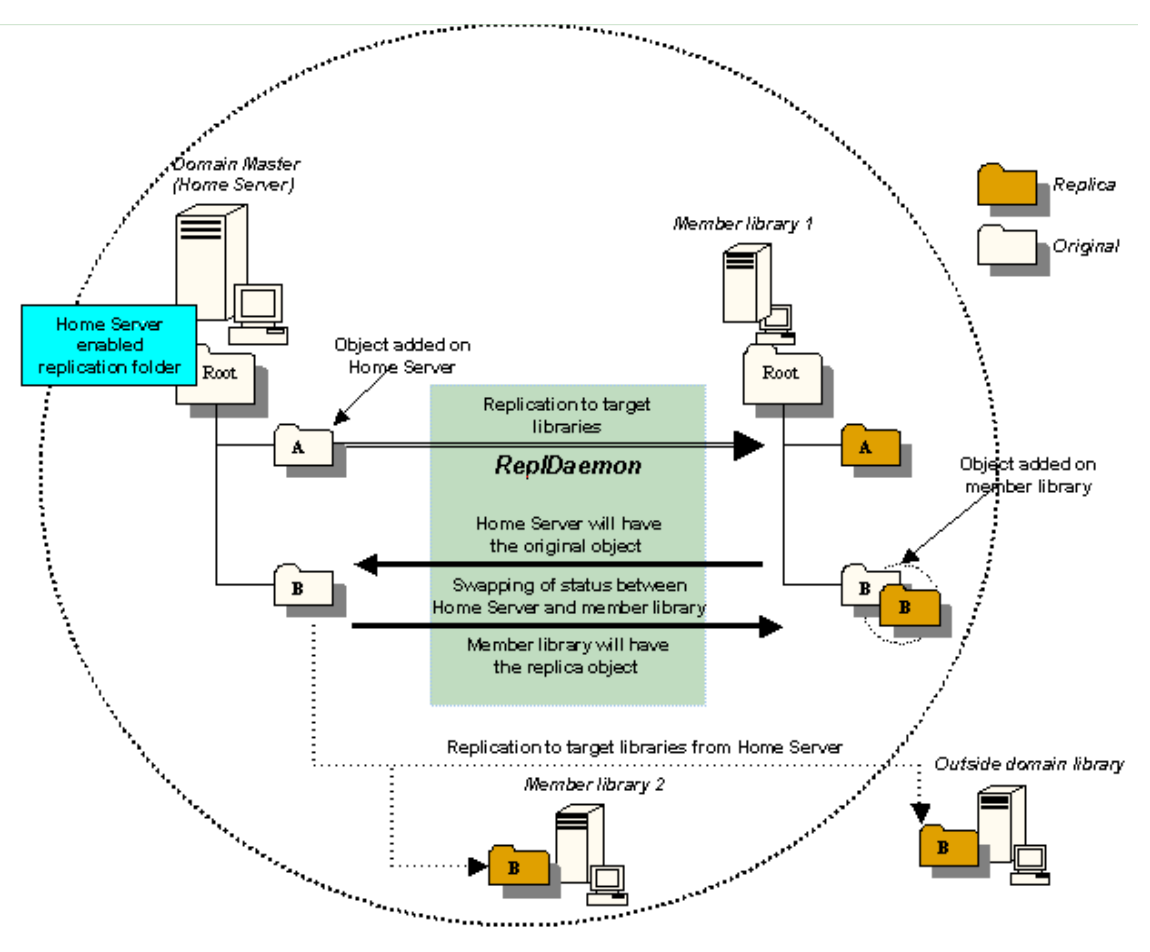

**Note** In the above figure, reference to the term "object" is restricted to documents and subfolders.

## **Adding subfolders and documents on an offline Domain Master**

If the Domain Master is offline due to reasons, such as network problem, Replication Home Server feature allows you to add objects to Home Server enabled replication folders, on the Domain Master, from any member library participating in replication. When the Domain Master is restored online, the newly added document or folder is automatically sourced to the Domain Master and replicated to all target libraries from the Domain Master.

#### **Applicable only to member libraries within the administrative domain**

The Replication Home Server feature is applicable only within an administrative domain. You can source only those documents and subfolders to Home Server that you add from the member libraries and not from outside domain libraries. However, an outside domain library can act as a target library to replicate the documents or subfolders from Home Server

Refer to ["Enabling Replication Home Server" on page 567](#page-566-0) for instructions on enabling the Replication Home Server feature on replication folders.

# <span id="page-559-0"></span>**Setting Up Replication Services**

Replication Services is automatically installed. However, to use Replication Services, you must enable and configure the service.

To set up, configure, maintain, and use Replication Services, you need the following:

- Two or more participating library systems with unique names. Contact FileNet Professional Services if your site has library systems with the same name.
- The participating library systems must use the same database type and release version, MSSQL or Oracle. FileNet does not support replicating to a different database type.
- The participating library systems must use the same library system version. If your site requires a software patch, the same patch must be installed on all participating libraries.
- For administrators, install the Content Services Admin Tools on at least one administrative client.
- For users, install a client interface to the library systems, such as IDM Desktop.

#### **To set up Replication Services:**

- 1. Plan your replication requirements carefully. Refer to ["Planning for Replication Services" on page 543.](#page-542-0)
- 2. Review your replication plan with FileNet Technical Support. The support technicians can help you avoid potential configuration problems. Refer to Support Programs after logging in to the [FileNet Worldwide](http://www.css.filenet.com)  [Customer Support](http://www.css.filenet.com) web site.
- 3. Back up all library systems that will participate in Replication Services. Be sure to archive the resulting backup files accordingly. (For details, refer to ["Restoring the Database" on page 284](#page-283-0).) This precaution ensures that you can recover fully from configuration mistakes such as setting up incorrect administrative domains.
- 4. Ensure that Replication Services is stopped on all participating library systems.
- 5. Configure the Oracle database for Replication Services. Refer to ["Editing the tnsnames.ora File for Replication](#page-561-0)  [Services" on page 562.](#page-561-0)
- 6. (Recommended) Copy/create a common set of custom properties, Document Classes, and CVLs on the participating library systems. The custom properties must match in name, data type, length, parent object, and multivalue setting. The CVLs should match in datatype.

If custom properties do not match, those properties are not replicated. If the duplicate CVLs do not match on datatype, the values are still merged, and unpredictable results occur. For example, if a numeric CVL is merged with a string CVL of the same name, the string values will produce errors on the system defined to use numeric values.

- To copy custom properties, use the COPY\_CP utility on the System Administration Tools CD to copy custom properties. Refer to ["COPY\\_CP" on page 324](#page-323-0) for more information.
- To copy Document Classes and CVLs:

Use the DocClass/CVL Tool export feature. For more information, refer to the Content Services Admin Tools documentation.

- 7. Enable Replication Services in either of two ways:
	- For each library system that will participate in Replication Services, set the value of the corresponding ReplicationEnabled parameter to YES in the **\$IDMDS\_HOME/dsconf.ini** file.
	- Using CS Admin Tools, log on to each library system that will participate in Replication Services and set the Replication Enabled? property to Yes in the System object of the library system.
- 8. (Optional) Establish the administrative domain. Refer to ["Administrative Domains" on page 548.](#page-547-0) Add all appropriate member libraries.
- 9. Configure Replication Services settings. You can specify log file settings, activity intervals, folder and document title settings, and default access rights for replicas.
	- For Windows, use the CS Configuration Tool. Refer to ["Replication Services Configuration Parameters"](#page-565-0)  [on page 566](#page-565-0) and the *CS Configuration Tool Online Help* for more information.
	- For UNIX, edit the **\$IDMDS\_HOME/dsconf.ini** file. Refer to ["Replication Services Configuration](#page-565-0)  [Parameters" on page 566](#page-565-0) for more information.
- 10. (Optional) If you are using an administrative domain, start the Library Services on the Domain Master. Then start each member library system one at a time. After adding each library, wait one or two replication cycles. Then review the replication log (**repl.log**) and take appropriate action if needed. Add additional libraries one at a time as needed.
- 11. Configure the root-level replication folders. Refer to ["Configuring Replication Folders" on page 564](#page-563-0).

## **Allowing for Replication Latency**

When a user changes an item in a library, a work order is generated in the system to duplicate the change in the specified replication libraries. For example, when a user drags a document into a replication folder, a work order is generated to add a copy of the document to the specified replication libraries. Network traffic, library system down time, and Replication configuration parameters affect the delay between the time a change is requested and when the work order completes processing on all systems.

There is no direct feedback from the system that alerts the user or the administrator that the work order has been completed. The only way to determine when the changes have been fully propagated across all participating replica libraries is to log into each library and confirm that the new or updated item exists in each library.

When the user makes additional changes to a document or item, more work orders are created and processed. If a user attempts to make additional changes to a document or item before the earlier work order is completed, the new work orders can become stuck in the work order queue and block all processing in the queue.

For example, if a user adds a document to a replication folder, and then immediately attempts to move or delete the document before the document is replicated to all libraries, the replication queue may hang. The system attempts to begin processing the second work order, but since the document does not yet exist in all libraries, the move or delete operation cannot proceed. The user can still see and manipulate the original source item, but the replication process halts until FileNet Technical Support can intervene.

If you are using an administrative domain, the latency period also applies to changes to users and groups.

Replication latency also effects indexing on the replica libraries. Users will not see accurate searches on documents until after the indexes on the target libraries have been updated.

Wait for changes to replicate across all library systems before requesting additional changes.

#### **Configuring Latency**

The Content Services Configuration Tool Replication Tab settings for Wakeup Seconds, Remote Interval, and Run Times affect the latency time between when a change is requested and when the change appears on all participating libraries.

For best results, use the default configuration settings. When replication runs continually all day, there is usually enough time to complete all the work orders in the replication queue.

If you change the configuration settings, make sure that you allow ample time for all replication work orders to complete. If the window for Run Time is too small, then all the work orders in the queue may not be processed, and your libraries will never be synchronized.

For very low-volume environments (less than 20 items updated per day), you can limit the Run Time to off-peak hours.

Bulk loading documents, folders, or user changes (in an Administrative Domain) can significantly slow down your system. If you need to bulk load thousands of documents for replication or make a large number of changes, you should wait until off-peak hours.

A document can arrive at a replica library before its folder does. You can search for the document in the library even if the folder has not yet been created.

## **Configuration Results**

Replication Services configuration information is stored in the following locations:

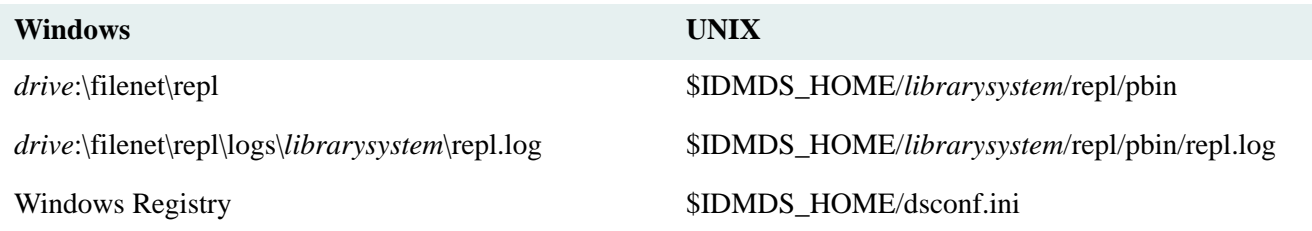

Replication Services also does the following:

- (For Windows installations) Creates subdirectories for each library system participating in Replication Services. Initially, there will be only a subdirectory for the library system specified for this installation. When the administrative client specifies the additional libraries participating in Replication Services, the program creates subdirectories for each of these library systems.
- Creates a ReplDaemon user in the library system. The ReplDaemon user has Admin access rights to the library system, which must be retained so that Replication Services performs as expected. Do **not** modify the ReplDaemon user password.

#### <span id="page-561-0"></span>**Editing the tnsnames.ora File for Replication Services**

For Replication Services to work with an Oracle database, you need to modify the **tsnames.ora** file.

Edit the *oracle\_dir***/network/admin/tnsnames.ora** file to include all other library systems and property servers to which documents will be replicated. Make sure that in each source library system's tnsnames.ora file you include all target library systems and property servers.

For example, you would add or change the following lines for each library system's property server taking part in replication:

```
librserv = 
(DESCRIPTION = 
     (ADDRESS_LIST =
         (ADDRESS = (PROTOCOL = TCP) 
              (HOST = librserv)
             (PORT = 10040))\left( \right)(CONNECT DATA = (SID = saro) )
)
```
where *librserv* is the host name of the property server.

#### <span id="page-562-0"></span>**Establishing a Replication Administrative Domain**

**Caution** Plan your domains carefully before you configure Replication Services. You cannot undo your changes to an administrative domain.

- A library system can belong to only one administrative domain.
- Once assigned to an administrative domain, a library system cannot be removed from that domain. Refer to ["Planning for Replication Services" on page 543](#page-542-0) and ["Administrative Domains" on page 548](#page-547-0) for more information.
- The users and groups assigned to any library system in an administrative domain must have network access to all library systems in the domain.
- Verify that you performed the setup steps outlined in ["Setting Up Replication Services" on page 560.](#page-559-0)

#### **To establish a replication administrative domain:**

**Note** For tool-specific instructions, refer to *CS Explorer Online Help*.

- 1. Back up all library systems that will be in the administrative domain.
- 2. Make a list of the library systems that will be in the domain, and complete the Administrative Domains worksheet. Refer to ["Administrative Domains Worksheet" on page 599](#page-598-0).
- 3. Verify that the Storage Manager and Content Search Manager for the participating library systems are running.
- 4. Decide which of the participating library systems to designate as the Domain Master library, and start Replication Services for this library only.
- 5. Start CS Explorer and log in to the Domain Master library as a member of the Administrators group.

6. Select Tools > Replication Domain Administration, and add libraries to the domain. You must have Admin access rights to any library system that you include in an administrative domain.

**Caution** When adding a library system to a replication (administrative) domain via the Replication Domain Management tool, do not modify the CS-generated Comment field, which appears in the Other Systems list entry for the added library system. In particular, if you modify the Comment field by removing the bracketdelimited identifier, the added library system will not appear in the Domain Members list. That is, if you exit the Replication Domain Management tool and then launch it again, the added library system will not be in the list, even though it acts as a normal library system in the domain.

- 7. Select one of the following password modes for this administrative domain to specify how users in this administrative domain can change their passwords and how (or whether) these changes are synchronized across the member library systems:
	- Source Library

Users can change their password only when logged in to their source library system. When a user changes a password, Replication Services replicates it across all other member library systems.

**Note** There will be some delay in effecting this change across participating library systems. This will depend primarily on the synchronization settings for the replication service at each library system.

• Any Library

Users can change their password when logged in to any member library system. When a user changes a password, Replication Services replicates it across all other member library systems.

**Note** Problems can occur if conflicting password changes are made at more than one member library system within the latency period necessary to replicate the change.

• Library Specific

Users can create distinct passwords for each member library system. Users can change their password for any member library system and have it apply only to that library system. When you add a new member library system to this administrative domain, the passwords for all users replicated to the new member library system are set to their source library system password assignment.

- 8. Select one or more available libraries to add to your domain. If the library you need does not appear in the list, click Add System to define the missing library.
- 9. Add the selected library to the list of Domain Members.
- 10. Click Done to confirm the domain membership assignments.

## <span id="page-563-0"></span>**Configuring Replication Folders**

The term Replication Folder refers to a root-level folder that the administrator uses to designate the participating libraries where documents and subfolders are replicated. The Replication Daemon copies this folder and its contents to all the participating library systems. Users with appropriate access rights can add documents and subfolders to the replication folder from any participating library.

IDM Desktop displays the replication folders and subfolders with this icon:

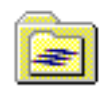

You can name the replication folder in any manner you choose. You can include information that identifies the folder as a replication folder, or you can use the replication configuration setting for Folder Title Format to add information to the replicated folder title. For more information, refer to ["Replication Services Configuration](#page-565-0)  [Parameters" on page 566](#page-565-0).

You can designate multiple replication folders, each referencing different target library systems. By designating multiple replication folders and library system associations, you can determine the distribution of replicas. For example, you might have one replication folder that references library systems A, B, and C, another replication folder that references library systems C and D, and another that references library systems B and D.

You can create a replication folder even if Replication Services is not enabled for that library (that is, the Replication Enabled? property in the System object is set to No). If users add documents to such a replication folder, the documents are queued for replication. Once you set the Replication Enabled? property to Yes and the Replication Daemon is started, the documents are replicated.

**Note** For tool-specific instructions, refer to *CS Explorer Online Help*.

#### **To create a replication folder:**

- 1. Verify that the appropriate library systems participating in Replication Services are running and accessible.
- 2. Start CS Explorer and log in as a member of the Administrators group.
- 3. Select Tools > Folder Administration, and at the root (top) level add a new folder or select an existing folder to designate as a replication folder.

If you choose to use an existing folder, all the existing subfolders and documents will be replicated. This may lead to unintended consequences. Refer to ["Managing Replication Folders" on page 571](#page-570-0) for more information.

4. Right-click this folder, and then select Replication.

A dialog box opens, listing the library systems participating in Replication Services. If the library you need does not appear in the list, click Add System to define the missing library.

5. Add the selected library to the Replicate To list. If needed, you can remove a library system from the Replicate To list.

**Note** If you want to enable Replication Home Server on the replication folder, select the Enable Home Server check box. This will ensure that all documents and subfolders within the replication folder are sourced on the Domain Master. To know more about this feature, refer to ["Replication Home Server" on page 558](#page-557-0) and ["Enabling Replication Home Server" on page 567](#page-566-0).

6. Click Done.

Replication Services automatically creates a copy of the replication folder on each of the specified library systems, and the Replication Daemons replicate any subfolders or documents added to the replication folder.

**Note** There will be some delay in effecting the replication across participating library systems. The delay depends primarily on the synchronization settings for Replication Services on each library system. Do not rename or delete a replication folder while it is being replicated to participating library systems. For more information, refer to ["Replication Services Configuration Parameters" on page 566.](#page-565-0)

## <span id="page-565-0"></span>**Replication Services Configuration Parameters**

You can configure these replication settings for a library system:

- Interval and frequency of Replication Daemon activity
- Log file name, location, size, and related options
- Information to include in titles of replicated folders and items
- Storage and archive categories
- Index settings
- Default access rights for replicas
- Default online limit

For a library system running on Solaris Oracle, the Replication Services configuration settings are saved in the **\$IDMDS\_HOME/dsconf.ini** file. You must edit this file to change any settings. Refer to ["Replication](#page-145-0)  [Initialization Parameters" on page 146](#page-145-0).

# <span id="page-566-0"></span>**Enabling Replication Home Server**

Replication Home Server can be enabled on one or more replication folders on the Domain Master. When you enable Replication Home Server on a replication folder, the entire replication tree, including the subfolders and documents within the replication folder, will inherit the characteristics of this feature.

Refer to ["Replication Home Server" on page 558](#page-557-0) to get an overview of the Replication Home Server feature.

#### **Notes**

- You can enable Replication Home Server only on replication folders existing on the Domain Master. If you try to enable Replication Home Server on a member library system, you'll get an error message.
- Only Administrators can enable Replication Home Server on a replication folder.

There are two ways to enable Replication Home Server

- You can enable Home Server using Folder Administration window while configuring the existing folders for replication.
- You can enable Home Server on already replicating folders using the HMSRVMIG command utility.

#### **Using the Folder Administration window**

The Folder Administration window can be used in any of the following situations:

- A root folder exists on the Domain Master and is not replicating to any library. You want this folder to replicate to one or more member libraries and want that any new document or subfolder added to this replicating root folder should be sourced on the Domain Master.
- A replication folder on the Domain Master is replicating only to outside domain libraries. You want to include one or more member libraries in the replication and want that any new documents and subfolders added to the replication folder be sourced on the Domain Master.

#### **Before you start**

- Identify the replication folder(s) on the Domain Master on which you want to enable Replication Home Server.
- Identify the target libraries that you want to include in replication.
- Make sure that you include at least one member library in the list of target libraries.

#### **To enable Replication Home Server using the Folder Administration window**

- 1. Start CS Explorer and log in as an administrator to the Domain Master library where you want to set up Home Server enabled replicated folder.From the Tools menu, select **Folder Administration…** The Folder Administration dialog box opens.
- 2. Select the root folder on which you want to enable Replication Home Server and select **Replicate** from the Context menu.

#### The **Folder Replication Settings** dialog box is displayed.

3. Select the **Enable Home Server** check box.

**Note** This check box is disabled if you try to enable Replication Home Server on a root folder existing on a member library or an outside domain library. The check box is also disabled for replication folders on the Domain Master that are already replicated to member libraries.

- 4. A list of library systems is displayed. From this list, select the library systems, where you want the selected folder to be replicated. If you do not find the required library in the list, click the Add System button to add the required library.
- 5. Click OK.

## **Using the HMSRVMIG utility**

The HMSRVMIG utility enables you to source all the documents and subfolders within a replication folder from member libraries to Home Server. This utility is useful when the source of the documents and subfolders within a replication folder is scattered across member libraries and the Domain Master.

The HMSRVMIG utility is used in any of the following situations:

- A replicated folder exists on a member library and this folder is already getting replicated to other libraries in the domain. You want this folder, its levels and sublevels, and any new additions to this folder to be sourced on the Domain Master.
- A replicated folder exists on the Domain Master and is already replicated to other member libraries in the domain. You want this folder, its levels and sublevels, and any new additions to this folder to be sourced on the Domain Master.

#### **Pre-requisites for running the HMSRVMIG utility**

Before you run the utility, you should ensure that the following pre-requisites are fulfilled:

- All target libraries should be available and connected to Home Server: All the documents and subfolders within a replication folder have to be sourced on Home Server. All the target libraries for this replication folder must to be updated about the swapping of status between Home Server and the original member library. It is necessary that all target libraries are available and connected to Home Server, else the sourcing of documents and subfolders to Home Server will not be completed.
- User logons should be disabled on all the participating libraries: Disabling user logons ensure that users do not perform any operations on any document or folder marked for migration.
- No pending work requests for any document or folder that has to be migrated: Any pending work request for a document or folder to be migrated, will fail if the document or folder is migrated before the request is processed. This will cause inconsistent object state between the member library and Home Server.

**Note** You can use the ReplMon utility to check for any pending work requests.

- Create backups for all target libraries: You should have backups of all target libraries participating in the replication of the replication folder on which you plan to run the utility. In the absence of backups, you will not be able to restore the libraries to the original state, if the utility does not complete successfully.
- (Recommended) Run the Home Server Check (HMSRVCHK) utility: This utility checks all the documents and subfolders within the replication folder and generates a list of all subfolders and documents that will be sourced on Home Server on running the HMSRVMIG utility and the documents and subfolders that have exceptions.

The subfolders and documents with exceptions will not be sourced on Home Server. Once the list is available, you should resolve the exceptions for the documents and subfolders that you want to source to Home Server. (Refer to ["HMSRVCHK" on page 362](#page-361-0) to learn more about this utlity and how to run this utility.)

**Note** If you resolve the exceptions after running the HMSRVMIG utility, the subfolders and documents with exceptions will not be sourced on Home Server, till you run the HMSRVMIG utility again.

#### **Working of the HMSRVMIG utility**

While running the HMSRVMIG utility, you must specify the ID of the replication folder on which you want to enable Home Server. This is irrespective of the folder existing on a member library or Home Server, you need to specify the ID assigned to that folder on Home Server.

The utility checks all the subfolders and documents within the replication folder, to find their source library and perform one of the following:

- If an object is sourced on the Domain Master, the object is left unaffected.
- If the utility finds an object sourced on a member library, it selects that object for sourcing it to Home Server. The object status is swapped between the member library and Home Server. After the swapping, all target libraries are updated for the change in the source of the object.
- If the utility finds an object sourced on an outside domain library, it considers this object as an exception to migration. Such object is not sourced on Home Server; instead the original object is left on the outside domain library with the replica on the Domain Master.

The following figure depicts how the utility handles different documents and subfolders.

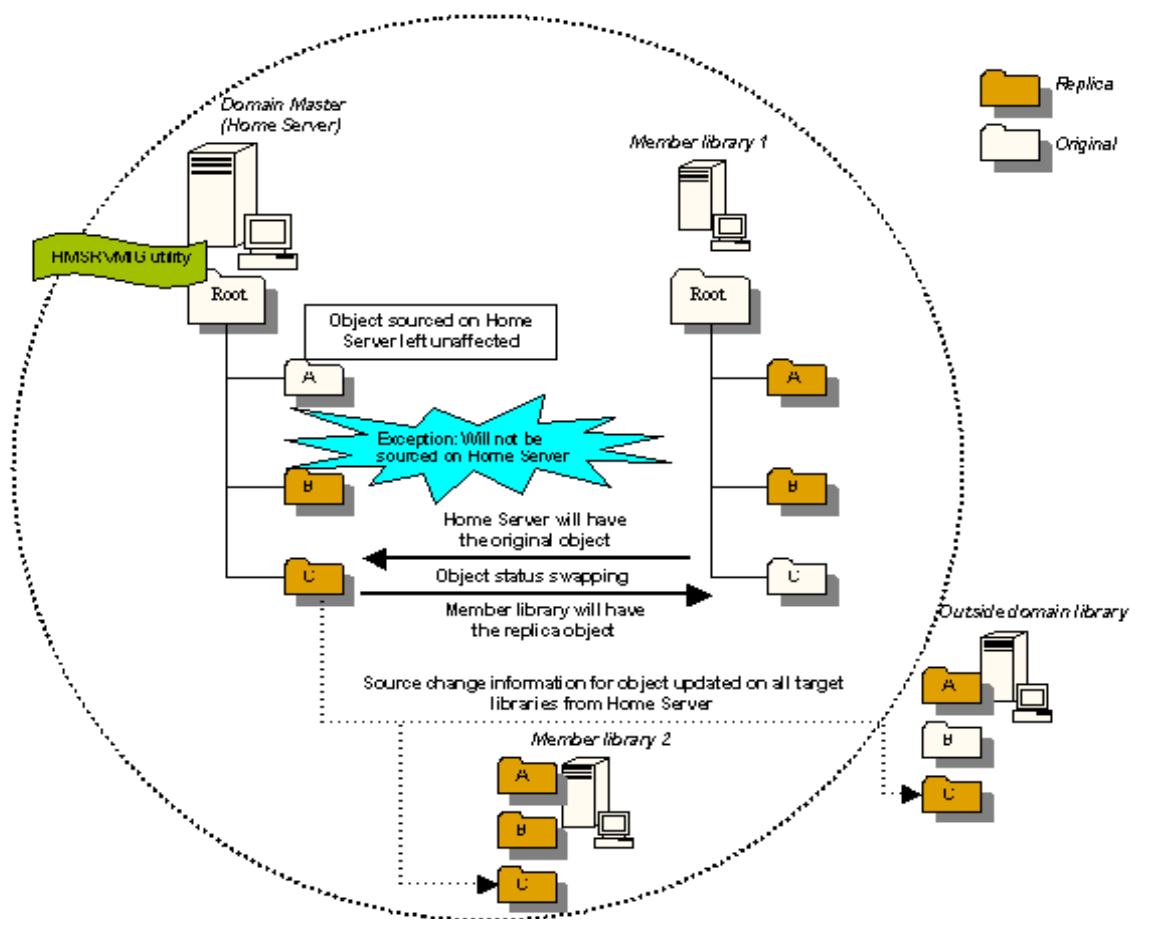

**Note** In the above figure, reference to the term "object" is restricted to documents and subfolders.

## **Exceptions to migration to Home Server**

The following documents and subfolders are considered exceptions and are not migrated to Home Server:

- The documents and subfolders that are sourced on an outside domain library.
- The documents that have been filed to a replication folder, which is not Home Server enabled.
- Any document participating in a compound document as parent or child.
- A document or a subfolder with pending work request(s) for which the Replication Daemon has tried maximum number of times to complete the request(s) and failed.

**Note** The above-mentioned exceptions are applicable while running the HMSRVMIG utility as well as while adding a document or a subfolder to a Home Server enabled replication folder.

Refer to ["HMSRVMIG" on page 366](#page-365-0) to learn about how to run the HMSRVMIG utility.

# **Managing Replication Services**

Typical Replication Services management includes these tasks:

- Stopping, starting, and disabling Replication Services. Refer to ["Starting, Stopping, and Disabling Replication](#page-577-0)  [Services" on page 578.](#page-577-0)
- Managing users and groups. Refer to ["Managing Users and Groups" on page 575](#page-574-0).
- Managing Document Classes and CVLs. Refer to ["Managing Document Classes and CVLs" on page 542](#page-541-0)
- Configuring Replication Folders. Refer to ["Configuring Replication Folders" on page 564.](#page-563-0)
- Managing replication folders. Refer to ["Managing Replication Folders" on page 571](#page-570-0).
- Modifying document or folder replicas. Refer to ["Modifying Document or Folder Replicas" on page 574](#page-573-0).
- Replicating documents. Refer to ["Managing Documents" on page 576](#page-575-0).

## <span id="page-570-0"></span>**Managing Replication Folders**

Replication Services replicates documents and folders that are placed into a replication folder. The system administrator designates the root-level replication folder, and users with Author access rights can add documents and subfolders to it.

Typical folder management includes these tasks:

- Replicating subfolders
- Moving a replication folder
- Removing a replication folder

**Caution** After placing a folder into a replication folder, do not move, rename, or delete the folder until it and all of its contents have been fully replicated.

#### **Replicating Folders**

Users and group members can drag existing folders to the replication folder or create new subfolders. The user or group must have with Author access rights to the replication folder. When a user drags an existing folder into a replication folder, all of the original folder's subfolders and documents are moved as well.

Proceed with caution when moving existing folders. In particular, you should bear in mind that:

- A moved folder hierarchy may contain subfolders or documents to which the owner of the parent folder has access rights of None. The user would have no way of knowing that such subfolders or documents exist in the hierarchy. Replication Services will replicate these subfolders and documents to the other library systems. Depending upon the replication configuration settings, these subfolders and documents may be visible in IDM Desktop.
- If you accept the default item access list configuration for Replication Services, all documents in the folder hierarchy are replicated and given the default item access list of the ReplDaemon user (no more than Viewer access rights for all users by default).

• If you ever delete the root-level replication folder or modify the libraries being replicated to, the subfolders and documents will not be visible in IDM Desktop. The documents can be located with a search, but you will need to create a new directory structure. For more information, see "Removing a Replication Folder" later in this section.

#### **Replicating Folder Structures**

For best results, make all changes to your folder structures on the original library. While users can add subfolders from a replica library, this practice will cause problems if you need to de-replicate the libraries. If your replication system becomes unstable, FileNet Technical Support may request that you de-replicate libraries for troubleshooting.

Any subfolders added to the folder structure from a replica library will be deleted from the original library on dereplication. You will need to manually recreate the lost folder structure on the original library. Additionally, the root folder only exists on the original library, and when you de-replicate, the folder structure on the replica library is lost. The subfolders that were added from the replica library are lost on the replica library, and you will have to recreate either a partial or full folder structure on the replica library. Any documents that originated on the replica library are placed into the library's root folder, and users will not be able to see them using IDM Desktop. You can search for the lost documents and recreate the folder structure, but this process can be time consuming.

#### **Access Rights for Replicated Folders**

The users and groups in the access list of a replicated folder are limited to maximum access rights of Author. The ReplDaemon user of the participating library system always has Owner access rights.

Inside and outside an administrative domain, Replication Services sets the user and group entries for the folder replica's access list depending on how you configure the Replication Services settings. In general, you can enter a setting that makes the entries in the folder replica's access list match one of the following:

- The access list of the original folder, plus the ReplDaemon user.
- General users are Viewers, plus the ReplDaemon user.

For more information, refer to ["Replication Services Configuration Parameters" on page 566](#page-565-0).

On a Home Server enabled replication folder, users can perform the following operations:

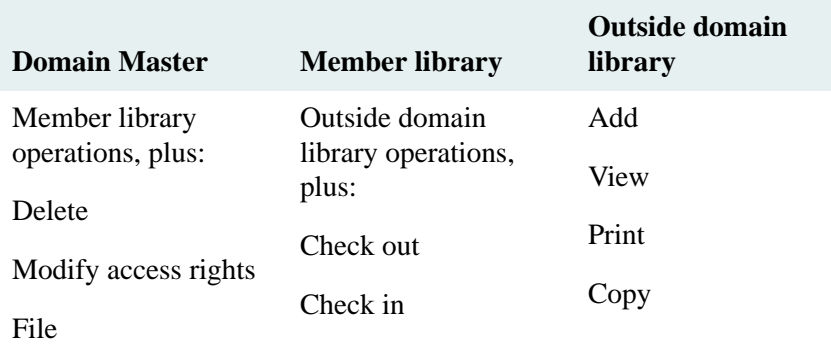

Unfile

For more information on a Home Server enabed replication folder, refer to ["Replication Home Server" on page](#page-557-0)  [558](#page-557-0).

#### **Moving a Replication Folder**

A user or a member of a group having Owner access rights to a subfolder can move the original subfolder within the Replication folder tree, but not out of the Replication folder tree. That is, you can move original subfolders up or down in the hierarchy, but the root-level folder must remain the same. If you try to move a replicated subfolder, you will receive an error message.

You cannot move a replica subfolder or document. Also a subfolder containing replica subfolder or replica document underneath its tree hierarchy cannot be moved.

You can determine if a folder is a replica or an original from its ID. An original replication folder or subfolder has a numeric ID. A replicated folder's ID begins with R. For example, the Planning folder in the Engineering library has the ID 943389629, and the Planning folder in the Marketing library has the ID has the ID R38440d9a. In this case, the folder in the Engineering library is the original folder.

**Note** For Home Server enabled replication folders, the folder ID does not denotes whether folder is a replica or an original. Refer to ["Replication Home Server" on page 558](#page-557-0) for more information.

You can determine the library systems for a replication folder by viewing the root-level folder properties in IDM Desktop. The Comments field lists the library systems that a folder is replicated to. The first library system listed is the original library system for the root-level folder. Subfolders do not indicate replication libraries in the Comments field. Remember that subfolders will replicate to the same libraries as the root-level replication folder.

**Note** You cannot move an existing root-level replication folder into another folder.

#### **Removing a Replication Folder**

You cannot remove a replicated subfolder directly from its target library. Instead, you can delete the original subfolder or you can dereplicate the root-level replication folder.

When you delete the original subfolder from its library system, the replica subfolders and replica documents are deleted from all participating library systems.

When you dereplicate the root-level replication folder, you remove the association between the folder and the other library systems. You can remove the association for a single library system or for all participating library systems. These rules apply to the replicated documents and folders on the system that no longer participates:

- Any subfolder or document that originates from other library systems is removed.
- Any document that originates from the removed system remains on its original system. Users can access the document only by running a search. The document replicas are removed from the other systems and are no longer accessible.
- All subfolders that originate from the removed system are removed from all library systems.

#### **Notes**

- There will be some delay in effecting the removal across participating library systems. The delay depends primarily on the synchronization settings for the replication service at each library system. For more information, refer to ["Replication Services Configuration Parameters" on page 566.](#page-565-0)
- Inside an administrative domain, users can check out document replicas independently of the source document. If a document replica is checked out at the time the replication folder is removed, the checkout operation is automatically cancelled.
- You can delete documents or subfolders within a Home Server enabled replication folder only from the Domain Master and not from any library system. To know more about a Home Server enabled replication folder, refer to ["Replication Home Server" on page 558.](#page-557-0)
- For tool-specific instructions on how to dereplicate a replication folder, refer to *CS Explorer Online Help*.

# <span id="page-573-0"></span>**Modifying Document or Folder Replicas**

A replica can be modified under certain conditions, based on whether or not it originates inside an administrative domain and whether the user has at least the necessary Author access rights.

#### **Inside Administrative Domains**

Users can modify document or folder replicas if all of the following conditions are true:

- The replica's original object exists on a library system within the administrative domain.
- The user exists on both library systems inside the administrative domain and has adequate access rights (Author) to modify the replica.
- The user checks out the replica document before making the changes and checks in the replica after making changes.

For document replicas, you can make changes to the version properties. You must check out and check in the replicated document to replicate your latest version property changes back to the original document and other replicas. If you do not check in your changes to the version properties, they are never replicated, and they will be overwritten when the Replication Daemon updates the document when someone else checks in changes.

Any changes you make to item properties on a replica are temporary, even if you check in the replica. Item properties on a replicated document are always overwritten by the Replication Daemon when it updates the replica.

#### **Outside Administrative Domains**

Outside an administrative domain (or if no administrative domains exist) the only users who can modify replicas are those currently working in the Administrators group in the associated library system. Any changes an administrator makes are temporary.

There are restrictions to the kinds of modifications that an Administrator can make to the replica:

- All changes are temporary and will be overwritten by the Replication Daemon when it updates the replica.
- You cannot delete a replica.
- You cannot change the access list to provide access rights greater than the maximum allowed (Viewer) for any user or group.
- You can make changes to a replica in a target library, such as renaming a document. However, the changes are not replicated to the other library systems, and the changes will be overwritten the next time a user updates the original document.
- If you change a replica's object properties, the changes are not replicated to the other library systems. For example, you could add library-specific users or groups to the access list for a particular document or folder replica.

## <span id="page-574-0"></span>**Managing Users and Groups**

Users and groups are only replicated inside an administrative domain. Outside of an administrative domain, you must manually add users and groups to all participating library systems.

Inside an administrative domain, when you add new instances of User, Group, Group Member, Default Item Access List, and Access Control objects on any library system, Replication Services automatically replicates those objects across all participating library systems. The Administrators group and group member entries for the Administrators group are not replicated.

When a user or group of the same name exists on more than one library system inside an administrative domain, Replication Services will designate the user or group with the earliest creation date as the original object and the remaining user or group objects as replicas.

For example, if a user named Danika exists on two library systems inside an administrative domain, the Danika user with the earliest creation date is designated the original User object instance, and the other Danika user is designated a replica of this object instance.

**Caution** Be sure to check that user and group names existing in different library systems actually belong to the same individuals (or sets of individuals, in the group case). Otherwise, the Access List and the Default Item Access List will assign unanticipated access rights during replication to particular user or group replicas. For example, Replication Services could inadvertently assign user or group replicas Author rights to documents and folders they should not be able to control or even view. Use the user/group utility USGRPCHK to check for duplicate user and group names across libraries.

For best results, use the Domain Master to add new users and groups to the administrative domain. If possible, use the Domain Master to manage users and groups. If the Domain Master library system or the initial storage server on which it resides is inoperable, Replication Services will not be able to replicate the changed users or groups to the other library systems in the administrative domain until the Domain Master is available.

Inside an administrative domain, the Access Control object instance for a user or group is also replicated, with maximum access rights set to Owner.

**Caution** If you add a user and a group to a domain master, allow them to replicate to all target libraries, and then add the user to the group, be sure to verify that the group memberships have been replicated to the target libraries before deleting the group on the domain master. This means you should wait at least as long as the value of Remote Interval (see ["Configuring Content Services" on page 144\)](#page-143-0), after adding the user to the group, before deleting the group. But note that some group memberships may not replicate to all target libraries within the time specified as the Remote Interval. If you delete the group before the group memberships have been replicated, the Member Add objects (one for each target library, corresponding to adding the user to the group) will remain indefinitely in the replication queue. If this happens, contact [FileNet Worldwide Customer Support](www.css.filenet.com) for assistance in restoring the integrity of the replication queue.

#### **Modifying User and Group Replicas**

Inside an administrative domain, you can make temporary modifications to some properties, such as Default Storage Category or Default Archive Category on a user or group replica. However, the property values you change on a replica are not reflected in other library systems - neither in the original User or Group object instance, nor in the User or Group object replicas existing in other library systems inside the administrative domain. The changes will be overwritten the next time the Replication Daemon updates the replica.

**Note** While you can set the "Add Users?" and/or "Add Groups?" properties to Yes for a source user object, the changes to these properties will not be propagated to replicas of the user object. For security reasons, the properties will always be set to No for user object replicas.

If you want changes to User and Group object instances to be replicated inside an administrative domain, you must make your changes to the original object. For best results, use one library system to add new users and groups to the administrative domain. Use the Domain Master to manage users and groups.

Any property value you change on the original user or group object will cause the Replication Daemon to automatically replicate the updates to all User or Group object replicas. Any previously modified properties on the replica object are overwritten with the associated property value from the original object.

#### **Deleting User and Group Replicas**

Once replicated to the library systems inside the administrative domain, the User and Group object replicas will continue to exist on the library systems until you specifically remove them.

**Note** For tool-specific instructions on how to modify a user or group replica, refer to *CS Explorer Online Help*.

## <span id="page-575-0"></span>**Managing Documents**

Users with Author access to a Replication folder can replicate documents. When the user drags a document to the Replication folder (or its child folders), the Replication Daemon automatically creates the document replicas on the target library systems.

Users can add and move documents to the target Replication folder just as they can to any other folder. However, if a user adds a new document directly to a Replication folder only and you later remove the Replication folder, the document is no longer visible in a folder. You can locate the document with a search. Refer to ["Managing](#page-570-0)  [Replication Folders" on page 571](#page-570-0) for more information.

In case you have enabled Home Server on a replication folder, you can add document(s) to this replication folder from any target library. However, if the document is added from a member library participating in replication, then the source of the added document will always be on Home Server, that is, the Domain Master. The member library from which it was originally added will have the replica of the document. Refer to ["Replication Home Server" on](#page-557-0)  [page 558](#page-557-0) for more information.

#### **Access Control Lists**

The access list for document replicas is determined by the Replication Services configuration settings. Replication Services handles access control lists (ACLs) differently inside and outside of an administrative domain.
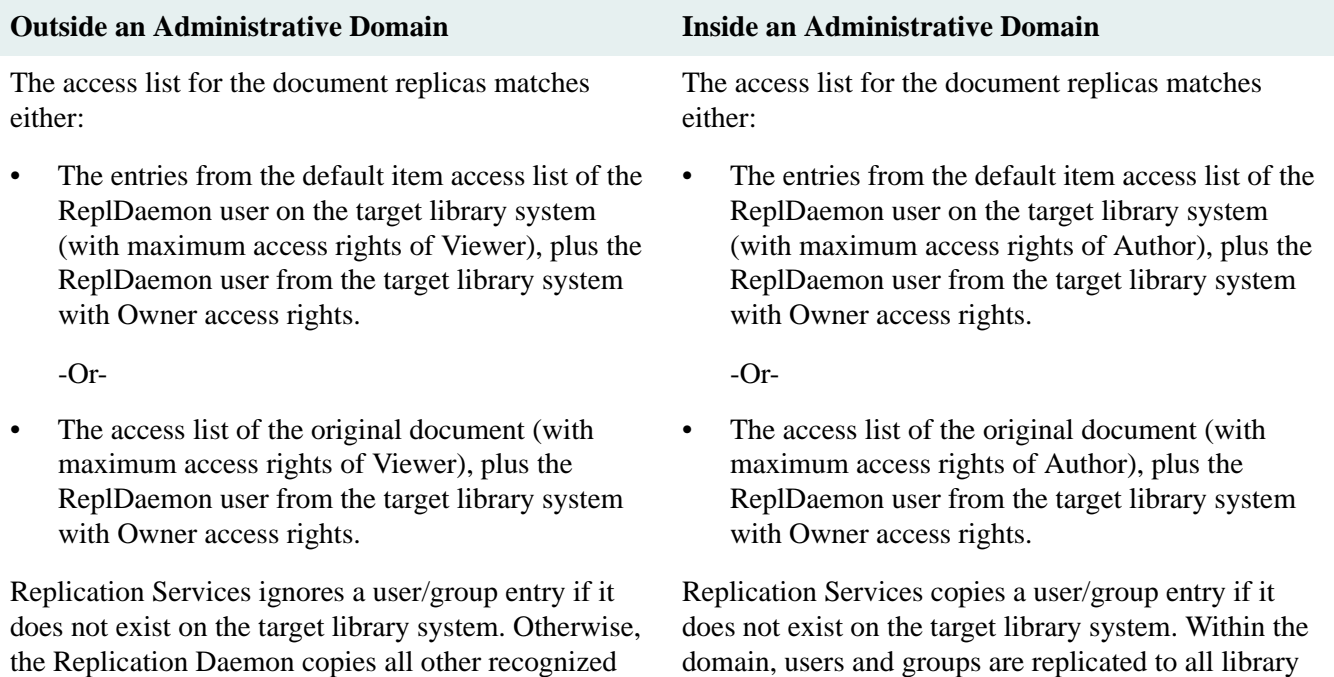

For more information on replication access list configuration settings, refer to ["Replication Services Configuration](#page-565-0)  [Parameters" on page 566](#page-565-0).

systems.

#### **Moving an Original Document**

replica on the target library system.

user/group entries to the access list of the document

When a user moves or copies an original document to another folder in the Replication tree, the document replicas on the target library systems are also moved or copied to the corresponding folder. You must have Author access to the replication folder to move the original document.

#### **Removing an Original Document**

Only users with at least Owner access rights to the original document can remove the associated document replicas. Once a user removes the original document, Replication Services removes all document replicas on the participating library systems as well.

**Note** There will be some delay in effecting the removal across participating library systems. The delay depends primarily on the synchronization settings for the replication service at each library system. For more information, refer to ["Replication Services Configuration Parameters" on page 566.](#page-565-0)

#### **Checkout and Checkin Operations with Document Replicas**

Inside an administrative domain, a user with Author access to the document replica can check out that replica if the original document is not already checked out by another user.

For users with IDM Desktop, it is possible to make an unconfirmed check out. The user does not know that the check out is tentative, but the replication log will contain the message "Tentative checkout cancelled." When the user attempts to check in the document, the check in option is not available.

This tentative check out occurs only in these conditions:

- When the user attempts to immediately check in the document, within about 5 seconds of the check out.
- When the Replication Daemon is not running on either the original library or the library where the replica resides at the time the user requests the check out.
- When there is a network interruption and the Replication Daemon cannot access the library where the original document resides.

To avoid tentative checkout scenarios, a user can check out the document on the original library. Checkouts on the original library are always guaranteed.

Outside the administrative domain, these operations require access to the original document on its original library system:

- Check out
- Check in
- Cancel checkout

**Note** You can make changes to item and version properties for original documents. However, you must check out and check in the original document from the original library to replicate your changes to the respective target libraries. If you do not check in your changes, they are never replicated to the target libraries.

For document replicas inside an administrative domain, you can make changes to the version properties when you check in the document. If you do not check in your changes, they are never replicated, and they will be overwritten when the Replication Daemon updates the document.

Any changes an administrator makes to item properties on a replica are temporary. Item properties on a replicated document are always overwritten by the Replication Daemon when it updates the document.

### **Starting, Stopping, and Disabling Replication Services**

You can stop and restart Replication Services to perform maintenance tasks, or you can completely disable Replication Services for a library System.

The dsstrt, dsstop, and dsinfo utilities enable you to control a Replication Services instance by starting, stopping, and providing information on Replication Services. Library systems running in Windows can use the CS Service Manager or the Services utility in the Control Panel. For more information, see ["Utilities" on page 311](#page-310-0).

#### **To disable Replication Services for a library system:**

- 1. Notify all users to log out of the library system.
- 2. Use CS Explorer to log in to the library system as an Administrator.
- 3. Disable logons for this library system. This ensures that users cannot move or modify replicas before you disable Replication Services.
- 4. In the System object, set the Replication Enabled? property to No.
- 5. Stop Replication Services by using dsstop or the CS Service Manager.
- 6. Enable logons for this library again so that users can access the library.

## **Replication Guidelines for End Users**

As a user, you need to know if a document is to be replicated and whether replicas of it appear in other libraries. These guidelines are intended to help you understand the impact of replication on your documents and folders.

Your system administrator can create special folders in a library called *replication folders*. The subfolders and documents that you and others add to a replication folder are automatically copied to other library systems. Your administrator determines which folders are replication root-level folders and which libraries each root-level folder is copied to. The subfolders and documents are always replicated to the same libraries as the root-level replication folder.

**Note** There can be one or more replication folders for a library system, with each replication folder referencing different library systems.

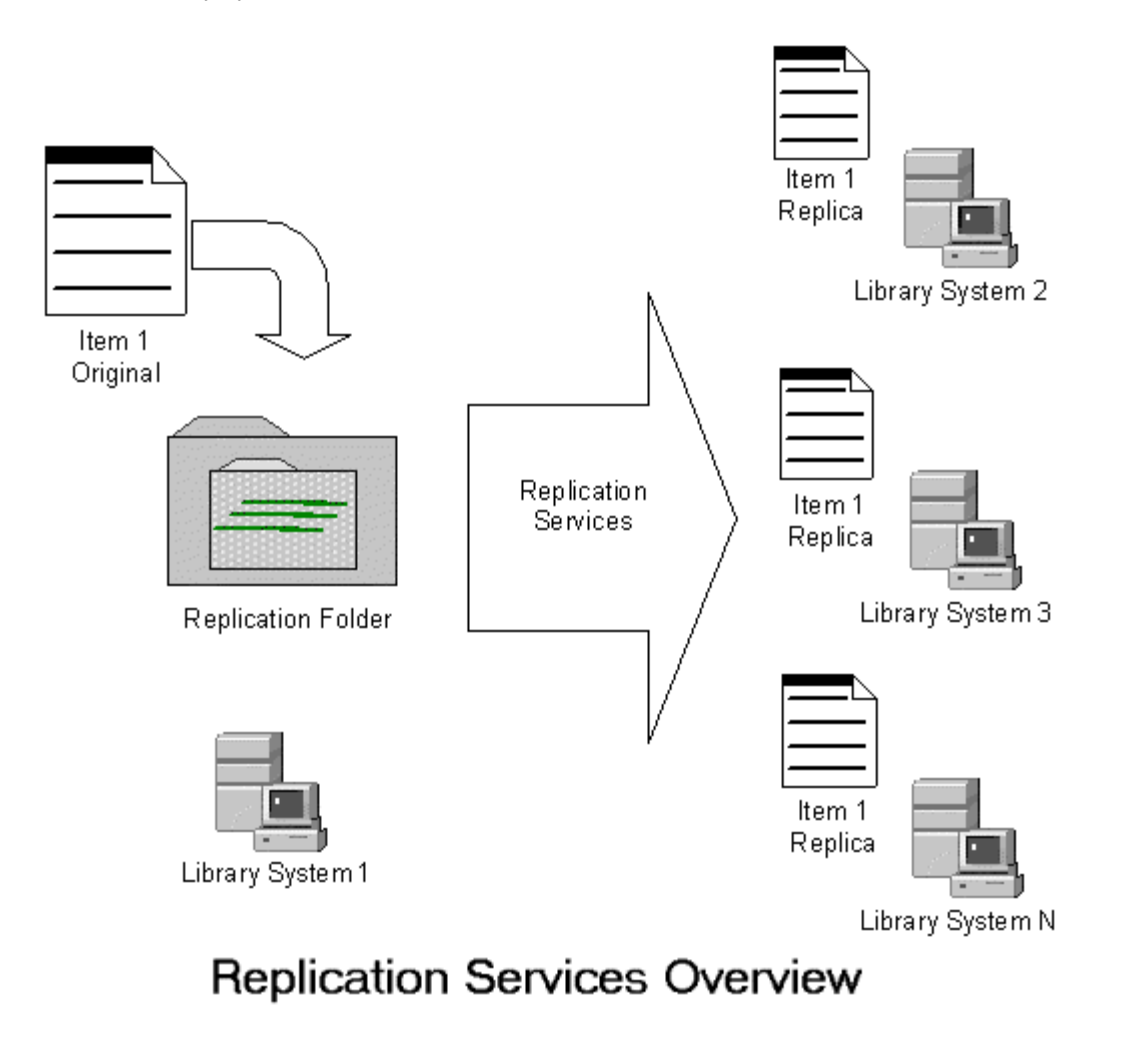

IDM Desktop displays all replication folders and subfolders with this icon:

**Warning** The replication process takes time to complete copying documents, folders, and information between libraries. Changes you make may not appear in IDM Desktop for a while. After you add a document or subfolder to a replication folder, **wait** for the change to appear in the replica libraries before you make any other changes.

For example, if you add a document to a folder, **do not** attempt to delete or move the document until it appears in all replica libraries.

### **Replication Terms**

The following terms are used to describe the concepts and behaviors in Replication Services.

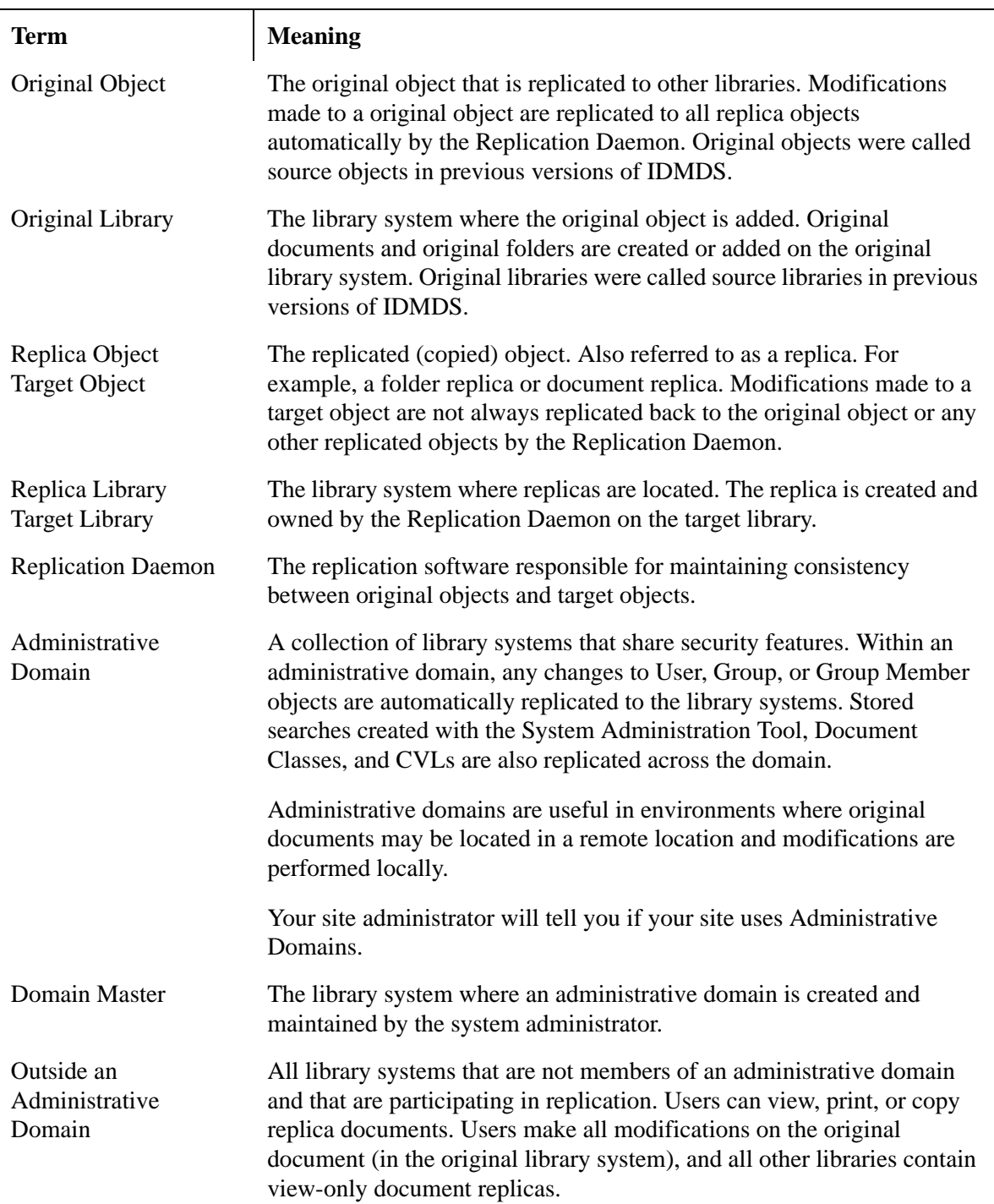

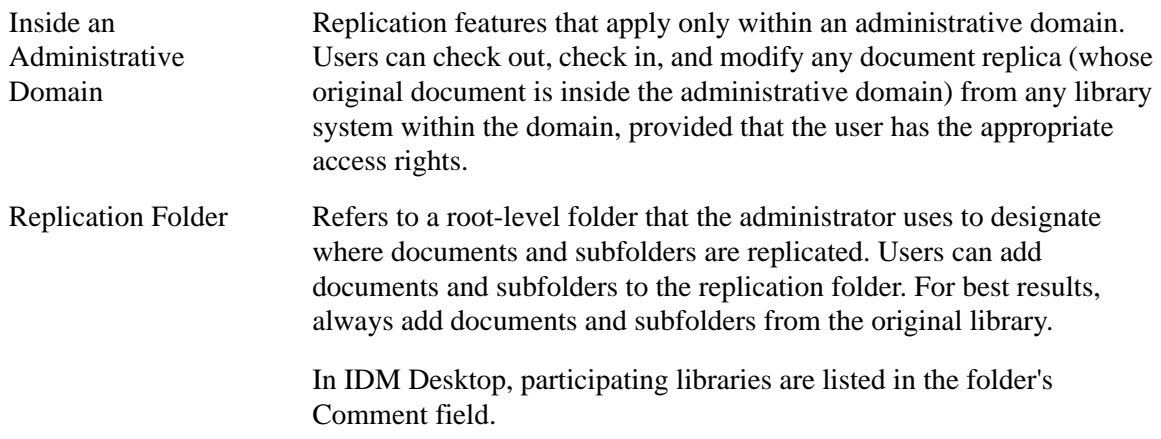

#### **What information is copied between libraries?**

The information copied between libraries depends on how your system administrator has configured your site. Your system administrator determines which folders are copied to which libraries, and determines if your site uses administrative domains to add additional features.

The following information is copied between all libraries that participate in Replication Services:

#### **Always copied between libraries**

- Folders
- Documents
- Compound Documents
- Annotations for a Document
- Published Documents
- Versions
- Custom property values when the same property exists on both libraries

If your administrator has configured an Administrative Domain for replication, then the following items are copied between the libraries inside the domain (in addition to standard items):

#### **Only copied inside an Administrative Domain**

- Users
- Groups
- Group Memberships
- Searches stored created with the System Administration Tools
- Default Item Access List
- Document Classes when those properties are identical on both libraries

• CVLs (Controlled Vocabulary Lists)

#### **To determine if your site uses Administrative Domains:**

Ask your administrator.

**Warning** The replication process takes time to complete copying documents, folders, and information between libraries (inside or outside of an Administrative Domain). Changes you make may not appear in IDM Desktop for a while. After you add a document or subfolder to a replication folder, **wait** for the change to appear in the replica libraries before you make any other changes.

#### **Identifying replica folders and libraries**

IDM Desktop displays replication information for replication folders and documents. To view folder or document properties, right-click the folder or document, and then click **Properties**.

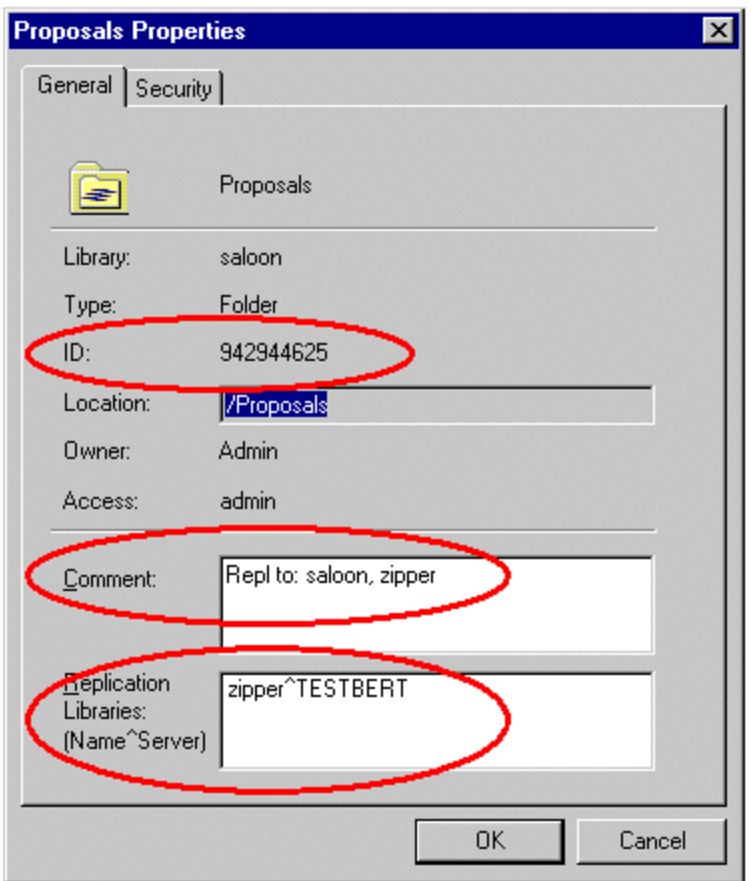

**Folder Properties**

In the example to the left, the replication folder named Proposals exists on the library named Saloon and replicates to the library named Zipper on the server named TESTBERT.

The ID tells you if the folder is an original or a replica. The ID of an original folder begins with a digit; the ID of a replica folder begins with an 'R'. For example, if the ID is 94294465, then the folder is an original.

The **Comment** field lists all the libraries that are configured for replicating the root-folder.

The **Replication Libraries** field lists the replica libraries and servers for this folder.

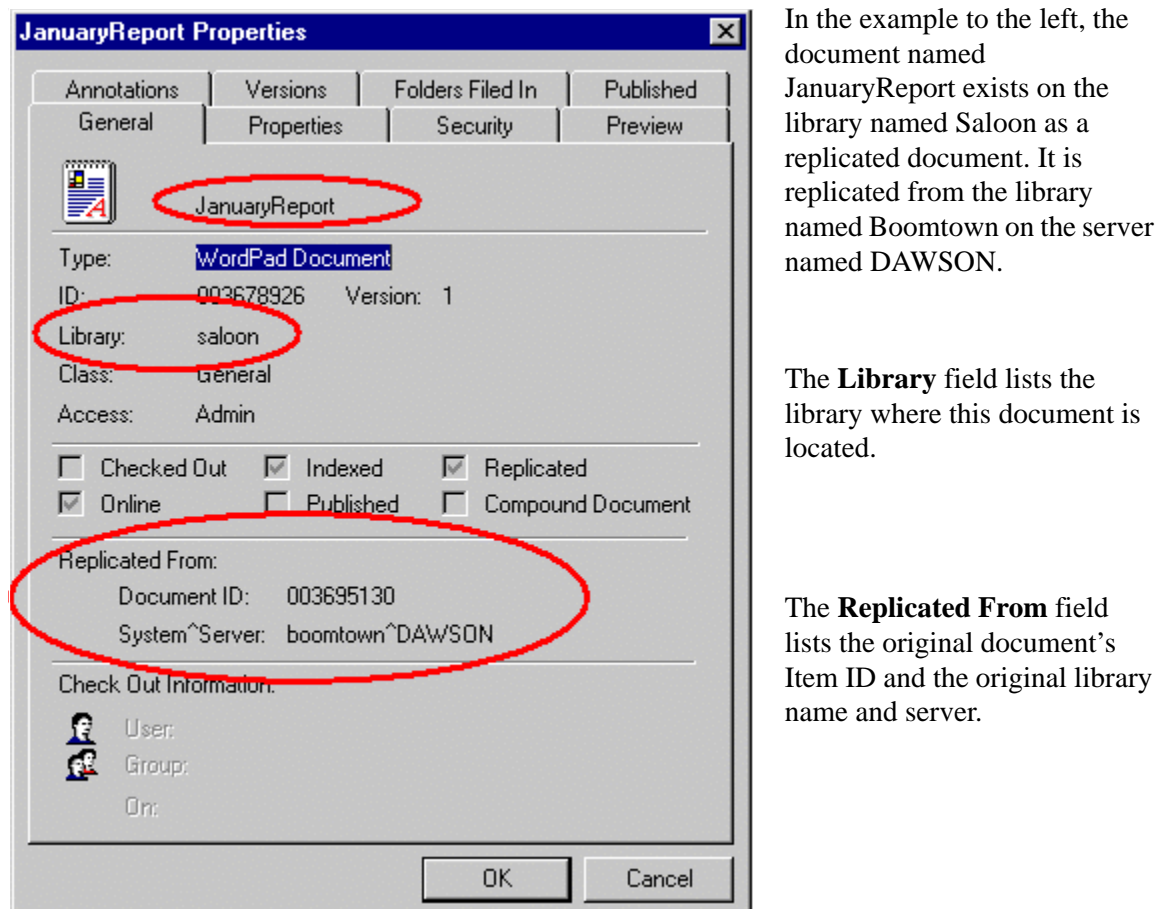

**Document Properties**

#### **Adding subfolders and documents to a replication folder**

Your system administrator must create the top-level replication folder (root folder) and specify which libraries the folder replicates to. Once the root folder exists, you can add folders and documents if you have the necessary permissions to access the folder. For best results, always add folders and documents from the original library system of the root-level replication folder.

All of the objects (subfolders and documents) placed in a replication folder are replicated to the other library systems. For folders, this may be a single folder or a hierarchy (tree) of folders.

**Note** You must have Author access to the replication folder to add documents or folders for replication. Your system administrator configures your access level.

#### **To add a subfolder to a replication folder:**

1. Log on to the original library system for the root-level replication folder.

2. Click the desired folder and drag it into a replication folder. You can add the folder to the root-level folder or to a subfolder. A replication folder has this icon:

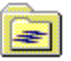

**Warning** The replication process takes time to complete copying documents, folders, and information between libraries (inside or outside of an Administrative Domain). Changes you make may not appear in IDM Desktop for a while. After you add a document or subfolder to a replication folder, **wait** for the change to appear in the replica libraries before you make any other changes.

#### **To add a document to a replication folder:**

- 1. Log on to the original library system for the root-level replication folder.
- 2. Click the desired document and drag it into a replication folder. You can add the document to the root-level folder or to a subfolder. A replication folder has this icon:

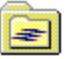

**Warning** The replication process takes time to complete copying documents, folders, and information between libraries (inside or outside of an Administrative Domain). Changes you make may not appear in IDM Desktop for a while. After you add a document or subfolder to a replication folder, **wait** for the change to appear in the replica libraries before you make any other changes.

#### **Removing subfolders and documents from a replication folder**

When you remove a subfolder from a replication folder, all of its documents and subfolders are removed from the replica library systems. The original documents always remain in their original library system.

#### **Notes**

- While it is not recommended, you can add subfolders to a replication folder from a replica library. If you add subfolders from a replica library, then later remove the subfolder from the replication tree, the folder structure on the replica libraries and the original library are both affected. Folders added from a replica library are deleted from both the replica library and the original library for the root-level replication folder. The documents remain in their original library, but you cannot see them in IDM desktop. You can still search on these documents, but you will need to recreate the folder structure.
- Do not try to drag or copy a Replication subfolder outside of its root Replication folder. You can only move a replication subfolder within the same root-level Replication folder structure. That is, you can move a Replication subfolder into another Replication subfolder in the same folder tree, but you cannot move it to another folder tree that has a different root folder.
- The root-level replication folder can only be deleted by your system administrator.

#### **To remove a subfolder from a replication folder:**

- 1. Log on to the original library system for the replication folder. You must have Author access to the replication folder to remove subfolders from replication.
- 2. Right-click the desired folder, and select **Delete** from the context-menu.
- 3. In the confirmation dialog box, click **Yes**.

**Warning** The replication process takes time to complete copying documents, folders, and information between libraries (inside or outside of an Administrative Domain). Changes you make may not appear in IDM Desktop for a while. After you add or remove a document or subfolder to a replication folder, **wait** for the change to appear in the replica libraries before you make any other changes.

#### **To remove a document from a replication folder:**

- 1. Log on to the original library system for the original document. You must have Author access to the replication folder to remove documents from replication.
- 2. Click the desired document and drag it from the replication folder into a regular folder. The document will be removed from the replica libraries after a short delay. It remains in the original library.

**Warning** The replication process takes time to complete copying documents, folders, and information between libraries (inside or outside of an Administrative Domain). Changes you make may not appear in IDM Desktop for a while. After you add or remove a document or subfolder to a replication folder, **wait** for the change to appear in the replica libraries before you make any other changes.

#### **To delete a document from all libraries:**

- 1. Log on to the original library system for the original document. You must have Author access to the replication folder to remove documents from replication.
- 2. Right-click the desired document, and select **Delete** from the context-menu.
- 3. In the confirmation message box, click Yes. The document is deleted immediately from the original library, and after a short delay, it is deleted from all the replica libraries.

#### **Working inside an administrative domain**

If your site uses administrative domains, you can checkout, modify, and checkin replica documents and original documents from any library system in the administrative domain. Your site administrator will tell you if your site uses administrative domains.

#### **Working with compound documents in replication folders**

You can replicate compound documents across libraries. For best results, follow these guidelines:

• Keep the parent document and all of its child documents in the same folder in the same original library.

**Note** In case the child documents for a compound document are not kept in the replicated folder, the links between parent and child documents will not be maintained in the replica.

- Make all changes on the original library (even inside an Administrative Domain).
- It is safe to check out and modify the content of a parent or child document from any library where it appears, but changes to the linkage between documents (including OLE embedding) should only be made on the original library. Since some types of links may not stand out upon casual inspection, it is safest to make all changes on the original library.

## **Managing Replication Home Server**

The operations that can be performed on a Home Server enabled replication folder depends on the library system from which the operations are performed and the access rights available to the user.

## **Operations allowed on a Home Server enabled replication folder**

The following operations are allowed for users on a Home Server enabled replication folder:

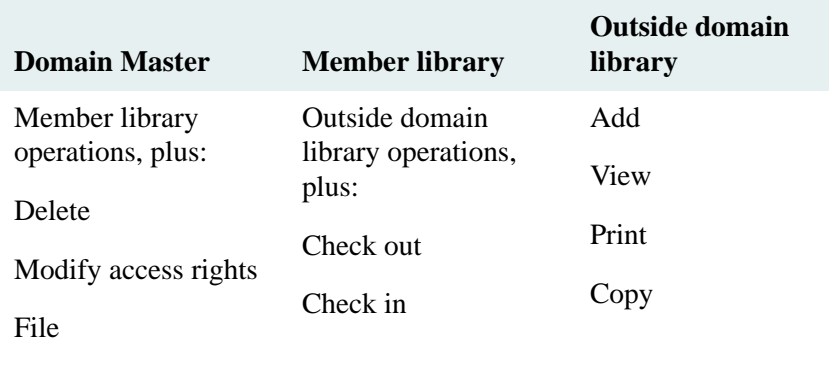

Unfile

### **Disabling Replication Home Server**

You can disable Replication Home Server on a replication folder by deselecting the Enable Home Server check box in the Folder Replication Settings dialog box. After disabling Replication Home Server, the existing documents and subfolders will continue to have their source on Home Server. However, any new document or subfolder added to the replication folder will not be sourced on Home Server. The source of the newly added document or subfolder will be the library on which it is added. Also, the replication of all new documents and subfolders will initiate from the library where these are added and not from Home Server.

**Note** Only Administrators can disable Replication Home Server on a replication folder from the Domain Master.

## **Replication Recovery**

The goal of any recovery process is to ensure that all committed data prior to a system failure is fully recovered and reflected once the system has been restarted. In situations such as failure of a library system's host server, it might be necessary to restore all library systems in the administrative domain from their respective backups to maintain inter-library data integrity. However, this will result in loss of data created/modified since the last backup. Replication Recovery utility overcomes this situation and helps you recover the affected library system. Once you have restored the affected library system from backup, this utility rolls-forward the library state to synchronize the replicating data with other libraries in the administrative domain.

The Replication Recovery utility compares the replicating objects on the restored library system with a specified library system in administrative replication domain to identify the discrepancies. It then fixes these discrepancies to recover the restored library system and synchronize it with the current state of other member libraries participating in the administrative replication domain.

**Note** While running the utility, the library from which you want to recover the crashed library is referred to as the **Current library**. The damaged library system that needs to be synchronized is referred to as the **Recovered library**.

The following illustration demonstrates the use of Replication Recovery utility:

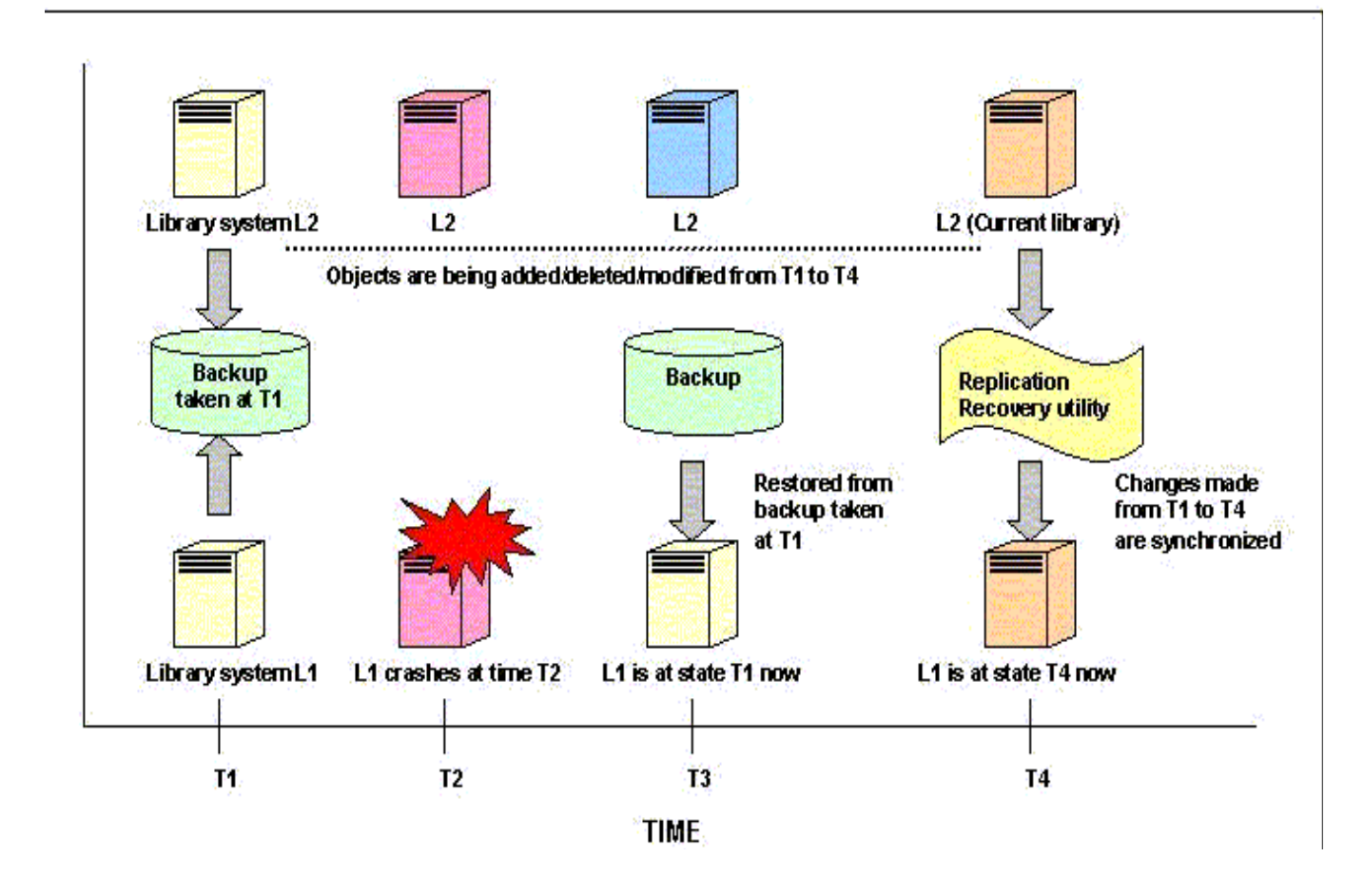

The Replication Recovery utility performs synchronization of all replication objects such as, folders, documents, users, groups, versions, and object relationships. For more information on objects that would be synchronized, refer to ["Objects Supported for Replication" on page 539](#page-538-0)

## **Working of the Replication Recovery Utility**

- If the replica of an object is found missing from the Recovered library, then the object is re-replicated so as to create a replica on the Recovered library.
- If an object other than folder or document is available on the Recovered library and has been deleted from the Current library, it is deleted from the Recovered library as well.
- If a source folder object is available on the Recovered library and missing from the Current library, then the utility de-replicates it from the Recovered library and moves it along with its contents to a folder named *RR Lost+Found*. The utility creates this folder for a specific date on the Recovered library to store folders found to be missing on running the utility on that particular date.
- If a document is available on the Recovered library and missing from the Current library, then the utility unfiles it from all the replicating folders. Documents sourced on the Recovered library continue to exist but are not filed in any folder. Replica documents that are unfiled from all replicating folders are deleted from the Recovered library.
- If any of the properties of a replicating object are found to be different on Current and Recovered libraries, then the properties are updated on the Recovered library.
- On running the utility, if a user object is found missing on the Recovered library, the utility adds that user object on the Recovered library and sets the password for the user to that of the Current library.
- There are certain configurable properties for the document and folder replica objects, that can be controlled using CS Configuration tool e.g. Item title format, Replicate Item ACLs etc. The comparison and updates for the folder & document properties between the original and replica object are performed based upon the latest configurations.
- All temporary version checkouts on the Recovered library are performed to a folder named "RRCHECKOUT". This folder is created at the location specified for the **Fix Report**. Refer to ["Fix Report" on page 589](#page-588-0) for more information. On completion of the Replication Recovery utility, the working files for all documents checked out on the recovered library are available in this folder.

**Note** Only one instance of the Replication recovery utility can be run at a time.

#### **Reports Generated**

#### **Synchronization Report**

The Replication Recovery utility generates a Synchronization report that contains a list of all discrepancies detected on the Recovered library while comparing replicating objects with the Current library. The Synchronization report is a preview file showing the transactions that would be performed during fixing the discrepancies. A unique record ID identifies each discrepancy in the report. A sample row in the Synchronization report is displayed:

FileNet Content Services Replication Recovery Report. Started: 02/05/04 16:52:50

Invoked by User name: Admin Svstem: winsclib03 Server: fn-cs2w2k Current Library User name: Admin System: winsqlib01 Server: fn-cs2w2k

Recovered Library User name: Admin System: winsqlib03 Server: fn-cs2w2k

02/05/04 16:52:53 -- [1] Folders, with folder id 1075979175 on current library winsqlib01 and folder id T85160008 on recovered library winsqlib03, exist with differing properties. These properties differ: Parent Folder, HomeServer Status, DateTimel. The differing properties will be made identical. The parent id T85160004 for the folder on recovered library winsqlib03 also differs and will be updated.

02/05/04 16:52:53 -- [2] Folders, with folder id 1075979176 on current library winsqlib01 and folder id T85160009 on recovered library winsqlib03, exist with differing properties. These properties differ: Parent Folder, HomeServer Status, DateTimel. The differing properties will be made identical. The parent id T85160008 for the folder on recovered library winsglib03 also differs and will be updated.

Each row in the Synchronization report contains:

- Date and time when the discrepancy is reported.
- Unique ID provided to the discrepancy, and
- Discrepancy information and the action to be taken to fix the discrepancy

#### <span id="page-588-0"></span>**Fix Report**

Replication Recovery utility generates a Fix report that contains the details and status of the synchronization operations performed for removing the discrepancies detected in the Synchronization report. The record IDs used for discrepancies in the Fix report are same as the record IDs used in the Synchronization report. However, the order of occurrence of discrepancies in the two reports may be different. A sample row in the Fix report is displayed:

```
FileMet Content Services Replication Recovery Fix Report.
Started: 02/05/04 16:53:02
Invoked by
User name: Admin
System: winsqlib03
Server: fn-cs2w2k
Current Library
User name: Admin
System: winsqlib01
Server: fn-cs2w2k
Recovered Library
User name: Admin
System: winsqlib03
Server: fn-cs2w2k
02/05/04 16:53:03 -- [1] Update of properties and parent id for folder T85160008 on
                         recovered library winsqlib03 was successful.
02/05/04 16:53:03 -- [2] Update of properties and parent id for folder T85160009 on
                         recovered library winsqlib03 was successful.
```
Each row in the Fix report contains:

- Date and time when the discrepancy is reported.
- Unique ID provided to the discrepancy in the Synchronization report, and
- Discrepancy information on whether the action taken to fix the discrepancy has succeeded or failed.

**Note** The Synchronization reports and Fix reports are generated at the specified location under their corresponding name of *syncreport.log* or *fixreport.log*. If a file by that name currently exists in the specified directory, a backup of the existing file is created by appending the current date and time information in the *yymmddhh[AM|PM]MMSS* format followed by the *.bak* extension. For example, if the Synchronization report named *syncreport.log* already exists in the specified path, the utility renames it as *syncreport03102410AM2500.bak*.

#### <span id="page-589-0"></span>**Error Logs**

In addition to Synchronization and Fix reports, the Replication Recovery utility also generates the following error logs:

- Synchronization Error Log (syncreport.err)
- Fix Error Log (fixreport.err)

The error logs provide a quick reference to determine whether any errors were encountered during the Replication Recovery discrepancy detection or fixing process. These errors logs are stored at the same location where the Synchronization and Fix reports are stored.

## **Preparing for Replication Recovery**

1. Backup the library systems.

Perform a complete backup of all library systems in the administrative replication domain except the recovered library system (refer to ["Backing Up the Library System" on page 281\)](#page-280-0).

- 2. Restore the recovered library system.
	- a. Restore the last available backup of the Recovered library. Refer to ["Restoring Content Services" on page](#page-283-0)  [284](#page-283-0) for more information.
	- b. Put the Recovered library system in the single-user mode using CS Admin Tools. A library system is in single-user mode when
		- The Administrators group is your active group.
		- The Logons Enabled? property in the System object is set to No.
		- No other session but yours is open.

**WARNING** Do not start the Storage manager, Content Search and Replication services for the recovered library at this time.

3. Identify the Current Library.

Replication objects other than documents and folders can be synchronized by choosing any library in the administrative replication domain as the Current Library, as these objects are replicated to all libraries in the domain. Documents and Folders can be replicated between specific libraries in the administrative domain instead of all participant libraries.

- 4. Process pending work orders on Current library.
- Edit the **dsconf.ini**, Set the **Run Times** to the default settings and **RemoteIntervalMinutes** to 1 for Current library.
- Stop and start Replication Services for the Current library. Also ensure that the Storage Manager service for the Current library has been started.
- Ensure that there are no pending work requests for the Current library in the Administrative domain. In case there are any pending work requests, the utility will wait for these requests to be completed.

**Note** You can use the ReplMon utility to check for any pending work requests.

5. Synchronize custom properties

Run the COPY CP utility to copy the custom properties from the Current library to the Recovered library.

COPY\_CP utility is available on the System Administration Tools CD. Refer to ["COPY\\_CP" on page 324](#page-323-0) for more information.

6. Start services on Recovered library

Start the Storage Manager and Content Search services for the Recovered library. Do not start the Replication service.

## **Running the Replication Recovery Utility**

1. Start CS Explorer and log in to the Current library, with the credentials of the default administrative user. From the Tools menu, select **Replication Recovery**. The Replication Recovery dialog box opens.

**Note** Alternatively, you can double-click on the CSReplRecovery.exe located in the directory where the CS Administration tools have been installed.

- 2. Click the Select button displayed with Current to open the Current Library dialog box. In this dialog box, you specify the name of the Current library system and the name of the server on which the Current library exists.
- 3. Click OK to close the Current Library dialog box.
- 4. Specify the username and password of the default Administrative user on the Current library and click OK.
- 5. Repeat steps 2 to 4 for specifying the Recovered Library.
- 6. Specify the directory path where the replication recovery utility will generate the Synch Report containing the discrepancies that needs to be fixed. By default, the utility stores the report in the directory where the CS Administration tools are installed.
- 7. Specify the directory path where the replication recovery utility will generate the Fix Report containing the discrepancies fixed by the utility. By default, the directory path is where the CS Administration tools are installed.

**Note** You must have the Write access on the path(s) that you specify for generating reports.

- 8. Select the Logging option for Synchronization and Fix reports. The logging option determines the level of details to be included in reports.
	- 0: Errors only ensures logging of the discrepancy/fix details along with the errors encountered.
	- 1: (SPI Details) ensures logging of the invoked CS API routines in addition to the events logged in the option '0'.
	- 2: (SQL Details) ensures logging of the database SQL activities in addition to the events logged in the option level '1'.
- 9. Click Generate Synch report to generate the discrepancies report. You can skip this step if you want to directly fix the discrepancies without viewing the report containing discrepancies.
- 10. Click Fix Discrepancies to fix the discrepancies detected on the Recovered library system.

While the utility is generating the Synchronization report, the count of objects processed is displayed in the status bar of the Replication Recovery dialog box. During the fixing process, the status bar displays the progress on the count of discrepancies fixed.

The utility also reports the errors encountered while detecting and fixing discrepancies in error log files. Refer to ["Error Logs" on page 590](#page-589-0) for more information.

**Note** Once you have recovered the library system by running the Replication Recovery utility with all the required member libraries as the Current library in succession, you should start the Replication service for the Recovered library. This will ensure complete synchronization of objects that have been added, deleted, or changed on other libraries while the utility was running.

## **Replication Recovery Utility Limitations**

The following are the constraints of the Replication Recovery utility:

- Once you start running the utility, you cannot pause, cancel, or abort the utility.
- Original documents created by the replication recovery utility have ACLs similar to replica: For a replica object, the maximum access rights, any user other than ReplDaemon can get is of an "Author". As a result the information regarding the level from which the ACLs have been downgraded is not available on the library having the replica object. Therefore, the original objects created by the replication recovery utility have downgraded level of ACLs as available on the Current library. Administrators need to specifically upgrade the ACLs on the Recovered library for the created original objects, if required.
- The utility does not synchronize the security (ACLs/DIALs and memberships) and properties for systemdefined groups and users. You need to synchronize these manually on the Recovered library, if required.

## **Replication Planning Worksheets**

Use the replication planning worksheets to help you gather and analyze the existing data before you configure Replication Services. The worksheets can help you identify duplicate objects and avoid overwriting important information. The worksheets also provide a baseline for future changes.

If you intend to use administrative domains, these worksheets will assist you in planning a successful replicated environment. Remember, once a library is added to a administrative domain, it cannot be removed from the domain.

Refer to the ["Configuration Worksheets" on page 42](#page-41-0) that you used to plan your library systems for information on your existing systems.

After completing the worksheets, contact FileNet Technical Support to review your plans before you implement any changes. Technical support can help ensure a smooth and successful transition to using Replication Services.

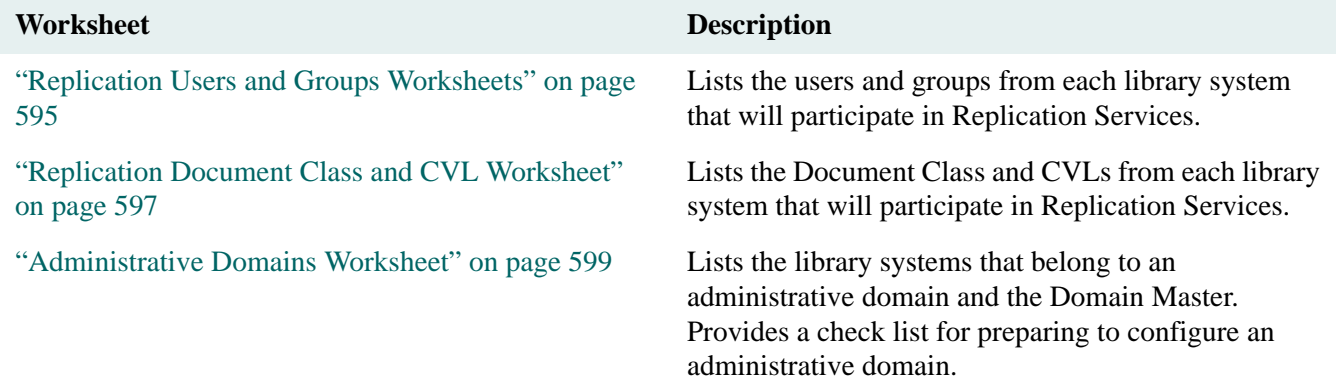

## <span id="page-594-0"></span>**Replication Users and Groups Worksheets**

Use this table to help you identify potential duplicate users and groups. List all the participating library systems across the top of the table. Then list each participating user name and group name in the first column. Place a check mark in the library column where the user or group account exists. Use the user/group utility USGRPCHK to detect duplicate users and groups across libraries.

Locate the users and groups that have more than one check mark. Ensure that the duplicate names on different library systems refer to the same individual or group members. If not, rename one of the duplicates before configuring Replication Services. Otherwise, the wrong person may access inappropriate documents and cause a potential security breach.

You may discover that the same individual has more than one user account. Rename all accounts to the same name before configuring Replication Services.

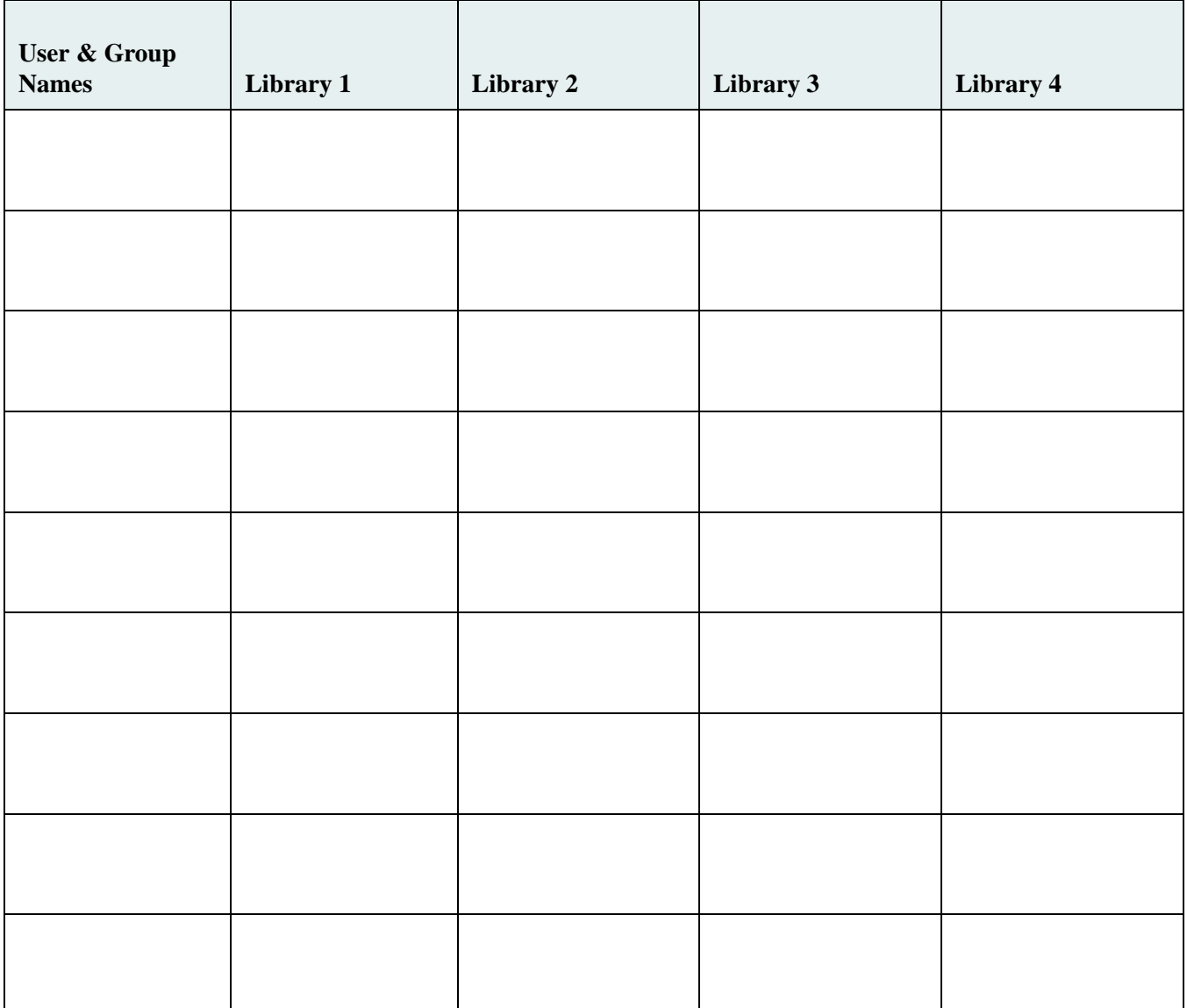

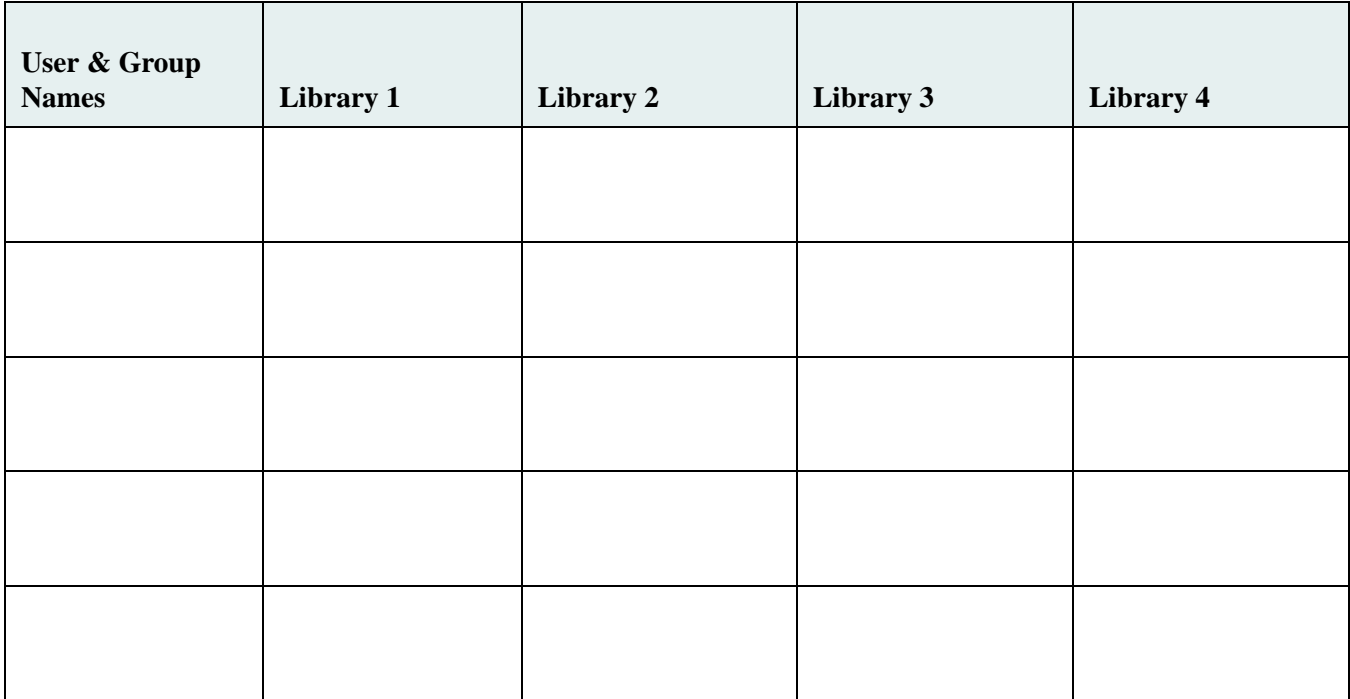

### <span id="page-596-0"></span>**Replication Document Class and CVL Worksheet**

Use this table to help you identify potential duplicate Document Classes and CVLs.

- 1. List all the participating library systems across the top of the table. Then list the Document Classes and CVLs in the first column. Place a check mark in the library column where the Document Class or CVL exists. Use the Document Class and CVL utility DTCVLCHK to detect duplicate Document Classes and CVLs.
- 2. Locate the Document Classes and CVLs that have more than one check mark. Ensure that the duplicate Document Classes and CVLs on different library systems are identical. This includes standard and custom properties in the Document Class, whether the property is required, default value (if any), and assigned CVLs. When reviewing CVLs, ensure that the data type and CVL data values are identical.
- 3. If not, either modify both entries so that they become identical, or create a new Document Class and perform a bulk modify to the existing documents for that library and indicate the new Document Class name before configuring Replication Services.

For ease of management, create all DocCLasses and CVLs on the Domain Master. Use the DocClass/CVL Tool export feature to create export files for importing on the Domain Master. For more information, refer to the Content Services Admin Tools documentation.

Remember, inside an administrative domain, Document Classes and CVLs are automatically replicated. Outside an administrative domain, Document Classes and CVLs are not replicated.

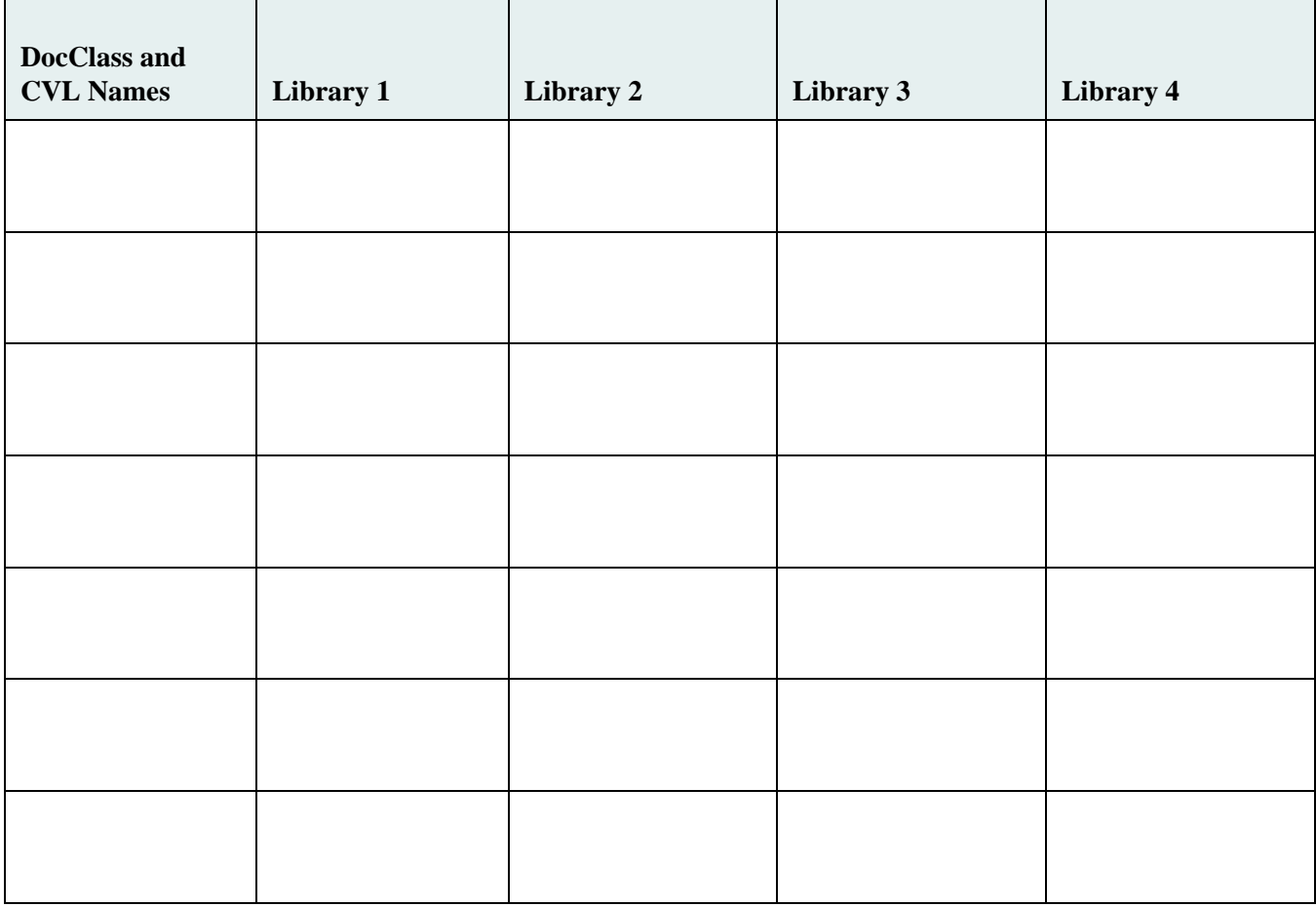

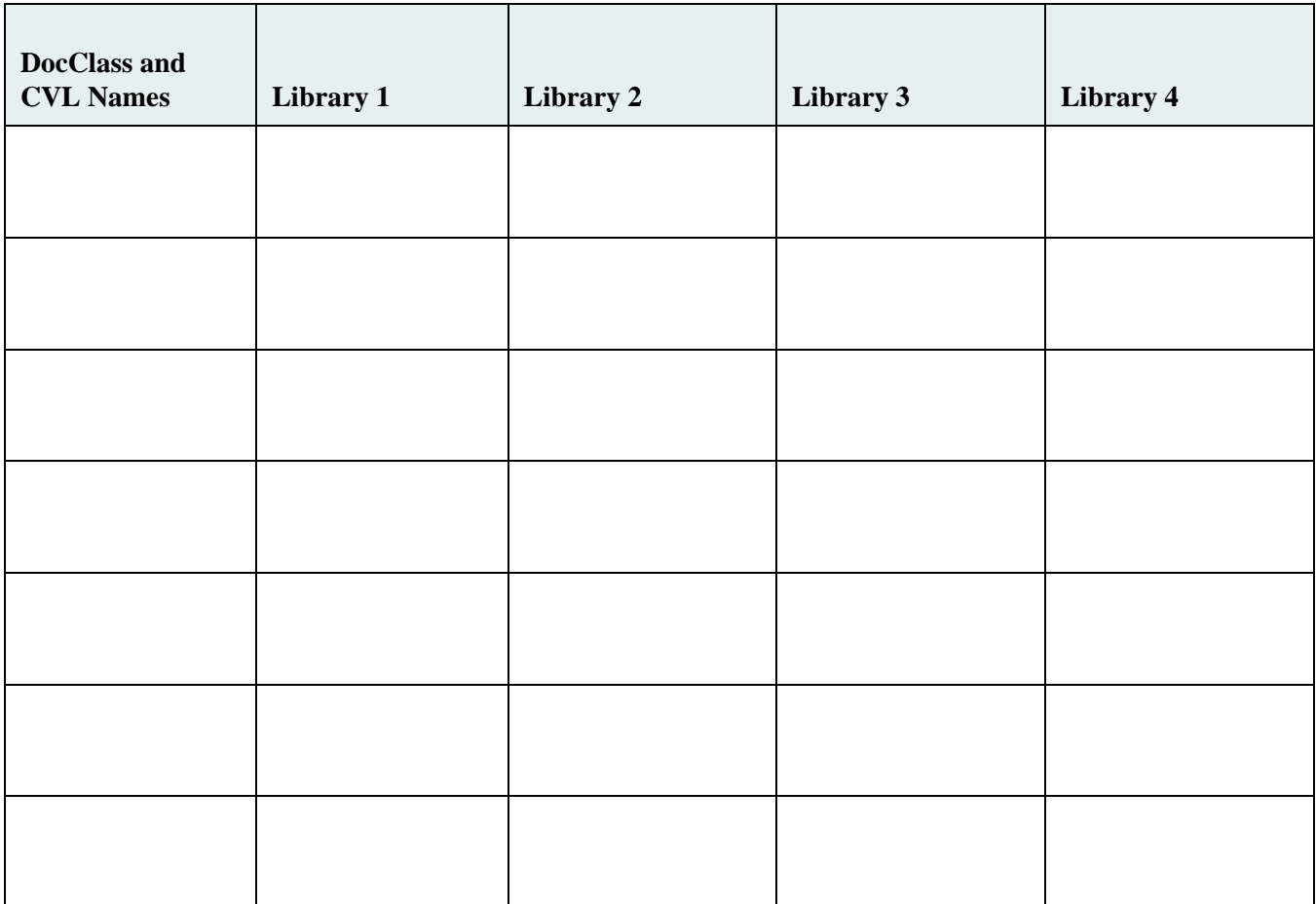

### <span id="page-598-0"></span>**Administrative Domains Worksheet**

Use this worksheet with the ["Replication Users and Groups Worksheets" on page 595](#page-594-0) and ["Replication Document](#page-596-0)  [Class and CVL Worksheet" on page 597.](#page-596-0)

Indicate which library systems to include in an administrative domain. A library system can belong to only one administrative domain and cannot be removed from its domain.

After you have planned your replicated environment, you can use this worksheet to verify that users, groups, Document Classes, and CVLs are replicating as expected.

If you are using an administrative domain, perform these steps:

- 1. Start the Library Services (including Replication Services) on the Domain Master.
- 2. Add one library to the domain.
- 3. Start the Library Services (including Replication Services) for that library.
- 4. Wait one or two replication cycles, and then review the replication log (**repl.log**). If needed, take appropriate action.
- 5. Add additional libraries to the domain one at a time. Review the replication log after adding each library.

Use a separate worksheet for each administrative domain.

#### **Domain Master:**

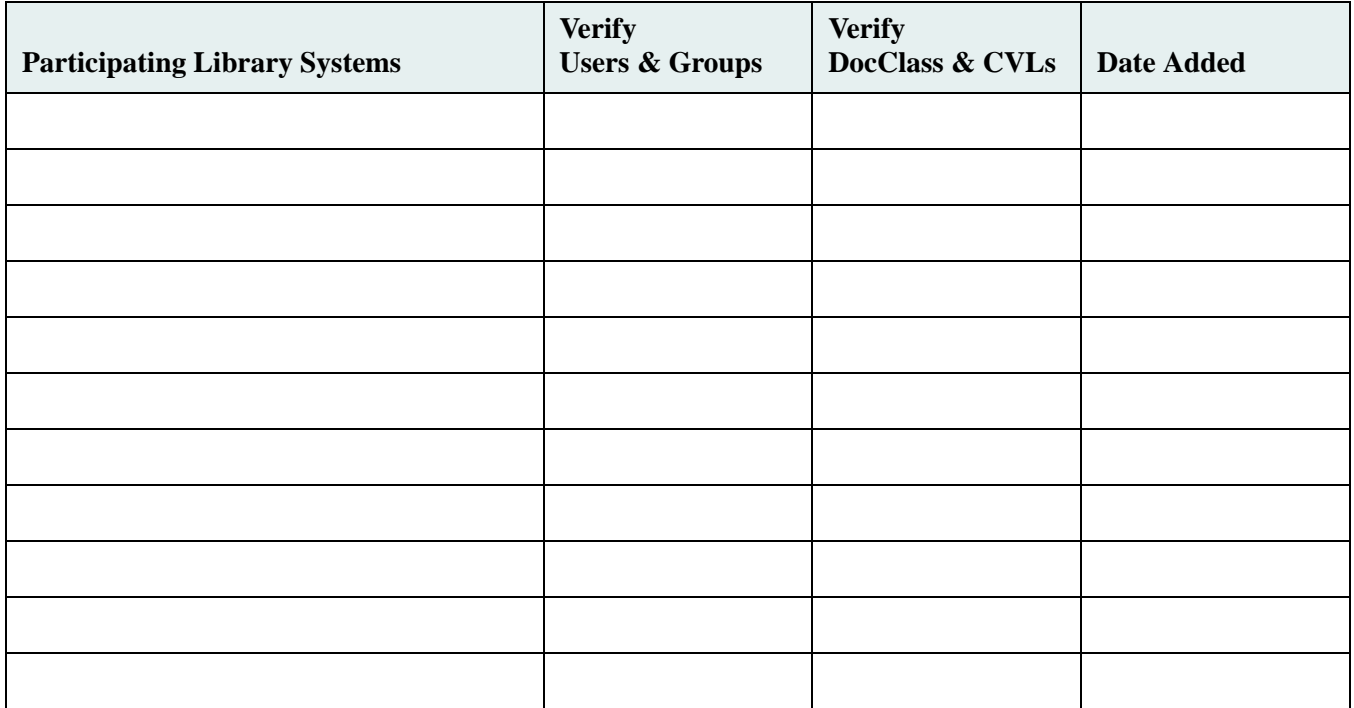

# **Rendition Services**

Welcome to FileNet's Rendition Services for Portable Document Format (PDF). It is an optional program that creates PDF renditions of documents stored in your CS library system. You can use Rendition Services to render documents from many different file formats in PDF. Once the documents are in PDF, other users can read them in Acrobat viewers or Web browsers. The document and its PDF rendition are each stored as separate items in the library system.

\_\_\_\_\_\_\_\_\_\_\_\_\_\_\_\_\_\_\_\_\_\_\_\_\_\_\_\_\_\_\_\_

Rendition Services uses Liquent's rendition engine to create PDF renditions of documents stored in your document repositories. Rendition Services uses special plug-ins and the document authoring programs to produce an accurate rendition of the document. Rendition Services handles all the processing, including the communication with your FileNet property server.

**Note** Rendition Services and the publishing functionality in IDM Desktop support general compound documents but are not designed to fully support automatic maintenance of OLE links in those documents. As a workaround, when you want to make changes to a child document portion of an OLE compound document (for example, to an Excel spreadsheet linked into a Word document) you must always check out and open both the parent and the affected child document to refresh the link. Only then should you check the parent and child documents back into the Content Services library. You can then republish the document to PDF format.

## **Rendition Services Components**

Rendition Services contains the following components:

- Liquent PDF Printer is a printer driver that uses the Windows Print function to produce a print stream, which encapsulates page elements in PDF.
- Plug-ins are format translators that let you open source documents in authoring programs and print them in PDF.
- CS 5.5.0 and IDM Desktop lets you access repositories. It handles retrieving and distributing documents and their renditions, and gathering properties for documents.
- Business Services are designed to perform and manage the following processes:

retrieving documents, renditions and properties

rendering to PDF

distributing to a CS library

- Vista Administration is a status viewer that lets you monitor job details and status as well as administer the Business Services running on that server.
- RenderPerfect Administrator is a utility that allows you to change queueing times and days or configure Rendition Services to render files on local drives. Job tickets are also defined using this utility. Rendition Services controls document processing using job tickets. A job ticket is an XML file that defines the documents to be processed and the processes to be performed.

### <span id="page-600-0"></span>**Hardware and Software Requirements for Rendition Services**

To verify that all hardware and software requirements are satisfied on all servers where you will install Rendition Services, refer to [CS 5.5.0 Solaris Oracle Platform Requirements](http://www.css.filenet.com/docsvs/doccontent.asp?DocID=040610005) at [FileNet Worldwide Customer Support.](www.css.filenet.com)

Rendition Services can convert documents from many different authoring programs and formats. Before you can create renditions, you must install a copy of the authoring program on the server. Refer to [CS 5.5.0 Solaris Oracle](http://www.css.filenet.com/docsvs/doccontent.asp?DocID=040610005)  [Platform Requirements](http://www.css.filenet.com/docsvs/doccontent.asp?DocID=040610005) at [FileNet Worldwide Customer Support](www.css.filenet.com) for a list of the supported authoring programs.

In addition to installing the authoring programs, you must also make sure the authoring programs are installed as the service account user. Refer to ["Prepare a Server" on page 604](#page-603-0) for more information on service accounts.

Keep the following points in mind:

- You need to install only the authoring programs for the documents that you will be processing using Rendition Services. Be sure to install and test the programs for all formats you intend to convert before installing Rendition Services.
- Follow the installation instructions carefully for each authoring program. Rendition Services needs the programs to run error-free in order for it to convert and publish documents accurately.

## **Uninstall Previous Versions of Rendition Services**

CS 5.5.0 is being released with Rendition Services 5.5.0, which is an upgrade and replacement for kPublisher 1.1.x. Only upgrades from kPublisher 1.1.x are supported. To upgrade Rendition Services that was based on kPublisher 1.1.x, do the following:

- 1. Uninstall Acrobat Server, Adobe Plug-ins, and any previous versions of Rendition Services. Refer to the latest CS 5.4 documentation on the [FileNet Worldwide Support](http://www.css.filenet.com) web site. Refer to ["About the Documentation" on](#page-11-0)  [page 12](#page-11-0) for instructions on how to access updated Content Services documentation.
- 2. Reboot your system.
- 3. Prepare your server and install Rendition Services 5.5.0. See ["Install Rendition Services on Servers" on](#page-605-0)  [page 606](#page-605-0) for details.

## **Installation Overview**

Use this checklist to guide you as you install and use Rendition Services.

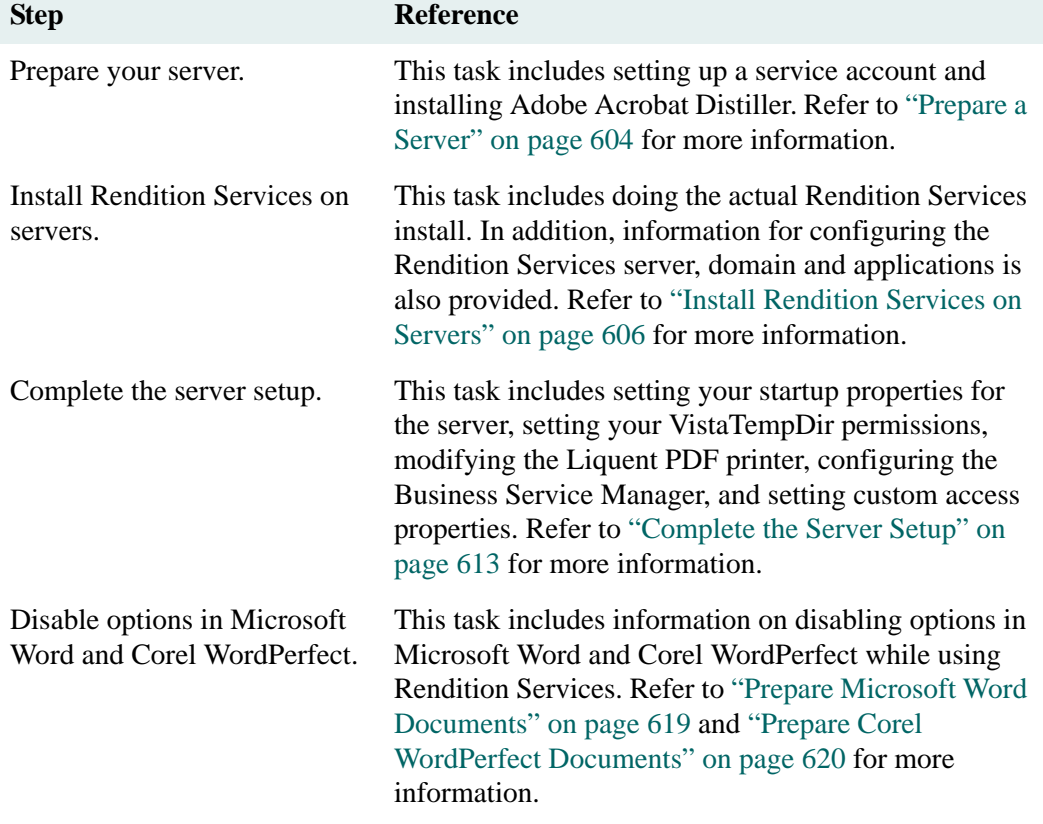

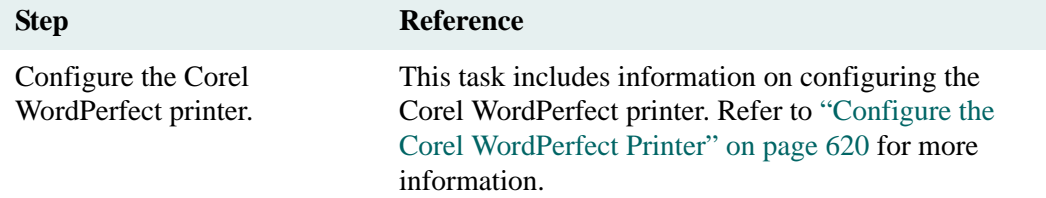

The following checklist provides optional procedures you can do with Rendition Services.

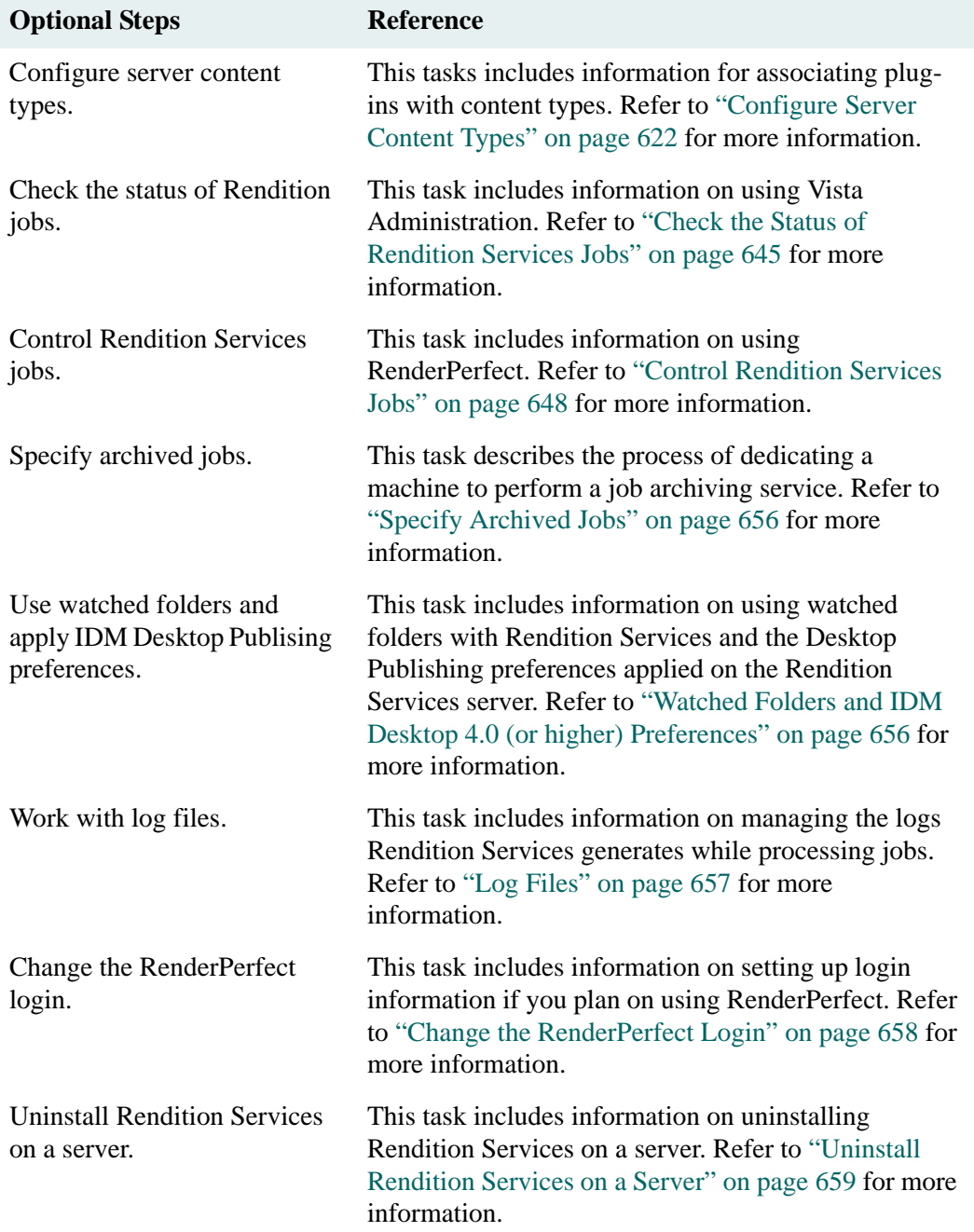

## <span id="page-603-0"></span>**Prepare a Server**

Go through the following list before installing Rendition Services on a server or multiple servers:

- 1. Make sure the server(s) meets the minimum hardware and software requirements. Refer to ["Hardware and](#page-600-0)  [Software Requirements for Rendition Services" on page 601](#page-600-0) for a list of requirements.
- 2. Create a service account for installing all applications, including authoring programs, and Rendition Services 5.5.0. The service account you use to install Rendition Services 5.5.0 must be a member of the Windows 2000 domain, and must also be a member of the local Administrators group on that server. The user must also have a password. Check to see that the server has all the necessary network connections and privileges.

In a production environment, a single service account should be created to install all applications and install, configure and run Rendition Services. The account can be a domain account or a local account if you intend to install Rendition Services on a single server.

If you are installing Rendition Services on a single server, you need to create only a local account.

If you are installing Rendition Services on multiple servers, the service account must be a member of your Windows 2000 domain.

**Note** Use the same service account to install and configure multiple Rendition Services on all domain computers.

3. Install and test all authoring programs you intend to use with Rendition Services. Use the same service account on all domain computers that will render and enrich documents. Refer to ["Hardware and Software](#page-600-0)  [Requirements for Rendition Services" on page 601](#page-600-0) for a list of supported authoring programs.

Make sure to install authoring programs as "all users" if you are given a choice.

- 4. Exit and close any other programs running on the server, including virus-protection programs.
- 5. Make sure your Microsoft SQL Server 2000 or Oracle 8i is set up properly. Test your connection to your SQL or Oracle database. Do an ODBC test for SQL and tnsping for Oracle. In addition, be sure a valid ODBC DSN is set up using the Oracle ODBC driver and not the Microsoft Oracle ODBC driver.

**Note** Although Access database is listed as an option, using an Access database is not supported in this release.

The Oracle database to which you want to connect must already exist; you cannot create it in the Vista Configuration application as you can a SQL database.

**Note** You must run a script as the database system administrator before configuring the Oracle database. The Oracle-repository.txt script file is located in the root of the install directory. These scripts create the schema, objects, table space and users required for Rendition Services as well as populating the schema.

For more details about creating an Oracle database, see your Oracle documentation.

#### **To run the required scripts**

a. Locate Oracle-repository.txt in the root level of the Rendition Services install directory.

**Note** You must be the system database administrator before you can run the scripts.

b. Use SQLPlus or another Oracle database tool to run the Oracle-repository.txt script.

6. Make a list of your library systems that will be publishing documents with Rendition Services. Verify that you can access all these CS libraries using IDM Desktop installed on the Rendition Services server.

**Note** It is required you assign the library name to be the same name assigned for the system name when configuring a CS library for IDM Desktop. Do not use any aliases.

## **Install Adobe Acrobat Distiller Server 5.0.5**

Rendition Services uses Adobe Acrobat software to render documents in PDF format.

#### **To install the Adobe Acrobat software**

- 1. Insert your Rendition Services CD into your CD drive.
- 2. Locate and double-click the **Adobe Acrobat Distiller Server 5.05** folder.
- 3. Double-click the appropriate language directory, such as English, and then double-click the **Installer** folder.
- 4. Double-click **Setup.exe** to start the install.
- 5. In the Adobe Acrobat Distiller 5.0.5 Setup dialog box, click **Next**.
- 6. Choose the language in which you want to use with the software, and then click **Next**.
- 7. In the Software License Agreement dialog box, click **Accept**.
- 8. Select **Typical** for your setup preference, and then click **Next**.
- 9. In the User Information dialog box, enter your information, and then click **Next**.
- 10. Enter the following serial number:

#### **WAW500R7107001-900-287**

- 11. Click **Yes** to confirm your registration information is correct.
- 12. Review your current settings, and then click **Next**.
- 13. Click **OK** once the installation is complete.

## <span id="page-605-0"></span>**Install Rendition Services on Servers**

Rendition Services can be installed on a single server or multiple servers. If you are installing and configuring Rendition Services to run on multiple servers, you should perform a normal install on each server and specify the same database for all Rendition Services servers.

After Rendition Services is installed, you also need to configure the Rendition Services server using Vista Configuration.

#### **Notes**

- Collocating Rendition Services with a CS server is not supported.
- Using terminal services during an installation is not supported.
- To avoid publishing failures, the user installing Rendition Services must be logged in at all times on the Rendition Services server. It is okay for the desktop to be locked, but the user must be logged in.

## **Rendition Services Install**

**Note** If you are installing Rendition Services on multiple servers, refer to ["Multi-Server Install" on page 617](#page-616-0) for additional information.

#### **To install Rendition Services**

- 1. Log in to the domain as the service account user you created while preparing your server.
- 2. Close all open programs including virus checking.
- 3. Insert the Renditions Services CD into the computer's CD-ROM drive.

**Note** If the autorun does not start, click **Start > Run**, type **d:\setup.exe**, where d is the letter of the drive containing the Rendition Services CD, and then click **OK**.

- 4. In the Welcome dialog box, click **Next**.
- 5. In the Customer Information dialog box, enter your user name and organization information.
- 6. Specify the location in which you want to install Rendition Services, and then click **Next**. A default location is displayed. Click **Browse** if you want to change the location.
- 7. Review the current settings before the program files are copied, and then click **Next** to complete the installation.

### **Configure the Rendition Services Server**

After you install the server software, you use Vista Configuration to configure the server to:

- access a Microsoft SQL Server 2000 or Oracle 8i database
- recognize the business services you use
- recognize the authoring applications you use

#### **Vista Configuration Overview**

The following tabs provide you access to tasks for configuring databases and authoring applications, Loading business services information and registering your CS repository.

#### **General Tab**

This tab provides general information about the machine on which the server application is running.

#### **Database Configuration Tab**

This tab lets you either create a new database from scratch or connect to an existing database. The server can access SQL or Oracle.

#### **Domain Configuration Tab**

This tab lets you load default business services contained in a pre-defined configuration file. After you configure the business services, you must install the license for your copy of the server software. The license determines the business services you're licensed to run.

#### **Application Configuration Tab**

The Application Configuration tab lets you configure the authoring application you'll use to create source documents.

#### **FileNet Tab**

The FileNet tab lets you locate the srs3mapi.dll and register your CS repository information. The repository information needs to be defined in order to complete the rendering process for a document.

Once you've completed the server configuration, you can use the Vista Administration application to verify content types. Refer to ["Configure Server Content Types" on page 622](#page-621-0) for more information on verifying content types.

#### **To open and close Vista Configuration**

- 1. In Windows, select **Start > Program > Liquent > Vista Configuration**. The Vista Configuration application opens and the General tab displays information about the operating system and your computer.
- 2. When you're finished configuring the server, click **Close** to close the application.

#### **Database Configuration Tab**

The server supports Microsoft SQL Server 2000 or Oracle 8i. Procedures differ slightly for each and also depends on whether the database already exists or you are creating a new database. Refer to ["Microsoft SQL Database" on](#page-607-0)  [page 608](#page-607-0) for the Microsoft SQL Server 2000 configuration information. ["Oracle Database" on page 609](#page-608-0) contains the Oracle configuration information.

#### **Notes**

- Using an Access database is not supported in this release.
- You must configure the database before you can configure the Rendition Services domain.

#### <span id="page-607-0"></span>**Microsoft SQL Database**

#### **To configure a SQL database**

- 1. In Vista Configuration, click the Database Configuration tab.
- 2. Under Database Configuration, select **SQL Server**.
- 3. In the Machine Name box, type the name of the machine on which the SQL server is located.
- 4. In the Catalog (database) box, type the name of the database you are creating or to which you are connecting.

#### **CAUTION Do not enter the name of a CS library.**

- 5. In the User Name box, type a name of the user who will access the database. The user must have Administrative rights.
- 6. In the Password box, type the user's password.

**Note** If you're connecting to an existing database, skip to step 9.

7. Click **Create New Database** to create the database. A message indicates whether the database is created.

**CAUTION** If the database already exists, a message will prompt you to overwrite the database. Doing so will overwrite all records stored in the database.

- 8. Click **OK**.
- 9. Click **Test Connection** to verify the database exists and that you can connect to it. A message indicates whether the connection is successful.
- 10. Click **OK**.

#### **Troubleshooting the SQL Database Configuration**

- If you can't create a new database, contact your administrator to see if you have access and/or a valid user name and password. Once you have the correct information re-enter it and click the Create New Database button again.
- If the test connection fails, check all the information you typed for inconsistencies or errors and try to connect again.

#### <span id="page-608-0"></span>**Oracle Database**

#### **Notes**

- You must use the Oracle ODBC driver not the Microsoft Oracle driver.
- Refer to ["Prepare a Server" on page 604](#page-603-0) for more information on running the Oracle-repository.txt script before connecting to your Oracle database.
- Tablespace initial size is set to 50MB. The script turns on the tablespace auto-extend to allow unlimited growth.

#### **To connect to an Oracle Database**

- 1. In Vista Configuration, click the **Database Configuration** tab.
- 2. Under Database Configuration, select **Oracle**.
- 3. In the SID box, type the name of the Oracle SID that was created using the Oracle desktop client.
- 4. In the User Name box, type a name of the user who was created using the Oracle-repository.txt script.
- 5. In the Password and Confirm Password boxes, type the user's password.
- 6. Click **Test Connection** to verify the database exists and that you can connect to it. A message indicates whether the connection is successful.
- 7. Click **OK**.

#### **Troubleshooting and Recommendations for the Oracle Database Configuration**

- If the test connection fails, check all the information you typed for inconsistencies or errors and try to connect again.
- If test connection continues to fail, contact your administrator to see if you have a valid user name and password to access the database. Once you have the correct information, re-enter it and click the Test Connection button again.
- The Oracle-repository.txt contains the following default settings:

#### **Domain Configuration Tab**

After you use Vista Configuration to connect to a SQL or Oracle database, you must install and configure the business services. To do this, you can load a configuration file that was provided with the server software. The configuration file allows you to auto generate the Vista Configuration.

The configuration file allows you to auto generate the Vista Configuration.

#### **To access the Configure dialog box**

You can access the Configure dialog box from both Vista Configuration and Vista Administration. Refer to ["Check](#page-644-0)  [the Status of Rendition Services Jobs" on page 645](#page-644-0) for more information on Vista Administration.

- 1. In Vista Configuration, click the **Domain Configuration** tab.
- 2. Under Configuration Options, click **Advanced**. The Configure dialog box appears.

#### **Load Configuration**

#### **To load the Rendition Services configuration**

- 1. In Vista Configuration, click the **Domain Configuration** tab.
- 2. Under Configuration Options, click **Load Config**.
- 3. Click **Browse** next to the Configuration file box, and then browse to **c:\Program Files\Liquent\FileNet Rendition Server\Configurations\FileNet-config.xml**.
- 4. Click **Open**. The path and file name appear in the Configuration file box and the available configurations are displayed.
- 5. Highlight the option In the Available Machine Configurations box, and click **Select**. A message box confirms the configuration is created.
- 6. Click **OK**.

#### **Set Up a Business Service Manager User**

#### **To set a business service manager user**

- 1. In Vista Configuration, click the **Domain Configuration** tab.
- 2. Under Configuration Options, click **Set User**.
- 3. In the Setup Domain User dialog box, enter the name of the domain you are configuring.
- 4. In the User box, enter the name of the service account user.
- 5. In the Password box, enter the user's password.
- 6. Click **OK** in the confirmation dialog box.

#### **Load the Server License File**

Your license agreement identifies the business services you're authorized to use. You must load your license after you've configured the business services.

#### **To configure licensing**

1. In Vista Configuration, click the **Domain Configuration** tab.

- 2. Under Configuration options, click **Advanced**.
- 3. Click the Licensing tab.
- 4. Next to the License file box, click the ellipses button.
- 5. Locate and highlight the license.xml file, and then click **Open**.
- 6. Click **Install License**. When the license is installed, it will be displayed next to License.
- 7. Click **OK** to close the Configure dialog and return to Vista Administration.

#### **Set Application Configuration Tab**

Use the following procedure to associate plug-ins with the correct file extensions.

#### **To configure application plug-ins**

- 1. In Vista Configuration, click the **Application Configuration** tab.
- 2. Under Set Application Data, click **Configure**.
- 3. In the dialog box that opens, select Microsoft Word, Corel WordPerfect, Framemaker, or Swift View, and then click **Update**. When you're finished, click **Close** to return to the Application Configuration tab.

#### **FileNet Tab**

Configuring your FileNet login entails entering the library name and system name of the CS library to which you are connecting. You can then add the Rendition queue and WatchServer entries. These two components allow the server to access publishing jobs on the CS library.

**Note** It is required you assign the library name to be the same name assigned for the system name when configuring a CS library for IDM Desktop. Do not use any aliases.

#### **To configure the FileNet login**

- 1. In Vista Configuration, click the **FileNet** tab.
- 2. Under Register FileNet Libraries, click **Register**. The DMS Properties dialog box appears. The srs3mapi.dll file is already located.
- 3. Click the + button to open the Library Properties dialog box.
- 4. In the Library Name box, enter the name of the CS library.
- 5. In the System Name box, enter the system name of the library.

**Note** The names assigned to the Library Name and System Name should be the same.

- 6. In the Property Server box, enter the name of the CS property server.
- 7. Click **OK**. The information you entered appears under the Library Name, System Name, and Property Server columns.

8. Click **OK** to exit the FileNet tab.

#### **Create the FileNet Rendition Queue and WatchServer Entries**

**CAUTION** When using an Oracle database and creating the first queue and WatchServer entry, you must use the vistaconfig.exe program directly from the Rendition Services CD. This program is also launched automatically during the Rendition Services installation. If you do not use this program to create the queue and watch server entry, you may end up with an incomplete installation and WatchServer errors.

- 1. In Vista Configuration, click the **FileNet** tab.
- 2. Under Create Queue and Watch, click **Create**. The FileNet Rendition Queue Utility dialog box appears.
- 3. In the Library box, select the name of the library that will contain a rendition queue. The System and Server boxes appear with your library information.
- 4. In the User box, enter the CS library administrator's name.
- 5. In the Password box, enter the CS library administrator's password.
- 6. Click **Create**.
- 7. Click **OK** in the confirmation dialog box.
- 8. Repeat this process until all of the libraries that will contain a rendition queue are set up.

#### **Add Web Access**

The Add Web Access option adds COM application entries to the server to allow RenderPerfect to access CS repository folders and queues. Refer to ["RenderPerfect" on page 648](#page-647-1) for more information on using RenderPerfect.

#### **To add web access using RenderPerfect**

- 1. In Vista Configuration, click the **FileNet** tab.
- 2. Under Add Web Access, click **Add** and a dialog box appears confirming you now have web access using RenderPerfect.
# <span id="page-612-0"></span>**Complete the Server Setup**

# **Set the Startup Properties for the Server**

You must modify the BusinessServiceServer service and WatchServer service to run as the service account user.

**NOTE** FileNet does not recommend that either of these services be set to start automatically.

#### **To configure the BusinessServiceServer service and WatchServer service**

- 1. Choose **Start > Programs > Administrative Tools > Services** to access the Services window.
- 2. Do either of the following:

#### **BusinessServiceServer service**

• Right-click **BusinessServiceServer** on the right side of the window, and then select **Properties**. The BusinessServiceServer Properties dialog box opens.

### **WatchServer service**

- Right-click **WatchServer** on the right side of the window, and then select **Properties**. The WatchServer Properties dialog box opens.
- 3. On the General tab, click the **Startup type** arrow and select **Manual**.
- 4. Click **Apply**.
- 5. Click the Log On tab, and select the **This account** option.
- 6. Click the **Browse** button to access the Select User dialog box and locate the name of the service account, and then click **OK**.
- 7. Enter the password and confirm the password for the service account user, and then click **OK**.

A confirmation appears informing you the Rendition Services service account user is granted the Log On As a Service Right.

- 8. Click **OK** to close the Services window.
- 9. Repeat these steps until both services are configured to log on as the service account.

## **Set the VistaDB Share Security (Oracle only)**

#### **To set the VistaDB share security**

- 1. In Windows Explorer, go to <Windows install drive>:\Program Files\Common Files\Liquent\.
- 2. Right-click the **vistaDB** folder and select **Properties** to open the vistaDB Properties dialog box.
- 3. In the vistaDB Properties dialog box, click the **Share** tab, and then click the **Permissions** button.
- 4. In the Permissions VistaDB dialog box and under Name, highlight **Everyone**, and then click **Remove**. This step maintains your server security.
- 5. Click **Add** to open the Select Users, Computers, or Groups dialog box.
- 6. Click Look in arrow and select the correct domain.
- 7. Select the **service account user** and **IUSER\_<server> users** from the list, and then click **Add**. Both users must have read/write access to both the directory security and the share permissions.
- 8. Click **OK** to return to the Permissions dialog box.
- 9. Under Permissions, click the **Allow** box next to Full Control.
- 10. Click **Apply**.
- 11. Click the **Security** tab.
- 12. Click the **Add**.
- 13. Click the **Look In** arrow amd select the server domain.
- 14. Select the name of the Rendition Services service account user from the list, and then click **Add**.
- 15. Click **OK** to return to the **Security** tab.
- 16. Under Permissions, click **Allow** next to Full Control.
- 17. Click **Apply**, and then click **OK** to close the dialog box.

## <span id="page-613-0"></span>**Reboot and Start Services**

In order for the next steps to complete properly, you must reboot the server and start both the BusinessServiceServer and the WatchServer services.

#### **To reboot and start services**

• Reboot your server(s) and start both the BusinessServiceServer service and WatchServer service. Refer to ["Complete the Server Setup" on page 613](#page-612-0) for more information on the BusinessServiceServer service and WatchServer service.

## <span id="page-613-1"></span>**Set the VistaTempDir Permissions**

You must set permissions for the VistaTempDir folder so that all Rendition Services account users can write temporary files to this folder. The permissions is set to Everyone by default and you should modify this setting to maintain server security.

**Note** The location of VistaTempDir may vary among different machines. If you're unable to locate it, create a subdirectory called VistaTempDir under the Windows temp directory.

#### **To set up VistaTempDir permissions**

1. In Windows Explorer, locate and select the VistaTempDir folder.

- 2. Right-click the folder and select **Sharing**.
- 3. Click the **Permissions** button.
- 4. Under Name, highlight **Everyone**, and then click **Remove**. This step lowers your risk of potential virus attacks and maintains server security.
- 5. Click the **Add** button.
- 6. Click the **Look in** arrow and select the server domain.
- 7. Select the name of the Rendition Services service account user from the list and click **Add**. The name of the person appears in the box at the bottom of the dialog box.
- 8. Click **OK** to return to the Permissions dialog box.
- 9. Under Permissions, click the **Allow** box next to Full Control.
- 10. Click **Apply**.
- 11. Click the **Security** tab.
- 12. Click the **Add**.
- 13. Click the **Look In** arrow amd select the server domain.
- 14. Select the name of the Rendition Services service account user from the list, and then click **Add**.
- 15. Click **OK** to return to the **Security** tab.
- 16. Under Permissions, click **Allow** next to Full Control.
- 17. Click **Apply**, and then click **OK** to close the dialog box.

# **Modify the Liquent PDF Printer**

### **To modify the printer settings**

- 1. Open your Printers window.
- 2. Right-click **Liquent PDF Printer** and select **Properties** to access the Liquent PDF Printer Properties dialog box.
- 3. Click the **Advanced** tab.
- 4. Turn off spooling by selecting the **Print directly to the printer** option.
- 5. Click the **Printing Defaults** button to access the Liquent PDF Printer Printing Defaults dialog box, and then click the **Adobe PDF Settings** tab.
- 6. Clear the following options:
	- **Prompt for PDF File**
	- **View Result in Acrobat**
- 7. Click the **Edit Conversion Settings** button.
- 8. Click **Auto-Rotate Pages**, and then from the **Auto-Rotate Pages** list, click **Individually**.
- 9. Click **Save As**, and then assign a name for the new job options you just specified.
- 10. Click **Save**, and then click **OK** in the Job Options dialog box to return to the Liquent PDF Printer Printing Defaults dialog box.
- 11. Click **OK** to return to the Liquent PDF Printing Properties dialog box, and then click **OK** to exit the dialog box.

## **Configure the Business Service Manager**

The local administrator's group must be a member of the DCOM Default Access Permission list *if there are any entries in this list*. Use the dcomcnfg utility to verify the group is in the permission list. If the group is not in the permission list, you will get an "access denied" error and your rendering job will fail.

Reboot the server and restart your services after changing this setting. Refer to ["Reboot and Start Services" on](#page-613-0)  [page 614](#page-613-0) for more information.

# **Multi-Server Install**

#### **To install Rendition Services on multiple servers**

**CAUTION** All current rendering jobs will be aborted when adding a server to a multi-server environment. Suspend all of your watch items on each server and allow the queue to clear before attempting to add a server to your Rendition Services domain. Refer to ["Managing Watch Items" on page 655](#page-654-0) for more information.

- On each server, log in as the service account. The service account is a Windows domain user, and is also a member of the local Administrator's group. Refer to ["Prepare a Server" on page 604](#page-603-0) for more information.
- Perform the procedure for installing a single server on each server in the multi-server configuration. Each server must be installed while logged on as the service account. Each server must point to the same catalog database in the Vista Configuration tool.
- Perform the procedure in ["Complete the Multi-Server Setup" on page 617](#page-616-0) on each Rendition Services server to finish your multi-server installation.

**CAUTION** When pointing additional Rendition Services servers to the same catalog database, use only the **Test Connection** button in the Vista Configuration tool. Do NOT use the **Create New Database** button. Creating a new database while specifying the same catalog name as any previously-installed servers will overwrite the installed server database entries.

## <span id="page-616-0"></span>**Complete the Multi-Server Setup**

**CAUTION** Keep in mind the VistaTempDir is assigned to the last installed server. Refer to ["Set the VistaTempDir](#page-613-1)  [Permissions" on page 614](#page-613-1) for more information. A server that contains the VistaTempDir must always be available. Rendering fails if this server is not running.

## **To add inputs**

The inputs define the services available on each server in a multi-server Rendition Services domain.

- 1. Access the Configure dialog box. Refer to ["Domain Configuration Tab" on page 609](#page-608-0) for the procedure on accessing the Configure dialog box.
- 2. Click the Domain Repositories tab, and then double-click the name of the domain you want to access. The Edit Repository dialog box appears.
- 3. From the Edit Repository dialog box, click the Inputs tab, and then click + to open the Add Input dialog.
- 4. Click the **Type** arrow and select **tcpip**.
- 5. Type a port number in the Channel box. The higher the port number, the less likely you'll duplicate a port that's already in use. It's recommended you select a port value of 2500 or higher.
- 6. Under Service, select **distribute**, **Kpublish**, **render**, **PDF File** and **retrieve**.
- 7. Click **OK**. The service appears on the Inputs tab.
- 8. Click **OK** to close the Edit Repository dialog box and return to the Configure dialog box.
- 9. Click **OK** to re-configure the domain.

# **Completed Installation and Recommendations**

Your install is complete. Use the following tips for testing your installation:

#### **General Testing Recommendations**

- Start the BusinessServiceServer and WatchServer services on the Rendition Services server.
- Submit a publishing request to the Content Services server using an IDM Desktop client.
- Open the Vista Administration tool and verify the publishing request is picked up and rendered by the server.
- Check the BusinessServerManager.log and WatchServer.log in <Windows install device>:\Program Files\Common Files\Liquent\logs for errors if the server fails to render a job or pick up a publishing request.

#### **Multi-Server Testing Recommendations**

- Only start the BusinessServiceServer and WatchServer services on the last-installed Rendition Services server. This forces the newly-installed server to pick up the publishing request.
- Submit a publishing request to the Content Services server using an IDM Desktop client.
- Open the Vista Administration tool and verify the publishing request is picked up and rendered by the server.
- Once the server publishes the document, start the services on the rest of your Rendition Services servers.
- Check the BusinessServerManager.log and WatchServer.log in <Windows install device>:\Program Files\Common Files\Liquent\logs for errors if any of the servers fail to render a job or pick up a publishing request.

# **Disable Options in Microsoft Word and Corel WordPerfect**

Before you can create PDF renditions of Microsoft Word and Corel WordPerfect, you need to turn off several options and features to ensure smooth processing by Rendition Services. Refer to the following sections for more information on the options you need to disable.

# <span id="page-618-0"></span>**Prepare Microsoft Word Documents**

Some of these items need to be configured in the documents themselves; others need to be configured in the program.

## **To access options and features from Microsoft Word**

- 1. Open Microsoft Word.
- 2. From the Tools menu, click **Options** to access the Options dialog box.

Set the following options in the Microsoft Word application installed on the server with Rendition Services:

- Disable the Automatic Spell Checking option.
- Disable the Typing replaces selection option.
- Disable the Drag and drop text editing option.
- Disable the Use smart cut and paste option.
- Disable the View Field Codes option.
- Disable the Update Fields option.
- Disable the Update Automatic Links at Open option.
- Disable the Automatic Save Every X Minutes option.
- Disable the Confirm Conversion at Open option.
- Disable the Macro virus protection option.
- Disable the Automatically Update Document Styles option (Templates dialog box).
- Disable the Allow fast saves option.
- Disable the Allow background saves option.

Every Microsoft Word document has certain option settings embedded in it that come from settings in the Word program used when the document was saved. If the following options were not disabled, open the document in Microsoft Word, change the options, and save the document:

- Disable all autoloading macros, including macros with dialog box interfaces.
- Disable all document passwords.

For information on any of these options, see your Microsoft Word documentation.

Rendition Services cannot process a document that has links to other documents or graphic files. Before starting the processing, disable any links in the document.

If you installed Microsoft Bookshelf along with Microsoft Word, remove the Bsh32.wll file from your Microsoft Word startup folder.

# **Prepare Corel WordPerfect Documents**

The options and features you need to turn off need to be configured in the program. Information for WordPerfect 2002 and prior to 2002 are provided below.

# **Corel WordPerfect 2002**

Set the following options in the Corel WordPerfect 2002 application installed on the server with Rendition Services:

- In the Environment Settings dialog box, clear the **QuickTips** option.
- In the File Settings dialog box, clear the **Timed document backup** setting and the **Use enhanced file dialogs**  setting.
- The registration reminder must remain offline and not appear in a pop-up window.
- The Quicklaunch applications must be disabled.

# **Corel WordPerfect Prior to 2002**

Set the following options in the Corel WordPerfect application installed on the server with Rendition Services:

- Enable the Save Workspace To Never option.
- Disable the Spell As You Go option.
- Disable the Timed Document Backup option.

If a WordPerfect document has password protection enabled, open the document in WordPerfect, disable the password protection, and save the document.

Rendition Services cannot process a document that has links to other documents or graphic files. Before starting the processing, disable any links in the document.

For more information, see your WordPerfect documentation.

# **Configure the Corel WordPerfect Printer**

If you are using Corel WordPerfect, you must configure its default printer after you install Rendition Services.

# **To configure the WordPerfect Printer**

- 1. Start WordPerfect.
- 2. Select **File > Print**.
- 3. Set the printer to be System Default.
- 4. Click **Settings > Application Default > Replace**, and then click **OK**.
- 5. Exit WordPerfect.

# **Optional Steps**

Use this section to perform optional procedures that appear in the ["Installation Overview" on page 602.](#page-601-0)

# **Configure Server Content Types**

Once you've configured the server using Vista Configuration, you must verify the plug-in content types in Vista Administration are correct. You access and configure content types using Vista Administration. Refer to ["Check](#page-644-0)  [the Status of Rendition Services Jobs" on page 645](#page-644-0) for more information on the tasks you can do with Vista Administration.

## **Opening and Closing Vista Administration**

- 1. From the Start menu, select **Programs > Liquent > Vista Administration**. The StatusViewer dialog box appears.
- 2. To close Vista Administration, from the File menu, click **Exit**.

# **Application Configuration**

After you've configured the business services to run on the server, you can configure the applications (authoring programs) you'll use to render documents. The native extensions associated with each application are set by default when you install the server software. When you render a document, the server checks these settings and uses the applications associated with the native extensions in the order it finds them.

If you decide to render documents using a different application plug-in, you can change the configuration. To ensure the correct application is used, you should remove the extension from the application you don't want to use. For example, if you want to render HTML using Microsoft Word rather than Microsoft Internet Explorer, you should remove the HTM file extension from Microsoft Internet Explorer. The server will find the .htm extension associated with Microsoft Internet Explorer before it finds Microsoft Word and it will use Explorer to render a document rather than Word.

**Note** You can add a native extension to an application that is not supported by the server; however, you may not achieve the results you expect. Some applications may render documents differently; be sure you're rendering documents using the application that best suits the rendered format. The server will render any document as long as an application can open the document.

You must also configure the server to recognize the authoring applications installed to create source documents. You can update your application configuration before you install the server software or after you've installed the authoring application.

## **To modify plug-in settings**

- 1. In Vista Configuration, click the Application Configuration tab.
- 2. Under Modify Plugin Settings, click **Configure**.
- 3. Enter the additional file extension or content type you want to associate with a specific authoring application.

4. Click **Save Change**, and then click **OK**.

# <span id="page-622-0"></span>**Access Processing Preferences for an Application**

In the Content Types dialog box, you can select the plug-in for which you want to verify the content type. The content type, plug-in, and application are displayed.

#### **To access processing preferences**

- 1. Open Vista Administration.
- 2. From the View menu, click **Configure Content Types**.
- 3. In the Plugins list, select the application plug-in you want to verify.
- 4. To change the content type or description, click **Modify**. The Modify Content Type dialog box appears.
- 5. Click **Rendering Options** or **Bookmark Options**.
- 6. Make any necessary changes, and then click **OK**.

# **Associate Plug-ins with Content Types**

For Rendition Services to process documents properly, each document file type you plan to use must be associated with a plug-in. A plug-in's main purpose is to create an accurate rendition of the document's content and layout in PDF. Some plug-ins let you customize the rendering of the content and layout or specify which entities from a document's text to extract for creating bookmarks. If a plug-in can process these kinds of features, you can specify the options when you set up a content type for it.

Each application plug-in must be associated with a content type, and a document's content type can be read from its file extension. When Rendition Services queues a document, it uses the content type (such as txt) to determine which plug-in to use for processing that document, such as the WordPad plug-in.

When you install Rendition Services, several default content types are assigned to plug-ins. The file format extensions are the standard file system extensions used by most applications. You can change the assignments and add new content types. If you have any special file formats (unique extensions), you need to establish these content type associations manually before creating PDF renditions. Refer to ["Default and Available Plug-in Options" on](#page-637-0)  [page 638](#page-637-0) for a list of the available content types and plug-ins.

## **Choosing Plug-ins**

In most cases, you can process documents using the default content type assignments. However, several plug-ins can handle multiple content types, and some content types can be handled by different plug-ins. A content type can be associated with only one plug-in at a time. If you want to change the plug-in used for a content type, delete the existing content type and then add a new definition.

# **Handle Non-Standard File Extensions**

Rendition Services uses the file name extension (such as .txt) to determine the content type of a document. If your documents do not use the default file extension for their source program, you can create a new content type. For example, if your spreadsheets are named \*.feb, you can assign the Microsoft Excel plug-in to the feb content type.

If you associate a plug-in with the wrong content type, remove that content type and then re-add it with the correct plug-in.

You can also translate (remap) special characters that may appear in a file. Refer to "Remap Special Characters" on [page 640](#page-639-0) for more information.

For a list of the default content types and their plug-ins, refer to ["Default and Available Plug-in Options" on](#page-637-0)  [page 638.](#page-637-0)

# **Set Plug-in Options**

The Rendition Services plug-ins serve as a format translator and entity identifier for a particular file format. Some plug-ins can activate processing preferences in the supporting application. Generally, you need to set these options for a plug-in only once, when you create the content type association.

Rendition Services uses two types of processing preferences:

- **Rendering** options affect how a document's contents are laid out on the PDF rendition pages.
- **Bookmark** options define how to identify entities within the document's text for extraction. Document entities that are extracted are made into electronic bookmarks for the PDF rendition.

When a plug-in's bookmark options are set, Rendition Services identifies and gathers entities from the document's text using the option settings. The gathered entities are used to create bookmarks and a table of contents for the PDF rendition. Both the bookmarks and the table of contents entries are page-specific, electronic hyperlinks.

If an entity is extracted that has no text, its bookmark is labeled BLANK in the PDF rendition. If there is a gap in the structure of the entities extracted, a bridging bookmark is inserted into the bookmark tree to preserve the structure. The bookmark labels also appear in the generated table of contents.

Only some of the supported plug-ins provide transformation or bookmark options. You can set plug-in options for the following software and content types:

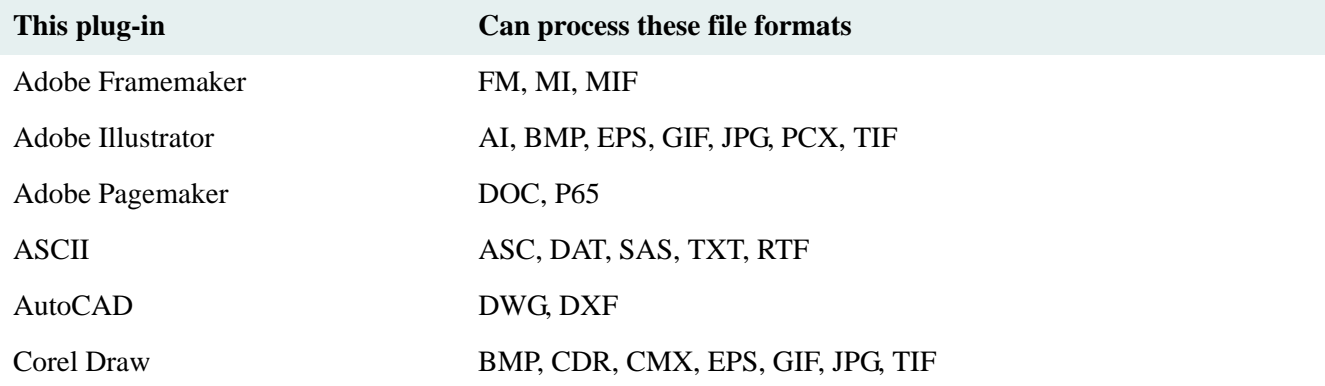

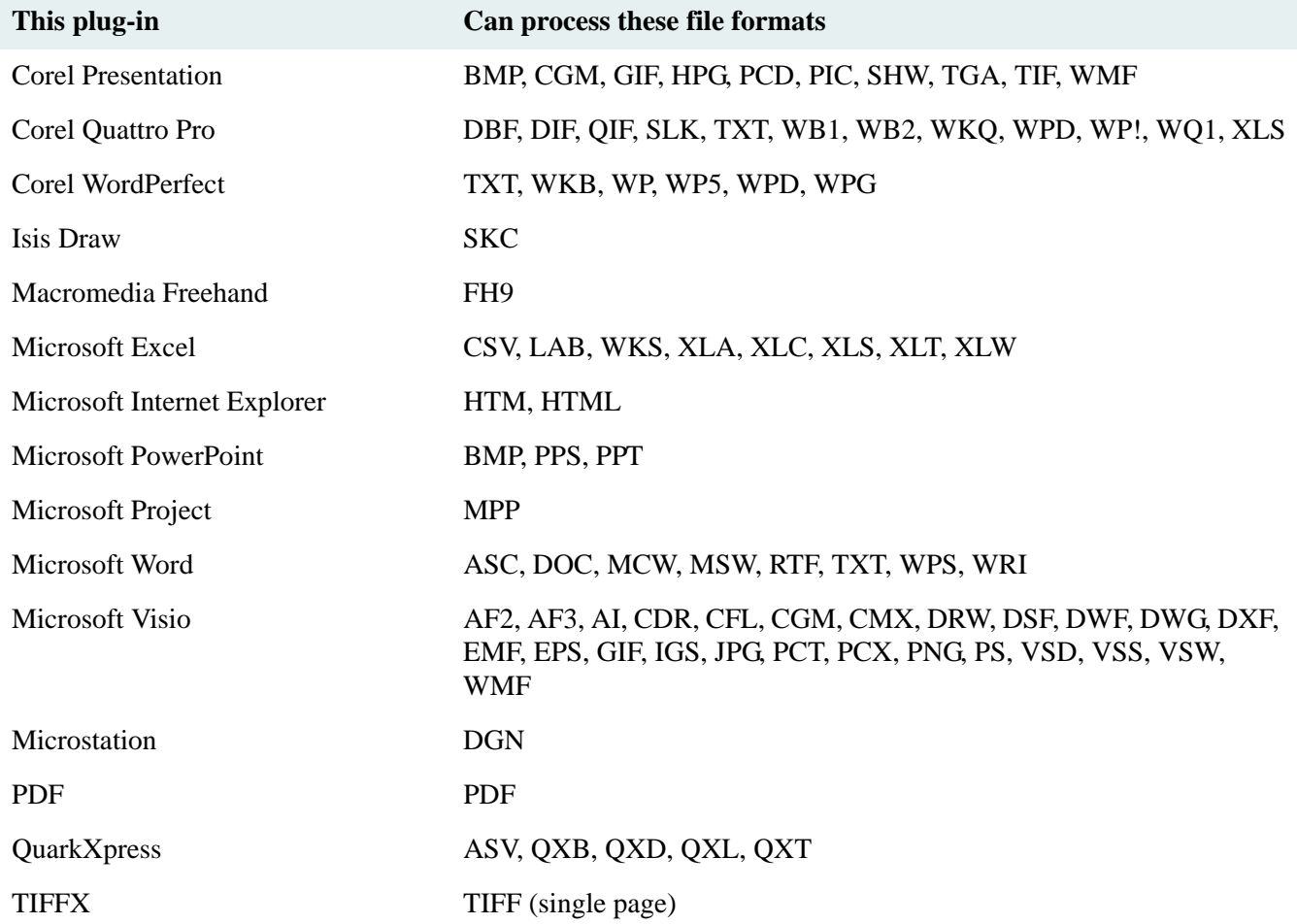

For example, text files (\*.txt) can be processed by the ASCII, Corel WordPerfect, or Microsoft Word plug-in. The default plug-in assignment for txt is MS WordPad. You can delete the default assignment and use a different plugin.

Similarly, the Acrobat Capture, Graphic Files, and Imaging plug-ins can process \*.bmp files. By default, there is no plug-in assigned to the bmp content type. You can assign any one of these plug-ins to the bmp content type.

To process HTML files, use the Microsoft Internet Explorer plug-in.

# **Plug-in Options and Processing Preferences**

# **ASCII Plug-in Options**

The ASCII plug-in defines how to format each page and lay out the document text from a text file. The options you set determine the look of the document because text files contain no formatting information for printing.

Rendition Services uses the values you supply for paper size, paper orientation, margins, and font size along with the ESPSascii font dimensions to calculate how many text characters can fit on a line and how many lines can fit on a page. If the calculated values are greater than your selections for the maximum number of characters per line and lines per page, Rendition Services displays an error message. You must then modify the appropriate settings until you find a combination that fits on a page.

You can set these options:

- Text layout priorities:
	- Give priority to the font size you specify.
	- Give priority to the number of characters in a line and lines on a page. Rendition Services adjusts the font size to fit within the parameters.
	- Adjust the font size to fit the longest line within margins in the document. Rendition Services does not increase the font size greater than the font size you specify.
- Paper size and page orientation. The paper size should be the same dimensions as the paper dimensions in the source document.
- Font and font size for the text. Refer to ["Font Character Sets" on page 642](#page-641-0) for more information.
- Page margins.
- Recognize Fortran printer codes. When the ASCII plug-in encounters the Fortran Form Feed control character (a 1 in the first column only), it starts a new page in the rendition, and prints a blank space at the beginning of that line (replacing the 1).
- Remap special characters. Refer to ["Remap Special Characters" on page 640.](#page-639-0) For a list of character sets, refer to ["Font Character Sets" on page 642](#page-641-0).

**Note** Many of the ASCII transformation options interact with one another. Refer to ["How the ASCII Options](#page-626-0)  [Interact" on page 627](#page-626-0) for details.

## **To access ASCII options**

- 1. Access the processing preferences. Refer to ["Access Processing Preferences for an Application" on page 623](#page-622-0).
- 2. Choose **Rendering Options**.
- 3. Under Process, select a process method.
- 4. Use the Paper Size arrow to select the paper size for the rendition.
- 5. Use the Orientation arrow to select the page orientation.
- 6. In the appropriate boxes, type the left, right, top, and bottom margins (in inches). Use decimals for fractional sizes.
- 7. Use the Font arrow to select a font character set.
- 8. Use the Font Size arrow to select a font size.
- 9. Under Char Count, do any of the following:

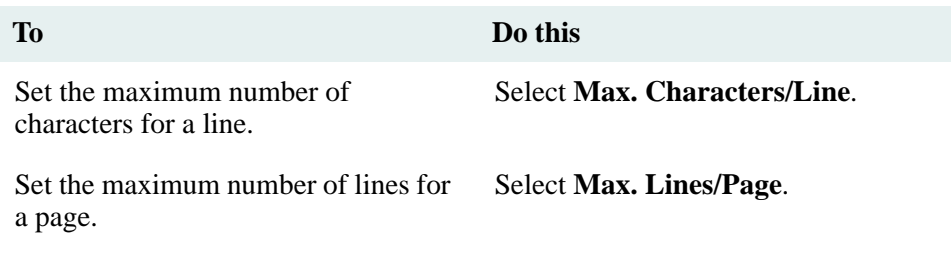

10. To recognize Fortran printer codes when placing text on a page, select **Use Fortran Form Feed Control**.

- 11. Remap any special characters.
- 12. Choose **OK**.

#### <span id="page-626-0"></span>**How the ASCII Options Interact**

When setting the transformation options for the ASCII plug-in, be aware that the options can interact with one another. Many of the options are interrelated: a change in one option may affect other options.

For example, note that the following ASCII options may be incompatible in the ESPSascii font:

- Process: Fit Char Count To Font Size
- Paper Size: US Letter
- Orientation: Portrait
- Left Margin: 0.5
- Right Margin: 0.5
- Top Margin: 0.5
- Bottom Margin: 0.5
- Font Size: 9
- Max Characters/Line: 100
- Max Lines/Page: 85

At 9 points, the ESPSascii font can fit only 93 characters per line and 80 lines per page within the specified margins on portrait, US Letter paper. One of the following adjustments may resolve this incompatibility:

- Choose another font size (such as 8 point, which can fit 105 characters per line and 90 lines per page within the margins).
- Set fewer maximum characters per line at a 9-point font size (anything equal to or less than 93 characters) and fewer maximum lines per page (anything equal to or less than 80 lines).
- Reduce the margins to values that permit the maximum characters and lines to fit on the page at that font size.

• Change the paper size or orientation to provide more space. (This option may not solve the problem entirely. Changing the paper size provides more length but reduces the available width; changing the orientation provides more width but reduces the available length.)

As a rule, Rendition Services always assumes that the paper size, orientation, and margin parameters are what you want and are not to be changed. This means that the font size and maximum characters per line and lines per page are manipulated to resolve a conflict. Remember to leave room in the margins for any headers and footers you have specified in a master page.

Many of these issues are handled automatically by Rendition Services when you use any of the process options. The following options are available:

- **Fit Char Count To Font Size** assumes that the font size is the critical factor in properly processing a document. Rendition Services displays the maximum number of characters per line and lines per page for the font size you have selected. These "limit" numbers are displayed in brackets before the appropriate text box. If the Char Count values that you entered do not accommodate the selected font size within the specified page parameters, the plug-in reduces the Char Count values to accommodate the font size. You should always check that the Char Count values you have entered are within the displayed limits.
- **Fit Font Size To Char Count** assumes the characters-per-line and lines-per-page parameters are critical factors in properly processing a document. If the font size you selected will not accommodate the Char Count values within the specified page parameters, the plug-in reduces the font size to a size that will accommodate the Char Count values. If the font size you specified does fit with room to spare, Rendition Services does not increase the font size; it uses the font size you specified.
- **Fit Font Size To Document** has the plug-in parse the document text before processing it. The plug-in finds the longest line in the document text, and sets the font size to accommodate this length within the specified page parameters. It ignores any Char Count values. Then the plug-in begins to process the document using the calculated font size.

You can use any of these process options, and you can modify any parameter at any time. If you enter an invalid combination of parameters, an error message is generated.

## **AutoCAD Plug-in Options**

The AutoCAD plug-in processes AutoCAD engineering drawing files into PDF pages. You can select the paper size and orientation for the rendition pages. Each paper layout (not the model) in a drawing is scaled proportionally onto an individual page; the drawing is not rotated.

#### **To access AutoCAD options**

- 1. Access the processing preferences. Refer to ["Access Processing Preferences for an Application" on page 623](#page-622-0).
- 2. Choose **Rendering Options**.
- 3. For Orientation, select the orientation for the rendition pages.
- 4. Use the Paper Size arrow to select the page size.
- 5. Choose **OK**.

# **CorelDRAW Plug-in Options**

You can select a portrait or landscape page orientation for the rendition of a CorelDRAW image file.

#### **To access CorelDRAW options**

- 1. Access the processing preferences. Refer to ["Access Processing Preferences for an Application" on page 623](#page-622-0).
- 2. Choose **Rendering Options**.
- 3. Under Page Orientation, select a page orientation for the rendition.
- 4. Choose **OK**.

#### **Corel Presentations Plug-in Options**

The Corel Presentations plug-in processes presentation slides into PDF pages. Each slide is placed on an individual page. The slide background, title, body text and images are included in the rendition. You can have images printed in color or black and white, and you can print slides in the rendition in reverse order.

#### **To access Corel Presentations options**

- 1. Access the processing preferences. Refer to ["Access Processing Preferences for an Application" on page 623](#page-622-0).
- 2. Choose **Rendering Options**.
- 3. Do one of the following:
	- To print images in black-and-white, select the **Print black/white image(s)** check box.
	- To print slides beginning with the last page and ending with the first page, select the **Print in reverse order** check box.
- 4. Choose **OK**.

## **Corel Quattro Pro Plug-in Options**

The Quattro Pro plug-in processes files (called notebooks) created in Quattro Pro in PDF format. You can have the rendition contain all sheets in the notebook or only the active sheet (the sheet displayed when the file is first opened), and you can select a page orientation.

#### **To access Corel Quattro Pro options**

- 1. Access the processing preferences. Refer to ["Access Processing Preferences for an Application" on page 623](#page-622-0).
- 2. Choose **Rendering Options**.
- 3. Under Spreadsheet, select whether to include only the active sheet or all sheets in the notebook.
- 4. Under Orientation, select a page orientation for the rendition.
- 5. Choose **OK**.

# **Corel WordPerfect Plug-in Options**

For Corel WordPerfect documents, you can suppress the printing of headers and footers in the rendition. There are two Corel WordPerfect plug-ins: Corel WordPerfect 8 interfaces with WordPerfect version 8.0 and Corel WordPerfect interfaces with WordPerfect 9.0. You should use the plug-in that can interface with the version of WordPerfect you have installed on Generator.

You can also choose how the WordPerfect plug-in should identify document entities to extract and make into bookmarks. You can extract any document entities marked with a TOC field code. If you clear this option, no entities will be extracted. For more information on field codes, see your WordPerfect documentation.

#### **To access Corel WordPerfect options**

- 1. Access the processing preferences. Refer to ["Access Processing Preferences for an Application" on page 623](#page-622-0).
- 2. Do one of the following:
	- Choose **Rendering Options** if you want to suppress the printing of headers and footers. Select the **Suppress Headers And Footers** check box.
	- Choose **Bookmark Options** if you want to extract document entities and make them into bookmarks. Select the **Extract TOC** check box.
- 3. Choose **OK**.

#### **Macromedia FreeHand Plug-in Options**

The Macromedia FreeHand plug-in can scale an image larger or smaller than actual size or print it at actual size in the rendition.

#### **To access Macromedia FreeHand options**

- 1. Access the processing preferences. Refer to ["Access Processing Preferences for an Application" on page 623](#page-622-0).
- 2. Select **Rendering Options**.
- 3. Under Scale, do one of the following:

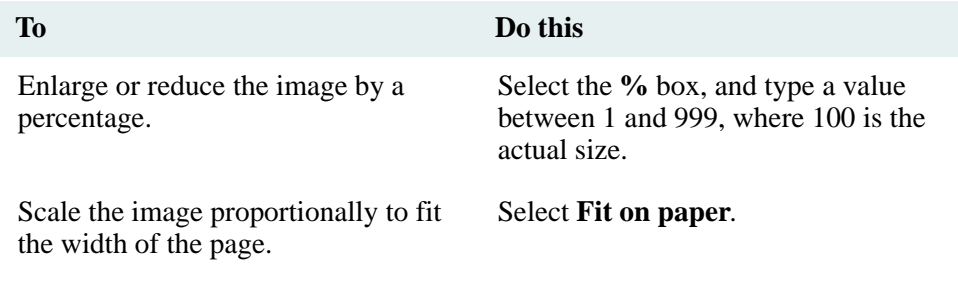

#### 4. Choose **OK**.

# **Microsoft PowerPoint Plug-in Options**

The Microsoft PowerPoint plug-in processes Microsoft PowerPoint presentation slides into PDF pages. Each slide is placed on an individual page. The slide background, title, body text and images are included in the rendition. You can define how to format each slide on a page.

The Microsoft PowerPoint plug-in can also extract the title of each slide in a PowerPoint presentation to make bookmarks for the rendition. You can specify a list of characters (using character codes) to be replaced or removed from all slide titles. To see a list of character codes, see the appropriate font character set in Appendix A.

For more information about replacing special characters, see ["Remap Special Characters" on page 640.](#page-639-0)

#### **To access Microsoft PowerPoint options**

- 1. Access the processing preferences. Refer to ["Access Processing Preferences for an Application" on page 623](#page-622-0).
- 2. Do one of the following:
	- Select **Rendering Options** and do any of the following:

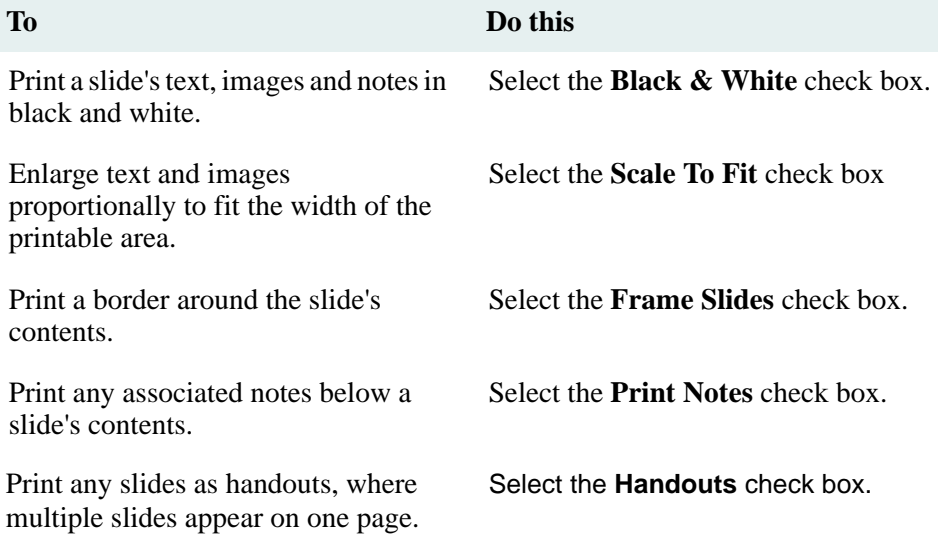

• Select Bookmark Options and do any of the following:

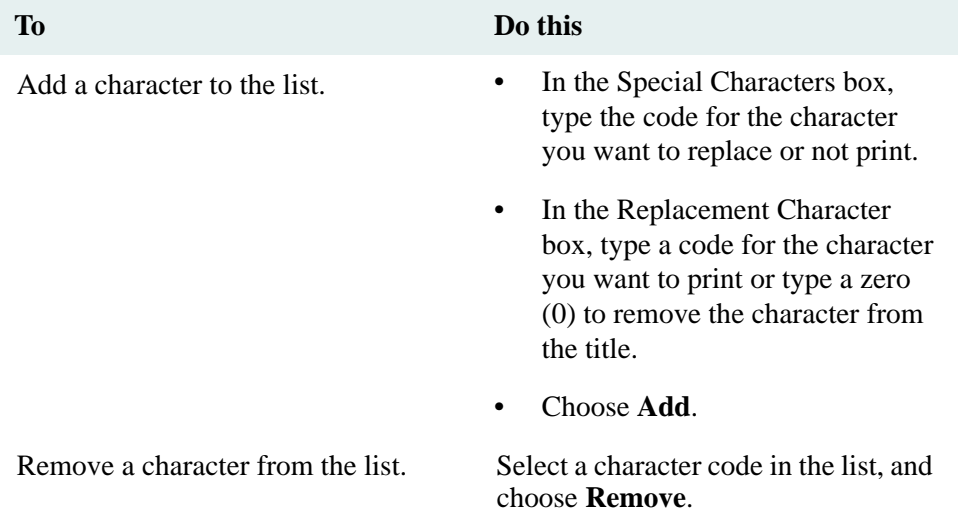

3. Choose **OK**.

# **Microsoft Project Plug-in Options**

The Microsoft Project plug-in processes project information such as tasks, resources, costs and progress created and stored in a Microsoft Project file. The project information is stored in views. The view format you select determines how the project information appears in the rendition. You can select one or more views. The plug-in does not process information in any of the Microsoft Project report formats.

You can also apply some of the Microsoft Project print options to the view.

For more information on the view formats and printing options, see your Microsoft Project documentation.

#### **To access Microsoft PowerPoint options**

- 1. Access the processing preferences. Refer to ["Access Processing Preferences for an Application" on page 623](#page-622-0).
- 2. Select **Rendering Options**.
- 3. To turn off the printing of headers and footers, select the Hide Headers and Footers. This option applies only to Microsoft Project 95 files.
- 4. To scale the text to fit the information on one page width, select the **One Page Wide** check box.
- 5. To begin a new page at each page break inserted into the file, select the **Manual Page Breaks** check box.
- 6. Under Time Scale, select the range of data to include in the rendition.
- 7. If you selected Dates From, type the starting and ending dates.
- 8. Under Views, select the view format(s) for the rendition.
- 9. Choose **OK**.

# **Microsoft Word Plug-in Options**

Extensive rendering options and bookmark options are available for the Microsoft Word plug-in options. This topic is divided into two sections to make it easier for you to find the rendering or bookmark information you need.

**Note** Before processing Microsoft Word documents, you may need to set specific options in the Word program on the server. Refer to ["Prepare Microsoft Word Documents" on page 619](#page-618-0) for more information.

#### **Rendering Options**

You can suppress headers or footers, and preserve Word Web links, internal cross-references, table of contents links and cross document links in a Microsoft Word document. You can have line numbers printed on every page of a rendition and specify how the line numbering is formatted. Links are displayed as colored text. You can also specify the color of any rendered links in the original source document.

External document links must be absolute paths and the target document must not be moved or else the link will be broken. External document links are only supported for file system documents. When selected, only text is suppressed in a header or footer; graphics or drawing objects, such as lines, are not suppressed during rendering. If text is highlighted in a header or footer, the highlight is not suppressed during rendering.

Internal Microsoft Word links are preserved using the Page Layout view. This view ensures that all links are targeted to the proper page. Whenever the view is changed, however, Microsoft Word may automatically process any field codes in the document. Sometimes, the result is that the link targets are not properly defined and the links in the rendition may not jump to the proper destination. Therefore, if you want to preserve any links or cross references in a Microsoft Word document, it is recommended that you also select the Update Field Codes option. This will ensure that the field codes are updated before the rendition is created.

For more information about Word hyperlinks and line numbering, see your Microsoft Word documentation

#### **To access Microsoft Word rendering options**

- 1. Access the processing preferences. Refer to ["Access Processing Preferences for an Application" on page 623](#page-622-0).
- 2. Select **Rendering Options**.
- 3. To turn off the printing of headers, select the **Suppress Headers** check box.
- 4. To turn off the printing of footers, select the **Suppress Footers** check box.
- 5. To update all field codes in the document, select the **Update Field Codes** check box.
- 6. Under Word Internal Links, do any of the following:

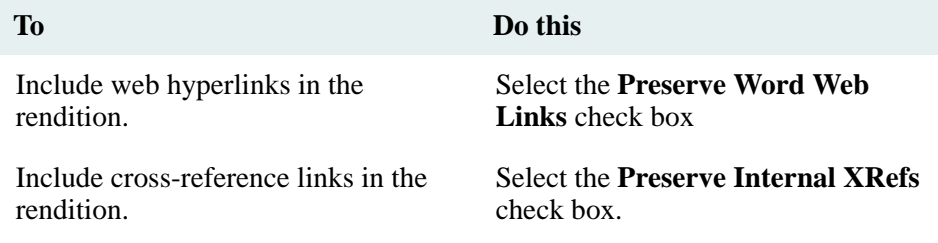

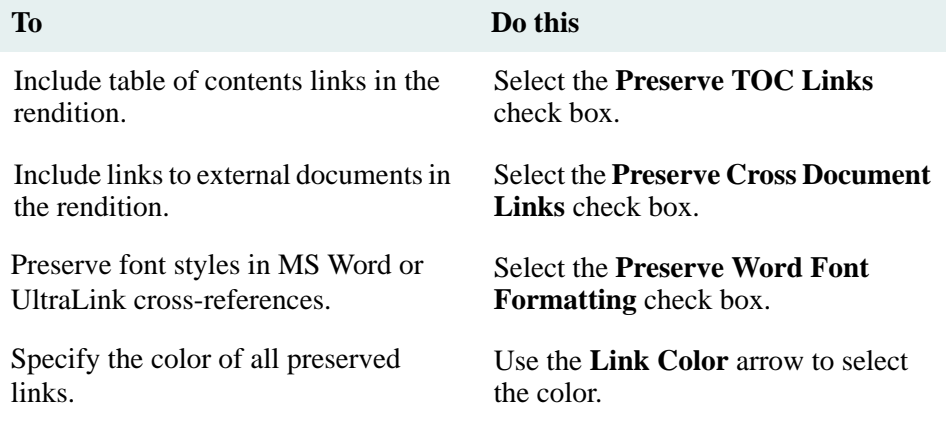

7. To add line numbers on all pages, select the Add Line Numbering check box.

8. Under Line Numbers, do the following:

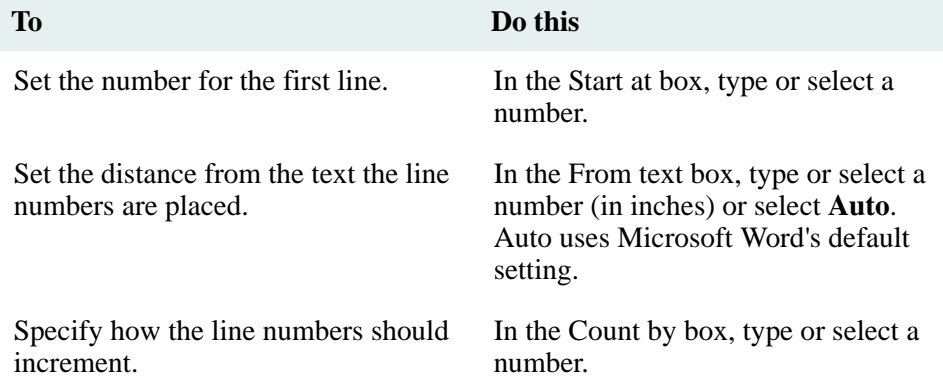

9. Under Numbering, select how line numbers should be applied.

10. Choose **OK**.

#### **Bookmark Options**

The Microsoft Word plug-in can also extract entities from a document's text using either the styles in a document's template or an auto-generated table of contents.

If you use document templates, you can specify a list of styles that the plug-in uses to identify document entities to extract and turn into bookmarks. For each style, you specify a hierarchical level that describes how the bookmarks are related to each other, like the documents in a compound document outline. You can select a level number or one of two special level assignments:

- Subordinate is one level below the previous extract assigned a level number.
- Same is at the same level as the previous extract assigned a level number.

You can change the characters in the extracted bookmark title by using a template and selecting characters to be replaced in the title or removed from it.

For more information about replacing special characters, see ["Remap Special Characters" on page 640.](#page-639-0)

When extracting using document templates, you can also specify a secondary method to be used if a document's template cannot be found in the list. You can choose to either skip extracting, use another template from the list, or extract using Heading Styles or Table Entry Fields. If you use an auto-generated table of contents, figures or tables, you can extract those entities marked as either Heading styles (Heading 1, Heading 2, Heading 3 and so on) or Table Entry Fields.

Auto-generated tables of figures or tables extract any text created using Word's Insert Caption function. Tables of tables and tables of figures cannot be extracted if you are using Microsoft Word 95 on your Generator computers.

You can specify the identifiers to be used when extracting using Table Entry Fields. Each identifier is usually a single character between A and Z. In CoreDossier, you can specify more than one identifier, and the table of contents generated will contain all entities marked by Table Entry Fields with the designated identifiers. The table of contents entries are then extracted and turned into bookmarks.

You can use any combination of these extraction options. The final set of bookmarks will contain all the entities extracted from each method in the order you specified. To distinguish between multiple sets of extracts gathered by different methods, you can specify the text that should precede each set of extracts.

#### **To access Microsoft Word bookmark options**

- 1. Access the processing preferences. Refer to ["Access Processing Preferences for an Application" on page 623](#page-622-0).
- 2. Select **Bookmark Options**.
- 3. Under Extraction By, select the method(s) for identifying entities to be turned into bookmarks.
- 4. If you selected more than one method, specify the order of extraction. Do any of the following:

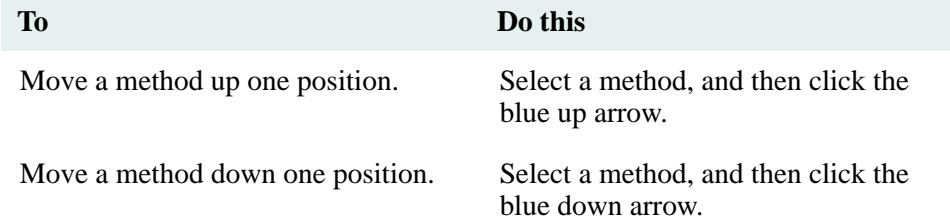

5. To set Template Style options, select **Template Styles**, choose **Options**, and do any of the following:

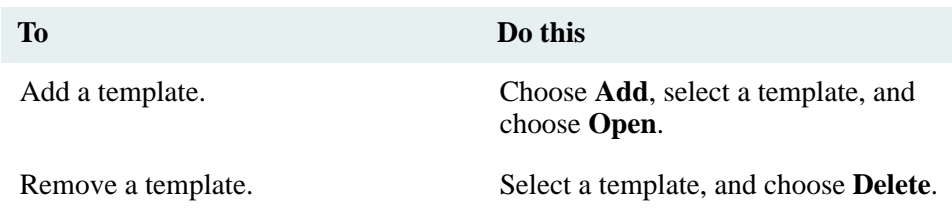

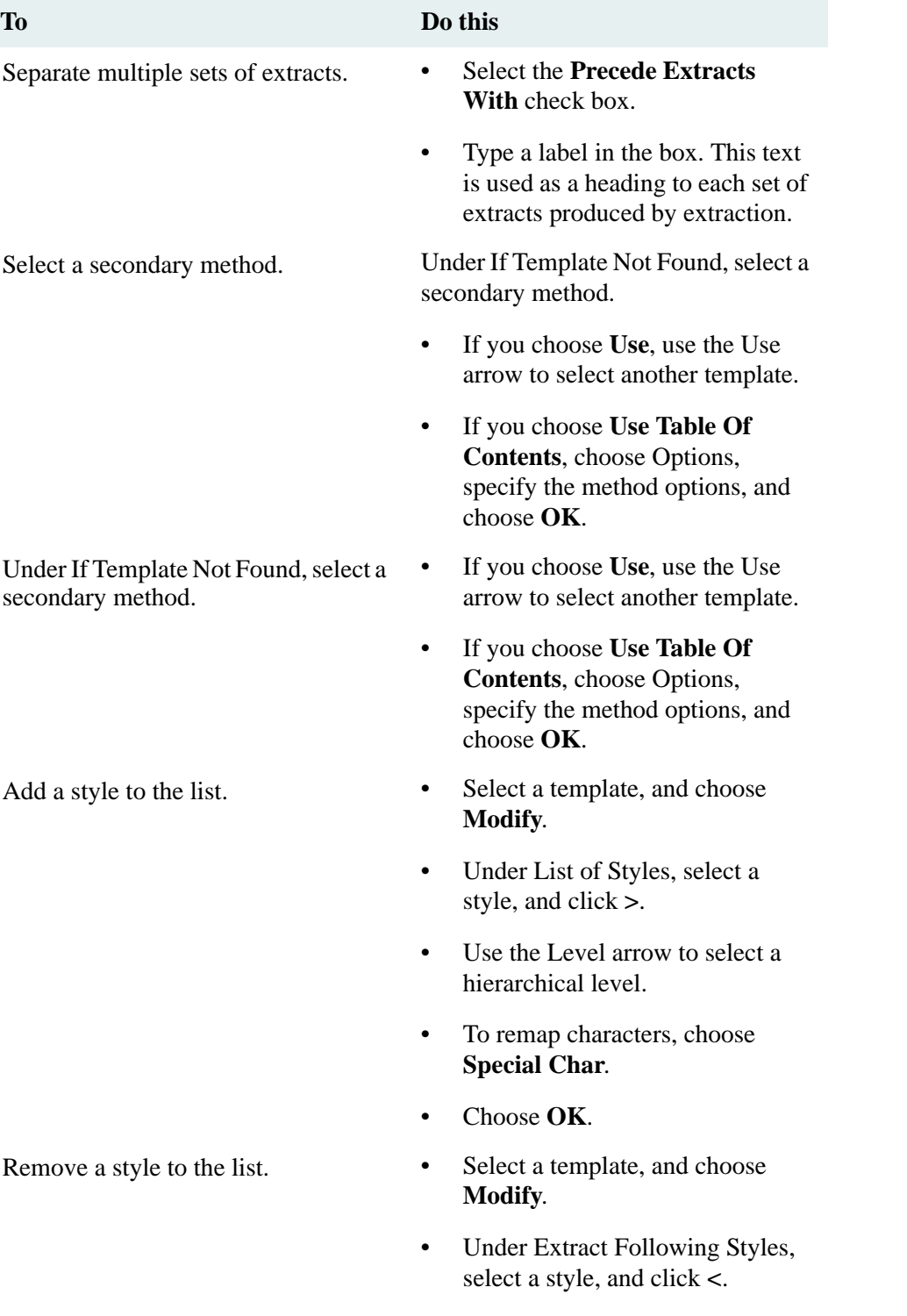

- Choose **OK**.
- 6. To set Table of Contents, Figure or Table options, select the appropriate method, choose **Options**, and do any of the following:

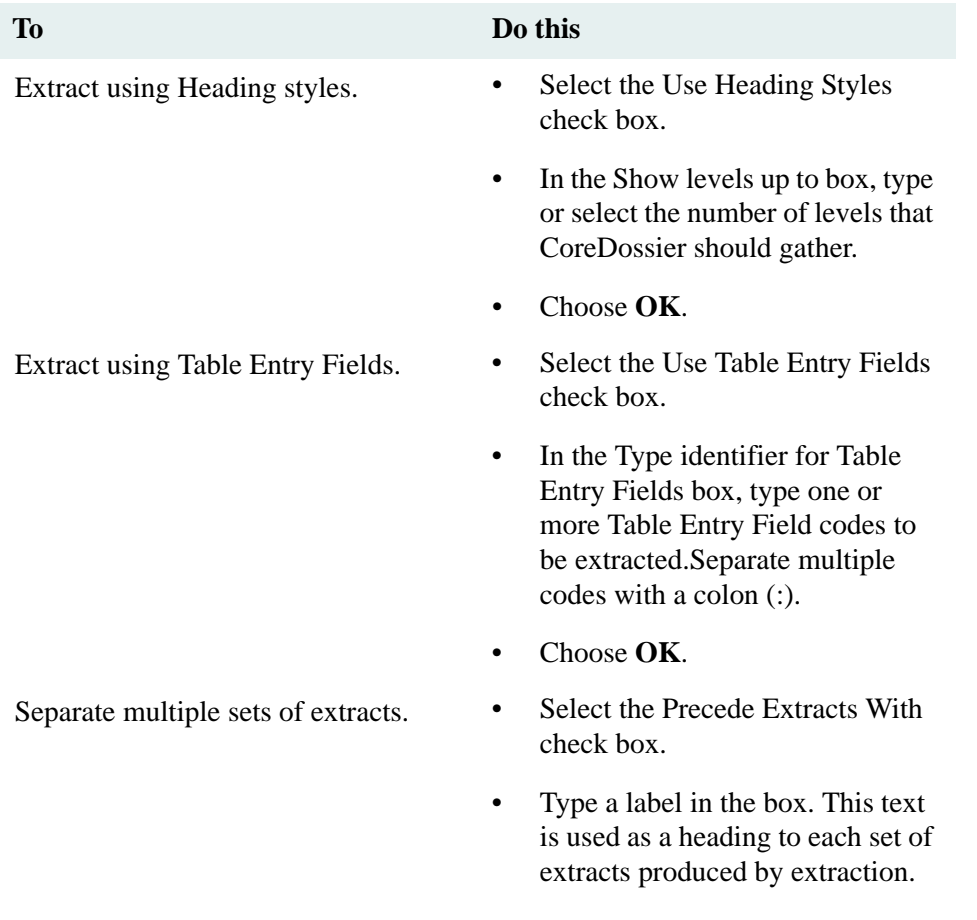

## 7. Choose **OK**.

## **MicroStation Plug-in Options**

The MicroStation plug-in renders MicroStation PowerScope drawing files into PDF pages. You can select the paper size for the rendition pages

#### **To access MicroStation options**

- 1. Access the processing preferences. Refer to ["Access Processing Preferences for an Application" on page 623](#page-622-0).
- 2. Choose **Rendering Options**.The Microstation Transformation Options dialog box appears.
- 3. Under Paper Size, select the page size for the PDF rendering of a drawing.
- 4. Choose **OK**.

# **TIFF Plug-in Options**

The TIFF plug-in converts scanned TIFF image files into PDF. The option settings describe the page layout and how the image is scaled in the PDF rendition. You can specify the paper size, orientation and margins of the PDF rendition's page. It is recommended that the paper settings match the intended output paper size for your publication. You can also specify how the image is scaled on the page.

#### **To access TIFF options**

- 1. Access the processing preferences. Refer to ["Access Processing Preferences for an Application" on page 623](#page-622-0).
- 2. Choose **Rendering Options**.
- 3. Use the Paper Size arrow to select a paper size.
- 4. Under Orientation, select a paper orientation.
- 5. Under Page Setup, type the desired page margins (in inches) in the appropriate boxes.

**Note** Use decimals for fractional sizes.

6. Do any of the following:

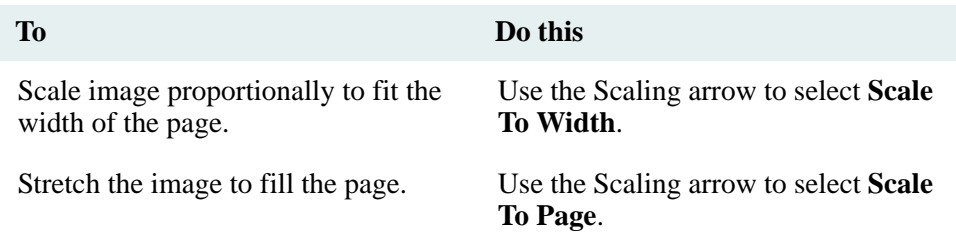

7. Choose **OK**.

# <span id="page-637-0"></span>**Default and Available Plug-in Options**

The following tables list the available content types and their associated plug-ins. The first table lists the default content types and their associated plug-ins. The second table lists the additional content types that are available to assign to plug-ins.

The **Type** column lists the file extension for the content type. The **Plug-in** column lists the associated plug-in. The **Options** columns indicates whether you can set Transformation (T) or Bookmark (B) options for that plug-in.

## **Default Content Type and Plug-in Options**

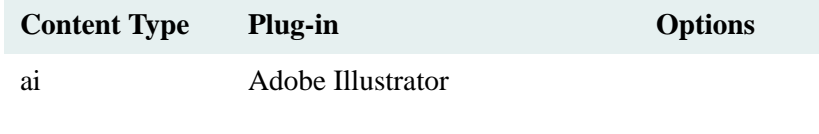

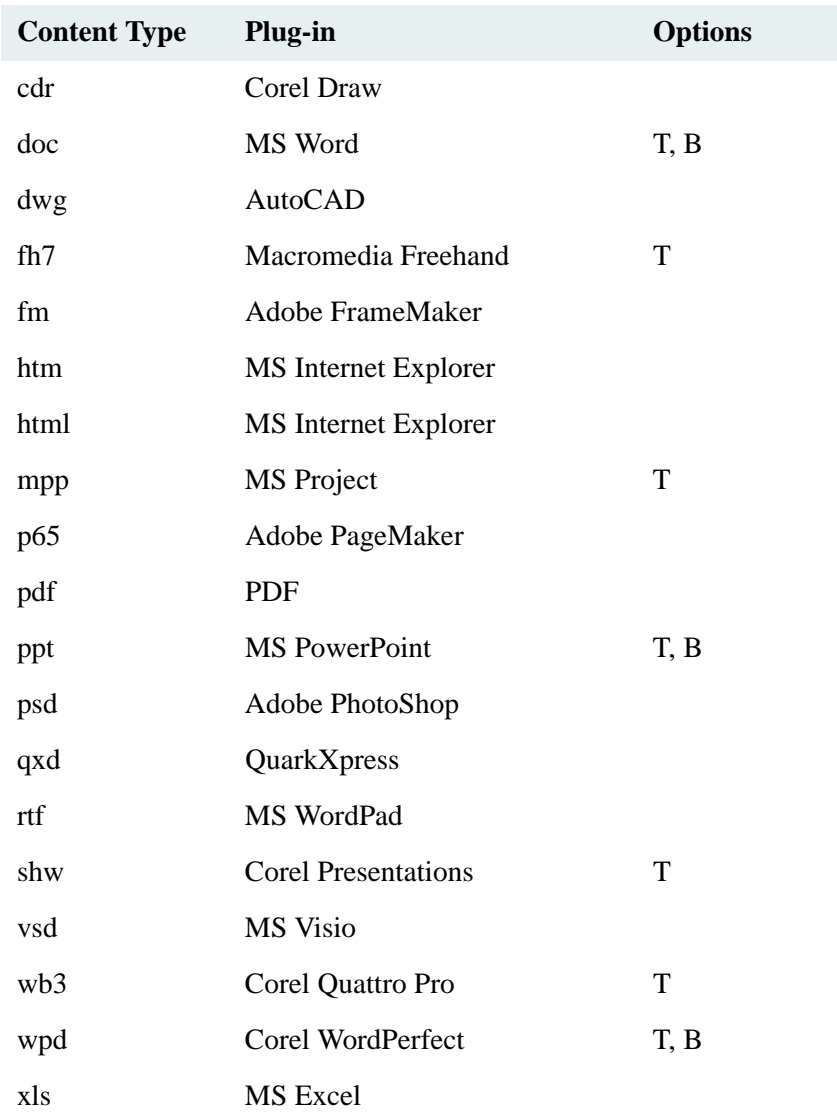

# **Additional Content Type and Plug-in Options**

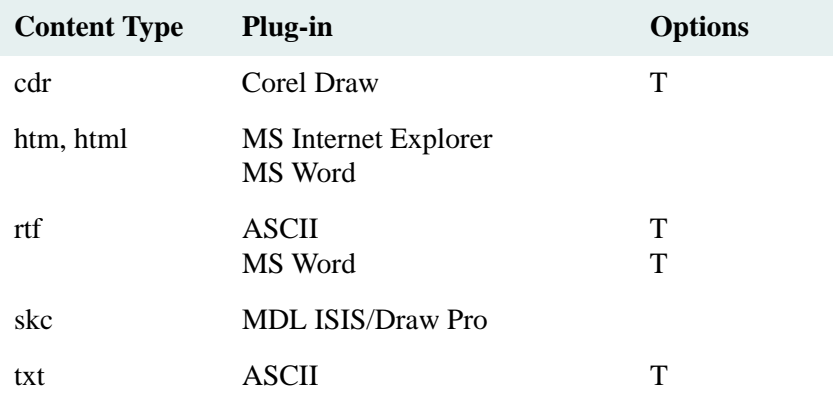

## **Notes**

- You can assign other content types (file extensions) to the existing plug-ins. The defaults are assigned only when you install Rendition Services.
- To use a plug-in, it must be associated with a content type. A content type can be associated with only one plug-in, but a plug-in can be used for more than one content type. If you want to change the plug-in used for a content type, delete the existing content type and then add a new definition.

# <span id="page-639-0"></span>**Remap Special Characters**

In several of the plug-ins, you can translate (remap) special characters that may appear in a file, such as Greek characters or scientific symbols. The plug-ins can handle octal, hexadecimal and decimal character codes. You build a library of commonly used special characters and assign another character to replace the special character in the rendition. You can also strip-out any character so that it will not appear in the rendition.

For example, to replace any tab found in a document extract's title with a space, type the control code for a tab (\t) in the Special Character box and then type the character code for a space from the appropriate font character set in the Replacement Character box. When the plug-in extracts the entities, it replaces all tabs with a space in the extract titles.

Special characters defined in a plug-in affect either the text of a document's pages in the rendition or the bookmark labels in a rendition. Only the ASCII plug-in provides the ability to select which font character set to use (ESPSascii, ESPSansi or Courier); all other plug-ins use the ESPSansi character set.

The font character sets in Appendix B list the decimal character codes for the fonts available in CoreDossier. When entering special characters, typing the character code number designates it as a decimal character code.

**Note** Rendition Services recognizes only three character sets. The character mapping differs between fonts. For example, the character beta (?) is code number 223 in ANSI and code number 225 in ASCII. The font set you use for remapping special characters must the same font that was used to create the document. Refer to ["Font Character](#page-641-0)  [Sets" on page 642](#page-641-0) for more information.

The plug-ins can handle octal, hexadecimal, and decimal character codes. Use the following format to enter the character codes:

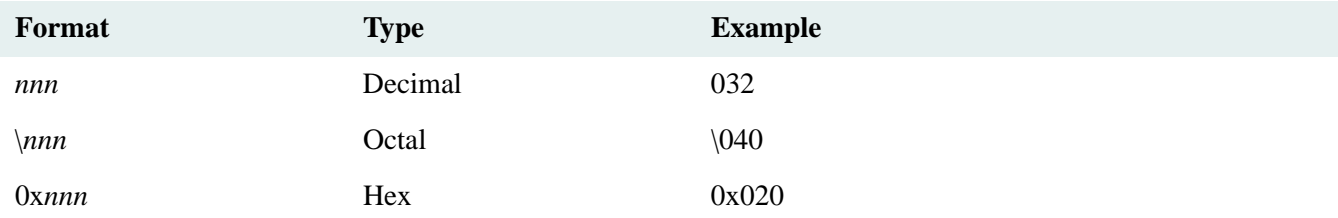

You can also use the following special octal codes for some characters:

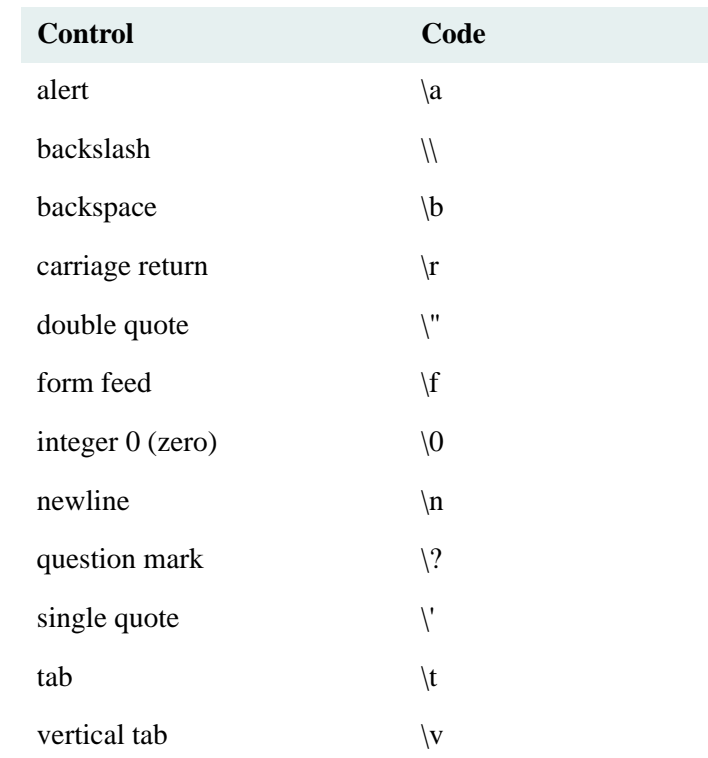

# **To remap special characters**

- 1. From a plug-in, choose **Special Char**.
- 2. Do any of the following:

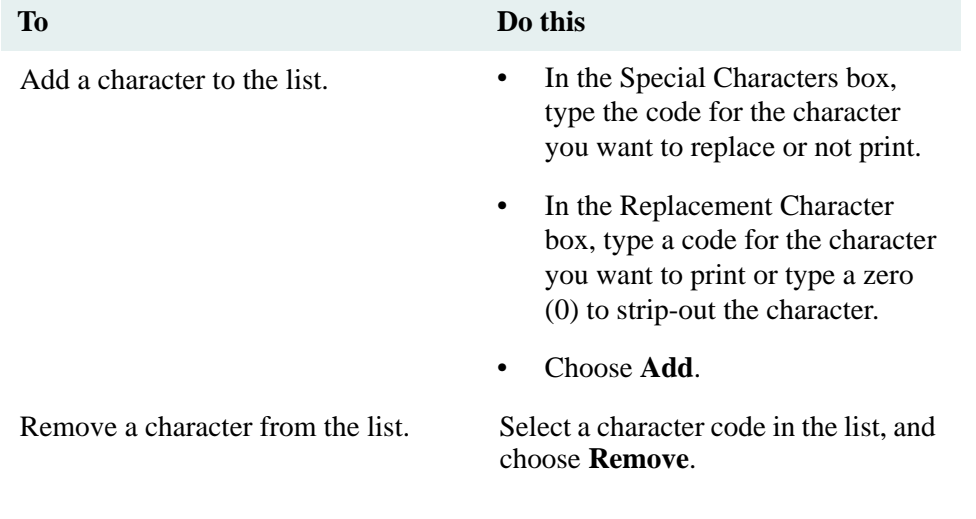

### 3. Choose **OK**.

# <span id="page-641-0"></span>**Font Character Sets**

This topic lists the common decimal character codes in the fonts used by some Rendition Services plug-ins. You can use these lists when you are choosing special characters to be stripped out or replaced in any of the plug-ins.

The Courier and ESPSansi fonts contain the standard ANSI character set. The ESPSascii font contains the standard ASCII character set. Use the appropriate font for processing text files. Rendition Services uses the ESPSansi font for special character replacement in all other plug-ins.

For special language or graphical characters beyond the standard ANSI (Latin 1) code page, see your system administrator for a list of the codes specific to the ANSI code pages used in your organization.

Values that appear with an empty box are not supported.

# **ESPSascii Font**

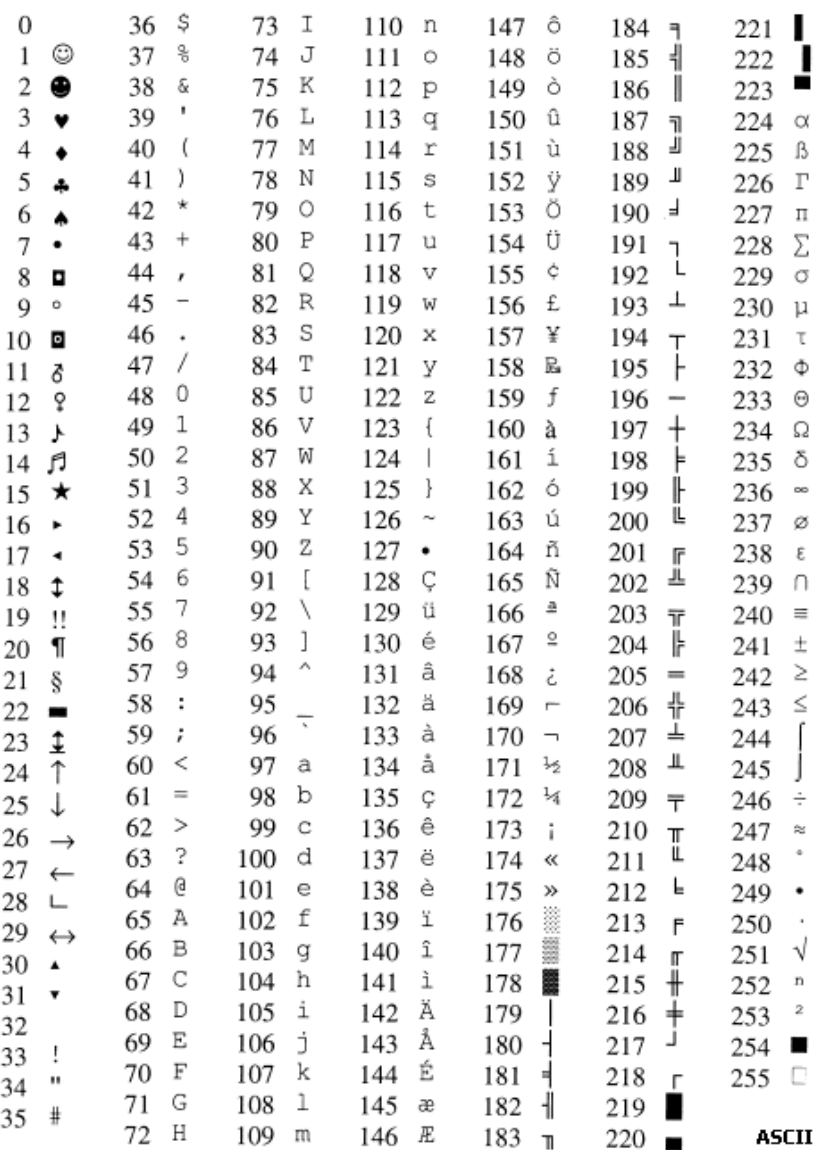

# **ESPSansi Font**

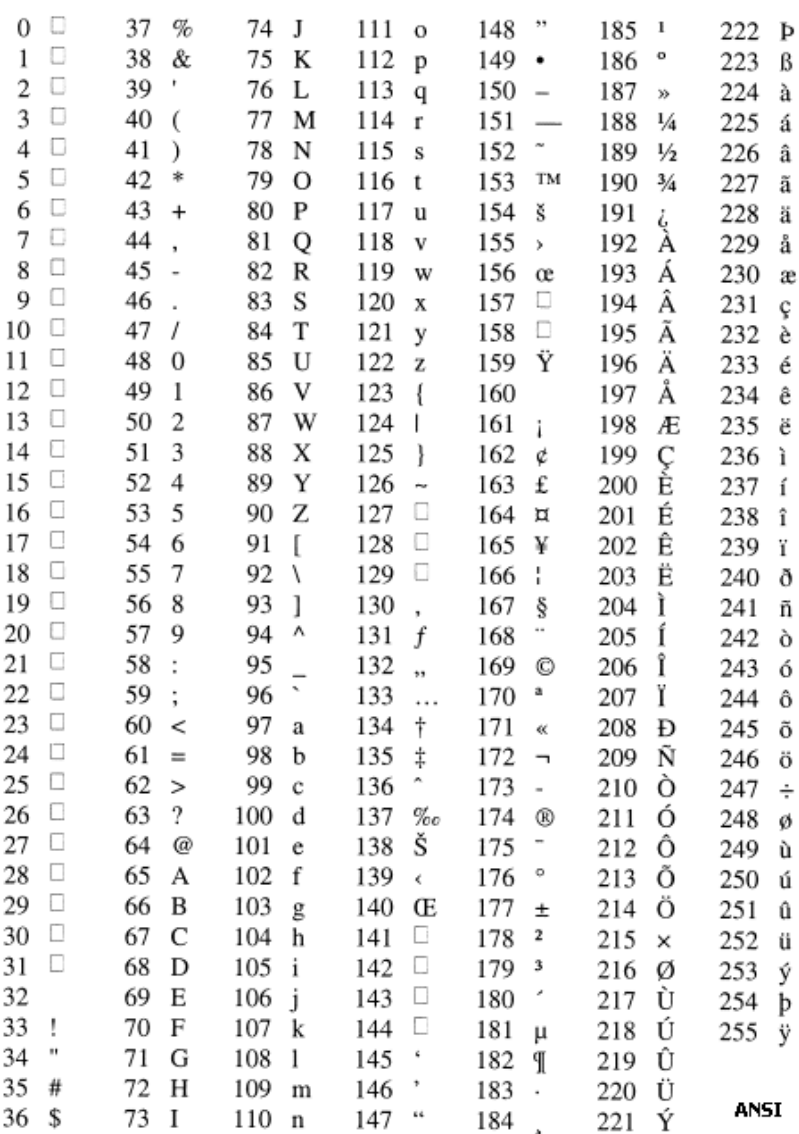

# **Courier Font**

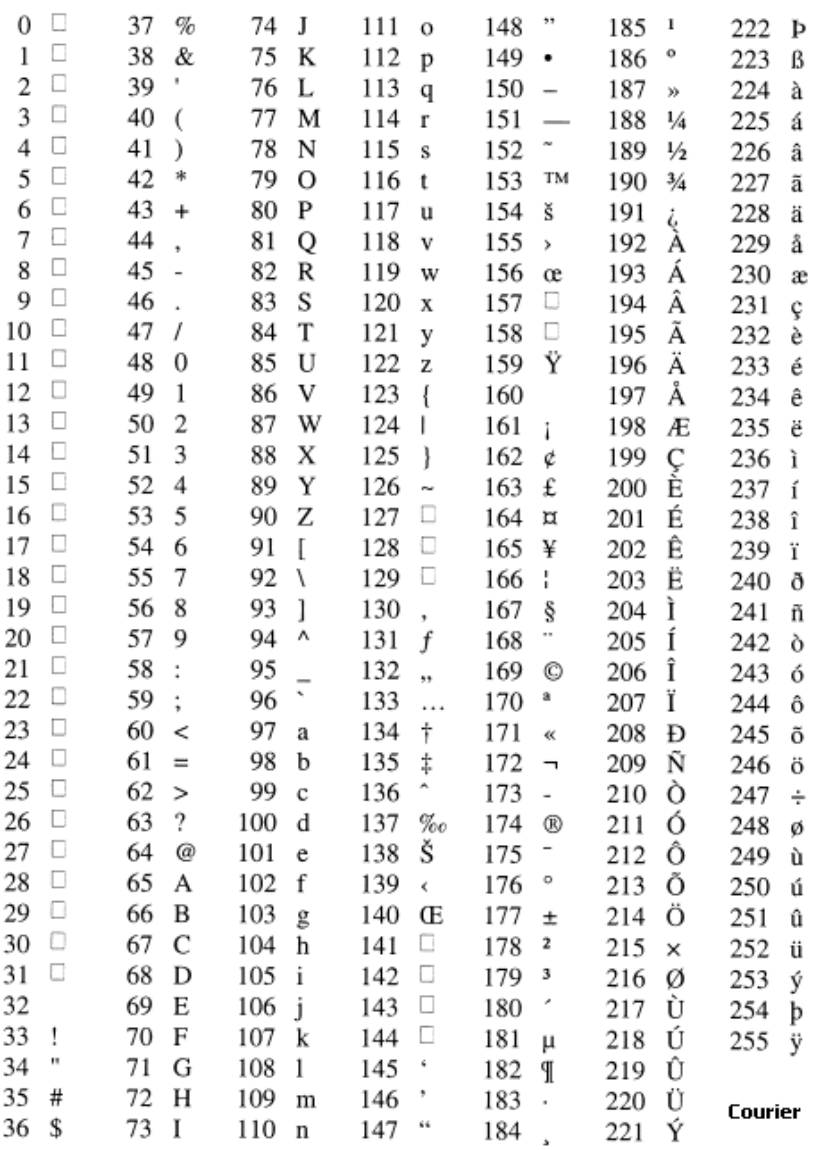

# <span id="page-644-0"></span>**Check the Status of Rendition Services Jobs**

Use Vista Administration to view the status of the rendition jobs you are processing. You access the StatusViewer dialog box, where you can check the job queue to determine which rendition jobs are waiting to be processed and which ones are finished. The dialog box also displays the status (Completed, Failed, In Progress, and Succeeded) of each job in the queue. If the job fails, an error message also appears. You can delete one or all jobs with a status of Completed, Succeeded or Failed from the queue, but you cannot delete a job that has a status of In Progress.

Additional tasks can also be accessed from Vista Administration. Those tasks are: configure a domain, configure content types and configure CS library information.

The CS Admin Tools provide the Rendition Queue Administrator. The Rendition Queue Administrator is a tool that displays only the CS Rendition queue. You must use this tool if you are having problems rendering documents because it is used to delete documents from the CS Rendition queue. Refer to the CS Admin Tools help for more information on the Rendition Queue Administrator.

RenderPerfect is another tool you can use to monitor the system queues and schedule the processing hours. Refer to ["Control Rendition Services Jobs" on page 648](#page-647-0) for more information on RenderPerfect.

#### **To access Vista Administration**

- 1. From the Start menu, select **Programs > Liquent > Vista Administration**. The StatusViewer dialog box appears.
- 2. To close Vista Administration, from the File menu, click **Exit**.

# **Domain Configuration from Vista Administration**

Your domain configuration can be accessed from Vista Administration. You loaded your configuration file when you first installed Rendition Services. This is another way to access your configuration information.

#### **To access your domain configuration**

- 1. Access Vista Administration to open the StatusViewer dialog box.
- 2. From the View menu, click **Configure Domain**.
- 3. Refer to ["Domain Configuration Tab" on page 609](#page-608-0) for more information on procedures and tasks for working with your domain configuration.

# **Configure Content Types from Vista Administration**

#### **To access the content types**

- 1. Access Vista Administration to open the StatusViewer dialog box.
- 2. From the View menu, click **Configure Content Types**.
- 3. Refer to ["Access Processing Preferences for an Application" on page 623](#page-622-0) for more information on using and modifying content types.

# **Work with Rendition Services Jobs**

Once your jobs are being processed, you monitor the jobs in the StatusViewer dialog box. You can filter and refresh the jobs as well as delete and archive the jobs.

At the bottom of the StatusViewer dialog box, you can also view in detail the status and results of your Rendition Services jobs using the following four tabs: Job Status Detail, Current Results, Original Request, and Job Status Description. When you click on each tab, you can view the specific information on your Rendition Services job.

# **Filter Jobs**

Use the Filter Jobs option to organize the jobs displayed in the StatusViewer dialog box.

### **To filter jobs**

- 1. Access Vista Administration to open the StatusViewer dialog box.
- 2. From the View menu, click **Filter Jobs**. The Job Filter Criteria dialog box appears.
- 3. You can optionally enter the Job ID, name of the Submitter, Job Name, or Product Name.
- 4. Select the status of the job you want to filter. The status options are: Completed, Failed, In Progress, and Succeeded.
- 5. Select the activity of the job you want to filter. The activity option is queue.
- 6. Under Date/Time, specify the date and time you want to filter the job. Do one of the following:
	- Select **None** if you do not want to filter a job using a date and time range.
	- Select **Today** if you want to filter jobs processed only today.
	- Select **Last** if you want to filter jobs processed only for a specified number of hours. Enter the number of hours.
	- Select **Date Range** if you want to filter jobs processed for a period of time. Select **From Date** or **From Time** to specify the starting date and time for filtering the jobs. Select **To Date** or **To Time** to specify the end date and time for filtering the jobs. Use the date and time arrows to modify the date and time ranges.
- 7. Click **OK** when you are finished.

## **Refresh Jobs**

You can update the status of a Rendition Services job from Vista Administration by using the refresh job option. The jobs can also be refreshed automatically.

**CAUTION** Be aware there may be a large number of jobs to display and performance could be impacted when refreshing your jobs automatically or frequently.

### **To refresh jobs**

- 1. Access Vista Administration to open the StatusViewer dialog box.
- 2. From the View menu, click **Refresh Jobs**.

#### **To auto refresh jobs**

- 1. Access Vista Administration to open the StatusViewer dialog box.
- 2. From the View menu, click **Auto Refresh**. A check mark appears next to the option and the status of your jobs will be refreshed automatically.

### **Delete Jobs**

You can delete Rendition Services jobs from the jobs database by using the Delete Jobs option.

#### **To delete jobs**

- 1. Access Vista Administration to open the StatusViewer dialog box.
- 2. From the Jobs menu, click **Delete Jobs**.

## **Archive Jobs**

You can archive Rendition Services jobs from the jobs database by using the Archive Jobs option. For more information on archiving jobs, refer to ["Specify Archived Jobs" on page 656.](#page-655-0)

#### **To archive jobs**

- 1. Access Vista Administration to open the StatusViewer dialog box.
- 2. From the Jobs menu, click **Archive Jobs**.

# <span id="page-647-0"></span>**Control Rendition Services Jobs**

# **RenderPerfect**

RenderPerfect is a utility that allows you to change queueing times and days. It also helps you configure Rendition Services to render files on local drives.

When you install Rendition Services, the installer sets up default WatchServer entries. These default entries allow you to render documents from the CS library publishing queue, and they are set to check that queue every 30 seconds.

If you require different or additional queue or watch folder functionality, the information provided here contains instructions for setting up a customized RenderPerfect configuration.

# **Using RenderPerfect**

You can combine items from one or more locations (file system, CS) to watch. When you select the local file system to watch, folders are displayed on the Select Watch Item pane.

If you do not have a RenderPerfect login, you must create one using the Vista Configuration application. Refer to ["Change the RenderPerfect Login" on page 658](#page-657-0) for more information.

RenderPerfect uses the following items to monitor your Rendition Services jobs: Action Groups, Folder Groups and Watch Items. Action Groups allow you to specify actions performed when rendering documents. Folder Groups define the folders and queues the server checks. Watch items combine information from the Action Groups and Folder Groups with scheduling information to render documents to PDF.

Refer to the following sections for more information on using RenderPerfect.

## **To start RenderPerfect**

- 1. From the Start menu, highlight **Programs**, point to **Liquent** and select **RenderPerfect**. The Administrator Login pane appears in your default browser.
- 2. In the Username and Password boxes, type the default username and password.

**Note** If you changed the default Username and/or Password when you configured the software, use those values to log in. For details about changing the default login, see ["Change the RenderPerfect Login" on](#page-657-0)  [page 658](#page-657-0) for more information.

3. Click **Log-in**. The Administrator Welcome pane appears. The activities you can perform appear as links on the QueueBuilder Menu pane on the left side of the browser window.

## **To exit RenderPerfect**

• On the QueueBuilder Menu pane, click **Logoff RenderPerfect**. You are logged off RenderPerfect; the Administrator Login pane appears so you can log back in.
### **Action Groups**

Action groups enable you to group together the actions to be performed when rendering documents. You can select options for rendering to PDF. Once you've selected the options and saved the Action Groups, you can manually enter additional options that aren't available as selections in the application. In addition, you can create your own action group by creating an XML ticket manually.

An XML ticket is a job ticket that defines the documents to be processed and the processes to be performed using RenderPerfect.

This section is divided into the following:

- Creating an Action Group describes how to select options and build the XML ticket automatically.
- Creating an Action Group Manually describes how to add advanced actions to an action group, and how to create an action group by entering the XML ticket manually.
- Managing Action Groups describes how to edit and delete action groups.

#### **Creating an Action Group**

#### **To create an action group**

- 1. On the QueueBuilder Menu pane, click **Manage Action Groups**. The Select Action Group pane appears.
- 2. Click **Create New Action Group**. The Create Action Group pane appears.
- 3. In the Action Group Name box, type a name for the new action group. The options you select under Render determine the additional options that will be available for rendering documents. See the following sections for detailed information about each rendition type and its options:
	- Creating a Render-to-PDF Action Group
	- Creating a Render-to-XML Action Group
	- Checking and Saving the Action Group

**Note** The Render-to-XML Action Group option is available, but it is not supported in the current release.

#### **Creating a Render-to-PDF Action Group**

#### **To create a render-to-PDF action group**

- 1. Under Render, select **PDF**.
- 2. To save a copy of the rendition in the location of the source document, select **Save as Rendition** to the right of PDF.
- 3. Under Publish, select **PDF Watermark** to create a watermark on the document pages.
- 4. In the box provided, type text for the watermark
- 5. In the Position box, type one of the following values to indicate where on the page to position the watermark:

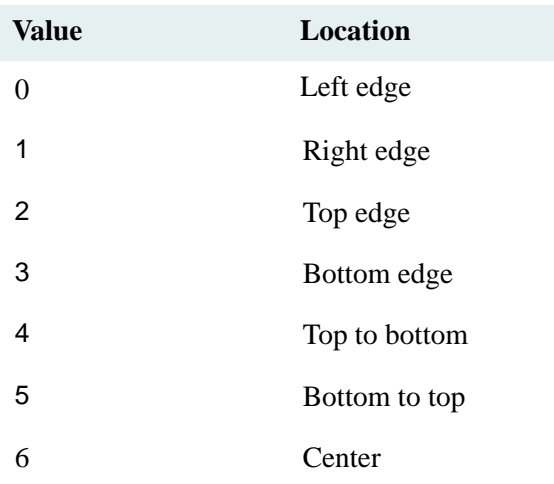

6. In the Intensity box, type one of the following to indicate how dark the watermark should be:

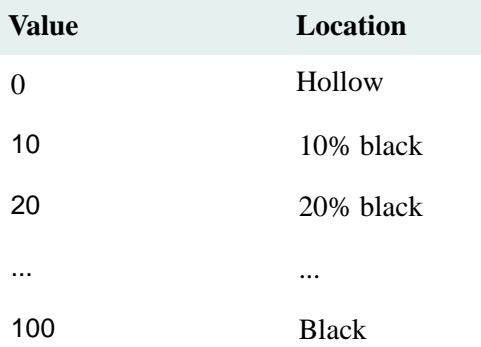

- 7. Under Security, select **PDF Security** to specify security options for the rendition.
- 8. Select any of the following security options:
	- **Allow Printing** lets users print the PDF rendition.
	- **Allow Changing** lets users edit the rendition.
	- **Allow Content Copying** lets users copy content from the rendition to paste in other documents.
	- **Allow Changing Comments** lets users edit Acrobat annotations in the rendition.
- 9. In the User Password box under the Allow options, type the password users must enter to access the rendition.
- 10. In the Owner Password box under the Allow options, type the password the rendition owner must enter to access the rendition.
- 11. As you select options for the action group, an XML ticket is created.
- 12. To view the XML ticket, click **Display XML**. The job ticket appears at the bottom of the Create Action Group pane.
- 13. When you're finished, click **OK**.

#### **Creating a Render-to-XML Action Group**

**Note** This feature is not currently supported in this release.

#### **Editing the XML Ticket**

As you select the options for the action group, an XML ticket is created. You can view the XML ticket and include additional actions using the Advance button on the Create Action Group pane.

#### **To view and edit the XML ticket**

- 1. On the QueueBuilder Menu, click **Manage Action Groups**.
- 2. On the Select Action Group pane, click **View/Edit** next to the action group you want to edit.
- 3. On the Create Action Group pane, click **Display XML**. The ticket is displayed in a text box below the options.
- 4. To include additional actions, select all the text in the ticket.
- 5. From the browser menus select **Edit > Copy**.
- 6. On the Create Action Group pane, click **Advanced**. The Enter XML Ticket pane appears.
- 7. To paste the copied ticket text, click in the text box, then select **Edit > Paste**.
- 8. Manually add the actions you want to include.
- 9. When you're satisfied with the action group, type a name for it in the Action Group Name box.
- 10. To prevent the action group from being edited, select **Read Only** next to the action group name.
- 11. Click **OK** to save the action group. A message indicates the new action group is saved.

#### **Creating an Action Group Manually**

If you prefer, you can write your own action group ticket using the Enter XML Ticket pane.

#### **To create an action group manually**

- 1. On the QueueBuilder Menu pane, click **Manage Action Groups**.
- 2. On the Select Action Group pane, click **Create New Action Group**.
- 3. Click Advanced at the bottom of the pane. The Enter XML Ticket pane appears.
- 4. In the Action Group Name box, type in a name for the action group (ticket) you are creating.

5. In the box provided, type the actions for the action group.

**Note** You can create a ticket using the Create Action Group options, click the Display XML button to display the ticket, and then copy and paste it into this box to add actions.

- 6. To prevent anyone from changing the action group, select **Read Only** next to the action group name at the top of the Enter XML Ticket pane.
- 7. When you're finished, click **OK** to save the new action group. A message indicates the new action group is saved.

#### **Managing Action Groups**

Managing action groups includes the following:

- Viewing and editing an action group
- Deleting action groups

#### **To manage action groups**

- 1. On the QueueBuilder Menu pane, click **Manage Action Groups**. The Select Action Group pane appears. All action groups are displayed.
- 2. To delete action groups, do either of the following:
	- To delete one action group, select its check box and click **Delete**.
	- To delete all action groups, select **Action Groups** and click **Delete**.
- 3. To view the contents of a an action group or change it, click View/Edit to the right of the action group.

**Note** If the Read Only check box was selected when an action group was created, there is no View/Edit link for the action group; it cannot be edited.

4. The action group appears in the Edit Action Group pane where you can make changes, then click **OK** to save them.

### **Folder Groups**

Folder Groups let you point the Rendition Services server to specified file system folders and queues. After you create all of the folder groups, you can create watch items. For details, refer to ["Watch Items" on page 654](#page-653-0) for more information.

This section covers the following:

- Creating a Folder Group describes how to create a folder group.
- Selecting Folders describes how to add file system, such as CS items to a folder group.
- Managing Folder Groups describes how to view, change, and remove folder groups.

#### **Creating a Folder Group**

#### **To create a folder group**

- 1. On the QueueBuilder Menu pane, select **Manage Folder Groups**. The Select Folder Group pane appears.
- 2. Click **Create New Folder Group**. The Enter New Folder Group Name pane appears.
- 3. In the Folder Group Name box, type in a name for the new folder group.
- 4. In the Folder Group Description box, type in a short description for the new folder group.
- 5. To create the new folder group, click **OK**. The Select Watch Item pane appears with the name of the new folder group at the top of the pane.

#### **Selecting Folders**

You can combine folders from one or more locations to make up a folder group. When you add a folder, it's saved automatically as part of the group.

**Note** Before accessing CS libraries from RenderPerfect, make sure you first use Vista Configuration to configure RenderPerfect to access CS repository folders and queues. Refer to ["Add Web Access" on page 612](#page-611-0) for more information.

#### **Selecting Folders from a File System**

#### **To select folders from a file system**

- 1. On the Select Watch Item pane, select **File System**. Its folders appear on the Select Watch Item pane.
- 2. Locate each folder to include in the folder group and click add to Folder Group. Each folder you select moves to the Folder Group section of the pane.
- 3. To add items from a CS library, click Up one level to return to the pane with the File System and CS links. Items you add to the folder group are saved automatically.

#### **Selecting Items from CS**

#### **To select folders from CS**

- 1. Select **CS**. The databases appear on the Select Watch Item pane.
- 2. Locate and click the database you want to select items from. The User Log in box appears on the Log in to DMS pane along with the name of the database you selected.
- 3. Type the CS username and password in the boxes provided, then click Log-in. The folders in the database appear under Select Watch Item.
- 4. Locate each folder to include in the folder group and click add to Folder Group. Each folder you select moves to the Folder Group section of the pane.

5. To add items from another CS library, or file system, click Up one level to return to the pane with the File System and DMS links. Items you add to the folder group are saved automatically.

#### **Assigning a Filter to a New Folder Group**

**Note** This feature is not currently supported in this release.

### **Managing Folder Groups**

Managing folder groups includes the following:

- Viewing and editing a folder group
- Removing a filter group assignment
- Removing a folder group

#### **To manage a folder group**

- 1. On the QueueBuilder Menu pane, click Manage Folder Groups. The Select Folder Group pane appears. All folder groups are displayed.
- 2. To delete folder groups, do one of the following:
	- To delete one folder group, select its check box and click **Delete**.
	- To delete all folder groups, select the **Action Groups** check box and click **Delete**.
- 3. To view the contents of a folder group or change it, click **View/Edit**. The Folder Group pane appears.
- 4. Do any of the following:
	- To add a filter to the group, click **Add Filter**.
	- To remove a folder from the group, click **Remove From Group**.
	- To add more folders, locate a folder then click **add to Folder Group**.
	- To remove a filter from a group, click **View Filter**, then click **Remove on the Assign Filter to Folder** pane.

When you're finished, a message indicates the settings were saved.

#### <span id="page-653-0"></span>**Watch Items**

Watch items are actions you associate with specific folder and action groups. When you create a watch item, you can specify when it will run.

The watched folder functionality renders all documents inside a folder every time the watch is requested. Therefore, do not run a watch on that folder frequently. Instead run it once a day or at most every several hours. This section is divided into the following:

- Creating a Watch Item
- Managing Watch Items

#### **Creating a Watch Item**

#### **To create a watch item**

- 1. On the QueueBuilder Menu pane, select **Create Watch Item**. The Edit Watch pane appears.
- 2. Click the Folder Groups arrow and select a folder group to associate with the watch item.
- 3. Click the Action Groups arrow and select an action group to associate with the watch item.
- 4. Under Job Options, type a name for the watch item in the Name box.
- 5. Under Job should run, select how often you want the job to be run.
	- Once runs the job one time only.
	- Daily runs the job each day using the options at the bottom of the pane.
	- Weekdays runs the job on the weekdays you select using the checkboxes provided.
	- Monthly runs the job once each month.
- 6. If you select Daily, do the following:
	- Select **Every**, type an interval, then click the select Seconds, Minutes, or Hours from the dropdown box.
	- Select **Start At**, type a time, then select **AM** or **PM**.
	- Select **Run To**, type a time, then select **AM** or **PM**.
- 7. Under Job should start, enter a date range during which the job should run.

**Note** To display a calendar from which you can select a date, click Select Date, use the arrows to select the month and year, and click a date to select it.

- 8. Click the close box to close the calendar window.
- 9. Click **OK** to save the watch item.

#### **Managing Watch Items**

Managing watch items includes the following:

- Suspending and restarting watch items
- Deleting watch items
- Editing watch items

#### **To manage watch items**

- 1. On the QueueBuilder Menu pane, select **View Watch List.** The Select Watch pane appears.
- 2. To delete the watch items, do the following:
	- To delete one watch item, select it and then click **Delete**.
	- To delete all watch items, select **Watch Items**, then click **Delete**.
- 3. To suspend watch items, do one of the following:
	- To suspend one watch item, select it, then click **Suspend**.
	- To suspend all watch items, select **Watches**, then click **Suspend**.
- 4. To edit a watch item, click **View/Edit**.

#### **Specify Archived Jobs**

When you specify a job archive machine you are allocating responsibility for the job archiving service. All jobs for all machines in a domain are stored in a Job table in the database. Whichever machine has been specified as the archive machine will periodically move Jobs from the Jobs table into an Archived Jobs table, and purge jobs from that Archive table according to the specified interval.

The default Purge Interval setting is set to 7 days. The default Archive Interval setting is set to 1 day.

**Note** You can view archived jobs in Vista Administration. Refer to ["Archive Jobs" on page 647](#page-646-0) for more information on using this the Archive Jobs option.

#### **Watched Folders and IDM Desktop 4.0 (or higher) Preferences**

When you are using watched folders with Rendition Services 5.5, Desktop Publishing preferences are also applied on the Renditions Services server.

#### **Notes**

- The preferences are only used for the first version of a published document. Once a document has a published version, the Desktop preferences are ignored and the document will be published the same way a previous version was published.
- Whenever the Desktop preferences are modified on the Rendition Services server, you must reboot the server for the preferences to take effect.
- If you have multiple servers accessing the same queue, make sure your publishing preference settings are the same on each Rendition Services server. Each watched folder will always be published according to the same preferences.

#### **To access the IDM Desktop Publishing Preferences**

- 1. From the Windows Start menu, select **Programs**, **FileNet IDM**, and then **Configure**.
- 2. Select **Set default preferences for new users** or **Set preferences for currently logged on user**.
- 3. Click **Additional Preferences**. The IDM Preferences dialog box displays the list of categories: Documents, Directories and Files, Searching, Publishing, Viewing, Libraries, and Application Integration, and Print/Fax.
- 4. Select the Publishing preference.
- 5. Make your changes, click **OK**, and then click **Close**.

Refer to the following table that documents the Desktop publishing preferences and special notes explaining how some of the preferences affected watched folders and published documents.

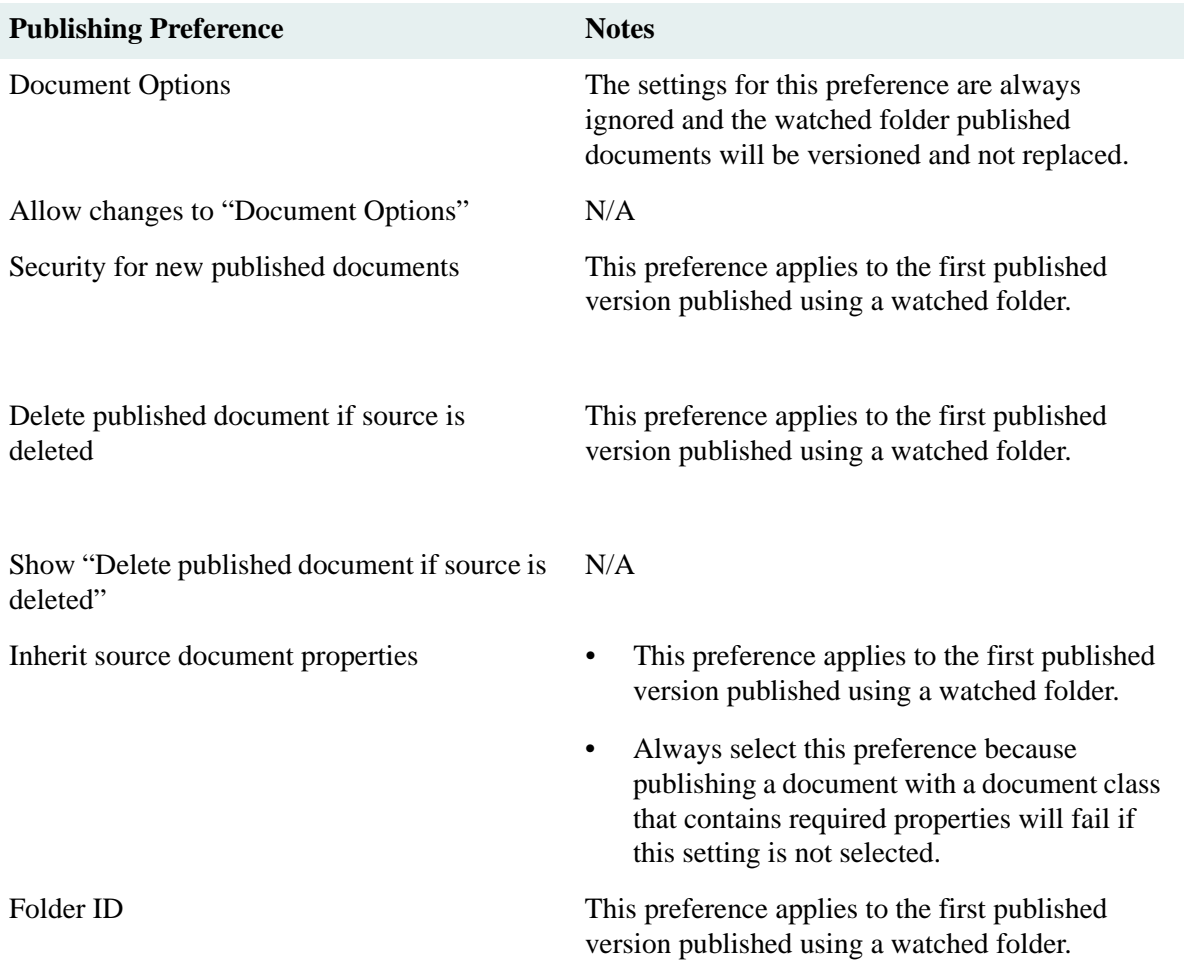

### **Log Files**

Rendition Services generates logs while processing jobs. The two log files that are generated are BusinessServiceManager.log and WatchManager.log.

The BusinessServiceManager.log file provides information on your Rendition Services server, such as when the server starts and stops while processing jobs. The WatchManager.log files provides information on specified watched folders. In addition, the BusinessServiceManager.log and WatchManager.log files are located in your <install device>:\Program Files\Common Files\liquent\log folder.

These log file messages are generated while processing jobs. If one of your jobs fails, you can open the log file in a text editor to help identify the problem.

#### **To access the BusinessServiceManager.log and WatchManager.log files**

- 1. Open Windows Explorer.
- 2. Locate the log folder in <install device>:\Program Files\Common Files\liquent\.
- 3. Double-click the log folder to access the BusinessServiceManager.log and WatchManager.log files.
- 4. Double-click either file to view in a text editor.

#### **Change the RenderPerfect Login**

If you plan on using RenderPerfect, you must also set up login information for it. RenderPerfect is a web interface and using it involves allowing access to CS repository folders and queues via the web. Refer to ["Add Web Access"](#page-611-0)  [on page 612](#page-611-0) for more information on setting RenderPerfect. For more information on using RenderPerfect, refer to ["Control Rendition Services Jobs" on page 648](#page-647-0).

#### **To configure a RenderPerfect login**

- 1. Access the Configure dialog box.
- 2. Click  $+$  to open the Add Login dialog box.
- 3. In the What box, enter your login information in the following format:

watchserver

- 4. In the User and Password boxes, enter the user name and password that will be used to access RenderPerfect. The default user name is **admin**. The default password is **123**.
- 5. Click **OK** to return to the Configure dialog box.
- 6. Click **OK** to return to Vista Configuration.

#### **To edit a RenderPerfect login**

- 1. Access the Configure dialog box.
- 2. Highlight, and the double-click the RenderPerfect login you want to modify. The Edit Login dialog box appears.

3. In the What box, enter your login information in the following format:

watchserver

- 4. In the User and Password boxes, enter the user name and password that will be used to access RenderPerfect.
- 5. In the User and Password boxes, enter the new user name and password that will be used to access RenderPerfect.
- 6. Click **OK** to return to the Configure dialog box.
- 7. Click **OK** to return to Vista Configuration.

#### **To delete a RenderPerfect login**

- 1. Access the Configure dialog box.
- 2. Highlight the login you want to delete.
- 3. Click the red X and the login is deleted.
- 4. Click **OK** to return to the Configure dialog box.
- 5. Click **OK** to return to Vista Configuration.

## **Uninstall Rendition Services on a Server**

Uninstalling Rendition Services, removes all executable, plug-in and repository files from the computer's hard drive.

**Note** You can delete any remaining Rendition Services files, such as log files manually.

#### **To uninstall Rendition Services on a server**

- 1. From the Windows taskbar, access the Control Panel.
- 2. Double-click **Add/Remove Programs**.
- 3. In the Add/Remove Programs window, select **FileNet Rendition Server**.
- 4. Click **Remove**.
- 5. When you're prompted to confirm the removal, click **Yes**. A progress panel displays the status of the removal.
- 6. After the uninstall process is complete, reboot your computer and log in as the service account user.

# <span id="page-659-0"></span>**Veritas Cluster Server**

The topics in this section cover some of the basics of installing a library system on a Veritas Cluster Server.

## <span id="page-660-2"></span>**Preparing to Install Content Services on a Cluster**

See Veritas Cluster Server 3.5 documentation for supported configurations and for installation and setup information.

### <span id="page-660-1"></span>**Operating System Requirements**

Content Services 5.5 is supported on Solaris 9.

### **Patch Requirements**

In addition to the configuration requirements and patches listed in [CS 5.5.0 Solaris Oracle Platform Requirements](http://www.css.filenet.com/docsvs/doccontent.asp?DocID=040610005) at [FileNet Worldwide Customer Support,](http://www.css.filenet.com) each node in the cluster must have the following patches and service packs applied:

Solaris 9 (32-bit or 64-bit) operating systems:

For each platform, we recommend applying the latest cumulative operating system patches available from Sun. See the following site:<http://sunsolve.Sun.com>

• VERITAS Volume Manager:

(VxVM) 3.1.1P1, 3.2, 3.5

• VERITAS File System

(VxFS) 3.4 Patch 2, 3.5

• Oracle 9.2 (64-bit) database software:

<span id="page-660-0"></span>We recommend applying the latest cumulative patches available from Oracle. See the following site: [http://](http://otn.oracle.com/documentation/index.html) [otn.oracle.com/documentation/index.html](http://otn.oracle.com/documentation/index.html)

### **Database Prerequisites to Installing Content Services**

- Oracle9i 9.2.0 installed in the cluster and uses Veritas Cluster Server Oracle Agent 2.0 for Solaris.
- Oracle binaries installed to the local nodes.
- Datafiles installed to the shared disk, to a shared directory controlled by Veritas Volume Manager 3.5.
- Net Service name set up properly.

### **Veritas Software used**

- Veritas Cluster Server 3.5.
- Veritas Volume Manager 3.5.
- Veritas File System 3.5.
- Veritas Cluster Server Oracle Agent 2.0 for Solaris.

Content Services is currently supported only in an Active/Passive cluster. Content Services can operate on one node at a time. Oracle database should also be installed in the cluster.

## <span id="page-661-0"></span>**Virtual Server Name**

The server name specified must be the same on all nodes in the cluster on which the library system is installed. We call this a virtual server name. It represents a floating (or relocatable) IP address containing the library system.

<span id="page-661-1"></span>The relocatable IP address is specified as part of the cluster configuration. The virtual server name is also used by the library system as the local alias used to connect to the database instance. The virtual server name associated with the relocatable IP address must be separately configured through DNS (Domain Name System) or a local /etc/ hosts file, before the library system is installed.

## **Setup for Content Services installation**

1. Add an entry in the /etc/hosts file for the cluster IP address followed by cluster Virtual Server Name, "K2AdminService" and your Network Service Name in the same order.

<span id="page-662-0"></span>Example:

10.21.72.8 wasunclus K2AdminService vcs

2. Verify that Oracle is running. To see a list of the Oracle processes currently running, enter:

ps -eaf | grep ora

3. The Oracle listener need not be configured and running to install a library system, however, once the library system is installed, the listener must be running for clients to make a connection with the property server. To start the listener, enter:

lsnctrl start

4. Log onto the server on which you intend to install the initial library services. You can perform the installation using any valid UNIX user account, however, it is particularly important that the user be configured as specified in ["UNIX Group and User Configuration" on page 102](#page-101-0) and the environment be set as specified in ["The User Environment" on page 102.](#page-101-1)

**Note** The path specified in IDMDS\_HOME should be located in the shared directory controlled by Veritas Volume Manager 3.5. VERITY\_ADMIN\_ALIAS should be set to the Virtual Server Name of the Cluster as entered in the /etc/hosts file above.

5. Verify that the Veritas High Availability Daemon (/opt/VRTSvcs/bin/had) process is running.

## **Installing Content Services**

The procedure for installing software on Veritas Cluster depends on many issues: the hardware you have, the number of nodes involved, and the software (including its configuration) that you want to install.

For Content Services to install properly, the cluster package must be configured so that Oracle is started and running. Any reference to the library system services and shell script must be commented out, so the cluster will not try to start the library system before it is installed.

The Content Services software is actually all installed on the shared drive. The only Content Services information on each node is the path and environment settings. The Oracle binaries are installed on each node, but the database is created along with all of its datafiles on the shared drive.

When you launch Content Services Setup and choose to install library services on the Select Setup Operation screen, the CS installer will detect a running cluster and display the Specify Virtual Server Information screen, prompting you to enter the virtual server name (refer to ["Virtual Server Name" on page 662](#page-661-0)).

The Specify Verity Settings screen displays the virtual server name grayed out; so it cannot be changed.

When prompted for the location of General Services, Storage Manager, and Content Search Manager, be sure that the partition and destination directory you choose is for each of them is on the shared drive. This is because each repository is created in the same directory as its respective manager.

## **Configuring Content Services**

- 1. Copy the following scripts from the first *FileNet Content Services* CD-ROM (*disk01/util/veritas/samples*) to your cluster into a directory where you can edit them.
	- sample\_clean
	- sample\_stop
	- sample start
- 2. Make a copy of each script for each library installed in the cluster.
- 3. Edit each script so that "CSSYSTEM=*librarysystemname*" where *librarysystemname* is the library name.
- 4. Copy the edited versions of the library specific scripts into the \$IDMDS\_HOME/*librarysystemname*/pbin directory for each corresponding system.
- 5. Invoke the Veritas Cluster Administrator tool (Veritas HAGUI) and perform the following steps:

a. When installing the Oracle Agent, and setting up an Oracle Failover Service Group the following resource tree was set up using Veritas Documentation (not including the waclusdb\*, K2Admin, and WasunclusIP Resources)

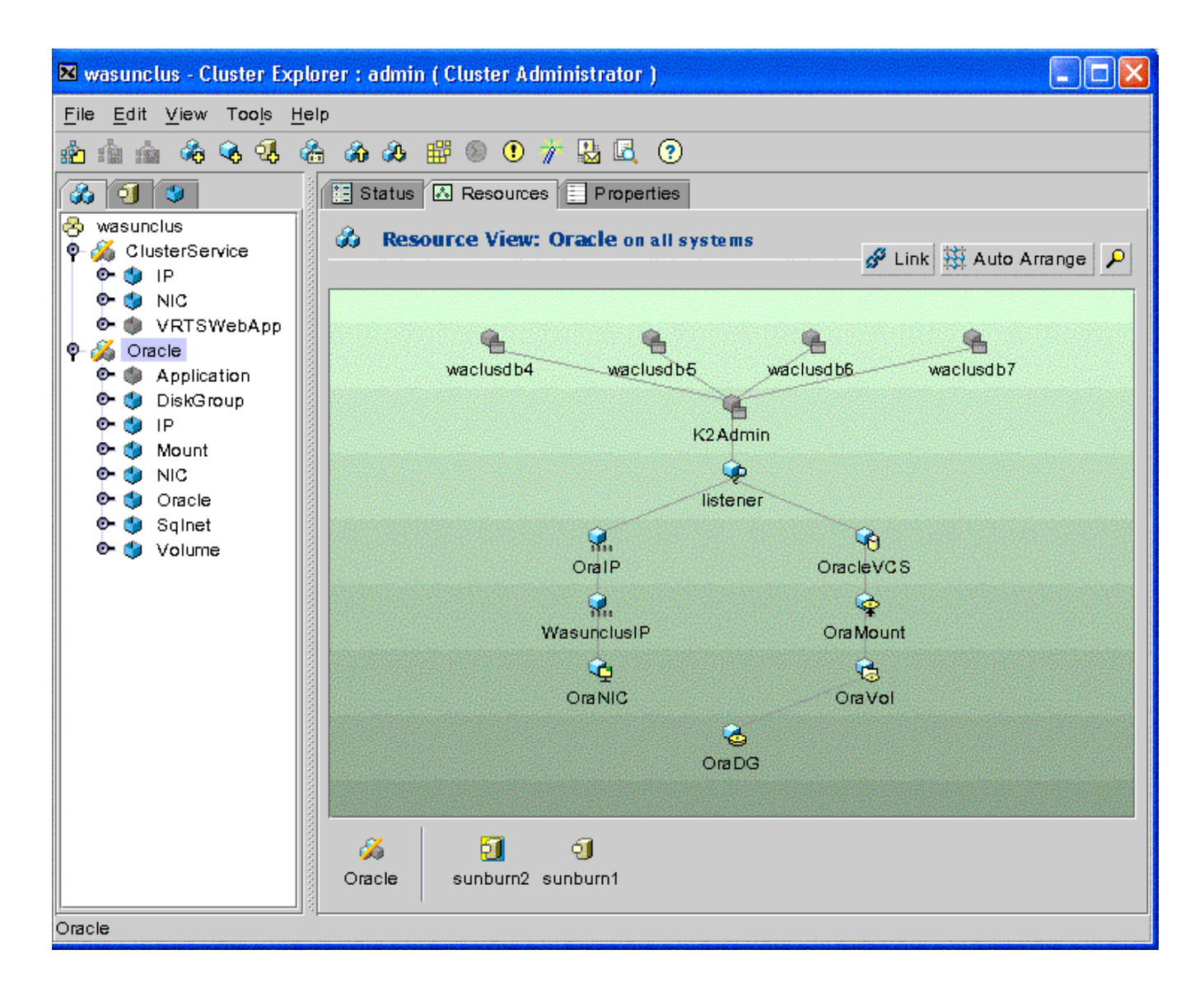

b. Add the CS specific resources manually through the GUI.

**Note** For more detailed information regarding adding resources refer to the Veritas Documentation.

- Right click the Oracle heading in the left pane
- Select "Add Resource…"

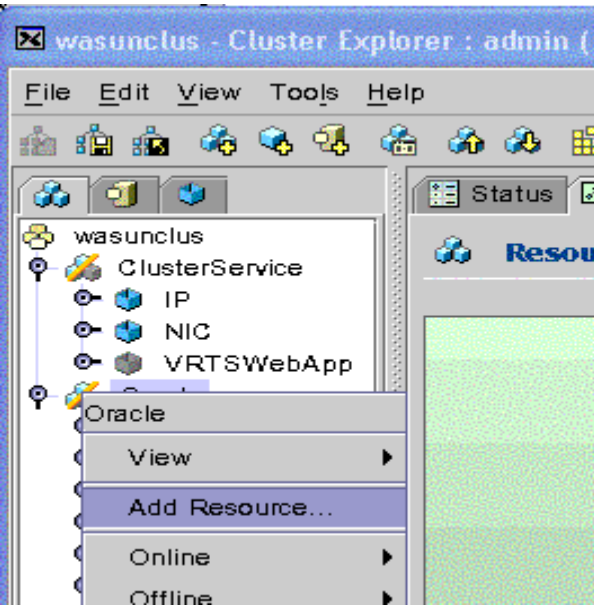

• Enter a name and select IP from the drop down list

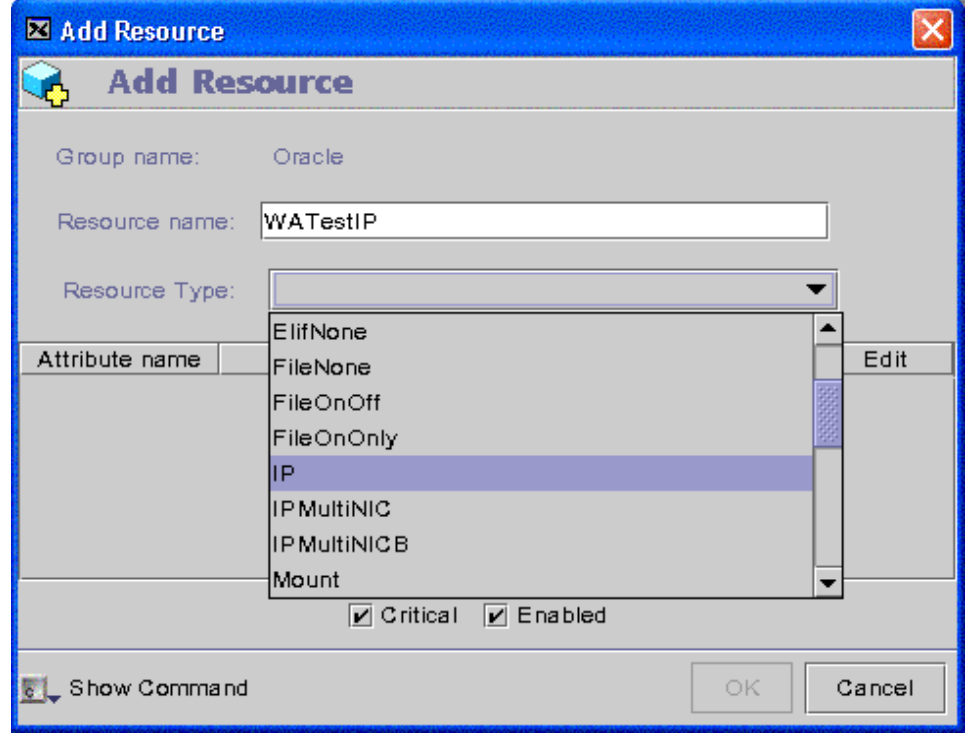

• Click on the edit fields and fill out the information in the Edit Attribute boxes for Address, Device and Netmask. Select Critical and select Enabled.

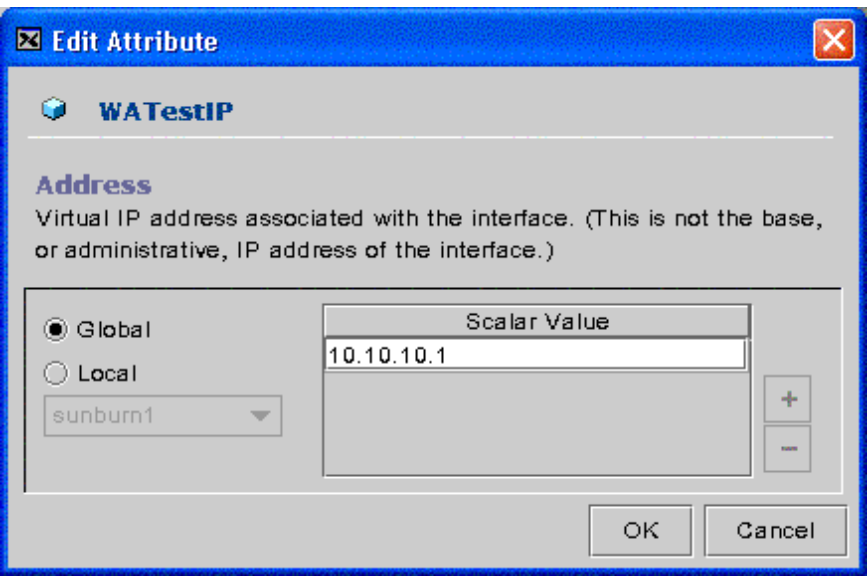

See below for an example setup

| X wasunclus - Cluster Explorer : admin ( Cluster Administrator )                           |                                           |                                                                       |    |                |               |                               | $ \Box$ $\times$ |
|--------------------------------------------------------------------------------------------|-------------------------------------------|-----------------------------------------------------------------------|----|----------------|---------------|-------------------------------|------------------|
| File Edit View Tools Help                                                                  |                                           |                                                                       |    |                |               |                               |                  |
| ● あぬ 部の① 水點风 ②<br>幽幽幽 的电码                                                                  |                                           |                                                                       |    |                |               |                               |                  |
| <b>Example 3</b> Properties<br>$\circ$ $\circ$                                             |                                           |                                                                       |    |                |               |                               |                  |
| <b>B</b> wasunclus<br><b>O-</b> ClusterService<br>ቅ©ା⊵                                     | 0.<br><b>Properties View: WasunclusIP</b> |                                                                       |    |                |               | <b>RB</b> Show all attributes |                  |
| <b>ଡ଼©</b> NIC<br>O O VRTSWebApp<br><b>O</b> A Oracle                                      |                                           | <b>A</b> Key Attributes                                               |    |                |               |                               |                  |
| <b>← ●</b> Application<br><b>C</b> DiskGroup<br>о.                                         |                                           | <b>Attribute</b>                                                      |    | <b>Value</b>   | <b>Help</b>   | Edit                          |                  |
| o ip<br>0-<br><b>O</b> Oral P<br>WasunclusIP<br><b>S</b> Mount<br>о.<br><b>O</b> NIC<br>о. |                                           | • Last Online                                                         | ÷  | sunburn2       | $\mathcal{D}$ |                               |                  |
|                                                                                            |                                           | • Critical                                                            | ÷  | false          | 8             | $\mathscr{D}$                 |                  |
| <b>O</b> Oracle<br>о.<br>Sqinet<br>о.<br><b>O</b> Volume<br>о.                             |                                           | <b>4</b> Type Specific Attributes<br><b>Attribute</b><br><b>Value</b> |    |                | <b>Help</b>   | Edit                          |                  |
|                                                                                            |                                           | • Options                                                             |    |                |               | $\mathcal{D}$                 | $\mathcal{O}$    |
|                                                                                            |                                           | <b>NetMask</b>                                                        | τ. | 255.255.252.0  |               | $\mathcal{D}$                 | $\mathcal{O}$    |
|                                                                                            |                                           | <b>Device</b>                                                         | Ξ. | eri0           |               | $\mathcal{D}$                 | $\mathscr{D}$    |
|                                                                                            |                                           | <b>IfconfigTwice</b><br>٠                                             | ÷  | $\Omega$       |               | $\mathcal{D}$                 | $\mathcal{Q}$    |
|                                                                                            |                                           | • ArpDelay                                                            | ÷  | $\overline{1}$ |               | $\mathcal{D}$                 | $\mathcal{O}$    |
|                                                                                            |                                           | • Address                                                             | ÷. | 10.21.72.8     |               | $\mathcal{P}$                 | $\mathbb Z$      |
|                                                                                            |                                           |                                                                       |    |                |               |                               |                  |
| WasunclusIP                                                                                |                                           |                                                                       |    |                |               |                               |                  |

**Sample IP Resource Setup**

- Right click the Oracle heading in the left pane
- Select "Add Resource…"
- Enter K2Admin for the name and select Application from the drop down list.

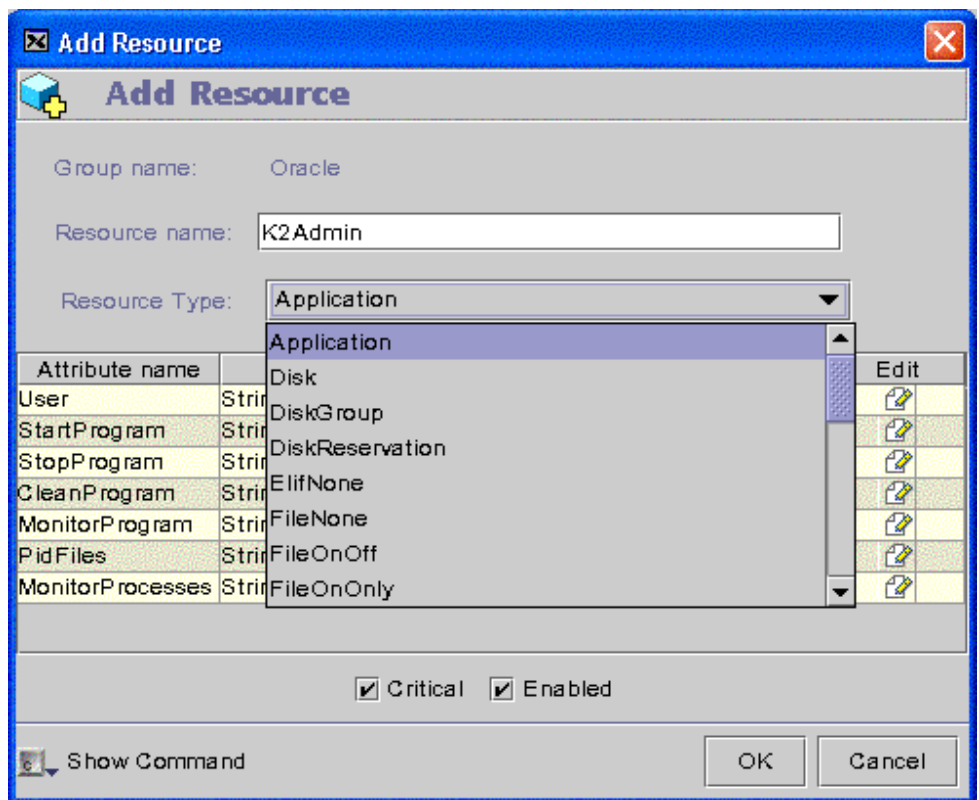

• Following the steps above, fill out the appropriate attributes for StopProgram, StartProgram, PidFiles, and User. Select Critical and select Enabled. The paths to these scripts must be complete.

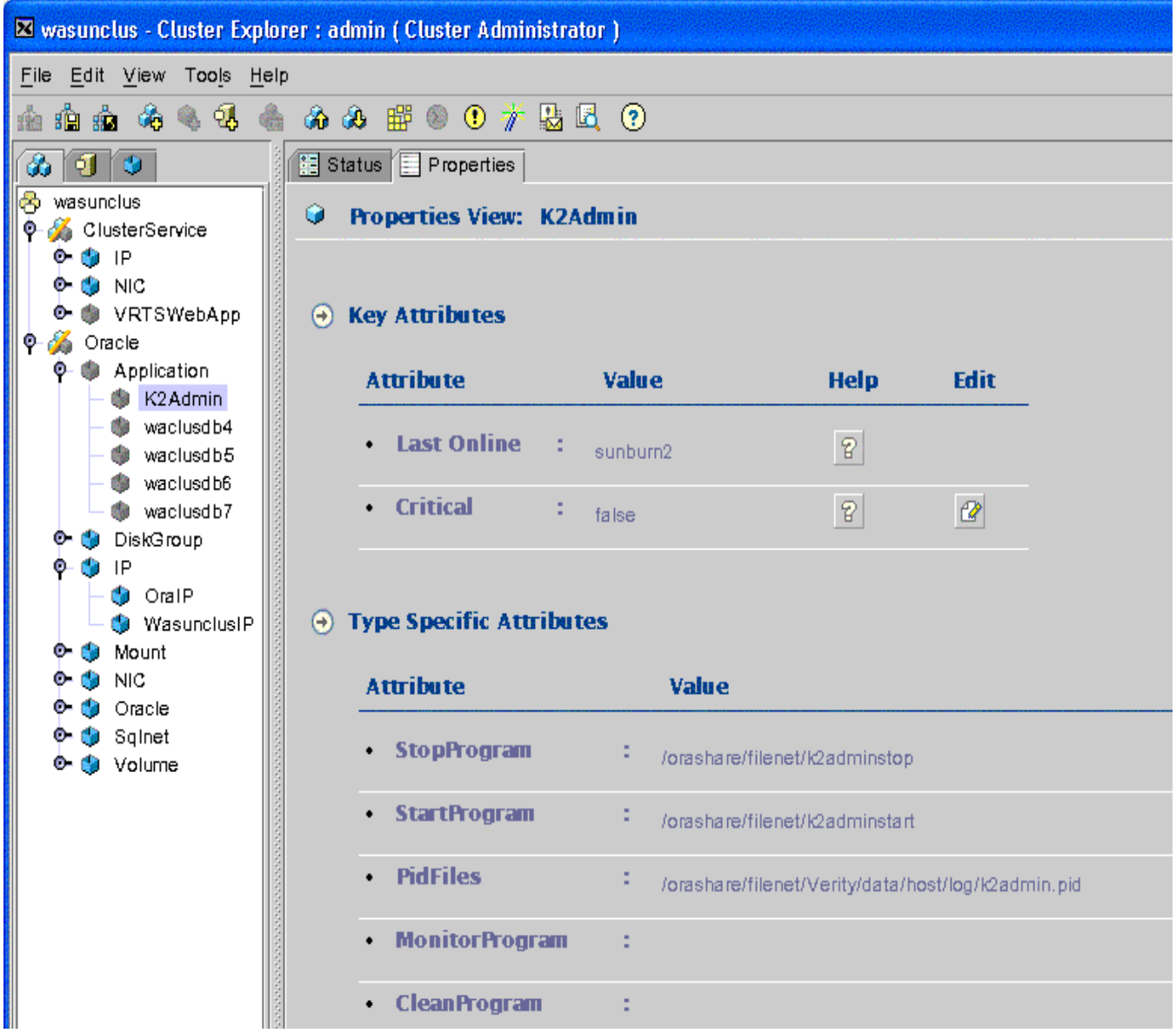

**Sample K2Admin Resource Setup**

- Right click the Oracle heading in the left pane
- Select "Add Resource…"
- Enter a name (library specific) and select Application from the drop down list. Following the steps above, fill out the appropriate attributes for StopProgram, StartProgram, PidFiles, CleanProgram, and User. Select Critical and select Enabled.

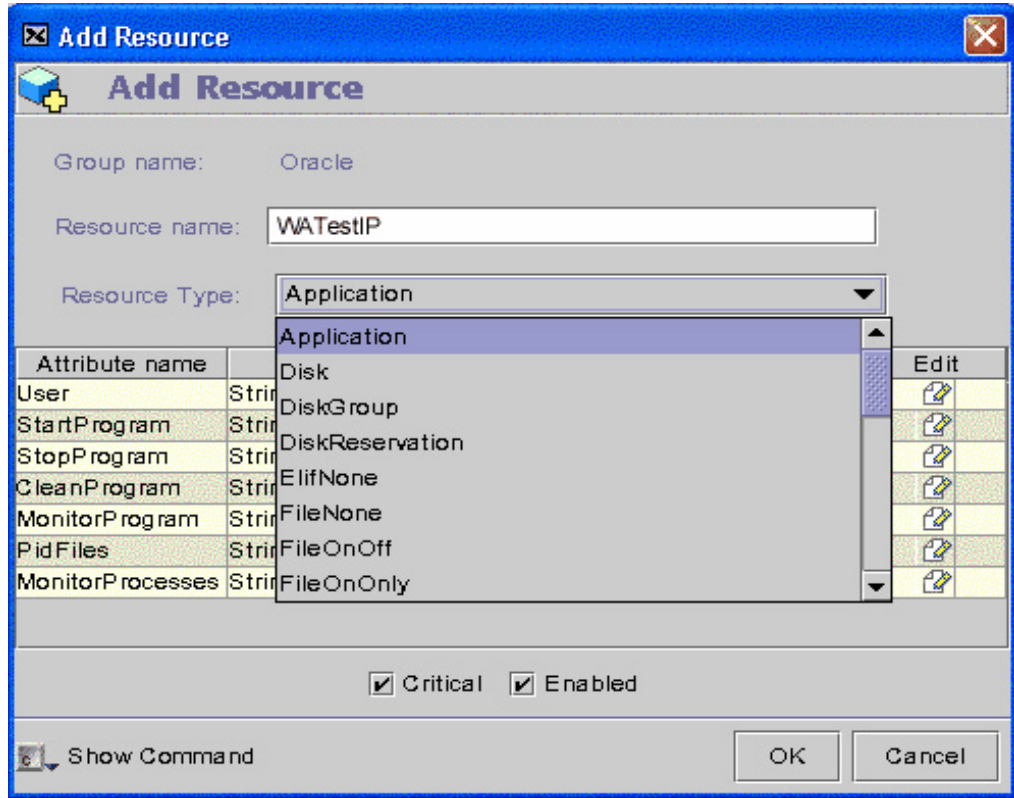

• Repeat these steps for each library installed in the cluster. The paths to these scripts must be complete. They must also match the script for that library, to be able to stop and start and clean each library independently.

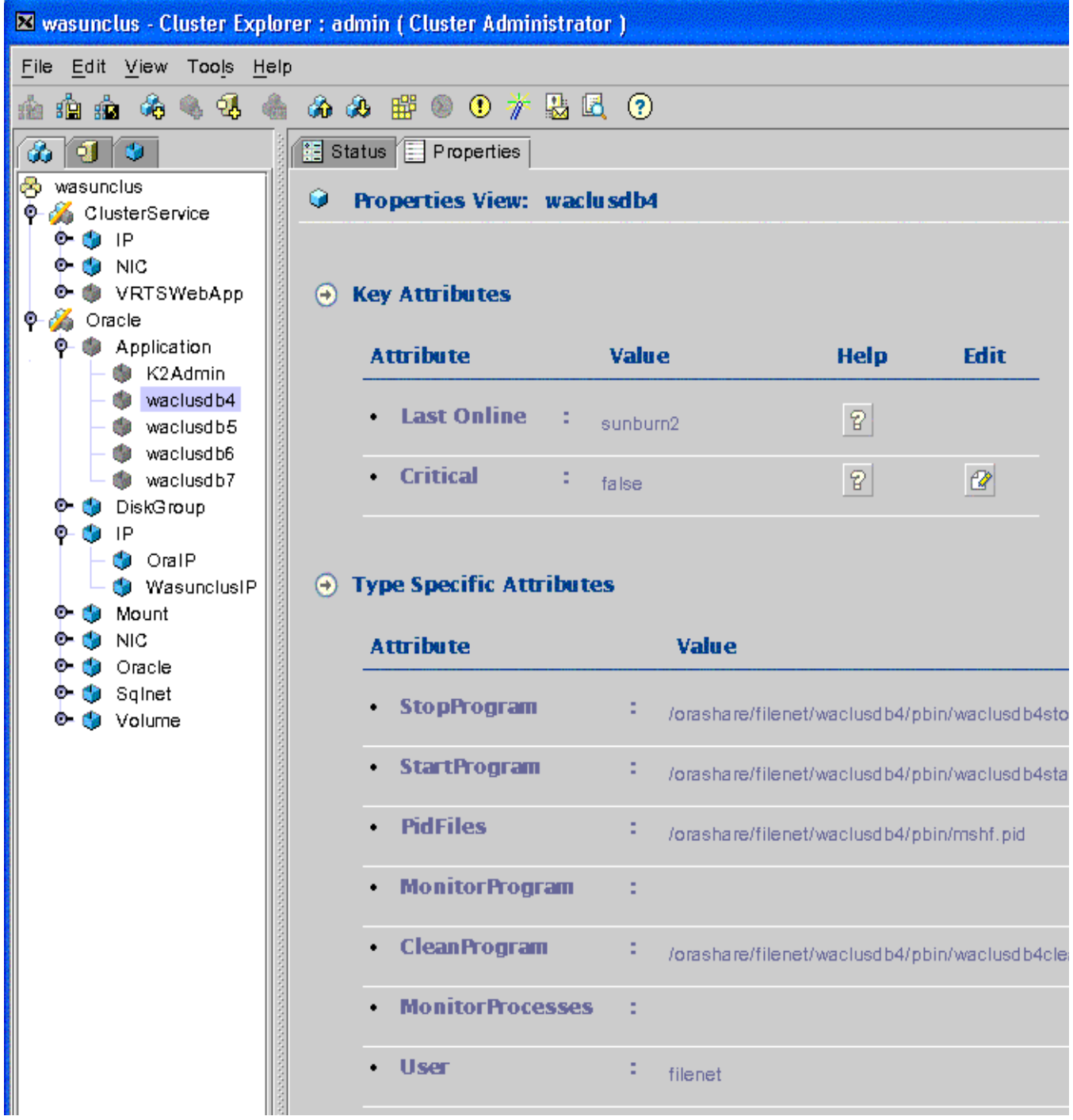

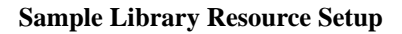

• Using the link function on the Resource tab for the Oracle Service Group, first link the K2Admin resource to the Oracle Listener Service. Then link each of the library control resources to the K2Admin resource as in the view below. Now, when Oracle or CS 5.5 fails, it will automatically fail everything over to the other node, since we only allow an Active/Passive setup.

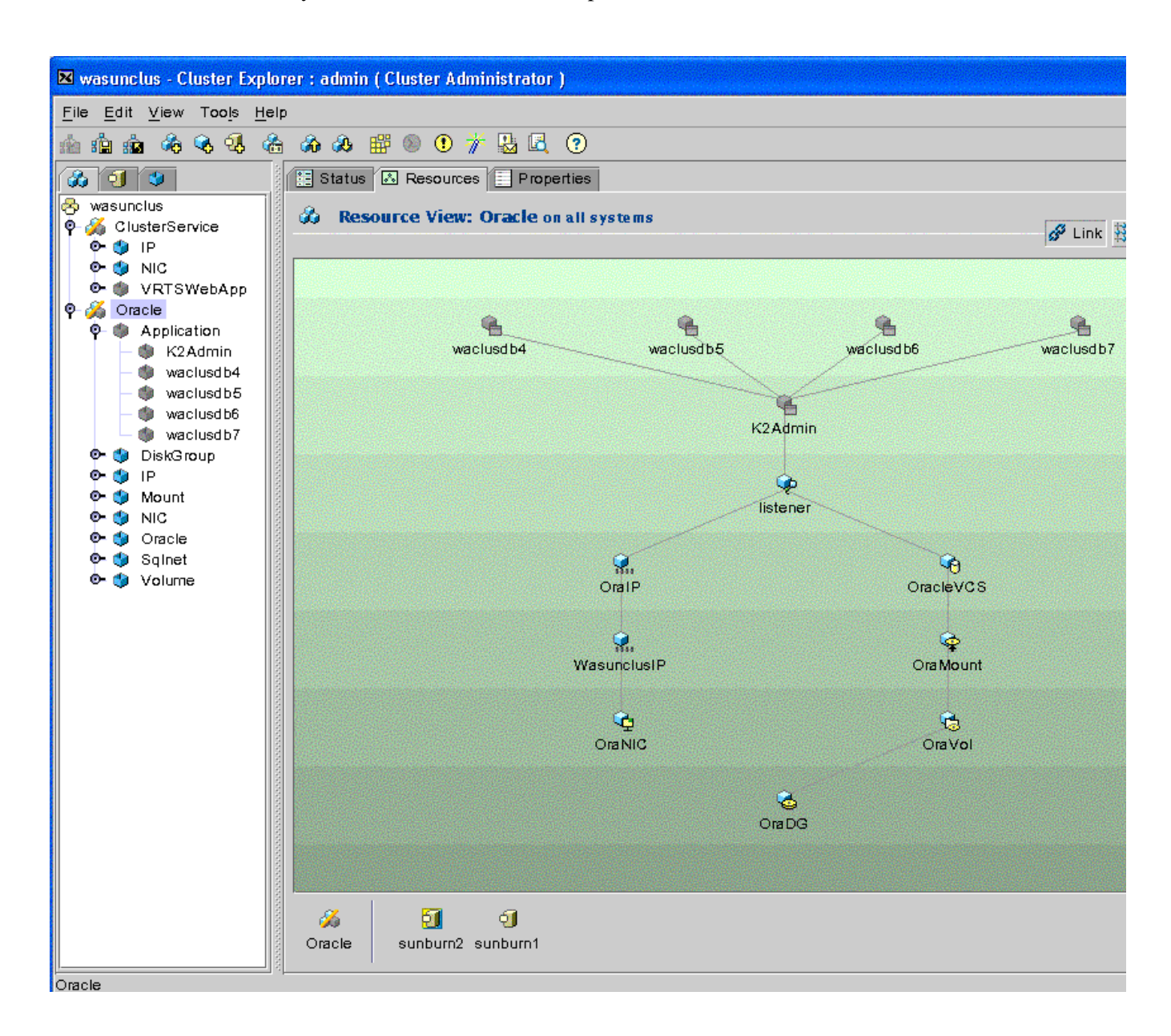

This should make the installation of CS 5.5 work in a Veritas Cluster for Solaris with Oracle in the cluster. By making each resource Critical, if it fails, the entire group will fail as well, and switch to the other node.

# <span id="page-673-0"></span>**Glossary**

You should be familiar with the following terms and concepts. If you encounter other terms in the Content Services documentation that you do not understand, refer to the *CS Explorer Online Help*.

## **General Terms and Concepts**

**additional storage server** A server where you installed additional services for a library system.

**additional services** A Storage Manager and a Content Search Manager installed as a unit on a server for a library system after initial services are installed for the library system on some other server.

**application server** A computer that provides library system services to client workstations. A typical server would contain one or more library system service modules and might be a workstation installed with UNIX or Windows software. Network operating system software may also be required in some network environments. See also network server.

**archive category** Describes a way of handling version files that are moved offline during automatic or manual archiving. Each protected item is given an archive category (for example, Archive To Tape) when it is added to the system. Each archive category is assigned to a specific storage directory called an archive repository.

**archive repository** A storage area (that is, a directory) for specific system-controlled version files that are moved offline. The archive repository is where the files are held while awaiting archive storage or destruction outside of the library system. Archive repositories can be described as reclaimable or nonreclaimable. Typically, files that are moved offline through a reclaimable archive repository are more easily reclaimed for use at a later time. Each archive repository may be assigned numerous archive categories.

**Content Search Manager** A software service that contains the program files required to make content searching for version files available with the library system.

**content search repository** A named collection of files identifying versions that have been indexed so that users can find those versions based on the actual contents of the version files. You must add at least one of these content search repositories for each Content Search Manager.

**Database Custodial Server** The storage server on which the daemons run to (1) update the database usage information (e.g., space calculations) and (2) delete outdated Content Services user sessions associated with the library system. By default, the Content Services Setup program sets this property value to the node name of the initial storage server. You may change this value by selecting the node name of another storage server associated with the library system. Such a change takes effect the next time the daemons run.

**database server** A server containing a database engine. If a library system uses that database engine, the database server is also called a *property server*.

**initial services** A Storage Manager, Content Search Manager, and Replication Services installed as a unit on a server for a library system.

**initial storage server** The server where you installed the initial services for a library system.

**library system** A set of initial services and zero or more sets of additional services.

**network server** A computer that provides services for the network operating system under which the library system runs. Typically, the library system *application servers* are also network servers. See also *application server*.

**Property Manager** The components in the library system that store and maintain in a database a library system's objects and properties. These objects and properties identify and describe stored documents and unstored items. They also describe users, groups, searches, and system components. Each library system has its own Property Manager. The Property Manager is roughly equivalent to the database engine, but has a slightly larger conceptual purpose. For example, each of the library systems that happens to share a database engine is said to have its own unique Property Manager.

**property repository** A Microsoft SQL Server database or Oracle tablespace that contains the objects and properties for a single library system. The objects and properties identify and describe stored documents and unstored items. They also describe users, groups, searches, and system components.

The documentation generally refers to a SQL Server database or Oracle tablespace as a *property repository* only after you have installed the associated library system and applied its initial changes to the database or tablespace. Prior to library system installation, the documentation uses *database* or *tablespace* rather than *property repository* (for example, "To create an Oracle tablespace:").

**property server** The server where the library system database engine is installed. Typically, this server is also the initial storage server, but under certain configurations, may be a standalone database server instead.

**server** A computer that provides services for the network operating system or library system services. See also *network server* and *application server*.

**service** A unit of software that runs on a particular machine. Each library system service is typically referred to as a Manager, as in Property Manager, Storage Manager, and Content Search Manager. For example, every library system application server must be loaded with a Storage Manager service, which processes most of the file transfers and searches.

**standalone database server** A server where a database engine is installed and where no initial or additional services for any library system are installed.

**Storage Manager** The library system service that processes operational requests (for example, to check in or check out) and stores version files controlled by the library system.

**storage category** To a user, such a category typically describes a type of file (for example, Word Docs, Payroll Records, Memos). To an administrator, storage categories provide a way of controlling load balancing in the various storage repositories. Storage category names are determined by an administrator to reflect the working environment at a particular site. One or more storage categories may be assigned to a storage repository and administrators can change these assignments as load requirements change.

**storage repository** A storage area (that is, a directory) for specific version files controlled by the library system. Each file is stored according to a storage category, which is assigned when the file is added to the library system as a protected item. A storage repository may be assigned numerous storage categories for a particular installation of a library system.

**storage server** Any server where initial or additional services for a library system are installed.

**Verity K2 Master Admin** The Verity component that governs all Content Search Managers for a library system.

**Verity K2 Master Admin Server** The server where the CS installer places the Verity K2 Master Admin that governs the Content Search Managers for a given library system.

**Workflow Daemon** The software responsible for managing access and distribution of shared workflow components on a library system. (Applicable only if you have installed Panagon eProcess). See *Installing a Library System*.

**Workflow Daemon user** The *Workflow Daemon* uses the Workflow Daemon user to log in and out of the participating library systems to perform workflow operations. The Workflow Daemon user is assigned an encrypted password and has Administrator access rights to the specified library system. Do **not** modify this password. (Applicable only if you have installed Panagon eProcess). See *Installing a Library System*.

## <span id="page-675-3"></span>**Replication-specific Terms and Concepts**

**administrative domain** See *replication administrative domain*.

<span id="page-675-1"></span>**document replica** A replica of an original (source) document.

<span id="page-675-0"></span>**Domain Master** The library system where an *administrative domain* is created and maintained. For ease of maintenance, use the Domain Master to create and manage users, groups, Document Classes, and CVLs for the administrative domain.

<span id="page-675-2"></span>**folder replica** A replica of an original folder.

**home library system** See *library system*. The originating library system for an object.

**master replication library system** See *original library system*.

<span id="page-675-5"></span>**original object** The original object that is replicated to other libraries. For example, an original document or original folder. Modifications made to a original object are replicated to all replica objects automatically by the Replication Daemon. Original objects were previously called source objects.

<span id="page-675-4"></span>**original library system** The library system where the original object is added. Original documents and original folders are created or added on the original library system. Original library systems were previously called source libraries.

**ReplDaemon user** The *Replication Daemon* uses the ReplDaemon user to log in and out of the participating library systems to perform replication operations. The ReplDaemon user is assigned an encrypted password and has Administrator access rights to the specified library system. Do **not** modify this password.

**replica** The replicated (copied) object that retains its link to its original (source) object, reflecting any changes that may occur in the original object. Also referred to as a replicated object or target object. For example, a folder replica or document replica. Modifications made to a replica are not always replicated back to the original object or any other replicated objects by the Replication Daemon.

**replication administrative client** The client used to administer the replication services for the clients.

**replication administrative domain** A collection of library systems that share security features. Within an administrative domain, any changes to User, Group, or Group Member objects are automatically replicated to the library systems. Stored searches created with the System Administration Tool, Document Classes, and CVLs are

also replicated across the domain. The initial user and initial user group (Admin and Administrators group) and their associated stored searches are not replicated.

**Replication Daemon** The replication software responsible for maintaining consistency between original objects and target objects.

**replication folder** Refers to a root-level folder that the administrator uses to designate where documents and subfolders are replicated. Once a folder is replicated, documents and subfolders can be added from any participating library. Participating libraries are listed in the folder's Comment field.

**Replication Services** The library system software and services that allow documents or folders to be replicated from one library system to another.

**source document** See *original object*.

**source folder** See *original object*.

**source library system** See *original library system*.

**target library system** The library system where replicas are located. The replica is created and owned by the *Replication Daemon* on the target library.

**target replication folder** A folder replica. See *Replication folder*.

### **Symbols**

\$IDMDS\_HOME environment variable [102](#page-101-2) \$LD\_LIBRARY\_PATH environment variable [102](#page-101-2) \$NLS\_LANG environment variable [102](#page-101-2) \$ORACLE\_BASE environment variable [102](#page-101-2) \$ORACLE\_HOME environment variable [102](#page-101-2) \$ORACLE\_SID environment variable [102](#page-101-2) \$PATH environment variable [102](#page-101-2) \$TMP environment variable [102](#page-101-2) .login [104](#page-103-0) .profile [104](#page-103-0)

## **A**

About the documentation [12](#page-11-0) Access Control groups [33](#page-32-0) in CS Explorer [34](#page-33-0) multilevel security [20](#page-19-0) Access Domain property [159](#page-158-0) setting [164](#page-163-0) Access List defaults [35](#page-34-0) definition of [34](#page-33-0) documents [151](#page-150-0) folders [152](#page-151-0) Item [35](#page-34-1) Access Rights Admin [33](#page-32-1) affects on folder replicas [571](#page-570-0) Author [33](#page-32-2) description of [33](#page-32-3) introduction [20](#page-19-0) None [33](#page-32-4) Owner [33](#page-32-5) Viewer [33](#page-32-6) ACL [151](#page-150-0) Acrobat Plug-in options defaults [638](#page-637-0) setting [624](#page-623-0) Add Groups? property [228](#page-227-0) Add Items? property [228](#page-227-0) Add Users? property [228](#page-227-0) Added By User in Group object [232](#page-231-0) in User object [227](#page-226-0) Adding

a replication folder [564](#page-563-0) archive categories [215](#page-214-0) archive repository [211](#page-210-0) content search repositories [219](#page-218-0) custom properties [222](#page-221-0), [223](#page-222-0) group object [232](#page-231-0) library systems to replication administrative domain [563](#page-562-0) replication administrative domain [563](#page-562-0) server-based configuration settings for Replication Service [566](#page-565-0) storage categories [206](#page-205-0) Adding additional library systems [170](#page-169-0) Admin (access rights) [33](#page-32-1) Administrative Client adding library systems to replication administrative domains [563](#page-562-0) Administrative Domain configuring [563](#page-562-0) considerations [540](#page-539-0) establishing [563](#page-562-0) overview [540](#page-539-0) setting up [563](#page-562-0) Administrative domain about [548](#page-547-0) domain master [548](#page-547-1) domain master, definition [676](#page-675-0) restrictions [549](#page-548-0) shared searches [548](#page-547-2) Administrators Group, customizing name of [26](#page-25-0) Adobe software installing for Rendition Services [605](#page-604-0) -AGGREGATE, Client Library Files setup commandline flag [174](#page-173-0) Annotations replicating [554](#page-553-0) ANSI Character Set ESPSansi font [643](#page-642-0) Rendition Services [642](#page-641-0) ARCHDATE utility [313](#page-312-0) Architecture, object-oriented [24](#page-23-0) Archive Categories adding [215](#page-214-0) default archive category [214](#page-213-0) determine archive/recalim requirements before adding [214](#page-213-1) links to archive repositories [214](#page-213-2) modifying [215](#page-214-1) overview of [28](#page-27-0), [214](#page-213-3)

Reclaimable? property [214](#page-213-4) replication [152](#page-151-1) Archive Repositories adding [211](#page-210-0) backups [282](#page-281-0) modifying [212](#page-211-0) moving [213](#page-212-0) overview of [28](#page-27-1), [207](#page-206-0) reclaiming [207](#page-206-1) ASCII Character Set Courier font [644](#page-643-0) ESPSascii font [642](#page-641-1) Rendition Services [642](#page-641-0) ASCII files, limited ability to index [30](#page-29-0) ASCII Plug-in ESPSascii font [627](#page-626-0) how options interact [627](#page-626-1) options for Rendition Services [625](#page-624-0) ASCII Transformation Options [625](#page-624-0) Assigning library systems to a replication folder [565](#page-564-0) Audit Logging analyzing log data [274](#page-273-0) AUdit Event ID [270](#page-269-0) bcp utility [274](#page-273-0) clearing the log file [272](#page-271-0) copying log data [273](#page-272-0) Date Time [271](#page-270-0) disk space requirements [269](#page-268-0) Elapsed Time [271](#page-270-1) Event Parameters [270](#page-269-1) event parameters [271](#page-270-2) events monitored [269](#page-268-1) features [268](#page-267-0) file format [270](#page-269-2) Filename [271](#page-270-3) Flags [271](#page-270-4) implementing [269](#page-268-0) increment set number [273](#page-272-1) log file management [272](#page-271-0) log file size [272](#page-271-0) managing [269](#page-268-0) managing the log file [272](#page-271-0) Object ID [270](#page-269-3) Object Key [270](#page-269-4) overview [268](#page-267-1) Param 1 [270](#page-269-1) parameters 1-4 [271](#page-270-2) Process ID [271](#page-270-5)

reports [274](#page-273-0) sample Audit Log [271](#page-270-6) Search Request Count [270](#page-269-5) Search Request Direction [270](#page-269-6) Search Request Start Key [270](#page-269-7) Set Number [271](#page-270-7) set number [273](#page-272-2) set number, incrementing [273](#page-272-1) setting up [269](#page-268-0) Status [271](#page-270-8) stpIncrementSet [273](#page-272-1) stpTruncAuditByDate [273](#page-272-3) stpTruncAuditLog [273](#page-272-2) truncate by date [273](#page-272-3) truncate by set number [273](#page-272-2) turning on and off [270](#page-269-8) User [271](#page-270-9) viewing the audit log [270](#page-269-9) Workstation [271](#page-270-10) Author (access rights) [33](#page-32-2) auto\_archive\_delay parameter in initialization files [144](#page-143-0)

## **B**

Backups archive repositories [282](#page-281-0) content search repositories [283](#page-282-0) dsconf.ini [283](#page-282-1) housekeeping functions [282](#page-281-1) planning [281](#page-280-0) property repositories [282](#page-281-2) Replication Services [545](#page-544-0) storage repositories [282](#page-281-3) Boolean searching, supported by content search [29](#page-28-0)

## **C**

CAT\_INDX utility [317](#page-316-0) CAT\_PROC utility [319](#page-318-0) CAT\_STAT utility [321](#page-320-0) CCAT utility [322](#page-321-0) Character Sets Rendition Services [642](#page-641-0) Checking in and out document replicas [577](#page-576-0) Clear definition of the DoD [146](#page-145-0), [276](#page-275-0) Client Library Files installing [173](#page-172-0) installing or upgrading [172](#page-171-0) installing unattended [173](#page-172-1)

setup [172](#page-171-0) uninstalling [185](#page-184-0) uninstalling unattended [185](#page-184-1) Client Library Files Setup silent mode [175](#page-174-0) ClientSlow parameter in initialization files [146](#page-145-1) Compound Documents replicating [554](#page-553-1) Configuring a replication folder [564](#page-563-0) administrative domain [563](#page-562-0) Replication Services [560](#page-559-0), [566](#page-565-0) Configuring a library system, recommendations for [144](#page-143-1) Configuring Replication Services [146](#page-145-2) Content Search disable [218](#page-217-0) enable [218](#page-217-0) enabling [165](#page-164-0) file filters supported for content searches [260](#page-259-0) file formats supported [217](#page-216-0) indexing daemon [217](#page-216-1) installing [217](#page-216-0) library system file filters [217](#page-216-0) setting Default Index Versions? property [160](#page-159-0) setting Default Indexed Version Limit property [163](#page-162-0) stopwords [217](#page-216-0) wildcard searching [29](#page-28-1) Content Search Manager directory created by library system [218](#page-217-1) supported features for [29](#page-28-2) Content Search Repositories adding [219](#page-218-0) backups [283](#page-282-0) Max Repository Size property [218](#page-217-2) modifying [220](#page-219-0) moving [220](#page-219-1) overview [217](#page-216-0) Content Services user creating [99](#page-98-0) Content Types default plug-in options [638](#page-637-0) non-standard file extensions [624](#page-623-1) plug-in options [624](#page-623-0) Controlled Vocabulary Lists [308](#page-307-0) replicating [548](#page-547-3), [554](#page-553-2) Controlling access using groups [231](#page-230-0) COPY\_CP utility [324](#page-323-0) Corel Draw Plug-in

Rendition Services [629](#page-628-0) Corel Presentations Plug-in Rendition Services [629](#page-628-1) Courier Character Set Rendition Services [642](#page-641-0) Courier font Rendition Services [644](#page-643-0) CS system features data caching [21](#page-20-0) load balancing and scalability of distributed services [20](#page-19-1) logical storage pointers [19](#page-18-0) multi-level security [20](#page-19-0) object-oriented approach [19](#page-18-1) version control [20](#page-19-2) CS\_IMPORT utility [334](#page-333-0) CSADMIN utility [326](#page-325-0) CSFILTER utility [277](#page-276-0) CSINDEX utility [277](#page-276-0) CSMERGE utility [277](#page-276-0), [283](#page-282-2) Custom enterprise applications [20](#page-19-3) Custom Properties adding [222](#page-221-0), [223](#page-222-0) characteristics [222](#page-221-1) integer value for [222](#page-221-0) modifying [222](#page-221-0), [225](#page-224-0) multivalue [222](#page-221-2) overview [36](#page-35-0) overview of [222](#page-221-0) setting up for replication [555](#page-554-0) single-value [222](#page-221-2) text value for [222](#page-221-0) use with Document Classes and CVLs [308](#page-307-0) CVL<sub>s</sub> overview [308](#page-307-0) replicating [548](#page-547-3), [554](#page-553-2)

## **D**

Daemon, replication [146](#page-145-2), [541](#page-540-0) Data caching, description of [21](#page-20-0) Database requirements, MC/ServiceGuard [661](#page-660-0), [662](#page-661-1) DBErrorLog parameter in initialization files [145](#page-144-0) DBHeartBeat parameter in initialization files [145](#page-144-1) DBThreshold parameter in initialization files [145](#page-144-2) Default Content Types Rendition Services [638](#page-637-0)

Default values Default Index Versions? [160](#page-159-0) Default Item Access List [160](#page-159-1) Default Online Limit property [162](#page-161-0) overview of how to set [158](#page-157-0) selected from different properties [160](#page-159-1) Definition administrators group [231](#page-230-1) objects [24](#page-23-0) searches [29](#page-28-3) Delete Upon Archive? property [207](#page-206-1) Deleting group object [232](#page-231-1) user [228](#page-227-1), [317](#page-316-0) User object [228](#page-227-1) Deleting items, minimum access level [165](#page-164-1) Disabling Replication Services [578](#page-577-0) Display language [159](#page-158-1), [165](#page-164-2), [167](#page-166-0) Display Language property in Group object [234](#page-233-0) in User object [230](#page-229-0) overview [165](#page-164-3) Document Classes overview [308](#page-307-0) replicating [548](#page-547-3), [554](#page-553-2) Document replicas access control lists [576](#page-575-0) checking in and out [577](#page-576-0) creating [576](#page-575-1) custom properties [555](#page-554-0) definition [676](#page-675-1) moving the original replicated document [577](#page-576-1) overview [536](#page-535-0) removing the original document [577](#page-576-2) user and group access [571](#page-570-1), [576](#page-575-0), [588](#page-587-0) Document Versions [25](#page-24-0) Documentation updates [12](#page-11-1) Documentation, about [12](#page-11-0) Documentation, reader comments on [14](#page-13-0) Documents replicating [551](#page-550-0) Domain Master setting up an administrative domain [563](#page-562-0) Domain master administrative domain [548](#page-547-1) definition [676](#page-675-0) dsconf ini backups [283](#page-282-1)

dsconf.ini file [144](#page-143-2) changes to [146](#page-145-2) configuring Replication Services using [146](#page-145-2) contents of [146](#page-145-2) FolderTitleFormat entry [156](#page-155-0) FullAction entry [148](#page-147-0) IndexReplicas entry [153](#page-152-0) ItemTitleFormat entry [155](#page-154-0) Library entry [150](#page-149-0) Logons entry [149](#page-148-0) MaxSize entry [147](#page-146-0) RemoteIntervalMinutes entry [157](#page-156-0) ReplicaIndexLimit entry [154](#page-153-0) ReplicaOnlineLimit entry [153](#page-152-1) ReplicateArchiveCategory entry [152](#page-151-2) ReplicateFolderACLs entry [152](#page-151-3) ReplicateItemACLs entry [151](#page-150-0) ReplicateStorageCategory entry [152](#page-151-4) Requests entry [149](#page-148-1) Services entry [147](#page-146-1) SPI entry [150](#page-149-1) Targets entry [149](#page-148-2) TruncateSize entry [148](#page-147-1) WakeupSeconds entry [147](#page-146-2) DSINFO utility [340](#page-339-0), [578](#page-577-0) dssetup using with setup.inf [306](#page-305-0) DSSTOP utility [342](#page-341-0), [578](#page-577-0) DSSTRT utility [344](#page-343-0), [578](#page-577-0) DTCVLCHK utility [347](#page-346-0) DTCVLMIG utility [354](#page-353-0)

### **E**

Enabled? property in User object [229](#page-228-0) overview [233](#page-232-0) Enabling Replication Services [560](#page-559-0) Enterprise content management [19](#page-18-2) Environment variables IDMDS\_HOME [102](#page-101-2) LD\_LIBRARY\_PATH [102](#page-101-2) NLS\_LANG [102](#page-101-2) ORACLE\_BASE [102](#page-101-2) ORACLE\_HOME [102](#page-101-2) ORACLE\_SID [102](#page-101-2) PATH [102](#page-101-2) TMP [102](#page-101-2)

ErrorCode, Client Library Files Setup output file entry [177](#page-176-0) ESPSansi font Rendition Services [643](#page-642-0) ESPSascii font Rendition Services [642](#page-641-1) Establishing an administrative domain [563](#page-562-0) exceptions [570](#page-569-0)

## **F**

Feedback on documentation [14](#page-13-0) File filters supported for content searches [30](#page-29-0), [260](#page-259-0) File filters supported for content searches [260](#page-259-0) file format Audit log [270](#page-269-2) FILE2ID utility [361](#page-360-0) Files, storage of [28](#page-27-2) Firewalls, configuring for [105](#page-104-0) Folder icon for replicas [564](#page-563-1) Folder replicas access rights [571](#page-570-1), [588](#page-587-0) creating [571](#page-570-2), [588](#page-587-1) creating from existing folders [571](#page-570-3) definition [676](#page-675-2) managing [571](#page-570-2), [588](#page-587-1) modified by daemon [571](#page-570-1), [588](#page-587-0) moving [573](#page-572-0) removing replication folders [573](#page-572-1) Folders replicating [551](#page-550-0) FolderTitleFormat [156](#page-155-0) FolderTitleFormat entry of dsconf.ini file [156](#page-155-0) Font Characters Rendition Services [642](#page-641-0) FTP site, for software patches [12](#page-11-2) FullAction entry for dsconf.ini file [148](#page-147-0)

### **G**

General Users Group, customizing name of [26](#page-25-0) Glossary general terms [674](#page-673-0) replication terms [676](#page-675-3) Graphic Files Plug-in Rendition Services [629](#page-628-2) Group Object adding [232](#page-231-0)

controlling search results [233](#page-232-1) default values in [233](#page-232-2) Enabled? property [233](#page-232-0) modifying [232](#page-231-2) modifying access list [233](#page-232-3) modifying administrator's group [234](#page-233-1) overview [26](#page-25-1), [231](#page-230-2) Owner access rights to [233](#page-232-3) properties modified with Admin access rights [232](#page-231-0) renaming [232](#page-231-3) setting up administrator's group [234](#page-233-1) **Groups** access rights determined by [33](#page-32-7) active [34](#page-33-1) adding [231](#page-230-3) adding users to [231](#page-230-4) authority to add [228](#page-227-0) deleting [232](#page-231-1) modifying properties [233](#page-232-4)

## **H**

HMSRVCHK utility [362](#page-361-0) HMSRVMIG utility [366](#page-365-0), [568](#page-567-0) Home library system see Original library system [676](#page-675-4) HP-UX patch requirements, MC/ServiceGuard [661](#page-660-1)

## **I**

ID2FILE utility [370](#page-369-0) IDMDS\_HOME environment variable [102](#page-101-2) Image Services, installing with Content Services [79](#page-78-0) Importing Users and Groups [235](#page-234-0) Usage Guidelines [240](#page-239-0) -IN, Client Library Files setup command-line flag [174](#page-173-1) Index Version Limit property [154](#page-153-0) Indexing limited ability to index ASCII files [30](#page-29-0) replicas [153](#page-152-0) stopwords [265](#page-264-0) IndexReplicas entry of dsconf.ini file [153](#page-152-0) INDXDATE utility [371](#page-370-0) run from a batch file [373](#page-372-0) run from command line [372](#page-371-0) INDXFIX utility [374](#page-373-0) Initialization file auto\_archive\_delay [144](#page-143-0) ClientSlow [146](#page-145-1) DBErrorLog [145](#page-144-0)

DBHeartBeat [145](#page-144-1) DBThreshold [145](#page-144-2) log\_big\_file [145](#page-144-3) log console [145](#page-144-4) log file [145](#page-144-5) log file maxsize [145](#page-144-6) PropertyServer [144](#page-143-3) ReclaimCheck [145](#page-144-7) SecureDeleteLevel [146](#page-145-3) SystemName [144](#page-143-4) Initialization file (dsconf.ini) [144](#page-143-2) Installation prerequisites [79](#page-78-1) roadmap [67](#page-66-0) InstallFileVersion, Client Library Files Setup input file option [175](#page-174-1) Installing a library system unattended [122](#page-121-0) accessing multiple database types from one client [170](#page-169-1) adding additional library systems [170](#page-169-0) additional library system components [116](#page-115-0) Client Library Files [172](#page-171-0) Content Services with Image Services [79](#page-78-0) IDMDS [107](#page-106-0) Non-English EnvironmentsS [80](#page-79-0) Oracle8i Client files [94](#page-93-0), [96](#page-95-0) problem solving [180](#page-179-0) Rendition Services software [606](#page-605-0) with setup.inf [306](#page-305-0) Installing an iPlanet LDAP Server [236](#page-235-0) Insufficient disk space [180](#page-179-1) Insufficient memory [180](#page-179-2) Internal Custom Properties [222](#page-221-3) Item access lists [35](#page-34-1) Item properties Replication Services [557](#page-556-0) Items protected, definition of [24](#page-23-1) unprotected, definition of [25](#page-24-1) versions associated with [25](#page-24-0) ItemTitleFormat entry of dsconf.ini file [155](#page-154-0)

## **L**

Language assigning for display [159](#page-158-1), [165](#page-164-2) changing system language [165](#page-164-4), [167](#page-166-0) LDAP\_EXP utility [377](#page-376-0) Library entry of dsconf.ini file [150](#page-149-0)

Library system adding to replication administrative domain [563](#page-562-0) administrative domain [563](#page-562-0) configuration settings for [144](#page-143-1) domain master, definition [676](#page-675-0) error logs for [180](#page-179-0) Index Version Limit property [154](#page-153-0) installing Client Library Files for [172](#page-171-0) installing with setup.inf [306](#page-305-0) maintaining [144](#page-143-1) multiple with one database engine [169](#page-168-0) objects supported for replication [539](#page-538-0) Online Limit property [153](#page-152-1) problem solving during Setup of [180](#page-179-0) recommendations for configuring and maintaining [144](#page-143-1) server unresponsive to network communication [181](#page-180-0) upgrading [134](#page-133-0) library system [22](#page-21-0) Library system events events in audit log [269](#page-268-1) Library system naming requirements [80](#page-79-1) Library system planning guide [38](#page-37-0) Library system services controlling with command-line utilities [167](#page-166-1) Links archive categories to archive repositories [207](#page-206-2) storage categories to storage repositories [199](#page-198-0) Load balancing, description of [20](#page-19-1) -LOCATION, Client Library Files setup command-line flag [174](#page-173-2) log\_big\_file parameter in initialization files [145](#page-144-3) log\_console parameter in initialization files [145](#page-144-4) log\_file parameter in initialization files [145](#page-144-5) log file maxsize parameter in initialization files [145](#page-144-6) Logical storage pointers, description of [19](#page-18-0) Login script [104](#page-103-0) Logons entry for dsconf.ini file [149](#page-148-0) Logs for Audit Logging [272](#page-271-0) for installation errors [180](#page-179-0) Lost+found directory [277](#page-276-1)

### **M**

MacroMedia Freehand Plug-in

Rendition Services [630](#page-629-0) Managing Document Classes and CVLS in Replication Services [542](#page-541-0) folder replicas [571](#page-570-2), [588](#page-587-1) Replication Services [571](#page-570-4) MaxSize entry for dsconf.ini file [147](#page-146-0) MC/ServiceGuard [660](#page-659-0) Content Services installation [663](#page-662-0) Content Services patch requirements [661](#page-660-1) database requirements [661](#page-660-0), [662](#page-661-1) HP-UX patch requirements [661](#page-660-1) installing Content Services on [661](#page-660-2) Memory insufficient [180](#page-179-2) responding to insufficient RAM error message [180](#page-179-2) Minimum item delete access [165](#page-164-1) Modifying archive categories [215](#page-214-1) archive repositories [212](#page-211-0) content search repositories [220](#page-219-0) custom properties [222](#page-221-0), [225](#page-224-0) group object access list [233](#page-232-3) Group properties [232](#page-231-2) user [227](#page-226-1) Modifying Replicas inside an administrative domain [574](#page-573-0) outside an administrative domain [574](#page-573-1) overview [574](#page-573-2) Moving archive repositories [213](#page-212-0) content search repositories [220](#page-219-1) folder replicas [573](#page-572-0) original replicated documents [577](#page-576-1) MS PowerPoint Plug-in Rendition Services [631](#page-630-0) MS Project Plug-in Rendition Services [632](#page-631-0) MS Word Plug-in Rendition Services [633](#page-632-0) Multi-level security, description of [20](#page-19-0) Multiple library systems accessing with one client [170](#page-169-1) common configuration features [255](#page-254-0) overview of [255](#page-254-1) single database engine [169](#page-168-0) MustReboot, Client Library Files Setup output file entry [177](#page-176-1)

## **N**

Names of replicas [155](#page-154-0), [156](#page-155-0) Names, custom [222](#page-221-0) Naming requirements library system [80](#page-79-1) server [80](#page-79-2) tablespace [80](#page-79-3) Network adapter cards [181](#page-180-1) Network logon Name property [229](#page-228-1) NLS\_LANG environment variable [102](#page-101-2) nohup.out file [145](#page-144-8) None (access rights) [33](#page-32-4)

## **O**

Object-oriented approach, description of [19](#page-18-1) architecture [24](#page-23-0) **Objects** definition of [24](#page-23-0) Group [26](#page-25-1) User [26](#page-25-2) Version [25](#page-24-2) Online Limit property [153](#page-152-1) Online Version Limit property for items [162](#page-161-0) Oracle tablespace creating [92](#page-91-0) oracle user login script [104](#page-103-0) ORACLE\_BASE environment variable [102](#page-101-2) ORACLE\_HOME environment variable [102](#page-101-2) ORACLE\_SID environment variable [102](#page-101-2) Oracle8i Client files installing [94](#page-93-0), [96](#page-95-0) Oracle8i requirements, MC/ServiceGuard [661](#page-660-0), [662](#page-661-1) Oracle9i tablespace creating [88](#page-87-0), [90](#page-89-0) Original library system definition [676](#page-675-4) original library system Replication Services [546](#page-545-0) Original object, definition [676](#page-675-5) -OUT, Client Library Files setup command-line flag [174](#page-173-3) **Overview** archive categories [28](#page-27-0), [214](#page-213-3) archive repositories [28](#page-27-1), [207](#page-206-0) custom properties [222](#page-221-0) CVLs [308](#page-307-0) Document Classes [308](#page-307-0)
group objects [231](#page-230-0) Library System [308](#page-307-0) multiple library systems [255](#page-254-0) replicas [536](#page-535-0) Replication Services [536](#page-535-1) storage categories [28](#page-27-0), [205](#page-204-0) storage repositories [28](#page-27-1), [198](#page-197-0) user object [227](#page-226-0) Owner (access rights) [33](#page-32-0)

### **P**

Patches, FTP site [12](#page-11-0) PATH environment variable [102](#page-101-0) Pausing Replication Services [578](#page-577-0) Permanent Versions in Limit? property [162](#page-161-0) Planning Replication Services [543](#page-542-0) Planning guide [38](#page-37-0) Plug-in ASCII options, Rendition Services [625](#page-624-0) Corel Draw options, Rendition Services [629](#page-628-0) Corel Presentations options, Rendition Services [629](#page-628-1) default content types [638](#page-637-0) default plug-in options [638](#page-637-0) Graphic Files options, Rendition Services [629](#page-628-2) how ASCII options interact [627](#page-626-0) MacroMedia Freehand options, Rendition Services [630](#page-629-0) MS PowerPoint options, Rendition Services [631](#page-630-0) MS Project options, Rendition Services [632](#page-631-0) MS Word options, Rendition Services [633](#page-632-0) non-standard file extensions [624](#page-623-0) PowerPoint options, Rendition Services [631](#page-630-0) Project options, Rendition Services [632](#page-631-0) setting content types [624](#page-623-1) setting plug-in options [624](#page-623-1) text file options, Rendition Services [625](#page-624-0) Word options, Rendition Services [633](#page-632-0) WordPerfect options, Rendition Services [630](#page-629-1) Plug-ins choosing a plug-in [623](#page-622-0) Port number Content Search Manager [105](#page-104-0) Power interruption effect on installation [181](#page-180-0) PowerPoint Plug-in Rendition Services [631](#page-630-0)

Preparing to Install Content Services on a Cluster [661](#page-660-0) Prerequisites [79](#page-78-0) Rendition Services [601](#page-600-0) Replication Services [560](#page-559-0) Primary Storage Manager property in System Object [161](#page-160-0) in User object [230](#page-229-0) Privileges of access [33](#page-32-1) Problem solving for library system installation [180](#page-179-0) Program defaults for access list [160](#page-159-0) Project Plug-in Rendition Services [632](#page-631-0) Properties, custom [24](#page-23-0) **Property** Add Groups? [228](#page-227-0) Add Items? [228](#page-227-0) Add Users? [228](#page-227-0) Delete Upon Archive? [207](#page-206-0) Display Language [230](#page-229-1), [234](#page-233-0) Enabled? [229](#page-228-0), [233](#page-232-0) Index Version Limit [154](#page-153-0) Max Repository Size [218](#page-217-0) Network logon Name [229](#page-228-1) Online Limit [153](#page-152-0) Primary Storage Manager [230](#page-229-0), [233](#page-232-1) Reclaimable? [214](#page-213-0) Property repository restore operation settings [284](#page-283-0) Property repository tablespace creating [88](#page-87-0), [90](#page-89-0), [92](#page-91-0) Property Server Replication Services on a server [146](#page-145-0) PropertyServer parameter in initialization files [144](#page-143-0) Protected Items [24](#page-23-1) Published Documents replicating [554](#page-553-0) Purge definition of the DoD [146](#page-145-1), [276](#page-275-0)

### **R**

Reclaim daemon, changing the interval for [145](#page-144-0) Reclaiming versions process for [209](#page-208-0) process request [210](#page-209-0) properties modified by library system [210](#page-209-0) Release notes [17](#page-16-0) addendum [16](#page-15-0) Remapping special characters

Rendition Services [640](#page-639-0) RemoteIntervalMinutes entry dsconf.ini file [157](#page-156-0) Removing client files [185](#page-184-0) original documents [577](#page-576-0) replication folders [573](#page-572-0) Removing unattended client files [185](#page-184-1) Renaming group object [232](#page-231-0) user [228](#page-227-1) Renaming Servers [293](#page-292-0) Rendition Services [600](#page-599-0), [601](#page-600-1) ANSI character set [642](#page-641-0) ASCII character set [642](#page-641-0) ASCII plug-in [625](#page-624-0) character sets [642](#page-641-0) choosing plug-ins [623](#page-622-0) Corel Draw Plug-in [629](#page-628-0) Corel Presentations Plug-in [629](#page-628-1) Corel WordPerfect Plug-in [630](#page-629-1) courier character set [642](#page-641-0) Courier font [644](#page-643-0) default content types [638](#page-637-0) default plug-in options [638](#page-637-0) ESPSansi font [643](#page-642-0) ESPSascii font [627](#page-626-1), [642](#page-641-1) font characters [642](#page-641-0) Graphic Files Plug-in [629](#page-628-2) how ASCII options interact [627](#page-626-0) installing on server [606](#page-605-0) MacroMedia Freehand Plug-in [630](#page-629-0) Microsoft Word, preparing documents [619](#page-618-0) MS PowerPoint Plug-in [631](#page-630-0) MS Project Plug-in [632](#page-631-0) MS Word Plug-in [633](#page-632-0) non-standard content types [624](#page-623-0) other Adobe software [605](#page-604-0) PowerPoint Plug-in [631](#page-630-0) prerequisites [601](#page-600-0) Project Plug-in [632](#page-631-0) remapping special characters [640](#page-639-0) requirements for installing [601](#page-600-0) setting content types [624](#page-623-1) setting plug-in options [624](#page-623-1) setting up on server [606](#page-605-0) text file plug-in [625](#page-624-0) Word Plug-in [633](#page-632-0) WordPerfect Plug-in [630](#page-629-1)

WordPerfect printer [620](#page-619-0) WordPerfect, preparing documents [620](#page-619-1) REPCHECK utility [382](#page-381-0) used during Secure Document Delete [277](#page-276-0) repl.ini file See dsconf.ini file [146](#page-145-0) ReplDaemon user access rights assigned to [562](#page-561-0) applying Default Item Access List [151](#page-150-0) replicas [152](#page-151-0) automatic creation of [562](#page-561-0) definition [676](#page-675-0) Replica Titles [155](#page-154-0), [156](#page-155-0) ReplicaIndexLimit entry of dsconf.ini file [154](#page-153-0) ReplicaOnlineLimit entry of dsconf.ini file [153](#page-152-0) Replicas annotations [554](#page-553-1) compound document [554](#page-553-2) creating documents [576](#page-575-0) creating folders [571](#page-570-0), [588](#page-587-0) custom properties [555](#page-554-0) CVL [554](#page-553-3) definition [676](#page-675-1) deleting users and groups [576](#page-575-1) document [551](#page-550-0) Document Class [554](#page-553-3) existing folders [571](#page-570-1) folder [551](#page-550-0) folder access rights [571](#page-570-2), [588](#page-587-1) folder icon [564](#page-563-0) folders [571](#page-570-0), [588](#page-587-0) folders modified at creation [571](#page-570-2), [588](#page-587-1) icon for folders [571](#page-570-2), [588](#page-587-1) indexing [153](#page-152-1) item properties [557](#page-556-0) managing document replicas [576](#page-575-0) managing folders [571](#page-570-0), [588](#page-587-0) modifying inside an administrative domain [574](#page-573-0) modifying outside an administrative domain [574](#page-573-1) modifying users and groups [575](#page-574-0) overview [536](#page-535-0) Published Documents [554](#page-553-0) removing replication folders [573](#page-572-0) stored searches [556](#page-555-0) synchronizing with original objects [536](#page-535-0) titles [155](#page-154-0) user and group access [571](#page-570-2), [576](#page-575-2), [588](#page-587-1) users and groups [556](#page-555-1), [575](#page-574-1) version properties [557](#page-556-0)

ReplicateArchiveCategory entry of dsconf.ini file [152](#page-151-1) ReplicateFolderACLs [152](#page-151-2) ReplicateFolderACLs entry of dsconf.ini file [152](#page-151-2) ReplicateItemACLs [151](#page-150-1) ReplicateStorageCategory entry of dsconf.ini file [152](#page-151-3) Replicating annotations [554](#page-553-1) compound documents [554](#page-553-2) custom properties [555](#page-554-0) CVLs [554](#page-553-3) Document Class [554](#page-553-3) documents [551](#page-550-0) folders [551](#page-550-0) item and version properties [557](#page-556-0) Published Documents [554](#page-553-0) Replication access rights for folder replicas [571](#page-570-2), [588](#page-587-1) adding a replication folder [564](#page-563-1) configuration file [146](#page-145-0) configuring [146](#page-145-0), [566](#page-565-0) configuring a replication folder [564](#page-563-1) creating folder replicas [571](#page-570-0), [588](#page-587-0) daemon [146](#page-145-0) defined [536](#page-535-0) definitions [537](#page-536-0) designating a replication folder [565](#page-564-0) document status [536](#page-535-2) existing folders [571](#page-570-1) folder replicas modified by daemon [571](#page-570-2), [588](#page-587-1) glossary [676](#page-675-2) icons for folder replicas [571](#page-570-2), [588](#page-587-1) identified in configuration file [147](#page-146-0) identifying a replica [155](#page-154-0), [156](#page-155-0) indexing replicas [153](#page-152-1) moving folder replicas [573](#page-572-1) objects supported for replication [539](#page-538-0) overview [536](#page-535-1) prerequisites [560](#page-559-0) removing replication folders [573](#page-572-0) ReplDaemon user [541](#page-540-0) ReplDaemon user, creation of [562](#page-561-0) synchronization of replicas [157](#page-156-0) terminology [537](#page-536-0) user and group access list entries for document replicas [571](#page-570-2), [588](#page-587-1) view-only documents [541](#page-540-1) Replication administrative client, definition of [676](#page-675-3) Replication administrative domain definition of [677](#page-676-0)

Replication daemon definition [677](#page-676-1) definition of [677](#page-676-2) overview [541](#page-540-0) Replication Folder [551](#page-550-0) overview [551](#page-550-0) Replication folder creating [565](#page-564-0) definition [677](#page-676-1) removing [573](#page-572-0) Replication Home Server [541](#page-540-2) Replication Home Server feature [541](#page-540-3) Replication Services [535](#page-534-0), [548](#page-547-0) annotations [554](#page-553-1) backup and restore operations [545](#page-544-0) checking in and out document replicas [577](#page-576-1) compound documents [554](#page-553-2) configuring [560](#page-559-1) considerations [543](#page-542-0) Controlled Vocabulary Lists [548](#page-547-1) controlling [578](#page-577-0) creating document replicas [576](#page-575-0) custom properties [555](#page-554-0) CVL [548](#page-547-1), [554](#page-553-3) definition [677](#page-676-3) disabling [578](#page-577-0) distribution of documents [544](#page-543-0) Document Class [554](#page-553-3) Document Classes [548](#page-547-1) enabling [560](#page-559-1) impact on library systems [543](#page-542-0) impact on resources [545](#page-544-1) item properties [557](#page-556-0) managing [571](#page-570-3) managing Document Classes and CVLS [542](#page-541-0) moving original replicated documents [577](#page-576-2) original library system [546](#page-545-0) planning [543](#page-542-0) Published Documents [554](#page-553-0) removing original documents [577](#page-576-0) replicating documents [551](#page-550-0) replicating users and groups [575](#page-574-1) Replication Folder [551](#page-550-0) replication folder [564](#page-563-1) replication folders [551](#page-550-0) setting up [560](#page-559-1) starting a service [578](#page-577-0) stopping a service [578](#page-577-0) stored searches [556](#page-555-0)

tnsnames.ora file [562](#page-561-1) user and group access list entries for document replicas [576](#page-575-2) users and groups [556](#page-555-1) version properties [557](#page-556-0) Replication Utilities DTCVLCHK [347](#page-346-0) DTCVLMIG [354](#page-353-0) REPLKICK [386](#page-385-0) USGRPCHK [391](#page-390-0) USGRPMIG [398](#page-397-0) REPLKICK utility [386](#page-385-0) Requests entry for dsconf.ini file [149](#page-148-0) Requirements Rendition Services [601](#page-600-0) Restore operation settings for restoring property repository [284](#page-283-0) Restoring procedure [284](#page-283-0) ReturnCode, Client Library Files Setup output file entry [177](#page-176-0) Roadmap to setting up [67](#page-66-0)

## **S**

Sample XML File [245](#page-244-0) Sanitize definition of the DoD [146](#page-145-1), [276](#page-275-0) Scalability of distributed services, description of [20](#page-19-0) Scrubbing a file, definition of [276](#page-275-1) Search Domain property in Group objects [234](#page-233-1) in User object [230](#page-229-2) Search, shared administrative domain [548](#page-547-2) Searches controlling access to results of [163](#page-162-0) definition of [29](#page-28-0) group access, affects on results of [164](#page-163-0) replicating [539](#page-538-1), [551](#page-550-1) replicating stored searches [556](#page-555-0) setting Viewer security on results of [164](#page-163-1) Searching for file contents, See Content Search Manager [29](#page-28-1) Secure Document Delete Clear definition of the DoD [146](#page-145-2), [276](#page-275-2) levels [276](#page-275-3) overview [276](#page-275-4) scrubbing [276](#page-275-1) Secure Searches? property [159](#page-158-0), [164](#page-163-1) Secure Searches? property, in Group object [234](#page-233-2)

Secure Searches? property, in User object [230](#page-229-3) SecureDeleteLevel parameter definition [146](#page-145-3) Server Replication Services configuration parameters [566](#page-565-0) Server naming requirements [80](#page-79-0) server, renaming [293](#page-292-0) Server, replication configuration [146](#page-145-0) configuration file [146](#page-145-0) **Servers** delaying automatic version archiving on [144](#page-143-1) Services controlling with command-line utilities [167](#page-166-0) Services entry in dsconf.ini file [147](#page-146-0) Setting Content Types Rendition Services [624](#page-623-1) Setting Plug-in options Rendition Services [624](#page-623-1) Setting up administrative domain [563](#page-562-0) multiple library systems [169](#page-168-0) Rendition Services software [606](#page-605-0) Replication Services [560](#page-559-1) setup.inf creating [306](#page-305-0) modifying [306](#page-305-0) using with dssetup [306](#page-305-0) Shared searches administrative domain [548](#page-547-2) Silent mode Client Library Files Setup [175](#page-174-0) SLD\_LIBRARY\_PATH environment variable [102](#page-101-0) Software patches, FTP site [12](#page-11-0) Source document, definition [676](#page-675-4) Source library system definition [676](#page-675-5) Special characters Rendition Services [640](#page-639-0) SPI entry for dsconf.ini file [150](#page-149-0) SPISTAT utility [388](#page-387-0) SQL\*Plus using to create a tablespace [92](#page-91-0) SRDELETE utility [389](#page-388-0) **Starting** Replication Services [578](#page-577-0) Startup entry for dsconf.ini file [148](#page-147-0) Status codes severity levels [515](#page-514-0)

table for [515](#page-514-1) Stopping Replication Services [578](#page-577-0) Stopwords [29](#page-28-2), [265](#page-264-0) Storage categories adding [206](#page-205-0) assigning to content search repositories [218](#page-217-1) links to content search repositories [217](#page-216-0) links to storage repositories [198](#page-197-1) overview of [28](#page-27-0), [205](#page-204-0) properties [205](#page-204-1), [208](#page-207-0) specifying for document replicas [152](#page-151-4) Storage Manager fails to bind socket [181](#page-180-1) installing more than one [115](#page-114-0), [120](#page-119-0) Storage Manager initialization paremeters [144](#page-143-2) Storage repositories backups [282](#page-281-0) overview of [28](#page-27-1), [198](#page-197-0) restore procedure [289](#page-288-0) stpIncrementSet [273](#page-272-0) stpTruncAuditByDate [273](#page-272-1) stpTruncAuditLog [273](#page-272-2) Synchronizing library system groups and users with LDAP groups and users [235](#page-234-0), [243](#page-242-0) Synchronizing replicas [157](#page-156-0), [536](#page-535-0) System features, CS data caching [21](#page-20-0) load balancing and scalability of distributed services [20](#page-19-0) logical storage pointers [19](#page-18-0) multi-level security [20](#page-19-1) object-oriented approach [19](#page-18-1) version control [20](#page-19-2) System object, modifying [144](#page-143-3) System planning describing your [41](#page-40-0) designing [41](#page-40-1) estimating hardware and software requirements [41](#page-40-2) SystemName parameter in initialization files [144](#page-143-4) Systems Management Server [186](#page-185-0)

### **T**

Tablespace creating [88](#page-87-0), [90](#page-89-0), [92](#page-91-0) naming requirements [80](#page-79-1) Target library system, definition [677](#page-676-4) Target replication folder, definition [676](#page-675-6), [677](#page-676-5) TargetDirectory, Client Library Files Setup input file option [176](#page-175-0) Targets entry for dsconf.ini file [149](#page-148-1) Terminology replication [537](#page-536-0) Text File Plug-in [625](#page-624-0) Text File Transformation Options [625](#page-624-0) TMP environment variable [102](#page-101-0) tnsnames.ora file Replication Services [562](#page-561-1) specifying library systems in [562](#page-561-1) Tracking versions [31](#page-30-0) Transformation Options ASCII plug-in [625](#page-624-0) text file plug-in [625](#page-624-0) Troubleshooting, See Problem solving [180](#page-179-0) TruncateSize entry for dsconf.ini file [148](#page-147-1)

## **U**

Unattended mode Client Library Files Setup [175](#page-174-0) Uninstalling [182](#page-181-0) Client Library Files [185](#page-184-0) Replication Services [578](#page-577-0) Uninstalling unattended Client Library Files [185](#page-184-1) Unprotected items [25](#page-24-0) Upgrade library system [134](#page-133-0) prepararing for [136](#page-135-0), [138](#page-137-0) Upgrading Client Library Files [172](#page-171-0) User Object assigning and modifying values [228](#page-227-2) default values in [229](#page-228-2) deleting [228](#page-227-3), [317](#page-316-0) modifying [227](#page-226-1) modifying access list [229](#page-228-3) overview [26](#page-25-0) overview of [227](#page-226-0) Owner access rights to [229](#page-228-3) properties for controlling user seach results [229](#page-228-4) properties modified with Admin access rights [227](#page-226-2) renaming [228](#page-227-1) setting logon values [229](#page-228-1) Users authority to add [228](#page-227-0) deleting [228](#page-227-3), [317](#page-316-0) making members of groups [227](#page-226-2)

modifying [227](#page-226-1) modifying properties [228](#page-227-2) renaming [228](#page-227-1) Users and Groups access list entries for document replicas [571](#page-570-2), [576](#page-575-2), [588](#page-587-1) replicating [556](#page-555-1), [575](#page-574-1) USGRPCHK utility [391](#page-390-0) USGRPMIG utility [398](#page-397-0) Using LDAP User Import [237](#page-236-0) Utilities ARCHDATE [313](#page-312-0) CAT\_INDX [317](#page-316-0) CAT\_PROC [319](#page-318-0) CAT STAT [321](#page-320-0) CCAT [322](#page-321-0) COPY\_CP [324](#page-323-0) CS\_IMPORT [334](#page-333-0) CSADMIN [326](#page-325-0) CSMERGE [283](#page-282-0) DSINFO [340](#page-339-0) DSSTOP [342](#page-341-0) DSSTRT [344](#page-343-0) DTCVLCHK [347](#page-346-0) DTCVLMIG [354](#page-353-0) FILE2ID [361](#page-360-0) ID2FILE [370](#page-369-0) INDXDATE [371](#page-370-0) INDXFIX [374](#page-373-0) LDAP\_EXP [377](#page-376-0) overview [311](#page-310-0) REPCHECK [382](#page-381-0) REPLKICK [386](#page-385-0) SPISTAT [388](#page-387-0) SRDELETE [389](#page-388-0) USGRPCHK [391](#page-390-0) USGRPMIG [398](#page-397-0) VUPDATE [404](#page-403-0)

# **V**

Variants file supported by content search [30](#page-29-0) Veritas Cluster Server [660](#page-659-0) Version control, description of [20](#page-19-2) Version line, definition of [32](#page-31-0) Version Online Limits [161](#page-160-1), [163](#page-162-1) Version properties Replication Services [557](#page-556-0) Versions

document [25](#page-24-1) manual archiving [208](#page-207-1) nonreclaimable [207](#page-206-0) object [25](#page-24-2) tracking [31](#page-30-0) Viewer (access rights) [33](#page-32-2) view-only documents replication [541](#page-540-1) VUPDATE utility [404](#page-403-0)

## **W**

Wakeup [147](#page-146-1) WakeupSeconds entry in dsconf.ini file [147](#page-146-1) WANs, configuring for [105](#page-104-0) Warnings, Client Library Files Setup output file entry [177](#page-176-1) Wildcard searching supported for content search [29](#page-28-3) Word Plug-in Rendition Services [633](#page-632-0) WordPerfect Plug-in Rendition Services [630](#page-629-1) WordPerfect Printer Rendition Services [620](#page-619-0)